### **Oracle® Demantra**

Implementation Guide Release 12.2  **Part No. E22232-12**

March 2017

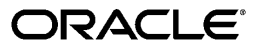

Oracle Demantra Implementation Guide, Release 12.2

Part No. E22232-12

Copyright © 2014, 2017, Oracle and/or its affiliates. All rights reserved.

Primary Author: Greg Watkins

This software and related documentation are provided under a license agreement containing restrictions on use and disclosure and are protected by intellectual property laws. Except as expressly permitted in your license agreement or allowed by law, you may not use, copy, reproduce, translate, broadcast, modify, license, transmit, distribute, exhibit, perform, publish, or display any part, in any form, or by any means. Reverse engineering, disassembly, or decompilation of this software, unless required by law for interoperability, is prohibited.

The information contained herein is subject to change without notice and is not warranted to be error-free. If you find any errors, please report them to us in writing.

If this is software or related documentation that is delivered to the U.S. Government or anyone licensing it on behalf of the U.S. Government, then the following notice is applicable:

U.S. GOVERNMENT END USERS: Oracle programs, including any operating system, integrated software, any programs installed on the hardware, and/or documentation, delivered to U.S. Government end users are "commercial computer software" pursuant to the applicable Federal Acquisition Regulation and agencyspecific supplemental regulations. As such, use, duplication, disclosure, modification, and adaptation of the programs, including any operating system, integrated software, any programs installed on the hardware, and/or documentation, shall be subject to license terms and license restrictions applicable to the programs. No other rights are granted to the U.S. Government.

This software or hardware is developed for general use in a variety of information management applications. It is not developed or intended for use in any inherently dangerous applications, including applications that may create a risk of personal injury. If you use this software or hardware in dangerous applications, then you shall be responsible to take all appropriate fail-safe, backup, redundancy, and other measures to ensure its safe use. Oracle Corporation and its affiliates disclaim any liability for any damages caused by use of this software or hardware in dangerous applications.

Oracle and Java are registered trademarks of Oracle and/or its affiliates. Other names may be trademarks of their respective owners.

Intel and Intel Xeon are trademarks or registered trademarks of Intel Corporation. All SPARC trademarks are used under license and are trademarks or registered trademarks of SPARC International, Inc. AMD, Opteron, the AMD logo, and the AMD Opteron logo are trademarks or registered trademarks of Advanced Micro Devices. UNIX is a registered trademark of The Open Group.

This software or hardware and documentation may provide access to or information about content, products, and services from third parties. Oracle Corporation and its affiliates are not responsible for and expressly disclaim all warranties of any kind with respect to third-party content, products, and services unless otherwise set forth in an applicable agreement between you and Oracle. Oracle Corporation and its affiliates will not be responsible for any loss, costs, or damages incurred due to your access to or use of third-party content, products, or services, except as set forth in an applicable agreement between you and Oracle.

For information about Oracle's commitment to accessibility, visit the Oracle Accessibility Program website at <http://www.oracle.com/pls/topic/lookup?ctx=acc&id=docacc>.

Oracle customers that have purchased support have access to electronic support through My Oracle Support. For information, visit<http://www.oracle.com/pls/topic/lookup?ctx=acc&id=info>or visit [http://www.oracle.](http://www.oracle.com/pls/topic/lookup?ctx=acc&id=trs) [com/pls/topic/lookup?ctx=acc&id=trs](http://www.oracle.com/pls/topic/lookup?ctx=acc&id=trs) if you are hearing impaired.

# **Contents**

# **Send Us Your Comments**

**Preface** 

# **Part 1 Concepts and Tools**

# 1 Introduction to Demantra

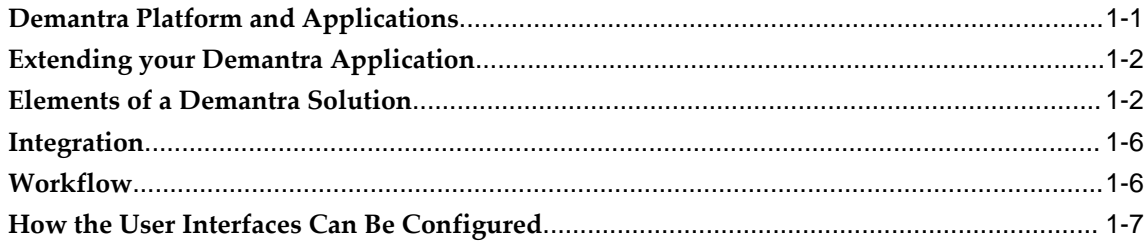

# 2 Core Concepts

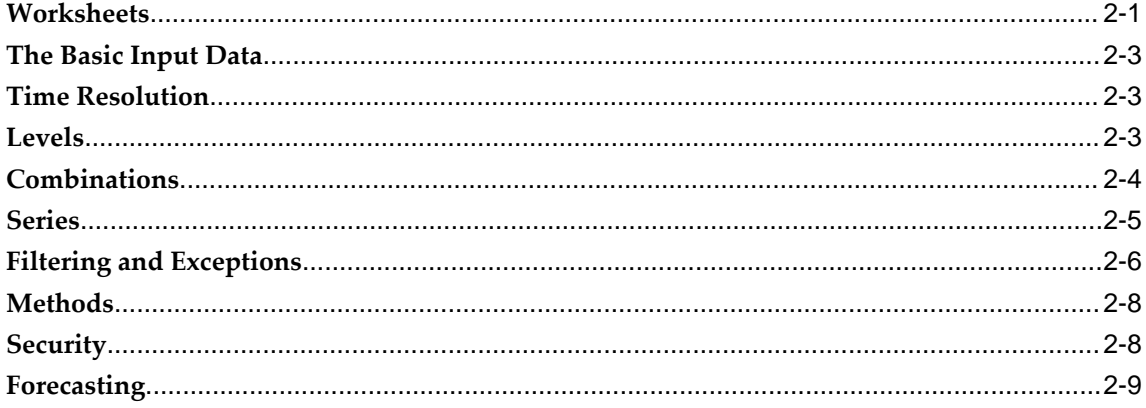

### 3 How Demantra Calculates and Stores Data

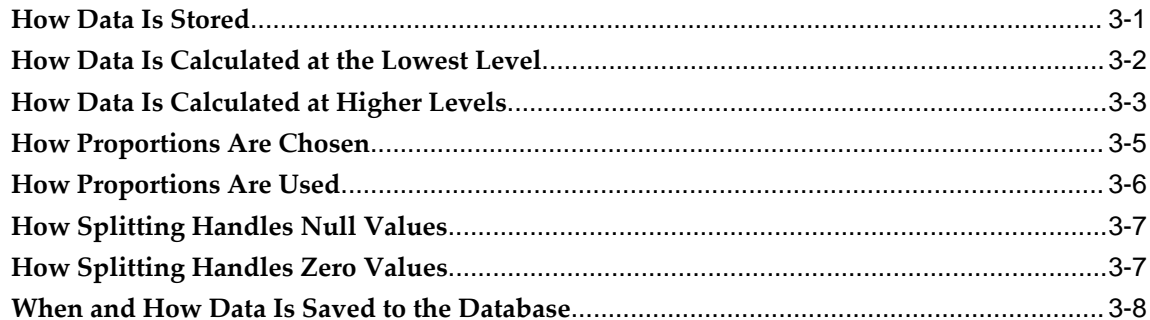

# 4 Multiple Language Support

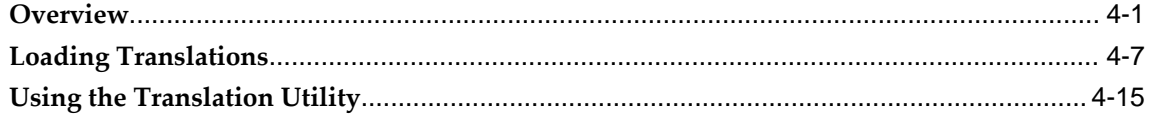

# 5 Implementation Tools and Process

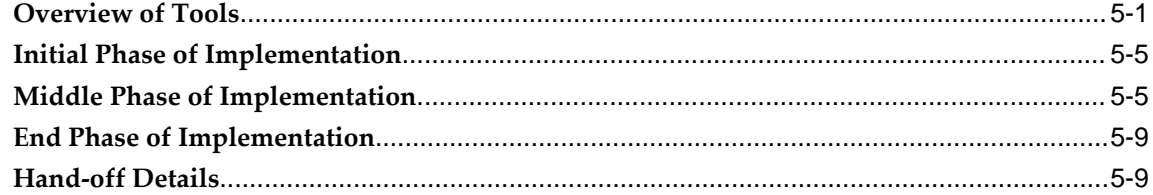

### 6 Levels

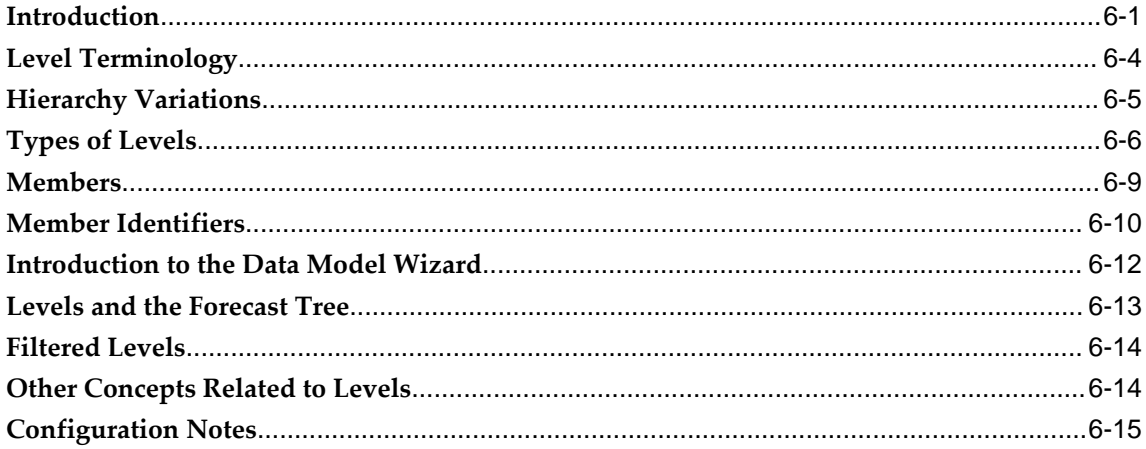

# 7 Series

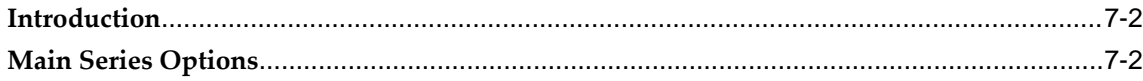

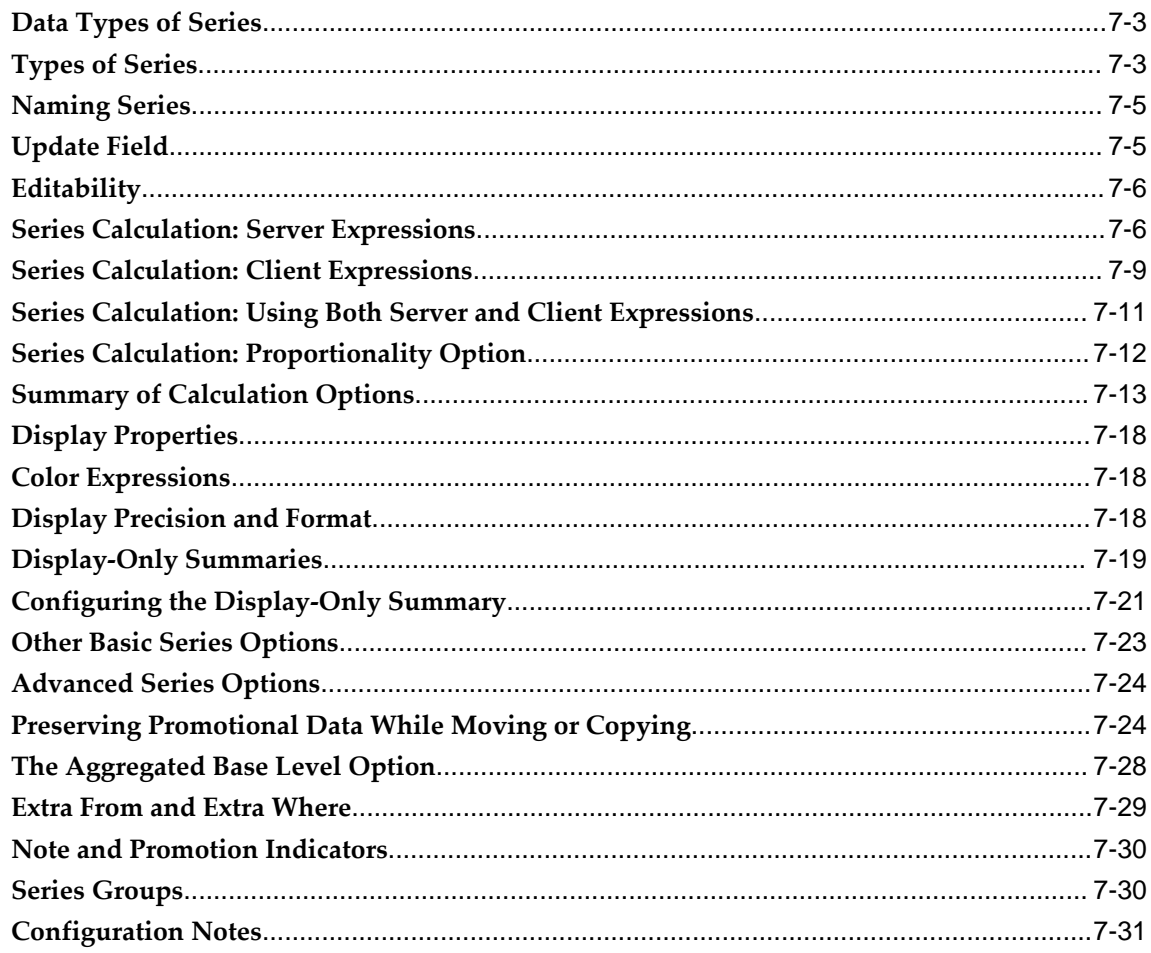

# 8 Units, Indexes, and Exchange Rates

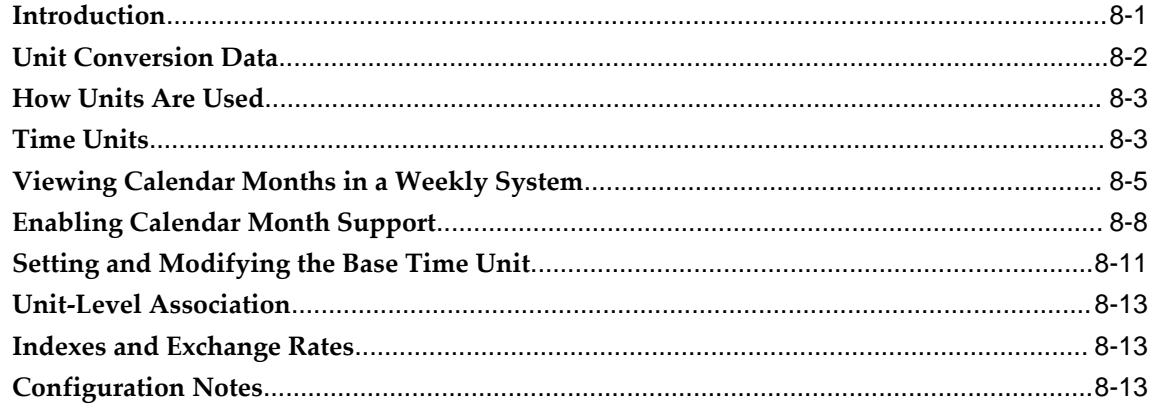

# 9 Worksheets

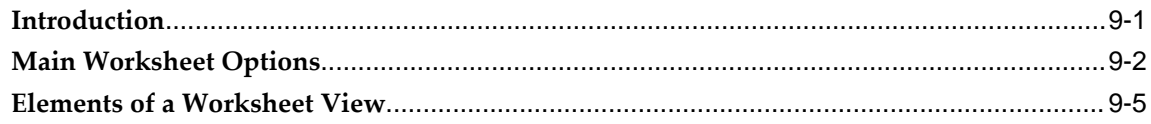

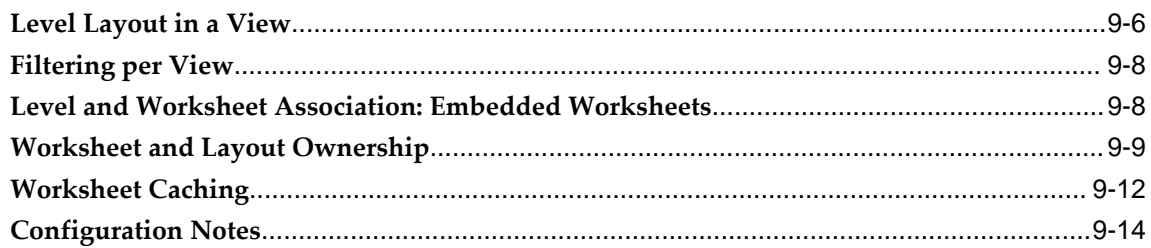

# 10 Methods and Workflow

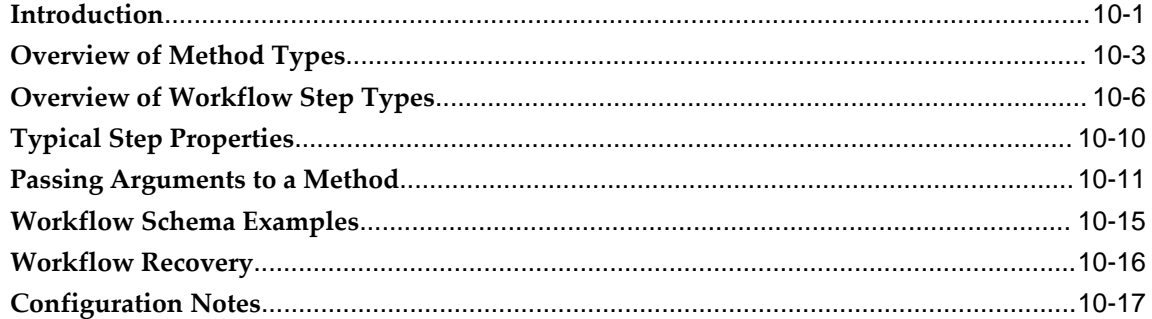

# 11 Security

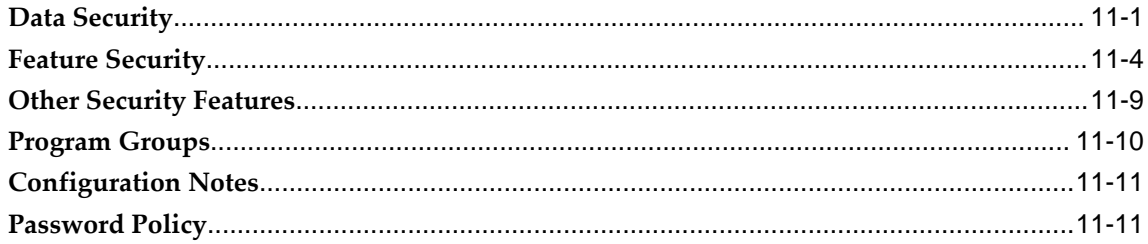

# 12 Proport

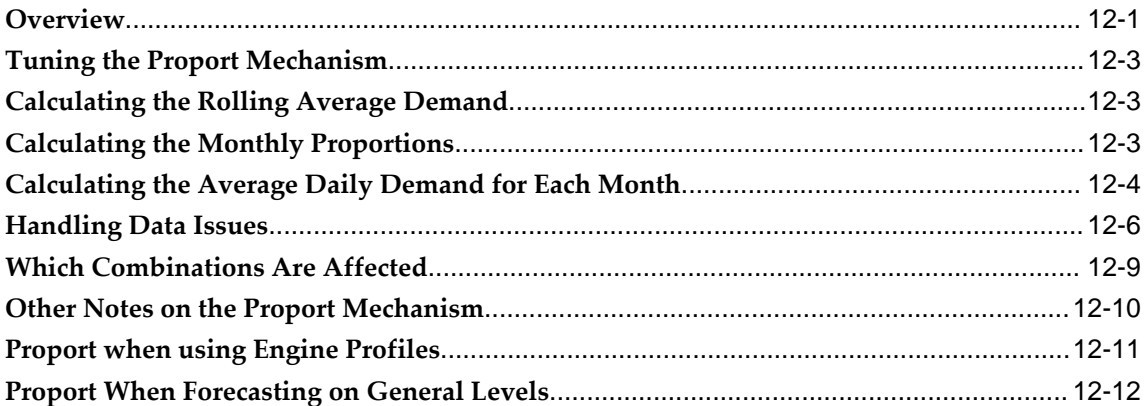

# **Part 2 Integration**

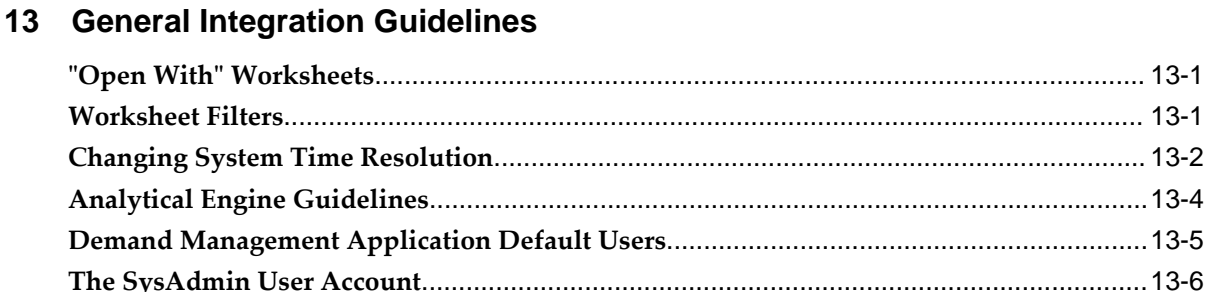

### 14 Demantra Data Tables and Integration Processes

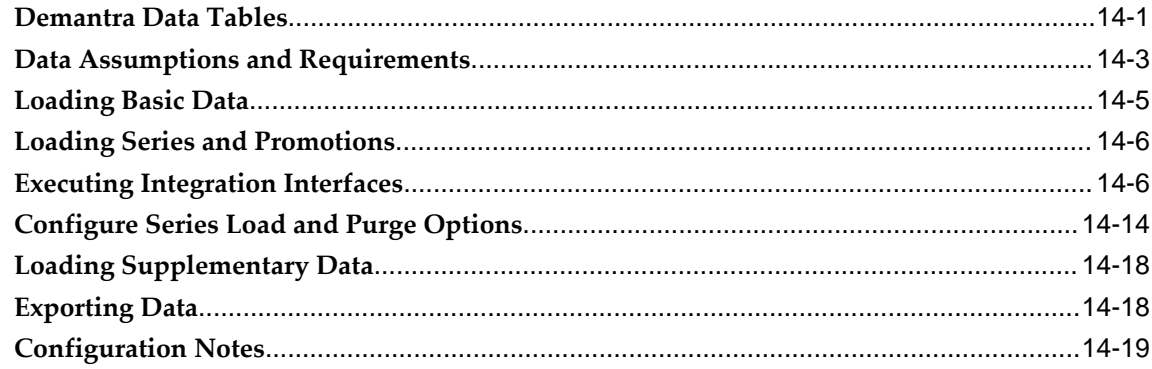

# **Part 3 Basic Configuration**

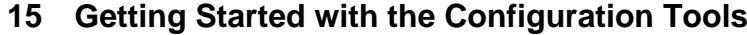

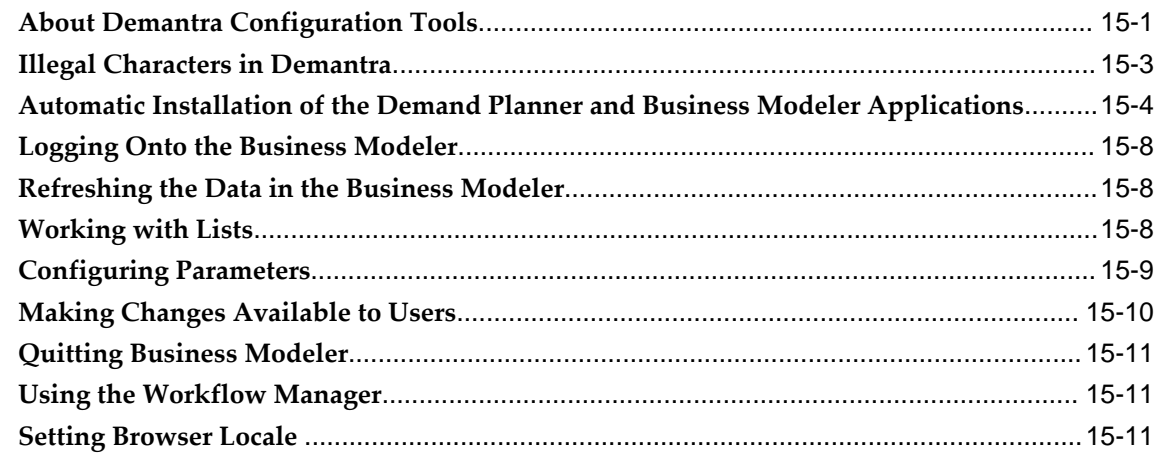

### 16 Database Tools

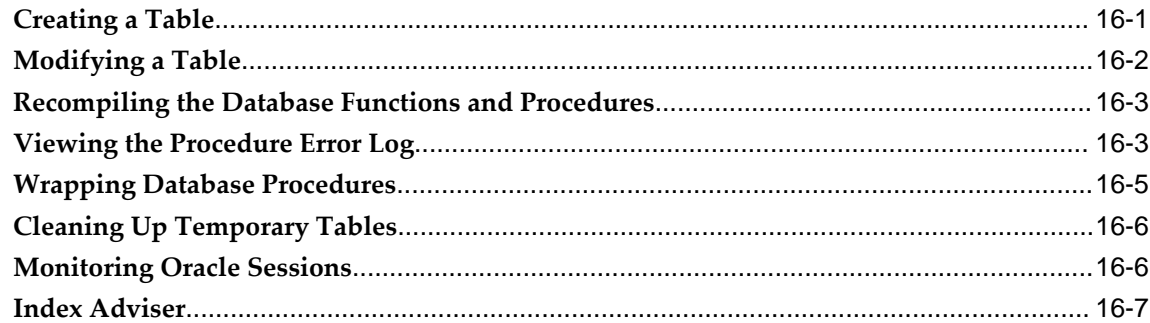

# 17 Using the Data Model Wizard

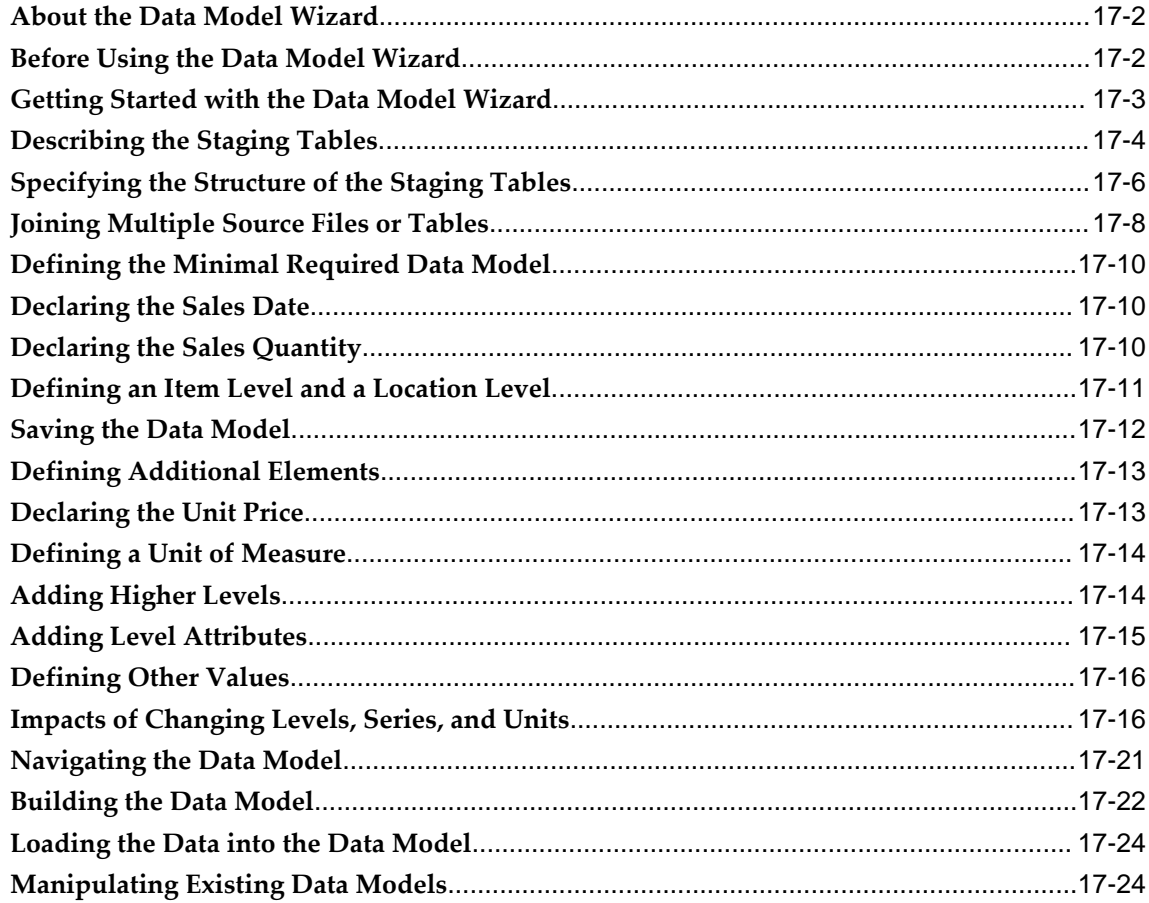

# 18 Configuring Levels

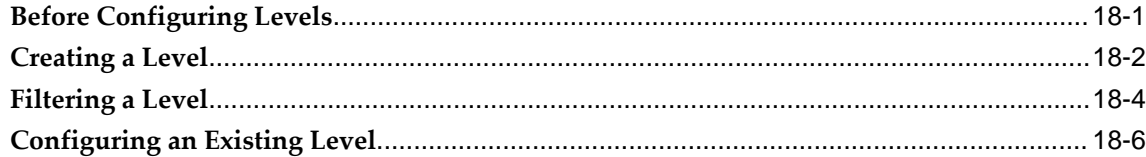

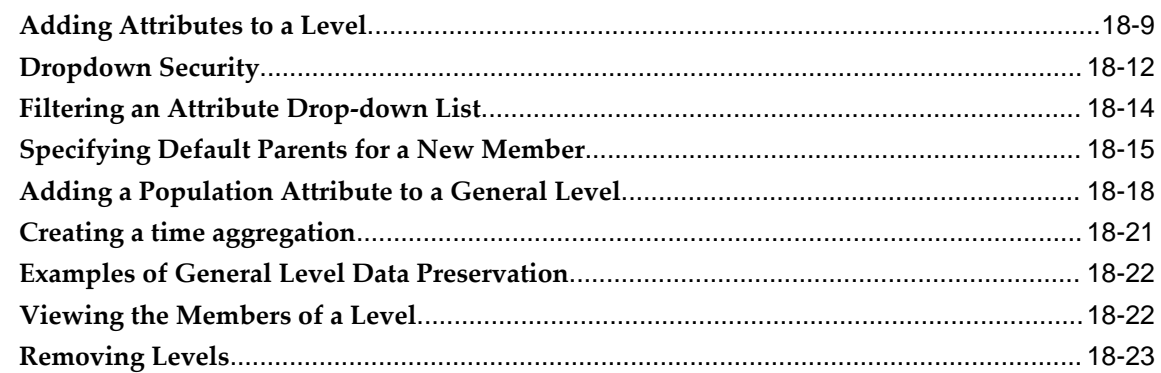

# 19 Configuring Series and Series Groups

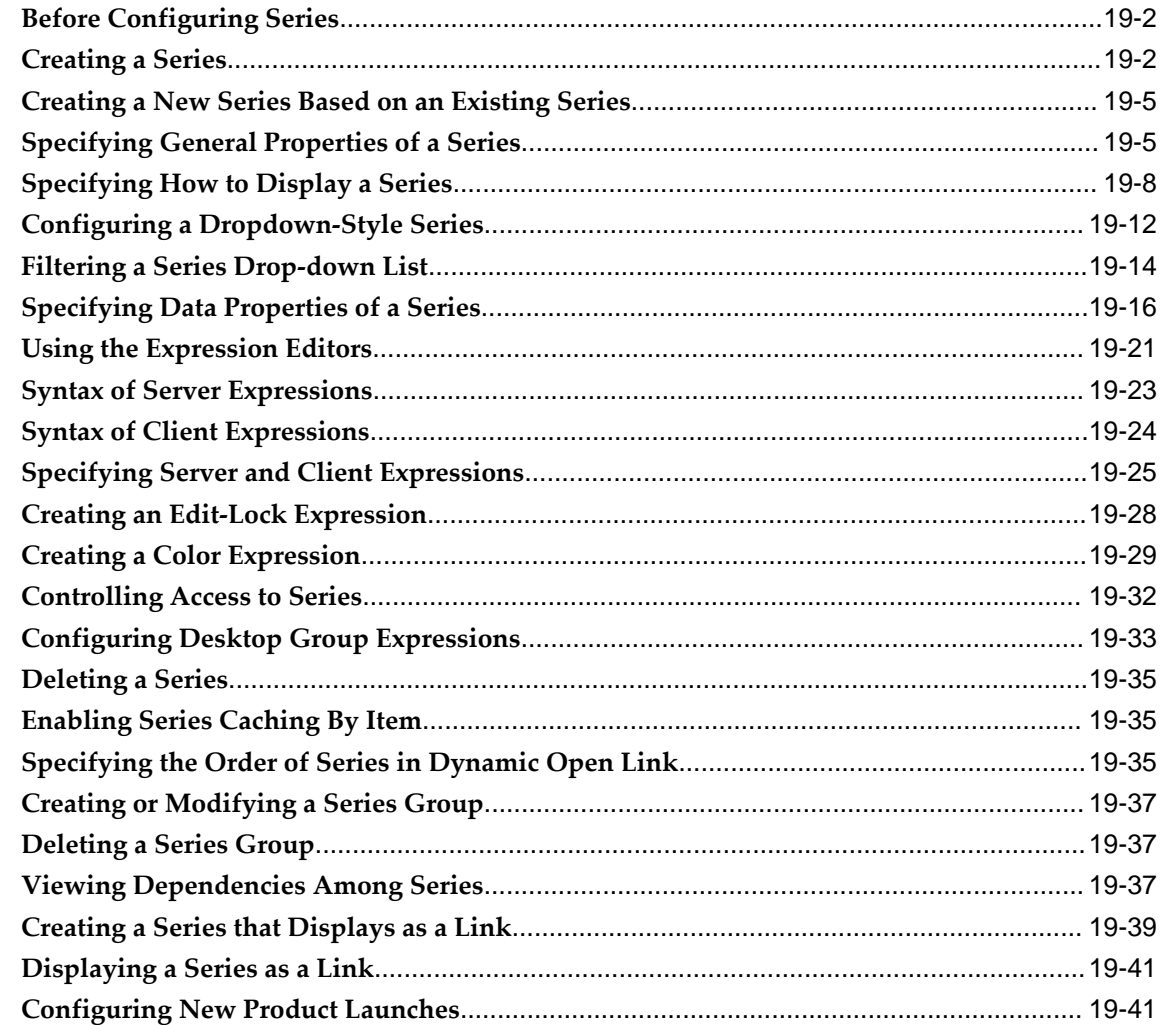

# 20 Configuring Units, Indexes, and Update-Lock Expressions

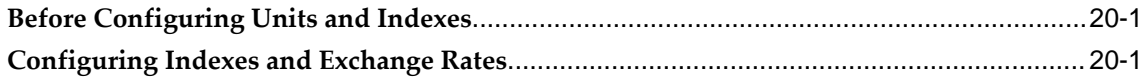

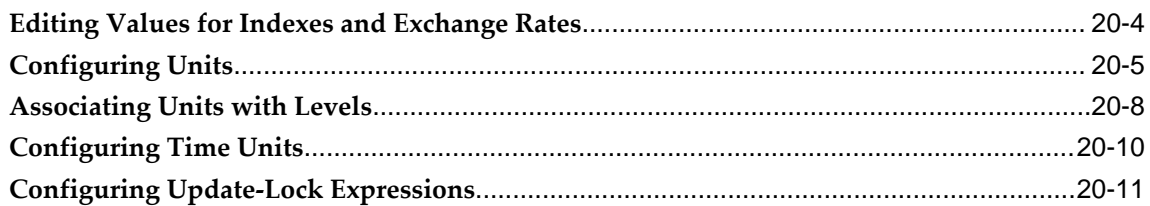

# 21 Series and Level Integration

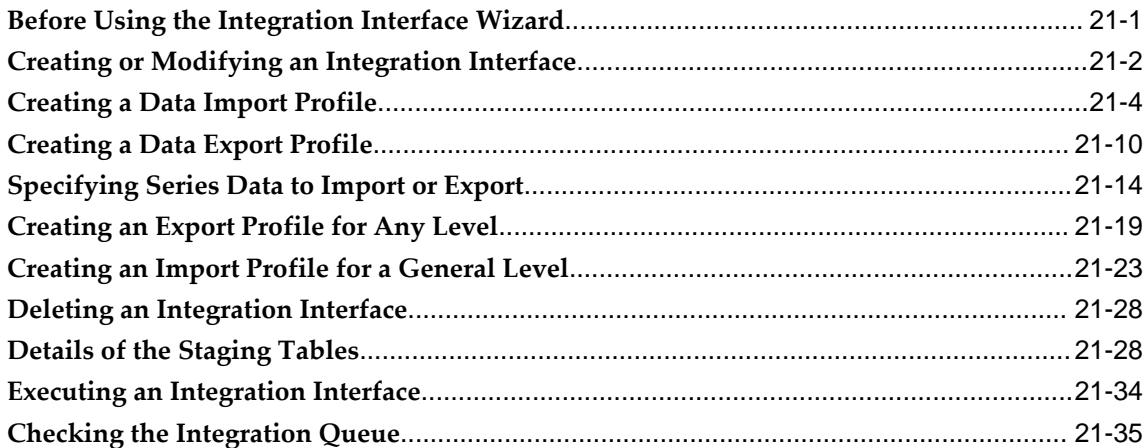

### 22 Importing Supplementary Data

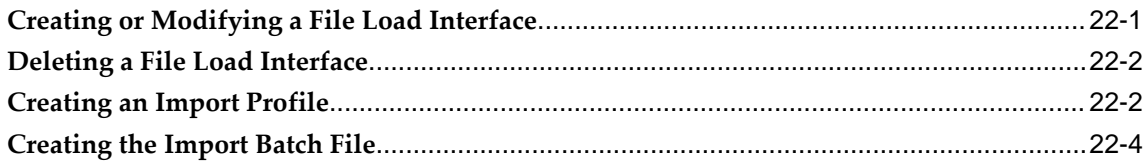

### 23 Creating Workflows

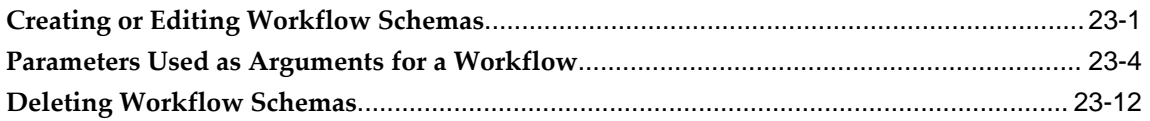

# **24 Configuring Methods**

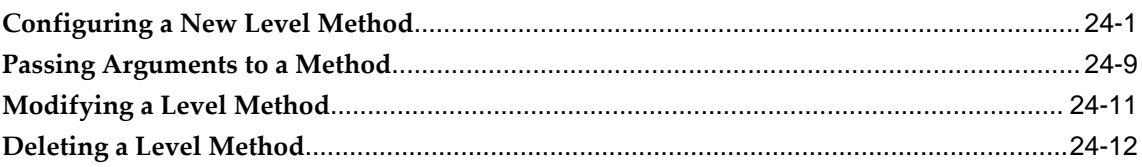

# 25 Using the Desktop BLE User Interface

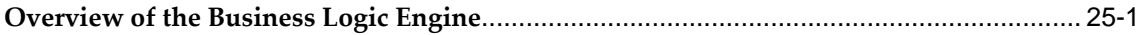

# 26 Enhancements for Consumption-Driven Planning

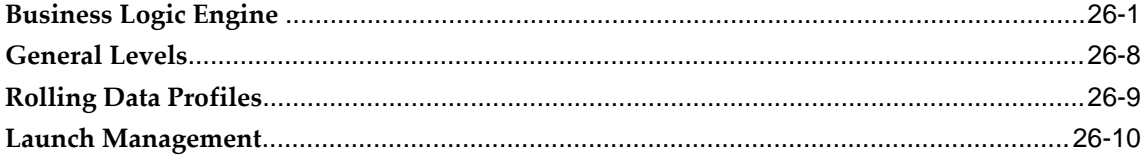

# 27 Non-Engine Parameters

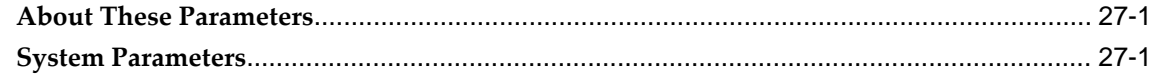

# 28 Database Procedures

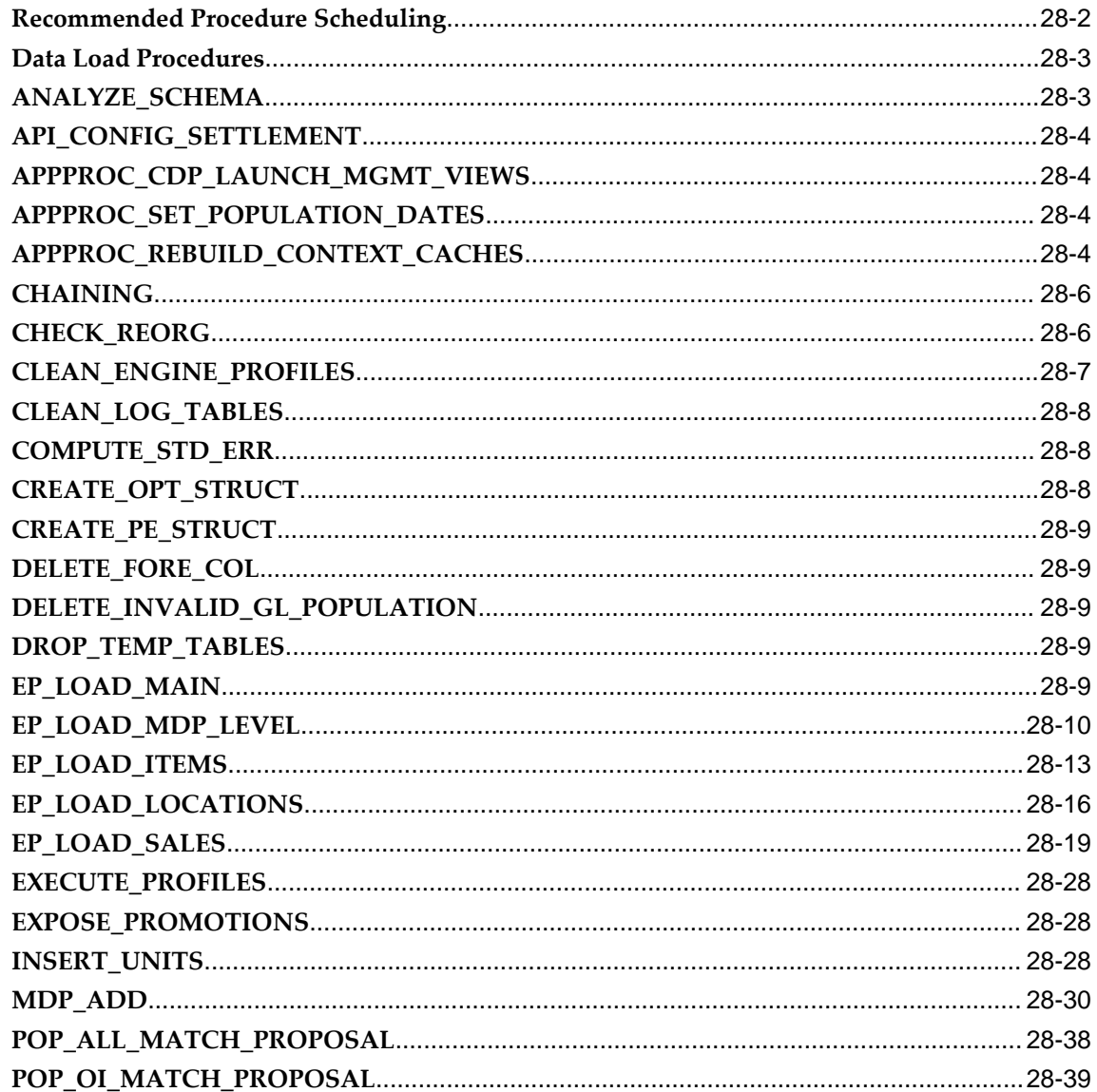

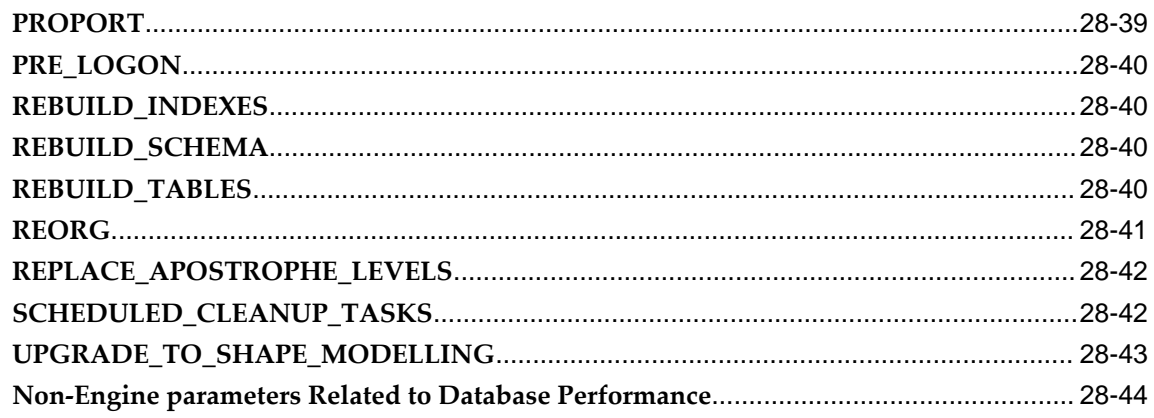

# 29 Key Tables

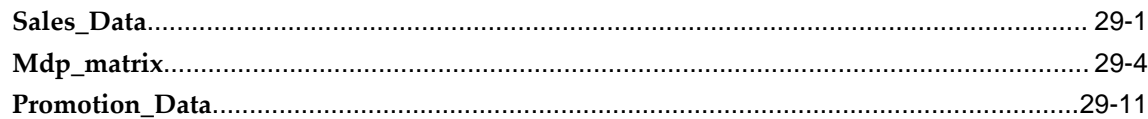

# 30 Server Expression Functions and Operators

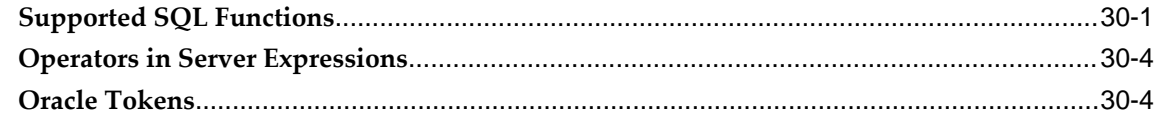

# 31 Client Expression Functions and Operators

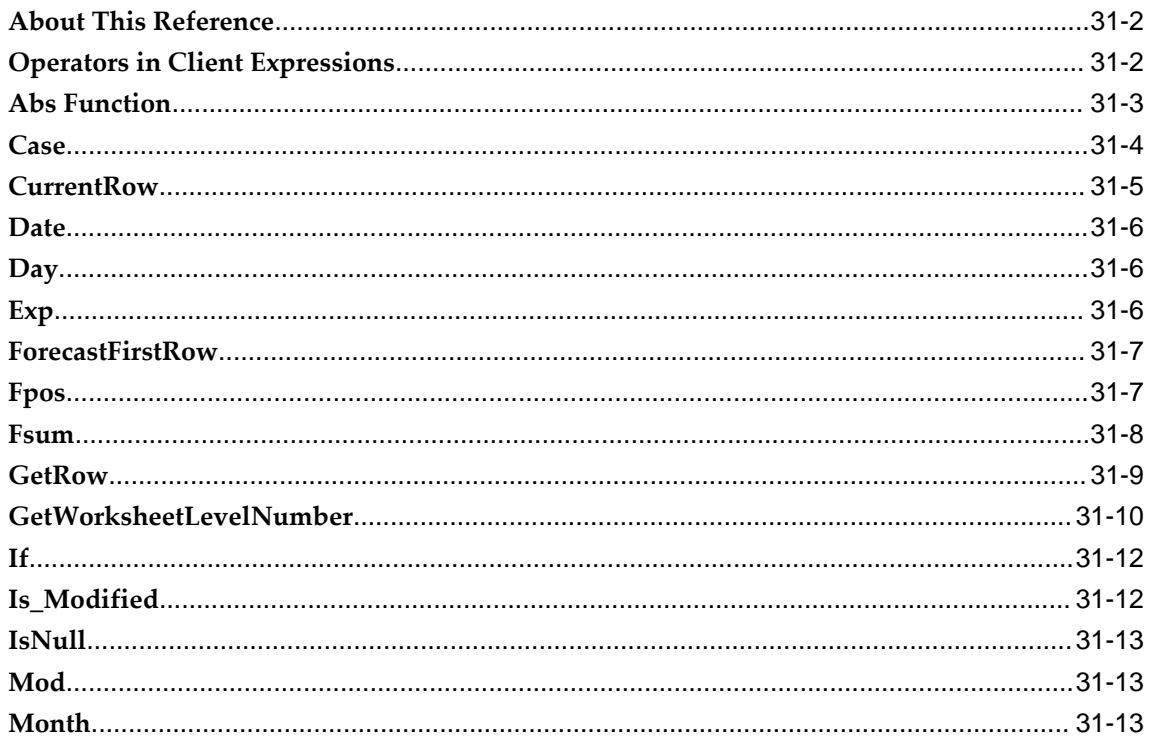

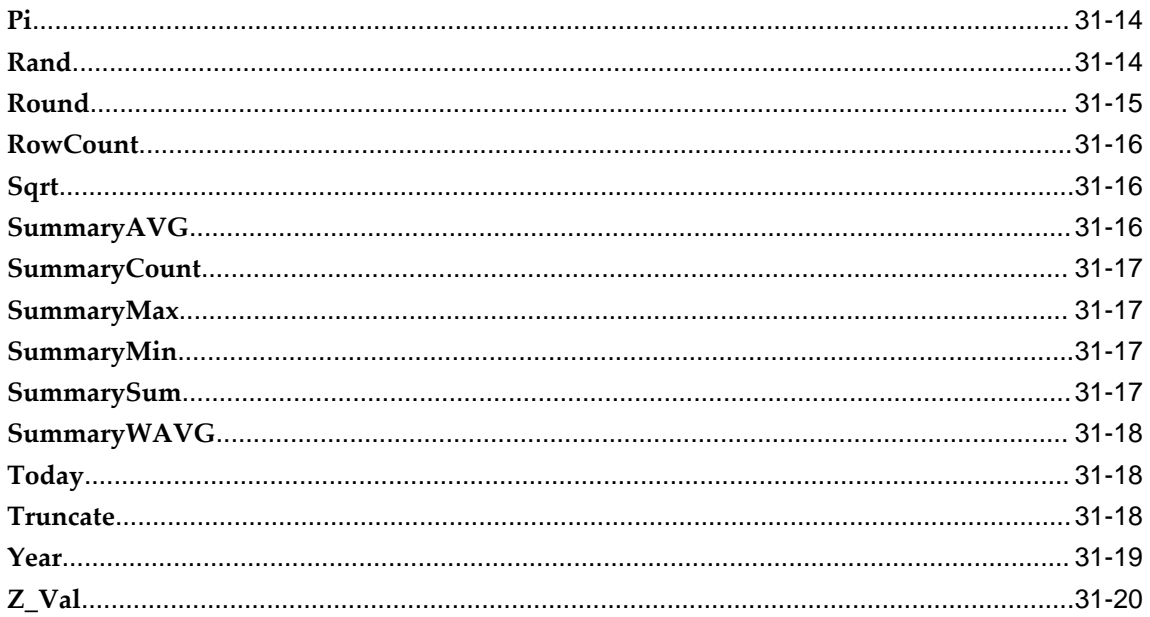

# 32 Workflow Steps

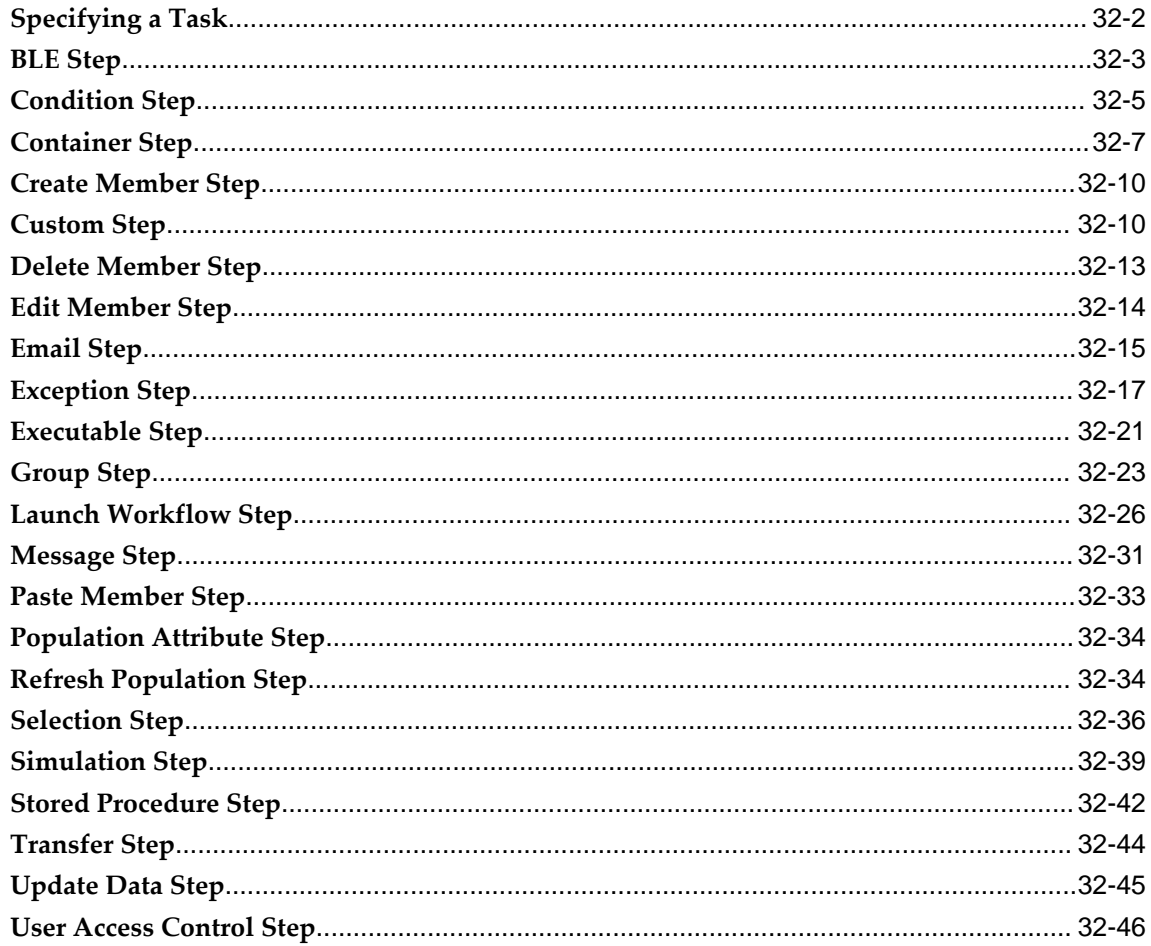

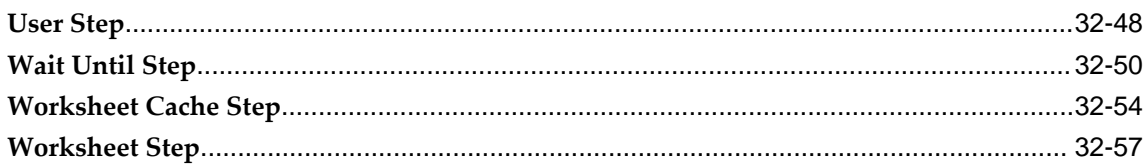

# **Part 4 Configuring Specific Applications**

# 33 Configuring Predictive Trade Planning

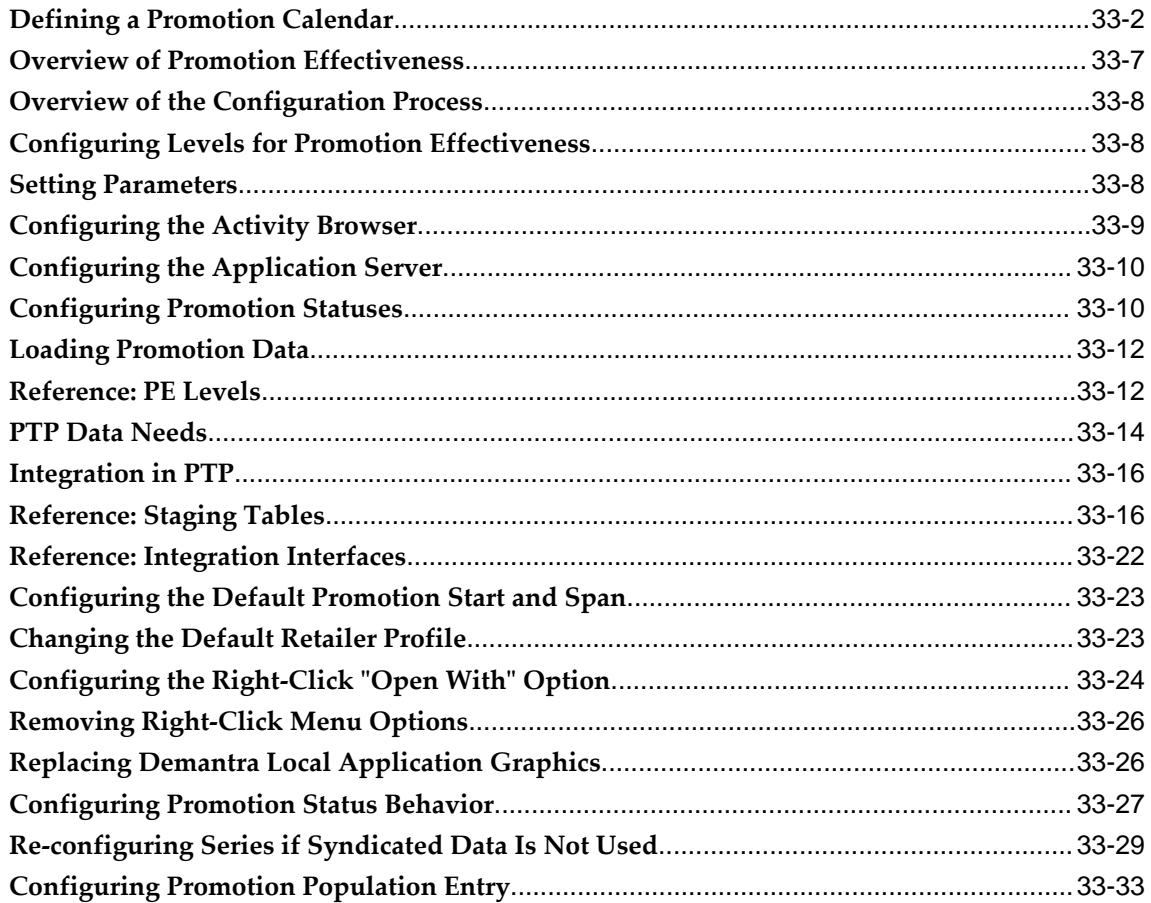

# 34 Configuring Promotion Optimization for Predictive Trade Planning

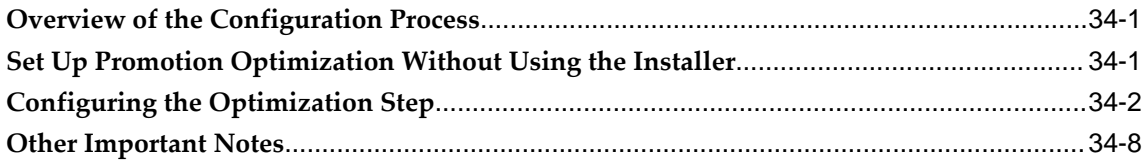

### 35 Configuring Deductions and Settlement Management

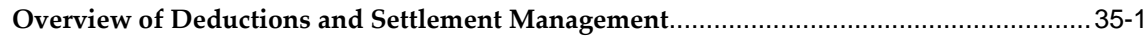

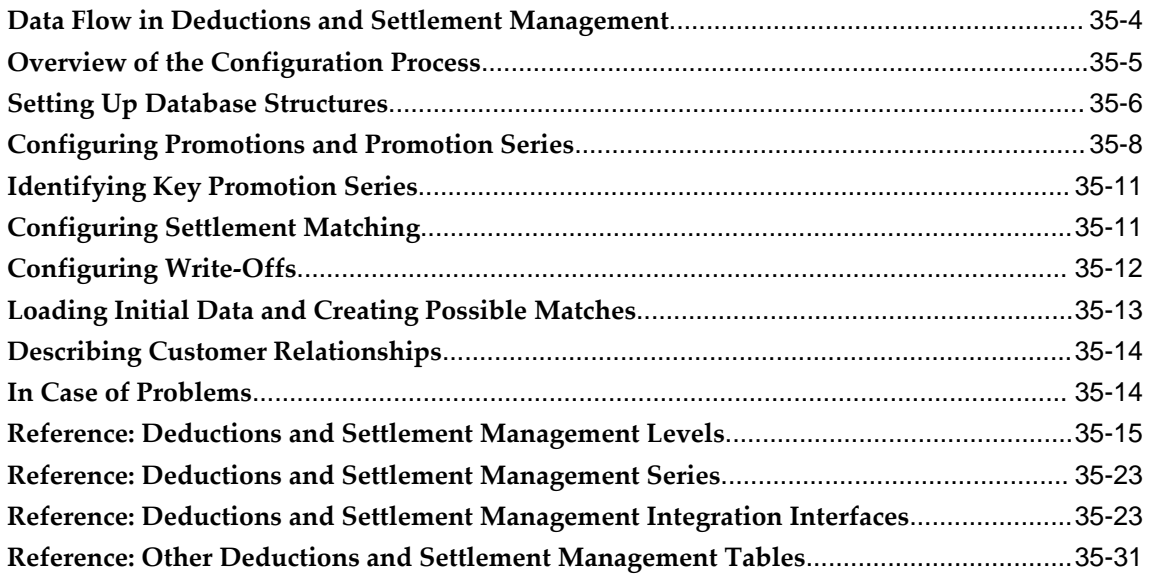

# **Part 5 Other Configuration**

# 36 Fine Tuning and Scaling Demantra

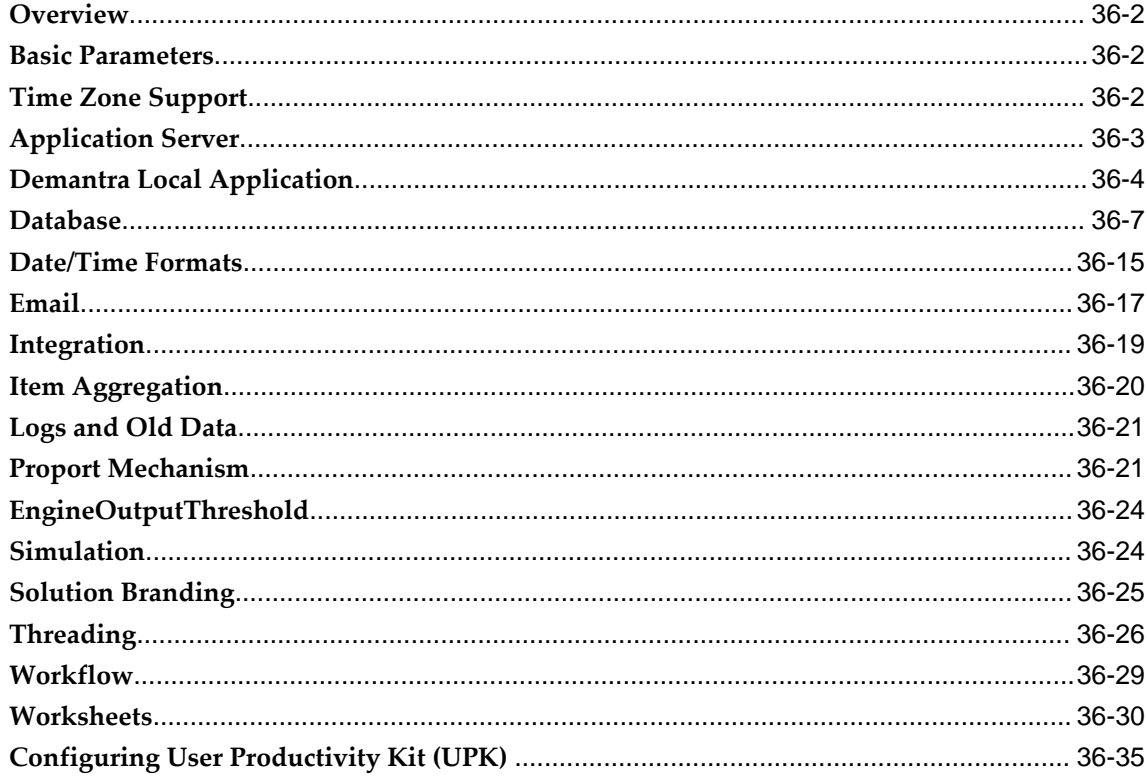

### **37 Customizing Demantra Web Pages**

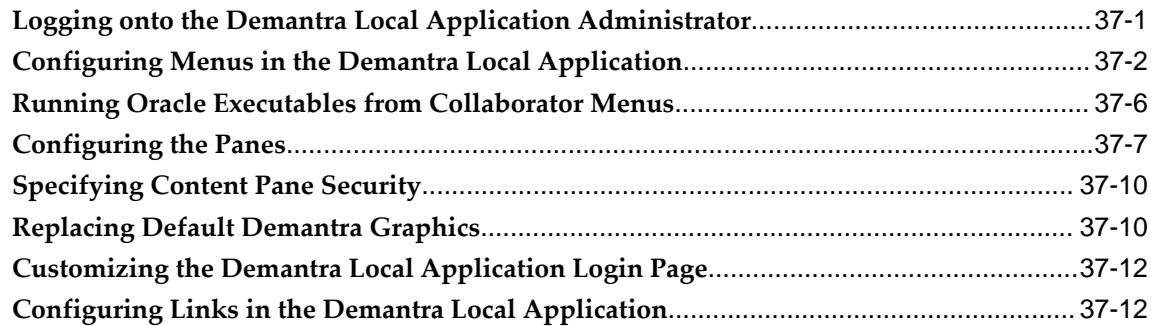

# **38 Configuring Rolling Data**

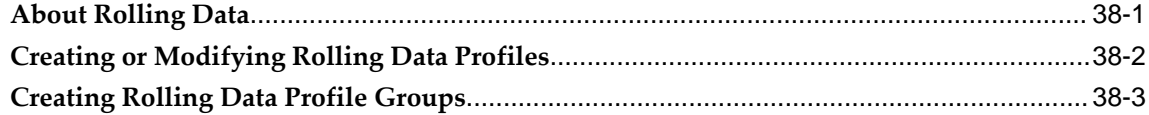

### **39 GL Synchronization**

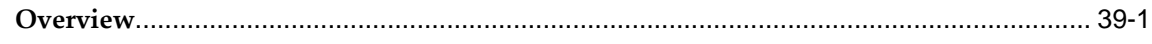

### **40 Performing Constraint Profit Optimization**

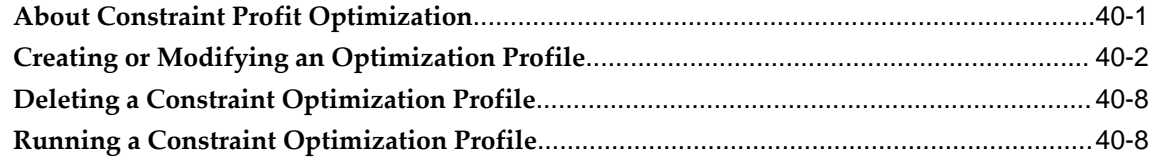

### **41 Creating a Demand Variability Process**

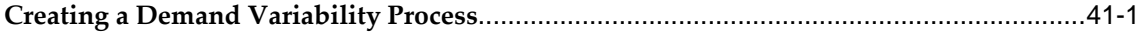

# **Part 6 Administration**

# **42 Administering Demantra**

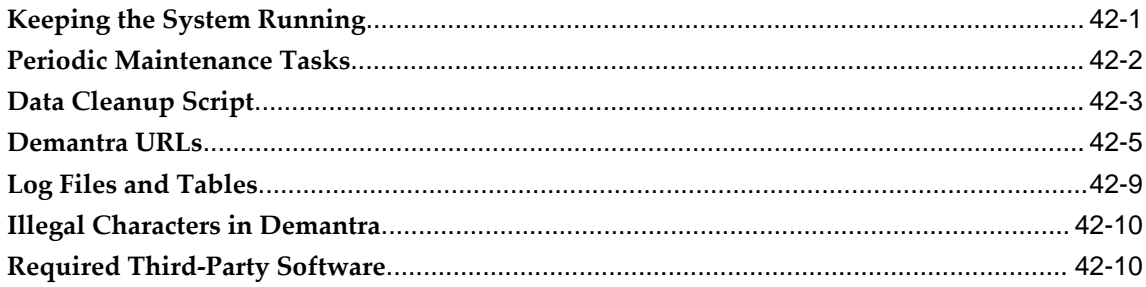

# **43 Managing Security**

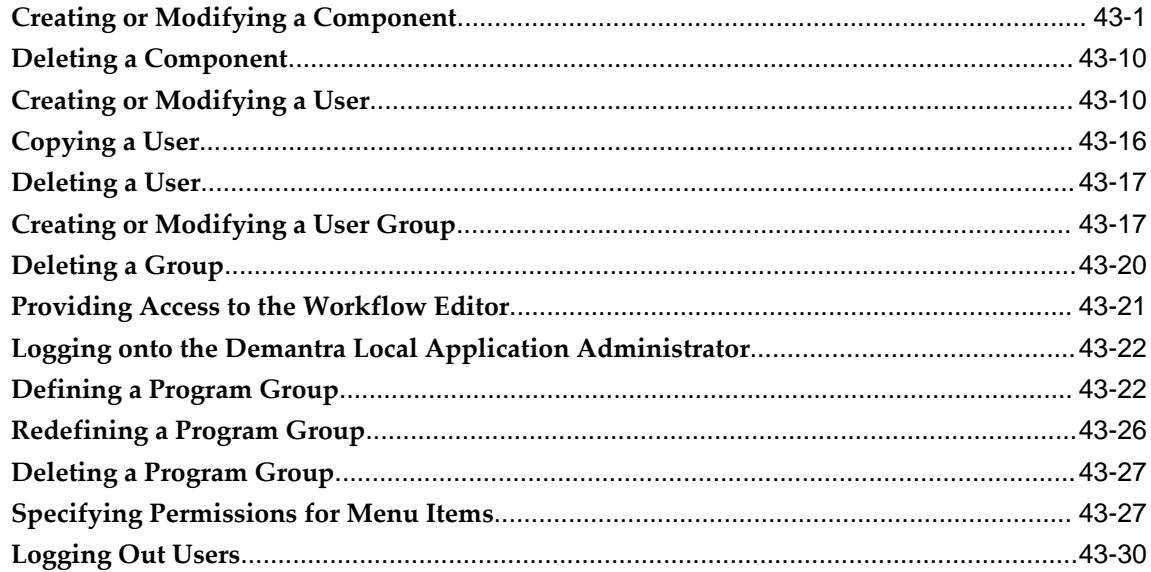

# **44 Managing Workflows**

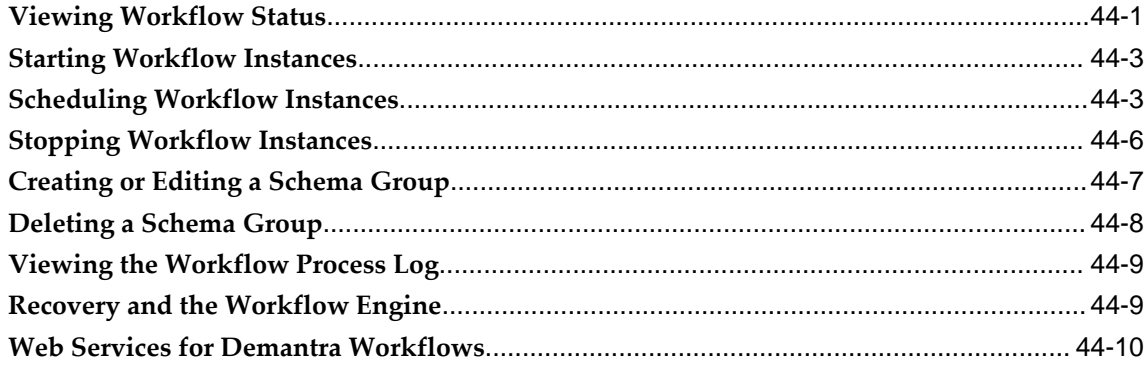

# **45 Managing Worksheets**

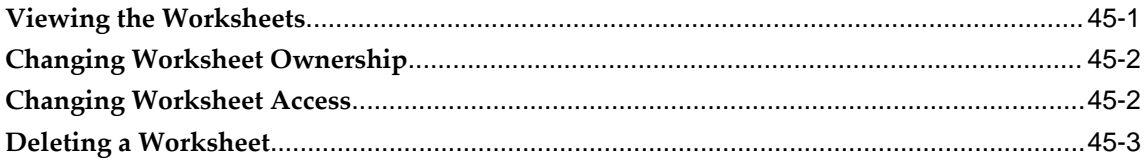

# **46 Other Administration**

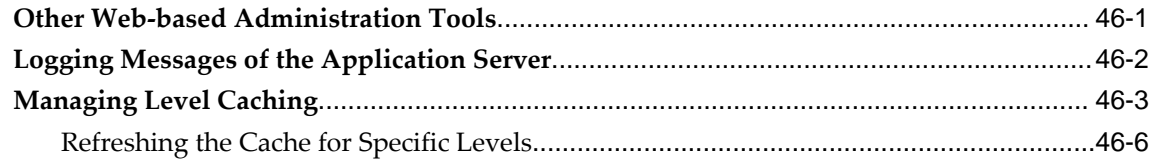

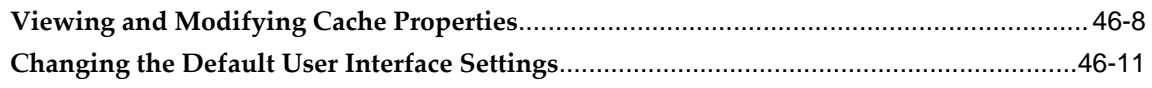

# 47 Using the Oracle Demantra Business Application Language

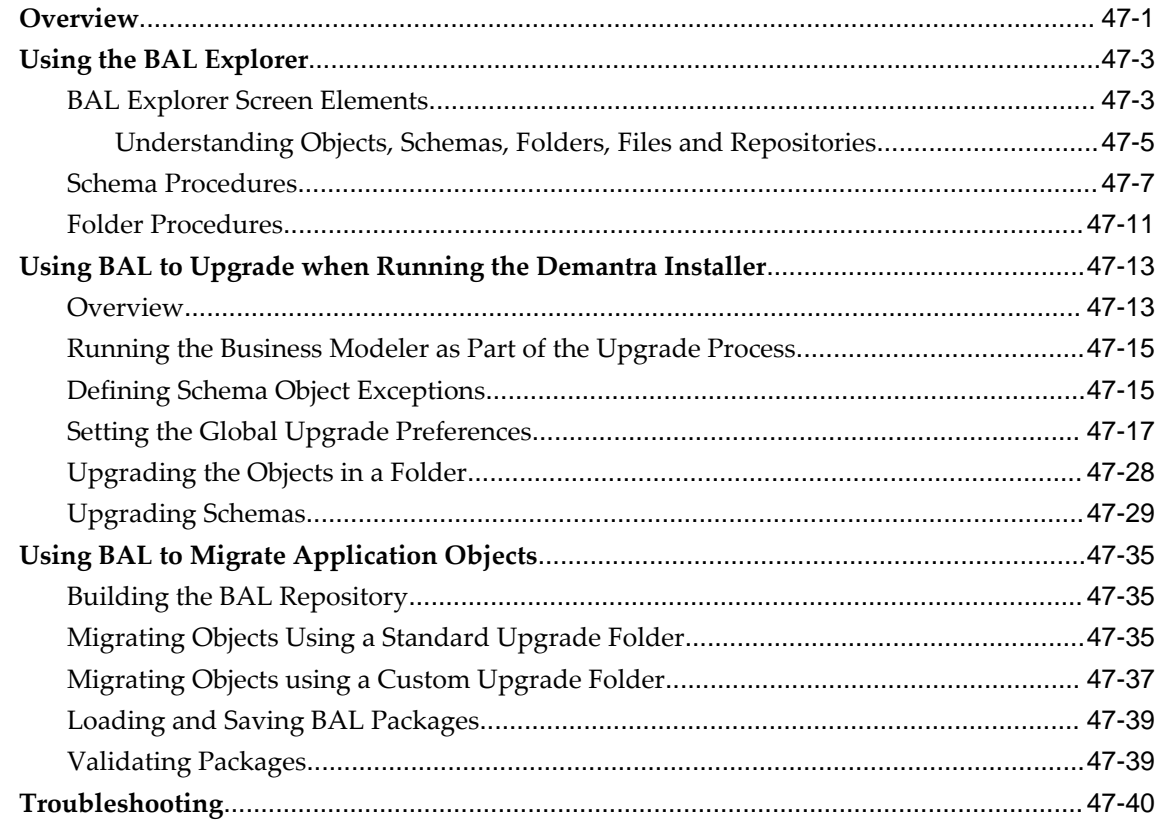

# **48 Tips and Troubleshooting**

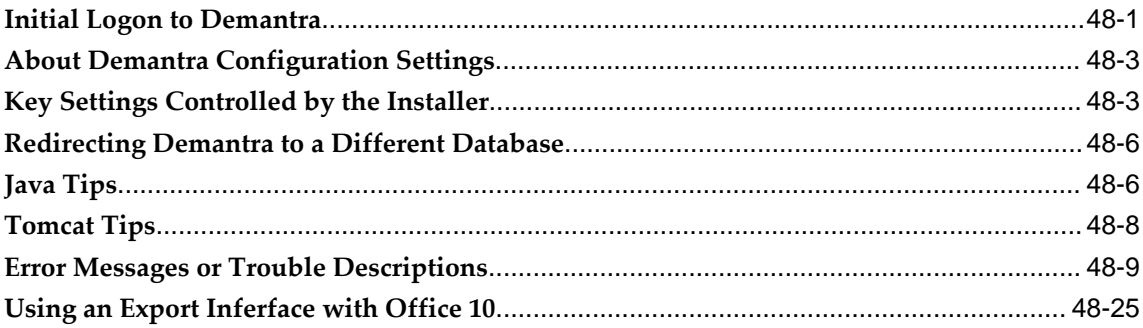

# A Key Tables

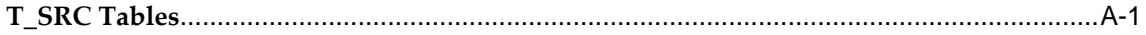

### **Index**

# **Send Us Your Comments**

# **Oracle Demantra Implementation Guide, Release 12.2**

**Part No. E22232-12**

Oracle welcomes customers' comments and suggestions on the quality and usefulness of this document. Your feedback is important, and helps us to best meet your needs as a user of our products. For example:

- Are the implementation steps correct and complete?
- Did you understand the context of the procedures?
- Did you find any errors in the information?
- Does the structure of the information help you with your tasks?
- Do you need different information or graphics? If so, where, and in what format?
- Are the examples correct? Do you need more examples?

If you find any errors or have any other suggestions for improvement, then please tell us your name, the name of the company who has licensed our products, the title and part number of the documentation and the chapter, section, and page number (if available).

Note: Before sending us your comments, you might like to check that you have the latest version of the document and if any concerns are already addressed. To do this, access the new Oracle E-Business Suite Release Online Documentation CD available on My Oracle Support and www.oracle.com. It contains the most current Documentation Library plus all documents revised or released recently.

Send your comments to us using the electronic mail address: appsdoc\_us@oracle.com

Please give your name, address, electronic mail address, and telephone number (optional).

If you need assistance with Oracle software, then please contact your support representative or Oracle Support Services.

If you require training or instruction in using Oracle software, then please contact your Oracle local office and inquire about our Oracle University offerings. A list of Oracle offices is available on our Web site at www.oracle.com.

# **Preface**

### **Intended Audience**

Welcome to Release 12.2 of the *Oracle Demantra Implementation Guide.*

[See Related Information Sources on page xxv](#page-24-0) for more Oracle E-Business Suite product information.

# **Documentation Accessibility**

For information about Oracle's commitment to accessibility, visit the Oracle Accessibility Program website at [http://www.oracle.com/pls/topic/lookup?](http://www.oracle.com/pls/topic/lookup?ctx=acc&id=docacc) [ctx=acc&id=docacc](http://www.oracle.com/pls/topic/lookup?ctx=acc&id=docacc).

### **Access to Oracle Support**

Oracle customers that have purchased support have access to electronic support through My Oracle Support. For information, visit http://www.oracle. com/pls/topic/lookup?ctx=acc&id=info or visit http://www.oracle.com/pls/topic/lookup? ctx=acc&id=trs if you are hearing impaired.

### **Structure**

#### **[1 Introduction to Demantra](#page-28-1)**

This chapter provides an overview of the Demantra platform.

#### **[2 Core Concepts](#page-36-1)**

This chapter explains worksheets and other basic concepts.

#### **[3 How Demantra Calculates and Stores Data](#page-48-1)**

As an implementer, you should understand how Demantra calculates and stores data, because this can affect how you set up your solution. This chapter provides an overview of most important details.

#### **[4 Multiple Language Support](#page-58-1)**

This chapter describes how to work with languages and internationalization in Demantra.

#### **[5 Implementation Tools and Process](#page-76-1)**

This chapter provides a quick overview of the implementation and hand-off processes and tools you use during these processes.

#### **[6 Levels](#page-88-1)**

This chapter describes levels and related concepts, outlines the primary configuration options, and summarizes the available tools.

#### **[7 Series](#page-104-0)**

#### **[8 Units, Indexes, and Exchange Rates](#page-136-1)**

This chapter describes units and related concepts, outlines the primary configuration options, and summarizes the available tools.

#### **[9 Worksheets](#page-150-1)**

This chapter describes worksheets, outlines the primary configuration options, and summarizes the available tools.

#### **[10 Methods and Workflow](#page-166-1)**

This chapter describes options that you can use to create automated actions in your application, outlines the primary configuration options, and summarizes the available tools.

#### **[11 Security](#page-186-1)**

This chapter explains the Demantra security mechanisms.

#### **[12 Proport](#page-200-1)**

This chapter explains the proport mechanism.

#### **[13 General Integration Guidelines](#page-220-2)**

A pre-made model supports out-of-the-box integration of the Oracle e-Business Suite or EnterpriseOne applications with the Oracle Demantra Demand Management application. This model contains necessary definitions to support both Oracle e-Business Suite and EnterpriseOne applications and uses many common building blocks. The Oracle e-Business Suite model serves as the core best practice for Oracle Demantra Demand Management integration. Where EnterpriseOne information is missing, e-Business Suite documentation applies

#### **[14 Demantra Data Tables and Integration Processes](#page-230-1)**

#### **[15 Getting Started with the Configuration Tools](#page-252-1)**

This chapter introduces the primary tools you use to configure Demantra, namely, Business Modeler and Workflow Manager.

#### **[16 Database Tools](#page-264-1)**

The Business Modeler provides a simple user interface for creating and modifying database tables that is useful during implementation.

#### **[17 Using the Data Model Wizard](#page-274-0)**

This chapter describes how to use the Data Model Wizard.

#### **[18 Configuring Levels](#page-300-1)**

This chapter describes how to configure levels with the Configure > Levels option.

#### **[19 Configuring Series and Series Groups](#page-324-0)**

This chapter describes how to configure series and series groups.

#### **[20 Configuring Units, Indexes, and Update-Lock Expressions](#page-368-2)**

This chapter describes how to perform miscellaneous configuration tasks.

#### **[21 Series and Level Integration](#page-380-1)**

This chapter describes how to use the Integration Interface Wizard, which you use to import or export series data and level members.

#### **[22 Importing Supplementary Data](#page-416-1)**

This chapter describes how to import data into the Demantra database by using Tools > Import File. You use this tool to import supplementary data such as lookup tables.

#### **[23 Creating Workflows](#page-422-1)**

This chapter describes how to create Demantra workflows, which are automated or semi-automated processes that you can use for a wide variety of purposes.

#### **[24 Configuring Methods](#page-434-1)**

This chapter describes how to configure methods that the users can run within worksheets or within a Members Browser content pane.bp

#### **[25 Using the Desktop BLE User Interface](#page-446-1)**

This chapter describes how to configure and use the Business Logic Engine (BLE) to evaluate client expressions in worksheets.

#### **[26 Enhancements for Consumption-Driven Planning](#page-448-1)**

#### **[27 Non-Engine Parameters](#page-458-2)**

This chapter describes parameters unrelated to the Analytical Engine and lists their default values, if any. As indicated, most parameters are visible to all users; a few are visible only if you log in as the owner of the component.

#### **[28 Database Procedures](#page-506-0)**

#### **[29 Key Tables](#page-552-1)**

This chapter provides reference information for some of the most important tables in Demantra, especially the data fields used by or written by the Analytical Engine. Unless otherwise noted, this information applies to all Demantra products.

#### **[30 Server Expression Functions and Operators](#page-566-1)**

This appendix provides reference information for the operators and functions that are allowed in server expressions.

#### **[31 Client Expression Functions and Operators](#page-572-0)**

This appendix provides reference information for the operators and functions that are allowed in client expressions.

#### **[32 Workflow Steps](#page-594-0)**

This chapter provides reference information for the available workflow steps.

- **[33 Configuring Predictive Trade Planning](#page-656-0)**
- **[34 Configuring Promotion Optimization for Predictive Trade Planning](#page-690-2)**
- **[35 Configuring Deductions and Settlement Management](#page-702-1)**

This chapter describes how to configure Oracle Demantra Deductions and Settlement Management and load an initial set of data.

#### **[36 Fine Tuning and Scaling Demantra](#page-736-0)**

#### **[37 Customizing Demantra Web Pages](#page-772-1)**

This chapter describes how to customize the Demantra Web pages.

#### **[38 Configuring Rolling Data](#page-786-1)**

This chapter describes how to roll selected data, saving a copy of the current version of that data.

#### **[39 GL Synchronization](#page-790-1)**

This chapter describes the GL synchronization feature and how to configure this feature.

#### **[40 Performing Constraint Profit Optimization](#page-794-1)**

This chapter describes how to use the Constraint Profit Optimizer.

#### **[41 Creating a Demand Variability Process](#page-802-1)**

This chapter describes the creation of a demand variability process.

#### **[42 Administering Demantra](#page-808-1)**

This chapter briefly introduces the tasks that the system administrator for Demantra would perform. It also lists all the URLs that Demantra uses.

#### **[43 Managing Security](#page-818-1)**

Demantra data and features are secured, so that not all users have access to the same data and options. This chapter describes how to maintain security.

#### **[44 Managing Workflows](#page-850-1)**

This chapter describes how to use the Workflow Manager to start, stop, and view workflow instances and to manage schema groups.

#### **[45 Managing Worksheets](#page-876-1)**

Worksheets are created within the user interfaces, but you can manage them from the Business Modeler.

#### **[46 Other Administration](#page-880-1)**

Demantra provides a Web-based interface to perform other, less common administrative tasks, described here.

#### **[47 Using the Oracle Demantra Business Application Language](#page-892-1)**

#### **[48 Tips and Troubleshooting](#page-934-1)**

For reference, the first section describes the first-time login procedure for Demantra applications, followed by several sections of tips. After that, this chapter lists possible errors that users may encounter and describes how to resolve them. The errors are listed alphabetically by message text or general description.

See Also

Oracle Demantra Release Notes Oracle Demantra Installation Guide

#### **[A Key Tables](#page-960-1)**

# <span id="page-24-0"></span>**Related Information Sources**

Oracle Demantra products share business and setup information with other Oracle Applications products. Therefore, refer to other user guides when you set up and use Oracle Demantra.

User Guides Related to All Products:

- *Oracle Applications User Guide*
- *Oracle Applications Developer's Guide*
- *Oracle E-Business Suite Concepts*

User Guides Related to Oracle Demantra:

- *Oracle Demantra User's Guide*
- *Oracle Demantra Installation Guide*
- *Oracle Demantra Integration Guide*
- *Oracle Demantra Analytical Engine Guide*
- *Oracle Demantra Demand Management User's Guide*
- *Oracle Demantra Deduction and Settlement Management User's Guide*
- *Oracle Demantra Trade Promotion Planning User's Guide*

#### **Integration Repository**

 The Oracle Integration Repository is a compilation of information about the service endpoints exposed by the Oracle E-Business Suite of applications. It provides a complete catalog of Oracle E-Business Suite's business service interfaces. The tool lets users easily discover and deploy the appropriate business service interface for integration with any system, application, or business partner.

 The Oracle Integration Repository is shipped as part of the Oracle E-Business Suite. As your instance is patched, the repository is automatically updated with content appropriate for the precise revisions of interfaces in your environment.

### **Do Not Use Database Tools to Modify Oracle E-Business Suite Data**

Oracle STRONGLY RECOMMENDS that you never use SQL\*Plus, Oracle Data Browser, database triggers, or any other tool to modify Oracle E-Business Suite data unless otherwise instructed.

Oracle provides powerful tools you can use to create, store, change, retrieve, and maintain information in an Oracle database. But if you use Oracle tools such as SQL\*Plus to modify Oracle E-Business Suite data, you risk destroying the integrity of your data and you lose the ability to audit changes to your data.

Because Oracle E-Business Suite tables are interrelated, any change you make using an Oracle E-Business Suite form can update many tables at once. But when you modify Oracle E-Business Suite data using anything other than Oracle E-Business Suite, you may change a row in one table without making corresponding changes in related tables. If your tables get out of synchronization with each other, you risk retrieving erroneous information and you risk unpredictable results throughout Oracle E-Business Suite.

When you use Oracle E-Business Suite to modify your data, Oracle E-Business Suite automatically checks that your changes are valid. Oracle E-Business Suite also keeps track of who changes information. If you enter information into database tables using database tools, you may store invalid information. You also lose the ability to track who has changed your information because SQL\*Plus and other database tools do not keep a record of changes.

# **Part 1**

**Concepts and Tools**

# **Introduction to Demantra**

<span id="page-28-1"></span>This chapter provides an overview of the Demantra platform.

This chapter covers the following topics:

- [Demantra Platform and Applications](#page-28-0)
- **[Extending your Demantra Application](#page-29-0)**
- [Elements of a Demantra Solution](#page-29-1)
- **[Integration](#page-33-0)**
- [Workflow](#page-33-1)
- <span id="page-28-0"></span>• [How the User Interfaces Can Be Configured](#page-34-0)

# **Demantra Platform and Applications**

The Demantra Platform provides a flexible data model on which we build the comprehensive business logic of our applications.

The platform includes a number of services that are leveraged to provide out-of-the-box application functionality in four key areas:

- Demand Management
- Real Time Sales & Operations Planning
- Trade Promotion Management
- Deductions and Settlement Management

These standard out-of-the-box applications can be tailored to reflect a customer's specific business logic in these business areas. Please see "Extending your Demantra Application."

# **Extending your Demantra Application**

<span id="page-29-0"></span>There are many ways to extend your pre-configured Demantra Application. For example, most implementations will create additional worksheets to capture and review data in alternate formats. We provide the following guidelines around extensions to the data model:

- **1.** Please review all documentation fully. It includes important details on the standard application configurations and how they support integration to other products in the Oracle family (for example, E-business Suite (EBS) or JD Edwards EnterpriseOne(E1)).
- **2.** Wherever possible, please work within the standard application hierarchy. It has been pre-seeded with a comprehensive business hierarchy. In addition, there are a number of generic 'Category Code' levels in the item, location and Matrix hierarchies that can be leveraged to capture additional business levels in the hierarchy. This approach avoids the need to upgrade the model. If additional levels are required, please only add parent levels to the hierarchy. Do not add lowest levels as these fundamentally alter the data model. Sufficient lowest levels have been pre-seeded to capture many-to-many relationships.
- **3.** Please review series details in the implementation guide before creating additional series. Comprehensive business logic has been configured for each of our applications and should be fully understood to avoid building extraneous series. Please try to avoid series modifications as this may affect other series referencing it.
- **4.** Please review workflow and integration details in the implementation guide and within the workflow engine itself before creating additional logic. Comprehensive integration flows have been configured for each of our applications and should be fully understood to avoid building extraneous workflows. Note that workflows are generally grouped by the integration they are supporting (for example, "EBS Integration").
- **5.** Adding additional Levels or Series to the data model will require enhancements to pre-configured integration logic (with E-Business Suite or EnterpriseOne, for example) to populate these fields.

# **Elements of a Demantra Solution**

<span id="page-29-1"></span>Whether you use a Demantra application as-is or you use the Application Platform, a Demantra solution consists of the following elements:

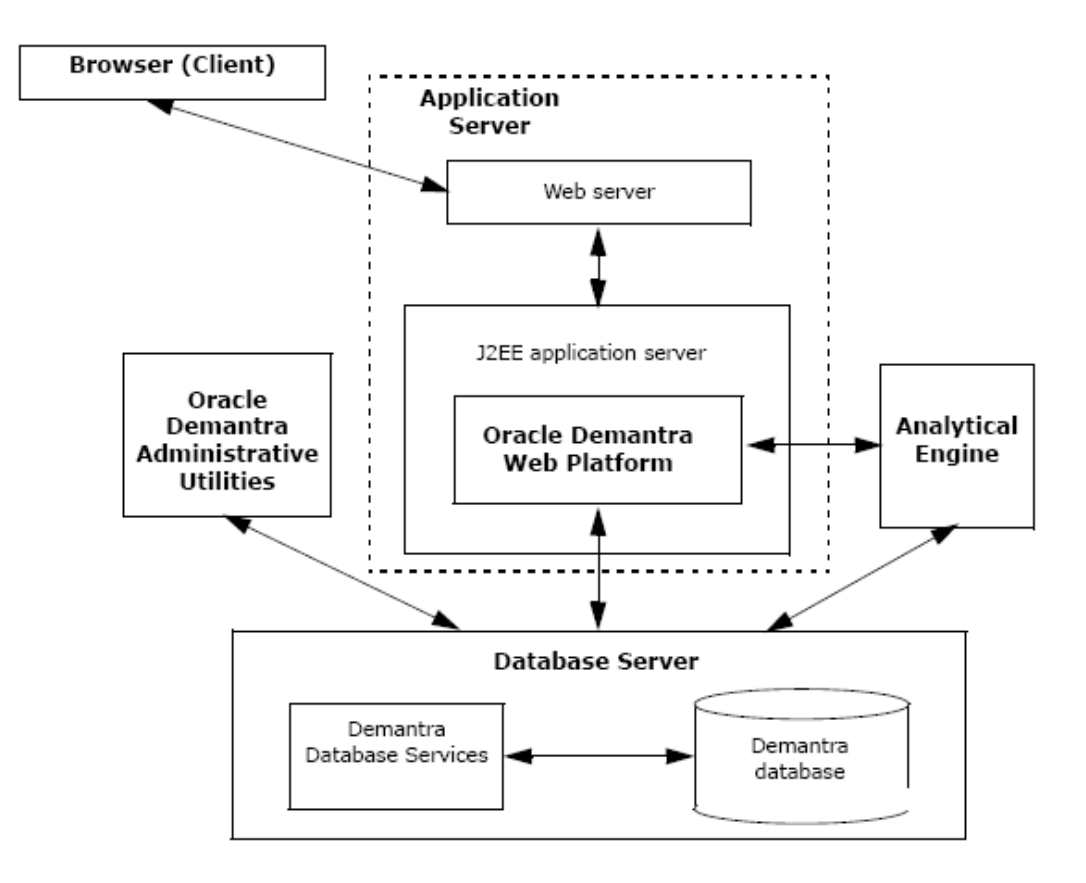

- This figure is not meant to show specific hardware architecture.
- A Demantra solution can also include a Citrix server or other software for terminal emulation, not shown here.
- For information on supported databases, platforms, and configurations, see the *Oracle Demantra Installation Guide*.

#### **Clients**

A Demantra solution includes multiple client machines, each running a browser to access Demantra.

#### **Supported Web Browsers**

Demantra is compatible with Internet Explorer or Mozilla Firefox. Please refer to the Demantra Installation Guide for supported versions.

#### **Configuring the Firefox Browser**

When using the Firefox Web browser, if a Demantra user closes the browser using the

"X" icon, it is possible to restore the session by re-launching a new Firefox browser. In this scenario, the login page is not displayed and the user is not required to enter a username and password.

Modify Firefox configuration settings as follows:

- **1.** Select Tools > Options > Startup > Main tab
- **2.** Verify that the "When Firefox starts" setting is \*not\* set to "Show my windows and tabs from last time." Change this setting, if required.
- **3.** Navigate to the 'Security' tab, and then verify that "Remember password for sites' is \*not\* selected.
- **4.** Save the changes.

### **Application Server**

Any Web-based solution includes the Application Server:

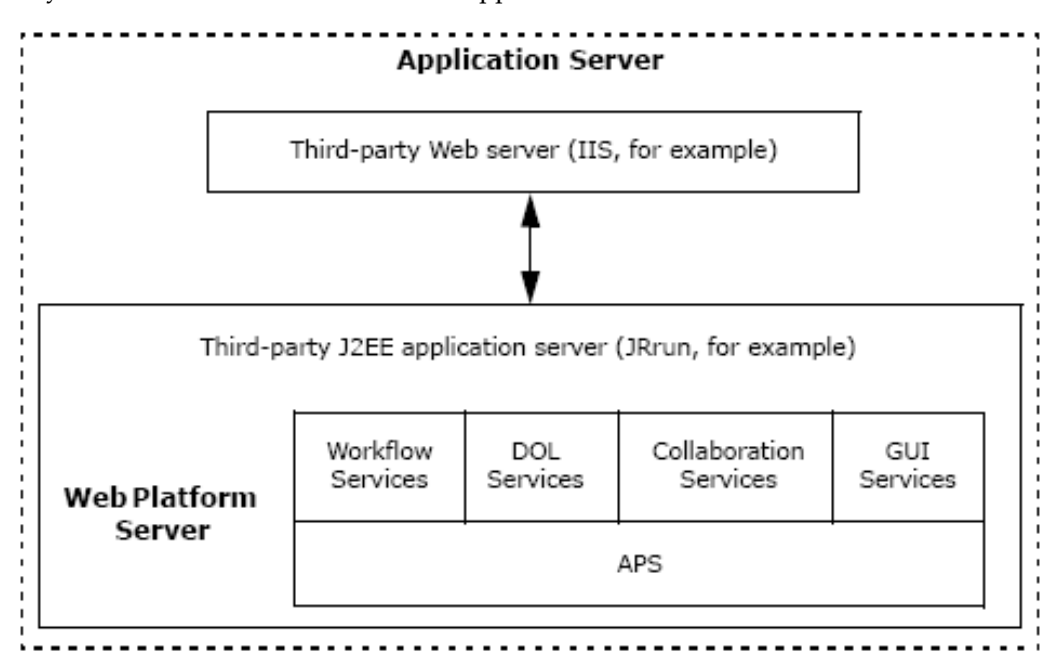

This server includes a Web server and a J2EE application server, which can be on the same or different machines; for supported software, see the Oracle Demantra Installation Guide.

Within the J2EE server, Demantra runs the **Oracle Demantra Web Platform Server**, which includes the following:

• Workflow Services

- DOL Services
- Collaboration Services
- GUI Services
- APS (this is the main support layer and handles all communications with the database, as needed by the other services)

#### **Database Server**

Every Demantra solution includes a database server.

#### **Oracle Demantra Administrative Utilities**

The Oracle Demantra Administrative Utilities include the desktop configuration and maintenance utilities, as well as Member Management and Chaining Management tools. Administrative Utilities coordinate running the Analytical Engine, communicate with the database as needed, schedule database procedures, and run other background processes as needed.

#### **Analytical Engine**

Most Demantra solutions include the Analytical Engine.

**Note:** In general, the documentation refers to either mode as the "Analytical Engine". Wherever the distinction is necessary, the documentation is more specific.

**Note:** Oracle provides two different modes for the Analytical Engine:

- In PE mode, the engine is suitable for use with Promotion Effectiveness.
- In DP mode, the engine is suitable for use in demand planning applications.

You may have access to the Distributed Engine (a mode in which the Analytical Engine automatically distributes its work across multiple machines).

#### **SSL Security**

The Demantra Web products can use either http or SSL protocol. You can deploy a Demantra solution in either of two ways:

- Use http for all pages
- Use SSL for all pages (so that Web addresses start with https instead of http)

### **Pure Desktop Solutions**

A desktop-based solution is different from a Web-based solution in two key ways:

- Users access Demantra via the desktop Demand Planner, which communicates directly with the database.
- There is no Application Server. Instead, you use the Stand-Alone Integration Tool (the aps.bat executable), which handles import and export. The Oracle Demantra Installation Guide assumes that most solutions are Web-based.

# **Integration**

<span id="page-33-0"></span>You can import and export data with core Demantra tools.

### **Core Demantra Tools**

The core Demantra tools allow you to do the following:

- Import lowest-level item, location, and sales data
- Import or export series data at any aggregation level, with optional filtering
- Import promotions and promotional series
- Export members of any aggregation level
- <span id="page-33-1"></span>• Import supplementary data into supporting tables as needed

# **Workflow**

The Application Platform provides the Workflow Manager. A workflow is a logically connected set of steps. Each step can be automated or can require interaction from one or more users or groups.

Workflows can do all the following kinds of actions:

- Run integration interfaces.
- Run stored database procedures.
- Run external batch scripts and Java classes.
- Pause the workflow until a specific condition is met, possibly from a set of allowed conditions. For example, a workflow can wait for new data in a file or in a table.
- Send tasks to users or groups; these tasks appear in the My Tasks module for those users, within the Demantra Local Application. A typical task is a request to examine a worksheet, make a decision, and possibly edit data. A task can also include a link to a Web page for more information.

<span id="page-34-0"></span>Special workflow steps programming logic. For example, one step type provides a user with a selection of choices to direct the continuation of the workflow instance.

# **How the User Interfaces Can Be Configured**

Whether you start from a Demantra application as-is or from the Application Platform, you can configure the user interfaces in the following complementary ways:

- You typically create worksheets to meet the needs of specific users. A worksheet is a working environment that shows specific data, aggregated and filtered as needed. Users can view, sort, edit, print, and so on. The next chapter, "Core Concepts", describes the elements of worksheets.
- You can create methods that the users can execute from within worksheets. The methods appear in the worksheets as options on the right-click menu. Demantra also provides default methods that you can redefine or disable. These allow users to create, edit, and delete level members.
- You create components that subdivide the data as needed for different organizational roles. Each component has an owner, who acts as the administrator of the component. In turn, the owner can log onto the Business Modeler and further restrict data access for particular users.
- You apply security so that different users have access to different menu options. See "Managing Security".
- You can configure the default layout of Demantra Local Application, access to different elements of the Demantra Local Application, and the links and menus in the Demantra Local Application. You can also substitute custom graphics throughout the Web products. See "Customizing Demantra Web Pages" in this document..
# **Core Concepts**

This chapter explains worksheets and other basic concepts.

This chapter covers the following topics:

- [Worksheets](#page-36-0)
- [The Basic Input Data](#page-38-0)
- [Time Resolution](#page-38-1)
- [Levels](#page-38-2)
- [Combinations](#page-39-0)
- **[Series](#page-40-0)**
- [Filtering and Exceptions](#page-41-0)
- [Methods](#page-43-0)
- **[Security](#page-43-1)**
- <span id="page-36-0"></span>• [Forecasting](#page-44-0)

# **Worksheets**

A worksheet (sometimes known as a query) is the primary user interface to Demantra data. A typical worksheet might look like this:

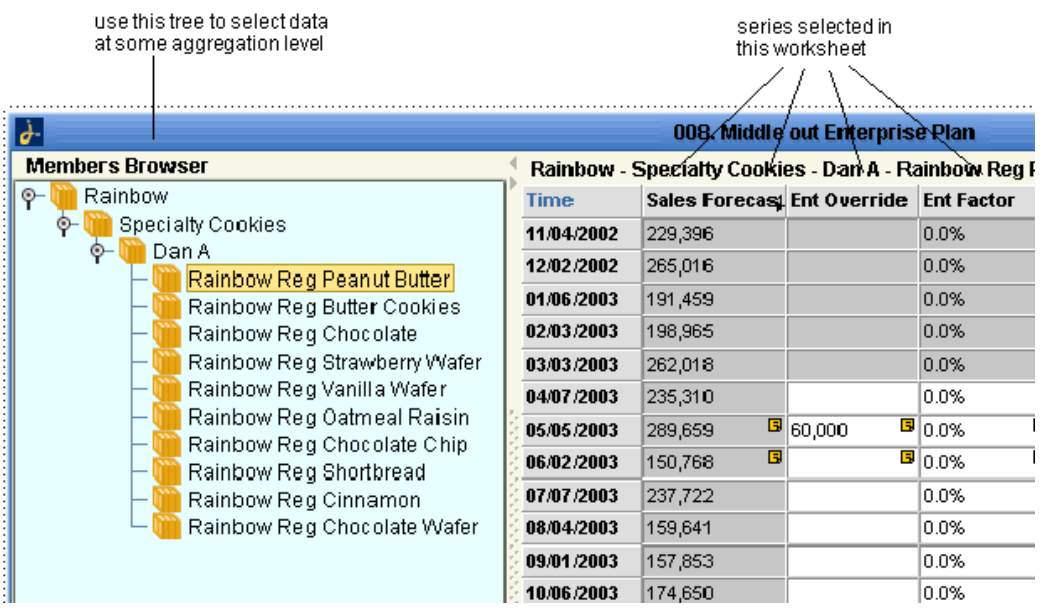

Within a worksheet, a user can examine and edit data as needed, view the forecast, run simulations, and save changes back to the database, for the benefit of other users and downstream operations. The precise details vary from application to application, but worksheets share the following characteristics:

- Most of the worksheet data is usually based on imported data.
- The data is organized in a set of multi dimensional hierarchies that enable users to slice and dice data in any way. These hierarchies are completely configurable and are easily extended.
- A worksheet displays series of data, usually time-dependent data for specific items and locations. Some series are editable, and other are not.
- A worksheet can display series at an aggregated level, based on any of the hierarchy levels in the system.
- A user can zoom in and out in time, viewing data aggregated into different buckets of time.
- At any given time, the worksheet uses a single unit of measure, which applies to some or all of the displayed series (some series do not include units). The worksheet can also use a financial index or exchange rate. The user who is working with the worksheet can switch to another unit of measure or another index as needed.
- A worksheet can be filtered. In addition, users generally have access to only some of the data, and that filters the data further.
- Multiple users can access the data, depending on their authorization.

<span id="page-38-0"></span>For details, see "Worksheets".

# **The Basic Input Data**

When fully configured, Demantra imports the following data, at a minimum, from your enterprise systems:

- Item data, which describes each product that you sell.
- Location data, which describes each location to which you sell or ship your products.
- Sales history, which describes each sale made at each location. Specifically this includes the items sold and the quantity of those items, in each sale.
- For Promotion Effectiveness: Historical information about promotional activities.

Demantra can import and use other data such as returned amounts, inventory data, orders, and settlement data.

<span id="page-38-1"></span>For details, see "Data Assumptions and Requirements".

# **Time Resolution**

When sales data is imported into Demantra, it is automatically binned into time buckets corresponding to the base time unit. At that time each sale date is automatically changed to the start date of the appropriate time bucket. For example, suppose you use a weekly base time unit, starting on Monday. If a sale actually happened on Wednesday, May 7, the sale date in Demantra is changed to Monday, May 5.

The base time unit is specified during configuration to a length that is appropriate for your planning cycle. Oracle provides three sizes of base time unit (day, week, or month).

Oracle also provides larger time units for use in worksheets, and you can define additional time units. You specify the time unit to use in a given worksheet, and the worksheet shows data for the time buckets that correspond to that time unit.

<span id="page-38-2"></span>For details, see Time Units, page [8-3](#page-138-0).

# **Levels**

The first interesting feature of any worksheet view is the aggregation level or levels that it uses. For example, you might want to view data at the account or organization level.

The worksheet might include a drop down list instead of this tree control.

For example:

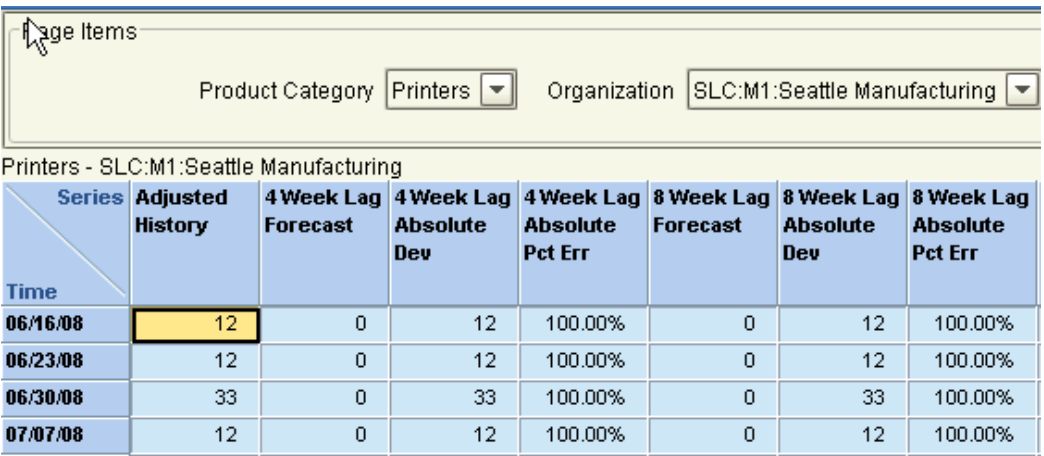

In either case, you can view data for any account. You can edit any data that is shown in white, such as the price and market plan.

In generic terminology, the word *member* refers to a unit within a level. For example, CVS is a member of the account level.

Levels are also used in import and export, security, and forecasting.

<span id="page-39-0"></span>For details, see "Levels".

# **Combinations**

When users explore their sales data, they generally examine data associated with some item (or aggregation of items) at some location (or aggregation of locations). Each possible pairing of item and location is known as a combination.

**Note:** In theory, some implementations may have more than two chief dimensions. For example, you might track sales for items, locations, and demand types. In this case, a combination is an item, a location, and a demand type.

Combinations are central to Demantra. At any given time, a worksheet displays data for one combination at any aggregation level, for example:

- Low fat items in Northeast stores
- SKU PLLF202FCPB at CVS 0051
- Private Label Brand cookies at the account Retailer D
- Ice cream, aggregated at all locations

## **Selecting Combinations**

Apart from completely aggregated worksheets, each worksheet provides a way to select the combination to view. Demantra provides two equivalent mechanisms, as in the following examples.

**Members Browser** (available only in Web worksheets)

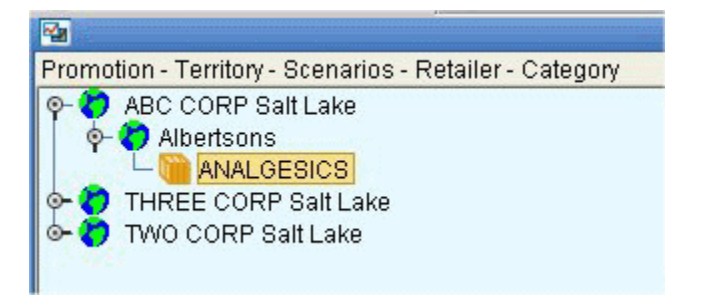

#### **Drop down lists**

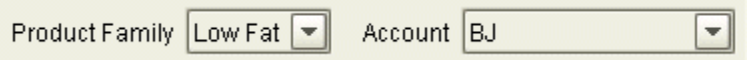

In either case, the selected combination is "Low fat products at the BJ account." The rest of the worksheet shows data for that combination.

In some cases, you view data that is aggregated across one dimension. For example, if the worksheet contains only the product family level, and you select the Low Fat member, that means that you have selected the combination "Low fat products at all locations."

## **Combination Status**

Not all items are sold at all locations. By default, Demantra stores only those combinations that have actual sales, and the Analytical Engine considers only those combinations. You can enable users to create new combinations, for simulation purposes; to do so, they use tools called Member Management and Chaining Management.

<span id="page-40-0"></span>The Analytical Engine also considers the relative age of each combination, as well as other combination-specific details. For the details, see "Combination-Specific Settings".

# **Series**

A series is a set of data that represents some value that varies over time or that varies between item-location combinations (or most commonly, that varies in both ways). A worksheet displays the series data in a table, or in a graph, or both. The following shows an example of a worksheet table:

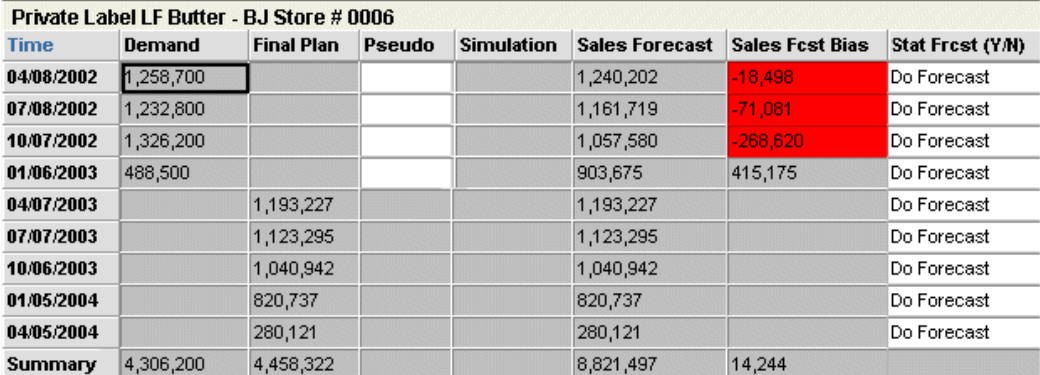

The example here shows series at the lowest level, but you can generally view data for any given series at any aggregation level. The definition of the series controls how the data is aggregated. Data can be aggregated in various ways, for example by totaling it, or by taking the maximum or the minimum value.

Series have many properties, including the following:

- It is editable or non editable. Some series are editable only within certain spans of time or when certain conditions are met.
- The data type: numeric, string , or date.
- The series type. Most series apply to sales data, which means that the series data can be different for each item-location combination at each time bucket. Demantra provides other types of series as well; see "Types of Series".
- The series may or may not be stored in the database.
- Its definition specifies how data for that series is to be calculated at any level or at any higher level time aggregation.

The Analytical Engine directly populates the data used in some of the base series:

- For Demand Management, Demand Planner, and Demand Replenisher, these series include information about the forecast and related information such as markers that indicate regime changes, outliers, and so on.
- For Promotion Effectiveness, these series include information about the forecast and switching effects that describe the impact of various promotions.

<span id="page-41-0"></span>For details, see "Series".

# **Filtering and Exceptions**

Both filters and exceptions both limit the members that users can see. Filters act directly, and exceptions act indirectly.

#### **Filters**

Filters specify the members that users can see. When you apply a filter, you specify the following:

- An aggregation level. You can filter data at any level in any dimension.
- Specific members of that aggregation level that are allowed through the filter; other members are not included.

The net result is that a filter allows Demantra to display only certain item-location combinations.

Demantra uses filters in various contexts. In all cases, it uses a standard user interface to display a filter. In the following example, the filter blocks data for all brands except for the Rainbow brand.

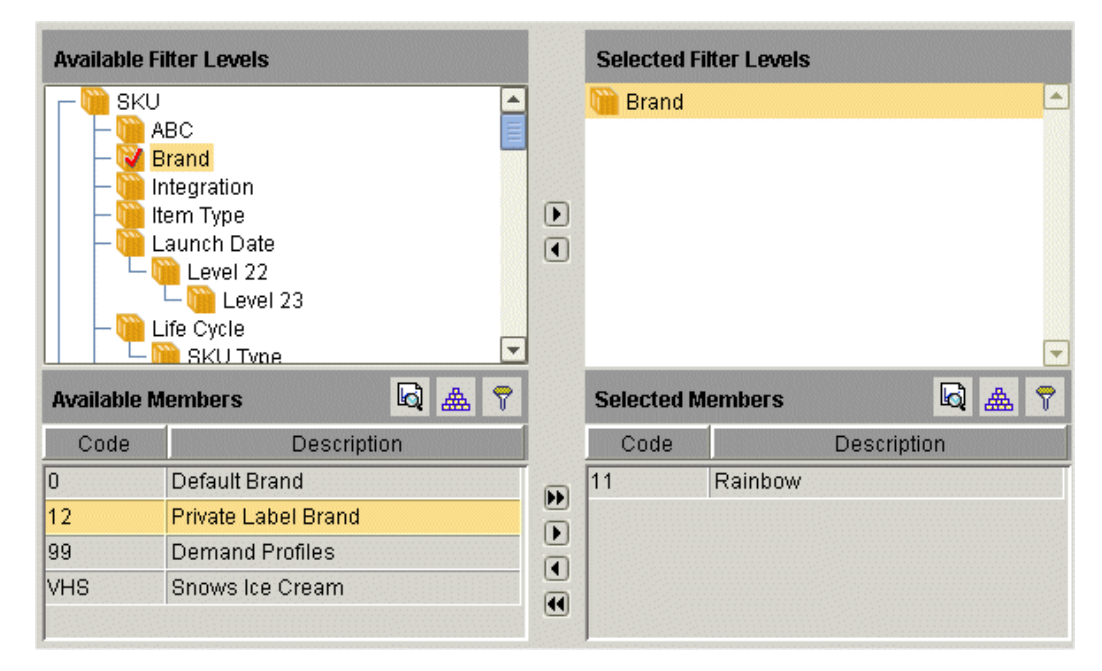

As a result, the worksheet will display only those item-location combinations that are associated with the Rainbow brand. You can filter data at any level, whether or not it is chosen as an aggregation level of the worksheet.

# **Exceptions**

Exceptions (or exception filters) indirectly control which members the users can see. When you apply an exception, you specify a true/false expression that specifies a series, an operator, and a value, for example: Sales > 50000. A combination is displayed only if this expression is true for at least some of the time buckets in the time range of interest.

You can specify multiple expressions and relate them by logical AND or logical OR.

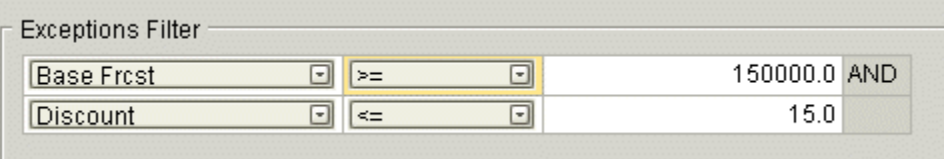

# **Methods**

<span id="page-43-0"></span>You can define level methods, which the user sees as ordinary right-click menu options in Demantra (either in worksheets or in Members Browser content panes). Each level can have its own set of methods. Demantra provides a set of default methods (Create, Edit, and Delete) that you can redefine or disable as needed.

Each method runs a workflow. In Demantra, a workflow is a logically connected set of steps. Each step can be automated or can require interaction from one or more users or groups. Demantra provides a set of workflow steps, each with predefined behavior.

Workflows can also be used for general automation purposes.

<span id="page-43-1"></span>For details, see "Methods and Workflow".

# **Security**

The Demantra data and menus are secured, so that not all users have access to the same data and options. The security model includes the following features:

- The Oracle *license* controls which menus are secured, so that not all users have access to the same data and options. The security model includes the following features:
- The data is partitioned into components, which generally correspond to organizational roles. In the definition of a component, you can control the following:
	- The levels that can be seen
	- The degree of access for members of each level: no access, read-only access, read/write access, or full control (including the ability to delete members)
	- The series that can be seen

Each component has an owner, who acts as the administrator and who can create additional users:

• Within a component, you can restrict each user to a subset of the data associated with that component. You can control the same data elements as previously described.

- You can control access to menu items at the component level, the group level, or the user level. This includes both the menu bar and the right-click menu.
- You can define program groups, or sets of menu items, and apply security at that level, for greater convenience.

<span id="page-44-0"></span>For details, see "Security".

# **Forecasting**

The Analytical Engine reads data from the database, generates a forecast and performs other analyses, and writes the forecast to the database. This section provides a brief overview of the concepts.

#### **Demand and Causal Factors**

The forecast considers both the historical demand and the causal factors (such as seasons, price changes, and specific events such as promotions).

In a Demantra solution, the demand data is ultimately imported from external systems. Typically, the data that is actually imported needs to be adjusted by the forecasters, as they apply their own knowledge to better describe the history.

Causal factors provide information about historical events that are expected to recur in the future. Causal factors cause demand to deviate from a trend. More specifically, a causal factor is a time-varying quantity (such as promotions, price, season, or day of the week) that affects demand. Demantra requires historical data for causal factors, as well as future data that describes expected occurrences that will affect demand.

In the case of Promotion Effectiveness, you also configure promotional causal factors, influence ranges, and influence groups, all of which control how the Analytical Engine determines the effects of promotions on the forecast.

#### **Engine Coefficients**

As a result of the forecasting process, the Analytical Engine calculates a set of *coefficients* that describe how each causal factor affects demand for each item-location combination, over time. The Analytical Engine then uses those coefficients, along with future values for the causal factors, to calculate the forecast. The Promotion Optimization module also makes use of these coefficients.

#### **Forecasting Models and the Forecast Tree**

The Analytical Engine uses a set of mathematical forecast models. When forecasting, the engine follows a specific process of examining the data, checking for outliers and so on, evaluating the usefulness of each model, and generating the forecast.

In general, forecasting is most accurate when it can be performed at the lowest possible

allowed aggregation level. However, sometimes there is not enough data at that level for all combinations. For those combinations, the Analytical Engine aggregates the data to a higher level and tries to generate a forecast there. The purpose of the forecast tree is to organize data for this process. Each node in the forecast tree aggregates both by items and by locations. The following example shows a small part of a forecast tree.

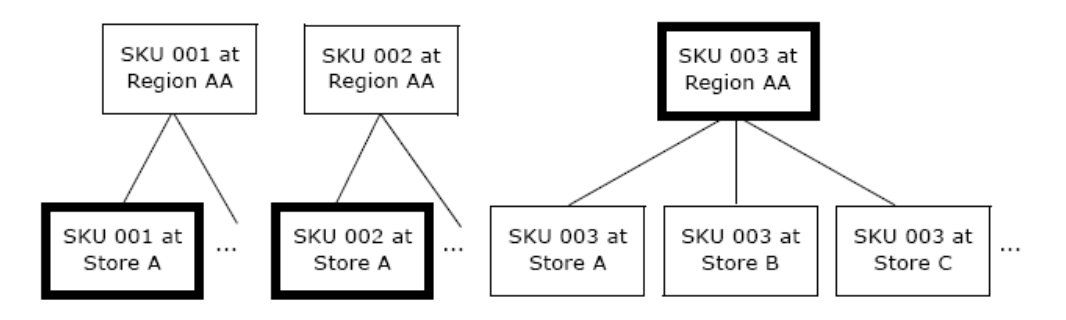

The bold boxes show the nodes at which the Analytical Engine is forecasting in this example.

#### **Parameters and Engine Profiles (PE)**

Demantra provides parameters to control both the theoretical models and the overall engine flow.

The engine uses engine profiles, which are sets of engine parameters with specific values. Demantra provides some predefined profiles for different purposes, and you can define additional engine profiles, as needed. When you run the engine, you specify the engine profile to use.

#### **Batch and Simulation Modes**

The Analytical Engine runs in two modes:

- When a forecast is made in the batch mode (in the background), the Analytical Engine creates a forecast for all item-location combinations within the forecast tree. You configure Demantra to run the Analytical Engine periodically, usually after importing new data.
- If the Analytical Engine is running in simulation mode, it waits for simulation requests and then processes them.

From within a worksheet, a user submits a simulation request to create a tentative forecast for a subset of the data. The user can then accept or reject the results of the simulation. In this mode, the user is usually performing a "what if" analysis. That is, he or she has made some changes within the worksheet and then performs the simulation to see whether those changes have the desired effect.

See Also

"Introduction to the Analytical Engine" in the *Demantra Analytical Engine Guide.*

# **How Demantra Calculates and Stores Data**

As an implementer, you should understand how Demantra calculates and stores data, because this can affect how you set up your solution. This chapter provides an overview of most important details.

This chapter covers the following topics:

- [How Data Is Stored](#page-48-0)
- [How Data Is Calculated at the Lowest Level](#page-49-0)
- [How Data Is Calculated at Higher Levels](#page-50-0)
- [How Proportions Are Chosen](#page-52-0)
- [How Proportions Are Used](#page-53-0)
- [How Splitting Handles Null Values](#page-54-0)
- [How Splitting Handles Zero Values](#page-54-1)
- <span id="page-48-0"></span>• [When and How Data Is Saved to the Database](#page-55-0)

# **How Data Is Stored**

In order to understand how Demantra works, you should be aware of two central facts about how Demantra stores data:

- Demantra stores data only at the lowest possible level.
- Demantra stores data only where the sales data is non-null.

These facts have wide-ranging implications. The following subsections expand these two facts, and the sections after that provide further details.

#### **Data Is Stored at the Lowest Level**

Demantra stores data only at the lowest possible item level, lowest possible location

level, and base time unit. This has the following implications:

- When data is viewed or exported at a higher level, that data must be calculated.
- When data is edited or imported at any higher level, Demantra must calculate and then write the data for the appropriate lowest-level members.
- If the Analytical Engine generates a forecast at a higher level, Demantra must split that forecast and write it into the appropriate lowest-level members.

#### **Data Is Stored Only Where the Sales Data Is Non-Null**

Theoretically there might be a very large number of item-location combinations, but some items just might not be sold at some locations. It would be incorrect for Demantra to assume that all items could be sold at all locations during any time buckets. If Demantra assumed that, the result would be a very inaccurate forecast.

Instead, Demantra assumes (by default) that if there were no sales for a given combination during a specific time bucket, sales were not possible for that combination and time. Specifically, Demantra uses this assumption as follows:

- The Demantra database does not, by default, contain records that represent null sales. That is, for a given item-location combination, if no sales occurred during a given time bucket, Demantra does not contain a record for that combination and time bucket.
- If there is no sales record for a given combination and time bucket, Demantra ignores that combination and time bucket when performing various operations, such as forecasting.

<span id="page-49-0"></span>In some cases, however, a null value for sales really does mean zero sales. Depending on the context, you can force Demantra to treat null values as zero values.

# **How Data Is Calculated at the Lowest Level**

In general, the definition of a series also specifies how to calculate data at the lowest level, in the case when data changes at a higher level. Data can potentially change at a higher level either when it is imported at a higher level or when users edit a series while displaying data at a higher level.

Each series can be configured as proportional or non-proportional.

- If a series is proportional, the parent value is split among the child members according to the proportions of those child members.
- If a series is non-proportional, the value for each child member is set equal to value of parent.

Other series are neither proportional nor non-proportional. Data for these series should

<span id="page-50-0"></span>not be changed except at the lowest level. For details, see "Summary of Calculation Options".

# **How Data Is Calculated at Higher Levels**

The definition of a series specifies how to calculate data at any level. A series can have either or both of the following expressions:

- A server expression, which aggregates data from the lowest level in the database.
- A client expression, which calculates the series data, based on other series at the same level. If a series has a client expression, that series is automatically made non editable.

#### **Server Expressions: Aggregation from Lower Levels**

A server expression is an SQL expression that calculates the series data at any level by aggregating the associated lowest-level data. A very common server expression has the following form:

sum (*table\_name*.*update\_column\_name*)

Here *table\_name*.*update\_column\_name* is the table and column that stores data for this series.

If you view a combination at the lowest level, this expression reads the series value for one row in the given table. On the other hand, if you view a combination at a higher level, this expression sums the series values associated with all the rows that correspond to the child members.

- Parent: muffins
	- Expected: 200
	- Actual: 220

**Note:** The values for Expected and Actual series are calculated by aggregating from child members

- Child: apple muffins
	- Expected: 100
	- Actual: 110
- Child: blueberry muffins
- Expected: 100
- Actual: 110

Similarly, if you view a combination at a larger time bucket, this expression sums the series values associated with all the rows that correspond to the smallest time buckets for the combination.

A server expression can also aggregate by averaging or taking the minimum or maximum value of the child members.

## **Client Expressions: Calculations within a Level**

A series can also have a client expression, which calculates data in a different way. In contrast to server expressions, a client expression always refers to data at the same level. You use client expressions to calculate numbers that cannot be calculated by aggregation from lowest-level data. For example, consider the following client expression for a hypothetical series called ErrorSquared:

(Expected - Actual)\*(Expected - Actual)/(Expected\*Expected)

For a given combination at a given time bucket, this expression calculates the ErrorSquared series directly in terms of the Expected and Actual series for the same combination at the same time bucket. As you can see from the following example, it would not be possible to compute this series by aggregating lowest-level members:

- Parent: muffins
	- Expected: 200
	- Actual: 220
	- ErrorSquared: 0.0001

**Note:** The value for the ErrorSquared series is calculated at this level, not aggregated from child members

- Child: apple muffins
	- Expected: 100
	- Actual: 110
	- ErrorSquared: 0.01
- Child: blueberry muffins
	- Expected: 100
- Actual: 110
- ErrorSquared: 0.01

In addition to formulas as these, you can use client expressions to perform the following kinds of computations, which are not possible with server expressions:

- Conditional expressions, including nested conditional expressions
- Expressions that refer to data at earlier or later time buckets

#### **Using Both Server and Client Expressions**

A series can have both a server expression and a client expression. The client expression always takes precedence. Therefore, if a series has both expressions, the client expression is usually of the following form:

#### If (*condition*, *client-expression-value*, *series-name*)

Here *series-name* is a reference to the same series to which this client expression applies. This reference directs Demantra to the server expression that this series uses. Depending on whether the condition is true for a given cell, this expression returns either the client expression value or server expression value.

# **How Proportions Are Chosen**

<span id="page-52-0"></span>Demantra provides three general ways to specify the relative proportions of different combinations:

- Actual proportions. This option splits higher-level data according to the proportions of the Demand series. This is an option when importing data.
- Proportions of a reference series. When you configure a series as proportional, you also specify a reference series (the Proportion Calculation series). You typically use one of the following series:
	- Demand (suitable for a historical series)
	- Final Plan (suitable for a forecast series)

This option is available when you define a series and is used when data for that series is edited at an aggregated level.

• Matrix proportions, which are stored proportions that Demantra calculates and saves. (The mechanism that performs the calculation is called proport.) The calculation is based upon the demand, but also considers recent average demand, month-to-month variations, and so on. See Chapter 12, "Proport". These proportions are available in multiple cases:

- When importing data.
- Automatically used when forecast must be created at higher level.
- When a user performs a chaining operation (data copy) at a higher level. A user performs chaining in order to use existing data for a given combination as a basis for a new combination.

# **How Proportions Are Used**

<span id="page-53-0"></span>The following figure shows an upper-level member, ABCD, and its four child members. It also shows a reference series (Sales), and it shows the value of that series for each child member, all within the same time bucket.

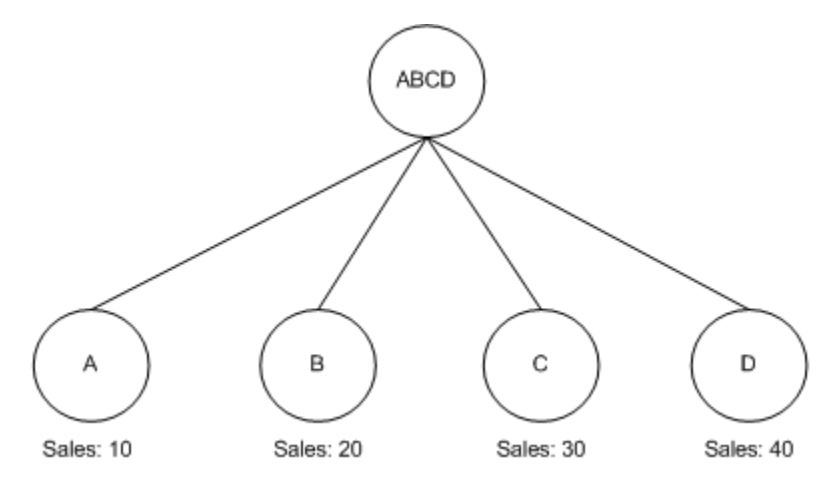

Now suppose that series S is a proportional series that uses Sales as its reference series, and suppose that the value of S is changed to 350 for the parent member. In this case, the series S is split across the child members as follows:

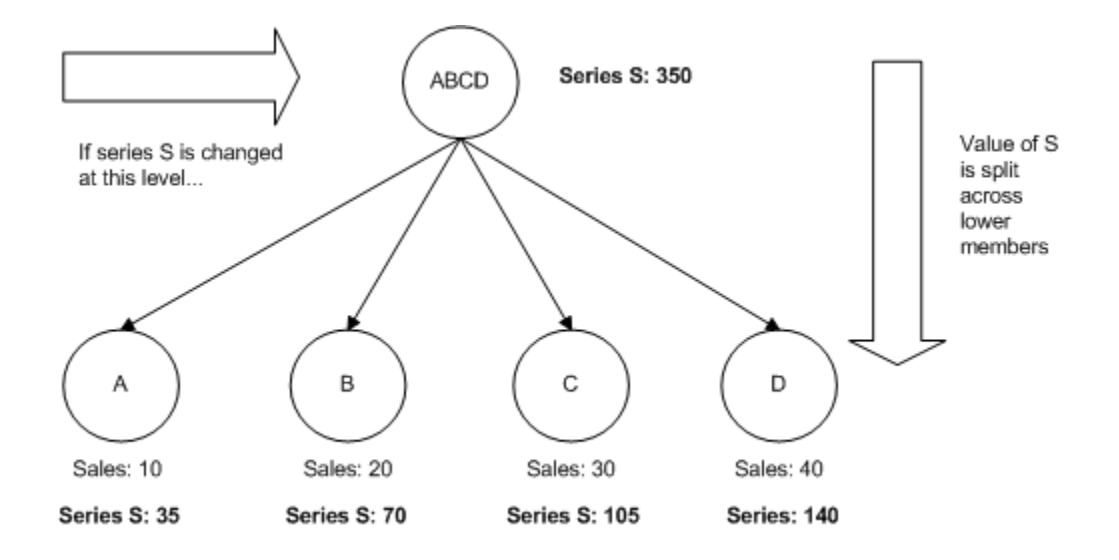

# **How Splitting Handles Null Values**

<span id="page-54-0"></span>Now consider a case where the reference series has a null value for one of the child member. The proport mechanism ignores that member, as follows:

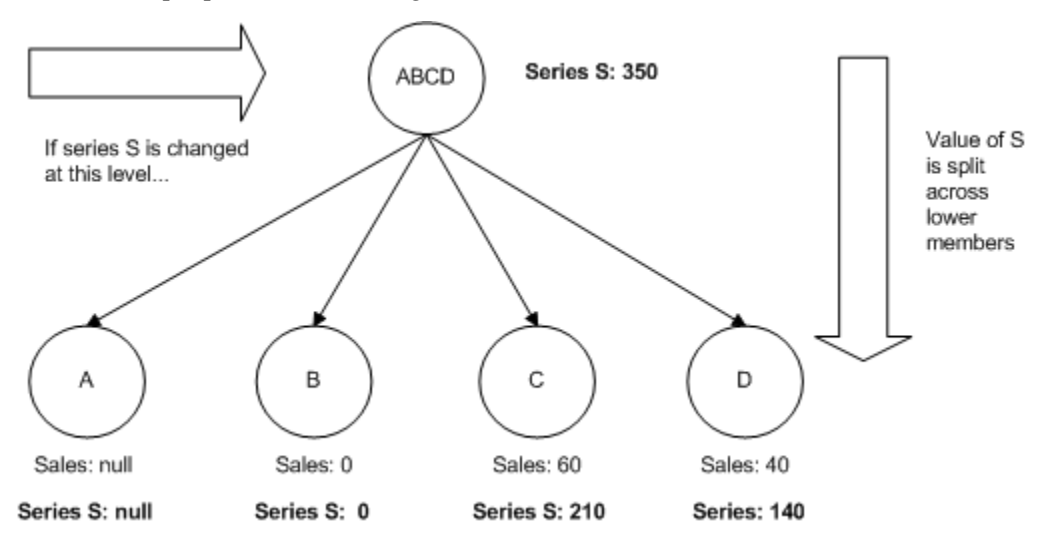

# **How Splitting Handles Zero Values**

<span id="page-54-1"></span>Now let us consider two cases where child members have zero values. In the first case, the reference series is zero for one of the child members, but has non-zero numbers for other child members. Any member with 0 sales receives 0% of the split, as follows:

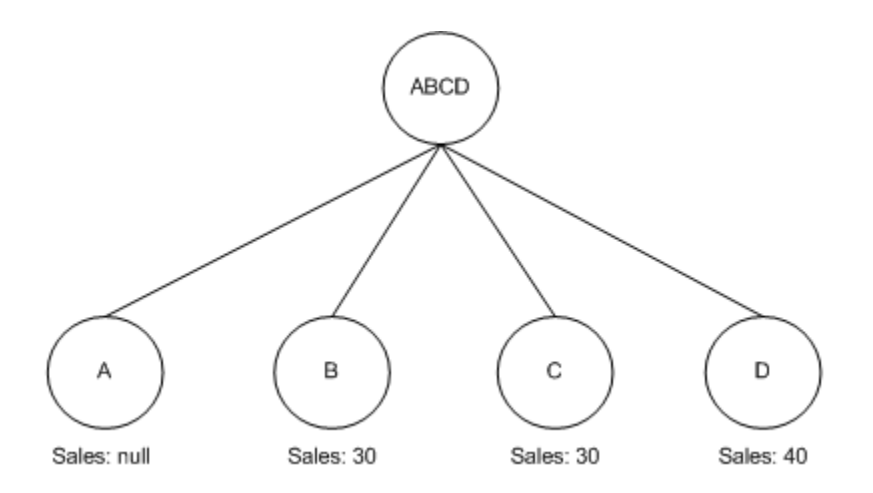

Notice that member A that has a null value for the reference series; for this member, the value of series S is null, rather than 0.

In the second case, none of the child members has a non zero value. In a case like this, the parent value is split equally among all members that have zero values for the reference series.

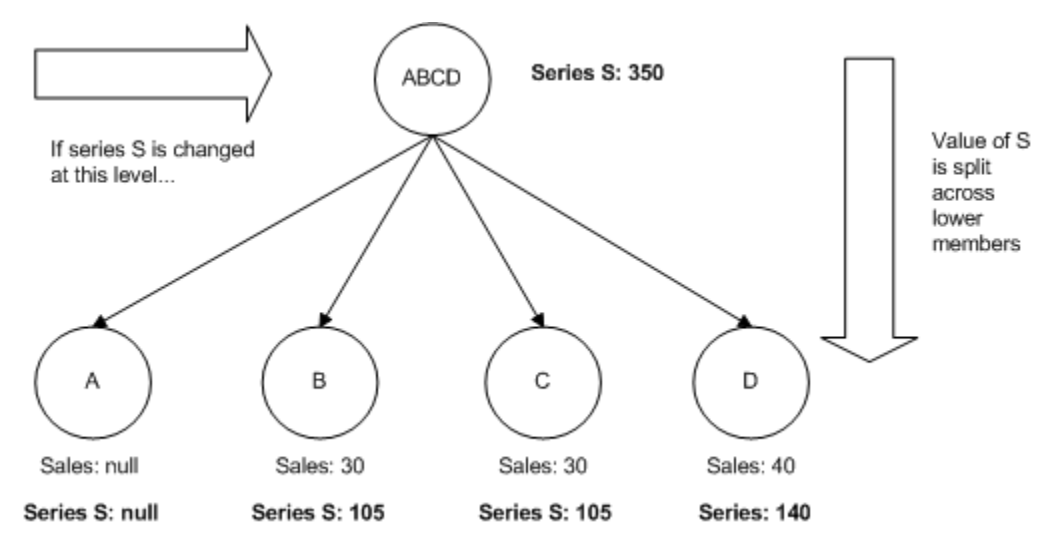

<span id="page-55-0"></span>As always, if a child member has null for the reference series, the proport mechanism ignores that member entirely.

# **When and How Data Is Saved to the Database**

A series may or may not be stored in the database. If it is stored, its data is saved in the series update field. Because you can potentially have different values from splitting at different levels, it is important to understand when and how Demantra saves data to the update field for a series.

For a series that has an update field, Demantra saves data to that update field as

follows:

- When you import data for that series, Demantra splits it down to the lowest level and saves it in the update field.
- When a user edits data for that series, Demantra splits it down to the lowest level and saves it in the update field.

If this user changes causes a change to the value of another series in the worksheet, Demantra splits that other series value down to the lowest level and saves it in the update field for that other series.

Demantra ignores any series whose values have not been changed.

If the series also has a client expression, Demantra also saves data to that update field as follows:

- When a user runs a worksheet that contains the series, Demantra evaluates the client expression for that series, computing the values at that level. Demantra then splits it down to the lowest level and saves it in the update field.
- When the Business Logic Engine evaluates a worksheet, Demantra evaluates the client expression for all series in that worksheet, computing the values at that level. Demantra then splits the values down to the lowest level and saves them in the update fields of the appropriate series.

**Caution:** Demantra does not automatically launch the database procedures. Instead, you must make sure to schedule the procedures to run periodically or otherwise automate running them. Use the Workflow Engine. See "Workflows".

# **Multiple Language Support**

This chapter describes how to work with languages and internationalization in Demantra.

This chapter covers the following topics:

- **[Overview](#page-58-0)**
- [Loading Translations](#page-64-0)
- <span id="page-58-0"></span>[Using the Translation Utility](#page-72-0)

# **Overview**

Oracle Demantra is available in multiple languages and supports multiple languages in a single installation. By default, English is the default base system language. However you can select any of the supported languages to be the base system language when installing or upgrading the application. You can also choose to install one or more additional languages. For a list of all available languages, see the *Oracle Demantra Installation Guide*.

**Important:** For non-ASCII languages, see the note regarding text editor capability in the section Logging Messages of the Application Server.

The locale settings of the client machine determines the default language of the Languages dropdown.. (If that language is not supported or installed, then the base system language will be the default.) If cookies are enabled in the user's browser, then this will determine the default language for subsequent logins. All seeded content is available in the login language. Other content, which was added after application installation (such as series, levels, and members), must be translated manually before it is available in the login language. Alternately, users may be integrated from EBS, and in this case, the default language is inherited from the user integration and passed on using the single sign-on mechanism. For user's defined indirectly via EBS integration, the language of the EBS instance will be passed to Demantra. Workflow messages, such as those that appear in the 'My Tasks' section in the Demantra Local Application and

automated emails, will also be displayed in that language.

Oracle recommends that users define all public content - for example public worksheets, series and workflows– in the base system language and then either an administrator or translation expert translate those objects into other supported languages as required. For more information on translating these objects, see *Translating Content into Different Languages*.

These application objects appear in the language selected by the user:

- **Series**
- Series groups
- Series lookup tables
- Levels
- Level members
- Level attributes
- Level methods
- Worksheets
- Workflows
- Schema names
- Step names
- Messages (in User, Group, Exception and Selection steps)
- Comments (in BLE steps)
- Subject/Messages (in Email steps)
- Schema group names
- Schema group descriptions

These platform data appear in the language selected by the user:

- Button labels
- Tool tips
- Object descriptions
- Menu items
- Error messages
- Online help (user guides only; all other documentation is available only in US English)

You can edit worksheet data using the offline worksheet mechanism; however, you cannot edit its definition, for example, the displayed series, the applied filters, and the types of graphs.

When you take a worksheet offline, you see its objects, for example, series, levels, and drop-down menus in the language selected by the user who exported it. For more information about working offline, see the *Oracle Demantra User Guide*.

When you export a worksheet to Microsoft Excel, the data appears in the language selected by the user who exported it.

Oracle recommends that you import item master data in the base system language. This includes both regular levels, for example, item and location, and general levels, for example, promotions, supply plans, and bills of material. However, there is no requirement that all of your item master data must be in one language.

## **ASCII-only Fields in the Desktop Applications**

Most Business Modeler and Demand Planner fields work with non-ASCII characters, for example, characters in languages, Chinese, Japanese, Korean and Russian. However, some are only available for ASCII characters. Oracle Demantra indicates the fields that are only available for ASCII input by red field titles.

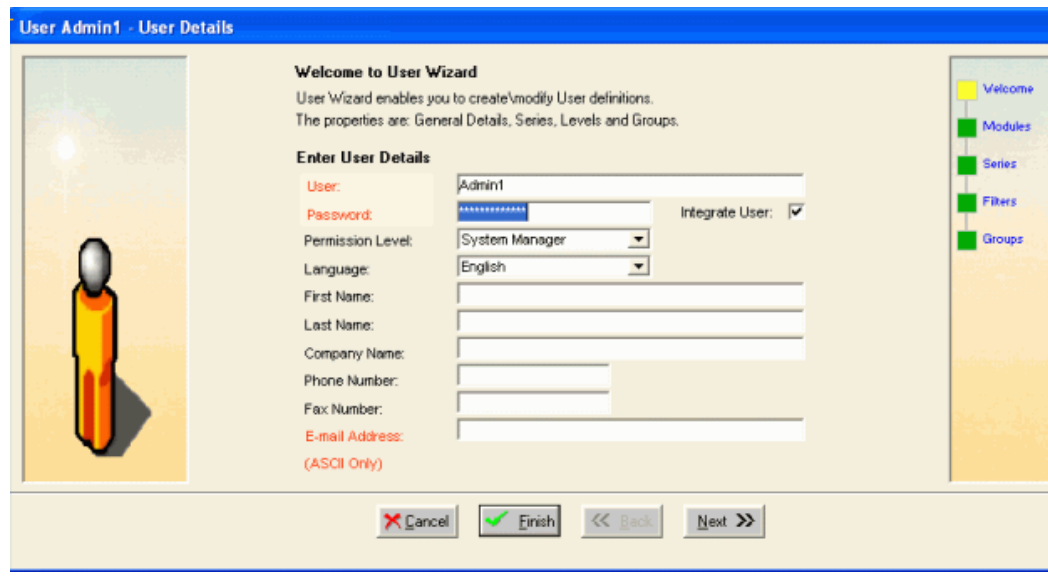

# **Date Display**

Oracle Demantra derives the default date display format from the operating system locale. Locale refers to the location where your instance conducts business. For example, you set the locale in Microsoft Windows in the Control Panel > Regional and Language Settings.

The Display Format setting in the Configure Measures window (in Business Modeler) displays the same number of digits per date element across locales. However, the order of date elements and the separator will vary by locale.

 For example, you operate in a French locale. This table shows how the Business Modeler choice maps to the Web display.

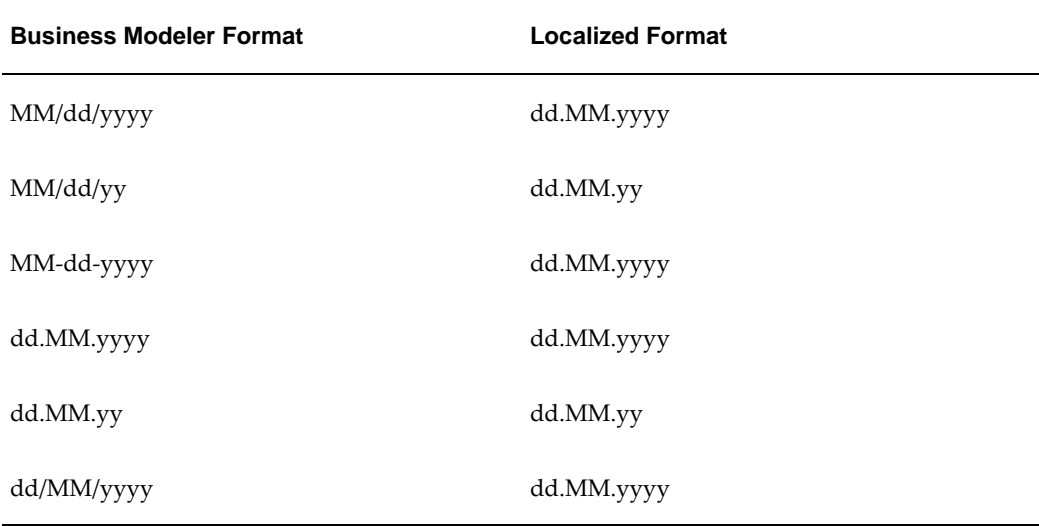

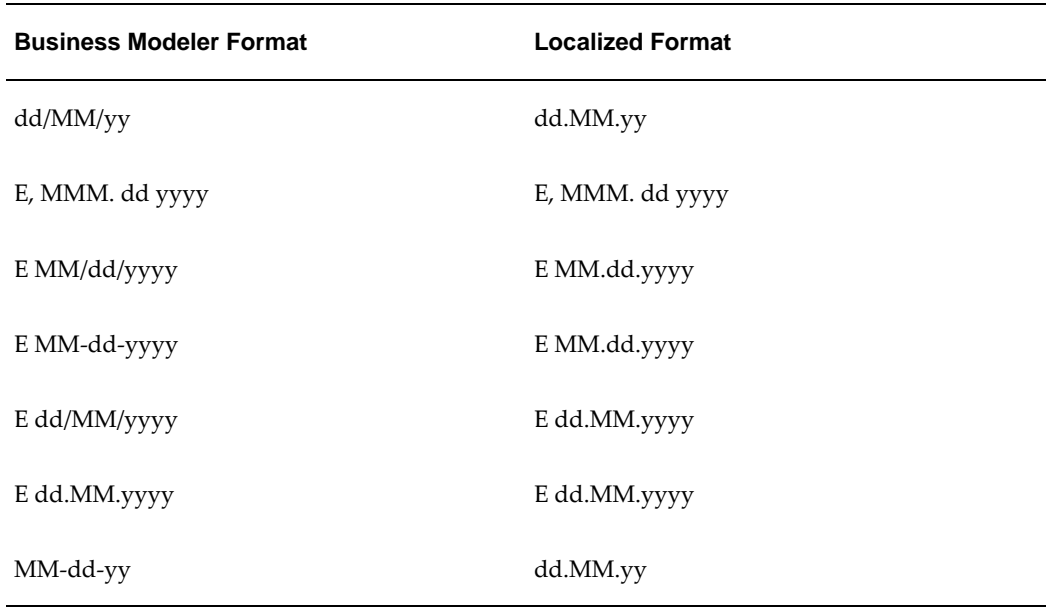

The base system language does not typically have an effect on the display of dates, times and numbers.

To refine your date display, use Worksheet Designer, navigate to region Time, click Advanced, and modify the advanced time settings.

#### **Number and Currency Display**

Oracle Demantra derives the default number and currency display format from the operating system locale.

 The Business Modeler series display format for a number provides a representation of how it is displayed. For example, it provides the standard display formats to reflect the number of decimal places and uses this to determine the need for radix points and thousand separators. Locale controls the delimiters. If a series display property is #,####. ##, it displays in:

- North American locales as 1, 234.56
- European locales as either 1.234,56 or 1 234,56

However, determining the currency from the locale may not always be accurate, especially if you report in a currency different from the operating system locale. For example:

- Your default language may be used in multiple areas with different currencies. You have an instance using language Chinese Simplified, but you could report currency in, for example, China Yuan Renminbi (CNY) or Singapore Dollars (SGD).
- If you have a default language that corresponds to one currency, you may want to

report it in a different currency. Your language is French (Canada) that corresponds to currency Canadian Dollars (CAD), however, you want to report in United States Dollars (USD)

If your business requires reporting in multiple currencies or a currency different from the locale, Oracle recommends that you:

- Use series titles as a means of clarifying currency, for example, Budget (USD) instead of Budget \$.
- Display the currency without a currency indicator or symbol, for example, Budget (USD) = 2,000 instead of Budget = \$2,000

#### **Handling Customer-Specific Strings**

In order to correctly display customer-specific strings in non-English languages, the operating system client locale, and several database parameters, must be set appropriately. These user-defined strings may include worksheet names, workflow names and messages, and strings for Dynamic Open Link compatibility.

Ensure the following parameters as set as listed below:

- NLS\_LENGTH\_SEMANTICS = CHAR
- NLS\_CHARACTERSET = AL32UTF8
- NLS\_LANG = *language\_territory.characterset*

For details about configuring Oracle to support Globalization, see Oracle Database Installation Guide for Microsoft Windows or the Oracle Database Globalization Support Guide.

#### **Workflows**

Workflows display in the user's language as defined in the user's Business Modeler profile.

#### **Translating Content into Different Languages**

Oracle recommends that all public or shared content (series, worksheets, workflows, methods, etc) be defined in the base system language and then be translated into other supported languages as required. You can import translated content into Demantra by using:

- The translation API (MLS\_INTEG\_IMPORT)
- A Web-based tool known as the Translation Utility

"For more information about the translation API, see *Loading Translations.* For details

about the Web-based tool, see *Using the Translation Utility*.

**Note:** Demantra supports multilingual item master only when deployed as a standalone solution. That is, the same SKU can have multiple translated descriptions. This feature is **not** supported when Demantra is deployed as an integral part of the Oracle VCP planning server. All imports and exports from a Demantra MLS deployed solution are exported in the system base language.

# **Loading Translations**

<span id="page-64-0"></span> Demantra provides the following procedures that can be used to import translated content:

- MLS\_INTEG\_IMPORT.MLS\_DICT\_LOAD for bulk loading translations, via a populated dictionary staging table.
- MLS\_INTEG\_IMPORT.TRANSLATION\_API for individual translations.

# **Loading Translated Content from the Dictionary Staging Table (Bulk Load)**

Use the MLS\_INTEG\_IMPORT.MLS\_DICT\_LOAD procedure to import all translated content that has been entered in the Demantra dictionary staging table (I18N\_DICTIONARY\_STAGING) to the dictionary data table (I18N\_DATA\_DICTIONARY). This procedure can be executed:

- Automatically, by running the seeded Language Translations Import workflow
- Manually, from the command line (SQL> MLS\_INTEG\_IMPORT. MLS\_DICT\_LOAD)

Before running this procedure, you must first load translation data into the I18N\_DICTIONARY\_STAGING dictionary staging table. This table must have the following entries:

**Column Name Description**

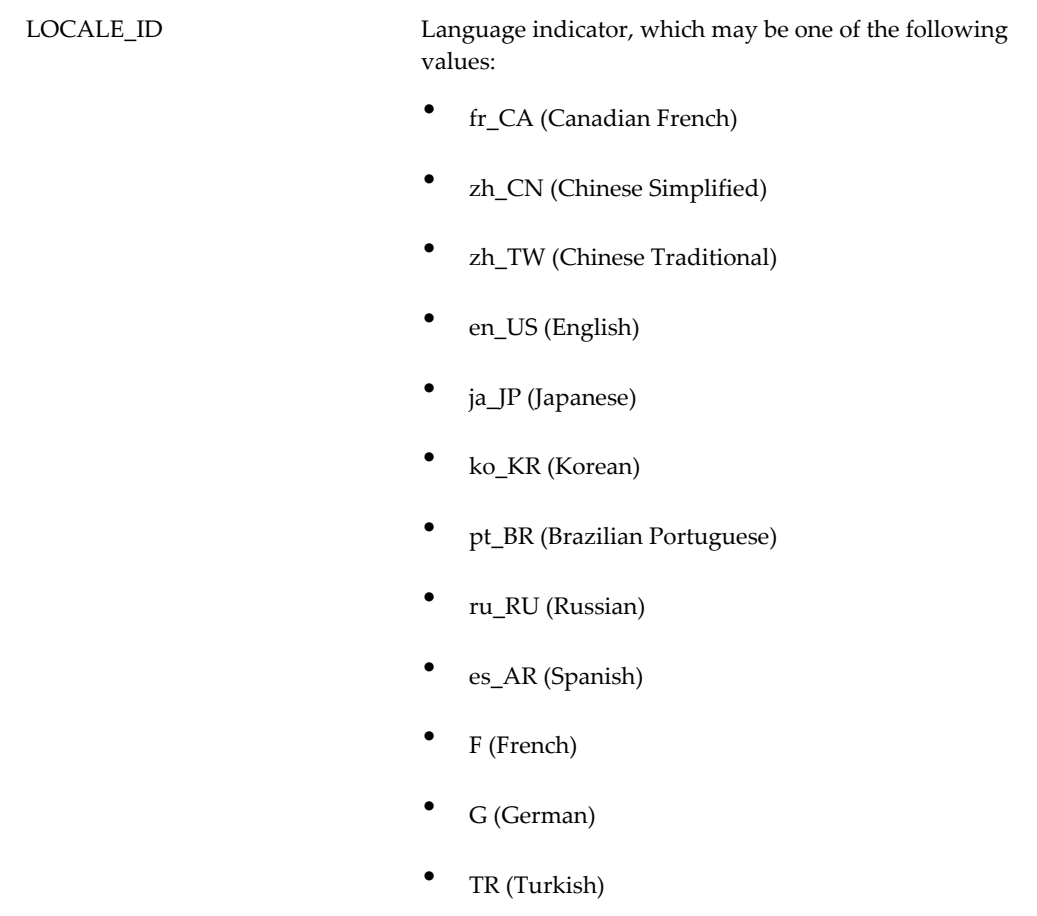

OBJECT\_TYPE\_CODE Object type, which may be one of the following values:

- QUERIES
- WF\_SCHEMAS
- COMPUTED\_FIELDS
- GROUP\_TABLES
- GROUP\_ATTRIBUTES
- WS\_VIEWS
- METHOD\_LIST
- SERIES\_GROUPS
- WF\_SCHEMA\_GROUPS
- AUDIT\_PROFILES
- DROPDOWNLISTS
- MENU\_ITEMS
- NOTES
- LEVEL\_MEMBER
- LOOKUP\_TABLE
- DCM\_PRODUCTS
- DISPLAY\_UNITS
- TGROUP\_RES
- ENGINE\_PROFILES
- BASE\_LEVEL
- USER\_SECURITY\_GROUP

ATTRIBUTE\_TYPE\_CODE Attribute of an object, for objects that have secondary details, and may be one of the following values:

- QUERY\_NAME
- NOTE
- SCHEMA\_NAME
- TASK\_MESSAGE
- STEP\_NAME
- COMPUTED\_TITLE
- HINT\_MESSAGE
- ATTRIBUTE\_LABEL
- VIEW\_NAME
- METHOD\_NAME
- INPUT\_MSG
- OUTPUT\_MSG
- GROUP\_NAME
- GROUP\_DESC
- NAME
- DESCRIPTION
- PROFILE\_NAME
- PROFILE\_DESC
- **DESCRIPTION**
- MENU\_ITEM\_NAME
- MENU\_ITEM\_DESC

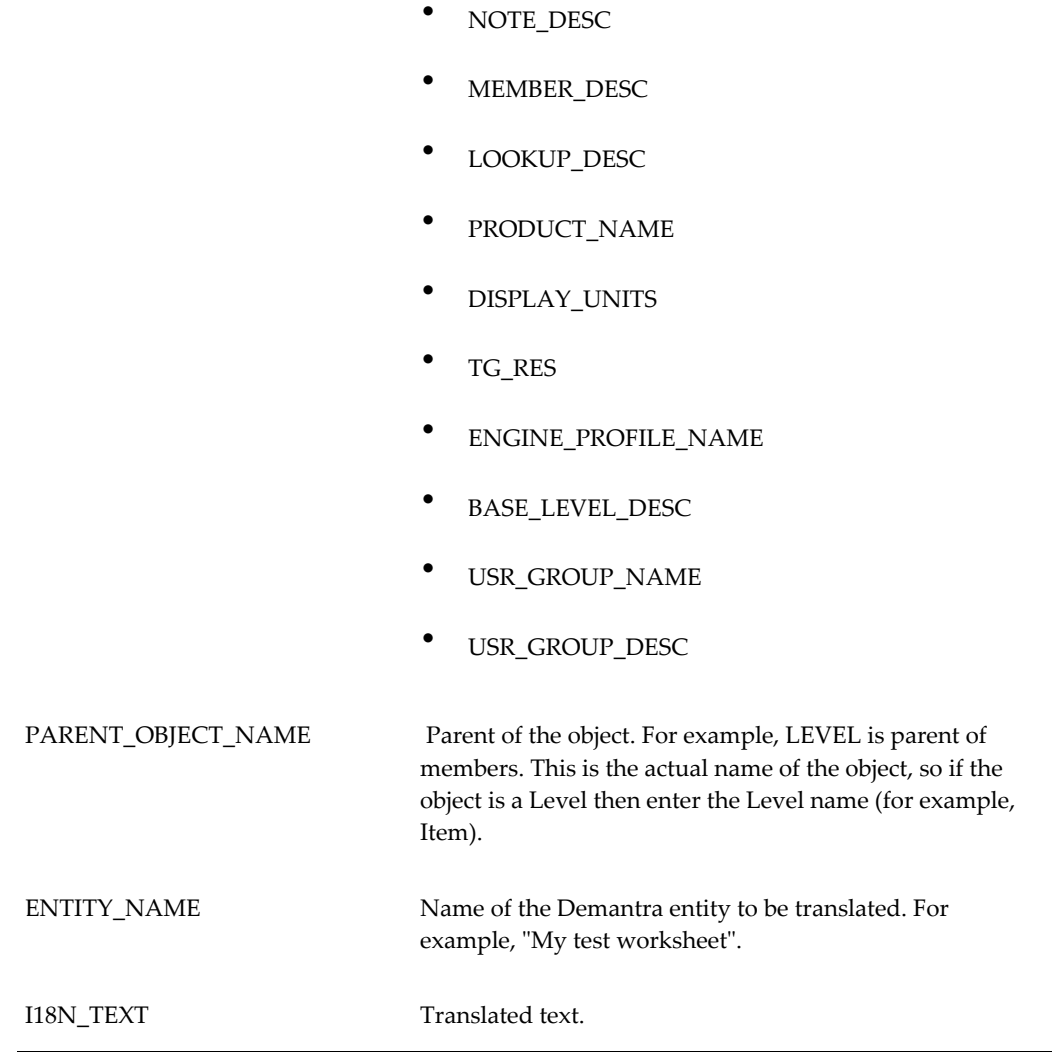

**Note:** Object Type Code, Attribute Type Code, Parent Object Name, and Entity Name columns are all case sensitive.

## **Loading Single Translation Entries to the Dictionary Table**

This procedure is run from the command line, and adds single translations to the Dictionary table. This procedure is run from the command line and is useful for storing translations for one or two entities in the Dictionary table without going through the standard import process.

Use the following syntax when running this procedure:

MLS\_INTEG\_IMPORT.TRANSLATION\_API (locale\_id, object\_type\_code, attribute\_type\_code, parent\_object\_name, entity\_name, i18n\_text)

# For example:

SQL> exec MLS\_INTEG\_IMPORT.TRANSLATION\_API('es\_AR','1','QUERY\_NAME','My Test Worksheet','Mi Prueba de Hoja de Cálculo');

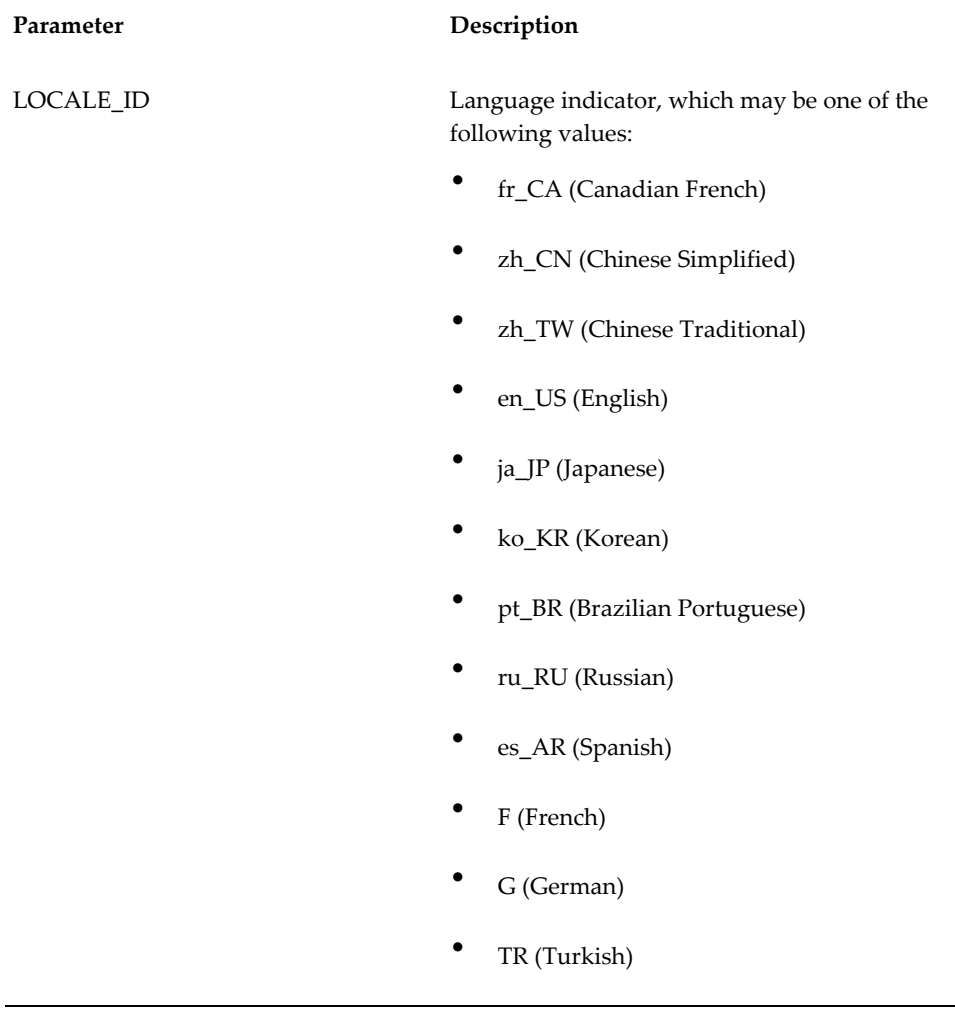

OBJECT\_TYPE\_CODE Object type, which may be one of the following values:

- QUERIES
- WF\_SCHEMAS
- COMPUTED\_FIELDS
- GROUP\_TABLES
- GROUP\_ATTRIBUTES
- WS\_VIEWS
- METHOD\_LIST
- SERIES\_GROUPS
- WF\_SCHEMA\_GROUPS
- AUDIT\_PROFILES
- DROPDOWNLISTS
- MENU\_ITEMS
- NOTES
- LEVEL\_MEMBER
- LOOKUP\_TABLE
- DCM\_PRODUCTS
- DISPLAY\_UNITS
- TGROUP\_RES
- ENGINE\_PROFILES
- BASE\_LEVEL
- USER\_SECURITY\_GROUP

ATTRIBUTE\_TYPE\_CODE Attribute of an object, for objects that have secondary details, and may be one of the following values:

- QUERY\_NAME
- NOTE
- SCHEMA\_NAME
- TASK\_MESSAGE
- STEP\_NAME
- COMPUTED\_TITLE
- HINT\_MESSAGE
- ATTRIBUTE\_LABEL
- VIEW\_NAME
- METHOD\_NAME
- INPUT\_MSG
- OUTPUT\_MSG
- GROUP\_NAME
- GROUP\_DESC
- NAME
- **DESCRIPTION**
- PROFILE\_NAME
- PROFILE\_DESC
- **DESCRIPTION**
- MENU\_ITEM\_NAME
- MENU\_ITEM\_DESC
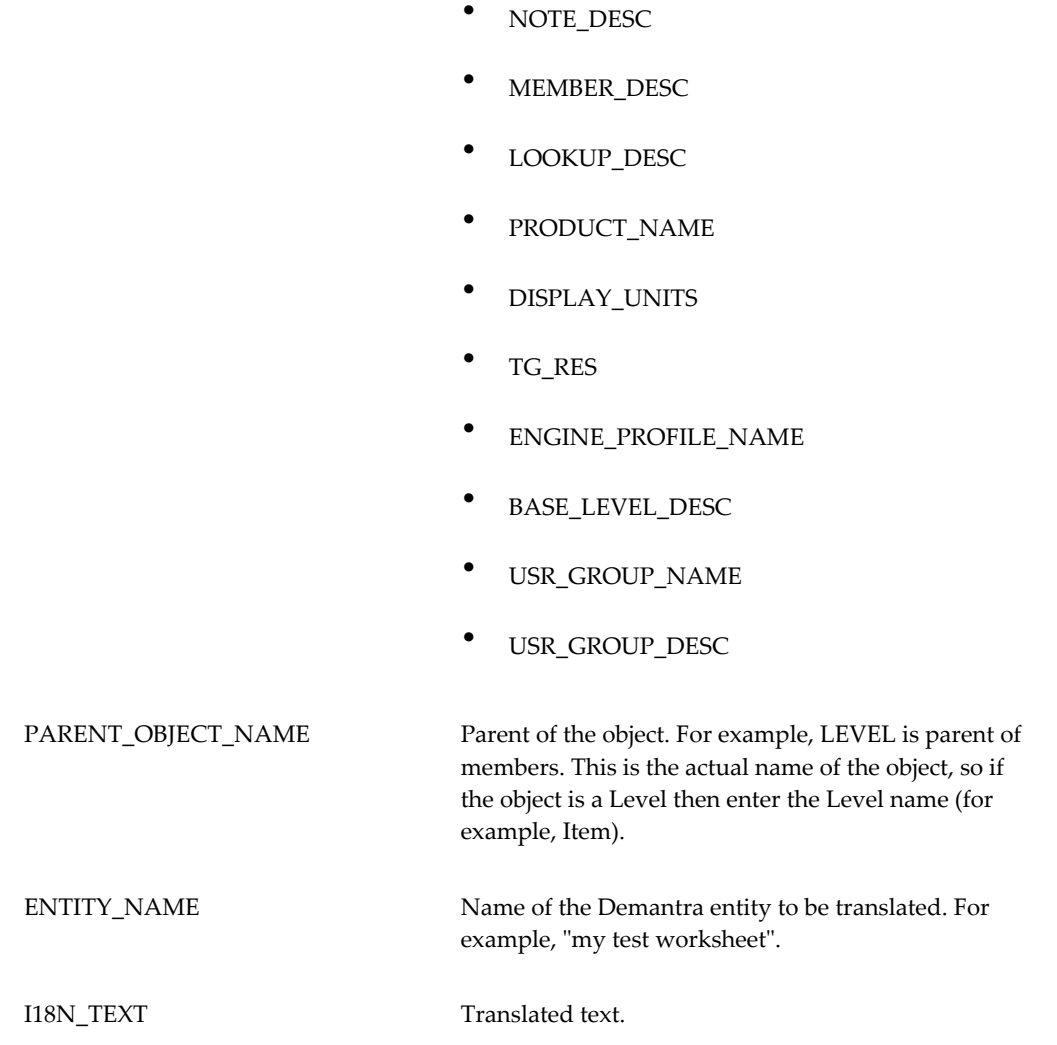

If errors are encountered during loading, the associated records are moved to the I18N\_DICTIONARY\_STAGING\_ERR table, with an error message providing details. The error table captures the exact error message and indicates which input is invalid. In this case, the record is not actually inserted into the dictionary table in that case, only the \_ERR table.

## **Using the Translation Utility**

For new content created during an implementation, translations can be maintained using a web-based translation utility. You can create new objects and content (worksheets, workflow, series) in any of the supported languages and then translate these objects to additional supported languages - particularly when objects are shared across users and regions. The Translation Utility is also translated, so users can select their preferred language when logging in.

**Note:** The translation utility is only used to add translations in other active languages. You cannot use the translation utility to change values in the default system language.

From within the Translation Utility, you can search for strings to translate using multiple criteria such as:

- target translation language
- whether Translations are missing, exist, or both
- by Object Type, or by Parent Object Type
- matching criteria on the attribute (for example, Worksheet Name LIKE Demand)

To use the Translation Utility:

**1.** Log in to the Demantra Local Application Administrator.

For example: http://my\_server/demantra/portal/adminLogin.jsp

**2.** Select Translation Utility from the options menu.

The Translation Utility appears.

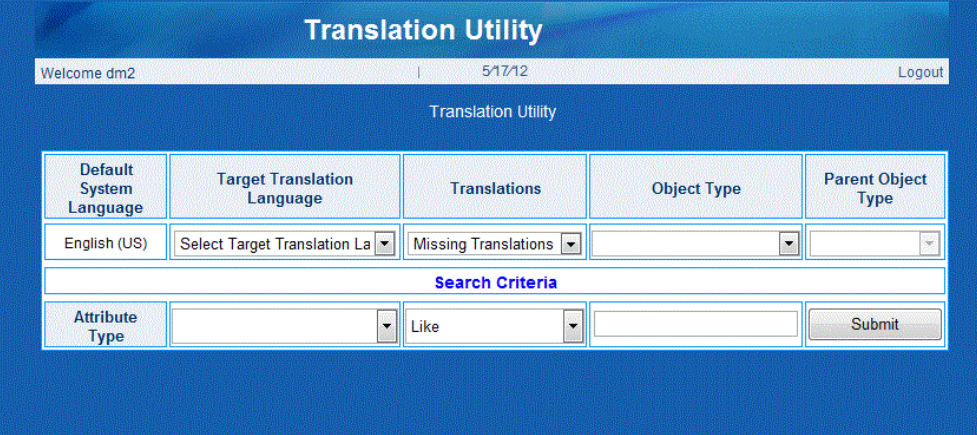

- **3.** From the Target Translation Language drop-down list, choose the language in which the string you are searching for exists.
- **4.** From the Translations drop-down list, choose one of:
	- Missing translations
	- **Existing translations**
- All
- **5.** In the Object Type field, choose from the list of available translatable Demantra objects.
- **6.** In the Parent Object Type field, choose the type of parent object.

**Note:** The Parent Object Type field is only available when the selected Object Type has a parent object.

- **7.** In the Attribute Type field, choose the attribute belonging to the object that you want to translate. The contents of this field depends on the selected object type.
- **8.** Choose the appropriate search operator and text string on which to search.

**Note:** If the search field is left blank, Demantra returns a list of all relevant objects of this type.

**9.** Click Submit.

The Translation Utility returns all strings that match the selected values.

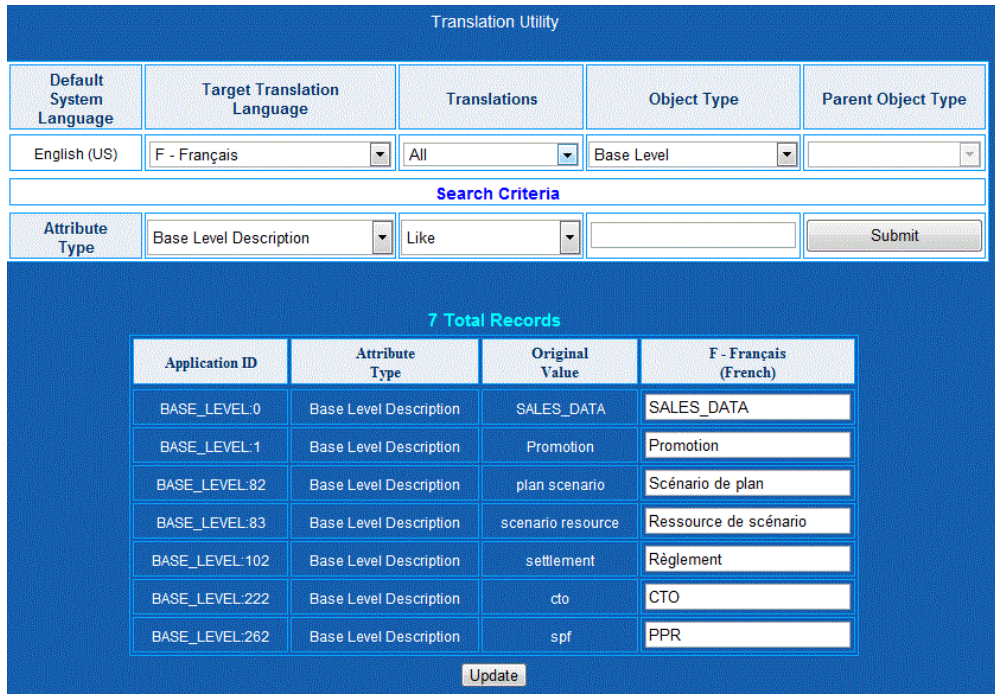

**10.** Update or fill in the translated text as required, and then click the Update button.

Any changes you make will be available immediately in Demantra worksheets (restarting the application server is not necessary).

## **Implementation Tools and Process**

This chapter provides a quick overview of the implementation and hand-off processes and tools you use during these processes.

This chapter covers the following topics:

- [Overview of Tools](#page-76-0)
- [Initial Phase of Implementation](#page-80-0)
- [Middle Phase of Implementation](#page-80-1)
- [End Phase of Implementation](#page-84-0)
- <span id="page-76-0"></span>• [Hand-off Details](#page-84-1)

## **Overview of Tools**

This section provides a brief overview of the tools you use during implementation. All these tools are available later for use by system administrators.

#### **Setup Scripts**

Some Demantra products, such as DSM, assume that your database contains specific levels, parameter settings, and other configuration options. Demantra provides setup scripts that perform all the required configuration for these products. See "Other Configuration".

#### **Business Modeler**

You use the Business Modeler for most configuration tasks, including the following tasks:

• Defining all elements used in worksheets: levels, series, units of measure, indexes and exchange rates

- Defining level methods
- Defining integration
- Defining components and users
- Setting parameters

The Business Modeler is desktop-based and looks like this; this example shows the wizard for configuring series:

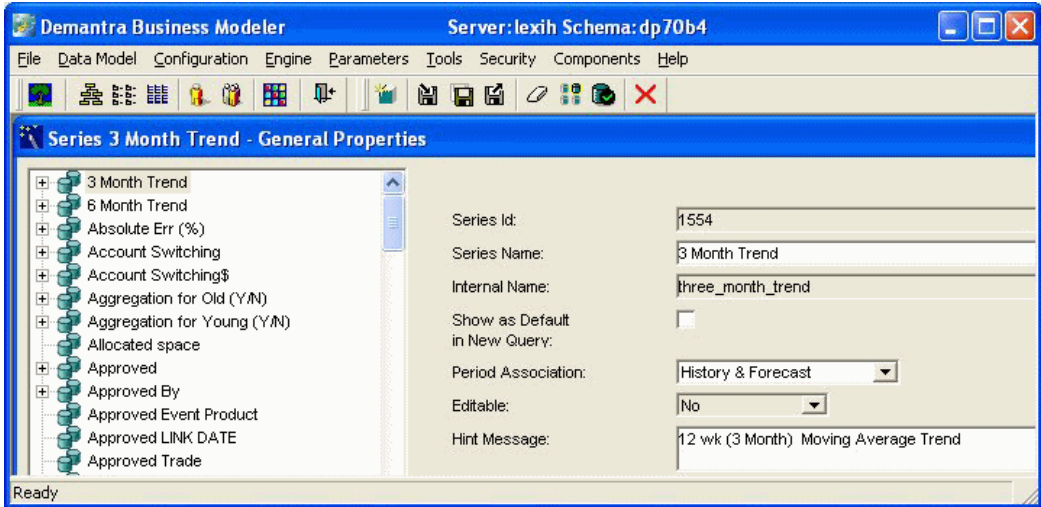

#### **Workflow Manager**

You use the Web-based Workflow Manager enables you to create and manage workflows or automated processes. The Workflow Manager looks like the following:

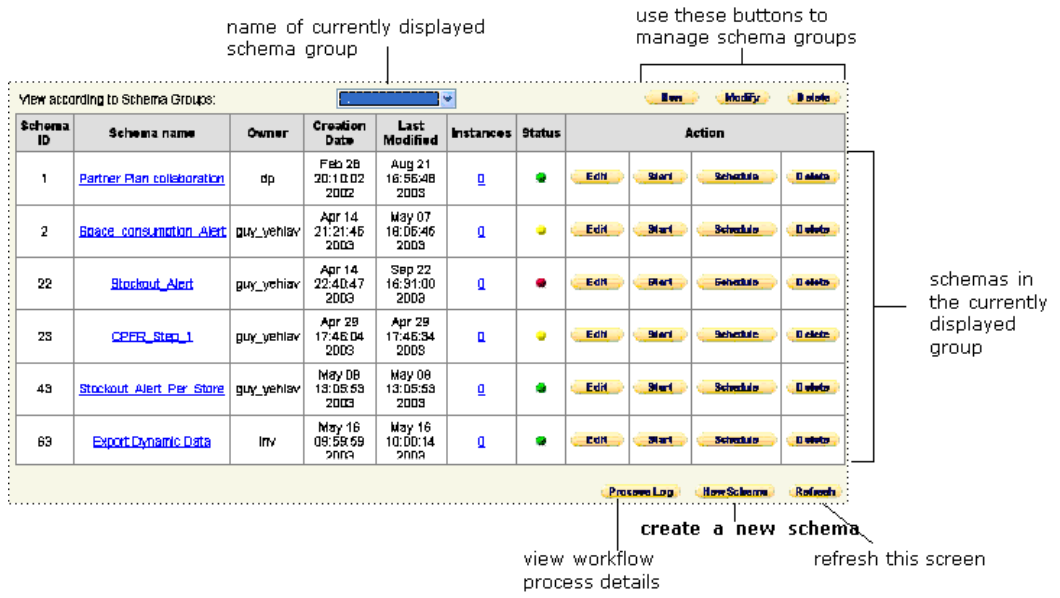

For information on creating and managing workflows, "Creating Workflows" and "Managing Workflows".

#### **Analytical Engine**

The Analytical Engine reads data from the database, generates a forecast and performs other analyses, and writes the forecast to the database.

You use the following tools to configure the Analytical Engine:

- The Business Modeler, where you configure causal factors, the forecast tree, and parameters that control the engine. Here you can also define engine profiles.
- The Engine Administrator, where you specify additional engine settings. You save the settings in an XML file for convenience. You can open and use settings files that you have previously saved.

Some of the configuration details are different for the two engine versions (Promotion Effectiveness and demand planning), as noted in the engine manuals.

You use the Engine Administrator to specify logging options, choose machines to run the engine (if you have the Distributed Engine), to choose batch or simulation mode, and to start the engine run.

The Engine Administrator looks like the following:

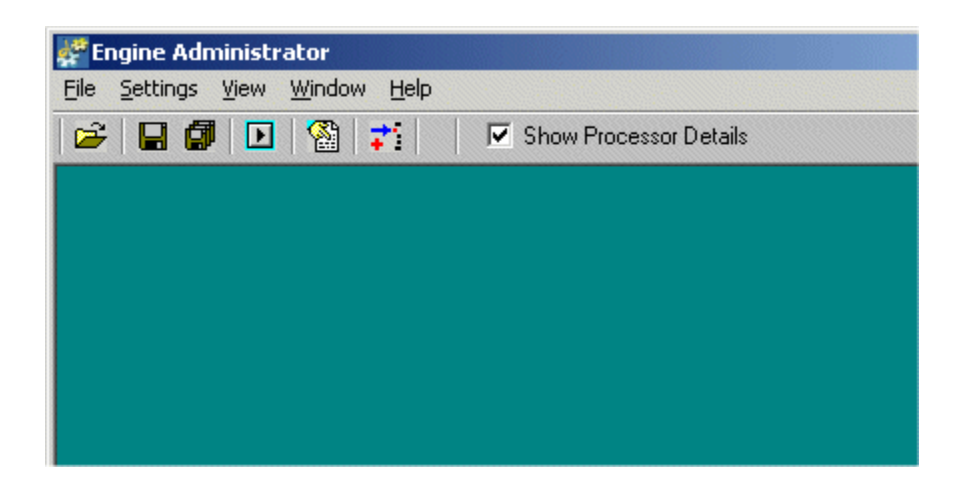

For information on configuring and running the engine, see "Configuring and Running the Analytical Engine" in the *Demantra Analytical Engine Guide*.

#### **Business Logic Engine**

The Business Logic Engine evaluates client expressions in the background so that Demantra can update series that use client expressions. The main way to run the Business Logic Engine is to call it from within a workflow step. You specify the worksheet to be evaluated. See "BLE Step".

#### **Demantra Local Application Administrator**

You can use the Web-based Demantra Local Application Administrator to configure the Demantra Local Application as follows:

- Specify the items on the Planning Applications and Tools and Applications menus.
- Specify which of those menu items are available to each user.
- Specify the default layout of the core content panes (such as My Tasks).
- Specify which core modules are available to each user.

The Demantra Local Application Administrator looks like the following:

Define Menus Define Program Groups Define Program Permissions **Define Content Security Personalize Component Templates** 

Logout Login to Collaborator Workbench Login to Demantra Anywhere

<span id="page-80-0"></span>See "Administration".

## **Initial Phase of Implementation**

In the initial phase of an implementation, you gather information and perform groundwork. It is important to analyze the business and demand planning requirements of the enterprise. Generally, you complete a questionnaire that outlines the enterprise business model, products, workflow, sales data, and distribution channels. The information usually includes the following:

- Sales history, including what was sold, where, the quantity and the dates on which an item was shipped
- Other operational/logistics data relating to sales history
- Item and location information
- Information about the various item and location hierarchies that are meaningful to this organization
- For Promotion Effectiveness: Information on sales promotions
- Required lowest-level time resolution

<span id="page-80-1"></span>After gathering this information, you should create a detailed design document for later use during the implementation process. The design process itself is beyond the scope of the Demantra documentation.

## **Middle Phase of Implementation**

The main implementation phase uses many tools. Here the steps are grouped loosely into three areas:

• Configuring data and the engine

- Setting up integration and workflow
- Setting up users; configuring and customizing the user interfaces

## **Data and the Engine**

For any implementation, you typically perform all the following tasks:

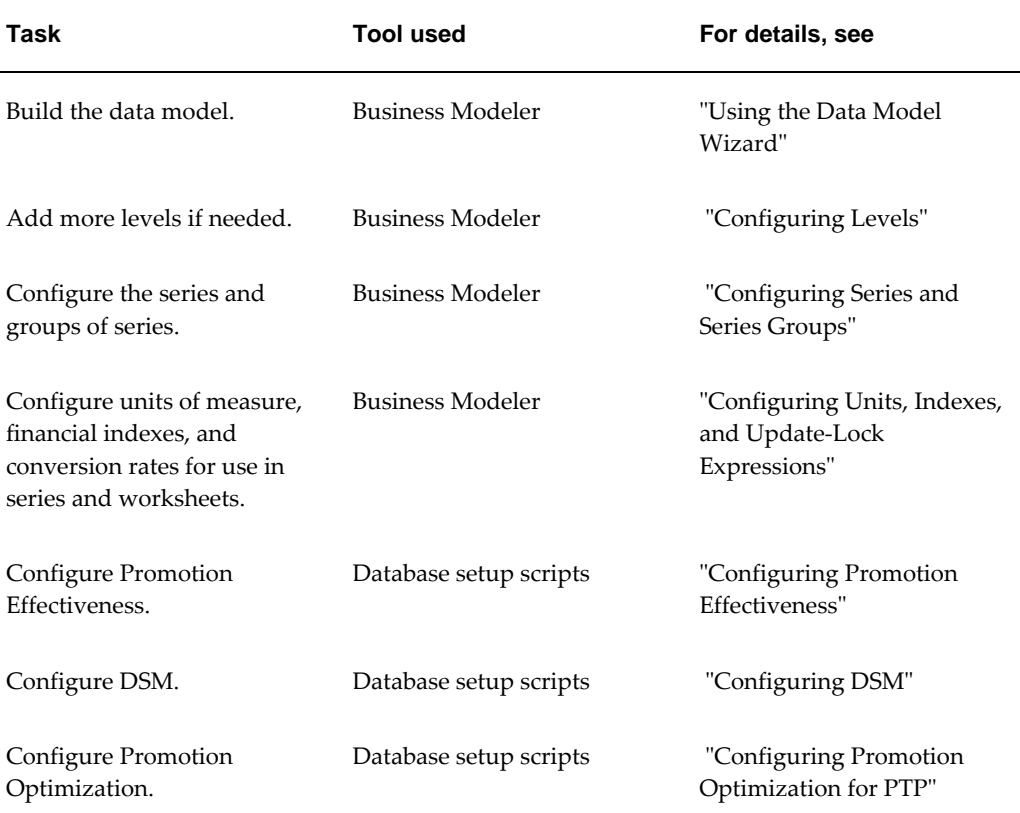

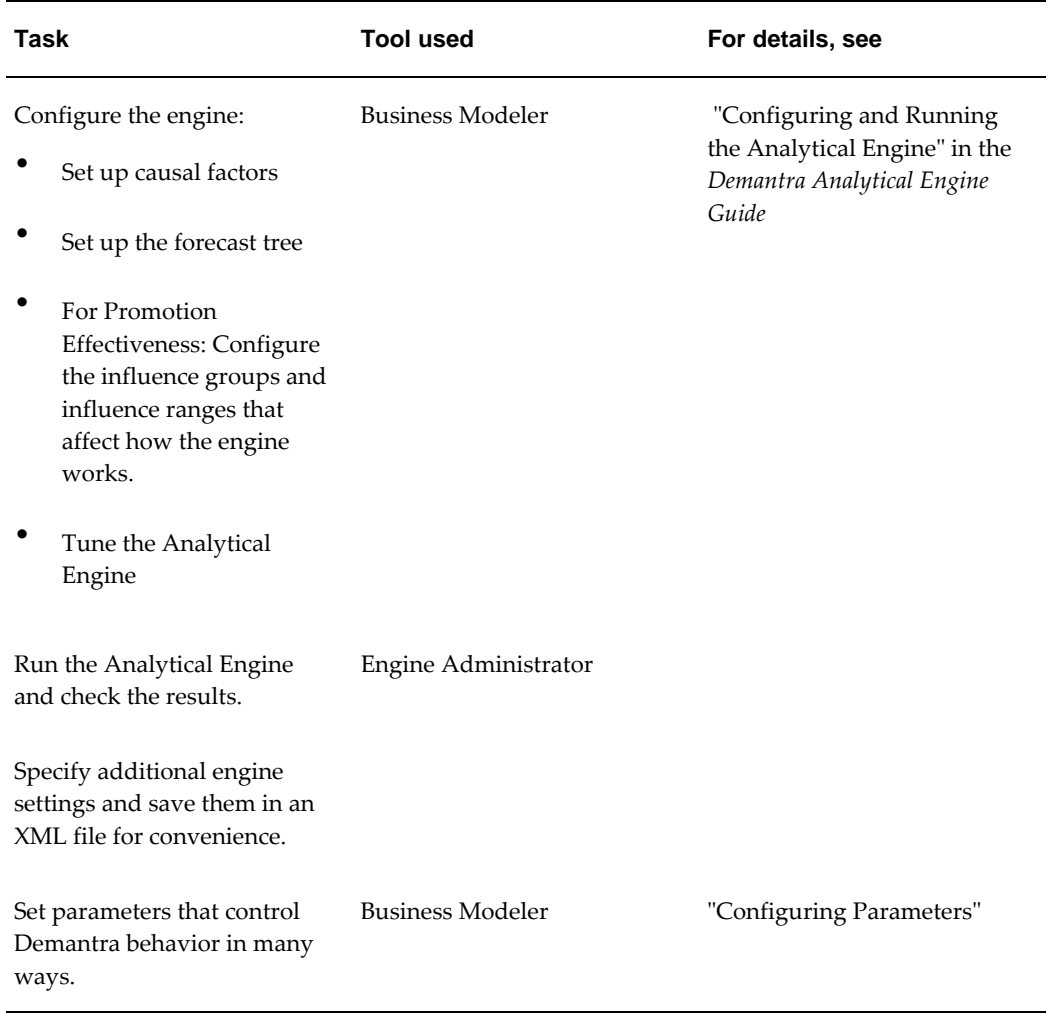

## **Integration, Workflow, and Automation**

During a typical implementation, you typically perform at least some of the following tasks:

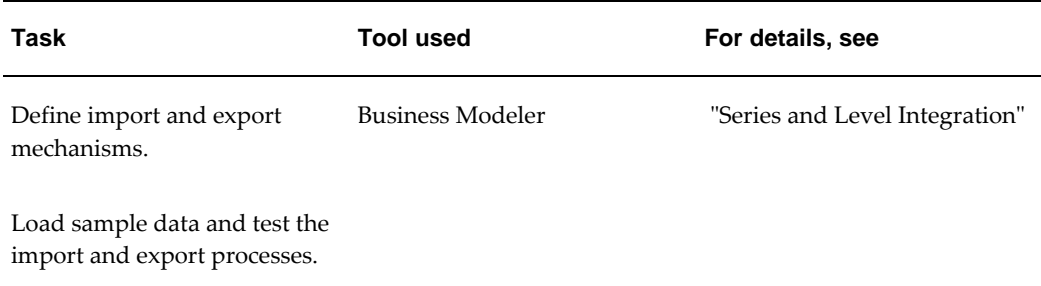

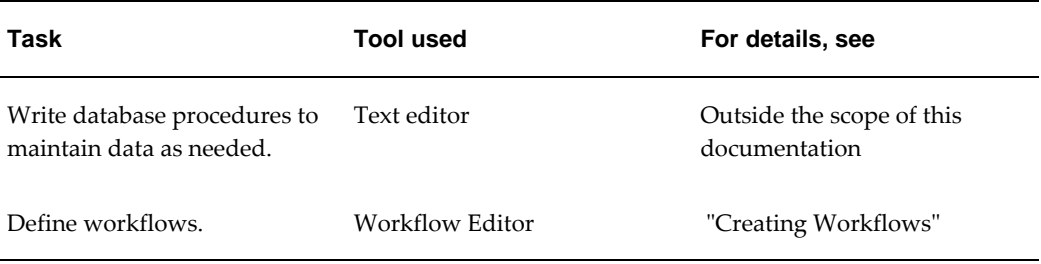

## **Users and User Interfaces**

During a typical implementation, you typically perform at least some of the following tasks:

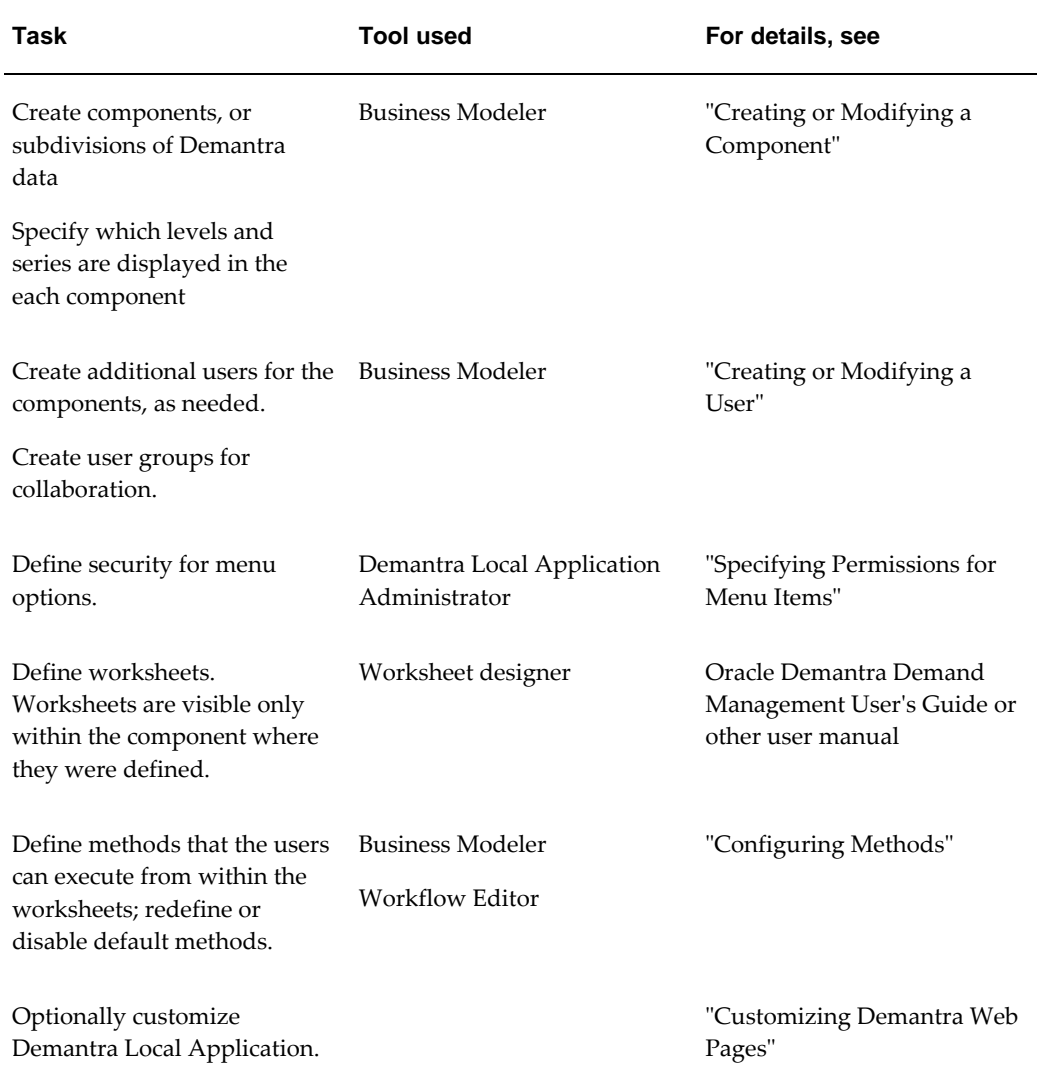

## **End Phase of Implementation**

<span id="page-84-0"></span>The end phase of an implementation includes the following general steps.

#### **Fine-Tuning**

After you define the data model and the components, it is often necessary to iterate by making adjustments to both the data model and the components.

- You may need to use the Business Modeler for the following tasks:
	- Make series and levels available or unavailable
	- Further customize the components
- You may need to adjust the worksheets. To do so, you use the worksheet wizard. See the Oracle Demantra Demand Management User's Guide or other user manual.

#### **Delivering the Solution**

To deliver the solution, you must perform the following general tasks:

- Wrap the database procedures. See "Wrapping Database Procedures".
- Make sure that all server machines are configured correctly.
- Set up the client machines and verify that each can run the Demantra software.
- Run the Analytical Engine, examine the results, and tune the Analytical Engine as needed.
- Perform acceptance testing with the qualified users.
- Train users and provide hand-off details. Here you must train end users and one or more designated administrators who will be responsible for maintaining the system in the future.

## **Hand-off Details**

<span id="page-84-1"></span>When the system goes online, you should provide the following information to the end users and one or more designated administrators who will be responsible for maintaining the system in the future.

#### **Hand-off Details for the Users**

When you hand off the solution to the users, be sure to provide details on the following

implementation-specific topics:

- The worksheets that you have pre-configured for the solution: the purpose of each and intended users, as well as the levels, series, and other details that describe those worksheets.
- The level hierarchies and the purpose of each level. Make particular note of the levels that are used in the forecast tree, as those affect the Analytical Engine.
- The series and their interrelationships.
- Which data each user can see.
- How often new data is imported.
- How often the engine runs.
- Workflows that require user participation.

Also, make sure that users are familiar with the basic concepts, as documented in the user manuals. In particular, make sure they know how to make and save changes in the worksheets, as well as understand why changes do not always immediately appear in the worksheets.

#### **Hand-off Details for the System Administrator**

When you hand off the solution to an administrator, be sure that the administrator understands how to keep the solution running. Depending on how Demantra is configured, it needs some or all of the following:

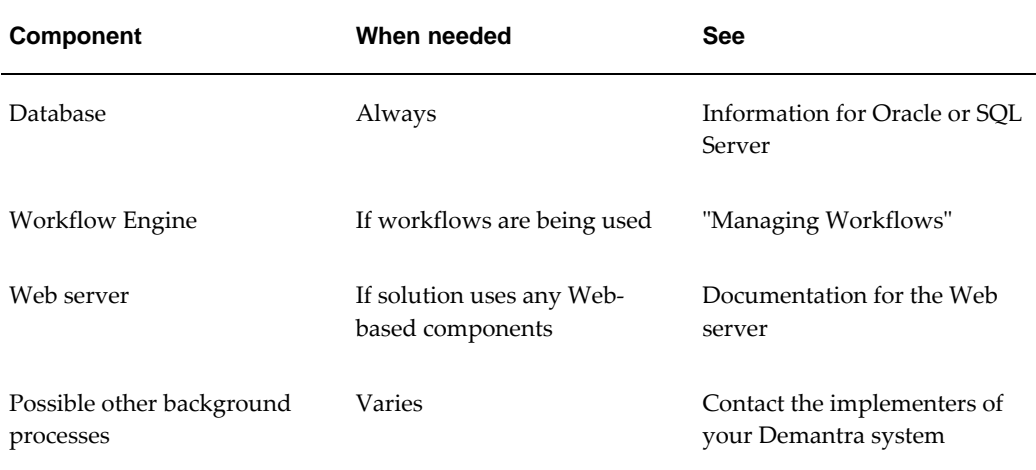

Also, be sure to provide details on the following implementation-specific topics:

• The specific automated processes that the solution uses, including any database

procedures that must be scheduled to run periodically

- How often the Analytical Engine runs
- Any workflows that are in the solution
- How many components have been defined and who owns them; user IDs and initial passwords; permissions for each user
- User groups, their memberships, and their purposes

The administrator will probably have to add, remove, or change permissions for users, also described in "Managing Security".

# **Levels**

This chapter describes levels and related concepts, outlines the primary configuration options, and summarizes the available tools.

This chapter covers the following topics:

- **[Introduction](#page-88-0)**
- [Level Terminology](#page-91-0)
- [Hierarchy Variations](#page-92-0)
- [Types of Levels](#page-93-0)
- [Members](#page-96-0)
- [Member Identifiers](#page-97-0)
- [Introduction to the Data Model Wizard](#page-99-0)
- [Levels and the Forecast Tree](#page-100-0)
- [Filtered Levels](#page-101-0)
- [Other Concepts Related to Levels](#page-101-1)
- <span id="page-88-0"></span>• [Configuration Notes](#page-102-0)

## **Introduction**

Levels control how data is aggregated and organized. They are used in worksheets, in filters, in import and export, and in forecasting. In a worksheet, for example, you can display data at the account level, as follows:

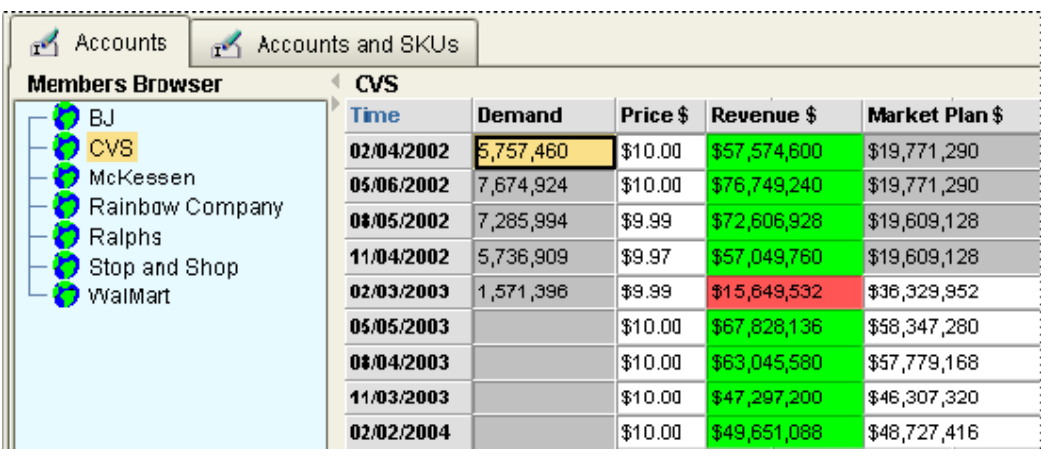

The worksheet might include a drop down list instead of this tree control. For example:

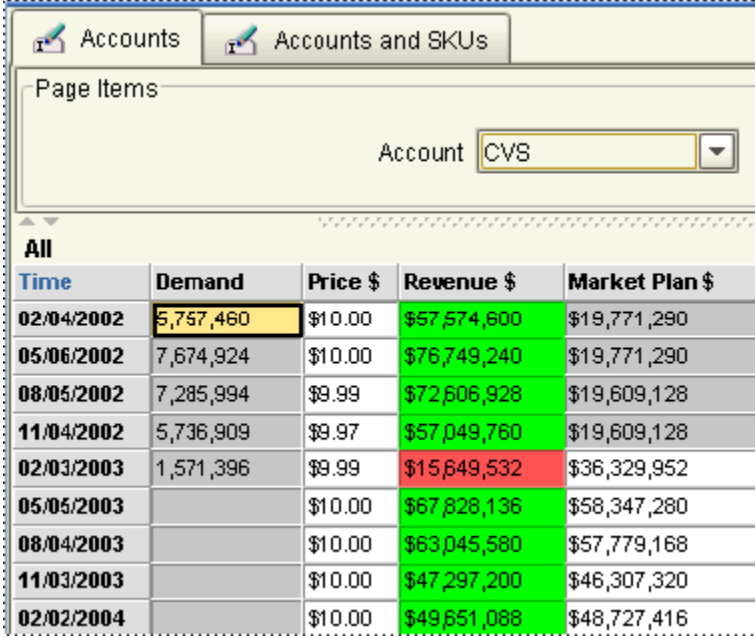

In either case, you can display data for any account.

You can use multiple levels together, for example:

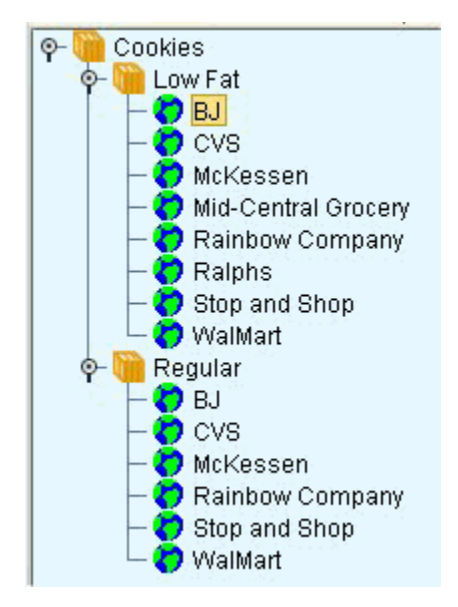

In generic terminology, the word *member* refers to a unit within a level. For example, CVS is a member of the account level. When the user hovers the mouse over a member, Demantra displays a hint indicating the name of the level to which that member belongs.

#### **Levels and Filtering**

Within Demantra, you generally apply filters by specifying a level and the members of that level to include. For example, the following filter includes only the Rainbow brand.

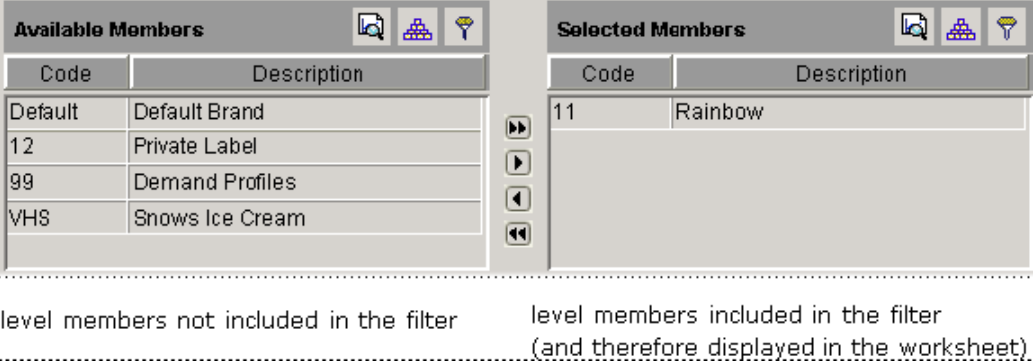

You can apply multiple filters at the same time. For example, for the preceding worksheet, you could also filter by account.

You can apply use filters in worksheets, in user security, and in import and export.

#### **Levels and Member Management**

Within a worksheet, a user can right-click and operate on a member. For example, a

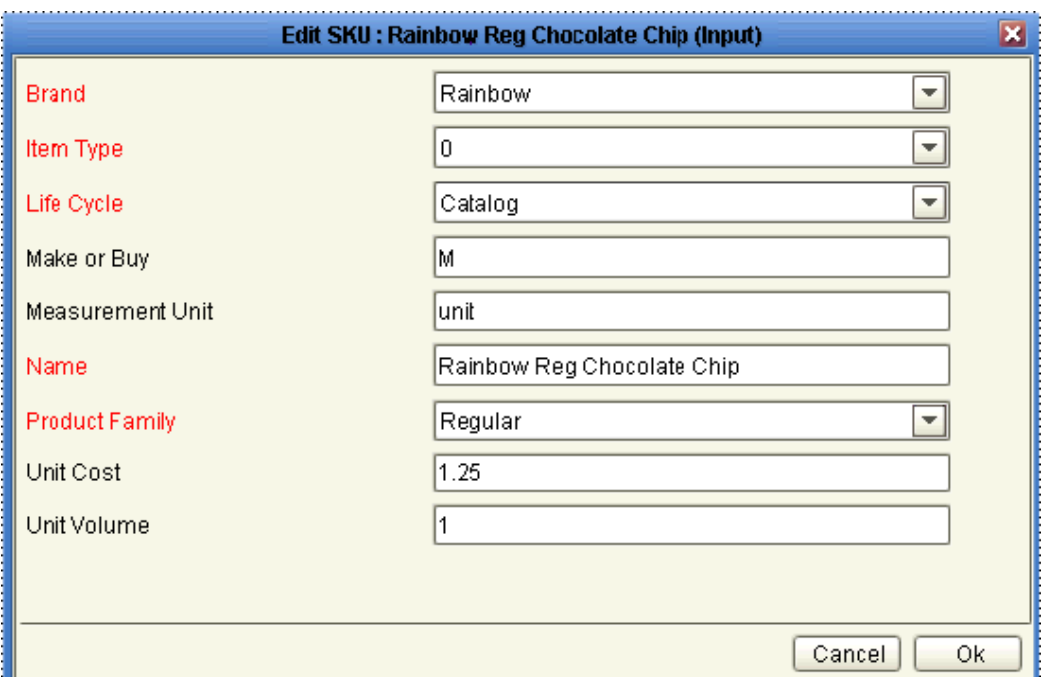

user can edit a member, displaying a dialog box like the following:

Here the user can edit attributes of the member, including its parent members. Most level members are imported from external systems, and users generally create or change members only if they expect the same change to occur in the imported data.

You can disable or hide the right-click menu options that permit these activities.

#### **Custom Methods**

As the implementer, you can define custom methods to perform operations on a selected member, for users to access as an option on the right-click menu. You can apply security to your methods, just as you do with the core right-click actions.

You can define a user security threshold for visibility of that method. For example, you can state the method should only be visible to users who have 'Full Control' of the member from which you launch the method. To control this, you log into the Business Modeler, select 'Configure > Configure Methods'. For 'Method Type'= Custom, you can select from the Security Threshold of Full Control, Read & Write or Read Only.

<span id="page-91-0"></span>For information on methods, see "Methods and Workflow".

## **Level Terminology**

Demantra uses standard terminology to describe level hierarchies. The following figure shows an example of item levels:

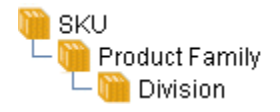

This hierarchy corresponds to the following data:

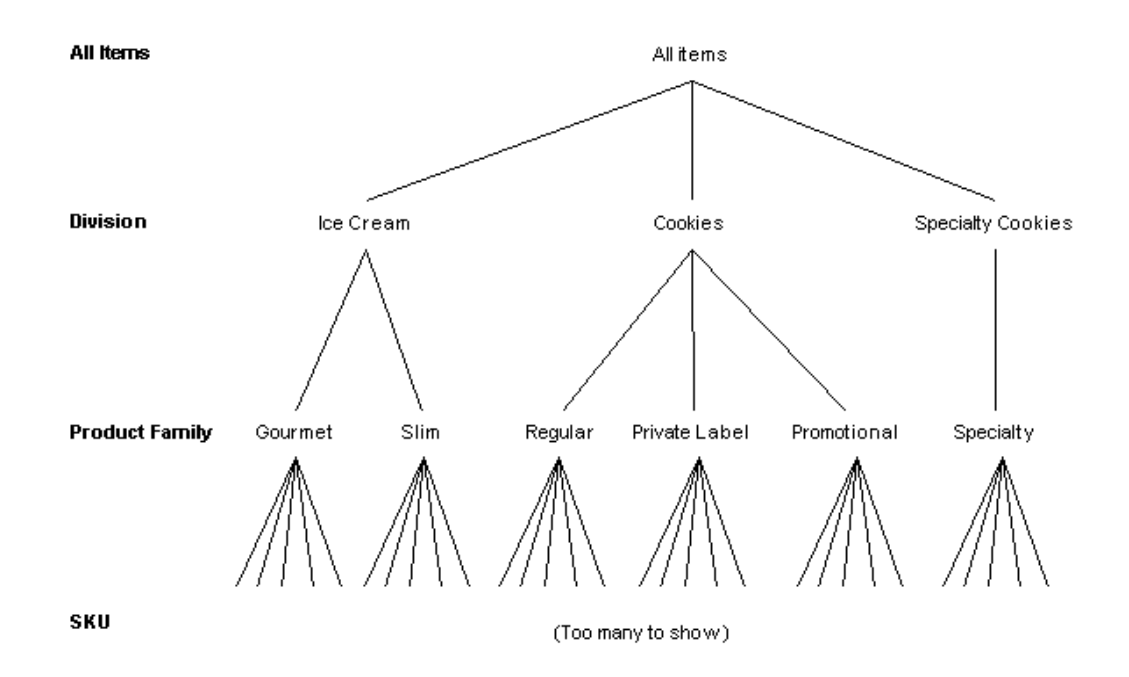

<span id="page-92-0"></span>The Product Family level is the parent of the SKU level, and conversely, SKU is the child of Product Family.

## **Hierarchy Variations**

Your application can include multiple, independent hierarchies. For example, you could include the following three independent hierarchies:

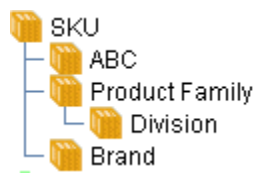

The Product Family hierarchy is described above. The Brand hierarchy is as follows:

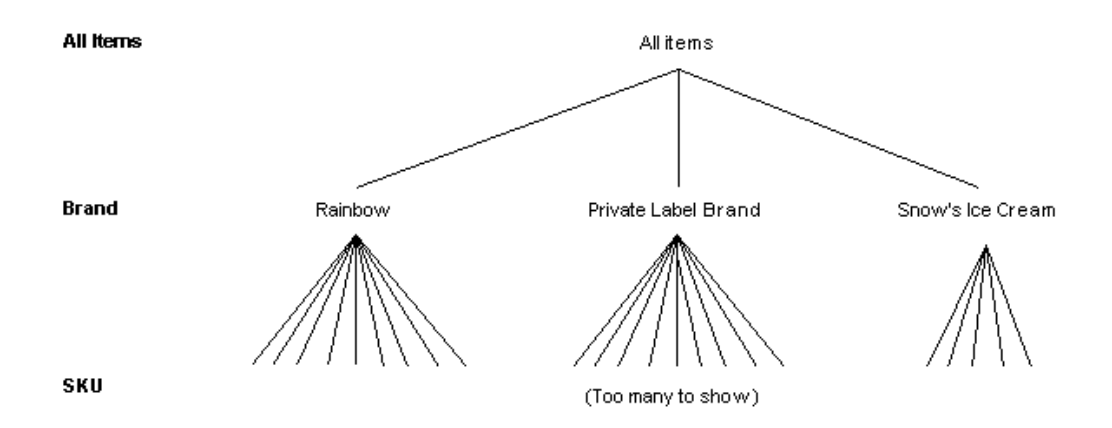

Note that this hierarchy is independent of the Product Family hierarchy. That is, there is not necessarily any relationship between brands and product families. The ABC hierarchy is not shown here, but is also independent of the other hierarchies.

<span id="page-93-0"></span>Each hierarchy can contain as many levels as needed. Some hierarchies are typically much more complex than others.

## **Types of Levels**

Demantra supports the following types of levels, most of which are indicated with different icons:

- *Item levels*, which group data according to characteristics of the items you sell. Item levels typically include brand, item type, product category, and so on.
- *Location levels*, which group data according to characteristics of the locations where you sell. For example, location levels could describe a hierarchy of geographical places or of company organization. Another location hierarchy could organize the locations in some other manner, such as by type of store.
- *Combination levels*, which group data according to time-independent characteristics of the item-location combinations. Combination levels are also known as matrix levels.
- *Time aggregations*, which group data by sales date. You typically use time aggregations on the x-axis of a worksheet, instead of the predefined time units.
- *General levels*, which group data by item, location, and date. General levels are provided as a modeling tool to be used as needed. Demantra does not provide a standard icon for this type of level, because the possible uses can vary a great deal.

Demantra also provides special-purpose levels for use with specific products; see "Special-Purpose Levels".

**Note:** The desktop products (Demand Planner and Demand Replenisher) can display only item, location, and combination levels. The Web products can support all kinds of levels.

#### **Item and Location Levels**

Every application includes at least one item level and one location level. These are useful levels because generally our applications are interested in products and how those products perform at different locations.

Item and location levels are also used in the forecast tree; see "Levels and the Forecast Tree".

#### **Combination Levels**

As noted earlier, combination (matrix) levels group data according to time-independent characteristics of the item-location combinations. For example, the following partial worksheet uses a combination level that groups data by a user-controlled flag that determines which combinations the Analytical Engine will forecast:

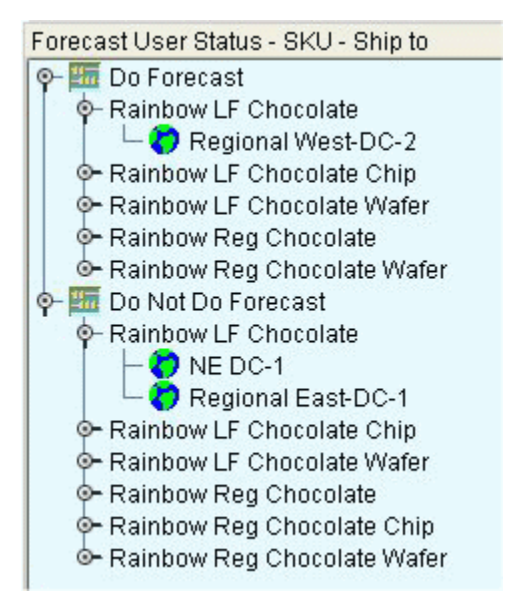

#### **Time Aggregations**

A time aggregation groups data by time and are often used for custom calendars. Your solution can use time aggregations, custom time units, or a combination of both. Use the following guidelines to determine which you need:

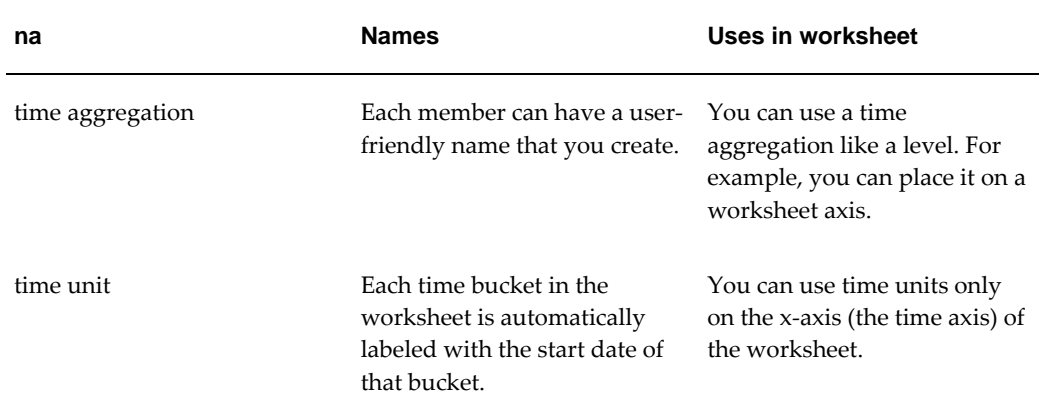

See also "Time Units".

#### **General Levels**

A general level groups data by the item, location, and time bucket. Promotion Effectiveness uses general levels to model marketing promotions, but they could be used in other ways.

In addition to ordinary attributes, a general level can have a population attribute, which specifies a set of item-location combinations and consecutive time buckets with which the general level is associated; see "Population Attributes".

#### **Special-Purpose Levels**

Demantra also provides the following special-purpose levels:

- Promotion levels, which are used by Promotion Effectiveness and which group data by sales promotions. Depending on how your needs, you may have a hierarchy of promotional levels (to organize the promotions), and the higher levels might use different icons.
- Settlement levels, which are used only by DSM. In general, a settlement is an outstanding sum of money that needs to be resolved, related to a promotion. If you use a settlement level in a worksheet, you cannot use levels from any other hierarchy in that worksheet.
- Check request levels, which are used only by DSM. A check request is an instruction to send a check to a customer or designated third party. Check requests are exported to the accounting systems that actually perform them.
- Configure to Order levels, which support the display and forecasting of a base model's manufacturing components.
- Service Parts Forecasting levels, which are used to support the integration between

EBS Service Parts Planning (SPP) and Demantra Demand Management. These levels support the display and forecasting of a base model's maintenance components.

#### **Members**

<span id="page-96-0"></span>Each level includes a set of members, each with different characteristics. For example, the SKU level includes a set of members, each corresponding to a different value of SKU.

#### **Member Attributes**

A level can have attributes, which are descriptive properties associated with the level (and stored in the table associated with the level). Each member can have different values for each attribute. You use attributes in several different ways:

- To provide extra information for the end users to view and edit, within the worksheets. To view attributes of a member, the user can right-click the member within a worksheet; see "Levels and Member Management".
- To act as levels, that is, to provide a further subdivision of the level data. To do this, you add an attribute to a level and select an option to create it as a child level. For example, suppose you create an attribute called ABC. If ABC can have the values A, B, or C, and if you create this attribute as a level, then the ABC level would have three members: A, B, and C. The member A, for example, would consist of all the data that had the A value for this attribute, within the parent level.
- For integration.
- In the case of promotions, promotion attributes are converted into promotional causal factors for use by the Analytical Engine. See "Configuring Causal Factors" in the *Demantra Analytical Engine Guide*.

You can have different types of attributes (numeric, character, or date), and you can specify a default value for each.

#### **Population Attributes**

As noted earlier, a general level can also have a population attribute, which specifies a set of item-location combinations and consecutive time buckets with which the general level is associated.

Because it is more complex than an ordinary attribute, a population attribute is stored in several additional tables that Demantra automatically creates.

#### **Member Defaults**

Users can create new members by using the right-click menu in a worksheet. To simplify this work, it is useful to provide default values for the attributes and for the parent members.

For parent members, Demantra provides a predefined default member for each level, and that member is initially named Default level name. You can choose whether to display this member and you can rename it. This predefined default member is not normally associated with any data, however; it is provided for convenience.

If you have data loaded in the system, you can instead choose an existing member to use as the default member.

So, for example, you could use any of the following as the default member of the Brand level:

- The predefined default member: Default Brand
- The predefined default member, renamed by you: Unspecified Brand
- An existing member: Acme

A given level can have multiple parent levels. This means that you can specify a default within each of those parent levels. For example, in the default setup for Promotion Effectiveness, the Promotion level has three parents: Promotion Status, Promotion Type, and Scenario. When a user creates a new promotion, you may want the user to have a default value for each of these.

#### **Member Identifiers**

<span id="page-97-0"></span>Whenever Demantra retrieves data for a worksheet, it uses the levels in that worksheet to determine how to group the database rows. For example, consider the following set of rows in a table of items.

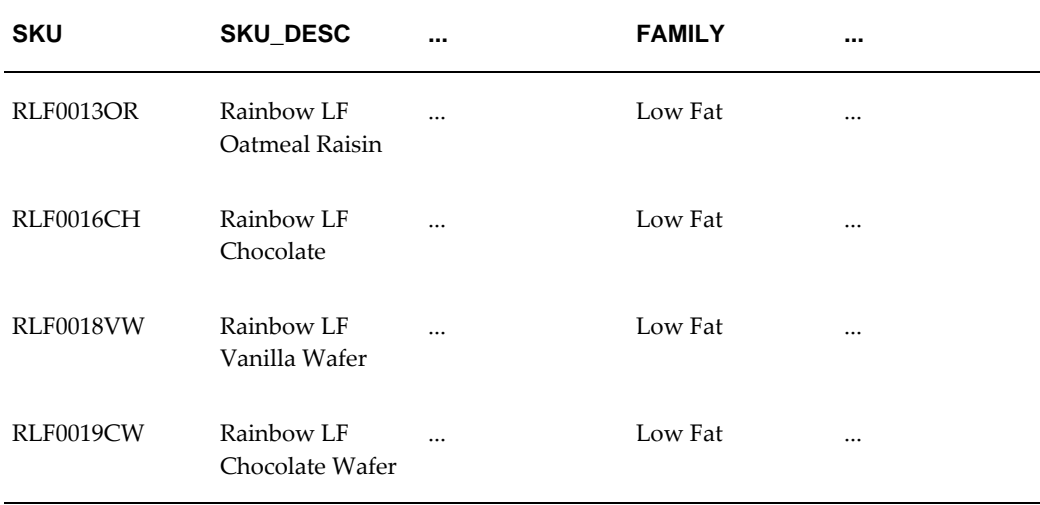

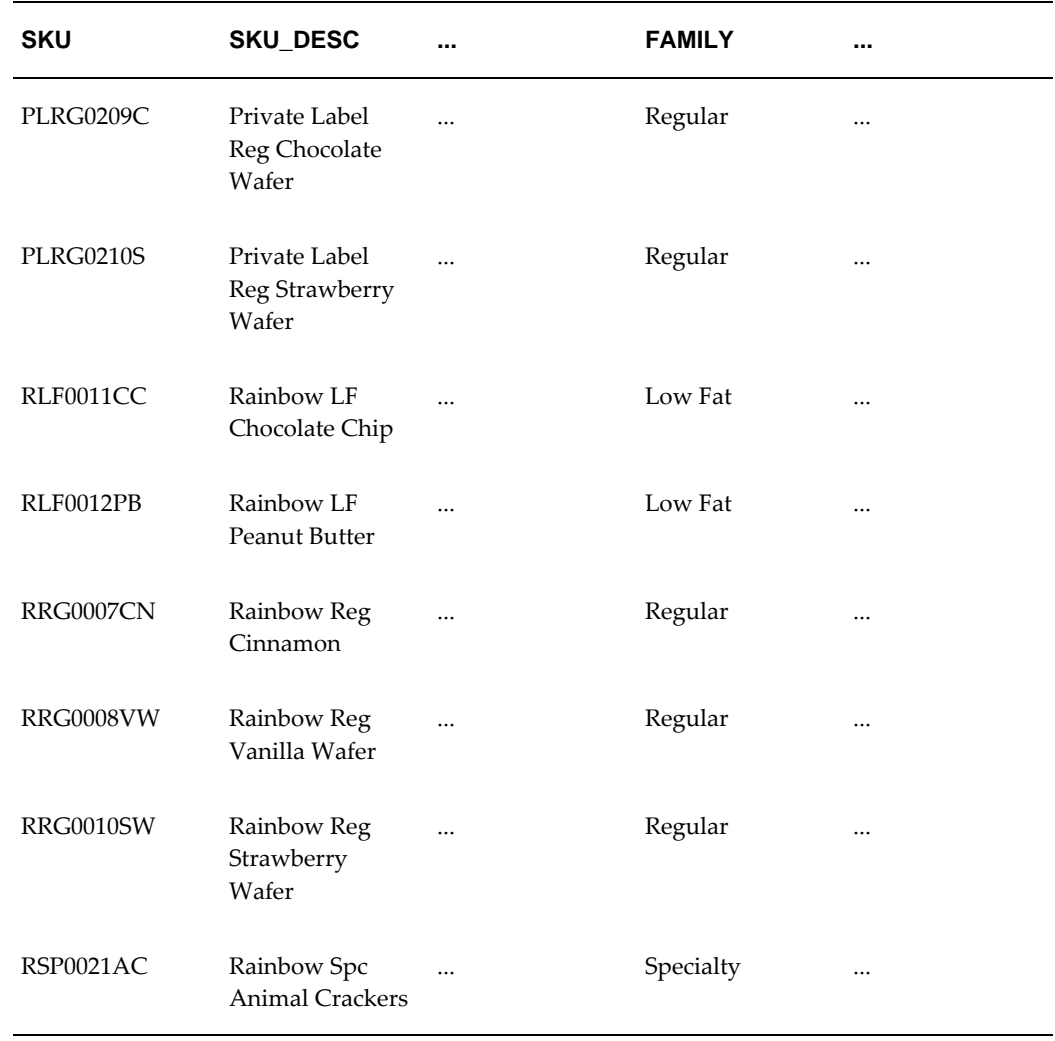

Here the FAMILY field indicates the product family to which each SKU belongs. When aggregating to the family level, Demantra groups together all the rows with the same value of FAMILY.

The field that can be used in this way is called the code field for the level. When you define a level, you identify the field that Demantra should use as the code field for that level. For each unique value of the code field, all records with that value are grouped together as one member. (The nature of the grouping is controlled by the series definitions, as described in "Series".)

#### **Code and Description Fields**

For each level, the enterprise data must have at least one unique field that can be used to distinguish level members; this is used as the code. In some cases, the enterprise may have two fields: an internal identifier and the corresponding user-friendly, "pretty name," to be used as the description field. The SKUs in the previous example have two

such fields: SKU and SKU\_DESC.

If the enterprise data includes only a single field that is unique to a given level, you use that field as the code and the description.

#### **ID Field**

Internally, Demantra generates and uses its own unique numeric ID, which is not meant to be exported to external systems.

#### **Code Display Field**

Within the Demantra user interface, users see and use two unique labels for each level member, the code display field and the description field:

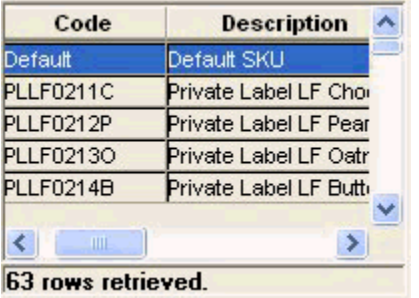

As the implementer, you can configure the code display field in three different ways.

- The code display field can be equal to the internally generated numeric ID.
- The code display field can be equal to the code field.
- <span id="page-99-0"></span>The code display field can be equal to the description field.

## **Introduction to the Data Model Wizard**

Level definitions are generally coupled tightly with integration, because each level is defined by a code field, and most code fields are imported from corporate systems. Consider, for example, a level such as Brand. Any SKU belongs to a brand, and Demantra imports that information. Adding an item or location level usually requires a new field in the data, which also requires changes to the integration.

The Data Model Wizard (in the Business Modeler) therefore has two related, primary purposes:

- To create batch scripts to load the lowest level item, location, and sales data.
- To create database procedures that define Demantra levels based on that data.

**Note:** The Data Model Wizard also performs other configuration tasks, not discussed here, that can be performed only within the Data Model Wizard.

The Data Model Wizard prompts you for the location and format of the raw data. It helps you describe the contents of the staging tables so that the data can be moved into the Demantra internal tables. You then specify how to use the fields in the staging tables, generally using each field in a level definition or in a series definition. Demantra ignores any field for which you do not specify a use.

The Data Model Wizard is discussed further in "Loading Basic Data".

As a final result, the Data Model Wizard creates a batch script and database procedures. The script executes the procedures, which load the data into the Demantra internal tables and synchronize the tables as needed.

**Note:** You can define additional levels later, outside of the Data Model Wizard, but you should do so only if you do not need a corresponding change in the load scripts. The Data Model Wizard automatically removes any levels that you define outside of the wizard.

## **Levels and the Forecast Tree**

<span id="page-100-0"></span>If your application uses the Analytical Engine, you will also need to consider what sort of forecast tree you will need. The forecast tree organizes data for use by the Analytical Engine. In this hierarchy, each node aggregates by both item and location. General levels can also be included in the forecast tree.

Demantra supports multiple analytical engines, with associated forecast trees. Demantra supports multiple analytical engines, with associated forecast trees. Depending on which engine profile you choose, Demantra will apply different settings and can provide different forecasting results. For example, when using Booking Forecast profile, the forecast generated will be focused on bookings for an item. Similarly, the Forecast Spares Demand profile will generate a forecast for service parts.

In general, forecasting is most accurate when it can be performed at the lowest possible allowed aggregation level. However, sometimes there is not enough data at that level for all combinations. For those combinations, the Analytical Engine aggregates the data to a higher level and tries to generate a forecast there. Consider the following example, showing a small part of a forecast tree.

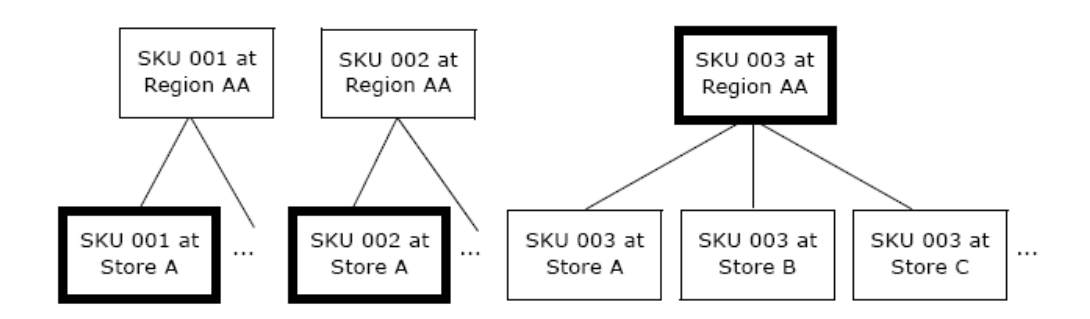

The bold boxes show the nodes at which the Analytical Engine is forecasting.

- In this example, there is enough data at the SKU-store level for SKU 001 and SKU 002; the Analytical Engine can generate a forecast at that level for those SKUs.
- On the other hand, there is less data for SKU 003, so the Analytical Engine aggregates data for that SKU across all the stores in Region AA, generates the forecast for those SKUs at the SKU-region level, and then splits to the store level.

<span id="page-101-0"></span>See Proport When Forecasting on General Levels, page [12-12](#page-211-0) for more information about how the proport handles supersessions.

## **Filtered Levels**

By default, a level of a given type groups all the associated data; for example, an itemtype level groups all the item data. You can, however, create filtered levels. A filtered level contains a filtered subset of the data. To create a filtered level, you join the underlying data to another table of your choice, and you then add an SQL WHERE clause to filter the data.

<span id="page-101-1"></span>To do this, you use the EXTRA FROM and EXTRA WHERE options for the level.

#### **Other Concepts Related to Levels**

After you configure levels, you associate them with several other kinds of Demantra objects.

#### **Levels and Units**

In Demantra, you associate each unit with the levels where it makes sense to use that unit. For example, a relatively small unit might make sense only at lower levels.

Demantra uses this association within worksheets. If a worksheet contains three levels, for example, then only the units associated with those levels can be used in that worksheet.

For information on units, see "Units, Indexes, and Exchange Rates".

#### **Levels and Methods**

It is useful to be able to right-click a level member within a worksheet and perform some operation on it. With Demantra, you can define methods, which the user sees as an ordinary right-click menu options. Demantra also provides a set of default methods that you can redefine or disable as needed; these allow the users to view, edit, delete, and so on.

Each method is associated with a specific level. Also, a method can be available in all worksheets or in a single specific worksheet. You can apply security to all methods.

For information on methods, see "Methods".

#### **Level and Worksheet Association**

It is useful to be able to examine a level member more closely, to launch a worksheet from that member that is filtered to show only that member. But typically, a Demantra application includes a large number of worksheets, and most of those worksheets would not be useful in this way. So Demantra provides an option for associating each level with any number of worksheets. Demantra uses this association in two ways:

- A user can start from a level member and launch a worksheet that is filtered to that member. To do so, the user right-clicks the member and clicks the Open or Open With option. Alternatively, this worksheet can show just the combination from which the user started.
- A worksheet can include a sub tab worksheet that is associated with any of the levels in the main worksheet. Then when a user selects a member in the main worksheet, the sub tab shows the details.

<span id="page-102-0"></span>For information on worksheets, see "Worksheets".

## **Configuration Notes**

This section contains configuration notes related to levels.

#### **Standard Levels**

Some Demantra products, such as DSM, assume that your database contains specific levels, parameter settings, and other configuration options. Demantra provides setup scripts that perform all the required configuration. See Part IV, "Other Configuration".

#### **Dependencies**

Before you can configure levels, you will need some sample data.

Because level definitions are generally coupled tightly with integration, you typically

need to define levels at the same time as your basic loading scripts. For this, you use the Data Model Wizard.

You can define additional levels later, outside of the Data Model Wizard, but you should do so only if you do not need a corresponding change in the load scripts. The wizard automatically removes any levels that you define outside of the wizard.

#### **Tools**

Demantra provides the following tools for creating and configuring levels and related objects:

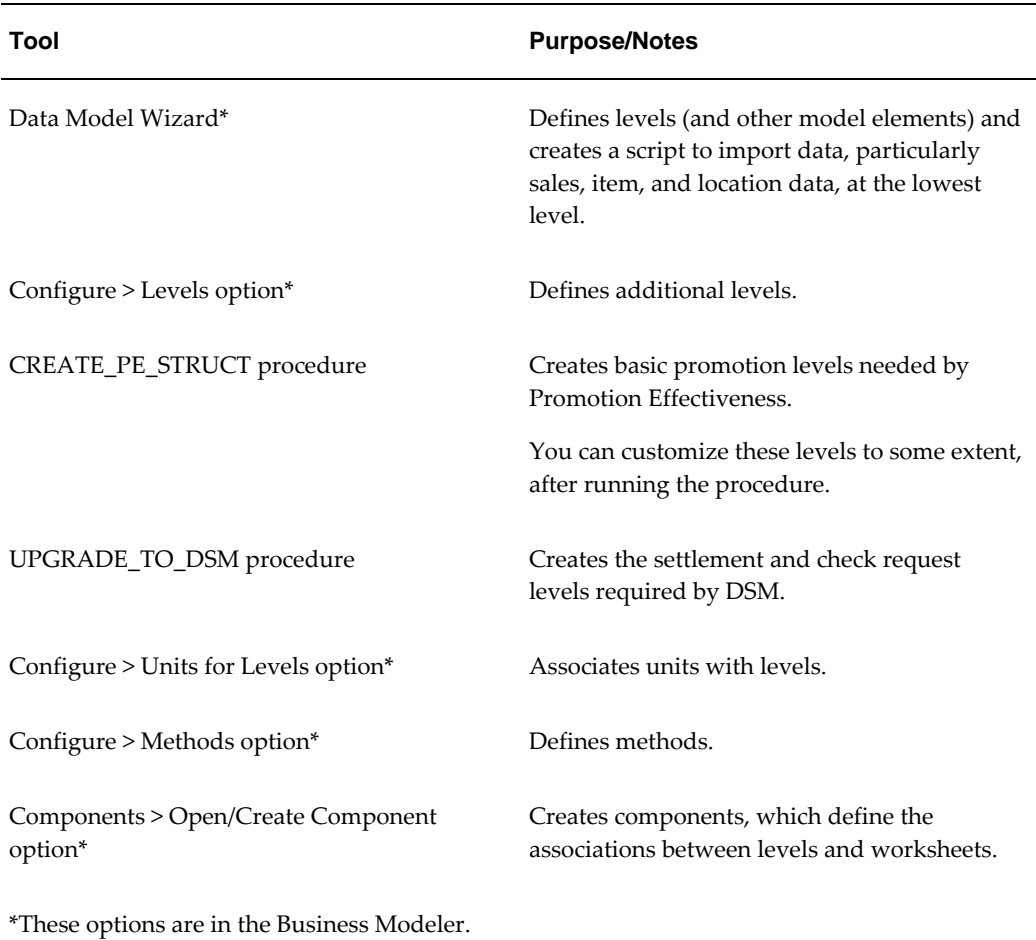

For information on these tools, see Part II, "Basic Configuration".

# **7**

# **Series**

This chapter covers the following topics:

- **[Introduction](#page-105-0)**
- [Main Series Options](#page-105-1)
- [Data Types of Series](#page-106-0)
- [Types of Series](#page-106-1)
- [Naming Series](#page-108-0)
- [Update Field](#page-108-1)
- **[Editability](#page-109-0)**
- [Series Calculation: Server Expressions](#page-109-1)
- [Series Calculation: Client Expressions](#page-112-0)
- [Series Calculation: Using Both Server and Client Expressions](#page-114-0)
- [Series Calculation: Proportionality Option](#page-115-0)
- [Summary of Calculation Options](#page-116-0)
- [Display Properties](#page-121-0)
- [Color Expressions](#page-121-1)
- [Display Precision and Format](#page-121-2)
- [Display-Only Summaries](#page-122-0)
- [Configuring the Display-Only Summary](#page-124-0)
- [Other Basic Series Options](#page-126-0)
- [Advanced Series Options](#page-127-0)
- [Preserving Promotional Data While Moving or Copying](#page-127-1)
- [The Aggregated Base Level Option](#page-131-0)
- [Extra From and Extra Where](#page-132-0)
- [Note and Promotion Indicators](#page-133-0)
- [Series Groups](#page-133-1)
- <span id="page-105-0"></span>• [Configuration Notes](#page-134-0)

## **Introduction**

A series is a set of data that can be displayed in a worksheet table or graph, at any aggregation level. The following example shows several series displayed at the lowest  $level$ 

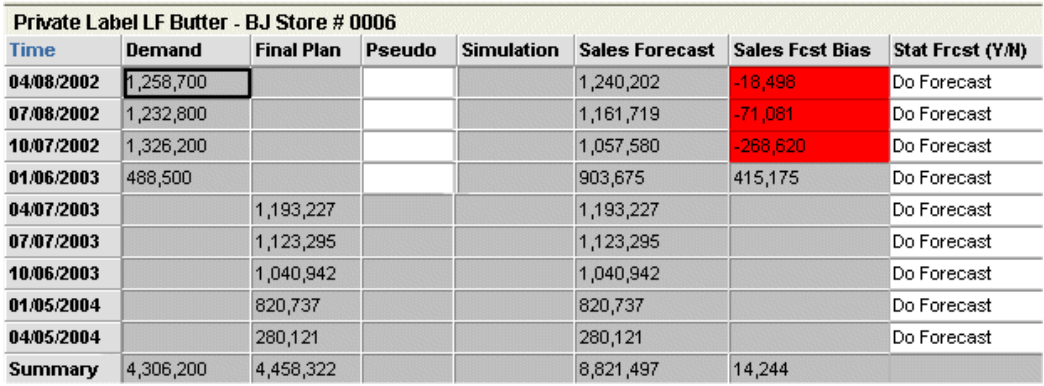

## **Main Series Options**

<span id="page-105-1"></span>When you define a series, you specify many options. To start, the following list gives an overview of the main, interrelated options:

- An external and an internal identifier. The external identifier appears in worksheets, and you use the internal identifier when you refer to the series in server expressions.
- The data type of the series.
- An option that controls the type of series. For example, some series are associated with sales; these series potentially have different values for each time bucket and each item-location combination. (If you are familiar with database terminology, note that this property determines the primary key of the series.)
- An option that controls whether the series is stored in the database or not. If a series is stored in the database, the series has an *update field*, which is the database column that stores the series data.
- Options that control whether the series is editable, and if so, under what conditions.

• Options that control how the series is calculated at any aggregation level and how series data is split to the lowest level. These options include the server expression, the client expression, the proportionality option, and the proportions reference series.

<span id="page-106-0"></span>The following sections discuss these options. Additional options are discussed later in the chapter.

## **Data Types of Series**

Demantra supports the following data types for series:

- Numeric
- **String**
- Date

**Note:** The desktop products (Demand Planner and Demand Replenisher) can display only numeric series.

## **Types of Series**

<span id="page-106-1"></span>Demantra supports the following types of series:

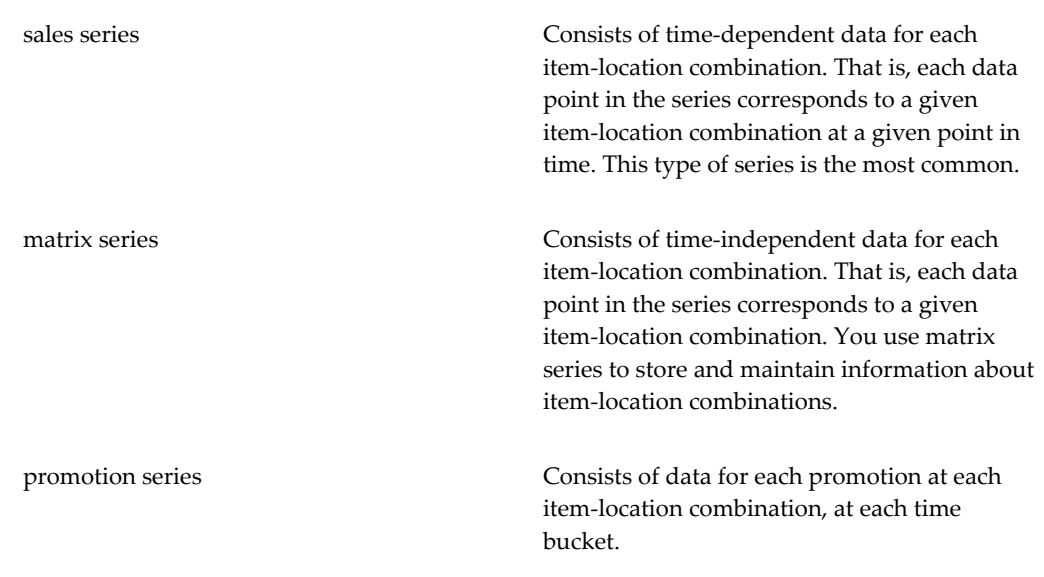

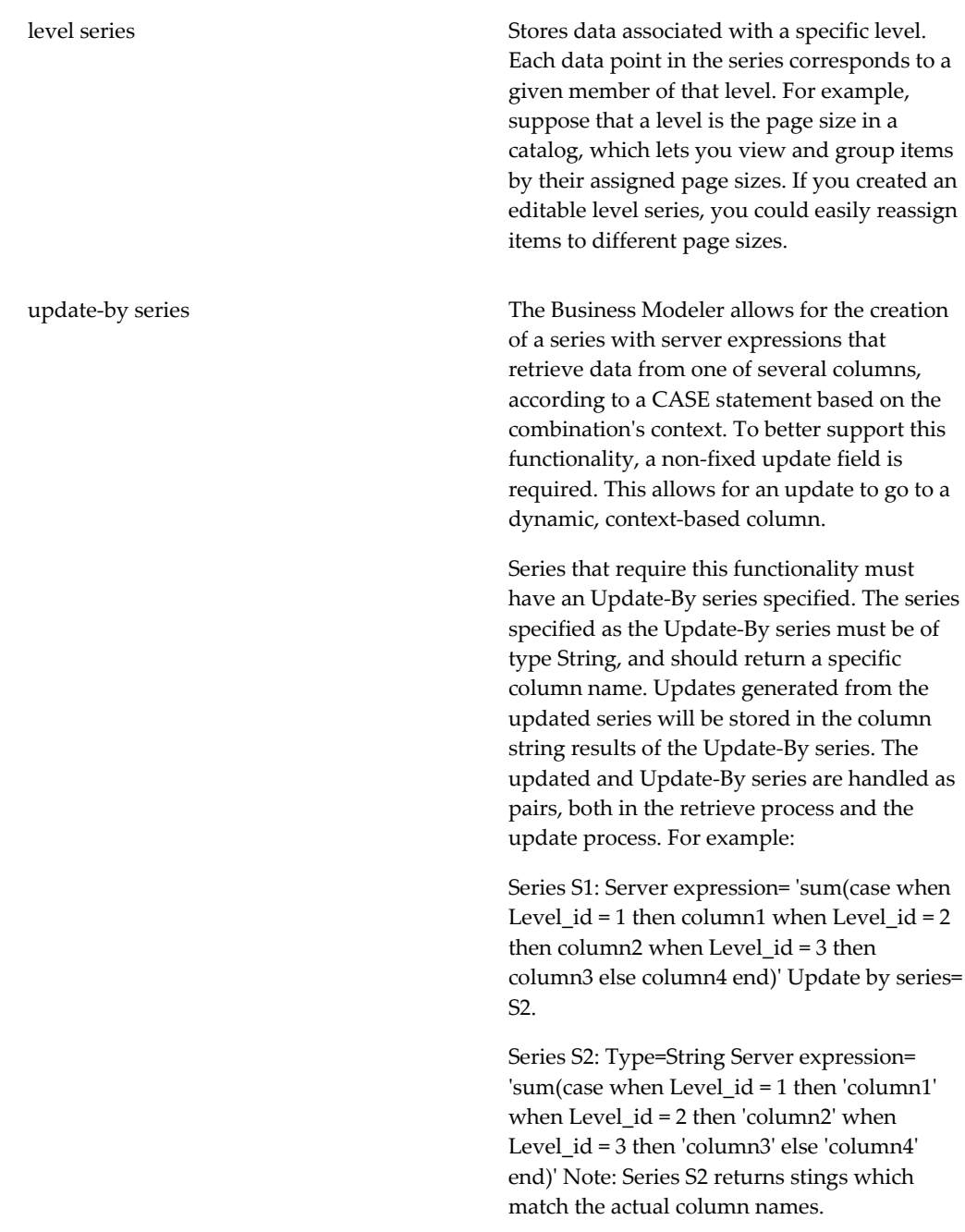

**Note:** The desktop products (Demand Planner and Demand Replenisher) can display only sales and matrix series.
# **Naming Series**

Series names are often included in client expressions and names that contain special characters may prevent the expression from functioning as intended. Forbidden characters within series names are:

- .
- +
- -
- $\overline{\phantom{a}}$
- $\setminus$
- 
- $\prime$
- \*
- $\lceil$   $\rceil$
- $\geq$
- 
- $\lt$
- $=$

# **Update Field**

A series may or may not be stored in the database. If it is stored, its data is saved in the series update field. This option is known as the update field because it refers to the field that is updated when changes are saved to the database.

When you use the Business Modeler to configure a series, it automatically adds the update field if needed.

Although you generally should avoid working directly in the database, when you configure series, you need to write SQL expressions to aggregate data from the tables in which the series are stored. Depending on the type of series, the update field is in one of the following tables:

For sales series sales\_data matrix series mdp\_matrix

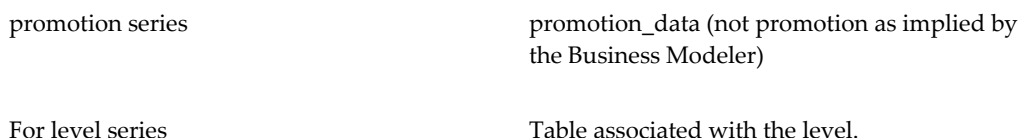

Demantra provides an alias (branch\_data), which you can use to refer to sales\_data or promotion\_data.

# **Editability**

You control whether a series is editable in a combination of the following ways:

- You can make an entire series editable or non-editable with a single setting.
- You can control the time periods during which a series is editable. To do so, you specify whether the series is associated with history, forecast, or history and forecast. For an editable series:
	- If the series is configured as history, then it is editable only in the current time bucket and previous time buckets.
	- If the series is configured as forecast, then it is editable only in the current time bucket and future time buckets.
	- If the series is configured as history and forecast, then it is editable for all time buckets.
- You can apply an edit-lock expression to the series to further restrict editing. An edi t-lock expression evaluates to true or false; for each cell where the expression is true, that cell is locked.

# **Series Calculation: Server Expressions**

A server expression must be an aggregating SQL expression that returns to a value with length greater than zero for each element. (If you never plan to use the series within a cached worksheet, it can return null or a zero-length value; but you may not be able to prevent the series from being misused.)

A server expression must have one of the following forms: *aggregate\_function* (branch\_data*.database\_column* \* #UNIT#) *aggregate\_function* (branch\_data*.database\_column*) *aggregate\_function* (mdp\_matrix*.database\_column* \* #UNIT#) *aggregate\_function* (mdp\_matrix*.database\_column*)

#### *aggregate\_function* (*other\_expression*)

Here:

- *aggregate\_function* is one of the SQL aggregating functions, most commonly sum.
- *database\_column* is a column of the branch\_data or mdp\_matrix table, most often the update field that corresponds to this series. That is, if SeriesA is associated with branch\_data.SeriesA, then the server expression for SeriesA could be sum (branch\_data.SeriesA)

**Note:** branch\_data is a synonym for the sales\_data table or the promotion\_data table.

• #UNIT# represents the unit conversion factor. Within a worksheet, this token is automatically replaced by the conversion factor that corresponds to the unit that the worksheet is currently using.

In turn, *other\_expression* can be made up of some or all of the following components:

- Other SQL functions.
- Constants and expressions that have numeric, string, date, and true/false values.

**Note:** Enclose any literal negative value within parentheses, as in this example: (-0.33)

- Operators such as  $+$ - $*/$ .
- Demantra tokens such as #UNIT#.
- Columns of the branch\_data and mdp\_matrix tables.

**Note:** These column references must explicitly have the table name (or branch\_data) included.

You can use parentheses to control the precedence of calculations, according to standard algebraic rules.

> **Caution:** SQL expressions have a limit of 3000 characters. To avoid reaching this limit, use small field names.

For information on the supported operators, tokens, and SQL functions, see "Server Expression Functions and Operators".

#### **Forecast Versions**

Each time the Analytical Engine runs, it generates a forecast. Each forecast is associated to the engine profile used to create it. The default profile being used is the *Batch* profile. In addition, each forecast generated receives a forecast version. The most recent forecast is version 0, the previous one is version 1, and so on.

Each series can be implicitly or explicitly associated with a specific forecast profile and version, or possibly with several. Typically, the large majority of series are associated with the most recent forecast generated using the base profile, but it is often useful to configure some series to capture information associated with a previous forecast, or to compare forecasts generated using different profiles.

You can include forecast profiles and versions, if needed, in the server expression for the series. When you specify a server expression, you should specify the forecast version and engine profile used to generate it. To do so, you use the #FORE@<Version>@<Engine Profile># token. The worksheet mechanism will dynamically replace this token with the appropriate forecast. For example, #FORE@0@25# is replaced by the current forecast version generated by using engine profile 25, and #FORE@1@52# is replaced by the most recent previous forecast version generated using engine profile 52. If the engine profile is not designated in the token, the token will default to the base forecast profile.

The server expression can refer to multiple forecast versions, for example, to compare them.

In the case of Promotion Effectiveness, the forecast details are more complex, because the Analytical Engine decomposes the forecast into multiple effects. Therefore, Oracle Demantra provides tokens such as #SW\_BRAND@<Version>@<Engine Profile># and #SW\_CHANNEL@<Version>@<Engine Profile># for these separate effects. See "Server Expression Functions and Operators".

**Note:** Within the hint message for a series, you can include the token #FDATE@<Version># to refer to the date on which a forecast version was generated. This can be very useful to the users of the worksheets.

#### **Units of Measure**

You can include the #UNIT# token, if needed, in the server expression for the series. At any time, a worksheet uses one unit of measure, which is used by most of the numeric series in that worksheet. The user can switch to another unit of measure, and all those series are correspondingly scaled by the appropriate conversion factors.

**Note:** You can instead hard code the unit into a series definition, so that it expresses, for example, the buyback per case. Whatever your choice is, be sure to give useful names and hints to the series.

For more information on units, see "Introduction".

# **Series Calculation: Client Expressions**

#### Expressions

A client expression uses Demantra functions. The client expression can be made up of some or all of the following components:

• Constants and expressions that have numeric, date, true/false or null values.

**Note:** Enclose any literal negative constant within parentheses, as in this example: (-0.33)

- Demantra functions.
- Operators such as +-\*/.
- References to other series. To refer to a series, you use the name of the series.
- References to series at other time periods. Here, you use the following syntax:

series\_name [relative-time-bucket]

An expression like this is sometimes called a vertical formula. For example: Sales [-1] refers to the Sales series for the previous period. Sales [1] refers to the Sales series for the next period. [0] is not allowed.

Here relative-time-bucket must be any of the following:

- An integer
- A series name
- A simple expression using integers, series names, and the basic mathematical operators.

For information on the supported operators and functions, "Client Expression Functions and Operators".

### **Time-Shifted Client Expressions (Vertical Formulas)**

When a client expression includes a reference to another series, by default, Demantra uses data from the same time bucket. You can refer to data from earlier or later time buckets, however. The following example shows three series, each of which has a client expression that refers to the Example series.

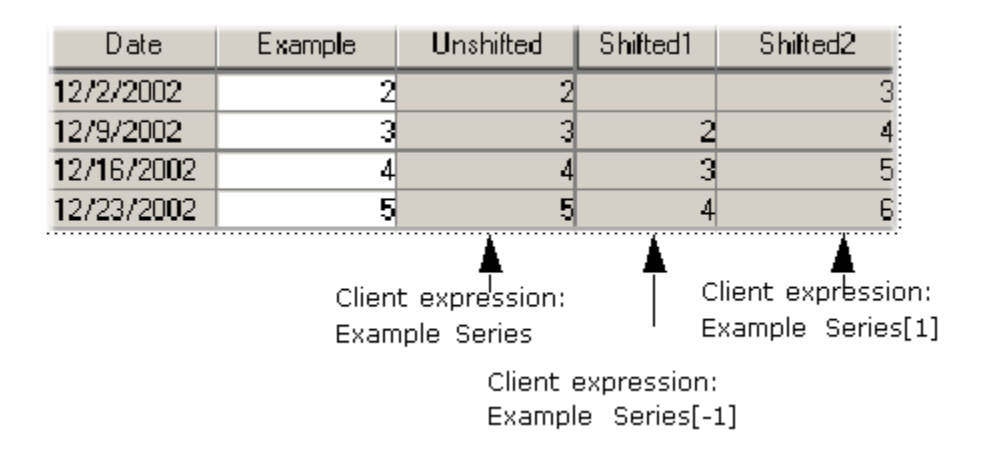

Notice that the series Shift1 is null for 11/25/3002. This is because this cell refers to the Example series at a time bucket that is not displayed in the worksheet.

#### **Null Sales Records and Time-Shifted Client Expressions**

You do not typically have sales records for all combinations for all dates. This affects client expressions that refer to series at other time buckets. When a client expression refers to a time bucket that does not have sales data, Demantra automatically uses the next available non-null sales data. The following figure shows an example:

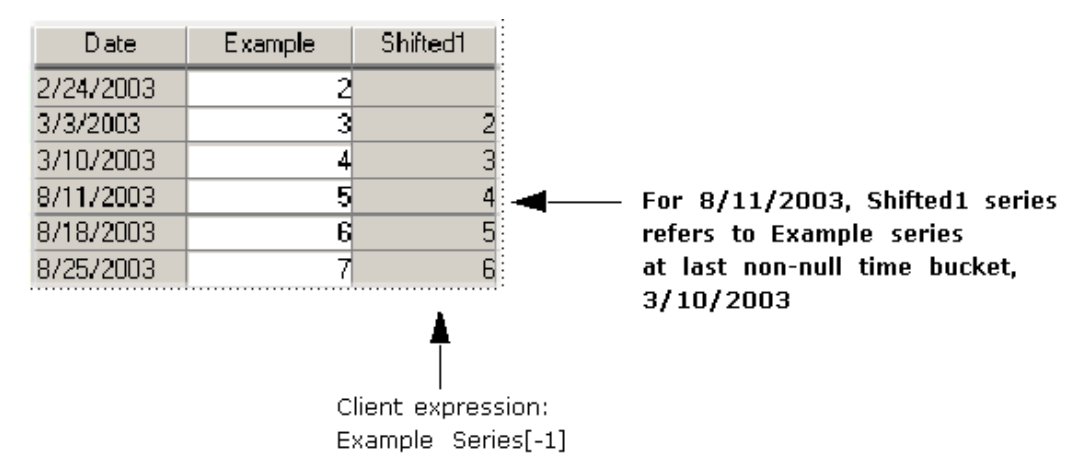

#### **Using Expressions to Refer to Time Buckets**

The previous examples have used the simplest syntax for time-shifted client expressions, in which you use an integer to refer to the relative time bucket. You can instead use simple expressions that include series names, integers, and mathematical operators. For example, if you have series A, B, C, and D, the client expression for D could be something like the following: A[B+C]

For example, suppose you want to know how much inventory your warehouse will contain on a given date. The date is determined relative to today based on both the

production lead time and the transportation lead time. That is, you want to know Inventory[Production lead time + Transportation lead time].

#### **Precedence of Calculations for Client Expressions**

The following rules apply for the recalculation order, and will be performed recursively:

- **1.** The system looks for vertical formulas, which use data in other time buckets. Such as formulas either use a function such as FSUM or they reference data in time buckets: Demand [2].
- **2.** The system calculates the data series that are the source for those in the Step 1.
- **3.** The system calculates the data series of Step 1.
- **4.** The system calculates the series that use the series in Step 1 as source.
- **5.** The system calculates the series that are the result of Step 4, and so on.

### **Series Calculation: Using Both Server and Client Expressions**

It is important to understand how server and client expressions are used in combination. All series must have a server expression, although the expression is not always important. The client expression always takes precedence. That is, the client expression, if present, is evaluated, displayed, and stored in the database, instead of the server expression.

If a series has a client expression, the series should be configured in one of the following ways:

- The server expression is trivial. For example, it is a constant such as 0. Because this value is never meant to be seen or stored, the specific value is irrelevant.
- The server expression is meaningful and useful in some cases. In this case, the client expression consists of a conditional expression of the following general form:

#### If (*condition*, *client-expression-value*, *series-name*)

Here *series-name* is a reference to the same series to which this client expression applies. This reference directs Demantra to the server expression that this series uses. Depending on whether the condition is true for a given cell, this expression returns either the client expression value or server expression value.

**Note:** In some cases, it is useful for a client expression to null out data in the worksheet table in situations where the data might be confusing.

There is another important difference between server and client expressions, as far as

end users are concerned. Server expressions are evaluated in the background and the resulting changes are not available instantly in the worksheets. Client expressions, on the other hand, are evaluated immediately.

In many cases, a server expression and a client expression can be mathematically equivalent, but the client expression might be more user-friendly.

# **Series Calculation: Proportionality Option**

When you define a series as proportional, you need to choose the proportional by series from a series dropdown. For a series to show up in the dropdown, it must have a nonzero/not null server expression It does not have to be proportional; a proportion by series does not need to be proportional itself.

In general, the definition of a series also specifies how to calculate data at the lowest level, in the case when data changes at a higher level. Data can potentially change at a higher level either when it is imported at a higher level or when users edit a series while displaying data at a higher level.

Each series can be configured as proportional or non-proportional.

- If a series is proportional, the parent value is split among the child members according to the proportions of those child members.
- If a series is non-proportional, the value for each child member is set equal to value of parent.

When you configure a series as proportional, you also specify a proportions reference series. For best performance, Oracle recommends the following:

- Proportions from the same table are better than proportions from a different table.
- If the proportions are not in the same table that stores the series that uses those proportions, consider caching the proportions into the same table that stores the series. For example: create a cache of GLOB\_PROP in sales\_data and promotion\_data.
- Use PROPORTION\_COLUMN when the proportions are from the same table and do not require a server expression.
- Use a series that is not empty (most of the time) for the proportion reference.

#### **Supported Proportion Configuration**

The series available in the proportional series dropdown depend upon the table on which the series is defined.

The series listed in the dropdown are also filtered by the table on which the proportional series exists:

- Series on sales\_data: Can be split by any series with Item or Location levels, for example, sales\_data, and mdp\_matrix,
- Series on a data table: For example, promotion\_data can be split by sales\_data , mdp\_matrix, Item or Location levels, and its own base level.
- Series on level: All levels with the same base level as the level and lower or equal aggregation to the series level.
- Series on mdp\_matrix: Can be split by any series with Item or Location levels, for example, mdp\_matrix except for sales\_data,

# **Summary of Calculation Options**

When you configure a series, you have many options to set, and not all the combinations are useful. This section summarizes the useful combinations of the most important series options.

### **Combinations of Key Series Options**

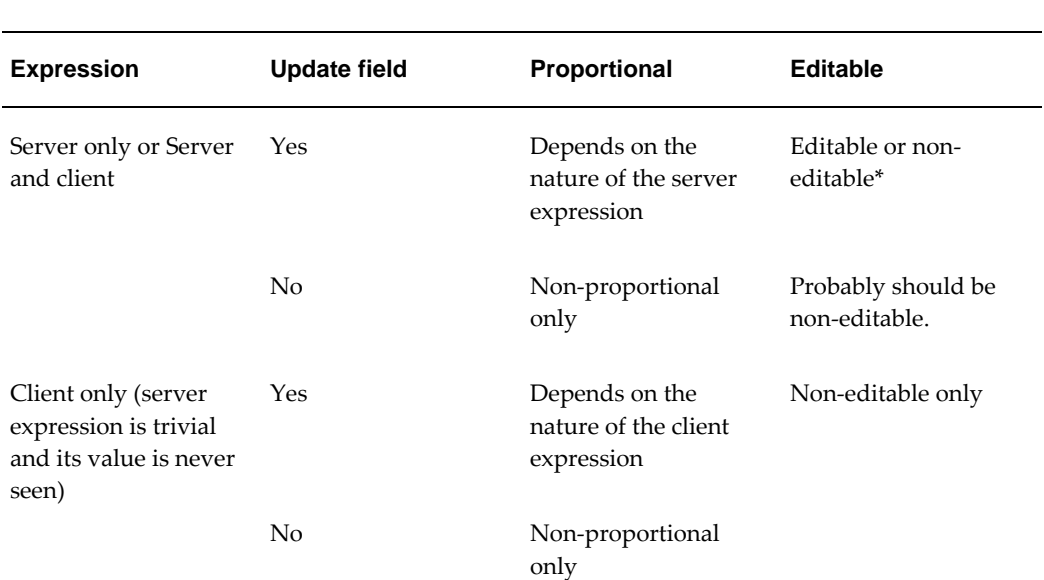

The following table summarizes the combinations of the most important series options:

\*Depending on how the series is configured, it may be necessary to ensure that data changes only at the lowest level. Apart from those cases, these series can be either editable or noneditable. For more information, see *Series that Can be Changed at Any Level* , page [7-16a](#page-119-0)nd *Series that Must be Changed Only at the Lowest Level.*, page [7-17](#page-120-0)

### **When to Configure a Series as Proportional**

**Update field Form of expression\* Proportional Editable If data changes at a higher level...** Yes **SERVER:** sum *(table\_name. update\_column\_n ame)* Should be proportional Editable or noneditable Lower levels are calculated by splitting the higher-level value according to the proportions in the Proportion Calculation series. **SERVER:** avg *(table\_name. update\_column\_n ame)* max *(table\_name. update\_column\_n ame)* or min *(table\_name. update\_column\_n ame)* Should be nonproportional Editable or noneditable Value for each lower level is set equal to value of parent level. Any other expression Should be nonproportional Should not be editable except at lowest level Undesirable behavior occurs. CLIENT: Name of a proportional series Should be proportional Non-editable Lower levels are calculated by splitting the higher-level value according to the proportions in the Proportion Calculation series.

The following table indicates when to make a series proportional:

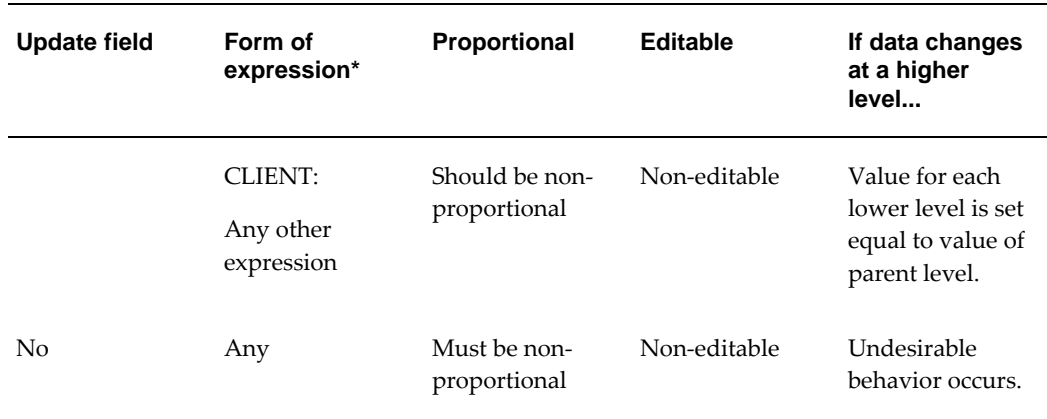

\*Where *table\_name.update\_column\_name* is the update field for this series. In all cases, the expression can also include the token #UNIT#, which represents the unit conversion factor. For example: sum *(table\_name.update\_column\_name* \* **#UNIT#**)

### **Useful Series Configurations**

For any series, data can safely be changed at the lowest level. Depending on how the series is configured, it may or may not be safe to change data at higher levels.

The following table indicates which series configurations support data changes at higher levels:

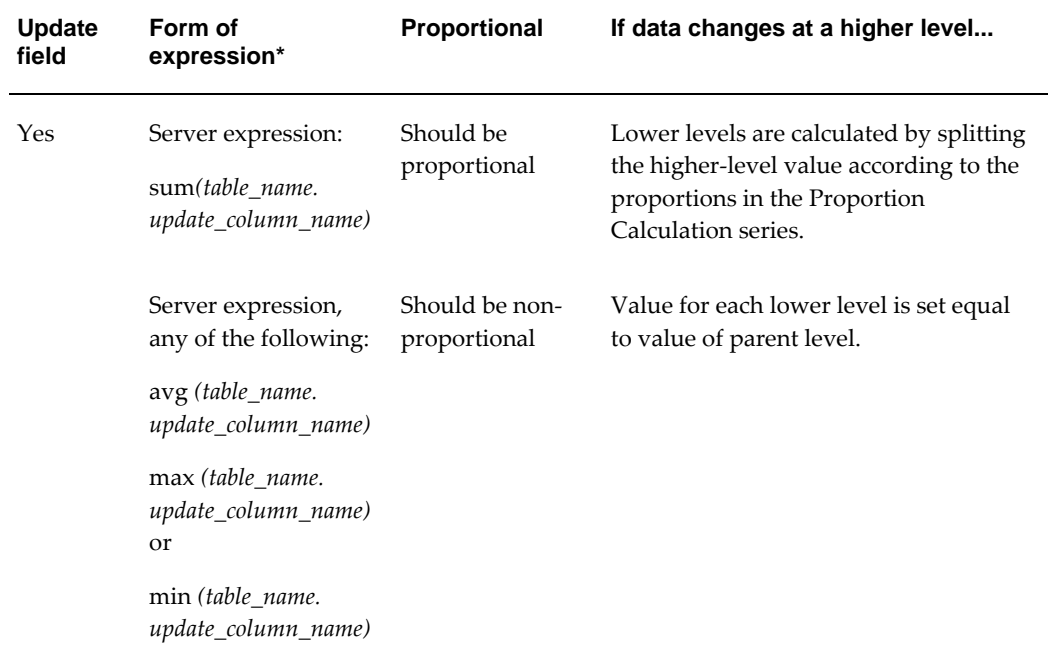

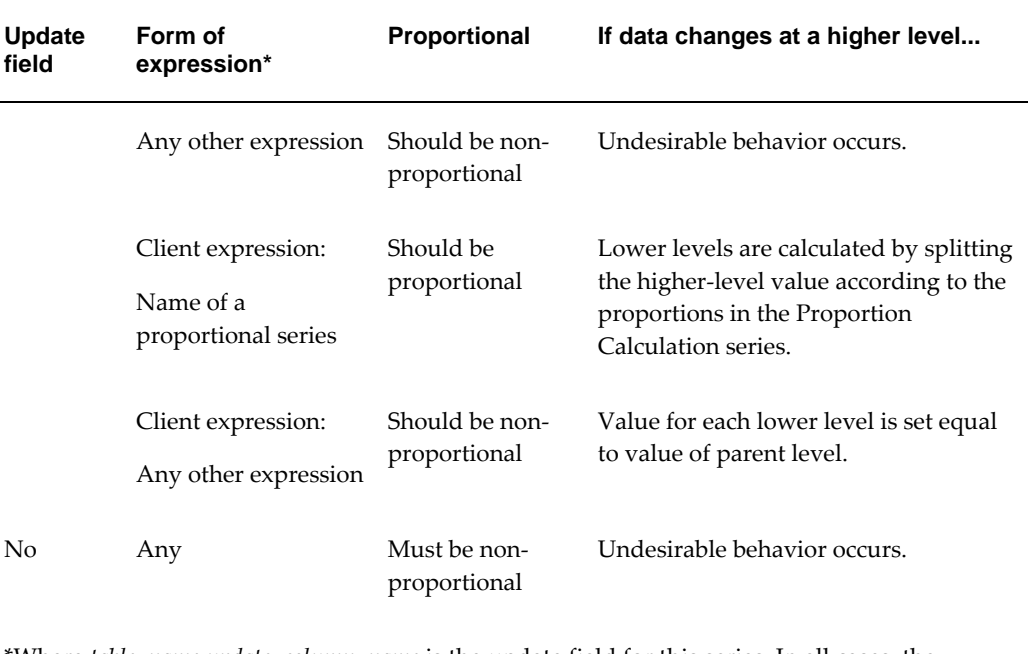

\*Where *table\_name.update\_column\_name* is the update field for this series. In all cases, the expression can also include the token #UNIT#, which represents the unit conversion factor. For example: sum (*table\_name.update\_column\_name* \* **#UNIT#**)

### <span id="page-119-0"></span>**Series That Can Be Changed at Any Level**

For any series, data can safely be changed at the lowest level. Depending on how the series is configured, it may or may not be safe to change data at higher levels.

The most common series are the ones that are configured so that the data can be changed at any level. Remember that data can change for many reasons, by editing within a worksheet, by importing changed data, or by changing data from which the series is derived.

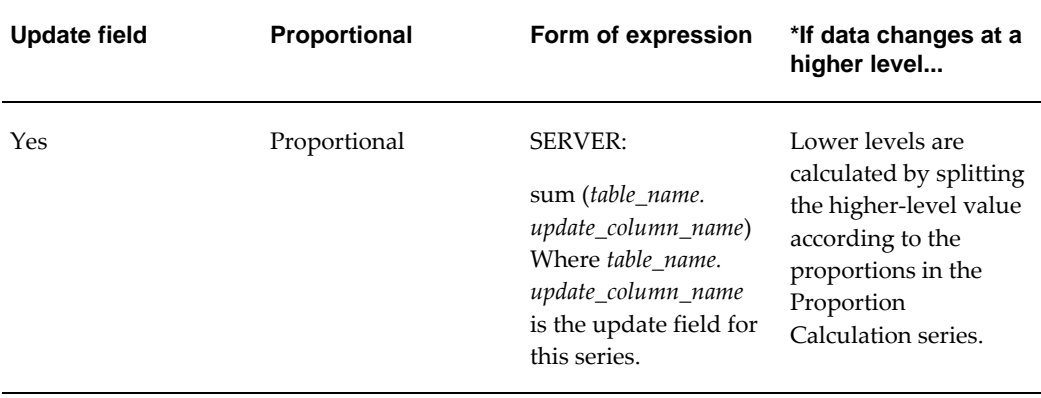

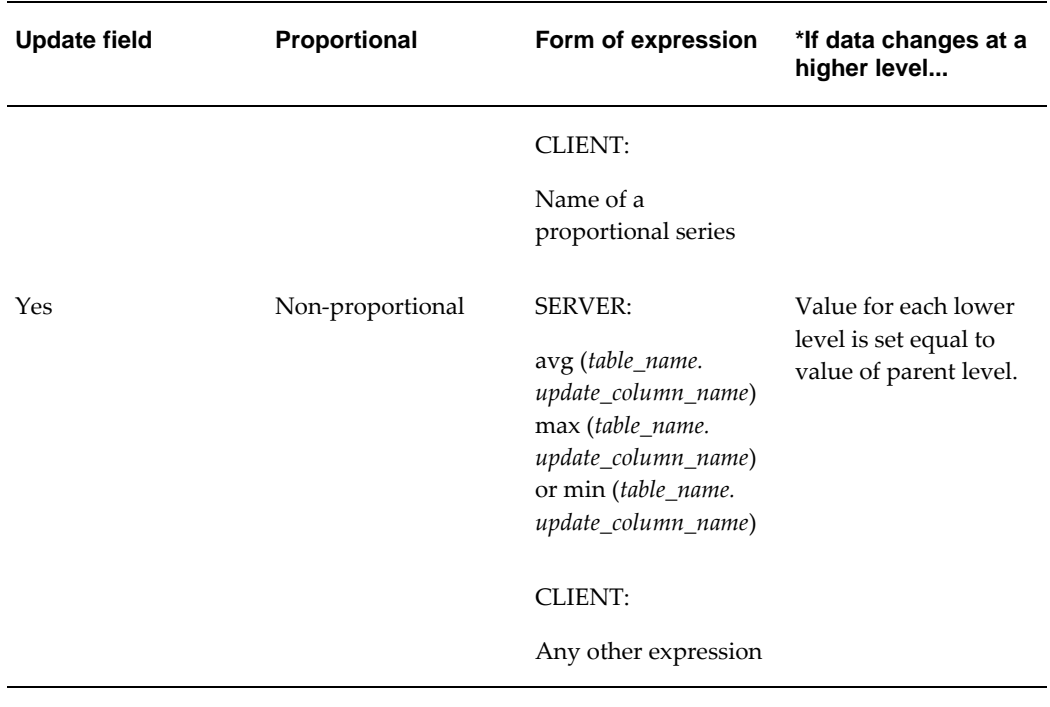

\*Where *table\_name.update\_column\_name* is the update field for this series. In all cases, the expression can also include the token #UNIT#, which represents the unit conversion factor. For example: sum (*table\_name.update\_column\_name* \* **#UNIT#)**

### <span id="page-120-0"></span>**Series That Must Be Changed Only at the Lowest Level**

If a series is configured in the following ways, it should be edited or changed only at the lowest level:

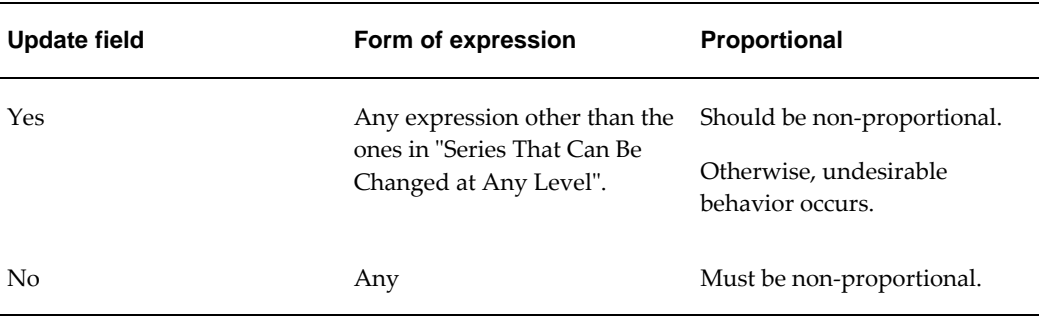

### **Calculating Data at Lower Levels**

For a series that has a server expression and that is stored in the database, Demantra needs to know how to calculate data at lower levels if data changes at a higher level. When you configure a series, you specify whether the series is proportional. The following table shows which series should be proportional and explains how these

series behave.

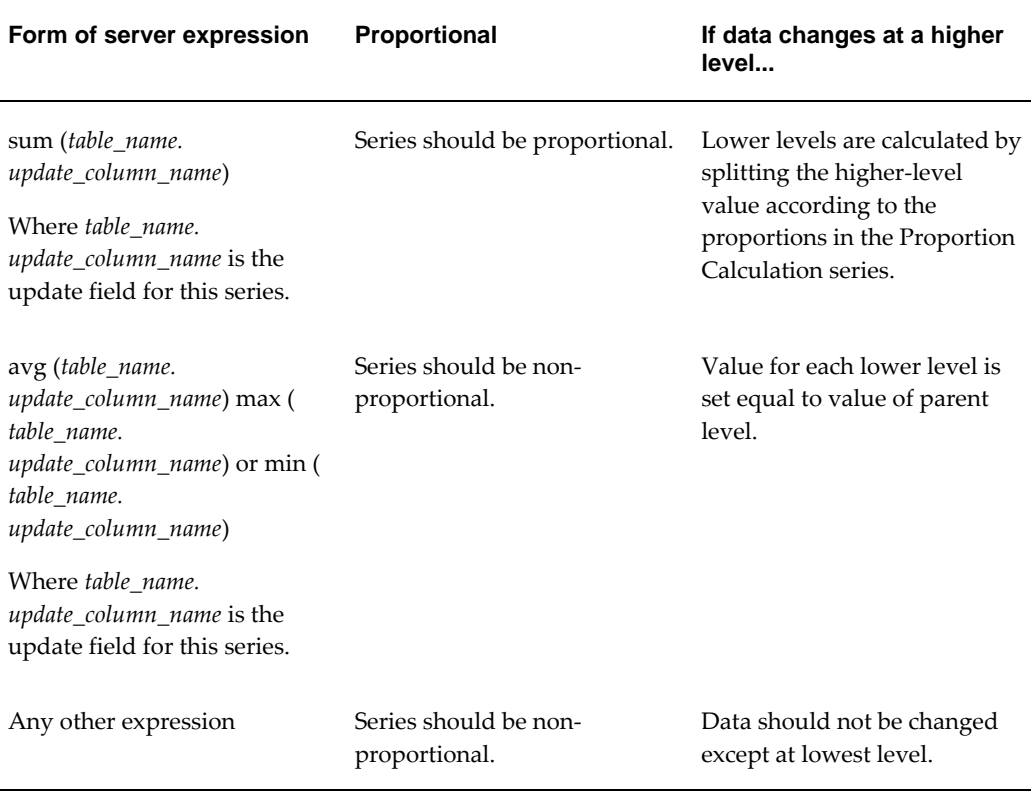

# **Display Properties**

You can control how Demantra displays each series in a variety of ways.

# **Color Expressions**

Any series can have a color expression, which controls the background color of the series when displayed in a worksheet table.

# **Display Precision and Format**

For each numeric series, you can specify the format that worksheet tables should use when displaying the series. By specifying this format, you are also implicitly specifying the maximum possible size of numbers in the series.

For example, if the display format of a series is  $\# \# \# \# \# \#$ , the maximum size of a number in this series is 99999.99.

# **Display-Only Summaries**

Summary rows may appear in a worksheet as either rows or columns, or both as shown in the example below:

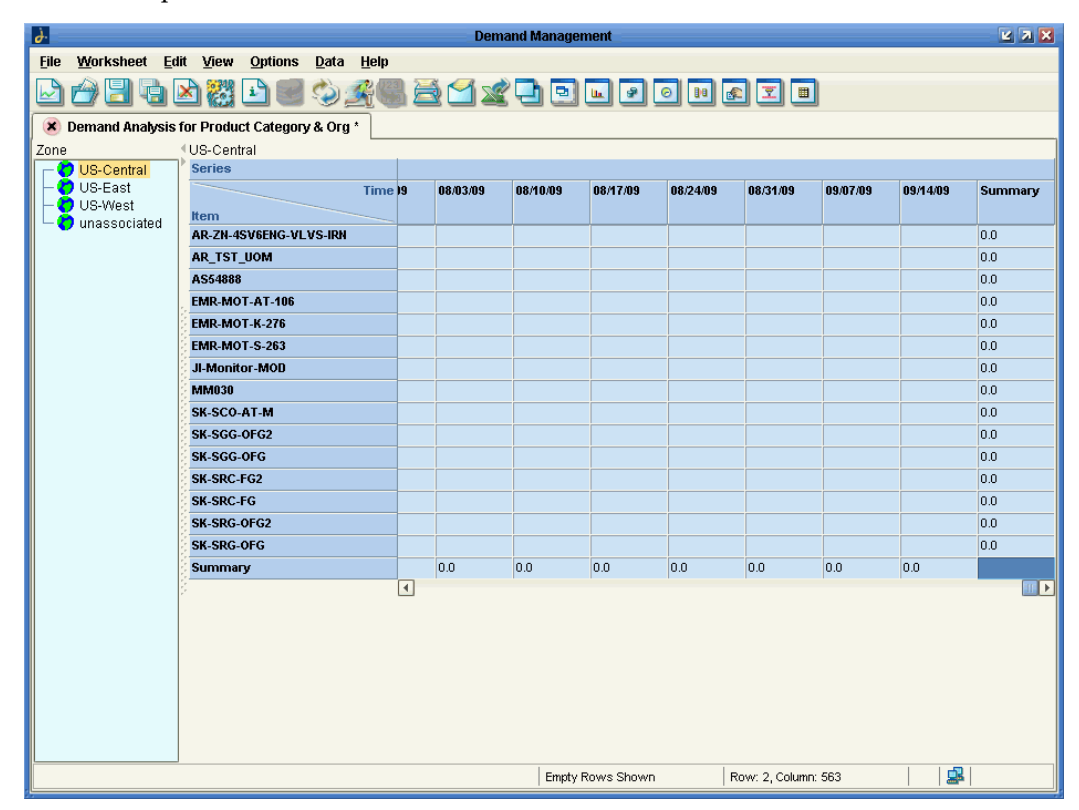

For each series, you also can specify a summary function or expression for use only within the worksheet. The following figure shows examples of Total and Average, in a worksheet:

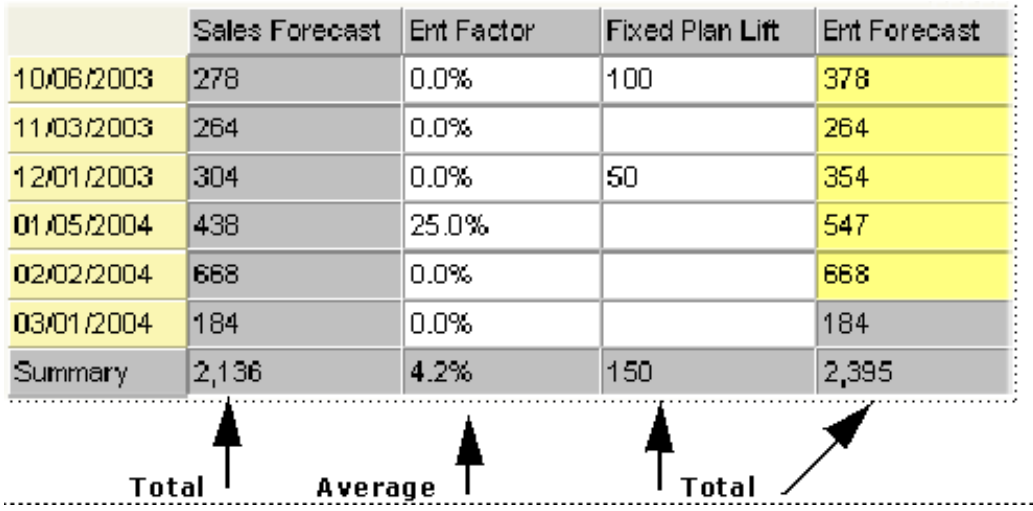

The summary is only for display and the results are not stored in the database. However, to avoid user confusion, you should probably summarize data in a manner consistent with the server or client expressions you define for this series; see "Series Calculation: Using Both Server and Client Expressions".

For example, if you define this series by a server expression that sums data, the summary function should probably be Total.

The worksheet table may also include subtotal rows. The following shows an example:

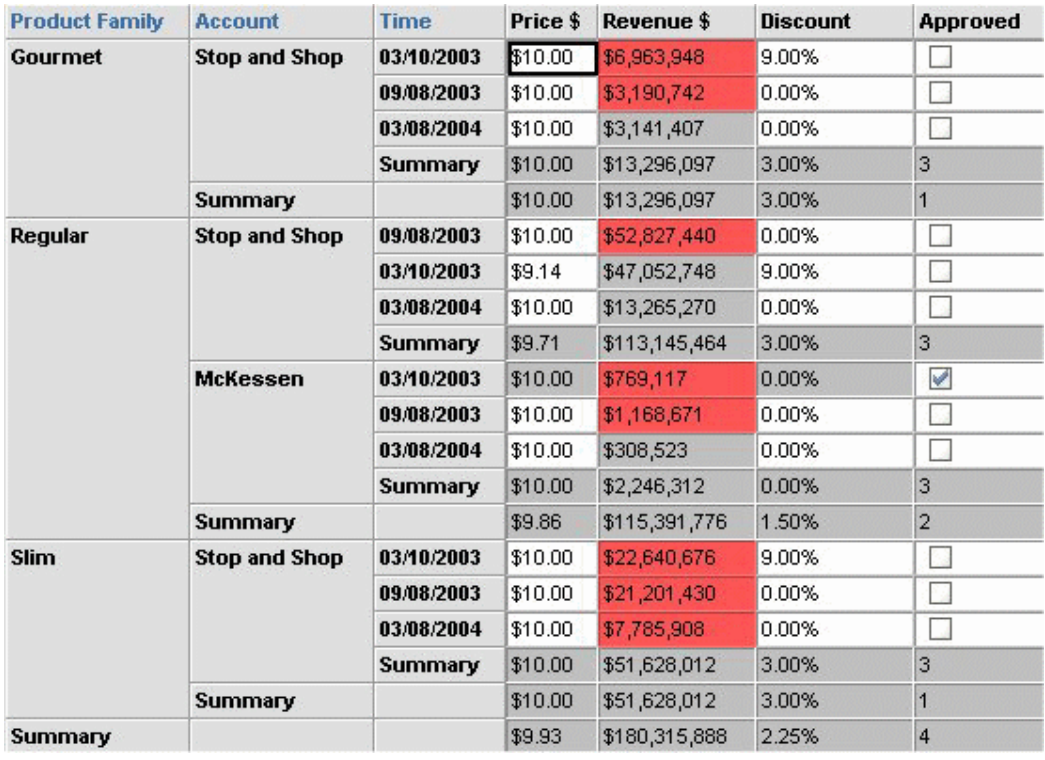

A given series can be summarized in different ways within a single worksheet table, although that usually means that the series is useful only within that worksheet.

# **Configuring the Display-Only Summary**

You can customize the summary line to provide flexibility in cross tabulating columns/rows, and reporting purposes. These customizations include:

- Hiding or showing the summary
- Freezing the summary in a particular place on the worksheet
- Setting the summary location

#### **To toggle the Summary Line:**

It is often desirable to eliminate the summary line within a given section of the crosstabulated worksheet. For example, you may not wish to see a summary of all promotions within a scenario because a separate view is used for this purpose.

- **1.** From the Demantra Local Application, open the worksheet whose summary line you want to configure.
- **2.** From the Worksheet menu, choose Layout Designer.

The Worksheet Designer appears.

- **3.** Click the Layout button.
- **4.** Right-click on the series that you want to configure, and either enable or disable the Show Summary check box.
- **5.** Click Ok.

The worksheet is refreshed to show or hide the summary line.

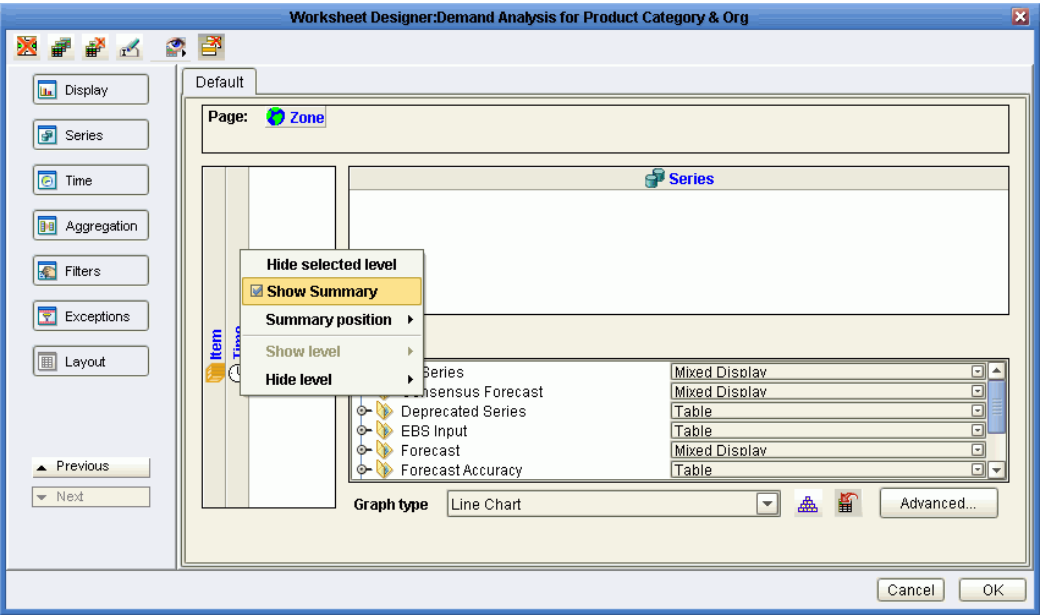

#### **Freezing the Summary Line:**

If there are many rows in a table, it is useful to display the worksheet summary as the top row and then freeze that row so that it remains in position as you scroll down the page. Only the overall summary of a worksheet is freezable. The overall summary corresponds to the outermost summarized level. Only summary rows on the top row or left-most row can be frozen. Otherwise, the menu option is disabled.

- **1.** From the Demantra Local Application, open the worksheet whose summary line you want to configure.
- **2.** From the View menu, choose Freeze Overall Summary.

#### **To set the Summary Line position:**

**1.** 1. From the Demantra Local Application, open the worksheet whose summary line you want to configure.

**2.** 2. From the Worksheet menu, choose Layout Designer.

The Worksheet Designer appears.

- **3.** Click the Layout button.
- **4.** Do one of the following:
	- **1.** To set the summary row to the right or left of the worksheet, right-click on a series in the horizontal series list and then choose Summary Position> Left or Right.
	- **2.** To set the summary row to the top or bottom of the worksheet, right-click on a series in the vertical series list and then choose Summary Position> Top or Bottom.

The worksheet refreshes to display the summary position in its new location.

### **Other Basic Series Options**

This section discusses other basic options you can use when configuring series.

#### **Drop-down Lists**

A series can be configured as a drop-down list, which means that when the series is displayed in a worksheet, each series cell includes the same drop-down list of choices. When a user includes the series in a worksheet, he or she can set the value of a series element by selecting from the list, if the series is editable.

Typically each list element is a text string that has a corresponding numeric value. When the user chooses a list element, Demantra finds the corresponding numeric value and sets the series value equal to that.

To configure the drop-down list for a series, you can use any of the following:

- A table that exists in the Demantra database.
- A level.
- A list that you enter directly in the Business Modeler for use by this series.

All three variations behave in the same way.

#### **Scaling**

If the series is numeric, it can be configured as scaled. At any time, a given worksheet uses a single scaling factor. The user chooses this factor and Demantra automatically divides all numbers in the worksheet by that factor, except for any series that are marked as "unscaled".

#### **Caching by Item**

A series can be cached (aggregated by item and cached in the branch\_data\_items table). This improves performance of worksheets that are aggregated across locations and that do not have any location or matrix filtering.

### **Advanced Series Options**

On occasion, you may need to consider the more advanced options for series.

# **Preserving Promotional Data While Moving or Copying**

When you copy and paste a promotional level, Demantra copies data for the promotional series, as well. The span of time for the new copy might not be the same as the original, so the definition of each series needs to specify how to perform the computation. Similarly, when a user changes the length of a promotion, Demantra adjusts the associated promotional series data.

There are two preservation types:

- Copy/Paste preservation type
- Move preservation type

 The settings should be consistent with the rest of the settings for the series. The following guidelines are suggested:

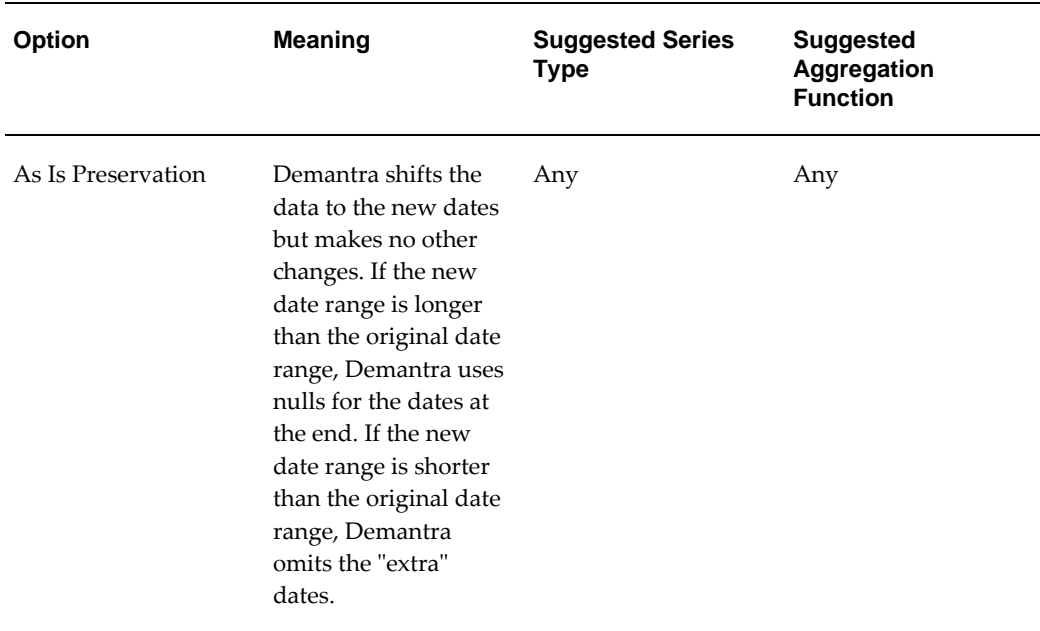

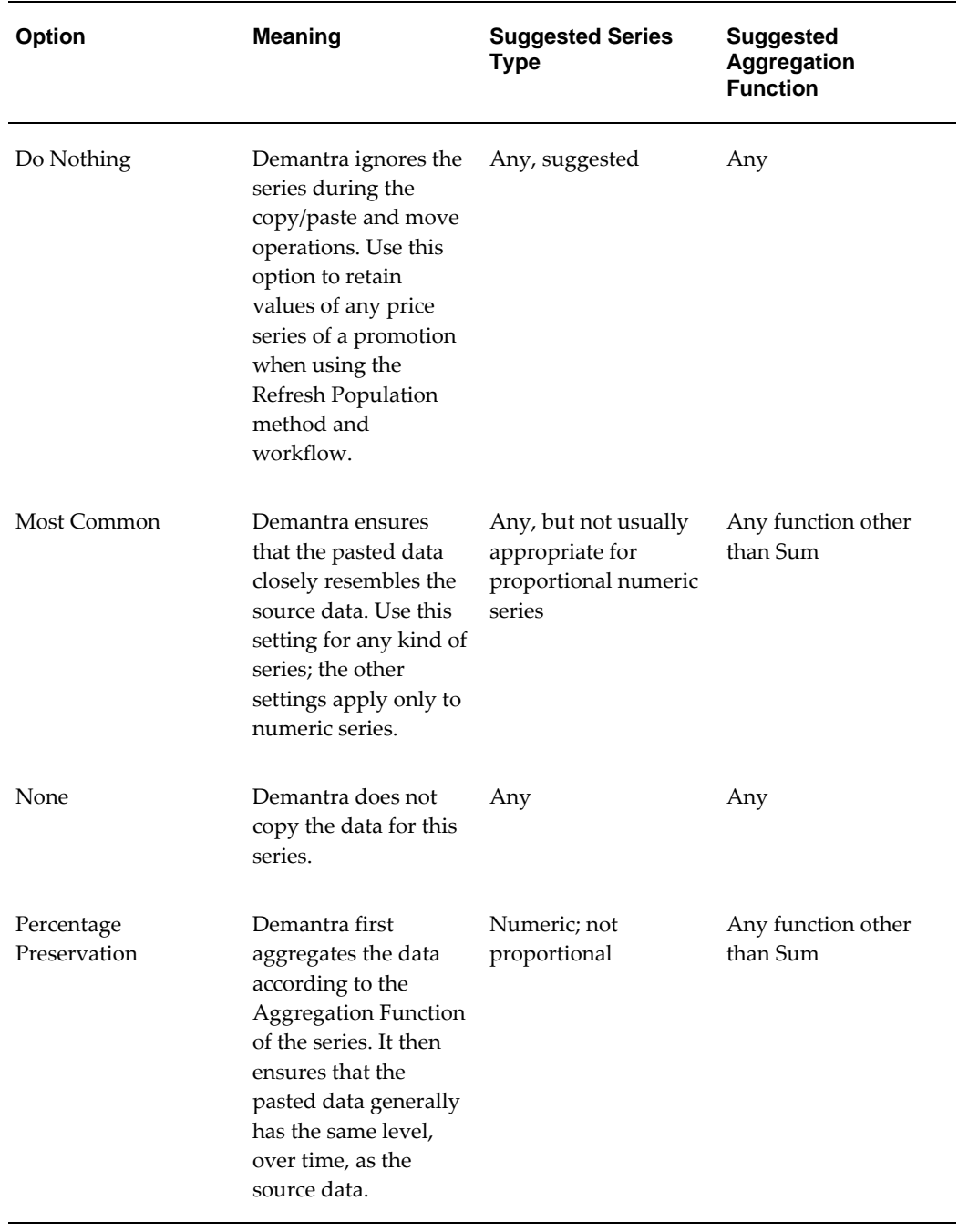

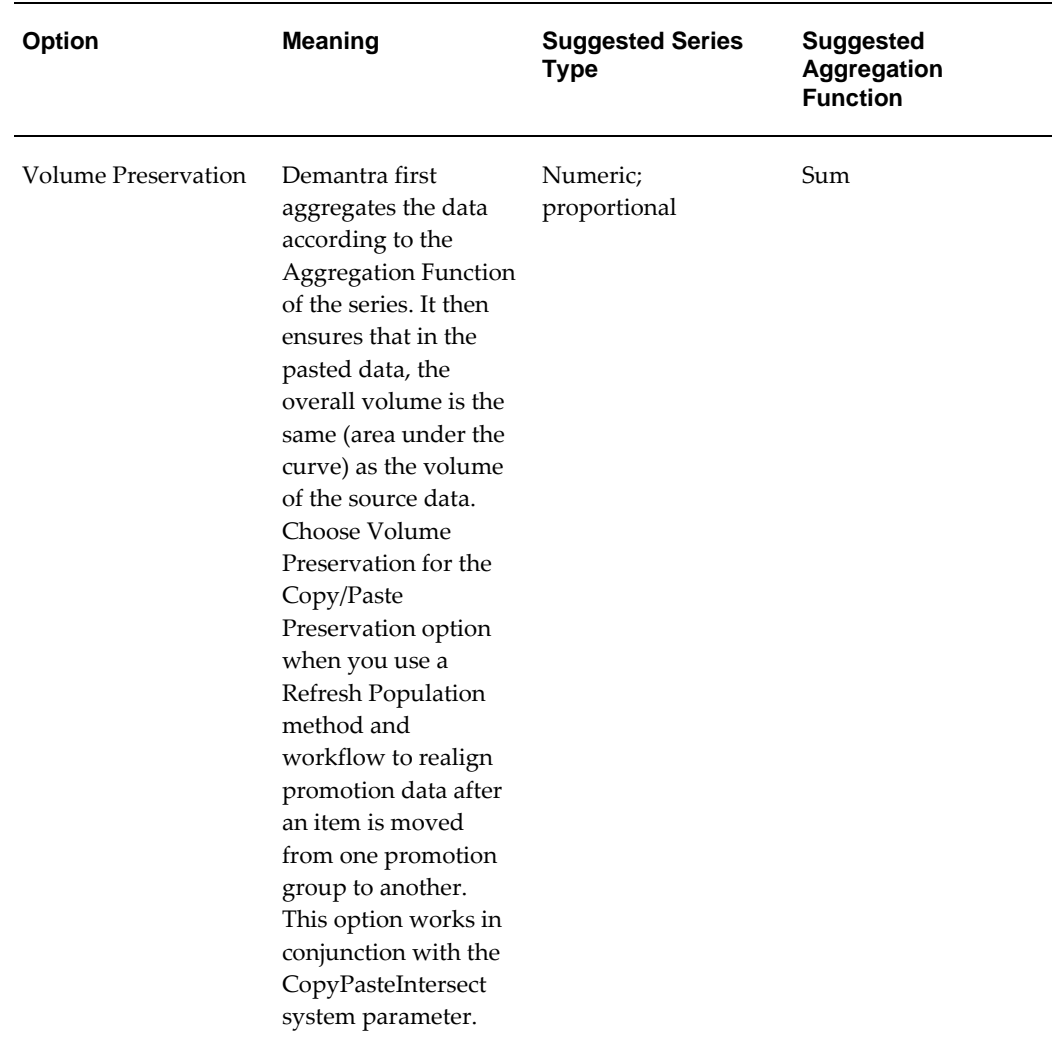

For most series, you will want to use the same setting for both options. However, for some series, it does not make sense to copy the data when you create a new promotion (so you would use the setting None for copy/paste), although it does make sense to preserve the data if you are just moving a promotion. In such cases, it is useful to have two separate options.

The following figure shows examples of series that are configured with each of these preservation types:

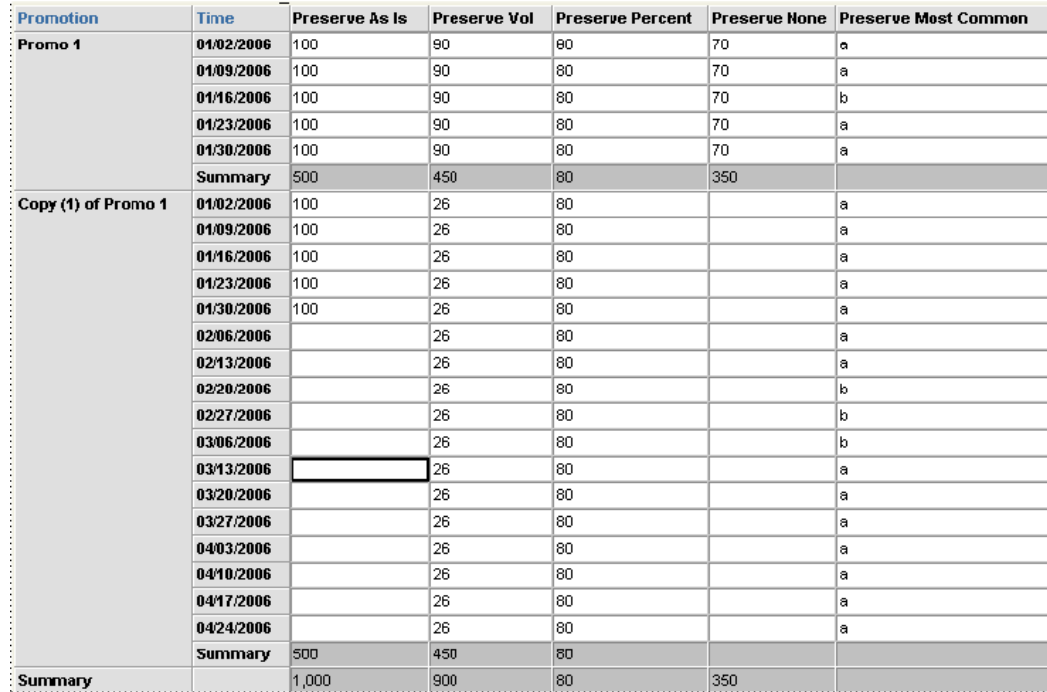

This worksheet table shows two promotions, Promo 1 and a copy which spans more time. Notice the following in the copy:

- The Preserve As Is series contains the same numbers for the first five time buckets, which the length of the original promotion. After that, this series is null in the promotion copy.
- For the Preserve Vol series, the level of this series is lower in the copy so that there is the same overall volume as in the original.
- For Preserve Percent, the pasted data is at the same level as the original, and is extended for the length of the pasted promotion.
- For Preserve None, there is no pasted data.
- For Preserve Most Common, the pasted data mimics the original data in overall pattern.

#### See Also

- "System Parameters" for more information about the CopyPasteIntersect system parameter that works in conjunction with the Copy/Paste Preservation series configuration.
- "Specifying Data Properties of a Series Table" for additional information about configuring series.

# **The Aggregated Base Level Option**

This option lets you specify how this series is aggregated in a worksheet that includes a promotion level:

- If you choose sales\_data, this series is aggregated by the items, locations, and dates selected in the worksheet. Most series are aggregated this way in a typical implementation.
- If you choose promotion, this series is aggregated by the items, locations, dates, and promotions selected in the worksheet. That is, when the series is aggregated, any data that is not associated with a promotion is ignored.

Within a worksheet that does not include a promotion, the series is aggregated based on the series setting; that is, it is aggregated by the items, locations, and dates if it aggregates by sales\_data only, and additionally by promotions if aggregated by promotion.

The following shows two series that are defined almost identically. The Orders series is aggregated by sales\_data and the Orders for Promotions series is aggregated by promotion.

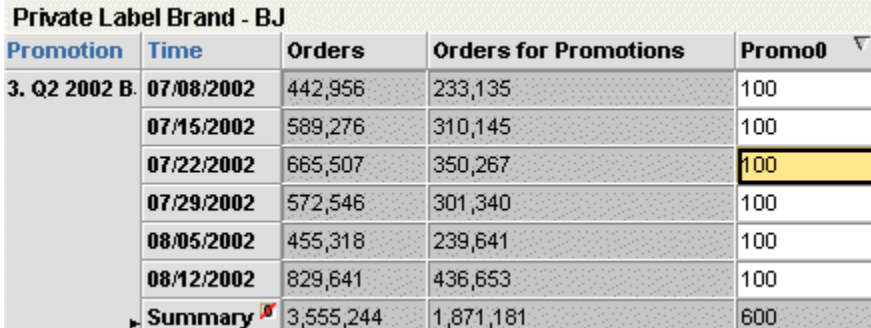

This worksheet is aggregated to the Brand, Account, and Promotion levels. The worksheet is filtered to show only the Private Label brand and two specific BJs locations (these locations are children of the Account level):

- BJ 0005 ran a promotion on all Private Label products during the time span of the worksheet.
- BJ 0003 did not run any promotion.

Notice that the values are greater for Orders than for Orders for Promotions. This is because only one of the locations ran the promotion.

# **Extra From and Extra Where**

Normally the server expression can refer only to fields in the following tables:

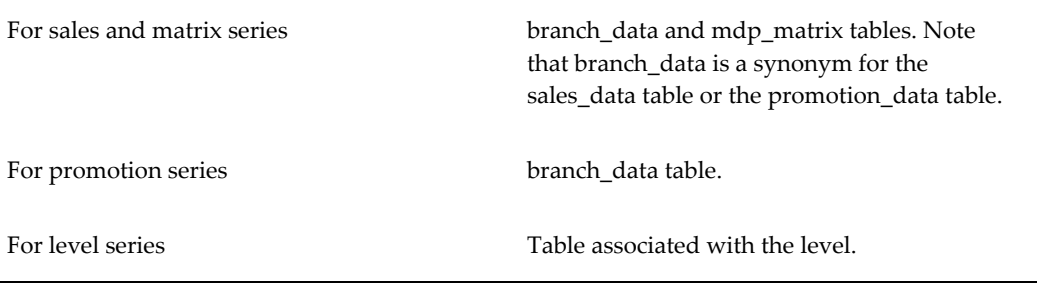

In rare cases, you may need to refer to data in other tables. In such a case, use the Extra From field. In this field, specify an optional list of additional tables (separated by commas) that contain data relevant to this series.

If you include a table here, the server expression can refer to columns in that table.

**Note:** Internally, these tables are added to the From clause in the SQL query that retrieves data for this series.

If you need to filter the data further, use the Extra Where field. The syntax of this field is as follows:

*table.column operator other\_table.other\_column*

Here *operator* is a comparison operator, one of the following

 $\cdot$  $=$  $\leq$  $\rightarrow$  $\geq$  $\epsilon$  $\leq$ 

and *table.column* and *other\_table.other\_column* are key columns in the database.

**Note:** Internally, the Extra Where field is added to the WHERE clause in the SQL query that retrieves data for this series.

## **Note and Promotion Indicators**

Within a worksheet, a user can attach a promotion (in the case of Promotion Effectiveness) or a note to a given item-location combination, at a given date. Depending on how the series was configured, the series will be displayed with an indicator in all worksheet cells that correspond to that item-location combination and date.

You control these indicators when you define components, within the Business Modeler.

> **Note:** If your solution uses other types of general levels, you can associate an indicator for any general level that does not have child levels.

# **Series Groups**

You can define optional groups of series, in order to make the lists of series more manageable, especially in cases where there are a large number of series. For example, the Worksheet Designer includes a screen like the following.

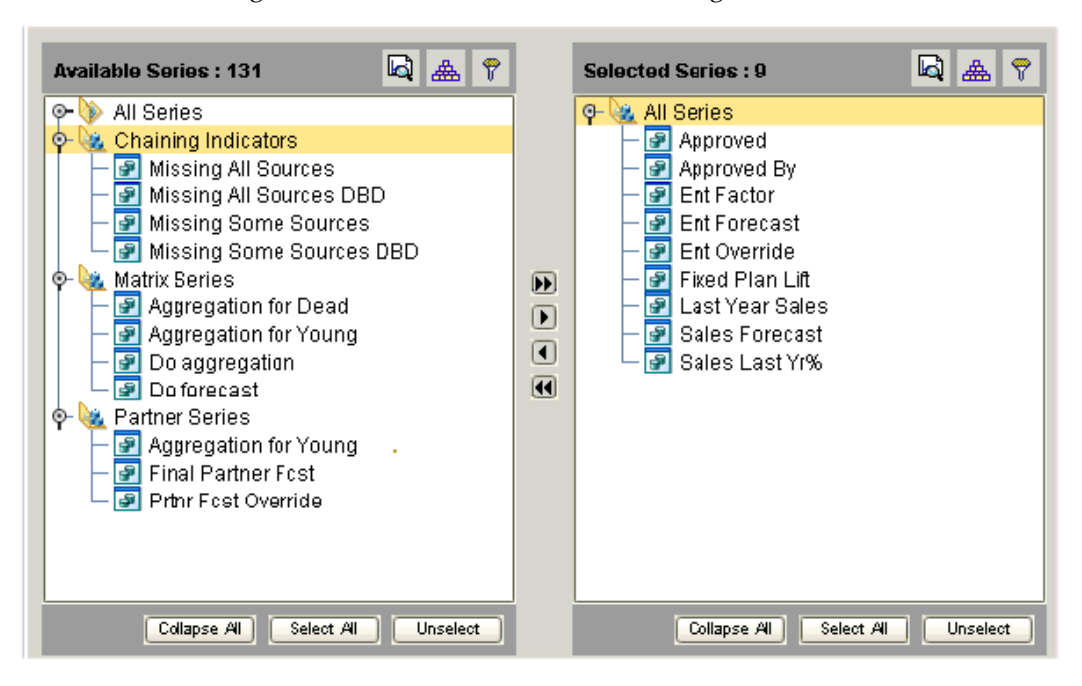

Well-defined series groups can make it easier to place related series on a worksheet.

A series can belong to any number of groups.

You define, modify, and delete series groups in the Business Modeler. The series groups are visible in the Worksheet Designer, within in the Web-based products (Demand

Planner Web, Promotion Effectiveness, and Settlement Management).

**Note:** Series groups are not visible in the desktop products (Demand Planner and Demand Replenisher).

# **Configuration Notes**

This section contains configuration notes related to series.

#### **Dependencies**

Before you can configure series, you will need to load some sample data for items, locations, and sales (and promotions, if you want to create promotion series).

Before creating a dropdown-type series, you must consider where to look up the dropdown choices. You may need to create the table for the lookup data and then load that data (as indicated in "Loading Supplementary Data"). Or you can use an existing level or you can enter the choices directly in the Business Modeler.

Series can be added fairly easily throughout implementation and later as needed.

#### **Tools**

Demantra provides the following tools for creating and configuring series:

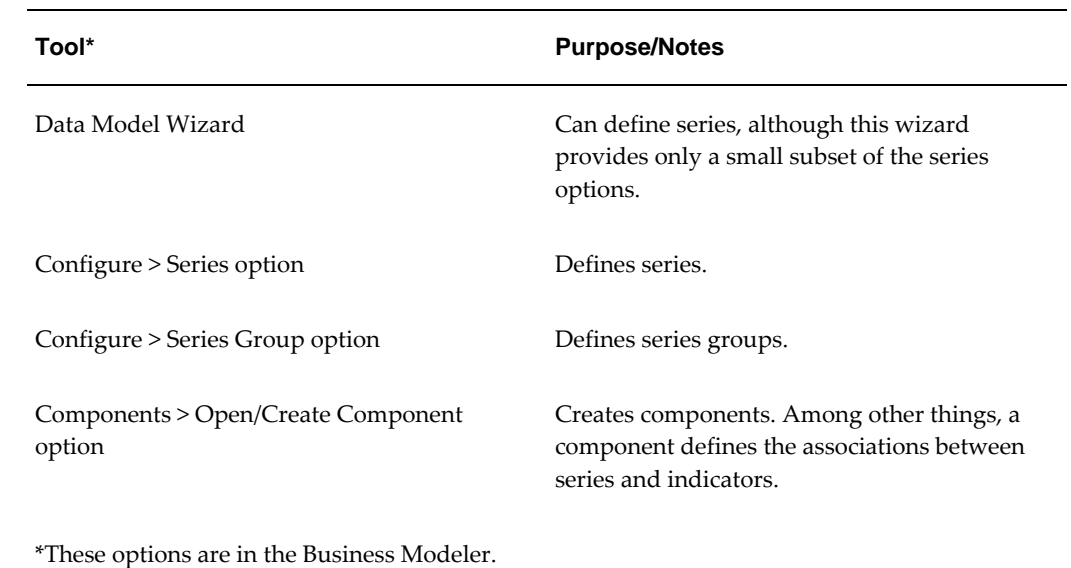

# **Units, Indexes, and Exchange Rates**

This chapter describes units and related concepts, outlines the primary configuration options, and summarizes the available tools.

This chapter covers the following topics:

- **[Introduction](#page-136-0)**
- [Unit Conversion Data](#page-137-0)
- [How Units Are Used](#page-138-0)
- [Time Units](#page-138-1)
- [Viewing Calendar Months in a Weekly System](#page-140-0)
- [Enabling Calendar Month Support](#page-143-0)
- [Setting and Modifying the Base Time Unit](#page-146-0)
- [Unit-Level Association](#page-148-0)
- [Indexes and Exchange Rates](#page-148-1)
- <span id="page-136-0"></span>• [Configuration Notes](#page-148-2)

# **Introduction**

At any time, a worksheet uses one unit of measure, which is used by most of the series in that worksheet. The user can switch to another unit of measure; any series that uses a unit of measure is correspondingly multiplied by the appropriate conversion factors. For example, a worksheet can express sales and forecast in units or in cases or dollar value.

**Note:** You do not need to use units in this way. You can instead hard code the unit into a series definition, so that it always expresses, for example, the buyback per case. Whatever your choice is, be sure to give useful names and hints to the series.

Similarly, at any time, a worksheet can use one index or exchange rate, which is used by any series that express financial quantities. The user can switch to a different index (such as CPI) or exchange rate, and the worksheet automatically multiplies those series by the index or exchange rate.

### **Unit Conversion Data**

<span id="page-137-0"></span>The imported data contains the item quantity per sales record, expressed as the number of units sold. Note that you can rename units.

The imported data also includes the unit price, which depends on the item, location, and date. You use the item price as a conversion unit, to represent monetary values.

Typically, you define additional units of measure, of two general kinds:

- Size units, which measure the size of a sale: cases, truckloads, and so on. When you define these units, you provide a conversion factor by which the base item quantity is automatically multiplied. This conversion factor does not have to be the same for all items.
- Monetary units, which measure the value of a sale. When you define these units, you provide a conversion factor (the imported unit price), which depends on the item, location, and date. You can also specify time-dependent indexes and exchange rates that can be applied to monetary units within a worksheet.

#### **Size Units**

When you define a size unit, you specify the following:

- A name, used on the vertical axis of worksheet graphs.
- The table and data field that contains the associated conversion factor, which is generally different for different products.

The unit conversion factors must be supplied in the imported data. For example, the t ep sku table might include a column that indicates the number of cases per unit, as follows:

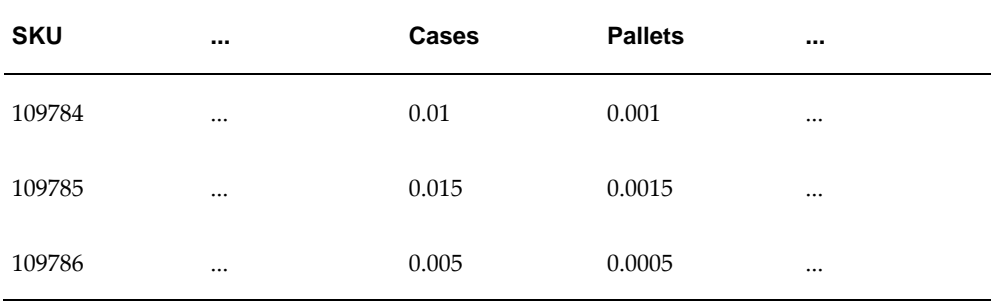

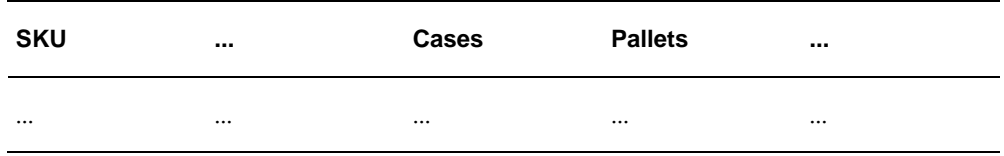

This means that the SKU 109784 has 0.01 cases per unit, or inversely, 100 units per case.

When you define the Case unit, you would specify the Cases column of t\_ep\_sku as the source of the conversion factor for this unit.

#### **Monetary Unit**

When you define a monetary unit, you specify the following:

- A name, used on the vertical axis of worksheet graphs.
- The table and data field that contain the price per unit.
- An optional expression for the conversion factor, if the factor cannot be simply read from the table.
- <span id="page-138-0"></span>• Optional time-dependent exchange rates and indexes that can be applied to this unit.

### **How Units Are Used**

The token #UNIT# represents the unit conversion factor. You can include this token within the server expression for a series, which should have the following general form:

quantity \* #UNIT#

Within a worksheet, this token is automatically replaced by the conversion factor that corresponds to the unit that the worksheet is currently using. For example, if the Demand was 1200 units, and if the worksheet is using cases instead, then Demand is displayed as 12 cases.

To configure a series to use units, do either of the following:

- Create a server expression with the form shown previously.
- <span id="page-138-1"></span>• Create a client expression that refers to another series that uses units.

### **Time Units**

<span id="page-138-2"></span>Any Demantra solution has a base time unit, such as weeks or months. Demantra provides some larger predefined time units, and you can add others. In general, there are two types of time units:

- Simple time units (such as quarters) are simple multiples of the base time unit. For these, you just provide a scaling factor. For example, for a weekly system, a quarter consists of 13 time units. These time units are assumed to divide evenly into one year, and Demantra automatically figures out which base time bucket each date belongs to.
- Data-dependent time units, such as 4-4-5 time units, require explicit data. That is, they must be assigned explicitly to each date in the system, in the Inputs table.

Note that by default, in any worksheet, the date and label for a given bucket is the first date in that bucket. Within a worksheet, another date format can be used.

#### **Data-Dependent Time Units**

The following example represents rows in the Inputs table. It shows a set of dates from a weekly system and shows how those dates are mapped into quarters and 4-4-5 periods. (A 4-4-5 time system creates quarters that consist of a four-week "month," followed by another four-week "month," and then followed by a five-week" month." In practice, 4-4-5 calendars vary from company to company.) The second and third columns show the bucket numbers associated with each date, depending on the date system.

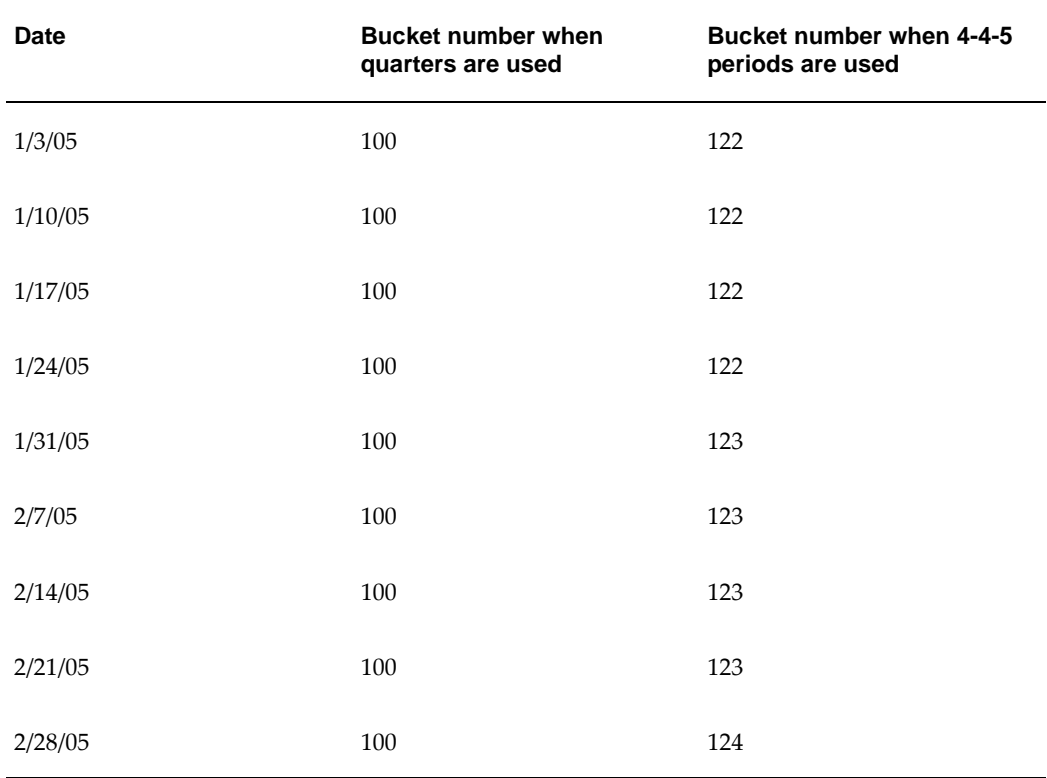

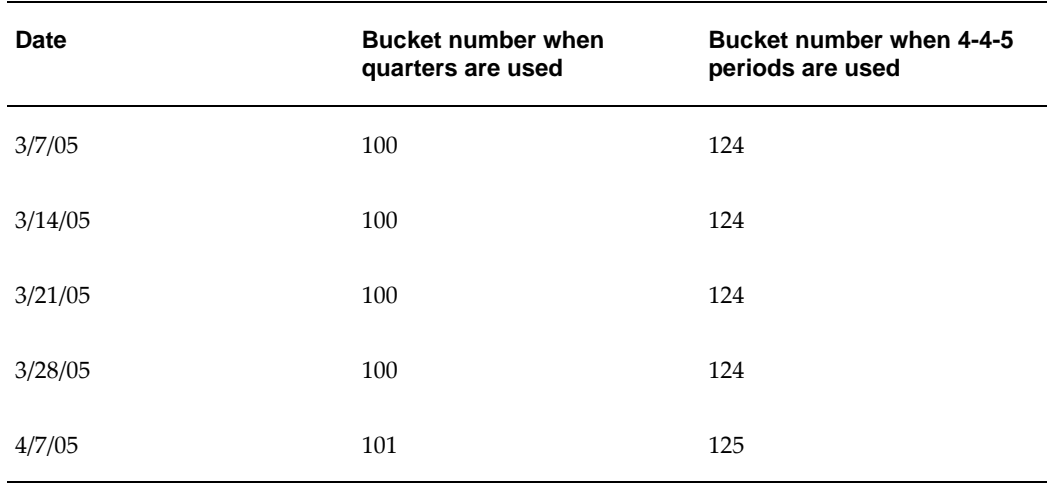

<span id="page-140-0"></span>The first thirteen dates belong to a single quarter, and the last date belongs to the following quarter. The first four dates belong to the first 4-4-5 "month" and so on.

# **Viewing Calendar Months in a Weekly System**

Each Oracle Demantra implementation has a core time resolution definition. This definition drives the resolution of data kept in the system, which in turn drives the granularity of data available to users and internal processes. This data granularity serves as the smallest building block upon which all time management and display is done. Available data granularities are day, week, or calendar month. For more information, see Time Units, page [8-3](#page-138-2).

If an organization wants to support both weeks and calendar months, then using the weekly time resolution is not suitable because weeks do not aggregate wholly into calendar months. To overcome this limitation, you may decide to upgrade the data model to support viewing weekly data aggregated by calendar month. Different worksheets display data in the selected aggregations, and allow for a variety of uses based on business roles. When you upgrade the data model to support weekly data by calendar month, the following changes occur:

**Note:** To view calendar months in a weekly system, both new and existing users should run the upgrade procedure.

- Weeks spanning more than one month are divided into two separate periods.
- Historical sales are loaded and stored in sub-weekly periods.
- Forecast generated and stored in sub-weekly periods.
- Data may be viewed by week, fiscal month, calendar month, quarter or year.

• Data is updated in views using weeks, fiscal months, calendar months, fiscal quarters, calendar quarters, fiscal years and calendar years time aggregation.

**Note:** Upgrading the data model will increase data rows in the system by approximately 20%. If your business is not interested in viewing weekly data by calendar month, then you may continue using the current data model without experiencing any additional overhead associated with calendar month support.

Enabling Demantra to support viewing weekly data by calendar month is done using the UPGRADE\_TO\_CAL\_MONTH procedure. For more information, see Enabling Calendar Month Support.

#### **Time Aggregations when Viewing Weekly Data by Calendar Month**

The following time aggregations are added when you upgrade the data model to support viewing monthly data in a weekly system:

- Lowest Period: Sub week periods that are used to allocate data when weeks overlap a calendar month.
- Calendar Month: Gregorian calendar month.
- Calendar Quarter: Quarterly periods (January March, April June, July September and October – December) based on the Gregorian calendar.
- Calendar Year: Gregorian calendar year (January to December)

Data is stored at an enhanced weekly aggregation, where weeks spanning multiple calendar months are split into periods. Worksheets with time aggregations of fiscal month, quarter, and year aggregate and display weekly data. Worksheets with the calendar month time aggregation will aggregate all weeks and periods belonging to each month. When data is split based on a proportional series, then data is allocated to each period within the week based on each period's proportions within the proportional series.

**Note:** Use caution when using the Lowest Period time aggregation for forecasting. Demantra's forecasting engine assumes that historical and future periods have an approximately equal length, and views all periods in the same manner.

To solve this limitation, the forecasting engine scales any period which is less than a whole week to match weeks. The scaling process modifies both historical demand and key causals for the period in order to approximate the period as a full week. When a forecast has been generated, the values for the Lowest Period time aggregation are scaled back to their original values. Scaling is controlled using the EngineScaleInput

parameter. For more information, see System Parameters, page [27-1](#page-458-0).

#### **Parameters and Dates**

Period-based parameters refer to the number of whole base time units. If you use a weekly time aggregation, then system parameters store values by weekly periods. If periods contain sub-weeks, then the analytical engine automatically converts system parameters to store these sub-week periods instead of weeks.

For example, a weekly system has a lead of 52 weeks. These 52 weeks contain 63 subweek periods, since some weeks are split among different calendar months. When calculating the forecast, Demantra automatically converts the Lead parameter to 63. All conversions are written to the engine log, so that you may view the original and resulting values.

The following parameters are converted automatically by the engine to account for expanded forecasting periods:

- AverageHorizon
- DampPeriod
- ForecastGenerationHorizon
- HistoryLength
- MetricsPeriod
- MinLengthForDetect
- ShiftActive
- ShiftBaseCausals
- ShiftPromoCausals
- ShiftPromoMaxValue
- **StartAverage**
- TestPeriod
- TrendDampPeriod
- TrendPeriod
- Lead
- Season

• test\_samp\_len

#### **Disaggregation to Dates**

When an update occurs at a time aggregation higher than the base time aggregation, the update must then be allocated between different periods. Because some weeks are divided into unequal periods, each period uses a weighting to disaggregate the data between periods. For weekly systems, each period receives a weight based on the number of days in the period, resulting in values between one and seven. For daily systems, each period (day) receives a weighting of one. For monthly systems, each period (month) also receives a weight of one.

#### **Allocation Series**

The default method for allocating series between different time periods is determined by the number of days that fall in each period. This allocation method is set globally, but may be modified and contain local overrides.

Demantra uses the following series to control the allocation between weeks. These series are non-proportional and should only be edited when viewing information at the Lowest Period time aggregation:

- Period Allocation Global: stores the global weights that control allocation when updates are made at an aggregated time resolution. This series does not vary by item or location. Because of its location in the INPUTS table, this series value can only be modified by using PLSQL. In addition to this global series, each data table has a separate override column that allows individual items and locations to have their own allocation weights.
- Period Allocation DM: Supports allocation of data between dates for series in the SALES\_DATA table. This series is pre-populated with the number of days falling into the corresponding INPUTS entry.
- Period Allocation PTP: Supports allocation of data between dates for series in the PROMOTION\_DATA table. This series has a default value of NULL.
- Period Allocation CTO: Supports allocation of data between dates for series in the T\_EP\_CTO\_DATA table. This series has a default value of NULL.
- <span id="page-143-0"></span>• Period Allocation SPF: Supports allocation of data between dates for series in the T\_EP\_SPF\_DATA table. This series has a default value of NULL.

### **Enabling Calendar Month Support**

Use the UPGRADE\_TO\_CAL\_MONTH procedure to update the Demantra data model to support viewing weekly data by calendar month. This procedure locates weeks that
fall within two months, and splits them into two rows in the database. It also splits existing sales data, general level data, and time dimension data (INPUTS table). Each row represents the portion of the week that falls within each month. For example, a schema row beginning Monday, 29th 2010 will be split into two periods: November 29th (containing two days) and December 1st (containing five).

## **Before you Begin**

- **1.** Backup your Demantra schema.
- **2.** Perform a manual review of the SPLIT\_DATES\_DATA\_COLUMNS table and confirm whether or not you want to split each data column.
- **3.** Use the UPGRADE\_TO\_CAL\_MONTH procedure to populate the table SPLIT\_DATES\_DATA\_COLUMNS:

exec upgrade\_to\_cal\_month.scan\_data\_table\_columns;

**Note:** This procedure should be run every time that the model is changed.

- **4.** Once populated, the SPLIT\_DATES\_DATA\_COLUMNS table contains numeric columns that directly relate to application series, plus any other numeric columns not identified as application columns. Whether or not a value gets split is determined by the value in the SPLIT\_VALUE\_Y\_N column. Possible values are:
	- Y: (Yes) The upgrade procedure will split this value.
	- N: (No) The upgrade procedure will not split this value.
	- U: (Unknown) The upgrade procedure could not determine if the value should be split. Non-series numeric columns that have not been identified as application columns will have this value and are not split.

Confirm the value for each table entry before proceeding to run the Upgrade procedure.

## **Setting the Queue Size**

In order for the split process to work effectively the splitting is run in separate parallel jobs. The number of queues is controlled by the SpiltDataMaxQueues parameter. As an approximate guideline, the number of parallel queues should not exceed the number of CPUs in your Demantra deployment.

To set the queue size:

**1.** Update the SplitDataMaxQueues parameter in the DB\_PARAMS table. For more

information, see System Parameters., page [27-1](#page-458-0)

**2.** Run the Cal\_Month\_Split\_Set\_Queues procedure to distribute the queue to the data tables:

exec upgrade\_to\_cal\_month.cal\_month\_split\_set\_queues;

**Note:** You do not need to rerun the full data column scan after setting the queue size.

## **Running the Split Data Procedure**

Use the UPGRADE\_TO\_CAL\_MONTH procedure to start the split process:

exec upgrade\_to\_cal\_month.main(start\_date,end\_date);

Where **start\_date** is the first date in the Inputs table that the procedure will split, and **end\_date** is the last date in the Inputs table that the procedure will split. For example, the following command splits all data between January 1, 2010 and January 1, 2011:

exec upgrade\_to\_cal\_month.main('01-JAN-2010','01-JAN-2011');

Specifying "null" for the start\_date tells Demantra to split all dates from the start of the database. Similarly, specifying "null" for the end\_date tells Demantra to split all dates to the end of the database. For example, the following command splits the entire Inputs table:

```
exec upgrade_to_cal_month.main(null,null);
```
**Note:** The split dates process may be run multiple times for the same date ranges. can be repeated again for the same time ranges. Only unsplit data and dates are processed.

#### **Reviewing Split Procedure Results**

Use the following Demantra tables to verify the outcome of the split process:

- DB\_EXCEPTION\_LOG: contains any errors that are encountered during the split process.
- SPLIT\_DATA\_QUEUE\_DISTRIBUTION: contains the split status per data table.
- PARALLEL\_SPLIT\_DATES: contains the split status per date.
- PARALLEL\_SPLIT\_DATA: contains the split status per data table and per date.

The possible status values in these tables are:

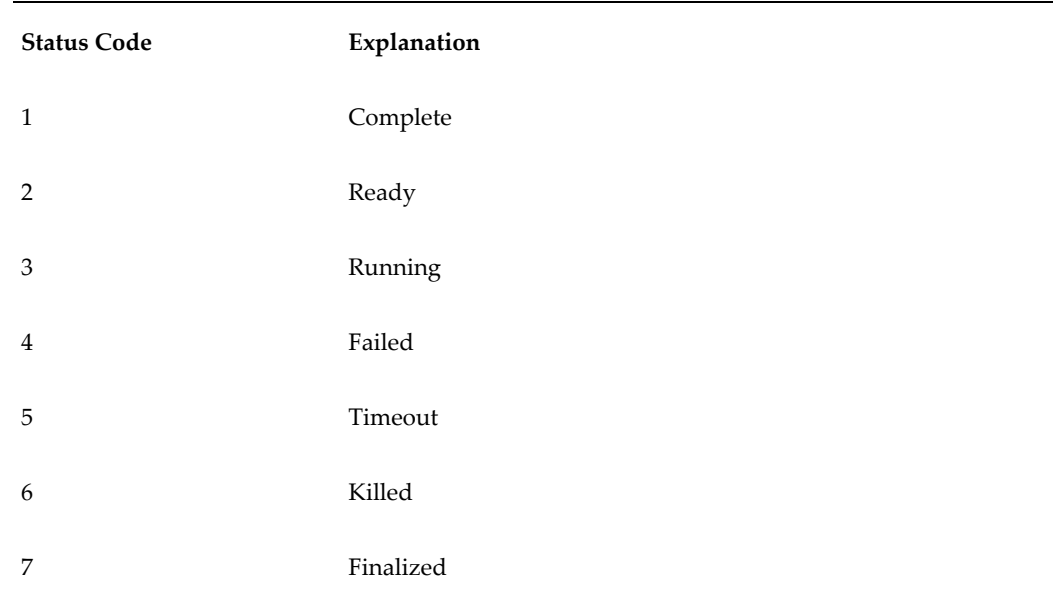

## **Setting and Modifying the Base Time Unit**

The base time unit is used by the Data Model to aggregate the source data to the specified time bucket size. Allowed settings of the base time unit (time bucket size) are:

- day
- week
- Gregorian month

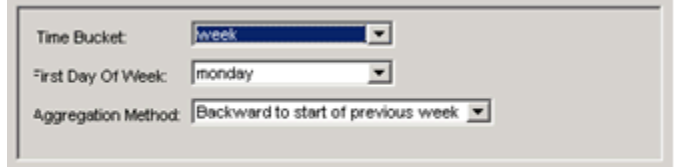

## **Impacts of Changing the Base Time Unit:**

If the time bucket is re-configured, the time aggregation set for all worksheets is modified to match the new time aggregation. A review of all worksheets is strongly recommended. See Worksheets, page [9-1.](#page-150-0)

After making changes, the Data Model should be upgraded, *not Rebuilt*, with the Run Time Bucket option checked. See Building the Data Model, page [17-22](#page-295-0) and Manipulating Existing Data Models, page [17-24](#page-297-0).

The erased member and fact data in Demantra must then be downloaded again. See Loading the Data into the Data Model, page [17-24](#page-297-1).

Integration profiles are required to be redefined by the user, if the unit of time specified therein becomes invalid. For details, see Loading Series and Promotions, page [14-6.](#page-235-0)

The following time aggregations are only available if the base time unit is set to weeks:

- Lowest Period: displays weeks and sub week periods.
- Calendar Months: displays all periods that fall within the Gregorian month. Calendar months are defined as the time period from the 1st of each month to the last day of the month.
- Calendar Quarter: displays all periods falling within quarterly Gregorian month ranges. These quarters are defined as:
	- Q1: January, February, March
	- Q2: April, May, June
	- Q3: July, August, September
	- Q4: October, November, December
- Calendar Year: displays all periods falling within the same Gregorian year. For example, "2010".

Pre-configured calendars support dates from 1995 to 2030. For more information, see Viewing Weekly Data by Calendar Month.

#### **Common changes to the Base Time Unit:**

The Business Modeler allows the Demantra System Administrator to change the base time unit at any time after initial installation. Common changes include:

- Setting the start date of the weekly time bucket from Monday to Sunday
- Changing the base time unit to month or day from week

#### **To set or change the Base Time Unit:**

#### **Prerequisite**

Install the Business Modeler.

**1.** Navigate to the data model.

Business Modeler > Data Model > Open Data Model

The Select Time Bucket window appears.

- **2.** Select the Base Time Unit from the time bucket list of values. The default value is: week
- **3.** If the Time Bucket field is set to week, then choose the day that represents the starting day of the week from the First Day Of Week list of values. The default value is Monday. User may change the default but must then rebuild the model.
- **4.** If the Time Bucket field is set to week, then select the Aggregation Method from the list of values to determine whether events that occur mid week are aggregated to the start date or the end date of the weekly time bucket.
- **5.** Save your work.
- **6.** Click OK.

## **Unit-Level Association**

In Demantra, you associate each unit with the levels where it makes sense to use that unit. For example, a relatively small unit might make sense only at lower levels.

Demantra uses this association within worksheets. If a worksheet contains three levels, for example, then only the units associated with those levels can be used in that worksheet.

## **Indexes and Exchange Rates**

Monetary units of measure can use financial indexes and exchange rates. This means that when users display data in a worksheet, they can apply any of those associated indexes or exchange rates.

Each index and exchange rate is stored in a different table, except for the placeholder index (constant, equals one for all dates).

The placeholder index is used to switch a worksheet back to the same monetary units that are used in the imported data. By default this is called **dollar \$**, because monetary values are usually imported in dollars.

## **Configuration Notes**

This section contains configuration notes related to units, indexes, and exchange rates.

#### **Dependencies**

Before you can configure units, you will need to load some sample data for items, including unit conversion data.

If a unit requires an index or exchange rate, you must configure that index or exchange

rate first.

## **Tools**

Demantra provides the following tools for creating and configuring units:

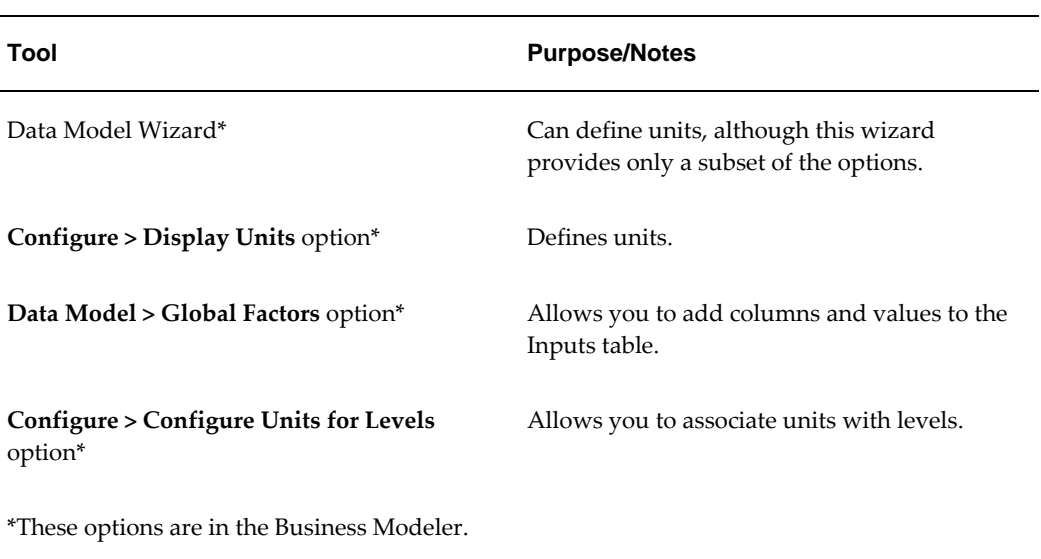

## **Worksheets**

This chapter describes worksheets, outlines the primary configuration options, and summarizes the available tools.

This chapter covers the following topics:

- **[Introduction](#page-150-1)**
- [Main Worksheet Options](#page-151-0)
- [Elements of a Worksheet View](#page-154-0)
- [Level Layout in a View](#page-155-0)
- [Filtering per View](#page-157-0)
- [Level and Worksheet Association: Embedded Worksheets](#page-157-1)
- [Worksheet and Layout Ownership](#page-158-0)
- [Worksheet Caching](#page-161-0)
- <span id="page-150-1"></span>• [Configuration Notes](#page-163-0)

## **Introduction**

<span id="page-150-0"></span>Within Demantra, users work almost entirely within worksheets. A worksheet is a customized working environment where users can view and edit data. When users save changes back to the database, they become available to other users and to downstream operations.

A worksheet consists of one or more views, usually displayed as tabs within the worksheet. Each view retrieves a set of data that is aggregated in a specific way and that may also be filtered. The following shows an example:

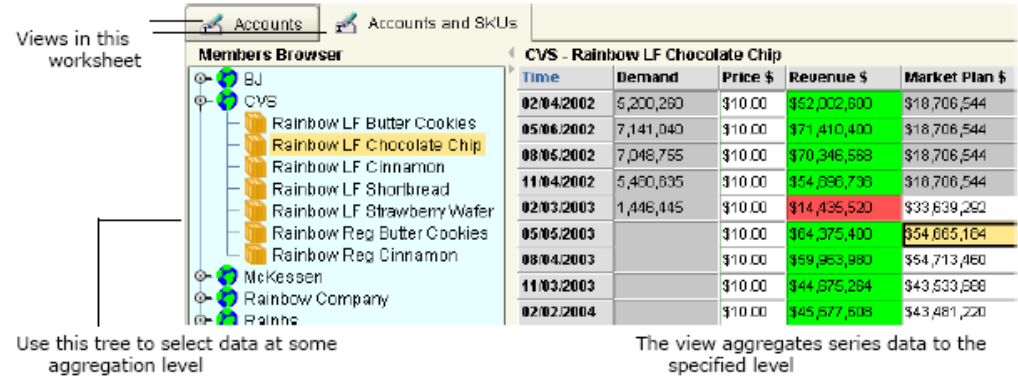

Views in this worksheet

Use this tree to select data at some aggregation level The view aggregates series data to the specified level You can also display views as child windows of the worksheet.

## **Main Worksheet Options**

<span id="page-151-0"></span>This section provides a quick overview of the main worksheet options:

- Levels in the worksheet
- Series in the worksheet
- Time resolution and time span
- Optional filters
- Optional exception filters
- View definition and layout

## **Levels in a Worksheet**

A worksheet usually includes aggregation levels. Based on the levels included in a worksheet, Demantra automatically determines which item-location combinations the worksheet should include. Depending on which combination you select, the worksheet displays series data associated with that combination. For example, if you select one location level (city) and one item level (SKU), the worksheet will contain series data associated with each city-SKU combination. On the other hand, if you select one location level (city) and you do not specify an item level, the worksheet aggregates data for all items. That is, the worksheet will contain series data associated with each city, aggregated for all products.

- If you do not specify any aggregation levels in a worksheet, the data is completely aggregated across all selected items and locations.
- If you use a settlement level in a worksheet, you cannot use levels from any other hierarchy in that worksheet.

## **Advanced Selection Options**

By default, if a worksheet includes a promotion level, the worksheet includes all the following types of combinations:

- Combinations that have both sales data and promotions
- Combinations that have sales data, but no promotions
- Combinations that have promotions, but no sales data

The worksheet displays placeholders for combinations that do not have promotions. For example:

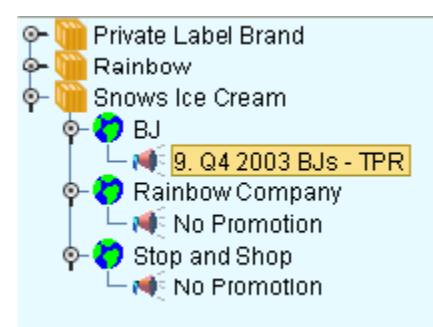

You can exclude some of these combinations. For example, you might want the worksheet to include only the combinations that have both sales and promotions, as follows:

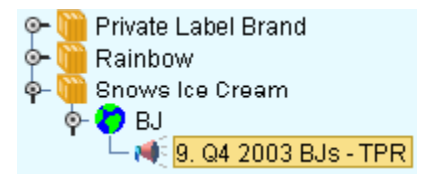

## **Series in a Worksheet**

Every worksheet must include at least one series. You can display series in the worksheet table, the graph, both, or neither. (It can be useful to add series to a

worksheet but leave them undisplayed, so that the series are available for any client expressions that depend on them.)

**Note:** If you use a settlement level in a worksheet, all series in the worksheet must refer to tables used by the settlement hierarchy.

## **Time Criteria**

Each worksheet selects data for a specified span of time and optionally aggregates it in time using a time unit.

You can specify the span of time as a fixed range of dates, a time range relative to today, or a time range relative to the last sales date in the loaded data.

To aggregate data in time, you can also include a time aggregation in the worksheet.

## **Filters**

Within Demantra, you generally apply filters by specifying a level and the members of that level to include. For example, the following filter includes only the Rainbow brand.

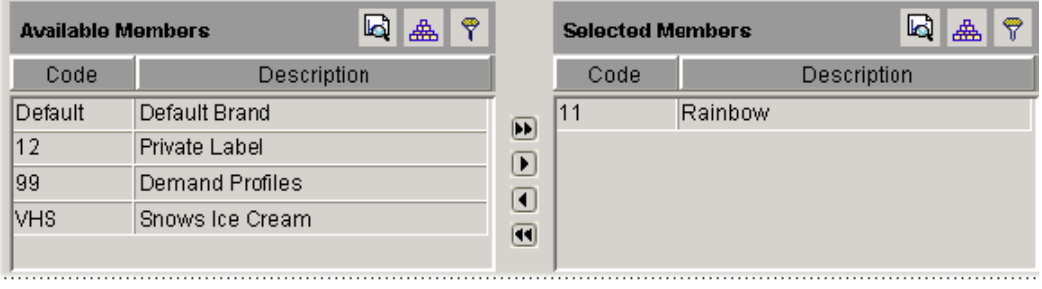

level members included in the filter level members not included in the filter 

You can apply multiple filters at the same time. For example, for the preceding worksheet, you could also filter by account.

In contrast to an exception filter ("Exception Filters"), this type of filter is static and behaves the same no matter how the data changes.

## **Exception Filters**

See Applying Exception Filters in *Oracle Demantra User's Guide*.

## **View Layout**

A worksheet contains one or more views, which the user can display either as tabs or as sub windows. For each view, you specify the following options:

- Name of the view
- Elements to include in the view
- Layout of levels and series in the view
- Additional filtering of the view
- Sub tab worksheets in the view

<span id="page-154-0"></span>The following sections provide more details on view layout.

## **Elements of a Worksheet View**

For each worksheet view, you can control which of the following elements are included in that view:

- The Members Browser or combination-selection lists. A worksheet view usually includes either a Members Browser or a set of drop down menus, with which the user chooses the data to display in the rest of the worksheet:
- The worksheet table, which shows series data for the item-location combination that is currently selected in the view. Depending on how the layout is configured, this may appear as an ordinary table or it may appear as a cross tab; see "Level Layout in a View".

By default, each row in the table corresponds to a point in time, and each column displays the data for a series. As noted earlier, the table also has a summary row. If the worksheet is in cross tab layout, the table also includes subtotal rows.

- The graph, which displays data for the current selection. By default, the horizontal axis shows time, and the vertical axis shows one or more series.
- The Notes/Attachments sub tab, which displays notes and attachments related to the selected combination.
- The Activity Details sub tab, which displays promotions and the promotion hierarchy. The Activity Browser displays an expandable tree view of the promotions associated with the currently selected combination. The Gantt chart displays the promotions associated with the currently selected combination.
- Sub tabs that contain related worksheets. When a selection is made in the worksheet, the related worksheet shows further details. This related worksheet potentially includes different series than the rest of the worksheet and may also be filtered further.

## **Level Layout in a View**

<span id="page-155-0"></span>When you include levels in a worksheet, that means you can see data associated with each member of those level. In each view of a worksheet, you can use any of those levels in any of the following ways:

- Use it within the Members Browser or combination-selection lists, as in the previous examples.
- Use it on one of the worksheet axes, creating a crosstab layout. Each worksheet v iew has an x-axis and a y-axis.
	- In the graph, the x-axis is shown horizontally and the y-axis is shown vertically.
	- In the table, the x-axis is displayed vertically and the y-axis is displayed horizontally. (This way, the x-axis displays the same data in the table and in the graph.)
- Hide it, causing Demantra to aggregate data to that level.

## **Crosstab Layouts**

In a crosstab layout, you include a level on an axis. The table (also known as a pivot table) provides a cross tabulation of all the members.

The following figure shows a worksheet table in crosstab layout, with a row for each SKU member within each time bucket:

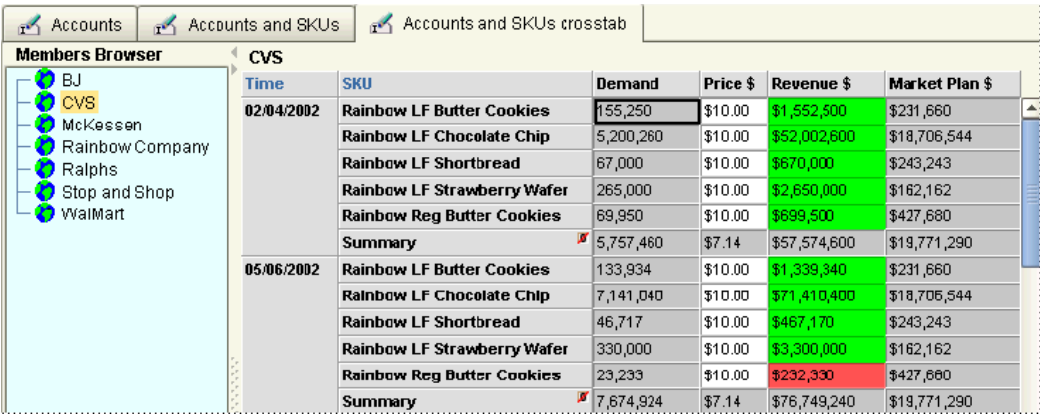

Notice that the Members Browser does not include the SKU level, because all SKUs are displayed at the same time.

For another example, the worksheet could instead display the SKU members across the top of the table rather than down the side, as in the following example:

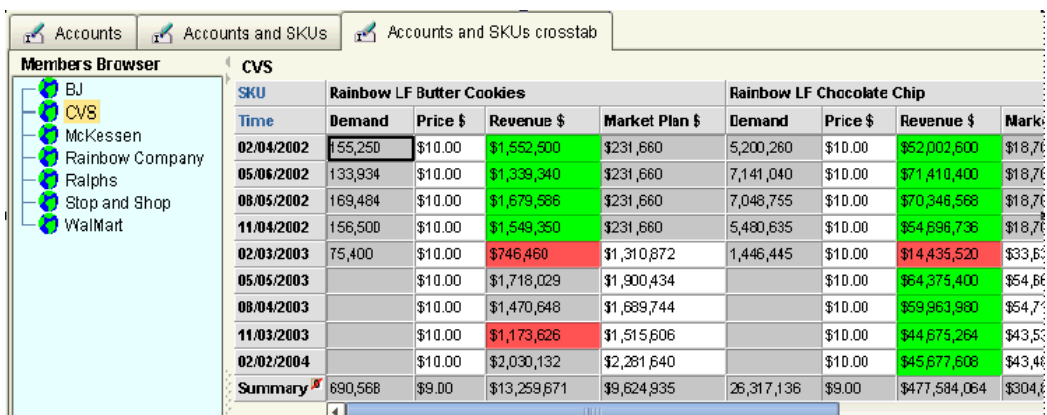

Other variations are possible.

## **Hidden Levels**

Hidden Levels allow users to exclude worksheet selected levels from specific worksheet views. This allows flexibility of what individual worksheet tabs can show without having to use embedded worksheet functionality. When used, one or more levels are removed from a worksheet view this causes data to aggregate across the level. In order to support this aggregation the worksheet data will not be editable

#### **To hide a level:**

- Access Worksheet Designer -> Layout.
- Navigate to the tab where the level should be hidden
- Right click on any level
- Navigate to Hide level and click on the desired level

#### **To show a hidden level:**

- Access Worksheet Designer -> Layout.
- Navigate to the tab where the level should be hidden
- Right click on any level
- Navigate to Show level and click on the desired level

#### **Editing Data**

• Data in a view with hidden level will not be editable

#### **Advanced Analytics**

Levels appearing in one or more view will be shown in the advanced analytics screen. Levels hidden in all views will not be shown

#### **Information Retrieval**

- Notes and other information being retrieved or updated will include all filters on the worksheet and view. This includes filters applied to level which are subsequently hidden.
- The ability to filter data based on level members is not affected by hiding a level.

#### **Open With**

<span id="page-157-0"></span>• Levels not being displayed in the view being used to "open with" will not part of context used to the filter opened worksheet.

## **Filtering per View**

In some cases, you create multiple views so that you can show different series in each view. In other cases, you might need to show different combinations in each view. You can separately filter each worksheet view. In this case, you filter a view by choosing a subset of the members of the levels included in the worksheet.

<span id="page-157-1"></span>DSM uses this feature to segregate settlements with different statuses. Settlements of each status are on a different worksheet tab.

## **Level and Worksheet Association: Embedded Worksheets**

It is useful to be able to examine a level member more closely, to launch a worksheet from that member that is filtered to show only that member. But typically, a Demantra application includes a large number of worksheets, and most of those worksheets would not be useful in this way. So Demantra provides an option for associating each level with any number of worksheets. Demantra uses this association in two ways:

• A user can start from a level member and launch a worksheet that is filtered to that member. To do so, the user right-clicks the member and clicks the Open or Open With option.

 Alternatively, this worksheet can show just the combination from which the user started.

The worksheet appears in a new window.

**Note:** Demantra indicates the filtering as follows:

- If the worksheet is filtered by member, the name of the worksheet is preceded by the name of the member by which you are filtering it.
- If the worksheet is filtered by combination (full context), the name of the worksheet is preceded by the word "Filtered".

• A worksheet can include an embedded worksheet that is associated with any of the levels in the main worksheet. Then when a user selects a member in the main worksheet, the embedded worksheet shows the details. The embedded worksheet is displayed in a sub tab.

If you open a worksheet as an embedded worksheet:

- It retrieves filters based on the parent worksheet selection.
- The update does not filter unless you explicitly include the level in the embedded worksheet. Oracle Demantra treats the embedded worksheet as if you opened it independently; it filters the population to update only by the worksheet filters itself, and doesn't consider the parent worksheet filters

<span id="page-158-0"></span>If you open a worksheet as an embedded worksheet using Open With, Oracle Demantra retrieves and updates using both the worksheet filters and the parent worksheet filters.

## **Worksheet and Layout Ownership**

In general, any worksheet is available as follows:

- A private worksheet is available only to the user who created it.
- A public worksheet is available to all users but can be changed only by the user who created it.

In any case, Demantra automatically prevents any user from seeing data for which he or she does not have permissions.

## **Worksheet Definition, Layout, and Local Adjustments**

As users work with a Demantra worksheet, they often sort columns, hide or display features, and make various other changes. It is useful to understand how these settings are saved.

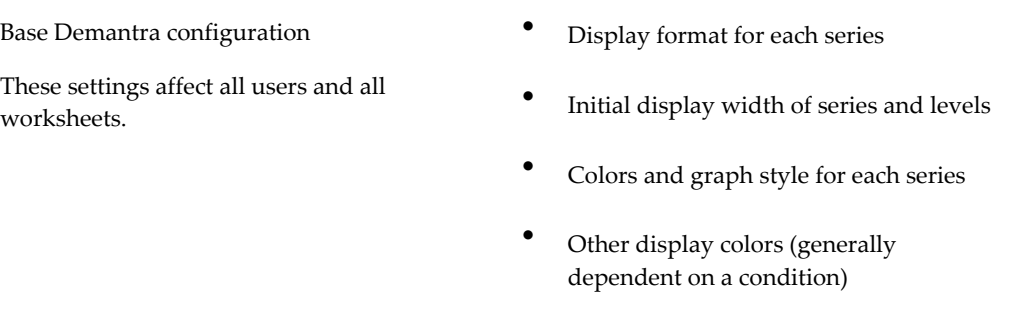

Worksheet definition

These settings are saved through the File > Save Worksheet menu option. Only the worksheet owner can make these changes.

- Initial number of views within the worksheet and their initial names
- Initial elements (Members Browser, table, graph, and so on) in worksheet view
- View synchronization setting
- Aggregation levels used in worksheet and initial level layout; advanced selection options
- Series used in worksheet and initial series layout
- Time aggregation; time span; time formatting
- Filtering and exception filtering
- Unit of measure used in worksheet; overall scale used in worksheet, if any; index or exchange rate, if any
- Additional views in the worksheet
- New names of worksheet views
- Level layout: order of levels; placement on axes in each view; whether level is hidden in each view
- Series layout: order of series; where each series is displayed (table, graph, both)
- Hide/show time axis

#### Layout changes

These settings are saved separately for each user if the user clicks File > Save Worksheet. Any user can save these changes, not just the worksheet owner.

Local adjustments

These settings are saved automatically separately for each worksheet and each user.

- Use of windows or tabs for views within a worksheet
- Size and position of the Members Browser, table, graph, and so on in each view
- Sorting in the worksheet table
- Graph Type; Legend; Grid Lines; Graph Appearance (3D, Gradients, Outlines)
- Hide/show empty rows setting
- Hide/show empty columns setting
- Wrap headers
- Frame state (Hide/Show Frames, restored, minimized, etc.)
- Calendar Time Level
- Activity synchronization setting (Options menu)
- Not saved Changes to column widths in the worksheet table
	- Initial view focus; focus in each worksheet view
	- Expansion state in the Members Browser and Activity Browser
	- Focus and scroll in all areas
	- Zoom setting in Gantt

The auto run option (Options menu) is saved separately for each user, but applies to all worksheets that the user sees.

## **Worksheet Caching**

<span id="page-161-0"></span>This describes:

- Enabling Worksheet Caching
- Creating a Workflow to Build Worksheet Caches Automatically

## **Enabling Worksheet Caching**

Perform the following to enable worksheet caching:

- **1.** Verify that the System Parameter **EnableWorkSheetCaching** is set to **True** ( **Business Modeler > Parameters > System Parameters**).
- **2.** For each Worksheet that you want to cache, open Worksheet Designer (**Display** section) and then select **Cache Worksheet Data**.
- **3.** Set **Refresh Type** to either **Manual** or **Automatic**:
	- Manual: Users must manually refresh the cache.
	- Automatic: Changes to source data will be detected when the worksheet is opened and the cache will automatically be refreshed as needed

The Open Worksheet dialog displays an icon next to all worksheets that are cached.

|                                     | <b>Open Worksheet</b> |  |
|-------------------------------------|-----------------------|--|
|                                     | lo.                   |  |
| <b>Worksheet Name</b>               |                       |  |
| PMO: Promo-Evaluation : Mfg         |                       |  |
| PMO: Promo-Evaluation : Rtl         |                       |  |
| PMO: Promotion Comparison           |                       |  |
| PMO: Promotion History              |                       |  |
| <b>Proposed Event Matches</b>       |                       |  |
| PTP: Planning Environment           |                       |  |
| PTP: Promotions (by Week)           |                       |  |
| PTP: Quota & Fund View              |                       |  |
| <b>PTP: Review Plans (52 Weeks)</b> |                       |  |
| PTP: Review Promotions (52 Weeks)   |                       |  |
| <b>Worksheet Description</b>        |                       |  |
| Promotion planning worksheet        |                       |  |
|                                     |                       |  |
|                                     |                       |  |
|                                     |                       |  |
|                                     | Cancel<br>Open        |  |

**Default Worksheet Caching Behavior**

By default, all users can create cached Worksheets. However, a system administrator can revoke this privilege for specific users. To do this, the administrator must modify the CAN\_CREATE\_CW column on the USER\_ID table (this table contains one row for each User). This setting is not visible in Business Modeler; therefore it must be updated directly in the database.

Set the CAN\_CREATE\_CW column to:

- 1 to indicate that the user can create cached Worksheets (this is the default
- 0 (or null) to indicate that the user cannot create cached Worksheets.

See also Creating a Workflow to Build Worksheet Caches Automatically.

## **Creating a Workflow to Build Worksheet Caches Automatically**

You can create a workflow that automatically creates caches for worksheets that can be opened via the Open With method from another worksheet. This workflow creates worksheet caches in a batch process thereby eliminating the need to build the cache the first time the user opens the worksheets.

Create the workflow as follows:

**Note:** This procedure supports building caches only for worksheets that are opened using Open With and where the Open With Context for the worksheet is set to Selected Member. It does not work for Base Levels.

- **1. Stored Procedure Step**: This step runs the APPPROC\_REBUILD\_CONTEXT\_CACHES procedure, passes the ID of the worksheet, the Open With Level, the User Group to be cached, and Run Mode equal to 1. For details about this stored procedure, see APPPROC\_REBUILD\_CONTEXT\_CACHES, page [28-4.](#page-509-0)
- **2. Worksheet Cache Step**: Specify the following settings:
	- Worksheet Name: The Worksheet to be cached (must match Worksheet ID from Step 1).
	- User/Group: The User Group to cache for the selected Worksheet (must match User Group Id from Step 1).
	- Cache Type: Open With Context.

For details about this step, see Worksheet Cache Step, page [32-54.](#page-647-0)

**3. Stored Procedure Step**: This step runs the APPPROC\_REBUILD\_CONTEXT\_CACHES procedure passing the same values as Step 1 for the ID of the worksheet, the Open With Level, and the User Group to be cached, but with a Run Mode equal to 2.

The Worksheet, Open With Level, and User Group must be the same for each of the

steps listed above. Only one Worksheet/Open With Level/User Group combination can be processed in each group of these steps. Multiple combinations can be processed by repeating these steps in a single workflow or by creating separate workflows.

## **Configuration Notes**

<span id="page-163-0"></span>This section contains configuration notes related to worksheets.

## **Dependencies**

Before you can create worksheets, you will need to load some sample data, create any needed levels, and create any needed series.

## **Design Considerations**

- It is common practice to create a master worksheet, which is public and meant for multiple users. Different users typically have permission to see different subsets of the worksheet data, such as different accounts. In addition, users can launch the worksheet from a level member, to further filter the worksheet results.
- For performance reasons, don't select too much data to view, unless there is no other choice.
- If you receive a message saying "out of memory," try the following techniques to reduce the amount of memory that your worksheet selects:
	- Remove series if possible
	- Reduce the span of time
	- Apply filters
- If you do need to select a large amount of data, use the levels to your advantage. Specifically, use the levels in the Members Browser or selector lists rather than moving them to a worksheet axis. If levels are in the Members Browser or selector lists, each combination in the worksheet is relatively smaller and will load more quickly.
- Remember that you can filter the worksheet by any level, including levels that are not shown in the worksheet. For example, you might want to see data at the region level, but exclude any data that does not apply to the Acme territory. To do this, you would filter the worksheet to include only the Acme member of the Territory level, but you would select data at the Region level.
- A multi-view worksheet is useful in following cases:
- If you need to edit data at one aggregation level and see easily how that affects higher aggregation levels.
- If you need to display a large number of series without having to scroll to see each one.
- To make sure that all client expressions in a worksheet are always evaluated correctly, make sure that the worksheet includes all series to which those client expressions refer. (Note that you can add series to a worksheet but leave them undisplayed.)

## **Known issue regarding evaluating client side exceptions**

For series that contain both client and server expressions, filtering of exceptions occurs first on the server expression, causing it to take precedence over the client expression. Therefore, if the critical value is coming from the client side, you must configure the exception series with '0' as the server expression (thereby removing it).

## **Tools**

Demantra provides the following tools for configuring worksheets and related objects:

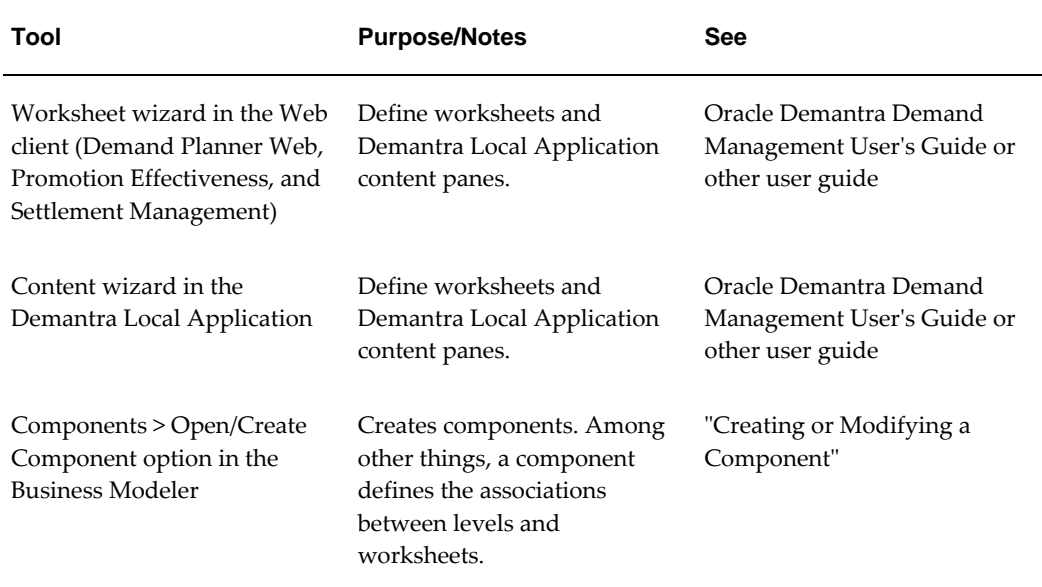

# **10**

# **Methods and Workflow**

This chapter describes options that you can use to create automated actions in your application, outlines the primary configuration options, and summarizes the available tools.

This chapter covers the following topics:

- **[Introduction](#page-166-0)**
- [Overview of Method Types](#page-168-0)
- [Overview of Workflow Step Types](#page-171-0)
- [Typical Step Properties](#page-175-0)
- [Passing Arguments to a Method](#page-176-0)
- [Workflow Schema Examples](#page-180-0)
- [Workflow Recovery](#page-181-0)
- <span id="page-166-0"></span>• [Configuration Notes](#page-182-0)

## **Introduction**

Demantra provides two closely related options that you can use to create automated actions in your application:

- A method is an object-specific action, which the user sees as an ordinary right-click menu option in a worksheet. With the method, the user can view or edit attributes of a level member and automatically launch any processing steps that you create. In Demantra, methods are typically used for any of the following purposes:
	- Viewing, editing, copying, pasting, or deleting level members.
	- Running the Promotion Optimization engine, from a selected promotion.
	- Performing custom processing as needed by the DSM product (for example,

matching a settlement to a promotion).

- A workflow is an automated or semi-automated software process. In Demantra, a workflow can perform any kind of processing needed in a Demantra application. These are typically used for any of the following purposes:
	- To automate routine work such as loading data, running the Business Logic Engine, and maintaining the Demantra database.
	- To define activities that require organized participation from multiple users. Multiple users can participate in an automated workflow, receiving tasks at the appropriate times and sending tasks to others as needed.

These two options are closely related because most methods actually include a workflow.

## **Methods**

Each method is associated with a specific level. Also, a method can be available in all worksheets or in a single specific worksheet.

Demantra provides a set of default methods that you can redefine or disable as needed. When you create a level, Demantra automatically creates the following default methods for it:

- New level name
- Edit level name
- View level name
- Delete level\_name
- Copy (only for promotional levels)
- Paste (only for promotional levels)
- Paste from Clipboard (only for promotional levels)

You can customize, disable, or delete these methods. You can add other methods as needed.

#### **Method Security**

Within the Demantra Local Application Administrator, you can specify user access to all methods (as well as to all menu bar items). See "Specifying Permissions for Menu Items".

## **Workflows**

In Demantra, a workflow is a logically connected set of steps. Each step can be automated or can require interaction from one or more users or groups. Demantra provides a set of workflow steps, each with predefined behavior.

A workflow is associated with one component, the component to which its creator belongs. A workflow can include any users of the component, as well as any groups (groups can be defined across multiple components).

**Caution:** Access to the Workflow Manager, including the ability to add and edit a workflow, should only be provided to key users. Workflows are used to drive many administrative flows and critical behind-thescene processes, including data loading, purging, and execution of the analytical engine.

## **Overview of Method Types**

<span id="page-168-0"></span>To execute a method, the user right-clicks a level member in a worksheet (or in a Members Browser content pane) and then selects the method name from the menu. The behavior after that depends on the type of method.

## **Method Types**

Demantra provides the following method types:

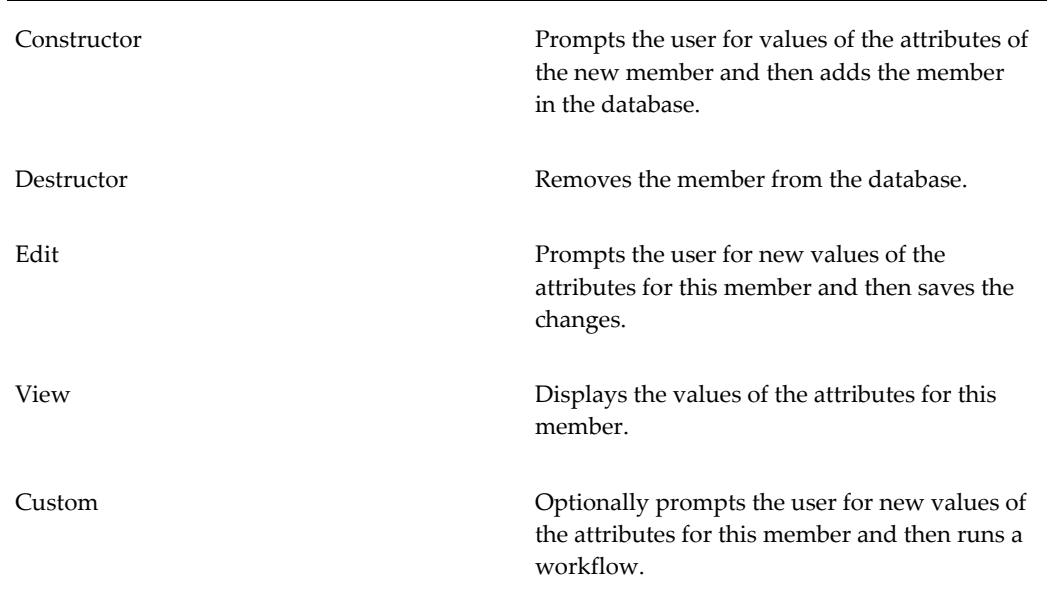

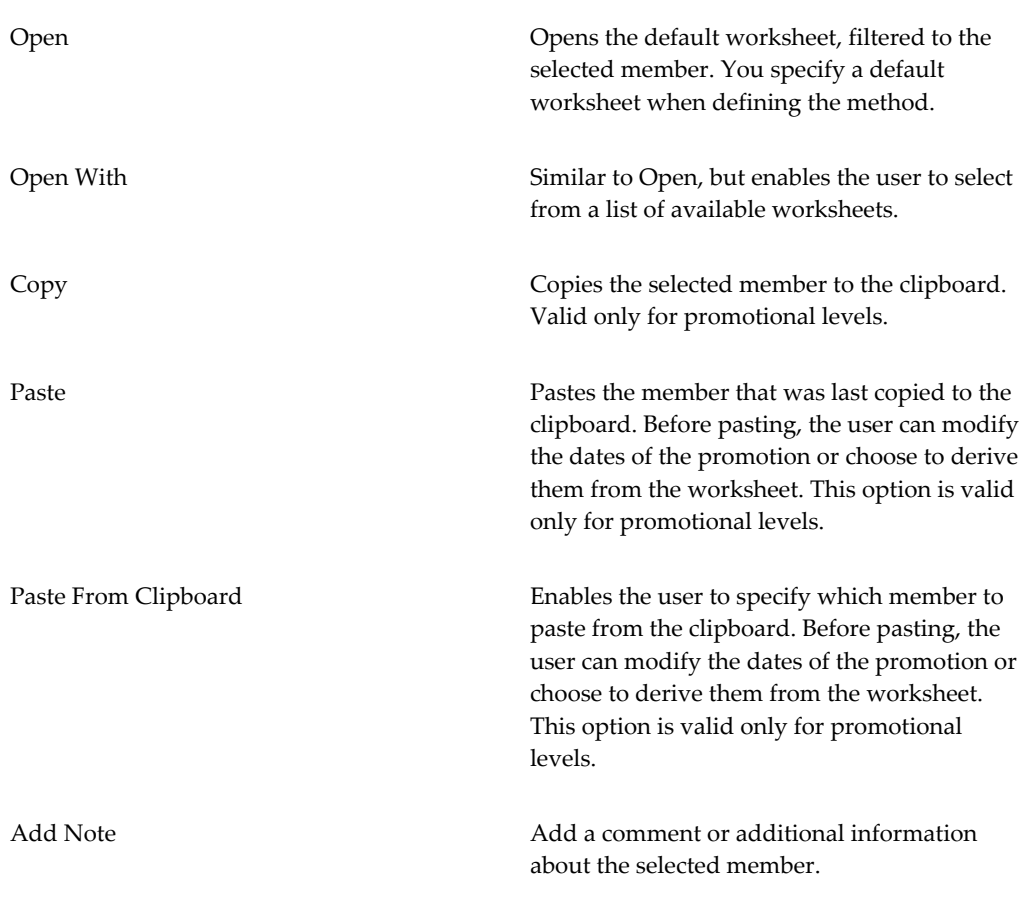

Constructor, Destructor, and Edit type methods can also run workflows. The workflow is run after the level member is created, removed, or edited.

## **Constructor, Edit, and Custom Methods**

If the method type is Constructor, Edit, or Custom, the following occurs:

- **1.** Depending on how the method is configured, Demantra may save the worksheet data immediately.
- **2.** Demantra optionally displays a dialog box that prompts the user for values of attributes for this level member, as follows:

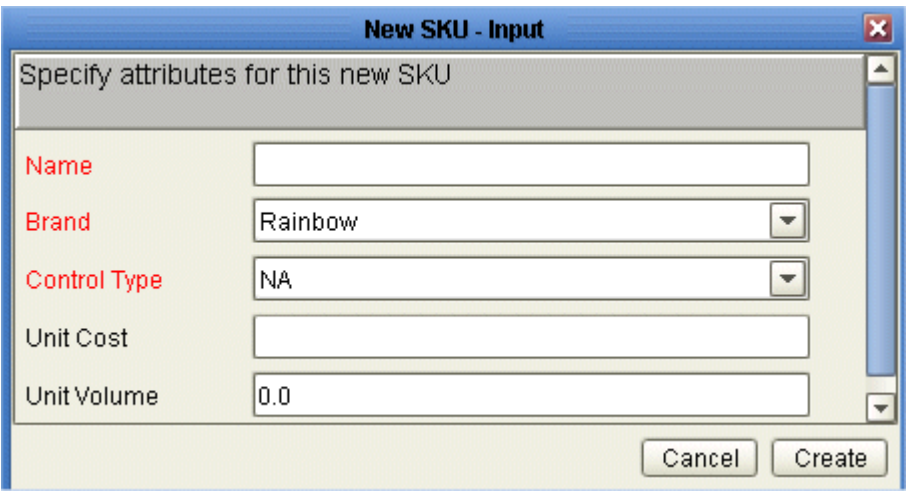

For a Custom type method, this dialog box includes an additional check box at the bottom. With this, the user can specify whether to save the attribute changes to the database.

You can customize the following:

- Text at the top of the dialog box
- Attributes to list and the order in which to show them. The possible attributes include Name, each parent of this level, and any additional attributes. You can specify which attributes are required and which are editable. Required attributes are shown in red.
- Label on the OK button ("Create" in this example).
- **3.** Demantra creates or edits the member as indicated, and saves the changes to the database.
- **4.** If the method includes a workflow schema, Demantra continues as follows:
	- **1.** Demantra constructs the set of arguments to pass to the workflow in memory. Specifically, it constructs an array that consists of the following:
	- **2.** Name-value pairs of the attributes of the member, using the values that the user provided.

**Note:** Demantra does not necessarily pass all the attribute values to the method itself. For a custom method, you specify which attributes should be passed to the workflow.

**3.** Additional name-value pairs that describe the context in which the method was

invoked; see "Passing Arguments to a Method".

**4.** Demantra runs the associated workflow.

Within the Business Modeler, the method configuration may include additional parameters that control how the method behaves. See "Passing Arguments to a Method". If any of these parameters have the same name as the arguments that are passed to the method, the values that are passed in memory take precedence over the values in the method definition.

For example, suppose the configuration for a given method includes a parameter called unit\_cost and specifies the value for this parameter as 3.00. If the user invokes this method and specifies unit\_cost as 3.50, then the value of 3.50 is saved in the database and is used in the method execution. On the other hand, if the user does not specify a value for unit\_cost, the value of 3.00 is used in the method execution.

**5.** Demantra optionally displays an output dialog box. The output dialog box is similar to the input dialog box, except that the attributes are not editable.

## **View Methods**

If the method type is View, Oracle Demantra does the following:

- **1.** Oracle Demantra displays a dialog box that displays the values of attributes for this level member. This dialog box is a read-only version of the one shown in "Constructor, Edit, and Custom Methods".
- **2.** When the user clicks OK, Oracle Demantra closes the dialog box.

### **Destructor Methods**

If the method type is Destructor, Oracle Demantra does the following:

- **1.** If the method includes an associated workflow, Oracle Demantra invokes that workflow.
- **2.** It displays the standard deletion confirmation dialog box.
- <span id="page-171-0"></span>**3.** When the user clicks OK, Oracle Demantra closes the dialog box and removes the member from the database.

## **Overview of Workflow Step Types**

When you create or edit a workflow schema, the Workflow Manager displays a list of the available kinds of steps:

This section provides a brief overview of all the kinds of available steps, grouped into rough categories. Some kinds of steps fall into multiple categories.

#### **Synchronous and Asynchronous Workflows**

By default, Demantra workflows operate synchronously – that is, they wait for one step to complete before proceeding to the next step in the workflow. Synchronous communication works well for most types of Demantra workflow steps, although there are some cases where Asynchronous workflows are better suited. In asynchronous mode, workflow steps are not required to wait for the previous step to complete before executing. For example, workflow steps that notify users are best run asynchronously, so that workflows do not remain idle while waiting for user input.

Asynchronous support is provided for the following types of workflow steps:

- Launch Workflow Step
- User Step
- Group Step
- **Exception Step**

For more information on how these workflow steps operate in asynchronous mode, see "Workflow Steps".

#### **Responding to External Events**

A common use of workflows is to wait for specific conditions or external events and then launch actions. For example, a workflow could wait for a file to be updated and then import data into Demantra.

The primary tool here is the Wait Until Step, which pauses the workflow until a specific condition is met, possibly from a set of allowed conditions. When the condition is true, the Workflow Engine continues with the next step in the workflow. In this step, the Workflow Engine can look for a specific file and wait until the file is created, or is modified, or reaches a certain size. Or the Workflow Engine can execute an SQL query repeatedly until it returns a new value (for example, when a price changes). You control the frequency of testing, as well as the time-out period and other timing properties.

The Workflow Engine can also respond to user interaction. Several steps (User Step, Group Step, and Exception Step) send tasks to users and then wait until those users either mark the tasks as done or until the task times out. If the task times out, the workflow can continue with an alternative step.

Finally, the Workflow Manager itself can be used to schedule workflows.

## **Sending Tasks and Email**

Some steps send tasks to users or groups; these tasks appear in the My Tasks module for those users, within Demantra Local Application. A typical task is a request to examine a worksheet, make a decision, and possibly edit data. A task can also include a link to a Web page for more information. A task can be accompanied by email. Also, a workflow step can simply send email.

The following kinds of workflow steps support tasks and email:

- User Step sends tasks to a specific user, to ask the user to review and update a worksheet, or to prompt for a workflow decision. In synchronous mode, the User Step sends a task to the specified user or user group, and then waits for the users to make a workflow decision. In asynchronous mode, the User Step sends tasks to the specified user or user group, and then completes immediately without waiting for the user to mark the task as done.
- Group Step sends tasks to a group of users using just one step instead of sending the task individually to each one. This allows you to coordinate your workflow processes with responses from whole groups of users. In synchronous mode, the Group Step sends a task to the specified users/user groups and then waits for the users to mark the tasks as done before proceeding to the next step. In asynchronous mode, the Group Step sends tasks to the specified users/user groups and then completes without waiting for the users to mark the task as done.
- Email Step sends an email to a user that will arrive in the user's standard email application. This step allows integration with the organizational messaging system.
- Exception Step runs a worksheet on which an exception has been defined. If the worksheet returns data, the step then sends tasks to users to resolve the exception.
- Selection Step provides a user with a selection of choices to direct the continuation of the workflow instance. For instance, selection step can be used to obtain approval, rejection, or postponement of workflow activities, or selection of a priority from a list of activities.

## **Integration**

The Transfer Step initiates transfer procedures for the import and export of data. This kind of step is associated with an integration interface, as defined within the Business Modeler.

## **Managing Demantra Objects**

The following workflow steps should be used only as methods. Each of them uses arguments that are available when a user launches a method from a level member or a Members Browser:

- Create Member Step creates the specified level member.
- Edit Member Step makes changes to the specified level member.
- Delete Member Step creates the specified level member.

## **Other Demantra Actions**

The following specialized workflow steps perform actions that are specific to Demantra needs:

- Stored Procedure Step runs a stored database procedure on the database that holds the Demantra data. Demantra provides a set of predefined database procedures, some of which must run regularly in any Demantra solution. See "Database Procedures".
- BLE Step runs the Business Logic Engine directly on a worksheet to evaluate all the client expressions, split the resulting data to the lowest level, and save it to the database. This step automatically starts the Business Logic Engine if necessary.
- Simulation Step runs simulations and then either automatically accepts the results or displays the results in a worksheet for review by a user.
- Worksheet Cache Step refreshes the caches for specified worksheets, for some or all users.
- Refresh Population Step refreshes the population of a promotion to ensure that the promotion data is aligned correctly when items or locations grouped in a promotion (and defined at the aggregate item or location level) change. For example, items can be grouped under a promotion group. If a promotion is defined for a given promotion group and an item grouped under this promotion group is moved to a different promotion group, then running the Refresh Population Step ensures that the promotion data for this promotion is realigned according to the current promotion group definition.

## **Logic**

The following kinds of steps support programming logic within the workflow:

- Selection Step, which was introduced previously, provides a user with a selection of choices to direct the continuation of the workflow instance.
- Condition Step directs the course of the workflow instance depending on condition results obtained from worksheets run on the Demantra database. Instead of testing a worksheet, you can test an SQL query or a custom Java class.
- Exception Step runs a worksheet on which an exception has been defined. If the

worksheet returns data, the step then sends tasks to users to resolve the exception. In synchronous mode, the Exception Step executes the worksheet specified by the user, calculates the exceptions, sends a task to the specified user ( or users) and when the user marks the task as done, the workflow continues to the next workflow step in the workflow definition. In asynchronous mode, the Exception Step performs all of the steps as above and sends tasks to the user, but does not wait for the user to mark the task as done. Instead, it will send a task to the user(s) and continue to the next workflow step in the workflow definition.

- Container Step runs multiple steps in parallel and then proceeds when all are completed.
- Wait Until Step waits until a specific condition is met before allowing the workflow to continue. The condition can be the existence or modification of a given file, or a change in a value in the database.

## **External Functions**

Finally, other kinds of steps call external functions:

- Executable Step runs executables such as Demantra executables (for example, the Analytical Engine), or external executable and batch files. This step allows interaction between Demantra and external software.
- Custom Step runs a Java class and is typically used to define custom methods. If a workflow is configured as a method, then a user can launch it from within a worksheet. In that case, Demantra automatically passes arguments to the workflow, which Custom Step can use.

## **Typical Step Properties**

<span id="page-175-0"></span>This section provides an overview of the properties of a typical step.

#### **Connection Handles**

Each step has connection handles that you use to connect it to other steps.

## **Common Properties**

When you add a step to a workflow, the Workflow Editor displays a popup page where you can specify properties for that step. Common properties include the following; not all steps have all these properties.

• The User and Group properties specify users and groups, respectively, associated with the step. Generally, the Workflow Engine sends tasks to these users or groups. Some kinds of steps have both these properties, some have only the User property,

and some have neither. In some cases, you can specify only a single user, while in other cases, multiple users are permitted.

- The Worksheet Name property specifies an associated worksheet, from the set defined within Demantra. Different kinds of steps use worksheets in different ways. For example, BLE Step evaluates the client expressions in the worksheet.
- Several properties specify built-in processing delays with short default values. For example, the Pause property specifies how long the Workflow Engine should wait after the step is completed, before starting the next step. In this way, you can coordinate workflow activities by making the engine wait for defined periods of time.
- The Timeout>Timer property specifies when the step times out. For example, if the user does not mark a task as done before its due date, then the task will expire or time out. You use this property to prevent a step from stalling the workflow. If you specify a timeout period, you also specify an alternative following step that the Workflow Engine should execute.

**Note:** When a step times out, the Workflow Engine executes the timeout step immediately without waiting for the pause counter to finish.

- The Timeout>Alert Time property specifies when the step enters its alert phase.
- <span id="page-176-0"></span>The Recovery property specifies the recovery action for the Workflow Engine to use if the system crashes while performing this step.

## **Passing Arguments to a Method**

Demantra can pass arguments in memory to the method. Considered as a group, these arguments are the context dictionary. For each argument, Demantra passes a variable name and its associated value.

## **Available Arguments**

The available arguments fall into three general categories:

- System information, for example, the ID of the worksheet from which the method was launched.
- Member information, that is, information that indicates the member from which the method was launched.
- User inputs, that is, all arguments shown on the Input dialog box. These arguments

are generally attributes of the member from which the method was launched.

**Category Variable\* Value Data Type** System ws\_id Identifier of the worksheet from which the method was launched. Java.util.String System worksheet\_filter The filter population of the worksheet from which the method was launched. Represented as a list of pairs of level\_id and member\_id. java.util.String level\_id,member\_id; pairs separated by comas and semicolons. System view\_name The name of the active view from which the method was called. java.util.String Member level\_id Identifier of the level from which the method was launched. java.util.String Member member\_id Identifier of the member from which the method was launched. java.util.String Member Combination\_path The context of the selected member for the method. Will be represented as a list of pairs of level\_id and member\_id. java.util.String level\_id,member\_id

The following table lists the possible variables.

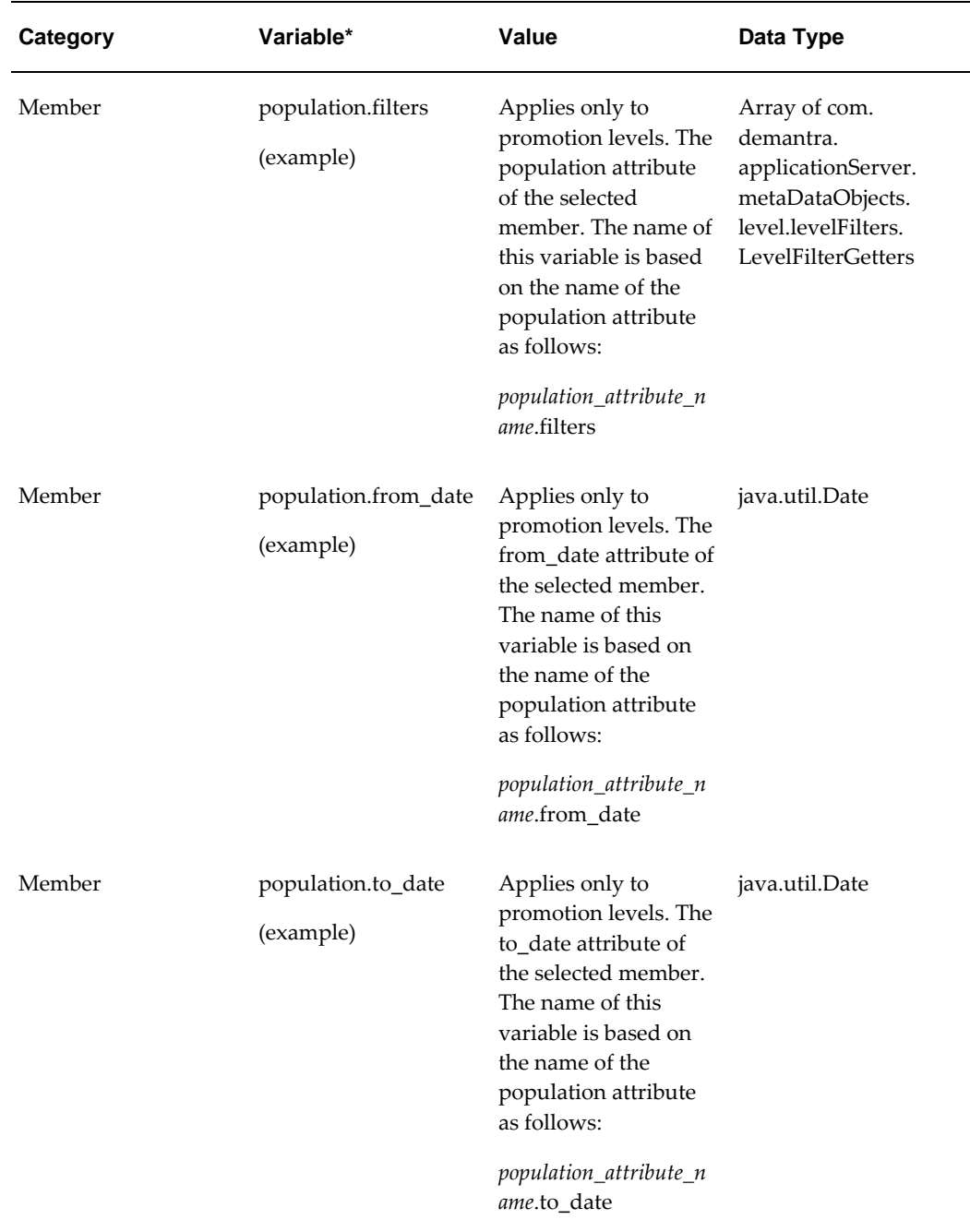

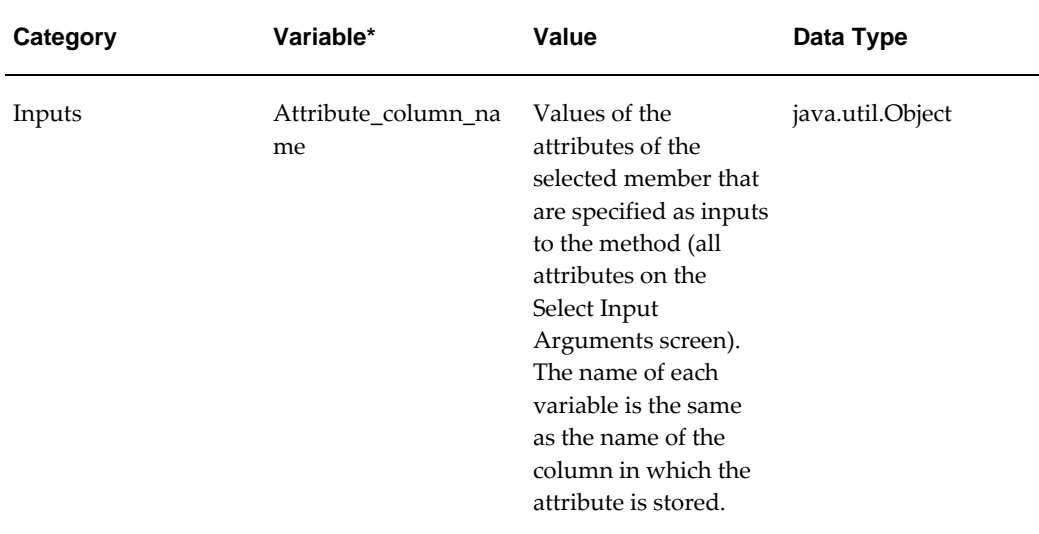

## **Passing Arguments**

In order to pass arguments to the method, you must explicitly configure the variables that each workflow step should receive. To do so, you type the parameter names on the Parameters list for that step; see "Properties Used as Arguments for a Method".

**Note:** The parameter names are case-sensitive.

For the input variables, you also specify which variables to pass when you configure the method. Specifically you select the desired attributes on the Select Input Arguments screen.

## **Properties Used as Arguments for a Method**

When you configure a workflow as a method, Demantra can pass arguments in memory to the method. Considered as a group, these arguments are the context dictionary. For each argument, Demantra passes a variable name and its associated value.

In order to make these arguments available to a workflow step, you must explicitly configure the variables that each workflow step should receive. To do so, you type each variable name in the Name column of the Parameters list for that step, as follows:
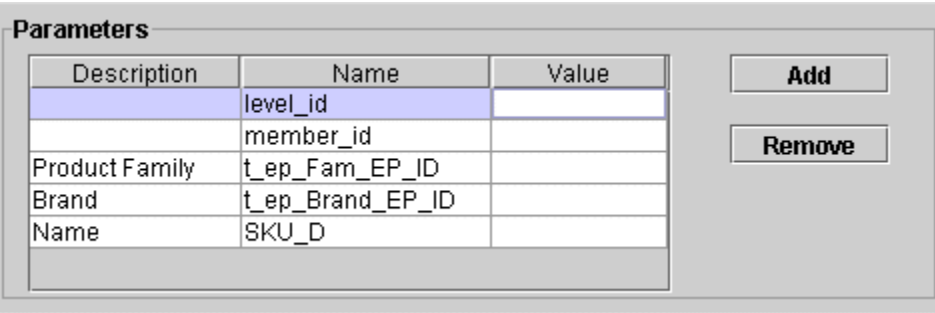

In this example, the first two arguments are standard member variables, from the table in "Available Arguments". These arguments can be used in any method.

The remaining three arguments are input variables; these variables refer to attributes of the member. Specifically these are the names of the columns in which these attributes are stored (Product Family, Brand, and Name).

**Note:** In the Parameters list:

- The parameter names are case-sensitive.
- The descriptions are not used by the method.
- If a value is null in this table, then the value is taken from the member from which the method was launched. If the value is not null, then it is used instead of the value taken from that member.

## **Workflow Schema Examples**

Workflows are very often used to import data. In the process of importing data, it is often necessary to perform various kinds of integrity checking and data cleanup, which you do within database procedures. As a consequence, many workflow schemas include the Stored Procedure Step in addition to the Transfer Step.

#### **Example 1**

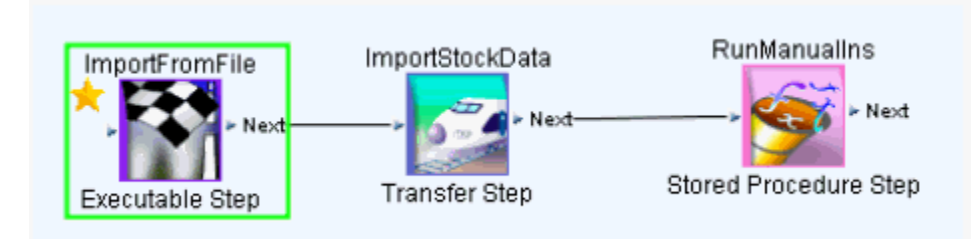

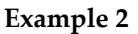

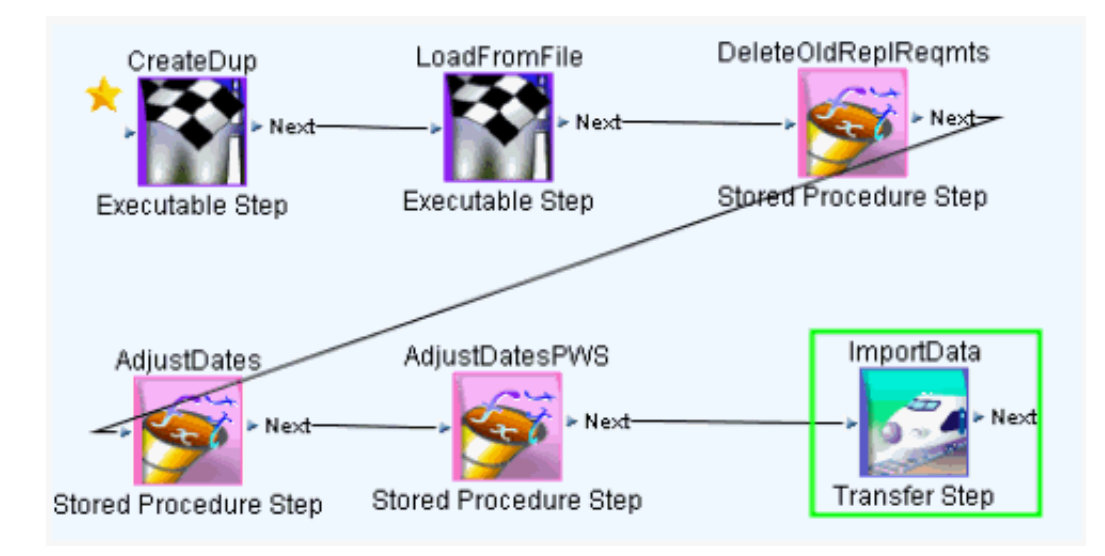

#### **Example 3**

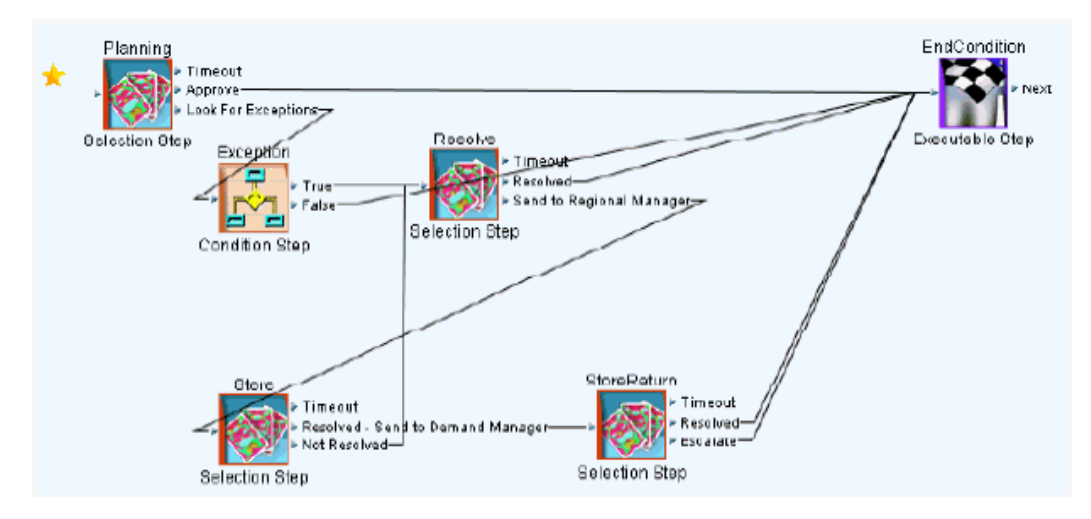

## **Workflow Recovery**

There may be an occasion when a workflow fails and requires recovery. The primary reasons for this happening are:

- A failure within the specific workflow step, or
- A failure with the Application Server (for example, becoming unresponsive).

Failure in a specific workflow step is typically resolved by correcting an underlying issue with the step itself. A failure by the Application Server can result from a variety of sources that are outside of Demantra's control. When the application server fails and is restarted any workflows which have not completed can be restarted. The Recovery setting of the workflow step that was executing when the application server failed

determines the action taken as follows:

- Ask The engine follows a Fail-To-Execute procedure for the step which sends the workflow owner a notification of failure and asks what should be done next.
- Abort The engine terminates the workflow instance.
- Retry The engine executes the step again.
- Step The engine restarts the the step specified in the drop-down list box..

#### **Specifying the Workflow Step from which you want to Recover**

You can specify a recovery step that the workflow will try to execute if the current step fails. If no Recovery Step is specified then the workflow will retry to execute the current step.

- **1.** From the Workflow Editor, open a workflow.
- **2.** For each workflow step for which you want to set a recovery step:
	- Open the workflow step.
	- From the Recovery drop-down list box choose Restart at Recovery Step.
	- From the Recovery Step drop-down list box, choose the step where you want to restart if this step fails.

### **Skipping a Workflow Step During Recovery**

When a workflow is run in recovery mode it may make sense to skip one or more of the remaining workflow steps. This may be due to time constraints for long running processes which are not critical or the fact that precursor steps needed for this step to be valid did not complete. Each workflow step has a Skip During Recovery check box. Enable this check box to have the workflow skip the current step during recovery.

## **Configuration Notes**

This section contains configuration notes related to methods, workflows, and automation in general

#### **Dependencies**

Before you can configure a workflow, you may need to define the following elements that it might use:

Stored procedures

- Java classes
- Batch scripts
- Worksheets

Before you create a method, you may need to define the following elements that it might use:

- Worksheets
- Workflows

### **Design Considerations**

Before you begin creating a workflow schema, you should have a clear idea of the intended purpose, flow, and users of the schema. Also, you should consider the following issues:

- Remember that client expressions that are affected by data changes should not be used until the Business Logic Engine evaluates them. The Workflow Manager does provide a kind of step that submits worksheets to the Business Logic Engine.
- A worksheet must be public in order to be visible from a task. Also, users must have the correct security privileges to view worksheet results.
- Initiators of a workflow instance must have permissions to view worksheet results for all worksheets that the workflow schema includes. If the workflow instance is to be initiated by more than one user, the worksheet must be a public worksheet, and the users of the group must have permissions to view the worksheet results.
- Properties of workflow steps cannot be changed within or by the workflow instance. If you make changes to a workflow schema, those changes do not affect any instances that are currently running.
- Only the owner of a workflow schema can edit that schema. Anyone with login access to the Workflow Manager can launch it.

#### **Tools**

Demantra provides the following tools for creating and configuring methods and workflows:

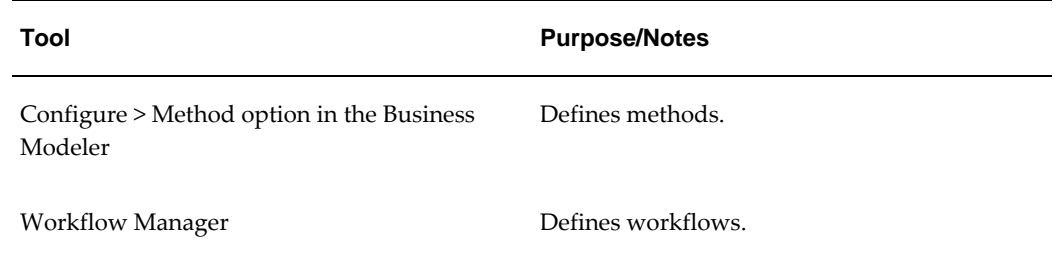

# **11**

## **Security**

This chapter explains the Demantra security mechanisms.

This chapter covers the following topics:

- [Data Security](#page-186-0)
- **[Feature Security](#page-189-0)**
- **[Other Security Features](#page-194-0)**
- [Program Groups](#page-195-0)
- [Configuration Notes](#page-196-0)
- <span id="page-186-0"></span>[Password Policy](#page-196-1)

## **Data Security**

Demantra data is secured as follows:

- The data is partitioned into components, which generally correspond to organizational roles, which can overlap. Each component has an owner, who acts as the administrator and who can create additional users. (See "Creating or Modifying a Component" in this document.)
- Each user is authorized for one component. In addition, you can further restrict a specific user's access to data by applying filters so that the user can see only specific level members as well as only certain series.
- Users can belong to groups, and group members can collaborate, inside or outside of workflows. When a user creates a note, he or she can control access to that note by user or by group.

The following table summarizes how Demantra controls access to data elements.

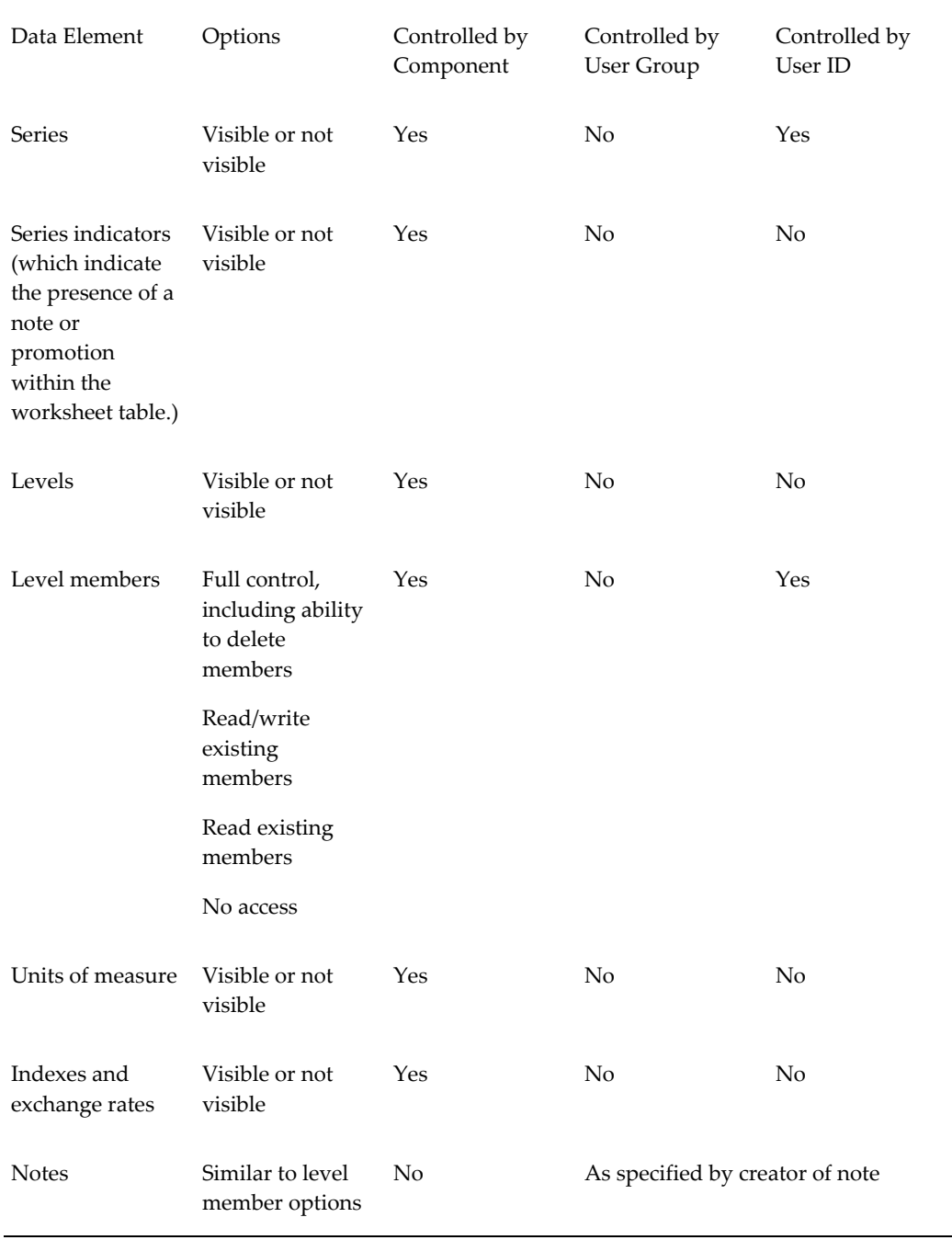

It is useful to remember that each user of a component sees a subset of the data associated with that component. You cannot give user access to data that is not contained in the component.

## **Components**

Each component has the following properties:

- Series, levels, units of measure, indexes, and exchange rates. For each level, you define permissions that the users have for the members of that level. The choices are as follows:
	- Full control, including ability to delete members
	- Read/write existing members
	- Read existing members
	- No access
- An owner. This owner acts as the administrator of the component.
- Possible additional users, created by the owner. The owner can also further restrict data access for particular users.

#### **Users**

User details are defined using the Business Modeler (Security > Create/Modify User). For more information about users, see **Creating or Modifying a User**.

For users, you can specify the following details:

- Overall permission level, which can enable the user to log onto Demantra administrative tools and modify the component.
- Series that the user can access, generally a subset of the series included in the component.
- Optional permissions to control which level members the user can see and edit. The choices are as follows:
	- Full control, including ability to delete members
	- Read/write existing members
	- Read existing members
	- No access (the members are filtered out entirely for this user)
- Group or groups to which the user belongs.

#### **User Groups**

For user groups, you can specify the following details:

• Which users are in the group.

- Whether this user group is also a collaboration group (for use by the Workflow Engine).
- Whether users of this group can log into the Workflow Editor.

#### **Security for Deleting Members**

Most level members are created by integration and it would generally be undesirable to delete them. Most users, therefore, do not have delete access to these members. The exception is a user with System Manager permission; see "Permission Levels" in this document.

Level members can be created directly within Demantra (through Member Management). For any these members, the user who created the member has permission to delete it.

#### **Data Security at Higher Levels**

When a user views data at an aggregation level that is higher than where the permissions are set, it is necessary to resolve how to aggregate editable members and uneditable members. Demantra uses the following rules:

- If all lower-level members are editable (either as read/write or full control), the member is editable.
- If some of the lower-level members are visible but read-only, the member is not editable.
- If some of the lower-level members are not visible, those members are filtered out and do not affect the aggregation. The upper-level member may or may not be editable, depending on the preceding rules.

#### **Custom Methods**

As the implementer, you can define custom methods to perform operations on a selected member, for users to access as an option on the right-click menu. You can apply security to your methods, just as you do with the core right-click actions.

You can define a user security threshold for visibility of that method. For example, you can state the method should only be visible to users who have 'Full Control' of the member from which you launch the method. To control this, you log into the Business Modeler, select 'Configure > Configure Methods'. For 'Method Type'= Custom, you can select from the Security Threshold of Full Control, Read & Write or Read Only.

<span id="page-189-0"></span>For information on methods, see "Methods and Workflow" in this document.

## **Feature Security**

Demantra features are secured as follows:

- Permission levels control access to administrative tools and to menu items. Demantra provides four predefined permission levels that you can customize. You can control access to all of the Demantra menus:
	- Menus on the Demantra Local Application menu bar
	- Menus on the DSM menu bar
	- Menus on the Promotion Effectiveness menu bar
	- Menus on the Demand Management menu bar
	- Right-click menus associated with each level in your system
- You can also control access to all the same menu items at the group and user ID level.

For convenience, you control access to individual menu items, to predefined collections of menu items, or to your own collections of menu items (your own program groups).

#### **Permission Levels**

Demantra defines four permission levels, as follows:

- System Manager
- **Supervisor**
- Power user
- Casual user

**Note:** Each Demantra software component (such as Demand Management or Sales & Operations Planning) has a component manager who has the highest permission level, and can assign all levels of permissions including system managers.

The table below shows the default rights for these four permission levels. Note that only the System Manager has a different set of permissions from the other three. However, users with the System Manager permission level can utilize the Demantra Local Application Administration tool to modify the access restrictions for specific menu items, or sets of menu items, thereby changing these defaults. See the section **Specifying Permissions for Menu Items**.

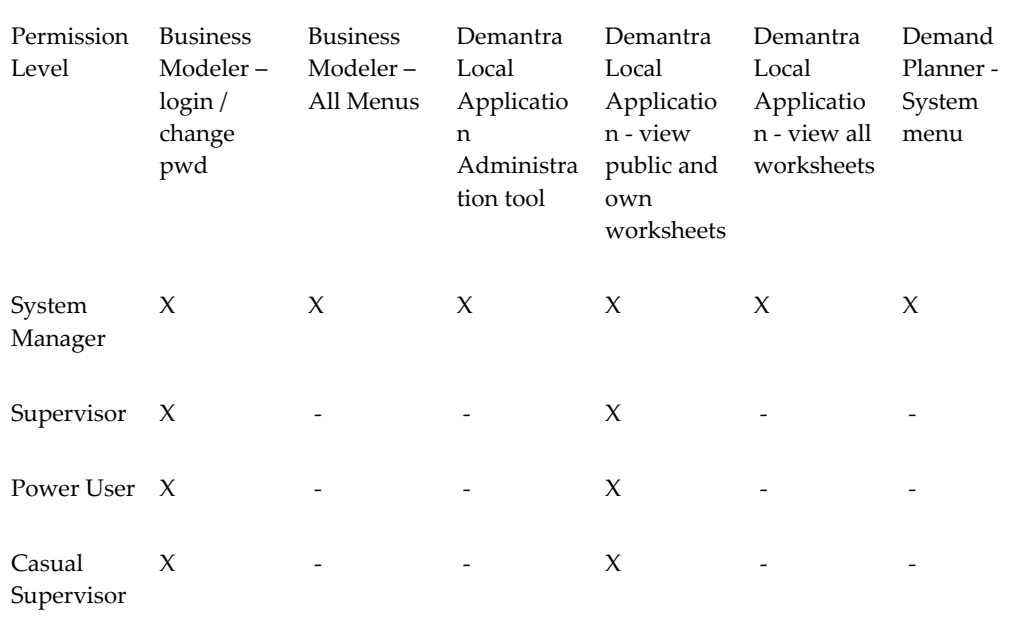

#### **Permission Hierarchies**

In order to understand how Demantra determines a given user's access to a given menu item, it is necessary to understand the permission hierarchies and how Demantra combines them.

Demantra has two independent permission hierarchies. In the first hierarchy, each component includes groups, and each group includes users. A user can belong to multiple groups, provided that all those groups belong to the same component. In the second hierarchy, each component includes four permission levels, and each user has one permission level.

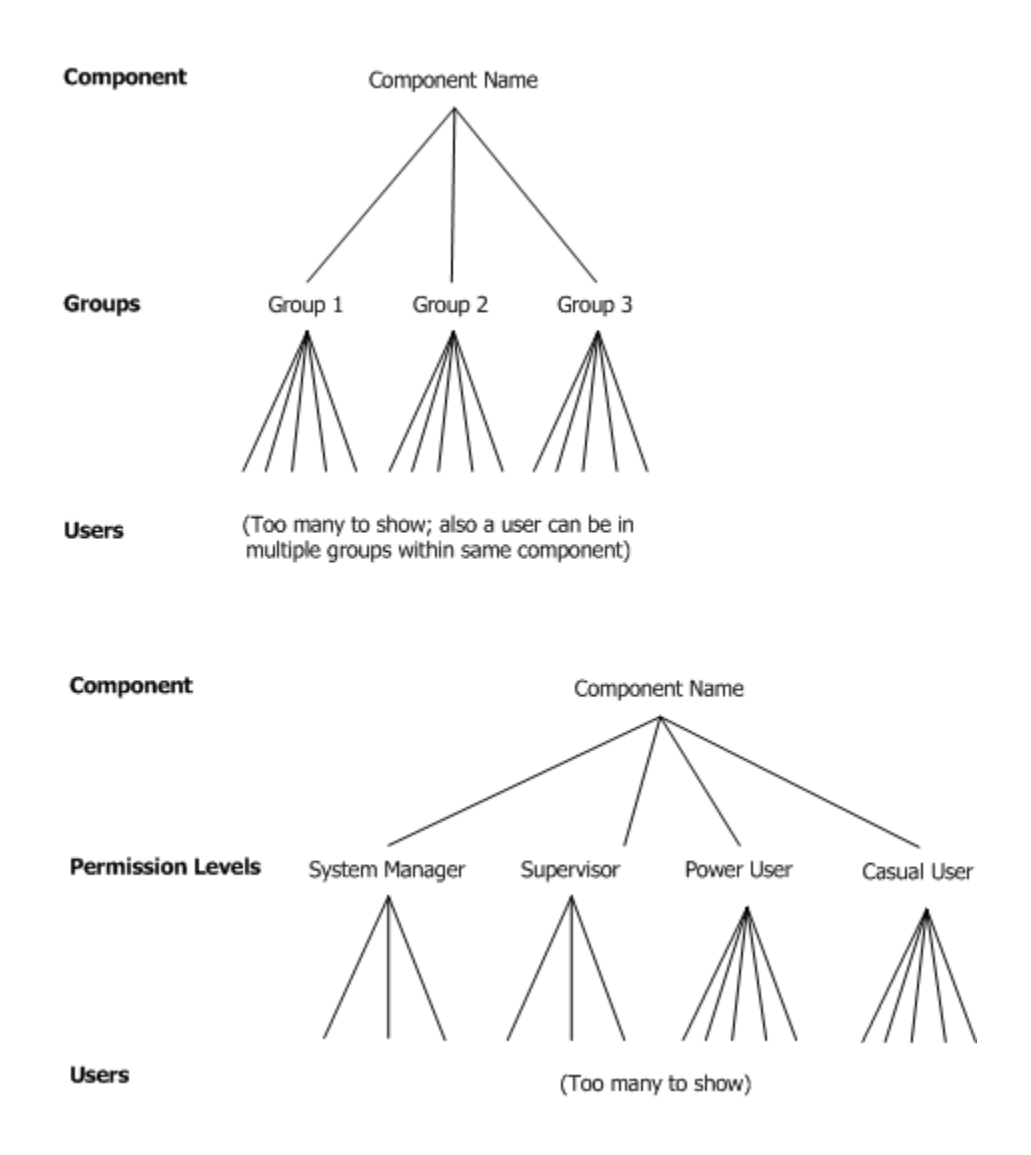

#### **Explicit and Implicit Permissions**

In the Demantra Local Application you can display or hide any menu item. You can also display but disable a menu item, which can provide a useful clue about advanced features that are available to other users. Each permission is either explicit or implicit (inherited).

**Note:** For more information see:**Logging into the Demantra Local Application Administrator**..

You define permissions in an expandable hierarchy like the following. For now, let's focus on the three check boxes:

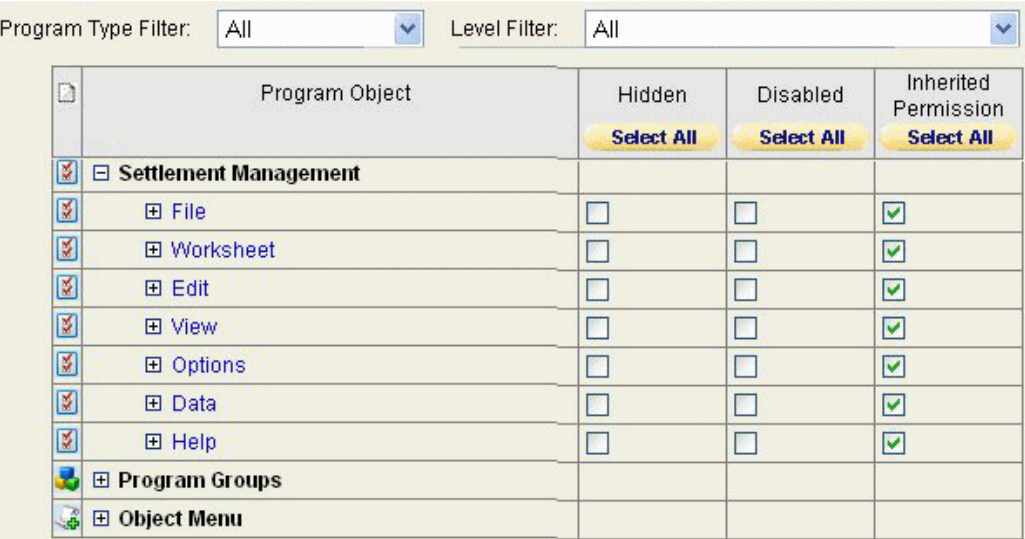

The following table describes how to use these check boxes:

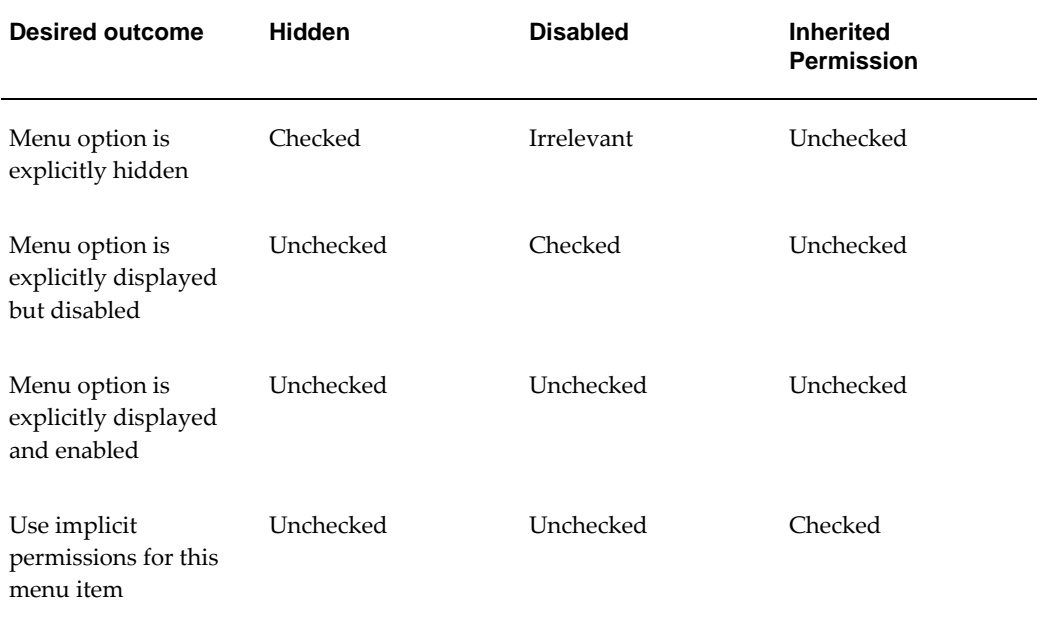

#### **How Demantra Combines Multiple Permissions**

For a given user and a given menu item, Demantra checks for all the following permission descriptions:

- For the component
- For each group to which the user belongs
- For the permission level that the user has
- For the user ID
- For each program group to which the menu item belongs

To determine whether a user has access to a given menu item, Demantra searches for and combines the permission descriptions as follows.

- **1.** Demantra checks to see if the user has an explicit permission setting (for a given menu item). If so, that setting is used, and all others are disregarded.
- **2.** If the user does not have an explicit permission setting for a given menu item, then Demantra looks at the settings for the groups to which the user belongs, the permission level that the user has, and each program group that the menu item is in. Here, the following rules apply:
	- An explicit permission takes precedence over an implicit permission.
	- Among explicit permissions, the most liberal permission takes precedence.
	- Among implicit permissions, the most liberal permission takes precedence.
- **3.** If no explicit permission setting for the menu item has been found so far, then Demantra uses the permission setting at the component level, if any.
- **4.** If there is no setting at the component level, Demantra displays and enables the menu item.

See Also

"Data Security"

<span id="page-194-0"></span>"Specifying Permissions for Menu Items"

## **Other Security Features**

Note the following additional security features:

- To access the Workflow Manager, a User Group must be assigned to the workflow. group parameter (in the Business Modeler). For details, refer to Providing Access to the Workflow Editor.
- After adding a user to a Collaboration Group, the Web server must be restarted before that user can access the Workflow Manager. For more information about User Groups see: Creating of Modifying a User Group, page [43-17](#page-834-0)
- A user with the System Manager permission level can see all public worksheets and all private worksheets. Users with lower permission levels can see all public worksheets and all private worksheets created by themselves.
- A user with the System Manager permission level can see the System menu in the desktop Demand Planner, in addition to the other menus.
- Any user can log onto the Business Modeler. If the user's permission level is lower than System Manager, the user can only change his or her own password, as documented in the user guides.

## **Program Groups**

<span id="page-195-0"></span>For more information about Program Groups see:

Defining a Program Group

Redefining a Program Group

Deleting a Program Group

A program group is a collection of menu items, typically related to each other in some way. You create program groups so that you can easily control access to all the menu items in the group.

Demantra provides several predefined program groups, for convenience. These program groups contain only menu items from the right-click menus.

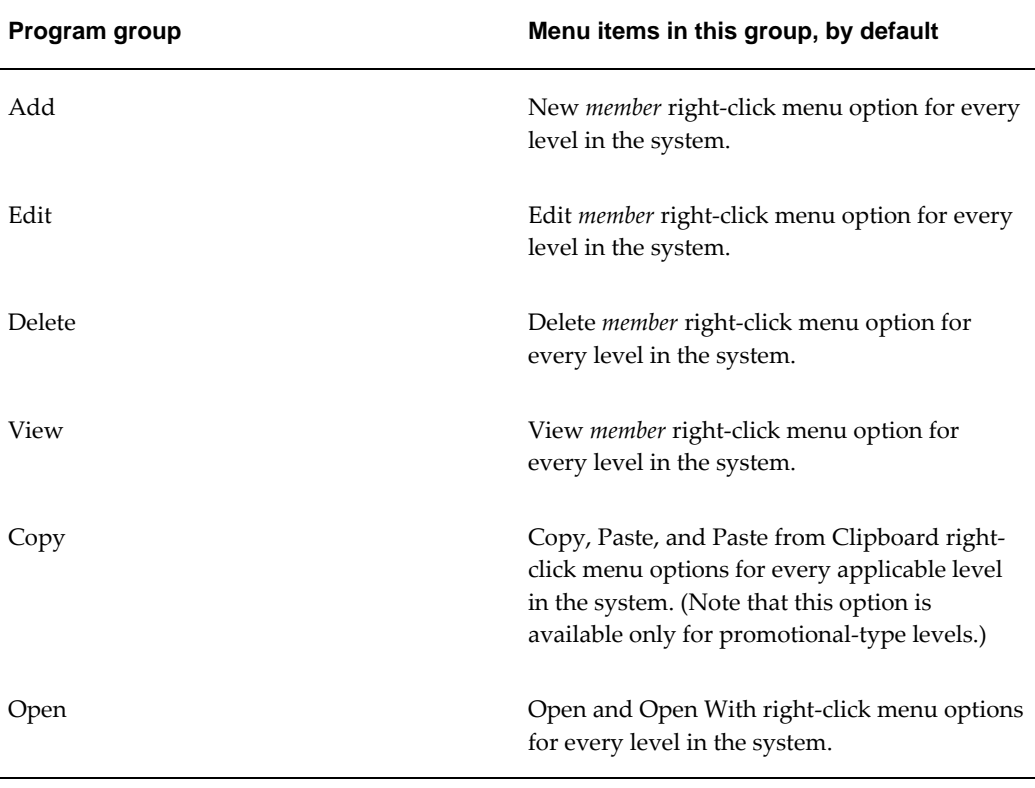

## **Configuration Notes**

<span id="page-196-0"></span>The following table summarizes the Demantra security tools.

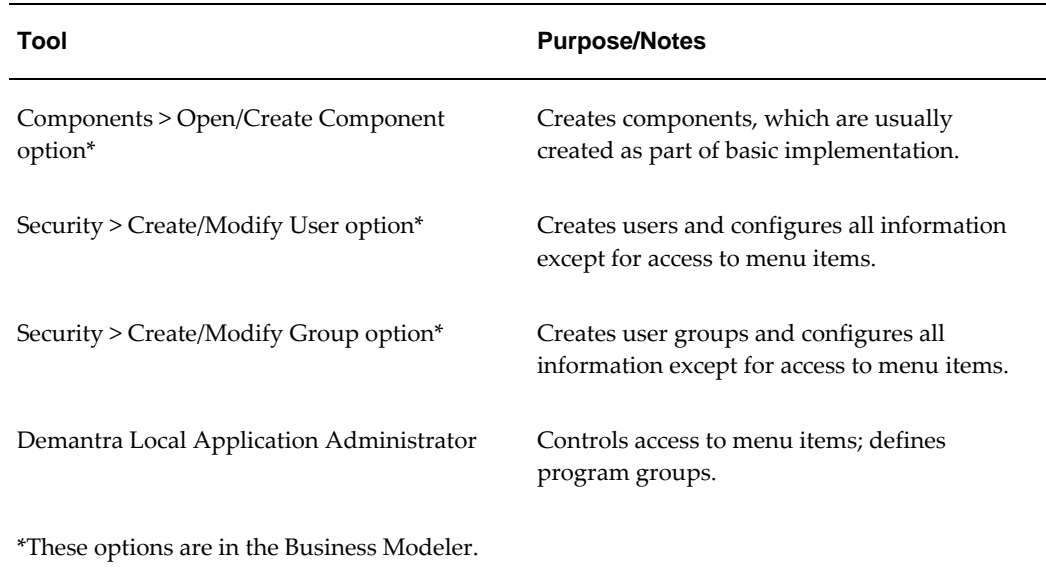

## **Password Policy**

<span id="page-196-1"></span>You can set up Demantra to enforce password policies and ensure that passwords are well-formed and are changed frequently. By default, Demantra password policies are enforced. An administrator can change this by modifying the system parameter PasswordRulesEnforcedGlobal. For details about this parameter, see Non-Engine Parameters.

Once enabled, the password polices are:

- Password length must be 8 to 12 characters.
- At least one character must be in UPPER CASE.
- At least one digit or special character must be used in the password.
- At least one digit or special character must be used in the password.
- Password should NOT be a Security Dictionary Word (please contact your administrator for details).
- Password should NOT be the same as User name.
- Password should NOT be the same as current password.

If a user attempts to create a new password that does not follow these policies, a message notifies the user of the password policies.

If the user attempts to login and fails, a message similar to the following appears:

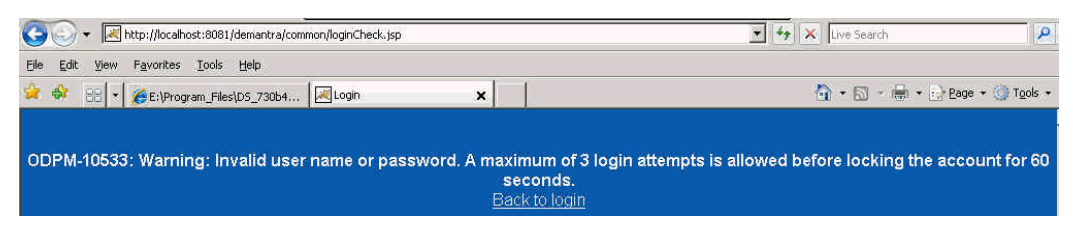

The number of tries allowed by the password policy is determined by the system parameter "AccountLockoutThreshold". (see System Parameters).

If the user is locked out because of too many failed attempts, the following message appears:

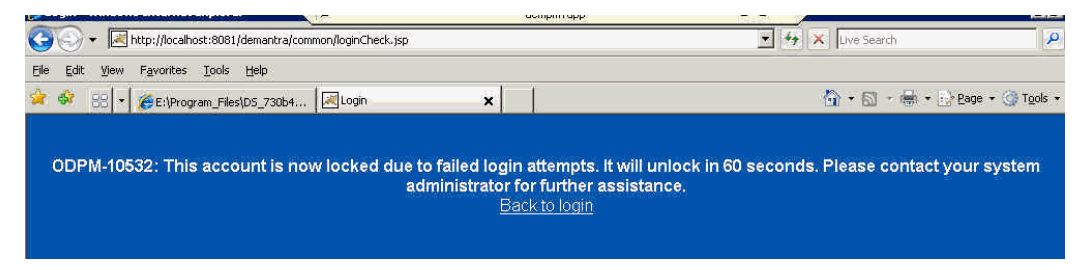

An administrator can unlock the user's account by logging into Business Modeler, navigating to Security > Create/Modify User, and then deselect the Locked check box. If the component owner is locked out, they can log into the Business Modeler and unlock themselves.

If an administrator explicitly locks a user's account, a different message appears, saying that the account is locked and to please contact your system administrator.

Note that this locking applies to the Demantra Local Application, Workflow Manager, Administrator Login, Demand Planner Web, Dynamic Open Link (DOL) , Demantra Anywhere.Locking does not apply to the Business Modeler, Member Management, or Chaining Management.

When a user's password expiration date is within 10 days, a message displays prompting the user to change his password.

For more information see these system parameters:

- PasswordHistoryCount
- PasswordRulesEnforcedGlobal
- AccountLockoutThreshold
- AccountLockoutDuration

• PasswordResetTime

# **12**

## **Proport**

This chapter explains the proport mechanism.

This chapter covers the following topics:

- [Overview](#page-200-0)
- [Tuning the Proport Mechanism](#page-202-0)
- [Calculating the Rolling Average Demand](#page-202-1)
- [Calculating the Monthly Proportions](#page-202-2)
- [Calculating the Average Daily Demand for Each Month](#page-203-0)
- [Handling Data Issues](#page-205-0)
- [Which Combinations Are Affected](#page-208-0)
- [Other Notes on the Proport Mechanism](#page-209-0)
- [Proport when using Engine Profiles](#page-210-0)
- <span id="page-200-0"></span>• [Proport When Forecasting on General Levels](#page-211-0)

## **Overview**

The proport mechanism computes and stores information about the average demand per day for each item-location combination. Demantra uses this information whenever it needs to split higher-level data across the relevant lowest-level members.

For example, if one item-location combination had four times as many sales as another, the former combination should receive four times as much of the forecast.

#### **When Proportions Are Used**

In general, Demantra splits data whenever necessary, including the following occasions:

• When the Analytical Engine generates a forecast at an aggregated level.

- When data is imported at an aggregated level.
- When users perform chaining at an aggregated level.

This chapter describes how matrix proportions are calculated.

## **Kinds of Proportions**

Demantra provides three general ways to specify the relative proportions of different combinations:

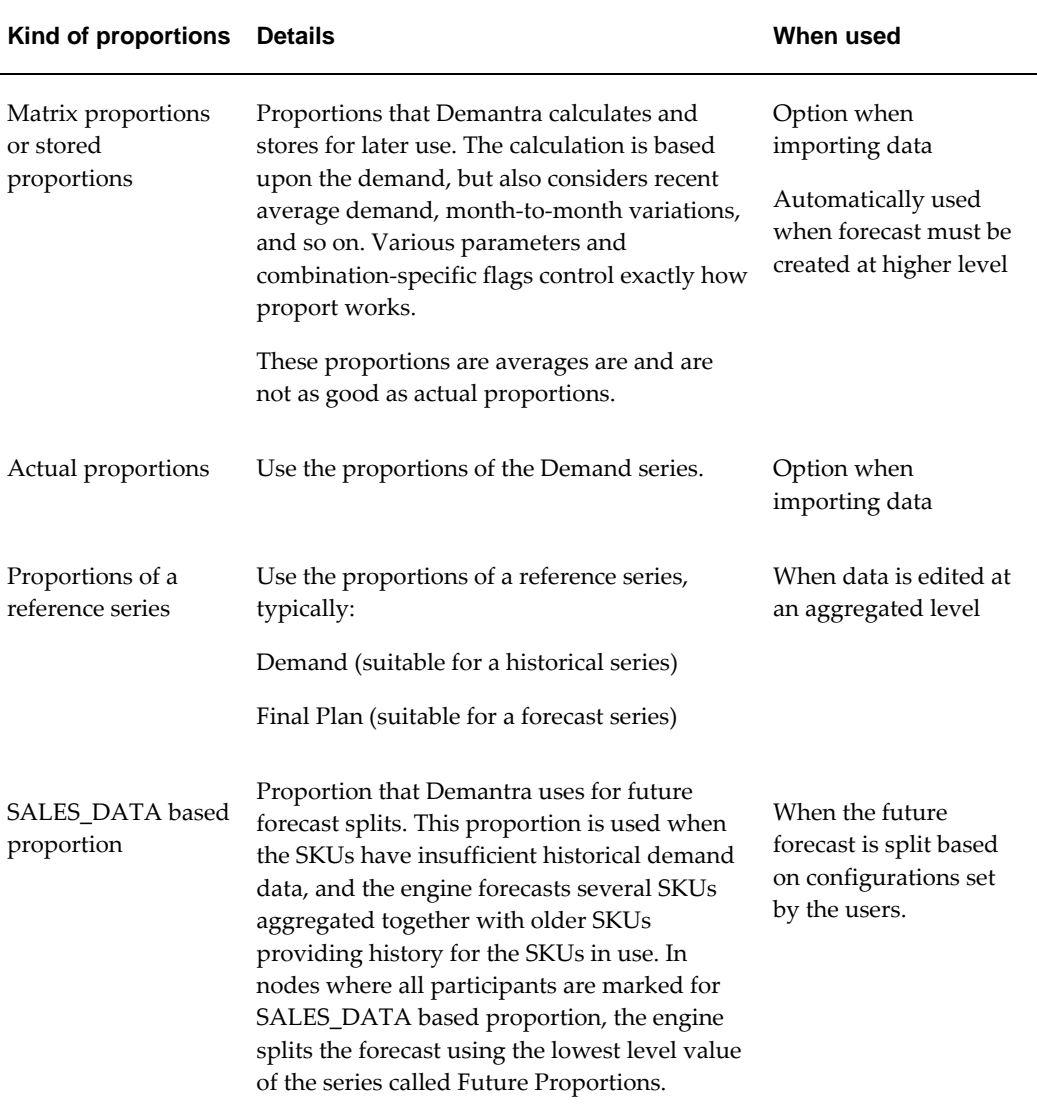

## **Tuning the Proport Mechanism**

<span id="page-202-0"></span>You can tune the proport mechanism as follows;

- Tuning how the proport mechanism smooths data variations form month to month. You can tune these settings globally or separately for individual combinations.
- Specifying how the proport mechanism handles null data and other data issues.
- Specifying which combinations the proport mechanism should consider when it runs.

<span id="page-202-1"></span>The following sections describe how proport handles these steps.

## **Calculating the Rolling Average Demand**

For each combination, Demantra computes a rolling average of the most recent demand over some span of time. This rolling average (glob\_prop) depends on the following:

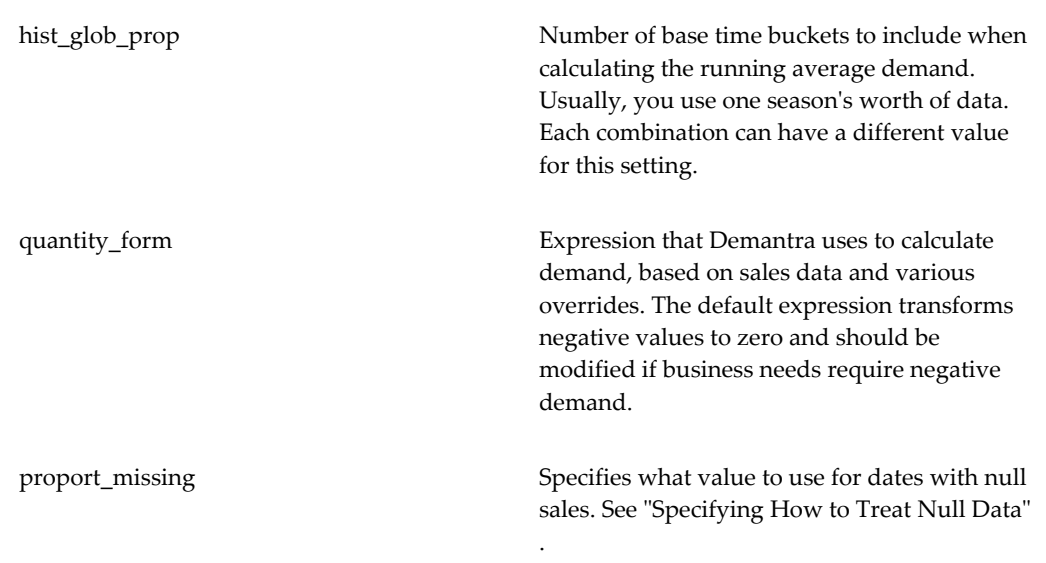

## **Calculating the Monthly Proportions**

<span id="page-202-2"></span>After calculating the rolling average demand for each combination, Demantra calculates the average demand per day (P1, P2, ..., P12) averaged over a month's time. This calculation consists of three steps:

**1.** Calculating the average daily demand for each month of the year.

- **2.** Adjusting the level of these averages to account for any overall trend. This calculation uses the rolling average demand.
- **3.** Smoothing these averages to account for month-to-month variations. This calculation also uses the rolling average demand.

**Note:** In weekly and daily systems, the proport mechanism scales the monthly proportions (P1, ..., P12) by dividing by the number of days in the month, as appropriate.

## **Calculating the Average Daily Demand for Each Month**

<span id="page-203-0"></span>For each combination, Demantra calculates the following average demand per day averaged over a month's time, for each month of the year. (This data is stored in mdp\_matrix):

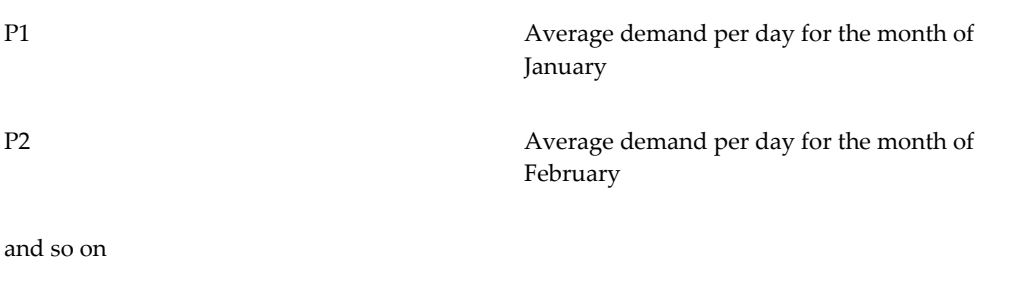

#### **Smoothing Out Variations**

Depending on your business, you may want to smooth out the month-to-month variations. The delta field in mdp\_matrix specifies a weight for a given item-location combination. Demantra uses this weight to even out these variations as in the following example:

 $P1 = glob\_prop * delta + (old P1) * (1 - delta)$ 

- The delta field must be a floating-point number, anywhere between 0 and 1, inclusive. The larger it is, the more you smooth out the day-to-day variations.
- The def\_delta parameter specifies the default value for the delta parameter for any new combinations.

These smoothed proportions are stored in mdp\_matrix follows, overwriting the old P1, P2, ... fields:

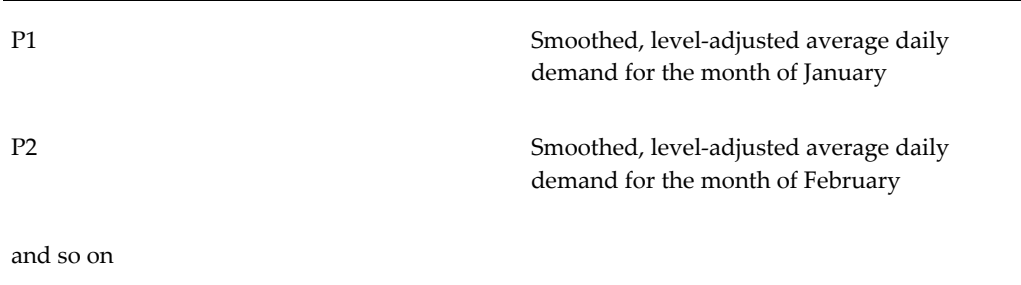

## **Adjusting the Level**

Starting with the average daily demands for each item-location combination for each month of the year, Demantra considers the change in level over the past year and adjusts the level of the proportions accordingly.

For a simple example, consider the following historical daily demand, over the last year:

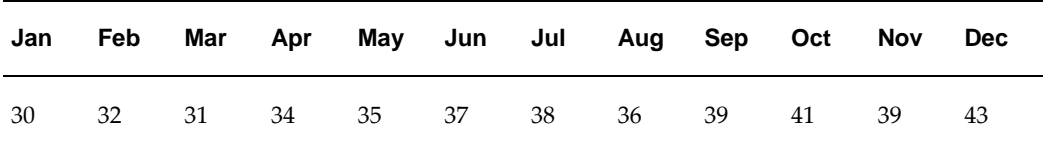

A slight upwards trend is fairly obvious, especially when this demand is graphed.

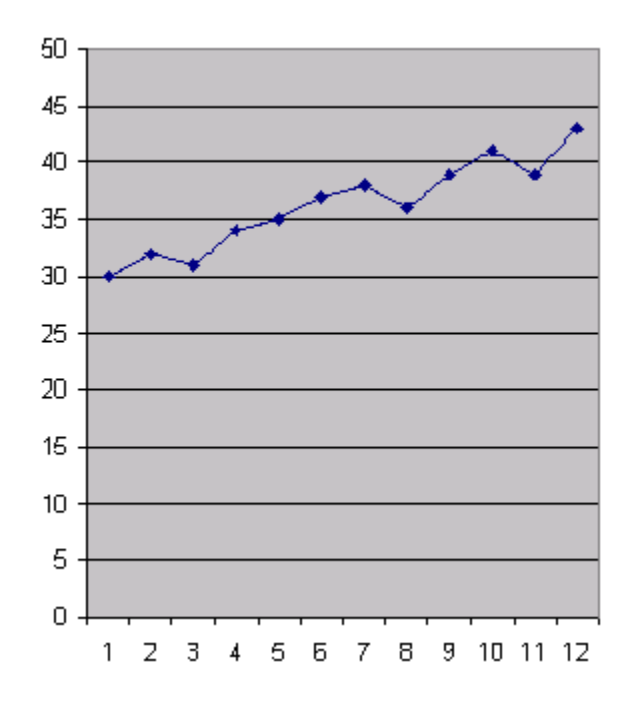

To keep matters simple, suppose that we have only one year's worth of data. If we just used demand from last January (that is, 30) for the next January, we would

underestimate the demand, because the overall level of demand has increased over the last year. Therefore, Demantra calculates the level-adjusted daily demand for January as follows:

P1 = (smoothed P1)  $*$  (rolling average)  $*$  12 / (sum of all average demand)

Here smoothed P1 is the average demand per day for January as calculated previously and then smoothed as described in "Smoothing Out Variations". These level-adjusted, "normalized" proportions are stored in mdp\_matrix, overwriting the old P1, P2, ... fields:

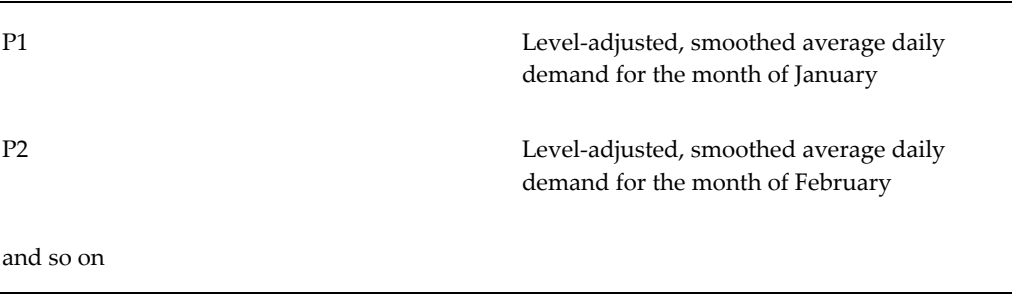

## **Handling Data Issues**

<span id="page-205-0"></span>You can control how the proport mechanism handles various data issues.

#### **Specifying How to Treat Null Data**

You must specify how to treat missing dates, which can have a large effect on the averages. If there are no sales for an item-location combination for a given month, that can either mean there truly were zero sales or it can indicate a problem with the data. You specify the proport\_missing parameter as follows.

- If this parameter is equal to 0, dates with null data are treated as dates with zero sales. That is, suppose that you have three months worth of data as follows: 30, null, 60. If proport\_missing equals 0, the average of these three months is calculated as 30 (or  $[30+0+60]/3$ ).
- If this parameter is equal to 1, dates with null data are ignored. Using the old example, if proport\_missing equals 1, the average of these three months is calculated as 45 (or [30+60]/2). This is mathematically equivalent to assuming that the missing month has average sales (45).

Similarly, suppose you have weekly sales data, but you do not have data for all the weeks in a given month. If proport\_missing equals 0, the weeks with null sales are treated as having zero sales. If proport\_missing equals 1, the weeks that have null sales are considered as having average sales.

For data with many missing observations, it is likely that the null sales actually

represent no sales; in this case, it is suitable to specify proport\_missing as 0.

For data with only a few missing observations, it may be more likely that the missing observations represent data problems. In this case, it would be better to specify proport\_missing as 1 and ignore the missing observations.

### **Determining Coverage of the Months of the Year**

For any given item-location combination, the sales may not include data for every month of the year. For example, for a given item-location combination, suppose that you have 24 months worth of data, but that there were no sales in November or December—for any year. This means that you have ten distinct months represented in the history.

The proport threshold parameter specifies the minimum number of distinct months that must be present in the sales data for any given item-location combination. For example, if you have data for three Januaries, that counts as one observation for January.

#### Then:

- If the history does contain enough distinct months, the averages are calculated as normal for the months that have non-null data. You must specify what values to use for the other months; see "Specifying How to Handle Missing Time Buckets".
- If the history does not contain enough distinct months, Demantra checks the value of the proport\_missing parameter and then does the following:
	- If proport missing equals 0, Demantra sets the averages equal to the glob prop \* delta.
	- If proport missing equals 1, Demantra sets all averages equal to the rolling average (glob\_prop).

In the preceding example, suppose that you have monthly data and suppose that proport\_threshold is 11. In this case, this combination does not have data for enough distinct months, and all monthly proportions are equal to glob prop. In contrast, suppose that proport\_threshold equals 8 instead. In this case, the monthly averages are calculated as normal for the months with non-null data.

### **Specifying How to Handle Missing Time Buckets**

You use the proport\_spread parameter to specify what value to use for any bucket that has null data.

Suppose that we have the following data for a given item-location combination:

| <b>Nov</b>                              | <b>Dec</b>       | Jan          | Feb  | Mar  | Apr  | May  | Jun  | Jul  | Aug            |
|-----------------------------------------|------------------|--------------|------|------|------|------|------|------|----------------|
| 2002                                    | 2002             | 2003         | 2003 | 2003 | 2003 | 2003 | 2003 | 2003 | 2003           |
| 7<br>no data<br>before<br>this<br>month | $\boldsymbol{0}$ | $\mathbf{1}$ | 5    | 9    | 3    | 2    | null | 1    | no data<br>yet |

Before we examine the proport\_spread parameter, it is worthwhile to rearrange this information and identify which months are missing:

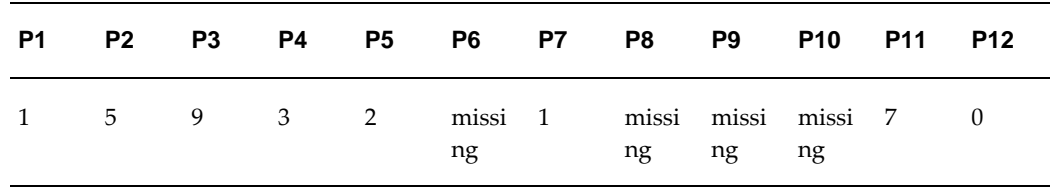

The proport\_spread parameter can equal any of the following values:

• If proport\_spread is 0, missing months receive 0 proportions. In this case, Demantra calculates the monthly averages as follows:

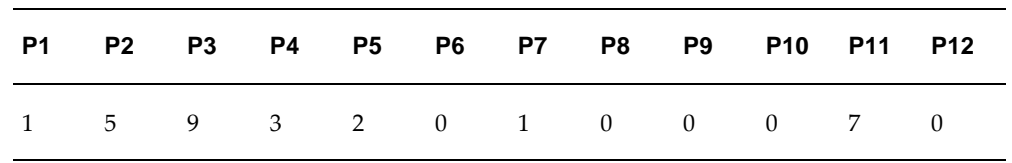

- If proport\_spread is 1, Demantra checks the value of the proport\_missing parameter and then does the following:
	- If proport missing equals 0, then missing months receive glob prop\*delta. In this case, Demantra calculates the monthly averages as follows:

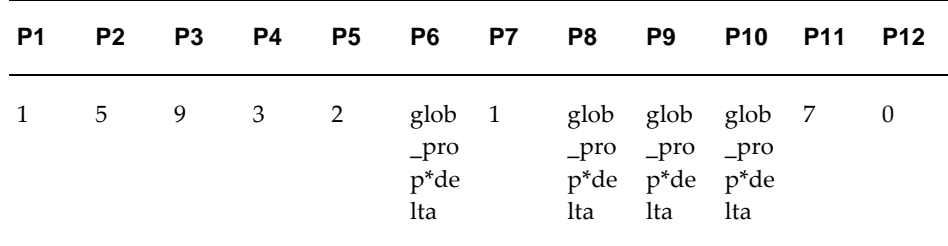

If proport\_missing equals 1, then missing months receive the rolling average (glob\_prop). In this case, Demantra calculates the monthly averages as follows:

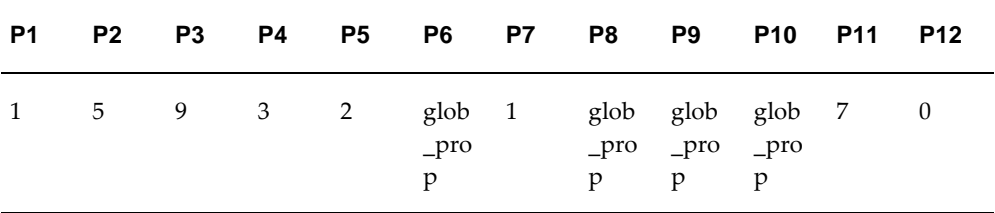

• If proport\_spread is 2, Demantra considers whether a missing month *could* have been included within the history. (This setting has an effect only if you have data for less than a full year as in our example.)

First, Demantra uses 0 for missing months that *could* have been included within the partial year.

For missing months that *could not* have been included, Demantra checks the value of the proport\_missing parameter and then does the following:

- If proport\_missing equals 0, then missing months receive glob\_prop\*delta.
- If proport\_missing equals 1, then missing months receive the rolling average (glob\_prop).

In our example, the history started in November 2002 and continues through July 2003. That span of time does not include the months of August, September, and October, so those missing months receive glob\_prop; the missing month of June, on the other hand, receives 0. In this case, Demantra calculates the monthly averages as follows (assuming that proport\_missing does not equal 1)

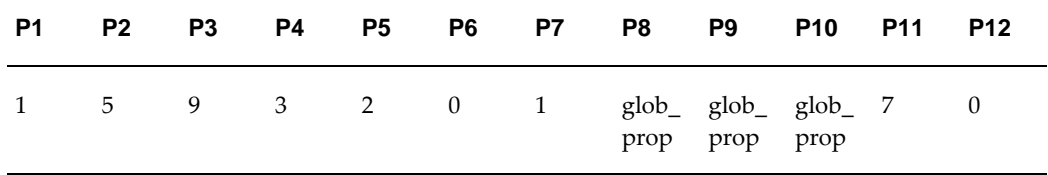

**Note:** If you set proport\_missing to consider omitted values as null, there is no reason to set the Run\_full\_matrix\_proport parameter to 1.

## **Which Combinations Are Affected**

<span id="page-208-0"></span>By default, the proport mechanism loads only combinations with non-null values, and it recalculates proportions based only on the loaded combinations. In some cases, this is correct; it may not be desirable to recompute proportions frequently if your data is intermittent.

In other cases, however, a null value really does mean zero sales, and the split should be recalculated accordingly. Assume that proport is considering three months of history data (hist\_glob\_prop equals 3). Consider this example:

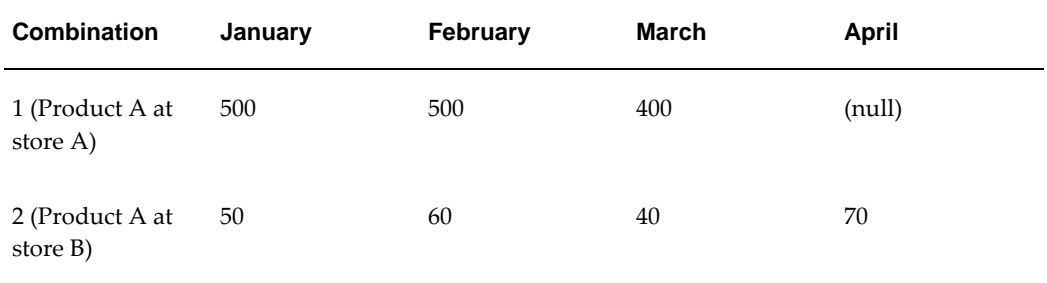

In this case, if you calculated proportions in March, you would calculate the split between combination 1 and combination 2 as (500+500+400)/(50+60+40), which is appropriate.

However, if you calculated proportions in April, you would not load new member data for combination 1. In this case, the system would calculate the split between combination 1 and combination 2 as (500+500+400)/(60+40+70), which means that combination 1 would receive most of the split, even though there were no sales of this product in this store in April. This is probably not what you want.

The Run\_full\_matrix\_proport parameter specifies whether to run the proport mechanism on all the item-location combinations.

- If no (0), run proport only on the combinations that have newly loaded sales data or that have been flagged (prop\_changes=1) in the database.
- If yes (1), the proport mechanism calculates proportions for all nodes at loading time and assumes that null values represent zero. This takes longer (possibly much longer), but avoids the miscalculation outlined previously.
- If equal to 2, the proport mechanism calculates proportions for all combinations that have new member=1.

<span id="page-209-0"></span>The proport mechanism then recomputes the rolling average, individual monthly averages, and individual monthly proportions for each of those combinations, as described in "Calculating the Rolling Average Demand".

## **Other Notes on the Proport Mechanism**

The proport mechanism considers only real combinations. That is, it ignores combinations for which is\_fictive equals 1.

<span id="page-210-0"></span>The proport mechanism calculates the prediction status of each combination, in addition to calculating the proportions.

## **Proport when using Engine Profiles**

Proport supports all engine profiles. The proport procedure can be passed an engine profile id (the engine profile ID is a system-generated value generated when the user creates the engine profile).

Users should query the DB table engine\_profiles to determine the engine profile Id of the profile they want to use. They can then either set this value for the 'ProportDefaultEngineProfile' system parameter, as described below, or directly call the proport procedure with the engine parameter: "exec proport (null, null, engine\_id);". This call will execute proport with all the parameters associated with the engine profile being passed. If a proport relevant parameter is not found in the specific engine profile, then a value from the Base engine profile will be used.

In instances where proport is called from another process, including data load or data updates, the profile called will be based on the system parameter ProportDefaultEngineProfile. This parameter should only be modified if the proport parameter settings in the engine profile differs from the base profile. Otherwise, if proport settings for your engine profiles do not vary from the Base profile, you should leave that parameter at its current setting.

Proport searches the corresponding parameter table for parameters currently used to drive proportion and prediction\_status calculations. These parameters include but are not limited to:

- Start\_date
- Quantity\_form
- Proport\_threshold
- Def\_delta
- Last date
- Last\_date\_backup
- HistoryLength
- Timeunit
- Dying\_time
- Mature\_age
- Hist\_glob\_prop

Any parameters not found in the profile specific parameter table will be retrieved from the base profile parameter table.

In instances where proport is called from another process, including data load or data updates, the profile called will be based on the system parameter

<span id="page-211-0"></span>ProportDefaultEngineProfile. This parameter should be modified if the proport engine profile differs from the base profile.

## **Proport When Forecasting on General Levels**

When determining which combinations require a forecast, general level-based combinations behave differently than sales\_data-based combinations. General Level (GL) combinations have an effectivity start and end date. Combinations are only forecast for dates when they are active.

When the proport procedure is called, it is passed a profile\_id to be used. Proport will first search for definitions on the init params table matching the passed profile. Any engine parameters that are not found in this profile use the parameter values defined in init\_params\_0.

In cases where the data and combination tables are not specified as SALES\_DATA and MDP\_MATRIX, proport will generate GL-relevant proportions and prediction\_status values on the specified tables.

If a supersession is detected by the use of the EngKeyDef\_supersession parameter, then the proportion is split as follows:

- Fit Split (Historical Forecast)
- Forecast Split (Future Forecast)

For both, the split is done according to the allocation rules from the forecast level down to the lowest GL level, defined by the lowest level of the forecast tree. Once the forecast is allocated down to the lowest GL level, any underlying combinations receive equal split.

**Note:** When forecasting above the supersession level, each supersession group receives its part of the forecast based on historical volume proportions, similar to the split used for non-supersession groups.

#### **Fit Split**

When allocating the historical forecast to the lowest GL level, the split is done in the usual manner, using the historical demand values.

For example:

• End of history is defined for 12/1/2009

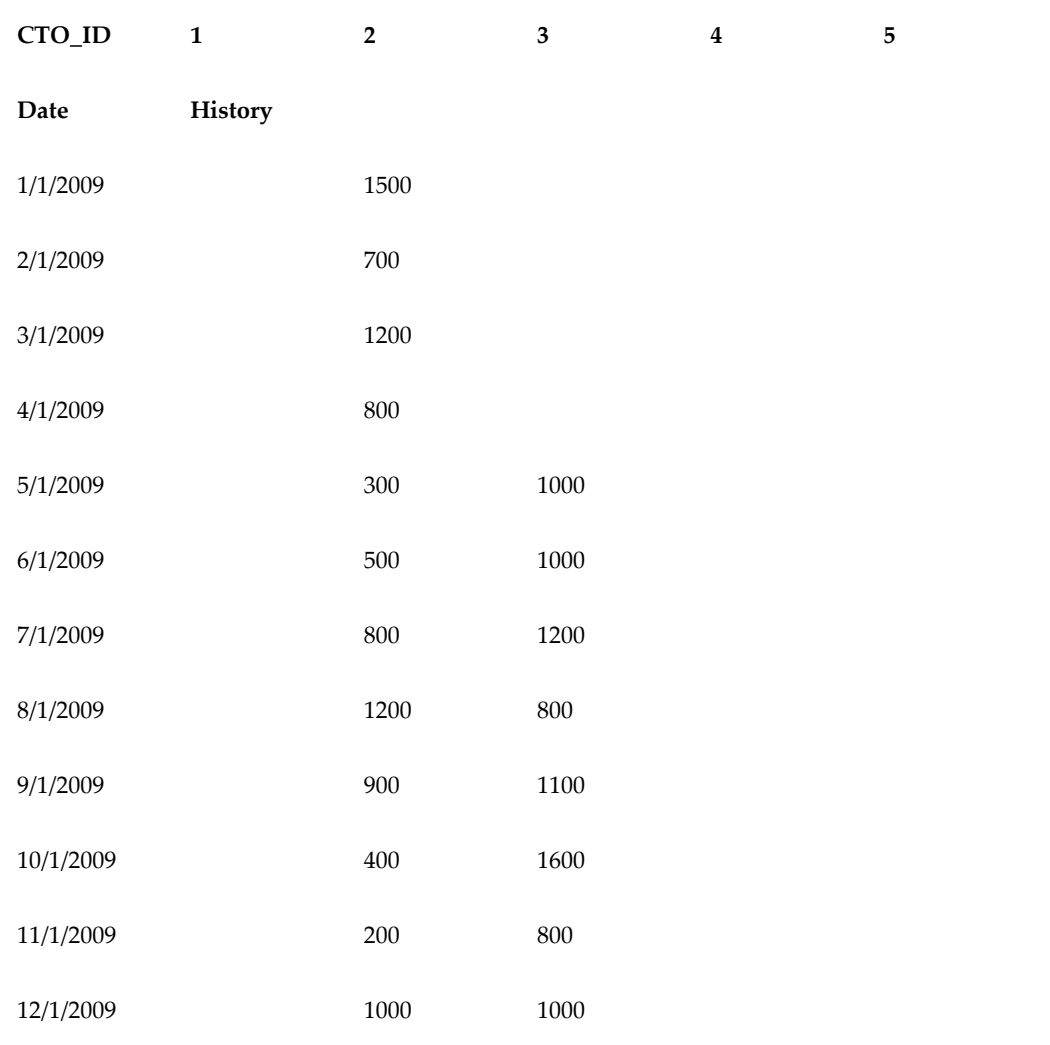

If fit forecast generated is 4000 per month, the forecast is allocated as follows based on historical values for each combination and month.

In the situation where there are multiple members under the GL level, the allocation of fit among those members should be based on an equal split.

#### **Forecast Split**

Splitting the forecast is driven by proportions. General level forecasting can be more complicated because of the requirement to respect effectivity start and end dates as well as product revisions logic. In addition, all members belonging to the same revision are defined by parameter EngKeyDef Supersession. If this parameter is defined at the same aggregation level as the EngKeyDefPK parameter, then no supersessions are being used. If the EngKeyDef\_Supersession parameter is defined above the EngKeyDefPK parameter, all nodes belonging to the same EngKeyDef\_Supersession node are part of the supersession.

**Note:** When enabled, split by series takes precedence over the split rules used below.

#### **Split from Supersession Level to GL Level**

When allocating a forecast generated at a supersession level, the forecast is allocated to dates that are defined as active for each member of the superssion. In this scenario, when forecasting for a specific date to underlying combinations, two options are available:

- Allocate forecast amongst all active revisions
- Allocate forecast only to the latest active revisions

When allocating the forecast amongst all active revisions, the forecast should be split equally among the GL members whose activity dates specify that the member is active during this period.

Example: Using All Active Revisions

- End of history defined as 12/1/2009
- Allocation in the supersession is set to All Active Revisions
- Amount of history used to calculate proportions is 12 months

A specific forecast node has five underlying combinations:

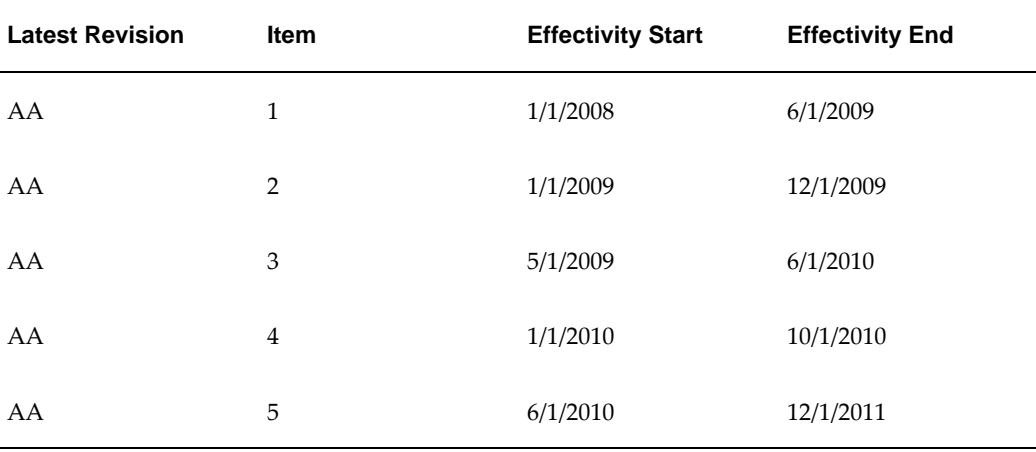

The history is as follows:

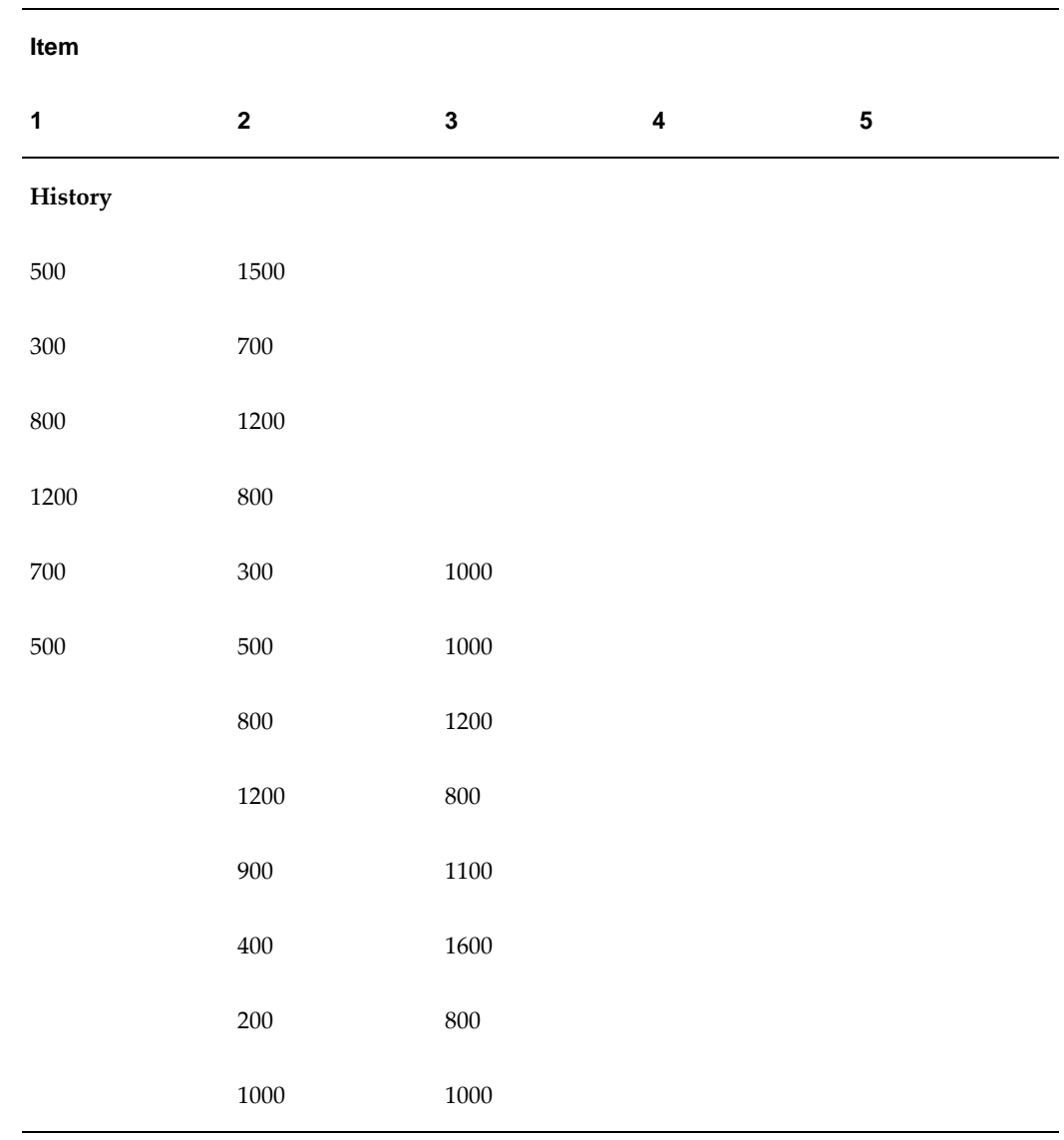

A forecast of 4000 is generated for each period. The future one-year forecast is allocated equally among the revisions active at each date as follows:

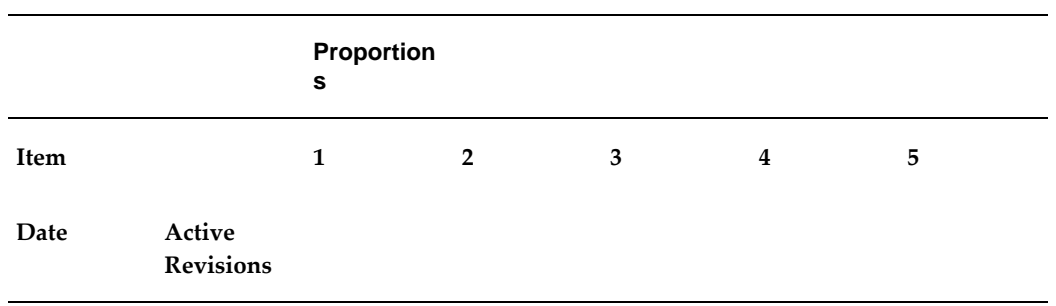

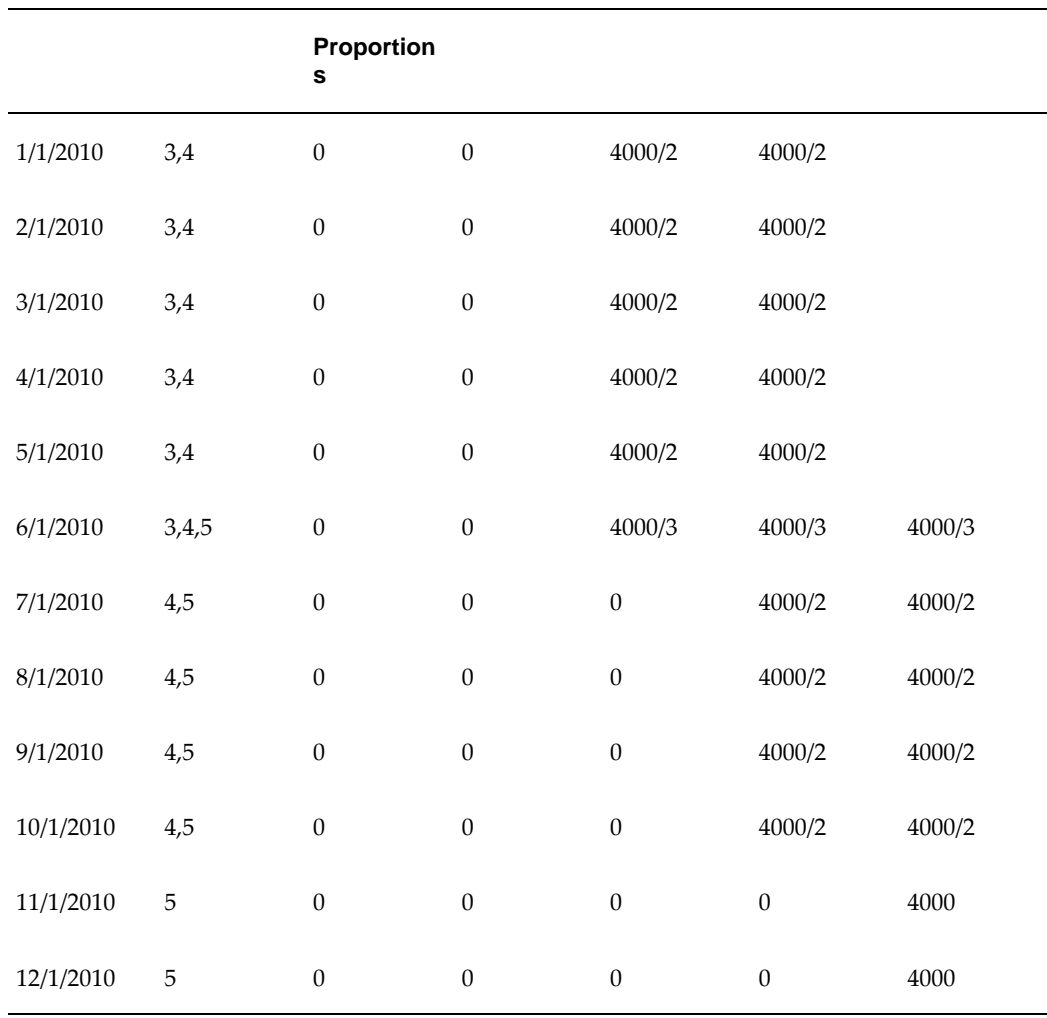

When the option of latest revision has been chosen, the forecast generated at a supersession level is only allocated to the latest revision active during that period. The latest revision is defined as the active GL member who has the latest effectivity start date.

Example: Using Latest Revision

- End of history defined as 12/1/2009
- GLPropSupsersessionMethod set to Latest Revision

A specific forecast node has five underlying combinations:

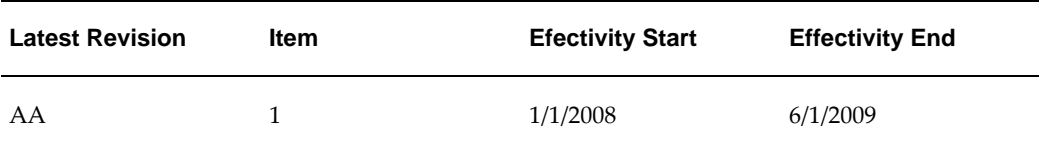
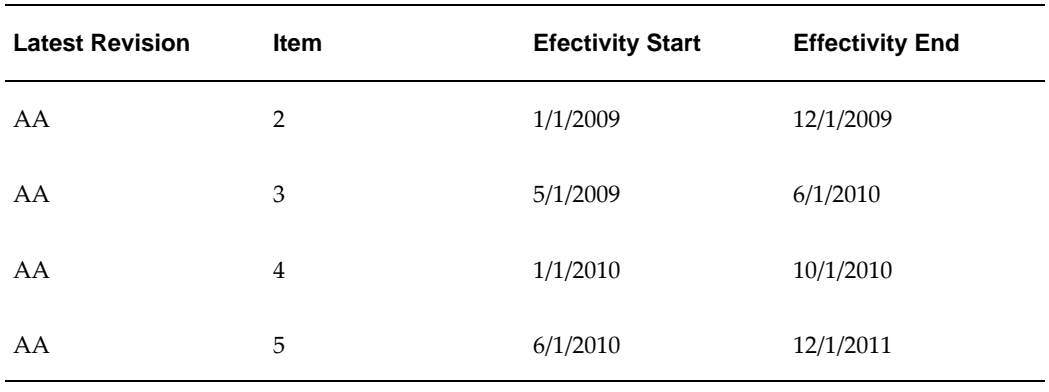

The history is as follows:

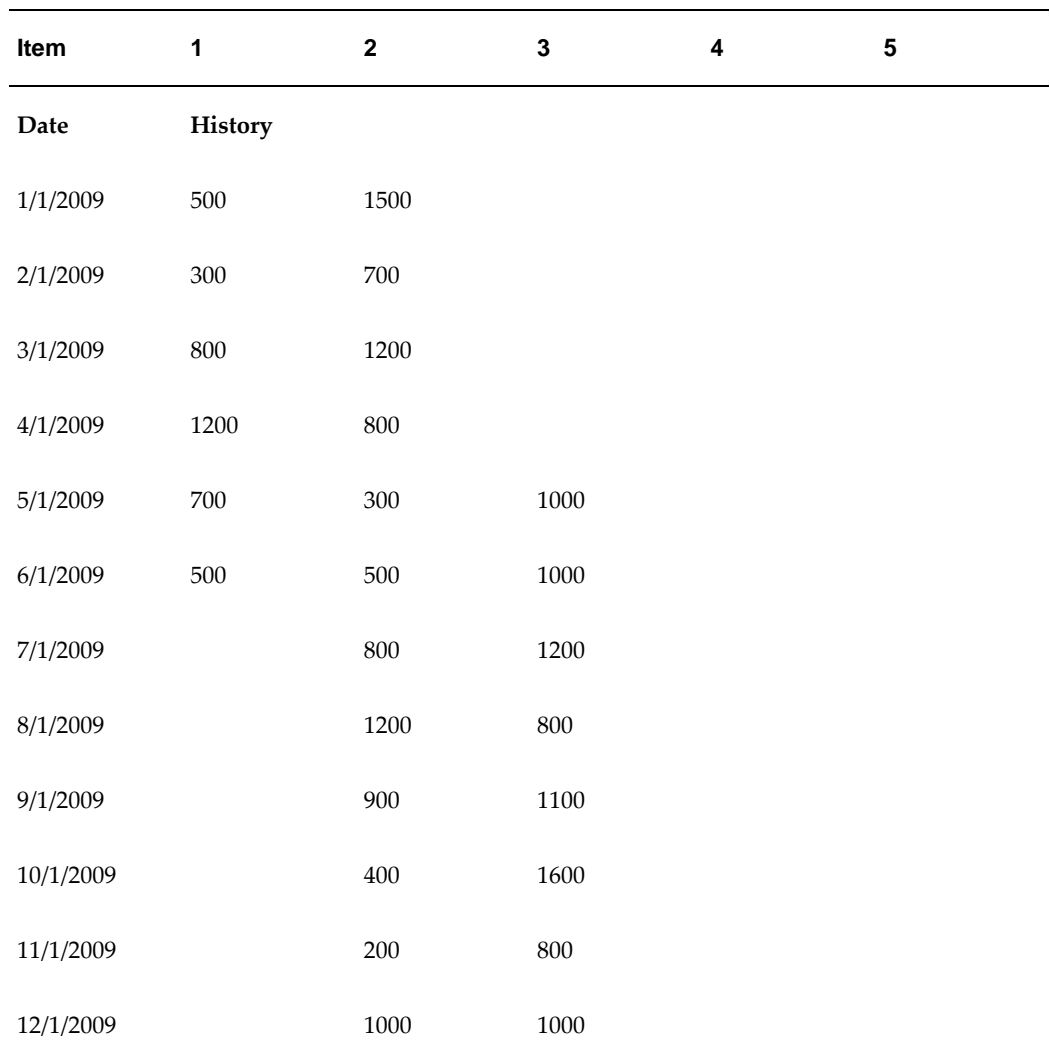

A forecast of 4000 is generated for each period. The future one-year forecast is allocated

#### as follows:

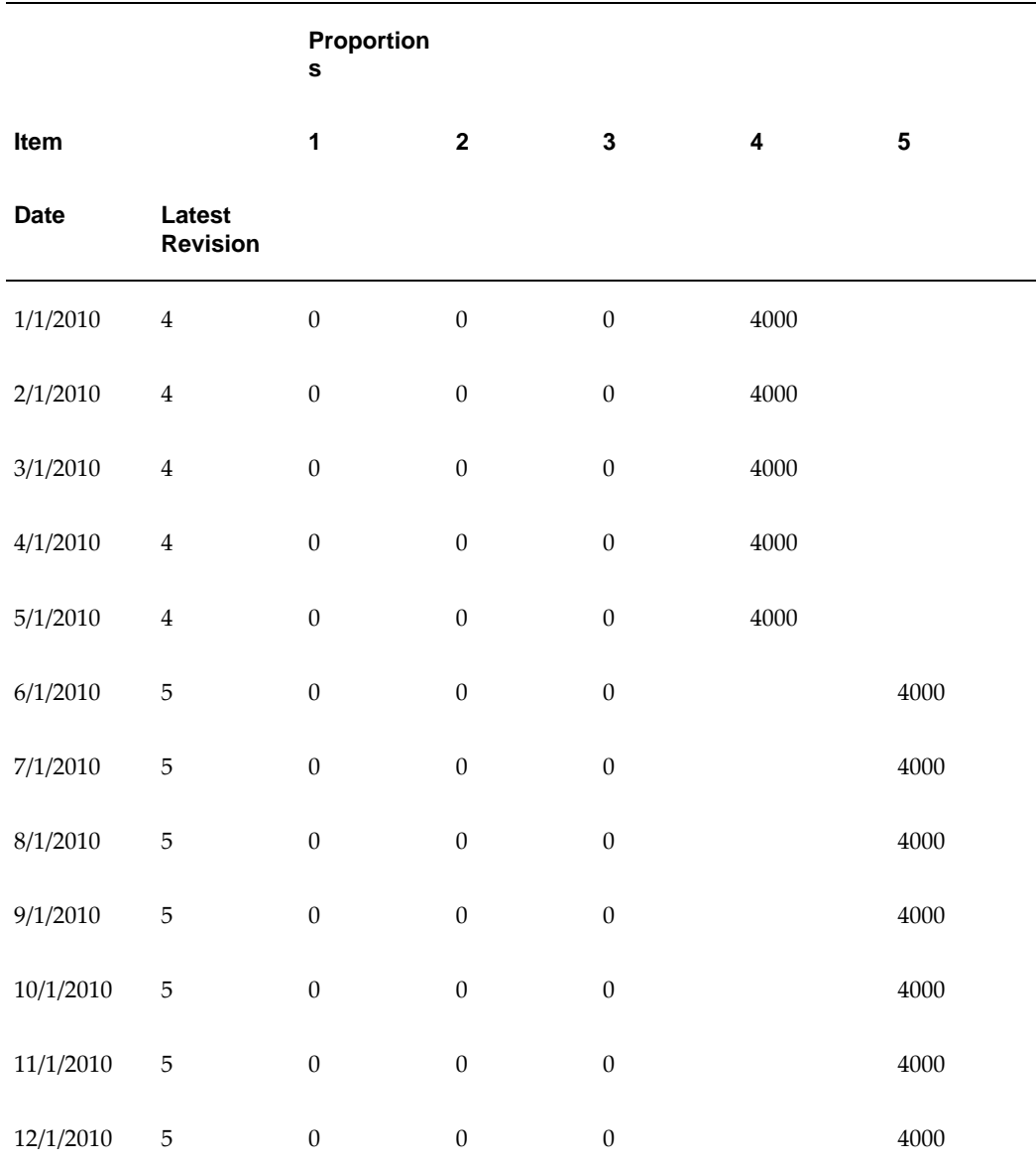

**Note:** In cases where supersessions exist, Oracle recommends that EngKeyDef\_Supersession be set at a level aggregating the different supersession nodes together.

# **Part 2**

**Integration**

# **General Integration Guidelines**

A pre-made model supports out-of-the-box integration of the Oracle e-Business Suite or EnterpriseOne applications with the Oracle Demantra Demand Management application. This model contains necessary definitions to support both Oracle e-Business Suite and EnterpriseOne applications and uses many common building blocks. The Oracle e-Business Suite model serves as the core best practice for Oracle Demantra Demand Management integration. Where EnterpriseOne information is missing, e-Business Suite documentation applies

This chapter covers the following topics:

- ["Open With" Worksheets](#page-220-0)
- [Worksheet Filters](#page-220-1)
- [Changing System Time Resolution](#page-221-0)
- [Analytical Engine Guidelines](#page-223-0)
- [Demand Management Application Default Users](#page-224-0)
- [The SysAdmin User Account](#page-225-0)
- <span id="page-220-0"></span>• [Controlling System and Engine Max Sales Dates](#page-226-0)

# **"Open With" Worksheets**

"Open With" worksheets should be unfiltered. If you wish to show a filtered version of the worksheet, you will need to create a duplicate for "My Worksheets". If you place a filter on a worksheet to be used by "Open With", the "Open With" filter will be applied to the already filtered population which may not provide a result set. For example, if the worksheet is filtered to Member 1 of Level 1, and "Open With" is launched from Member 2 of Level 1, the result set will be null.

## **Worksheet Filters**

<span id="page-220-1"></span>The Demand Management worksheets have a default filter. This filter is to ensure that

when first run in a large production environment, the worksheet will not attempt to run on the entire data population. The filter added is pointing to the default members of all levels configured as aggregation levels in the worksheet. When implementing, go into all the worksheets and their embedded worksheets, change the filters to match the business process and scope. Remember that very large worksheets are typically not representative of one user's business process and will typically be accompanied by degradation in performance.

# **Changing System Time Resolution**

<span id="page-221-0"></span>Demantra uses a base time resolution. All other time displayed in the system is an aggregation of this base time resolution. The default time of the Demand Management application is weekly beginning on Monday. There may be several business reasons to change this:

- Starting your week on a different day.
- Aggregating the week based on the ending day not the beginning day.
- Daily or monthly base time.

#### **To change the base time:**

- **1.** Access the Business Modeler.
- **2.** From the Data Model menu, choose Open Data Model.
- **3.** Select the data model you want to modify and click next until the Time Bucket screen appears.

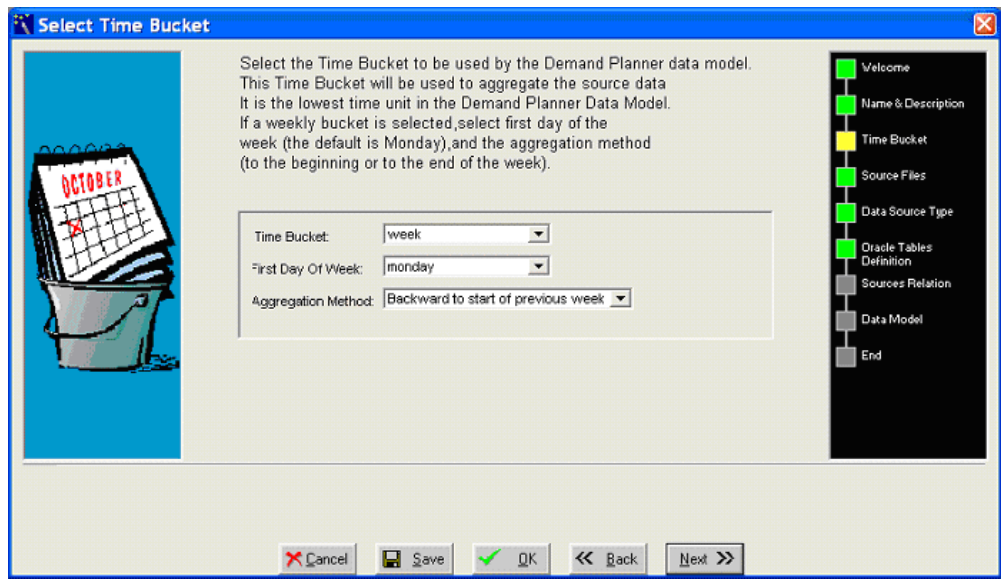

- **4.** Complete the following fields:
	- Time Bucket
	- First Day of the Week
	- Aggregation Method

**Note:** The day and month time unit do not designate the first day of the period. Months are assumed to begin on the first and end on the last day of the Gregorian month.

**5.** After your changes have been saved, the data model should be upgraded, not rebuilt using the Run Time Bucket option selected.

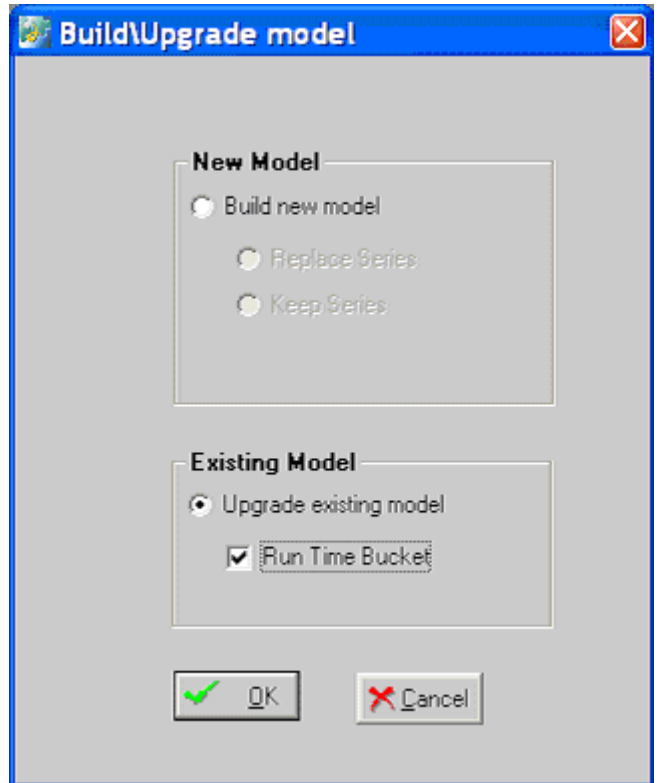

**Note:** If the time bucket is re-configured, the time aggregation set for all worksheets is modified to match the new time aggregation. A review of all used and embedded worksheets is strongly recommended.

#### **Changing time resolution and engine parameters:**

Many engine parameters set for a weekly system do not comprise best-practice setting in a monthly and daily system. A good source of default values can be found in init\_params\_0\_daily and init\_params\_0\_monthly tables. It is recommended that you review engine parameters and change time relevant parameters if you change the time bucket setting.

<span id="page-223-0"></span>Parameter MetricsPeriod defines the length of history for which accuracy is calculated as an engine output. Default for weekly system is 26. A monthly system is set to 24 while a daily system is set to 60.

## **Analytical Engine Guidelines**

The batch engine generates a new forecast for a system-wide population or a line of business. It uses distributed processing, analyzes very large amounts of data at night and on the weekends when users are not logged into the system. By contrast, the simulation engine is used to generate or regenerate a forecast for a very specific population subset. Simulations can be run on an as needed basis, and several users may run simulations concurrently. Due to the large amount of processing used by the batch engine and the fact that it typically regenerates the entire forecast, the batch and simulation engine are not enabled to run at the same time.

The analytic engine outputs several accuracy metrics when running the batch engine. They are:

- MAPE
- BIAS
- MRE
- RMSE
- And a number of historical observations used to calculate these metrics.

The length of history serving as a basis for the first 4 metrics is set by INIT\_PARAMS\_0 parameter MetricsPeriod. This parameter defines the number of periods of history, starting with the last and moving backward when calculating the accuracy metrics. Since the accuracy metrics are based on comparison of a back-cast with history they can serve as indicators of likely accuracy but are not best practice calculations. Best practice calculations should be based on comparison of an archived forecast with actual history as it becomes available. These metrics are stored on table MDP\_MATRIX and are generated by the engine at the level a node is forecast. This implies that nodes not receiving a forecast will not have these numbers and all MDP\_MATRIX combinations under a specific node will have the same engine metric values.

<span id="page-224-0"></span>Additional out-of-sample error calculations can be done using a stand-alone error calculation process. For more details refer to Out of Sample Error Calculations, *Analytical Engine Guide*.

### **Demand Management Application Default Users**

The Demand Management application is pre-configured with template users. These are necessary to allow system administrator access as well as set up the default process workflows and notifications.

**Important:** The password for the component owner, dm, is set during installation. After installation, the component owner must use the Business Modeler to unlock and set the passwords for each pre-seeded user listed below.

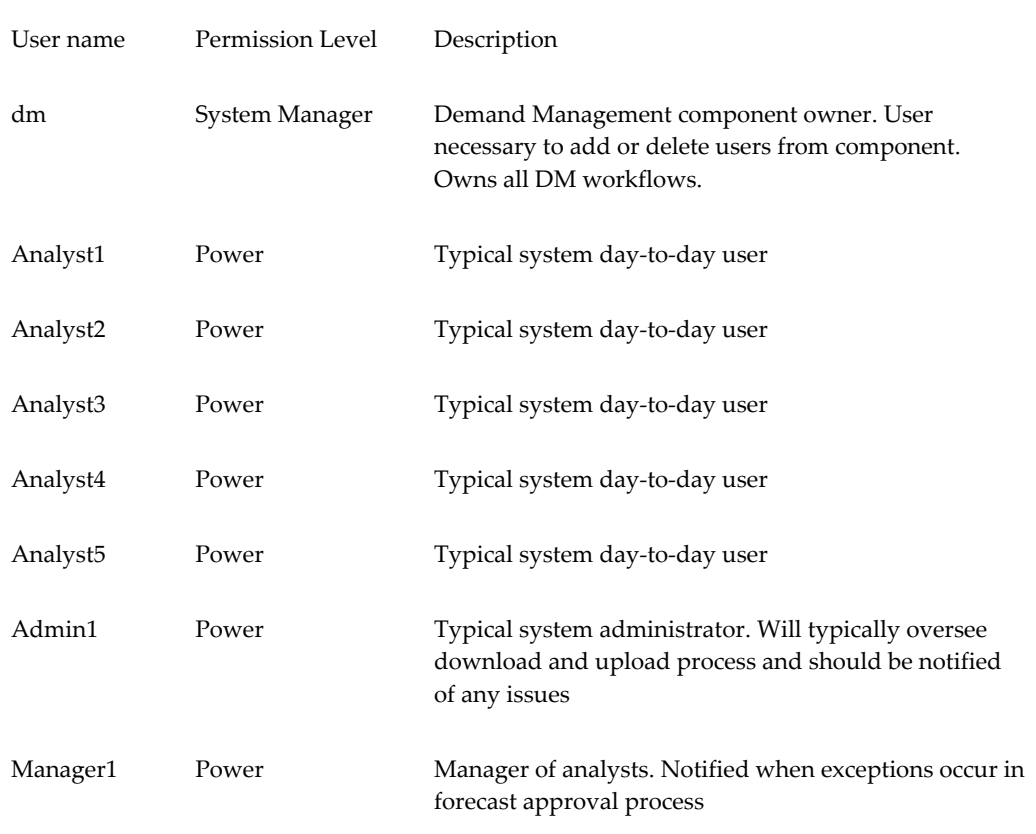

# **The SysAdmin User Account**

<span id="page-225-0"></span>The SysAdmin user is a predefined, highly secure user account that can be used to define new or additional Demantra components (similar to the seeded components, which include DM, AFDM, S&OP, and PTP). Demantra users only need this account when defining new Demantra components or need to change lost component passwords.

The Permission Level for the 'SysAdmin' user is 'System Manager'. This is the same permission level for all Demantra component owners, including dm, sop, and ptp.

**Caution:** The password for the SysAdmin user account should only be assigned to trusted administrators within the organization.

By default, the SysAdmin user has access only to the following modules:

- Demantra Administrative Tools
- Security Management

Oracle does not recommend adding other modules to this user account. It is meant to be

used only for these specific administrative roles.

For more information about these modules, refer to "Creating or Modifying a User" in the *Oracle Demantra Implementation Guide.*

**Note:** If necessary, a database administrator can change the SysAdmin user's password by connecting to the Demantra schema and then executing the following procedure: EXEC ENCRYPTION. UPDATE\_SUPERUSER( 'newpassword' );

A password for this user must be entered when installing or upgrading to the Demantra version in which this user was added.

Only the SysAdmin user can modify the SysAdmin user's account. To do this, log into the Business Modeler as SysAdmin and follow the instructions in "Creating or Modifying a User" in the *Oracle Demantra Implementation Guide*. Alternatively, log into the Business Modeler as the SysAdmin user, choose Components > Create/Open component, select a component, and navigate to the User Name screen.

<span id="page-226-0"></span>When the SysAdmin user's password expires, the user will be prompted to change it.

# **Controlling System and Engine Max Sales Dates**

When loading future dates in the EP\_LOAD process, it is important to populate a control parameter to determine how you would like the end of history populated. The control parameter can be found in the Business Modeler and is called MaxSalesGen.

**Note:** In order for MaxSalesGen to take effect you must run the EBS Full Download workflow.

#### **Populating the MaxSalesGen parameter:**

- **1.** Access the Business Modeler.
- **2.** From the Parameters menu choose System Parameter.
- **3.** Click the System tab and scroll down until you find the MaxSalesGen parameter.

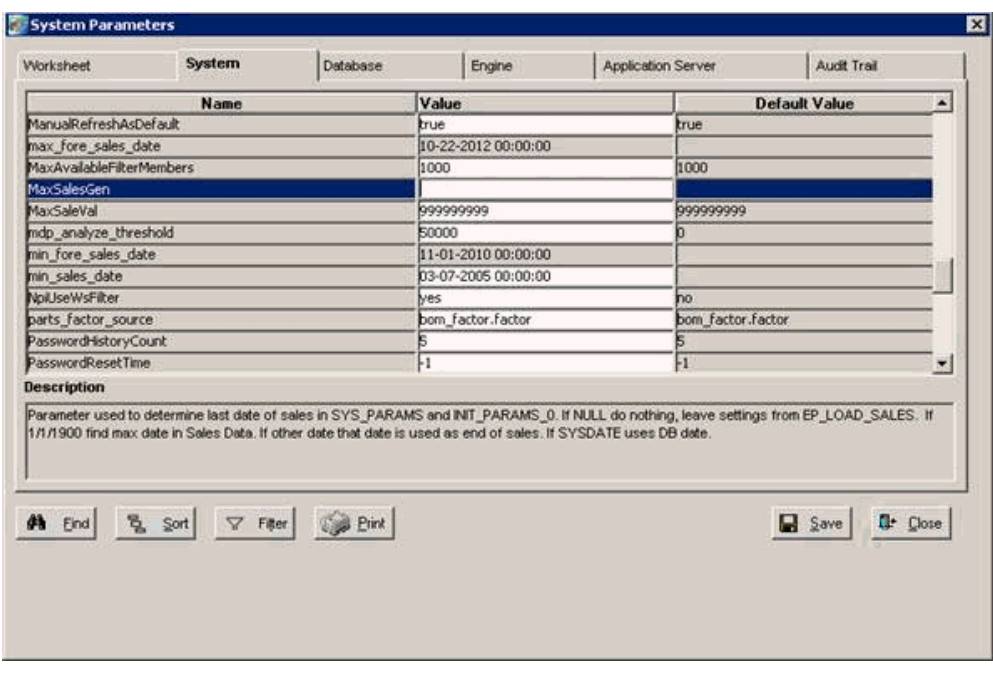

- **4.** For the MaxSalesGen parameter, enter the value you want. Some considerations:
	- Null. Leaving the parameter blank causes the system to continue to behave as it does today. The last date loaded into the system is compared to the current last system date, and the latest of the two set is the last date of history. It is recommended in cases where only historical dates are being loaded.
	- Sysdate. Entering Sysdate as the parameter causes the last date of history to be based on the period containing today's date (date in the DB server). In a weekly system with weeks beginning Monday, if run on February 16, 2007, the last date of history is set to the previous Monday February 12, 2007. For a monthly system run on the same date, the end of history is set to February 1, 2007. This option is good for a production environment where the system date should match the current date while allowing future information to be loaded.
	- 01-01-1900 00:00:00. Setting the parameter to this value sets the end of history to the last date in the sales\_data table where the actual\_quantity column>0. For very large systems, this could add time to loading availability. It is critical that the data used to drive the engine be stored in the actual\_quantity column.
	- Any date other than 01-01-1900 00:00:00. Any other date will cause the last date of history to be based on the entered date. In a weekly system with weeks beginning Monday, if the date entered is January 16, 2007, the last date of history would be set to the previous Monday January 15, 2007. For a monthly system run with the same parameter setting, the end of history would be set to January 1, 2007. This option is ideal for testing systems where the desired end

of history date does not match the executed date. This allows users full control on dates assigned as end of history and beginning of forecast.

**Note:** All dates must be entered in the MM-DD-YYY 00:00:00 format.

# **14**

# **Demantra Data Tables and Integration Processes**

This chapter covers the following topics:

- [Demantra Data Tables](#page-230-0)
- [Data Assumptions and Requirements](#page-232-0)
- [Loading Basic Data](#page-234-0)
- [Loading Series and Promotions](#page-235-0)
- **[Executing Integration Interfaces](#page-235-1)**
- [Configure Series Load and Purge Options](#page-243-0)
- [Loading Supplementary Data](#page-247-0)
- **[Exporting Data](#page-247-1)**
- <span id="page-230-0"></span>• [Configuration Notes](#page-248-0)

# **Demantra Data Tables**

When you configure Demantra, it is not necessary to work directly with the database, except in minor ways such as creating standalone tables. Also, you should use the Demantra configuration tools as much as possible, to avoid making database changes that could damage your configuration. However, it is useful to have a general understanding of the Demantra table structure and its many interconnections.

First, Demantra stores most of its basic data in the following internal tables:

items Contains one record for each lowest-level item, with fields to indicate the membership of that item in every higher item-type level.

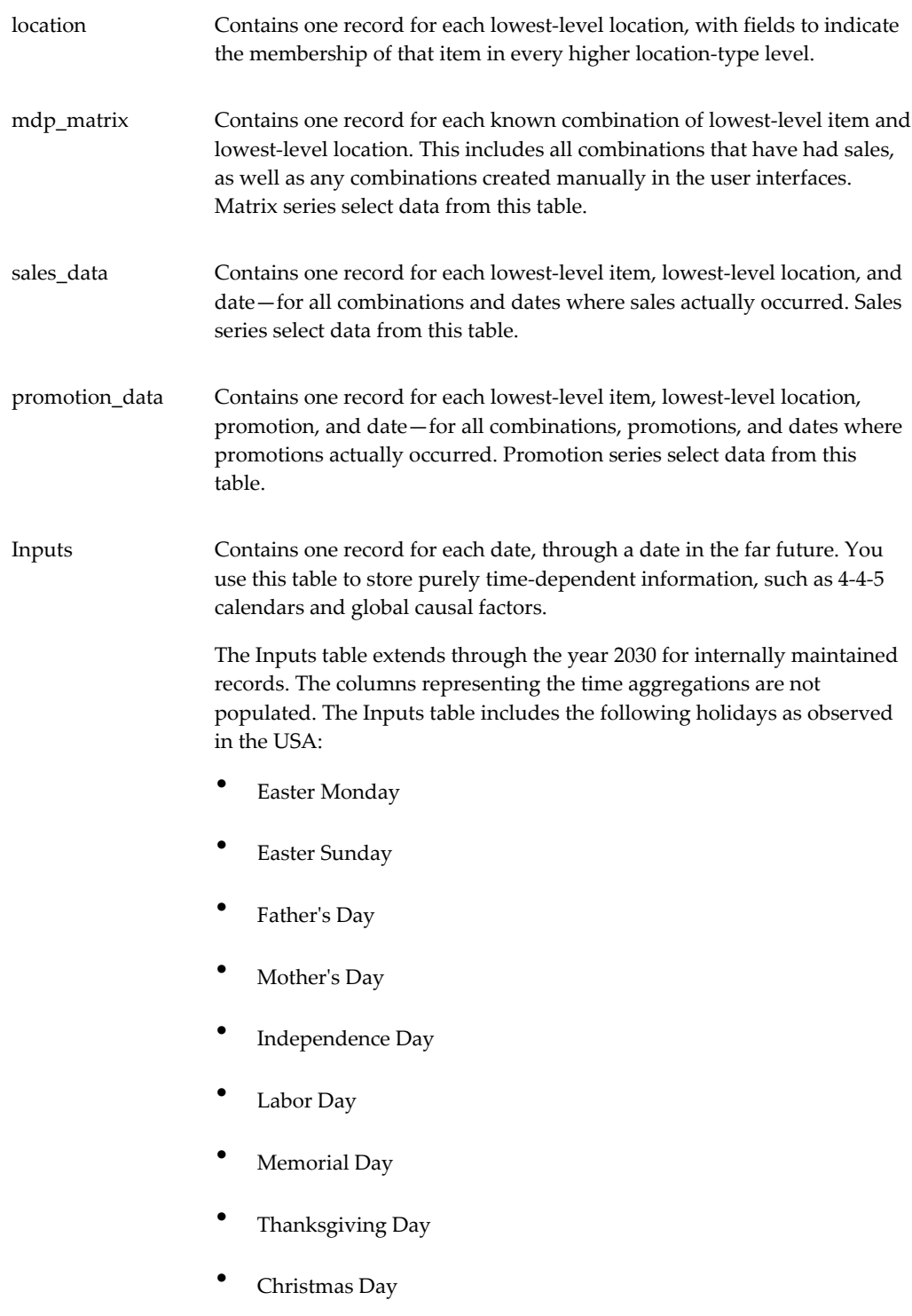

Demantra also has the following tables:

- Several tables (promotion\_dates, promotion\_levels, and promotion\_members) that indicate the combinations and dates to which each promotion applies.
- A table (group\_attributes) that lists all the levels defined in Demantra.
- One table for each level, which lists the members of that level and their attributes. If you have defined series on this level, data for that series is also stored here.
- A table that describes all the series defined in Demantra. For each series, this information includes details such as the table from which the series data should be retrieved.
- Tables that describe causal factors that the Analytical Engine should use.

As you can see, you should never directly edit any of these tables. These tables are interconnected and must be kept synchronized whenever new data is loaded or whenever structural changes are made.

<span id="page-232-0"></span>You can, however, add your own tables to use in drop-down series or other purposes.

# **Data Assumptions and Requirements**

Demantra requires input data that describes the items, the locations at which the items are sold, and all sales of those items, at each location over time. It is important to understand the Demantra requirements for this data.

#### **Lowest-Level Item Data**

Demantra requires the following fields for each record in the item data:

- A unique code that can be used as the identifier for any lowest-level item.
- A unique description, which is a short string that serves as a user-friendly name of the item. If no description is available, use the code.
- Additional codes that indicate the membership of this item within all levels of the item hierarchy. See "Member Identifiers".
- Additional fields that describe this item, as needed.
- Additional fields that specify unit conversion factors for this item, if needed. See "Unit Conversion Data".

Also, it is useful to be able to display quantities in different units of measure. The default unit of measure is called units, which simply counts the number of individually packaged product units. Sometimes you need to convert quantities to another unit such as case, carton, or truckload. In order to do so, you need a conversion factor, and that can be different for different items. This means that the item data usually also includes

unit conversion factors.

#### **Lowest-Level Location Data**

Demantra requires the following fields for each record in the location data:

- A unique code that can be used as the identifier for any lowest-level location.
- A unique description, which is a short string that serves as a user-friendly name of the location. If no description is available, use the code.
- Additional codes that indicate the membership of this location within all levels of the location hierarchy. See "Member Identifiers" .
- Additional fields that describe this location, as needed.

#### **Sales Data**

Demantra requires the following fields for each record in the sales data:

- The unique code of the item being sold.
- The unique code of the location of the sale.
- The date of the sale.
- The number of units that were sold for this item, location, and date. This field must be numeric. See "Unit Conversion Data".
- Price per unit for this item, at this location and date. This field must be numeric. "Unit Conversion Data".
- Additional fields as needed.

#### **Aggregation in Time**

You must choose the smallest time unit that you will use within Demantra. Correspondingly, you must also specify the start of that time unit (such as the starting day of the week) and an aggregation method for Demantra to use when importing data (backwards or forwards).

However, it is not necessary to pre-aggregate the raw data in time. The Demantra loading and integration tools can perform that aggregation if needed. That is, if you import multiple sales records for different dates for the same item-location combination, Demantra automatically sums them up into the time unit to which those dates belong.

**Note:** Together, the item, location, and date will form the primary key

for the sales record. That is, Demantra stores no more than one record for each combination of item, location, and date.

#### **Data Denormalization**

As you build the data model, you will probably import data from multiple sources in the enterprise. Some of these sources probably store data in a normalized manner. For example, one table would store the relationship between a product group and the product family, and another table would store the relationship between a product family and the marketing class.

<span id="page-234-0"></span>Before you import data into Demantra, you will need to denormalize the data and get it into the flattened formats described in this section.

# **Loading Basic Data**

To load the basic data, you use the Data Model Wizard, which helps you describe the location, format, and structure of your raw data.

#### **The Raw Data**

Before you can build a Demantra data model, you must have some sample data. You then use the Data Model Wizard to describe that data so that the system can load it.

This data can be in the form of either text files or database tables:

- If you use text files, the files must be either comma-delimited or tab-delimited.
- If you use database tables, you must create these tables before you start the Data Model Wizard. These tables must be within the same database user name as the Demantra database.

The Data Model Wizard assumes that you have one, two, or three source tables or files as follows:

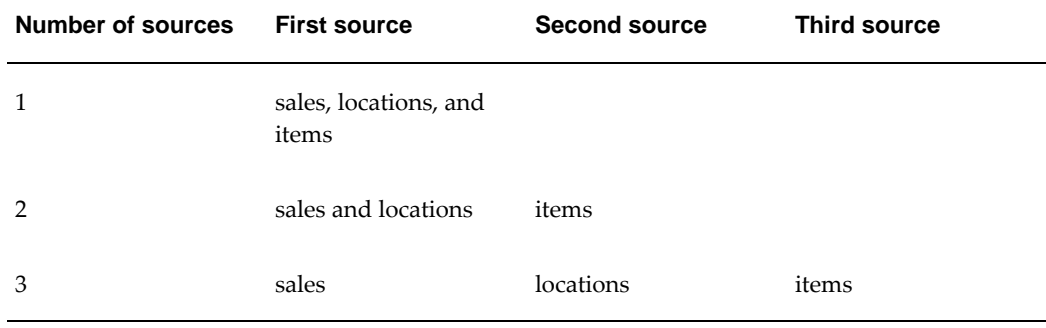

#### **What the Data Model Wizard Does**

The Data Model Wizard prompts you for the location and format of the raw data, as well as the number of sources. If you have two or three sources, the wizard prompts you for details on how to join them.

Then if your sources are text files, the wizard helps you map them into staging tables. If your sources are database tables, your tables are the staging tables. In either case, the wizard helps you describe the contents of the staging tables so that you can build a model on them.

You specify how to use the fields in the staging tables, generally using each field in a level definition or in a series definition. Demantra ignores any field for which you do not specify a use.

<span id="page-235-0"></span>As a final result, the Data Model Wizard creates a batch script and database procedures. The script executes the procedures, which load the data into the Demantra internal tables and synchronize the tables as needed.

# **Loading Series and Promotions**

To load series and promotions, you use the Integration Interface Wizard, which provides a flexible way to import data into Demantra. (It also can be used to export data; see "Exporting Data".)

#### **Integration Interfaces**

Within the Integration Interface Wizard, you create integration interfaces. An integration interface consists of at least one of the following:

- A data profile, which specifies how to import Demantra series, at the aggregation levels that you choose. You can import sales series, promotion series and other level series, but not matrix series.
- A level profile, which specifies how to import promotions and their attributes.

**Note:** When you import promotions, any existing promotions are not changed.

# **Executing Integration Interfaces**

<span id="page-235-1"></span>Once you have created an integration interface, you can execute it in either of two ways:

• You can incorporate the integration interface in a workflow controlled by the Workflow Manager. See "Overview of Workflow Step Types".

• You can use the separate Standalone Integration Tool, which is Demantra\_root/Demand Planner/Integration/aps.bat. (This tool consists of a subset of the APS, packaged as an executable file.)

#### **API to Modify Integration Interface in Workflow Description**

When integrating data from a source instance into Demantra, there may be a need to modify an existing integration interface. For example: a pre-seeded integration profile is defined to import ten price lists by item. It is desired to use this pre-seeded integration profile, but to only import three of price lists. To accomplish this, the price list import workflow is triggered by collecting three price lists in APS Collections, modifying the integration interface such that the remaining seven price list series are set to 'No load' and 'No purge,' and then running the transfer step.

The API provides control over the following data profiles:

- Load options:
	- Override
	- Accumulate, or
	- No load
- Purge options:
	- No purge
	- All dates
	- All dates within a time range
- Time definitions
- Time Filter:
	- Relative
	- Fixed
- Date Range:
	- From
	- Until

#### **Setup**

Notify the Application Server that you've modified Integration Profiles so it refreshes its cache.

API\_NOTIFY\_APS\_INTEGRATION(ii\_profile\_id INT)

The following procedural APIs can be leveraged within the workflow to modify a predefined integration interface:

This is the API to modify an Integration Profile's Series Attributes:

#### **API\_MODIFY\_INTEG\_SERIES\_ATTR**

```
(ii_profile_id INT, ii_series_id INT, ii_load_option INT, 
ii_purge_option INT)
```
Where,

- ii\_profile\_id is transfer\_query.id
- ii\_series\_id is transfer\_query\_series.series\_id (and also computed\_fields. forecast\_type\_id)
- ii\_load\_option is:
	- "0" Override
	- "1" Accumulate
	- "2" No Load
- ii\_purge\_option is:
	- "0" No Purge
	- "1" Purge All
	- "2" Purge Within

This is the API to modify an Integration Profile's Fixed Date:

```
API_MODIFY_INTEG_SERIES_FDATE
```
(ii\_profile\_id INT, id\_from\_date DATE, id\_until\_date DATE)

Where,

- ii\_profile\_id is transfer\_query.id
- id\_from\_date is transfer\_query.from\_date
- id\_until\_date is transfer\_query.until\_date

This is the API to modify an Integration Profile's Relative Date:

```
API_MODIFY_INTEG_SERIES_RDATE
(ii_profile_id INT, id_rel_from_date INT, id_rel_until_date INT) 
 Where,
```
- id\_rel\_from\_date is transfer\_query.relative\_from\_date
- id rel until date is transfer query.relative until date

#### **To configure and deploy APS on Unix/Linux:**

For this procedure, please refer to the latest Demantra Installation Guide.

#### **API to Create, Modify or Delete Users**

The API\_CREATE\_ORA\_DEM\_USER command is available to create, modify or replace users from the Demantra application using the command prompt or batch routine. In addition, you can add level filters to an existing user using the API\_ADD\_ORA\_DEM\_LEVEL\_FILTERS command.

This is a procedural API that can be leveraged either to create a new user, update an existing user's credentials, or recreate an existing user. In SSO implementations with external systems, this API can be leveraged to keep the Demantra user credentials in sync with the customer's source system which maintains the SSO user credentials for their enterprise. It can be called via a batch routine when new users are added or existing users are modified, replaced, or deleted in the customers source system. This API also refreshes the Demantra application server cache with the updated user credentials. For the cache refresh to be successful, the system parameter "AppServerURL" must be valid. All parameters are varchar. User name and Password are mandatory for all actions, and Component is mandatory only when adding a new user or replacing an existing one.

#### **API\_CREATE\_ORA\_DEM\_USER**

(User name, Password, Permission, First name, Last name, Company, Phone number, Fax number, Email, Language, User group, Component, Series group, Update action)

Where,

- User name is the Demantra user name (for example, jsmith)
- Password is the user's password (for example, pw1234).
- Permission is the user's permission level (for example, Casual).

Possible permission categories are:

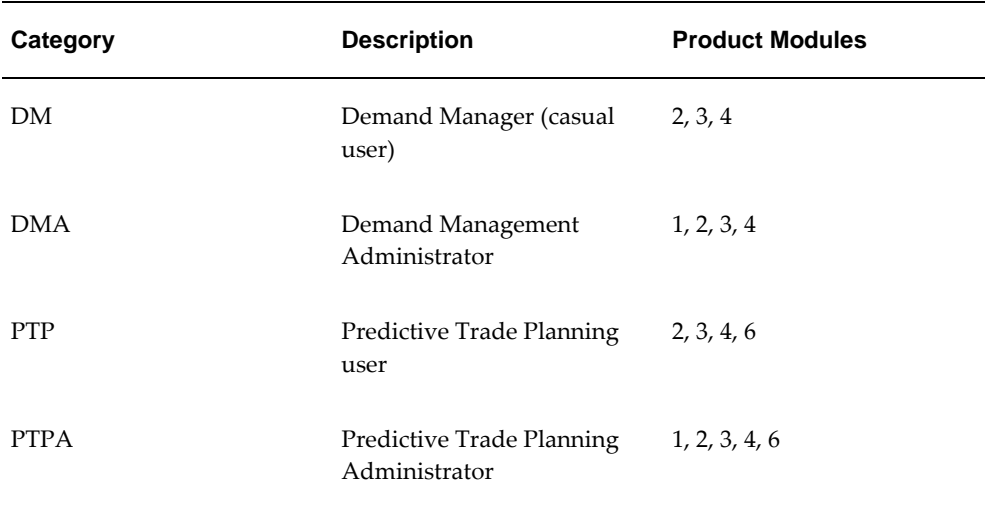

Product modules are:

- 1 Demantra Administrative Tools
- 2 Demantra Demand Planner
- 3 Demantra Demand Planner Web
- 4 Demantra Local Application
- 6 Demantra Promotion Effectiveness
- First name is the user's first name (for example, John).
- Last name is the user's last name (for example, Smith).
- Company is the company name (for example, ABC Ltd.).
- Phone number is the user's phone number (for example, 012 3456789).
- Fax number is the user's fax number (for example, 012 1111111).
- Email is the user's email address (for example, jsmith@ABC.com).
- Language is the language preference of the user (for example, 0=English). Possible values for language are:

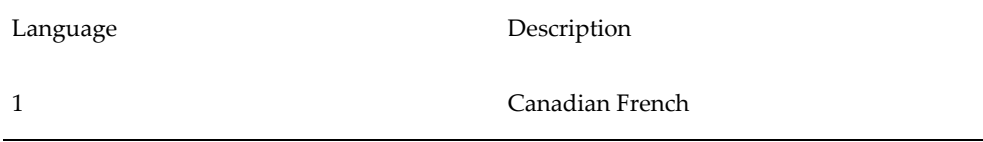

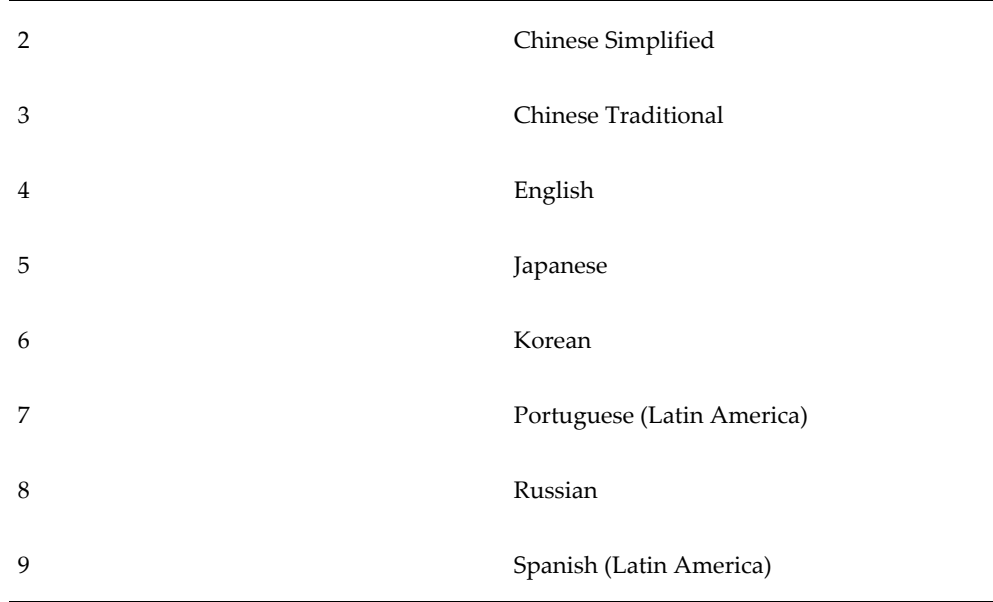

User group is the group to which the user is assigned (for example, p\_portal).

The user group resides in column "GROUP\_NAME" of the table "USER\_SECURITY\_GROUP" in the Demantra application schema. If it's not provided, the system will try to default it to the 'p\_portal' user group.

• IS\_COMPONENT is the product component (for example, 156=Demand Management)

The Component can be either from column "PRODUCT\_NAME" or "APPLICATION\_ID" of table "DCM\_PRODUCTS" in the Demantra application schema.

• Series group provides the overriding allocation of series available to the user (for example, 204=Sales). It resides in column "GROUP\_ID" of table "SERIES\_GROUPS" in the Demantra application schema.

Limitation: If a user requires access to multiple series groups, access must be provided via the Business Modeler tool.

• Update action indicates the action to take.

Options include:

- ADD Used only to add users. An error message appears if the user already exists.
- UPDATE Used to update existing user details.

- REPLACE - If the user already exists, then the user along with all related data is first deleted. Then the process uses the ADD method and the user is recreated. All parameters must have values. The three id values are all integer values.

The User name and Password parameters are mandatory.

#### **API to Modify User Security Filters**

Procedural API "API\_ADD\_ORA\_DEM\_LEVEL\_FILTERS" can be leveraged to add data security filters to an existing user. It requires the following inputs

- API\_ADD\_ORA\_DEM\_LEVEL\_FILTERS ( User name, Level Id, Member Id, Permission Id), where:
- User name is the Demantra user name.
- Level Id is the "group table id" column value of the corresponding level from "group\_tables" in the Demantra schema. For example,. to set filters by Item level, input 424 as the level id, which is the group\_table\_id value of Item level in group\_table.. SQL Query: Select group\_table\_id from group\_tables where upper (table\_label) = Level Name
- Member Id is the internal member id  $(t_{ep}\xxxx_i)$  column in  $t_{ep}\xxxx$  table) value of the corresponding security level. For example, set security by Item level, then populate the t\_ep\_item\_ep\_id value of the level member from the t\_ep\_item table.
	- To get the level lookup table name for the relevant level you can either find it via Business Modeler > Configure Levels > Right Click on the Level > Select Data Properties option> Note the Table Name, or by an SQL Query: Select gtable from group\_tables where upper(table\_label) = Level Name
	- To find the internal member id of the level member, you can either find it via Business Modeler > Configure Levels > Right Click on the Level > Select Level Members option> Scroll the list to find the id of the concerned item description, or by sql query: select t\_ep\_xxxx\_ep\_id from t\_ep\_xxxx where xxxx\_code = 'xxxxxx'
- Permission id value options:
	- **1.** Not Visible
	- **2.** Read Only
	- **3.** Read & Write
	- **4.** Full Control
- **Limitations** 
	- If user requires access to multiple level members in a given level then this API has to be executed several times once for each level member
- Application server has to be re-started after executing this API for changes to take effect.
- Cannot handle multi level security for a given user. In such scenario, security filter via has to be set via Business Modeler tool

#### **Running the API\_CREATE\_ORA\_DEM\_USER procedure from the command prompt:**

```
EXEC API_CREATE_ORA_DEM_UESR ('jsmith', 'pw1234', 'DP', 'John', 'Smith',
'ABC Ltd.', '012 3456789', '012 111111111', 'jsmith@ABC.com', '0', 
'p_portal', '4', NULL, 'ADD')
```
**Running the API\_CREATE\_ORA\_DEM\_USER procedure from a script:** DECLARE

```
 IS_USER_NAME VARCHAR2(200);
   IS_PASSWORD VARCHAR2(200);
  IS USER PERMISSION VARCHAR2(200);
   IS_FIRST_NAME VARCHAR2(200);
  IS_LAST_NAME VARCHAR2(200);
 IS COMPANY VARCHAR2(200);
   IS_PHONE_NUM VARCHAR2(200);
   IS_FAX_NUM VARCHAR2(200);
   IS_EMAIL VARCHAR2(200);
  IS_LANGUAGE VARCHAR2(200);
   IS_USER_SECURITY_GROUP VARCHAR2(200);
  IS_COMPONENT VARCHAR2(200);
 IS SERIES GROUP VARCHAR2(200);
  IS_UPDATE_ACTION VARCHAR2(200);
BEGIN
  IS_USER_NAME := 'jsmith';
 IS\_\text{PASSWORD} := \text{Ipw1234'} IS_USER_PERMISSION := 'DP';
   IS_FIRST_NAME := 'John';
  IS_LAST_NAME := 'Smith';
   IS_COMPANY := 'ABC Ltd.';
   IS_PHONE_NUM := '012 3456789';
   IS_FAX_NUM := '012 1111111';
  IS_EMAIL := 'jsmith@ABC.com';
 IS_LANGUAGE := '0'; IS_USER_SECURITY_GROUP := 'p_portal';
  IS_COMPONENT := '4';
   IS_SERIES_GROUP := '1';
  IS_UPDATE_ACTION := 'REPLACE';
API_CREATE_ORA_DEM_USER)
   IS_USER_NAME => IS_USER_NAME,
   IS_PASSWORD => IS_PASSWORD,
   IS_USER_PERMISSION => IS_USER_PERMISSION,
   IS_FIRST_NAME => IS_FIRST_NAME,
   IS_LAST_NAME => IS_LAST_NAME,
   IS_COMPANY => IS_COMPANY,
  IS PHONE NUM => IS PHONE NUM,
  IS_FAX_NUM => IS_FAX_NUM,
   IS_EMAIL => IS_EMAIL,
  IS_LANGUAGE => IS_LANGUAGE,
   IS_USER_SECURITY_GROUP => IS_USER_SECURITY_GROUP,
   IS_COMPONENT => IS_COMPONENT,
  IS_SERIES_GROUP => IS_SERIES_GROUP,
  IS_UPDATE_ACTION => IS_UPDATE_ACTION);
END;
/
```
This is the API to add level filters to an existing user:

```
API_ADD_ORA_DEM_LEVEL_FILTERS
(User name, Level Id, Member Id, Permission Id)
```
Where,

- User name is the Demantra user name (for example, jsmith).
- Level Id is the internal level id value (for example, 6)
- Member Id is the internal member id value (for example, 1)
- Permission id is the permission id value (for example, 4)

Permission id value options:

- 1 Not Visible
- 2 Read Only
- 3 Read & Write
- 4 Full Control

Permission id values are derived from the table SECURITY\_PERMISSION.

<span id="page-243-0"></span>**Running API\_ADD\_ORA\_DEM\_LEVEL\_FILTERS from the command prompt** EXEC API\_ADD\_ORA\_DEM\_LEVEL\_FILTERS ('jsmith', 6, 1, 4);

# **Configure Series Load and Purge Options**

The Integration Interface provides the ability to set purge and load options for each series. This controls whether the import integration profile overrides, accumulates, or purges (nulls out) the data for the specified integration profile date range.

The location of the Purge Data Before Import profile option within the integration profile wizard is shown:

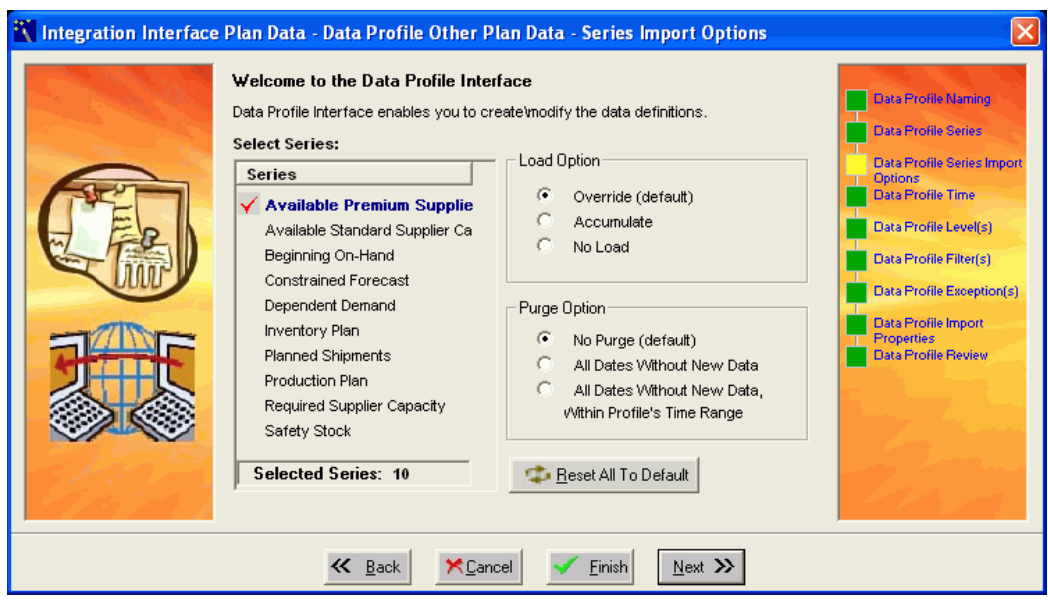

**Selected Series:** This list box displays the selected series in the profile that were checked on the Data Profile Series page.

**Load Option:** The selected radio button indicates the load option for the series that is adjacent to the red check mark. The available load options are Override, Accumulate, or No Load. The default selection is Override.

**Purge Option:** The selected radio button indicates the purge option for the series that is adjacent to the red check mark. The default selection is No Purge.

**Reset All:** This button resets all series that appear in Selected Series list box to the default settings.

**Note:** To maintain backwards compatibility with old profiles, when upgrading:

- Set the Load Option to Override, and
- Set the Purge Option to No Purge.

#### **Load Options**

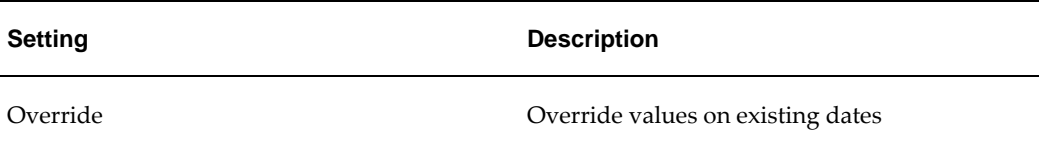

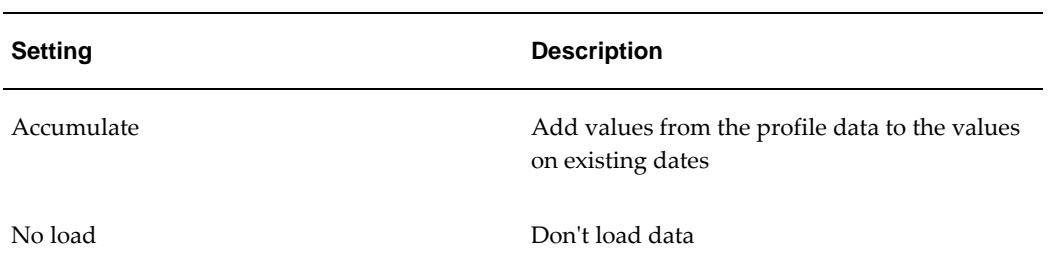

#### **Purge Options**

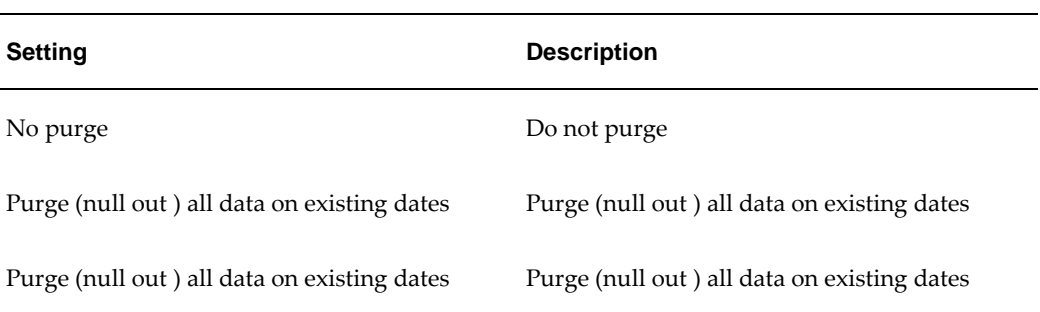

#### **Load and Purge Option Combinations**

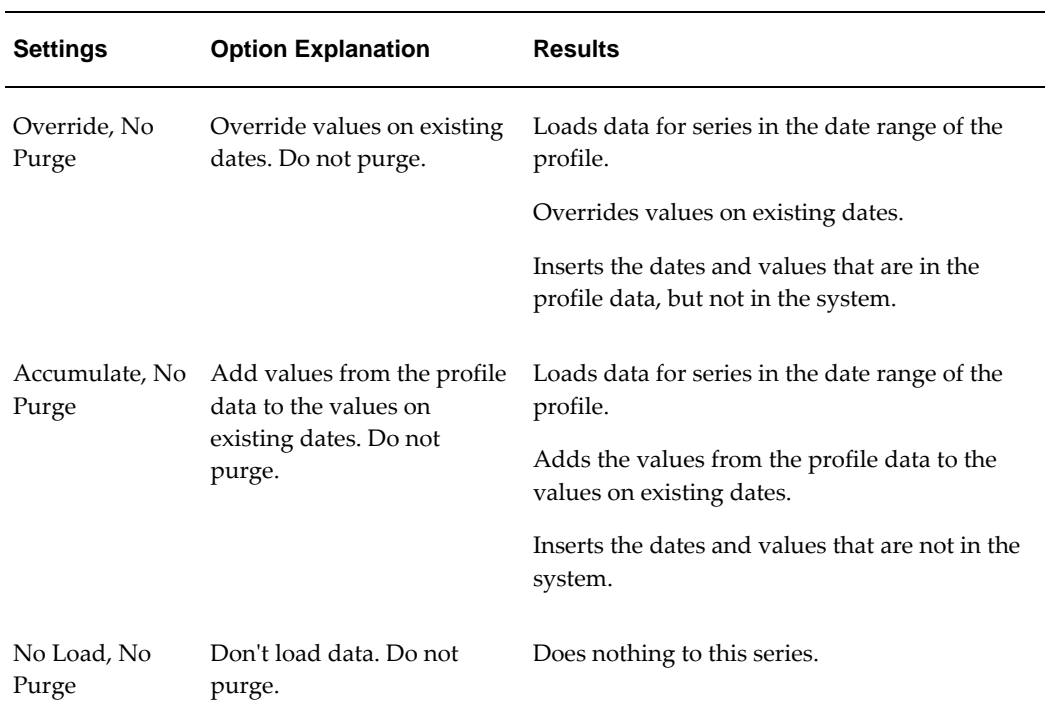

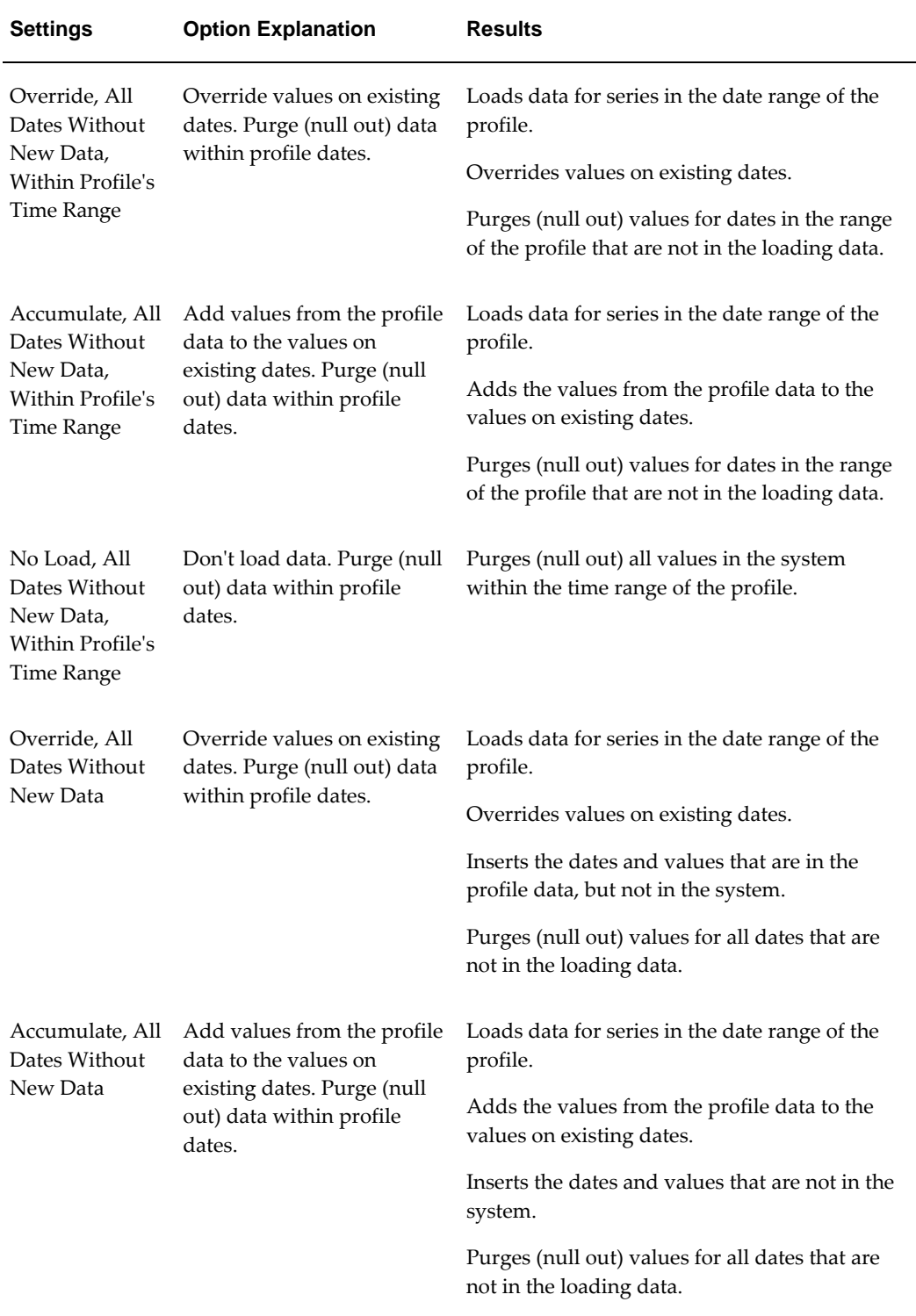

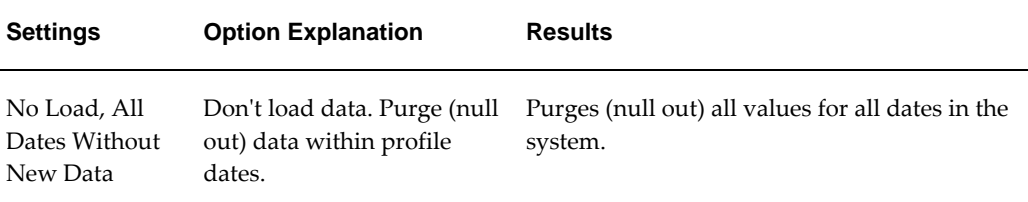

**Caution:** Only combinations with some data in the integration profile will be purged. Combinations with no data will not be purged or overridden.

# **Loading Supplementary Data**

<span id="page-247-0"></span>To load other data, such as lookup tables, you use the Demantra import tool (Tools > Import File).

In contrast to the Integration Interface Wizard, this tool does not load the data into Demantra internal tables; it is inappropriate for importing series or levels. Nor does it provide a way to export data.

Unlike the Data Model Wizard, this tool does not create the tables into which you are importing data. You must first create the tables.

#### **Import Interfaces**

Within the import tool, you create import interfaces. An import interface consists of at least one profile. Each profile corresponds to one table; note that multiple files can be loaded into a single table.

The import tool creates a batch script that executes the import interface.

#### **Executing Import Interfaces**

To execute an import interface, you run the corresponding batch script. If the data needs to be loaded only once, you can run the script manually. If the data needs periodic refreshing, you can run the batch script from a workflow controlled by the Workflow Manager. See "Overview of Workflow Step Types".

# **Exporting Data**

<span id="page-247-1"></span>To export series and level members, you use the Integration Interface Wizard, which is introduced in "Loading Series and Promotions". When you define an interface, you specify how that interface will be used: for import, for export, or for both import and export. You can execute the interface in a couple of ways; see "Executing Integration Interfaces".

The Integration Interface Wizard provides slightly different functionality for export than for import:

- You can export sales series, promotion series and other level series, but not matrix series.
- You can export any kind of level, not just general levels.
- You can export members and attributes of a general level, but you cannot export the population attributes of the members. (The population attributes specify the itemlocation combinations to which each promotion applies.)
- You can define database hints to improve performance. For details, see Creating a Data Export Profile, page [21-10.](#page-389-0)

Note that an export profile creates a database view, and the data in that view is then exported to the specified export file. The view is created when you run the export process, not before.

Also note that if you want to export a series that uses a client expression, you must first run the Business Logic Engine to evaluate the expression, split the resulting data to the lowest level, and save it to the database. You can run the Business Logic Engine from within a workflow; see "Overview of Workflow Step Types".

# **Configuration Notes**

<span id="page-248-0"></span>This section contains configuration notes related to dependencies.

#### **Dependencies**

Before you can set up integration, you will need sample data.

#### **Tools**

The following table summarizes the core Demantra import and export tools:

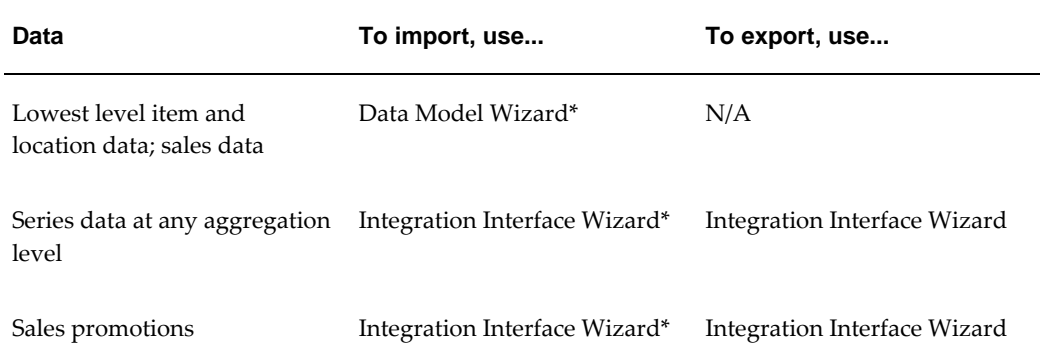

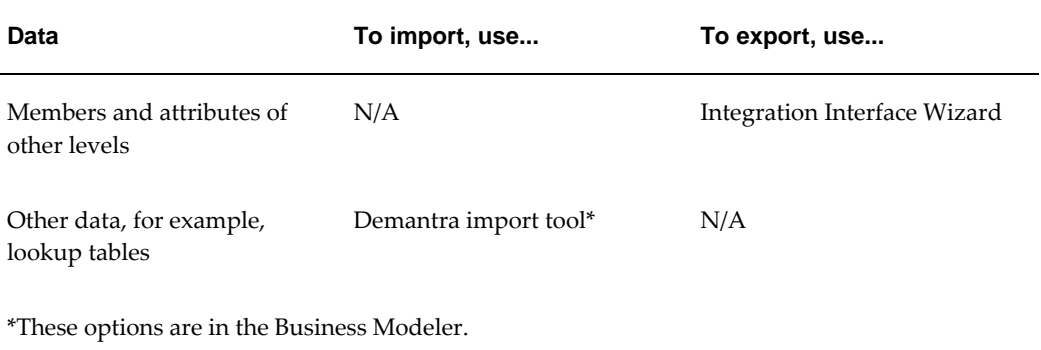

# **Part 3**

**Basic Configuration**
# **Getting Started with the Configuration Tools**

This chapter introduces the primary tools you use to configure Demantra, namely, Business Modeler and Workflow Manager.

This chapter covers the following topics:

- [About Demantra Configuration Tools](#page-252-0)
- [Illegal Characters in Demantra](#page-254-0)
- [Automatic Installation of the Demand Planner and Business Modeler Applications](#page-255-0)
- [Logging Onto the Business Modeler](#page-259-0)
- [Refreshing the Data in the Business Modeler](#page-259-1)
- [Working with Lists](#page-259-2)
- [Configuring Parameters](#page-260-0)
- [Making Changes Available to Users](#page-261-0)
- [Quitting Business Modeler](#page-262-0)
- Using the Workflow Manager
- <span id="page-252-0"></span>Setting Browser Locale

## **About Demantra Configuration Tools**

In an implementation, you typically perform the following tasks.

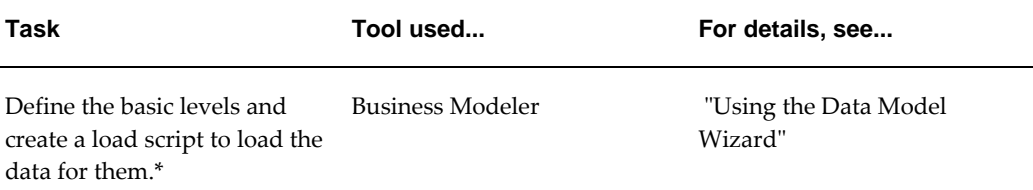

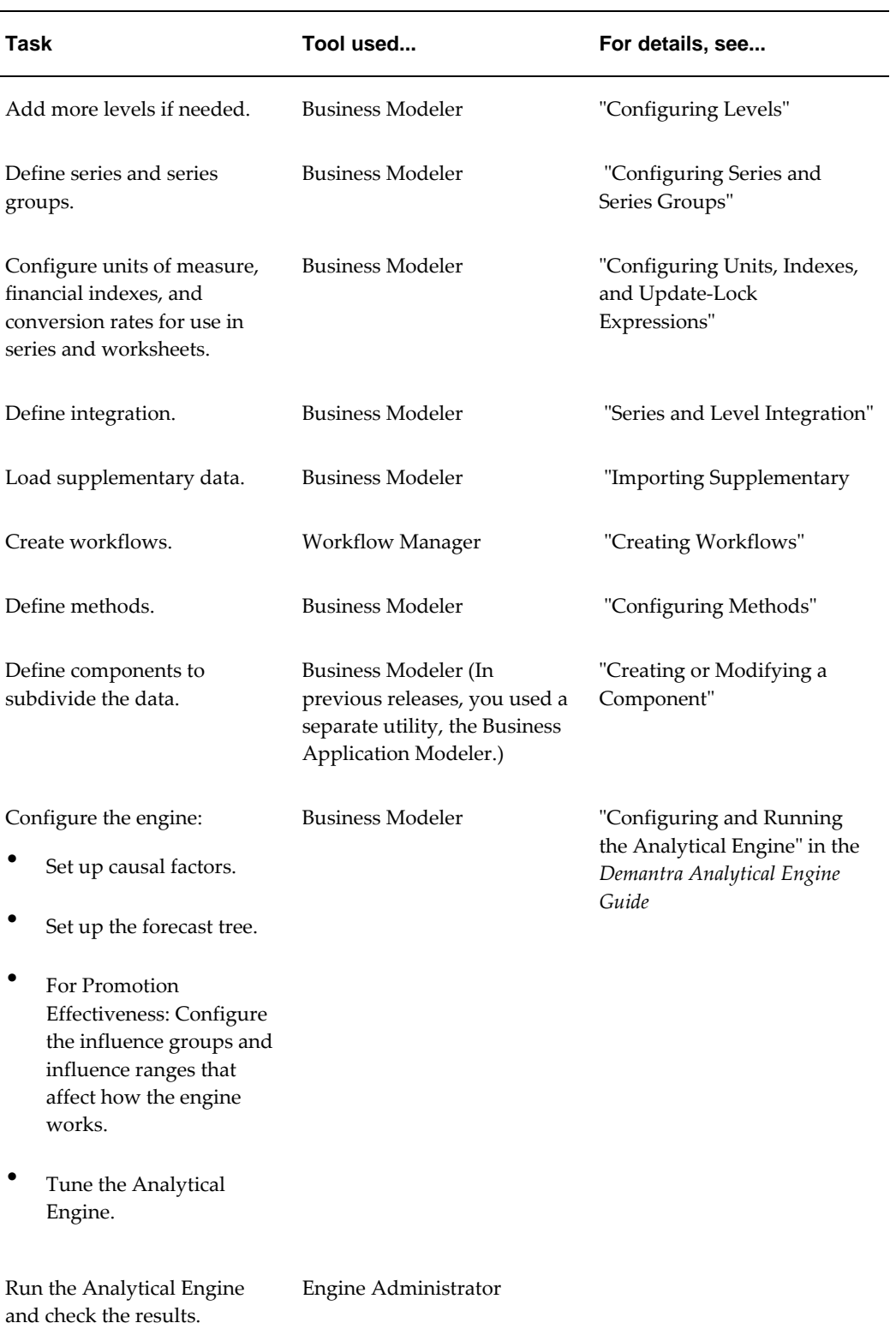

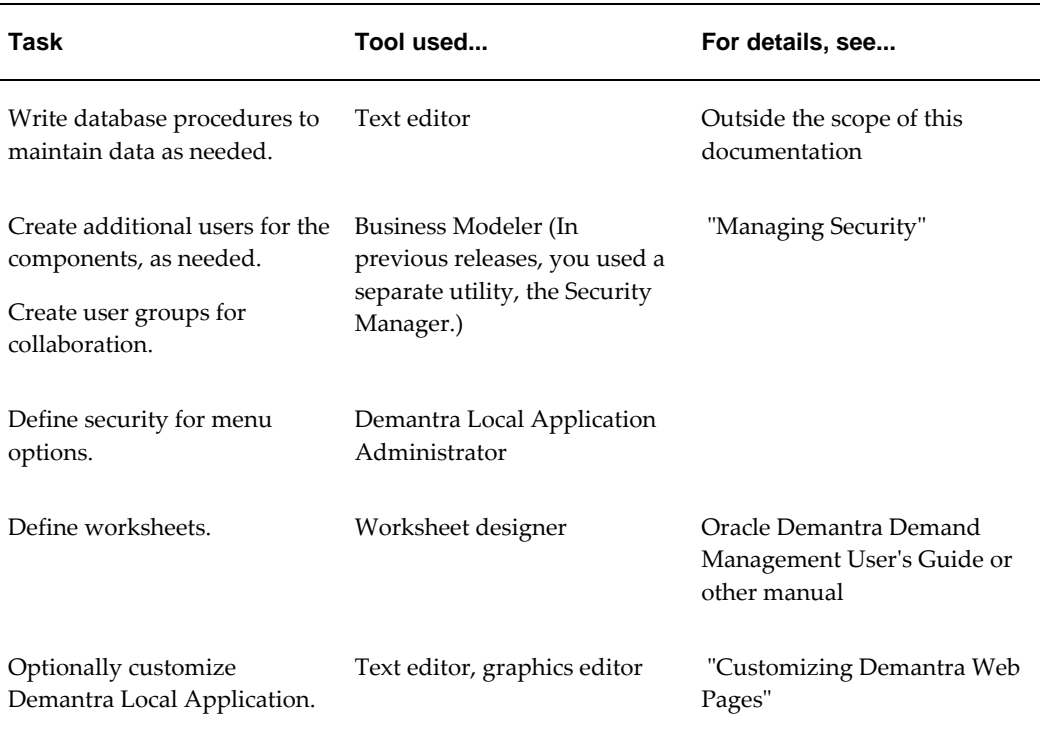

\* In some cases, you use database setup scripts instead of the Business Modeler. See the following chapters:

- "Configuring Promotion Effectiveness"
- "Configuring DSM"
- "Configuring Promotion Optimization for PTP"

# **Illegal Characters in Demantra**

<span id="page-254-0"></span>Within Demantra, do not use the following special characters:

- Single quote (')
- Double quote (")
- Ampersand  $(\&)$

If you use these characters, unexpected results may occur.

# **Automatic Installation of the Demand Planner and Business Modeler Applications**

<span id="page-255-0"></span>When a user accesses the Demand Planner application (Chaining Management and Members Management) and Business Modeler tools for the first time, or when the version has changed, the application initiator installs or updates these tools automatically from a common location provided by the Demantra Application server.

This topic describes:

- Automated Process
- Configuring the win\_installer.properties File
- TNS Configuration

#### **Automated Process**

<span id="page-255-1"></span>The automatic or silent install installs the following tools:

- Business Modeler and Supporting DLL's
- Demand Planner for Chaining and Members Management
- Security Management (for DS.INI and DLL's)
- Oracle 10g Instant Client
- Dependencies, such as DLL's and environment variables

The executable install.exe is located in Install\_Directory\Collaborator\demantra\tools\desktopInstaller.

> **Note:** To install Demand Planner or Business Modeler, Demantra must not be currently installed on the end user's machine. For details about uninstalling Demantra, contact your system administrator or Oracle Support.

To automatically install the desktop tools, a user with either System Manager or Supervisor permission level logs into the Demantra Local Application and then selects either Business Modeler, Member Management, or Chaining Management from the Planning Applications menu. A message appears stating that the installation is taking place. This is a one time event and might take a few minutes. After the selected application is installed successfully, the user will be prompted to re-enter their Demantra user password to log in. If the user doesn't have either System Manager or Supervisor permission level access, a message appears stating that the user does not

have the correct permissions to execute the program. The process then terminates.

The following occurs during installation:

- **1.** If an Oracle client version is not installed, then a light Oracle client called InstaClient (this is a generic Oracle Application and not specific to the Demantra application) is installed. Otherwise, the existing Oracle client on the end user machine is used.
- **2.** Two Demantra application folders called Desktop and Security Management are installed on the end user's machine in the C:\Program Files\Oracle Demantra Spectrum folder but this path can be changed in the win\_installer.properties file. For more information about the win\_installer.properties file, see Configuring the win\_installer.properties File, page [15-5.](#page-256-0)
- **3.** The silent installer installs a version.properties file in C:\Documents and Settings\<user>\demantra\desktop folder.
- **4.** A TNSNAMES.ora entry is created that enables the application executables found in the Desktop folder to connect to the Demantra schema.
- **5.** The necessary Registry entries are created on the end user machine to reference the Demantra executables installed in Step #2.
- **6.** The references to the Demantra application in the PATH System Variable under the Environment Variables list is created.

#### **Configuring the win\_installer.properties File**

<span id="page-256-0"></span>The file win installer.properties resides on the web server where Demantra is deployed. This file provides the variables for the Silent Installer when it creates the TNSNAMES. ora entry and selects the folder in which the version.properties file will be installed. See Automated Process, page [15-4](#page-255-1) for more information.

The win\_installer.properties file is located in <Demantra\_Install>\Oracle Demantra Spectrum\Collaborator\demantra\tools\desktopInstaller folder on the web server. For example, if you log into Demantra from http://demantra.dev.us: 8080/demantra/portal/loginpage.jsp then you would expect to find this file on the demantra.dev.us machine.

The key fields in the win\_installer.properties file are:

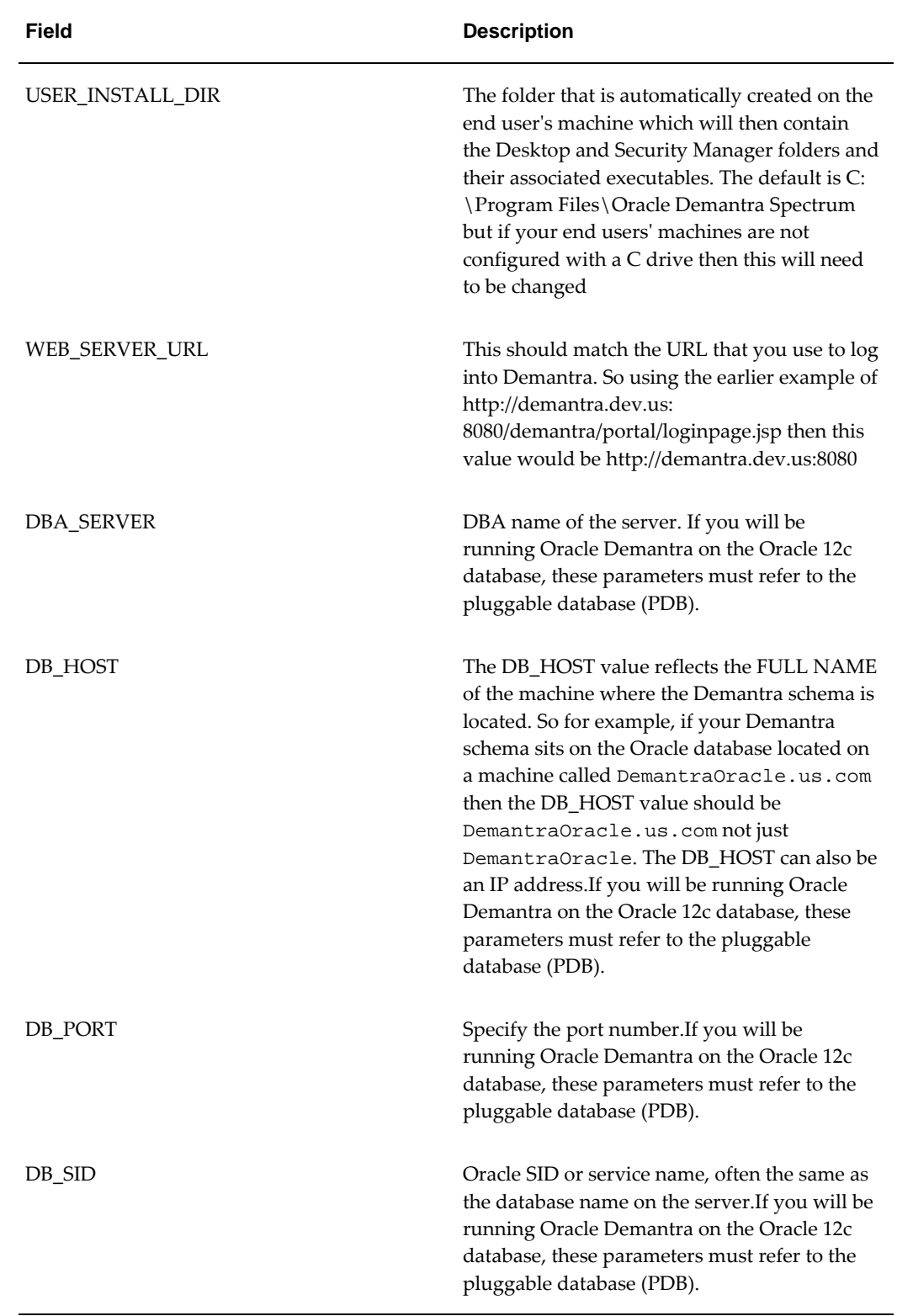

If you modify the win\_installer.properties file, you must restart the application server.

Also, depending on your web deployment architecture, it may also be necessary to recreate and redeploy the WAR file.

#### **TNS Configuration**

A valid entry in the TNSNAMES.ORA file is required to launch the Demand Planner application or Business Modeler.

**Note:** The TNS entry is created automatically, as detailed in Automated Process, page [15-4](#page-255-1).

The new entry should be like this sample:

```
\text{ord}11 =(DESCRIPTION=(ADDRESS=( PROTOCOL=TCP )( HOST= MYSERVER.MYCOMPANY.COM )( 
PORT=1234 ))
    ( CONNECT_DATA=
       ( SERVICE_NAME = orcl11 )
\overline{\phantom{a}} )
```
MY.SERVER.NAME should be the same as the corresponding value of "TNSName" in the APS\_PARAMS table.

#### **Troubleshooting Tips:**

If after installation, the desktop applications do not initiate when the menu items are selected, add the path to the folder where Oracle Demantra applications are installed to the PATH environment variable.

To define the PATH parameter, right click the My Computer icon, then select Properties > Advanced > Environment Variables.

Oracle Demantra applications are installed in C:\Program Files\Oracle Demantra Spectrum\Desktop.

If automatic (silent) installation has occurred more than once on the same machine, each time a user switches between instances, he must run the installation again (specifically if the USER\_INSTALL\_DIR value in win\_installer.properties remains "C:/Program Files/Oracle Demantra Spectrum" for both instances).

The following must be done each time the used instance is changed:

- **1.** Delete the "demantra" directory from "%UserProfile%\" .
- **2.** Delete the C:\Program Files\Oracle Demantra Spectrum directory (or the appropriate Demantra Silent Install directory).
- **3.** Clear the Java cache.
- **4.** Restart the server.
- **5.** Restart the Web browser and then launch the Desktop Applications or Business

<span id="page-259-0"></span>Modeler from the Demantra Local Application.

# **Logging Onto the Business Modeler**

#### **Prerequisites**

❒ Before starting the Business Modeler, make sure that the database is running.

#### **To log onto the Business Modeler:**

- **1.** On the Start menu, click Programs.
- **2.** Click Demantra > Demantra Spectrum release > Business Modeler. A login window appears.
- **3.** Enter your user name and password.
- **4.** Click Login.

#### **Access to Business Modeler functions:**

<span id="page-259-1"></span>Depending on your user name, you may not have access to all the functions of the Business Modeler.

# **Refreshing the Data in the Business Modeler**

#### **To refresh the display of data in the Business Modeler:**

<span id="page-259-2"></span>**1.** Click the Refresh button in the tool bar. Or click File > Refresh.

# **Working with Lists**

Within the Business Modeler, you use screens that present two lists of elements, where you specify your selections. To make selections, you move elements from the left list to the right list.

#### **To move elements from one list to the other:**

- **1.** To move a single element, double-click it. Or click it and drag it to the other list.
- **2.** To move all elements, right-click and then choose Select All Rows. Then hold down the Shift key and drag from one list to the other.
- **3.** To move several adjacent elements, click the first element, press Shift and click the last element. Then hold down the Shift key and drag from one list to the other.
- <span id="page-260-0"></span>**4.** To move several elements that are not adjacent, press Ctrl and click each element you want. Then hold down the Shift key and drag from one list to the other.

# **Configuring Parameters**

During the implementation process, you often have to set values for parameters. You use the Business Modeler to configure almost all parameters, and the changes are recorded in the audit trail.

See also: Non-Engine Parameters.

#### **To view and edit parameters in the Business Modeler:**

- **1.** Log onto the Business Modeler as described in "Logging onto the Business Modeler."
- **2.** Click Parameters > System Parameters.

The System Parameters dialog box appears. This dialog box includes the following tabs:

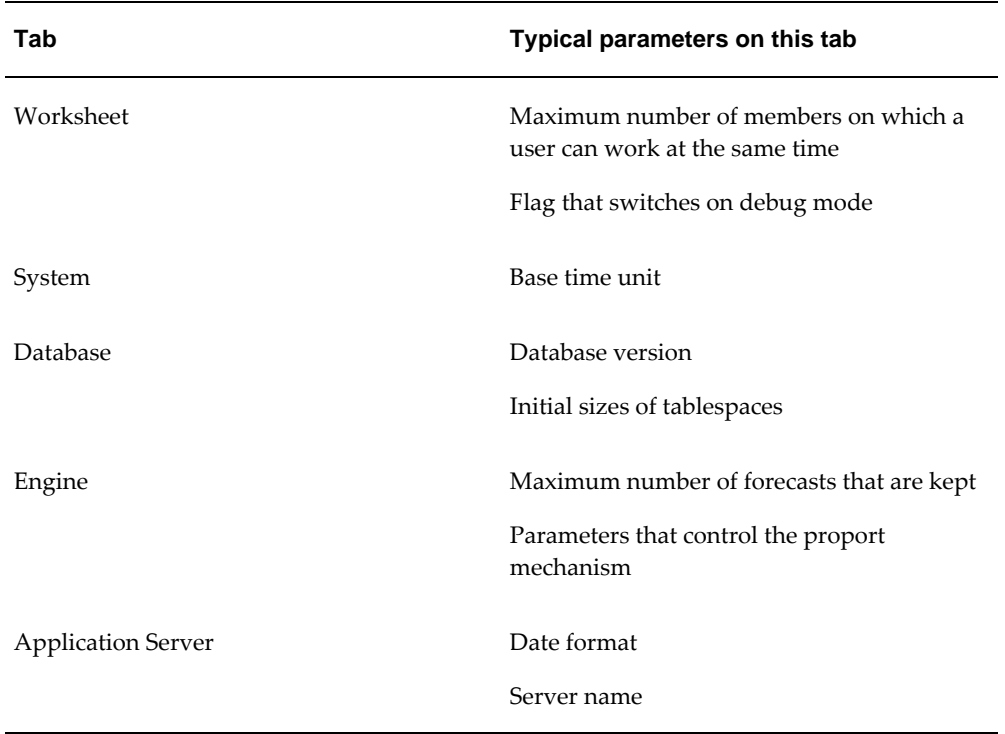

- **3.** Find the parameter of interest. The dialog box provides find, sort, and filter capabilities to help you with this.
- **4.** To change the value of the parameter, click the Value field for that parameter.
- **5.** Type the new value or select an allowed value from the drop-down menu.
- **6.** Click Save to save your changes.
- **7.** Click Close.

<span id="page-261-0"></span>See also

# **Making Changes Available to Users**

When you make changes in the Business Modeler, those changes are not necessarily available to users immediately.

#### **To make changes available to users:**

- **1.** Save your changes within Business Modeler. To do so, click File > Save.
- **2.** Make sure that the changes are included in the components in which the users work. See "Creating or Modifying a Component" .
- **3.** Load the changes into the system. How you do this depends on which user interfaces the users are working with:
	- For the Web-based products, stop and restart the Web server. Information on this is beyond the scope of the Oracle documentation.
	- For Demand Planner or Demand Replenisher, either restart the user interface or use the System menu to reload the configuration.
- **4.** If you have created a new series, make sure this series is included in the appropriate worksheets. See the Oracle Demantra Demand Management User's Guide or other user guides.

**Note:** These steps are necessary when you make changes to series, levels, level attributes, units, indexes, level methods, integration interfaces, components, or users.

# **Quitting Business Modeler**

#### <span id="page-262-0"></span>**To quit Business Modeler:**

**1.** Click File > Exit. Or click the Exit button.

## **Using the Workflow Manager**

To access the Workflow Manager, a User Group must be assigned to the workflow. group parameter in the Business Modeler. For details, see Providing Access to the Workflow Editor. For more information on user groups, see Creating or Modifying a User Group, page [43-17.](#page-834-0)

<span id="page-262-1"></span>To open the Workflow Manager, select the Workflow Manager menu item. The Workflow Manager opens in a new tab. You close the Workflow Manager by closing the tab.

# **Setting Browser Locale**

If your users use Microsoft Internet Explorer, Oracle requires that you or they set the browser locale. The applet locale is based on the browser locale.

Having browser locale set, Oracle Demantra can manage both the portal and applet. With client machine locale alone, Oracle Demantra can manage applets, but cannot determine the locale for portal parts.

If an applet starts as standalone, Oracle Demantra uses the client machine locale.

The instructions for setting the browser locale are in Oracle Demantra User's Guide > First Time Login.

# **16**

# **Database Tools**

The Business Modeler provides a simple user interface for creating and modifying database tables that is useful during implementation.

This chapter covers the following topics:

- [Creating a Table](#page-264-0)
- [Modifying a Table](#page-265-0)
- [Recompiling the Database Functions and Procedures](#page-266-0)
- [Viewing the Procedure Error Log](#page-266-1)
- [Wrapping Database Procedures](#page-268-0)
- [Cleaning Up Temporary Tables](#page-269-0)
- [Monitoring Oracle Sessions](#page-269-1)
- <span id="page-264-0"></span>[Index Adviser](#page-270-0)

# **Creating a Table**

#### **To create a table:**

- **1.** Log onto the Business Modeler as described in "Logging onto the Business Modeler".
- **2.** Click Tools > Database > Create Table.
- **3.** In the Table Name field, type a name for the new table.
- **4.** In the Column Name field, enter the name of a column in the new table.
- **5.** In the Column Type field, enter the column type (one of the standard data types supported by the database).
- **6.** If the selected column type contains a string of characters, select a width in the Width field.
- **7.** In the Decimal field (if field is numeric), specify the number of positions that should appear after the decimal point.
- **8.** In the Nulls field, specify whether this field is allowed to contain a null value.
- **9.** If this field should be a primary key for this table, select the Primary Key check box.
- **10.** When you have completed creating the field, click Add or press Tab to move to the next field. Repeat this process for any field you want to create for the table.

**Note:** To delete a field, select it and then click Delete. The field cannot be deleted after the table has been created.

<span id="page-265-0"></span>**11.** When you have completed creating all the fields for the new table, click Create to create the table, and then click Close.

# **Modifying a Table**

#### **To modify a table:**

**1.** Click Tools > Database > Alter Table.

The Select Table dialog box appears

**2.** Double-click the name of the table you want to modify.

The Alter Table dialog box appears. Here, each row displays information about a field (column) of the table.

You can modify the white columns: Width; Dec (number of decimal points), and Primary Key.

- **3.** To add a column, click Add and enter the required information, as described in "To create a table".
- **4.** To save modifications to the table, click Alter.
- **5.** To close the dialog box, click Close.

#### **To delete a column:**

**1.** Select the column.

**2.** Click Delete.

**Note:** A column cannot be deleted if you have modified it.

# **Recompiling the Database Functions and Procedures**

#### <span id="page-266-0"></span>**To recompile the database functions and procedures:**

- **1.** Log onto the Business Modeler as described in "Logging onto the Business Modeler."
- **2.** Click Tools > Recompile.

The database procedures and functions compilation dialog box appears.

- **3.** Click Compile to compile the SQL procedures.
- **4.** (Optional) Click Show Error to view possible expression errors. Click Print to print the errors.
- <span id="page-266-1"></span>**5.** Click Close to close the dialog box.

# **Viewing the Procedure Error Log**

The procedure error log enables you to see error messages produced by procedures. For each error message, it displays the date and time of the message, the procedure name, and the text content of the message.

#### **To display the procedure error log:**

- **1.** Log onto the Business Modeler as described in "Logging onto the Business Modeler."
- **2.** Click Tools > Procedure Error Log.

The Procedure Error Log screen appears. The most recent errors are displayed first.

#### **To display an error message:**

**1.** Select an error from the procedure name and date list.

The error message appears in the error message pane.

#### **To sort the list:**

**1.** Right-click the list and then select Sort.

The sort screen appears.

**2.** To determine how the items will be sorted, click one or more required boxes in Columns Available for Sorting, and drag them to Sort Columns, or double-click the required boxes in Columns Available for Sorting.

To reverse this process drag a box in the opposite direction, or double-click a box in Sort Columns.

- **3.** To specify an ascending sort order, make sure Ascending is checked. For a descending order, clear the box.
- **4.** Click OK.

#### **To find an item in the list:**

- **1.** Right-click the list and then select Find.
- **2.** In the Find where box, select the type of element to find.
- **3.** In the Find what box, type the text you want to find.
- **4.** In the Search box, select Up or Down to specify the direction of the search.
- **5.** (Optional) Select one or more of the check boxes:
	- Whole Word: Search for the exact match of a word.
	- Match Case: Search for the exact match of a word (case sensitive).
	- On Line Search: For immediate search results (even if only part of a word has been entered in the Find what box).
- **6.** Click Find Next to begin (or continue) searching.

#### **To filter the list:**

**1.** Right-click the list and then select Filter.

The filter screen appears.

- **2.** Select the required Column, Operator and Value.
- **3.** (Optional) To add additional criteria, select the required Logical operator and click Add.

**4.** Click OK.

#### **To copy the error message to the clipboard:**

**1.** Click Copy.

#### **To clear (truncate) the list:**

- **1.** Click Truncate.
	- A warning message appears.

**Caution:** The truncate action cannot be reversed.

**2.** Click Yes to confirm the action.

#### **To refresh the list from the database:**

**1.** Click Refresh.

#### **To close the Procedure Error Log screen:**

<span id="page-268-0"></span>**1.** Click Close.

# **Wrapping Database Procedures**

So that you can more easily locate and resolve problems, the database procedures are provided in unwrapped form. When you go live, it is required that you wrap the procedures and compile them in wrap mode into the database.

#### **To wrap the database procedures:**

- **1.** Search the Demantra installation directory for a file called wrap30.bat. The location depends on which database you are using.
- **2.** Create a directory, for example, wrap.
- **3.** Inside this folder, create two subdirectories called, for example, source and target.
- **4.** Copy this file into the folder:
- **5.** Copy the database procedures into the source folder.
- **6.** From the command line, execute the following command: wrap30 *source\_dirtarget\_dir*

For example: wrap30 source target

After the execution is finished, the wrapped file will be in the target folder.

<span id="page-269-0"></span>**7.** In the database, replace the unwrapped procedures with the new wrapped ones.

# **Cleaning Up Temporary Tables**

Demantra provides an option for deleting its temporary tables.

#### **To clean up tables:**

- **1.** Log onto the Business Modeler as described in "Logging onto the Business Modeler."
- **2.** Click Tools > Maintain > Tables Cleanup.

The Tables Clean Up dialog box appears, listing the Demantra temporary tables.

<span id="page-269-1"></span>**3.** Click the appropriate check boxes for the tables you want to delete, and then click Delete.

## **Monitoring Oracle Sessions**

The Oracle Sessions Monitor enables you to monitor Oracle sessions and their status.

#### **To monitor the Oracle sessions:**

- **1.** Log into the Business Modeler.
- **2.** Click Tools > Oracle Sessions Monitor.

The Oracle Sessions Monitor window appears.

- **3.** Here, do any of the following:
	- To sort or filter sessions, right-click and then select the appropriate command from the pop-up menu.
	- To select all sessions, right-click and then click Select All.
	- To delete a session, right-click the session and then click Delete.
	- To terminate a session, select a session, and then click Kill a Session.

# **Index Adviser**

<span id="page-270-0"></span>The Index Adviser is a tool that automatically analyzes a Demantra database schema and recommends what indexes should be added in order to optimize the performance of the Worksheets Run and Filter Executions (in the Worksheet wizard).

The following procedure shows an example of how the tool could be used.

**1.** Access the program in your browser from the following url:

http://localhost:8081/demantra/admin/indexAdvisor.jsp

- **2.** Log in.
- **3.** The Index Adviser screen appears:

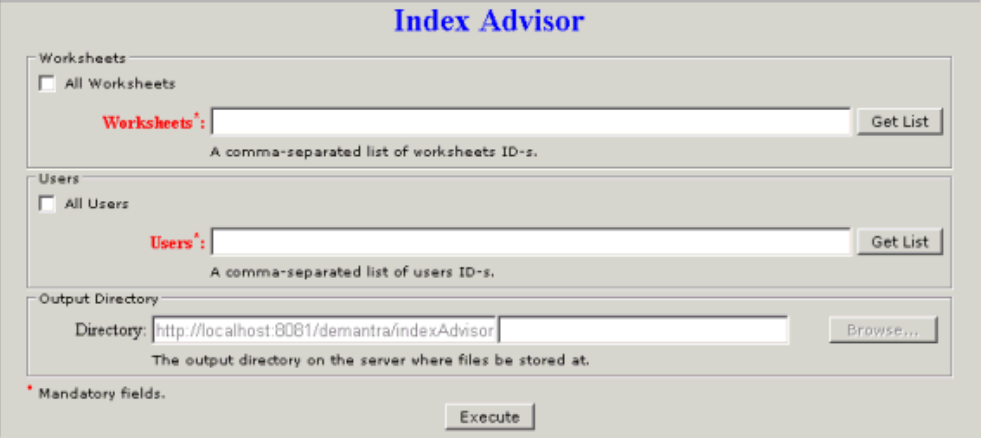

**4.** Click 'Get List' in the 'Worksheets' section to display all worksheets.

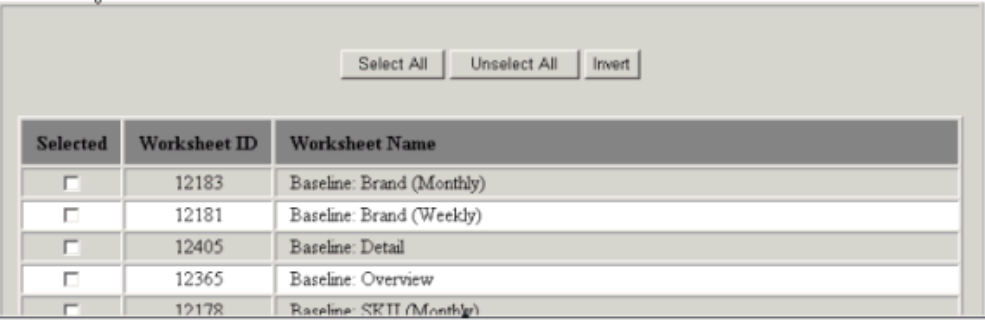

**5.** From the Index Adviser screen, click 'Get List' in the 'Users' section to display all users below the Index Advisor screen.

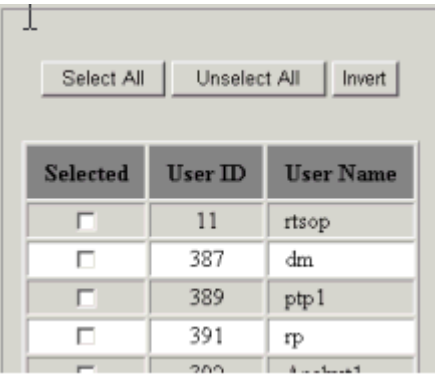

- **6.** Select one or more users and worksheets.
- **7.** 7. After selecting a set of Users and Worksheets, their corresponding UserIDs and WorksheetIDs appear in the Index Advisor screen, as shown below.

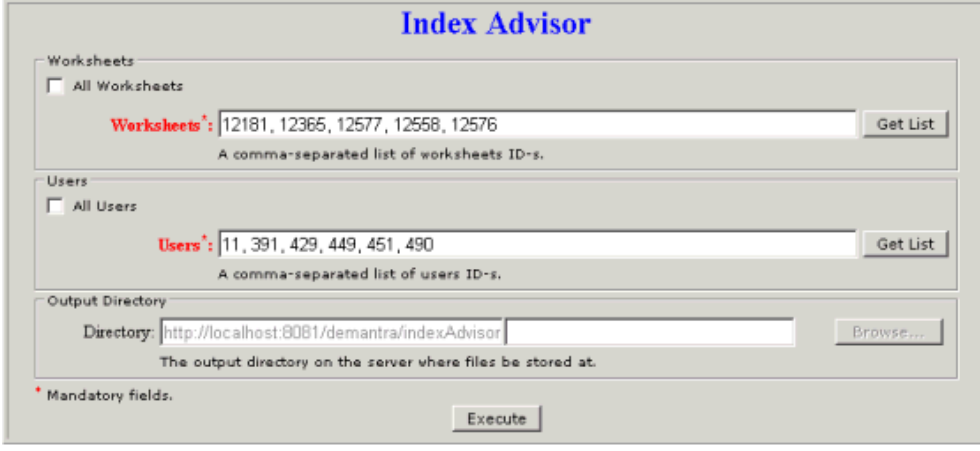

**8.** Click Execute. The schema is analyzed and the following Results page is displayed. This page shows Filter Indexes and Worksheet Indexes.

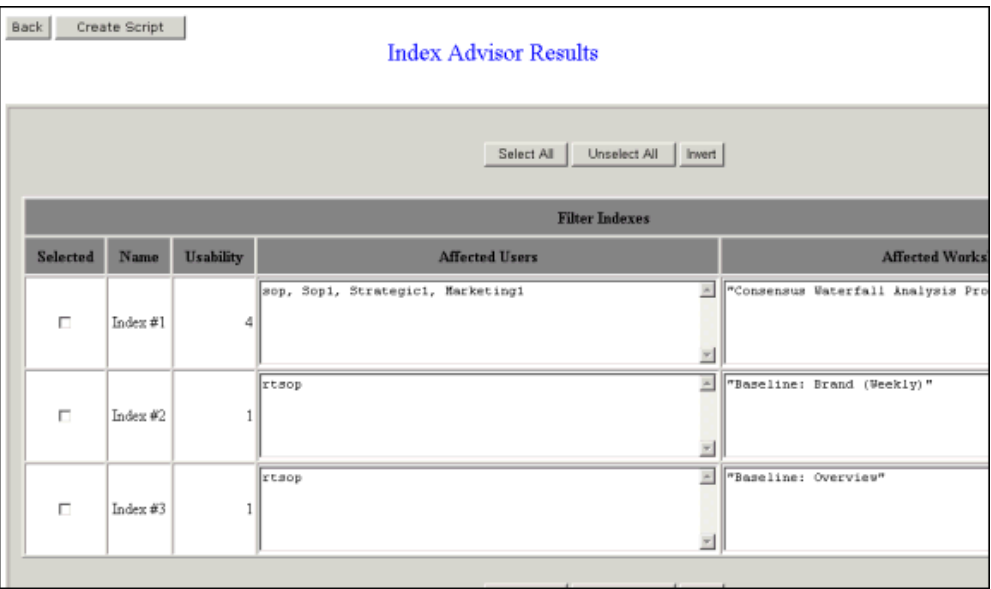

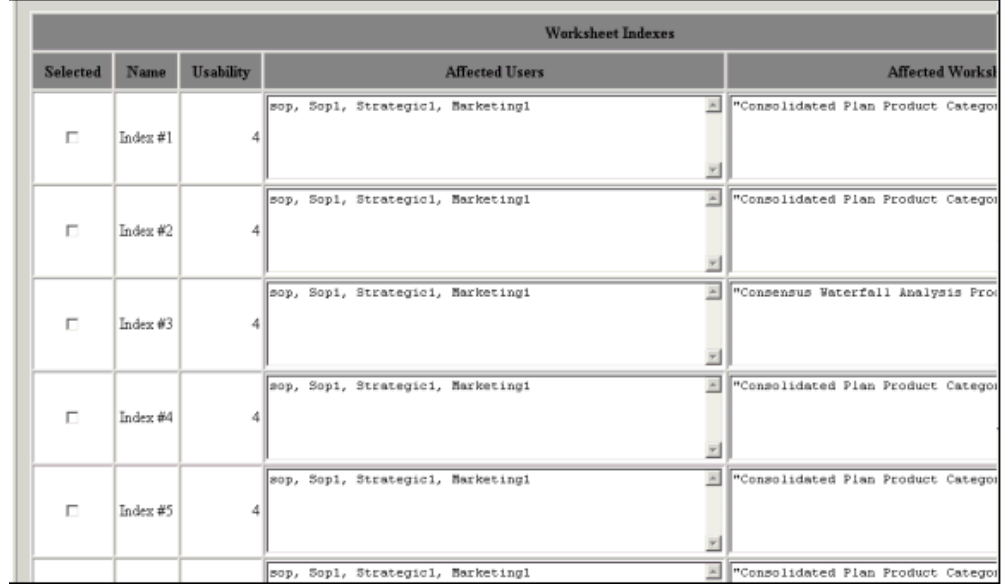

**9.** Check at least one index from the Filters (Users) or Worksheet Indexes, and click Create Script. An SQL script is generated for adding indexes to the schema. From this page click Open/Download to save the result to a file or to open an editor for viewing and modifying the script.

# Back Open/Download Filter/WS Index's Scripts -- The script (s) for the creation of Filter Index #1 CREATE UNIQUE INDEX [FILTER\_INDEX\_1]\_IDX ON ITEMS<br>(IS\_LINKED, ITEM\_ID, T\_EP\_EDS\_PROD\_CAT\_EP\_ID)<br>TABLESPACE [TABLESPACE]<br>COMPUTE STATISTICS; CREATE INDEX [FILTER\_INDEX\_1]\_IDX ON MDP\_MATRIX<br>{T\_EP\_EBS\_PROD\_CAT\_EP\_ID, T\_EP\_ORGANIZATION\_EP\_ID}<br>TABLESPACE [TABLESPACE]<br>COMPUTE STATISTICS; -- The script (s) for the creation of Filter Index #2 CREATE UNIQUE INDEX [FILTER\_INDEX\_2]\_IDX ON LOCATION (IS\_LINERE) LOCATION ID,  $T\_EP\_IS6\_EP\_ID$ )<br>TABLESPACE [TABLESPACE]<br>COHPUTE STATISTICS; -- The script (s) for the creation of Filter Index #3 CREATE UNIQUE INDEX [FILTER\_INDEX\_3]\_IDX ON ITERS<br>{IS\_LINKED, ITER\_ID, T\_EP\_I\_ATT\_1\_EP\_ID}<br>TABLESPACE [TABLESPACE]<br>CONPUTE STATISTICS; -- The syntax for the creation of WS Index #4 CREATE UNIQUE INDEX [WS\_INDEX\_4]\_IDX ON SUPPLY\_PLAN\_MATRIX<br>(ITEM\_ID, LOCATION\_ID, SUPPLY\_PLAN\_ID, FROM\_DATE, UNTIL\_DATE, LAST\_UPDATE\_DATE, SUPPLY\_PLAN\_LUD)

The DBA can refer to the report to manually create all or a sub-set of the recommended indexes in the database.

# **17**

# **Using the Data Model Wizard**

This chapter describes how to use the Data Model Wizard.

This chapter covers the following topics:

- [About the Data Model Wizard](#page-275-0)
- [Before Using the Data Model Wizard](#page-275-1)
- [Getting Started with the Data Model Wizard](#page-276-0)
- [Describing the Staging Tables](#page-277-0)
- [Specifying the Structure of the Staging Tables](#page-279-0)
- [Joining Multiple Source Files or Tables](#page-281-0)
- [Defining the Minimal Required Data Model](#page-283-0)
- [Declaring the Sales Date](#page-283-1)
- [Declaring the Sales Quantity](#page-283-2)
- [Defining an Item Level and a Location Level](#page-284-0)
- [Saving the Data Model](#page-285-0)
- [Defining Additional Elements](#page-286-0)
- [Declaring the Unit Price](#page-286-1)
- [Defining a Unit of Measure](#page-287-0)
- [Adding Higher Levels](#page-287-1)
- [Adding Level Attributes](#page-288-0)
- [Defining Other Values](#page-289-0)
- [Impacts of Changing Levels, Series, and Units](#page-289-1)
- [Navigating the Data Model](#page-294-0)
- [Building the Data Model](#page-295-0)
- [Loading the Data into the Data Model](#page-297-0)
- <span id="page-275-0"></span>• [Manipulating Existing Data Models](#page-297-1)

### **About the Data Model Wizard**

The Data Model Wizard helps you perform the following related tasks:

- Describe the lowest item level and lowest location level in the system
- Specify which data fields to use as the sales date and quantity
- Specify the base time bucket in the system
- Define additional levels of type item, location, or combination
- Define series
- Define units of measure and other elements of the data model
- Create the EP\_LOAD\_MAIN procedure, which loads data into the data model from staging tables or from files, according to your choice.

**Note:** Some of these tasks can be performed elsewhere in the Business Modeler. The Data Model Wizard, however, is the only tool that lets you specify certain basics such as the sales date, and quantity, and base time bucket.

# **Before Using the Data Model Wizard**

<span id="page-275-1"></span>Before you use the Data Model Wizard, be sure to do the following:

- Read the "Levels" Chapter and make sure you understand the basic data requirements of Demantra.
- Obtain some sample data for items, locations, and sales. Make sure that this data contains all the codes needed to define the desired item and location levels. This data can be in the form of either text files or database tables:
	- If you use text files, the files must be either comma-delimited or tab-delimited.
	- If you use database tables, create these tables before you start the wizard. These tables must be in the same database user as the Oracle database.
- Carefully plan the levels you will configure.

**Caution:** Because the Data Model Wizard automatically removes any levels that are not defined within the wizard, you generally use the wizard only at the start of the implementation process.

In some cases, you use database setup scripts instead of the Business Modeler. See "Configuring Promotion Effectiveness", "Configuring DSM", and "Configuring Promotion Optimization for PTP".

**Note:** Building a new model will invalidate any procedures which are tied to the internal data model. Often these begin with APPPROC. When building or upgrading a data model, the Data Model wizard will display a message listing those procedures and functions that are invalid as a result of running the process. Since these procedures are no longer valid, any related errors that are displayed can be safely ignored.

### **Getting Started with the Data Model Wizard**

<span id="page-276-0"></span>A new data model can be based on an existing template or on an empty template. Note that a data model cannot be converted into a template.

#### **To start to build the data model:**

**1.** Click Data Model > New Data Model.

The Create Data Model/Template screen appears.

- **2.** Click the Data Model or Template button radio button.
- **3.** Click OK.
- **4.** Click Next.

The wizard prompts you for basic information about this data model.

- **5.** Specify a unique name and an optional description.
- **6.** Click Next.

The wizard prompts you to specify the time unit for this data model.

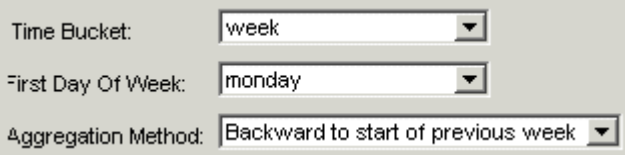

- **7.** For Time Bucket, select one of the following base time units: Day, Week, or Month.
- **8.** If you selected Weekly, fill in the other fields as follows:

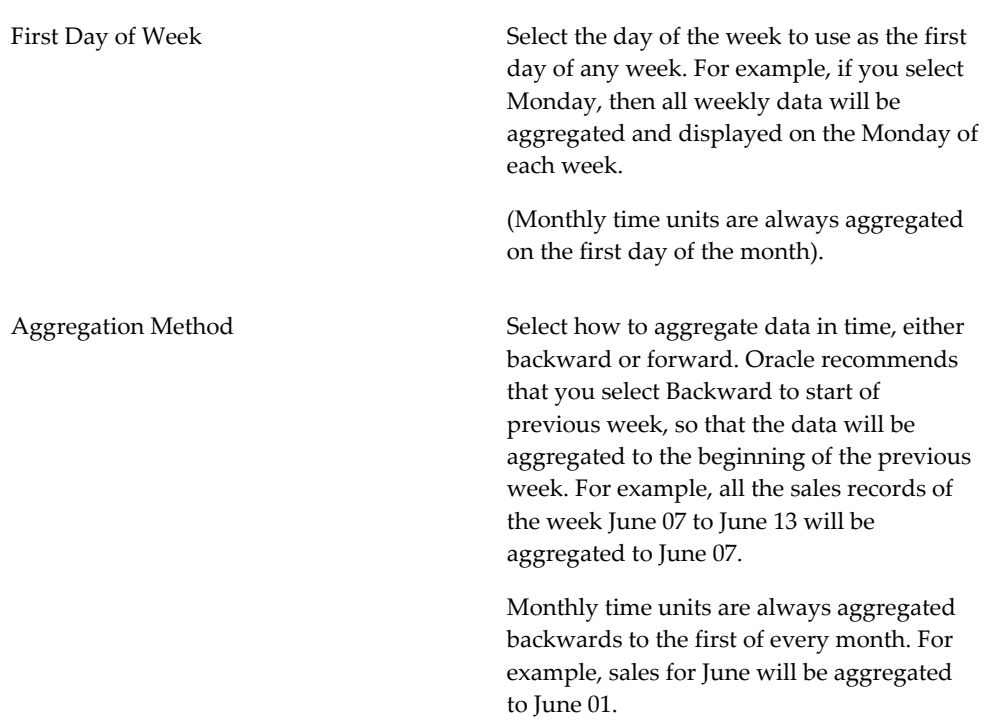

**Note:** The settings you choose here also apply to integration. See "Series and Level Integration". Note that the Data Model Wizard is the only place where you can specify these settings.

**9.** Click Next.

<span id="page-277-0"></span>The wizard next prompts you for information about the source data. See "Describing the Staging Tables".

# **Describing the Staging Tables**

If your sources are text files, the Data Model Wizard helps you map them into staging tables. If your sources are database tables, your tables are the staging tables. In either case, the wizard helps you describe the contents of the staging tables so that you can build a model on them.

#### **To describe the staging tables:**

**1.** In the Select Source Combination dialog box, you specify the number of source tables or files that you will use, as follows:

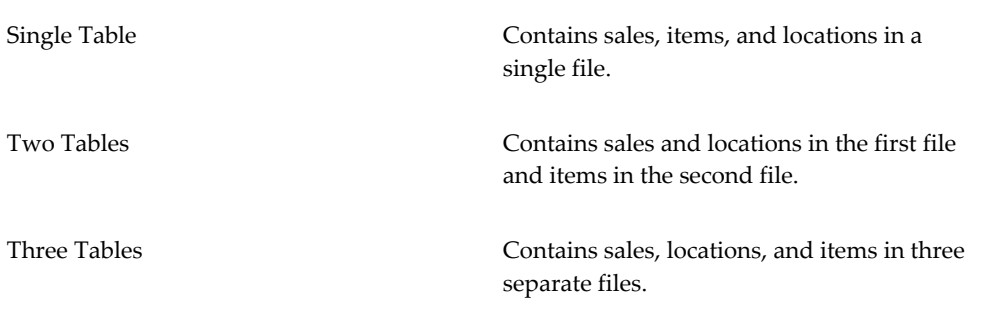

**2.** Click Next.

The Data Model Wizard now displays the Tables or Text Files as Sources dialog box.

**3.** Specify whether the source data is in tables or text files:

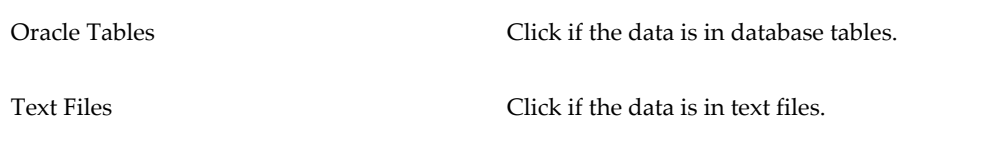

- **4.** Click Next.
- **5.** The next step depends on whether the data is in the database or in text files:
	- If the source data is in the database, the wizard now displays the Choose User Defined Source Tables dialog box. This dialog box varies, depending on the number of source tables you specified. The tables shown in drop-down lists depend on what you have previously loaded into the Demantra database.

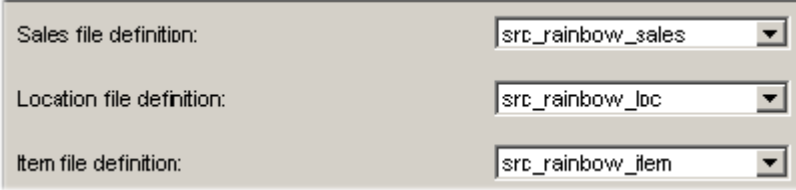

For example, if your source is in three tables, fill in the fields as follows and then click Next:

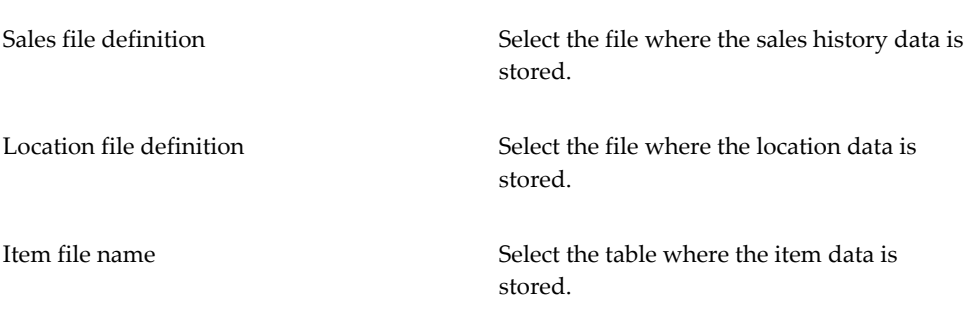

- If the source data is in files, the wizard now prompts you for information about the format of those files, and how to map the data into database staging tables. See "Specifying the Structure of the Staging Tables".
- **6.** The next step depends on whether you specified multiple sources:
	- If you specified multiple tables or files, you must specify how to join them. See "Joining Multiple Source Files or Tables".
	- If you specified only a single table or file, you are ready to define the data model. See "Defining the Minimal Required Data Model".

# **Specifying the Structure of the Staging Tables**

<span id="page-279-0"></span>If you specified two or three tables or files, the wizard displays the Text File dialog box. Here, you describe each text file you are going to import, as well as the staging table that corresponds to that file. If you are using multiple source files, the wizard prompts you for information for each one, in a specific order.

#### **To specify the structure of the staging tables:**

- **1.** Read the title bar of the dialog box to make sure you know which data you are mapping. For example, if the wizard is expecting item data, the title includes "item."
- **2.** In the upper part of the dialog box, describe the source file that you are using for this data, as follows:

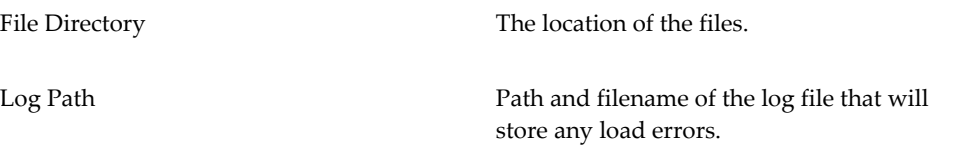

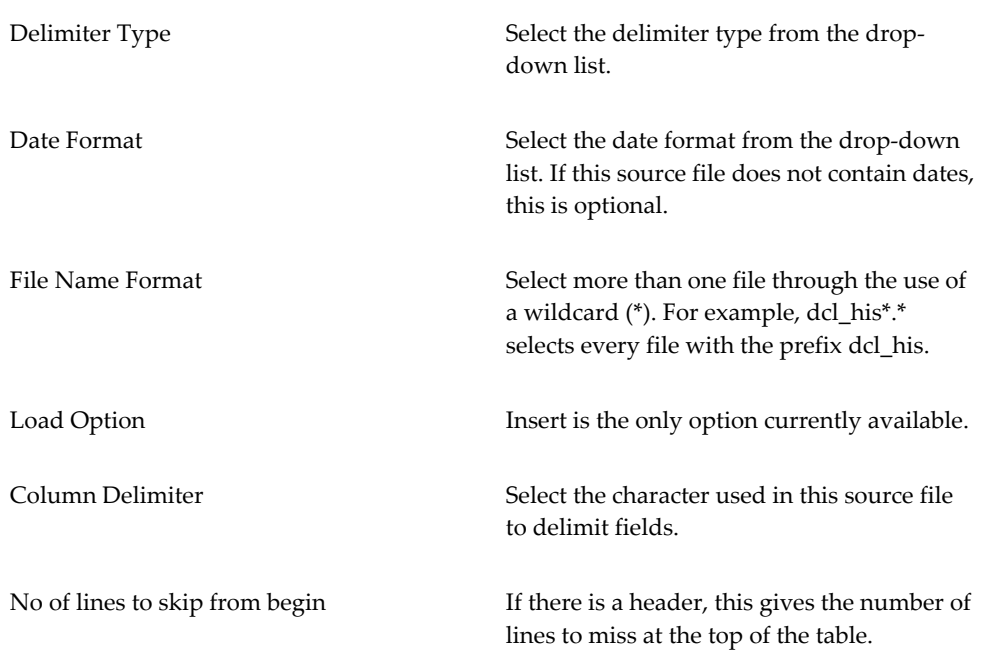

**3.** In the lower part of the screen, define the table structure of the table you are defining in the staging area. To add a new entry to this information, right-click and then click Add. Fill in the details of the table structure as follows:

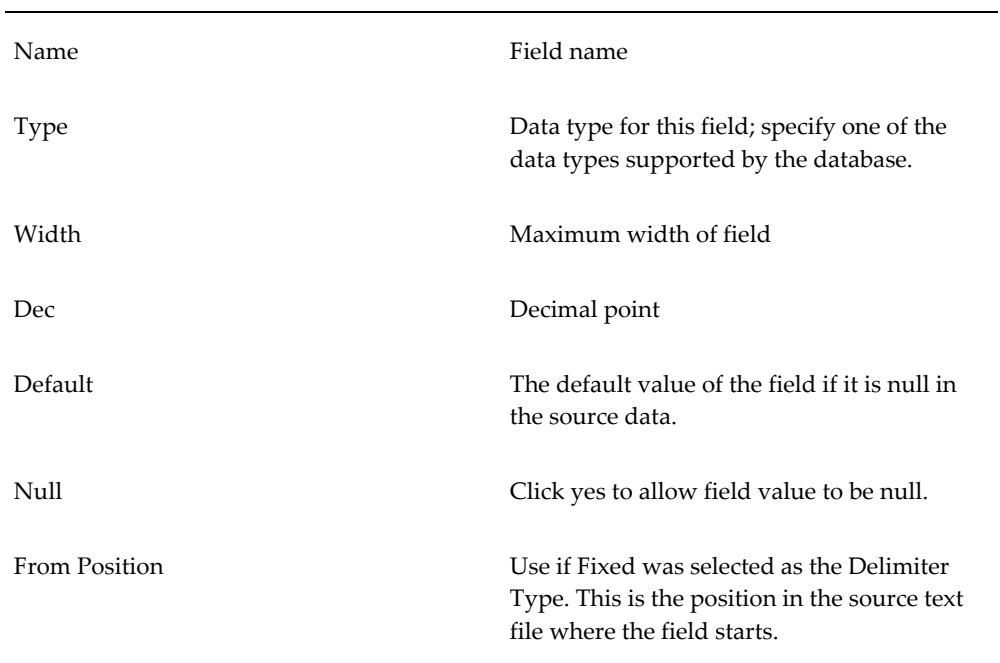

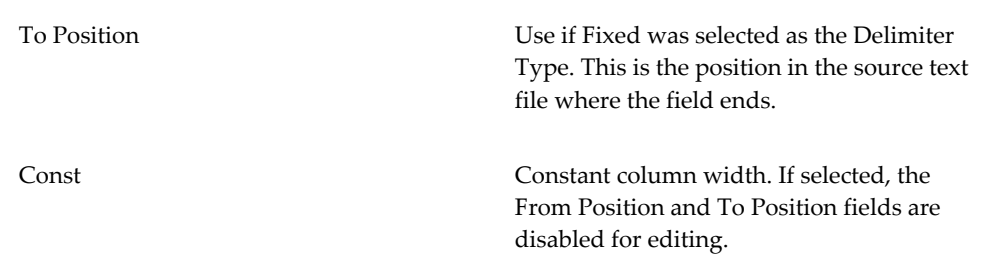

- **4.** When you are done describing this source file and its corresponding staging table, click Next. If you are using multiple source files, Business Modeler displays a similar dialog box where you specify the next source file.
- **5.** The next step depends on whether you specified multiple sources:
	- If you specified multiple tables or files, you must specify how to join them. See "Joining Multiple Source Files or Tables".
	- If you specified only a single table or file, you are ready to define the data model. See "Defining the Minimal Required Data Model".

**Note:** This dialog box provides the following additional options:

- The Create Load Batch button creates a batch file that will load the table. This button is only present in certain installations of the Business Modeler.
- The Table Syntax button displays the SQL syntax used by the database and the Business Modeler to create the table in the staging area. Only experienced consultants should use this feature.
- If you are using an Oracle database, Demantra uses the SQL\*Loader tool (from Oracle) to load data. The Click CTL Syntax button displays the control file used by SQL\*Loader. Only experienced consultants should use this feature.

# **Joining Multiple Source Files or Tables**

<span id="page-281-0"></span>If you specified two or three tables or files, the wizard displays the Join Sources dialog box. By defining the joins, you implicitly specify the primary keys in the data.

#### **To join the source data:**

- **1.** For the first table or file to be joined, drag a field name from that table or file (on the left) to a blank space in the empty join structure on the right.
- **2.** For the other field or file to be joined, drag a field name from the other table or file (on the left) to the remaining blank space in the join structure.
- **3.** If you specified three tables or files as the source, you must create an additional join. To do so, right-click the right side of the dialog box and click New.

A new, empty join appears in the right side.

In the same way that you defined the previous join, create a join between the sales table and the remaining, non joined table.

**Note:** While you are defining these joins, it may be helpful to toggle between the table descriptions and the table names. To do so, click the toggle button Show Table Description or Show Table Name.

The result might look like this:

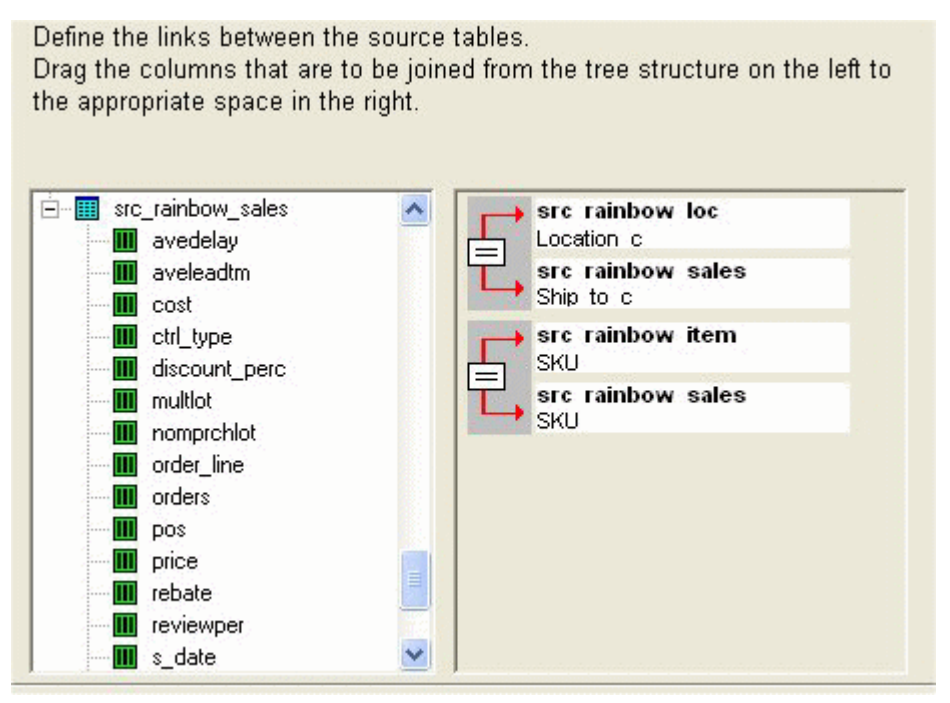

**4.** Click Next. The wizard now helps you define the data model. See "Defining the Minimal Required Data Model".

# **Defining the Minimal Required Data Model**

<span id="page-283-0"></span>This section describes how to define enough of the data model so that you can save it for future work. Here you will declare the sales date and actual quantity, and you will define an item level and a location level; you can define these four things in any order. The following shows an example.

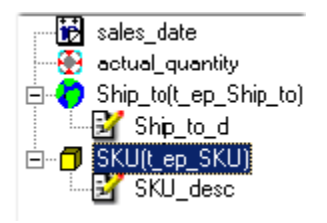

In this stage, you specify how to use the fields in the staging tables, generally using each field in a level definition or in a series definition.

<span id="page-283-1"></span>**Note:** Demantra imports only the fields that you specify how to use.

# **Declaring the Sales Date**

#### **To declare the sales date:**

- **1.** In the left box, right-click and then click Create Sales Date.
- **2.** Select the table and field that contains the sales date for any given sale.

For example, in src\_rainbow\_sales, the s\_date field might contain the sales date for each sales record.

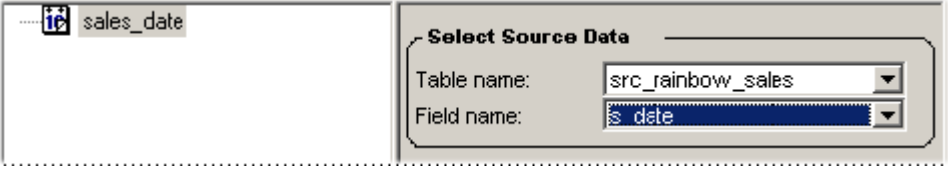

# **Declaring the Sales Quantity**

#### <span id="page-283-2"></span>**To declare the sales quantity:**

- **1.** In the left box, right-click and then click Create Sales Quantity.
- **2.** Select the table and field that contains the item quantity for any given sale. For

example, in src\_rainbow\_sales, the orders field might contain the sales quantity for each sales record.

- **3.** In Series Title, specify a user-friendly name for this series.
- **4.** For Aggregate as, select the function to use when aggregating multiple records.

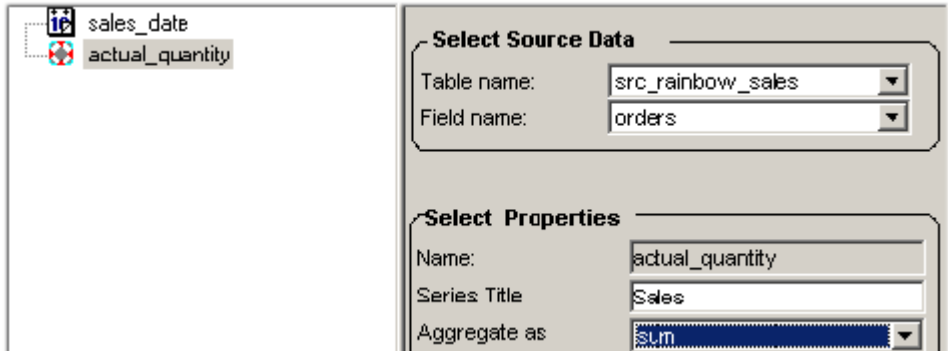

# **Defining an Item Level and a Location Level**

<span id="page-284-0"></span>The data model must include at least one item level and one location level. The first levels you define should be at the lowest desired level of aggregation. The lowest item level usually corresponds to specific SKUs, and the lowest location level usually corresponds to specific stores or ship-to locations.

#### **To define an item or location level:**

- **1.** In the left box, right-click and then click Create Location Dimension or Create Item Dimension.
- **2.** Then specify the level as follows:

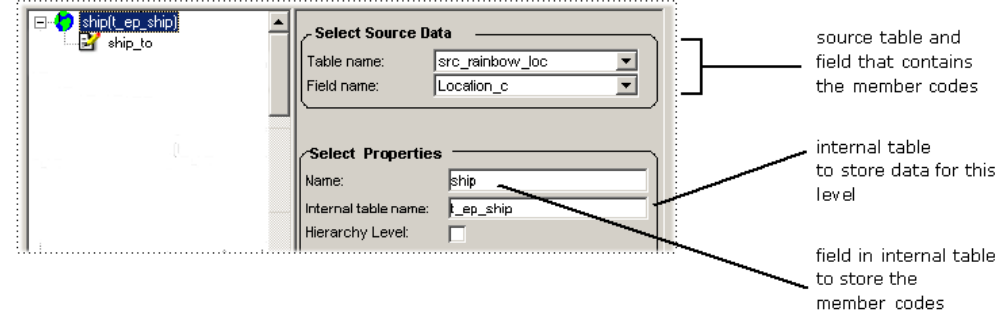

- **1.** In the Table Name field, click a source table from the drop-down list.
- **2.** In the Field Name field, click the field within that source table that stores the

unique codes that distinguish the members of this level.

**3.** In the Name field (in the Select Properties area), type a unique name of this level, for internal use.

Demantra automatically uses this as the basis for the Internal table name, which is the table in which Demantra will store information for each member of this level. Within this table, the member codes will be stored in a field whose name is the Name that you specified.

- **3.** In the left box, right click the level and then click Create Description.
- **4.** Specify the level description as follows:

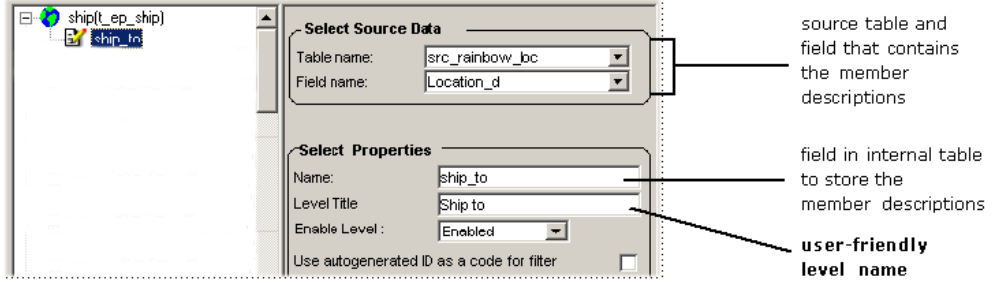

- **1.** For Table Name, select the same table.
- **2.** In Field Name, select the field that stores the descriptions of the members of this level.

If the source data does not include a specific field that you can use as the member descriptions, then just use the field that stores the member identifiers.

- **3.** In Level Title, type the name of this level, as it should be shown in the user interfaces.
- **4.** In Enabled Level, specify whether you want the level to be disabled. If the level is disabled, it is effectively removed from the data model. However, it can be reactivated if required later.
- **5.** To use the internal, auto-generated ID as the code display field, click the check box Use auto generated ID as code for filter. Otherwise, Demantra uses the code field as the code display field.au

# **Saving the Data Model**

<span id="page-285-0"></span>After defining the minimum required data model, you can save all the work that you have done within the Data Model Wizard. You can return and continue work later.

#### **To save the data model:**

- **1.** Click Save.
- <span id="page-286-0"></span>**2.** To exit the Data Model Wizard now, click OK. You can return later and continue your work.

# **Defining Additional Elements**

<span id="page-286-1"></span>This section describes how to define additional elements of the data model.

# **Declaring the Unit Price**

The price per item is generally different at different locations and over time.

#### **To declare the unit price:**

- **1.** In the left box, right-click and then click Create Item Price.
- **2.** For Table Name and Field name, select the table and field that contains the unit price for an item, at a given location and time. For example, in src\_rainbow\_sales, the orders field might contain the sales quantity for each sales record.
- **3.** For Unit Title, optionally modify the title, whose default is Price.
- **4.** For Aggregate as, select the function to use when aggregating the price of multiple items.
- **5.** If you selected wavg (weighted average), then specify a weight to use. For Dependent Field, select a field within the same table that Demantra should use as the weights.

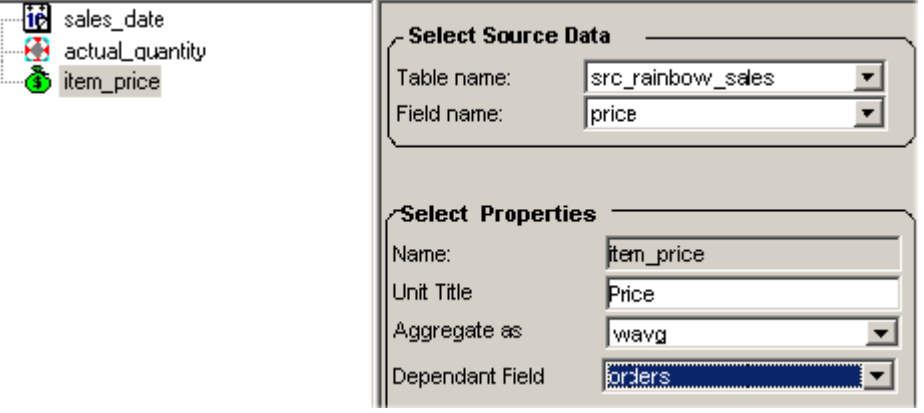

# **Defining a Unit of Measure**

<span id="page-287-0"></span>When you define a unit, you specify a set of conversion factors for that unit. The conversion factors can be different for different items.

> **Note:** There must be a one-to-one relationship between the unit values and the members in the level where the unit is configured.

#### **To define a unit:**

- **1.** In the left box, right-click and then click Create Unit.
- **2.** For Table Name and Field name, select the table and field that contains the conversion factor for this unit, for each item. For example, in src\_rainbow\_item, the pallet field might contain the conversion factor for each item.

The conversion factor for a unit X should give the number of Xs per base unit. For example, for a given SKU if a pallet consists of 100 items, then src\_rainbow\_item. pallet should be 0.01 for that SKU.

**3.** For Aggregate as, select the function to use when aggregating the unit count of multiple sales. You usually use Sum.

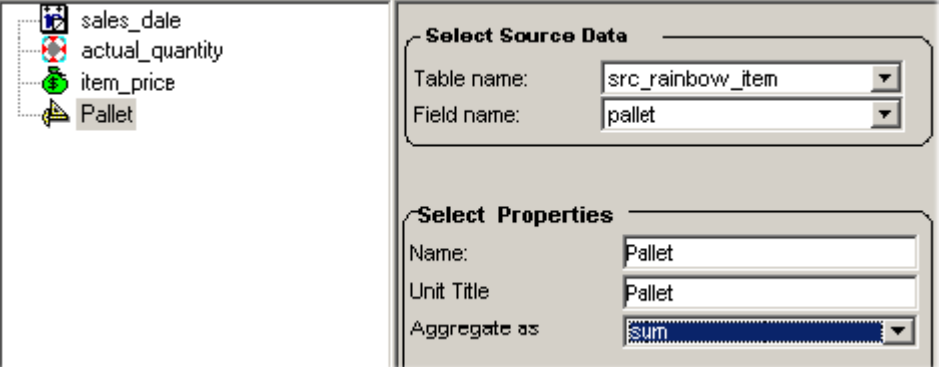

<span id="page-287-1"></span>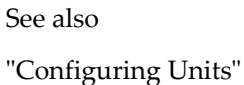

# **Adding Higher Levels**

**Note:** As you define levels, it is important to consider what sort of forecast tree you will need, as described in "Configuring the Forecast Tree"
## **To create a higher level:**

- **1.** Right-click the level to which you want to add a higher level. Note that any level can have multiple parent levels.
- **2.** Click Create Relation.
- **3.** Specify the following items:

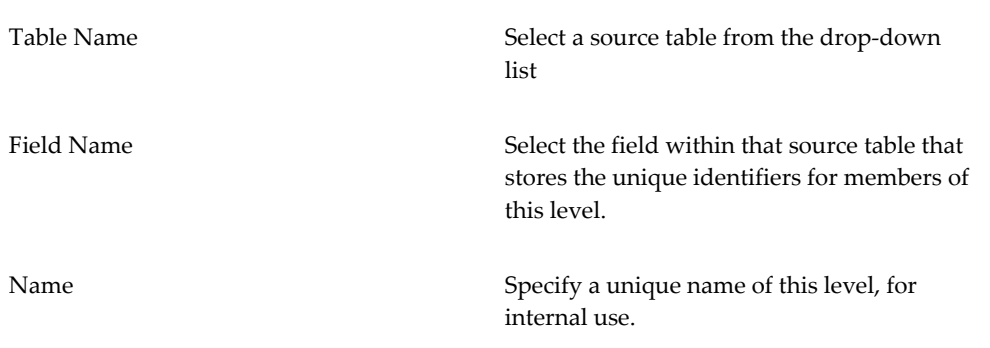

As before, Demantra automatically creates a name for the internal table associated with this level.

**4.** Create a description for this dimension.

See also

"Creating a Level"

## **Adding Level Attributes**

You can store additional level-specific information as attributes. Any number of attributes can be added to a level. Each attribute name must be unique within a given level. To view attributes of a member, the user can right-click the member within the Members Browser of a worksheet or in the Demantra Local Application.

#### **To create level attributes:**

- **1.** In the left box, right-click a level and select Create Attributes.
- **2.** Complete the fields as follows:

Table name Table in which attribute data is stored. This should be the source table for this level.

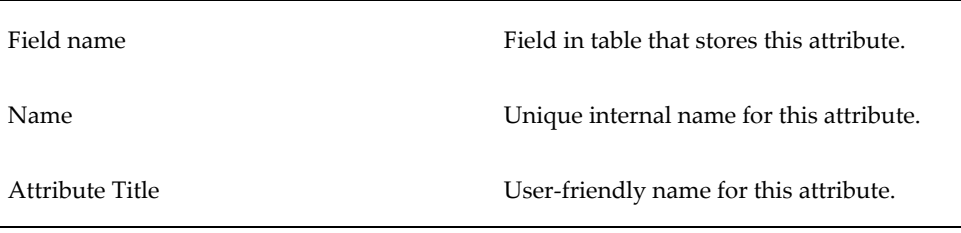

See also Adding Attributes to a Level

## **Defining Other Values**

A value can be a causal factor or a data series.

## **To define a value:**

- **1.** In the left box, right-click and then click Create Value.
- **2.** Select the value item, and then give the value a field name, a name, and a series title.

## **Impacts of Changing Levels, Series, and Units**

This section describes the impact of adding, removing, or modifying levels, series, and units.

For more information about building or updating a model, see Building the Data Model, page [17-22.](#page-295-0)

## **Adding a Level**

Consultants can add a 'Parentless' level only, in other words, they can add a parent level to an existing level or new branch only. Adding mid-tier levels is not an explicitly supported scenario. Levels can be renamed accordingly to reflect the insertion of a new level between existing levels. See "Creating a New Intermediate Level".

When a new level is created, the upgrade process:

- Creates default methods for this level including New, Edit, Delete, View
- Add this level to loading procedures
- Adds a line to the upgrade log file: 'Level XXX added to model'.

For more information about upgrading a model by adding parent levels, see Creating a

New Top Level, *Integration Guide*.

#### **Removing a Level**

When a level is removed, any parent levels are also removed. The upgrade script:

- Adds a line to the upgrade log file: 'Level XXX removed from model'
- Regarding series on a removed level:
	- If the upgrade mechanism leaves the series in the model, in other words, the series is not deleted, the series is listed in the log file as needing reconfiguration. The upgrade log states:

Series YYY refers to level XXX. Please reconfigure.

This message appears after and indented from the 'Level XXX removed from model' message.

All worksheets, workflows, integration profiles, and methods referring to this series on the removed level remain intact. Any worksheet that refers to this series will open with all other data intact. The series on the removed level shows no data.

If the current upgrade mechanism deletes this series, the upgrade log states:

Series YYY referred to level XXX and was deleted.

This message appears after and indented from the 'Level XXX removed from model' message. References to this series on the removed level are deleted for all worksheets, workflows, integration profiles, and methods that refer to the series.

• All worksheets, workflows, integration profiles, user-created methods, 'Open With' and Embedded worksheets that contain this level remain intact. Users may need to manually reconfigure these objects. For example, a worksheet may need to refer to a different level. Worksheets open for editing purposes.

The level reference is replaced by the child level. For example, if we have an Item > Brand hierarchy and remove the Brand level, worksheet references to 'Brand' are replaced with references to the 'Item' level. The upgrade log lists all objects affected by removing this level.

#### • **Log entries:**

Worksheet ZZZ referred to level XXX. It now refers to child level YYY. Please reconfigure as necessary. Integration interface ZZZ referred to level XXX. It now refers to child level YYY. Please reconfigure as necessary.

• All methods on this level are deleted, including default methods such as 'New' and

'Edit', and user-created methods. Any underlying workflows referenced in these methods are not deleted.

- **Level table:**
	- If the upgrade mechanism deletes the table for the level, the Upgrade log states: Table XXX for level YYY has been deleted.
	- If the current upgrade mechanism does not delete the table for the level, the Upgrade log states:

```
Table XXX for level YYY has not been deleted. Please delete 
manually if not required.
```
• If the level was referenced in the forecast tree, a user warning appears in the Upgrade log file at the end of the upgrade:

 Level XXX was referenced in the forecast tree. Please reconfigure forecast tree.

User security references to that level are removed and logged:

User/Group XXX reference to level YYY has been removed.

## **Modifying a Level**

When a level is modified, the upgrade script:

- When adding an attribute loading scripts are updated to include the new attribute. An attribute column is added to the level table. The consultant or user is responsible for manually modifying the source table to include the attribute column and values.
- When Deleting an attribute loading scripts are updated to remove this attribute. An attribute column is deleted from the level table.
- Table references specify what source column the level pulls data from. This has no impact on the existing model. The loading scripts are updated to reflect the new source column.

#### **Adding a Series**

All series that need to be part of the loading mechanism must be defined in the data model first in order to be reflected in the loading scripts. They can then be configured more fully by the consultant or user in 'Configure Series.'

Consultants can add a series to the data model. The series should be added to the loading procedure and related internal tables (sales\_data, or mdp\_matrix).

## **Removing a Series**

The upgrade process does not remove an existing series from tables, for example, the computed\_fields, table. Upgrade only removes the series from the data model, and then removes the series from the loading procedure. Therefore, removing a series will not invalidate objects because the series is still present. However, no data will be loaded to the removed series, so it becomes meaningless over time. Removing a series from the data model accomplishes the following:

• Add a message to the upgrade log:

 Series XXX was removed from model. Please delete this series from the series list using the 'Configure Series' option.

Oracle provides a reference list of objects affected by this deletion, such as worksheets, dependent series, and integration profiles that reference the series. Providing this output allows the user to go back and manually fix issues such as server expression references.

Remove the series from the loading procedures.

The series is removed from internal tables, such as sales\_data, computed\_fields, and mdp\_matrix, when the user deletes the series using the 'Configure Series' option. Deleting the series in this way removes references to the series in worksheets, workflows, integration profiles, and rolling profiles but *does not* remove or invalidate these objects. Some of these objects, such as worksheets, may require user re-configuration, but the worksheets will still open.

- If this series is a causal factor, display a warning message in the upgrade log: Series XXX was a causal factor. Please reconfigure causal factors.
- Remove user security references to this series.
- Add the log message:

 Series XXX is used in components A, B, C. Please reconfigure these components.

## **Modifying a Series**

If a series is modified, the upgrade process does the following:

- Modifications of the source field are reflected in the loading procedure.
- If the series aggregation has been modified, the loading procedure is updated. The new aggregation is not updated in computed fields, in case a custom client expression was configured.
- Add a log entry:

 Series XXX has been modified. Please review its configuration in 'Configure Series' after completing the upgrade.

## **Adding a Unit**

Adding a unit has the following impacts:

- Create reference in the level table
- Log message to state the need to add the Unit to the component and link the Unit to the desired level.

## **Removing a Unit**

Removing a unit has the following impacts:

- Remove the Unit from the model
- Delete the Unit from the model and the loading procedures
- Log message to state the need to delete the Unit in the Business Modeler

## **Modifying Time Aggregation**

If the time aggregation is modified, this process typically occurs early in an implementation, prior to loading substantial data.

> **Caution:** Any modification to the granularity of the model , whether more granular or less granular, will clear out all data. Reset all worksheets to the new model granularity.

See Setting and Modifying the Base Time Unit, page [8-11.](#page-146-0)

If a time granularity is modified, the upgrade process reflects the following changes:

- Modify loading procedure to respect new time aggregation
- Modify inputs table to respect new time buckets
- Add log message:

 Time aggregation has changed. Please review all worksheets and modify time definitions appropriately.

• Set Integration profiles and worksheets to new model granularity, and leave start and end date time range as is.

**Note:** Consultant needs to review and re-configure worksheets,

workflows, and integration profiles to fully respect the new granularity. The default settings are intended to ensure the worksheets open after the upgrade.

## **Modifying the First Day of Week**

If the First Day of Week is modified, this process typically occurs early in an implementation, prior to loading substantial data.

> **Caution:** Any modification to the First Day of the Week for a model will clear out all data.

- Loading procedures change to reflect new start of week
- Inputs table changes to reflect new start of week
- Leave start and end dates of the worksheet and integration profiles.

**Note:** The default settings are intended to ensure the worksheets open after the upgrade.

## **Moving Weekly Bucket Aggregation Forward or Backward**

- Loading process changes to reflect new start of week
- Change parameter in sys\_params table
- Data in the database is not cleared.

## **Navigating the Data Model**

#### **To navigate the data model:**

**1.** Right-click the white background and then select one of the following options:

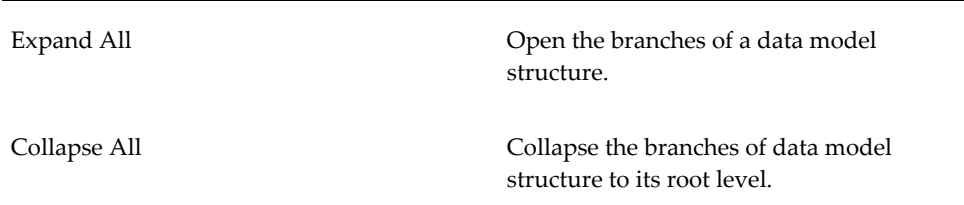

Refresh Tree Update the tree display, with changes since previous refresh.

See also

"Configuring Levels"

## **Building the Data Model**

<span id="page-295-0"></span>In the Finish Wizard dialog box, you build (or upgrade) the model itself. Here the Data Model Wizard creates all the internal structures that it needs for the data model you have specified.

#### **To build the data model:**

- **1.** To Remove Illegal Characters, click Yes to check the source data and remove unwanted characters.
- **2.** Click Finish or click Build Model.

If you click Finish, the Data Model Wizard closes.

If you click Build Model, the Build/Upgrade dialog box appears.

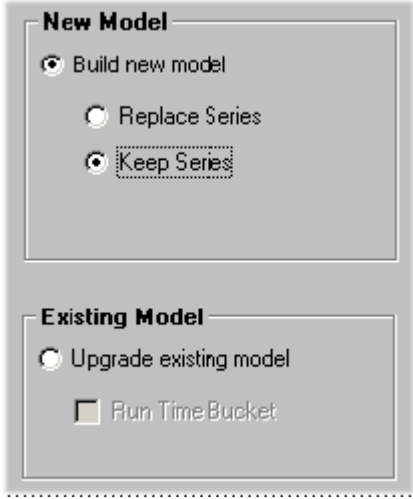

- **3.** Now you can select whether to completely replace the existing data model or just modify it:
	- If you want to completely replace the existing data model, select one of the following options:

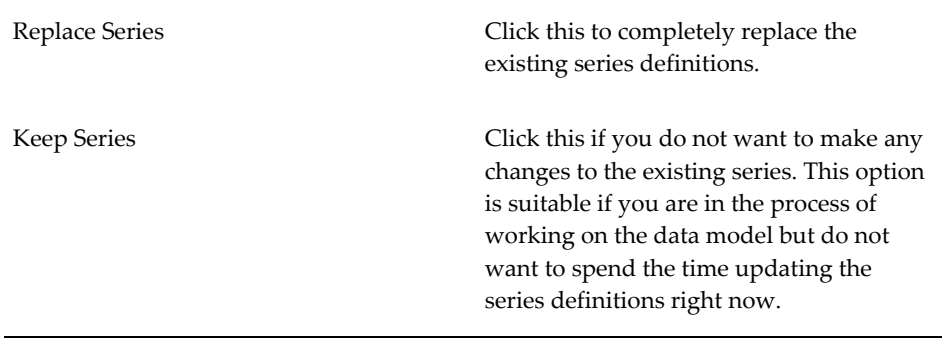

**Caution:** In either case, any previously existing levels are completely removed, and the new levels are initialized.

• Alternatively, if you are just modifying an existing data model, select Upgrade Existing Model. In this case, if you have made changes to the base time unit, select Run Time Bucket.

Upgrade Model does not modify the source tables in any way. Any additions, modifications and deletions to these tables would be done manually by consultants. Any level extensions that must be reflected in the loading procedures are managed by the Data Model. Changes made in Series and Level configuration screens are not supported or synchronized.

> **Note:** There should be no conflicts with the data model definitions (file structures, file locations, and so on). Make sure that the customer's files include all the series and levels that you have configured.

If there are series or levels that appear in the Business Modeler but that are not included in the components structure, a warning will recommend that you manually remove these objects. A log file is created with a list of the objects. Otherwise, the system will automatically identify the series and levels of the selected components and truncate (make empty) the objects that do not participate in the selected components. Only then can the Upgrade Model work.

**4.** Click OK.

The process of building the data model begins. This may take a few minutes.

Business Modeler also creates the file load\_data.bat. See Loading the Data into the Data Model, page [17-24](#page-297-0).

## **Loading the Data into the Data Model**

<span id="page-297-0"></span>After completing the data model, you must load the data into it.

## **To load the data:**

**1.** Run the file load\_data.bat, which is in the Demantra/Desktop directory.

When the file is run, the script imports data from the source files into the staging area, and from there into the Demantra data model.

The load\_data.bat file contains several procedures to help you to load data into the data model. The prepare\_data procedure is empty by default, and can be edited to carry out procedures which precede the data loading

**Caution:** This should only be carried out by an experienced consultant. It is not recommended to edit the other procedures.

## **To check for errors:**

- **1.** After loading the files, check the following files for error messages:
	- For a single source table (Item+Location+Sales): SRC\_sales\_err
	- For two source tables (Item, Location + Sales): SRC\_loc\_err
	- For three source tables (Item, Location, Sales): SRC\_item\_err

## **Manipulating Existing Data Models**

#### **To open an existing data model or template:**

**1.** Click Data Model > Open Data Model.

The Open Existing Data Model/Template screen appears.

- **2.** Select Data Model or Template.
- **3.** Select the button corresponding to the data model or template you want to modify and click OK.

The Start Wizard window appears. See "Getting Started with the Data Model Wizard".

## **To save a data model or template under a different name:**

**1.** Click Save As (on the Data Model/Template window).

The Save As dialog box appears.

- **2.** Type in the name of the data model or template.
- **3.** Type in an optional description.
- **4.** Click OK.

## **To delete a data model or template:**

- **1.** Select the Data Model/Template button.
- **2.** Click Delete.

A warning window appears.

**3.** Click Yes to confirm the action.

## **To import or export a data model or template:**

The import and export functions enable you to store a data model or template and share it with other users. Data models and templates are saved as database files with the suffix .dmw.

- **1.** Select the Data Model/Template radio button.
- **2.** Click Export.

A database file is saved in the current directory.

## **To import a data model or template:**

**1.** Click Import.

A browser window appears.

**2.** Navigate to the required .dmw file, and then click OK.

# **18**

## **Configuring Levels**

This chapter describes how to configure levels with the Configure > Levels option.

This chapter covers the following topics:

- [Before Configuring Levels](#page-300-0)
- [Creating a Level](#page-301-0)
- [Filtering a Level](#page-303-0)
- [Configuring an Existing Level](#page-305-0)
- [Adding Attributes to a Level](#page-308-0)
- [Dropdown Security](#page-311-0)
- [Filtering an Attribute Drop-down List](#page-313-0)
- [Specifying Default Parents for a New Member](#page-314-0)
- [Adding a Population Attribute to a General Level](#page-317-0)
- [Creating a time aggregation](#page-320-0)
- [Examples of General Level Data Preservation](#page-321-0)
- [Viewing the Members of a Level](#page-321-1)
- <span id="page-300-0"></span>• [Removing Levels](#page-322-0)

## **Before Configuring Levels**

Before you use Configure > Levels option, be sure to do the following:

- Read the "Levels" Chapter and make sure you understand the basic data requirements of Demantra.
- If you are using Promotion Effectiveness, DSM, or Promotion Optimization, use the Demantra database procedures to set up an initial set of levels for those products; see "Configuring Promotion Effectiveness", "Configuring DSM", and "Configuring

Promotion Optimization for PTP".

- Load some sample data for items, locations, and sales, by using the batch script created by the Data Model Wizard. Make sure that this data contains all the codes needed to define the desired item and location levels.
- Carefully plan the levels you will configure.
- <span id="page-301-0"></span>• Use the Data Model Wizard as much as possible before using Configure > Levels.

## **Creating a Level**

#### **To create a new level:**

**1.** Click Configuration > Configure Levels. Or click the Configure Levels button.

The system displays a screen showing the levels. The disabled levels are indicated by an X symbol.

**2.** Right-click the level button and then select New.

The first screen is General Properties.

**3.** Complete the fields in this screen as follows:

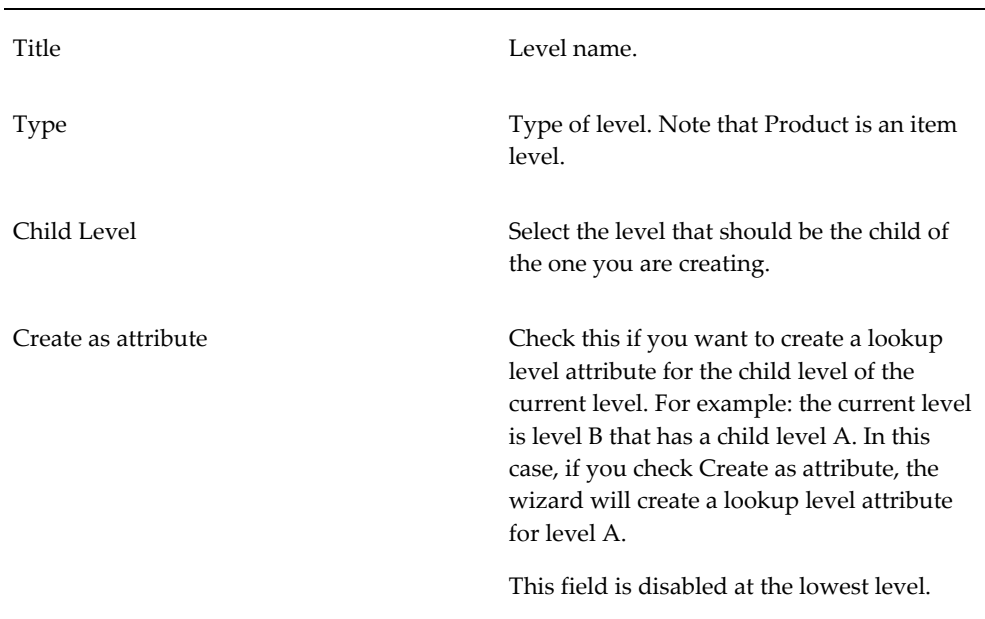

**4.** If you are creating a general level, the following fields are also required:

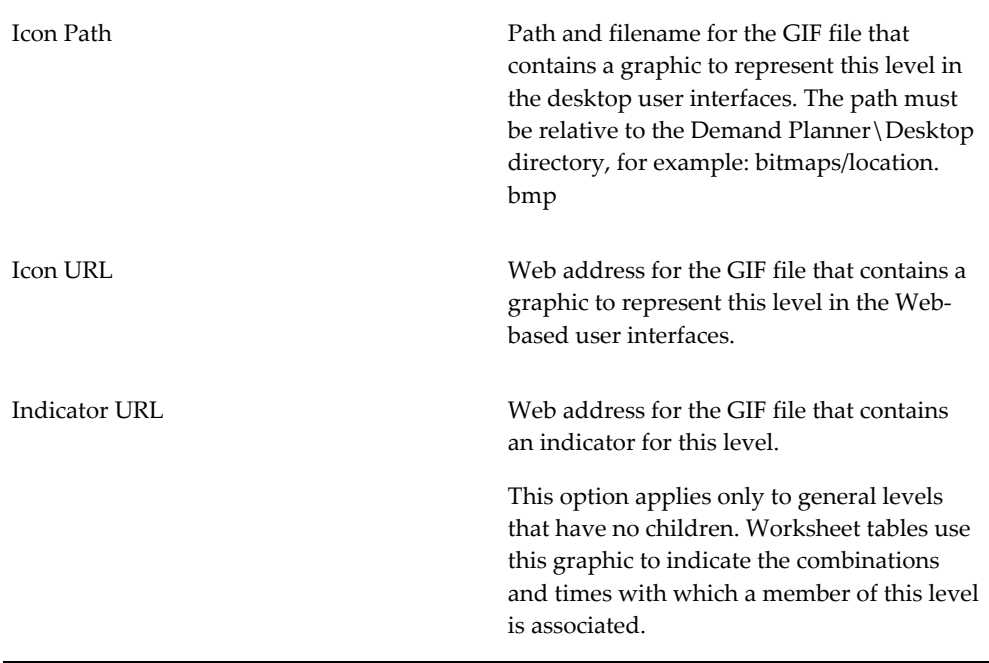

**Note:** For other kinds of levels, Demantra has default icons.

**5.** Click Next.

The Data Properties screen appears.

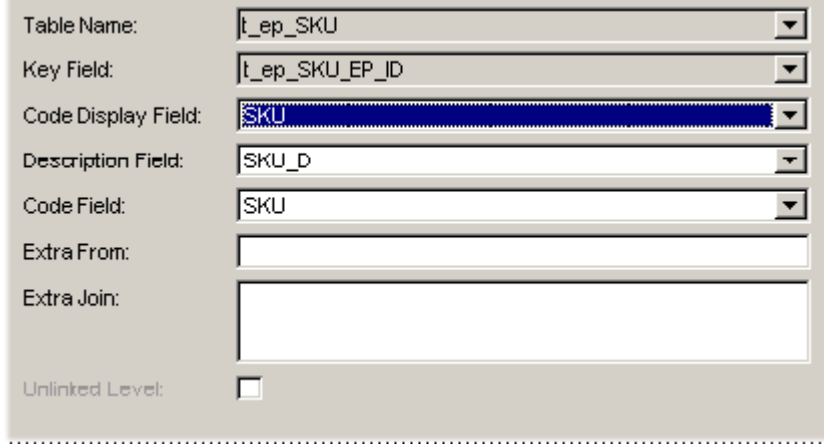

**6.** In Table Name, specify the name of the table in which Demantra should store information related to this level. As soon as you enter this name, Business Modeler automatically populates the following four fields.

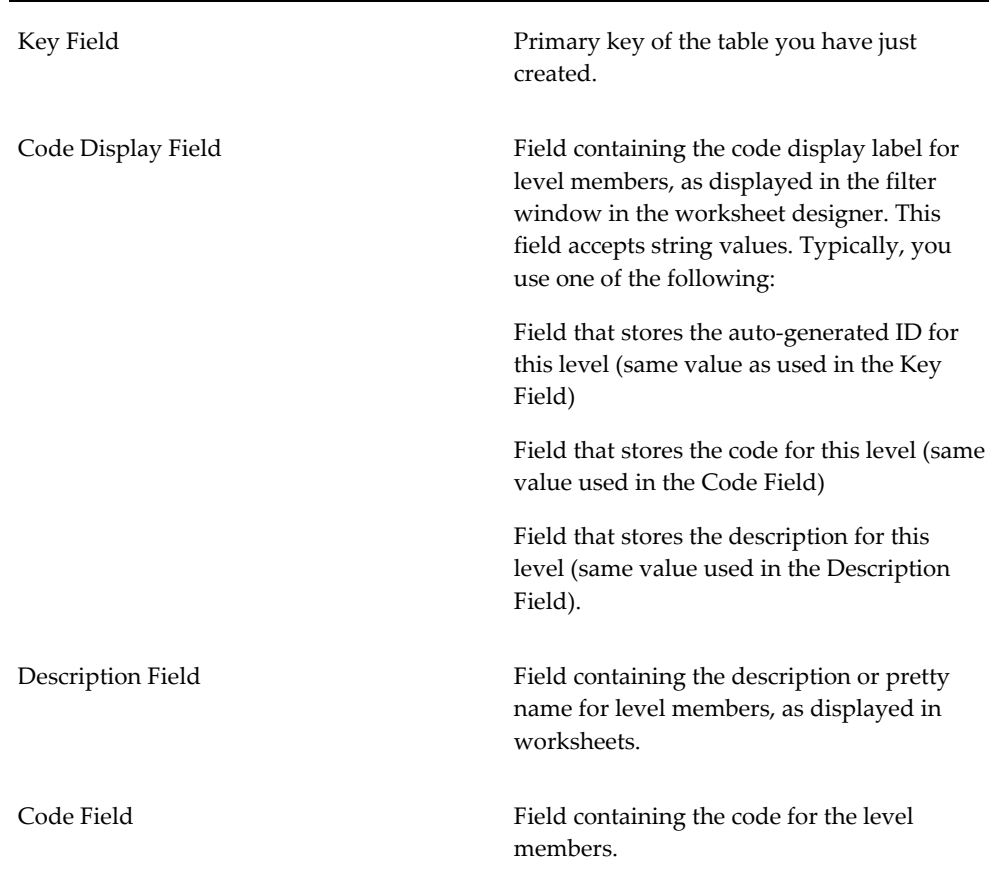

**7.** If the level is to be unlinked, click Unlinked Level.

Unlinked levels are used only for a special kind of series aggregation within worksheets.

**8.** Click Next.

The General Attributes screen appears. If needed, add attributes as described in "Adding Attributes to a Level".

**9.** Click Next.

<span id="page-303-0"></span>The Defaults screen appears. If needed, specify the default parents of any manually created member of this level. See "Specifying Default Parents for a New Member".

## **Filtering a Level**

Most levels span all the sales data; any sales record is associated with exactly one member of each level. You can, however, create filtered levels. A filtered level contains a filtered subset of the sales data.

To create a filtered level, you add an SQL WHERE clause to filter the data. You can also join the underlying data to another table of your choice. Each level internally has an SQL query. Normally this query can refer only to fields in the following tables:

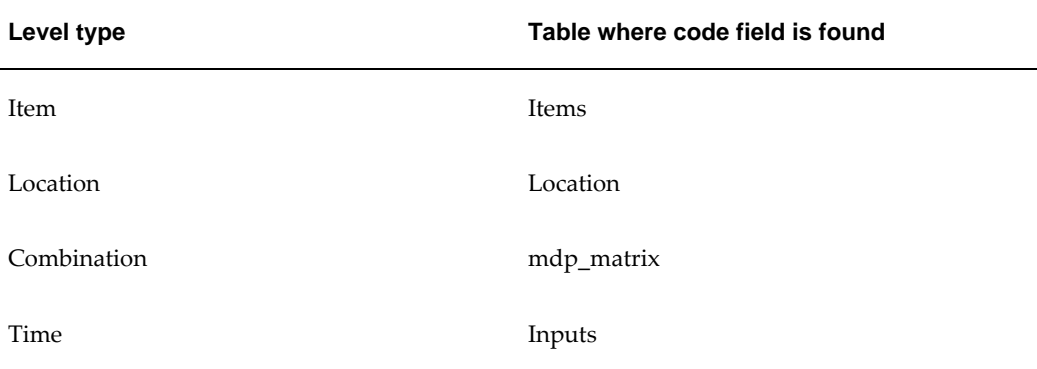

## **Specifying the "Extra From" Field for a Level**

In rare cases, you may need to refer to data in other tables. In such a case, use the Extra From field. In this field, specify an optional list of additional tables (separated by commas) that contain data relevant to this level.

## **Specifying the "Extra Join" Field for a Level**

If you need to filter the level, use the Extra Join field. Internally, the Extra Join field is added to the WHERE clause in the SQL query that retrieves data for this level.

The syntax of this field is as follows:

*table.column operator other\_table.other\_column*

Where, *operator* is a comparison operator that is one of the following:

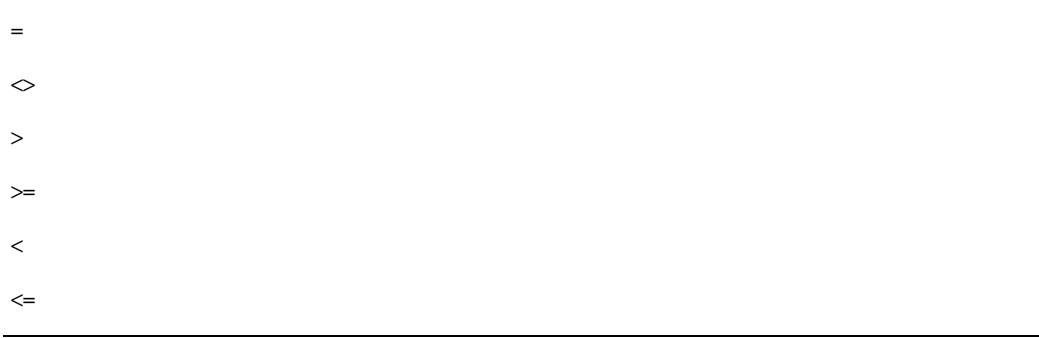

And *table.column* and *other\_table.other\_column* are key columns in the database.

## **Configuring an Existing Level**

## <span id="page-305-0"></span>**To configure an existing level:**

**1.** Click Configuration > Configure Levels. Or click the Configure Levels button.

The system displays a screen showing the levels. The disabled levels are indicated by an X symbol.

**2.** Double-click the level or right-click the level and then select Open > General Properties.

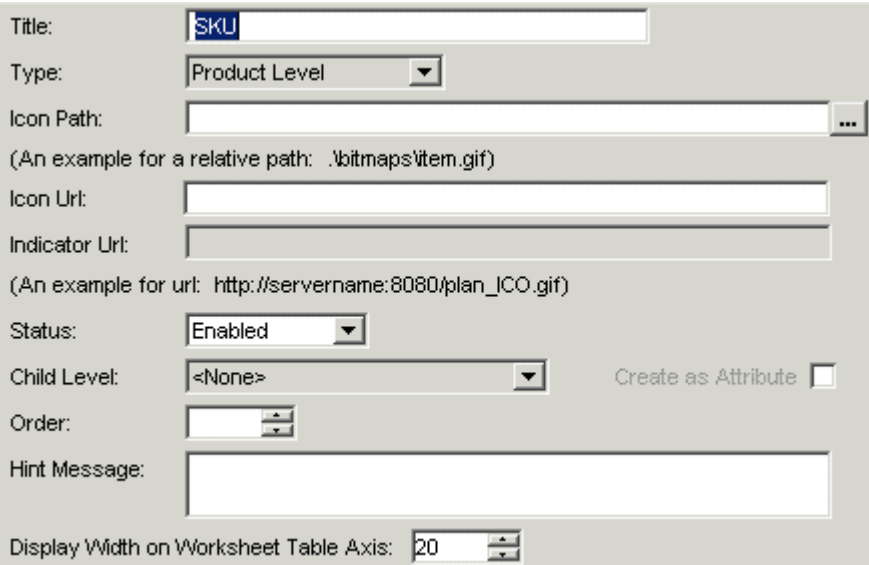

The General Properties screen appears.

**3.** Make edits as needed to the following fields:

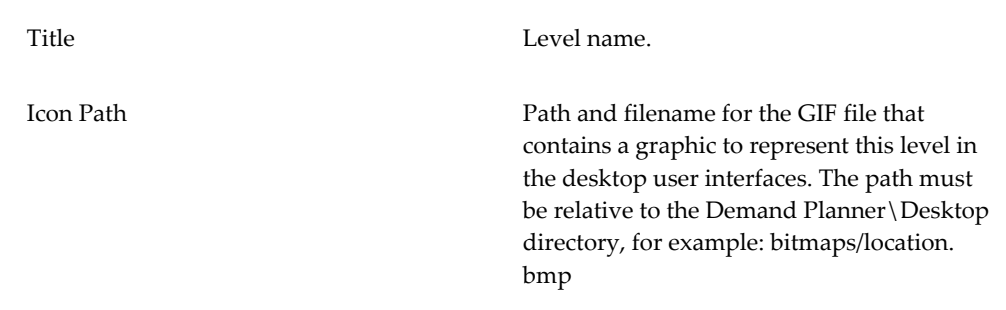

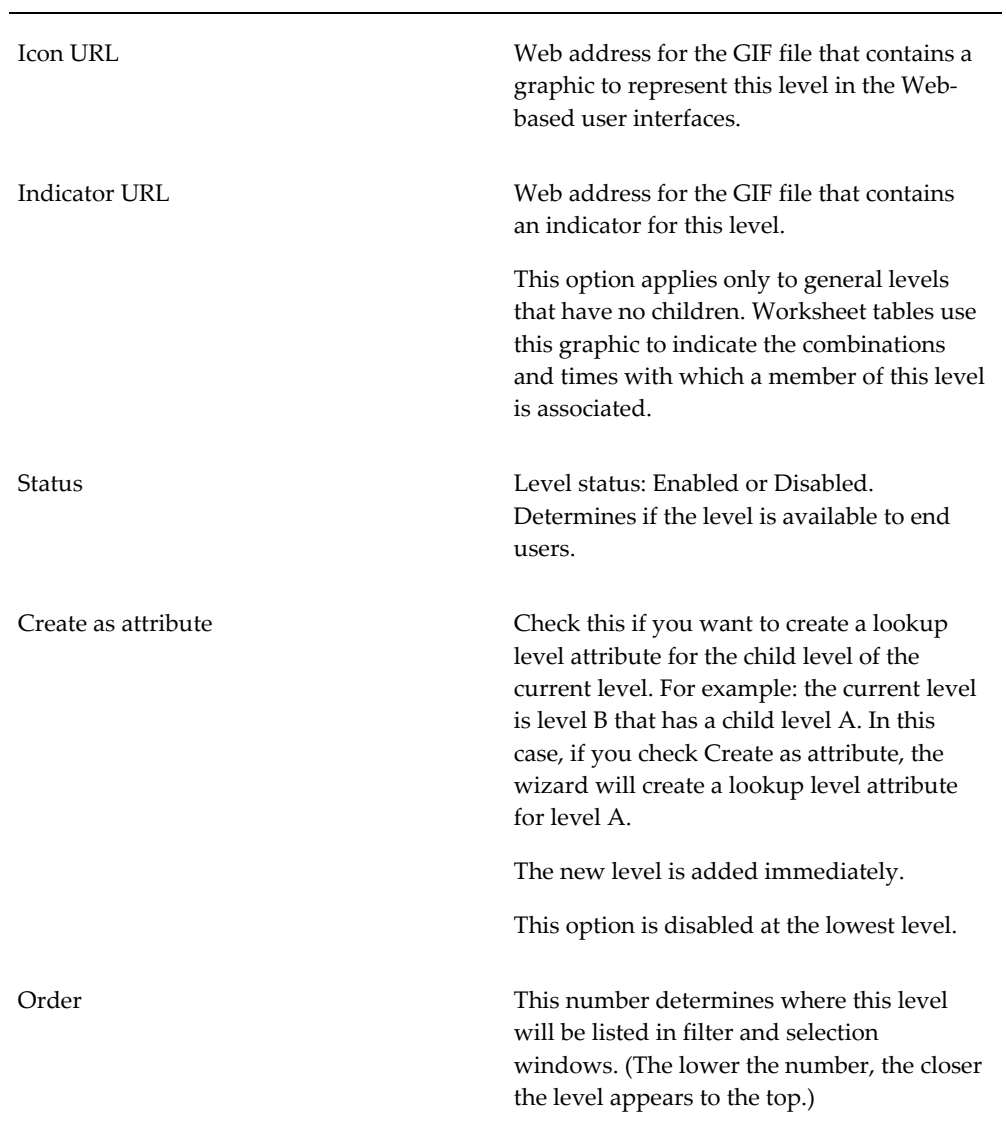

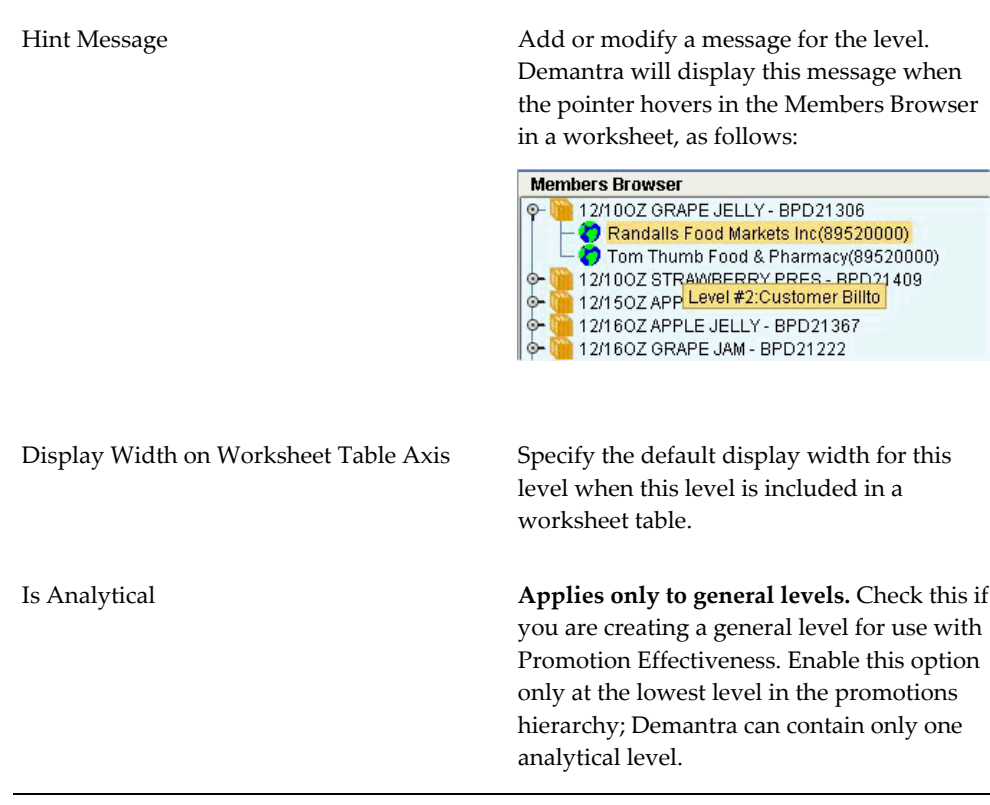

#### **4.** Click Next.

The Data Properties screen appears.

**5.** Make edits as needed to the following fields:

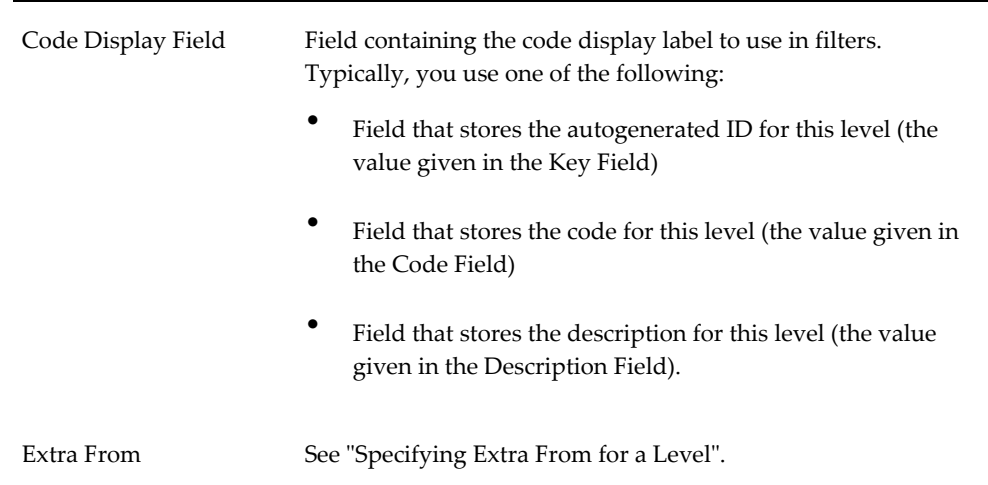

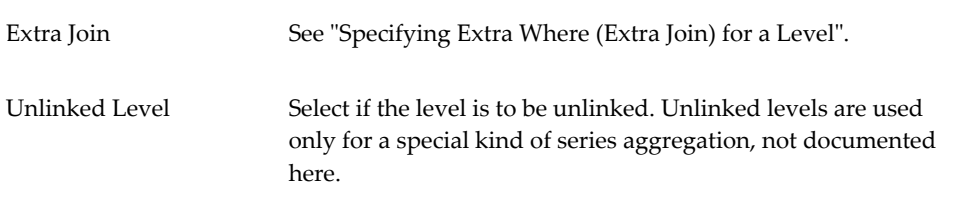

**6.** Click Next.

The General Attributes screen appears. If needed, add attributes as described in "To add a new attribute to a level".

**7.** Click Finish.

<span id="page-308-0"></span>Or, if you are configuring a general level, click Next. The Population Attributes screen appears; see "Adding a Population Attribute to a General Level".

## **Adding Attributes to a Level**

Attributes provide additional information about a level. When you add an attribute to a level, Demantra automatically adds a new column to the internal table that it uses for that level.

To view attributes of a member, the user can right-click the member within the Members Browser of a worksheet.

#### **To add a new attribute to a level:**

**1.** Click Configuration > Configure Levels. Or click the Configure Levels button.

Business Modeler displays the Configure Levels screen.

**2.** Right-click the level and select Open > General Attributes.

Business Modeler displays the attributes associated with this level.

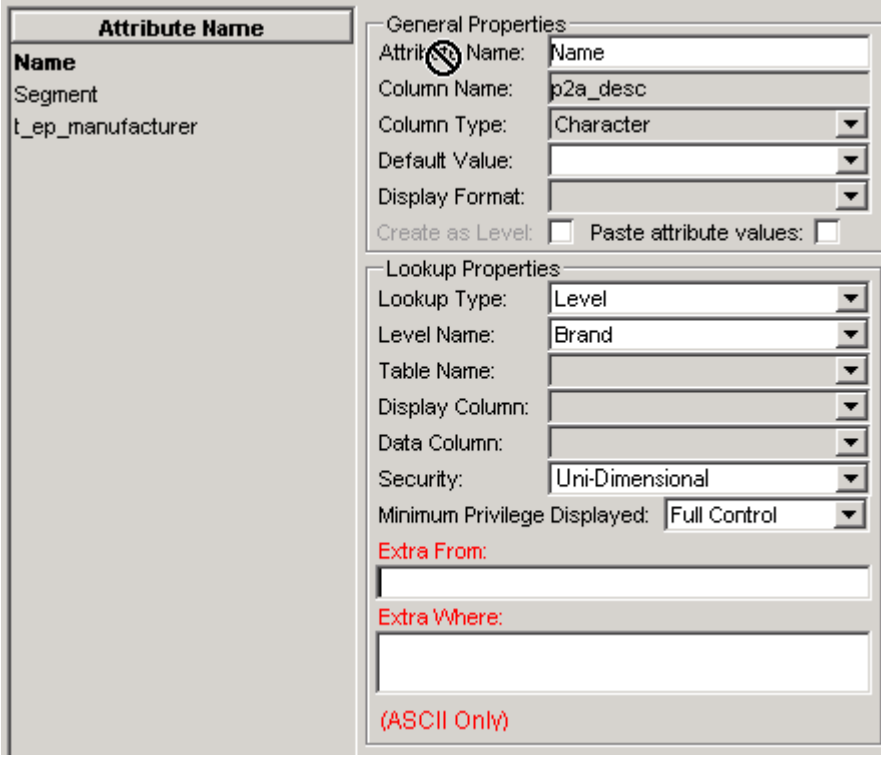

- **3.** Right-click the empty space in the Attribute Name list and then select Add. A new row is added to the list.
- **4.** In Attribute Name, enter the name for the attribute.
- **5.** Specify the following general information for the attribute

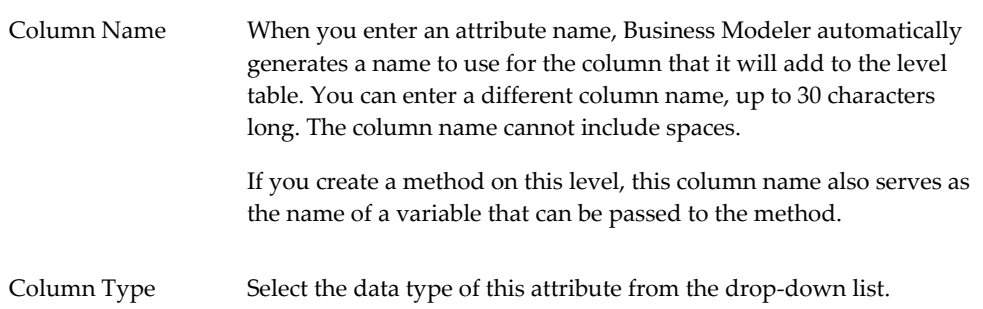

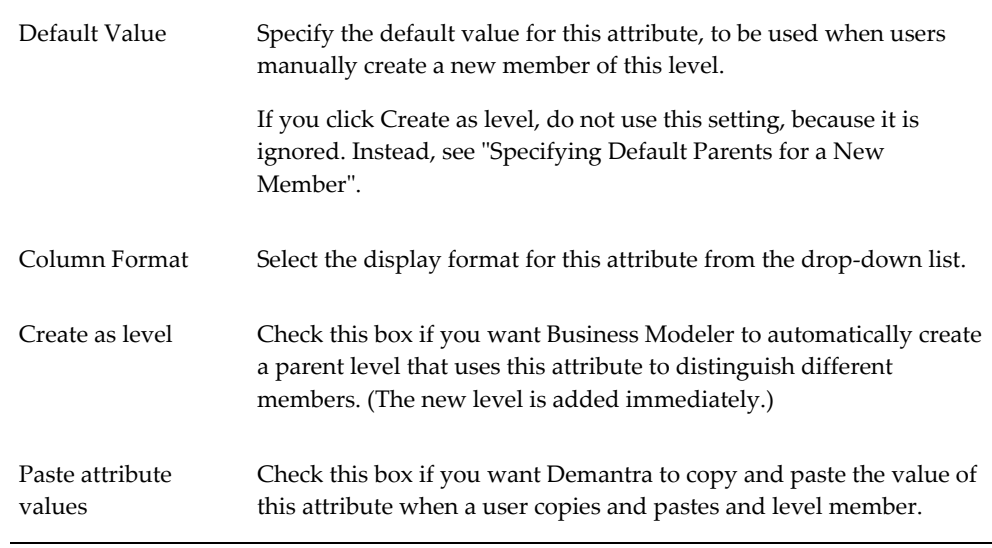

- **6.** If this attribute should have a drop-down list, then do the following:
	- Select one of the following options for Lookup Type:
		- Select *Table* if the attribute values are in a table.
		- Select *Level* if the attribute values are members of a level.
	- If you selected Table, then complete values for this attribute as follows:

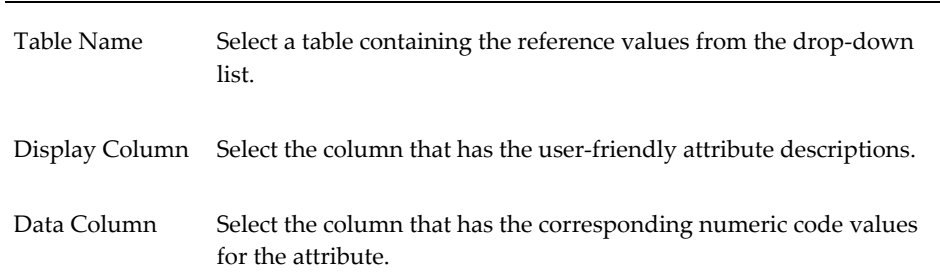

- If you selected *Level*, then for *Level Name*, select the level that contains the attribute values.
- For either Table or Level, optionally specify additional criteria to control the drop-down list

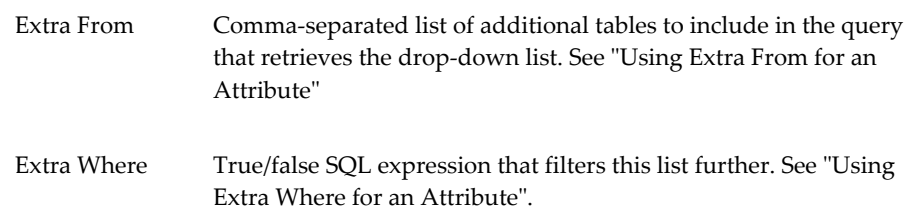

- If you selected "Level," the fields "Security" and "Minimum Privilege displayed" will become enabled. To configure these, refer to the section "Dropdown Security" at the end of this procedure.
- **7.** Click Next.

The Defaults screen appears. If needed, specify the default parents of any manually created member of this level. See "Specifying Default Parents for a New Member".

#### **To delete an attribute from a level:**

- **1.** In the Attribute Name list, right-click the attribute.
- **2.** Click Delete.

See also

<span id="page-311-0"></span>"Before Configuring Levels"

## **Dropdown Security**

The fields "Security" and "Minimum Privilege Displayed" are enabled when Lookup Type is set to Level, or when Lookup Type is set to Table and the specified Table Name is a level table. Examples of level tables include Location, Items, Promotion, and Settlement. These control which level members a worksheet will be able to access.

If the lookup type is set as 'Table' but the table name is a level table, as listed in GTABLE column of GROUP\_TABLES, security will be applied as though the lookup was on a Level.

## **Security**

This dropdown has the following four options:

None (default) Dropdown security is turned off.

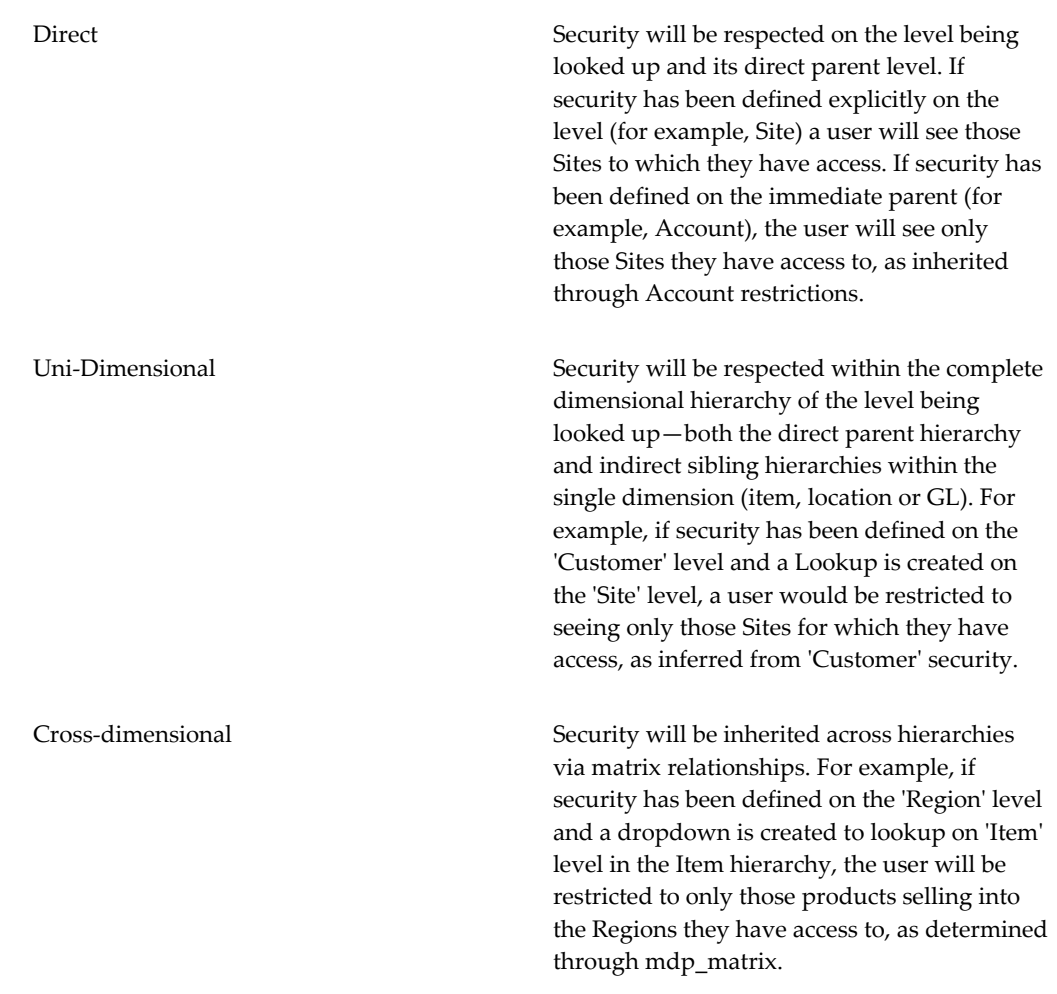

## **Minimum Privilege Displayed**

When security is enabled (all but 'None' option), only those level members for which the user has Full Control or Read & Write access will be visible in the dropdown by default. If a user has no visibility or read-only visibility to a member, they will not be able to select that member as part of their planning process, particularly for hierarchical objects such as Accounts or Product Category.

However, in some instances a member may be secured as Read Only but accessible. For example, Promotion Type. The user will be unable to change the value, but should be able to select it when planning a promotion.

This access is controlled by the Minimum Privilege Displayed parameter, which has the following three options:

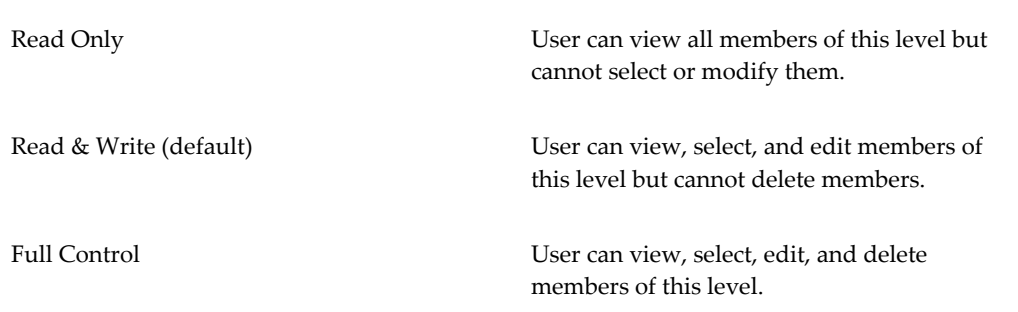

## **Filtering an Attribute Drop-down List**

<span id="page-313-0"></span>Sometimes it is useful to filter the drop-down list of an attribute, and to filter this list in a context-specific way. For example, the value of one attribute sometimes should restrict the list of choices for another attribute. Demantra provides options to enable you to filter the drop-down list.

**Note:** The MaxAvailableFilterMembers parameter specifies the maximum number of entries that a filtered drop-down list can display.

#### **Using Extra From for an Attribute**

For a drop-down attribute, the values are taken either from a table or from a level (which of course is also in a table). You can provide a comma-separated list of other tables that should be included in the query that returns the drop-down list.

#### **Using Extra Where for an Attribute**

For a drop-down attribute, you can specify a SQL expression that filters the drop-down list. The syntax of this expression is generally as follows:

• *table.column operator other\_table.other\_column*

Here *operator* is a comparison operator, one of the following:

 $\equiv$  $\Diamond$ >  $\geq$  $\,<$  $\leq$ 

And *table.column* and *other\_table.other\_column* are key columns in the database.

A user sees the drop-down list for an attribute within the member properties window

(right-click > Edit) of the Web client. Your Extra Where clause may need to refer to the value of an attribute (or population attribute) that is present in that window. To do so, you can include either of the following syntax elements in your Extra Where clause:

**#att.***null-warning*.*attribute-name*#

**#pop.***null-warning*.*attribute-name*.*level-name*#

Here:

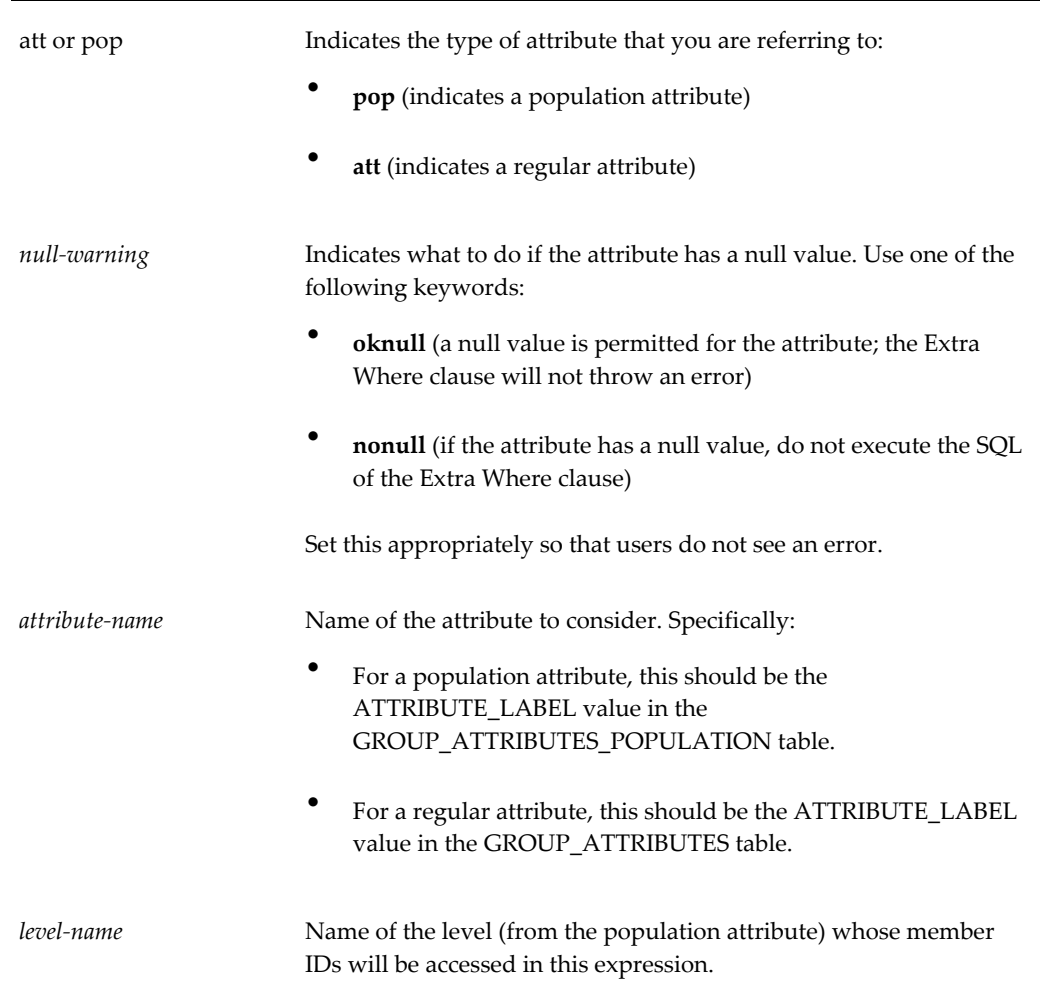

<span id="page-314-0"></span>For example, the syntax #pop.oknull.population.Selling Entity# refers to the Selling Entity member of a population attribute.

## **Specifying Default Parents for a New Member**

When a user manually creates a new member of a given level, the user must specify the parents of that member. You can optionally specify the default parent members to be used in this case.

For each level, Demantra provides a predefined default member, which is initially named Default level name. You can choose whether to display this member and you can rename it. This predefined default member is not normally associated with any data, however. If you have data loaded in the system, you can instead choose an existing member to use as the default member. So, for example, you could use any of the following as the default member of the Brand level:

- The predefined default member: Default Brand
- The predefined default member, renamed by you: Unspecified Brand
- An existing member: Acme

Remember that a given level can have multiple parent levels. This means that you can specify a default within each of those parent levels. For example, in the demo, the Promotion level has three parents: Promotion Status, Promotion Type, and Scenario. When a user creates a new promotion, you may want the user to have a default value for each of these.

#### **To specify default parents:**

**1.** Click Configuration > Configure Levels. Or click the Configure Levels button.

Business Modeler displays the Configure Levels screen.

**2.** Right-click the level and select Open > Defaults.

Business Modeler displays information about the parents of this level. For example, if you view the defaults for the Promotion level (in the demo), you will see the following:

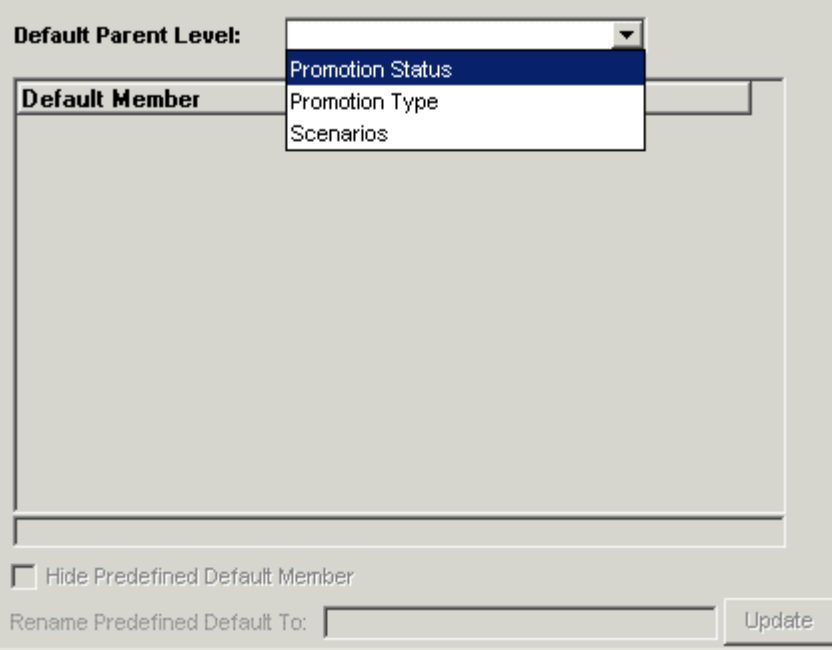

- **3.** For each parent level of this level, optionally do the following:
	- Select the parent level from Default Parent Level.

The Default Member area then lists all the members of this parent level.

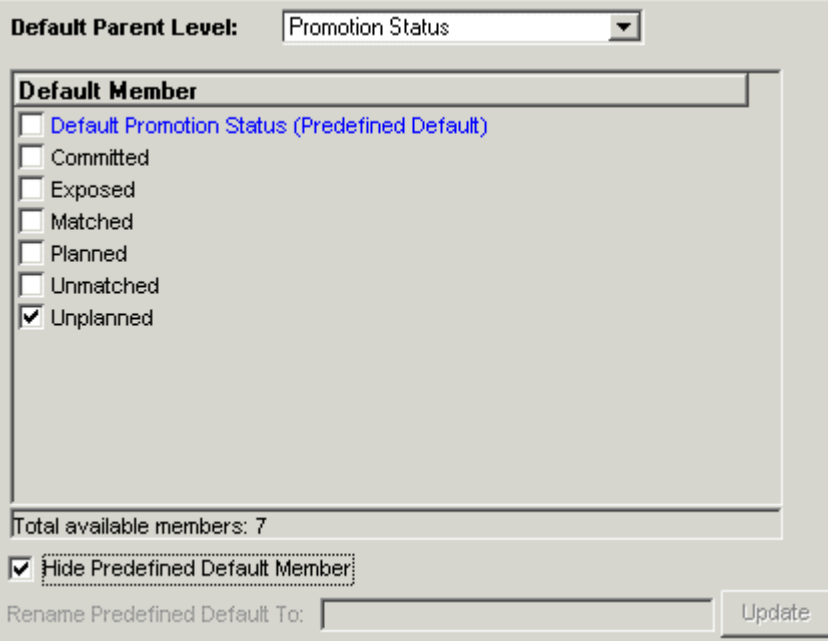

• To indicate which member should be the default parent within this level, select

the check box next to that member.

- If you are not using the predefined default member (shown in blue) as the default, you might want to hide this member. To do so, select Hide Predefined Default.
- To rename the predefined default member, type a new name in Rename Predefined Default To and then click Update. You cannot rename this member if you have chosen to hide it.
- When you are done specifying the default for this parent level, select another parent level from Default Parent Level, and then repeat the preceding steps.

## **Adding a Population Attribute to a General Level**

<span id="page-317-0"></span>A general level can have population attributes in addition to general attributes. A *population attribute* specifies a set of item-location combinations and consecutive time buckets with which the general level is associated.

**Note:** General levels are not supported in Demand Planner and Demand Replenisher.

#### **To add a population attribute to a general level:**

**1.** Click Configuration > Configure Levels. Or click the Configure Levels button.

Business Modeler displays the Configure Levels screen.

**2.** Right-click a general level and select Open > Population Attributes.

Business Modeler displays the population attributes associated with this level.

**3.** Right-click the Attribute Name list and then select Add.

A new row is added to the list.

**4.** In Attribute Name, enter the name for the attribute.

As soon as you move the cursor out of this field, the Business Modeler automatically generates names for the tables associated with this level.

**5.** If you want the attribute to be visible, select the Visible check box.

If an attribute is visible, its properties are available for editing by the user in Demantra. It is recommended that an attribute be configured as non-visible when you do not wish the user to have the ability to edit the attributes. If the attribute is non-visible, it can be edited only in the database.

**6.** On the right side of the screen, complete the fields as follows:

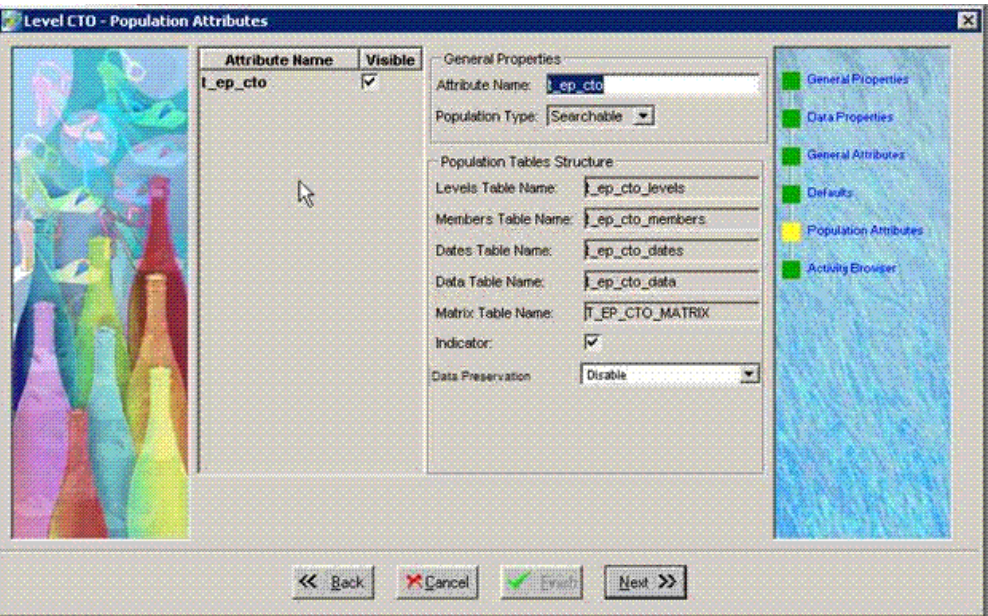

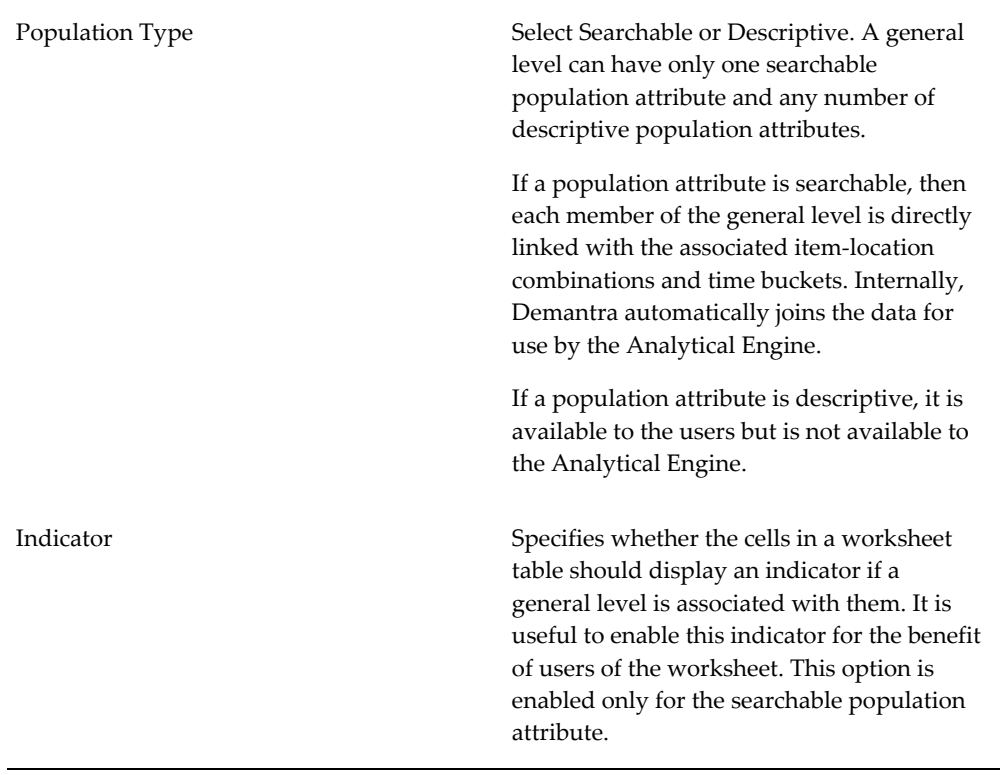

Data Preservation Controls whether the selected General Level (GL) member's dates are preserved when either the member's 'from' and 'until' dates change, or the member's population changes. It also controls whether the serieslevel settings 'Copy/Paste Preservation Type' and 'Move Preservation Type' are respected when a member's dates or population changes.

> **Note**: This parameter is available only if the Population Type setting for the selected GL level is "Searchable" and the selected level has a Data table.

Values include:

• Disable: The GL member's data will not be shifted and the "preservation type" settings will be ignored (equivalent to setting Preservation Type to 'Do Nothing'). This is the default setting for all General Levels except 'Promotion'.

• Enable for Manual Edit Only: Preservation Type settings are respected when the member's "from" and "until" date or population is changed by a manual edit in the worksheet, by Copy/Paste, or by Refresh Population.

• Enable for Manual Edit and Integration: Preservation Type settings are respected when the member's "from" and "until" date or population is changed either by a manual edit in the worksheet, by Copy/Paste, by Refresh Population, or by data integration. This is the default setting for the Promotion level.

For examples, see Examples of General Level Data Preservation.

**7.** When you are done adding population attributes, click Finish.

Or, if you are configuring a general level at the lowest level, click Next. See "Configuring the Activity Browser".

#### **To delete a population attribute from a general level:**

**1.** In the Attribute Name list, right-click the attribute and then select Delete.

See also

<span id="page-320-0"></span>"Before Configuring Levels"

## **Creating a time aggregation**

A time aggregation aggregates data by time, and time aggregations are often used for custom calendars. Your solution can use time aggregations, custom time units, or a combination of both. Use the following guidelines to determine which you need:

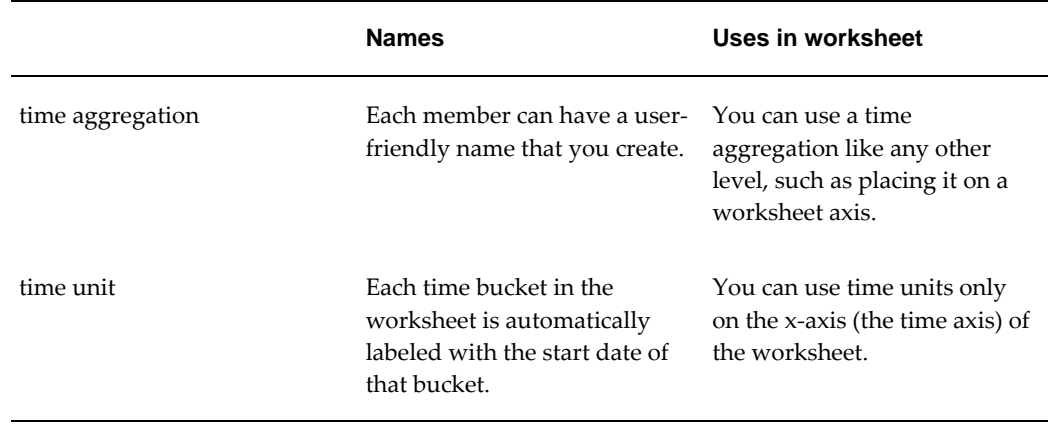

#### **To create a time aggregation:**

- **1.** Within the database, either add either a column to the Inputs table or add an entire table to store the data.
- **2.** Follow the procedure in "Creating a Level".

**Note:** time aggregations are supported only in the Web products. For the equivalent functionality in the desktop products, create a group expression; see "Configuring Desktop Group Expressions".

See also

• "Configuring Time Units"

#### **Sorting the time aggregation:**

time aggregations are populated such that an alphabetical sort on code generates a chronological result in the description. In other words, instead of an alphabetical result: April, August, December, February, March, and so on; the result is January, February, March, April, and so on.

Please populate the code appropriately to generate the desired sort. The sort is controlled by an associated code, for example:

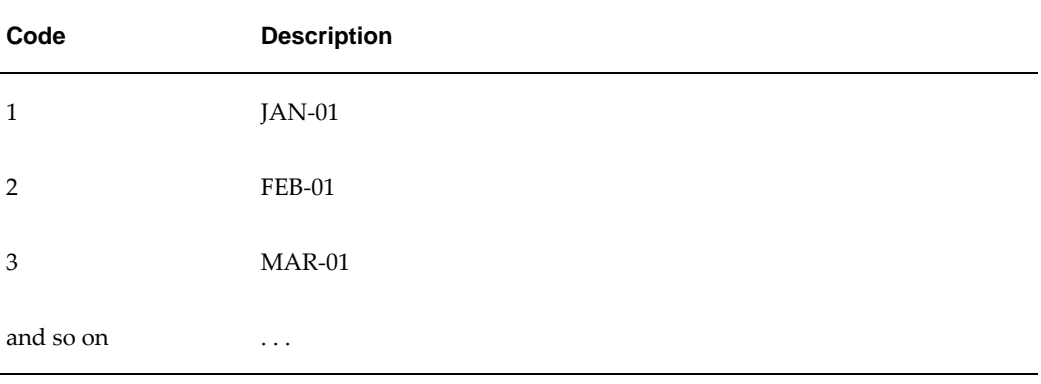

## **Examples of General Level Data Preservation**

<span id="page-321-0"></span>A member's date or population may change when:

- Reloading a member via an integration interface
- Editing a member in a Worksheet
- Copy/pasting a member
- Running the "Refresh Population" method

Following are a few examples:

- Member's date range shifts: Old range = 10 weeks in 2011. New range = 10 weeks in 2012.
- Member's date duration changes: Old duration = Brand A, 10 weeks in 2011. New duration = Brand A, 15 weeks in 2011
- <span id="page-321-1"></span>• Member's population changes: Old population = Brand A, 10 weeks in 2011. New population = Brand B, 10 weeks in 2011.

## **Viewing the Members of a Level**

You can view the members of any level.

#### **To view the members of a level:**

- **1.** Click Configuration > Configure Levels. Or click the Configure Levels button.
- **2.** Right-click the level and select Level's Members.

Business Modeler displays a screen like the following:

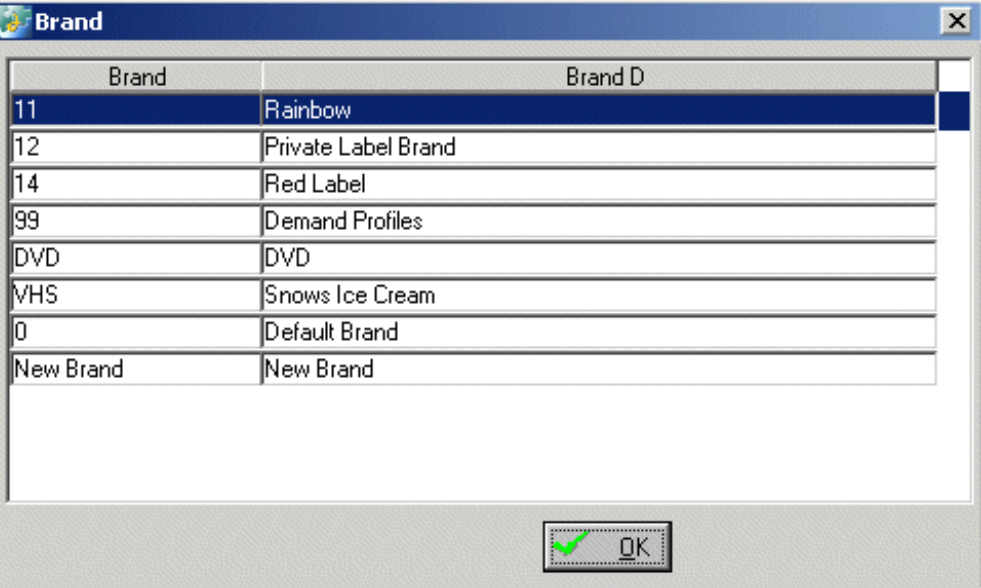

Each row shows the code display field and description for one member of this level. The column headers show the name of the table fields that store these two labels.

<span id="page-322-0"></span>The same data is displayed in the standard filter user interface in Demand Management and other Demantra products.

## **Removing Levels**

You can disable a level, removing it from visibility in the user interfaces. You can also delete levels.

#### **To disable a level:**

**1.** Click Configuration > Configure Levels. Or click the Configure Levels button.

The system displays a screen showing the levels. The disabled levels are indicated by an X symbol.

**2.** Double-click the level or right-click the level and then select Open > General Properties.

The General Properties screen appears.

- **3.** Change the Status field to Disabled.
- **4.** Click Next repeatedly until the Finish button is no longer grayed out.
- **5.** Click Finish.

You can enable the level later in much the same way.

## **To delete a level:**

**1.** Click Configuration > Configure Levels. Or click the Configure Levels button.

The system displays a screen showing the levels.

**2.** Right-click the general level and then select Delete. This task applies to the Business Modeler. See "Logging onto the Business Modeler".
# **Configuring Series and Series Groups**

This chapter describes how to configure series and series groups.

This chapter covers the following topics:

- [Before Configuring Series](#page-325-0)
- [Creating a Series](#page-325-1)
- [Creating a New Series Based on an Existing Series](#page-328-0)
- [Specifying General Properties of a Series](#page-328-1)
- [Specifying How to Display a Series](#page-331-0)
- [Configuring a Dropdown-Style Series](#page-335-0)
- [Filtering a Series Drop-down List](#page-337-0)
- [Specifying Data Properties of a Series](#page-339-0)
- [Using the Expression Editors](#page-344-0)
- [Syntax of Server Expressions](#page-346-0)
- [Syntax of Client Expressions](#page-347-0)
- [Specifying Server and Client Expressions](#page-348-0)
- [Creating an Edit-Lock Expression](#page-351-0)
- [Creating a Color Expression](#page-352-0)
- [Controlling Access to Series](#page-355-0)
- [Configuring Desktop Group Expressions](#page-356-0)
- [Deleting a Series](#page-358-0)
- [Enabling Series Caching By Item](#page-358-1)
- [Specifying the Order of Series in Dynamic Open Link](#page-358-2)
- [Creating or Modifying a Series Group](#page-360-0)
- [Deleting a Series Group](#page-360-1)
- [Viewing Dependencies Among Series](#page-360-2)
- [Creating a Series that Displays as a Link](#page-362-0)
- [Displaying a Series as a Link](#page-364-0)
- <span id="page-325-0"></span>• [Configuring New Product Launches](#page-364-1)

### **Before Configuring Series**

Before you use Configure > Series option, be sure to do the following:

- Read the "Series" Chapter and make sure you understand how series are calculated and stored.
- Load some sample data for items, locations, and sales, by using the batch script created by the Data Model Wizard.
- <span id="page-325-1"></span>• If you are using DSM, use the Demantra database procedures to set up an initial set of series for that product; see "Configuring DSM".

### **Creating a Series**

The following procedure describes the minimal set of steps needed to create a new series.

### **To create a series:**

- **1.** Click Configuration > Configure Series or click the Configure Series button.
- **2.** Click the New button.

The series editor displays the General Properties screen, with a new series that has a default name and internal name.

**3.** Edit the Series name field as needed. This should be a user-friendly name, because it is displayed in the components.

Series names are often included in client expressions and names that contain special characters may prevent the expression from functioning as intended. For a list of characters that should not be used when naming a series, see Naming Series, page [7-5](#page-108-0).

**4.** Edit the Internal Name field as needed. Use a name that is easy to remember. The internal name cannot have spaces or special characters.

**Note:** Business Modeler uses this name as the name of the column in which it stores the series data. When you create server expressions, you refer to those column names.

- **5.** Click Next repeatedly until the Data Properties screen appears.
- **6.** In the Data Table field, select the table in which data for this series should be stored, if you choose to store the data. The choice depends on how you want to use the series, as follows:

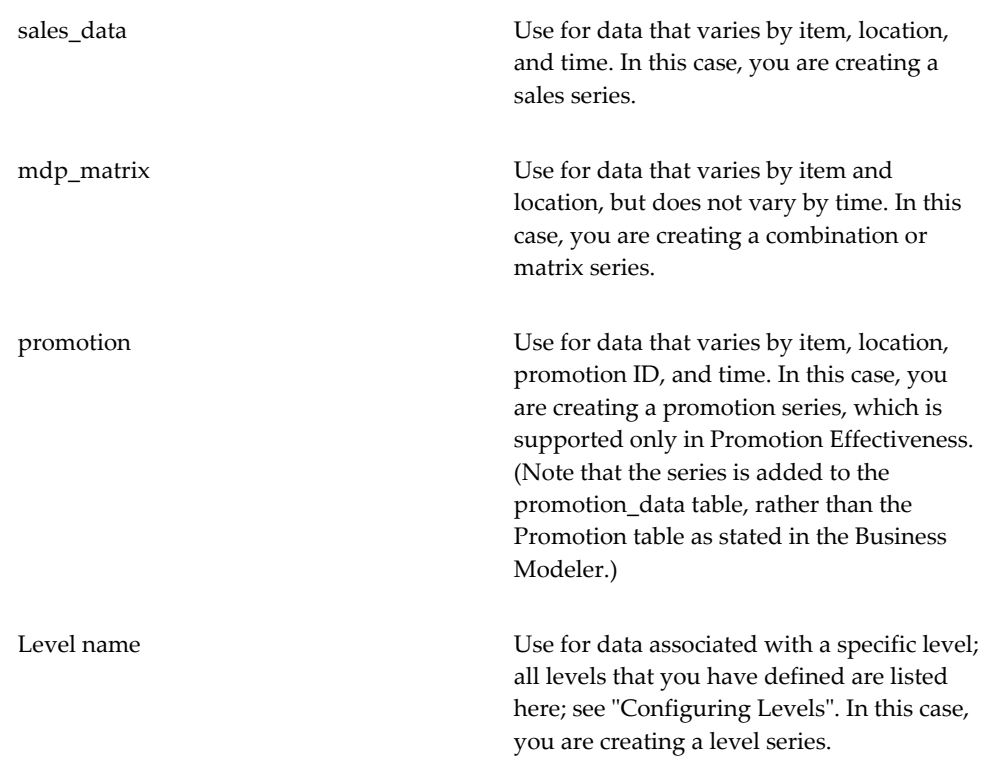

**Caution:** If you change the selection in the Data Table field, Business Modeler automatically removes the existing data from the table where it had been originally stored. Business Modeler then creates a new, empty column in the newly selected table.

- **7.** What happens next depends on the table you chose.
	- If you selected sales\_data, mdp\_matrix, or promotion, Business Modeler asks you to confirm whether you want to create this series within that table.

If you want to store this series directly in the database, click Yes. Business

Modeler automatically populates Update Field with the value you used for the internal name. Otherwise, click No.

• If you selected the name of a level, then in Update Field, select the field that you want to use as this series.

> **Note:** If you are familiar with database terminology, note that this option determines the primary key of the series.

**8.** At this point, you have entered enough information to save your work.

#### **About the series editor**

The series editor consists of a set of screens with different purposes. To move from screen to screen, click Next and Previous.

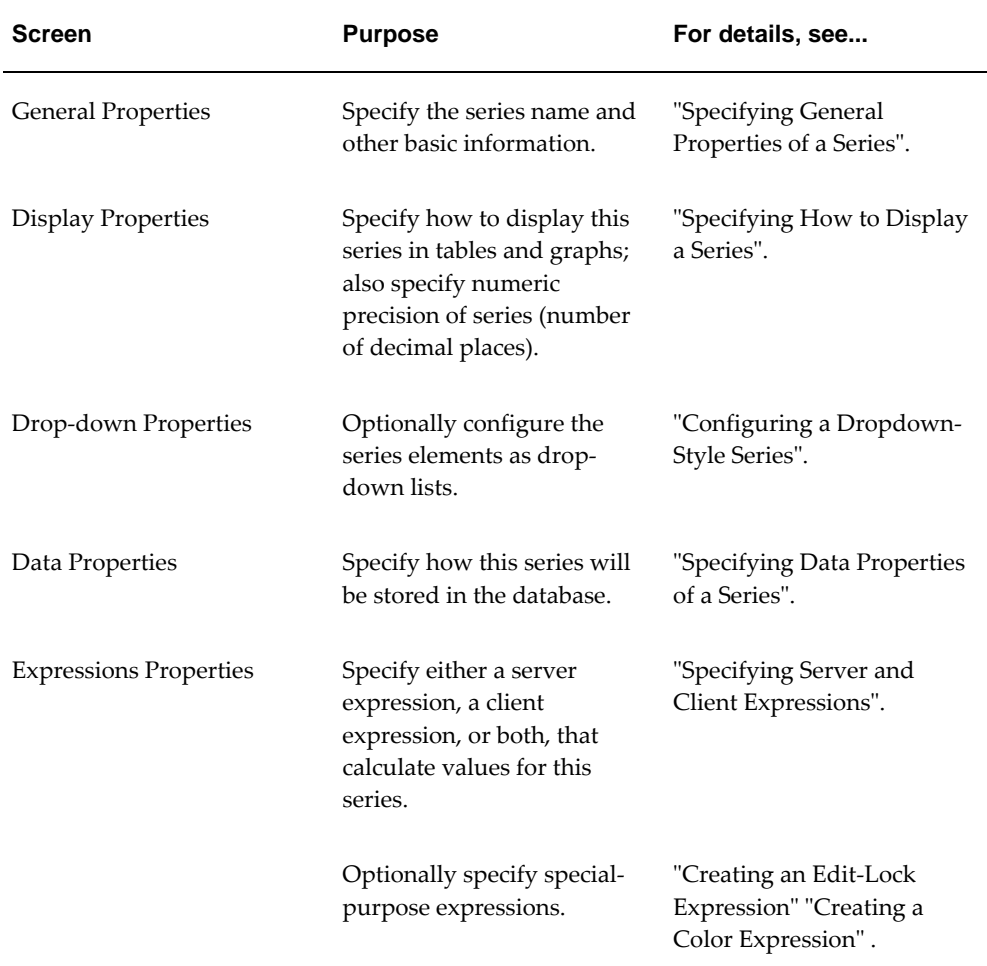

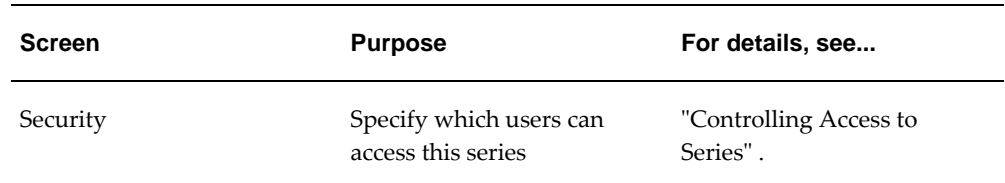

### **Creating a New Series Based on an Existing Series**

<span id="page-328-0"></span>You can easily create a new series that has most of the properties of an existing series. This is useful when you need to define multiple series to use for multiple forecast versions or for use in rolling data sessions.

### **To create a series based on an existing series:**

- **1.** Click Configuration > Configure Series or click the Configure Series button.
- **2.** Right-click the series and click Create As.

Business Modeler prompts you for the name and internal name of the new series.

- **3.** For Series Name, specify a user-friendly name. This name is displayed in the worksheets.
- **4.** For Internal Name, specify a unique name that has no spaces or special characters.
- **5.** Click OK.
	- A new series is created, with everything copied from the original series, except for Update Field, on the Data Properties screen.
- **6.** In the series list on the left side of the screen, right-click the series and then select Open > Data Properties.
- **7.** For Update Field, select the field in which you want to store this series, if any.

See also

<span id="page-328-1"></span>• "Creating a Series" "Configuring Rolling Data"

### **Specifying General Properties of a Series**

### **To edit general properties of a series:**

**1.** Click Configuration > Configure Series or click the Configure Series button.

**2.** Right-click a series and then select Open > General Properties.

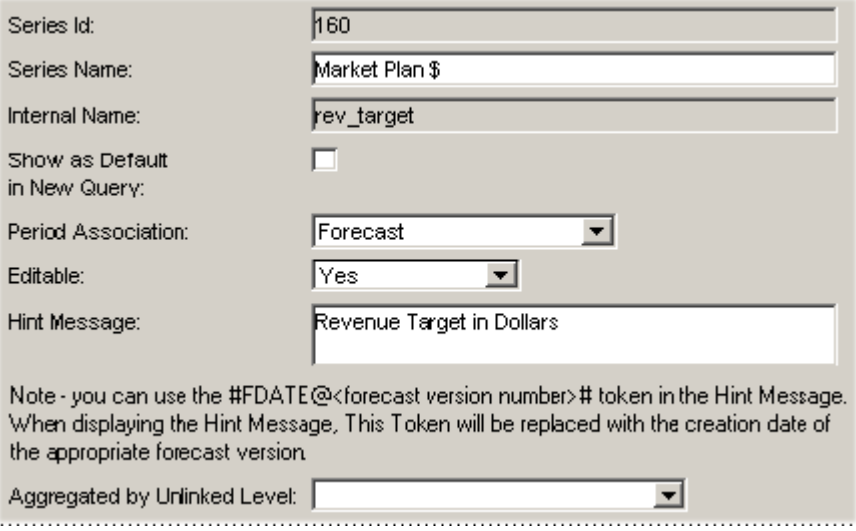

**3.** Specify the following information about the series:

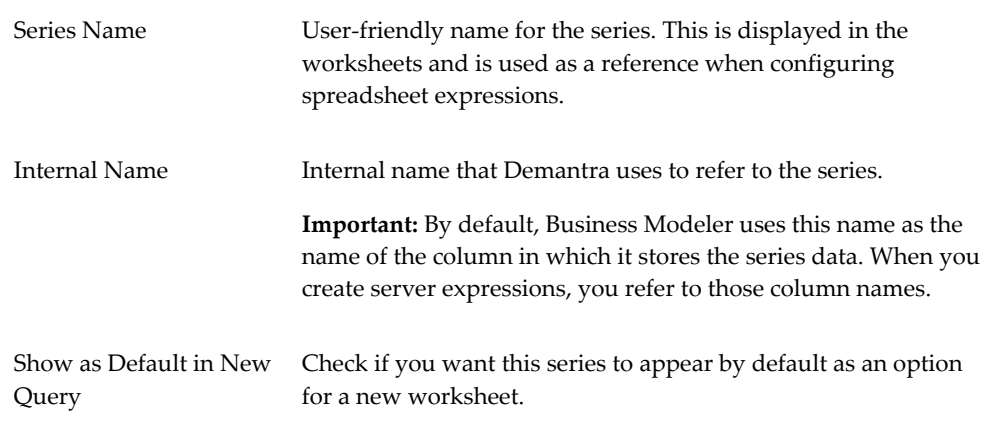

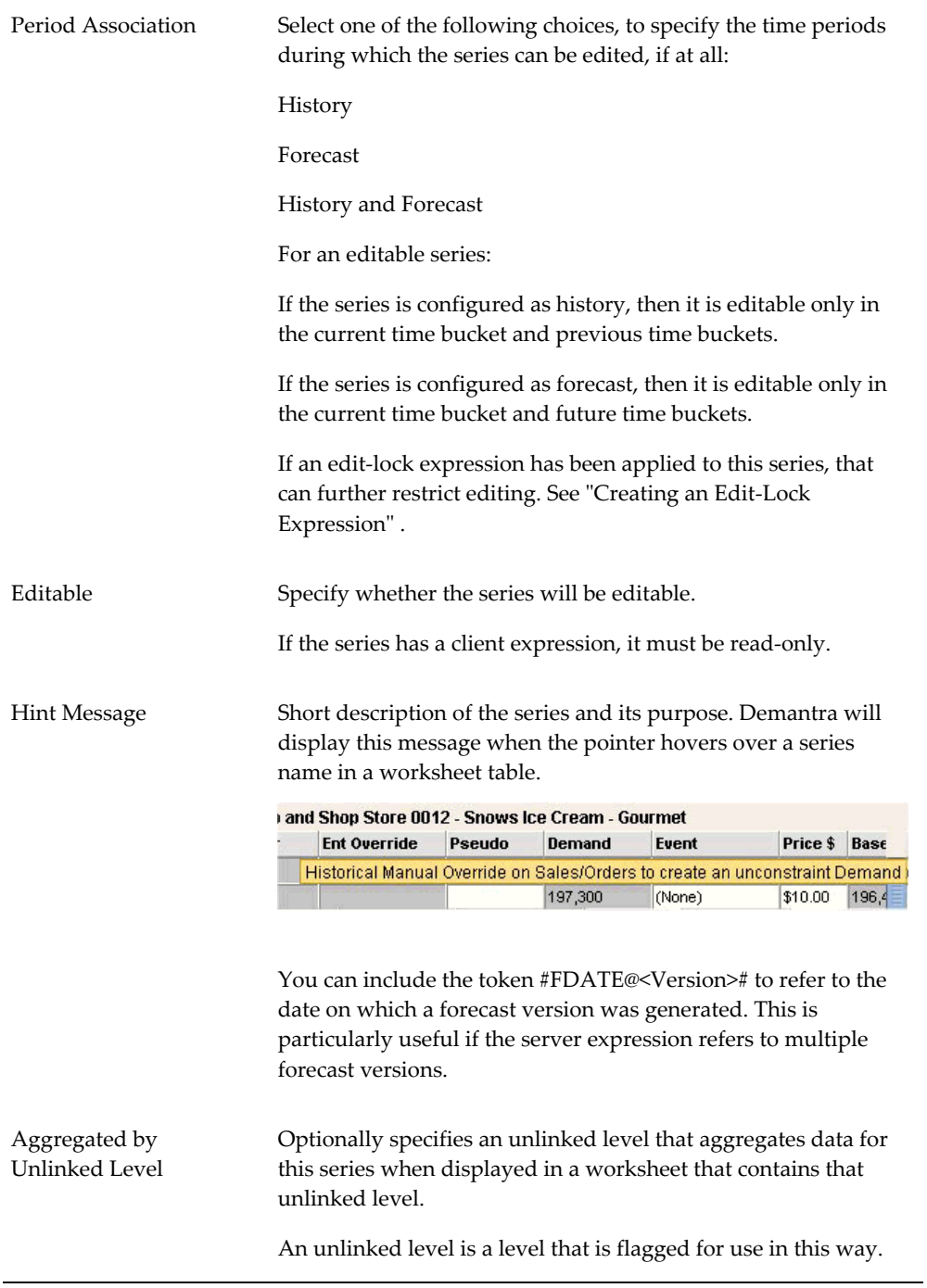

# **Specifying How to Display a Series**

### <span id="page-331-0"></span>**To specify the display properties:**

- **1.** Click Configuration > Configure Series or click the Configure Series button.
- **2.** Right-click a series and then select Open > Display Properties.

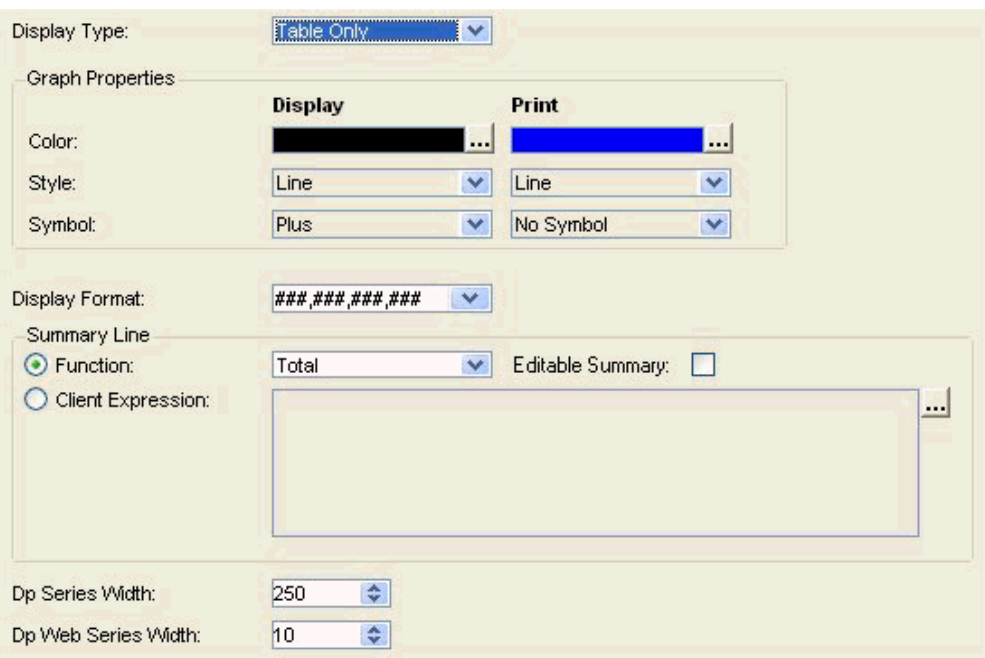

**3.** Specify the following information about the series:

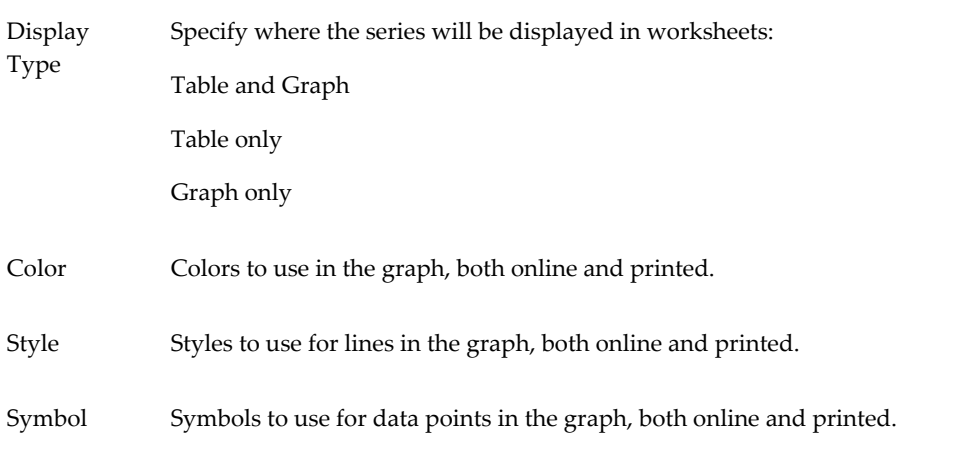

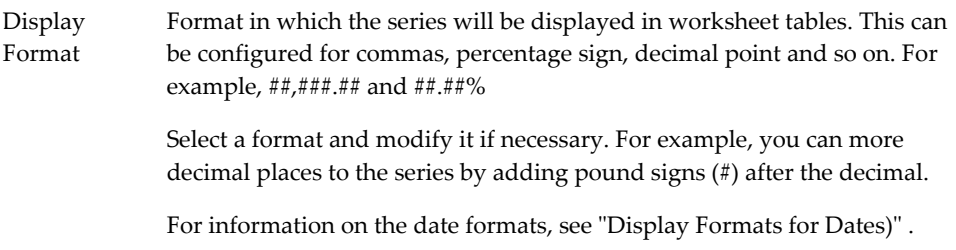

**4.** For Summary Function, specify how to summarize data for this series within the Summary row in any worksheet table that includes this series.

> **Note:** The Summary Function is used in all rows of the worksheet table if a level is hidden in the worksheet view.

Choose a function, specify a client expression, or select the No Summary option:

#### **Function**

- *Total* gives the numeric total of the non-null series entries that worksheet currently displays. (If all entries are null, the total is given as 0.)
- *Average* gives the numeric average of the non-null series entries that worksheet currently displays. (If all entries are null, the average is given as 0.)
- *Count* gives the number of series entries that worksheet currently displays, including any null entries.
- Min gives the smallest of the non-null entries.
- Max gives the largest of the non-null entries.
- *Common* gives the most common non-null entry. If multiple values appear the most times, an arbitrary one of them is displayed.
- *Uncommon* gives the least common non-null entry. If multiple values are the least common, an arbitrary one of them is displayed.
- Latest gives the last non-null entry in the column.

#### **Client Expression**

If you enter a client expression, that expression calculates the summary for this series. To enter a client expression, click the Client Expression option and then click the ellipses (...) button. The system displays a dialog box where you can create a client expression; see "Using the Expression Editors".

**Note:** If you use a client expression, the series is supported only in Web-based products, not in the desktop.

You can also create a weighted average. To do so, enter an expression in the sum\_func column in the computed\_fields table in the database. For example, to create a weighted sum for two series called batch\_for and final\_for, use the following expression in the sum\_func column:

sum(cbatch\_for for all) \* sum(cfinal\_for for all)

**Note:** The series names are given the prefix c. Also note that "for" and "all" are protected names.

#### **No Summary**

No Summary gives a null value.

**5.** Specify the width of the columns in which to display this series in worksheet tables:

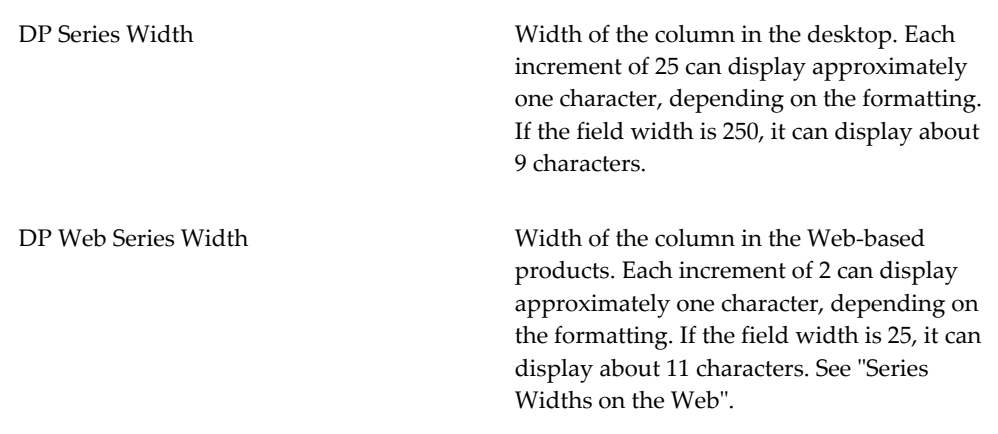

#### **Series Widths on the Web**

For Web worksheets, the following table provides common useful settings for DP Web Series Width:

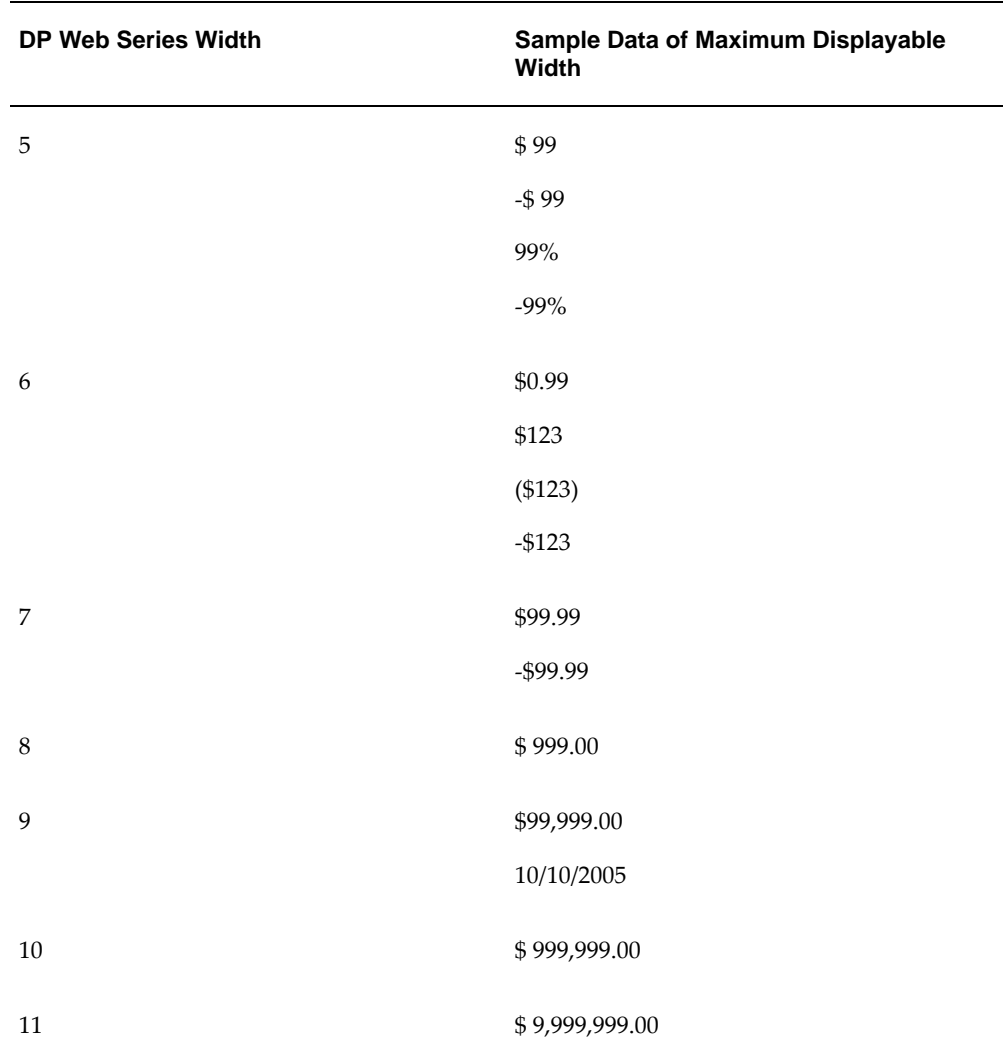

You should also consider the width needed to display the series title.

### **Display Formats for Dates**

For a series that contains date values, you can use any of the following display formats. The date used in the examples is 28 January 1971.

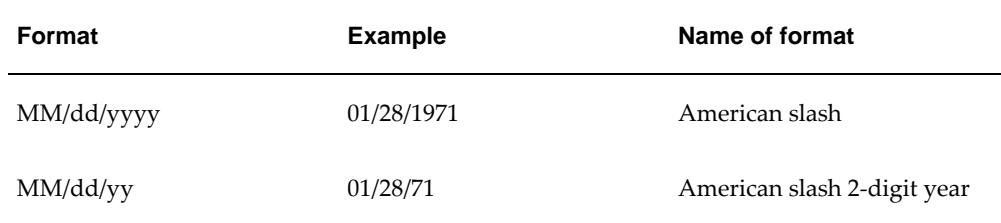

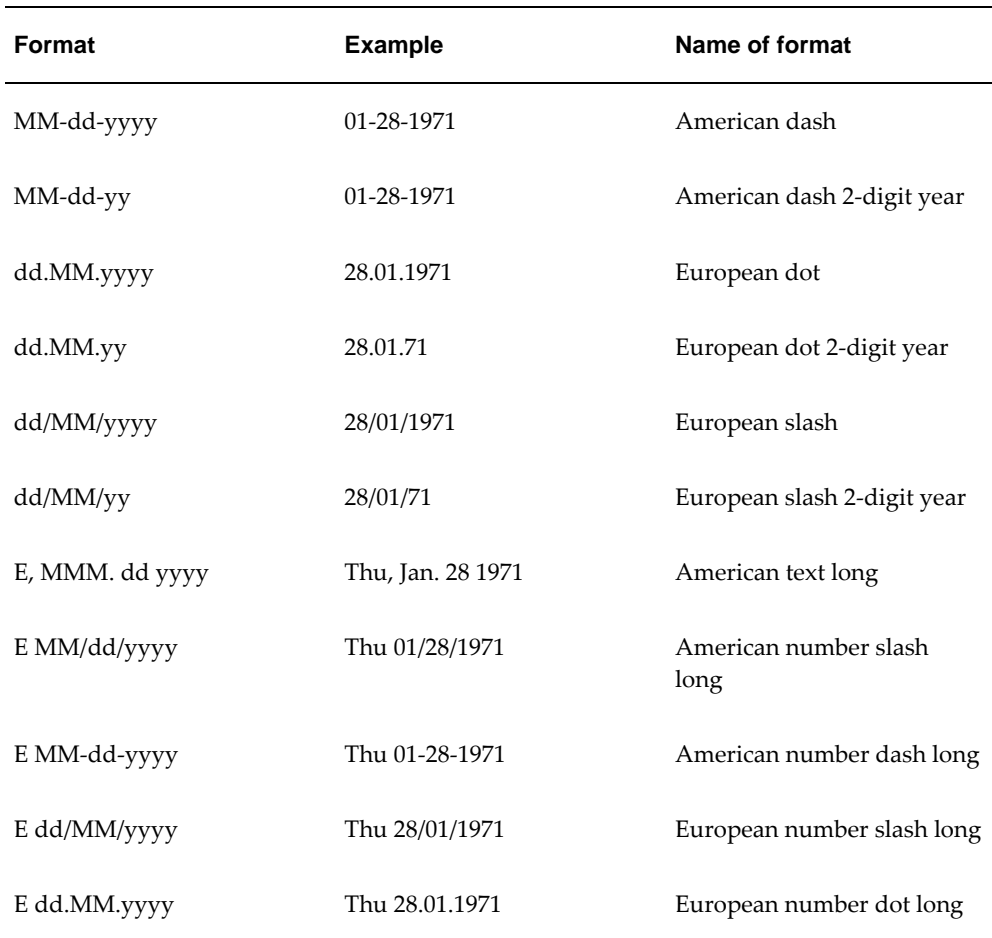

# **Configuring a Dropdown-Style Series**

<span id="page-335-0"></span>You can configure the elements in a series as drop-down lists. When a user includes the series in a worksheet, he or she can set the value of a series element by selecting from the list, if the series is editable.

### **To specify a series as a dropdown-style series:**

**1.** If you have not yet created the table or level that you want to use for series values, create the table or level. (A level is stored as a table, of course.)

To create a table, use a database tool or an SQL script.

For information on creating a level, see "Configuring Levels".

- **2.** Click Configuration > Configure Series or click the Configure Series button.
- **3.** Right-click a series and then select Open > Dropdown Properties.

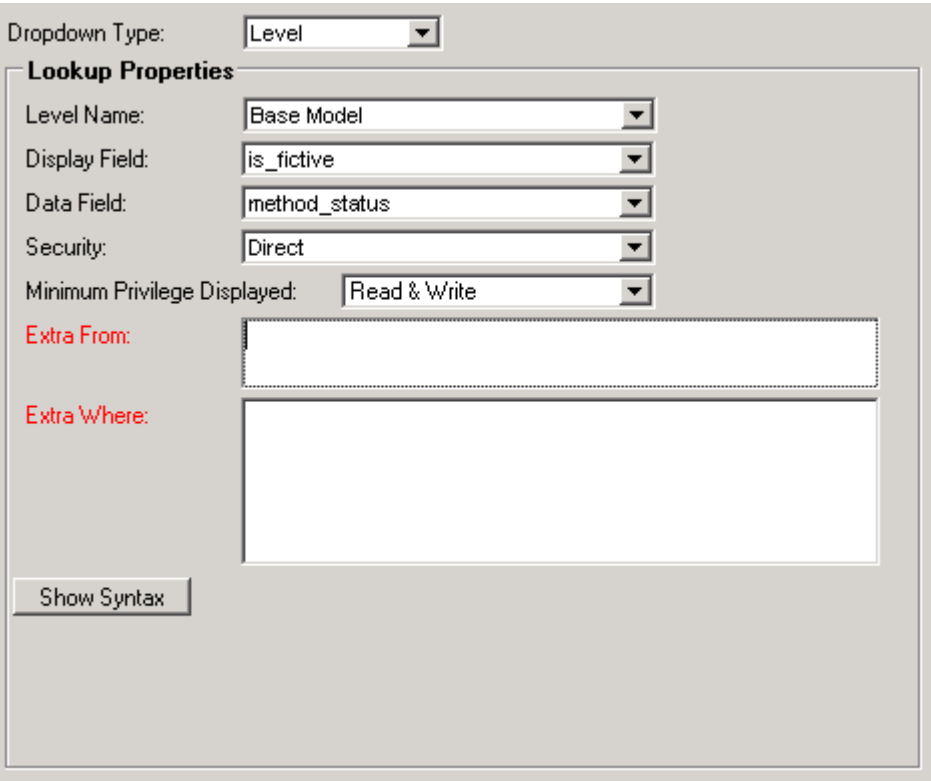

**4.** Specify the dropdown style, one of the following:

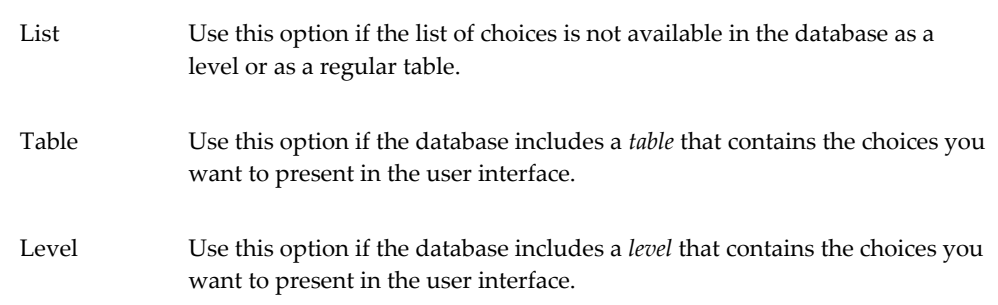

All three styles look the same to end users.

- **5.** If you specified list style, click the Edit Dropdown List button. Then specify the list elements as follows:
	- **1.** Click Add.
	- **2.** For Code, type a numeric value. This is an actual possible value of the series.
	- **3.** For Description, type the string value to display when the corresponding

numeric code is selected.

- **4.** Repeat as needed. When you are done, click OK.
- **6.** If you specified table or level style, specify the following information:

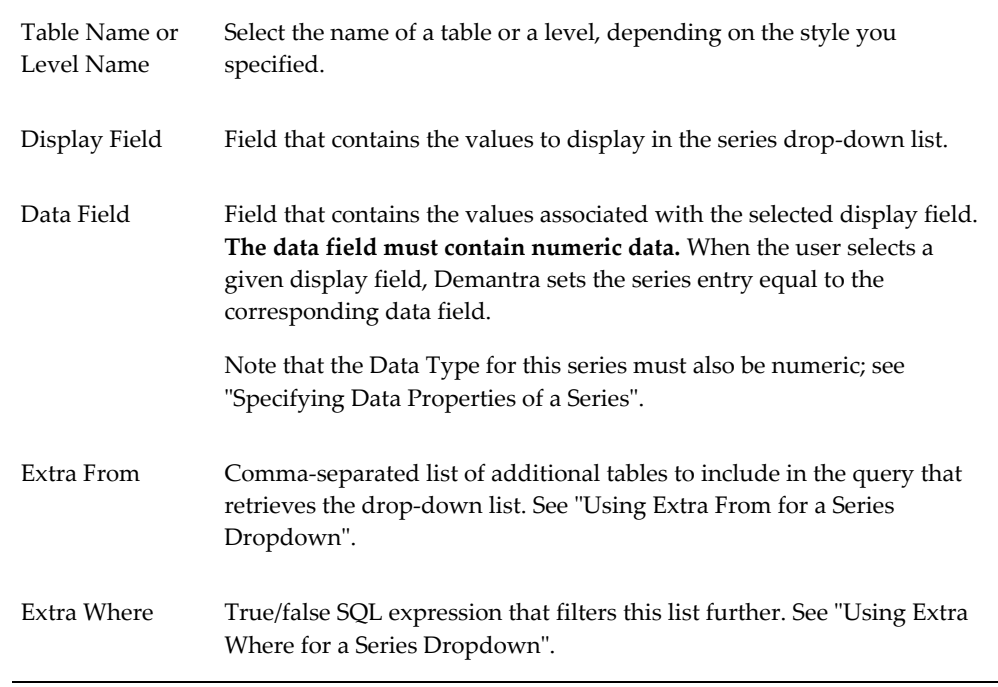

- **7.** The dropdowns "Security" and "Minimum Privilege Displayed" are only enabled when the Dropdown Type is set to "Level." These fields enable you to specify which level members will be accessible by the series. For an explanation of these two fields, see the section "Dropdown Security" in the chapter "Configuring Levels."
- **8.** (Optional) To see the syntax of the series, click the Show Syntax button, which appears after you have specified the required information.

<span id="page-337-0"></span>Then, to copy the syntax to the Windows clipboard, click Copy. This button appears after you click the Show Syntax button.

### **Filtering a Series Drop-down List**

Sometimes it is useful to filter the dropdown list of a series, and to filter this list in a context-specific way. For example, the value of one series sometimes should restrict the list of choices for another series. Demantra provides options to enable you to filter the dropdown list.

**Note:** The MaxAvailableFilterMembers parameter specifies the maximum number of entries that a filtered drop-down list can display.

**Note:** You cannot add a series filter to user security at the base GL level, or any of its parents, without including a Population Attribute. A GL hierarchy without a Population Attribute is not supported.

### **Using Extra From for a Series Dropdown**

For a dropdown-type series, the values are taken either from a table or from a level (which of course is also in a table). You can provide a comma-separated list of other tables that should be included in the query that returns the drop-down list.

### **Using Extra Where for a Series Dropdown**

=

 $\rightarrow$  $\rightarrow$  $\overline{z}$ 

For a dropdown-type series, you can specify a SQL expression that filters the dropdown list. The syntax of this expression is generally as follows:

*table.column operator other\_table.other\_column*

Here *operator* is a comparison operator, one of the following:

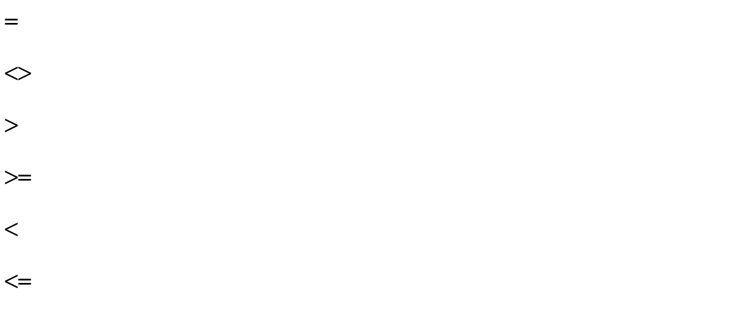

And *table.column* and *other\_table.other\_column* are key columns in the database.

A user sees the drop-down list for a series within a worksheet table in the Web client. Your Extra Where clause may need to refer to the value of a series or a level member that is present in that window. To do so, you can include either of the following syntax elements in your Extra Where clause:

#series.*null-warning*.*series-name*#

#level.*null-warninglevel-name*#

Where:

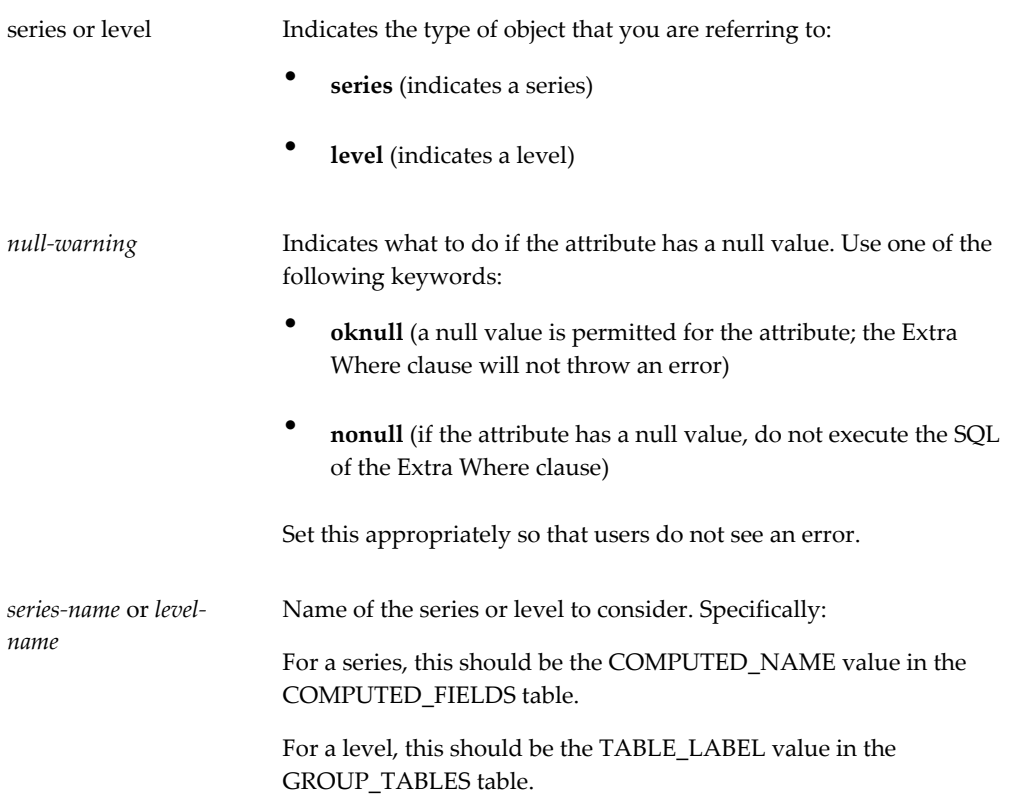

<span id="page-339-0"></span>For example, the syntax #pop.oknull.population.Selling Entity# refers to the Selling Entity member of a population attribute.

# **Specifying Data Properties of a Series**

### **To specify the data properties of a series:**

- **1.** Click Configuration > Configure Series or click the Configure Series button.
- **2.** Right-click a series and then select Open > Data Properties.

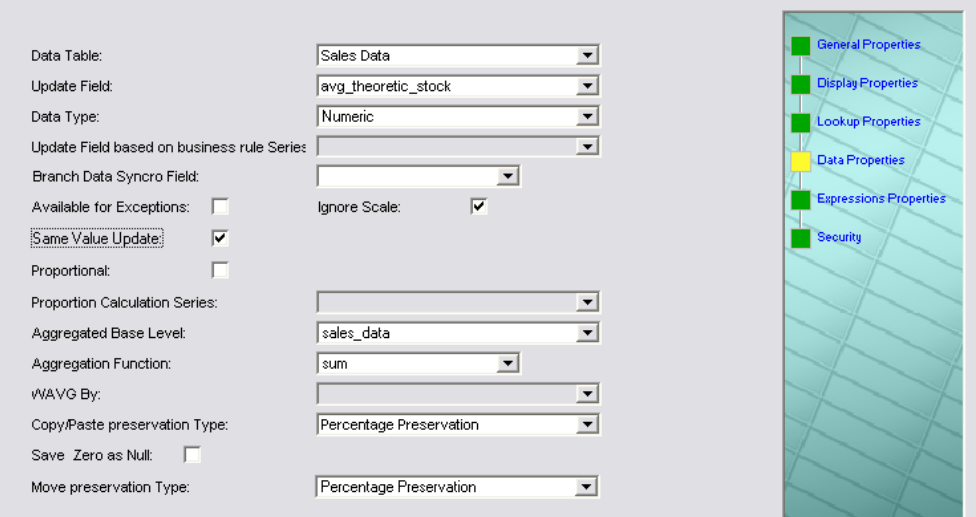

**3.** In the Data Table field, select the table with which this series should be associated. (If you are familiar with database terminology, note that this option determines the primary key of the series.) The choices are as follows:

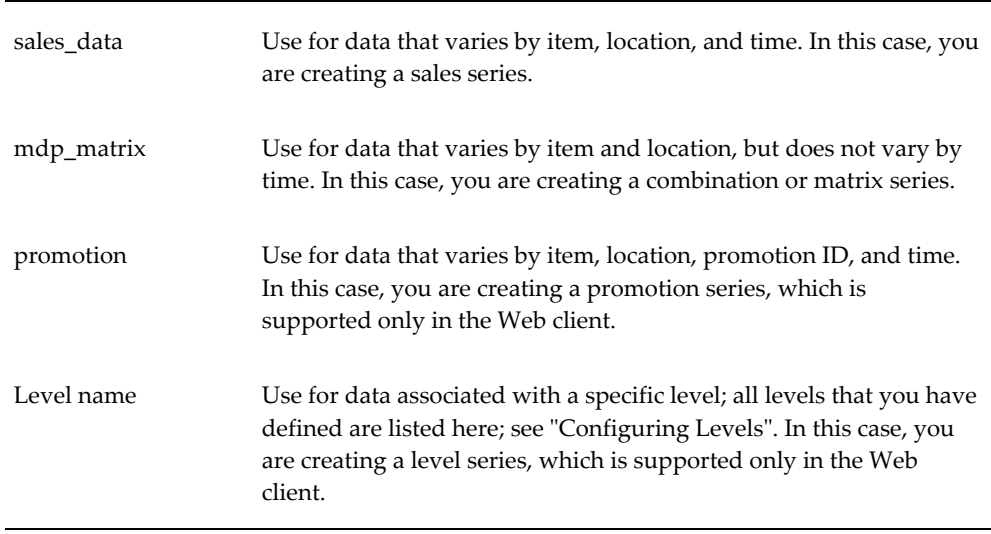

**Note:** If you change the selection in the Data Table field, Business Modeler automatically removes the existing data from the table where it had been originally stored. Business Modeler then creates a new, empty column in the newly selected table.

- **4.** For Update Field:
	- If you selected sales\_data, mdp\_matrix, or promotion, Business Modeler asks

you to confirm whether you want to create this series within that table.

If you want to store this series in the database, click Yes. Business Modeler automatically populates Update Field with the value you used for the internal name; see "Specifying General Properties of a Series". Otherwise, click No.

• If you selected the name of a level, then in Update Field, select the field that you want to use as this series.

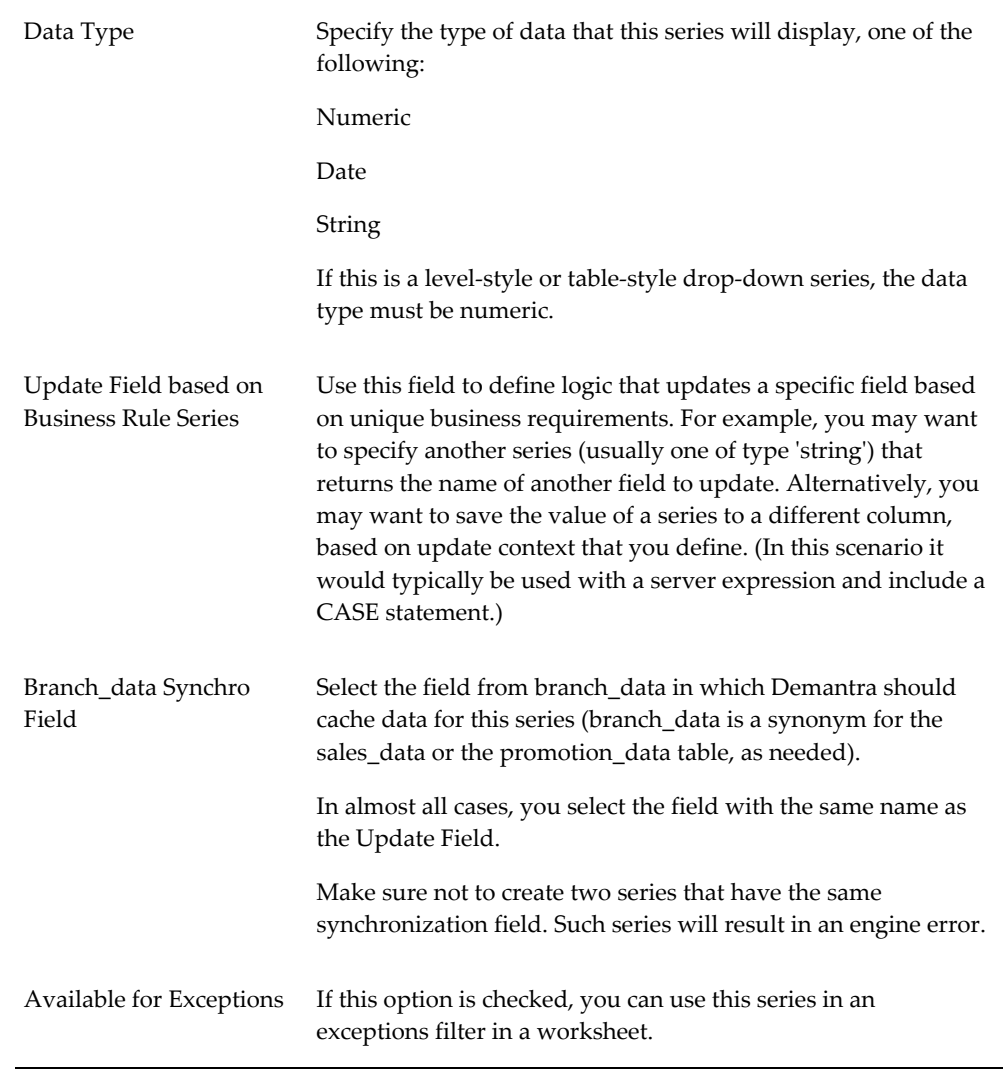

**5.** Enter the rest of the information as follows:

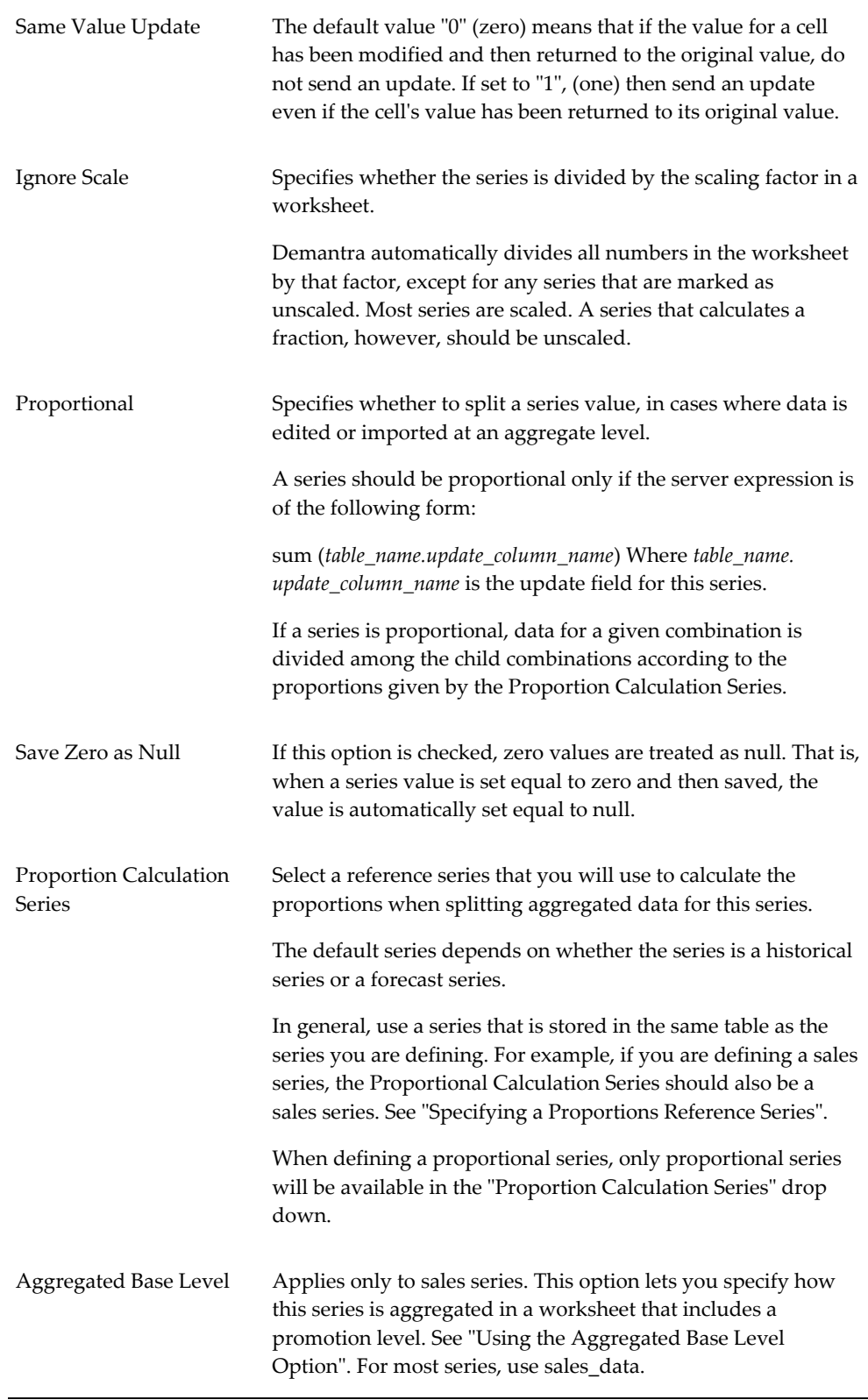

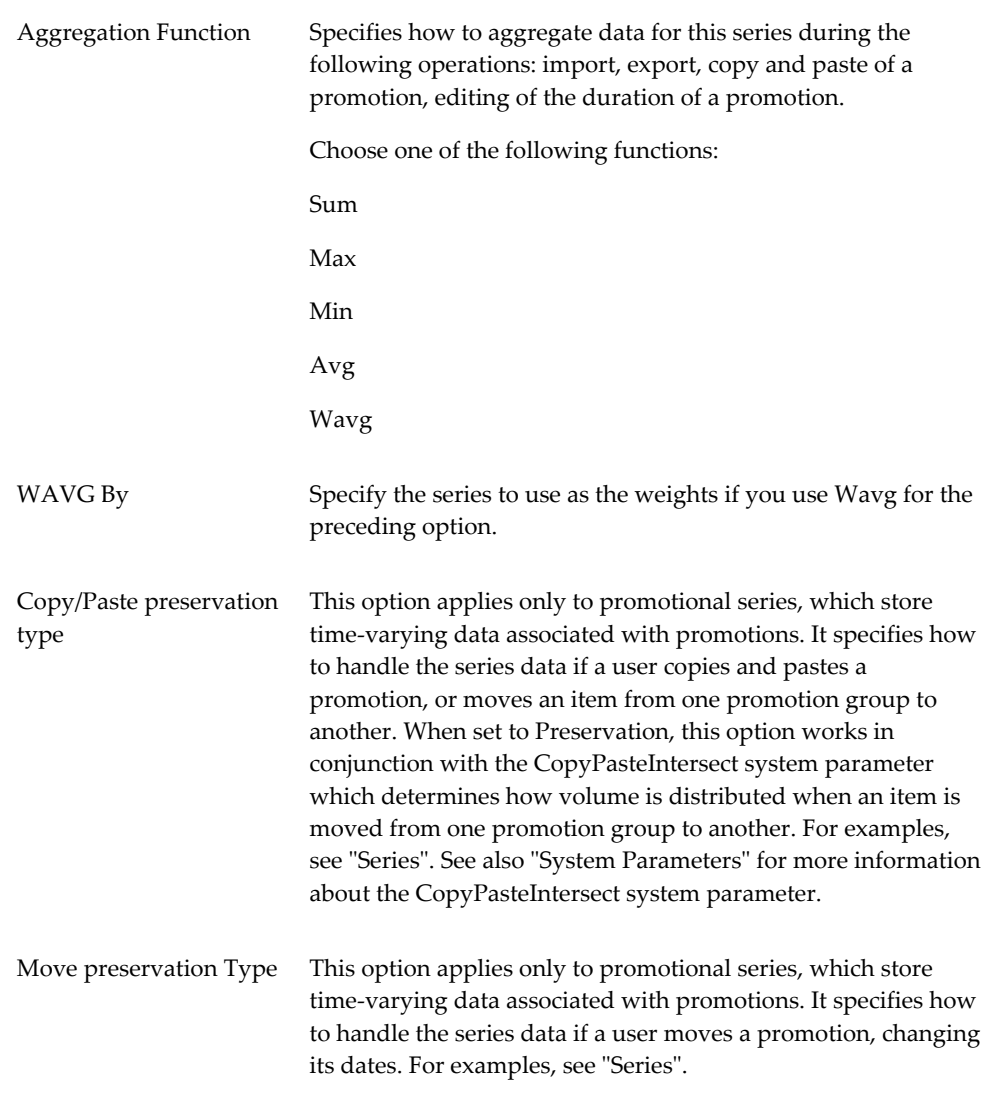

### **Using the Same Value Update Option**

Sometimes a user changes a worksheet cell value, and then changes the cell back to the original value without saving or rerunning the worksheet. This option lets you specify whether this series should send all modified cell values when updated, or send only the cells with changed values.

### **Using the Aggregated Base Level Option**

This option lets you specify how this series is aggregated in a worksheet that includes a promotion level:

• If you choose sales\_data, this series is aggregated by the items, locations, and dates selected in the worksheet. Most series are aggregated this way in a typical implementation.

• If you choose promotion, this series is aggregated by the items, locations, dates, and promotions selected in the worksheet. That is, when the series is aggregated, any data that is not associated with a promotion is ignored.

Within a worksheet that does not include a promotion, the series is aggregated based on the series setting; that is, it is aggregated by the items, locations, and dates if it aggregates by sales\_data only, and additionally by promotions if aggregated by promotion.

### **Specifying a Proportions Reference Series**

For best performance, Oracle recommends the following:

- Proportions from the same table are better than proportions from a different table.
- If the proportions are not in the same table that stores the series that uses those proportions, consider caching the proportions into the same table that stores the series. For example: create a cache of GLOB\_PROP in sales\_data and promotion\_data.
- Use PROPORTION\_COLUMN when the proportions are from the same table and do not require a server expression.
- Use a series that is not empty (most of the time) for the proportion reference.
- The series available in the proportional series drop-down depend upon the table on which the series is defined.
	- Series on Sales\_Data can be split by series residing on Sales\_Data, MDP\_Matrix, Item or Location levels.
	- Series with a data table such as Promotion\_Data or Settlement may only be split by series on the same table.
	- Series on a general level without population may be split by any series.
	- Series on MDP\_Matrix may be split by any series on MDP\_MATRIX, Item or Location levels but not on Sales\_Data.

### **Using the Expression Editors**

<span id="page-344-0"></span>For server and client expressions, you use the Business Modeler expression editors, which are similar for these two types of expressions.

For example, the Client Expression Editor looks like this:

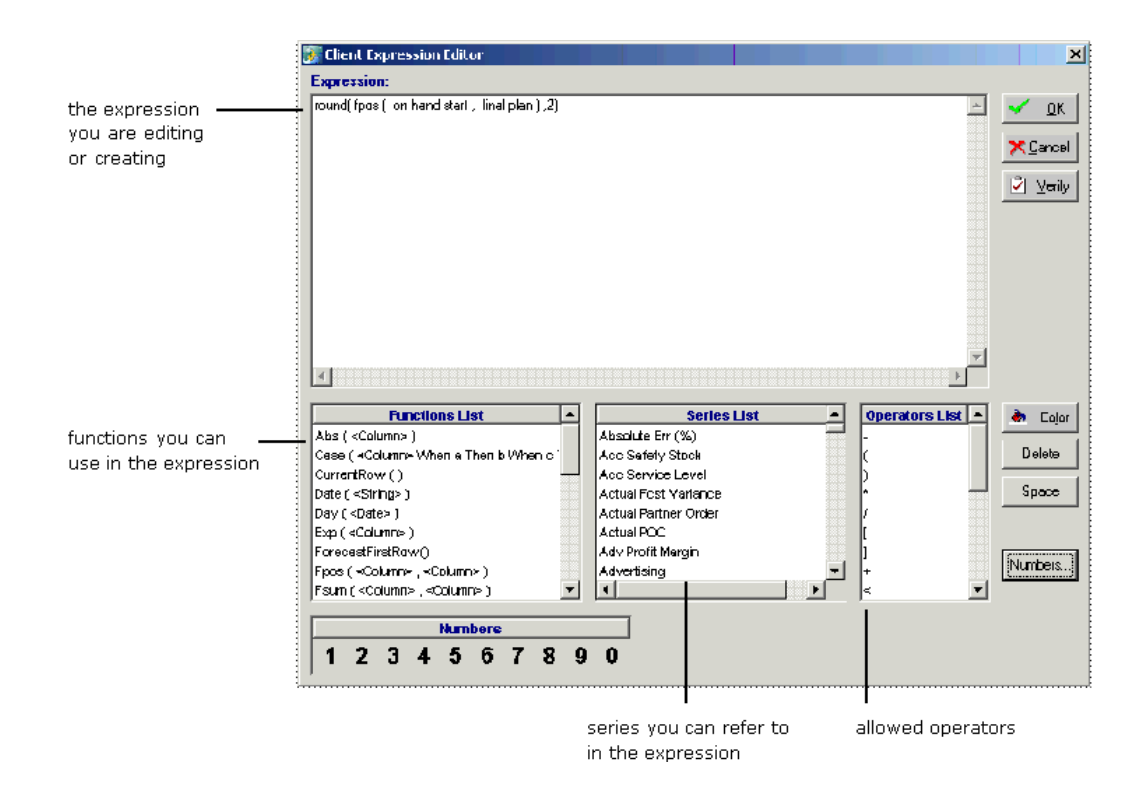

This editor has been designed so that you can create expressions without using the keyboard, so that you can avoid introducing errors. The number buttons at the bottom of the screen, the Space button, and the Delete button support this.

**Note:** You use the Color button only if you are creating a color expression; see "Creating a Color Expression".

The Server Expression Editor is similar, with the following main differences:

- The set of allowed functions is different.
- Rather than a list of series, the editor provides a list of the allowed database columns.
- The Server Expression Editor includes two extra fields, Extra From and Extra Where. For details, see "Specifying a Server Expression".

### **To edit or create an expression:**

- **1.** To insert an element at the position of the cursor, click that element. For example, to insert a function, scroll to that function and then click it.
- **2.** To replace an element (such as a placeholder like <Column>), highlight that element and then click the element you want to replace it with.

**3.** When you are done, click either OK or Verify.

If the expression is not valid, you will receive the message "Expression is not valid." In that case, close the message box and correct the expression.

See also

"Syntax of Server Expressions" "Syntax of Client Expressions" "Specifying Server and Client Expressions" "Creating an Edit-Lock Expression" "Creating a Color Expression"

### **Syntax of Server Expressions**

<span id="page-346-0"></span>This section summarizes the allowed syntax for server expressions. For a more detailed discussion, see "Series".

A server expression must be an aggregating SQL expression that returns to a value with length greater than zero for each element. (If you never plan to use the series within a cached worksheet, it can return null or a zero-length value; but you may not be able to prevent the series from being misused.)

A server expression must have one of the following forms: *aggregate\_function* (branch\_data*.database\_column* \* #UNIT#) *aggregate\_function* (branch\_data*.database\_column*) *aggregate\_function* (mdp\_matrix*.database\_column* \* #UNIT#) *aggregate\_function* (mdp\_matrix*.database\_column*) *aggregate\_function* (*other\_expression*)

Here:

- *aggregate\_function* is one of the SQL aggregating functions, most commonly sum.
- *database\_column* is a column of the branch\_data or mdp\_matrix table, most often the update field that corresponds to this series. That is, if SeriesA is associated with branch\_data.SeriesA, then the server expression for SeriesA could be sum (branch\_data.SeriesA)

**Note:** branch\_data is a synonym for the sales\_data table or the promotion\_data table.

• #UNIT# represents the unit conversion factor. Within a worksheet, this token is automatically replaced by the conversion factor that corresponds to the unit that the worksheet is currently using.

In turn, *other\_expression* can be made up of some or all of the following components:

- Other SQL functions.
- Constants and expressions that have numeric, string, date, and true/false values.

**Note:** Enclose any literal negative value within parentheses, as in this example: (-0.33)

- Operators such as +-\*/.
- Demantra tokens such as #UNIT#. Note that #UNIT# currently supports ONLY multiplication (\*).
- Columns of the branch\_data and mdp\_matrix tables.

You can use parentheses to control the precedence of calculations, according to standard algebraic rules.

> **Note:** SQL expressions have a limit of 3000 characters. To avoid reaching this limit, use small field names.

<span id="page-347-0"></span>For information on the supported operators, tokens, and SQL functions, see "Server Expression Functions and Operators".

### **Syntax of Client Expressions**

This section summarizes the allowed syntax for client expressions. For a more detailed discussion, see "Series".

A client expression uses Demantra functions. The client expression can be made up of some or all of the following components:

• Constants and expressions that have numeric, date, true/false or null values.

**Note:** Enclose any literal negative constant within parentheses, as in this example: (-0.33)

- Demantra functions.
- Operators such as +-\*/.
- References to other series. To refer to a series, you use the name of the series.
- References to series at other time periods. Here, you use the following syntax: series\_name[relative-time-bucket]

An expression like this is sometimes called a vertical formula. For example: Sales [-1] refers to the Sales series for the previous period. Sales [1] refers to the Sales series for the next period. [0] is not allowed.

Here relative-time-bucket must be any of the following:

- An integer
- A series name
- A simple expression using integers, series names, and the basic mathematical operators.

<span id="page-348-0"></span>For information on the supported operators and functions, see "Client Expression Functions and Operators."

### **Specifying Server and Client Expressions**

### **Specifying a Server Expression:**

To edit a server expression

- **1.** Click Configuration > Configure Series or click the Configure Series button.
- **2.** Right-click a series and then select Open > Expression Properties.

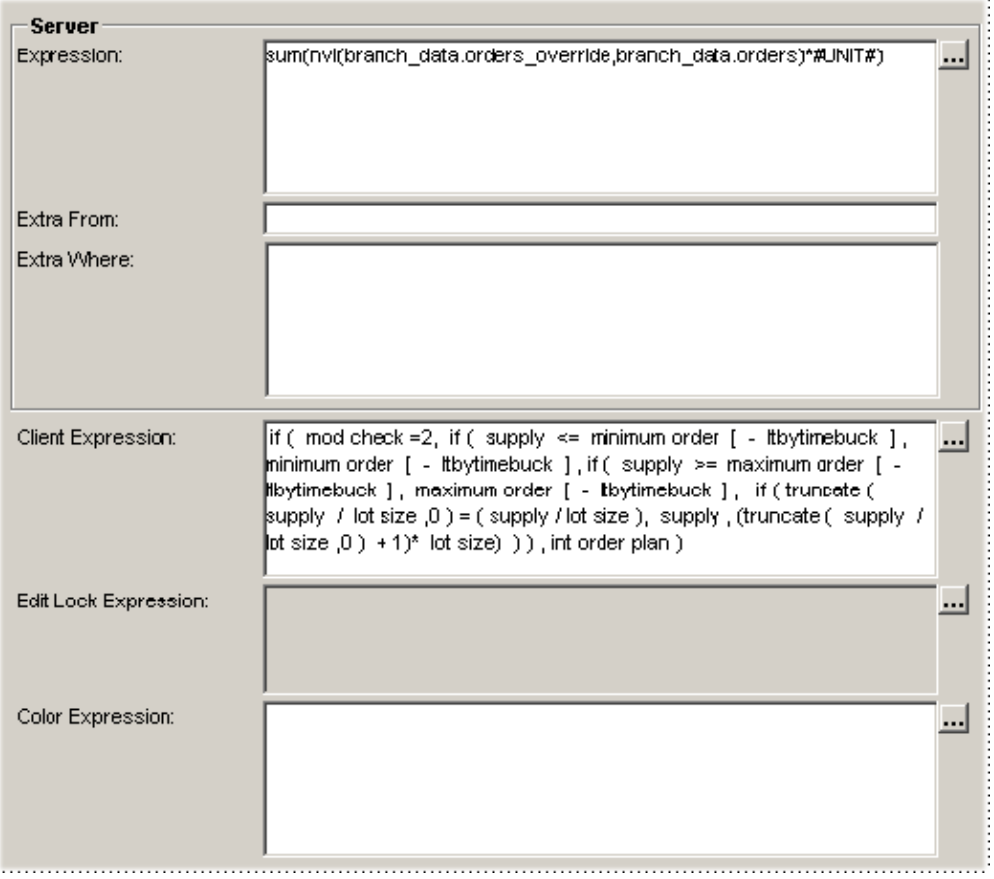

**3.** Click the button to the right of the Server Expression field.

The Server Expression Editor is displayed.

- **4.** In the Expression field, create an expression as described in "Using the Expression Editors". For information on the syntax to use, see "Syntax of Server Expressions".
	- Enclose any literal negative value within parentheses, as in this example: (-0.33)
	- If this series is going to be used within cached worksheets, it cannot return null or zero-length values. Use the expression to\_number(null,0) to express null values that can be cached.
	- branch\_data is a synonym for the sales\_data table.
- **5.** When you are done, click either OK or Verify.

If the expression is not valid, you will receive the message "Expression is not valid." In that case, close the message box and correct the expression.

#### See also

"Server Expression Functions and Operators"

#### **Specifying Extra From for a Server Expression**

Normally the server expression can refer only to fields in the following tables:

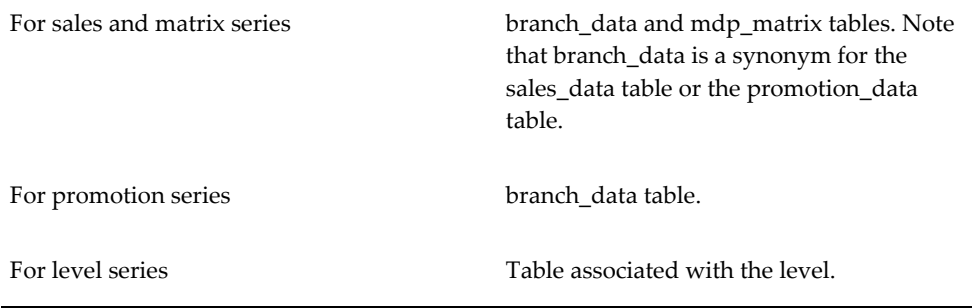

In rare cases, you may need to refer to data in other tables. In such a case, use the Extra From field. In this field, specify an optional list of additional tables (separated by commas) that contain data relevant to this series.

If you include a table here, the server expression can refer to columns in that table.

**Note:** Internally, these tables are added to the From clause in the SQL query that retrieves data for this series.

#### **Specifying Extra Where for a Server Expression**

If you need to filter the data further, use the Extra Where field. The syntax of this field is as follows:

*table.column operator other\_table.other\_column*

 =  $\leftrightarrow$  $\rightarrow$  $\geq$  $\overline{a}$  $\sim$ 

Here *operator* is a comparison operator, one of the following:

And *table.column* and *other\_table.other\_column* are key columns in the database.

**Note:** Internally, the Extra Where field is added to the WHERE clause in the SQL query that retrieves data for this series.

### **Specifying a Client Expression:**

To edit a client expression

- **1.** Click Configuration > Configure Series or click the Configure Series button.
- **2.** Right-click a series and then select Open > Expression Properties.
- **3.** Click the button to the right of the Client Expression field.
- **4.** In the Expression field, create an expression as described in "Using the Expression Editors". For information on the syntax to use, see "Syntax of Client Expressions".
	- Enclose any literal negative value within parentheses, as in this example: (-0.33)
	- To include a null value within a client expression, do the following:
		- Create a series named, for example, Null Value and give this series a server expression that evaluates to null.
		- Within the client expression, refer to the Null Value series.
- **5.** When you are done, click either OK or Verify.

If the expression is not valid, you will receive the message "Expression is not valid." In that case, close the message box and correct the expression.

### **Verifying All Expressions:**

To verify all server and client expressions

**1.** Click the Verify Expressions button in the toolbar. Or click File > Verify All Expressions.

See also

<span id="page-351-0"></span>"Client Expression Functions and Operators"

### **Creating an Edit-Lock Expression**

An editable series can have an optional edit-lock expression, which can make series cells uneditable based on a condition. For each editable cell in a series, an edit-lock expression evaluates to true or false.

• If the expression evaluates to true, the cell is automatically made uneditable.

If it evaluates to false, the cell is left in its original state, which can be either editable or not.

### **To create an edit-lock expression:**

- **1.** Click Configuration > Configure Series or click the Configure Series button.
- **2.** Right-click a series and then select Open > Expression Properties.
- **3.** Click the button to the right of the Edit Lock Expression field.

The Client Expression Editor appears.

**4.** Create an expression that evaluates to true or false; see "Syntax of Client Expressions".

See also

<span id="page-352-0"></span>"Client Expression Functions and Operators"

### **Creating a Color Expression**

Any series can have a color expression, which controls only the appearance of the series. For each editable cell in a series, a color expression evaluates to either a numeric color value or null. This expression must have one of the following forms:

#### If *condition*, *numeric-color-value*

If *condition*, *expression-with-numeric-value*

Then for each cell in the series:

- If the expression evaluates to a number, the cell is displayed in the corresponding color.
- If the expression evaluates to null, the color of the cell is left unchanged.
	- In its basic form, a color expression returns one numeric color value based on one condition. To return different color values for multiple conditions, use the second form, and use an If-Then-Else expression for the *expression-with-numeric-value*.
	- A color expression cannot include time-shift expressions such as [ - 1 ], Fpos, and Fsum.

#### **To create a color expression:**

**1.** Click Configuration > Configure Series or click the Configure Series button.

- **2.** Right-click a series and then select Open > Expression Properties.
- **3.** Click the button to the right of the Color Expression field.

The Client Expression Editor appears.

**4.** Construct an expression (using the If function) that evaluates to a numeric color value. For example, the following color expression makes the cell background red (red=255) if the absolute value of the order variance is greater than the order tolerance:

if ( -order variance > order tolerance , 255)

To insert a numeric color value, do the following:

- **1.** Place the cursor where the numeric color value should appear in the expression.
- **2.** Click Color to display the Color dialog box.
- **3.** Select an existing color. Or click Define Custom Colors and define a color. See "To define a custom color".
- **4.** Click OK.

Demantra finds the numeric value that corresponds to the color you selected, and places that number into the expression.

### **Standard Colors**

For reference, the following table lists the standard colors in numeric order. You can use this table to look up a color without having to use the Business Modeler user interface. This may be useful when you are working with unfamiliar client expressions.

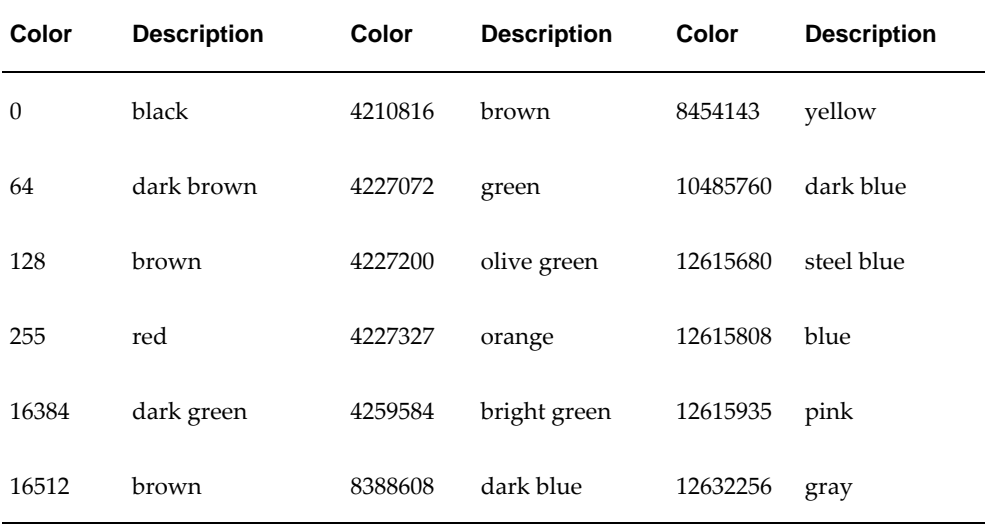

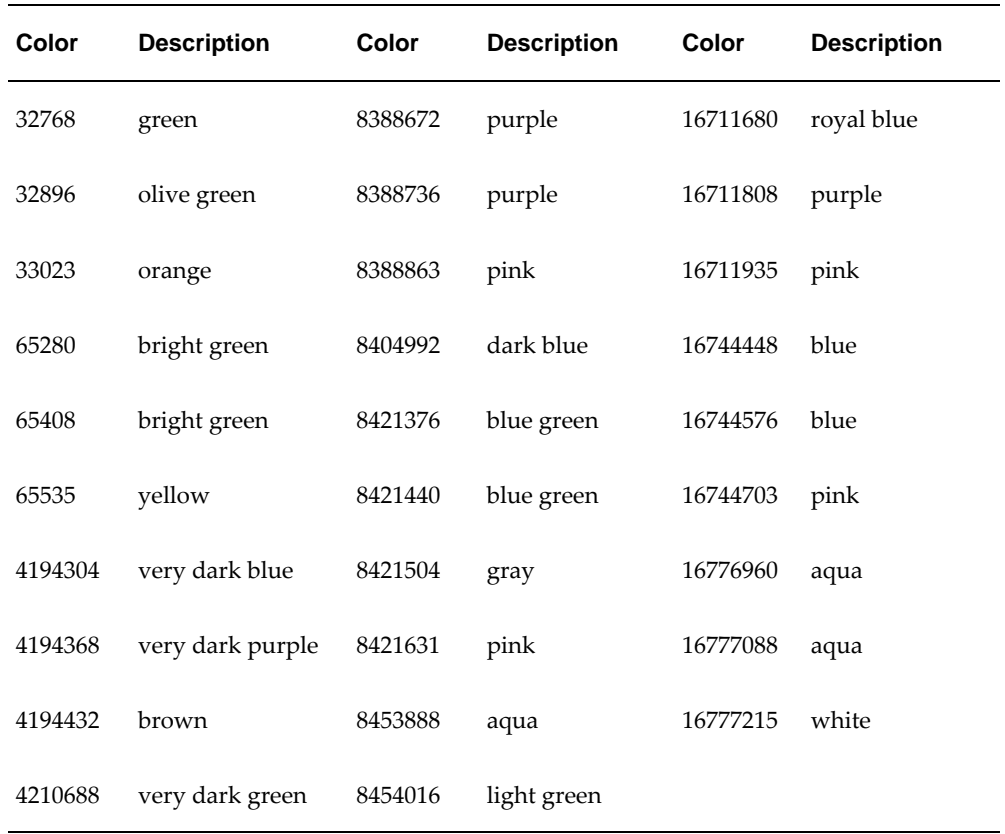

### **Defining Custom Colors:**

To define a custom color

**1.** Click Define Custom Color in the Color dialog box.

The Color dialog box expands to display a color palette.

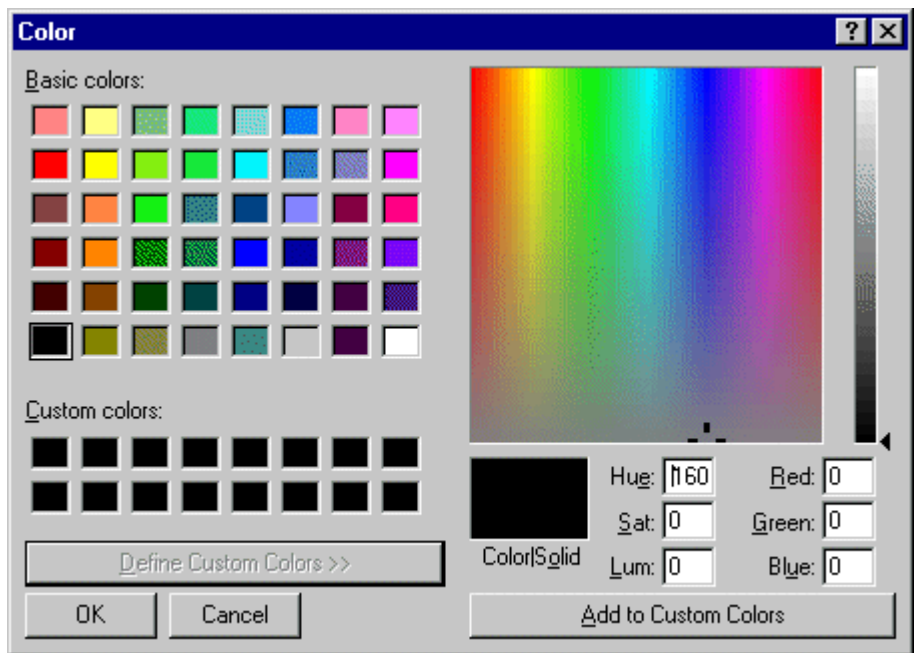

- **2.** Click the color palette to select a color.
- **3.** Drag the luminance pointer (on the right of the dialog box) up to the required luminance (according to the color/solid display).
- **4.** Click Add to Custom Colors to add the color to the Custom Colors list.
- <span id="page-355-0"></span>**5.** Click OK.

### **Controlling Access to Series**

When you create a series in the Business Modeler, Demantra automatically adds that series to your component. You can give access to this series to other users of your component.

#### **To control access to a series:**

- **1.** Click Configuration > Configure Series or click the Configure Series button.
- **2.** To see which components include a specific series, click the plus sign (+) to the left of the series name. The display expands to list all the components that include this series:

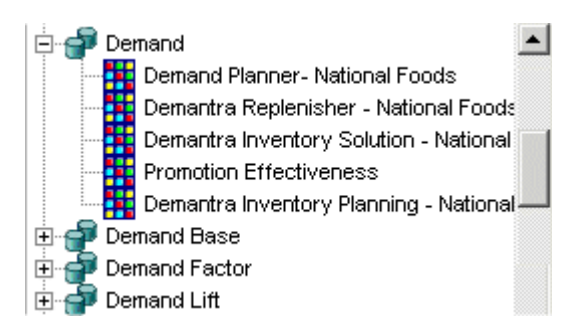

- **3.** To make changes, right-click the series and then select Open > Expression Properties.
- **4.** Click Next to access the Security page.

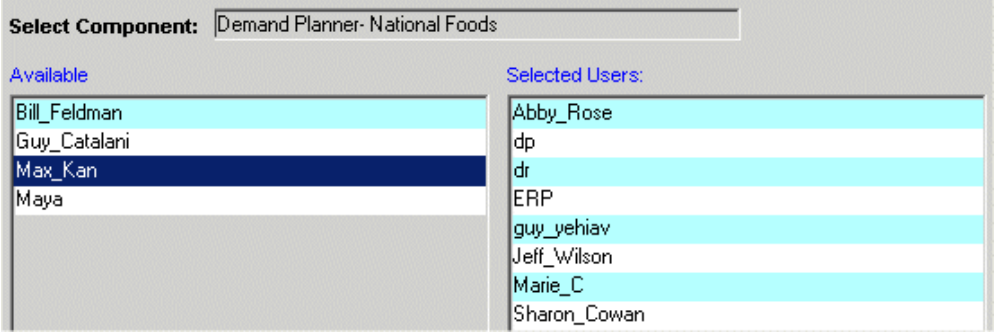

- **5.** If you logged into Business Modeler with one of the internal Demantra passwords, you can select any component. Otherwise, you can make changes only within the component with which your ID is associated.
- <span id="page-356-0"></span>**6.** For each user of this component who needs access to this series, double-click the user name to move the user name from the Available list to the Selected Users list.

# **Configuring Desktop Group Expressions**

Group expressions specify how to group data for display purposes, into different blocks of time such as quarters, months, or half years, when the user chooses to group data in that way.

**Note:** Group expressions are supported only in Demand Planner and Demand Replenisher. For the equivalent functionality in the Web products, create a time aggregation; see "Creating a Time Aggregation".

The following figure shows an example of a worksheet when it is ungrouped and also when it is grouped by month.

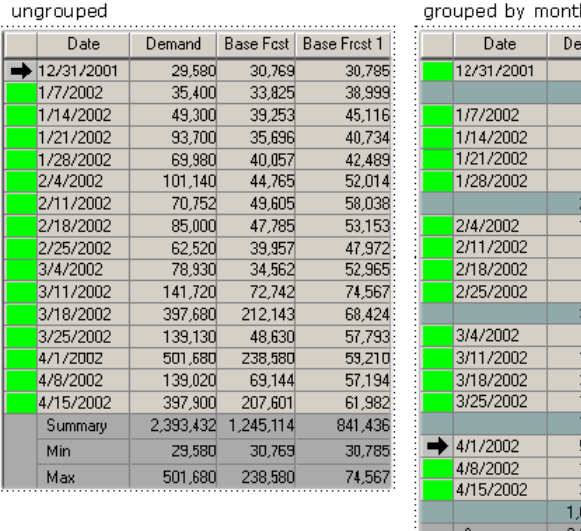

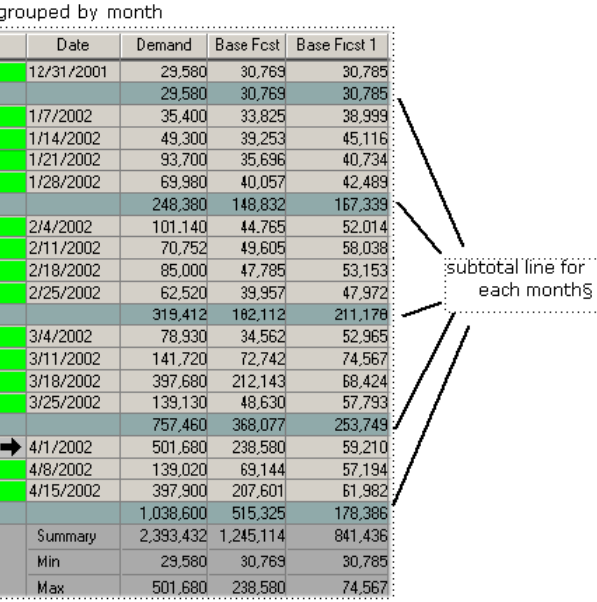

A group expression specifies the group (in time) to which each row belongs. It does not specify how the subtotals are calculated. The subtotals are calculated as specified by the summary function; see "Specifying How to Display a Series".

Demantra provides a set of possible group expressions, which are all pre-configured. You can reconfigure these as needed.

### **To configure a group expression:**

**1.** Click Configuration > Configure Group Expressions.

The Edit Group Expression screen appears.

- **2.** Select an expression name from the list at the left.
- **3.** In the Expression Description field, edit the name of this expression.

This name appears in the list of choices when the user clicks Data > Define Group... (in Demand Planner or Demand Replenisher).

- **4.** In the Expression field, edit the expression itself.
- **5.** Click File > Save to save this change.
- **6.** Click the close button at the top right of the window to close the dialog box.

### **Deleting a Series**

### <span id="page-358-0"></span>**To delete a series:**

**1.** Right-click the series and click Delete.

Business Modeler prompts you to confirm that you want to delete this series.

**2.** Click Yes.

Deleting a series may take a couple of minutes, depending on the size of the database.

<span id="page-358-1"></span>**3.** Click File > Save to save this change.

## **Enabling Series Caching By Item**

You can cache series data that is aggregated by item, in the branch\_data\_items table; this improves performance. This technique can be used only in worksheets that meet certain conditions.

### **To make sure cached data can be accessed from a worksheet:**

**1.** Make sure that the DYNAMIC\_SYNC procedure is scheduled to run. See "Database Procedures".

This procedure updates branch\_data\_items based on changes elsewhere in the database.

- **2.** Make sure that the worksheet is defined as follows:
	- It does not include filters of the location or matrix types.
	- It does not include levels of the location or matrix types.
	- It does not include contain any matrix series.
- **3.** For the user who is running the worksheet, make sure that no security filters have been defined. see "Creating or Modifying a User".
- <span id="page-358-2"></span>**4.** Make sure that the UseItemsAggri parameter is set to Yes. For information on this parameter, see "Non-Engine Parameters".

# **Specifying the Order of Series in Dynamic Open Link**

You can control the order in which series are displayed when linked into a third-party

tool through Dynamic Open Link (DOL).

**Note:** This option controls the order of series in the worksheet wizard used by the following:

- Default display order in the Desktop
- Order of series exported via Demantra Dynamic Open Link
- Default display order of Web client Worksheets

### **To specify the order of series in the desktop:**

**1.** Click File > Define Series Display Order.

The Business Modeler displays the following screen:

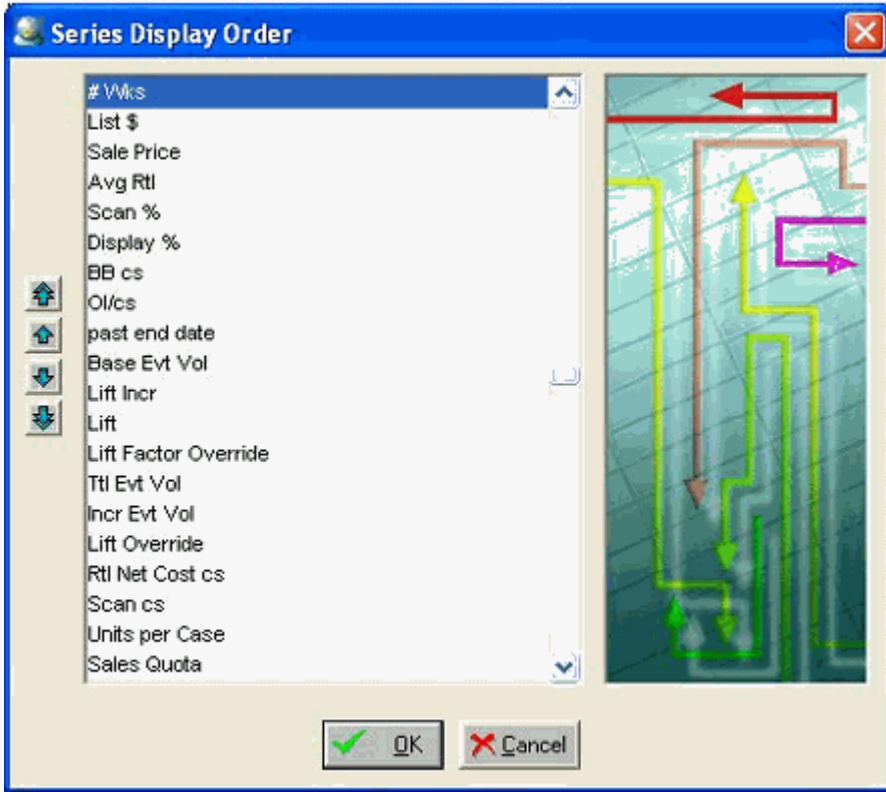

- **2.** To move a series, click it and then click the arrows to move the series to the beginning of the list, up one, down one, or to the end of the list.
- **3.** Click OK.
## **Creating or Modifying a Series Group**

#### **To create or modify a series group:**

- **1.** Click Configuration > Configure Series Groups.
- **2.** Next:
	- To create a new series group, double-click the New Group icon. Or click the icon and then click OK.
	- To edit a series group, double-click the icon corresponding to the series group. Or click the icon and then click OK.

The Business Modeler displays the General Properties screen.

- **3.** In Group Name, type a unique name for the new series group.
- **4.** In Group Description, type an optional description for the new series group.
- **5.** Click Next.

The Business Modeler displays the Series screen.

- **6.** To select the series to include in this series group, move series from the left list to the right list.
- **7.** When you are done specifying series, click Finish.

## **Deleting a Series Group**

#### **To delete a series group:**

- **1.** Click Configuration > Configure Series Groups.
- **2.** Click the icon corresponding to the series group.
- **3.** Click Delete.
- **4.** Click Yes to confirm the deletion.

## **Viewing Dependencies Among Series**

The Business Modeler provides a simple tool you can use to check the dependencies among the series in your system. The results for a given series depend on whether that series is editable.

#### **To view series dependencies:**

**1.** Click Tools > Series Dependencies.

The Business Modeler displays the Series Dependencies screen.

**2.** In Select Series, select a series.

**If the series is not editable,** the Business Modeler updates the screen, as follows:

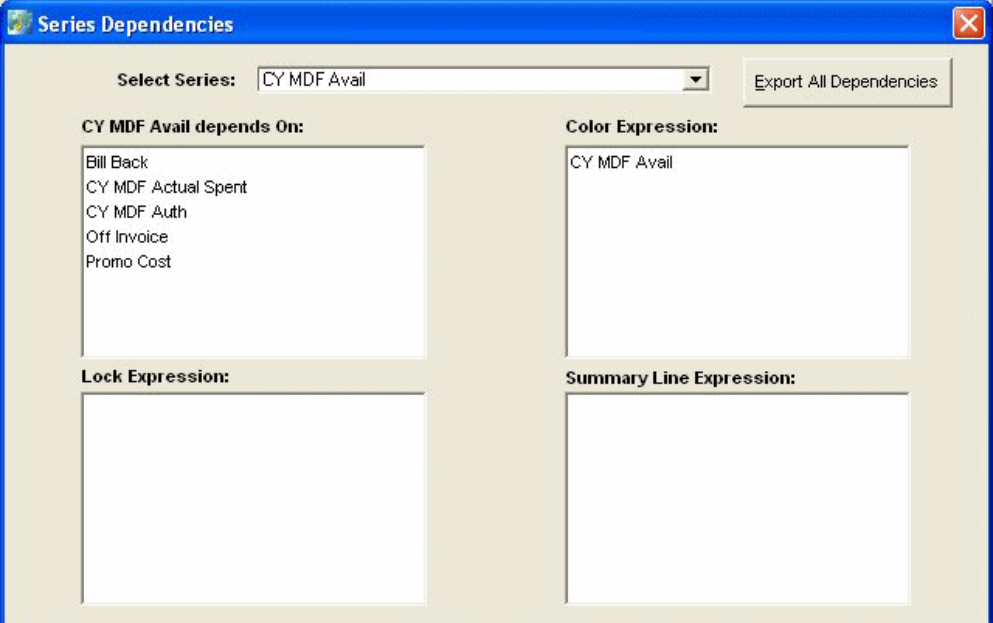

These fields have the following meanings:

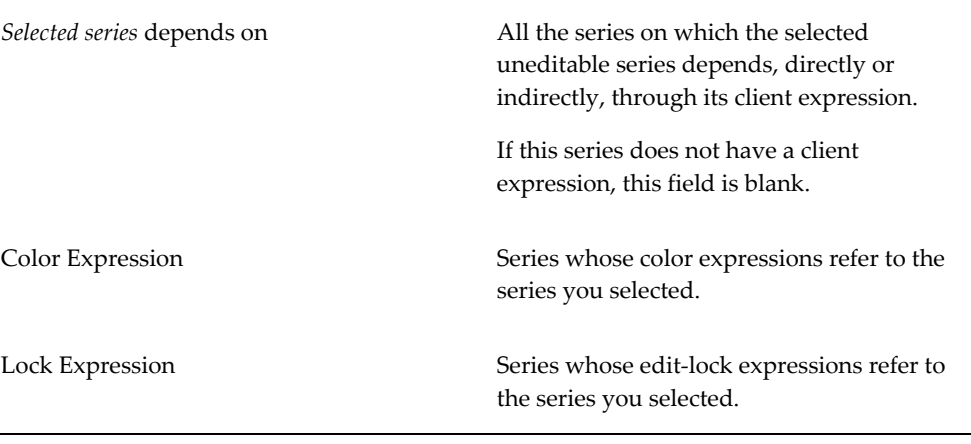

Summary Line Expression Series whose summary row expressions refer to the series you selected.

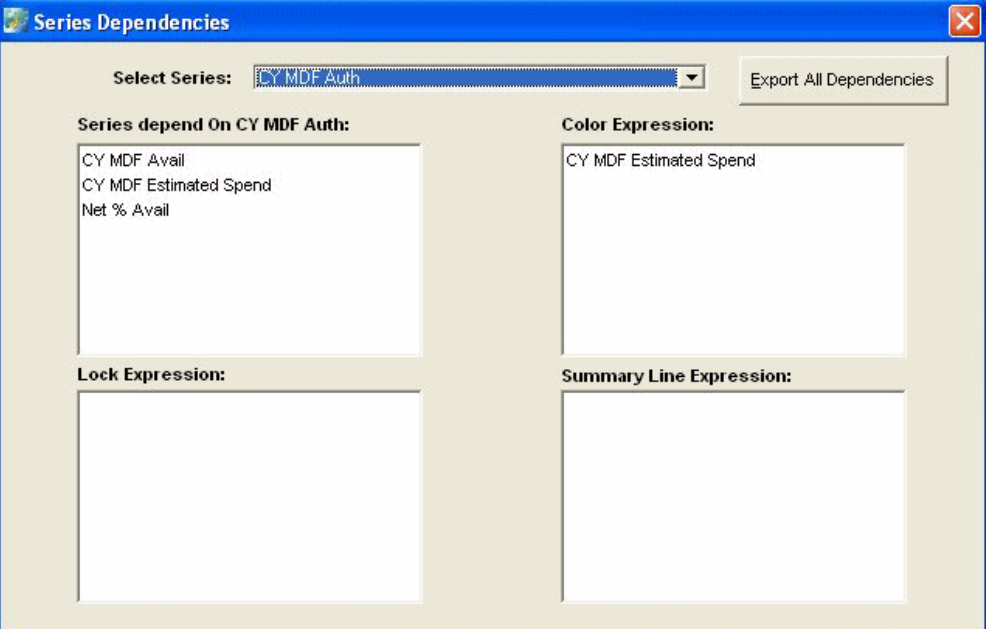

**However, if the series** is **editable,** the screen is slightly different:

**Notice that the first field has a different label and meaning:**

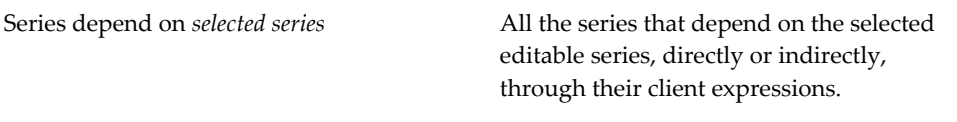

The other fields have the same meanings as in the other case.

#### **To export dependencies of all series:**

**1.** Click Export All Dependencies.

The Business Modeler generates the file Demantra\_root/Demand Planner/Desktop/Dependencies.xls.

## **Creating a Series that Displays as a Link**

You can create a series that displays its value as a hyperlink. This allows you to call your own external pages or documents that may provide information associated with the particular series.

**1.** Enter the URL in a database column, for example using Oracle SQL Developer. You can either create a new column or insert the URL into an existing column. The column should be of Type VARCHAR2 (i.e., string or text) and be long enough to store the full value.

For example:

- Table = SETTLEMENT
- Column = 'Link to Document'
- URL = '[http://www.oracle.com/|]'

The URL must be in the format: [DisplayText|URL|] where URL is required and DisplayText is optional.

The value must start with a '[' (square bracket) and end with a '|]' (pipe character followed by square bracket). Also, if DisplayText is included, then a '| ' (pipe character) must separate the DisplayText from the URL.

Example: To display "Oracle" as the Series value in a worksheet and launch http: //www.oracle.com/ when the end user clicks the link, the URL should be:

```
[Oracle|http://www.oracle.com/|]
```
To display the URL as the series value, then omit DisplayText. For example:

[http://www.oracle.com/|]

If the value does not conform to the required format of [DisplayText|URL] then the Series value will be displayed as normal text (no hyperlink).

- **2.** Create a new series. The settings that are required for a series value to appear as a link are described below. For details about all other settings, see 'Creating a Series' In the Oracle Demantra Implementation Guide.
	- In the Display Properties screen, set Display Format to 'Hyperlink'
	- In the Data Properties screen:
		- Set Data Table to the table where you defined the URL in step 1. (Do not specify an 'Update Field'.)
		- Set Data Type to 'String'.
		- Set Aggregation Function to 'Max'
		- In the Expression Properties screen, define the series' Server Expression. Below are two examples of how to do this:

a. Example where full syntax is stored in database column:

max(nvl(table\_name.column\_name,' '))

b. Example where the base URL is stored in a database column and full syntax is concatenated in the expression:

max(concat(concat('[DisplayText|',table\_name.column\_name),'|]'))

**3.** Add the new series to a worksheet using Worksheet Designer.

## **Displaying a Series as a Link**

You can create a series that displays its value as a hyperlink. This allows you to call your own external pages or documents that may provide information associated with the particular series. See *Creating a Series that Appears as a Link* in the *Oracle Demantra Implementation Guide*.

## **Configuring New Product Launches**

Demantra's New Product Launch feature uses the NPI\_SERIES\_DATA table for copying data. This table includes default values for Demand Management series, and does not require any further setup. You should review the default configuration of this table and make changes if necessary **before** running a New Product Launch process in Demand Management, so that the process copies data from the correct source series and populates the corresponding target series.

If you are using New Product Launch within Predictive Trade Planning (PTP) then some setup of the PROMOTION\_STATUS, SCENARIO, and PROMOTION\_TYPE is required. Administrators may modify tables using a database utility such as SQL Developer.

For more information on New Product Launches, see "New Product Launch Worksheet" in the *Oracle Demantra Demand Management User's Guide*.

#### **Reviewing the NPI\_SERIES\_DATA Table:**

**1.** Review the default definition of the NPI\_SERIES\_DATA table. If necessary, modify the SOURCE\_SERIES and TARGET\_SERIES columns.. The source and target series must exist in the same table (for example, SALES\_DATA, MDP\_MATRIX, and so on).

> **Note:** Two different definitions cannot have the same target series. Only series defined on the following base tables are supported:

• MDP\_MATRIX

- SALES\_DATA
- **PROMOTION**
- PROMOTION\_DATA
- **2.** 2. Populate the Apply\_Copy\_Perc column with either:
	- 0 A scaling factor is not applied to the series during a data copy. This value is recommended for non-proportional series.
	- 1 This applies a scaling factor to the series during a data copy. This value is recommended for proportional series.

**Note:** The Price series is an example of a series where APPLY\_COPY\_PERC should be set to  $0$  (so the data copy will not scale the price value). Be sure to carefully evaluate all series that will be copied to ensure the copy settings are appropriate for your business requirements.

**3.** Run the Create - Launch Management Views workflow (located in the Launch Management workflow group).

This workflow validates the NPI\_SERIES\_DATA definitions. If all the definitions are valid then it modifies and refreshes the Launch Management integration interfaces.

After running the workflow, the NPI\_SERIES\_DATA table's Status column is set to either Valid or Invalid. If a series definition is invalid, the ERROR\_MESSAGE column will provide details. For example, "Source and Target Series must have the same data table definition. Contact an Administrator to correct the Invalid NPI\_SERIES\_DATA definitions".

If you are creating new product launches with the PTP component, you must identify which promotion statuses, types, and scenarios will be copied from the source to the target product. To do this, perform the following steps:

- **1.** Update as required the LAUNCH\_COPY column in the tables listed below. Specify a value of '1' for any members that you want to copy:
	- PROMOTION STATUS
	- **SCENARIO**
	- PROMOTION TYPE

**Note:** Set LAUNCH\_COPY to 1 only for promotion types that will drive Incremental Lift by the Analytical Engine. Set LAUNCH\_COPY to 0 for the Sandbox scenario and any promotions with a status of "Unplanned"/"Draft".

**2.** f you modified the LAUNCH\_COPY column for any of the tables listed in the previous step, then execute the procedure APPPROC\_CDP\_LAUNCH\_MGMT\_VIEWS. For details about this procedure, see Database Procedures, page [28-1](#page-506-0).

# **20**

# **Configuring Units, Indexes, and Update-Lock Expressions**

This chapter describes how to perform miscellaneous configuration tasks.

This chapter covers the following topics:

- [Before Configuring Units and Indexes](#page-368-0)
- [Configuring Indexes and Exchange Rates](#page-368-1)
- [Editing Values for Indexes and Exchange Rates](#page-371-0)
- [Configuring Units](#page-372-0)
- [Associating Units with Levels](#page-375-0)
- [Configuring Time Units](#page-377-0)
- <span id="page-368-0"></span>• [Configuring Update-Lock Expressions](#page-378-0)

## **Before Configuring Units and Indexes**

Before you configure units and indexes, be sure to do the following:

- Read the "Units, Indexes, and Exchange Rates" Chapter and make sure you understand how unit conversion data and the #UNIT# token are used.
- <span id="page-368-1"></span>Load unit version data.

## **Configuring Indexes and Exchange Rates**

Monetary units of measure can use financial indexes and exchange rates. Each index and exchange rate is stored in a different table, except for the placeholder index (constant, equals one for all dates).

The placeholder index is used to switch a worksheet back to the same monetary units that are used in the imported data. By default this is called **dollar \$**, because monetary values are usually imported in dollars.

#### **To create an index or exchange rate:**

**1.** Click Configuration > Configure Indexes.

The Configure Indexes and Exchange Rates dialog box appears.

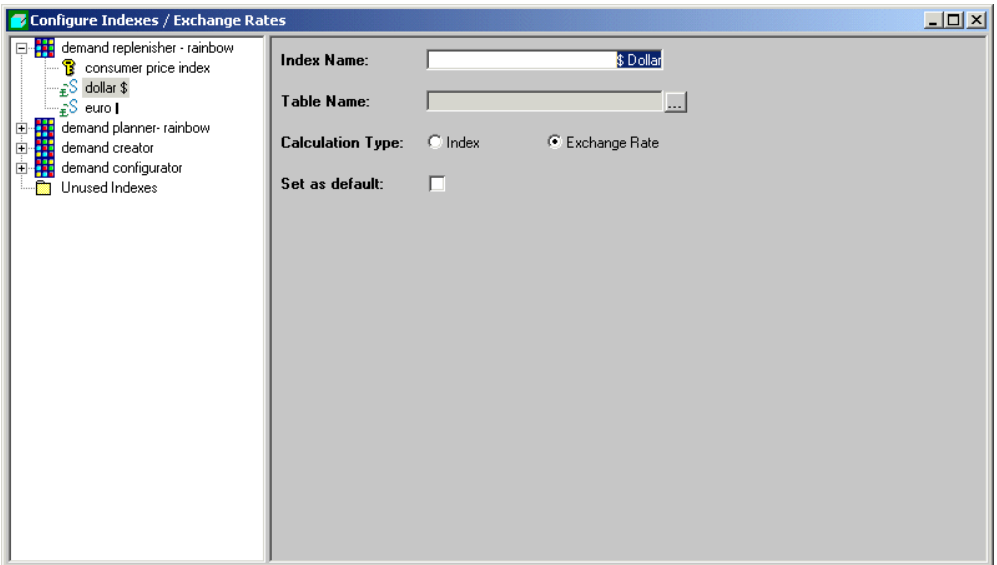

- **2.** Click File > New. Or click the New button.
- **3.** In Index Name, type the name of the index or exchange rate, as it should appear in worksheets.
- **4.** In Table Name, type the name of the table in which Demantra should store information for this index or exchange rate. Demantra will automatically create this table.

**Note:** For simplicity, use the same name as you used for the index or exchange rate.

- **5.** For Calculation Type, click one of the radio buttons to indicate whether this is an index or an exchange rate.
- **6.** If this should be a default option, click Set as default.
- **7.** Click File > Save.
- **8.** To enter data for this index or exchange rate:
	- **1.** Click the ellipsis (...) button next to the Table Name field.

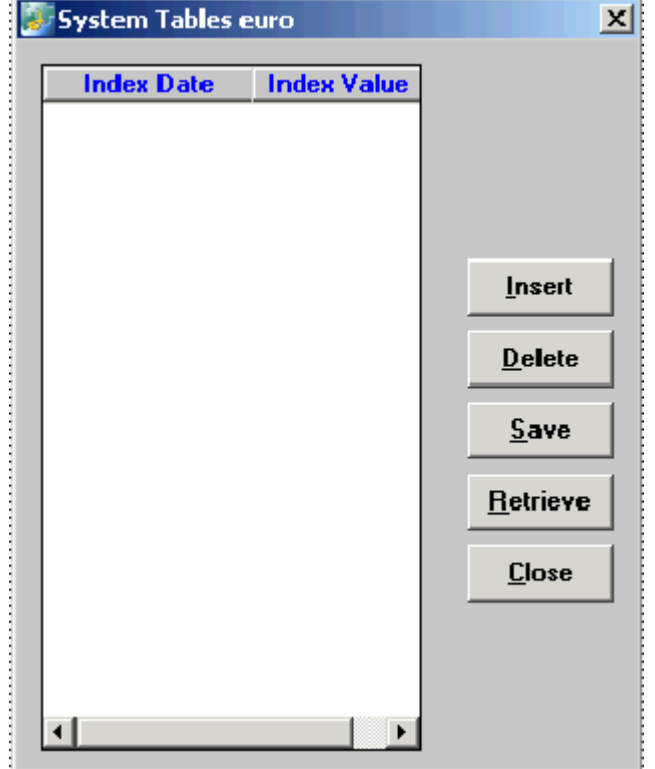

Business Modeler displays the following window:

- **2.** To add an entry, click Insert.
- **3.** For Index Date, specify a date, using the date format required by the database.
- **4.** For Index Value, specify the value that takes effect on the specified date. This value is multiplied by the base unit price.
- **5.** Repeat as needed. When you are done, click Save.
- **6.** Click Close.
- **9.** The new index or exchange rate is not associated with any component. See "Creating or Modifying a Component".

#### **To edit an index or exchange rate:**

- **1.** In the left side of the dialog box, click the name of any component that includes the index or exchange rate. This expands the display so that you can see the indexes and exchange rates in that component.
- **2.** Click the index or exchange rate.
- **3.** Modify as needed.
- **4.** Click File > Save.

#### **To delete an index or exchange rate:**

- **1.** Select an index or exchange rate.
- **2.** Click Delete.
- **3.** Business Modeler prompts for confirmation.
- **4.** Click OK.

#### **To see which indexes a component uses:**

**1.** In the left side of the dialog box, click the plus sign (+) to the left of the component name.

The hierarchy expands to display all the indexes and exchange rates that are used in this component.

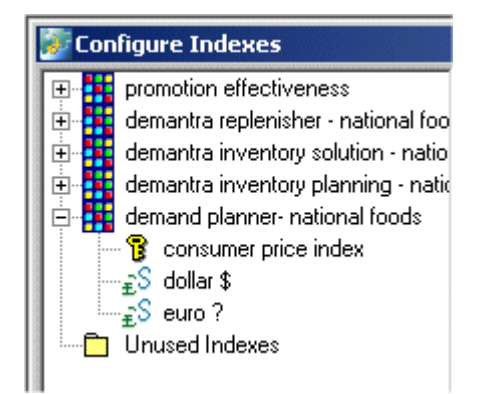

<span id="page-371-0"></span>To assign indexes and exchange rates to a component, see "Creating or Modifying a Component".

## **Editing Values for Indexes and Exchange Rates**

#### **To edit values for the indexes:**

**1.** Click System > Maintain > Edit Installed Indexes.

The Installed Indexes List dialog box appears.

**2.** Click a table and then click OK.

A dialog box appears for the selected table.

- **3.** To insert new values, click Insert and then type values in the new row that appears.
- <span id="page-372-0"></span>**4.** To update the list after inserting new values, click Update. Or, to reset the list to the original values, click Reset.

## **Configuring Units**

If the database contains the appropriate unit conversion data, you can define two general kinds of units of measure to use in Demantra:

- Size units, which measure the size of a sale: cases, truckloads, and so on.
- Monetary units, which measure the value of a sale. You can also specify indexes and exchange rates associated with the unit.

The procedure is slightly different for these two kinds of units.

#### **To create a size unit:**

- **1.** Click Configuration > Configure Display Units.
	- The Configure Display Units dialog box appears.

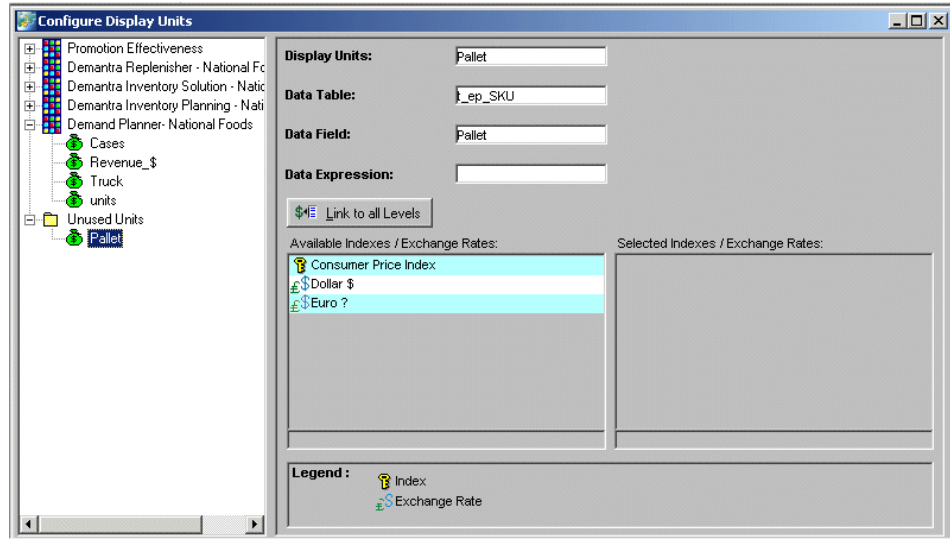

- **2.** Click File > New. Or click the New button.
- **3.** In Display Units, type the name of this unit of measure, as it should appear in worksheets.

**4.** In Data Table, type the name of the table (such as t\_ep\_sku) in which Demantra contains conversion factors for this unit.

> **Note:** The conversion factors must be imported, because these factors are generally different for each SKU and may vary over time.

- **5.** In Data Field, type the name of the field in this table that contains the conversion factors for this unit.
- **6.** In Data Expression, type an expression that retrieves the conversion factors for this unit.
- **7.** Click File > Save.
- **8.** The new unit is not associated with any component. To make this unit available to users, see "Creating or Modifying a Component".

#### **To create a monetary unit:**

**1.** Click Configuration > Configure Display Units.

The Configure Display Units dialog box appears.

- **2.** Click File > New. Or click the New button.
- **3.** In Display Units, type the name of this unit of measure, as it should appear in worksheets.
- **4.** In Data Table, type the name of the table in which Demantra contains conversion factors for this unit.
- **5.** In Data Field, type the name of the field in this table that contains the conversion factors for this unit.
- **6.** In Data Expression, type an expression that retrieves the conversion factors for this unit.
- **7.** For each index and exchange rates by which this unit could potentially be multiplied, drag the index/exchange rate from the left list to the right list. Within a worksheet, the user will be able to select one of these at a time.
- **8.** Click File > Save.
- **9.** The new unit is not associated with any component. To make this unit available to users, see "Creating or Modifying a Component".

#### **To edit a unit:**

**1.** Click Configuration > Configure System Units.

The Configure Display Units dialog box appears.

- **2.** In the left side of the dialog box, click the name of any component that includes the unit. This expands the display so that you can see the units in that component.
- **3.** Select a unit.
- **4.** Modify as needed.
- **5.** Click File > Save.

#### **To delete a unit:**

**1.** Click Configuration > Configure System Units.

The Configure Display Units dialog box appears.

- **2.** In the left side of the dialog box, click the name of any component that includes the unit. This expands the display so that you can see the units in that component.
- **3.** Select a unit.
- **4.** Click File > Delete.
	- Business Modeler prompts for confirmation.
- **5.** Click OK.

#### **To see which units a component uses:**

**1.** Click Configuration > Configure System Units.

The Configure Display Units dialog box appears.

**2.** In the left side of the dialog box, click the plus sign (+) to the left of the component name. The hierarchy expands to display all the units that are used in this component.

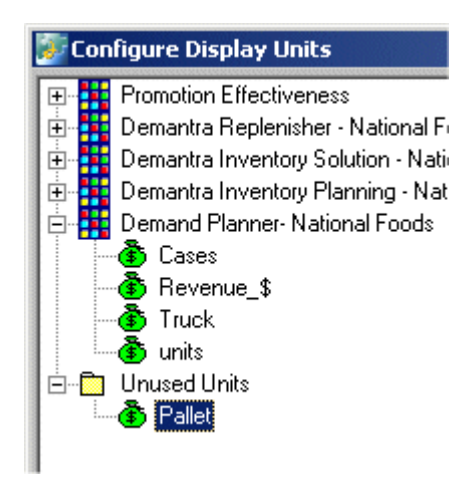

<span id="page-375-0"></span>To assign units to a component, see "Creating or Modifying a Component".

## **Associating Units with Levels**

Before users can access a unit of measure, you must associate that unit of measure with each aggregation level with which it could conceivably be used. Within a worksheet, the user will be able to select any unit associated with any aggregation level that the worksheet uses.

There are two equivalent approaches you can use:

- You can use an option that associates a unit with all existing levels, and then you can make further changes for any levels that should not use this unit.
- You can associate the unit with each level one at a time.

The approach you choose depends on how many levels you have and how many of them should use a given unit.

#### **To associate a unit with all levels:**

**1.** Click Configuration > Configure System Units.

The Configure Display Units dialog box appears.

- **2.** In the left side of the dialog box, click the name of any component that includes the unit. This expands the display so that you can see the units in that component.
- **3.** Select a unit.
- **4.** Click Link Unit to All Levels.
- **5.** Optionally remove this unit from specific levels, if needed, as described below.

#### **To associate a unit with a level:**

**1.** Click Configuration > Configure Units for Levels.

The system then displays the following list, which includes one line for each existing level-unit association.

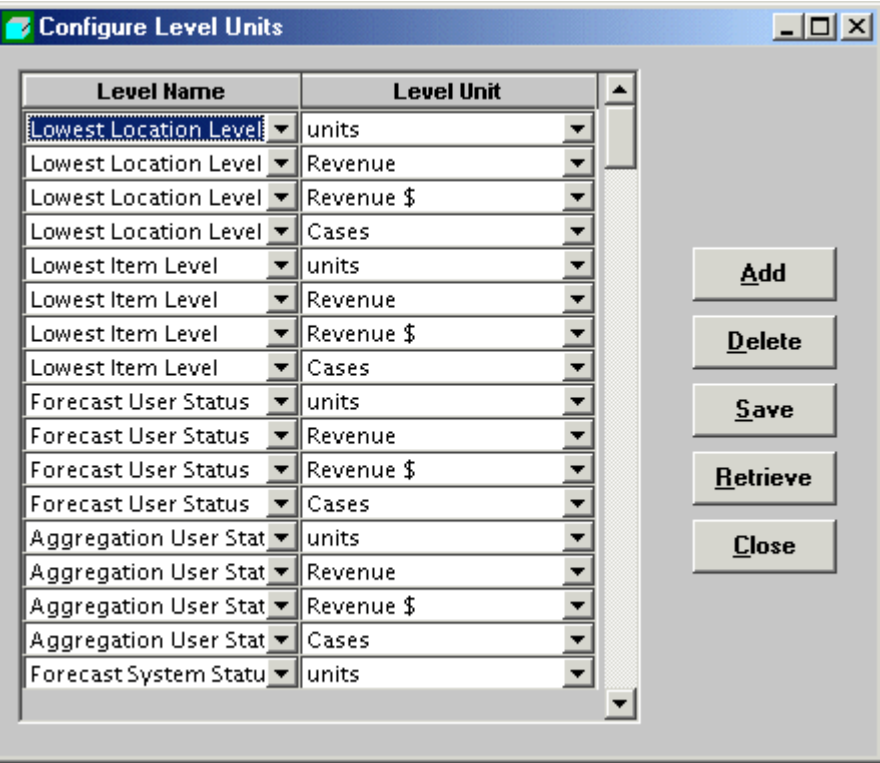

- **2.** Click Add.
- **3.** In the Group column, select the level.
- **4.** Do one of the following:
	- Click the corresponding cell in the Group Unit column and select a unit value.
	- Click the appropriate cell in the Group Unit column and modify its value.
- **5.** Click Save to save the configuration.
- **6.** Click Close to close the dialog box.

#### **To remove a unit from a level:**

**1.** Click Configuration > Configure Units for Levels.

The system then lists all the existing level-unit associations.

- **2.** Click the line that corresponds to the association you want to remove.
- **3.** Click Delete.
- **4.** Click Save to save the configuration.
- <span id="page-377-0"></span>**5.** Click Close to close the dialog box.

## **Configuring Time Units**

Any Demantra solution has a base time unit (often weeks or months). Demantra provides some larger predefined time units, and you can add others. In general, there are two types of time units:

- Simple time units (such as quarters) are simple multiples of the base time unit. For these, you just provide a scaling factor. For example, for a weekly system, a quarter consists of 13 time units. These time units are assumed to divide evenly into one year, and Demantra automatically figures out which base time bucket each date belongs to.
- Data-dependent time units (such as 4-4-5 time units) require explicit data. That is, they must be assigned explicitly to each date in the system, within the Inputs table. For an example, see "Units, Indexes, and Exchange Rates".

#### **To configure a simple time unit:**

- **1.** Click Tools > Maintain > Edit Time Resolution.
- **2.** Click Insert.
- **3.** In the Description column, type a name for the time unit.
- **4.** In the Time Scale column, type the number of base time units in this new time unit. Ignore the Inputs Column field.
- **5.** To save changes, click Save. Or to exit without saving changes, click Cancel.

#### **To configure a data-dependent time unit:**

- **1.** Using a database tool, add a column to the Inputs table that indicates how to group the base time buckets.
- **2.** Within the Business Modeler, click Tools > Maintain > Edit Time Resolution.
- **3.** Click Insert.
- **4.** In the Description column, type a name for the time unit.
- **5.** In the Inputs Column field, select the column from Inputs that contains the data for this time unit. Ignore the Time Scale column.
- **6.** To save changes, click Save. Or to exit without saving changes, click Cancel.

#### **To delete a time unit:**

- **1.** Click Tools > Maintain > Edit Time Resolution.
- **2.** Click a row in the Time Resolution screen.
- **3.** Click Delete.
- **4.** To save changes, click Save. Or to exit without saving changes, click Cancel. See also

<span id="page-378-0"></span>"Creating a Time Aggregation"

## **Configuring Update-Lock Expressions**

An update-lock expression checks to see if a condition is met for each combination and if so, and prevents users from updating the database (saving the changes to the combination). This expression evaluates to either true or false. If the expression evaluates to true, then when the user tries to save the combination, a message is displayed and the worksheet data is not saved. The user must correct the data before the worksheet can be saved.

#### **To configure an update-lock expression:**

**1.** Click Configuration > Configure Update Locks.

The Edit Update-Lock Expressions dialog box appears.

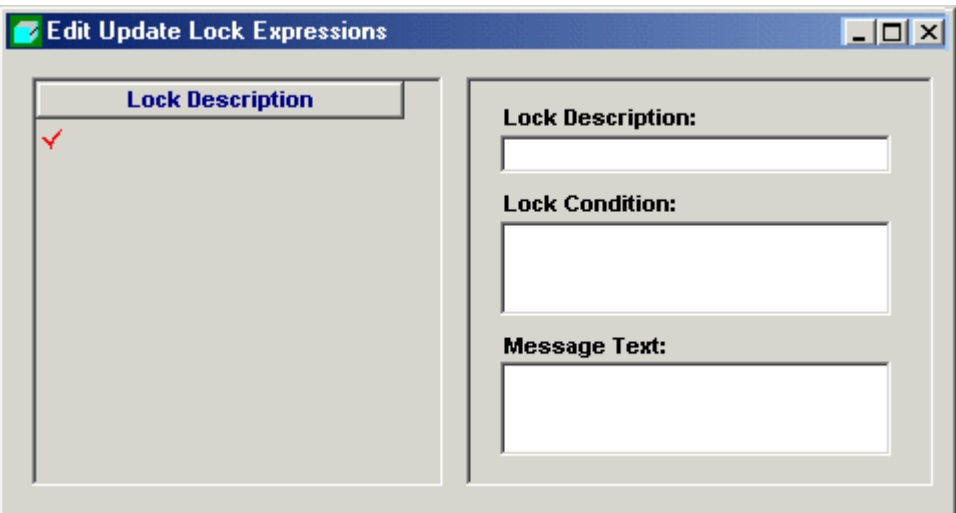

- **2.** Click the New button.
- **3.** In the Lock Description field, add or edit the title of the expression.
- **4.** Click the Lock Condition field.

The Client Expression Editor appears.

**5.** Create or edit an expression that evaluates to either true or false. See "Specifying Server and Client Expressions".

> **Note:** Be sure that any constant values are expressed as the correct type of data (numeric, string, or date) for the expression you use. For example, be sure to use double quotes around constant string values if your expression uses a string-type series.

- **6.** In the Message Text field, create or edit the message to be displayed when the update-lock expression returns true. This message should be as informative as possible so that the user knows which of his or her edits is responsible for the update-lock condition.
- **7.** Click the Save button.

#### **To delete the contents of a field:**

**1.** Click the Delete button.

#### **To refresh data from the database:**

**1.** Click the Retrieve button.

## **Series and Level Integration**

This chapter describes how to use the Integration Interface Wizard, which you use to import or export series data and level members.

This chapter covers the following topics:

- [Before Using the Integration Interface Wizard](#page-380-0)
- [Creating or Modifying an Integration Interface](#page-381-0)
- [Creating a Data Import Profile](#page-383-0)
- [Creating a Data Export Profile](#page-389-0)
- [Specifying Series Data to Import or Export](#page-393-0)
- [Creating an Export Profile for Any Level](#page-398-0)
- [Creating an Import Profile for a General Level](#page-402-0)
- [Deleting an Integration Interface](#page-407-0)
- [Details of the Staging Tables](#page-407-1)
- [Executing an Integration Interface](#page-413-0)
- <span id="page-380-0"></span>• [Checking the Integration Queue](#page-414-0)

## **Before Using the Integration Interface Wizard**

Before you use the Integration Interface Wizard, be sure to do the following:

- Read the "Integration" Chapter and make sure you understand the different options for importing and exporting data.
- Define the series and levels that you plan to import or export.
- If you are importing data, make sure you know what database procedures to run in order to keep the Demantra tables synchronized.

• Consider the following option provided by the Business Modeler: When you create an integration interface, the Business Modeler can automatically create a database user/schema that is pre-filtered to display only the data selected in that integration interface. This database user is provided for convenience and can be used within the Demantra solution or elsewhere. Demantra does not use this database user directly.

If you choose to create this user; the Business Modeler automatically uses the user name and password that you used to log into the Business Modeler. This means that you must use the following overall process for each integration interface you want to create:

**1.** Decide what database user name and password you want to associate with that integration interface.

> **Note:** Make sure that the database does not yet 'contain a user with this name. The Business Modeler will not change an existing user.

- **2.** Log onto the Business Modeler as a component owner. Create the user.
- **3.** Log into the Business Modeler as that user.
- **4.** Within the Business Modeler, create the integration interface. Be sure to enable the option Create DB User for Interface Objects.

**Note:** Whenever the Demantra user's password is changed, the database user's password must also be changed (if the user is an interface database user).

## **Creating or Modifying an Integration Interface**

<span id="page-381-0"></span>Before you perform data import or export, you define a reusable integration interface. This will contain any number of data profiles and level profiles. The profiles define the details of the integration.

#### **To create or modify an integration interface:**

**1.** Click Tools > Integration Interface.

The Create/Modify Integration Interface screen appears.

- **2.** Do one of the following:
	- Click New Integration Interface and then click OK. Or double-click New

Integration Interface.

• Click the button corresponding to the integration interface that you want to edit.

The Integration Interface Details screen appears.

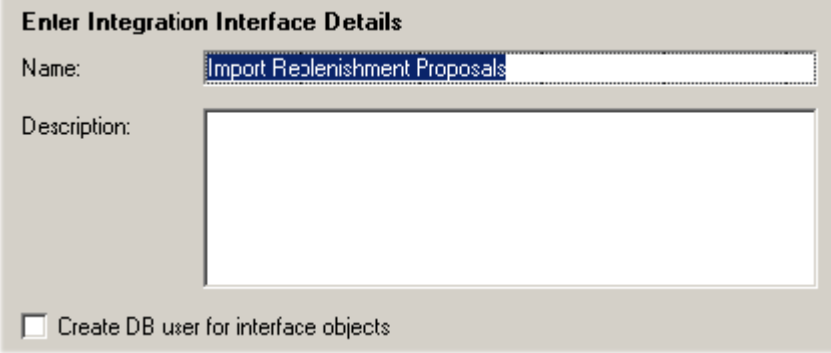

- **1.** Specify or edit the name and description for this integration interface.
- **2.** Select or clear the Create DB User for Interface Objects check box.

If selected, you will create a database user who can view only the data as configured in this integration interface.

> **Note:** The new database user will receive the username and password with which you logged into the Business Modeler.

If the database user already exists, it is not changed.

**3.** Click Next. Or click Cancel and proceed to the next stage without saving changes.

The Integration Interface Selection screen appears. Here you define data profiles and level profiles within this integration interface.

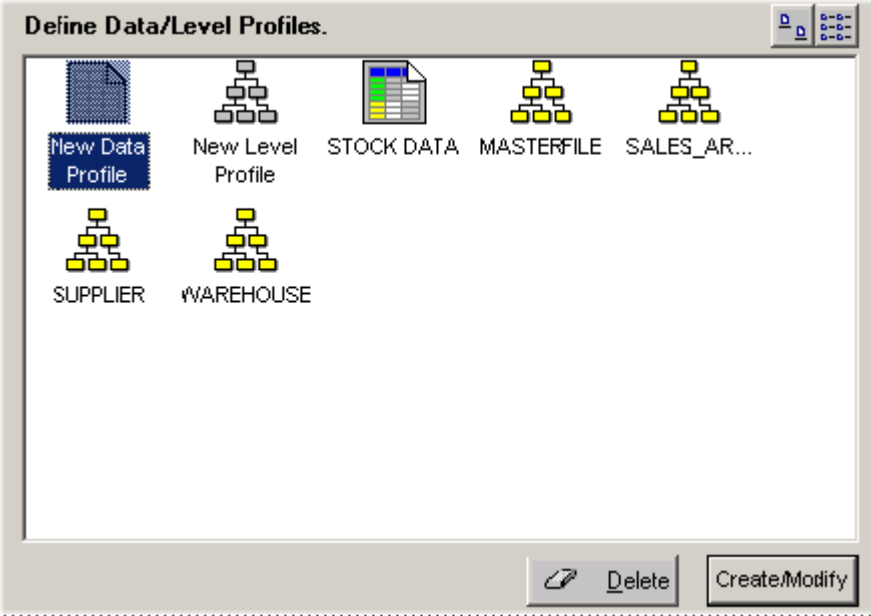

- **4.** To display the profiles in list format instead, click the list format icon on the upper right.
- **5.** Do at least one of the following:
	- Define a data profile, as described in "Creating a Data Import Profile" or "Creating a Data Export Profile" .
	- Define a level profile, as described in "Creating an Import Profile for a General Level".
- **6.** Click Finish.

See also

<span id="page-383-0"></span>Making Changes Available to Users

## **Creating a Data Import Profile**

A data import profile describes how to import series data aggregated to a specific aggregation level or levels, with optional filtering. You can include sales series or promotion series, but not matrix series.

**Important:** Create import integration profiles using the Business Modeler installed *on the server* where Oracle Demantra is installed, and not using Business Modeler installed on the client personal computer.

In the case where the E-Business Suite Administrator navigates to the Demantra Local Application > Planning Applications > Business Modeler, this deploys the silent install of the Business Modeler locally on C:\Program Files\Oracle Demantra Spectrum.

See Desktop and Business Modeler Automatic Install, page [15-4](#page-255-0).

When the user creates an Integration Profile, the system creates a batch file on the machine from which Business Modeler is initiated. An executable step of the corresponding workflow references the batch file location on the server. In order for the workflow to process the batch file, the path to the batch file in the executable step of the workflow needs to reference the correct location (on the server). In the case where the user launches Business Modeler from the client PC, the workflow errors, because it looks for the batch file on the server, while it exists on the client PC.

#### **To create a data import profile:**

- **1.** Open the integration interface, as described in "Creating or Modifying an Integration Interface".
- **2.** Click Next to display the Define Data/Levels Profile screen.
- **3.** Click New Data Profile and then click Create/Modify. Or double-click New Data Profile.

The Integration Interface Wizard displays the following screen.

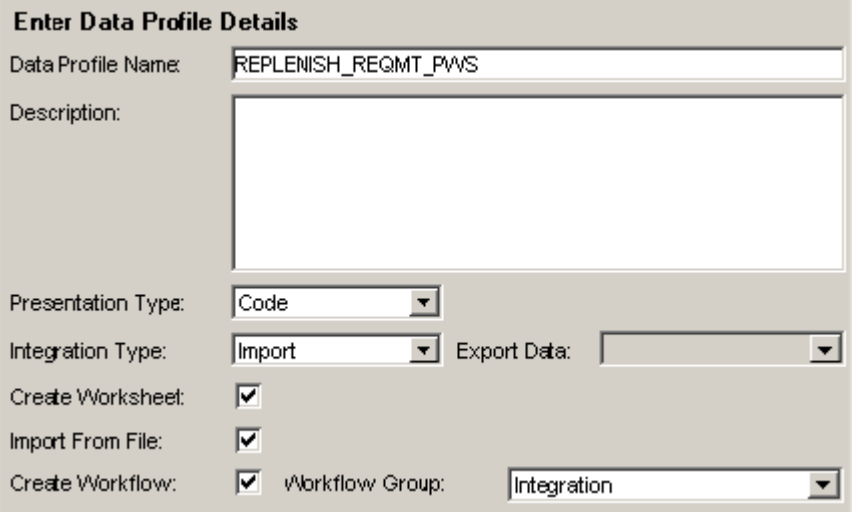

**4.** Specify the following details for the data profile.

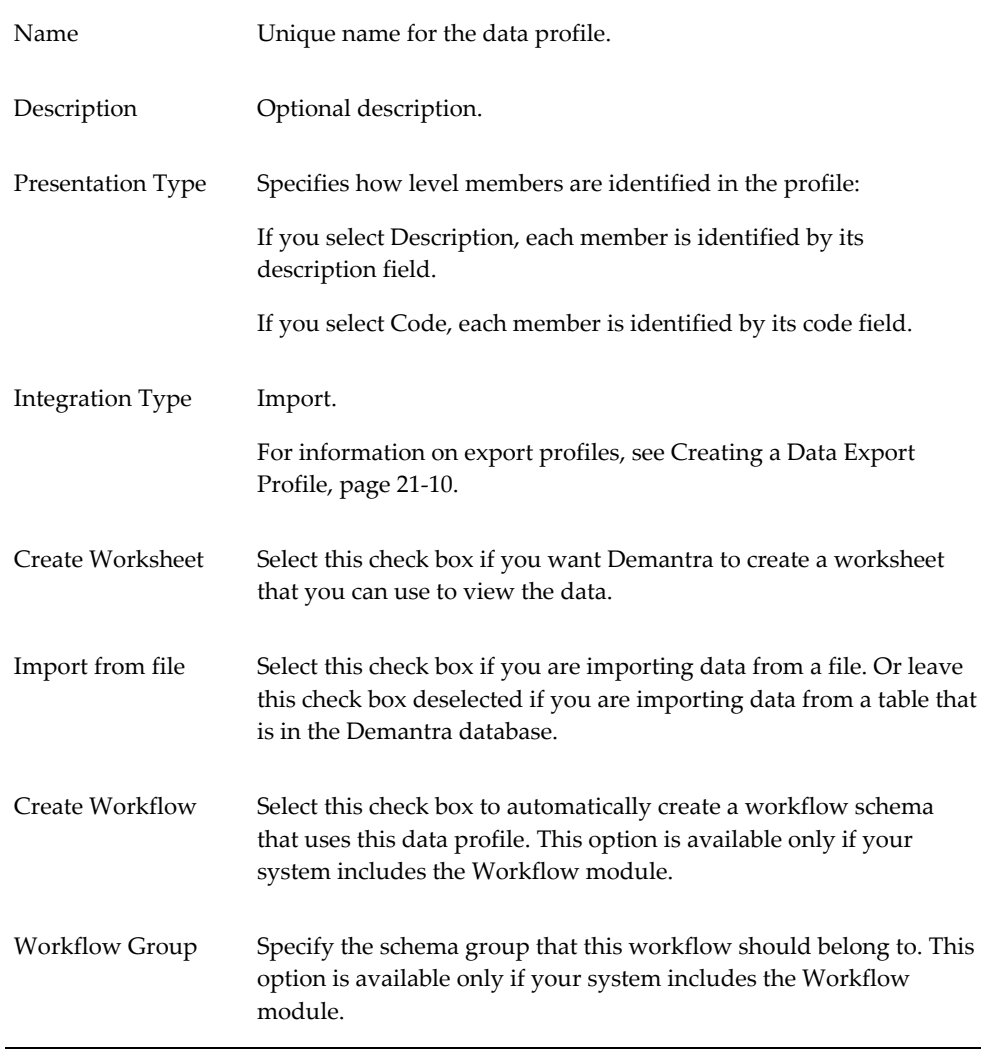

**5.** If your system does not include the Workflow module, then the preceding screen includes the following field:

Create Process Batch Select this check box to automatically create a batch file that uses this data profile. The name of the batch file is given in the final step of the wizard.

#### **6.** Click Next.

**7.** In the next set of screens, the Integration Interface Wizard prompts you for information about the data to import. This process is similar to creating worksheets. If you are not familiar with that process, see Specifying Series Data to Import or Export, page [21-14](#page-393-1)

**8.** After you specify the data to import, the Integration Interface Wizard prompts you for additional import details.

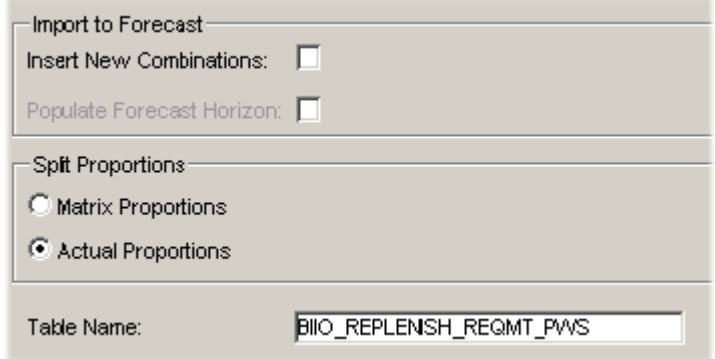

**9.** Specify the following information:

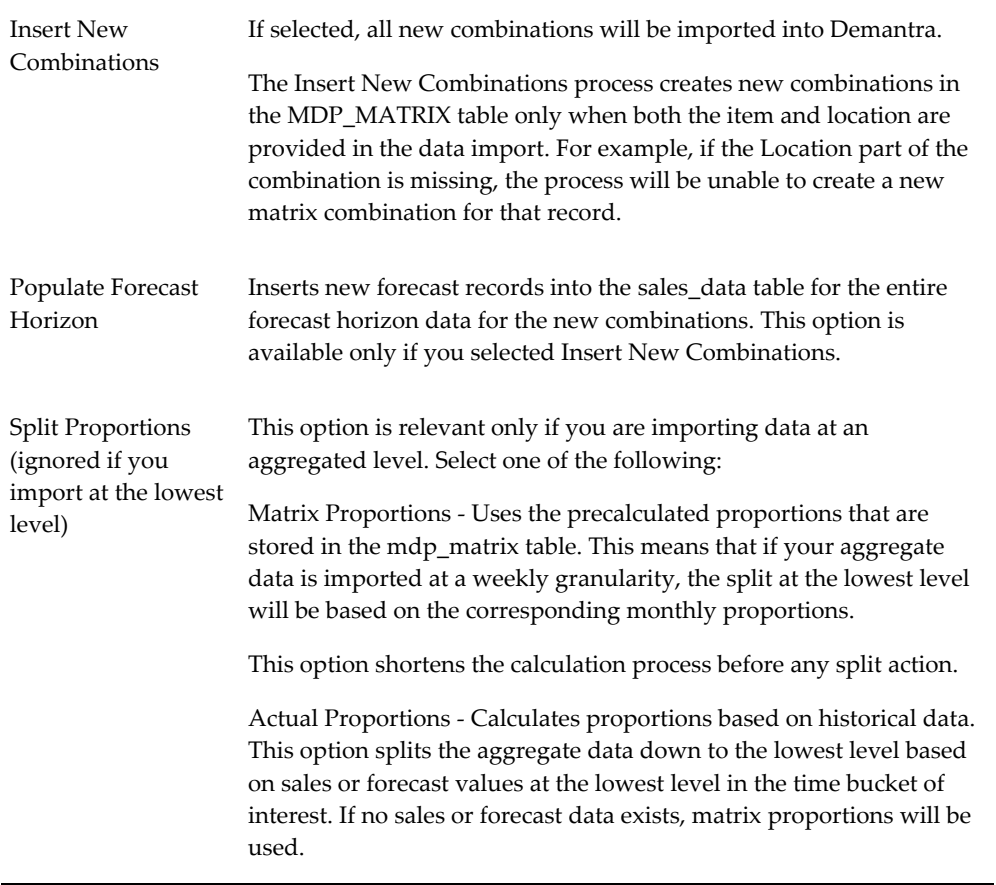

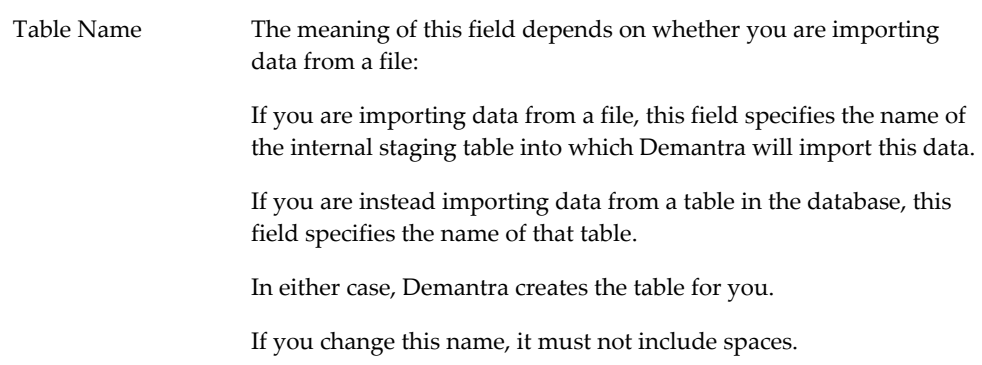

**Note:** Make a note of the name of the staging table. For an introduction, see "Details of the Staging Tables".

- **10.** Click Next.
- **11.** If you are importing data from a staging table rather than a file, skip ahead to Step 17.
- **12.** If you are importing data from a file, the Integration Interface Wizard prompts you for details about that file.

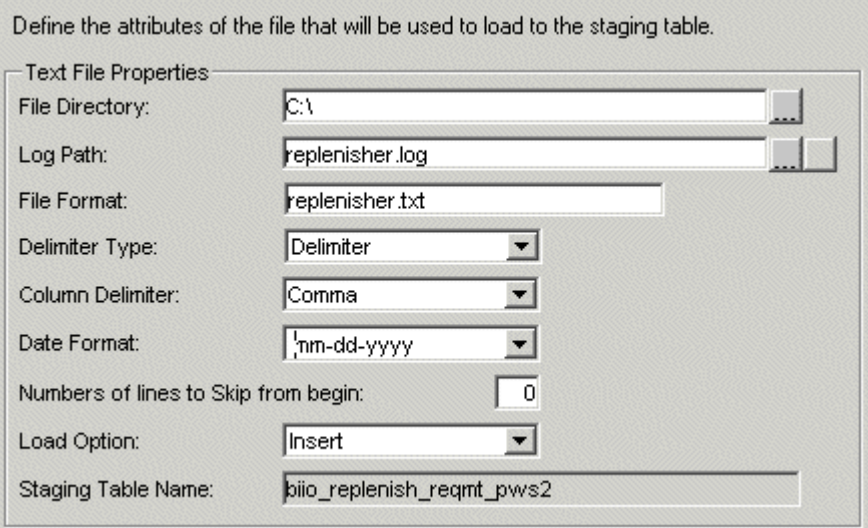

**13.** Specify the following information:

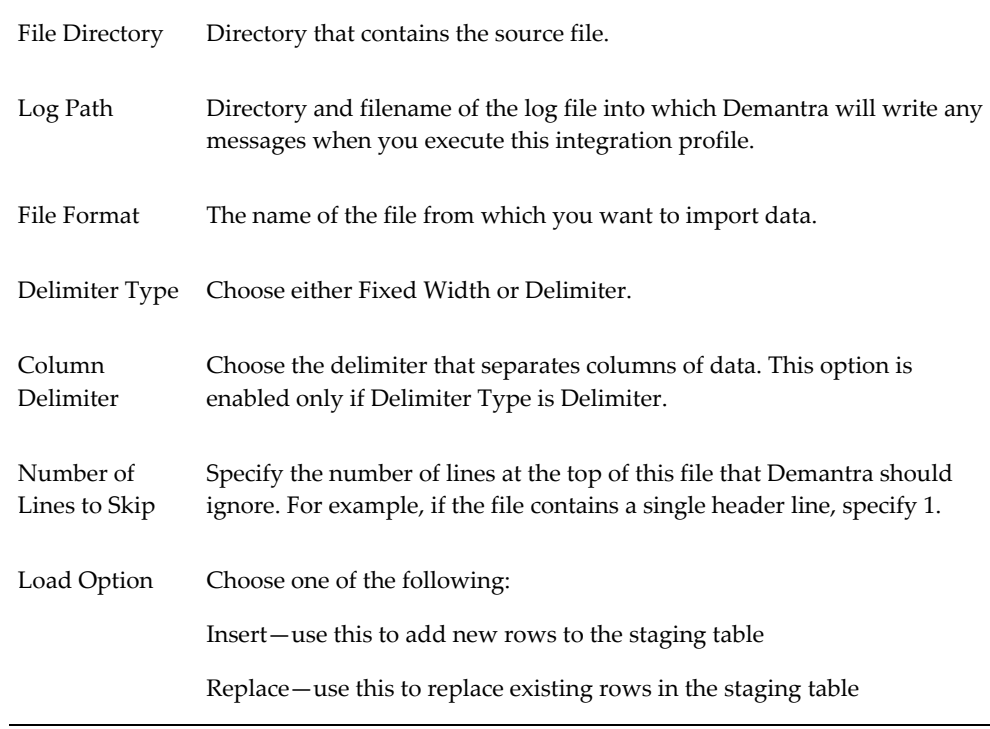

- **14.** Click Next.
- **15.** If you are importing from a file, the Integration Interface Wizard displays a screen that shows additional details of the imported data.

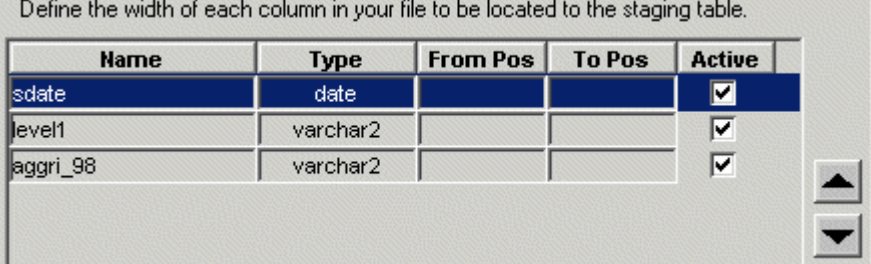

This screen shows one row for each field that the imported data contains.

- **1.** Specify which columns to import. By default, all columns are imported; to prevent a column from being imported, select the Active check box.
- **2.** Specify the order of the fields. To move a field, click the field and then click the up or down arrows until the field has reached the appropriate location.
- **3.** If you chose the fixed width option earlier, you must now specify the widths of each of these fields. To do so, enter the starting and ending column position.
- **16.** Click Next.
- **17.** The Integration Interface Wizard displays a screen that reviews your selections.
- **18.** Review the displayed information and do one of the following:
	- To make further edits, click Back.
	- To finish the data profile, click Finish.

<span id="page-389-0"></span>The Integration Interface Selection screen appears. See "Creating or Modifying an Integration Interface".

### **Creating a Data Export Profile**

<span id="page-389-1"></span>A data export profile describes how to export series data aggregated to a specific aggregation level or levels, with optional filtering. You can include sales series or promotion series, but not matrix series.

If you want to export a series that uses a client expression, you must first run the Business Logic Engine to evaluate the expression, split the resulting data to the lowest level, and save it to the database. If you are exporting data within a workflow, you use the BLE step type for this purpose.

You can define Integration Interface hints from the Data Profile Export Properties page of the Integration Interface wizard. Integration Interface hints are not validated and may contain any text. These hints are stored in the table PROFILE\_HINTS. Each Data Profile (Transfer\_Query) can have a Data hint and Population hint.

#### **To create a data export profile:**

- **1.** Open the integration interface, as described in "Creating or Modifying an Integration Interface".
- **2.** Click Next to display the Define Data/Levels Profile screen.
- **3.** Click New Data Profile and then click Create/Modify. Or double-click New Data Profile.

The Integration Interface Wizard displays a screen where you name the new data profile.

**4.** Specify the following details for the data profile.

Name Unique name for the data profile.

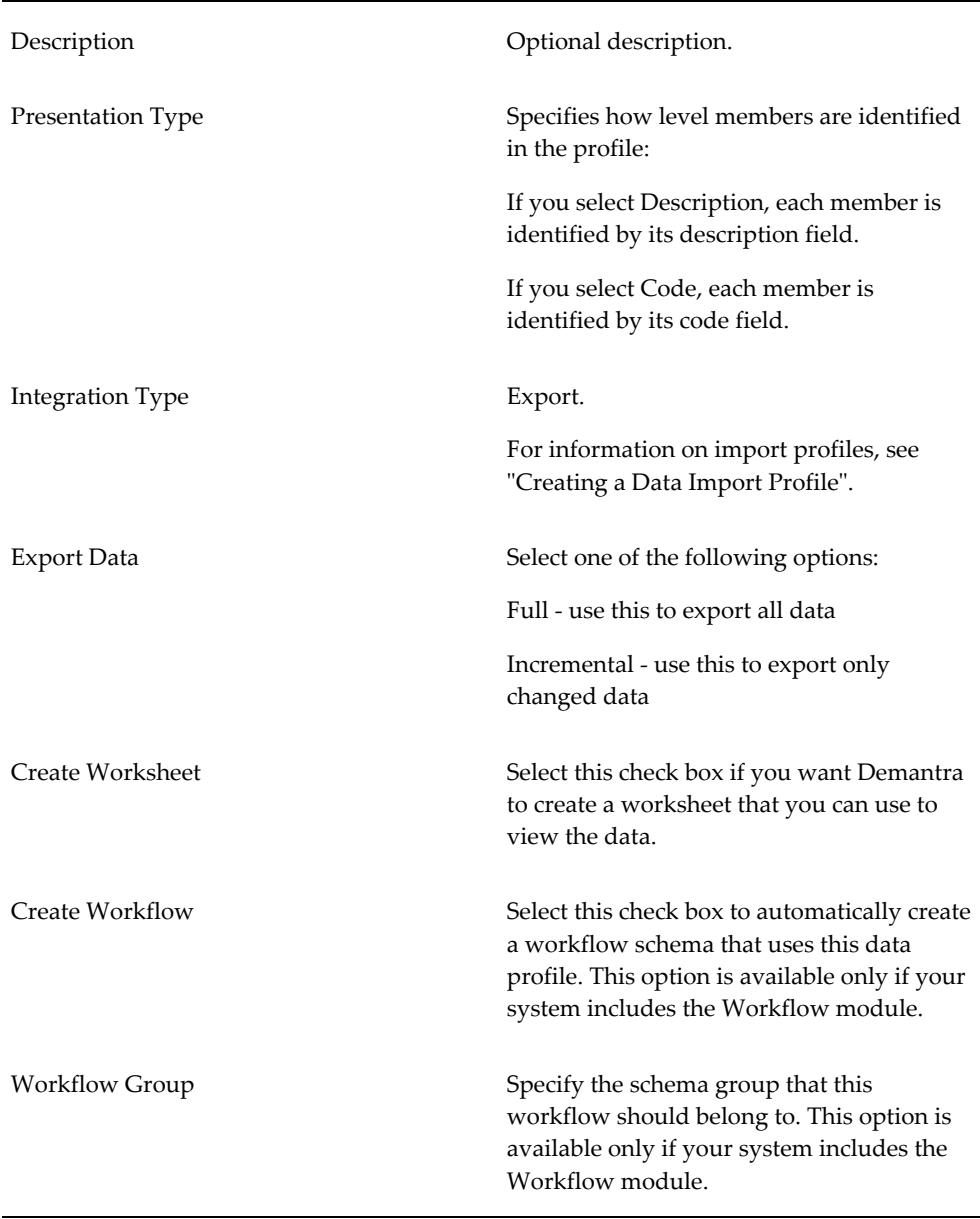

**5.** If your system does not include the Workflow module, then the preceding screen includes the following field:

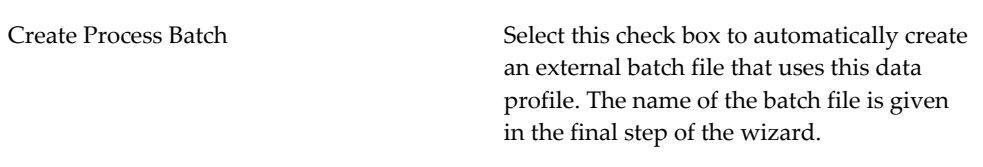

- **6.** Click Next.
- **7.** In the next set of screens, the Integration Interface Wizard prompts you for information about the data to export. See Specifying Series Data to Import or Export, page [21-14](#page-393-1).
- **8.** After you specify the data to export, the Integration Interface Wizard prompts you for additional export details.

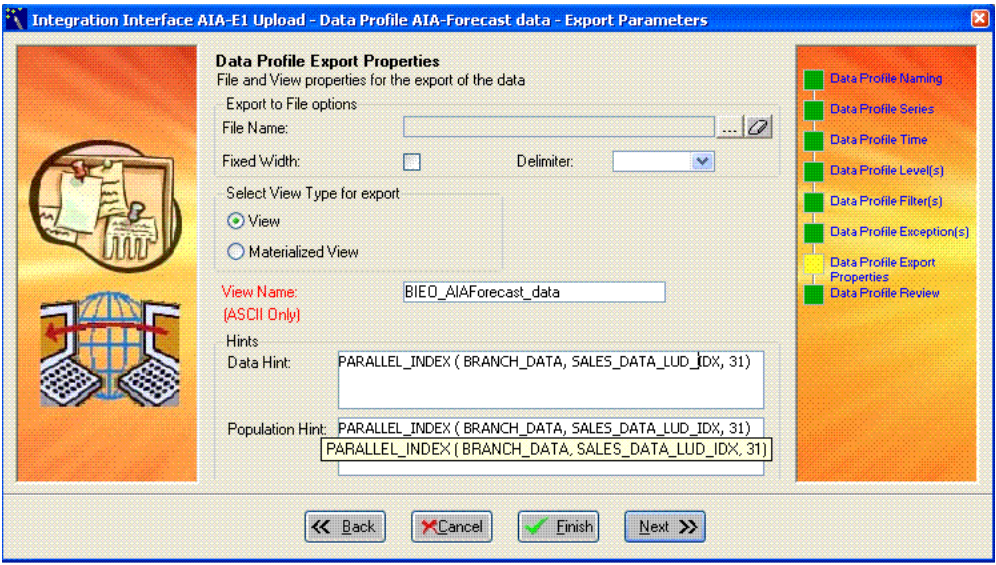

**9.** Specify the following information:

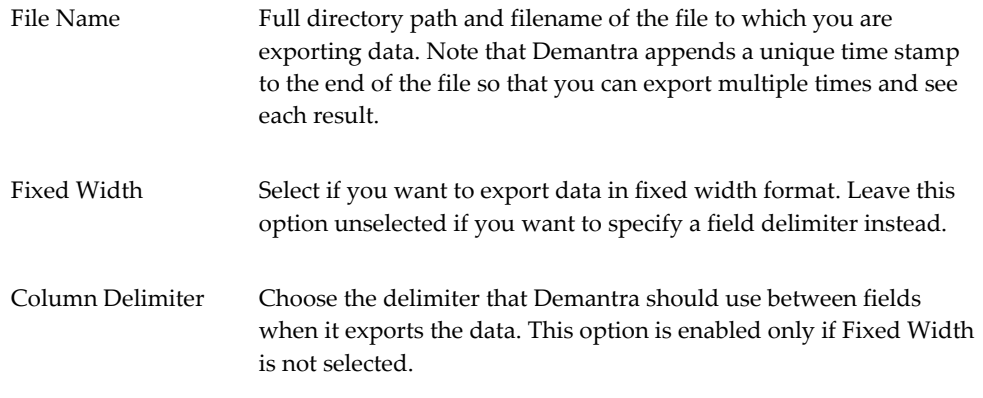

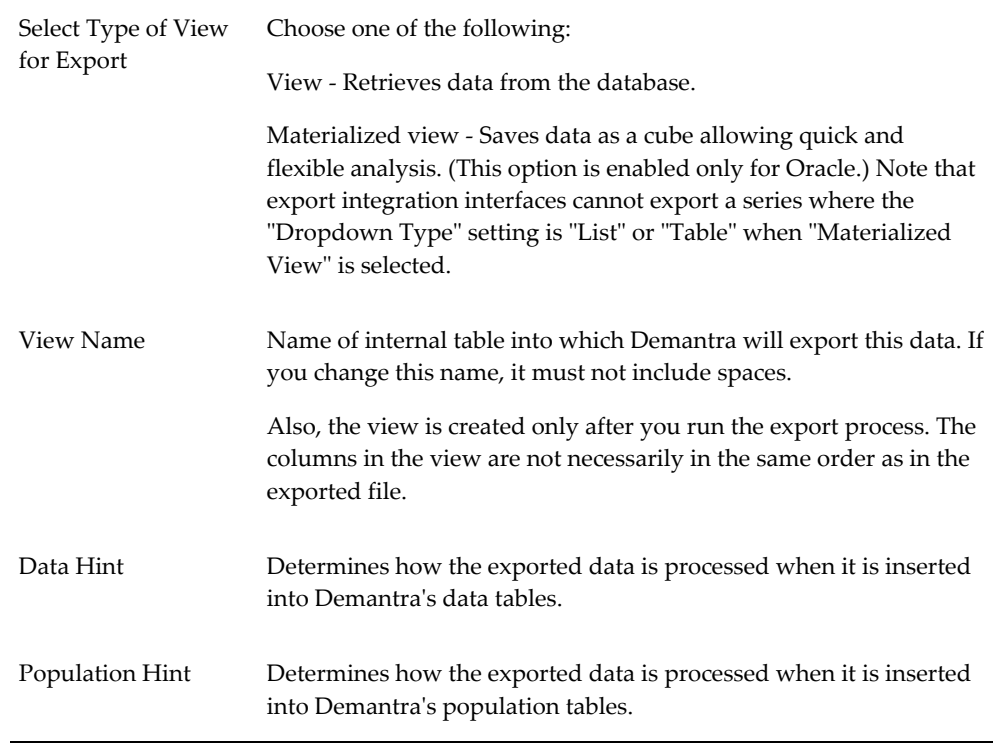

#### **10.** Click Next.

The Integration Interface Wizard prompts you to specify the fields to export.

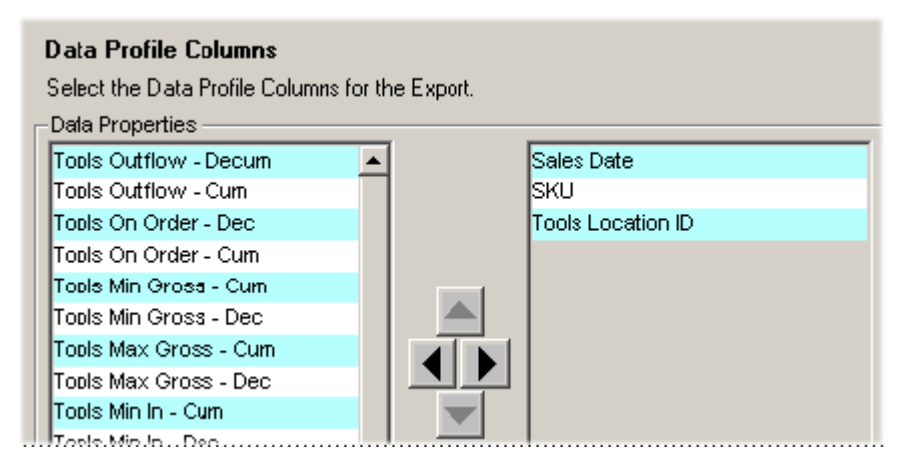

- **1.** For each field that you want to export, click that field in the left list and then click the right-pointing arrow.
- **2.** To change the order of the fields, click a field and then click the up or down arrow.
- **3.** Click Next.
- **11.** If you chose the fixed width option earlier, you must now specify the widths of each of these fields. The Integration Interface Wizard displays the following screen.

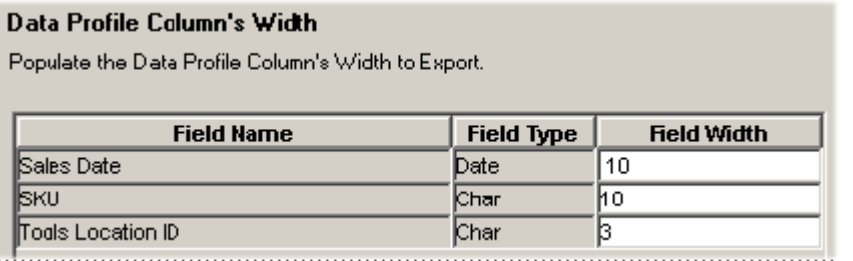

- **1.** For each field, specify a numeric field width.
- **2.** Click Next.
- **12.** The Integration Interface Wizard displays a screen that reviews your selections.
- **13.** Review the displayed information and do one of the following:
	- To make further edits, click Back.
	- To finish the data profile, click Finish.

<span id="page-393-0"></span>The Integration Interface Selection screen appears. See "Creating or Modifying an Integration Interface".

## **Specifying Series Data to Import or Export**

<span id="page-393-1"></span>When you define a data profile for import or export (or both), a series of screens prompt you for information about the data.

**Tip:** It is generally good to import data at the lowest level possible.

If you need to load both sales series and promotion series, you probably should define separate data profiles for the two sets. You would likely want to import the promotion series at the promotion level, while you would import the sales series at some other level.

#### **To specify series data for import or export:**

**1.** The Integration Interface Wizard prompts you for the series to import or export in this data profile.

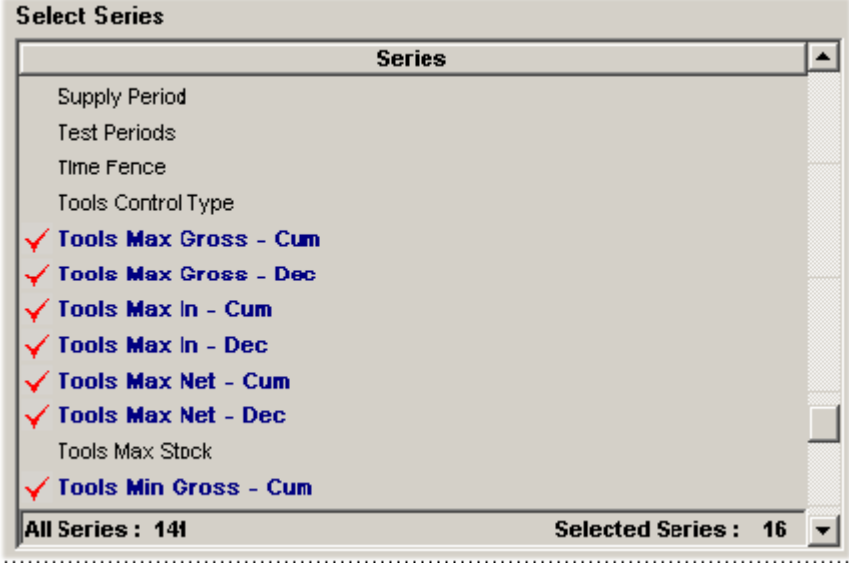

**2.** Click each series you want to include so that it appears with a check mark.

**Note:** Be sure to select only series that have an update field.

**3.** Click Next.

The Integration Interface Wizard prompts you for information about the time resolution and span of time to include in this data profile.

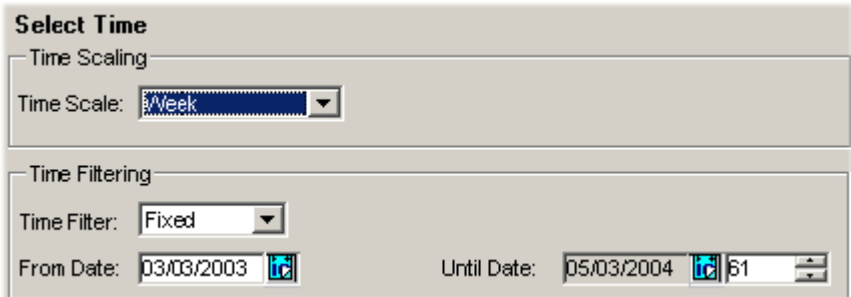

- **4.** In the **Time Scale** box, specify the time resolution of the data to import or export.
- **5.** In the **Time Filter** box, choose one of the following:
	- Choose **Relative** if you always want the import or export to use a time range relative to the date when you run the integration profile.
	- Choose **Fixed** if you always want the import or export to use a specific time range, regardless of when you run the integration profile.

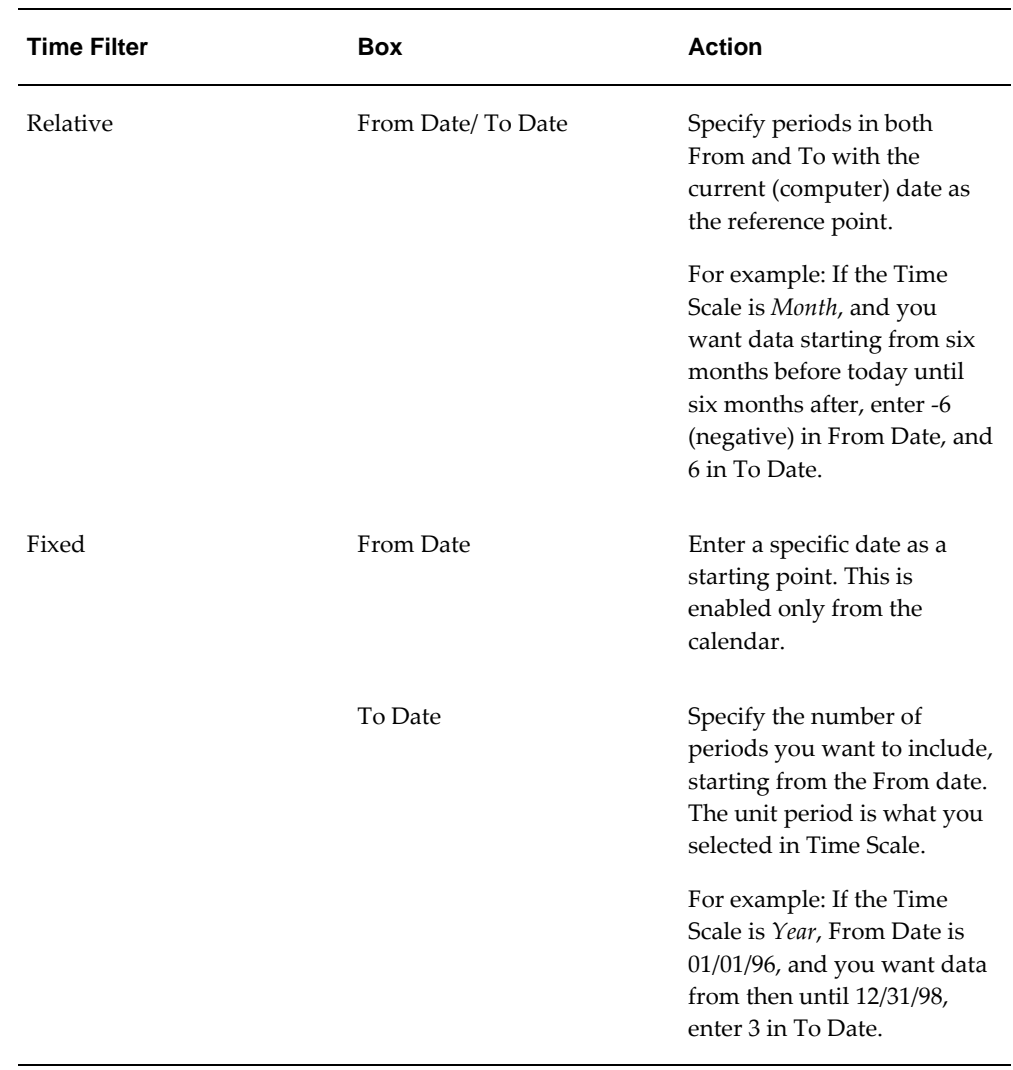

**6.** In the **From Date** and **To Date** boxes, enter values depending on the time filter you have chosen, as follows:

#### **7.** Click Next.

The Integration Interface Wizard prompts you for the levels at which the imported or exported data should be aggregated. For example, in the data profile shown here, data is imported for SKU-Ship to combinations.
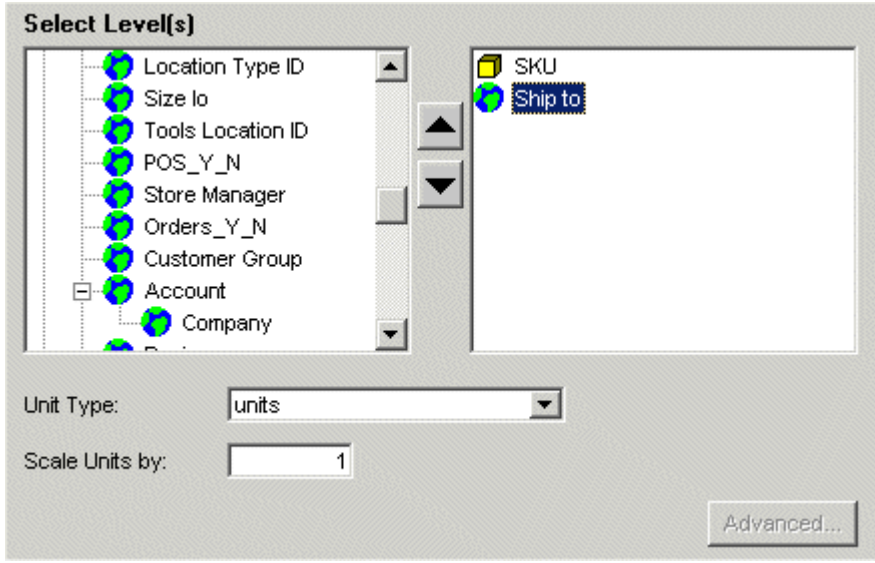

- **8.** Double-click each level you want to use, so that it appears in the right column.
- **9.** Optionally move a selected level to an earlier or later position in the right column.

**Note:** The order in which the levels are listed in the right column controls the order of the fields in the staging table that Demantra creates for this data profile.

- **1.** In the Scale Units by box, specify the factor by which all data in the import or export is to be divided.
- **2.** In the Unit Type box, select the unit of measure to use in the imported or exported data.
- **3.** If the Index box is displayed, choose an index from the drop-down list.
- **4.** The Index menu lists all the time-dependent indexes and exchange rates that are associated with this unit.
- **5.** Optionally click the Advanced button in the lower right. Oracle displays a dialog box with additional options.

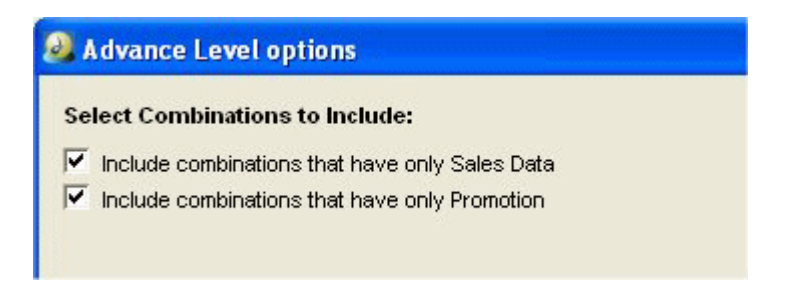

- **6.** Select or deselect these check boxes as needed, and then click OK.
- **7.** Click Next.
- **10.** Now you can optionally filter the imported or exported data.

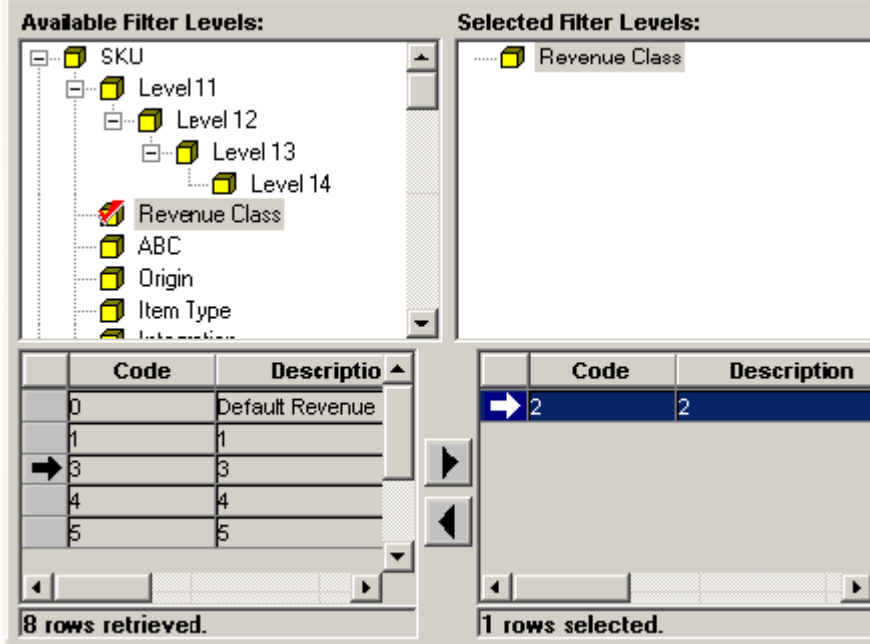

- **1.** Find the aggregation level at which you want to filter data and move it from the Available Filter Levels list into the Selected Filter Levels list,
- **2.** In the Available Members list, find a member that you want to include in the imported or exported data and move it into the Selected Members list.
- **3.** Continue to move members from the Available Members list into the Selected Members list, until the latter list includes all the members you want.
- **4.** Click Next.

**11.** If you are defining an *export* integration profile, optionally define one or more exceptions.

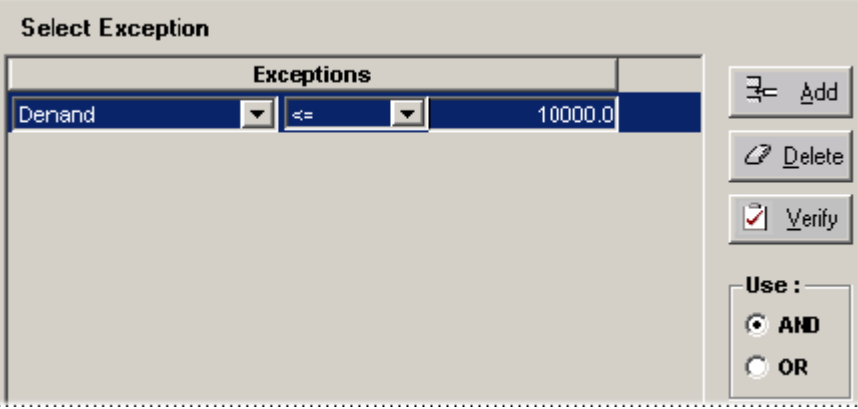

- **1.** Click Add.
- **2.** In the new row, click the arrow to the right of the series box and select a series from the dropdown list.

**Note:** Not all series are necessarily available for exceptions, depending upon the series definition. See "Available for Exceptions".

- **3.** Click the arrow to the right of the operator box and select an operator from the dropdown list.
- **4.** In the number box, type the required number.
- **5.** You can apply additional exceptions. Select the AND or the OR radio button to specify that the relationship between the exceptions.
- **6.** Click Next.
- **12.** Continue to define the data profile as in the following topics.
	- Creating a Data Import Profile: Step 8
	- Creating a Data Export Profile: Step 8

### **Creating an Export Profile for Any Level**

You can define a profile that describes how to export the members and attributes of any level.

**Note:** An export profile creates a database view, and the data in that view is then exported to the specified export file. The view is created only after you run the export process.

#### **To create a level export profile for any level:**

- **1.** In the Integration Interface Selection screen, double-click the New Level button.
- **2.** Specify a name and description for the level profile.

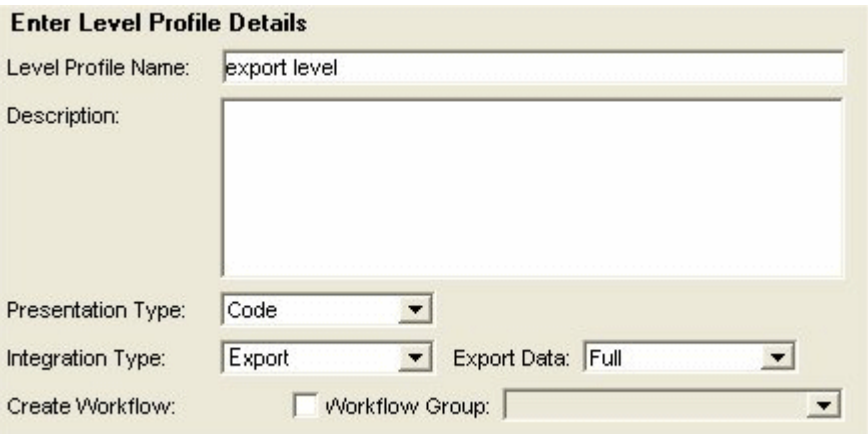

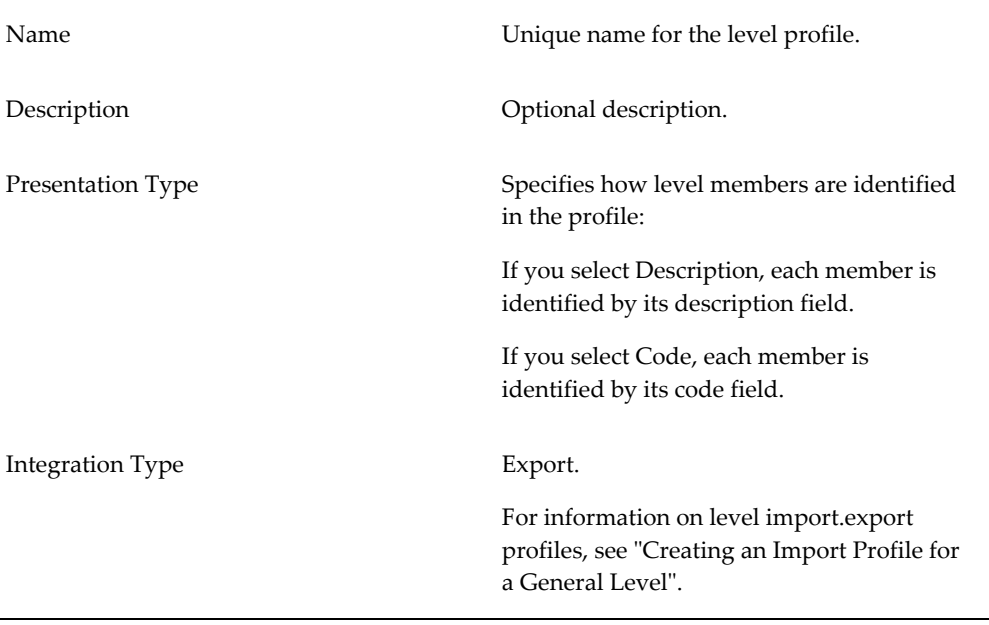

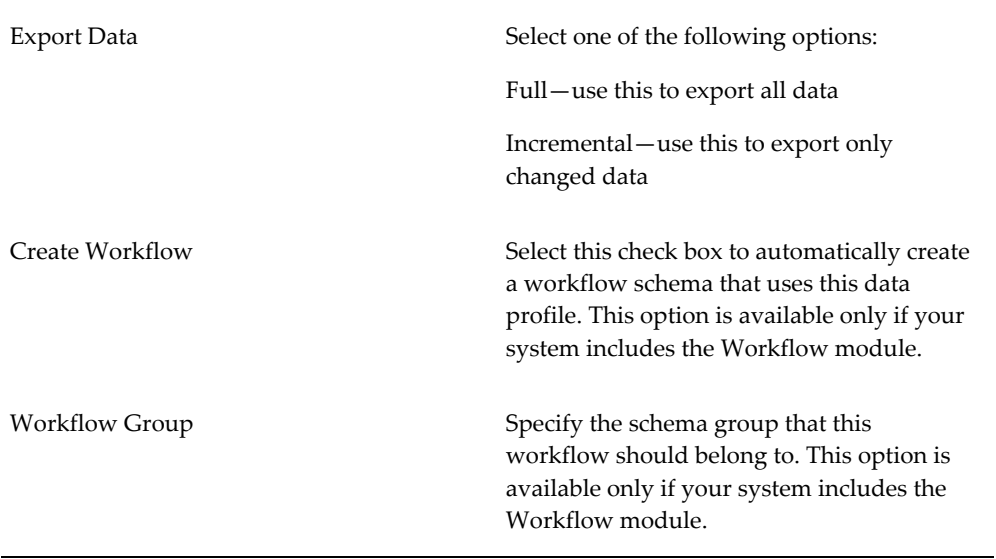

- **3.** Click Next.
	- The Integration Interface Wizard displays a screen like the following.

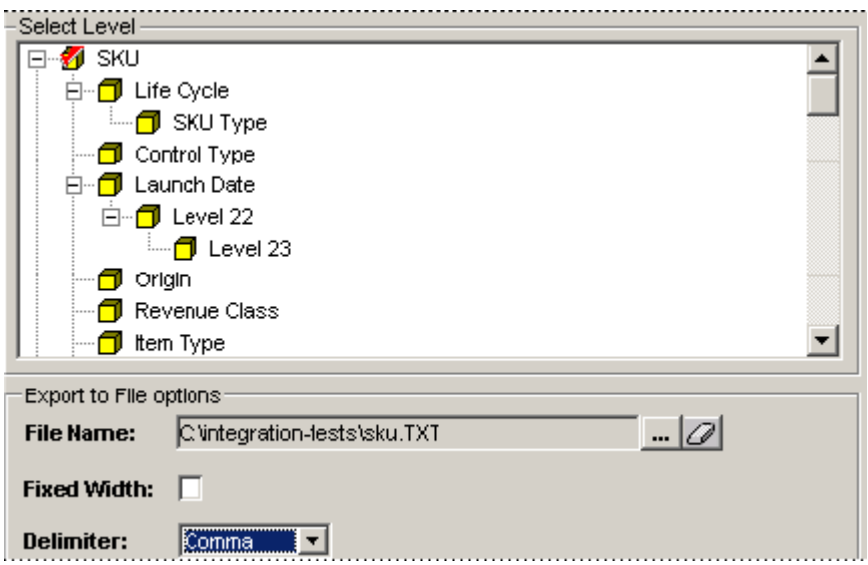

- **4.** Click the level to import or export.
- **5.** Specify information about the file to export to, as follows. This file does not have to exist beforehand:

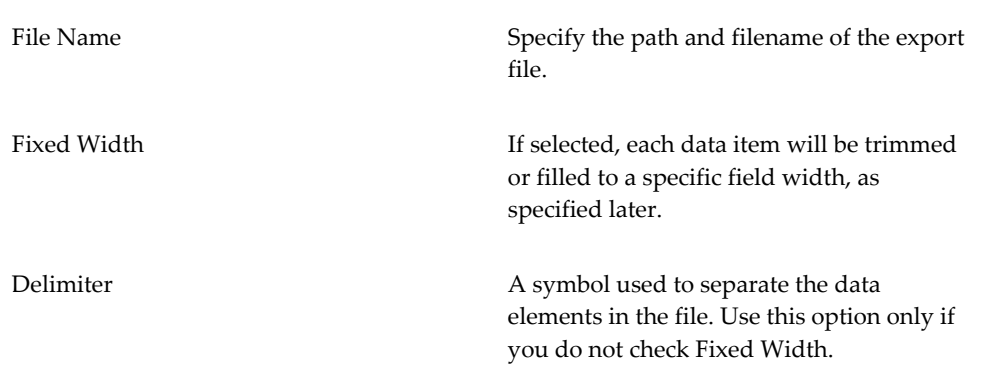

#### **6.** Click Next.

The Integration Interface Wizard displays a screen that lists the columns you can export for this level. In general, these columns correspond to identifiers and attributes of members of this level.

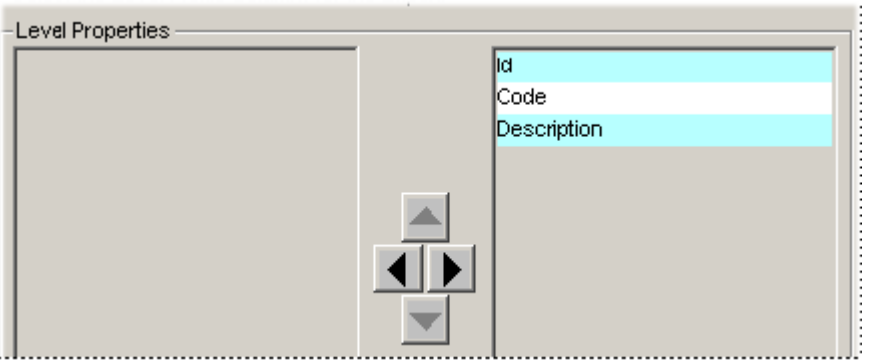

- **1.** For each field that you want to export or import, click that field in the left list and then click the right-pointing arrow.
- **2.** To change the order of the fields, click a field and then click the up or down arrow.
- **3.** Click Next.
- **7.** If you chose the fixed width option earlier, you must now specify the widths of each field of the export file.

The Integration Interface Wizard displays the following screen.

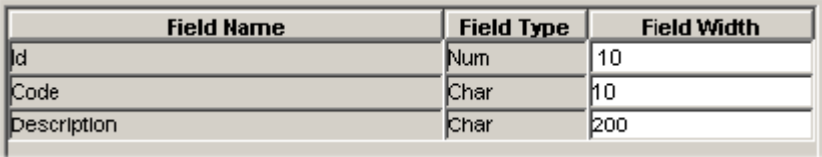

- **8.** In the Field Width box, enter the required width of each field, in characters.
- **9.** Click Preview Structure.

The Integration Interface Wizard displays a screen that reviews your selections.

- **10.** Review the displayed information, and then do one of the following:
	- To make further edits, click Back.
	- To finish the data profile, click Finish.

The Integration Interface Selection screen appears.

See "Creating or Modifying an Integration Interface".

## **Creating an Import Profile for a General Level**

For a general level, you can define a profile that you can use to import or export the members and attributes of the level.

- You can export members and attributes of a general level, but you cannot export the population attributes of the members. (The population attributes specify the item-location combinations to which each promotion applies.)
- An export profile creates a database view, and the data in that view is then exported to the specified export file. The view is created only after you run the export process.
- This import/export profile addresses only the members and attributes of the level. In the case of promotions, you generally also need to import or export the associated promotion series. To do so, create a data profile that includes the promotion series; see "Creating a Data Import Profile".
- When you import a member that already exists, Demantra updates the member with the new attribute values.
- You can define database hints to improve performance. For details,

see Creating a Data Export Profile.

### **To create a level profile for an integration interface:**

- **1.** In the Integration Interface Selection screen, double-click the New Level button.
- **2.** Specify a name and description for the level profile.

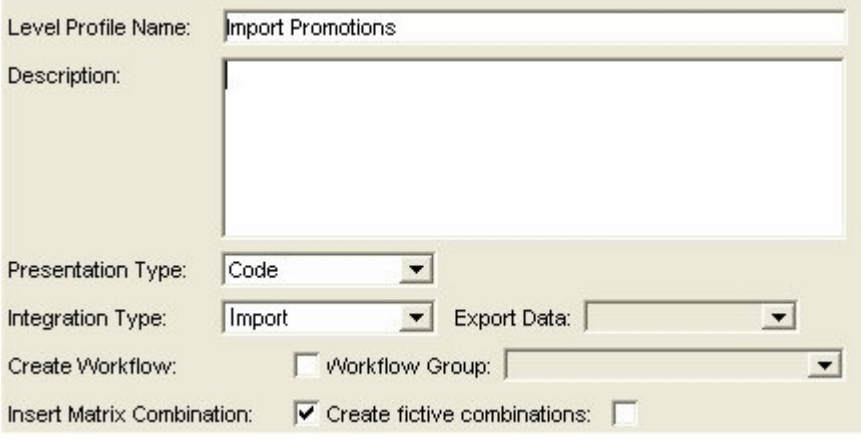

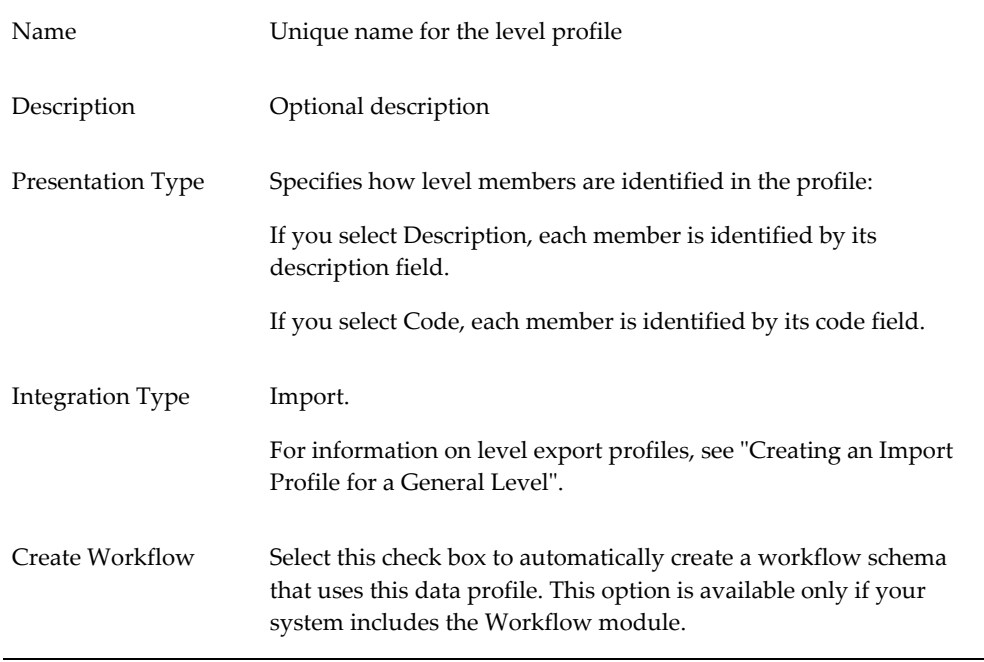

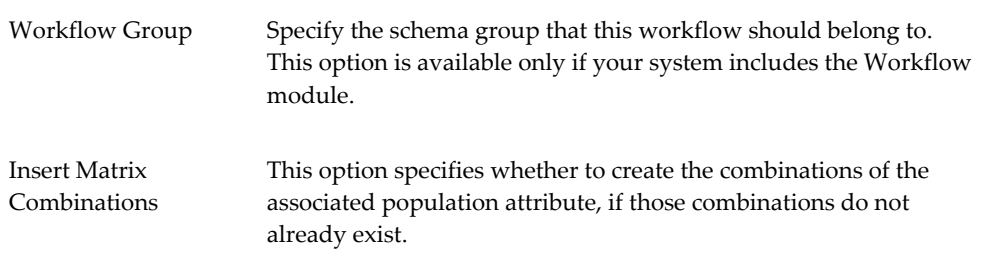

- **3.** Click Next.
	- The Integration Interface Wizard displays a screen like the following.

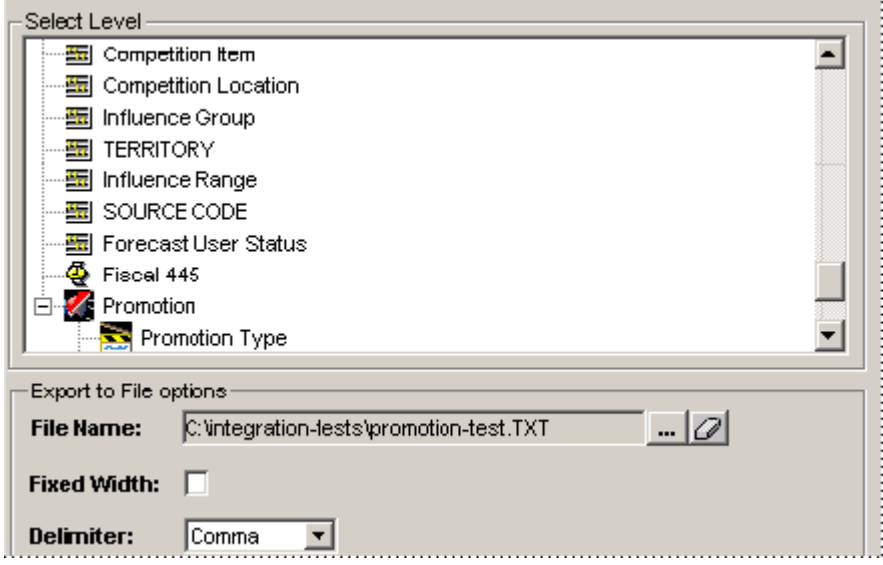

- **4.** Click a general level.
- **5.** If you want to export this general level, specify the following:

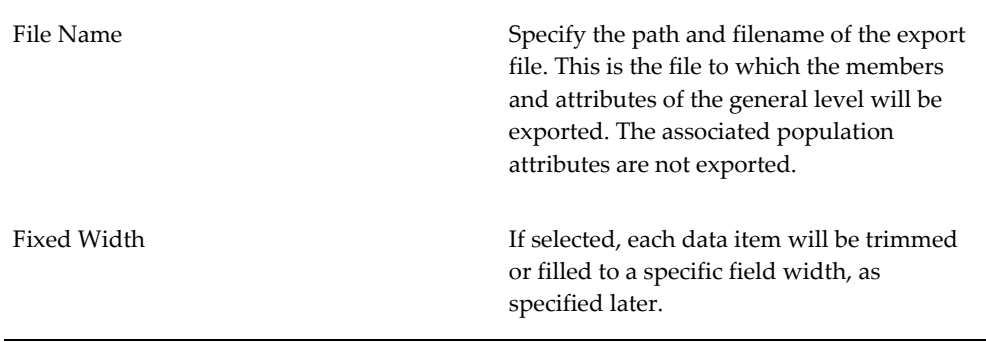

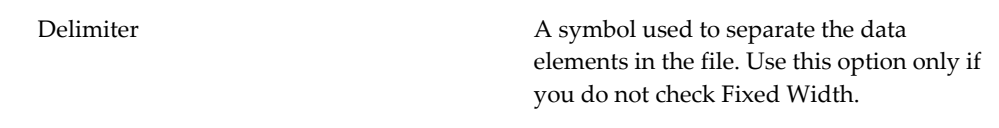

- **6.** Click Next.
- **7.** If you specified an export file, the Integration Interface Wizard displays a screen where you specify the columns in the file. In general, these columns correspond to identifiers and general attributes of members of this general level. Population attributes are not shown.

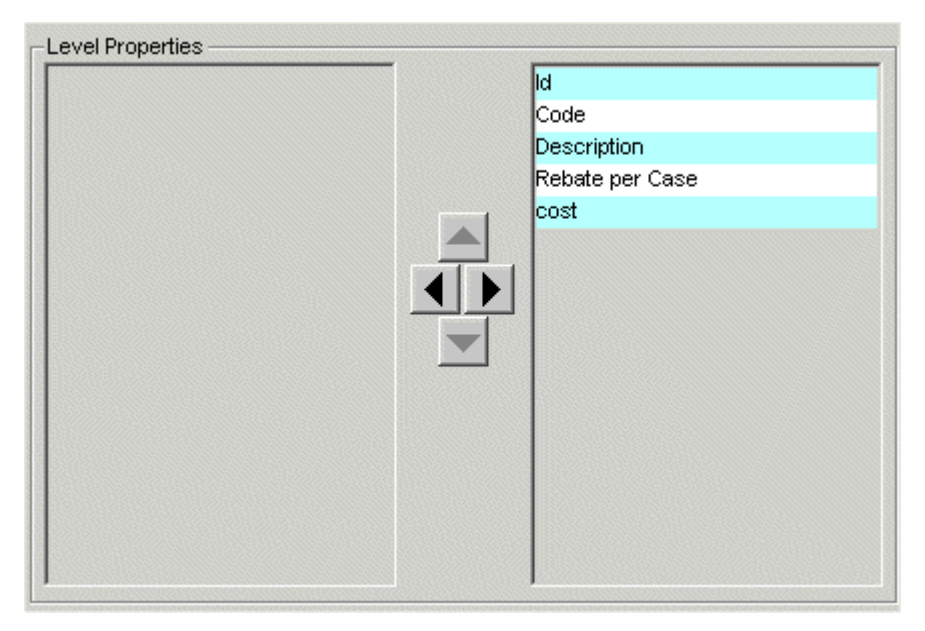

For each field that you want to export or import, click that field in the left list and then click the right-pointing arrow.

**8.** To change the order of the fields, click a field and then click the up or down arrow. Click Next.

If you chose the fixed width option earlier, the Integration Interface Wizard displays the following screen.

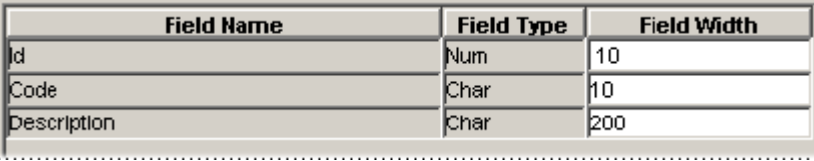

**9.** In the Field Width box, enter the required width of each field, in characters. Click

Next.

The Integration Interface Wizard displays a screen where you specify the staging table or tables for this level.

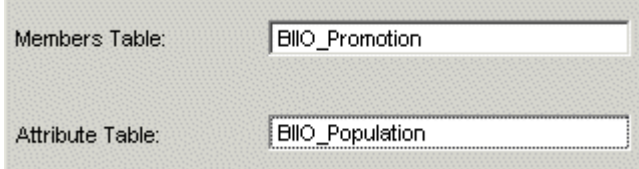

You will import data into or export data from these tables. These tables have the following meaning:

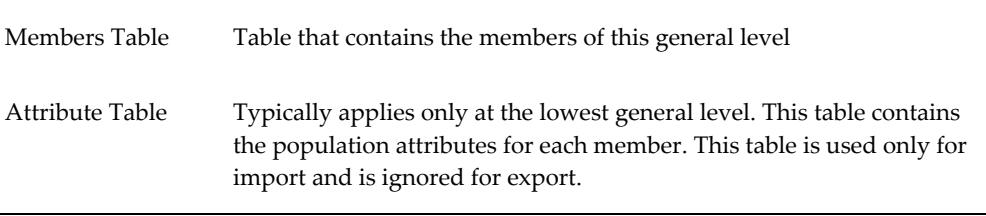

**Note:** Make a note of the names of the staging tables. For an introduction, see "Details of the Staging Tables".

**10.** Click Preview Structure.

The Integration Interface Wizard displays a screen that reviews your selections.

- **11.** If you are importing data from a staging table rather than a file, click Create to create that staging table.
- **12.** Review the displayed information and do one of the following:
	- To make further edits, click Back.
	- To finish the data profile, click Finish.

The Integration Interface Selection screen appears.

See "Creating or Modifying an Integration Interface".

# **Deleting an Integration Interface**

#### **To delete an integration interface:**

**1.** Click Tools > Integration Interface.

The Create/Modify Integration Interface screen appears.

- **2.** Click the button corresponding to the integration interface that you want to delete.
- **3.** Click Delete.

### **Details of the Staging Tables**

It is critical to understand the structure and purpose of the staging tables generated by this tool, especially as you will have to share this information with other groups or organizations who will provide the data to load. Demantra generates three kinds of staging tables, each with its own structure. This section describes the general rules that Demantra uses to create these tables.

**Note:** It is outside the scope of this documentation to describe how to load data into the staging tables.

#### **Introduction**

Oracle Demantra automatically creates staging tables as follows:

- For a data import profile, Oracle Demantra creates a staging table to contain the series data aggregated to the specified level or levels.
- For a general level import profile, Oracle Demantra creates a staging table to contain the level members that will be added. If the general level also includes a population attribute (as in the case of promotions), then Oracle Demantra creates an additional staging table to contain the population associated with each level member.

The Integration Interface Wizard initializes the names of these staging tables, but you can rename the tables within the wizard if needed. The default names start with biio\_, but you should make a note of the names of your tables, as displayed within the Integration Interface Wizard.

You will also have examine the structure of your staging tables, to ensure that the correct data is loaded into them. The SQL command desc tablename is useful for this task; see your database documentation. The following sections provide guidelines for understanding the fields in these tables.

For each staging table, the Integration Interface Wizard also creates an error table. The error table has the same structure as the corresponding staging table, with the addition of a new column that is meant to contain any error message associated with that record. The error table has the same name as the corresponding staging table, with \_err appended to the end.

### **Staging Table for a Data Profile**

The staging table associated with a data profile is intended to contain one row for a given date and combination. For that date and combination, this row contains data for each series that is being loaded. The staging table has the following fields:

**1.** The first field (Sdate) is meant to contain the date for the data you are loading. This can be any bucket date that lies within the span of time specified by the data profile; see Step 2.

A bucket date is the calendar date of the first day within a given bucket. For example, if you are using a weekly system starting on Monday, all dates must fall on Mondays.

- **2.** The next fields (Level1, Level2, and so on) are meant to contain either the codes or the descriptionsfor each member to which this data applies. These are character fields and are required.
	- Pay attention to the Presentation Type used in the data profile. If the Presentation Type is Code, then these fields should contain the codes of the parent members. Likewise, if the Presentation Type is Description, then these fields should contain the descriptions.
	- As you can see, these fields are not labeled to indicate the level to which they refer. Demantra considers the order in which you listed the levels within the integration wizard; see Step 3. The Level1 field contains the first level, Level2 contains the second level, and so on.
- **3.** The rest of the fields are meant to contain the values for each series for the selected member(s) and date. The following rules apply:
	- These fields are not required.
	- The name of each field is the same as the **update field name** that you specified for the series. (See "Specifying Data Properties of a Series".) This can be confusing if your series names and update field names are not the similar.
	- Except in the case of dropdown series, each of these fields has the same data

type as the series itself.

• For a drop-down series, the import field is expecting to contain the value that is shown within the drop-down list in the worksheet (rather than the internal value that is instead stored). Oracle Demantra automatically converts the imported value to the appropriate internal value.

For example, consider a drop-down series that uses the Promotion Type Level as a lookup:

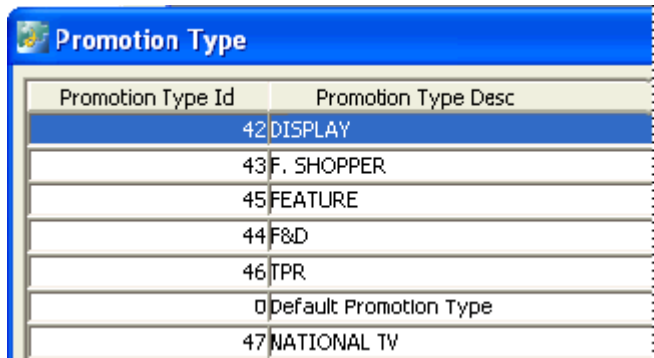

This series stores the values shown in the left column but displays the values shown in the right. When loading data for this series, you would provide values as shown in the right column.

Oracle Demantra looks up the value that you provide, finds the corresponding internal value, and imports the internal value into the database. If Oracle Demantra cannot find the value that you provide, this record is not imported and Oracle Demantra writes an error to the corresponding error table.

#### **Main Staging Table for a Level Profile**

The main staging table associated with a level profile is intended to contain one row for each member. That staging table has the following fields. For all these fields, field names depend on the level you are loading.

- **1.** The first field is meant to contain the codes of the members that you are loading. This is a character field and is required.
- **2.** The second field is meant to contain the descriptions of the members that you are loading. This is a longer character field and is required.
- **3.** The next fields are meant to contain the values for each immediate parent. If the Presentation Type of the Level Profile is "Code" then the values should be those of the Code field of the Parent Level. If the Presentation Type of the Level Profile is "Description" then the values should be those of the Description field of the Parent Level. In either case, these are character fields and are required.
- **4.** The rest of the fields are meant to contain the attribute values for each member that you are loading. The following rules apply:
	- None of these fields are required.

**Note:** If you omit values for these fields, Demantra leaves the corresponding attributes as null. Oracle Demantra does not use any level or attribute defaults during import.

- The name of each field is the same as the **column name** that you specified for the attribute. This can be confusing if your attribute names and column names are not the same.
- Except in the case of lookup attributes, each of these fields has the same data type as the attribute itself.
- For a lookup attribute that is not an immediate parent level, the import field is always a character field.
- For a lookup attribute of type table, the import field is meant to contain the same data as used in the display column of the table, as specified in the level editor here:

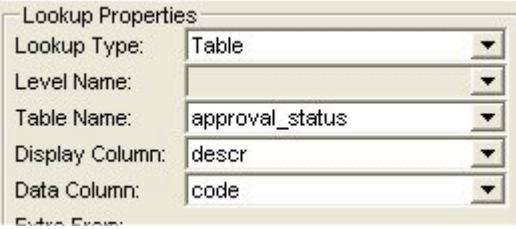

For example, suppose that the approval status table is as follows:

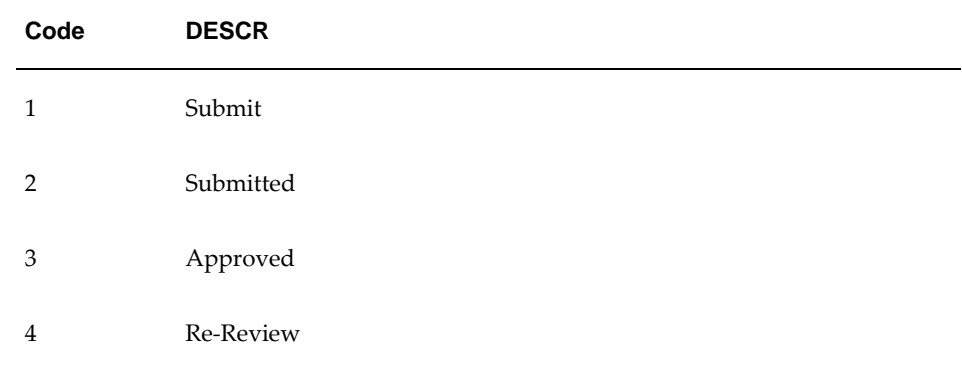

In this case, the staging table is expecting to receive the description fields, such

as "Submit." Oracle Demantra uses the lookup table, finds the corresponding codes, and inserts those into the level table. If Oracle Demantra cannot find the given field in the lookup table, the promotion is not imported and Oracle Demantra writes an error to the corresponding error table.

• For a lookup attribute of type level that is not an immediate parent level, the import field is meant to contain the description field of the member, as displayed in the right side of the Level Members screen:

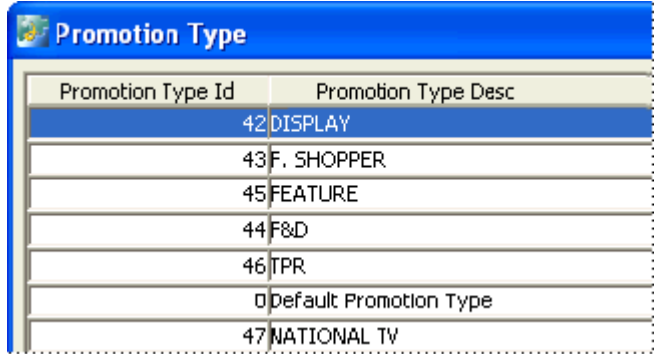

For example, you would load the data "Feature" into the field for this level-type attribute. Oracle Demantra looks up this description in the level table, finds the corresponding code, and inserts that into the level table for the member that you are importing. If Oracle Demantra cannot find the given description, the promotion is not imported and Oracle Demantra writes an error to the corresponding error table.

### **Population Staging Table for a Level Profile**

If you define an import profile for a promotion or other general level, Oracle Demantra also creates a staging table (for example, biio\_population) to hold the population of the promotions that you are loading. This staging table describes the population of each promotion. Specifically, it contains the same information as this window:

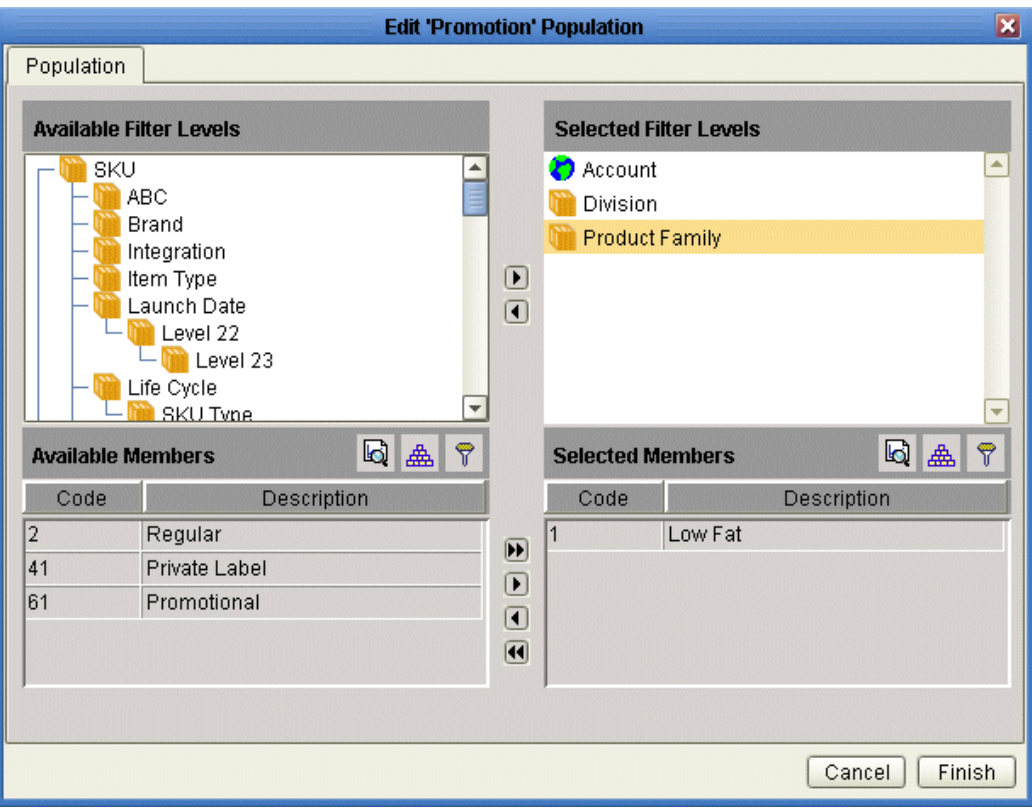

For each promotion, the table can contain multiple rows. Each row specifies a level and a member of that level, just as the preceding screen does (the previous screen shows that this promotion is associated with the Low Fat member of the Product Family). This table has the following structure:

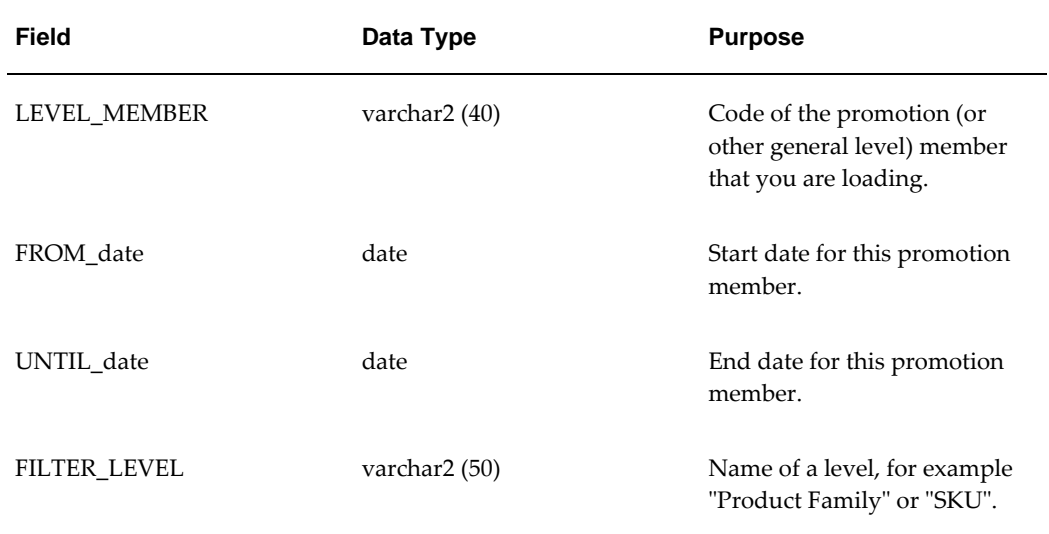

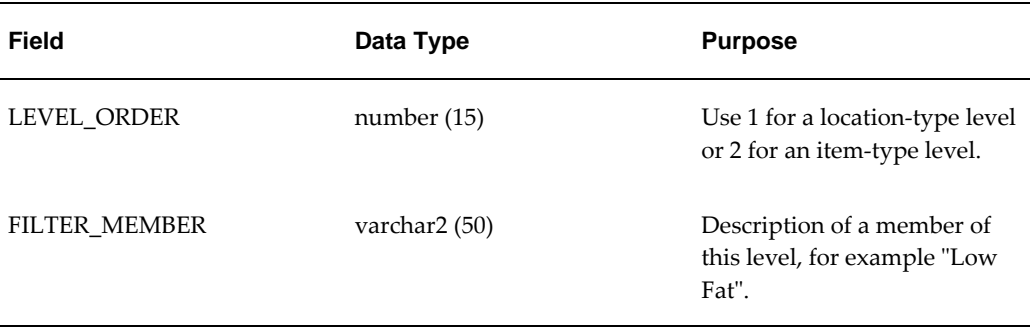

## **Executing an Integration Interface**

Once you have created an integration interface, you can use it in either of two ways:

• You can incorporate the integration interface in a workflow controlled by the Workflow Manager.

To automate import or export, you add the appropriate integration interface to the workflow or workflows that you have defined for the users. You use the workflow step Transfer Step to initiate the import/export process. Internally, in this case, the APS layer performs the integration.

• You can use the separate Standalone Integration Tool, which is Demantra\_root/Demand Planner/Integration/aps.bat. (This tool consists of a subset of the APS, packaged as an executable file.) To use this tool, open a shell, change to the directory in which the tool resides, and enter the following command:

aps.bat option "integration interface name" "profile name"

Here, option must be one of the following options, to specify what to import or export:

- EXPORT\_DATA
- IMPORT\_DATA
- EXPORT\_LEVEL
- IMPORT\_LEVEL

Also, integration interface name must be the name of an integration interface that has already been defined, and profile name is the name of a data profile or level profile within that interface

The double quotes are needed only if there are spaces within the interface name or the profile name.

# **Checking the Integration Queue**

You can check the status of the integration tasks.

#### **To view the integration queue:**

- **1.** Start Demand Planner or Demand Replenisher.
- **2.** Click Window > Integration Queue Monitor.

The Integration Queue Monitor window appears. The window shows the Oracle Demantra tasks initiated for the integrated application. You can see the following information:

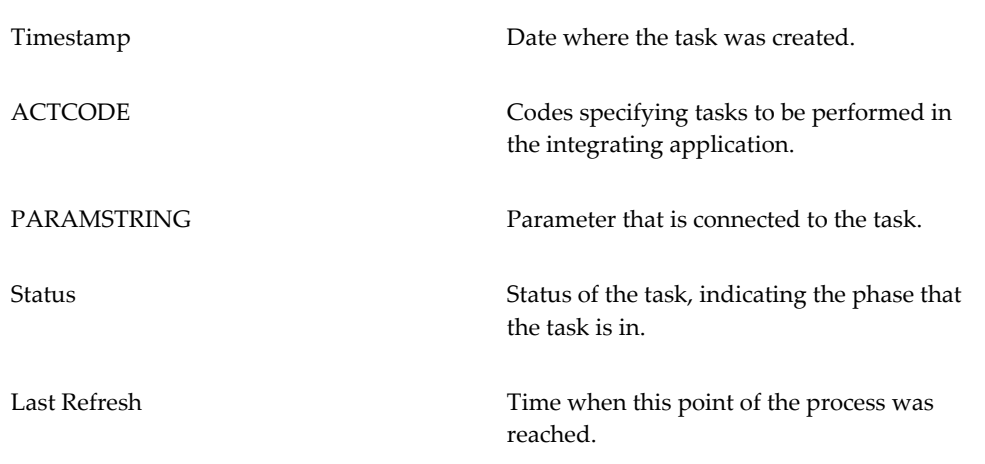

# **Importing Supplementary Data**

This chapter describes how to import data into the Demantra database by using Tools > Import File. You use this tool to import supplementary data such as lookup tables.

This chapter covers the following topics:

- [Creating or Modifying a File Load Interface](#page-416-0)
- [Deleting a File Load Interface](#page-417-0)
- [Creating an Import Profile](#page-417-1)
- <span id="page-416-0"></span>• [Creating the Import Batch File](#page-419-0)

## **Creating or Modifying a File Load Interface**

An import interfaces consists of one or more profiles. Each profile corresponds to one table; note that multiple files can be loaded into a single table.

#### **To create or modify a file load interface:**

- **1.** Click Tools > Import File.
- **2.** The Configure Loading Text Files screen appears.

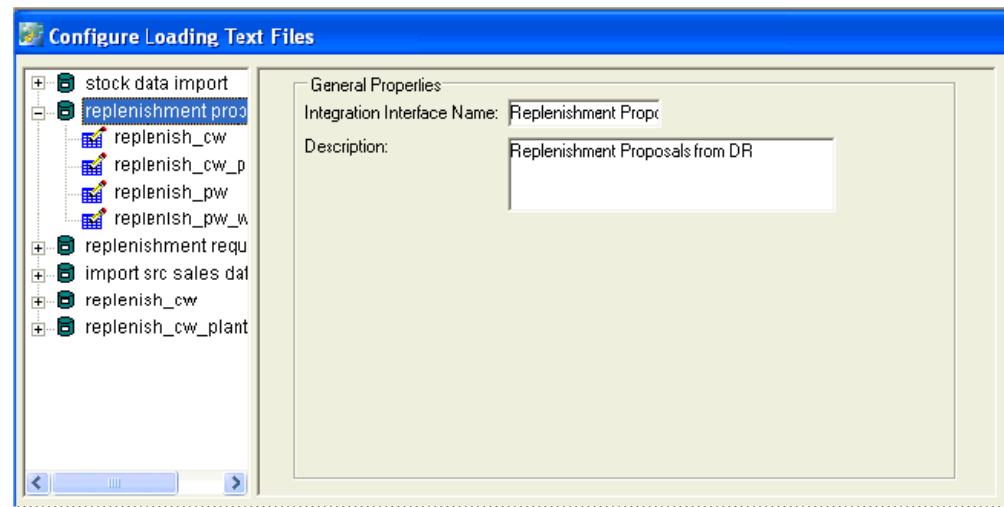

- **3.** Next:
	- To create a new interface, click File > New. Or click the New button in the toolbar.

A new file load interface is displayed in the left side of the dialog box.

- To edit an existing interface, click the interface.
- **4.** Specify a name and description.
- <span id="page-417-0"></span>**5.** Make sure the interface includes at least one import profile. See "Creating an Import Profile".

# **Deleting a File Load Interface**

#### **To delete a file load interface:**

<span id="page-417-1"></span>**1.** In the tree pane, right-click the interface and then select Delete Import Interface.

### **Creating an Import Profile**

Each file load interface must include at least one import profile, which describes how to import data into a single table.

#### **To create an import profile:**

**1.** In the tree pane, right-click the interface and then select Create Import Profile.

A new import profile is added to the tree. The right side of the dialog box prompts

you for details on this profile.

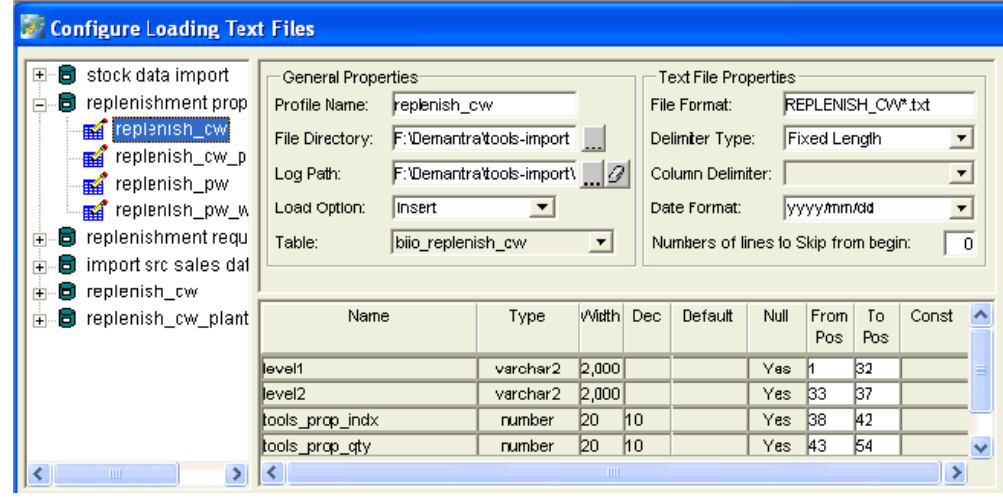

**2.** Complete the fields as follows:

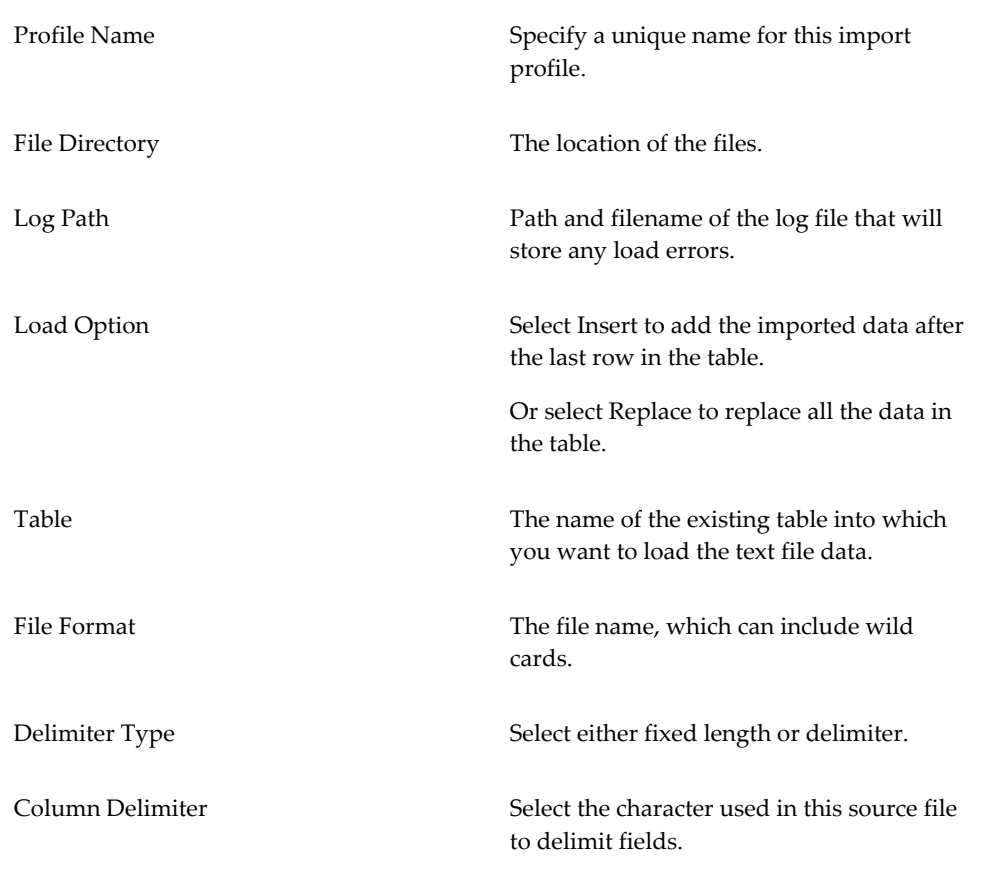

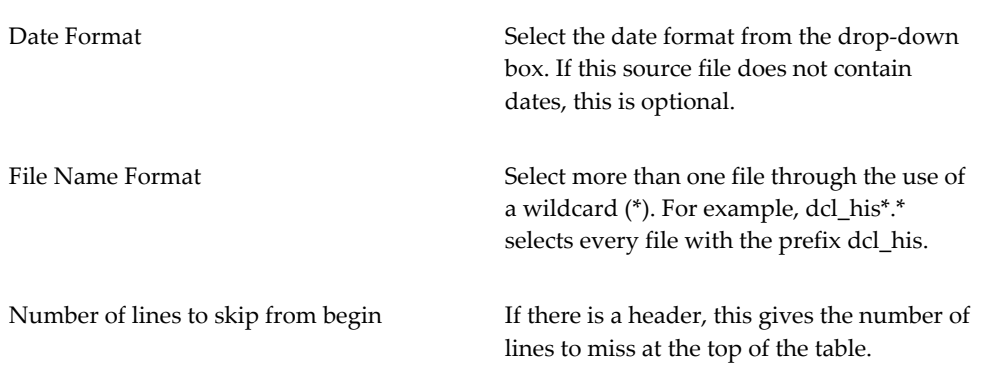

If fixed length was selected as the delimiter type, the table column pane is activated.

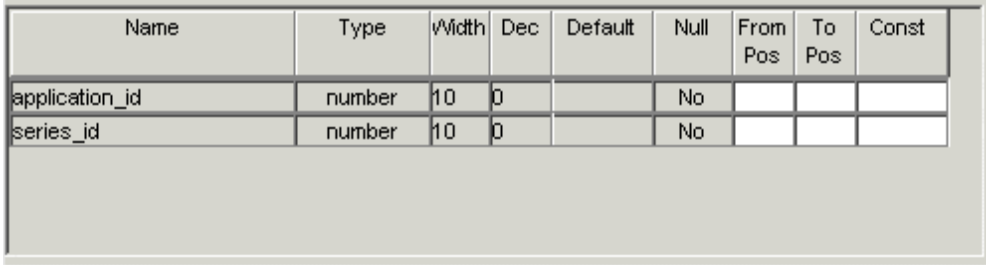

**3.** To specify table columns (where fixed length columns have been selected), complete the fields as follows:

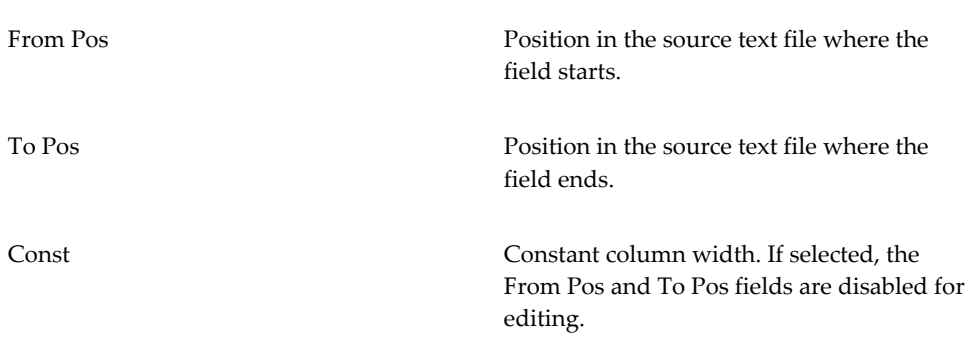

<span id="page-419-0"></span>**4.** Click File > Save. Or click the Save button.

# **Creating the Import Batch File**

To use a file load interface, you create and run a batch file that imports the data as described in the interface.

#### **To create an import batch file:**

- **1.** Select a file load interface in the tree pane.
- **2.** Click Create Load Batch.

The system displays a message is displayed when it creates the batch file.

The batch file is named load\_text\_file\_*model\_name*.bat

**Note:** You can also view the CTL syntax, which is the control file that SQL\*Loader uses to map data into the database. Only experienced consultants should use this feature. To view the CTL syntax, click Show CTL Syntax.

# **Creating Workflows**

This chapter describes how to create Demantra workflows, which are automated or semi-automated processes that you can use for a wide variety of purposes.

This chapter covers the following topics:

- [Creating or Editing Workflow Schemas](#page-422-0)
- [Parameters Used as Arguments for a Workflow](#page-425-0)
- <span id="page-422-0"></span>• [Deleting Workflow Schemas](#page-433-0)

# **Creating or Editing Workflow Schemas**

You can edit any workflow schema that you created, but you cannot edit schemas created by other users. When you edit a schema, the changes will be used in any new instances of the workflow schema. Any instances of the schema that are currently running are unaffected.

**Note:** If you are configuring a method that changes attribute values, the workflow must include an Edit Member Step as its first step. Otherwise, the changed values will not be saved to the database.

**Note:** You do not have to create the whole schema in one editing session. You can save your changes and then return to edit the schema.

**Note:** You can mark a schema as archived, which prevents it from being used. It is good practice to archive any schema that is not yet finalized, to prevent it from being used before it is ready.

#### **To create or edit a workflow schema:**

- **1.** Log onto the Workflow Editor as described in "Logging into the Workflow Manager."
- **2.** Do one of the following:
	- To create a new schema, click New Schema at the bottom of the page.
	- To edit a schema, click Edit in the row corresponding to that schema. Or click the schema name.

The Workflow Editor appears.

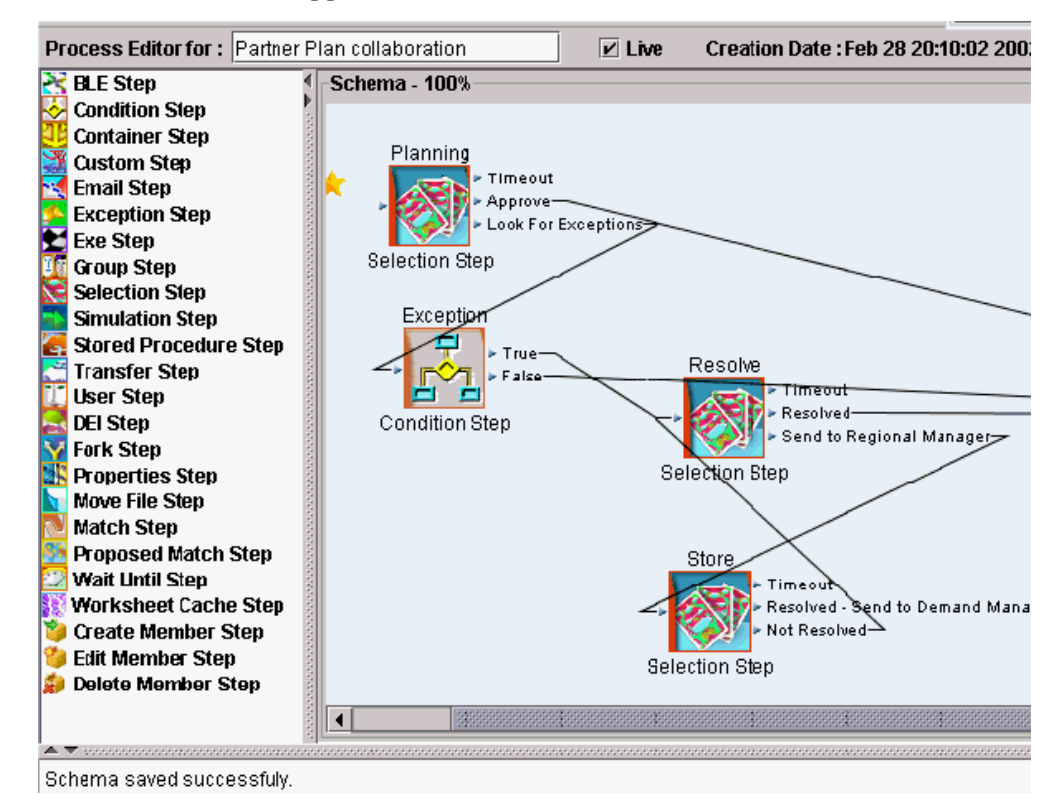

This screen has three panes:

- The left pane lists all the available steps that you can include in the workflow.
- The right pane shows the definition of the workflow itself.
- The message pane at the bottom of the window contains information, such as a warning of a failed validation or confirmation of a successful save.
- **3.** Do one of the following:
- To make the schema to be available for use, select the Live check box.
- To make the schema unavailable, clear the Live check box.
- **4.** Add the required steps to the workflow. To add a step to the workflow:
	- **1.** In the left pane, double-click the icon corresponding to the step.

The Workflow Editor displays a popup window that prompts you for information about the step.

- **2.** Specify the step properties. The properties depend on the kind of step you are adding. For details, see "Workflow Steps".
- **3.** Click OK.

The step is added to the right pane.

- **4.** Within the right pane, optionally reposition the step icon to improve readability.
- **5.** Connect the steps in the required order. To link two steps, click the outgoing connection handle of the first step and drag to the incoming connection handle of the next steps.

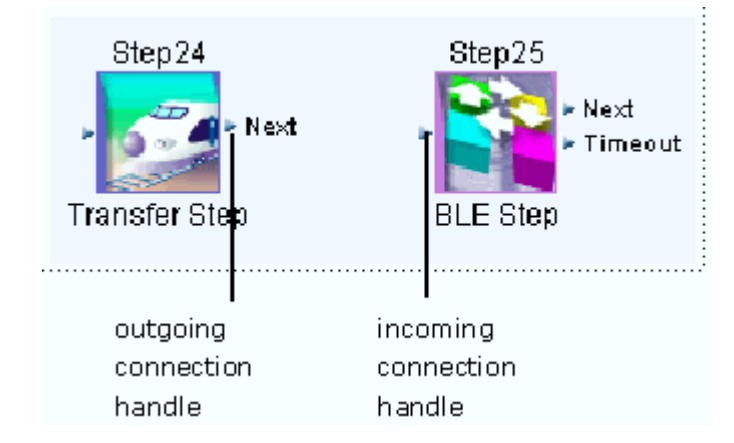

Note the following rules:

- An outgoing connection handle can be linked to only one following step. The Container Step is the exception.
- A step that is contained within a Container Step cannot have any of its outgoing connection handles connected to other steps.
- The Selection Step has multiple outgoing steps. To define the outgoing connection handles and to add the links, you use the properties dialog box. See

"Defining and Linking to Selections".

**6.** To specify which step starts the workflow, right-click the step and then select Set as Start step.

This step is labeled with a yellow star. If a different step had previously been marked as the starting step, that mark is cleared automatically.

Each schema must specify a step from which the execution starts.

**7.** To save your workflow to the database, click Save. Or click Back to cancel your changes.

> **Note:** When you save a schema, it is automatically checked for validity. You cannot save an invalid schema. Click Verify to verify before saving.

**8.** Click Back to return to the main screen.

#### **To edit an existing step:**

- **1.** Right-click the step and then click Properties.
- **2.** To delete a step

Click the step and press Delete.

**3.** To delete a link

Click the link and press Delete.

See also

<span id="page-425-0"></span>"Managing Workflows"

### **Parameters Used as Arguments for a Workflow**

When you configure a workflow as a method, Demantra can pass arguments in memory to any method. Considered as a group, these arguments are the context dictionary for the method. For each argument, Demantra passes a variable name and its associated value. The available arguments generally fall within three categories:

- System information, such as the ID of the worksheet from which the method was launched
- Member information, such as the unique identifier of the member
- User inputs, such as specific, keyed-in details provided in the method input dialog

box. For example, a maximum budget can be supplied to the Optimization method.

In order to make these arguments available to a workflow step, you must explicitly configure the variables that each workflow step should receive. To do so, you type each variable name in the Name column of the Parameters list for that step, as follows:

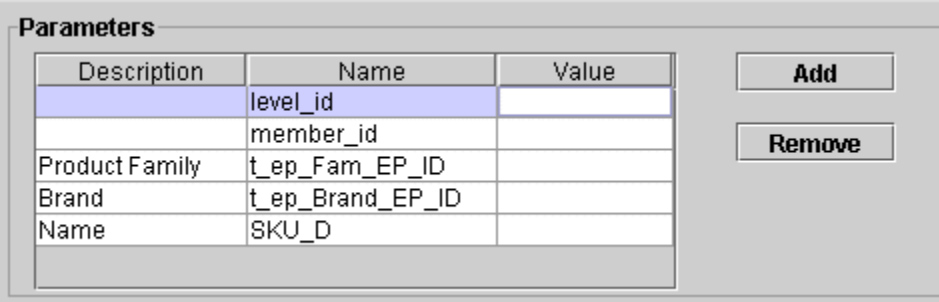

In this example, the first two arguments are standard member variables, from the table in "Available Arguments". These arguments can be used in any method.

The remaining three arguments are input variables; these variables refer to attributes of the member. Specifically these are the names of the columns in which these attributes are stored (Product Family, Brand, and Name).

**Note:** In the Parameters list:

- The parameter names are case-sensitive.
- The descriptions are not used by the method.
- If a value is null in this table, then the value is taken from the member from which the method was launched.
- If the value is not null, then it is used instead of the value taken from that member.

### **Dictionary Step**

Functionality to update member attributes as part of a Workflow process can be beneficial:

- As part of a Workflow to load new data from an external data source, such as a Supply Plan from Strategic Network Optimization. For example, set the status of Supply Plan members to 'Load In Process' to indicate to users who are viewing data that this data is being updated.
- As part of a Workflow to approve a Supply Plan. For example, set the status of the Supply Plan members to 'Approved'.

The dictionary allows you to get and set capabilities on member attributes. A custom step called the 'DictionaryStep' (com.demantra.workflow.step.DictionaryStep) allows users to specify an attribute name, and a value to assign to that attribute.

To accomplish this, two parameters must be specified:

- **Name** Attribute name. This is the name of the parameter on the dictionary that will be modified. When a level method is executed, it places all the level attributes as parameters on the dictionary. The attribute names are the internal column name in uppercase letters. The reference is case insensitive. To support passing parameters between steps, the dictionary also adds the parameter to the dictionary, if the attribute does not already exist on the member.
- **Value** Attribute value. This is the value that the attribute receives. The dictionary step modifies the value only if the attribute type matches the value. In other words, if the name is of type "character," it can be updated with any numeric and alphanumeric character. If the name is of type "number," it will only allow numeric updates. Values can also reference a different attribute, in this case you enclose the reference attribute internal name with parenthesis {}.

#### **Protected attributes.**

The dictionary step assumes the following attributes as protected because of dangerous side effects in modifying them:

- member\_id
- current\_worksheet
- METHOD\_STATUS
- appserver\_root
- application\_root
- create\_combinations\_param
- default\_filters
- combination path
- view\_name
- user id
- worksheet\_filter
- level\_id
- ws\_id

The reference to the attribute value can be one of the following:

- A fixed varchar or numerical value, such as Approved or 10,000. Strings do not require quotes around them.
- A lookup on another attribute value. These are indicated using parenthesis {}, such as {other\_attribute}. If a token is used, the step will look up the value of {other\_attribute} and apply that value to the attribute named, such as {attribute\_name}. In this case, the attributes must be of the same type, such as varchar, number, or date.
- Lookups on other tables. For complex situations such as attributes that are lookups on another table, the value itself is stored in Oracle Demantra as an integer that maps to a value, such as 'Unplanned', 'Planned', 'Closed'. The dictionary step works in such a way that the value can be specified as the lookup value, such as 'Unplanned" and not the integer. This makes workflows easier to review and understand. In other words, it is easier to parse a workflow in which a step sets the status to 'Planned' than one that sets the status to '1' – the internal id of the 'Planned' status. If the attribute is defined as a lookup on a set of values, Status = {Unplanned, Planned, Closed}, the set value must be one from this set. Otherwise an exception will be thrown.
- A date attribute.

Broader lookups are not supported. This means the value cannot be a SQL query, such as:

value = "select name from TABLE\_A where x=y"

The DictionaryStep ensures the value is an acceptable value for the attribute named. For example, if the attribute is of type 'number', the value must be a number. If the attribute is a lookup on a set of values, the value must be one from this set.

The value is set in the dictionary. In order to ensure the value is saved to the dictionary, the final step in the workflow must be an 'Edit Member' step to ensure the dictionary context of the level method is saved back to the database.

Logging is handled by removing the comment "appserver.workflow.general" in the logconf.lcf file.

In case there are conflicts of parameter names a properties file ("DictionaryStep. properties") in conjunction with DictionaryStep in Common.jar that controls the name, value parameters.

#### **To leverage the Dictionary Step functionality:**

- **1.** Login to Workflow Manager.
- **2.** Create a New Schema by selecting New Schema.
- **3.** On the left hand side, select Custom Step from the list of available steps.
- **4.** Give the step a unique identifying name. Specify the class name as com.demantra. workflow.step.DictionaryStep. Also specify the name of the attribute the step will set and the value; rows are added to the parameters table by selecting Add on the right hand side.

#### **Example**

In the example below, the DictionaryStep will look up the attribute/parameter "scenario\_status" on the dictionary, and then set it to "approved".

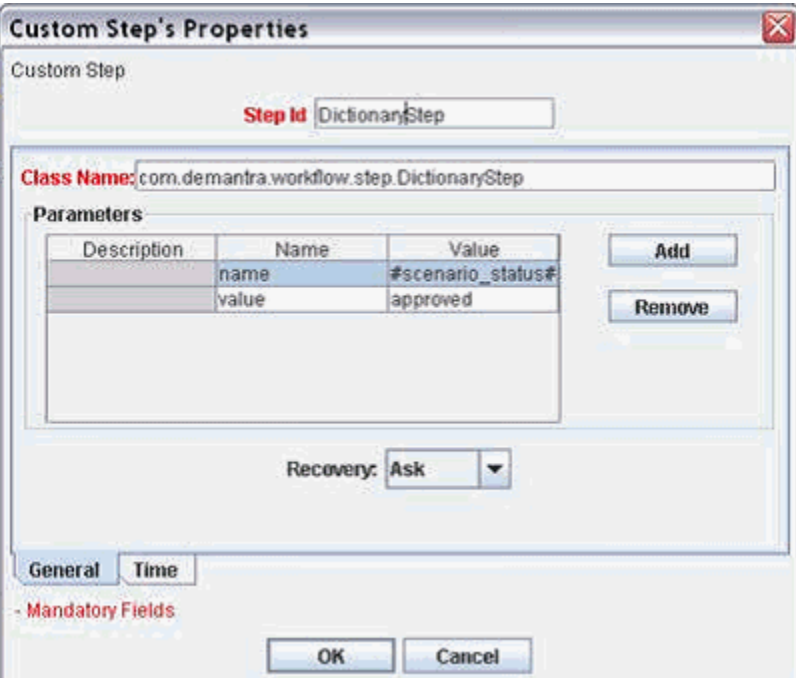

**Important:** In order for methods to be able to save values to the database there should always be an "EditMemberStep" preceding the DictionaryStep.

```
##
## DictionaryStep properties
##
# the step parameter name-token used for DictionaryStep step.param.
name=name
# the step parameter value-token used for DictionaryStep step.param.
value=value
# the step parameter reference tokens
step.param.refrence.left={
step.param.refrence.right=}
# log4j logger category to use logger.category=appserver.workflow.
general
```
**Level Methods.** The ability to set an attribute value through a level method continues.

This functionality supports workflow-based setting of member attributes, such as setting values implicitly through a workflow, versus explicitly through a user-initiated method.

#### **Relative Path Requirements**

Some workflows contain executable (.exe) steps that point to specific batch files to be executed. Since those paths are absolute, there is a need to correct paths to the executable files for each installation. In order to remedy the use of an absolute path in workflow steps, Oracle Demantra provides support for a *relative* path to files or applications referenced by workflow steps in the Demantra Workflow Manager.

This parameter is automatically assigned to every launched workflow dictionary. It can be used to define a *physical root* path to a folder containing key files or executables leveraged by Workflow schemas in the Workflow Manager.

Relative path requirements fall under two cases:

- Case 1: Relative to web application folder structure, in other words, one folder above the WEB-INF folder
- Case 2: Relative to the Demantra application folder, in other words, the folders in which the engine, Demand Planner desktop, Business Modeler and the integration standalone aps.bat are installed.

To accommodate these two relative path requirements, two new path tokens are provided. Every running workflow schema will have these parameters in their dictionary. They will be automatically assigned by the Workflow process creator. Using these parameters eliminates the need to change workflow steps that run external files. In most cases, the reference to these files can now be relative to the install folder.

#### **Case 1: Using the appserver\_root Parameter for Web Application**

The appserver\_root parameter, located within the sys\_params table, provides support for a *relative* path to files or applications referenced by workflow steps in the Demantra Workflow Manager. If the appserver\_root parameter is null, or empty, then its default value is one folder above the WEB-INF folder of the Demantra application install.

**Note:** Typically the folder located directly above WEB-INF is labeled as the 'demantra' folder, but this name can be changed during installation.

Workflow token #appserver\_root#

**1.** By default, this token is calculated dynamically from the context of the Demantra WEB APPLICATION, in other words, one folder above the WEB-INF folder. When the Oracle Demantra application server starts, a servlet is executed that calculates the physical path to the root of the virtual folder where Demantra is installed, and then assigns it to a global variable that is visible in the application scope.

- **2.** Parameter value: The parameter appserver\_root exists by default in SYS\_PARAMS with a null value. If its value is non null, it will take precedence over the previously calculated value.
- **3.** Parameter description: The directory where the Demantra Web Application is deployed. If it is NULL, the default is one folder above WEB-INF
- **4.** Security: Regular users can read the parameter values in the Business Modeler, but only consultants can modify them.

For example, the relative path: #appserver\_root#\optimization,

where #appserver\_root# is defined as  $C:\[demantra\_install\_directory]\demantra$ 

results in the physical path: C:\[demantra\_install\_directory]\demantra\optimization.

In this way, workflows can be pre-configured in an application independently of where the application is eventually installed. In other words, C: drive versus D: drive, Oracle folder versus demantra folder, and so on.

The appserver\_root parameter can then be used by the executable step in a workflow schema to run an executable file independently of where the application is eventually installed, thus achieving functionality that is outside the prepackaged scope of the Demantra platform.

For example: appserver\_root='F:\Program Files\[demantra\_install\_directory]\Custom'. This takes precedence and every path that references the #appserver\_root# token is calculated relative to this parameter.

**Note:** This functionality works "out-of-the-box" on all Windows or LINUX or UNIX files systems, provided Demantra is installed cohesively, in other words, under one root folder. Any arrangement deviating from that will require custom configuration.

### **Case 2: Using the application\_root Parameter for Demantra Application**

- **1.** By default, this token takes its value from the existing installer-populated parameter "AppServerLocation".
- **2.** Parameter value: An additional parameter application\_root in SYS\_PARAMS. Its default value is null. If its value is non null, it will take precedence over AppServerLocation..
- **3.** Parameter description: The directory where the Demantra Application is deployed. If it is NULL, the value is taken from the AppServerLocation parameter setting.
- **4.** Security: Regular users can read the parameter values in the Business Modeler, but only consultants can modify them.
For example: application\_root='F:\Program Files\[demantra\_install\_directory] \Custom'. This takes precedence and every path that references the #application\_root# token is calculated relative to this parameter.

#### **Example**

Example 1:

Assuming you have following path to Demantra WEB-INF:

```
 F:\[demantra_install_directory]\Collaborator\demantra\WEB-INF,
```
#appserver\_root# will be dynamically assigned a value of:

```
 F:\[demantra_install_directory]\Collaborator\demantra
```
#### **Example**

Example 2:

In order to run the Engine from an Exe Step, the following command line would be leveraged:

```
 #application_root#\..\..\Demand Planner\Analytical 
Engines\bin\EngineManager.exe
```
- The  $\langle \ldots \rangle$  path segment 'backs out' of the 'demantra' folder, and then navigates to the appropriate Engine folder.
- Note that the workflow parameter is referenced as a token, #application\_root#.

**Important:** The selection of the value for the application\_root parameter must be such that all files referred to by the Workflow are in folders below the common application\_root.

## **Relative Path to Promotion Optimizer**

To run Promotion Optimization in a new install, configure the parameters in the OPLstep of the Call Promotion Optimizer workflow schema to leverage the #application\_root# parameter.

For example, the following parameters are passed to the OPLStep:

- Parameter: MODEL\_PATH
- Value: #application\_root#\optimization\OPL\promoopt.opl

By default, the #application\_root# parameter is left blank, or null. Therefore, if Demantra is installed as C:\[demantra\_install\_directory]\ with a virtual directory of 'demantra', this example parameter value results in the physical path:  $C:\mathcal{C}$ [demantra\_install\_directory]\Collaborator\demantra\optimization\OPL\promoopt. opl

## **Deleting Workflow Schemas**

You can delete any workflow schema that you created, as long as no instances of that schema are currently running. You cannot delete schemas created by other users.

## **To delete a workflow schema:**

- **1.** Log onto the Workflow Editor as described in "Logging into the Workflow Manager".
- **2.** On the Workflow Management page, click Delete next to the schema.
- **3.** Click OK to confirm the deletion.

# **Configuring Methods**

This chapter describes how to configure methods that the users can run within worksheets or within a Members Browser content pane.bp

This chapter covers the following topics:

- [Configuring a New Level Method](#page-434-0)
- [Passing Arguments to a Method](#page-442-0)
- [Modifying a Level Method](#page-444-0)
- <span id="page-434-0"></span>• [Deleting a Level Method](#page-445-0)

## **Configuring a New Level Method**

**Note**: For information on setting the Security Threshold for a method, see the section *Custom Methods* in the chapter *Levels*.

You can choose whether a level method's action appears as an icon in the toolbar. By default, all seeded methods except Custom, Open, and 'Paste from Clipboard' appear as toolbar icons.

The following settings appear in the General Properties screen in the Level Method wizard (Business Modeler > Configuration > Configure Methods).

- Enable Toolbar Display: Indicates whether the selected method appears as a toolbar icon in all worksheets in which the method is available. For custom methods, this option is not selected by default.
- Toolbar Icon Path: Path to the location of the icon you want to display on the toolbar which will be associated with this method. This field is enabled, and required, when Enable Toolbar Display is selected.

## **To configure a level method:**

**1.** Define a workflow schema to use as the method. See "Creating or Editing Workflow

Schemas."

**Note:** If you are configuring a method that changes attribute values, the workflow must include an Edit Member Step as its first step. Otherwise, the changed values will not be saved to the database.

- **2.** If the workflow includes a Custom Step, create the Java class that the step should invoke.
- **3.** If this method should be available only within a specific worksheet, define that worksheet. See the Oracle Demantra Demand Management User's Guide or other user manual.

If the method applies to all worksheets, this step is not necessary.

- **4.** Log into the Business Modeler.
- **5.** Click Configuration > Configure Methods.

The system displays a screen showing the existing methods, including all the predefined methods.

**6.** Optionally click the Detail Style icon to re-display this screen with the full method names:

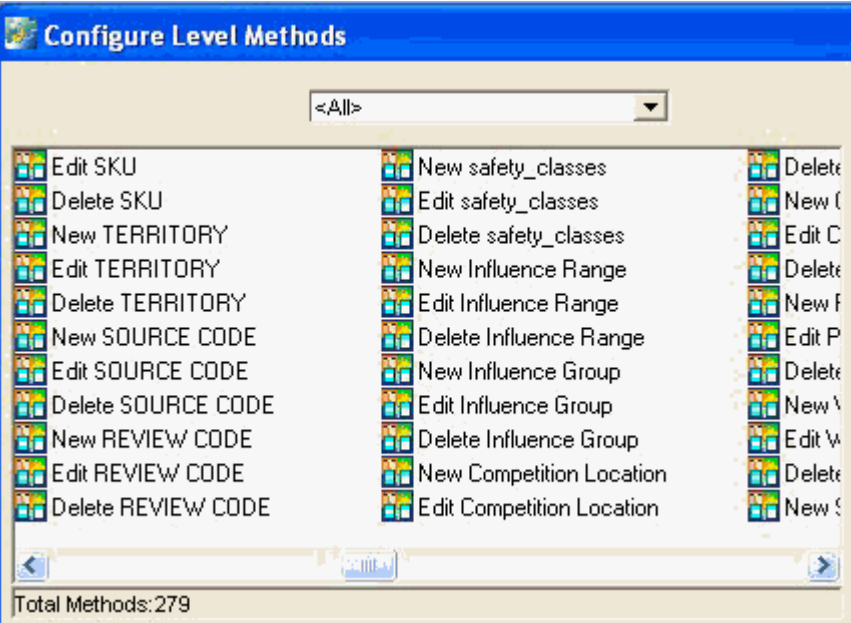

**7.** Optionally click a level name in the drop down list at the top of the screen. The screen is re-displayed with only the methods associated with that level.

**8.** Click the New Method icon and then click OK. Or double-click New Method.

The first screen is General Properties.

You can choose whether a level method's action appears as an icon in the toolbar. By default, all seeded methods except Custom, Open, and 'Paste from Clipboard' appear as toolbar icons.

The following settings appear in the General Properties screen in the Level Method wizard (Business Modeler > Configuration > Configure Methods).

- Enable Toolbar Display: Indicates whether the selected method appears as a toolbar icon in all worksheets in which the method is available. For custom methods, this option is not selected by default.
- Toolbar Icon Path: Path to the location of the icon you want to display on the toolbar which will be associated with this method. This field is enabled, and required, when Enable Toolbar Display is selected.

These settings are global and apply to all users and worksheets that access the selected Method.

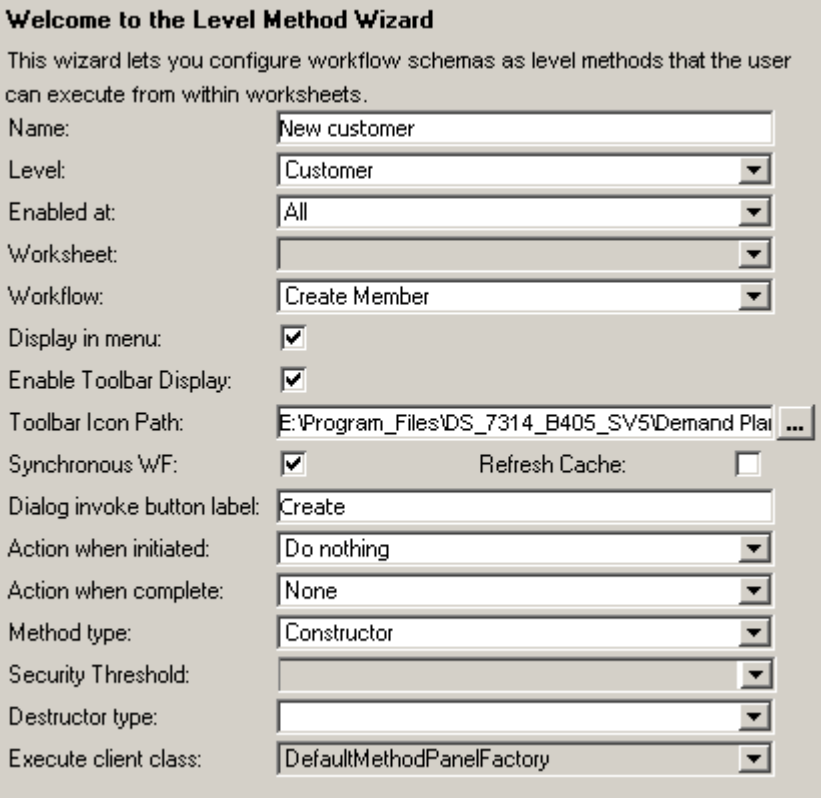

**9.** Complete the fields in this screen as follows:

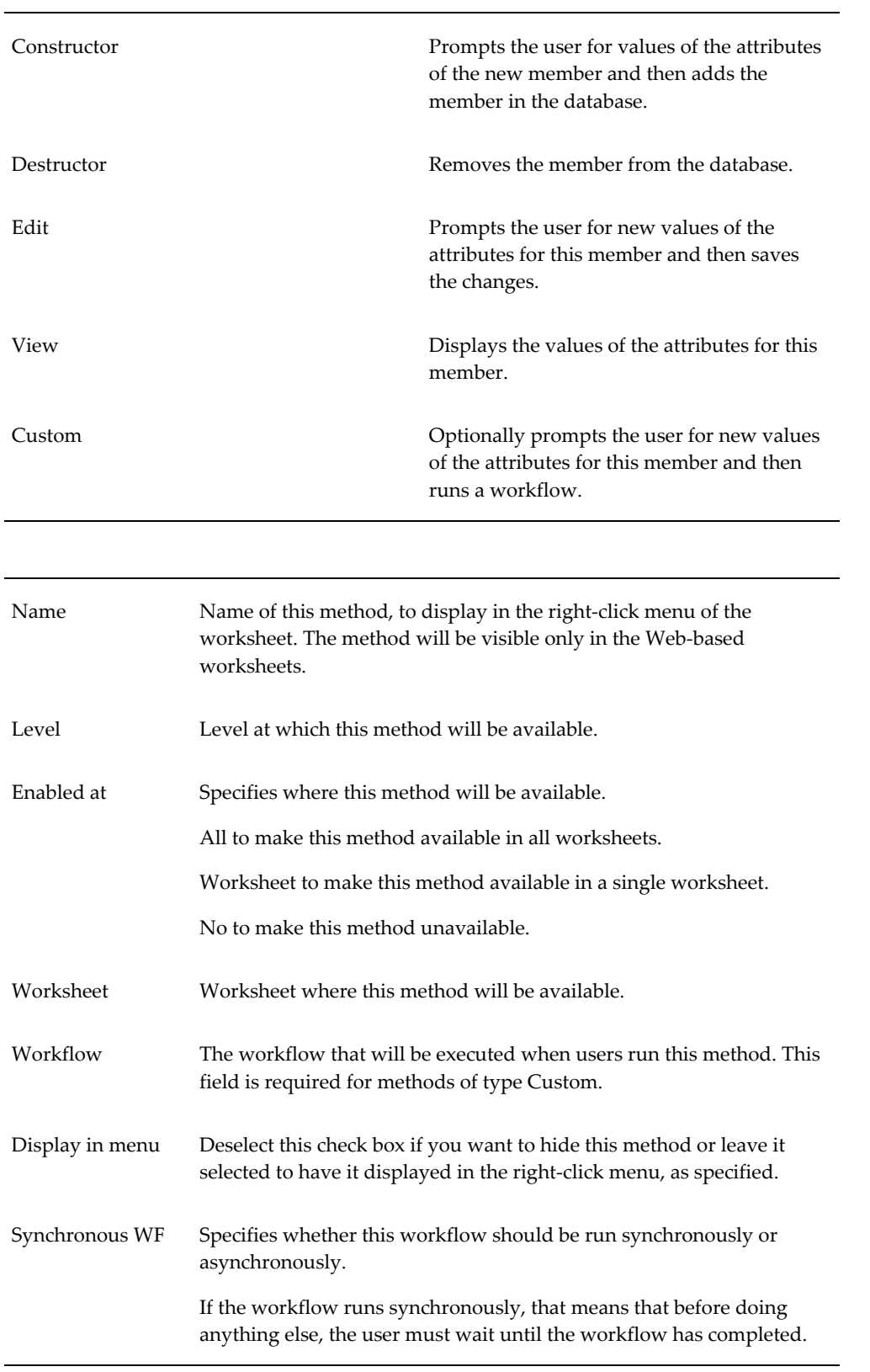

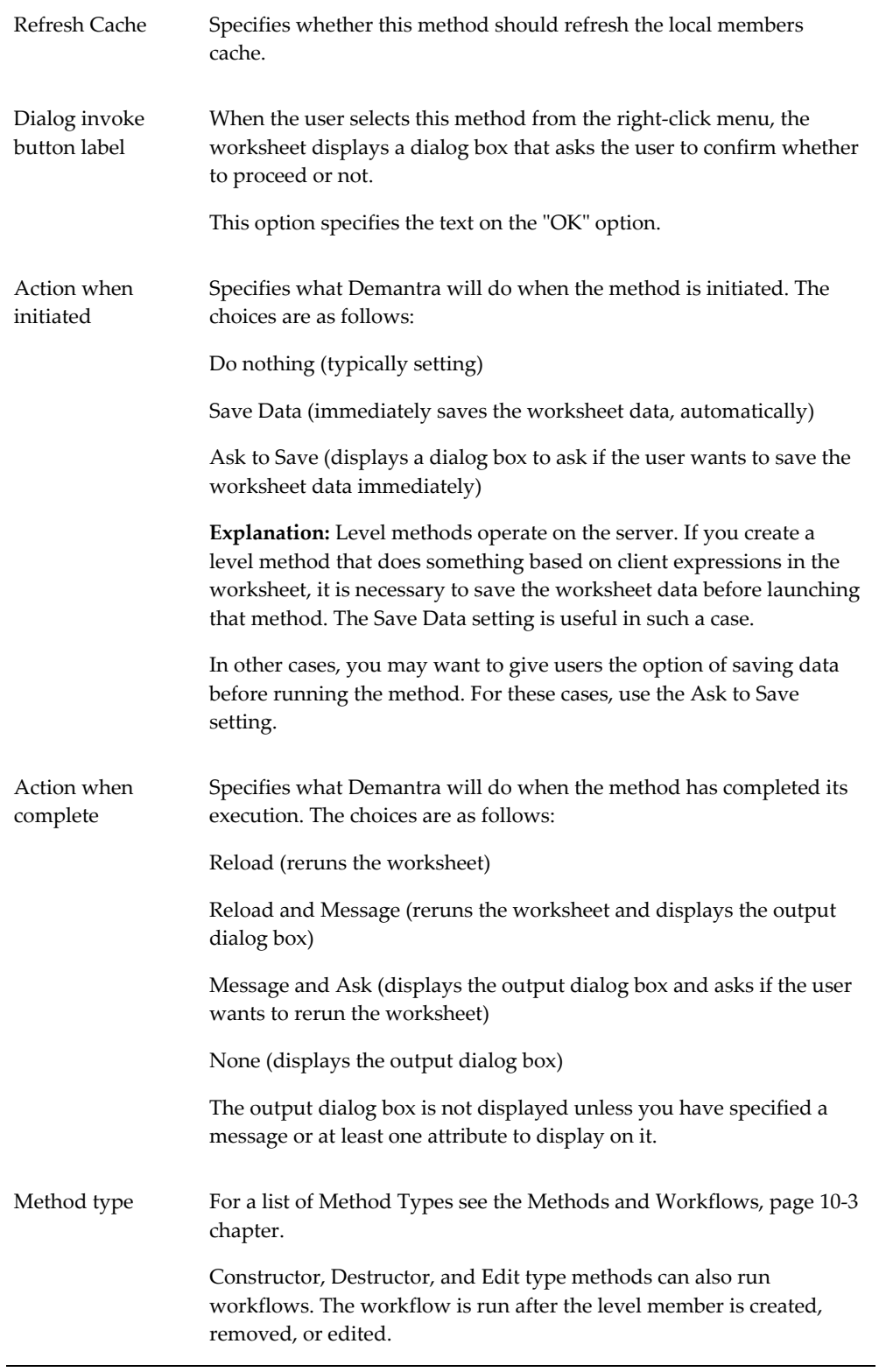

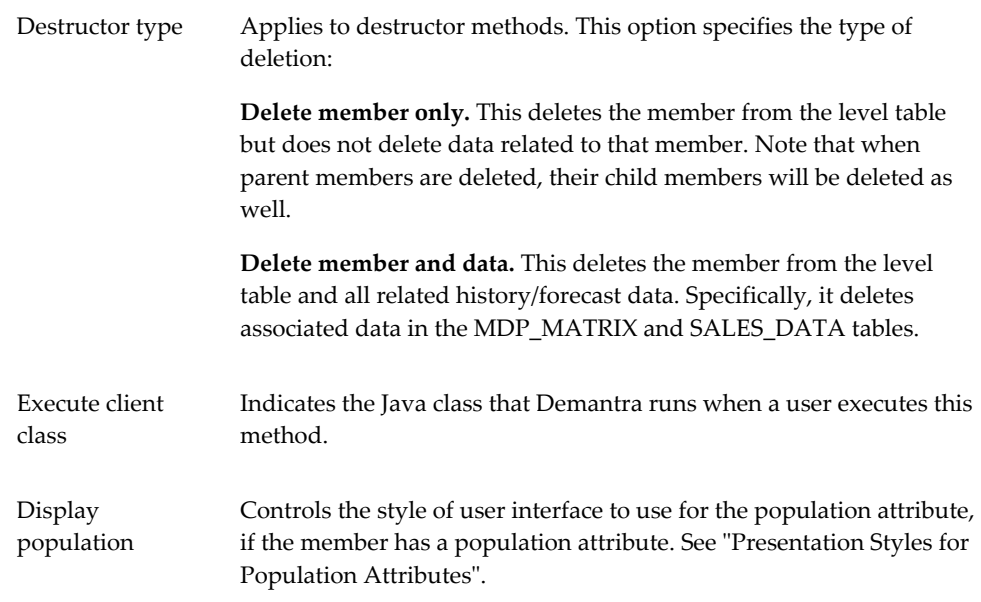

## **10.** Click Next.

The next screen is Input.

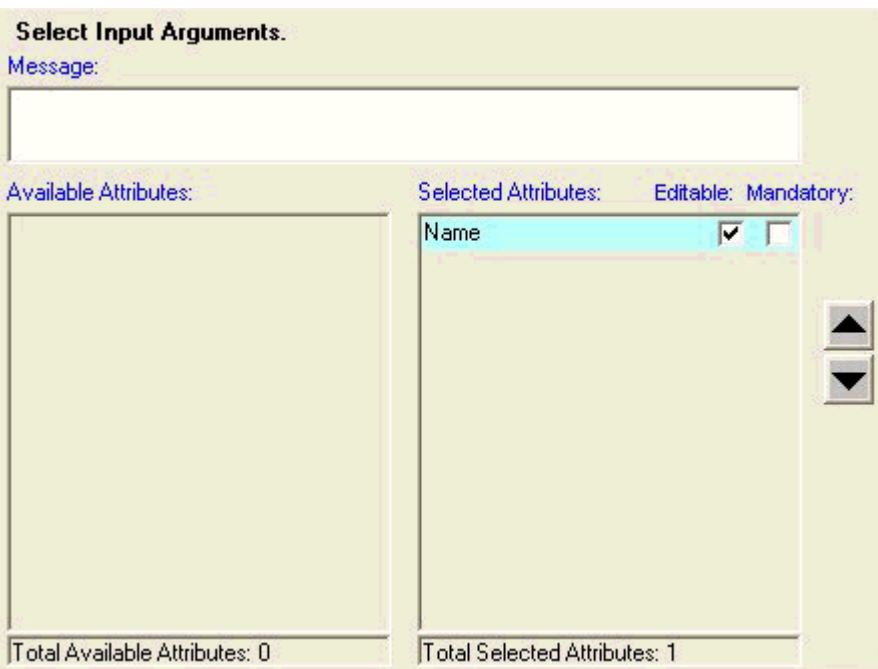

Here you specify the appearance of the input screen of the method.

**1.** Optionally specify a message to display at the top of the input screen.

- **2.** For each attribute that the user should be able to edit, double-click that attribute to move it from the Available Attributes column to the Selected Attributes column.
- **3.** If the attribute should be editable, make sure the Editable check box is selected.

**Note:** If you are configuring a method that changes attribute values, the workflow must include an Edit Member Step as its first step. Otherwise, the changed values will not be saved to the database.

- **4.** If the attribute should also be mandatory, make sure the Mandatory check box is selected.
- **5.** To change the order in which these attributes are displayed, use the up and down buttons on the right of the screen.
- **6.** Click Next.

**Note:** If you do not specify a message or at least one attribute, the method input dialog box is not displayed when the user runs the method.

**11.** The next screen is Output.

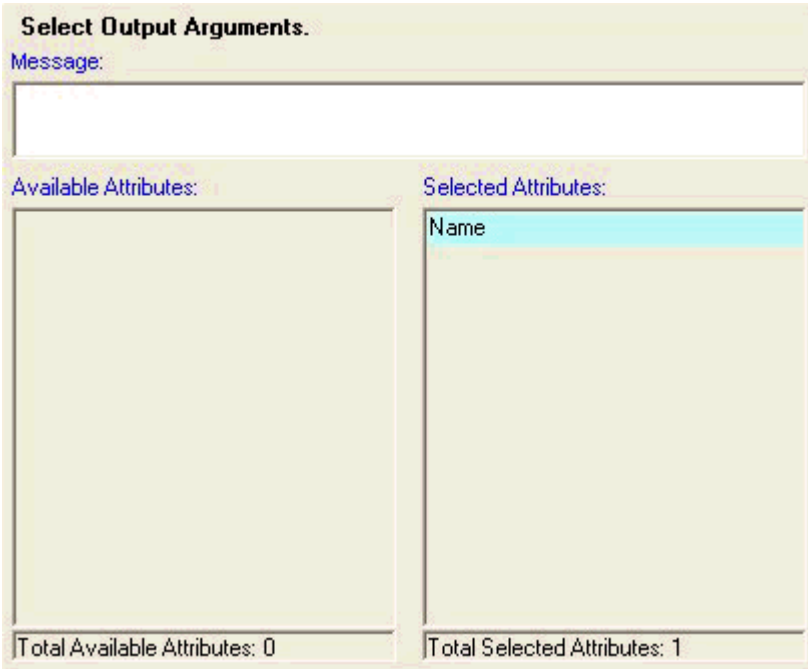

Here you specify the appearance of the output screen of the method.

- **1.** Optionally specify a message to display at the top of the output screen.
- **2.** For each attribute to display, double-click that attribute to move it from the Available Attributes column to the Selected Attributes column.
- **3.** To change the order in which these attributes are displayed, use the up and down buttons on the right of the screen.

**Note:** If you do not specify a message or at least one attribute, the method output dialog box is not displayed when the user runs the method.

**12.** Click Finish.

See also

"Making Changes Available to Users"

## **Presentation Styles for Population Attributes:**

You can choose the presentation style for the population attribute of any level that has this kind of attribute. A population attribute is a set of item-location combinations and a range of dates. Promotions, for example, have population attributes. Other general levels could also have population attributes.

## **Detail Style:**

With this style, part of the method input dialog box summarizes the item-location combinations and shows the range of dates, as follows:

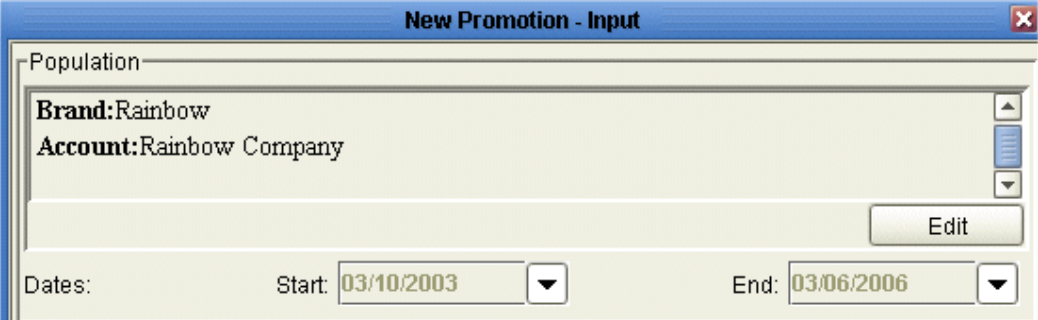

Here, when the user clicks Edit, Demantra displays a screen where the user can select the levels and the members of those levels.

## **Simple Style:**

With this style, the method input dialog box does not summarize the population attribute; instead it displays just the Define (or Edit) button:

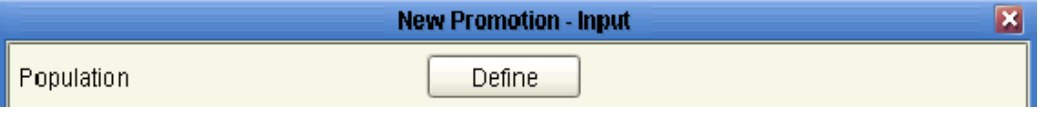

When the user clicks this button, Demantra displays a screen with two tabs. On one tab, the user can select the levels and the members of those levels. On the other tab, the user can specify the range of dates.

## **Passing Arguments to a Method**

<span id="page-442-0"></span>Demantra can pass arguments in memory to the method. Considered as a group, these arguments are the context dictionary. For each argument, Demantra passes a variable name and its associated value.

## **Available Arguments**

The available arguments are as follows.

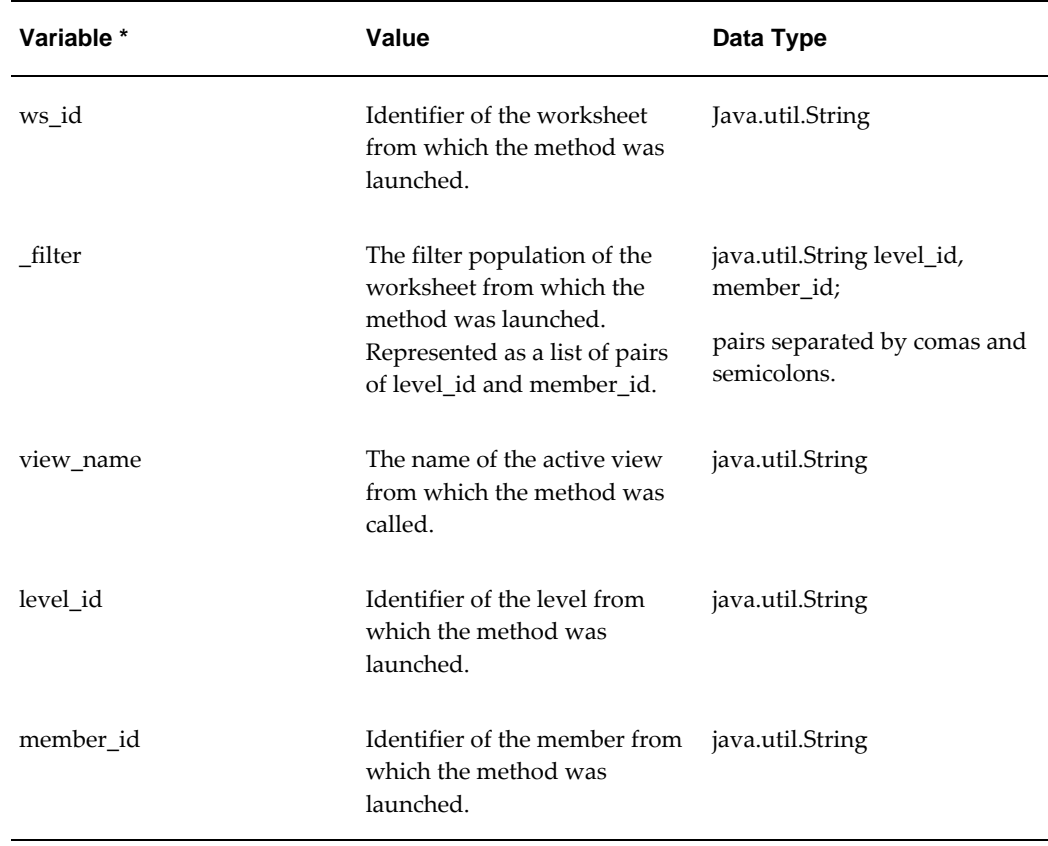

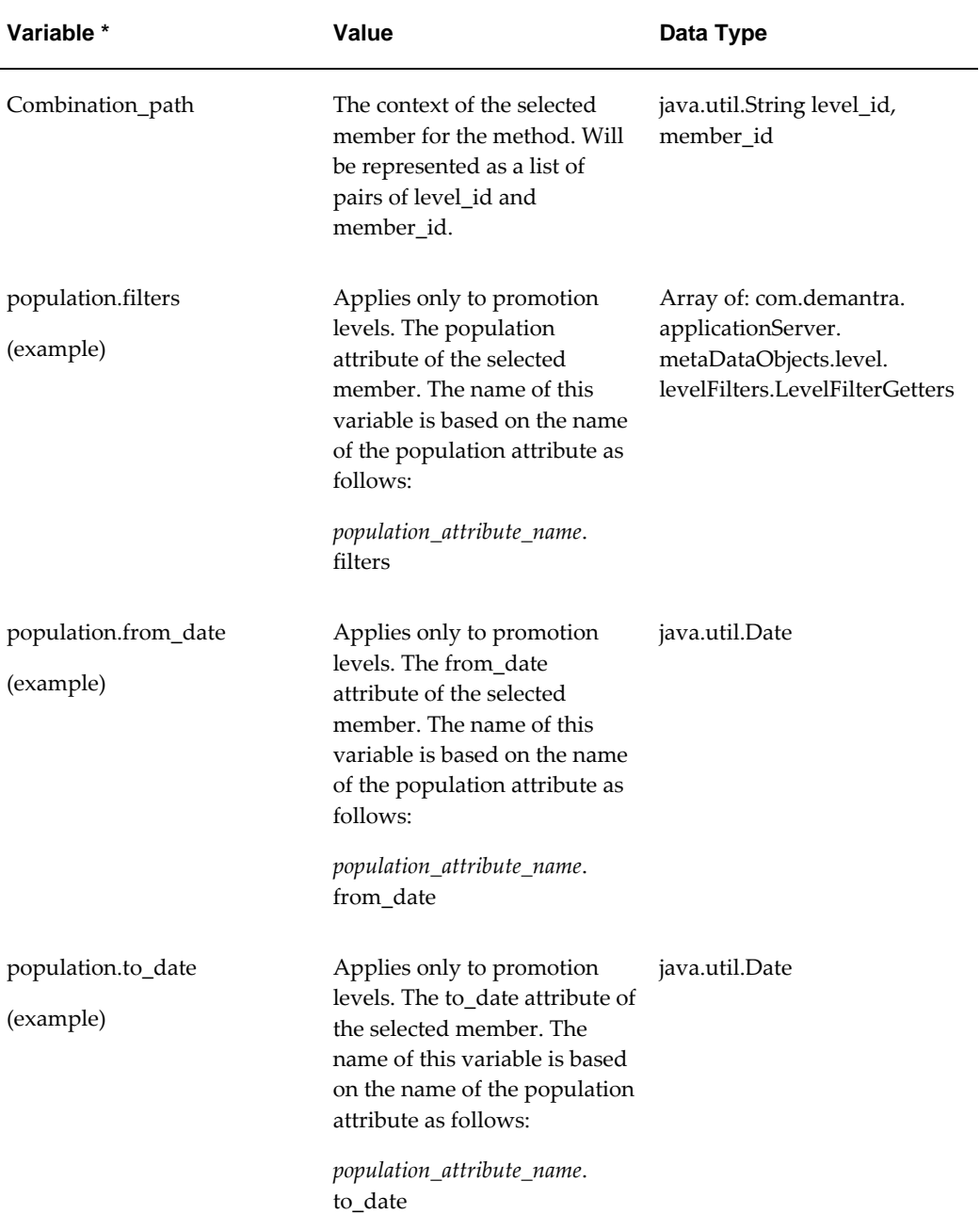

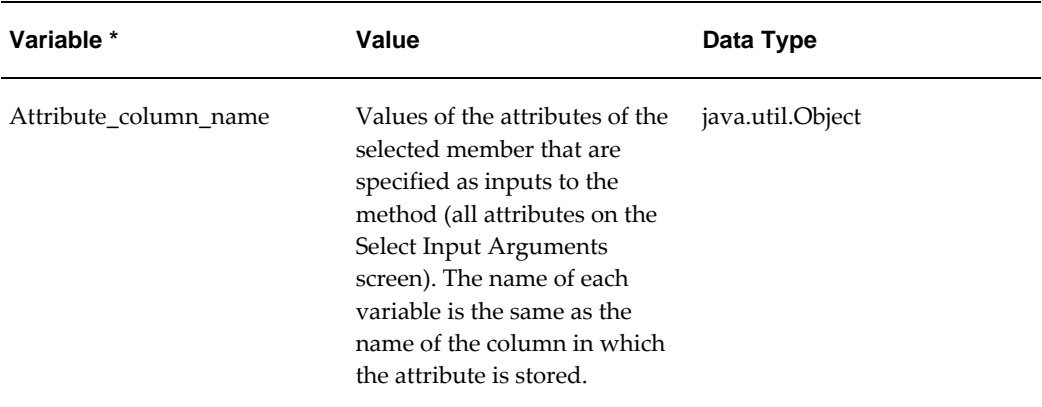

#### **Passing Arguments**

In order to pass arguments to the method, you must explicitly configure the variables that each workflow step should receive. To do so, you type the parameter names on the Parameters list for that step; see "Properties Used as Arguments for a Method".

**Note:** The parameter names are case-sensitive.

<span id="page-444-0"></span>For the input variables, you also specify which variables to pass when you configure the method. Specifically you select the desired attributes on the Select Input Arguments screen.

## **Modifying a Level Method**

## **To modify a level method:**

- **1.** If necessary, redefine the workflow schema that you are using within the method. See "Creating or Editing Workflow Schemas".
- **2.** Log into the Business Modeler.
- **3.** Click Configuration > Configure Methods.

The system displays a screen showing the existing methods, including all the predefined methods.

- **4.** Optionally click a level name in the drop-down list at the top of the screen. The screen is re-displayed with only the methods associated with that level.
- **5.** Click the method icon and then click OK. Or double-click the method name.
- **6.** Make changes as needed and click Finish.

## **Deleting a Level Method**

## <span id="page-445-0"></span>**To delete a level method:**

**1.** Click Configuration > Configure Methods.

The system displays a screen showing the existing methods, including all the predefined methods.

- **2.** Optionally click a level name in the drop-down list at the top of the screen. The screen is re-displayed with only the methods associated with that level.
- **3.** Click the method icon and then click Delete.
- **4.** Click OK.
- **5.** If the workflow schema is not used elsewhere, delete it. See "Deleting Workflow Schemas".

# **Using the Desktop BLE User Interface**

This chapter describes how to configure and use the Business Logic Engine (BLE) to evaluate client expressions in worksheets.

This chapter covers the following topics:

<span id="page-446-0"></span>• [Overview of the Business Logic Engine](#page-446-0)

## **Overview of the Business Logic Engine**

## **Purpose of the Business Logic Engine**

Typically many of your series use client expressions. When users run a worksheet, the client expressions are evaluated. The worksheet re-evaluates the client expressions whenever the user changes data in the worksheet. If the worksheet is at an aggregated level, Demantra Spectrum then splits the values to the lowest level (for example, SKUstore), and writes them to the database.

However, when you change data in the database (for example, by importing new data), the client expressions are not automatically re-evaluated. This can be an issue if you need to use the resulting data without first opening a worksheet. For example, suppose you want to import data and then export other data calculated from the imported data. In such a case, you need to force Demantra Spectrum to evaluate the relevant client expressions. To do so, you use the Business Logic Engine, which evaluates the client expressions in a given worksheet.

## **Running the Business Logic Engine**

To call the Business Logic Engine, define a workflow that includes the BLE Step. This workflow step starts the Business Logic Engine and evaluates the client expressions in the worksheet specified in the BLE Step.

**Note:** For more information see the BLE Step section in the Workflow

Steps chapter.

# **26**

# **Enhancements for Consumption-Driven Planning**

This chapter covers the following topics:

- [Business Logic Engine](#page-448-0)
- [General Levels](#page-455-0)
- [Rolling Data Profiles](#page-456-0)
- <span id="page-448-0"></span>• [Launch Management](#page-457-0)

## **Business Logic Engine**

This section describes the Business Logic Engine (BLE) enhancements to support the consumption-driven planning process. These enhancements are only available in Consumption-Driven Planning.

When you run a worksheet, Demantra re-evaluates all of the client expressions in the worksheet and saves the changes to the database. If data in the worksheet has been modified at an aggregated level, then Demantra splits the resulting data to the lowest level and saves it to the database.

Many of the calculations used to support inventory and order replenishment must reference values that are calculated at the worksheet (client) level and must be saved to the database. CDP worksheets view and calculate values at a very low level (for example, item or site), so unless the BLE is run, the results of these calculations would not be saved to the database simply by re-running the worksheet. For this reason, enhancements were made to enable better BLE support for CDP. Enhancements include the ability to trigger BLE calculation when a worksheet is saved or to invoke it as userdriven method.

Other BLE enhancements include:

BLE execution in cluster

Eight separate engine profiles for BLE cluster are available for worksheet execution:

- CDP BLE Cluster Store Sell in Weekly- This profile does not execute the engine (it has a parameter to skip the engine run process), but it runs the CDP BLE Sell in Item/Store worksheet. This profile is run as part of the weekly process.
- CDP BLE Cluster Replenishment Weekly This profile does not execute the engine (it has a parameter to skip the engine run process), but it runs the CDP BLE Safety Stock replenishment Order Item/Store worksheet. This profile is run as part of the weekly process.
- CDP BLE Cluster Site Sell in Weekly This profile does not execute the engine (it has a parameter to skip the engine run process), but it runs the CDP BLE Sell in Item/Customer DC worksheet. This profile is run as part of the weekly process.
- CDP BLE Cluster Store To Site Sync Weekly This profile does not execute the engine (it has a parameter to skip the engine run process), but it runs the CDP BLE Sell in Integration Item/Org/Customer DC worksheet. This profile is run as part of the weekly process.
- CDP BLE Cluster Store Sell in Nightly- This profile does not execute the engine (it has a parameter to skip the engine run process), but it runs the CDP BLE Sell in Item/Store worksheet. This profile is run as part of the nightly process.
- CDP BLE Cluster Replenishment Nightly This profile does not execute the engine (it has a parameter to skip the engine run process), but it runs the CDP BLE Safety Stock Replenishment Order Item/Store worksheet. This profile is run as part of the nightly process.
- CDP BLE Cluster Site Sell in Nightly This profile does not execute the engine (it has a parameter to skip the engine run process), but it runs the CDP BLE Sell in Item/Customer DC worksheet. This profile is run as part of the nightly process.
- CDP BLE Cluster Store To Site Sync Nightly This profile does not execute the engine (it has a parameter to skip the engine run process), but it runs the CDP BLE Sell in Integration Item/Org/Customer DC worksheet. This profile is run as part of the nightly process.

CDP also provides eight workflows to run the profiles above, CDP BLE Cluster Site Sell in Weekly, CDP BLE Cluster Store Sell in Weekly, CDP BLE Cluster Replenishment Weekly, CDP BLE Cluster Store To Site Sync Weekly, CDP BLE Cluster Site Sell in Nightly, CDP BLE Cluster Store Sell in Nightly, CDP BLE Cluster Replenishment Nightly, CDP BLE Cluster Store To Site Sync Nightly .

For more information, refer to Deploying the Business Logic Engine Cluster, page [26-3](#page-450-0).

Net change functionality to ensure that the BLE is run only when necessary

CDP also provides CDP BLE worksheets which contain calculated values and are used in the CDP BLE workflows. For more information, refer to CDP Business Logic Engine Worksheets.

## **Deploying the Business Logic Engine Cluster**

<span id="page-450-0"></span>Business Logic Engine (BLE) Cluster refers to running a BLE worksheet in a multiprocess multithreaded manner and not through the BLE step, which is a single instance server with no clustering capability. BLE Cluster allows mass parallelization of a BLE process, enabling more efficient use of available system resources and dramatically reducing run times.

#### **Assumptions**

It is assumed that the Analytical Engine is deployed in your environment with the proper directory structure on Linux or UNIX. The details of the Analytical Engine are not discussed in this guide. For information on the Analytical Engine, refer to the *Oracle Demantra Analytical Engine Guide*.

BLE clustering requires robust database capabilities and is only available when the database is deployed on Oracle Exadata.

BLE clustering is currently available with the following Oracle Demantra modules:

- Oracle In-Memory Consumption-Driven Planning (CDP)
- Oracle Advanced Forecasting and Demand Modeling (AFDM)

## **BLE Cluster Design**

BLE Cluster uses the Analytical Engine's distributed infrastructure when executing. BLE Cluster runs when the Analytical Engine runs. After each engine is finished with forecast calculation, it can start a BLE process filtered to the same data subset that engine was processing (engine task). One BLE Java process runs for each engine task that is running.

Each engine profile can execute multiple BLE worksheets (see Configuration below for more information).

## **BLE Cluster Deployment**

The BLE Cluster must be deployed in the root directory /Engine where the /lib and /bin subdirectories of the Analytical Engine are located. Refer to the sections below for details.

#### **Files and Directories**

The file ble.sh is located in the Windows installation folder, in the following archive file:

• Oracle\_Demantra\_Unix\_Web.tar.gz

In order to use the file in Linux, you must unpack the file from the following path inside the archive file:

• Integration/ble.sh

Next. perform the following steps:

- **1.** Copy the file Integration/ble.sh to the Engine/lib directory on the Exalogic or SuperCluster machine.
- **2.** Copy the Integration directory (from the Windows installation set) into the /Engine directory on the Exadata or SuperCluster machine.

**Note:** If you will be running the Analytical Engine on more than one Virtual Machine (VM), this step must be performed on each VM.

**3.** Run dos2unix ble.sh. This file is located in the /lib folder. (The dos2unix program converts plain text files from DOS/MAC format to UNIX format.)

> **Note:** If you want to allocate more memory to each BLE Cluster process, you can alter the -Xmx-Xms JVM parameters inside the file ble.sh.

**4.** Add the environment variable JARS and add all JAR files under Engine/Integration/lib to the JARS variable.

Copy the following command into the bash\_profile file:

for X in \$ENGINE\_ROOT/Integration/lib/\*.jar

do

JARS=\$JARS:\$X

done

EXPORT JARS

**Note:** Make sure all JARS are copied in Binary mode and not text mode. Also, if running this command on the UNIX operating system, the word "EXPORT" must be in all uppercase. If running it on the Solaris operating system, it should be in lowercase.

**5.** Copy the files Integration/conf/DataSource.properties and Integration/conf/logconf. lcf into the Engine/lib/conf directory. If necessary, create the "conf" directory under /Engine/lib first. Set the appropriate values inside each of these files.

Refer to the *Oracle Demantra Installation Guide* for information about the DataSource.

properties file. Refer to the *Oracle Demantra Implementation Guide* for details about the logconf.lcf file.

- **6.** Provide the appropriate permissions to the Engine folder (for example, using the "chmod" command).
- **7.** Define the BLE Cluster configuration parameters. These are described in the next section.

#### **BLE Cluster Configuration Parameters**

In the INIT\_PARAMS\_XXX table, set the VALUE\_STRING column for the "EngPostProcessScript" parameter that corresponds to the engine profile that you will be running.

The template for the VALUE\_STRING column for the "EngPostProcessScript" parameter is:

./ble.sh #BRANCH\_ID# #TABLE1# #COLUMN1# #TABLE2# #COLUMN2# #SERVICE\_NAME# #SKIP\_ENG# BLEWsApp\_ID1, BLEWsApp\_ID2 BLEIncremental\_shift Absolute\_path\_to\_logs\_Folder

The following parameters listed below can be configured.

**Important:** The other parameters (those not listed below) should NOT be modified.

- #SKIP\_ENG# This parameter controls whether the Analytical Engine generates a statistical forecast. By default, this parameter exists and the BLE Cluster will run but the Analytical Engine will not generate a statistical forecast.
- BLEWsApp\_ID1, BLEWsApp\_ID2

BLEWsApp\_ID1 and BLEWsApp\_ID2 - These parameters represent the Application IDs for the BLE worksheets that will be executed during BLE Cluster execution. You can enter as many worksheet App\_IDs as necessary, as long as they are separated by a comma. Do not include a space between worksheet application IDs. Note that all worksheets are executed sequentially.

• BLEIncremental\_shift - If BLEIncremental\_shift is 0, then no incremental BLE calculation will be performed.

If BLEIncremental\_shift is 0, then no incremental BLE calculation will be performed.

• Absolute\_path\_to\_logs\_Folder - Directory path to the folder where log files will be created.

Example of the "EngPostProcessScript" parameter:

./ble.sh #BRANCH\_ID# #TABLE1# #COLUMN1# #TABLE2# #COLUMN2#

#### #SERVICE\_NAME#

#### #SKIP\_ENG# QUERY:13267,QUERY:13320 0

/u01/demantra/7.3.1.5/EngineManager/Engine/lib

• Do not modify the first section of the "EngPostProcessScript" parameter, which is shown below:

./ble.sh#BRANCH\_ID# #TABLE1# #COLUMN1# #TABLE2# #COLUMN2#

If you will be running the Analytical Engine on more than one Virtual Machine (VM), the Absolute\_path\_to\_logs\_Folder should be the path of the Virtual Machines where the Analytical Engine is run. It should not be the engine path in the main VM where the application server is located.

## **The BLE Workflow Step**

This section describes the BLE enhancements to the BLE steps in the workflow.

The field Select Filter Context can be set to None, Save Data, and Method. When None is selected, the field Select Relative Time Period is available to support Net-change BLE execution. If Relative Time Period is greater than zero, then BLE only executes on combinations which have been changed within that range thereby minimizing unnecessary processing. For environments where BLE is run weekly, Oracle recommends setting this parameter to 7 days.

When Select Filter Context is set to Saved Data, the field Select series group becomes available. The series group defined here is used to evaluate whether BLE needs to be executed when data is saved in a worksheet. As data is saved, the system update workflow is run. If BLE step set to Save Data is included in the update workflow, it evaluates whether a Series in the selected series group has been modified as part of the update. For any combination where at least one of the Series in the group has been modified, then the BLE step is executed. Using Save Data is only appropriate when the workflow is called as part of an update data process, including it in any other workflow will not have any effect.

If method option is chosen, then the workflow calling the BLE is meant to be called adhoc. When the method is called, the full context of the member from which the call is made is used as a filter on the BLE worksheet and only combinations falling in this filter are processed.

## **Configuring BLE as Part of the Update Mechanism**

The Update Data workflow runs the BLE as part of the update mechanism. To enable the BLE to run when the end user saves data in a worksheet, update the system

parameter "ble\_enable\_worksheet\_calculations" to 1 (default is 0) from the System tab in Business Modeler. This workflow includes the following steps:

- **BLE** Condition
- BLE Launcher
- Wait Until Step

When the ble\_enable\_worksheet\_calculations parameter is set to 1, the Update Data workflow moves from the BLE Condition to the BLE Launcher step. The BLE Launcher step invokes the CDP BLE On Demand workflow.

The CDP BLE On Demand workflow is set up to call the CDP BLE calculations.

Each BLE step in this workflow is configured to run in the Save Data context with a relevant series group that triggers the execution of this BLE step.

BLE steps are called under the CDP BLE On Demand workflow. Each BLE step in this workflow is configured to run in the Save Data context with a relevant series group that triggers the execution of this BLE step. The steps and the trigger series group are as follows:

- CDP Store Safety Stock Replenishment Order Calculations CDP Engine Safety Stock Replenishment
- CDP Site Sell in Forecast Calculation CDP Engine Site Sell in
- CDP Store Sell in Forecast Calculations CDP Engine Store Sell in

If an update to a series in the series group occurs and Save Data is selected, then the appropriate BLE step in the list above is invoked. The BLE step receives the combination detail where the update was made and runs the BLE calculation on these combinations.

## **Filtering the BLE Workflow**

The BLE workflow step can now be configured with a filter. The filter allows the same BLE worksheet to be called in different contexts based on business requirements. For example, if two business units need replenishment calculated at a different time of day, the same BLE worksheet can be used, with a different filter when called for each business unit.

Configuration of BLE filter is performed as follows:

- **1.** Navigate to the Parameters tab of the workflow step.
- **2.** Add a parameter with the name extra\_filters.
- **3.** For values, populate pairs of level ID with member ID. The level and member

values are separated by a comma, and the pairs are separated by semicolon.

<span id="page-455-0"></span>**Example:** 425,3;425,4 will filter the BLE worksheet to the level with internal ID=425 and members = 3 or 4.

## **General Levels**

Detailed consumption data can be viewed at very low levels in Demantra worksheets, such as at the store level and in daily time buckets.

## **CDP**

The following General Levels are provided to support CDP:

- CDP
	- Store
	- **Store Group**

The CDP level itself is primarily an internal construct used to bring Item and Store together. You should primarily use levels Store and Store Group when viewing consumption data. The CDP level, like all General Levels that have a Population Type set to Searchable, includes a Base Time Resolution setting. This setting, which is visible when creating or modifying a Level in Business Modeler, enables Demantra end users to view data in a worksheet at a time level that may be lower and more granular than the system time resolution. (The system time resolution is typically set to either Month or Week.)

The default Base Time Resolution setting for the CDP level is "Day," which means that CDP users can view data at the daily level in a worksheet, even if the system time resolution is set to Week.

The following system parameters have been added to control the history and forecast periods when viewing the daily CDP worksheets.

- MaxSalesDateLowestPeriod
- MinForeDateLowestPeriod

If the worksheet "time resolution" selection is "lowest period", then these date parameters are used by the worksheet to determine the history and forecast periods. (Valid options for these parameters are sysdate, sysdate+1, sysdate-1, 04-08-2013 00:00: 00). If the worksheet "time resolution" selection is not set to "lowest period", then the max\_sales\_date and min\_forecast\_date are used to determine the history and forecast periods.

The default setting for these parameters are as follows:

- MaxSalesDateLowestPeriod = sysdate
- MinForeDateLowestPeriod =sysdate+1

If CDP is configured as weekly, then you should change MinForeDateLowestPeriod to sysdate+6. You can also set these parameters manually to a specific date. The dates are not changed automatically.

For more information about the Time Resolution setting, refer to "Adding a Population Attribute to a General Level" in the *Oracle Demantra Implementation Guide*.

## **Launch Management Level**

The Launch Management general level supports the new product and new store introduction processes. The hierarchy includes the following levels:

- Launch Copy Data
- Launch Mode
- Launch Status
- <span id="page-456-0"></span>Launch Type

## **Rolling Data Profiles**

The following Rolling Data Profiles populate the Store Sell through Final Forecast Lag and Store Sell through Forecast Lag Series:

- Archive 1 Week Store Sell through Final Forecast
- Archive 2 Week Store Sell through Final Forecast
- Archive 3 Week Store Sell through Final Forecast
- Archive 4 Week Store Sell through Final Forecast
- Archive 1 Week Store Sell through Forecast
- Archive 2 Week Store Sell through Forecast
- Archive 3 Week Store Sell through Forecast
- Archive 4 Week Store Sell through Forecast

By default, these Series are all included in the predefined Rolling Profile Group called Store Sell Through.

Run the workflow Sell Through Forecast Archival to archive the Series above. For more

<span id="page-457-0"></span>information on the workflows available in CDP, see CDP Workflows.

## **Launch Management**

This section provides information about the launch management functionality that supports CDP:

- New Product Introduction (NPI)
- New Store Introduction (NSI)

## **Using New Product Introduction**

Use the CDP New Product Launch Management worksheet to perform new product introduction (NPI). This process links a new product (target) with an existing similar product (source) at a store, store group, or account. Additional historical information can also be copied from the source product and used as pseudo-history for the new target product. When selecting pseudo history for an item one or more data streams are copied from the source product. The pseudo history is used for predicting future sales and demand.

For information about the CDP New Product Launch Management worksheet and how to create a new product introduction launch, refer to CDP New Product Launch Management worksheet.

## **Using New Store Introduction**

Use the CDP New Store Launch Management worksheet to perform new store introduction (NSI). This process links a new store (target) based on an existing similar store (source). Once the new store introduction launch is defined and requested, you can view, edit, or delete the store launch from the worksheet. Editing and deleting the new store launch request is only available if the Store Launch Date has not be reached.

For information about the CDP New Store Launch Management worksheet and how to create a new store introduction launch, refer to CDP New Store Launch Management worksheet.

# **Non-Engine Parameters**

This chapter describes parameters unrelated to the Analytical Engine and lists their default values, if any. As indicated, most parameters are visible to all users; a few are visible only if you log in as the owner of the component.

This chapter covers the following topics:

- [About These Parameters](#page-458-0)
- <span id="page-458-0"></span>[System Parameters](#page-458-1)

## **About These Parameters**

To access these parameters within Business Modeler, click Parameters > System Parameters.

The parameters listed on the Database, System, and Worksheet tabs are in the sys\_params table in the database.

<span id="page-458-1"></span>The parameters listed on the App Server tabs are in the aps\_params table in the database.

## **System Parameters**

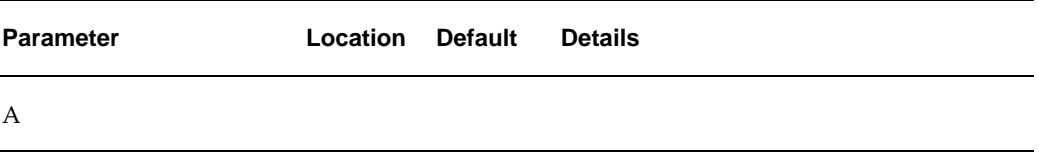

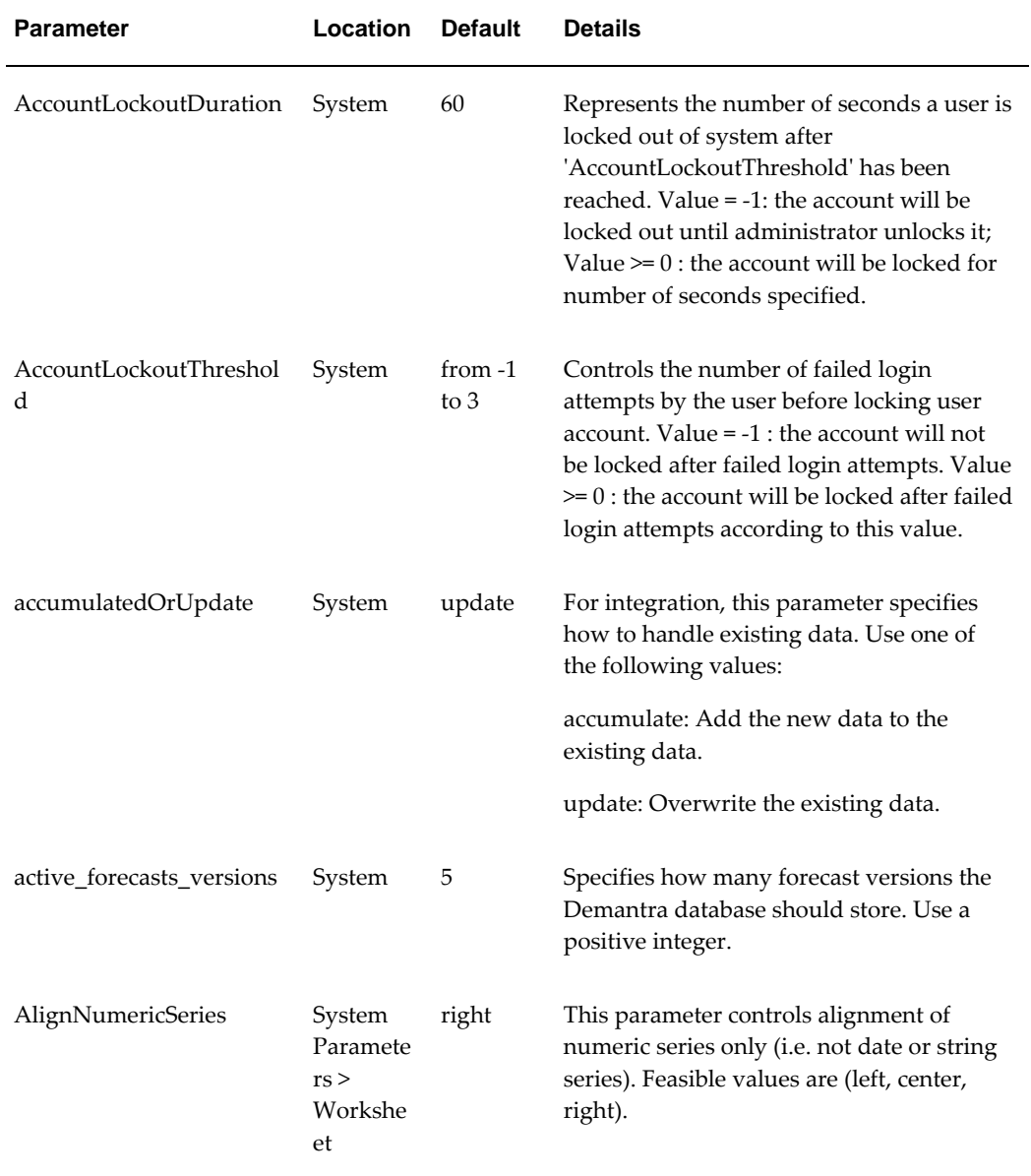

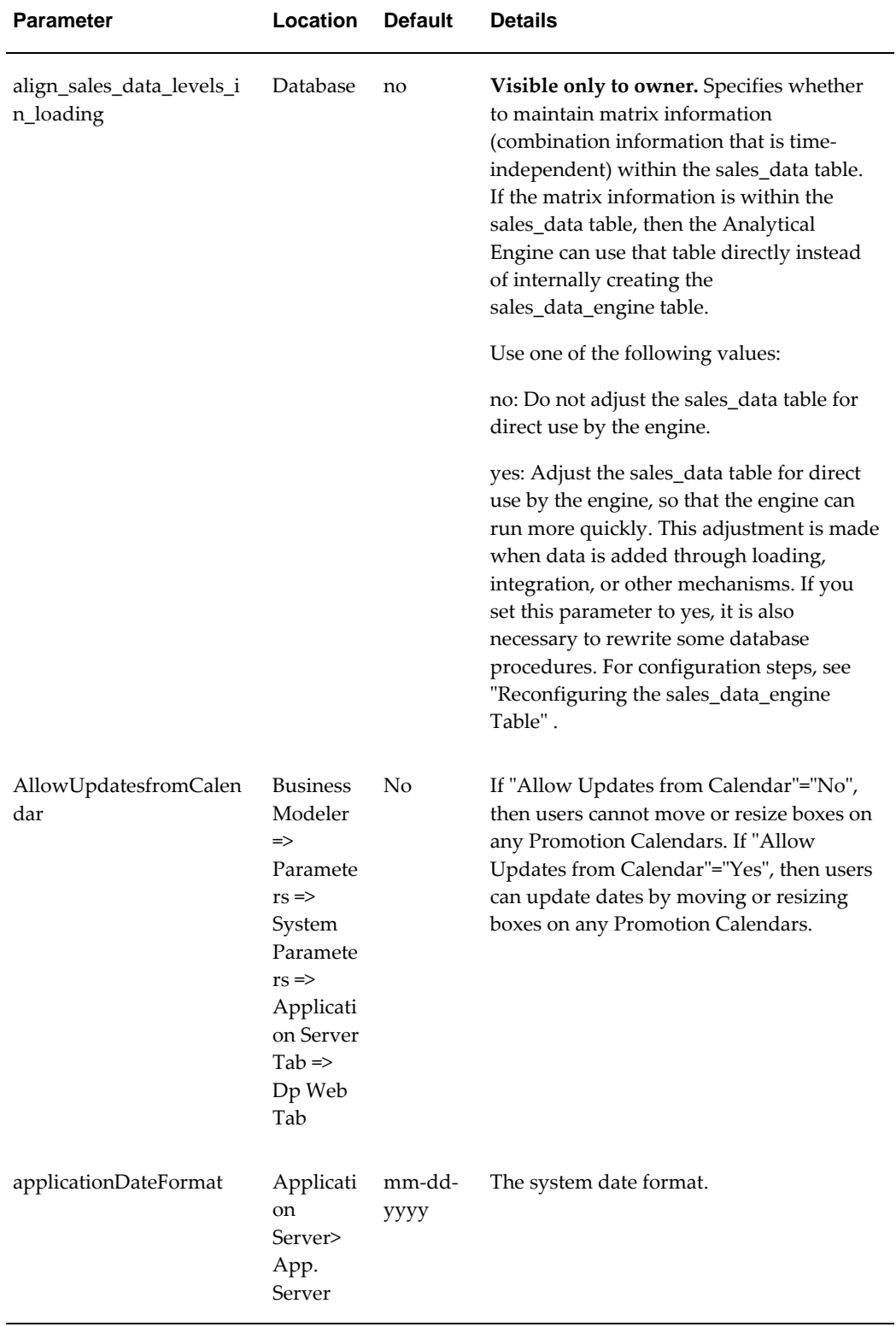

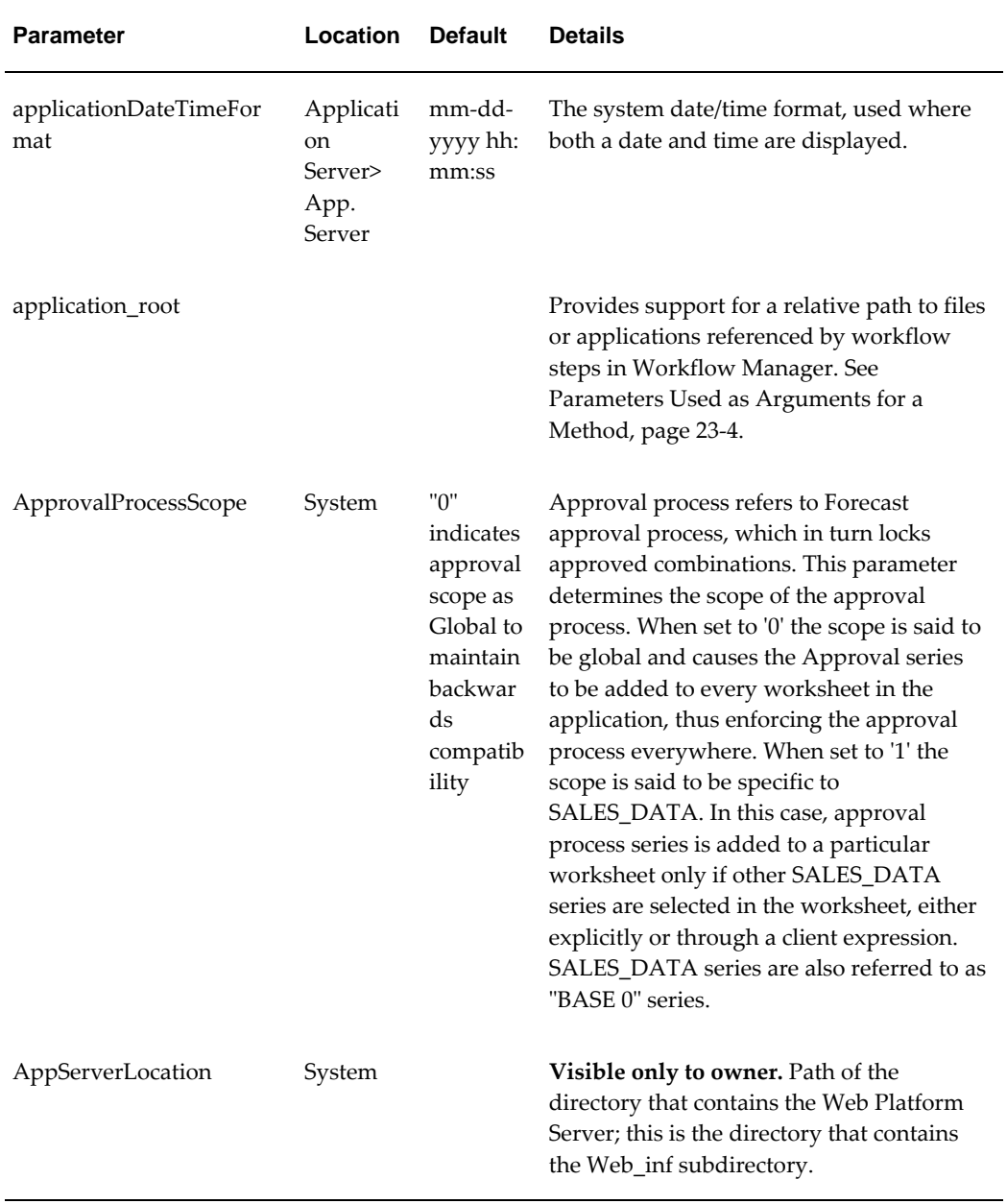

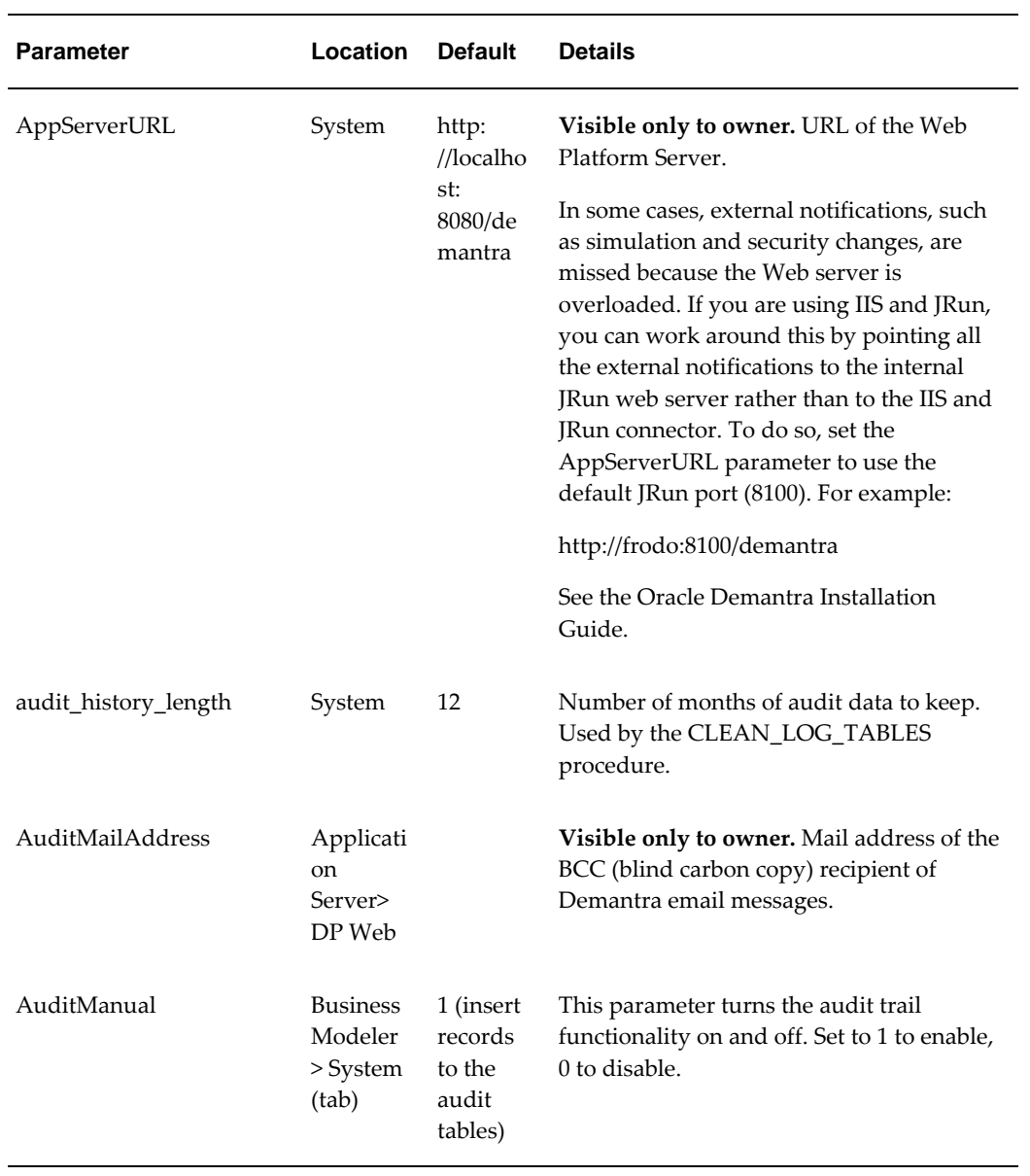

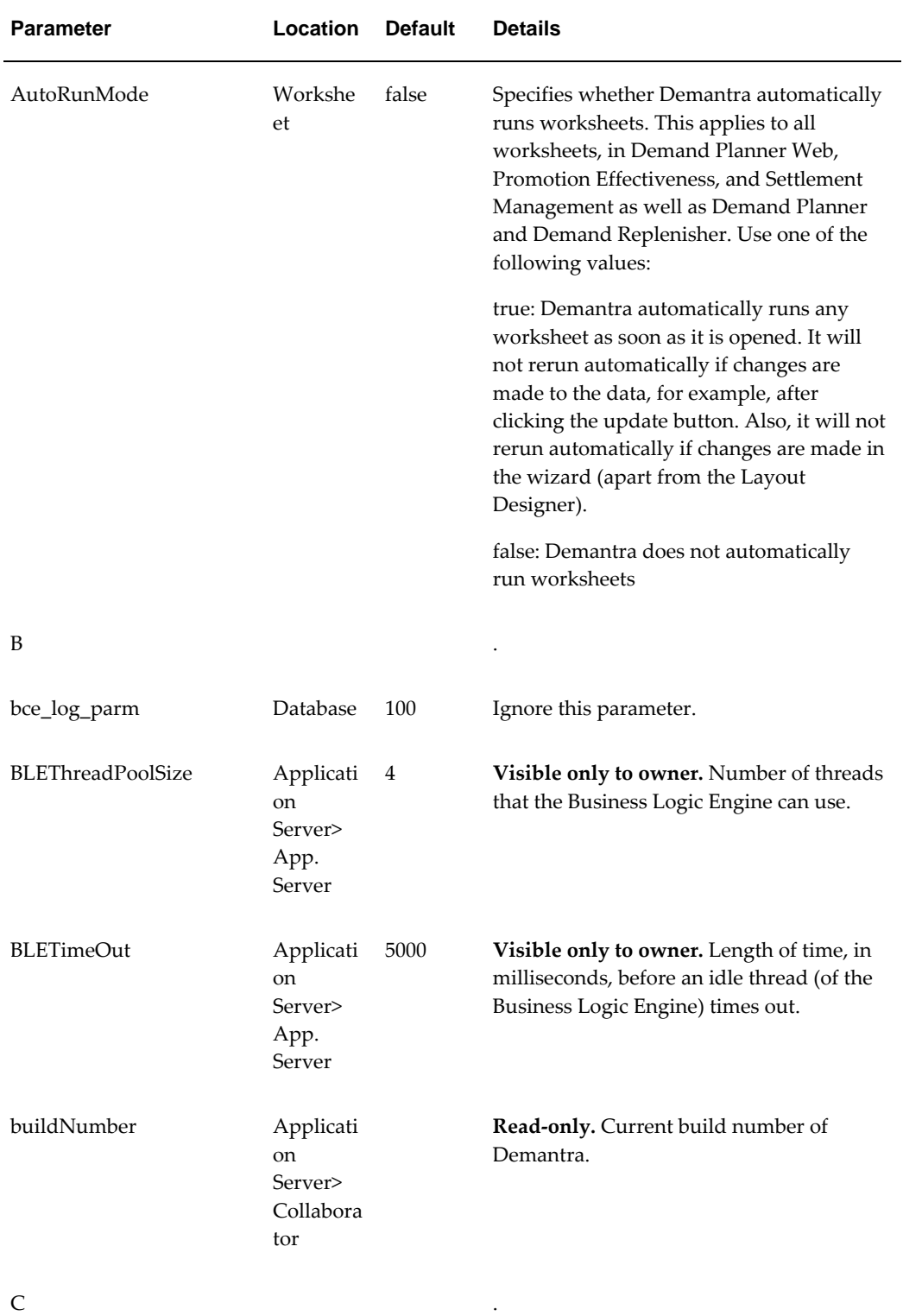

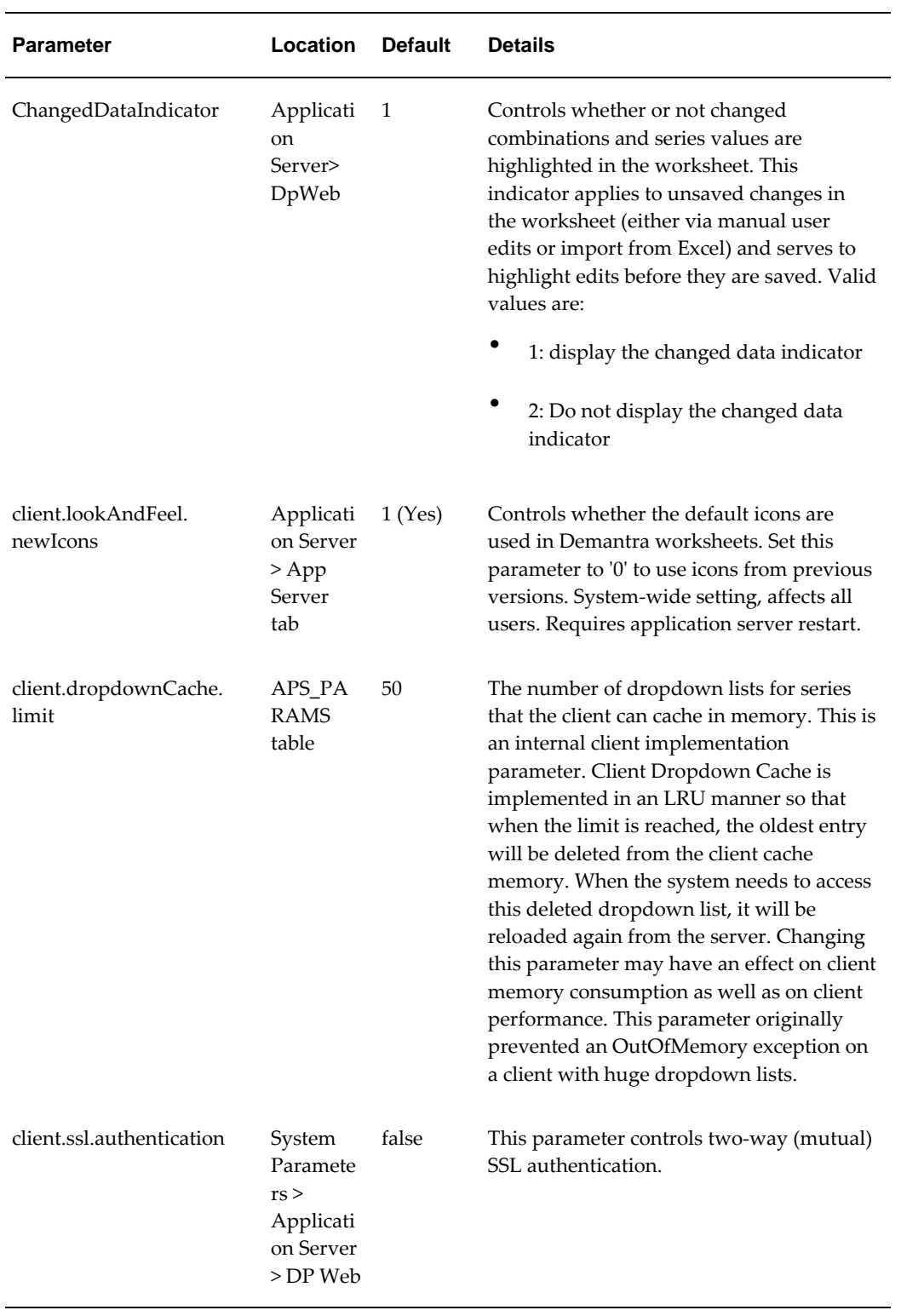

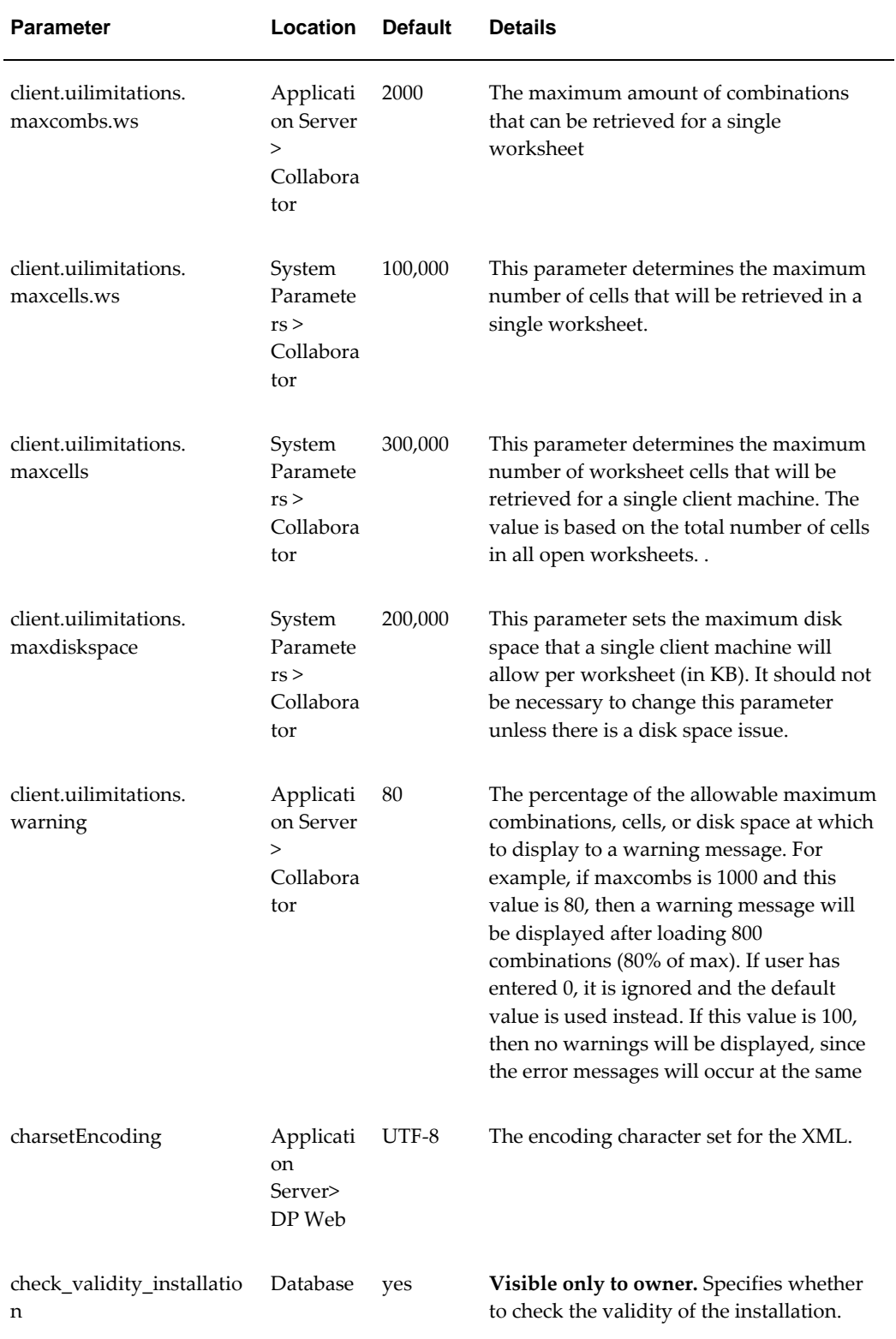

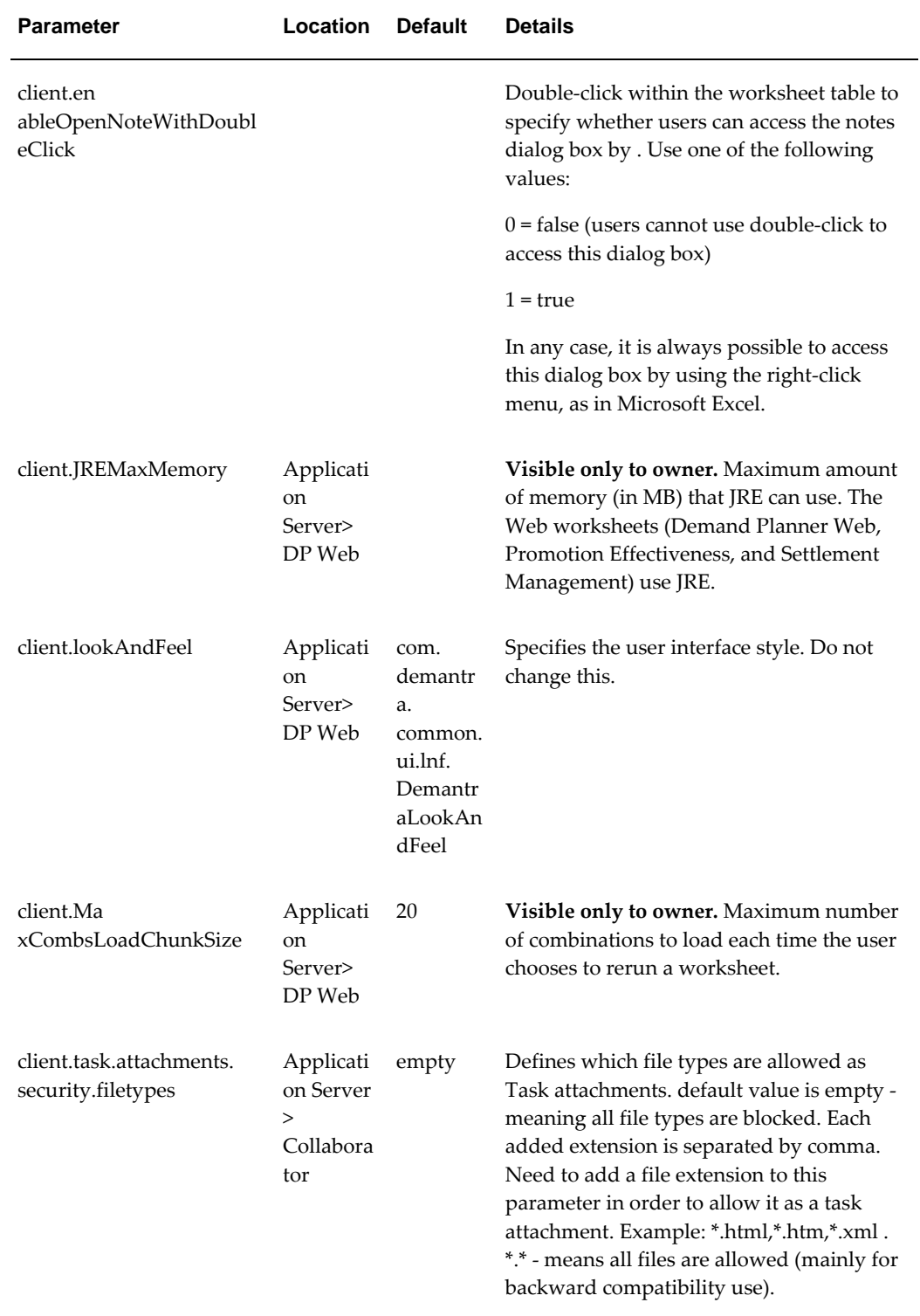

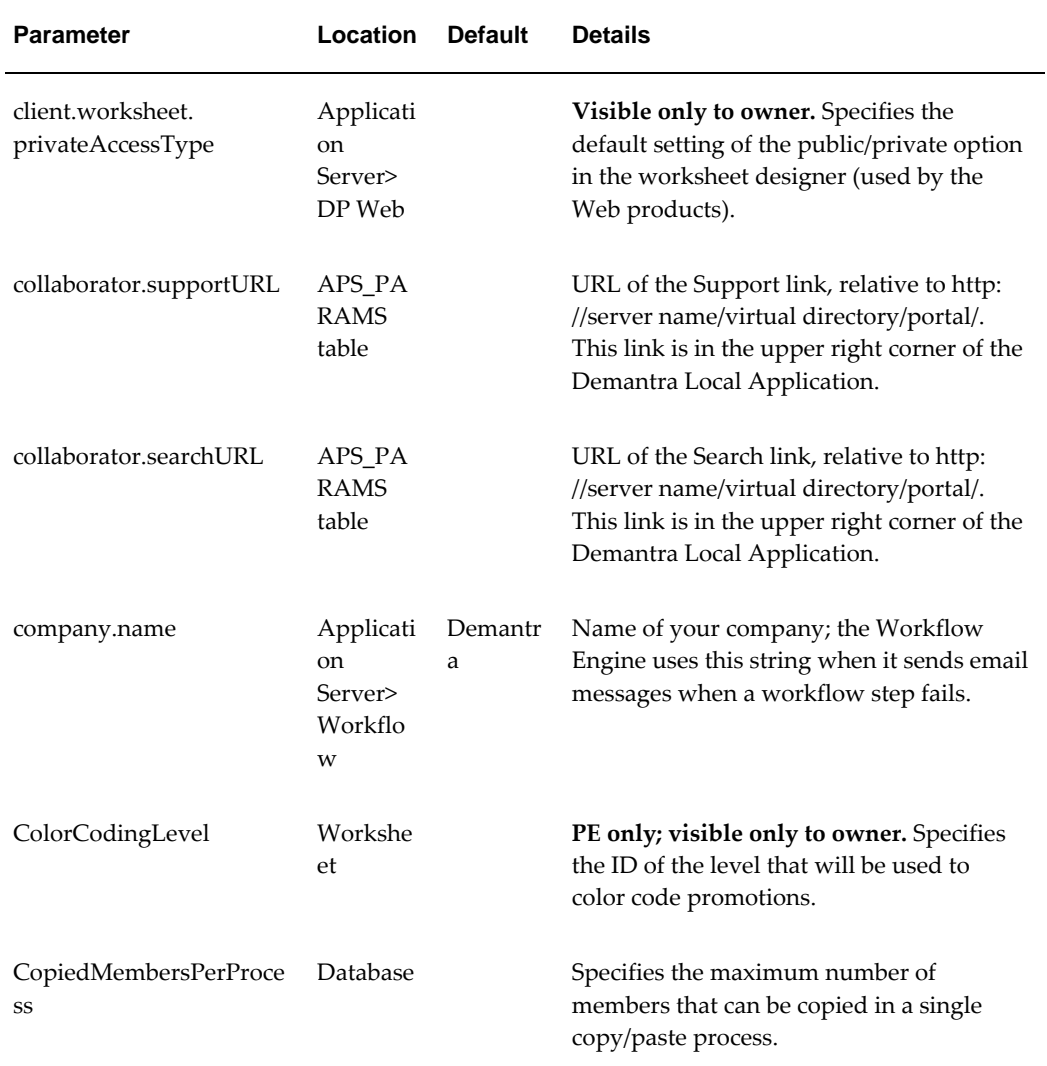
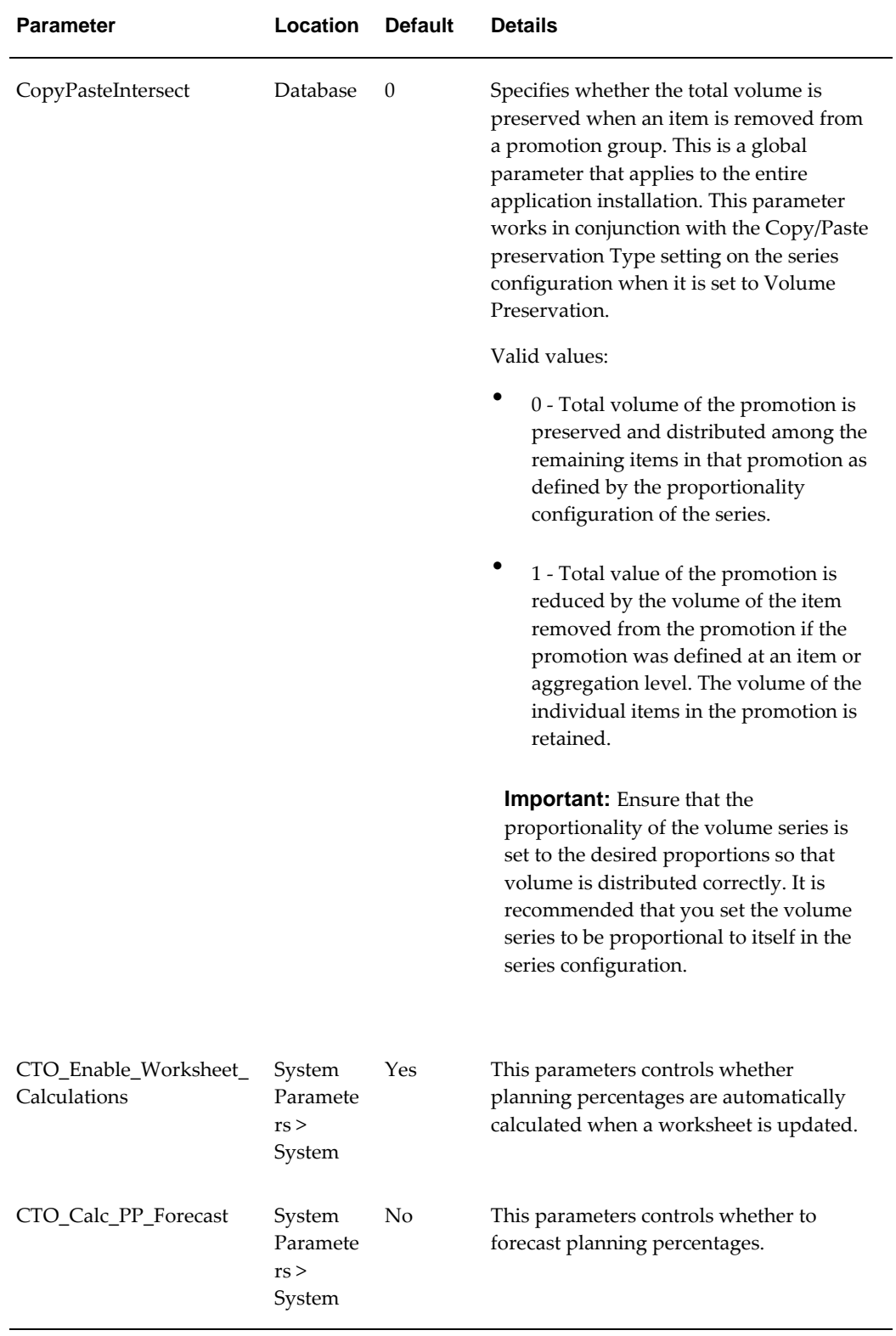

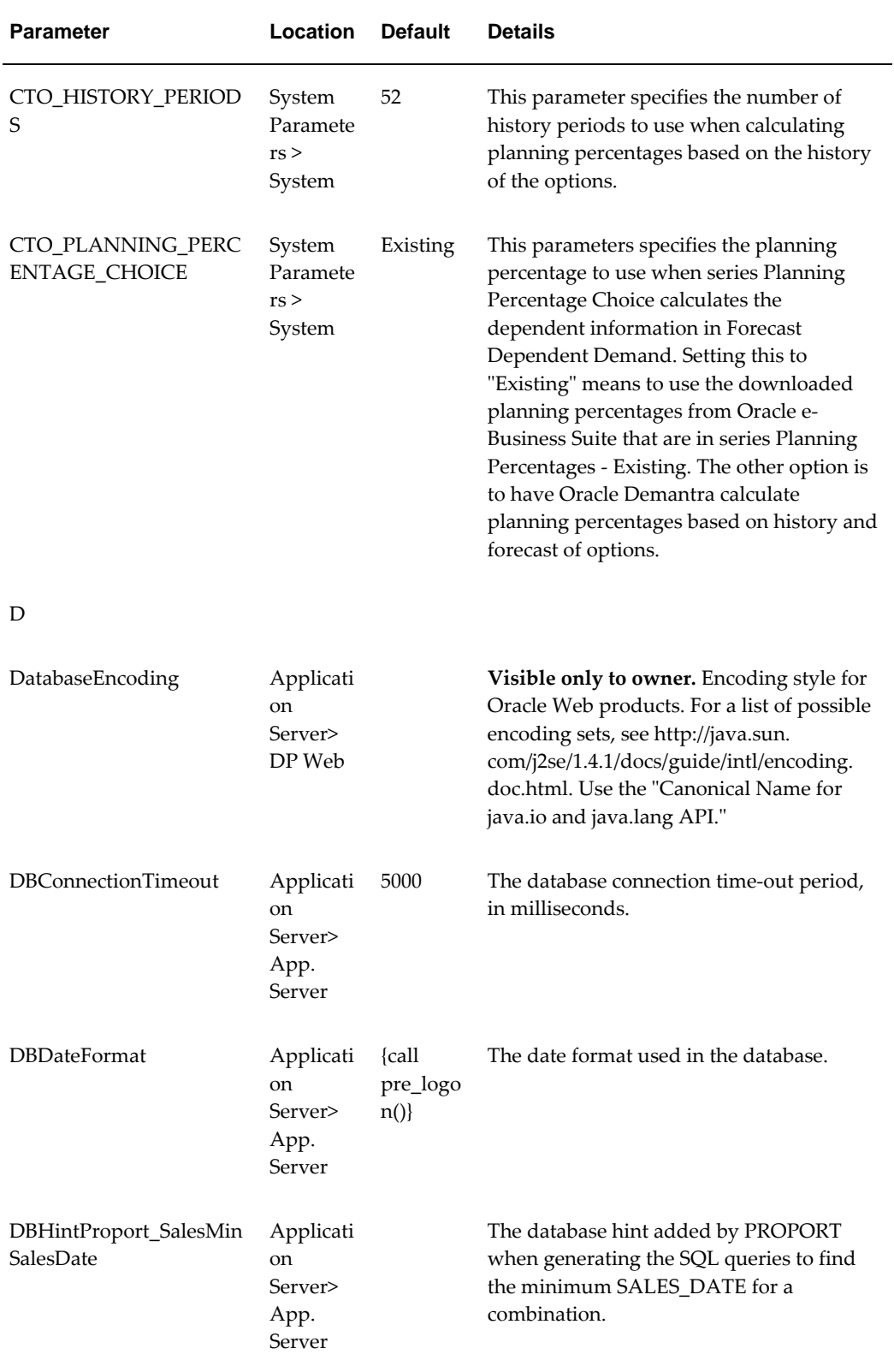

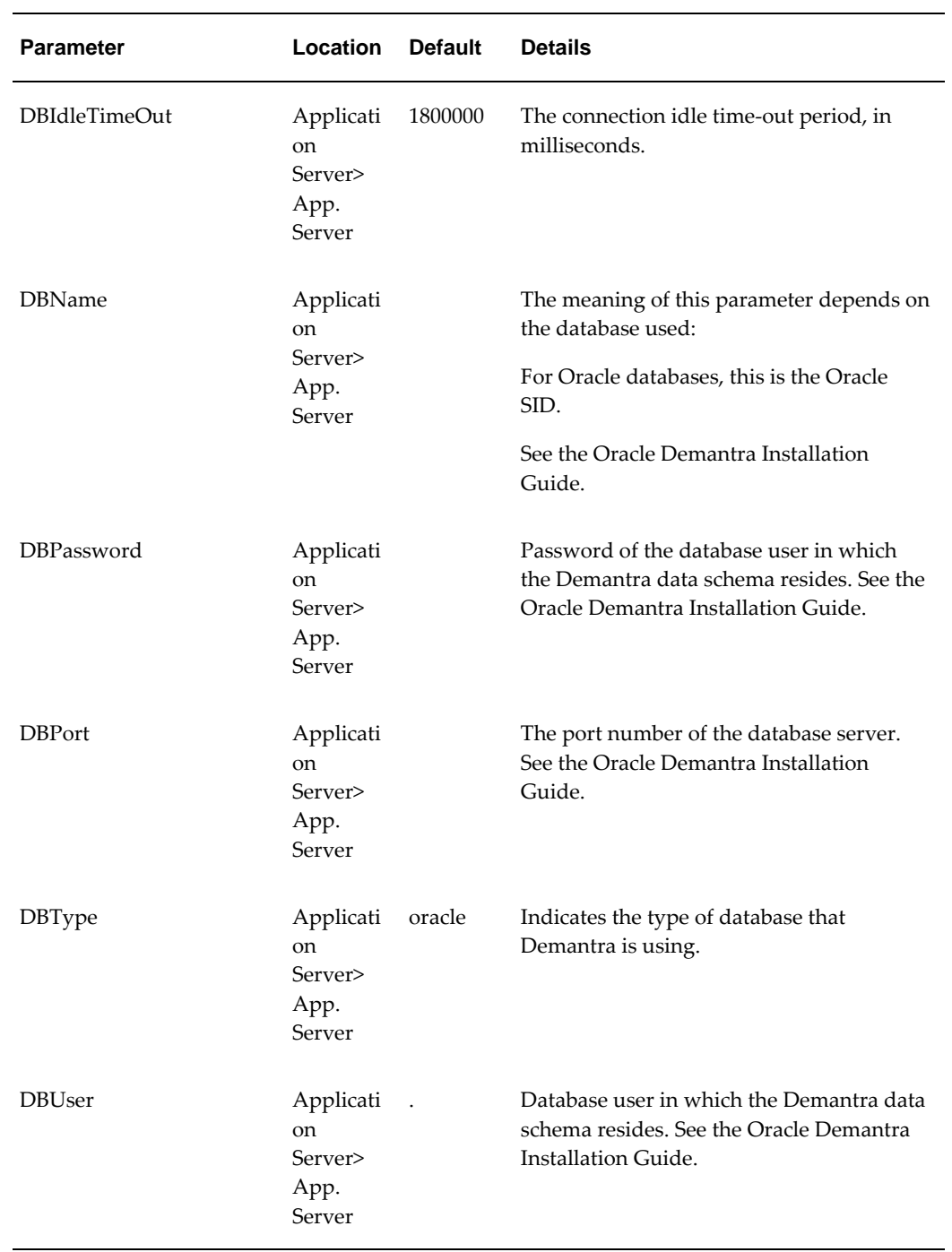

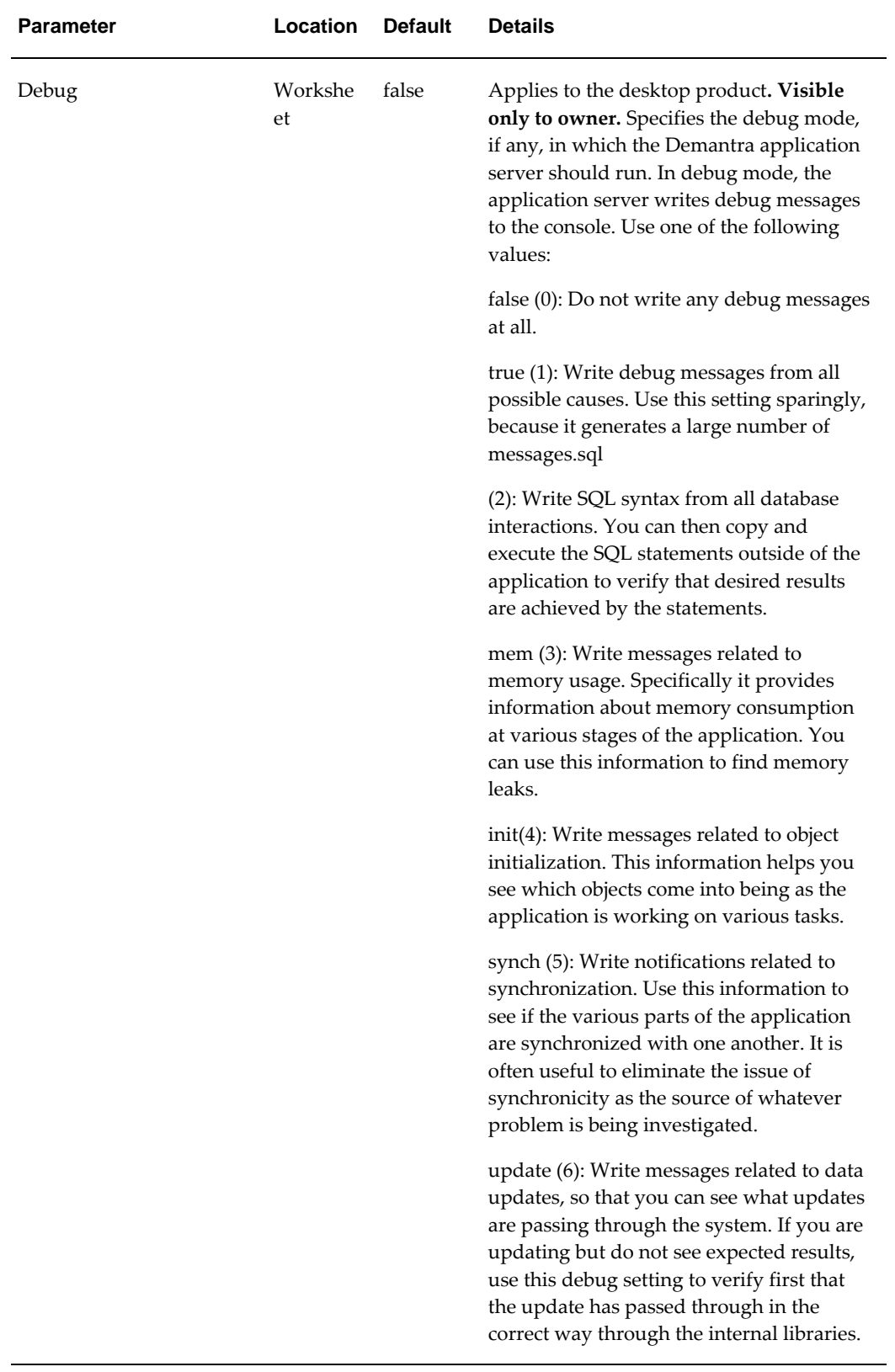

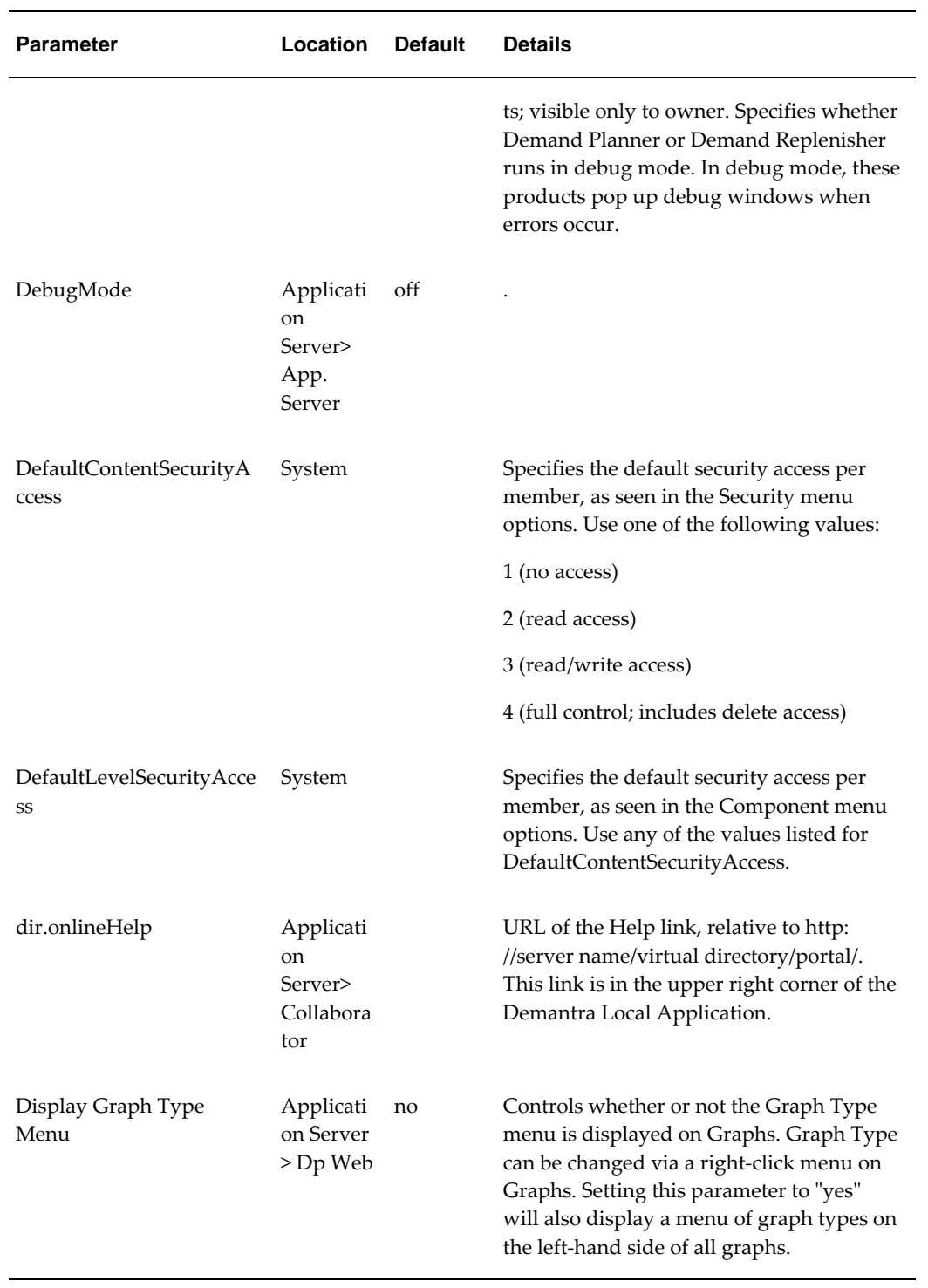

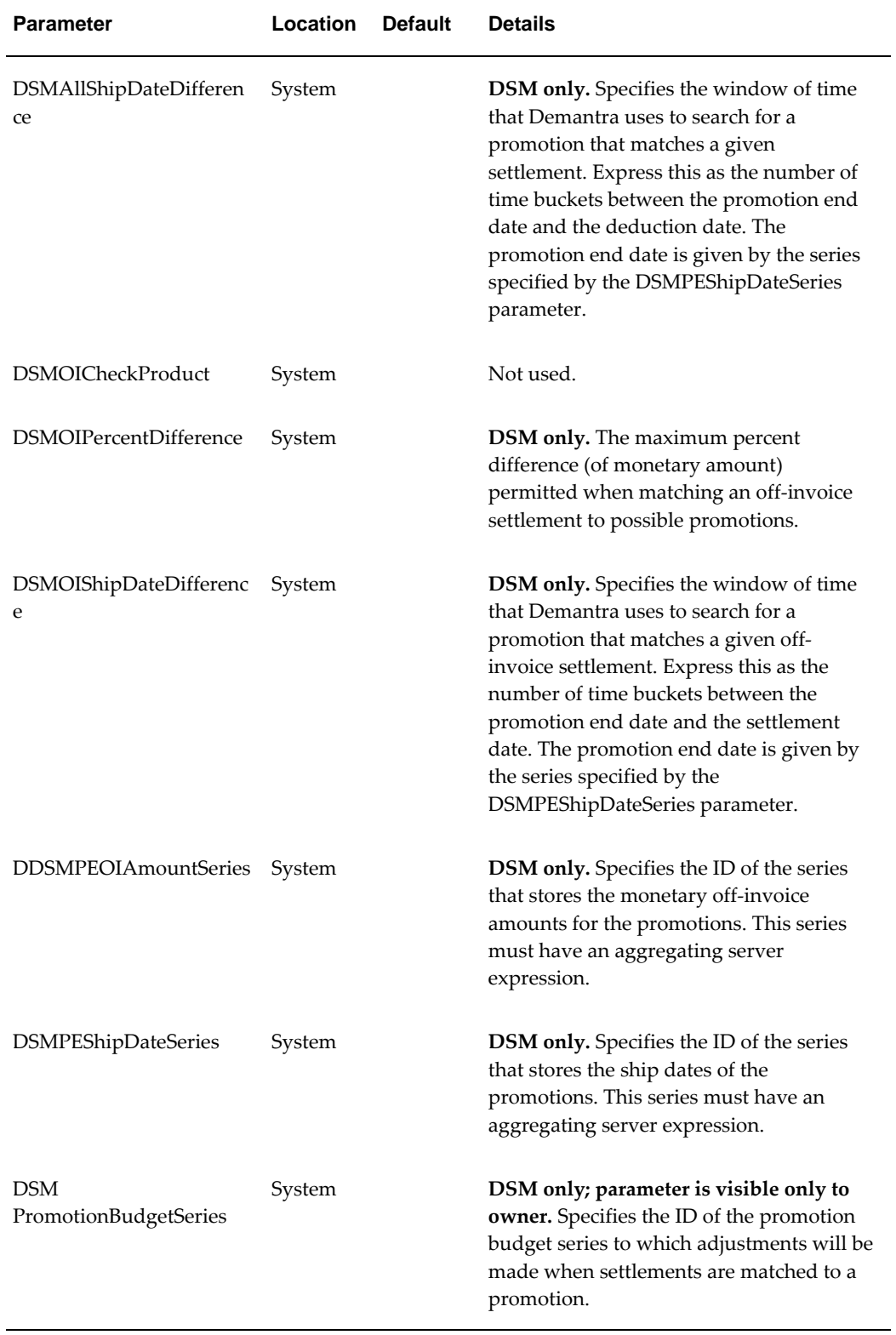

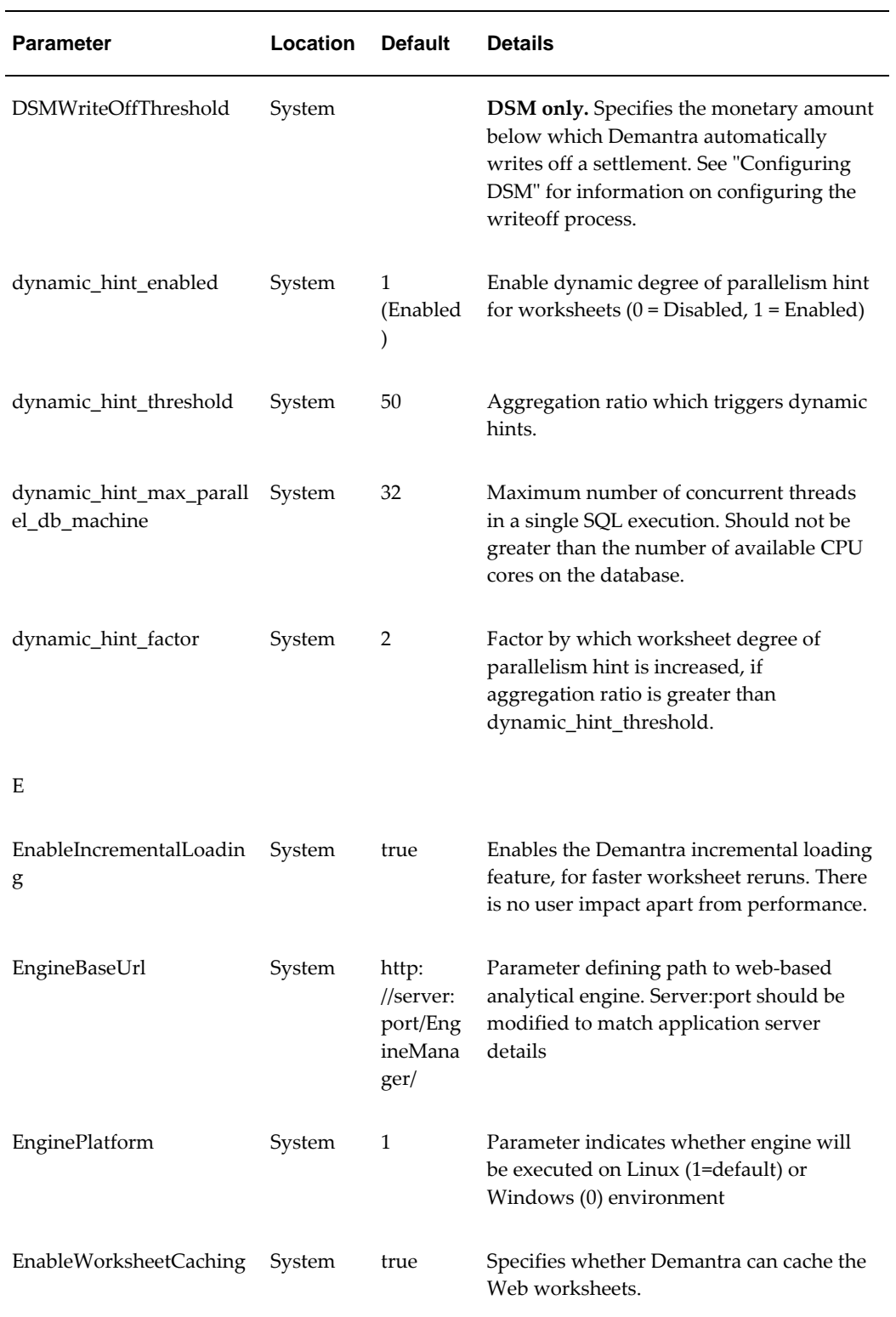

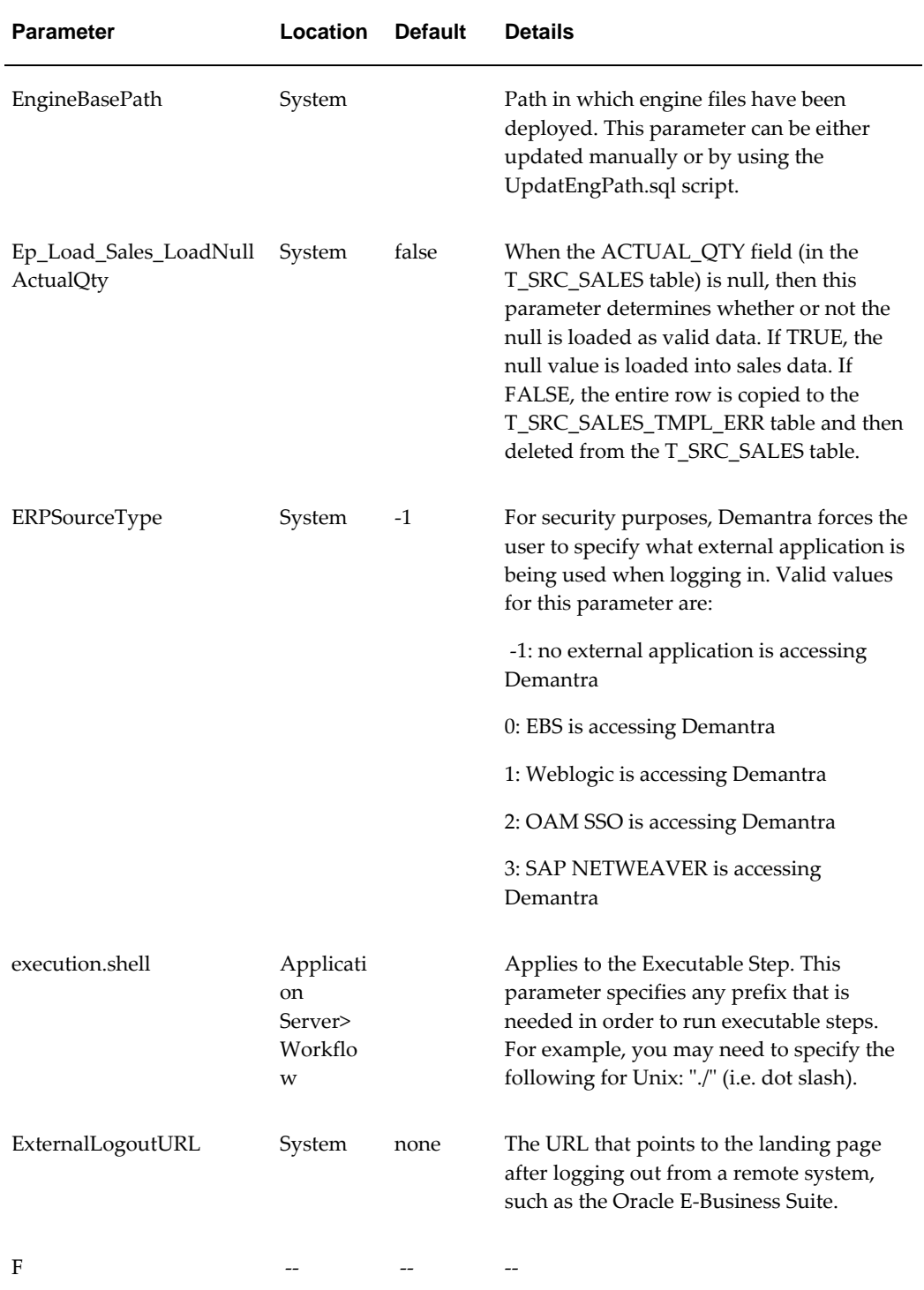

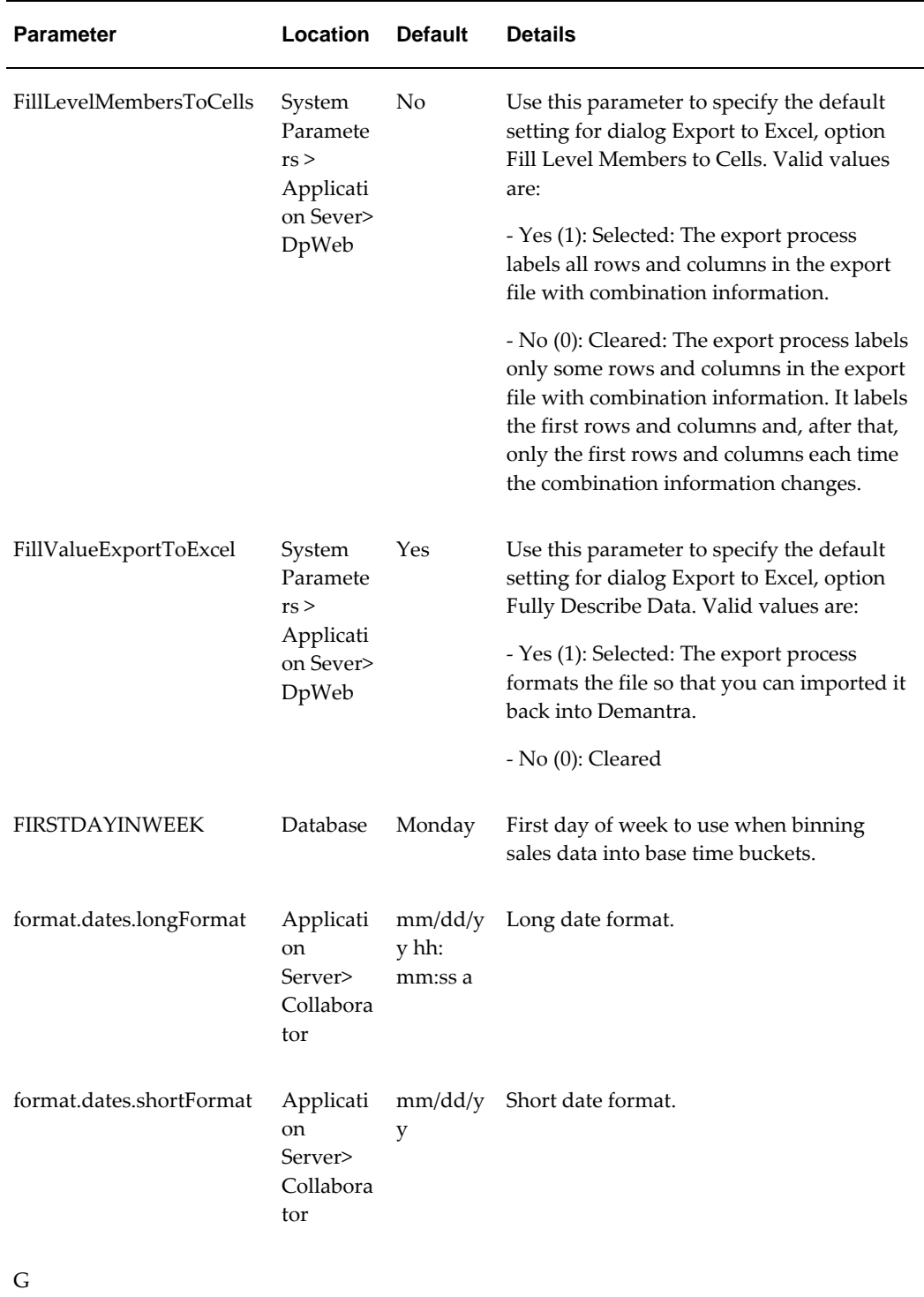

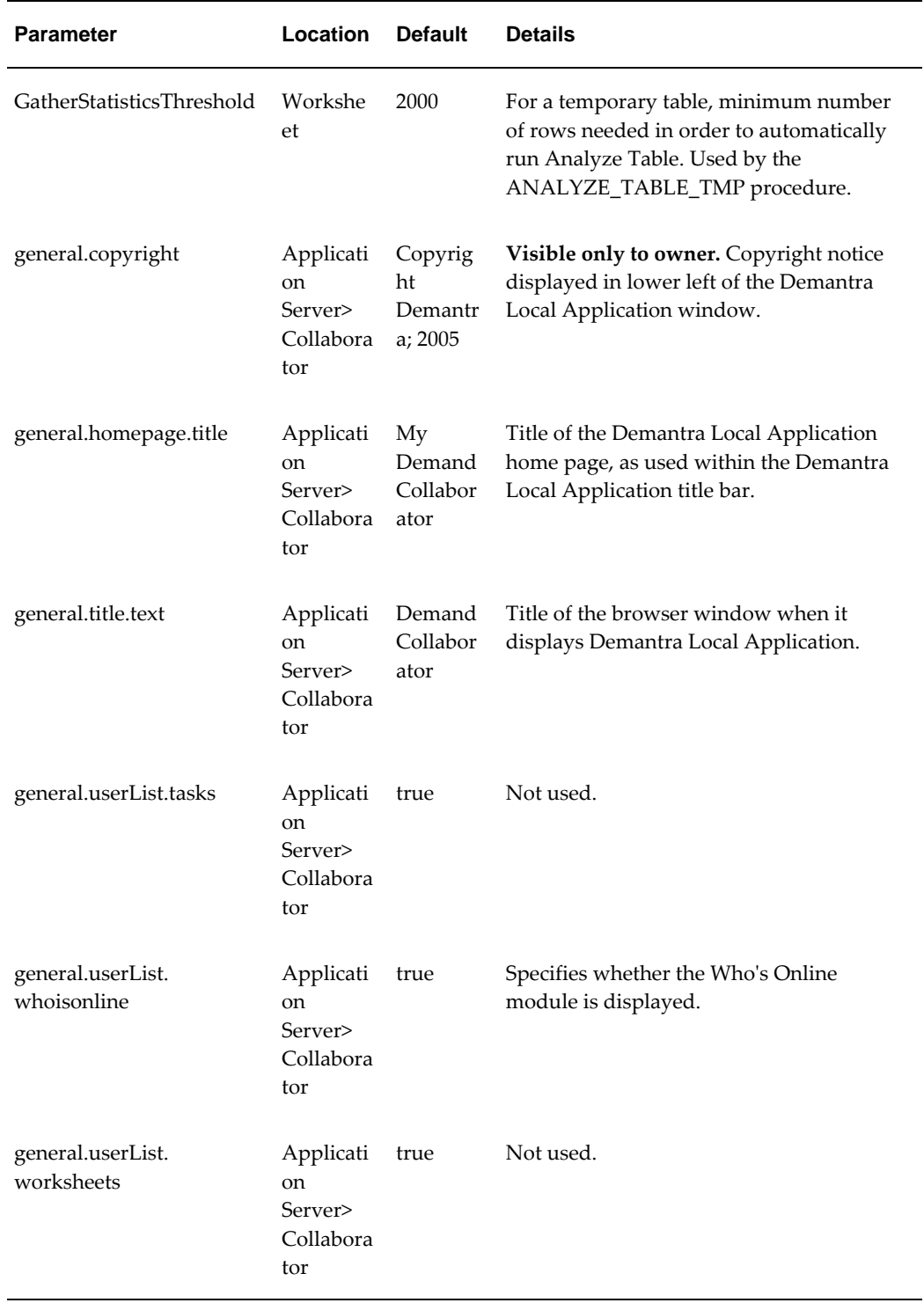

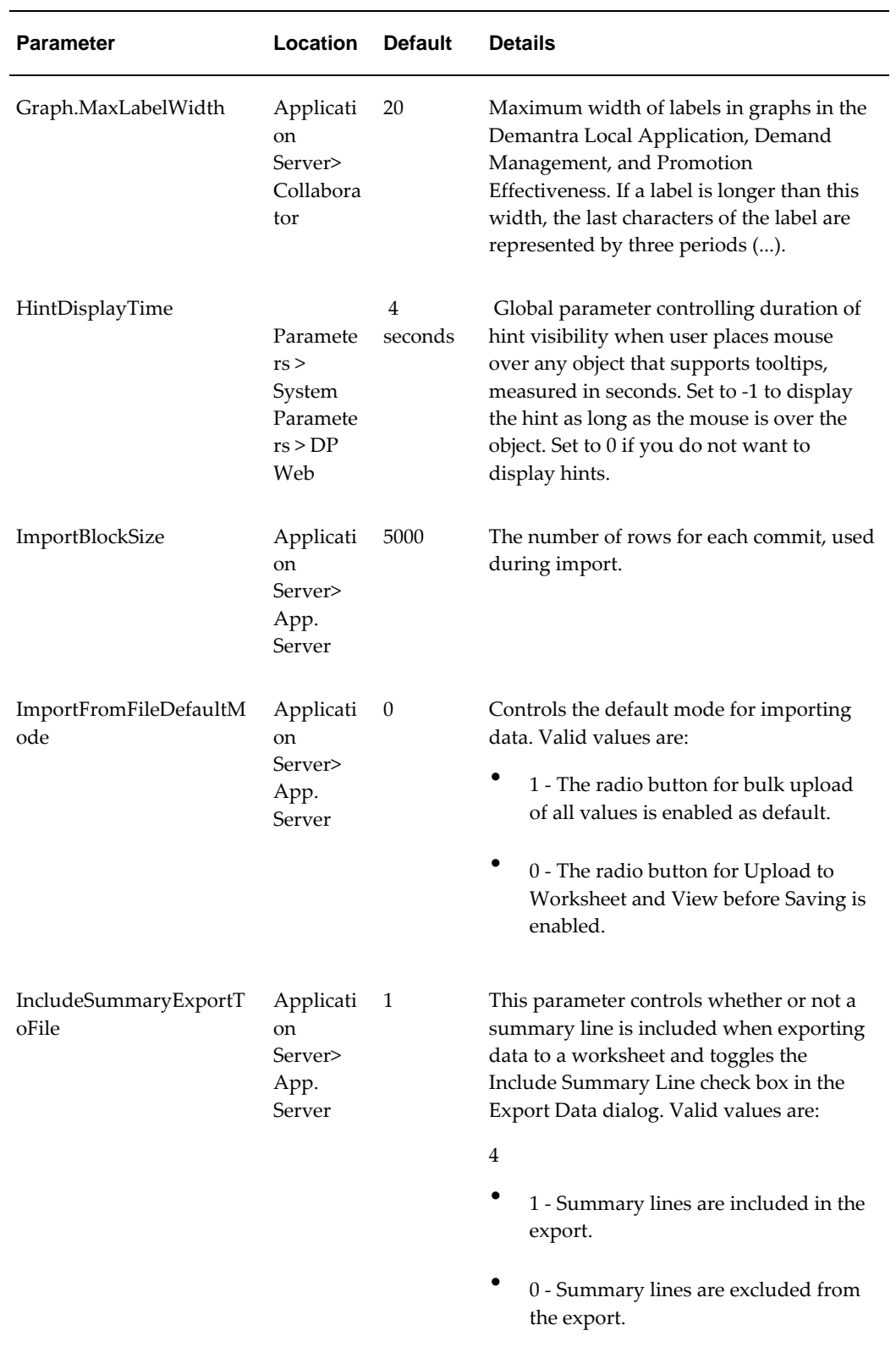

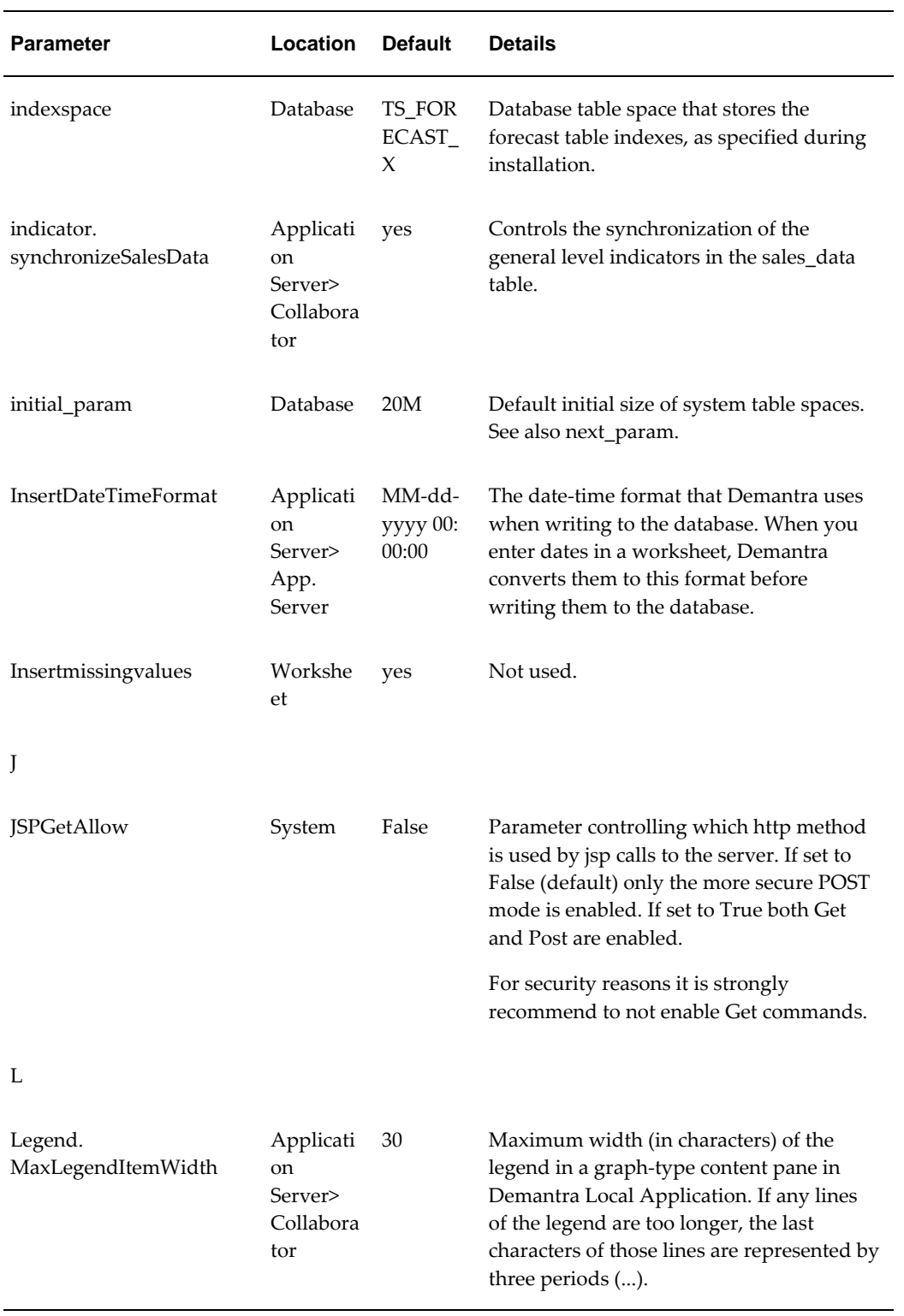

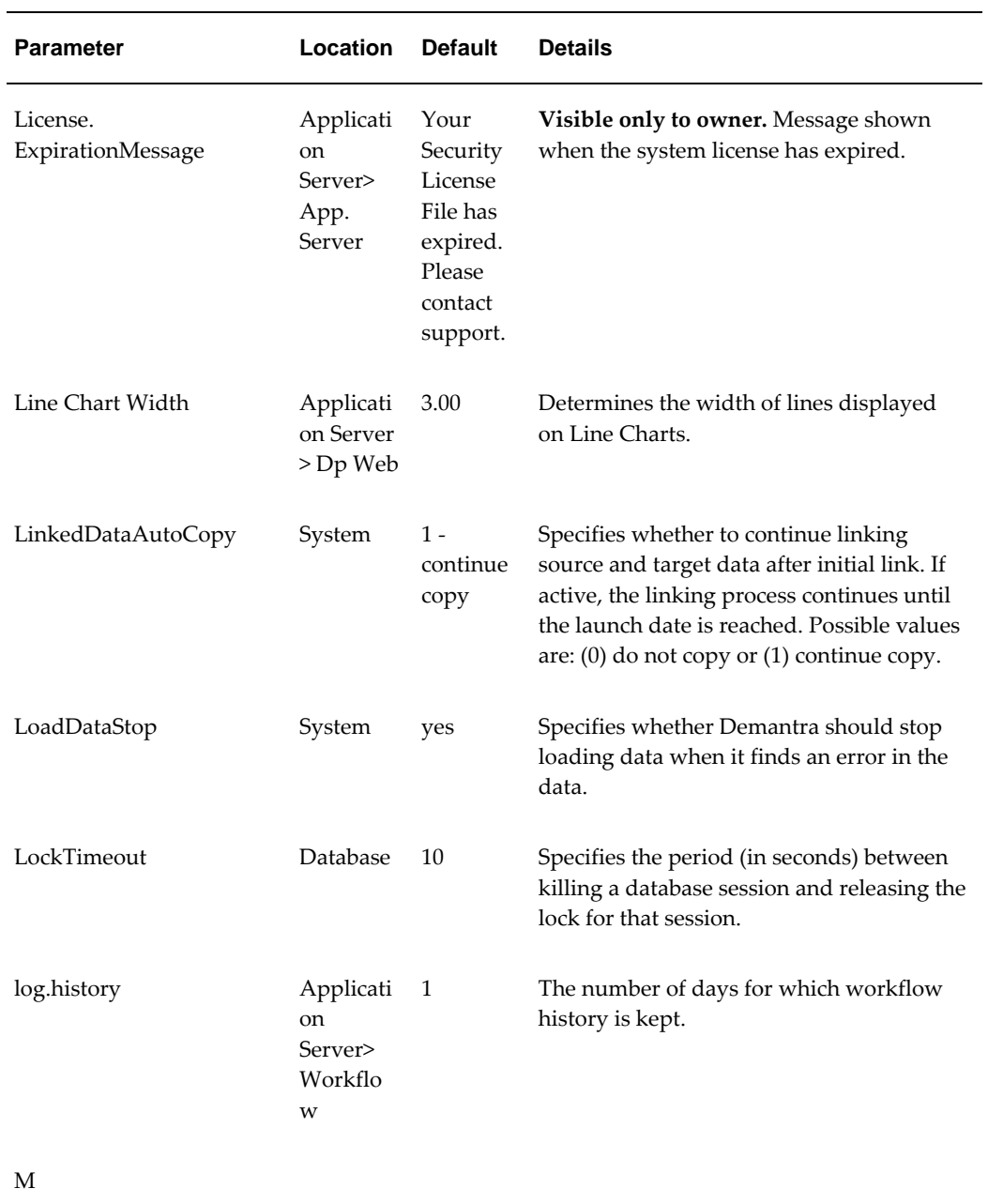

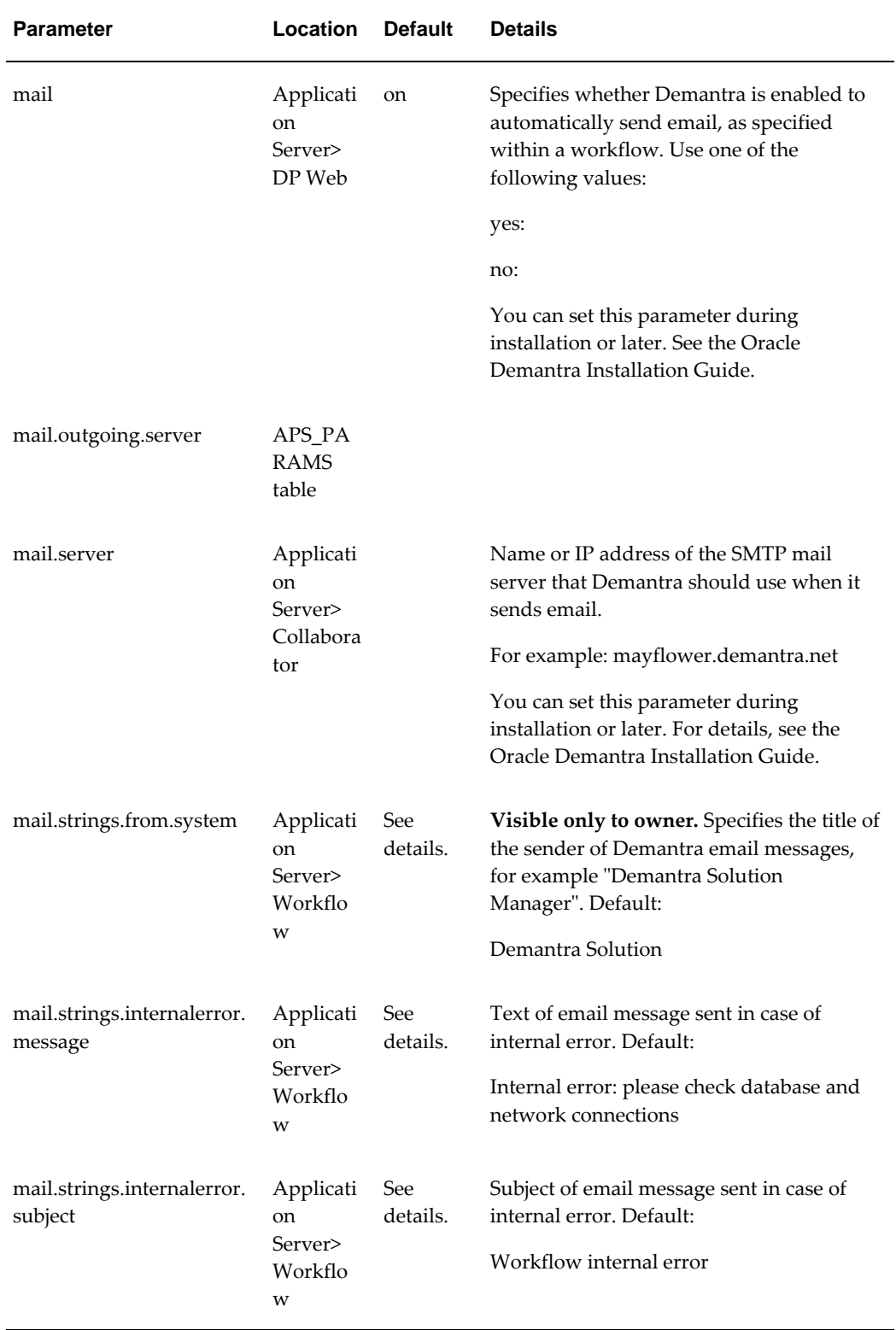

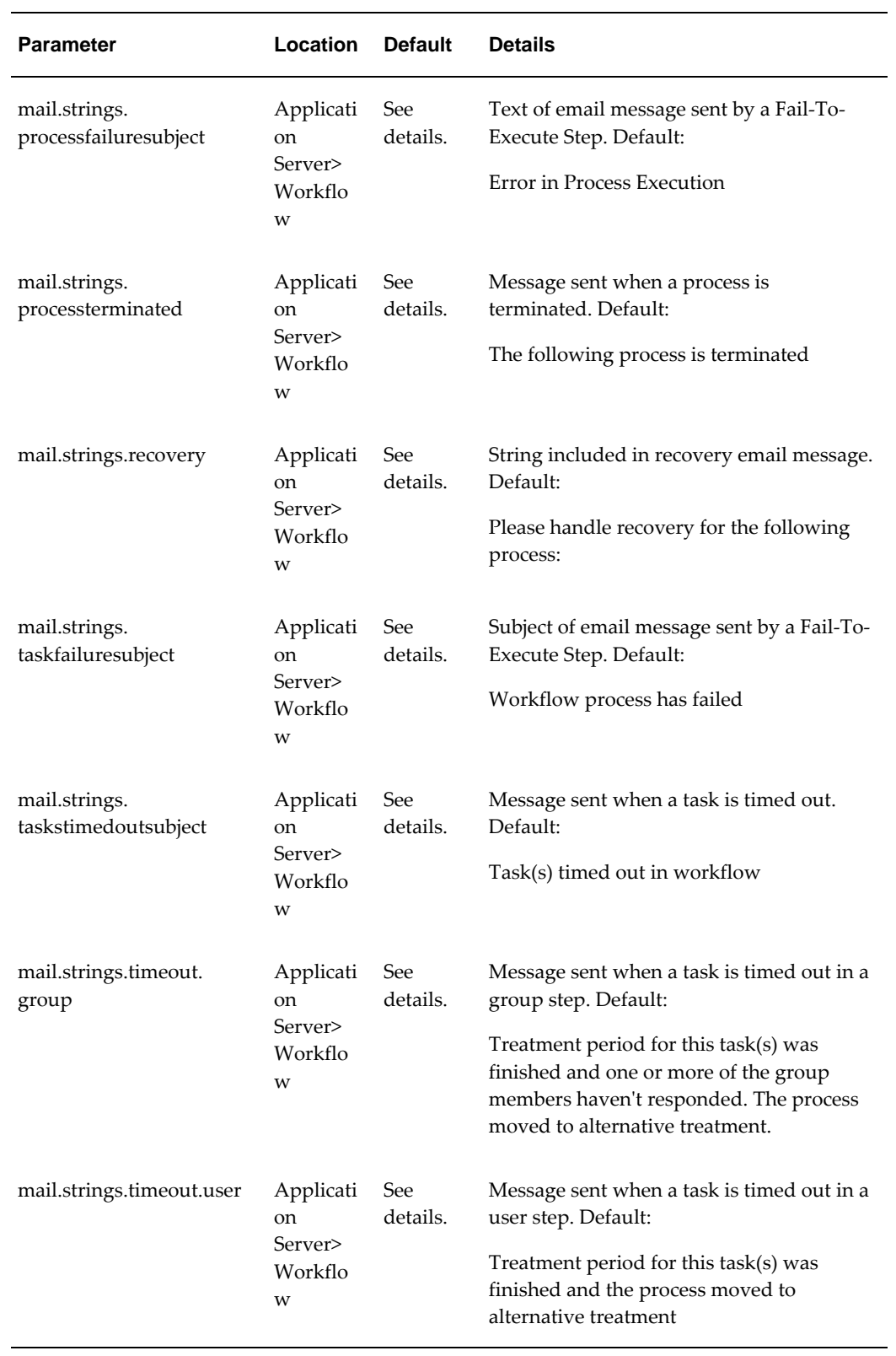

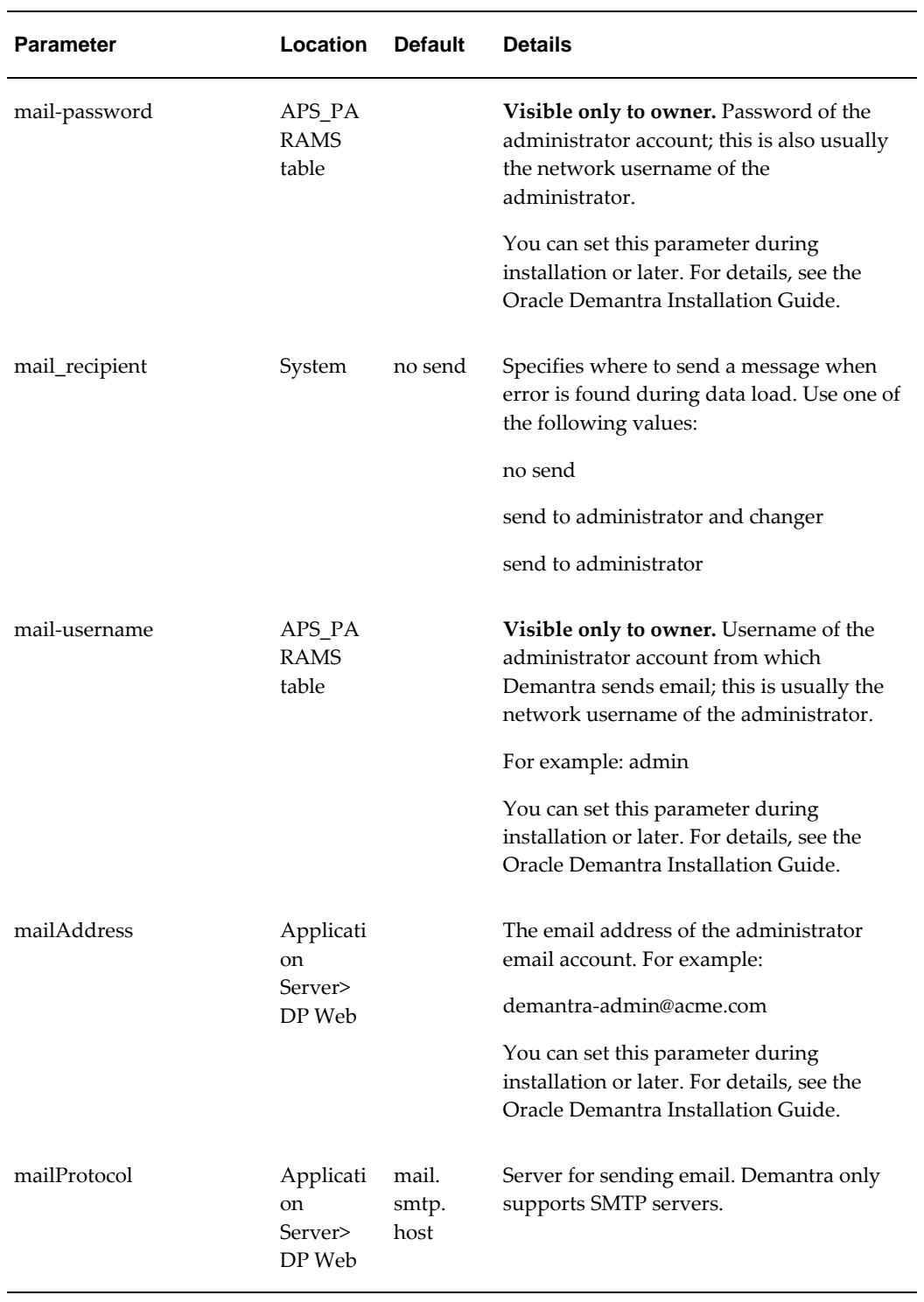

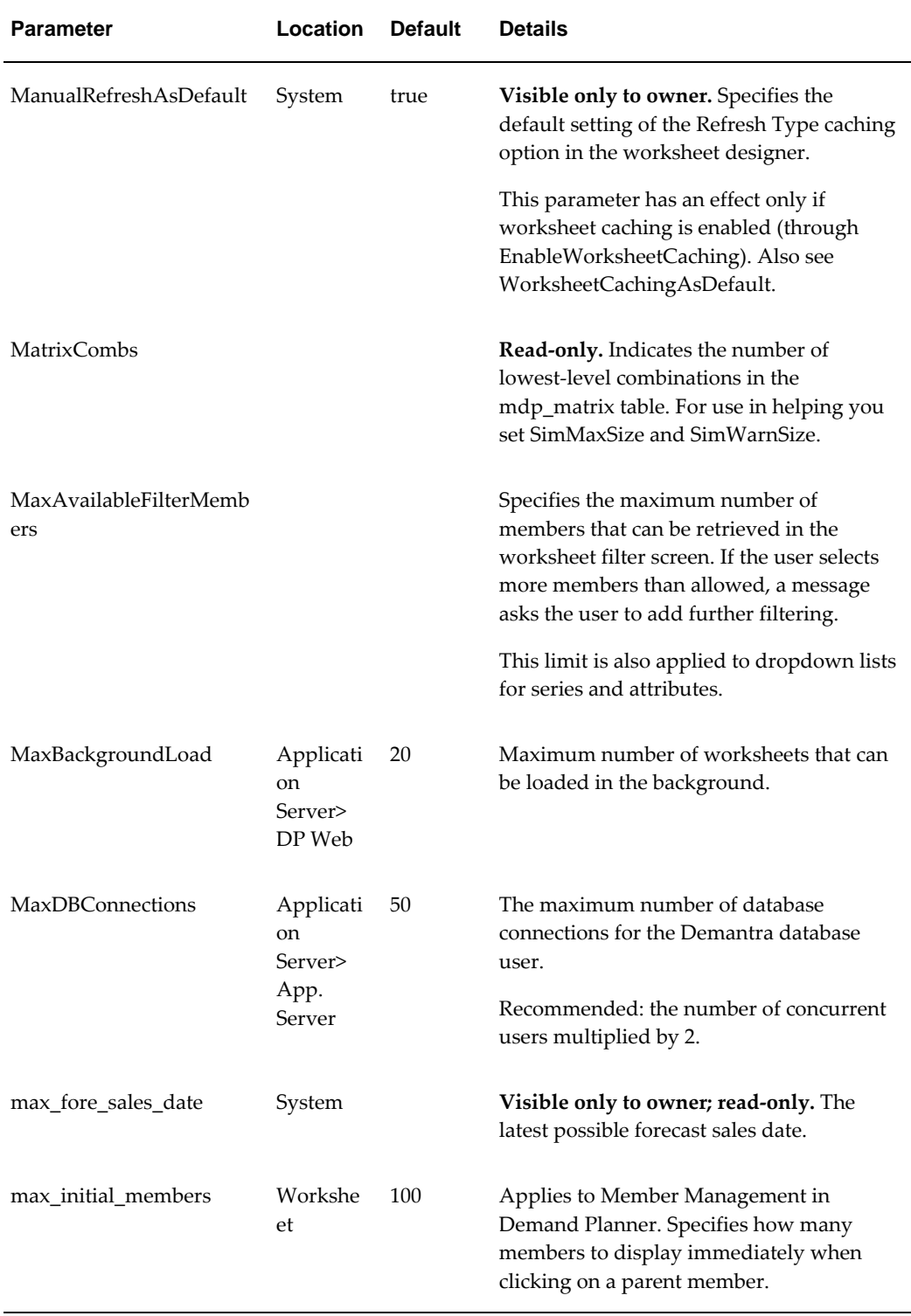

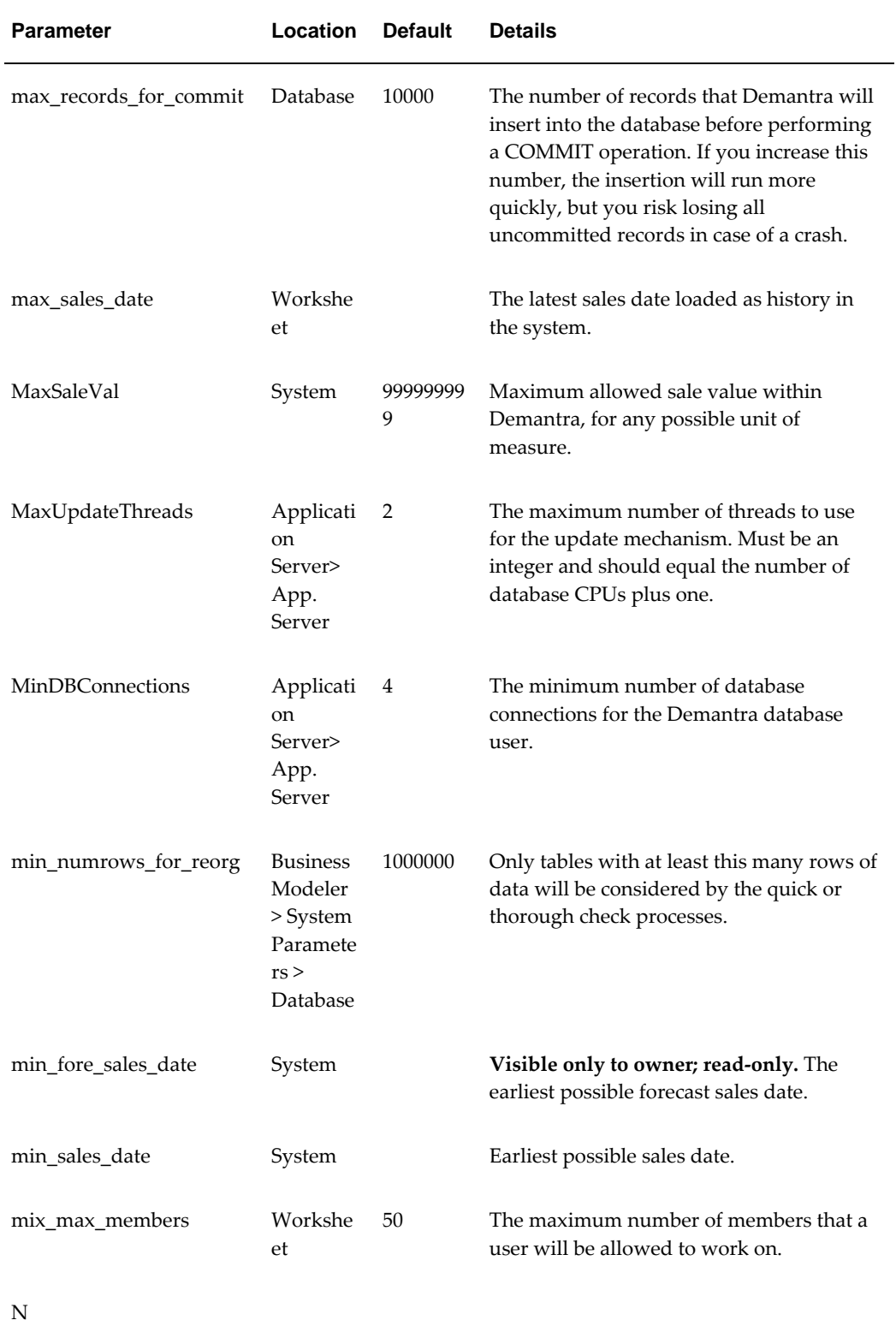

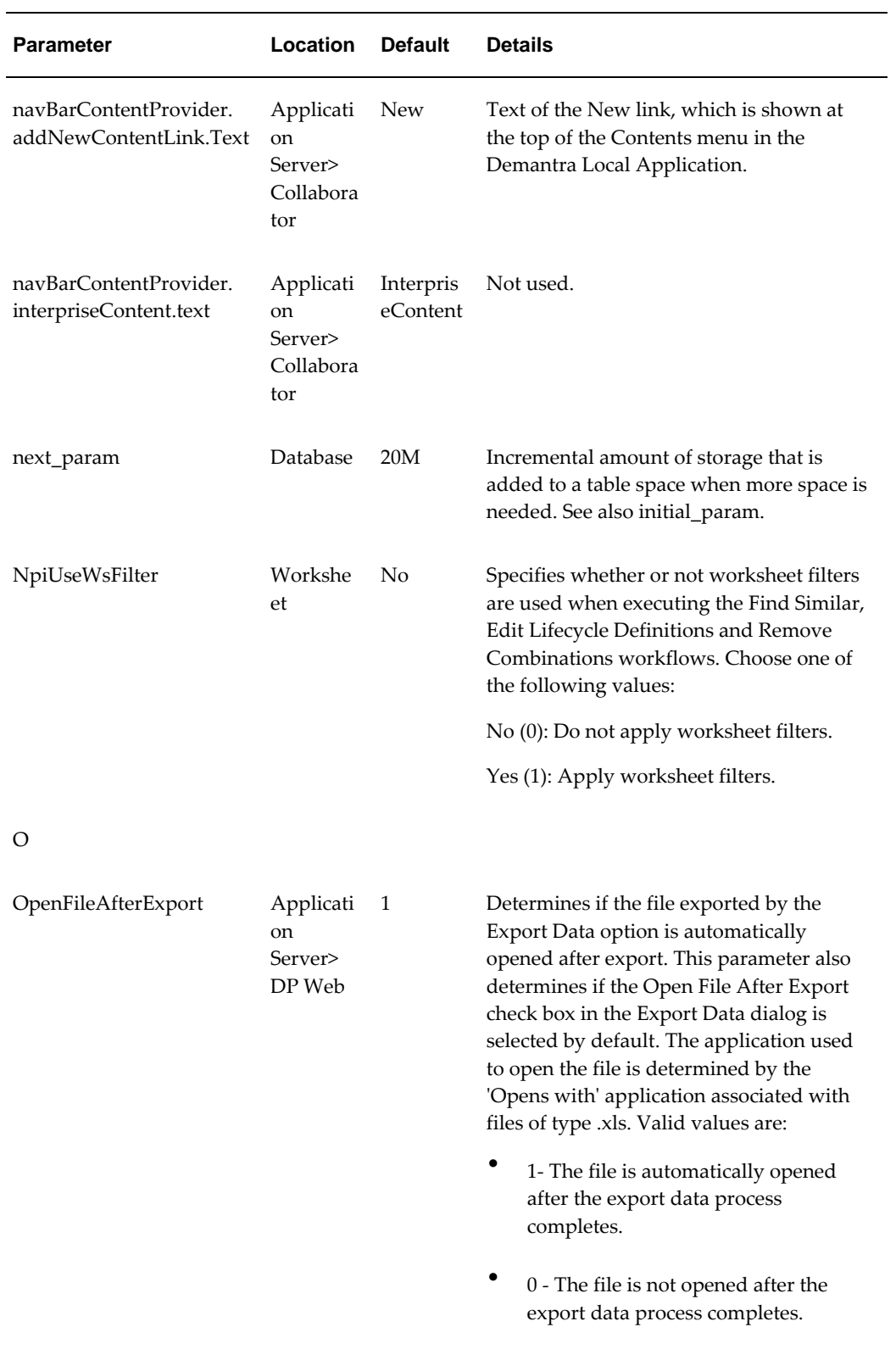

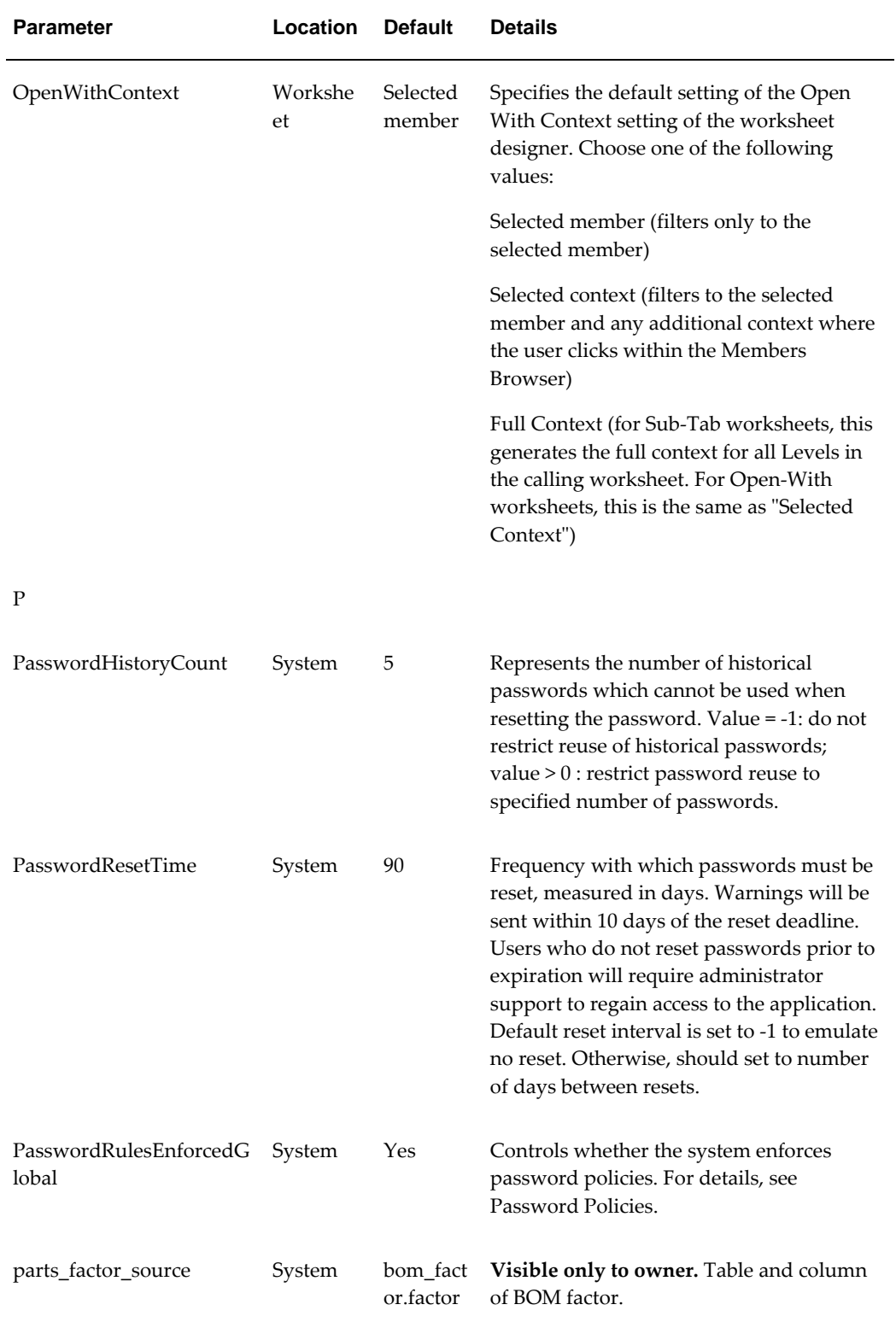

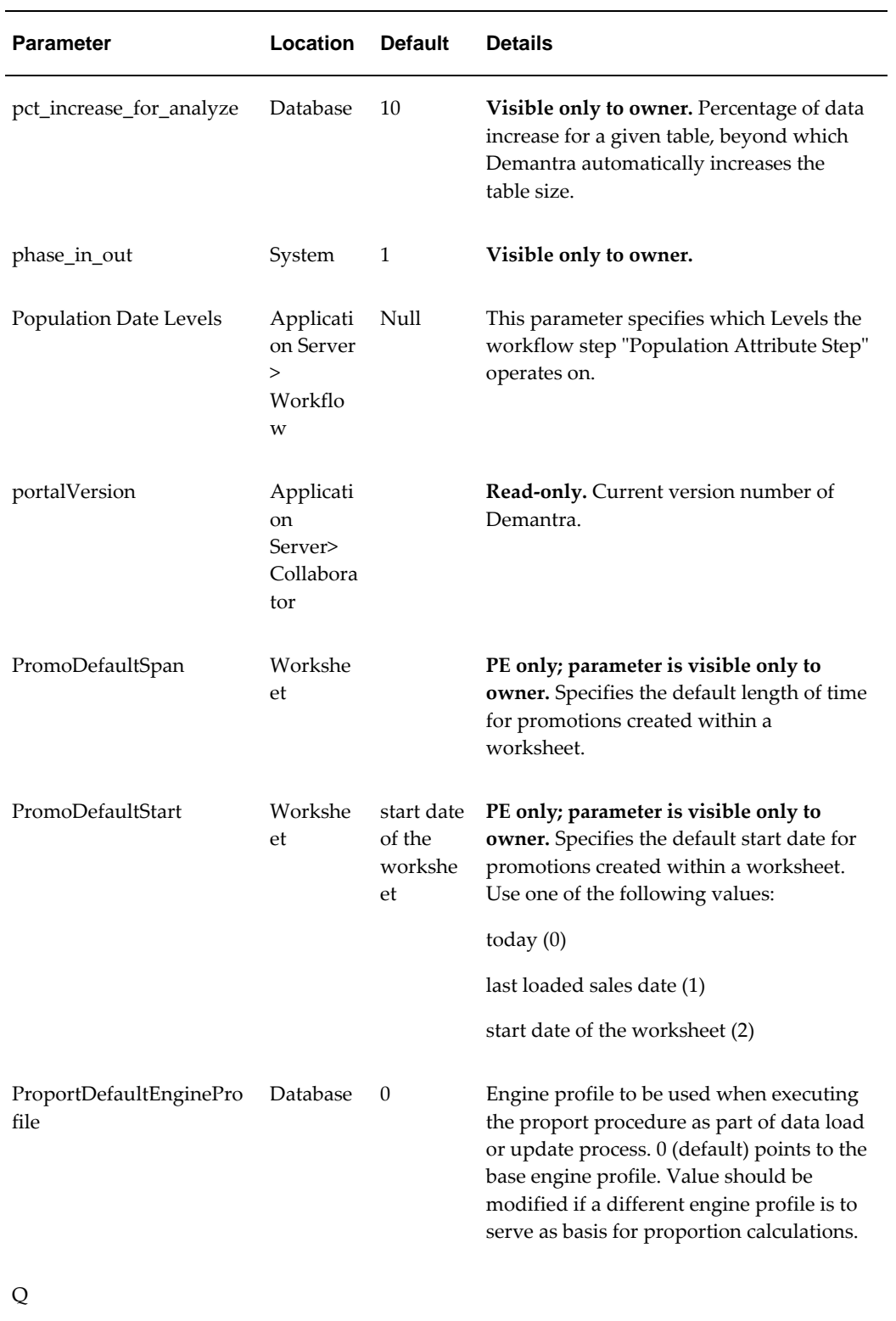

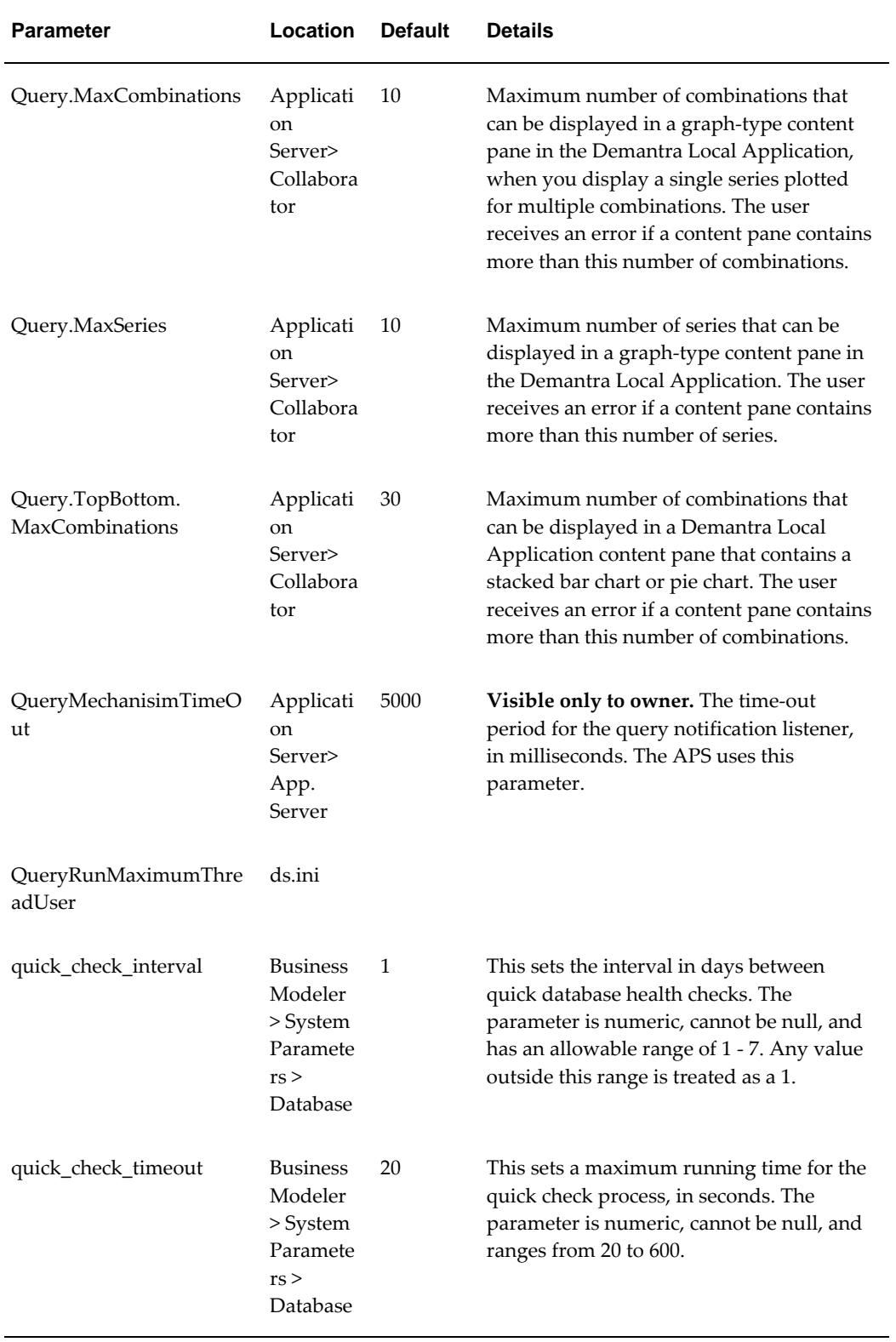

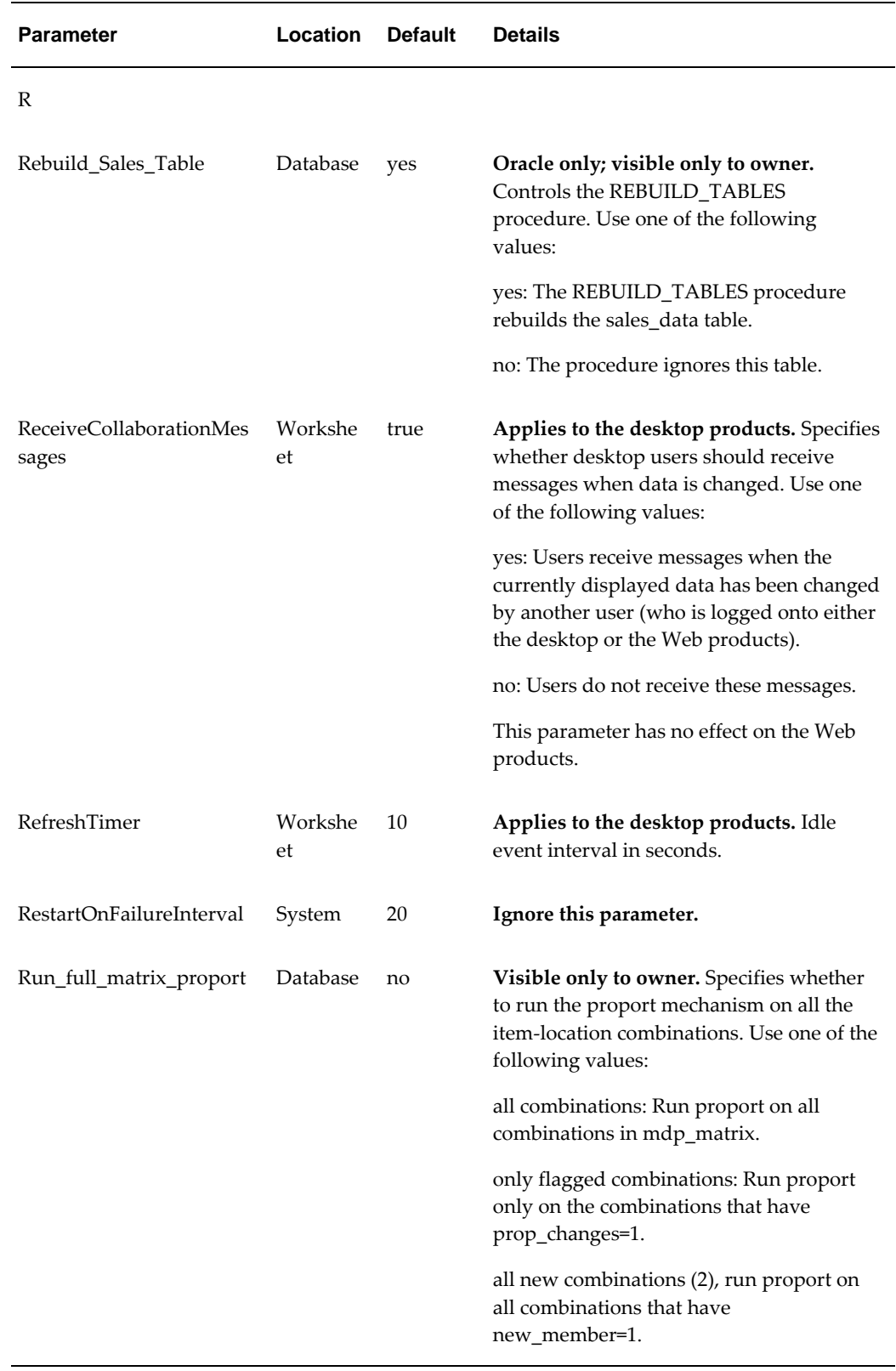

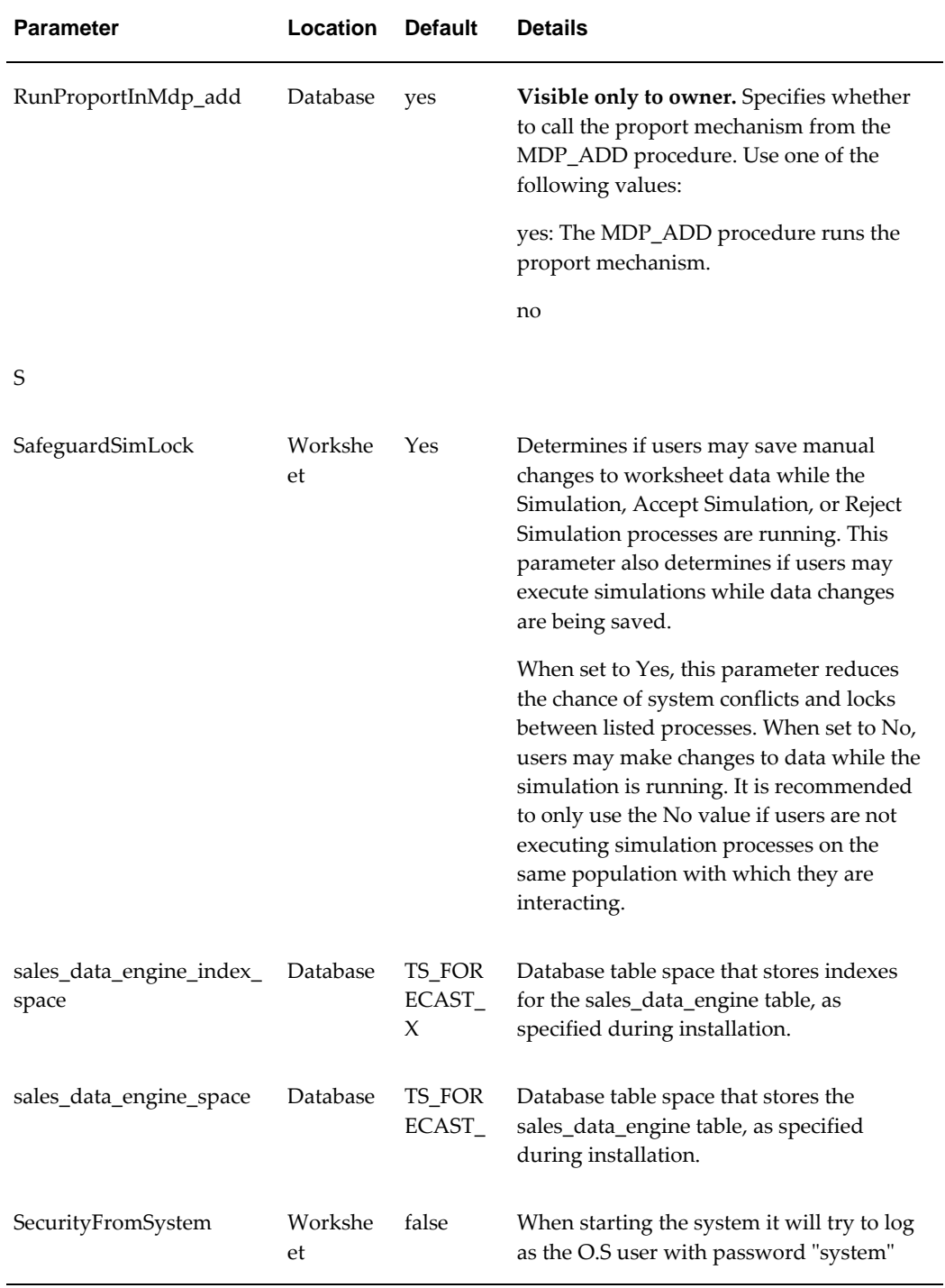

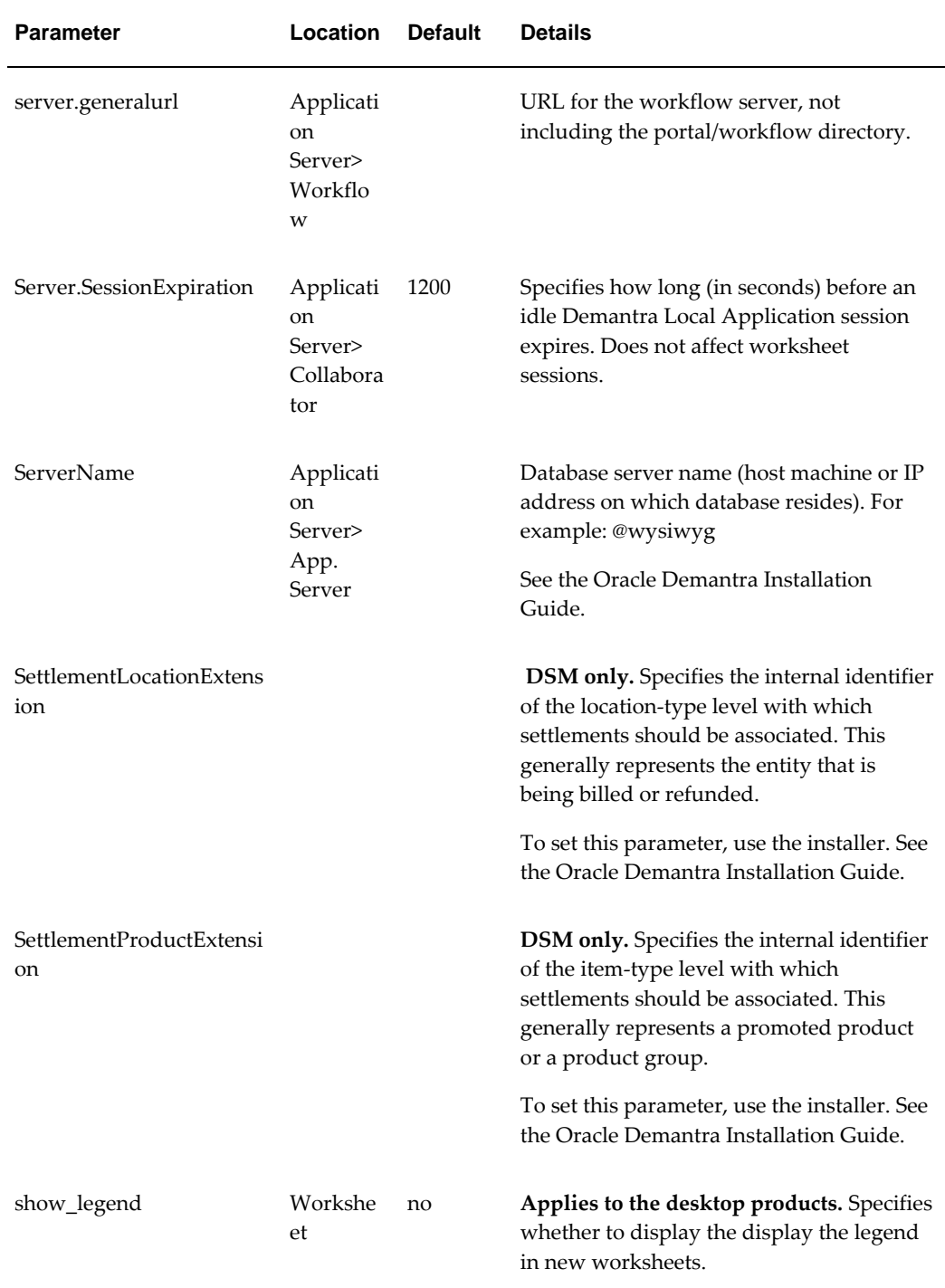

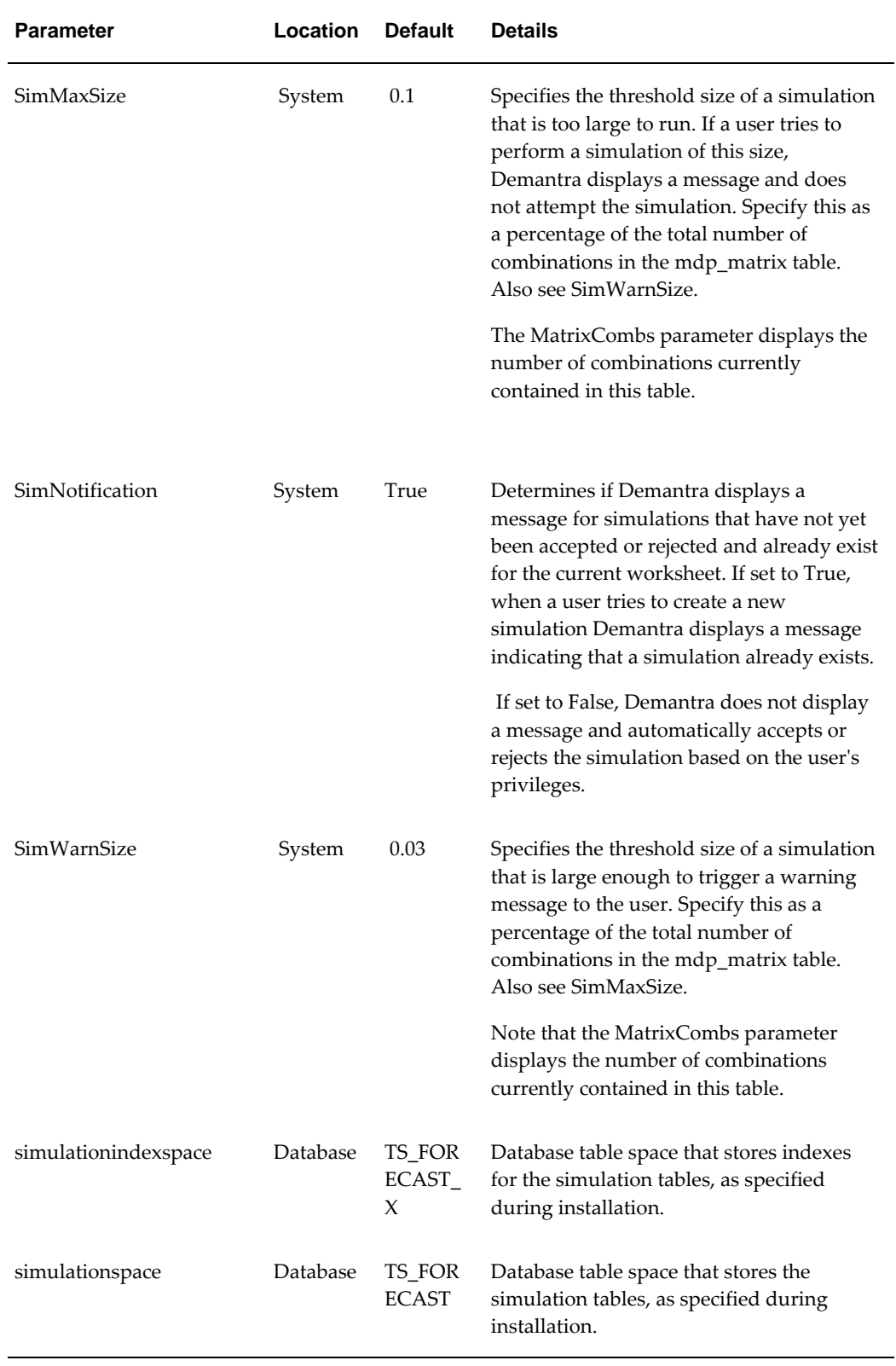

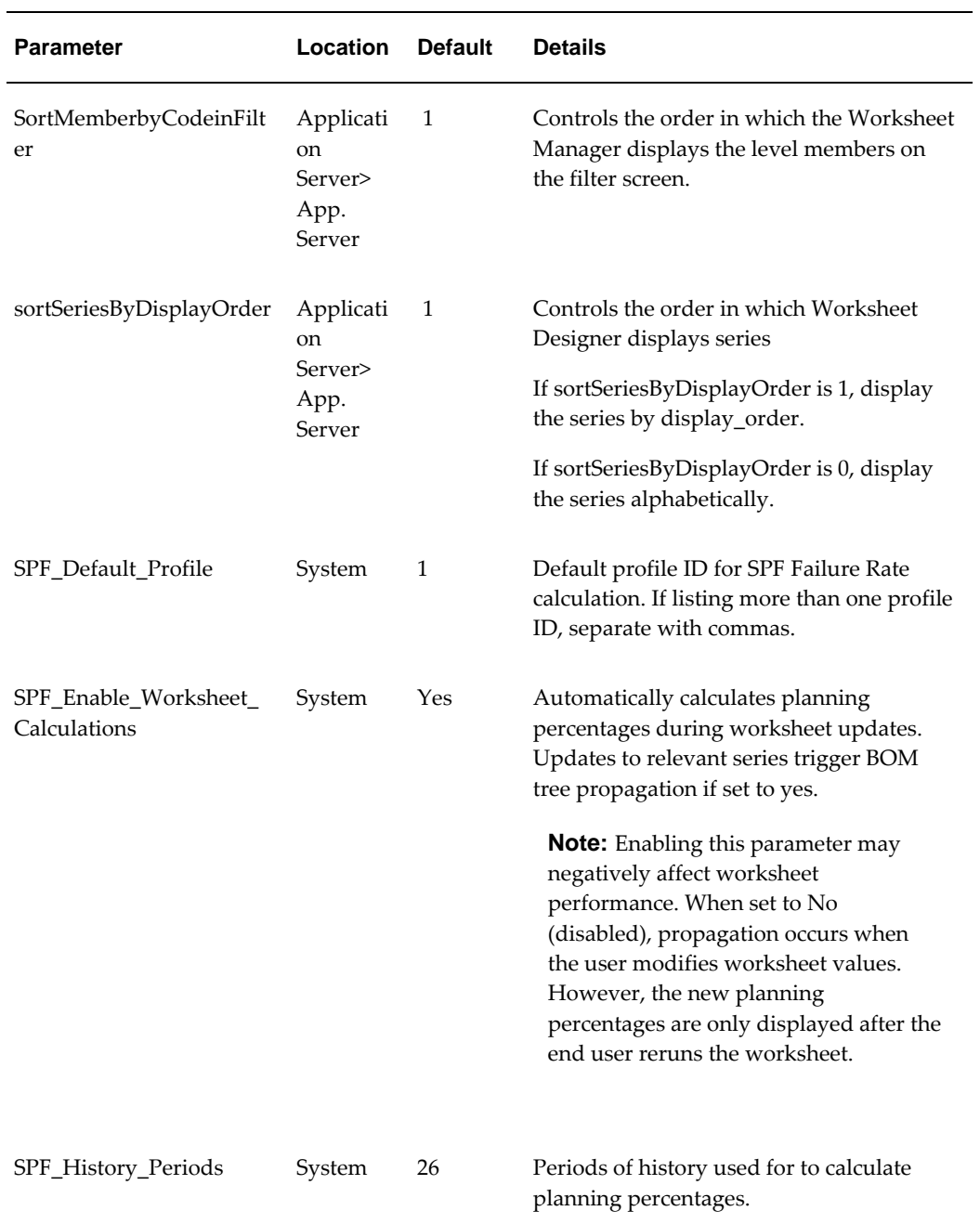

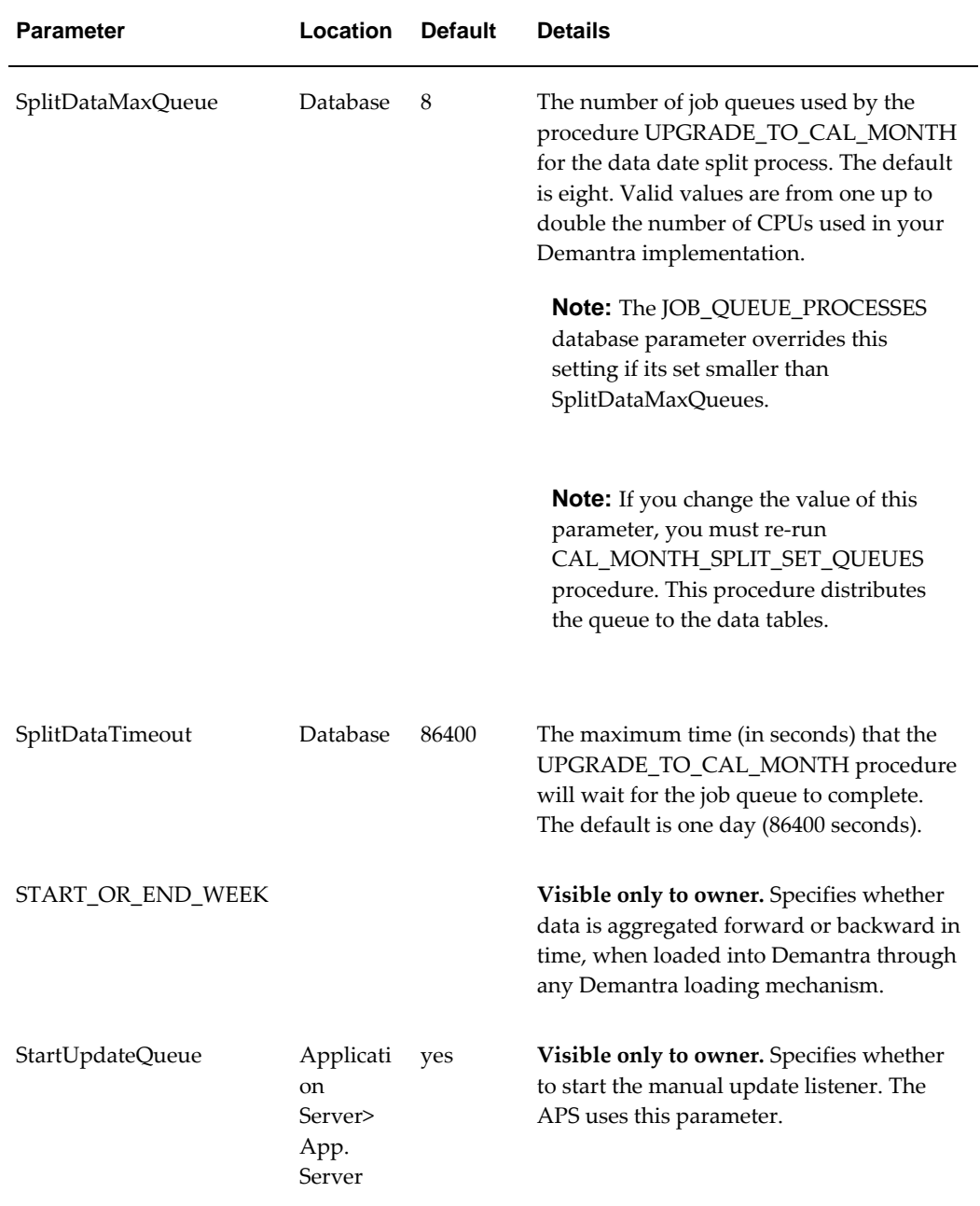

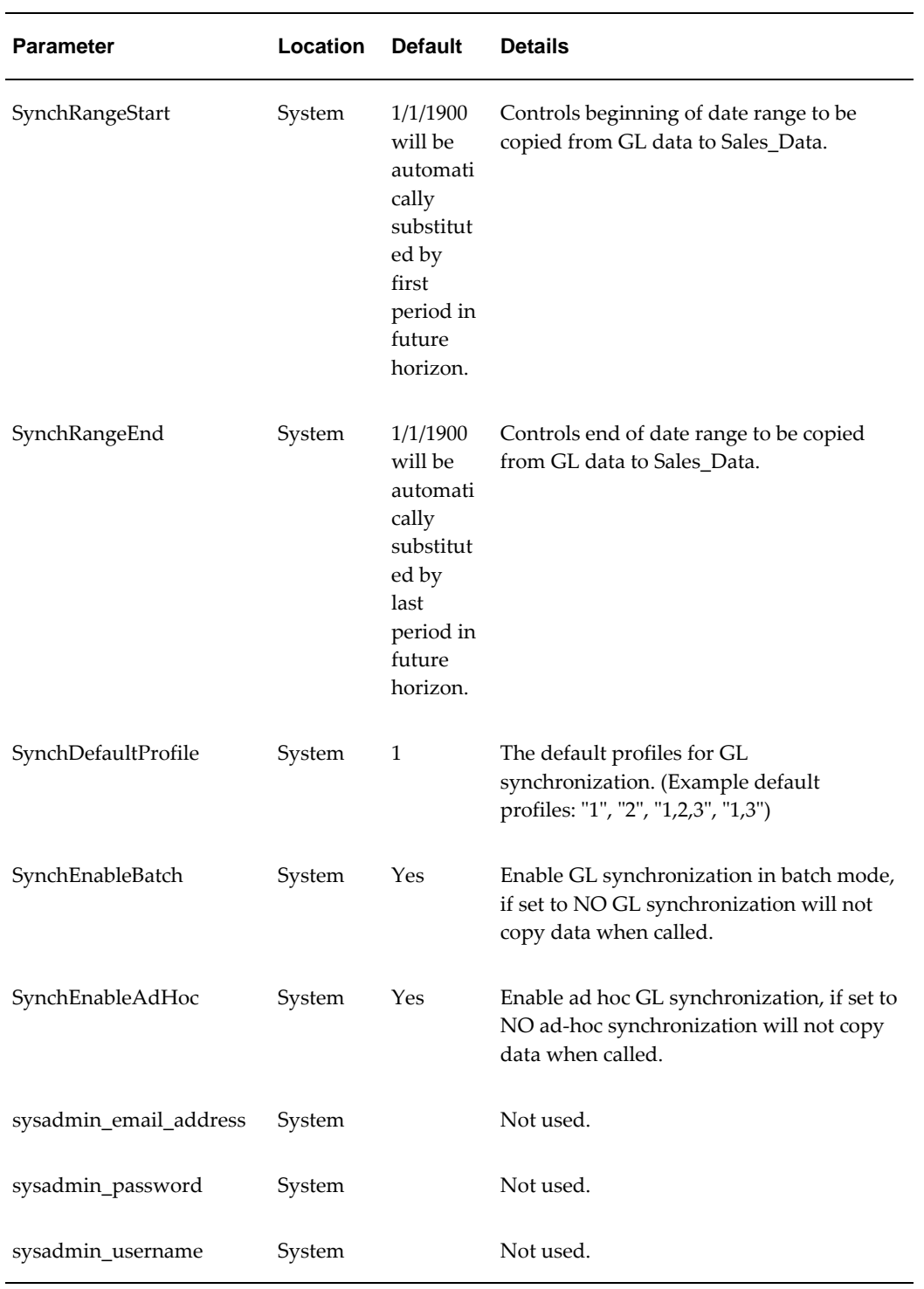

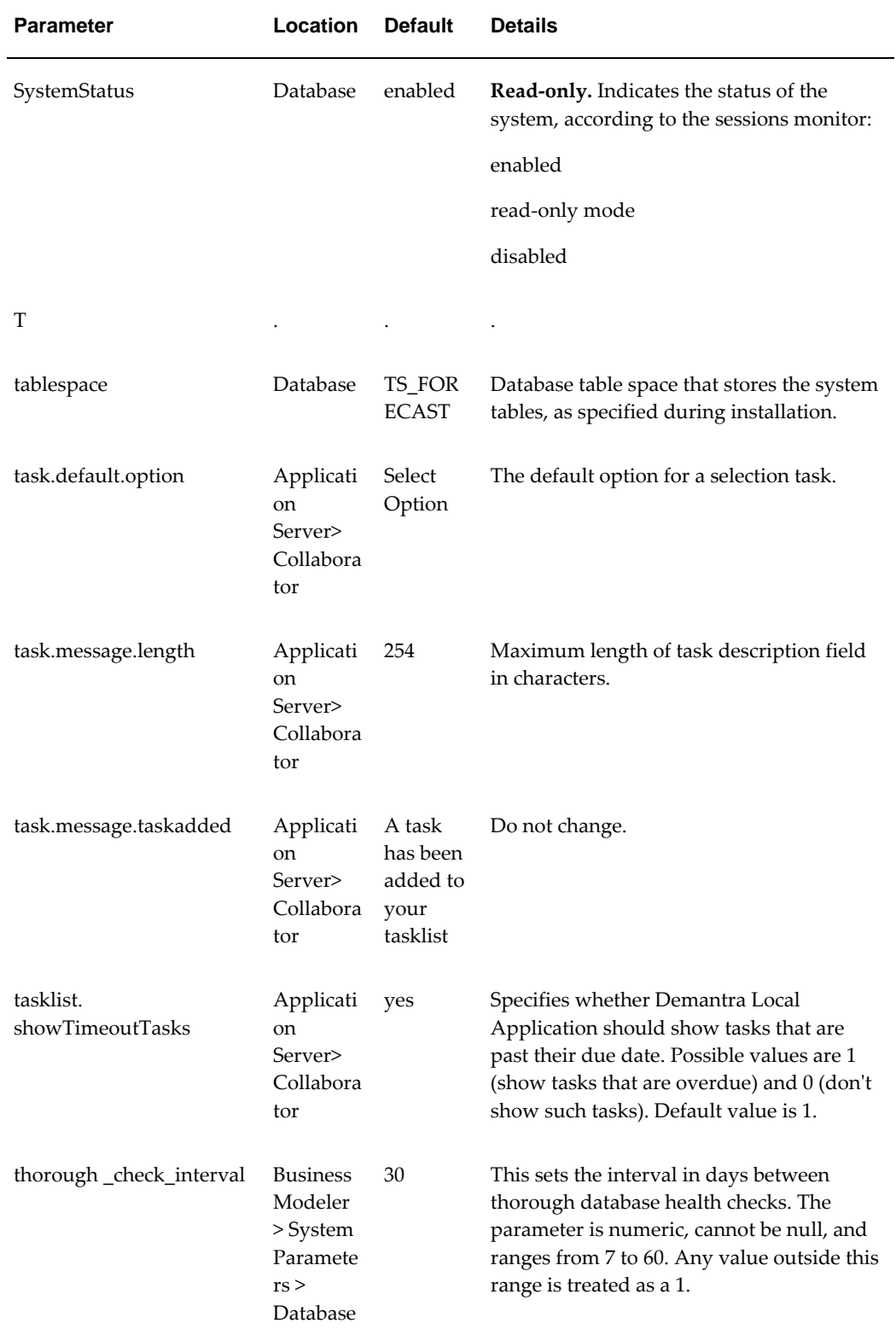

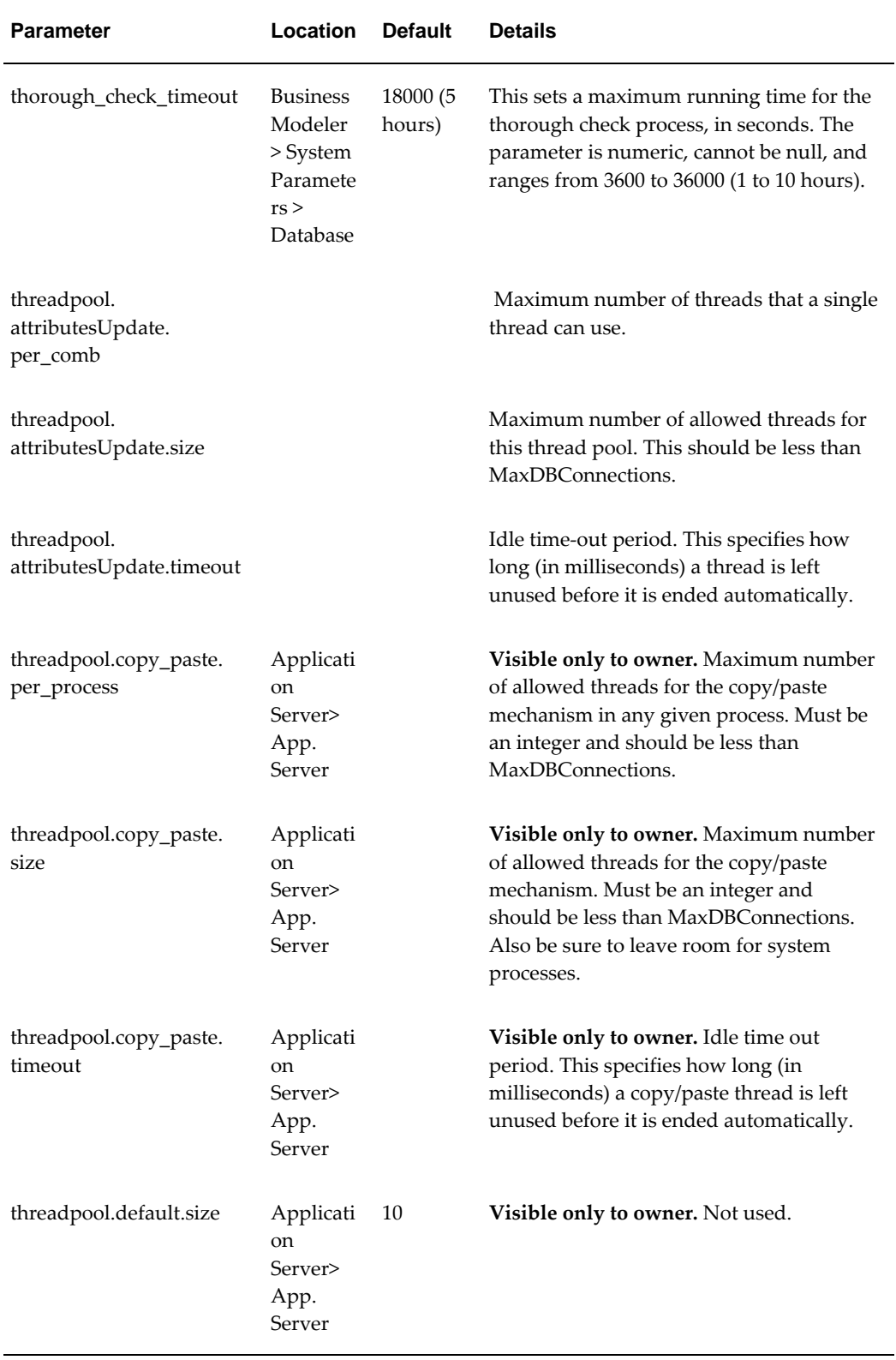

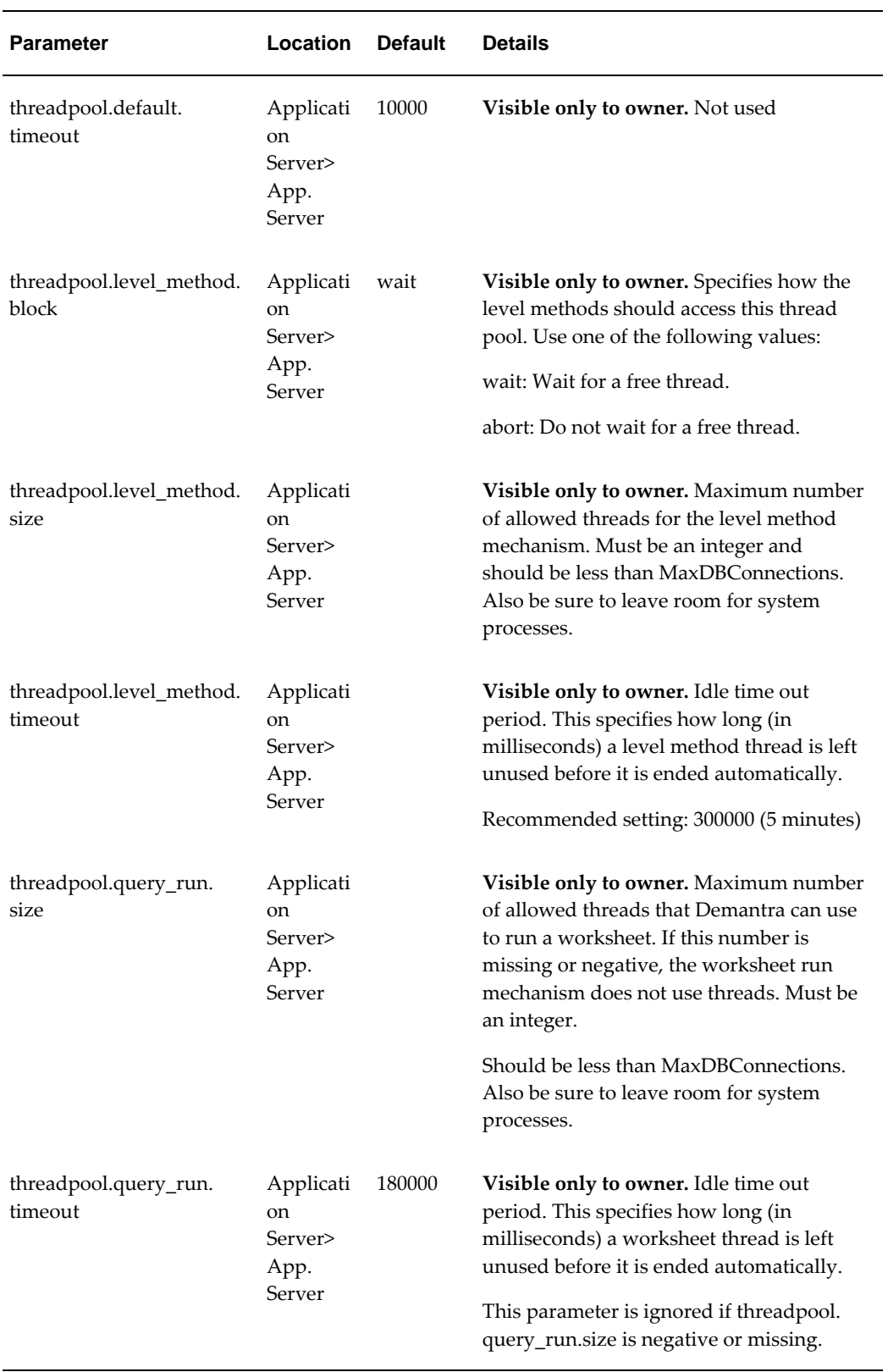

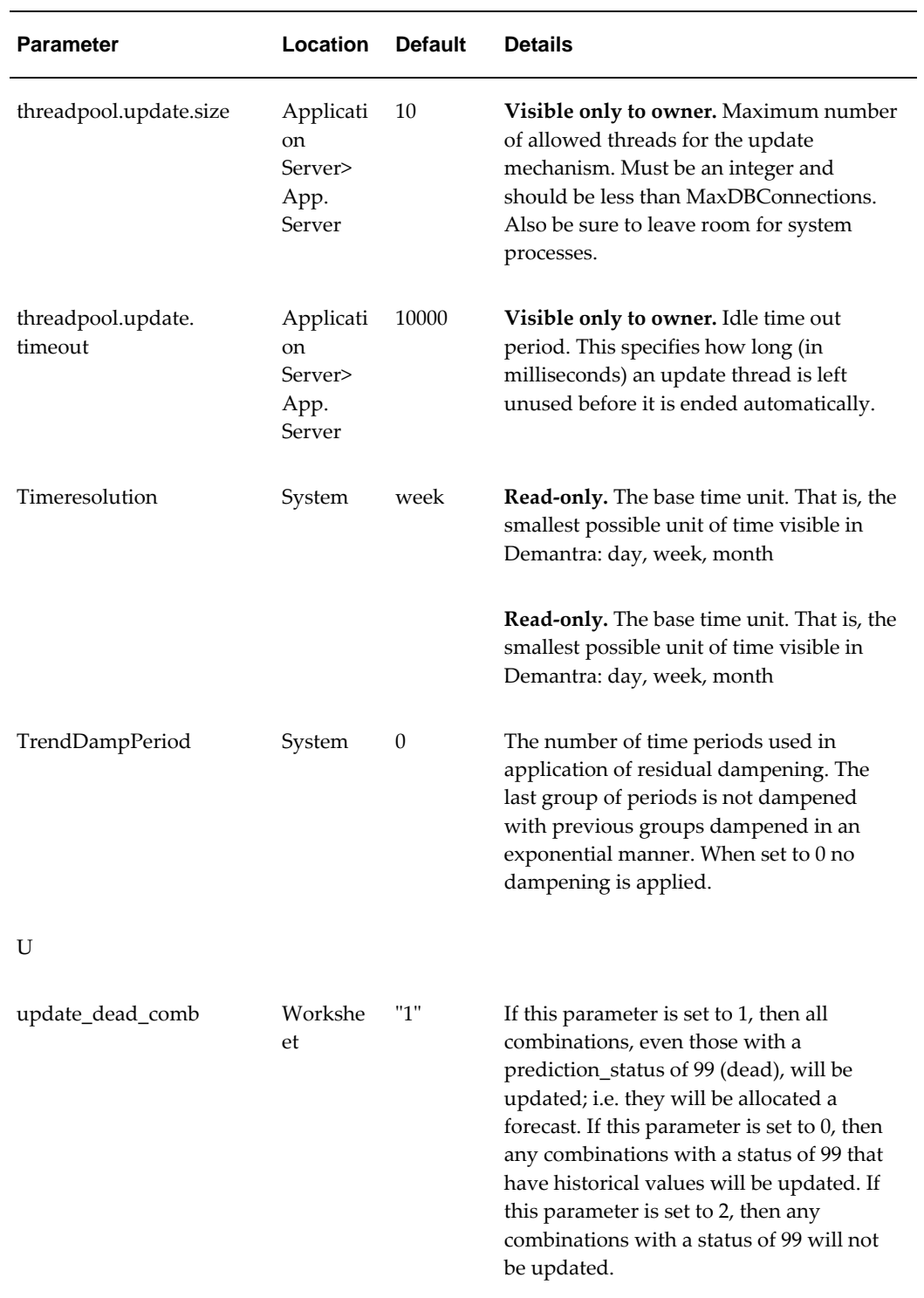

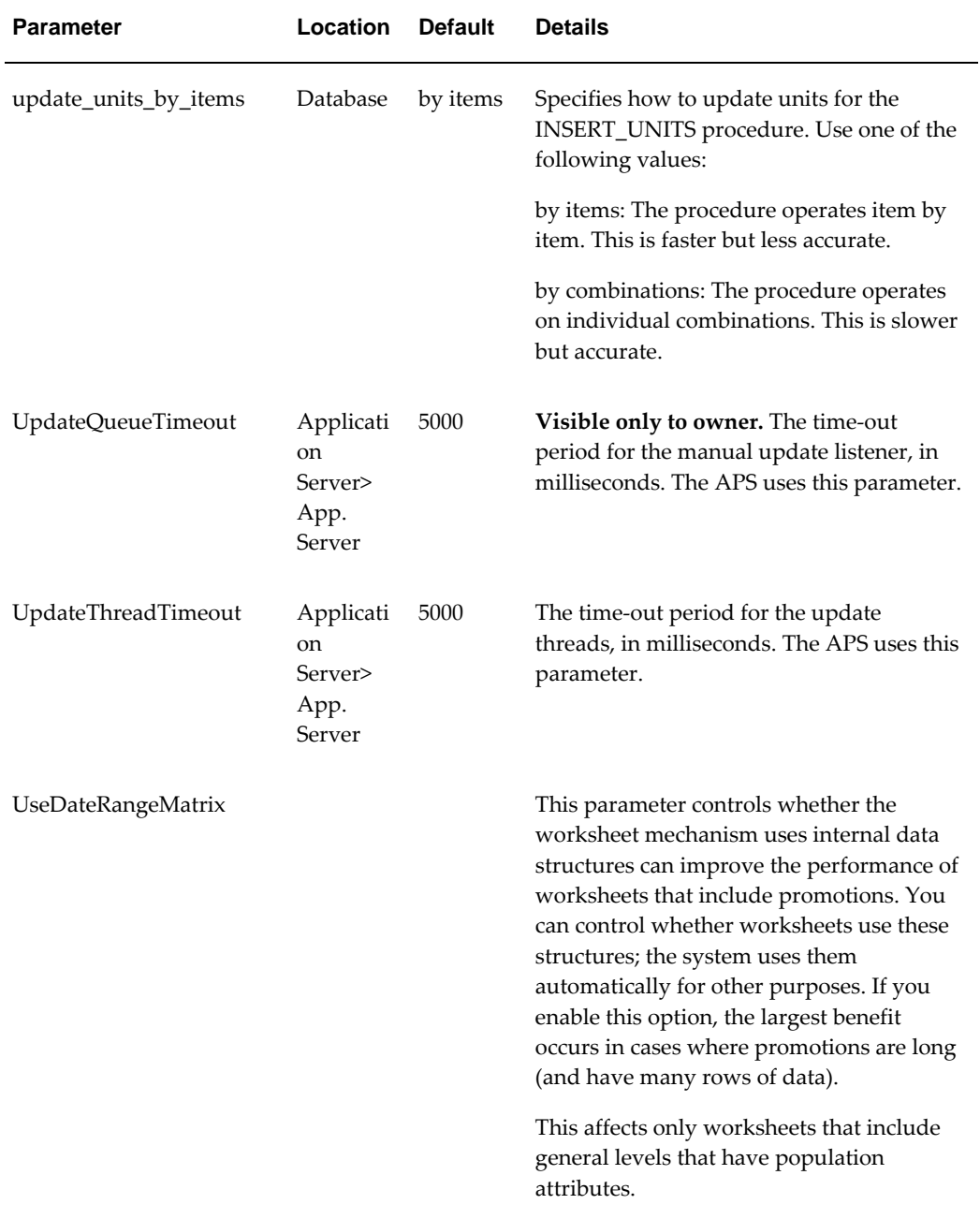

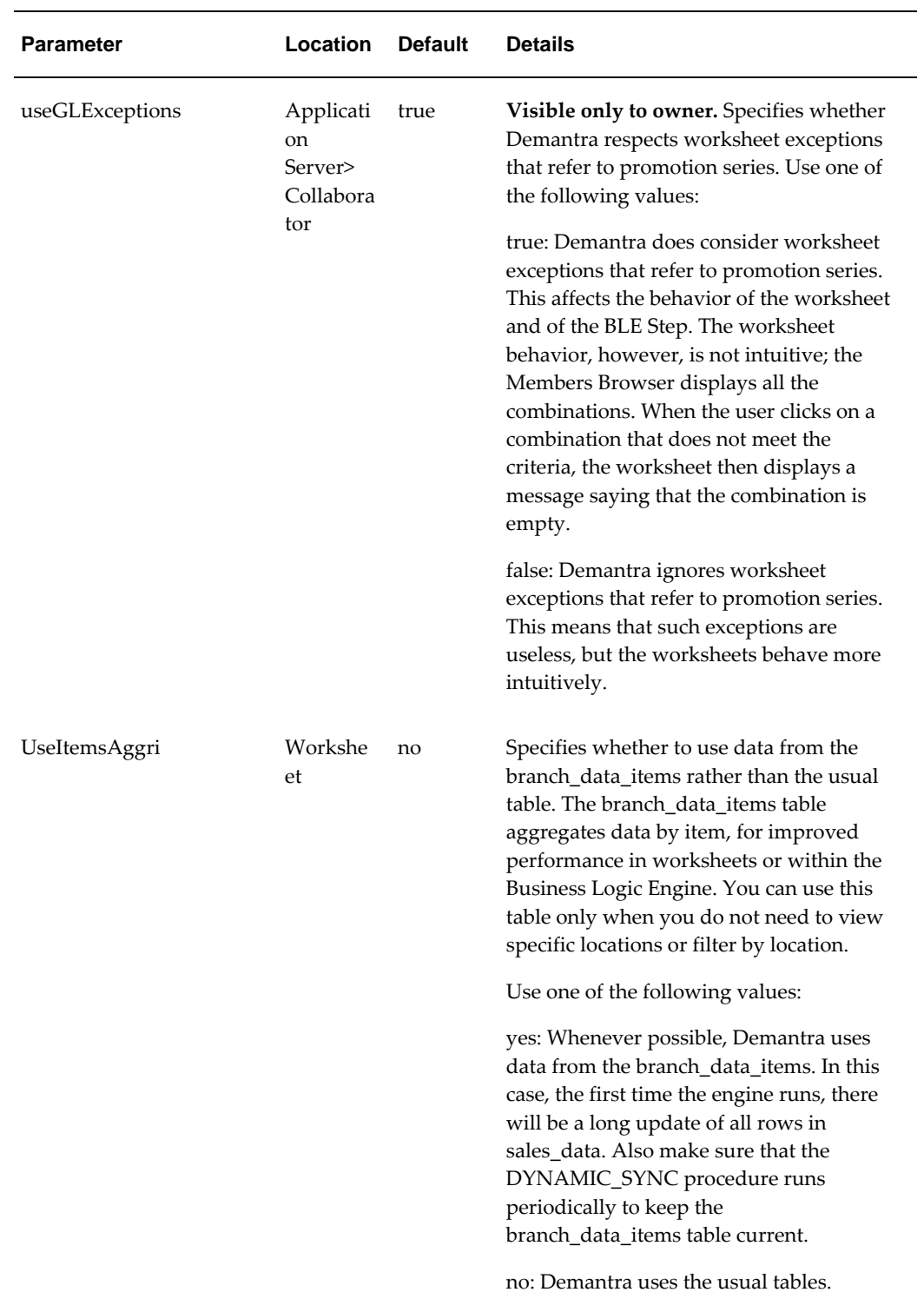

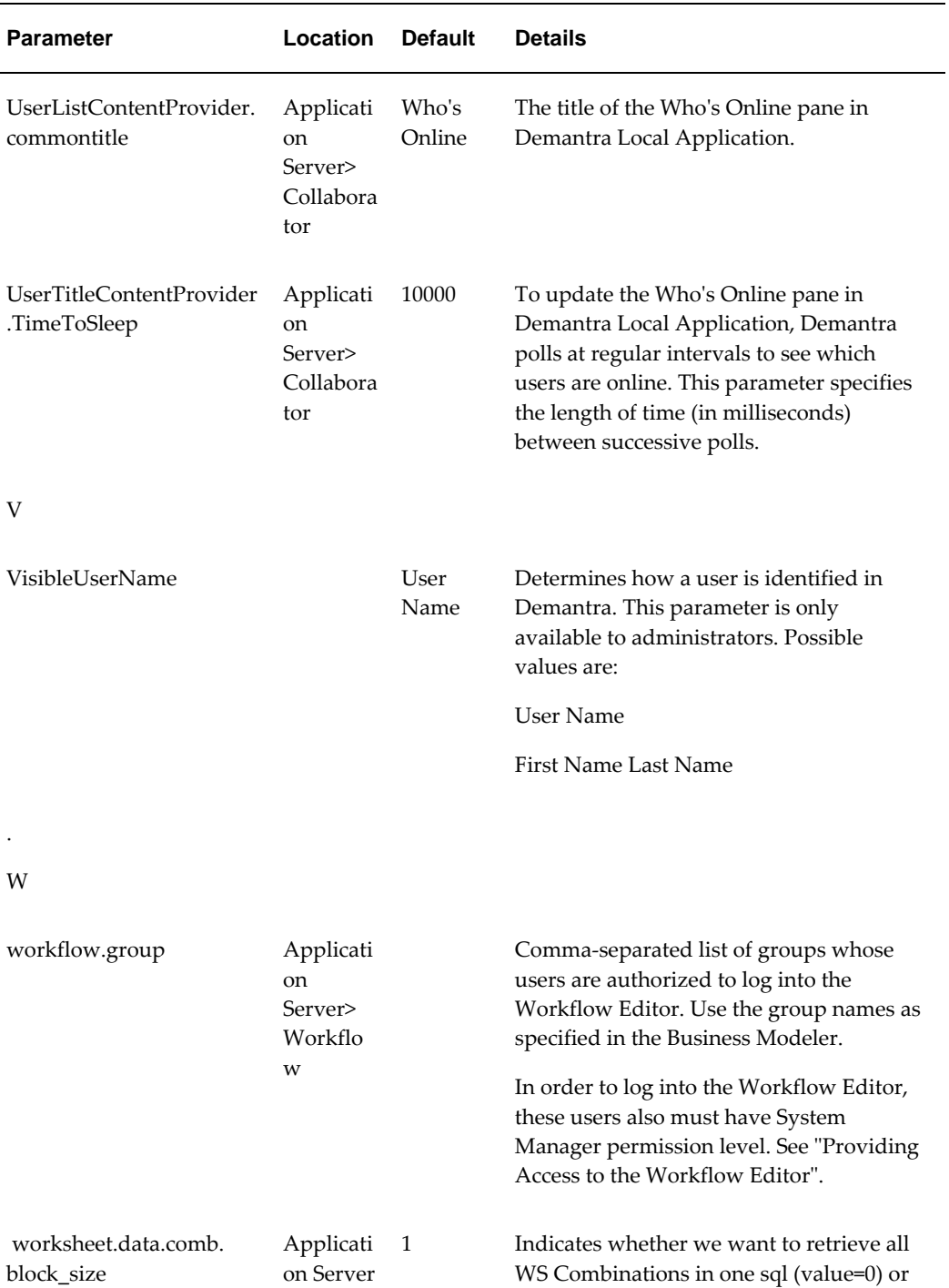

with a block of Combinations in the sql

(value>0).

 $>$  App. Server
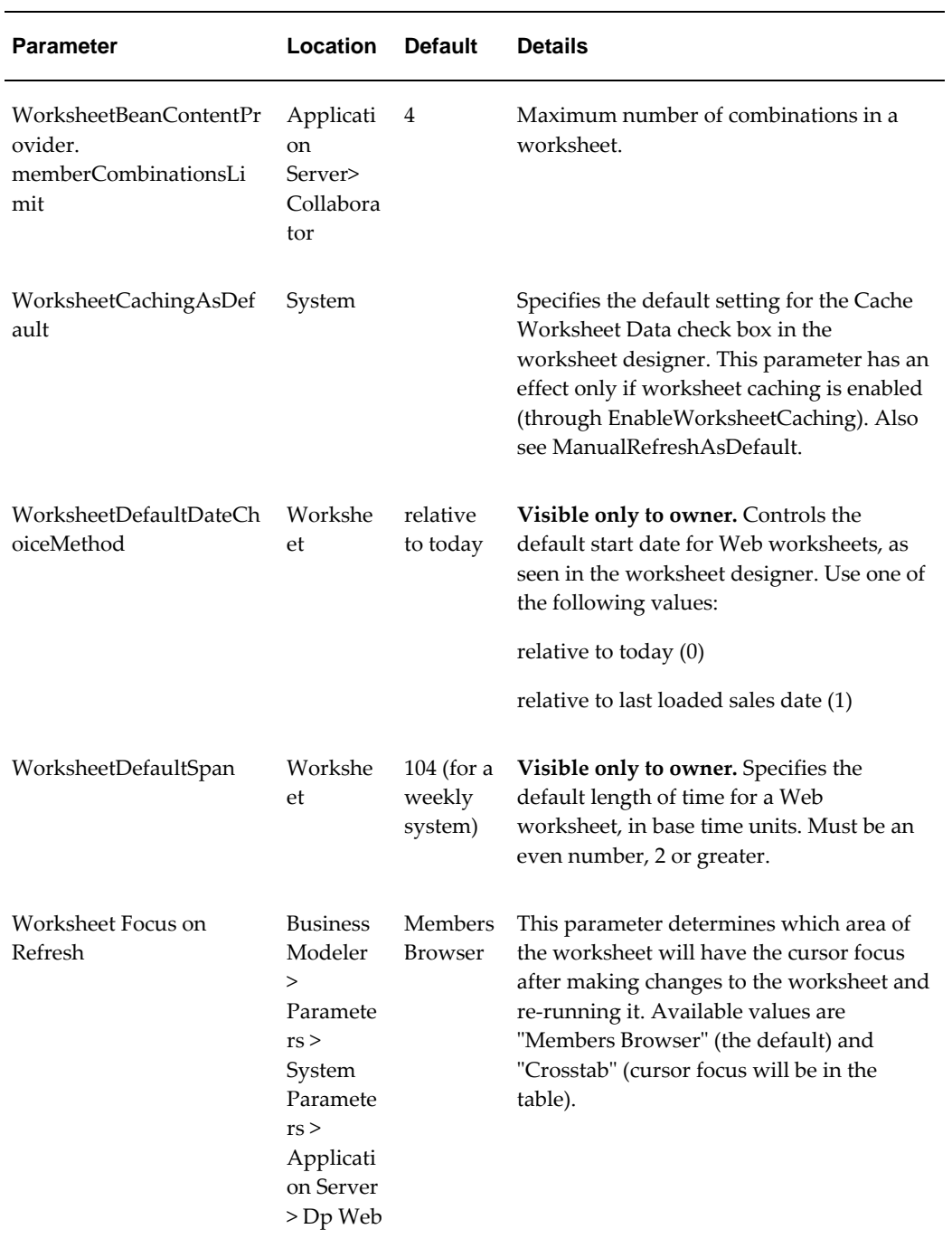

# **Database Procedures**

This chapter covers the following topics:

- [Recommended Procedure Scheduling](#page-507-0)
- [Data Load Procedures](#page-508-0)
- [ANALYZE\\_SCHEMA](#page-508-1)
- [API\\_CONFIG\\_SETTLEMENT](#page-509-0)
- [APPPROC\\_CDP\\_LAUNCH\\_MGMT\\_VIEWS](#page-509-1)
- [APPPROC\\_SET\\_POPULATION\\_DATES](#page-509-2)
- [APPPROC\\_REBUILD\\_CONTEXT\\_CACHES](#page-509-3)
- [CHAINING](#page-511-0)
- [CHECK\\_REORG](#page-511-1)
- [CLEAN\\_ENGINE\\_PROFILES](#page-512-0)
- [CLEAN\\_LOG\\_TABLES](#page-513-0)
- [COMPUTE\\_STD\\_ERR](#page-513-1)
- [CREATE\\_OPT\\_STRUCT](#page-513-2)
- [CREATE\\_PE\\_STRUCT](#page-514-0)
- [DELETE\\_FORE\\_COL](#page-514-1)
- [DELETE\\_INVALID\\_GL\\_POPULATION](#page-514-2)
- [DROP\\_TEMP\\_TABLES](#page-514-3)
- [EP\\_LOAD\\_MAIN](#page-514-4)
- [EP\\_LOAD\\_MDP\\_LEVEL](#page-515-0)
- [EP\\_LOAD\\_ITEMS](#page-518-0)
- [EP\\_LOAD\\_LOCATIONS](#page-521-0)
- [EP\\_LOAD\\_SALES](#page-524-0)
- [EXECUTE\\_PROFILES](#page-533-0)
- [EXPOSE\\_PROMOTIONS](#page-533-1)
- [INSERT\\_UNITS](#page-533-2)
- [MDP\\_ADD](#page-535-0)
- [POP\\_ALL\\_MATCH\\_PROPOSAL](#page-543-0)
- [POP\\_OI\\_MATCH\\_PROPOSAL](#page-544-0)
- [PROPORT](#page-544-1)
- [PRE\\_LOGON](#page-545-0)
- [REBUILD\\_INDEXES](#page-545-1)
- [REBUILD\\_SCHEMA](#page-545-2)
- [REBUILD\\_TABLES](#page-545-3)
- [REORG](#page-546-0)
- [REPLACE\\_APOSTROPHE\\_LEVELS](#page-547-0)
- [SCHEDULED\\_CLEANUP\\_TASKS](#page-547-1)
- [UPGRADE\\_TO\\_SHAPE\\_MODELLING](#page-548-0)
- <span id="page-507-0"></span>• [Non-Engine parameters Related to Database Performance](#page-549-0)

# **Recommended Procedure Scheduling**

The following table lists the most important predefined procedures provided by Demantra. You should schedule all these procedures to run periodically from workflows.

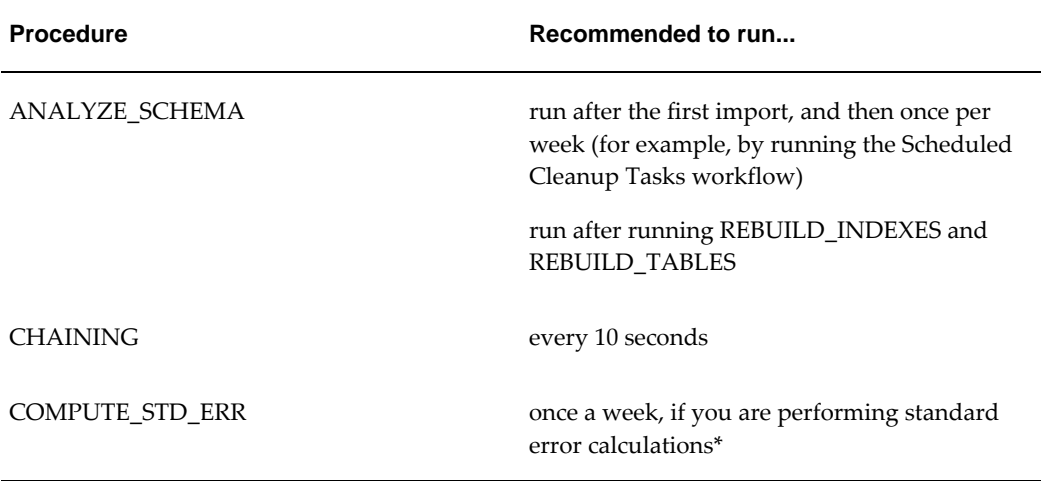

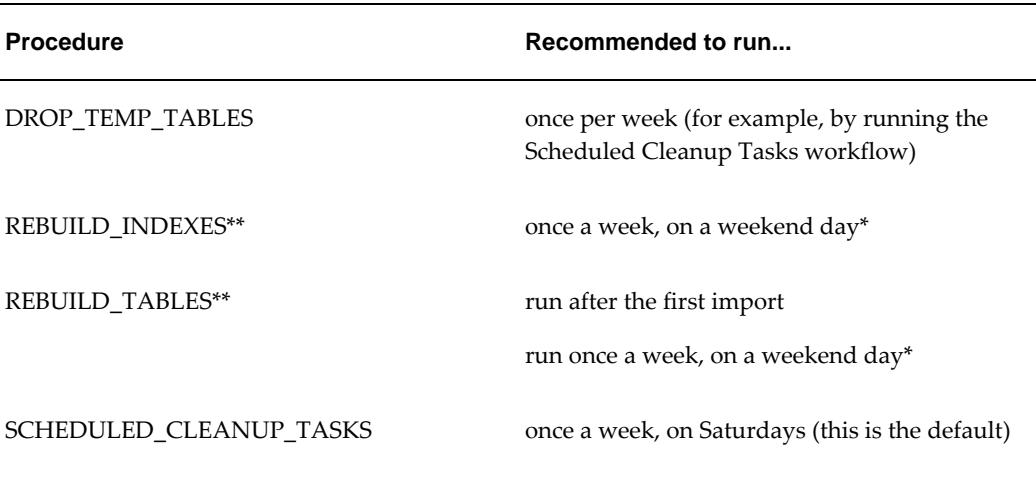

\*It is recommended that you run each of these procedures at off hours and at staggered times to avoid deadlock issues.

<span id="page-508-0"></span>\*\*These procedures require tablespace equal in size to the current tablespace.

# <span id="page-508-2"></span>**Data Load Procedures**

This section describes specific rules for the data load procedures.

The data load procedures are:

- EP\_LOAD\_MAIN
- EP\_LOAD\_MDP\_LEVEL
- EP\_LOAD\_ITEMS
- EP\_LOAD\_LOCATIONS
- EP\_LOAD\_SALES
- MDP\_ADD

The parameters that affect these procedures are located in the DB\_PARAMS table. After modifying any of these parameters, the script "call\_dm\_build\_procedures" must be run. To do this, a system administrator can connect to the Demantra schema using Oracle SQL developer and enter: execute call\_dm\_build\_procedures

# **ANALYZE\_SCHEMA**

<span id="page-508-1"></span>**Oracle only.** Analyzes all the tables in the schema. By default, this procedure runs once a week as part of the Scheduled Cleanup Tasks workflow.

# **API\_CONFIG\_SETTLEMENT**

<span id="page-509-0"></span>DSM associates settlements with an item and a location level and is shipped preconfigured to an existing item and location level. If you want to change this information, run the procedure API\_CONFIG\_SETTLEMENT.

This procedure:

- Updates the item and location levels with which settlements should be associated
- Upgrades the Settlement Location alias level to point to the new location level
- Ensures that all standard procedures reflect the new settlement levels

<span id="page-509-1"></span>For details, see "Setting up Database Structures" in the *Configuring DSM* chapter.

# **APPPROC\_CDP\_LAUNCH\_MGMT\_VIEWS**

<span id="page-509-2"></span>This procedure recreates the launch management views with updated database parallel hints. Use this procedure if any of the parallel hint parameters used in the views are modified.

# **APPPROC\_SET\_POPULATION\_DATES**

<span id="page-509-3"></span>This stored-procedure is called from the "Population Attribute Step" workflow step. It is used to set Population Dates on Population Attributes. It can be customized if the preseeded logic does not meet the business requirements.

# **APPPROC\_REBUILD\_CONTEXT\_CACHES**

The APPPROC\_REBUILD\_CONTEXT\_CACHES stored procedure automates the creation of caches for worksheets that use the **Open With** functionality and where the **Open With Context** for the worksheet is set to Selected Member.

This procedure simulates the user open with action which allows worksheet caches to be created in a batch process thereby eliminating the need to build the cache the first time the user opens the worksheets.

**Note:** This procedure improves the efficiency of building common caches by creating a cache for one user and copying it to other users instead of creating the cache for each user. This is accomplished by specifying a User Group. When common caches are detected, the cache is created for one of the Users in the User Group and copied to other Users in the User Group that require the same cache.

This procedure checks User security only on the Open With Level when creating and copying caches. It is important to structure the User Groups to be used by this procedure so that all Users have common security for all levels other than the Open With Level of the Worksheet that the cache is being built for.

This procedure must be incorporated into a workflow that also runs the Worksheet Cache Step. See Worksheet Caching, page [9-12](#page-161-0) > Creating a Workflow to Build Worksheet Caches Automatically.

The APPPROC\_REBUILD\_CONTEXT\_CACHES stored procedure has the following requirements:

- Worksheet
- Level
- User Group

The worksheet to be cached:

- Must be a public worksheet
- Must have caching enabled
- Must be selected as a Worksheet for Levels in the Component definition in the Business Modeler

The level

- Must be selected for Open With on the worksheet
- Must contain an attribute named CAN\_CREATE\_CW which must be set to 1 for all members to build caches for. For details, see Identifying the Members of the Open With Level to Cache in this section.

In addition, a User Group must exist that contains all of the Users for which caches are to be built.

Following are the parameters for the APPPROC\_REBUILD\_CONTEXT\_CACHES stored procedure. You set these parameters in the Stored Procedure Step Properties dialog in Workflow Manager:

- WORKSHEET\_ID: The internal ID of the worksheet to be cached
- LEVEL\_ID: The internal ID of the Open With level for the worksheet
- GROUP\_ID: The internal ID of the User Group containing the Users for which caches will be created
- RUN\_MODE:
- 1: Pre-process called before the Worksheet Cache Step to create master caches for the first User in the User Group and Level members
- 2: Post-process called after the Worksheet Cache Step to create copies of master caches for remaining Users in the User Group

### **Identifying the Members of the Open With Level to Cache**

For each Member of the Open With Level for the Worksheet being cached, the APPPROC\_REBUILD\_CONTEXT\_CACHES stored procedure requires a flag to indicate whether or not the member should be cached.

To set this up, perform the following:

- **1.** In Business Modeler (**Configure > Configure Levels**), on the Open With level for the worksheet that you want to cache, create an attribute named CAN\_CREATE\_CW.
- **2.** Set the value of the CAN\_CREATE\_CW attribute to 1 for all Level Members that you want to build caches for. You can set this value through any method you select such as a worksheet, data load process, or database procedure.

<span id="page-511-0"></span>This setting applies to all worksheets that are cached using the APPPROC\_REBUILD\_CONTEXT\_CACHES stored procedure for the particular Open With level.

# **CHAINING**

<span id="page-511-1"></span>Checks the chaining queue for any pending chaining operations; performs those operations. By default, this procedure runs once a week as part of the Scheduled Cleanup Tasks workflow.

# **CHECK\_REORG**

This procedure accepts the level of the check (quick or thorough) and then runs a check of the database tables (see Database Health Check).

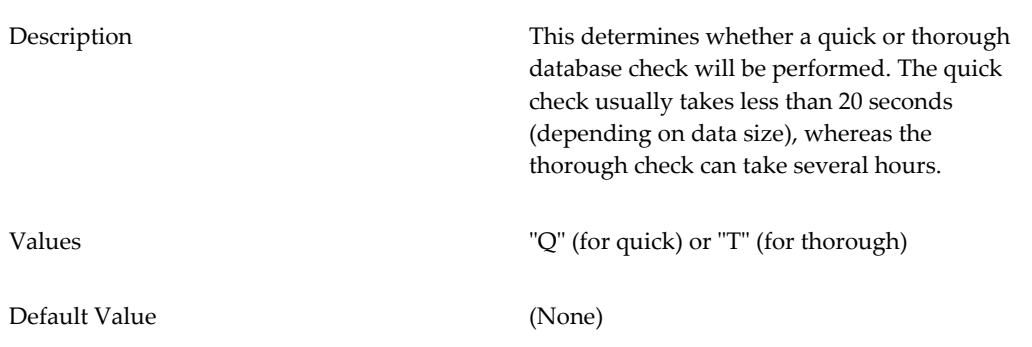

<span id="page-512-0"></span>This procedure is included in the package TABLE\_REORG.

# **CLEAN\_ENGINE\_PROFILES**

This procedure removes rows from all general level (GL) tables in which the IS\_SELF column is 0. A table name can be passed in as a parameter. If no table name is passed, the procedure will operate on all GL tables in which IS\_SELF=0.

The workflow "Clean Engine Profiles" calls the CLEAN\_ENGINE\_PROFILES procedure. This workflow does not run automatically by default; Oracle recommends that you schedule it to run once every two weeks.

The hints that control how this procedure functions are described in the table below.

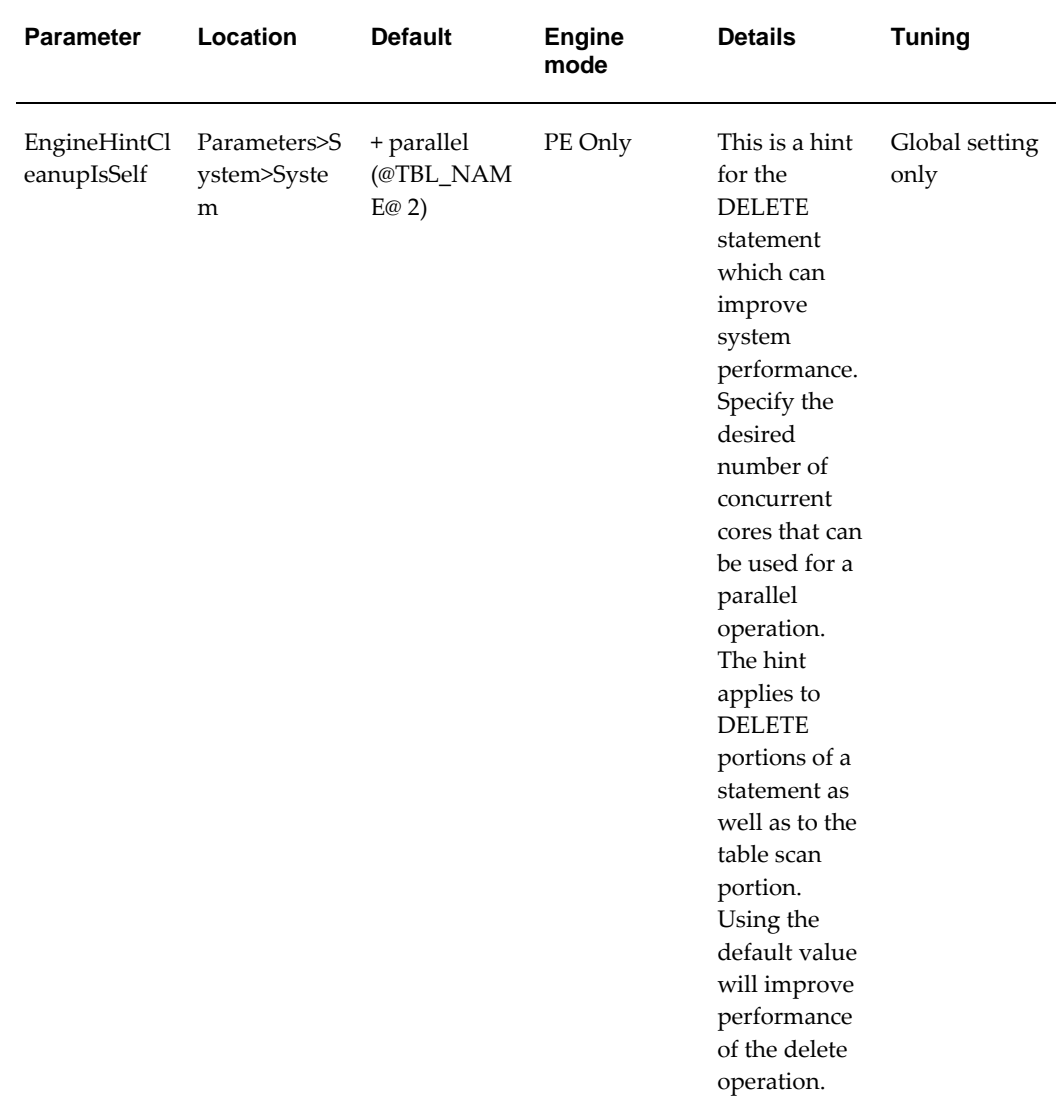

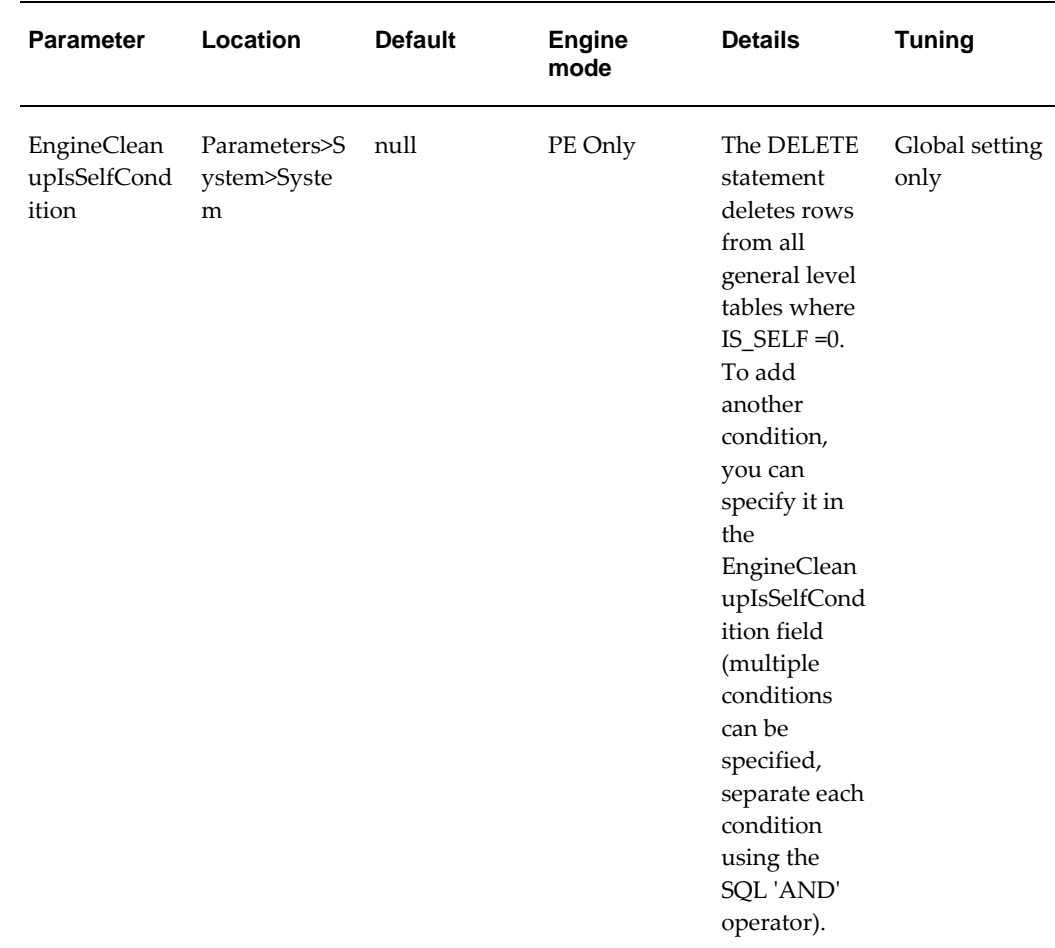

# **CLEAN\_LOG\_TABLES**

<span id="page-513-0"></span>Removes old data from the db\_exception\_log and audit\_trail tables. To determine which data to keep, this procedure checks the value of the audit\_history\_length parameter, which you can access in the Business Modeler. By default, this procedure runs once a week as part of the Scheduled Cleanup Tasks workflow.

# **COMPUTE\_STD\_ERR**

<span id="page-513-2"></span><span id="page-513-1"></span>Performs any pending standard error calculations.

# **CREATE\_OPT\_STRUCT**

Creates the default database structures needed for the Promotion Optimization module. The installer runs this procedure, if you choose to set up a default Promotion Optimization environment.

<span id="page-514-0"></span>For details, see "Other Configuration for PTP".

# **CREATE\_PE\_STRUCT**

Creates the default database structures needed for Promotion Effectiveness.

Demantra provides the Promotion Effectiveness (PE) structures by default. Therefore, the CREATE\_PE\_STRUCT procedure should be run only after creating a new or custom data model from scratch. This is not common or recommended. Only in this scenario would these structures not already be in place. To determine whether PE structures exist, search the DB for table names containing %PROMOTION%.

<span id="page-514-1"></span>For details, see "Configuring Promotion Effectiveness".

# **DELETE\_FORE\_COL**

Deletes all the history data from the current forecast column, for all combinations for which prediction status equals 1. The procedure deletes history, starting at the date given by max\_sales\_date - ForecastGenerationHorizon.

<span id="page-514-2"></span>ForecastGenerationHorizon is an engine parameter; see Engine Parameters, *Analytical Engine Guide*.

# **DELETE\_INVALID\_GL\_POPULATION**

<span id="page-514-3"></span>Checks the promotion\_data table for invalid records and deletes them.

# **DROP\_TEMP\_TABLES**

Deletes temporary database tables that are created, for example, when modifying worksheets, launching integration profiles, or running the Analytical Engine.

<span id="page-514-4"></span>By default, this procedure runs once a week as part of the Scheduled Cleanup Tasks workflow.

# **EP\_LOAD\_MAIN**

Performs the data loading described in the Data Model Wizard. Specifically, this procedure loads data from the staging tables specified within the Data Model Wizard and writes records in sales\_data and other internal tables as needed.

This procedure is created by the Data Model Wizard and thus is different in different implementations.

**Note:** After modifying any of the parameters in this section, you must

run a script that will regenerate this procedure and allow the changes to take effect. For details, see Data Load Procedures, page [28-3.](#page-508-2)

# **EP\_LOAD\_MDP\_LEVEL**

<span id="page-515-0"></span>EP\_LOAD\_MDP\_LEVEL is the main method of populating matrix levels. During data load, information from sales master that is not time dependant can be loaded to these levels.

The following parameters are used with the EP\_LOAD\_MDP\_LEVEL procedure:

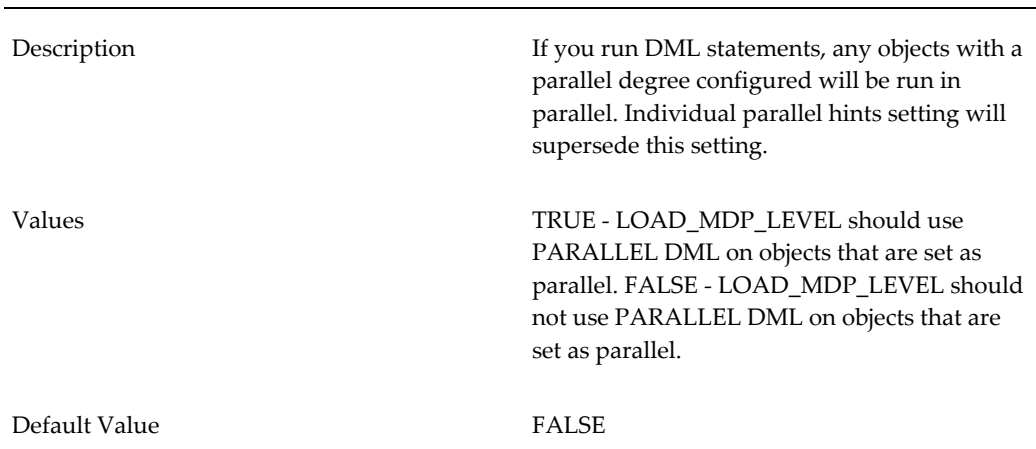

#### **Ep\_Load\_Mdp\_LevelUseParallelDML**

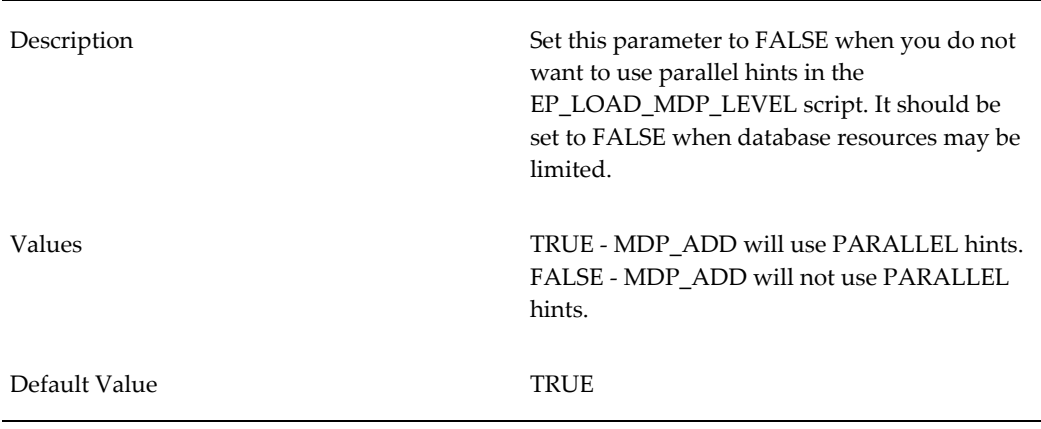

#### **Ep\_Load\_Mdp\_LevelUseParallel**

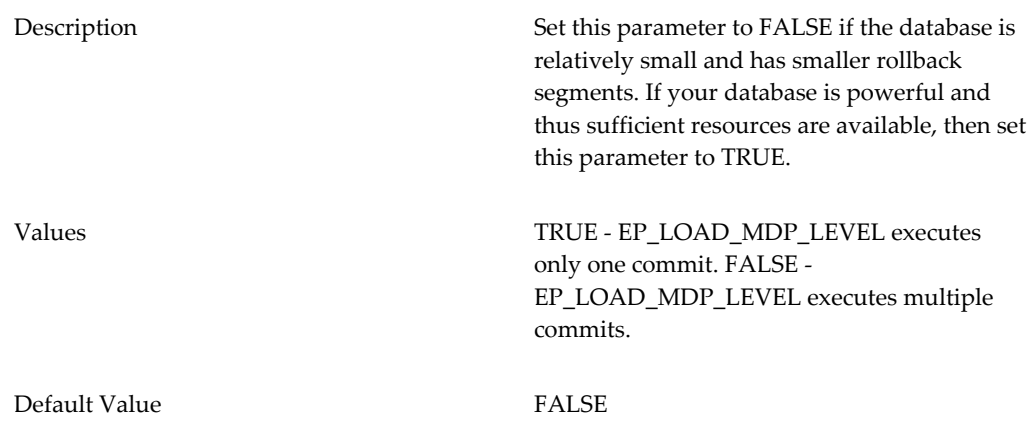

### **Ep\_Load\_Mdp\_LevelUseOneCommit**

### **Ep\_Load\_Mdp\_LevelSetProp\_Changes**

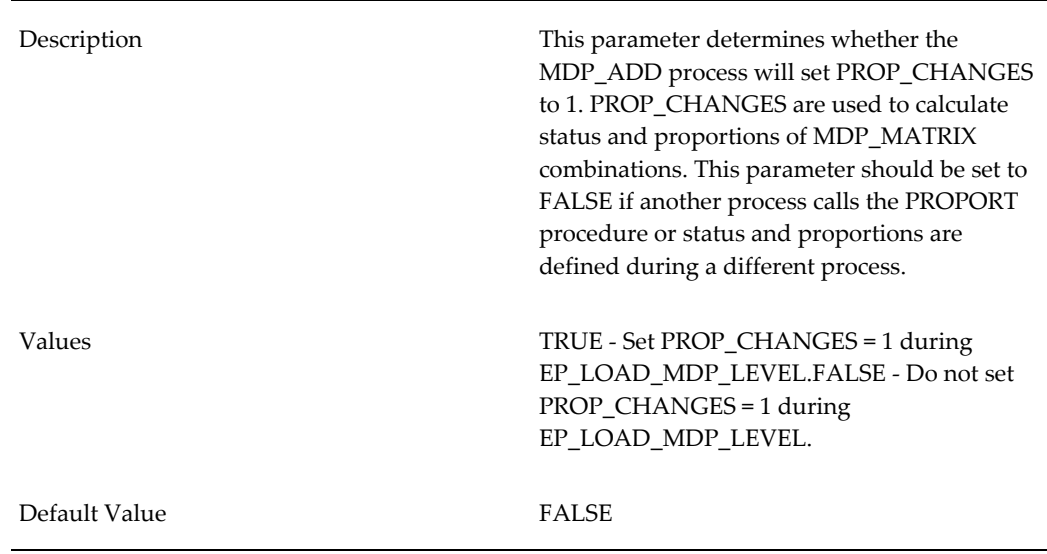

### **Ep\_Load\_Mdp\_LevelDisableEnableIndexes**

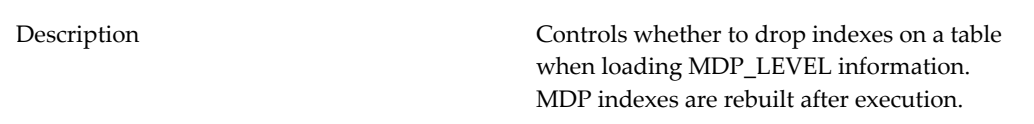

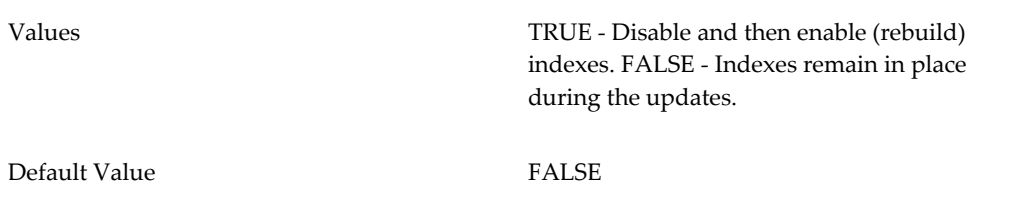

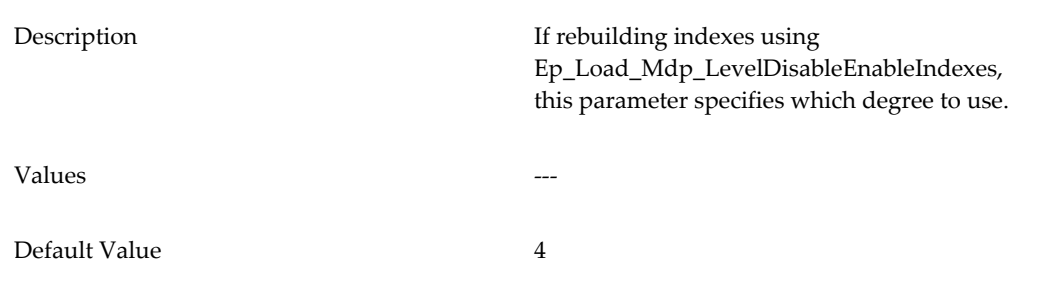

### **Ep\_Load\_Mdp\_LevelIndexRebuildDegree**

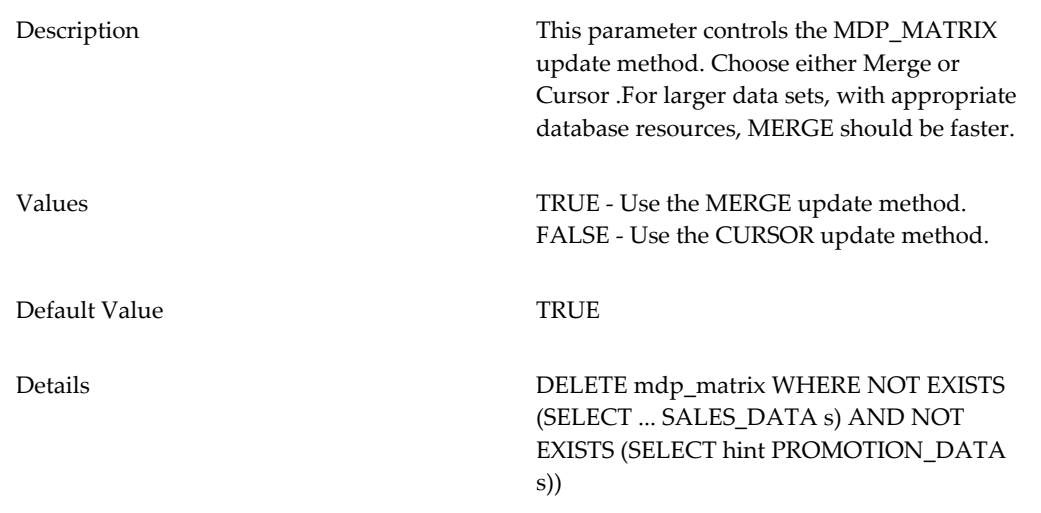

### **Ep\_Load\_Mdp\_LevelUseMerge**

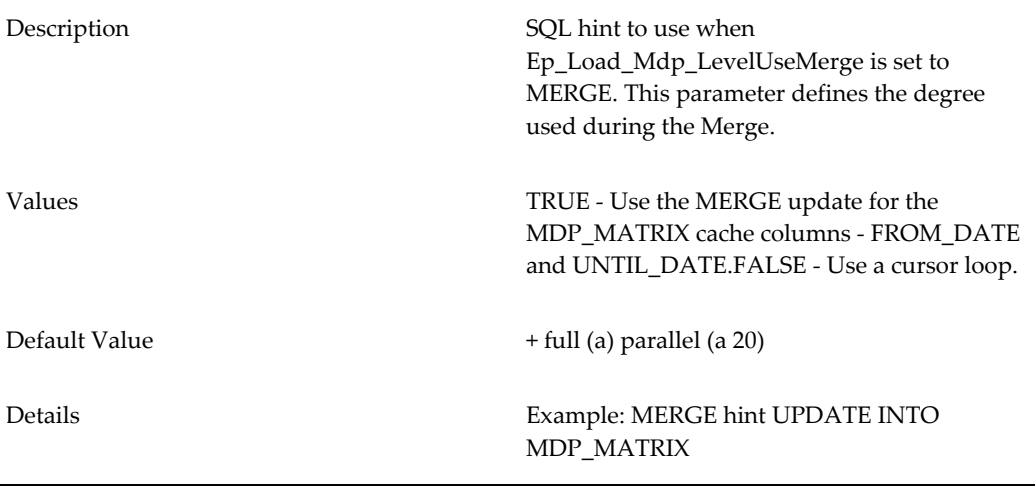

**Note:** After modifying any of the parameters in this section, you must run a script that will regenerate this procedure and allow the changes to take effect. For details, see Data Load Procedures, page [28-3.](#page-508-2)

# **EP\_LOAD\_ITEMS**

<span id="page-518-0"></span>The EP\_LOAD\_ITEMS procedure is the main method by which items are loaded into Demantra internal tables. The procedure validates item hierarchy compliance and uploads all item dimension information into internal tables.

The following parameters can be used with the EP\_LOAD\_ITEMS procedure:

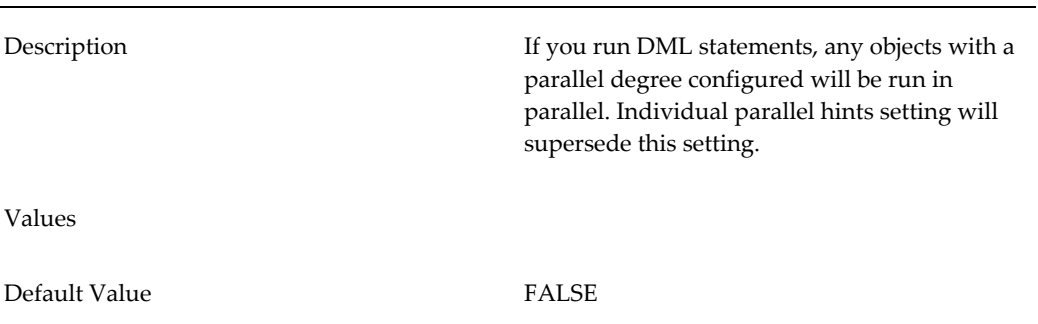

### **Ep\_Load\_ItemsUseParallelDML**

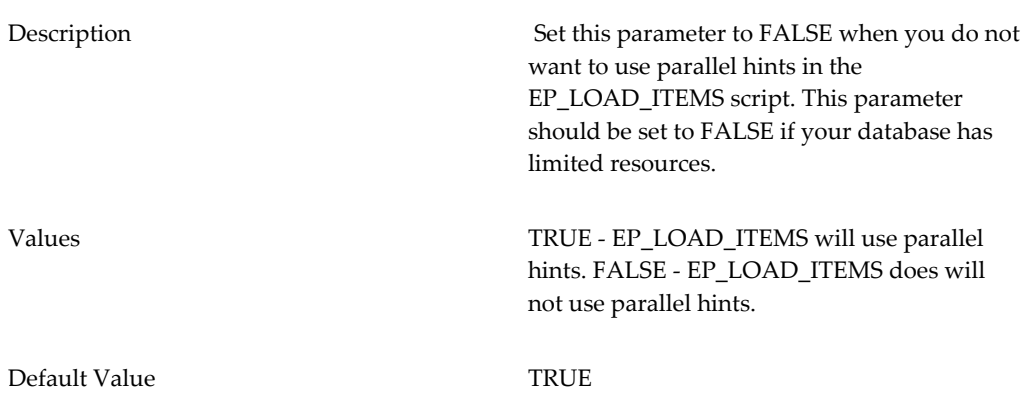

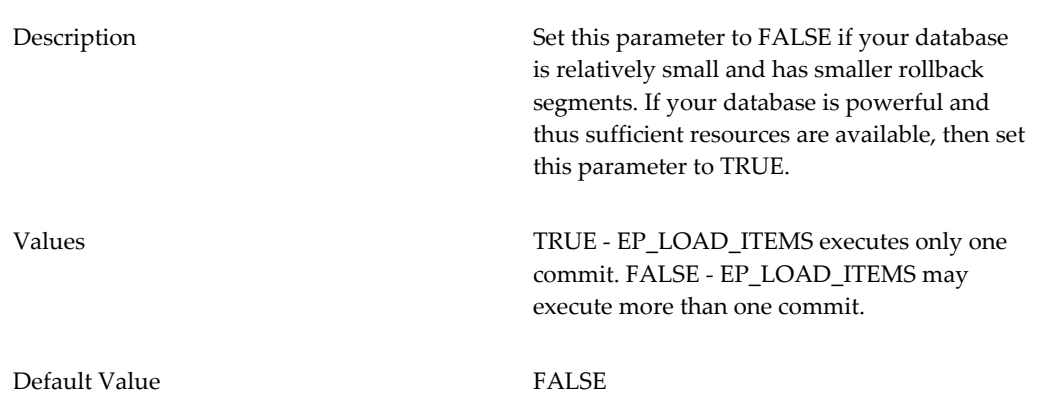

### **Ep\_Load\_ItemsUseOneCommit**

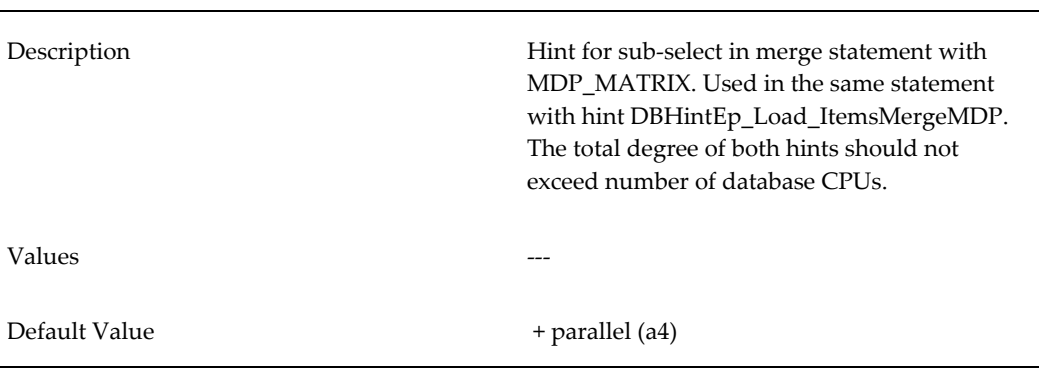

### **DBHintEp\_Load\_ItemsMergeMDP**

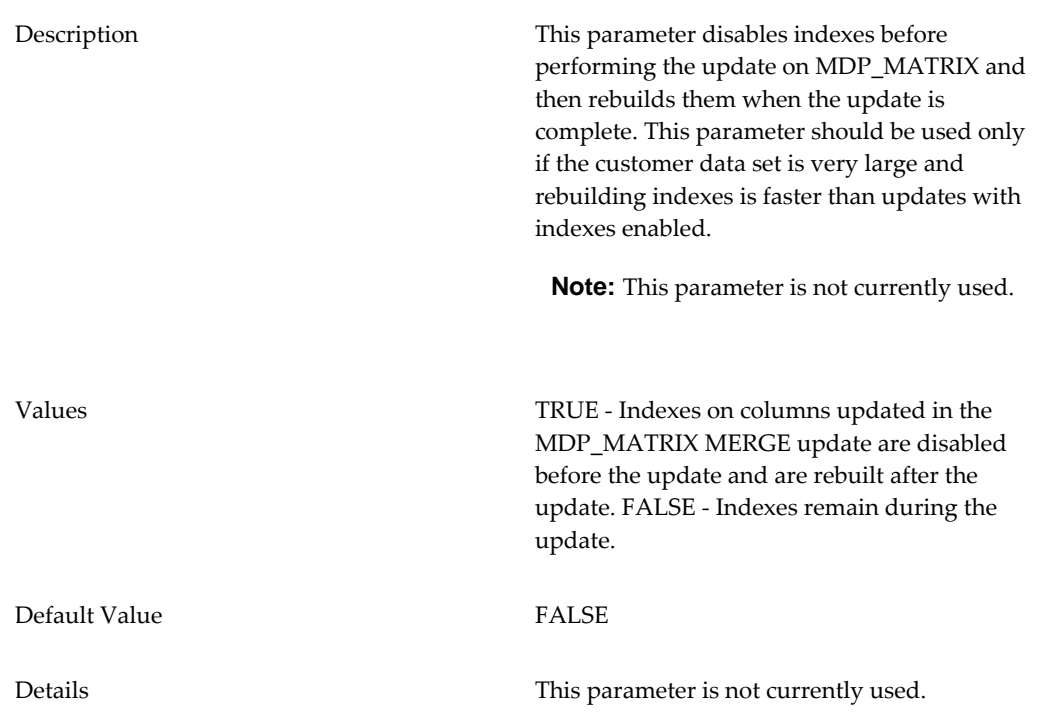

### **Ep\_Load\_ItemsDisableEnableMDPIndexes**

#### **Ep\_Load\_ItemsIndexRebuildDegree**

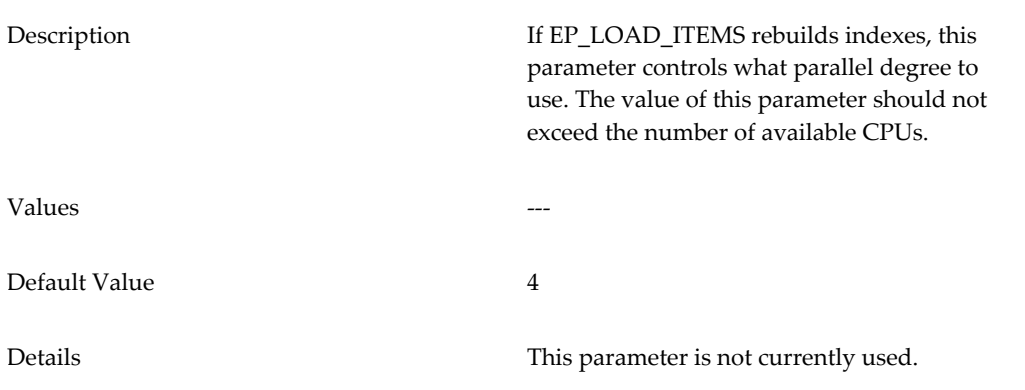

**Note:** After modifying any of the parameters in this section, you must

run a script that will regenerate this procedure and allow the changes to take effect. For details, see Data Load Procedures, page [28-3.](#page-508-2)

# **EP\_LOAD\_LOCATIONS**

<span id="page-521-0"></span>The EP\_LOAD\_LOCATIONS procedure is the main method by which locations are loaded into Demantra internal tables. The procedure validates location hierarchy compliance and uploads all Location Dimension information into internal tables.

The following parameters can be used with the EP\_LOAD\_LOCATIONS procedure:

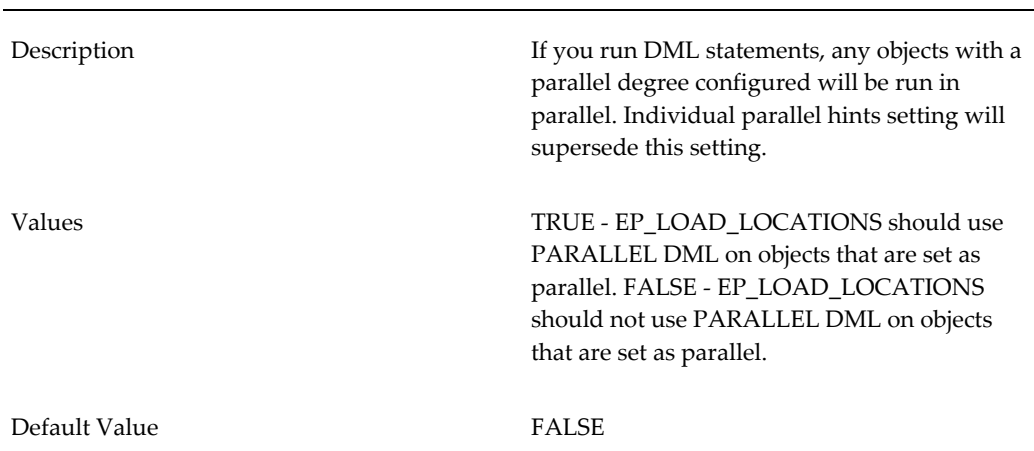

#### **Ep\_Load\_LocationsUseParallelDML**

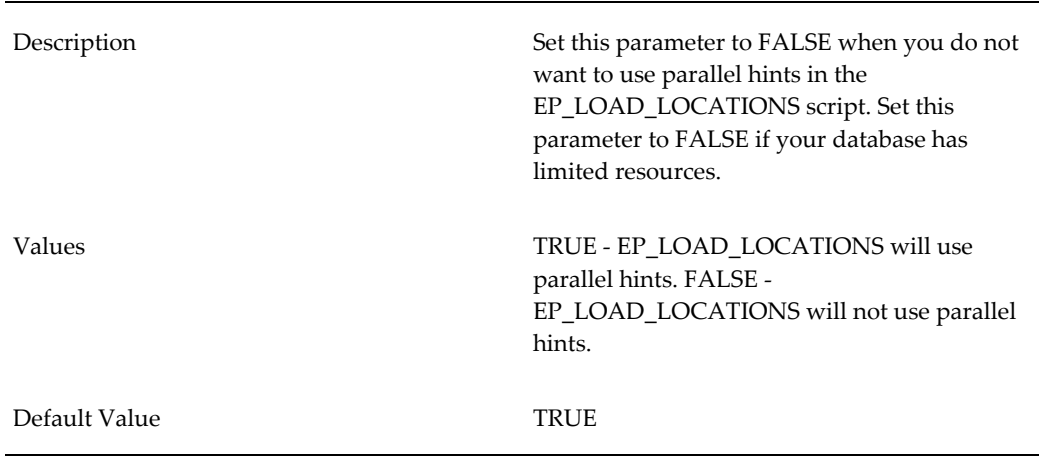

#### **Ep\_Load\_LocationsUseParallel**

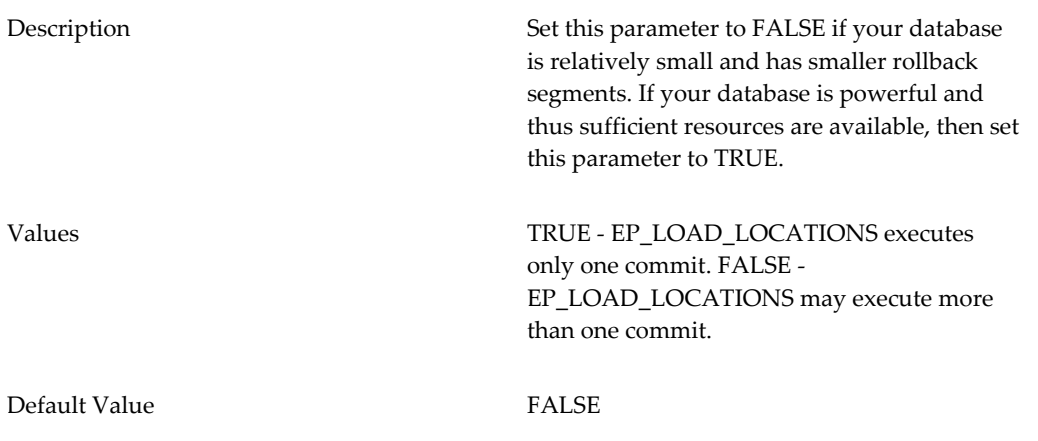

### **DBHintEp\_Load\_LocationsMergeMDP**

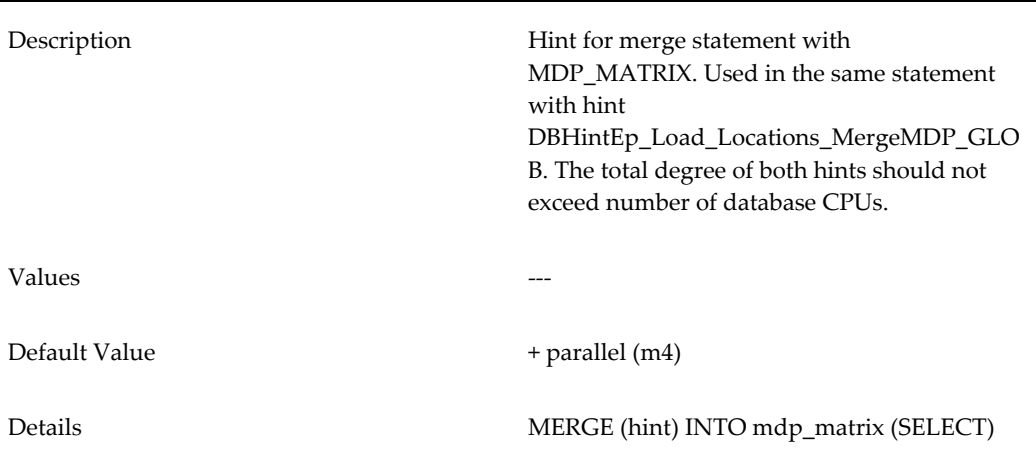

### **DBHintEp\_Load\_LocationsMergeMDP\_GLOB**

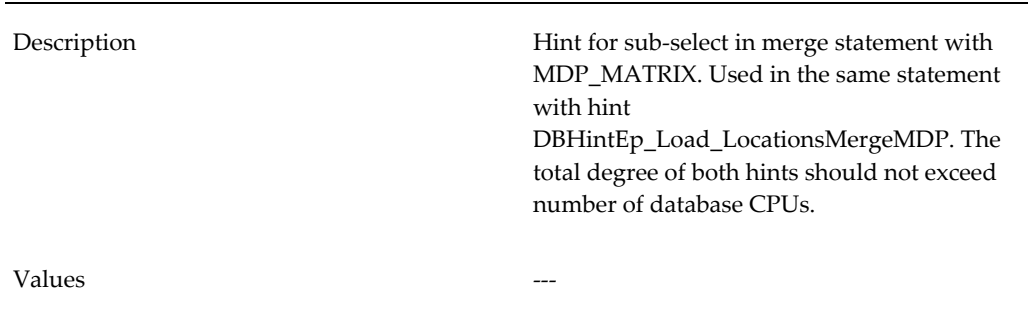

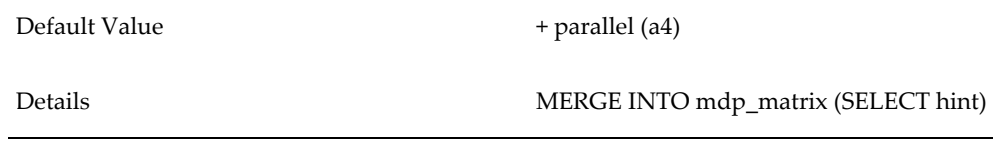

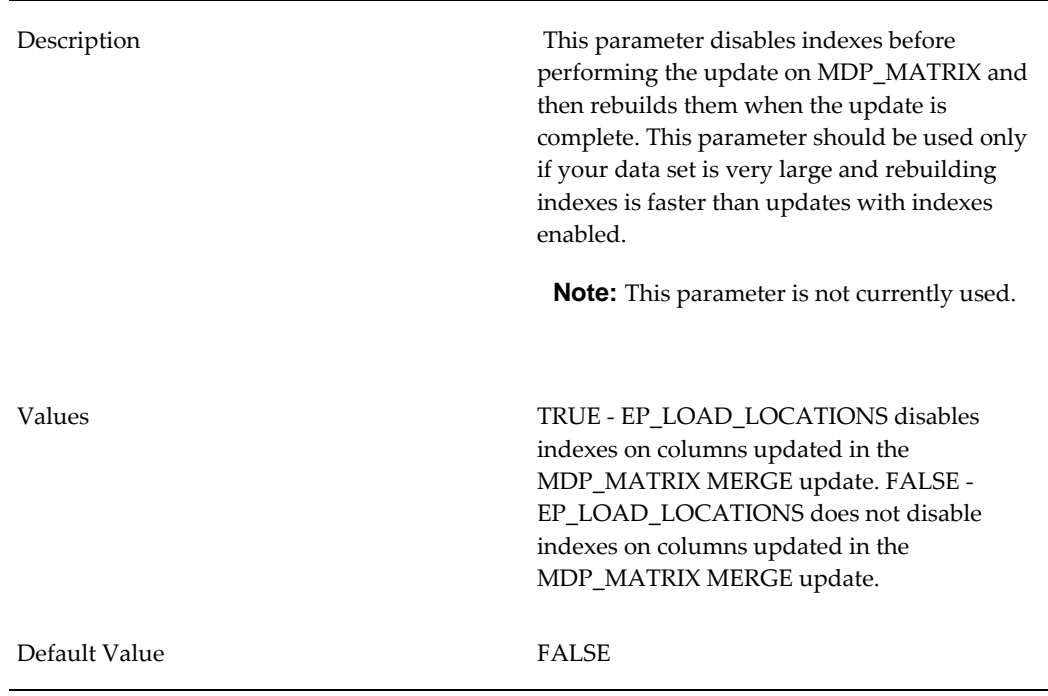

### **Ep\_Load\_LocationsDisableEnableMDPIndexes**

### **Ep\_Load\_LocationsIndexRebuildDegree**

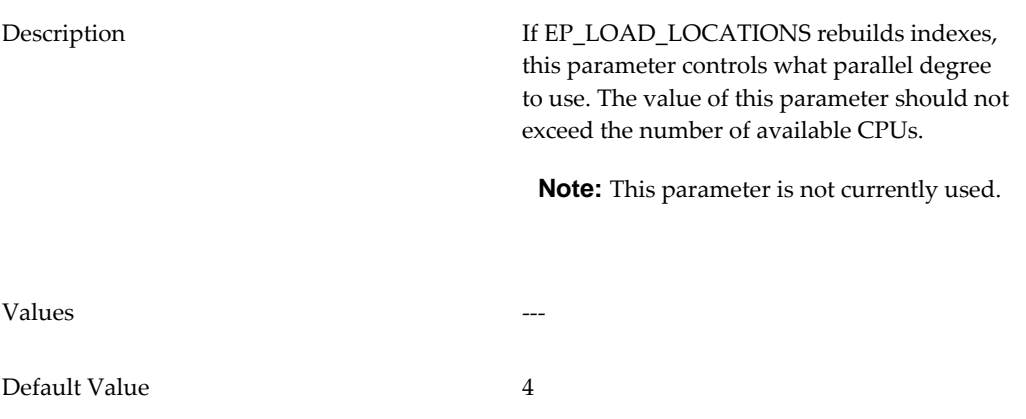

**Note:** After modifying any of the parameters in this section, you must run a script that will regenerate this procedure and allow the changes to take effect. For details, see Data Load Procedures, page [28-3.](#page-508-2)

# **EP\_LOAD\_SALES**

<span id="page-524-0"></span>The EP\_LOAD\_SALES procedure loads lowest level time-dependant information into the Demantra SALES\_DATA table. This information includes historical data as well as other time-varying information such as price, booking, and shipments.

The following parameters can be used with the EP\_LOAD\_SALES procedure.

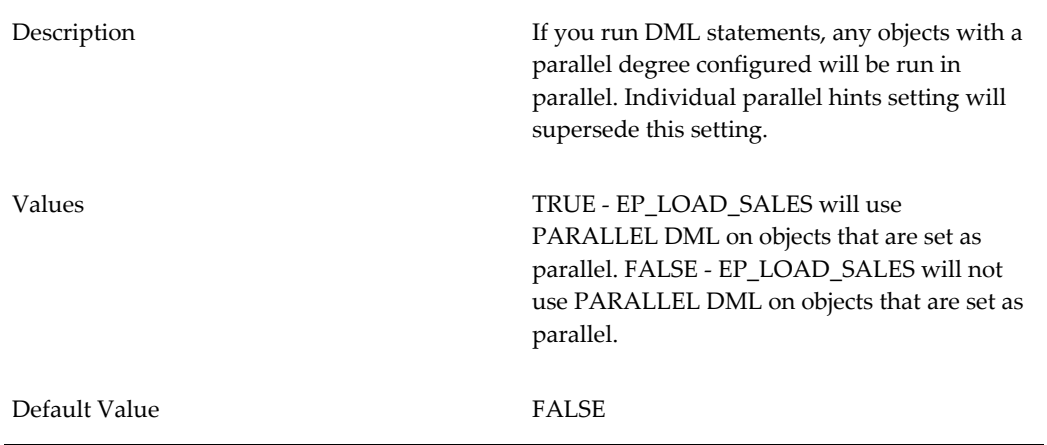

#### **DBHintEp\_Load\_SalesUseParallelDML**

#### **DBHintEp\_Load\_SalesUseParallel**

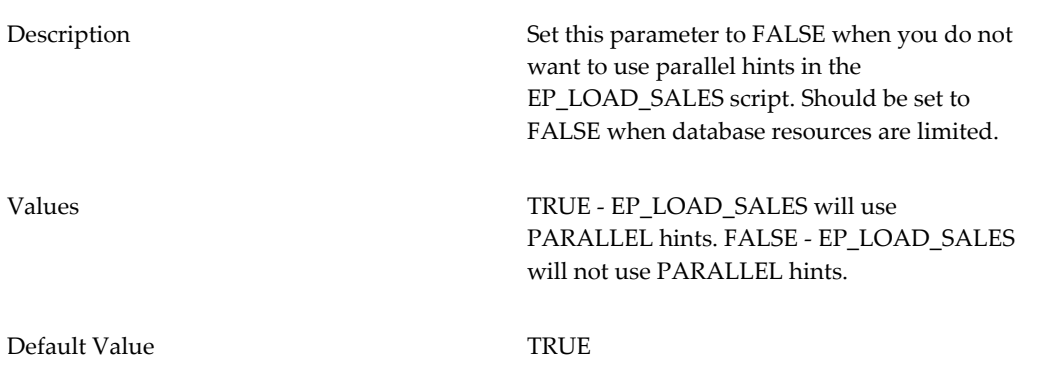

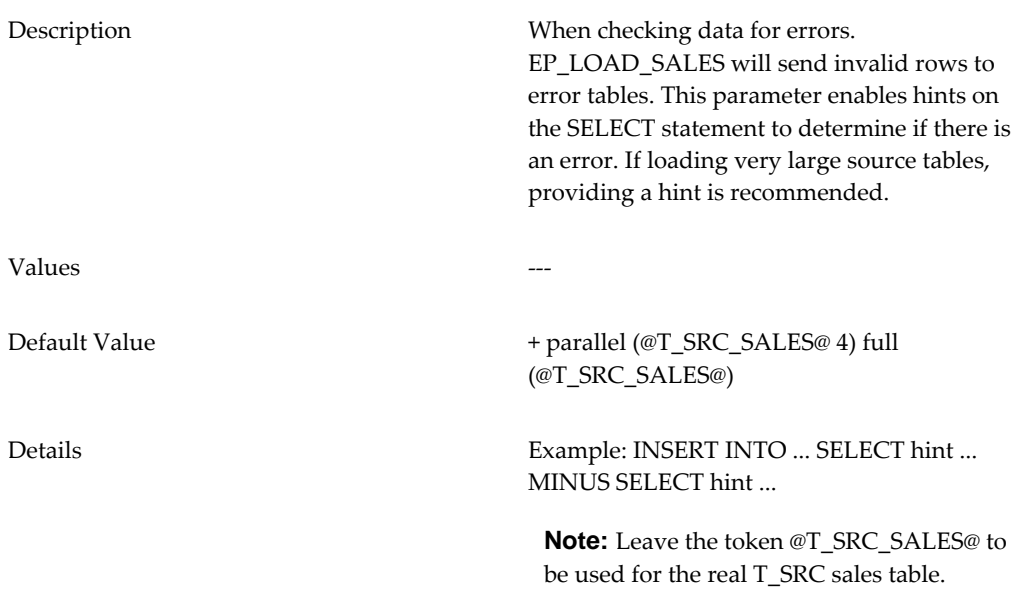

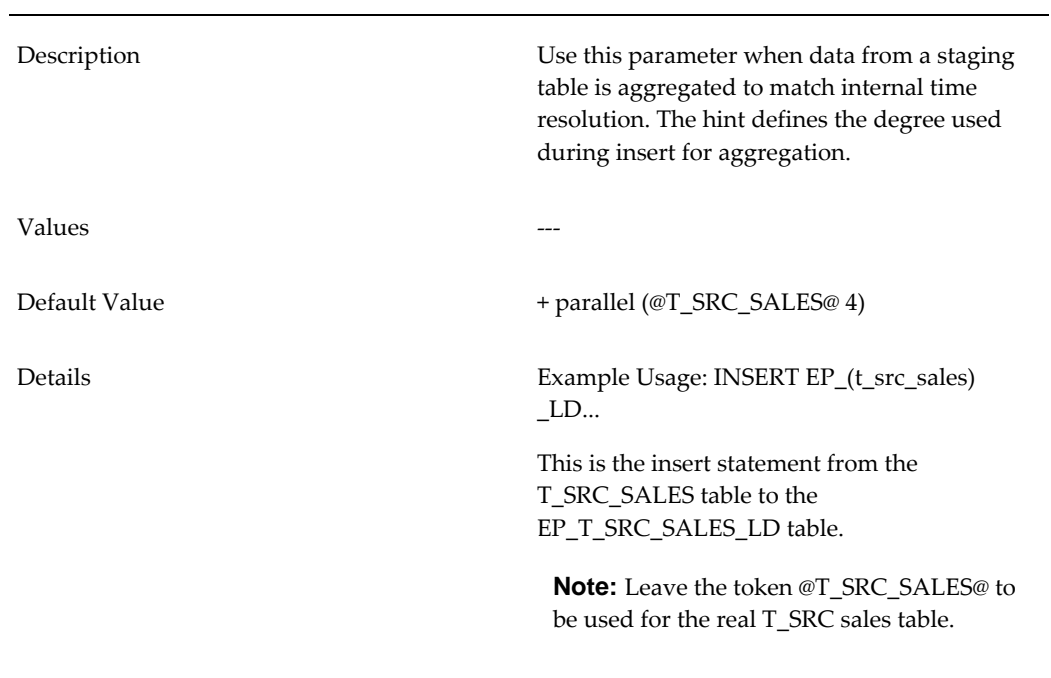

### **DBHintEp\_Load\_SalesInsertLd**

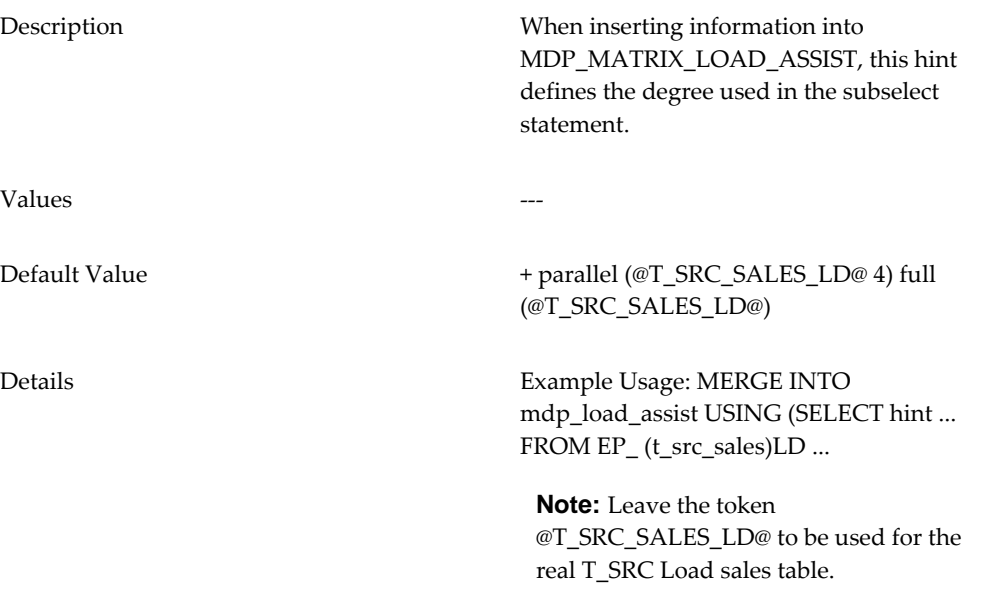

### **DBHintEp\_Load\_SalesMergeSALES\_DATA**

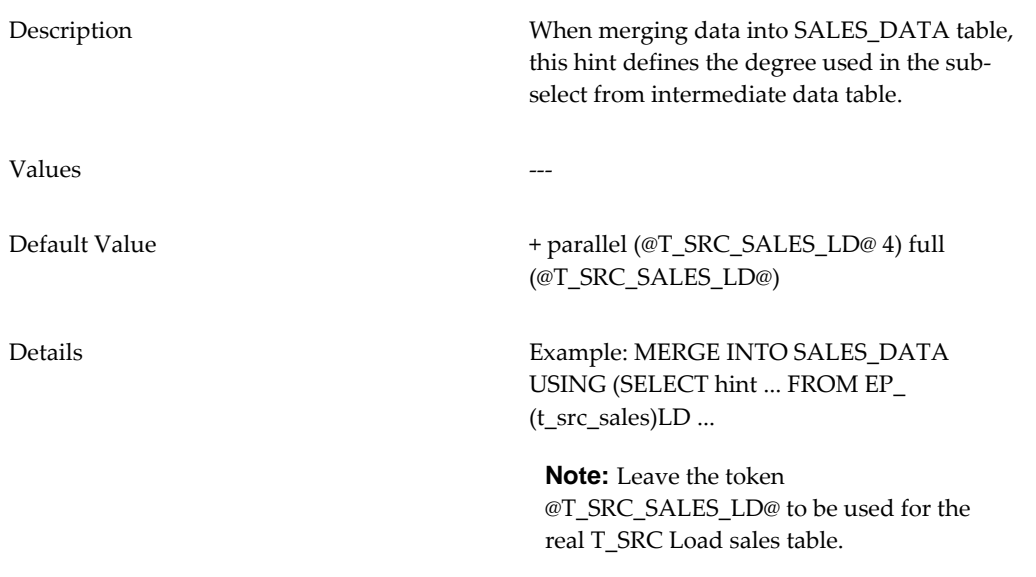

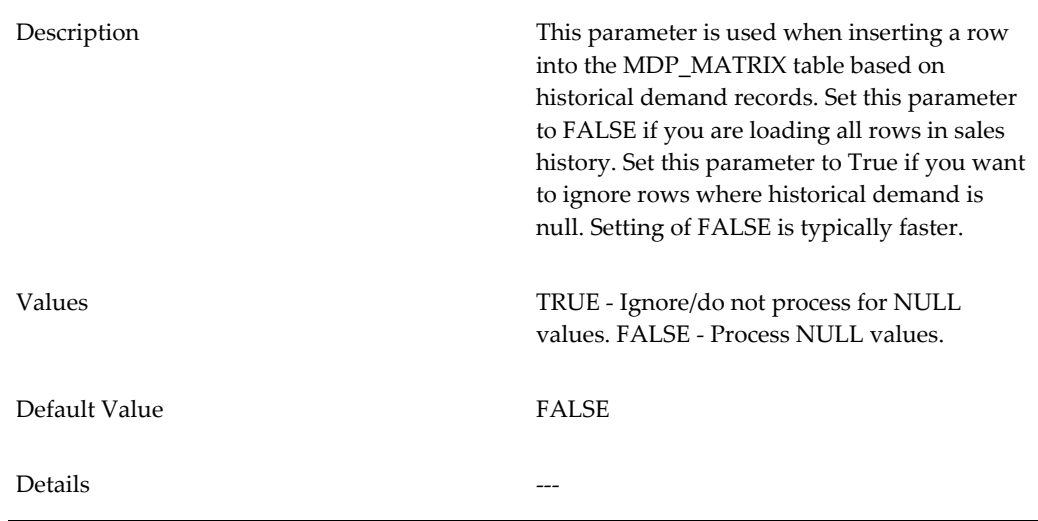

### **Ep\_Load\_Sales\_IgnoreNullActualQty**

### **Ep\_Load\_Sales\_MDP\_LOAD\_ASSIST\_GatherStatsIfNoStats**

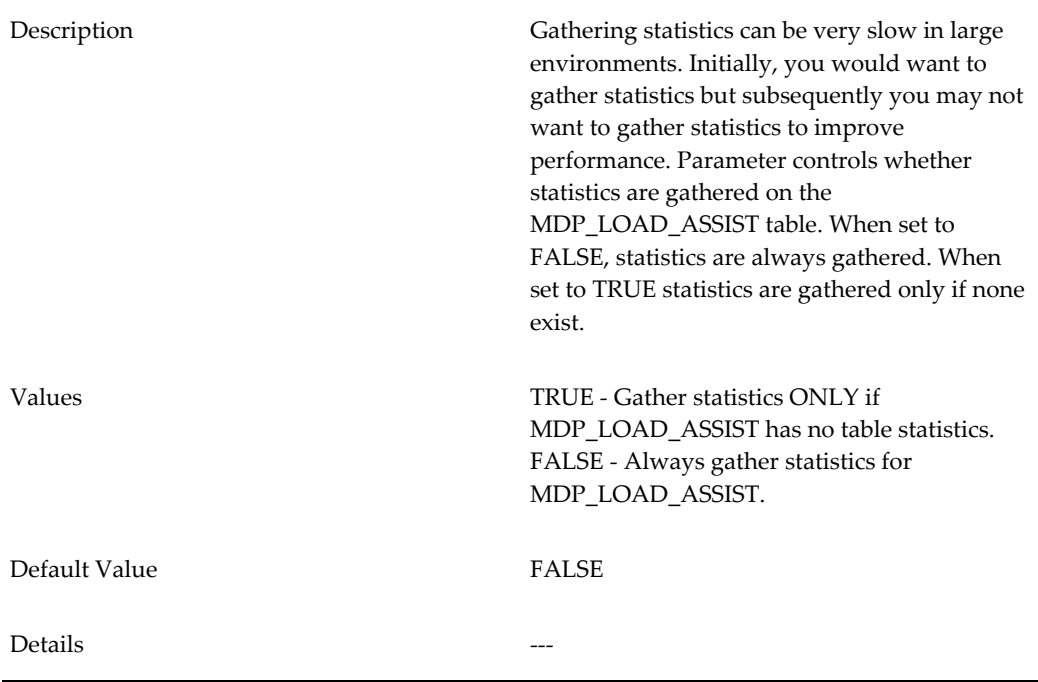

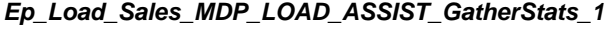

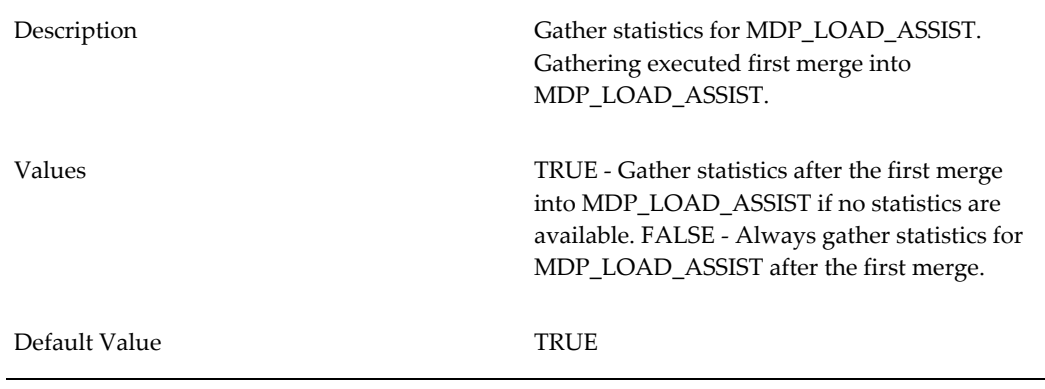

# **Ep\_Load\_Sales\_MDP\_LOAD\_ASSIST\_GatherStats\_2**

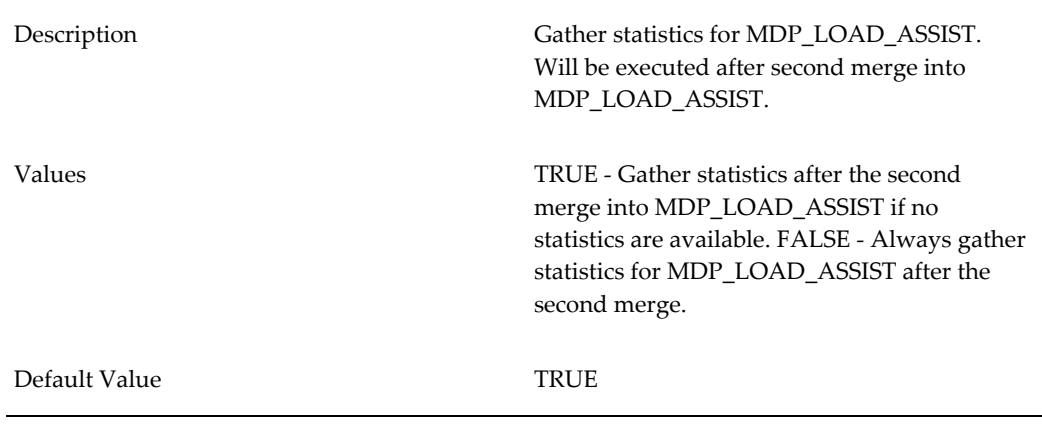

### **Ep\_Load\_Sales\_MDP\_LOAD\_ASSIST\_GatherStats\_3**

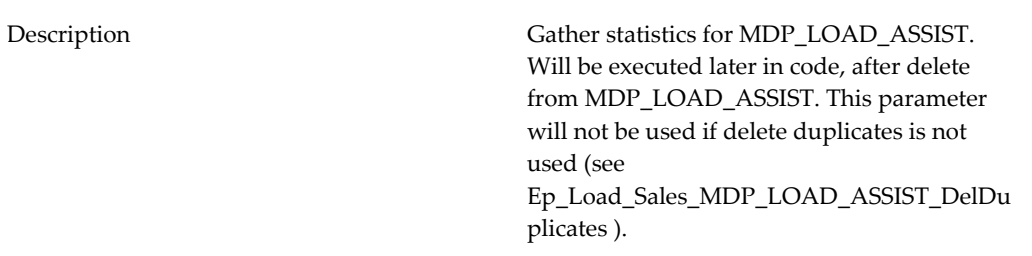

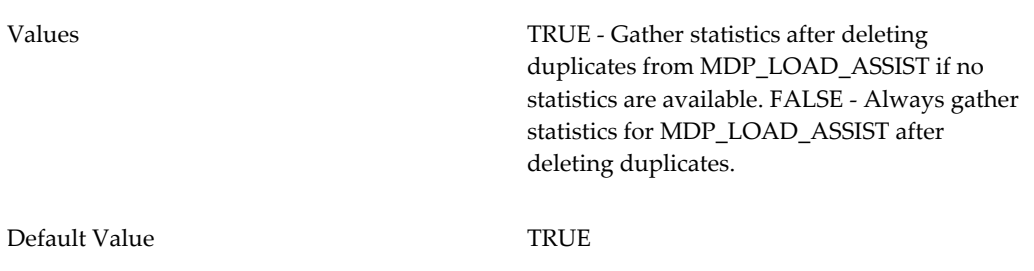

### **Ep\_Load\_Sales\_MDP\_LOAD\_ASSIST\_DelDuplicates**

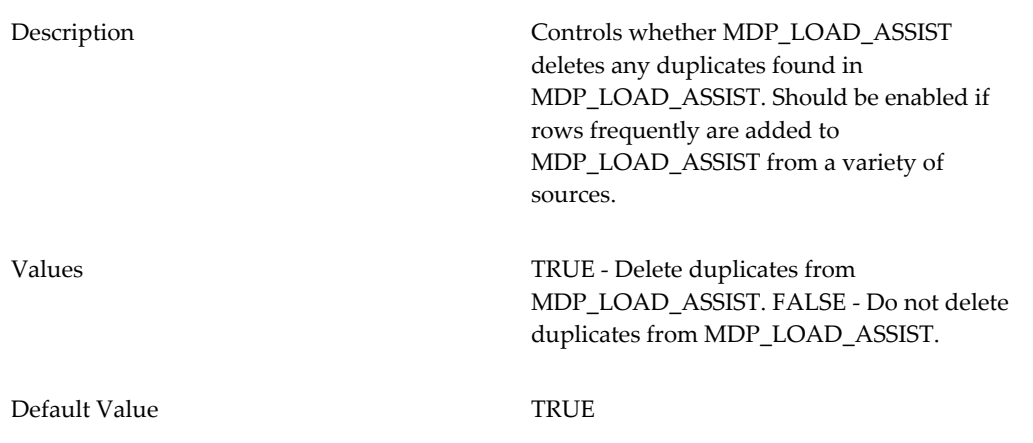

### **Ep\_Load\_Sales\_Run\_CHANGE\_IS\_FICTIVE**

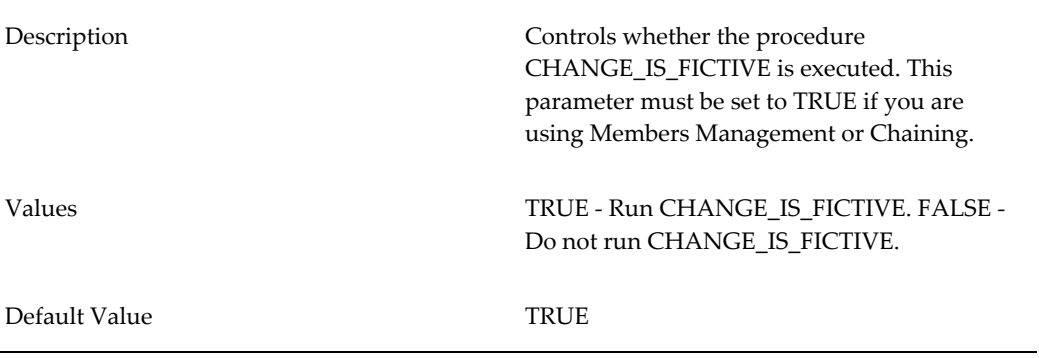

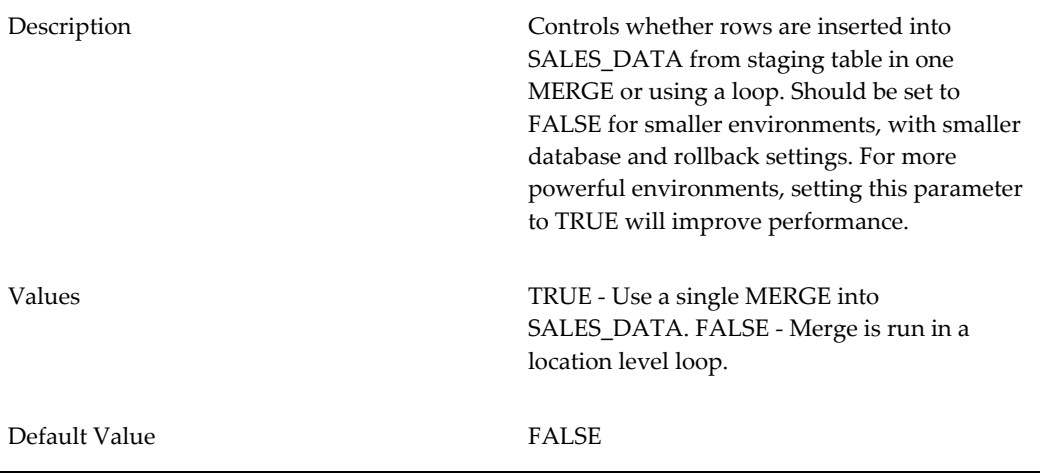

### **Ep\_Load\_Sales\_SALES\_DATA\_Merge\_LoopControl**

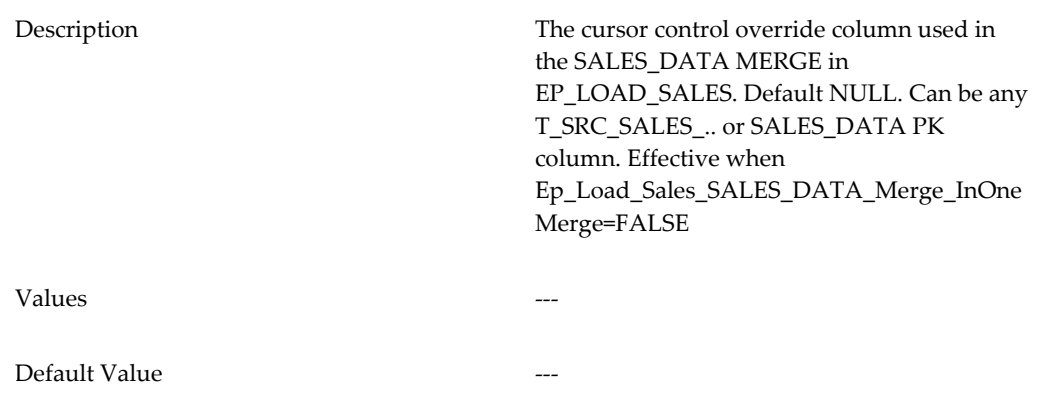

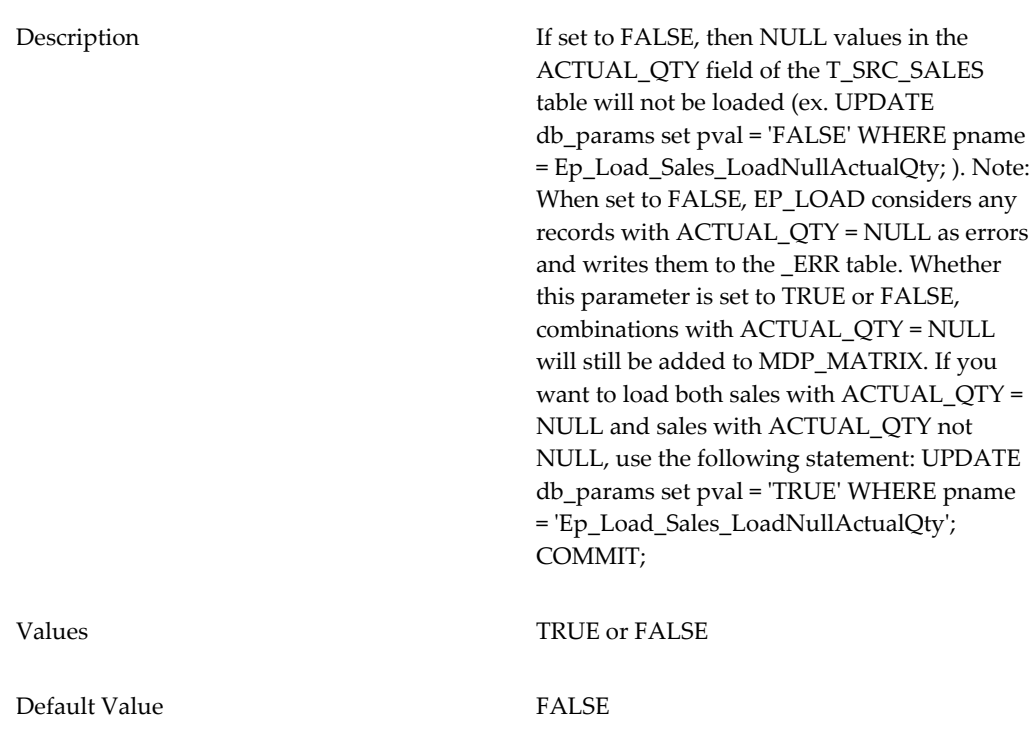

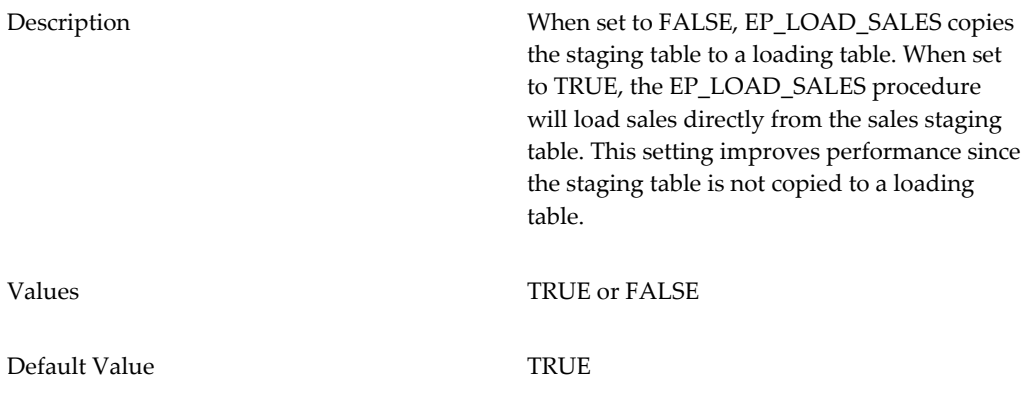

### **Ep\_Load\_Sales\_LoadFromStagingTableDirectly**

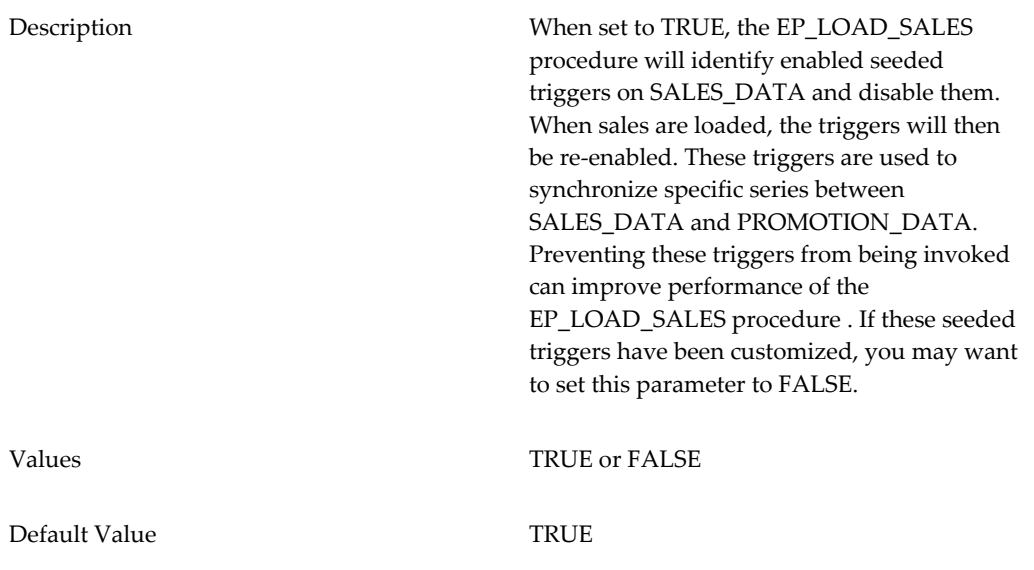

**Note:** After modifying any of the parameters in this section, you must run a script that will regenerate this procedure and allow the changes to take effect. For details, see Data Load Procedures, page [28-3.](#page-508-2)

| Description | Report error sales when<br>Ep_Load_Sales_LoadNullActualQty = FALSE.<br>This parameter allows you to load<br>ACTUAL OTY = NULL into SALES DATA.<br>When Ep_Load_Sales_LoadNullActualQty is<br>FALSE, it treats ACTUAL OTY = NULL as<br>error sales, reporting them via the<br>T_SRC_SALE_TMPL_ERR table. Having the<br>default setting<br>(Ep_Load_Sales_LoadNullActualQty =<br>FALSE, Ep_Load_Sales_ReportNullActualQty<br>= FALSE) allows ACTUAL_QTY = NULL sales<br>to be loaded to MDP MATRIX and not<br>reported as errors. |
|-------------|----------------------------------------------------------------------------------------------------|
| Values      | <b>TRUE of FALSE</b>                                                                                                    |

**Ep\_Load\_Sales\_ReportNullActualQty**

# **EXECUTE\_PROFILES**

<span id="page-533-0"></span>Executes all the active rolling data profiles in the system. These are defined through the Business Modeler and are stored in the rolling\_profiles table. A profile is active if it is selected in the Configure Rolling Session dialog box.

For each active profile, Business Modeler copies the source data into the target series. Data for any given time bucket is copied into the same time bucket in the target series.

<span id="page-533-1"></span>The profiles are executed in the order in which they are listed in the Configure Rolling Session dialog box.

# **EXPOSE\_PROMOTIONS**

Iterates through the promotions listed in the promotion table, checks the status of each (the status field), and does the following:

- If the current status is 3 (planned) and if the current date is after the from\_date of the promotion, change the status to 4 (committed).
- If the current status is 4 (committed) and if the current date is after the until\_date of the promotion, change the status to 5 (executed).

<span id="page-533-2"></span>For details, see "Configuring Promotion Effectiveness".

# **INSERT\_UNITS**

INSERT\_UNITS is the mechanism by which future rows are inserted into the SALES\_DATA table. Before each engine task is executed, all combinations belonging to the task which will receive a forecast are evaluated and future rows are inserted where appropriate. Ensuring the appropriate rows are available enables the engine output to be written quickly and efficiently.

The Analytical Engine calls this procedure at the start of an engine run. For performance reasons, Insert\_Units automatically runs as a distributed process. No setup is required.

This procedure is controlled by the RunInsertUnits parameter and can do several things, depending on the value of that parameter:

Makes sure the engine has rows to write into when generating the forecast. In particular, for *all non-dead* combinations, this procedure does the following:

• Checks to see if the database contains records for this combination for all dates in

the span of time from max\_sales\_date to max\_sales\_date + lead.

- For any dates when the combination does not have records, this procedure inserts records with zero sales, into which the Analytical Engine can then write the forecast.
- Records with dates in the past are ignored.
- Runs the EXECUTE\_PROFILES procedure, which executes the active rolling data profiles.

This procedure is usually executed as part of a batch engine run. To ensure that it runs, set the engine parameter RunInsertUnits to either "run insert\_units" or "run insert\_units without rolling profiles". During an engine run, if the engine detects missing future rows, the engine log will state "WARNING EngNewSystemProcessor:: FillMissingDates() detected missing future dates rows. Either INSERT\_UNITS was not run at all or failed to run correctly".

**Note:** INSERT\_UNITS only sets price and other defined unit values for newly inserted future rows that it creates. If you need it to update unit values for existing future rows, those will need to be updated manually, loading the data using an integration interface or through a custom process.

RunInsertUnits and lead are engine parameters; see Engine Parameters, *Analytical Engine Guide*.

The following parameters can be used with both the INSERT\_UNITS and the DYN\_INSERT\_UNITS\_BRANCH\_ID procedures:

| Description   | Should be set to TRUE for smaller databases<br>or those with limited resources and smaller<br>rollback segments. For larger databases with<br>sufficient resources, set to FALSE. |
|---------------|----------------------------------------------------------------------------------------------------|
| Values        | TRUE – The EP_LOAD procedure will do<br>commits as needed. FALSE – Use only one<br>commit per run of a<br>DYN INSERT UNITS BRANCH ID<br>procedure.                                |
| Default Value | TRUE                                                                                                    |

**iu\_do\_commits**

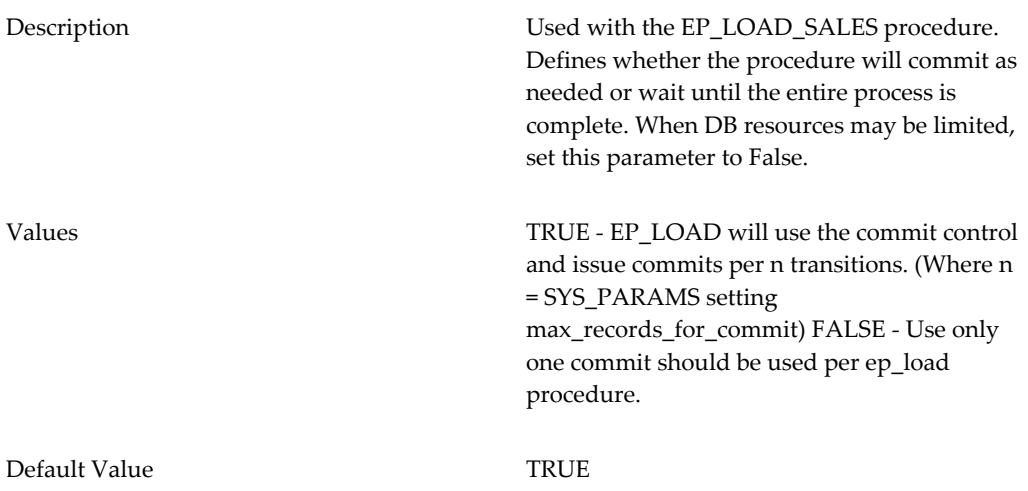

# **MDP\_ADD**

<span id="page-535-0"></span>The MDP\_ADD procedure is the main method by which Item/Location combinations are created in Demantra. Combinations are created and maintained based on Item/Location combinations existing in the SALES\_DATA table. MDP\_ADD also populates and maintains hierarchy information which is stored on MDP\_MATRIX and executes the PROPORT procedure.

This procedure is run automatically when needed. It is responsible for maintaining the mdp\_matrix table.

If the Analytical Engine fails with an error ("node not found in map"), you can correct the error by setting the align\_sales\_data\_levels\_in\_loading parameter to true and then manually running the MDP\_ADD procedure.

Depending on the setting of the RunProportInMdp\_add parameter, this procedure may or may not call the proport mechanism when it runs.

The following parameters can be used with the MDP\_ADD procedure:

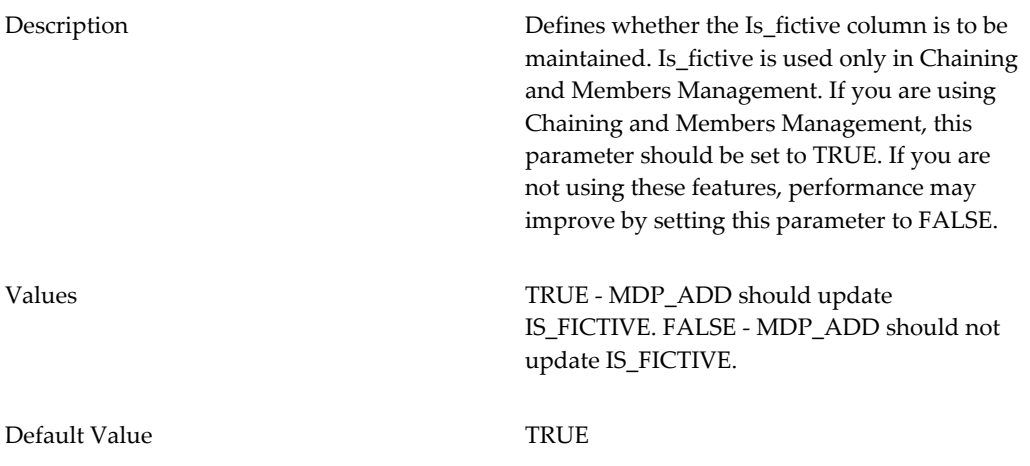

### **Mdp\_AddUpdateIs\_Linked**

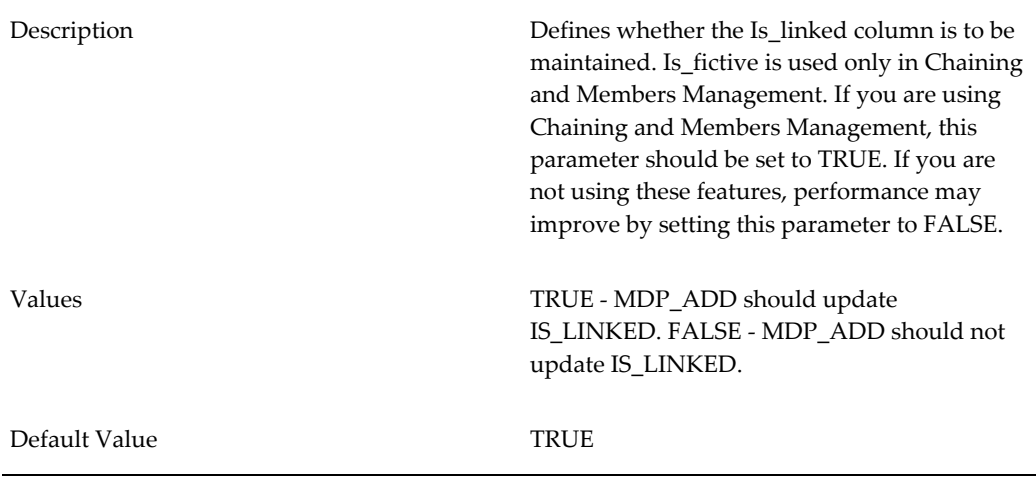

#### **Mdp\_AddDeleteUnlinkedMdp\_Matrix**

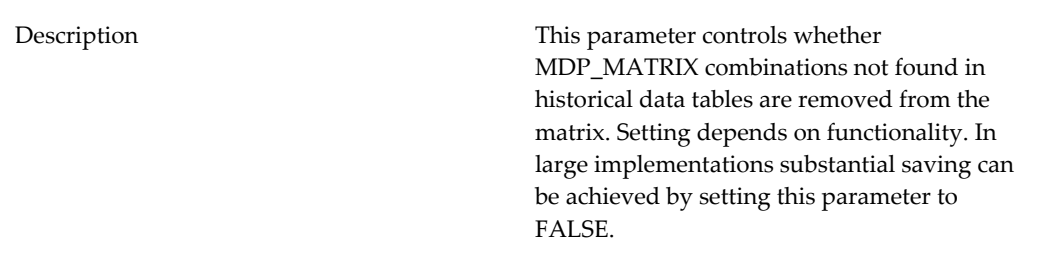

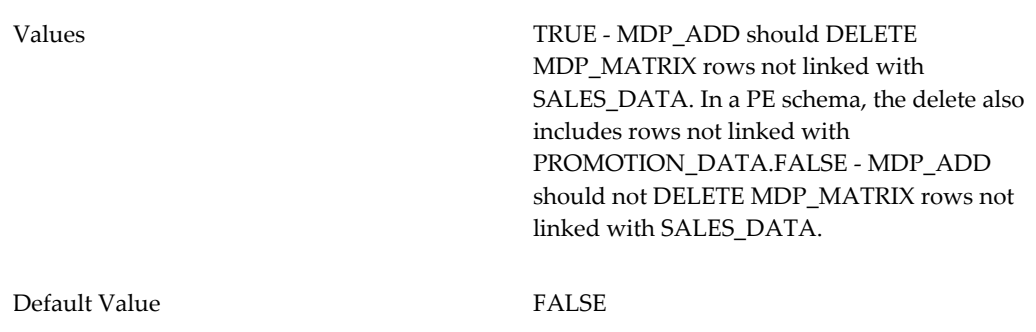

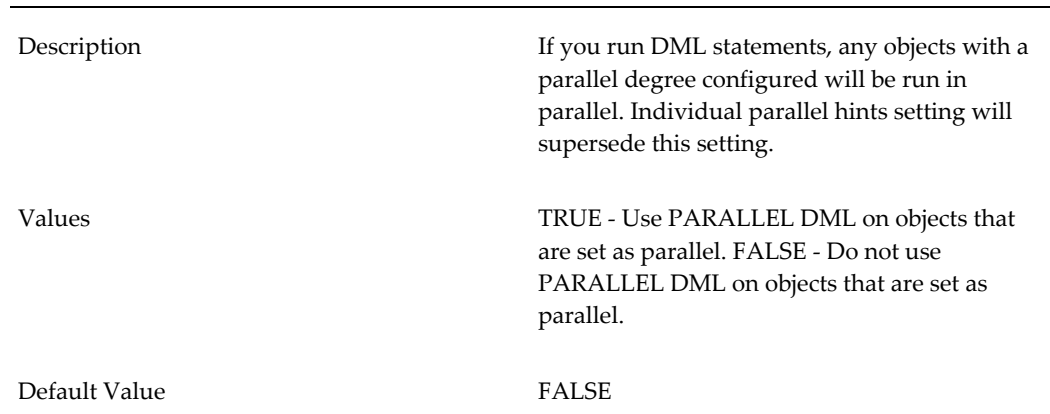

### **DBHintMdp\_AddUseParallelDML**

### **DBHintMdp\_AddUseParallel**

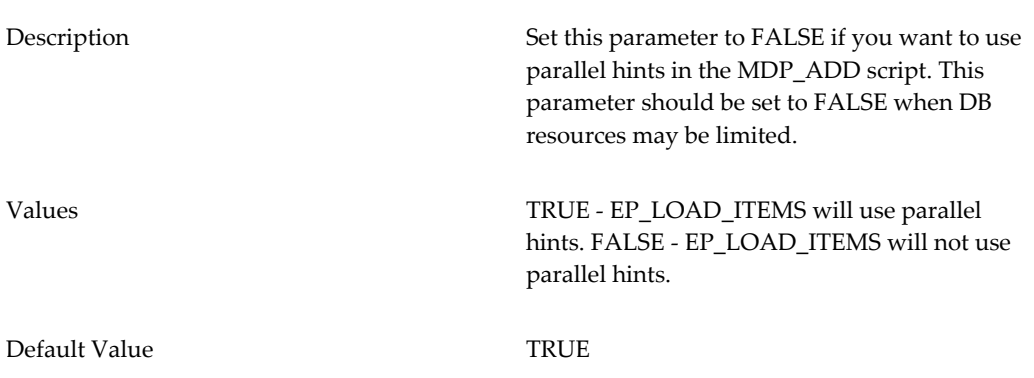

### **DBHintMdp\_AddInsert**

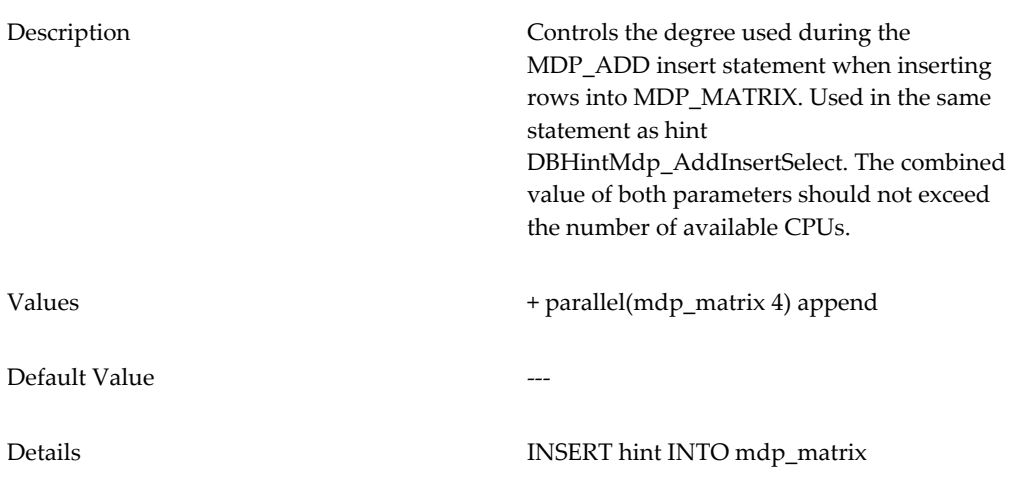

### **DBHintMdp\_AddInsertSelect**

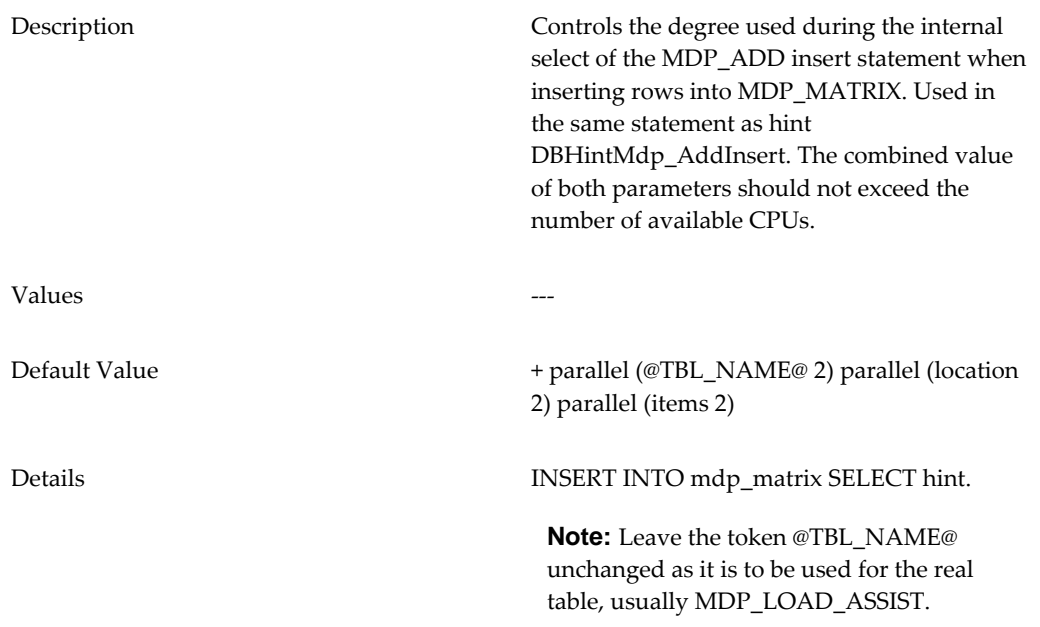

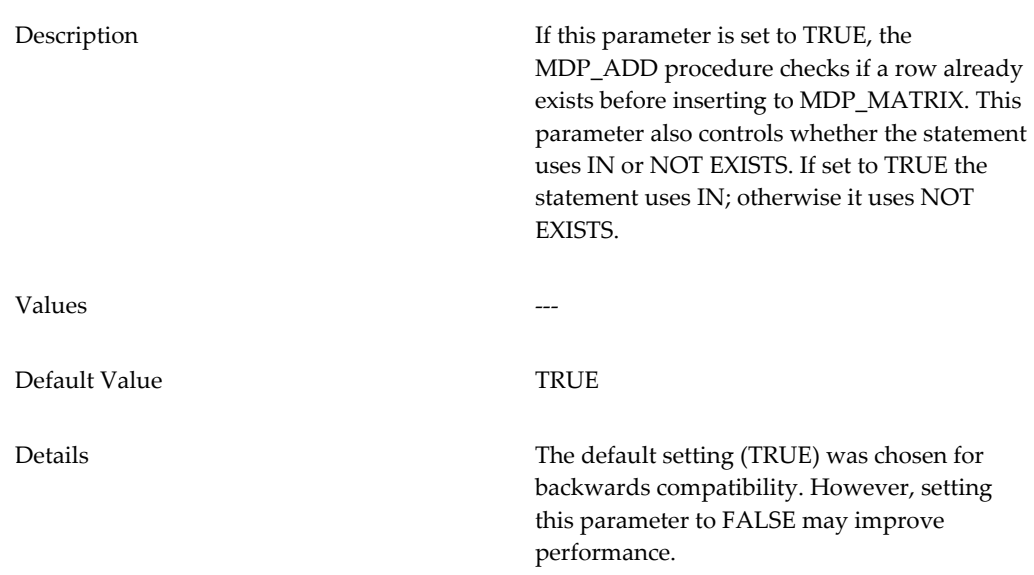

**DBHintMdp\_AddMdpInsInMdpUseIn**

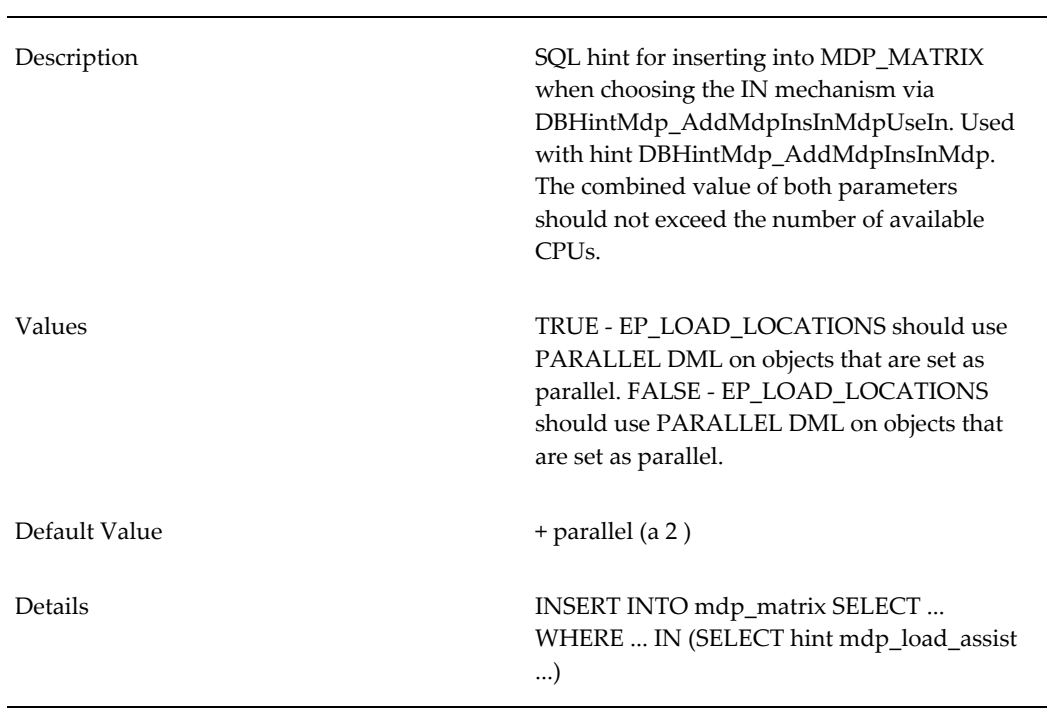

### **DBHintMdp\_AddMdpInsInTbl**
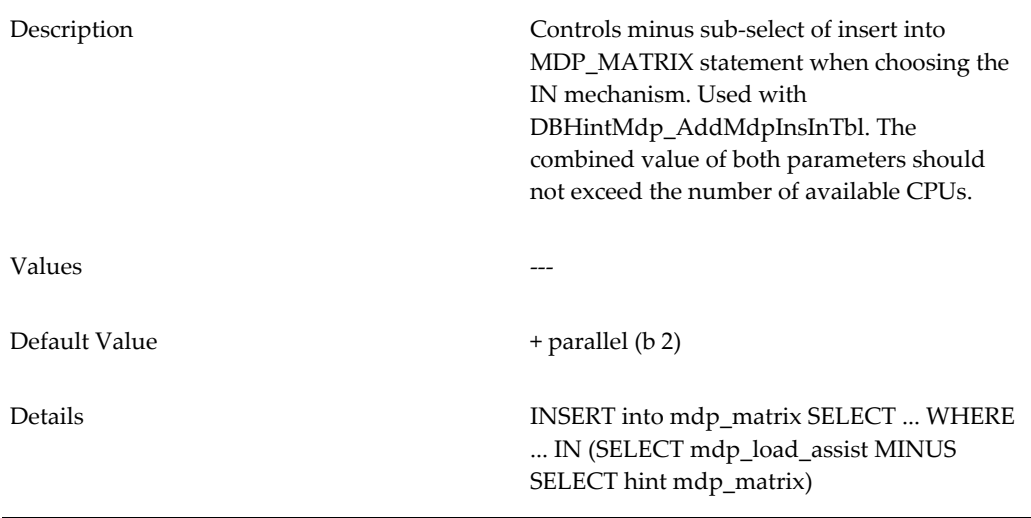

### **DBHintMdp\_AddMdpCount**

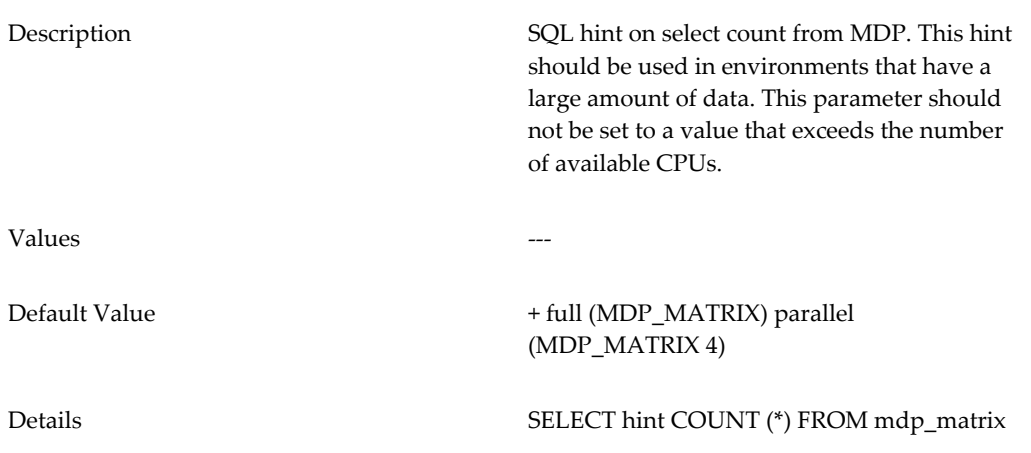

### **DBHintMdp\_AddUpdateIs\_Fictive0MDP**

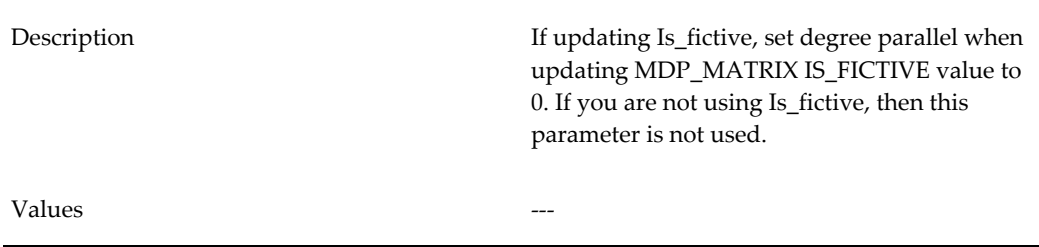

Default Value  $\qquad \qquad \qquad \qquad \text{---}$ 

Details UPDATE hint mdp\_matrix SET is\_fictive =...

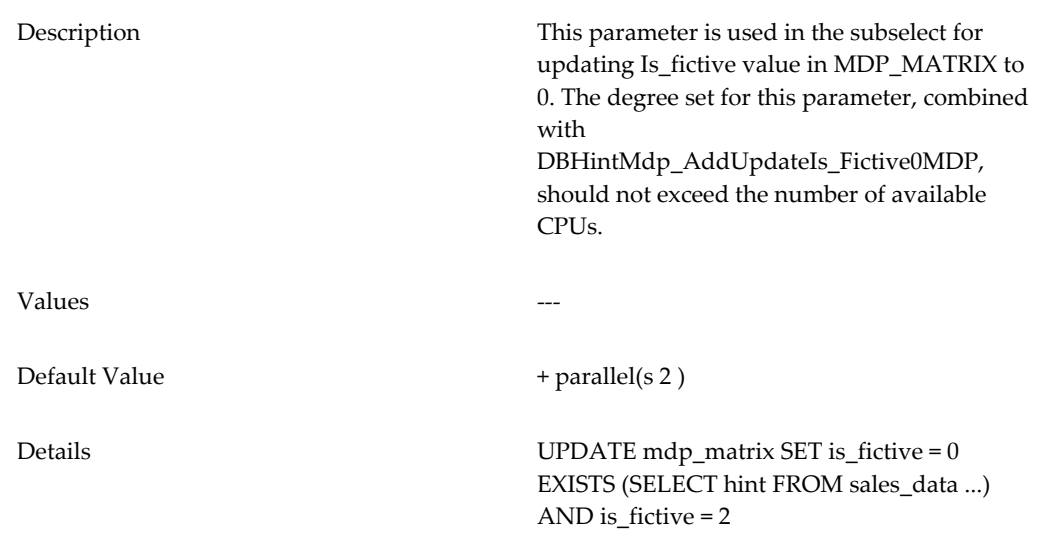

### **DBHintMdp\_AddUpdateIs\_Fictive0SD**

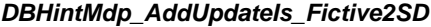

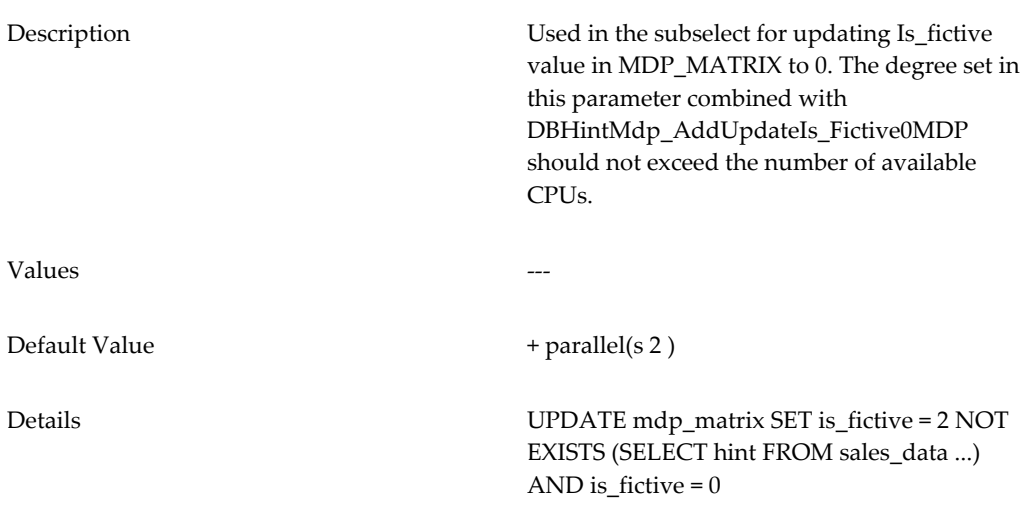

### **DBHintMdp\_AddDeleteMdp**

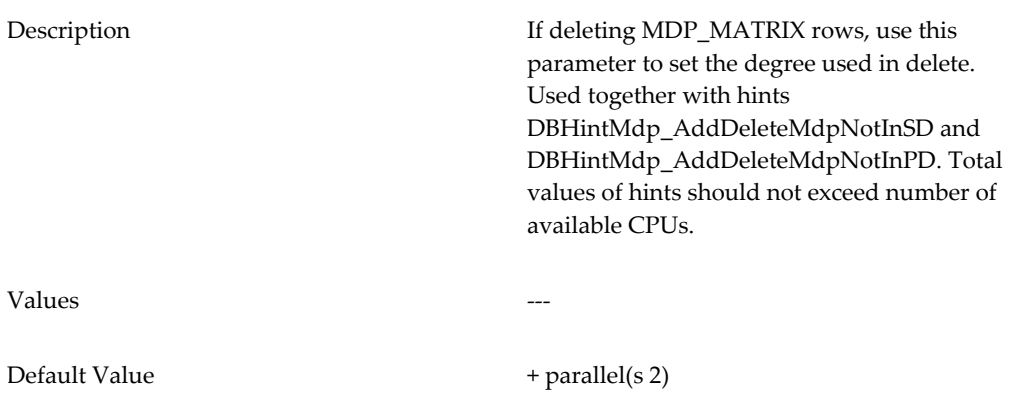

### **DBHintMdp\_AddDeleteMdpNotInSD**

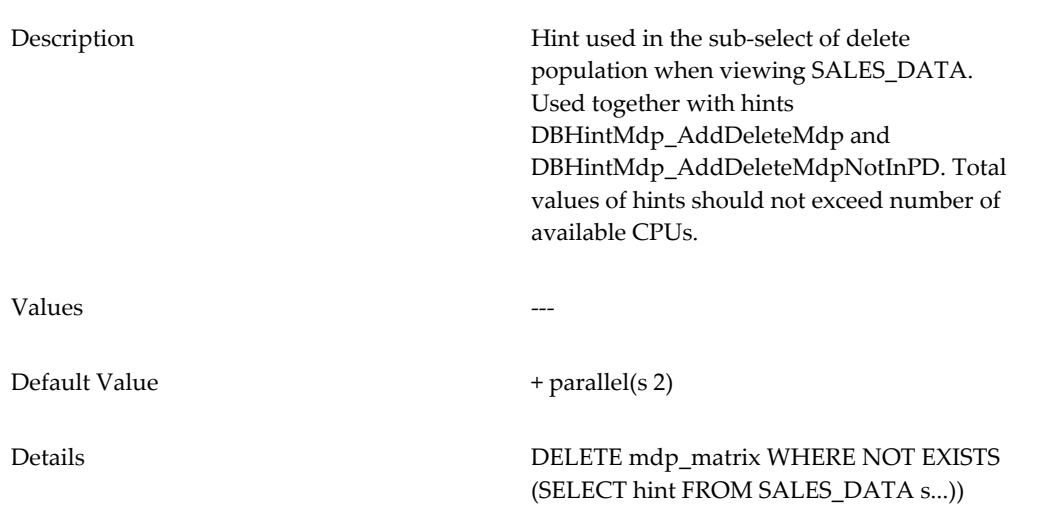

### **DBHintMdp\_AddDeleteMdpNotInPD**

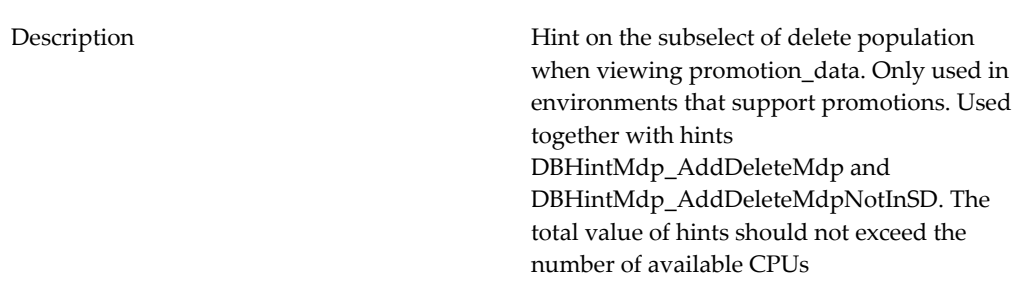

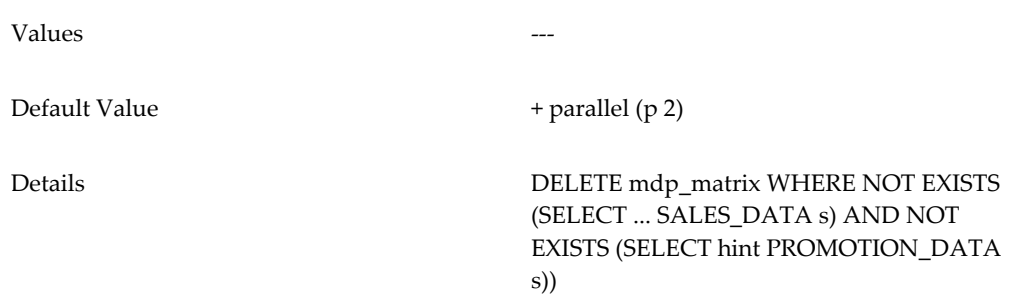

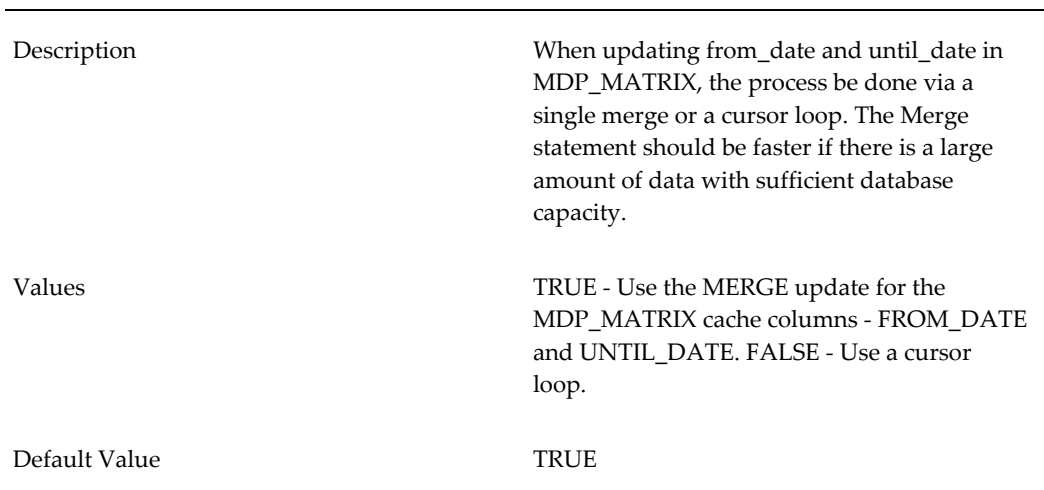

#### **DBHintMdp\_AddUseMdpCacheMerge**

**Note:** After modifying any of the parameters in this section, you must run a script that will regenerate this procedure and allow the changes to take effect. For details, see Data Load Procedures, page [28-3.](#page-508-0)

## **POP\_ALL\_MATCH\_PROPOSAL**

**Only for DSM.** This procedure iterates through all settlements (except for off-invoice settlements), finds promotions that meet all the match criteria, and writes a record into the proposed\_match table for each match.

This procedure performs the following comparisons, which are controlled by parameters:

• It compares the promotion date (DSMPEShipDateSeries) to the settlement date. Only promotions with close enough dates are considered possible matches.

The DSMAllShipDateDifference parameter specifies the window of time that

Demantra uses to search for a promotion that matches a given settlement. Express this as the number of time buckets between the promotion end date and the deduction date.

It compares the promotion budget (DSMPromotionBudgetSeries) to the monetary settlement amount. A promotion is a possible match only if its remaining budget is at least as large as the settlement amount.

## **POP\_OI\_MATCH\_PROPOSAL**

**Only for DSM.** This procedure iterates through all off-invoice settlements, finds promotions that meet all the match criteria, and writes a record into the proposed\_match table for each match.

This procedure performs the following comparisons, which are controlled by parameters:

- It compares the promotion budget (DSMPromotionBudgetSeries) to the off-invoice amount. For this comparison, the DSMOIPercentDifference parameter specifies the maximum percent difference (of monetary amount) permitted when matching an off-invoice settlement to possible promotions.
- It compares the promotion date (DSMPEShipDateSerie) to the off-invoice date. Only promotions with close enough dates are considered possible matches. You use the DSMOIShipDateDifference parameter to specify the closeness of these dates.
- It can also check that the off-invoice settlement and the possible promotions use the same product. To control this check, you use the DSMOICheckProduct parameter.

## **PROPORT**

The PROPORT procedure determines the status that item and locations receive: Active, Do Zero Forecast, Young, or Inactive. PROPORT also calculates global and monthly proportions to be used by the analytical engine as well as update mechanisms.

This procedure is called automatically during data load by the MDP\_ADD procedure. As part of this automated process each combination in MDP\_MATRIX is evaluated and a status is set in the PREDICTION\_STATUS column.

For additional information about the PROPORT procedure, please refer to the Proport, page [12-1](#page-200-0) chapter.

The following parameter can be used with the PROPORT procedure:

### **DBHINTPROPORT\_SALESMINSALESDATE**

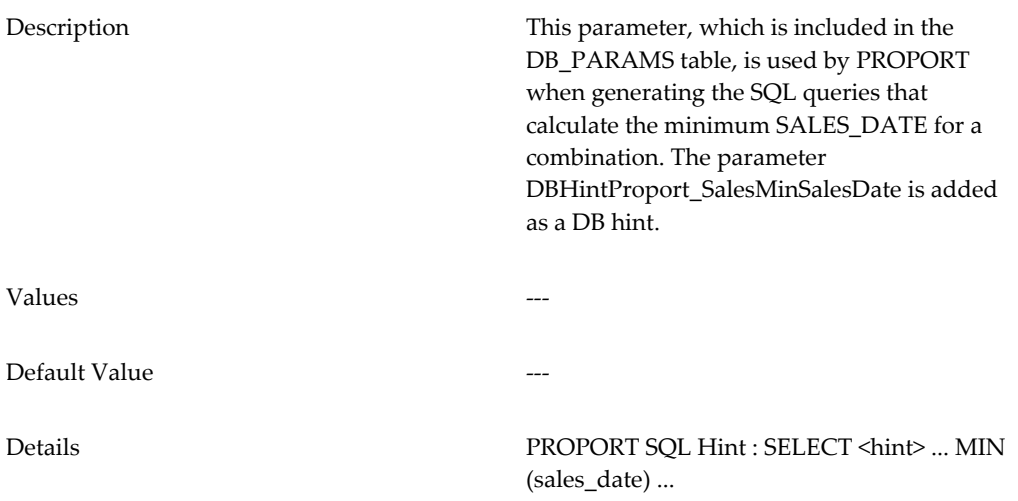

### **PRE\_LOGON**

Sets the database date and time formats.

Many other predefined procedures automatically call this procedure.

## **REBUILD\_INDEXES**

**Oracle only.** Rebuilds table indexes, a necessary maintenance task for the database.

**Note:** This procedure requires additional space (equal to the current tablespace) and can take a long time.

## **REBUILD\_SCHEMA**

Rebuilds all tables, a necessary maintenance task for Oracle databases.

**Note:** This procedure requires additional space (equal to the current tablespace) and can take a long time.

### **REBUILD\_TABLES**

**Oracle only.** Rebuilds the sales\_data and mdp\_matrix tables, a necessary maintenance task for Oracle databases.

**Note:** This procedure requires additional space (equal to the current tablespace) and can take a long time.

### **Arguments**

This procedure has the following optional positional arguments:

- The first argument indirectly specifies which tables to rebuild. If null, the procedure rebuilds tables according to the Rebuild\_Sales\_Table parameter. If this argument is 1, the procedure rebuilds the sales\_data table. If this parameter is 0, the procedure skips the sales\_data.
- If the second argument is 0, the procedure rebuilds the sales\_data (if permitted by the previous argument), mdp\_matrix, items and location tables. If this parameter is 1, the procedure rebuilds all tables listed in user\_tables that need to be rebuilt.

### **REORG**

This procedure reorganizes a table for optimum performance. Oracle recommends running it by using the wrapping script (see Running the Table Reorganization Utility), but it can be manually run by providing the arguments listed below. The reorg procedure will reorganize the table's data structure (and columns if 'C' is specified for is\_reorg\_level) to improve database performance.

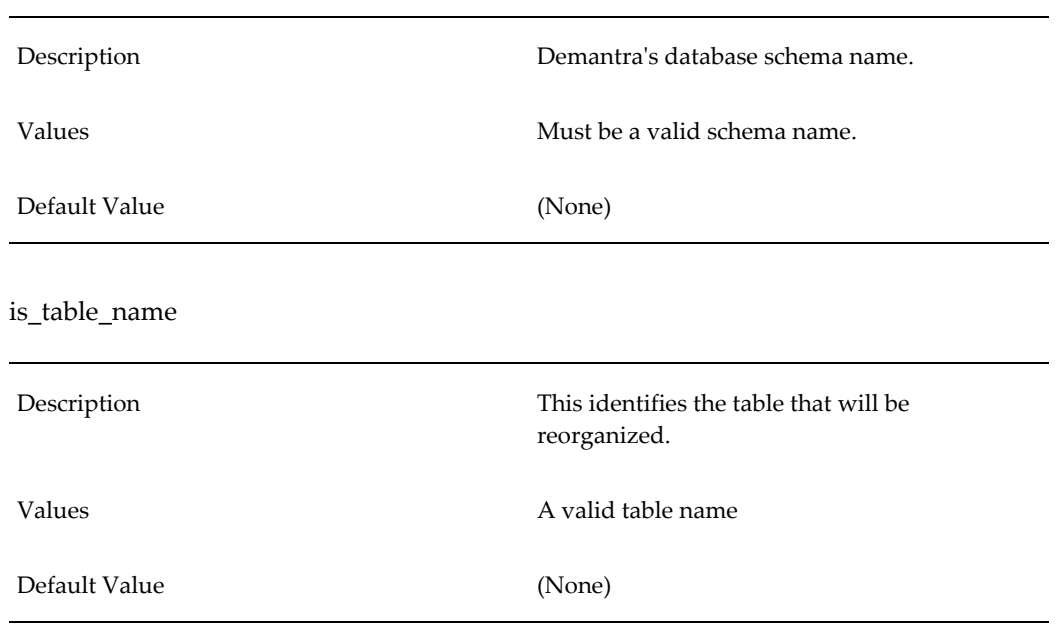

is\_dem\_user

is\_reorg\_level

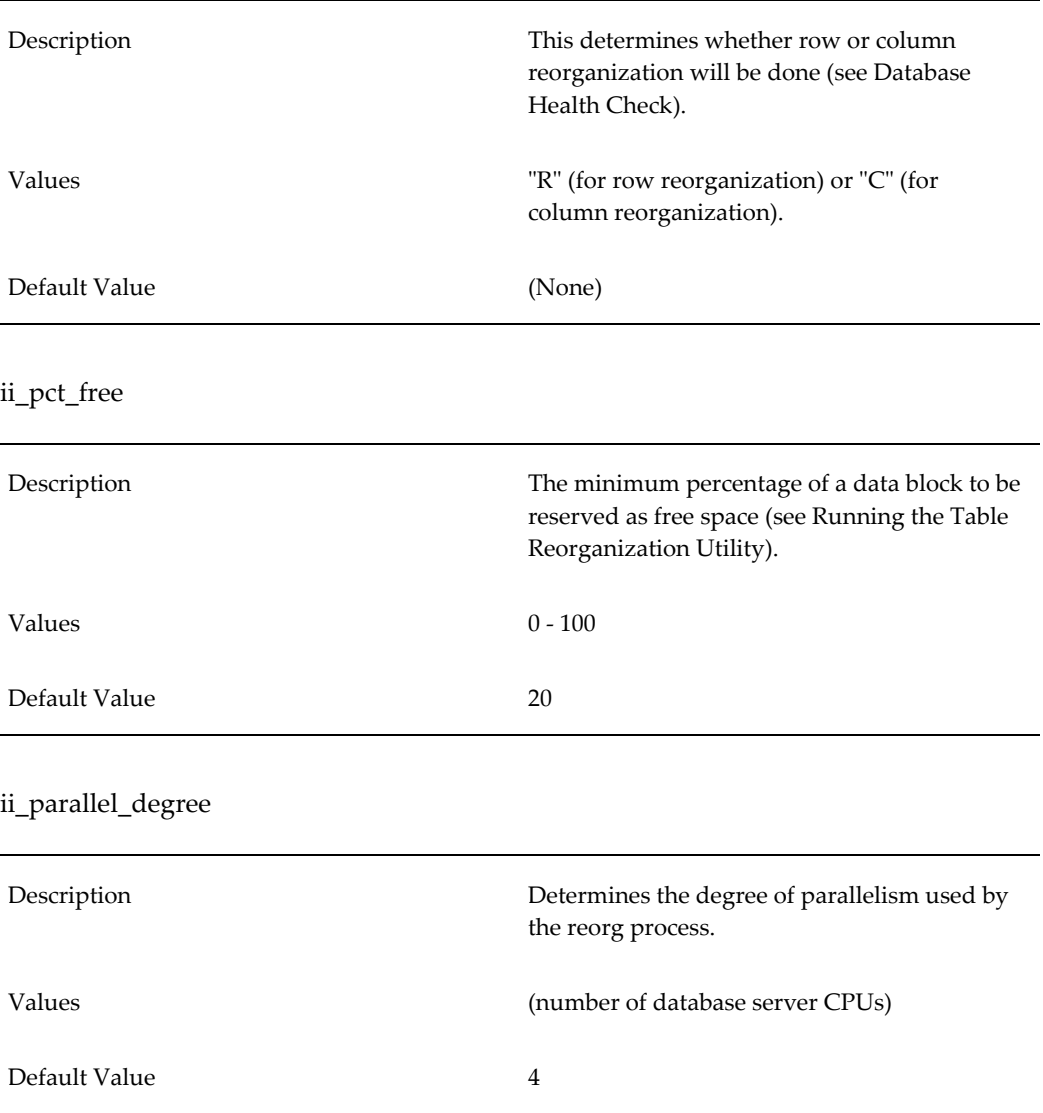

This procedure is included in the package TABLE\_REORG.

# **REPLACE\_APOSTROPHE\_LEVELS**

Iterates through the level tables and replaces any apostrophes in the column names with underscore characters.

# **SCHEDULED\_CLEANUP\_TASKS**

Runs the Analyze Schema, Drop Temp Tables, Clean Log Tables, and Rebuild Tables workflows. By default this procedure runs once a week, on Saturdays.

# **UPGRADE\_TO\_SHAPE\_MODELLING**

Creates samples for activity shape modeling. Specifically this procedure does the following:

- Creates two sample activity causal factors: Product\_launch and Price\_change.
- It creates four editable series for the benefit of end users, described in the following table.

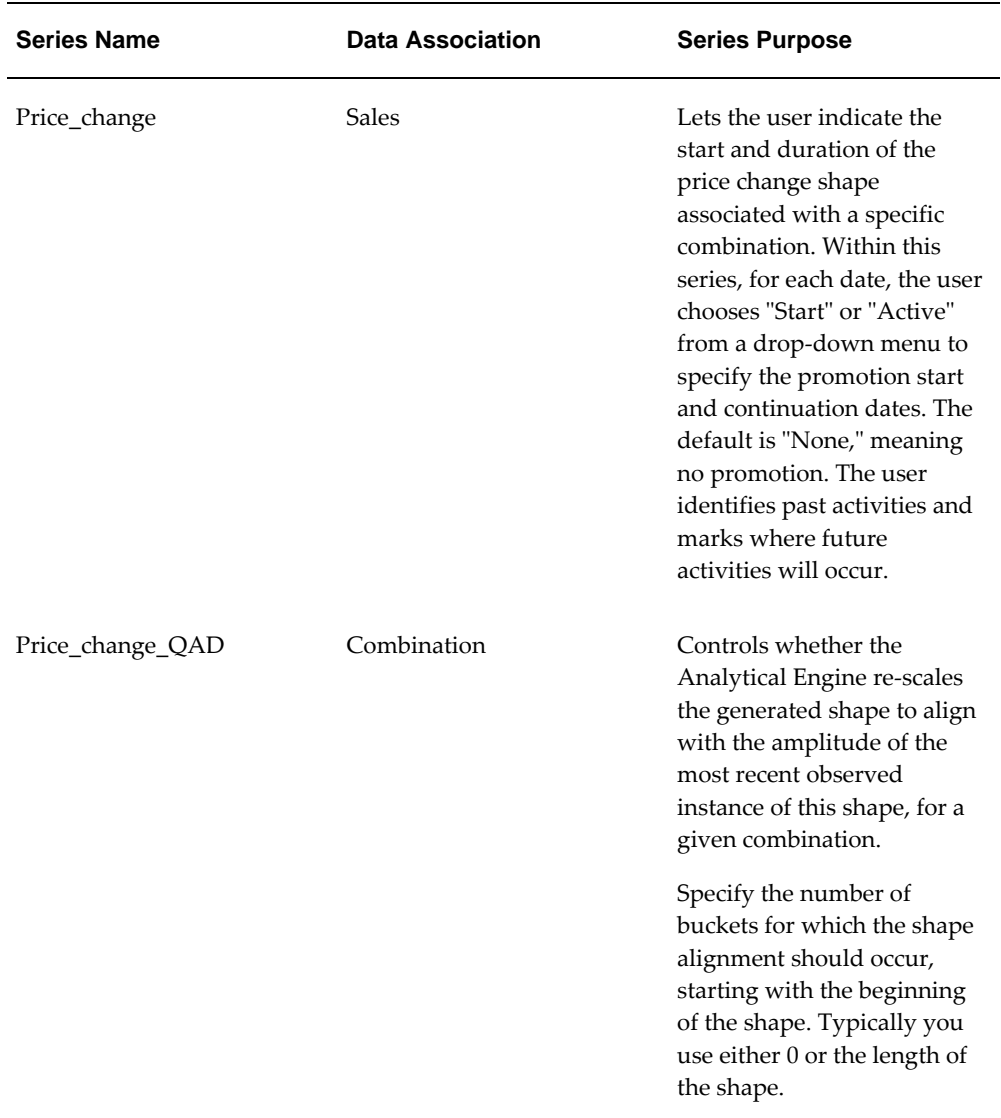

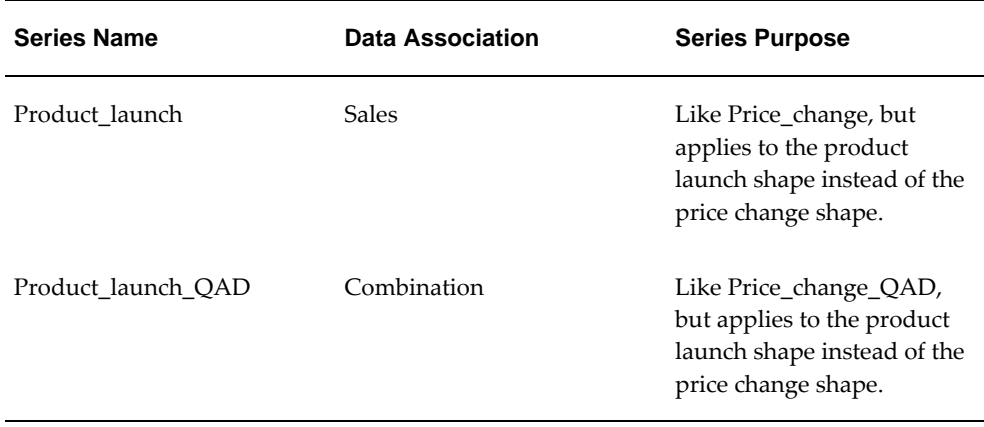

See "About Activity Shape Modeling".

# **Non-Engine parameters Related to Database Performance**

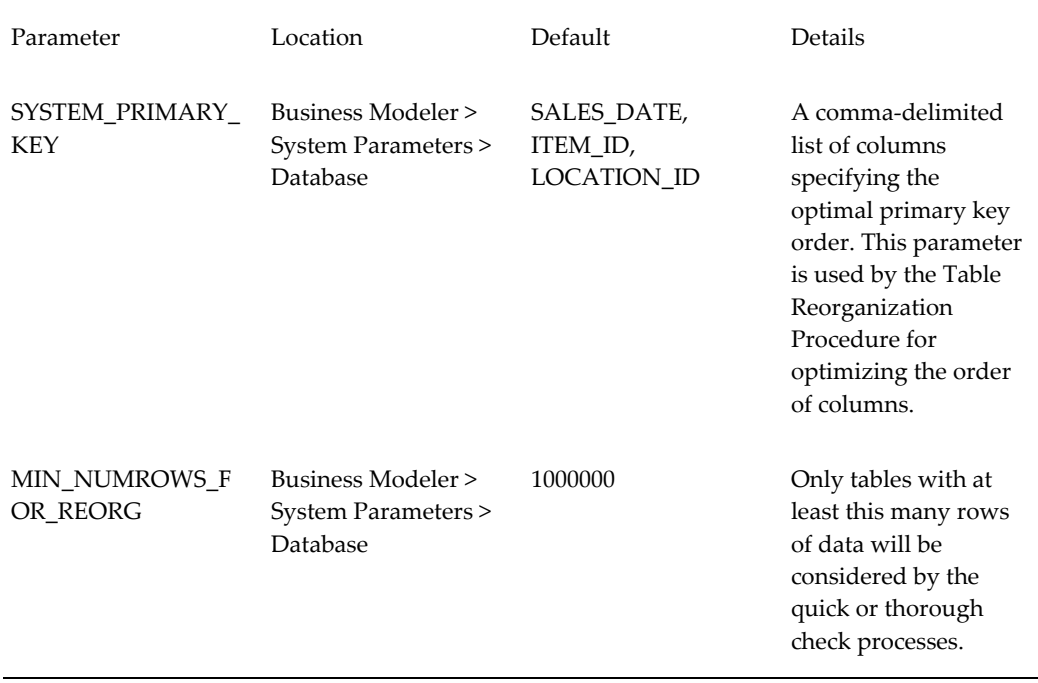

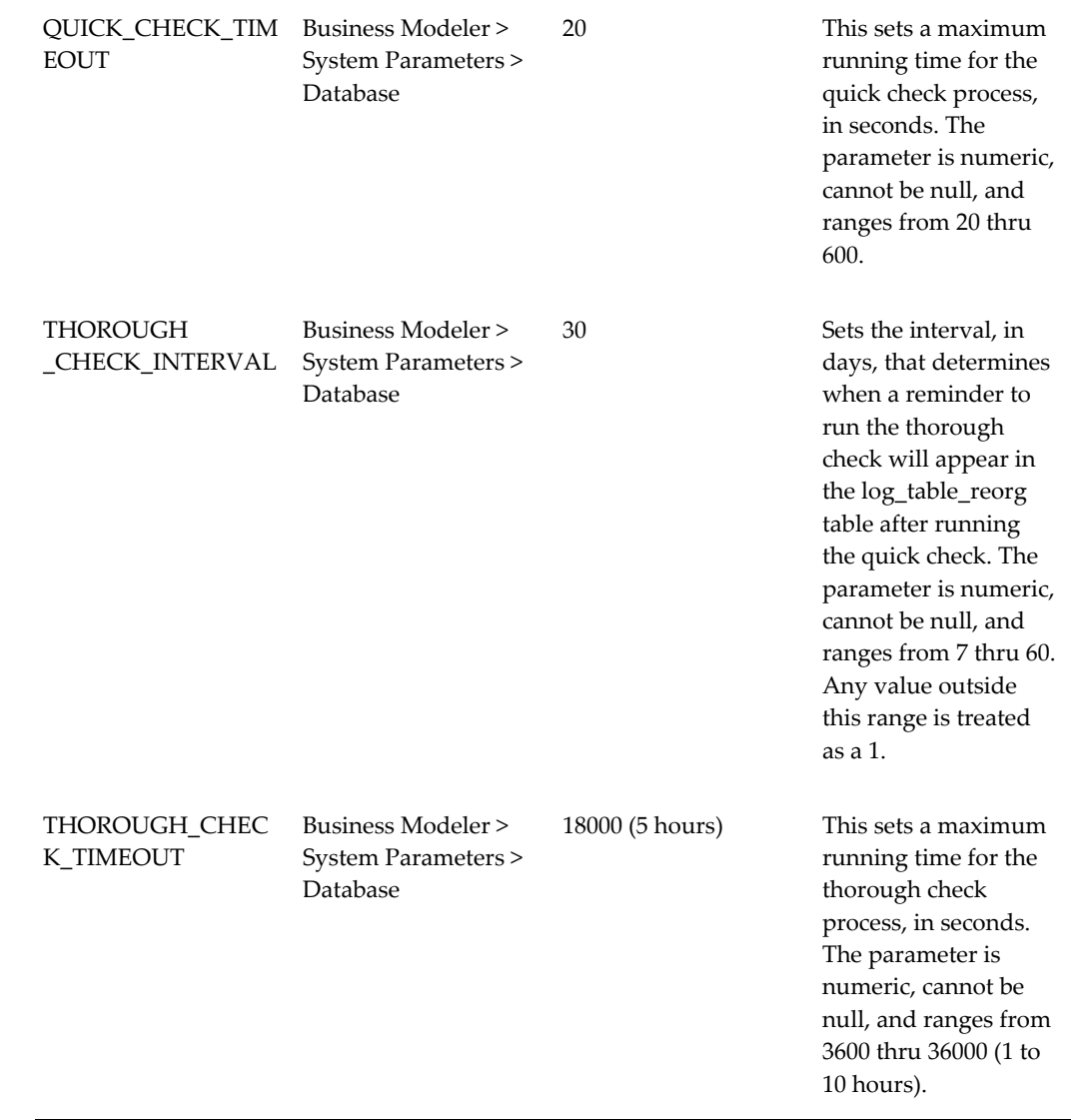

# **29**

# **Key Tables**

This chapter provides reference information for some of the most important tables in Demantra, especially the data fields used by or written by the Analytical Engine. Unless otherwise noted, this information applies to all Demantra products.

This chapter covers the following topics:

- [Sales\\_Data](#page-552-0)
- [Mdp\\_matrix](#page-555-0)
- <span id="page-552-0"></span>[Promotion\\_Data](#page-562-0)

### **Sales\_Data**

The following table lists the most important fields in the sales\_data table. The Analytical Engine reads from and writes to some of these fields, which you use mainly to create series.

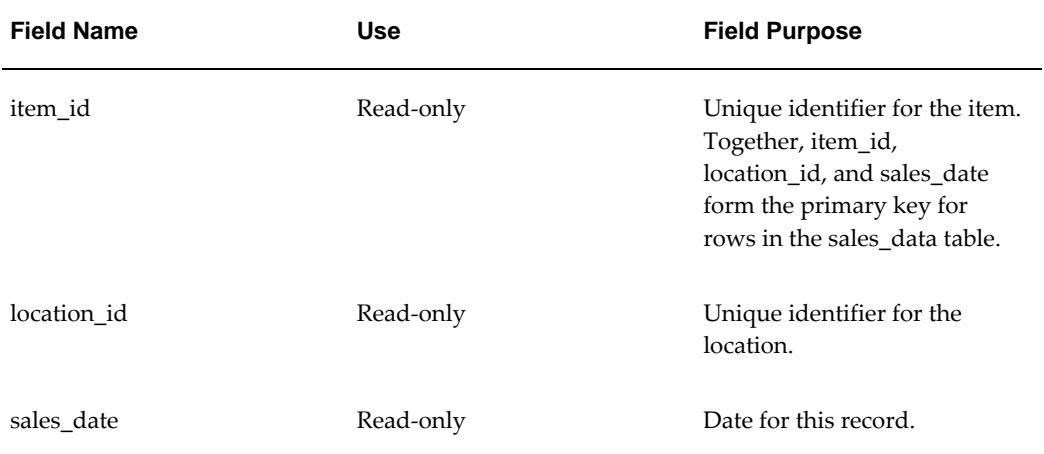

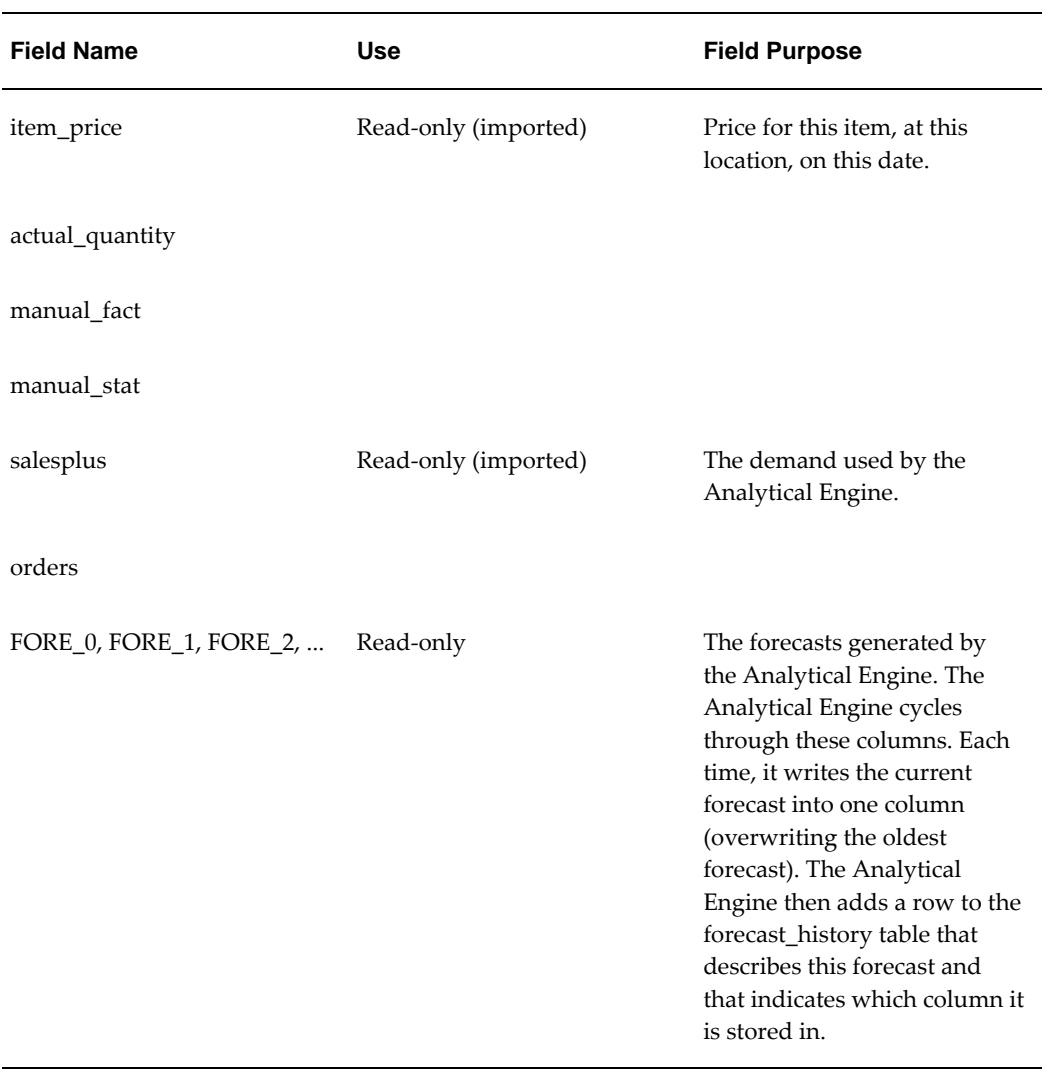

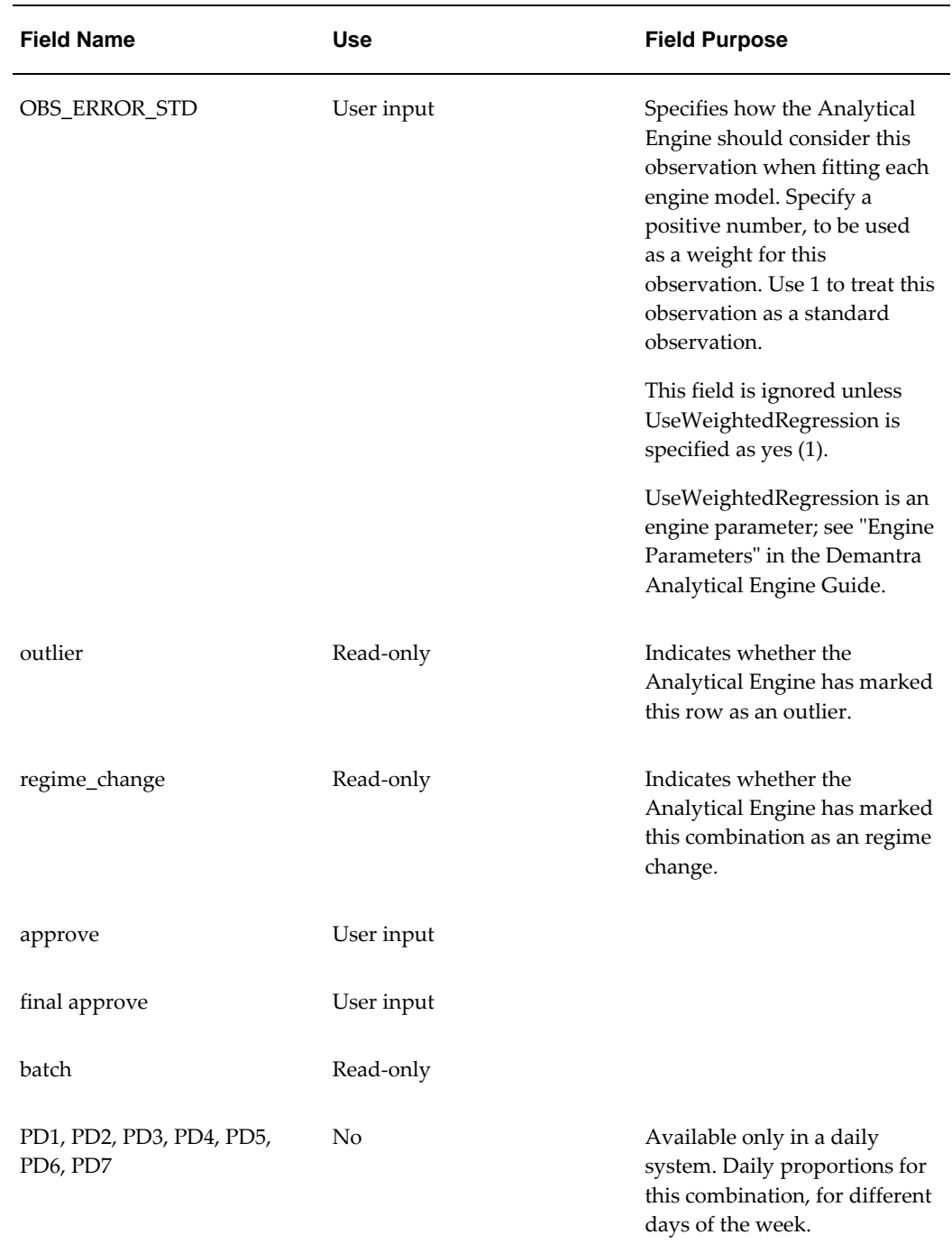

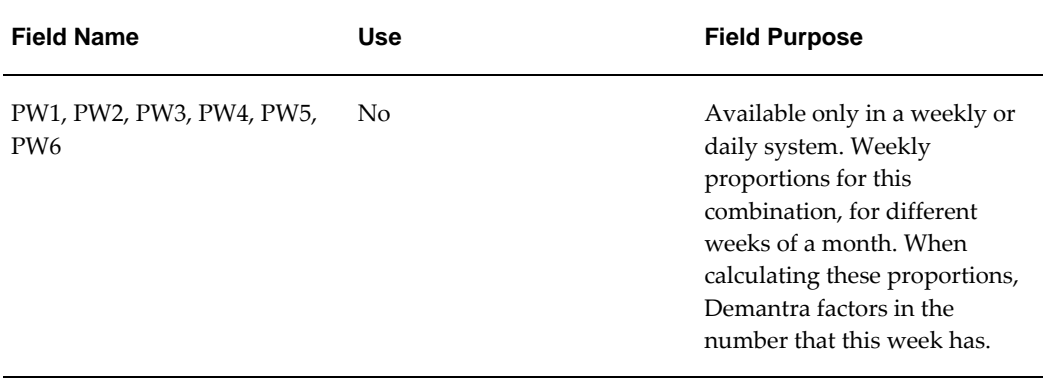

# **Mdp\_matrix**

<span id="page-555-0"></span>The following table lists the most important fields in the mdp\_matrix table. You can use these fields to create series or levels that provide information about different combinations or that enable the user to manipulate different combinations.

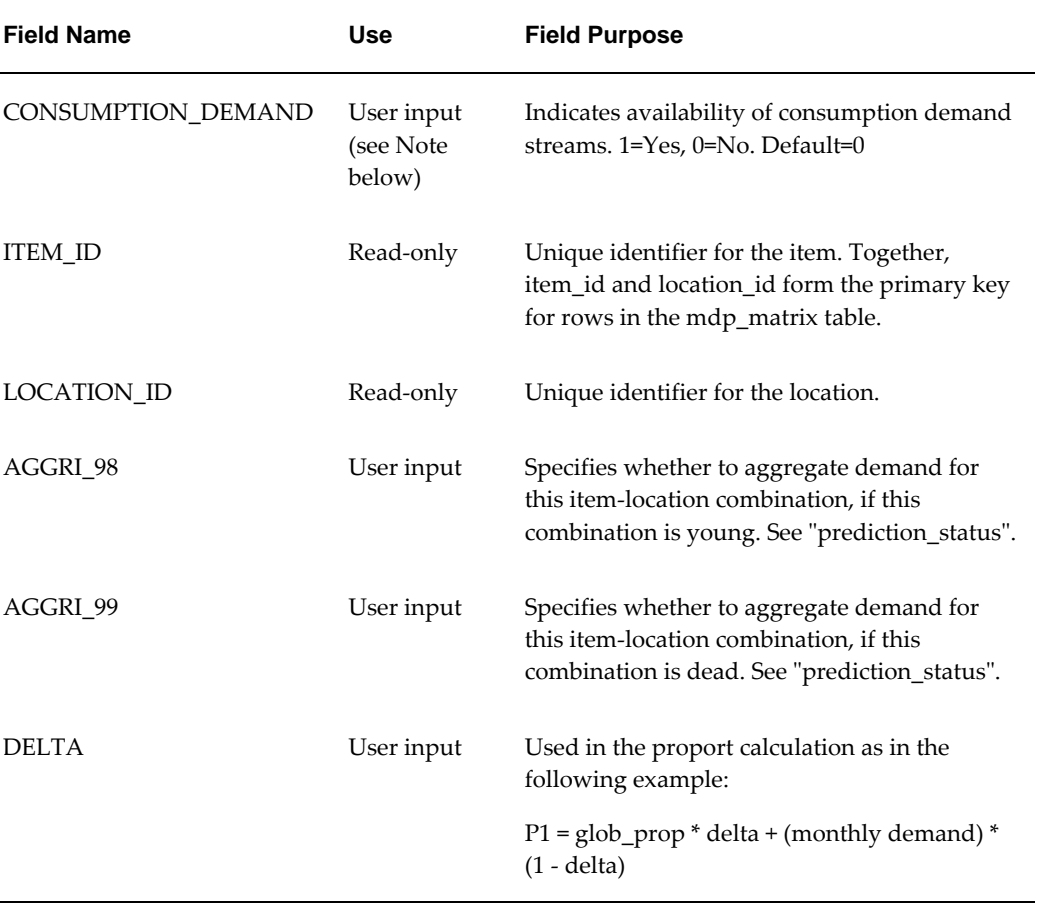

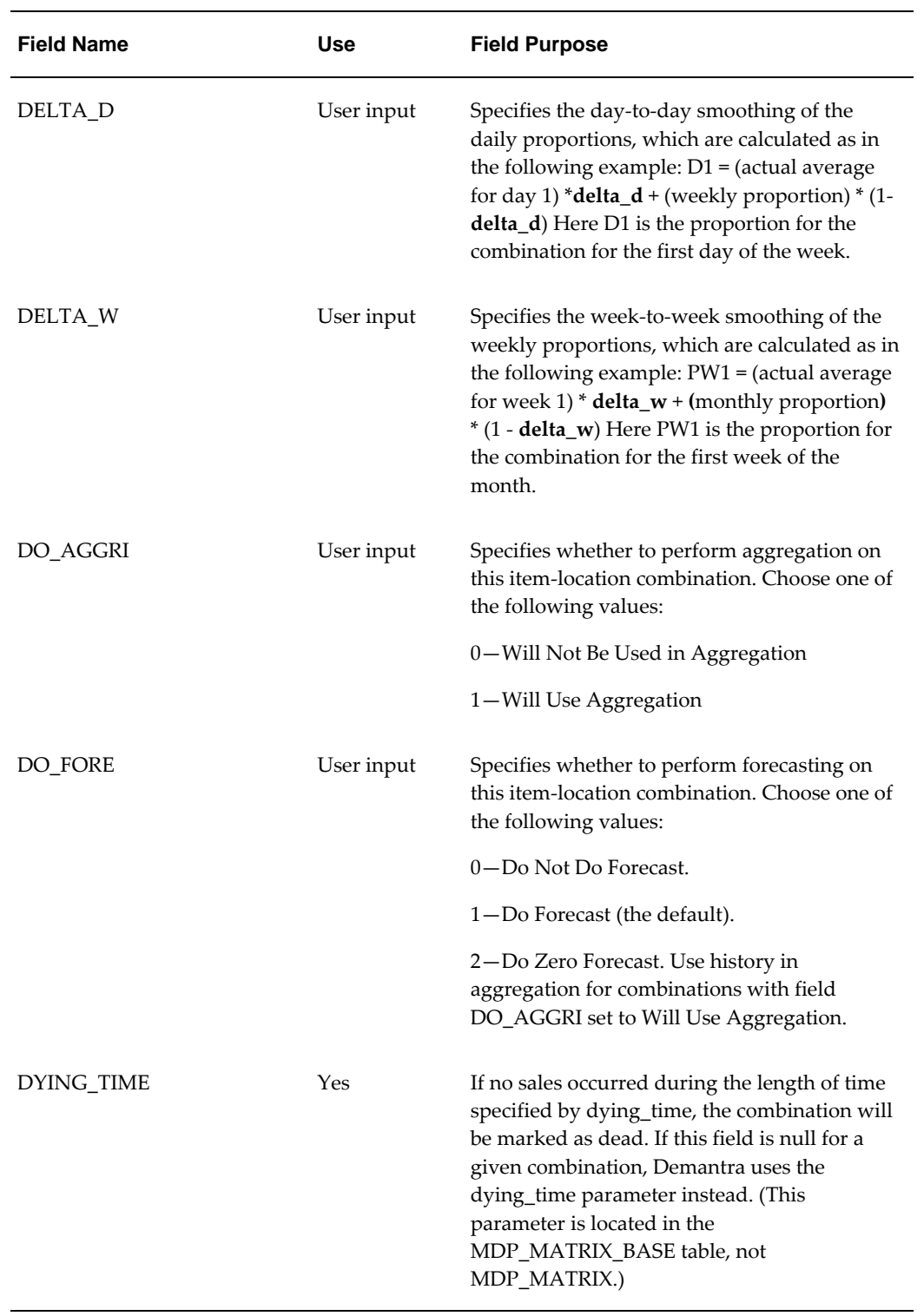

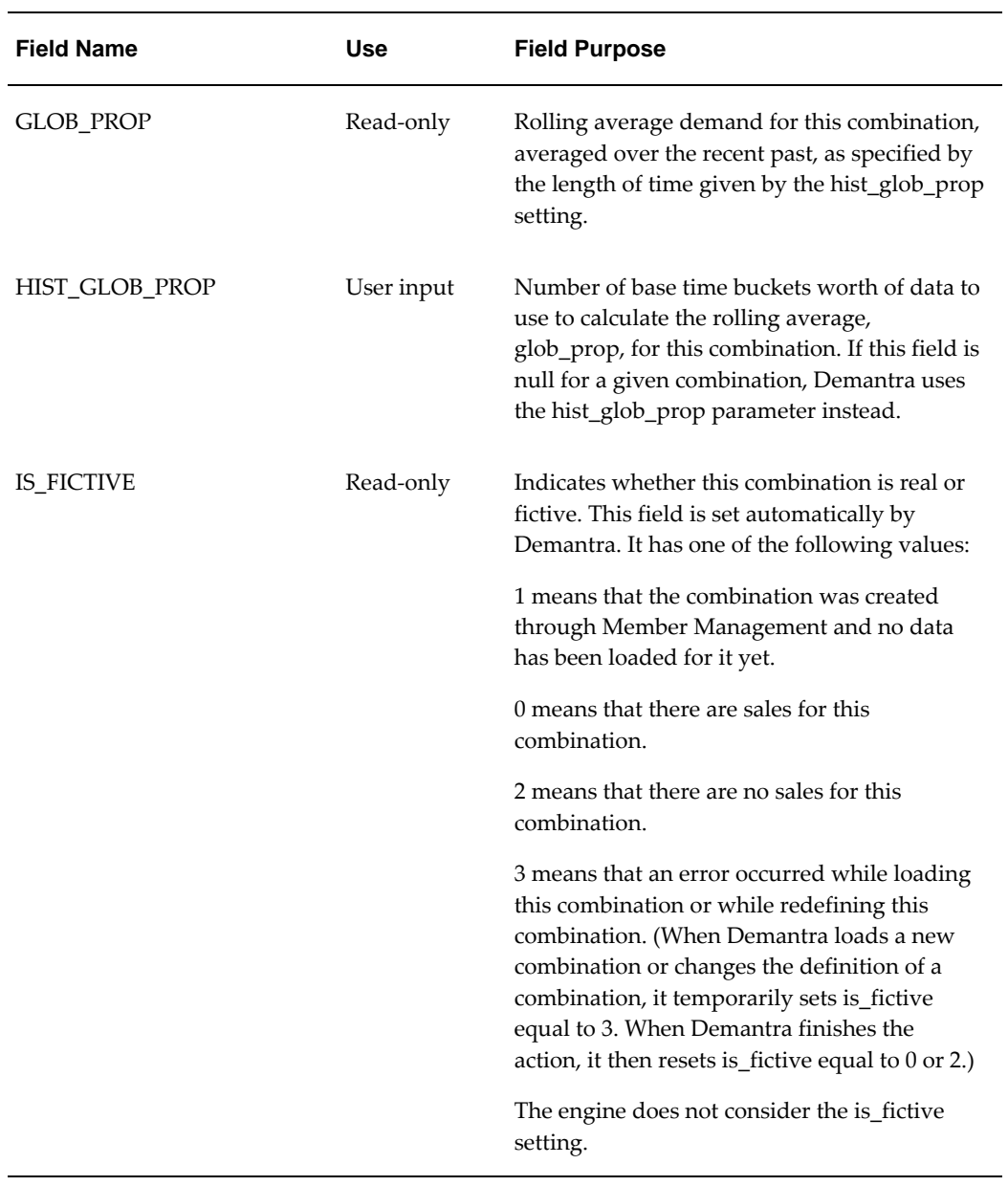

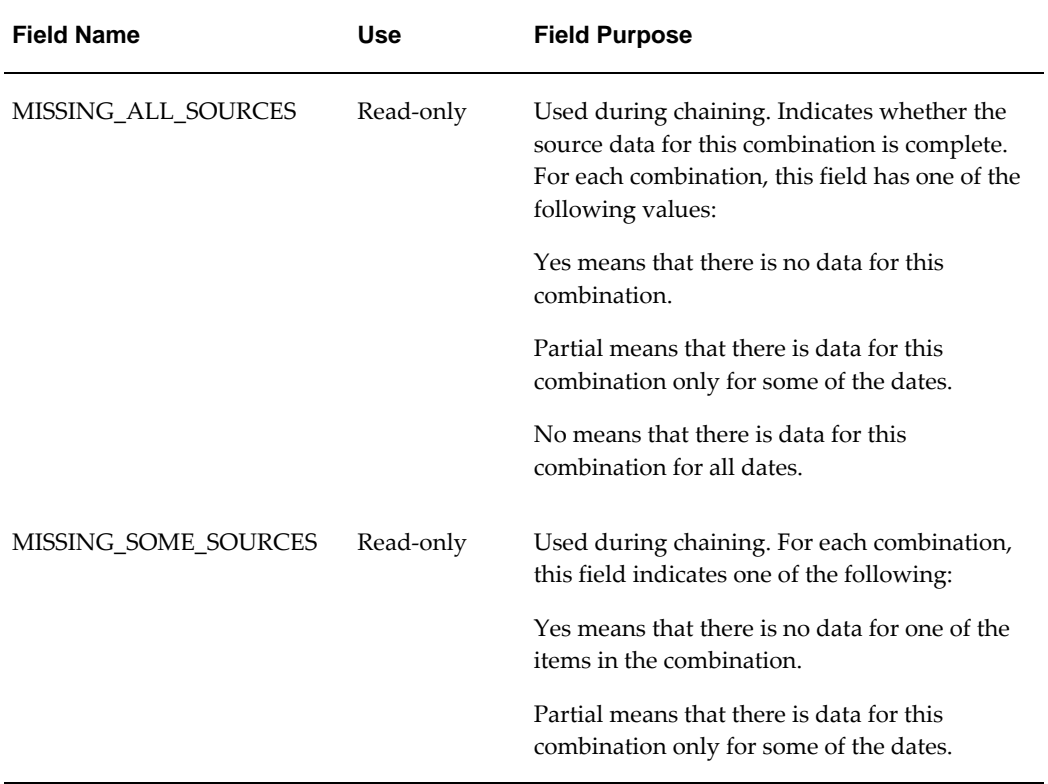

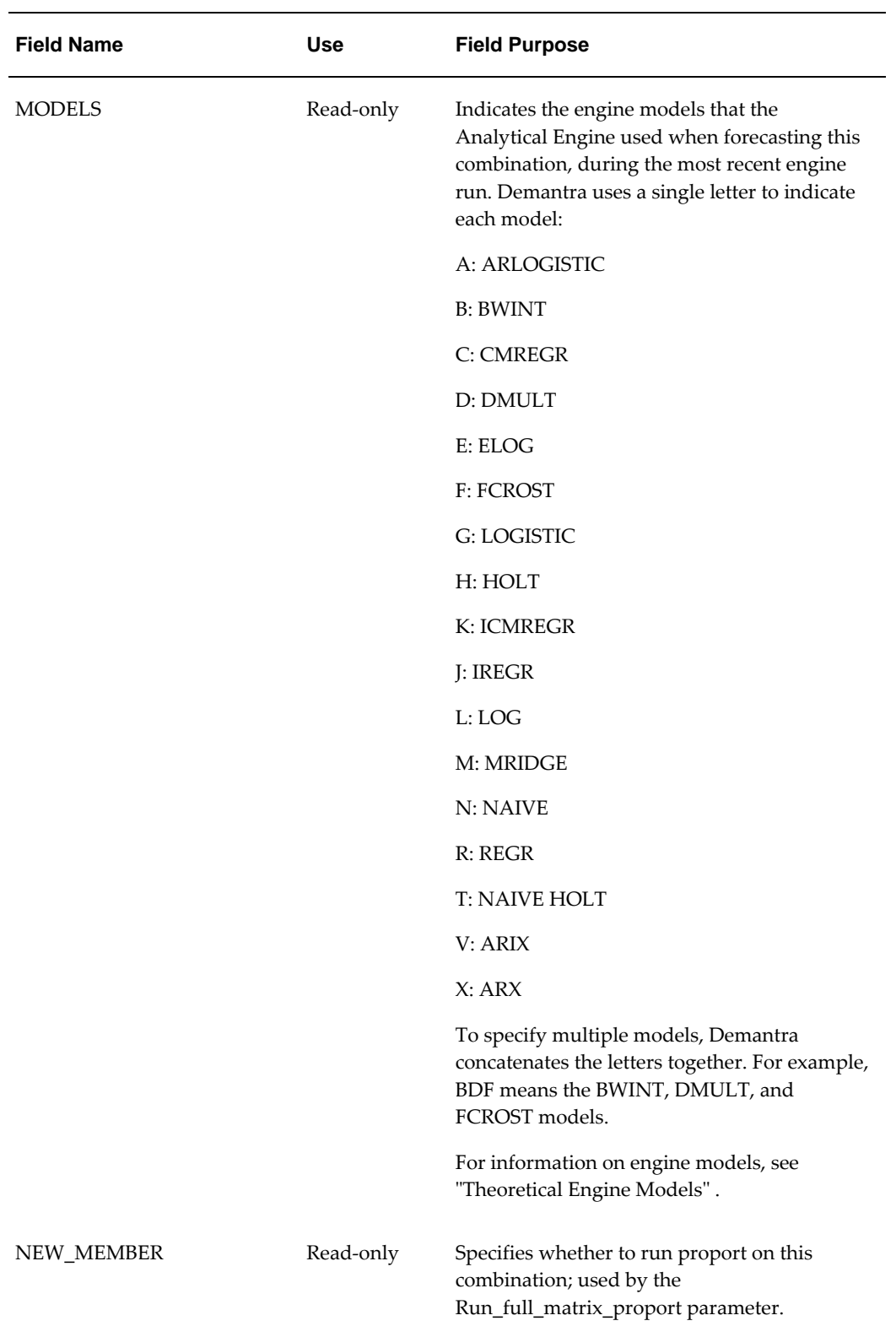

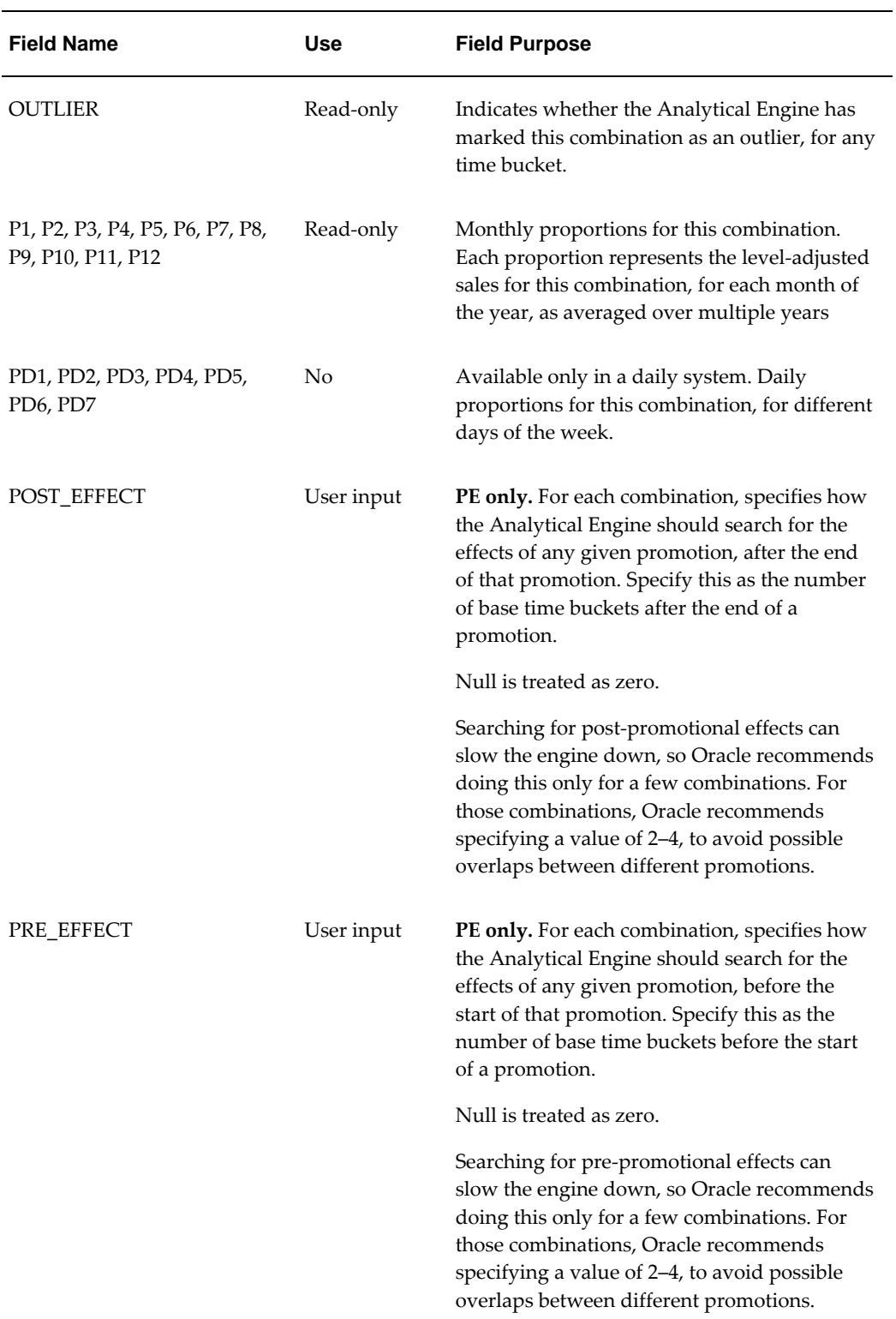

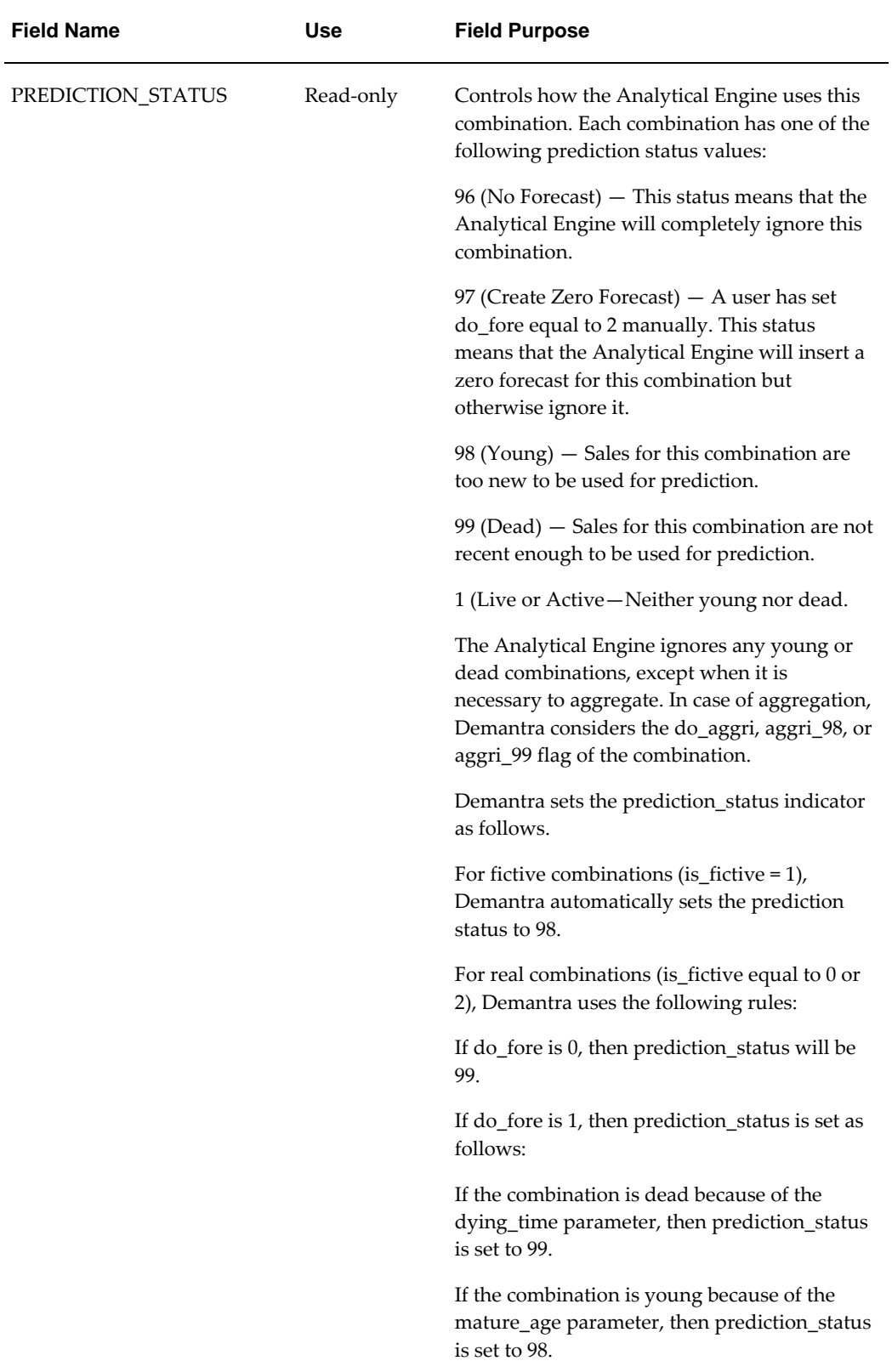

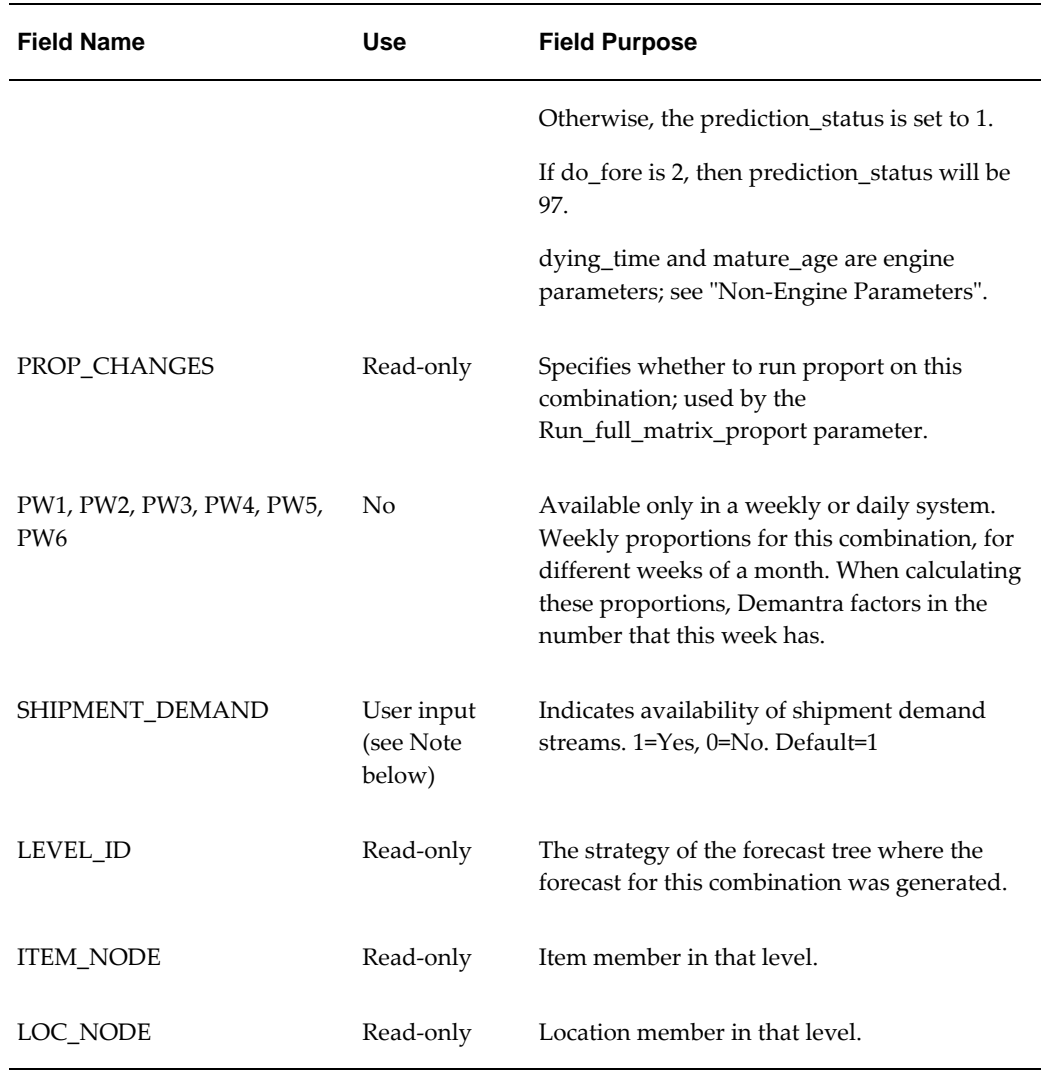

**Note:** The SHIPMENT\_DEMAND and CONSUMPTION\_DEMAND flags can be set using the SHIP\_CONS\_PROC\_SET\_FLAGS database stored-procedure or another custom procedure. Refer to the "Oracle Demantra Enhanced Support for Shipment and Consumption Planning" White Paper for more information.

# **Promotion\_Data**

<span id="page-562-0"></span>**PE only.** The following table lists the most important fields in the promotion\_data table. The Analytical Engine reads from and writes to some of these fields, which you use mainly to create series that show the forecast results.

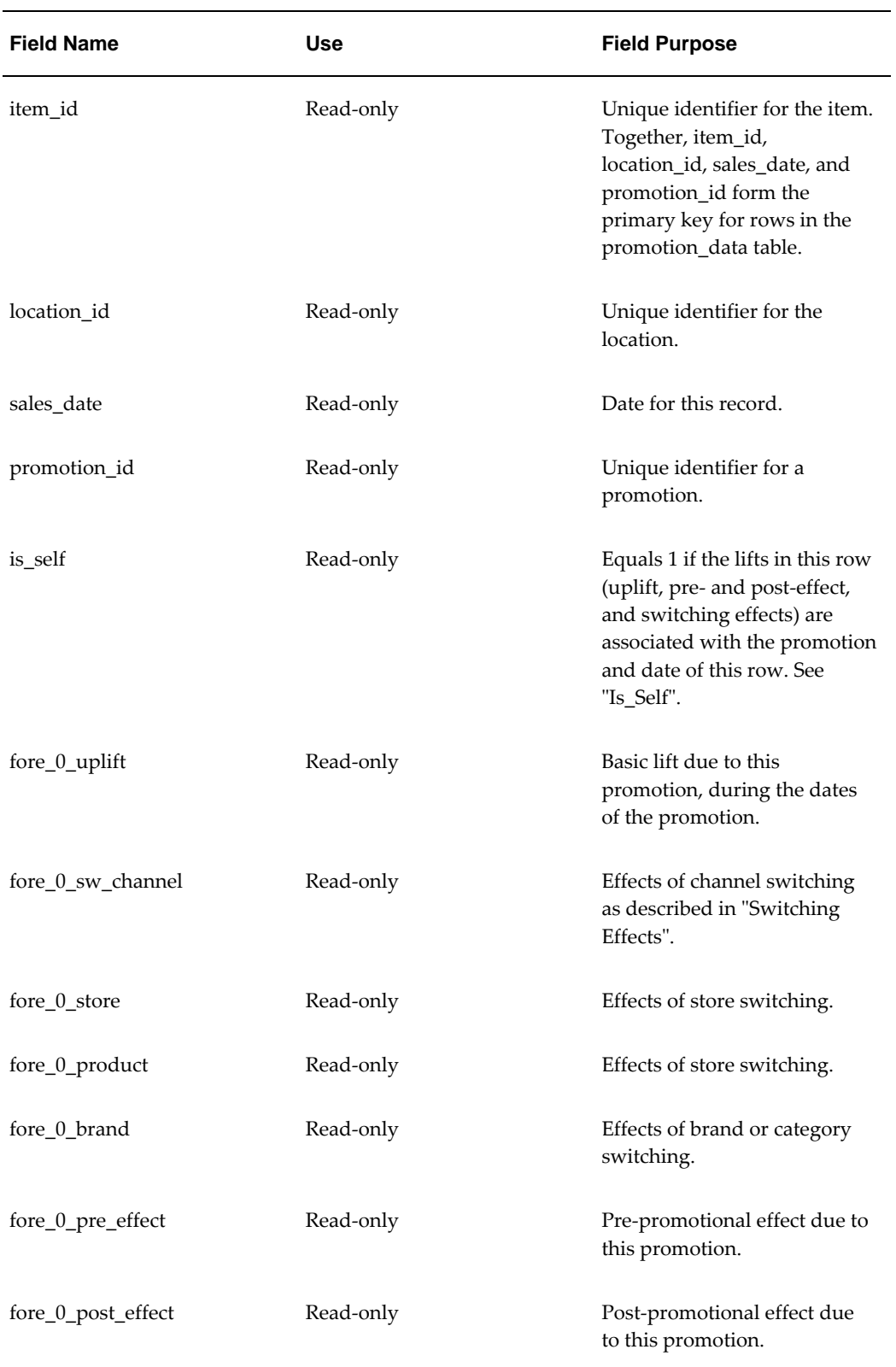

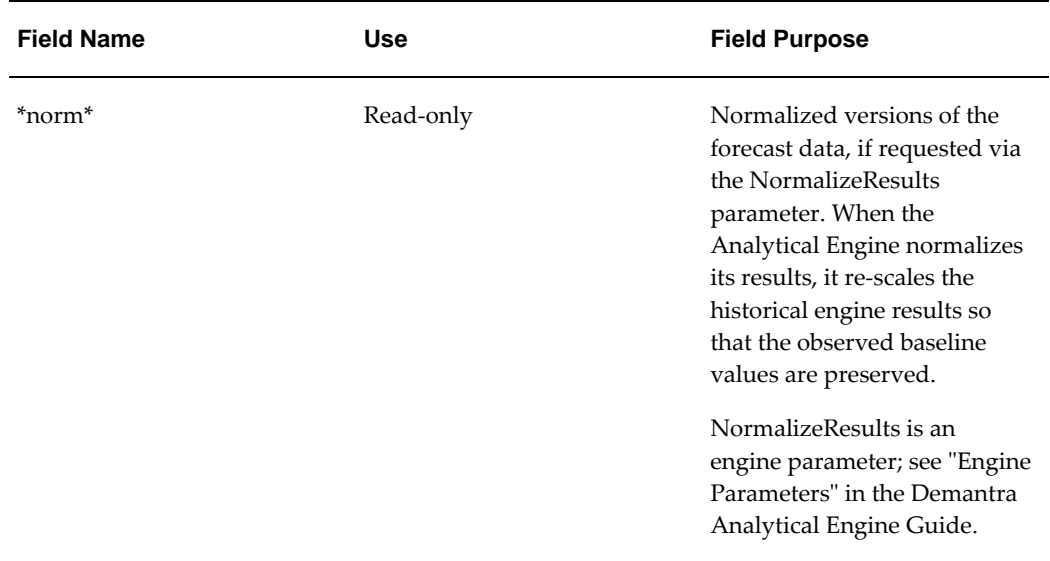

### **Is\_Self**

In any given row of the promotion\_data, the Analytical Engine uses the is\_self field to indicate whether the lifts in that row are associated with the promotion and date of that row. (Specifically, this refers to the uplift, pre and post-effect, and switching effects.) Consider the following example, with a combination that has a promotion (Promotion A) on it for some dates. For simplicity, this graph shows just the uplift on this combination due to the promotion. Each time point in this graph corresponds to a row in promotion\_data. The notes at the bottom of the figure show the value of is\_self for different times.

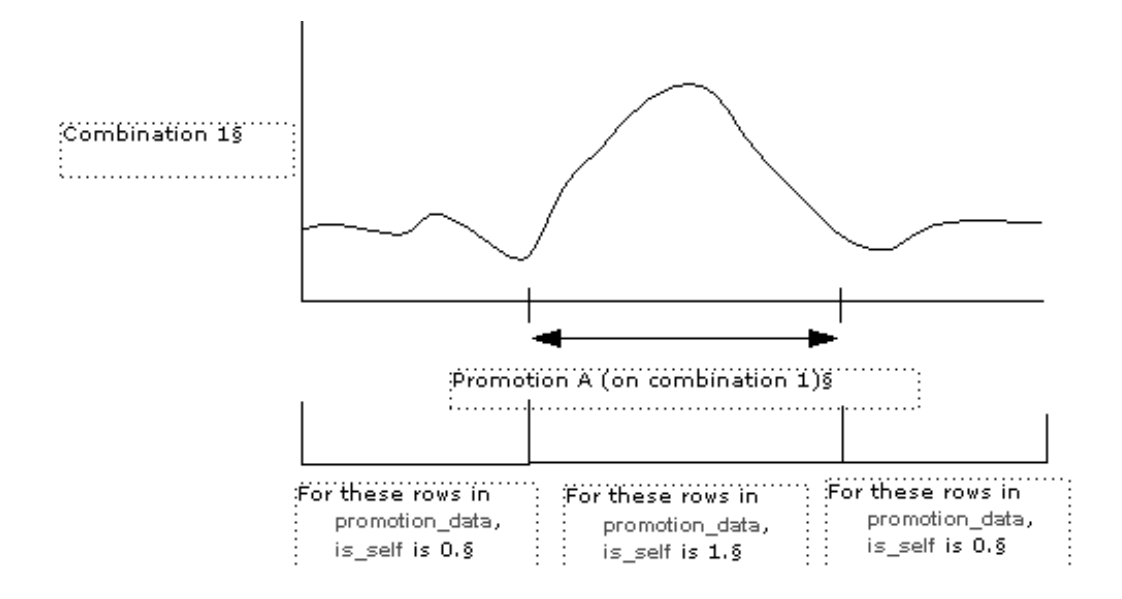

As you can see, during the dates of the promotion itself, is self is 1. Outside those dates, is\_self is 0 because these dates fall outside the promotion.

Now consider another combination and the same period of time. The sales for this other combination were lifted, even though the promotion was not applied to this combination. The following graph shows the uplift on this combination, due to Promotion A (which ran only on the other combination). Again, each time point corresponds to a row in promotion\_data:

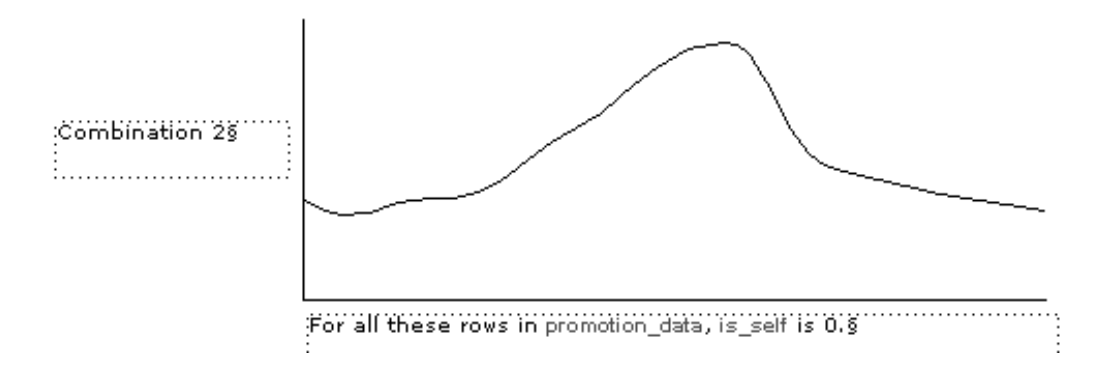

For all these rows in promotion\_data, is\_self is 0 because these lifts are due to a promotion that did not run on this combination.

# **Server Expression Functions and Operators**

This appendix provides reference information for the operators and functions that are allowed in server expressions.

This chapter covers the following topics:

- [Supported SQL Functions](#page-566-0)
- [Operators in Server Expressions](#page-569-0)
- <span id="page-566-0"></span>• [Oracle Tokens](#page-569-1)

# **Supported SQL Functions**

You can use the following SQL functions in a Oracle server expression:

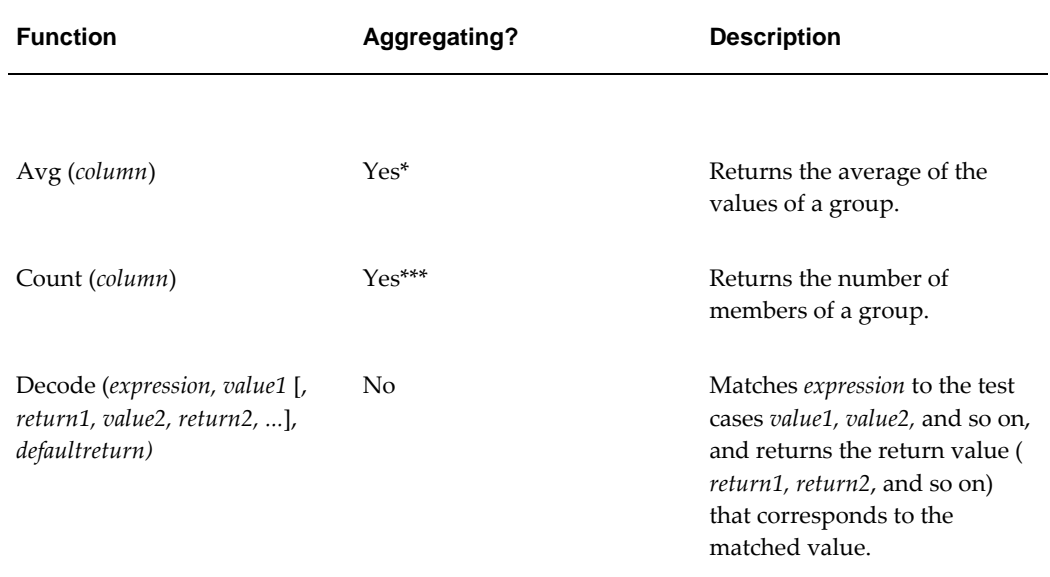

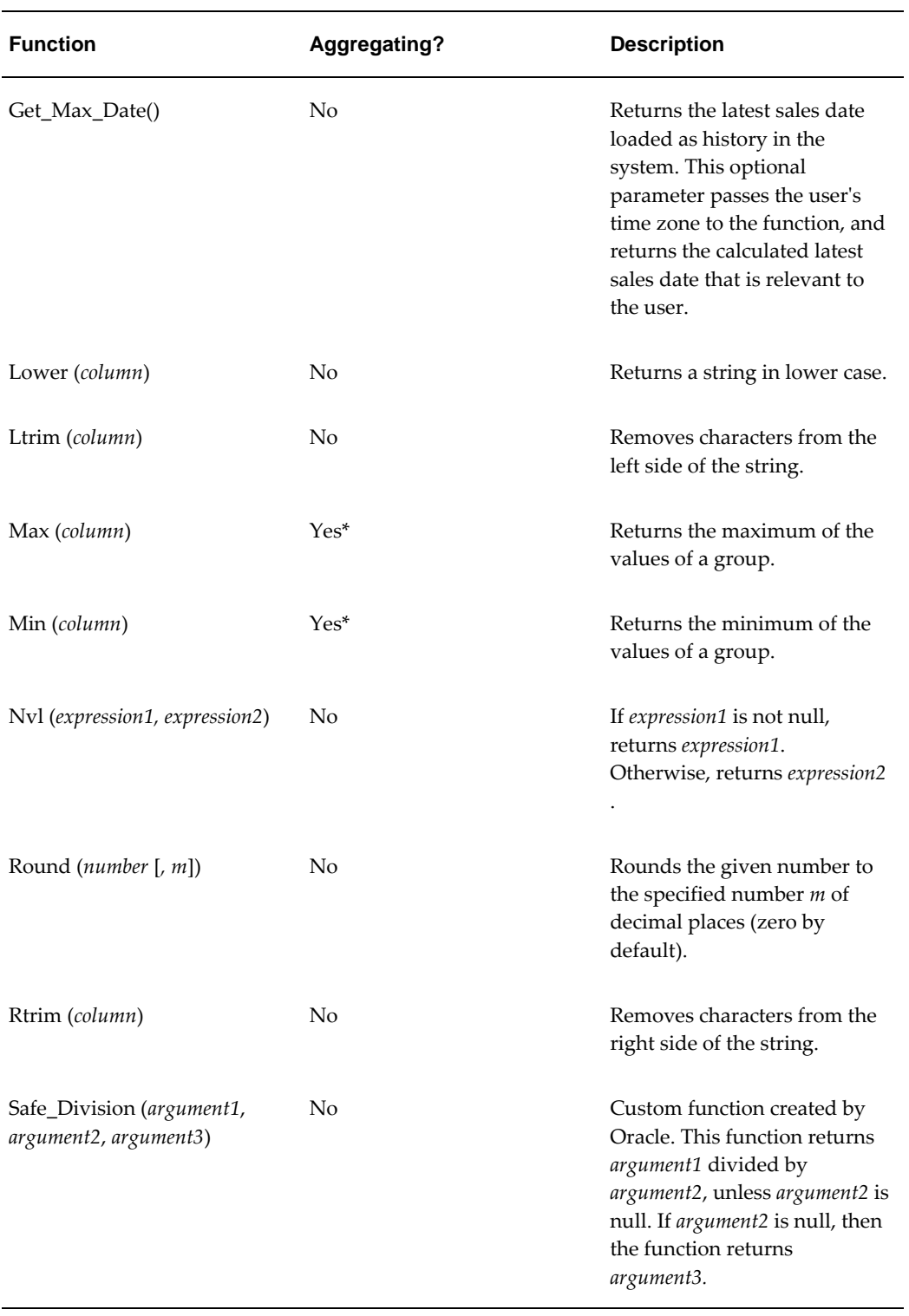

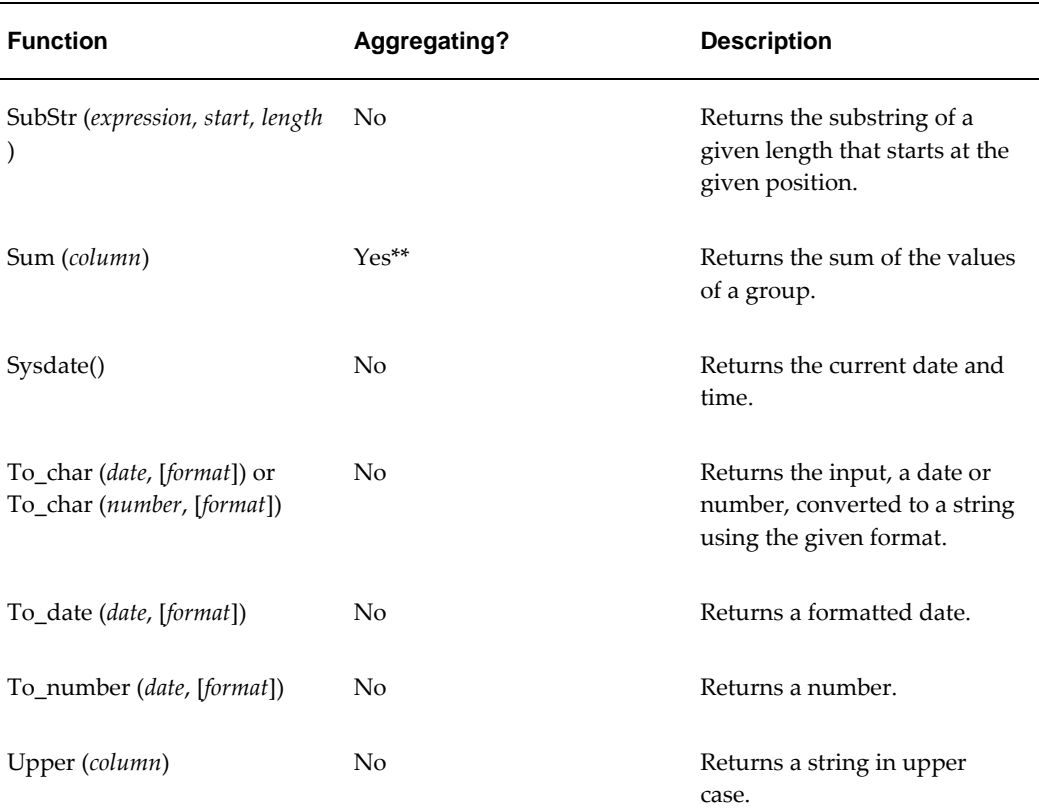

\*If you use this function as the aggregating function for a series, the series should be nonproportional. \*\*If you use this function as the aggregating function for a series, the series should be proportional. \*\*\*If you use this function as the aggregating function for a series, the series should be non-editable.

**Note:** A server expression must be an aggregating expression that returns numeric, date, string, or true/false values.

**Note:** If a series is going to be used within cached worksheets, its server expression cannot return null or zero-length values. Use the expression to\_number(null,0) to express null values.

**Note:** In these reference sections, square brackets indicate optional parts of the syntax.

For details on these functions, consult the appropriate Oracle database documentation.

# **Operators in Server Expressions**

<span id="page-569-0"></span>You can use the following operators in a Oracle server expression:

- $+$
- -
- 
- \*
- /
- $\bullet$  ()
- $\langle$
- $\leq$
- $\sim$
- $\equiv$
- >
- >=
- And
- Else
- In
- Not
- Or
- Then
- When

<span id="page-569-1"></span>Calculations follow standard algebraic rules of precedence.

# **Oracle Tokens**

You can use the following special-purpose tokens in a Oracle server expression:

**Note:** If the engine profile is not designated in the token, the token will default to the batch forecast profile.

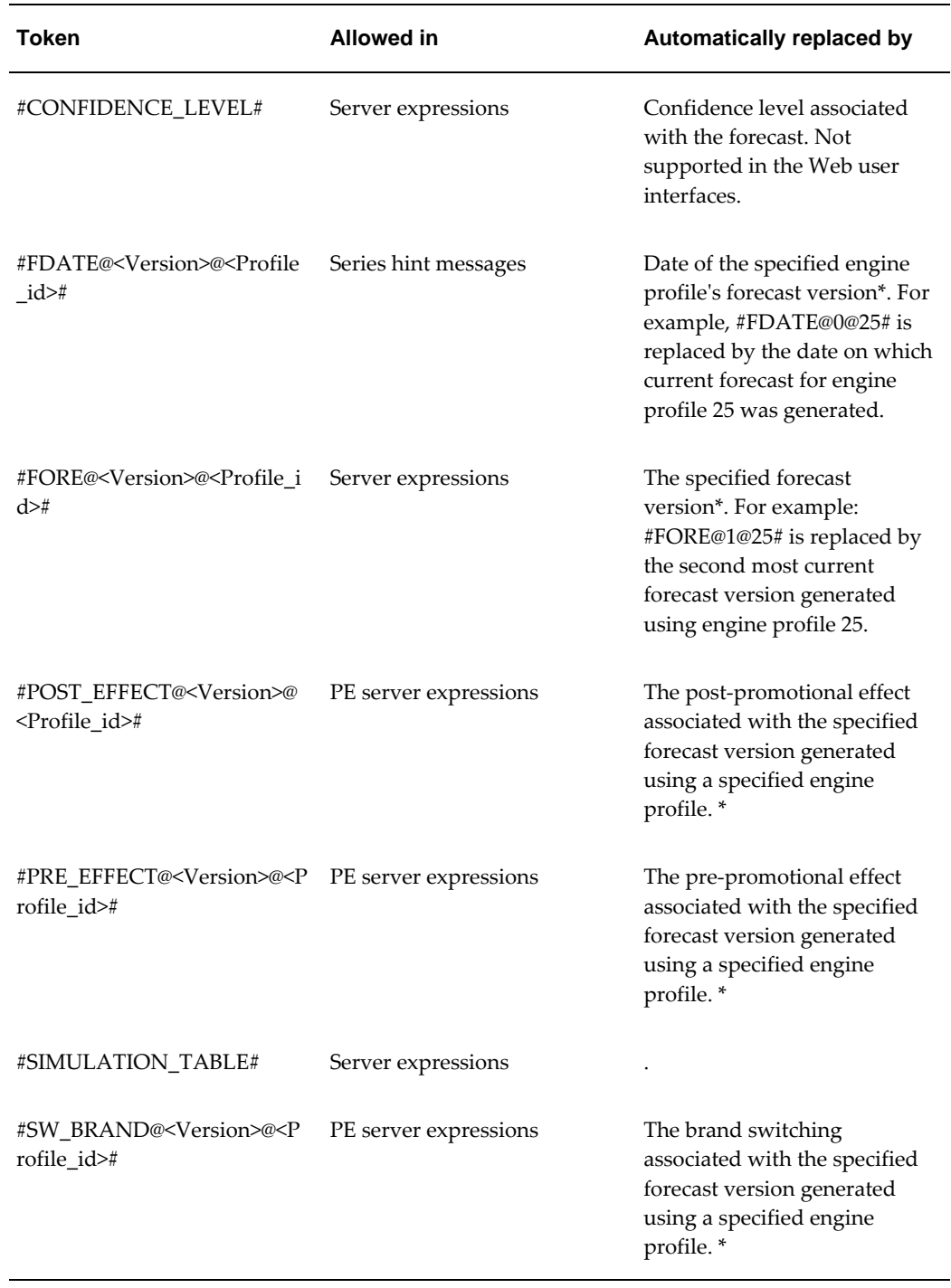

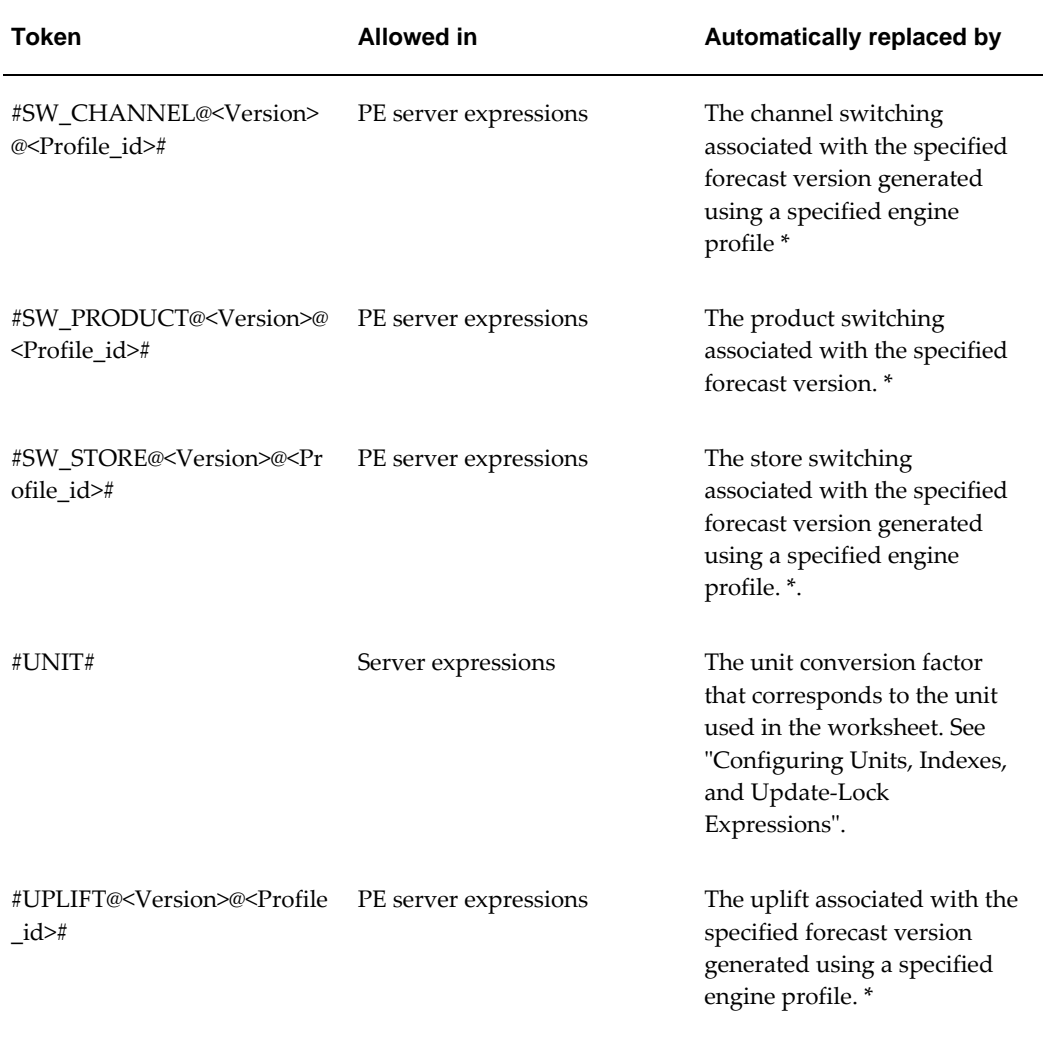

\* The most recent forecast is 0, the previous forecast is 1, and so on.

# **Client Expression Functions and Operators**

This appendix provides reference information for the operators and functions that are allowed in client expressions.

This chapter covers the following topics:

- [About This Reference](#page-573-0)
- [Operators in Client Expressions](#page-573-1)
- [Abs Function](#page-574-0)
- [Case](#page-575-0)
- [CurrentRow](#page-576-0)
- [Date](#page-577-0)
- [Day](#page-577-1)
- [Exp](#page-577-2)
- [ForecastFirstRow](#page-578-0)
- [Fpos](#page-578-1)
- [Fsum](#page-579-0)
- [GetRow](#page-580-0)
- [GetWorksheetLevelNumber](#page-581-0)
- [If](#page-583-0)
- [Is\\_Modified](#page-583-1)
- [IsNull](#page-584-0)
- [Mod](#page-584-1)
- [Month](#page-584-2)
- [Pi](#page-585-0)
- [Rand](#page-585-1)
- [Round](#page-586-0)
- [RowCount](#page-587-0)
- [Sqrt](#page-587-1)
- [SummaryAVG](#page-587-2)
- [SummaryCount](#page-588-0)
- [SummaryMax](#page-588-1)
- [SummaryMin](#page-588-2)
- [SummarySum](#page-588-3)
- [SummaryWAVG](#page-589-0)
- [Today](#page-589-1)
- **[Truncate](#page-589-2)**
- [Year](#page-590-0)
- <span id="page-573-0"></span>• [Z\\_Val](#page-591-0)

### **About This Reference**

This appendix provides reference information for the operators and functions that are allowed in client expressions.

- Edit-lock expressions must evaluate to true or false values.
- <span id="page-573-1"></span>• In these reference sections, square brackets indicate optional parts of the syntax.

### **Operators in Client Expressions**

You can use the following operators in a client expression:

- $\bullet$  +
- -
- 
- \*
- /
- $\bullet$  ()
- []
- $\,<$
- $\leq$
- $\Diamond$
- $=$
- $>$
- $\geq$
- And
- Else
- In
- Not
- Or
- Then
- When

Precedence of calculations follows standard algebraic rules.

Finally, to specify a series, use either of the following syntaxes:

- series\_name
- series\_name[relative-time-bucket]

<span id="page-574-0"></span>For example: Sales [ -1] refers to the previous period(*column*). Sales [ 1] refers to the next period (*column*). [0] is not allowed.

### **Abs Function**

Returns the absolute value of a number.

### **Syntax**

• Abs (*argument*)

The value of *argument* must be either numeric or null.

- If *argument* is numeric, the function returns the absolute value of *argument*.
- If *argument* is null, the function returns null.

### **Case**

<span id="page-575-0"></span>Tests the values of a series or expression and returns values based on the results of the test. If more than one WHEN clause matches the given input, the function returns the result corresponding to the first matching one.

### **Syntax**

• Case ( *test* WHEN *value1* THEN *result1* [ WHEN *value2* THEN *result2*] [ *additional WHEN-THEN clauses*] [ ELSE *else* ] )

The square brackets indicate optional parts of the syntax. The arguments are as follows:

- *test*is the series or expression whose values you want to test. You can use a column name or a column number preceded by a pound sign (#).
- *value1, value2,* and so on are possible values that *test* can have. Each value can be any of the following:
	- A single value
	- A list of values separated by commas (for example, 2, 4, 6, 8)
	- IS followed by a relational operator and comparison value (for example, IS>5)
	- Any combination of the preceding expressions, separated by commas (for example, 1,3,5,7,9, IS>42)

In this case, the function implicitly behaves as if the expressions were combined by a logical OR.

- *result1, result2,* and so on are the results to return for the possible values. For example, if *test* evaluates to *value1*, then the function returns *result1*. All returned values must have the same data type.
- *else* specifies the value to return if *test* does not equal any of the given cases (*value1, value2*, and so on). The default for *else* is null.

### **Examples**

The following expressions are valid uses of Case:

• Case ( Input1 When is > 1 Then 10 When 2 Then 20 Else 30 ) Case ( Input1 When is < 10 Then 5 When is < 20 Then 50 ) Case ( Input1 When is > 100, is < 0 Then 5 Else 30 ) Case ( Input1 When is > 1 Then 10 )

See also

• "If"
# **CurrentRow**

Returns the number of the worksheet row that currently has the focus, that is, the worksheet row that the user has selected.

This function is easiest to use in color expressions.

Within the main client expression for a series, you can use this function to find the relative position of a row, in relation to another row. For example, you can use it indirectly to find the last row number.

**Note:** Remember that apart from the color expression and the edit-lock expression, the worksheet does not reevaluate client expressions until a value changes in the worksheet. That is, the action of moving the cursor does not force the main client expressions to be reevaluated.

**Note:** This means that if you use this function within the main client expression for a series, the expression should also refer to a series that the user will change.

If the function fails, it returns 0.

#### **Syntax**

• CurrentRow ()

## **Notes**

When used in a general client expression (that is, neither a color expression nor an editlock expression), this function always returns 1.

When used in a color or edit-lock expression, this function returns the number that corresponds to the row that currently has the focus, that is, the row that the user has currently highlighted.

You can use this function in an edit-lock expression, but the GetRow function is a better choice. For example, consider the following possible edit-lock expressions:

• CurrentRow() < ForecastFirstRow() GetRow() < ForecastFirstRow()

Both expressions make it impossible to edit the series for the rows before the start of the forecast. However, if you use the former expression, all the cells will appear editable if the user selects a row before the start of the forecast, which would be very confusing.

See also

• "ForecastFirstRow" "GetRow"

# **Date**

Given a string argument, returns a date. This function works only in the desktop.

## **Syntax**

• Date (*string*)

See also

• "Day" "Month" "Today" "Year"

# **Day**

Returns an integer indicating the day of the month of the given date value.

## **Syntax**

• Day (*argument*)

The value of *argument* must be either a date or null.

- If *argument* is a date, the function returns an integer representing the day (1–31) of the month in that date.
- If *argument* is null, the function returns null.

# **Exp**

Returns the number e raised to the specified power.

## **Syntax**

• Exp (*argument*)

The value of *argument* must be either numeric or null.

- If *argument* is numeric, the function returns the number e raised to the power of *argument*.
- If *argument* is null, the function returns null.

## Example

This expression returns 7.38905609893065:

 $\bullet$  Exp(2)

These statements convert a natural logarithm (base e) back to a regular number. When executed, Exp sets value to 200:

• double value,  $x = log(200)$ 

 $value = Exp(x)$ 

# **ForecastFirstRow**

Returns the number of the row in the current worksheet where the forecast begins. It refers to the batch forecast.

## **Syntax**

• ForecastFirstRow()

See also

• "CurrentRow" "GetRow"

# **Fpos**

Periods of supply. Checks the period of the first arguments against the period (from the next period) of the second argument. This function works only on the forecast data.

**Note:** You cannot use this function in color expressions.

## **Syntax**

• Fpos (*series1*,*series2*)

Each argument should be a series.

## Examples

• If (GetRow() >= ForecastFirstRow() Fpos(SupplyTinv, SupplyTinvFinalFcst) Null)

The section that uses "GetRow() >= ForecastFirstRow()" is essential because the expression works only in forecast.

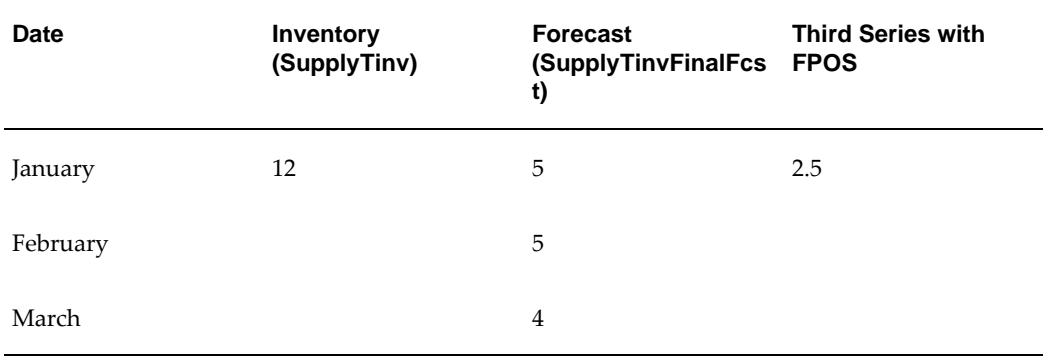

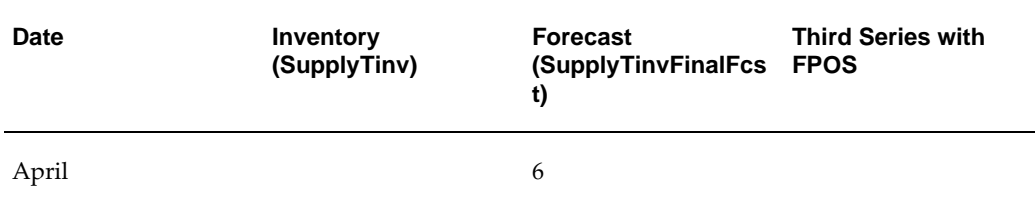

Fpos =  $5 + 4 + 6*0.5 = 2.5$ . The inventory (12) will cover the forecast for 2.5 periods.

# **Fsum**

Returns a series that adds multiple future consecutive items from a given series. The second argument, either a number or another series, specifies the number of time periods to use for each sum.

**Note:** You cannot use this function in color expressions.

## **Syntax**

• Fsum (*series* , *count*)

The arguments are as follows:

- *Series* should be an actual series name.
- *Count* should be either a numeric series or an actual integer between 1 and 15, inclusively. If count is more than 15, the function returns null.

The parameters can be only the names of data series or actual values. It is not permitted to enter other functions or [ ] brackets inside the FSUM function.

## **Examples**

• Fsum (Series1, Series2)

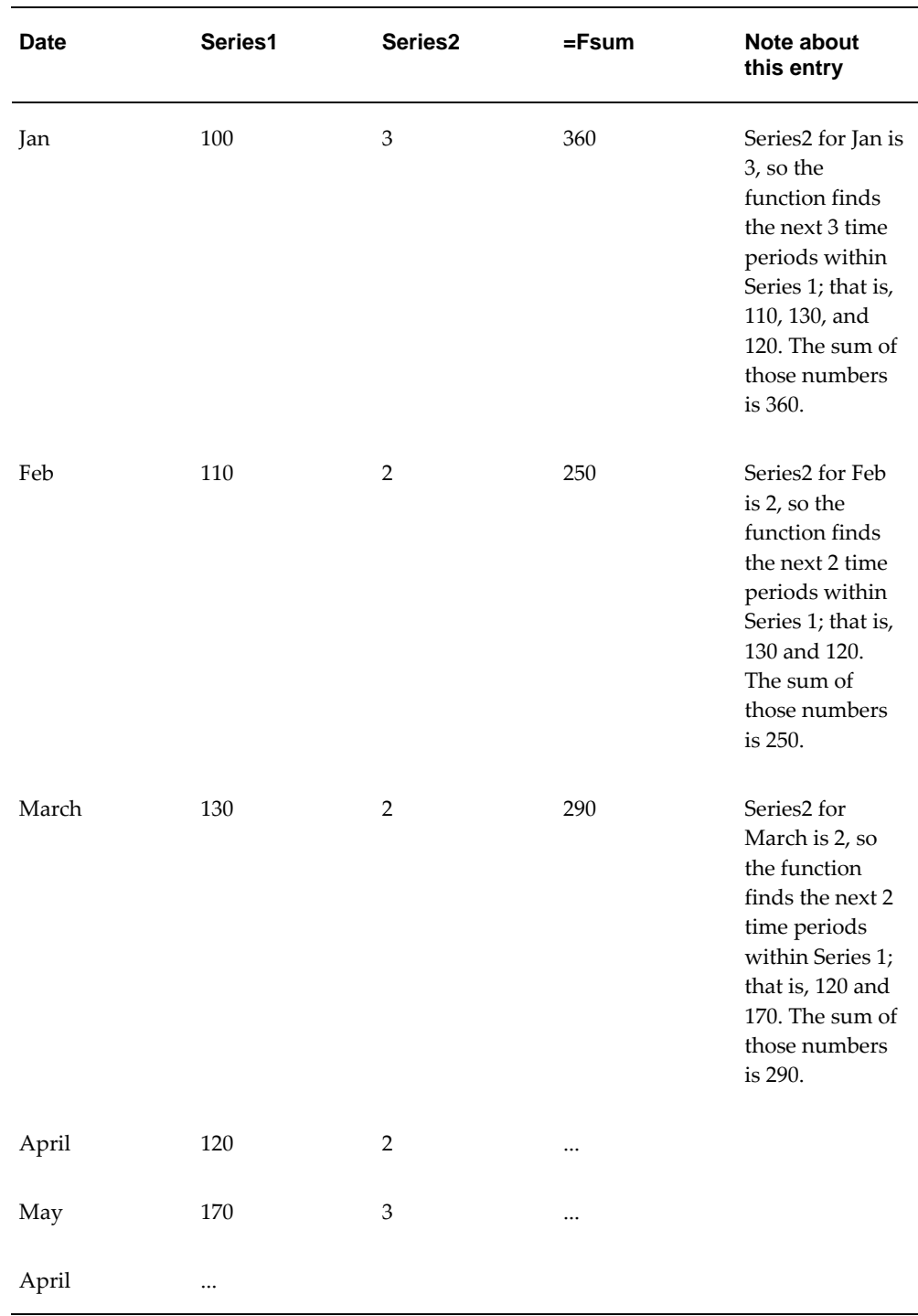

# **GetRow**

Returns the number of the worksheet row. You generally use this function in edit-lock

expressions that lock worksheet rows depending on position.

If the function fails, it returns 0.

#### **Syntax**

• GetRow ( )

See also

• "CurrentRow" "ForecastFirstRow"

# **GetWorksheetLevelNumber**

Returns an integer that indicates the relative level of the summary row where this function is used.

**Note:** This function is available only for use within the summary row of a series.

#### **Syntax**

• GetWorksheetLevelNumber ( )

You use this function to achieve different kinds of summaries for a series in different contexts in a given worksheet. Specifically, when a worksheet uses one or more levels on the x-axis, the worksheet table includes intermediate summary rows, for example:

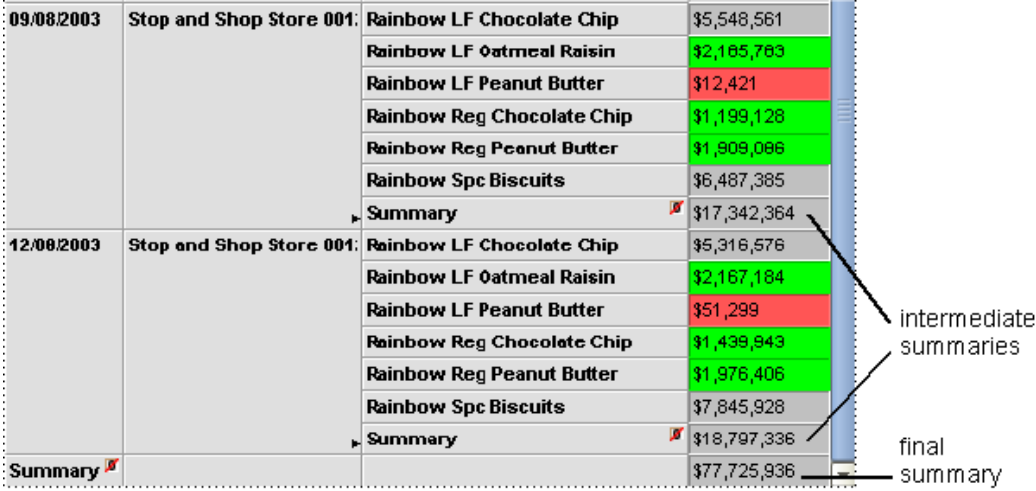

By default, the final summary row and all the intermediate summary rows are calculated in exactly the same way. The GetWorksheetLevelNumber function provides a way to distinguish each summary row, so that you can create a different summary functions as needed, at each of those levels.

To determine the relative aggregation level of the summary rows, the function

considers the layout of the worksheet. The following figure relates the summary levels to the x-axis layout:

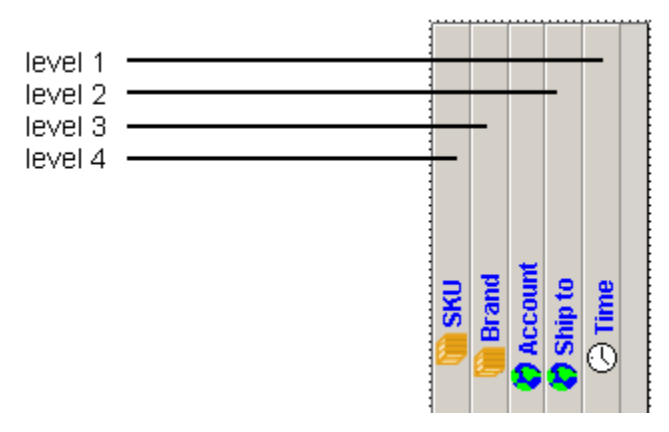

For level 1 in the worksheet, GetWorksheetLevelNumber returns 1, and so on. If there are n levels on the x-axis of the worksheet, the function returns n+1 for the final summary.

#### **Example**

Suppose that you want to display only the intermediate summary but not the final summary, as follows:

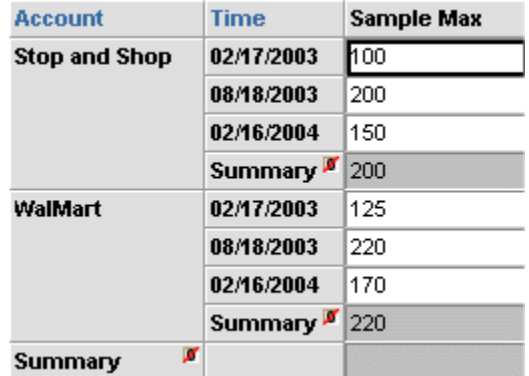

To achieve this, you could use a summary row expression of the following form:

• If ( GetWorksheetLevelNumber() =1, SummaryMax ( Sample Max ), Null Value )

**Note:** If you configure a series with a context-sensitive summary row like this, be careful to use that series only within worksheets that have the appropriate layout. You may want to add a usage note to the series hint message to guide users.

Tests a true/false expression and returns one of two possible values based on the results of the test.

## **Syntax**

- IF (*test* , *trueresult*) IF (*test* , *trueresult*, *falseresult*)
- The arguments are as follows:
- *test*is the series or expression that has true or false values.
- *trueresult* is the result to return if *test* equals true.
- *falseresult* is the result to return if *test* equals false. The default for *falseresult* is null. That is, if you do not specify this argument, the function returns null.

**Note:** Within a color expression, only the first syntax variant is allowed. That is, a color expression cannot include *falseresult*.

#### **Examples**

This expression returns 7 if Retail\_history is greater than Retail\_model; otherwise it returns Demand:

• If (Retail\_History > Retail\_Model, 7, Demand)

See also

• "Case"

# **Is\_Modified**

Returns true or false depending on whether a given series has been edited since the last time data was saved.

#### **Syntax**

• Is\_Modified (*series*)

Here *series* should be an editable series. The function does not detect whether a calculated series has been changed by having its inputs edited.

#### **Examples**

The following expression returns the Inventory series if Pseudo has been modified and returns the Safety series if Pseudo has not been modified:

# **If**

• If (Is\_Modified(Pseudo), Inventory, Safety )

# **IsNull**

Returns true or false depending on whether a given series equals null.

## **Syntax**

• IsNull(*series*)

# **Mod**

Returns the remainder (modulus) of a division operation.

**Note:** The results of this function take slightly longer to display than for other functions.

## **Syntax**

• Mod (*argument1*, *argument2* )

The value of *argument1* and *argument2* must be either numeric or null.

• If both *argument1* and *argument2* are numeric, the function returns the remainder (modulus) of a division operation. Specifically, it returns the following result:

*argument2* - round(*argument2*/*argument1*) where round(*argument2*/*argument1*) equals *argument2*/*argument1* rounded to the nearest integer.

The returned value is the data type of whichever argument has the more precise data type.

- If *argument2* or *argument2* is null, the function returns null.
- If *argument2* is 0, the function returns null.

## **Examples**

 $Mod(20, 6)$  returns 2 Mod(25.5, 4) returns 1.5 Mod(25, 4.5) returns 2.5

# **Month**

Returns an integer indicating the month of the given date value.

This can be used to show or use dates in calculations. Also, a planning process can be

maintained, while the locking expression is based dynamically on dates. For example, override is allowed only in the first two weeks of the month.

#### **Syntax**

• Month (*argument*)

The value of *argument* must be either a date or null.

- If *argument* is a date, the function returns an integer (1 to 12) representing the month in that date.
- If *argument* is null, the function returns null.

# **Pi**

Returns the number pi multiplied by a specified number.

## **Syntax**

• Pi (*argument*)

The value of *argument* must be either numeric or null.

- If *argument* is numeric, the function returns the number pi multiplied by *argument*.
- If *argument* is null, the function returns null.

The function returns -1 if an error occurs.

#### Examples

You can use this function to convert angles to and from radians. For example, because pi equals 180 degrees, you can convert 60 degrees to radians as follows:

•  $60 * 180 / \text{pi}(1)$ 

# **Rand**

Returns a random integer between 1 and a specified upper limit.

**Note:** This function does not generate true random numbers. If you repeatedly call this function, you will receive a pseudo random sequence.

#### **Syntax**

- Rand ( *argument* )
- The value of *argument* must be either numeric or null. If numeric, the argument

must have a value between 1 and 32767, inclusive.

- If *argument* is a number greater than or equal to 1, the function returns a random integer between 1 and *argument*, inclusive.
- If *argument* is null, the function returns null.

#### **Examples**

The following expression returns a random whole number between 1 and 10:

 $Rand(10)$ 

# **Round**

Returns a number rounded to a specified number of decimal places.

#### **Syntax**

- Round (*argument1*, *argument2*)
- The value of *argument1* and *argument2* must be either numeric or null. If numeric, *argument2* should be a non negative integer between 0 to 18, inclusive.
- If *argument1* is numeric and *argument2* is a non negative integer, the function returns the value of *argument1*, rounded to the number of decimal places specified by *argument2*.
- If *argument1* or *argument2* is null, the function returns null.
- If the function fails, it returns null.

#### **Examples**

The following expression returns 9.62:

• Round(9.624, 2)

The following expression returns 9.63:

• Round(9.625, 2)

The following expression returns 9.600:

• Round(9.6, 3)

The following expression returns -9.63:

• Round(-9.625, 2)

see also

• "Truncate"

# **RowCount**

Returns the numbers of rows in the worksheet where this function is used.

**Syntax**

• RowCount ( )

See also

• "ForecastFirstRow" "GetRow"

# **Sqrt**

Returns the square root of a non negative number.

## **Syntax**

• Sqrt (*argument*)

The value of *argument* must be either a non negative number or null.

- If *argument* is a non negative number, the function returns the square root of *argument*.
- If *argument* is null, the function returns null.

## **Examples**

This expression returns 1.414213562373095.

 $\bullet$  Sqrt(2)

This expression results in an error at execution time.

 $\bullet$  Sqrt(-2)

# **SummaryAVG**

Returns the average value of the displayed rows of the specified series.

**Note:** This function is available only for the summary row of a series.

## **Syntax**

• SummaryAvg( *argument* )

Here *argument* is the name of a series that has a numeric value.

Any null value is treated as zero.

# **SummaryCount**

Returns the total count of the displayedrows of the specified series.

**Note:** This function is available only for the summary row of a series.

## **Syntax**

• SummaryCount( *argument*)

Here *argument* is the name of a series that has a numeric value.

# **SummaryMax**

Returns the maximum value of the displayed rows of the specified series.

**Note:** This function is available only for the summary row of a series.

## **Syntax**

• SummaryMax( *argument* )

Here *argument* is the name of a series that has a numeric value. Any null value is treated as zero.

# **SummaryMin**

Returns the minimum value of the displayed rows of the specified series.

**Note:** This function is available only for the summary row of a series.

## **Syntax**

• SummaryMin( *argument* )

Here *argument* is the name of a series that has a numeric value. Any null value is treated as zero.

# **SummarySum**

Returns the sum of the displayed rows of the specified series.

**Note:** This function is available only for the summary row of a series.

#### **Syntax**

• SummarySum( *argument* )

Here *argument* is the name of a series that has a numeric value.

Any null value is treated as zero.

# **SummaryWAVG**

Returns the weighted average of the displayed rows.

**Note:** This function is available only for the summary row of a series.

#### **Syntax**

• SummaryWavg( *argument1* , *argument2* )

Here *argument1* and *argument2* are the name of series that have a numeric value. Tis function performs a weighted average of the values in *argument1*, using the values in *argument2* as the weights.

Any null value is treated as zero.

# **Today**

Returns the current system date.

This can be used to show or use dates in calculations. Also a planning process can be maintained, while the locking expression is based dynamically on dates. For example, override is allowed only in the first two weeks of the month, and so on.

#### **Syntax**

• Today ()

# **Truncate**

Returns a number truncated to a specified number of decimal places.

#### **Syntax**

• Truncate ( *argument1*, *argument2*)

The value of *argument1* and *argument2* must be either numeric or null. If numeric, *argument2* should be a non negative integer between 0 to 18, inclusive.

- If *argument1* is numeric and *argument2* is a non negative integer, the function returns the value of *argument1*, truncated to the number of decimal places specified by *argument2*.
- If *argument2* or *argument2* is null, the function returns null.
- If the function fails, it returns null.

#### **Examples**

The following expression returns 9.2:

• Truncate(9.22, 1)

The following expression returns -9.2:

• Truncate(-9.29, 1)

See also

• "Round"

# **Year**

Returns a four-digit integer indicating the year of the given date value.

This can be used to show or use dates in calculations. Also a planning process can be maintained, while the locking expression is based dynamically on dates. For example, override is allowed only in the first two weeks of the month, and so on.

## **Syntax**

• Year ( *argument* )

The value of *argument* must be either a date or null.

- If *argument* is a date that includes a four-digit year, the function returns a four-digit integer representing the year.
- If *argument* is a date that includes a two-digit year, the function returns a four-digit integer representing the year, as follows:
	- If the two-digit year is between 00 to 49, Demantra assumes 20 as the first two digits.
	- If the two-digit year is between 50 and 99, Demantra assumes 19.
- If *argument* is null, the function returns null.
- If an error occurs, the function returns 1900.

Demantra handles years from 1000 to 3000 inclusive. If your data includes date before 1950, such as birth dates, always specify a four-digit year so that Year and other functions, such as Sort, interpret the date as intended.

# **Z\_Val**

Z\_val is used in safety stock calculation. Given a specified service level, this function returns a value to use in the safety stock calculation, by looking up values in a table.

## **Syntax**

• Z\_Val (*argument*)

The value of *argument* must be either numeric or null.

- If *argument* is less than or equal to 0, the function returns null.
- If *argument* is greater than 0 but less than the largest max\_value, the function returns the z\_val from the following table.
- If *argument* is greater than the largest max\_value, the function returns null.
- If *argument* is null, the function returns null.

## **Z\_Val Table**

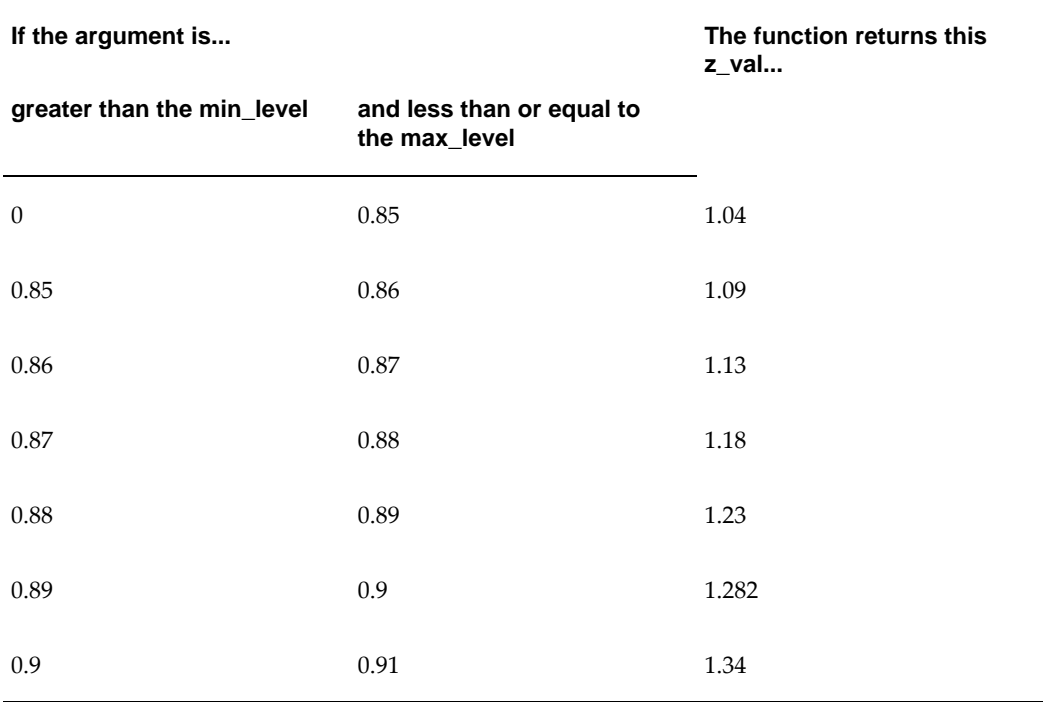

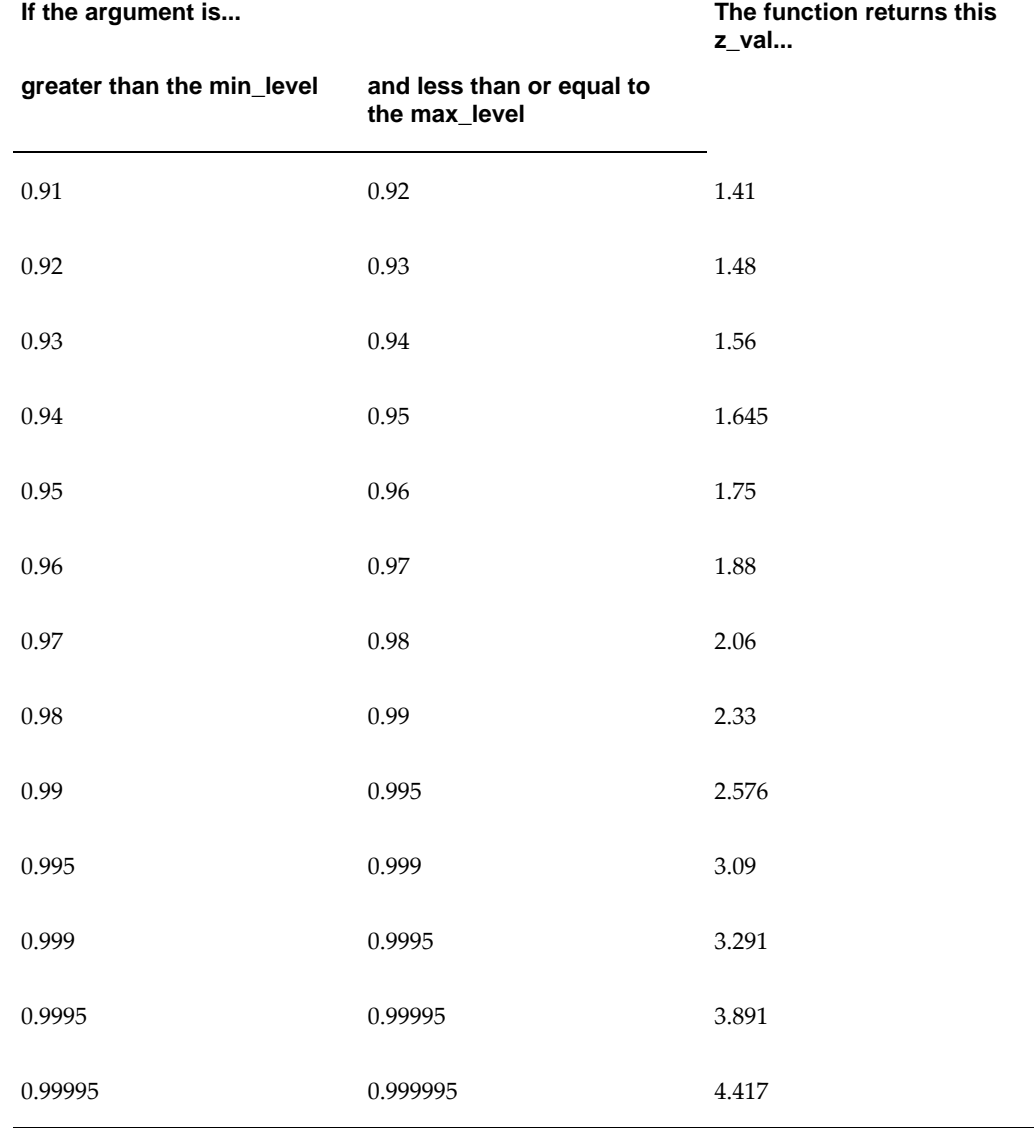

## **Example**

If we select a service level of 95.5% then the expression will look at the table at the following line, because this lies between 0.95 and 0.96 (the minimum and maximum values in the range). A z\_val value of 1.75 is returned.

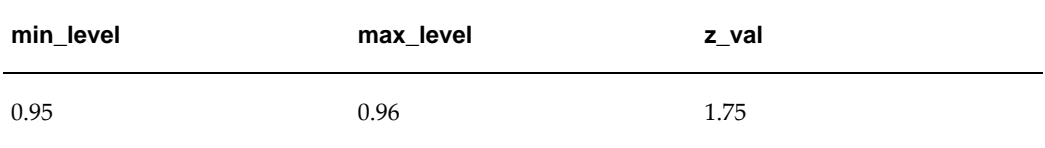

# **32**

# **Workflow Steps**

This chapter provides reference information for the available workflow steps. This chapter covers the following topics:

- [Specifying a Task](#page-595-0)
- [BLE Step](#page-596-0)
- [Condition Step](#page-598-0)
- [Container Step](#page-600-0)
- [Create Member Step](#page-603-0)
- [Custom Step](#page-603-1)
- [Delete Member Step](#page-606-0)
- [Edit Member Step](#page-607-0)
- [Email Step](#page-608-0)
- [Exception Step](#page-610-0)
- [Executable Step](#page-614-0)
- [Group Step](#page-616-0)
- [Launch Workflow Step](#page-619-0)
- [Message Step](#page-624-0)
- [Paste Member Step](#page-626-0)
- [Population Attribute Step](#page-627-0)
- [Refresh Population Step](#page-627-1)
- [Selection Step](#page-629-0)
- [Simulation Step](#page-632-0)
- [Stored Procedure Step](#page-635-0)
- [Transfer Step](#page-637-0)
- [Update Data Step](#page-638-0)
- [User Access Control Step](#page-639-0)
- [User Step](#page-641-0)
- [Wait Until Step](#page-643-0)
- [Worksheet Cache Step](#page-647-0)
- <span id="page-595-0"></span>• [Worksheet Step](#page-650-0)

# **Specifying a Task**

Several of the step types include a task or list of tasks, for use in the Demantra Local Application. A task consists of a set of properties, described here.

Each user who logs onto the Demantra Local Application sees an individualized list of tasks in a module called My Tasks on the Demantra Local Application page.

Each task in the My Tasks module has a subject line which can be a link to a URL, and a description that explains more about the purpose of the task. The subject line link can refer to a worksheet, a file, a URL that initiates an external application, or any other URL.

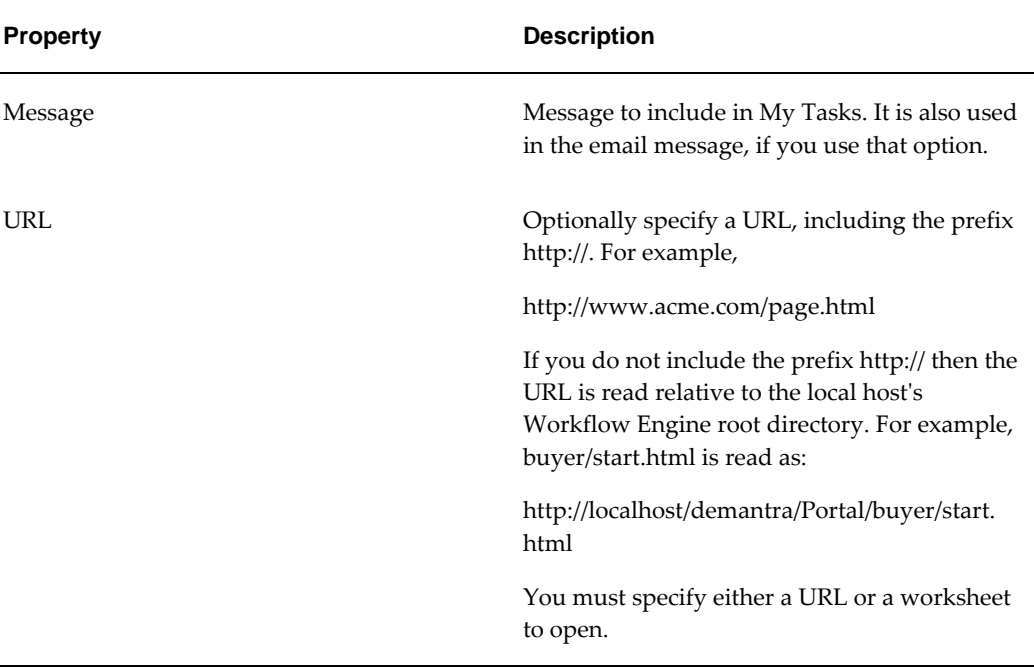

## **Task Properties (in a Workflow Step)**

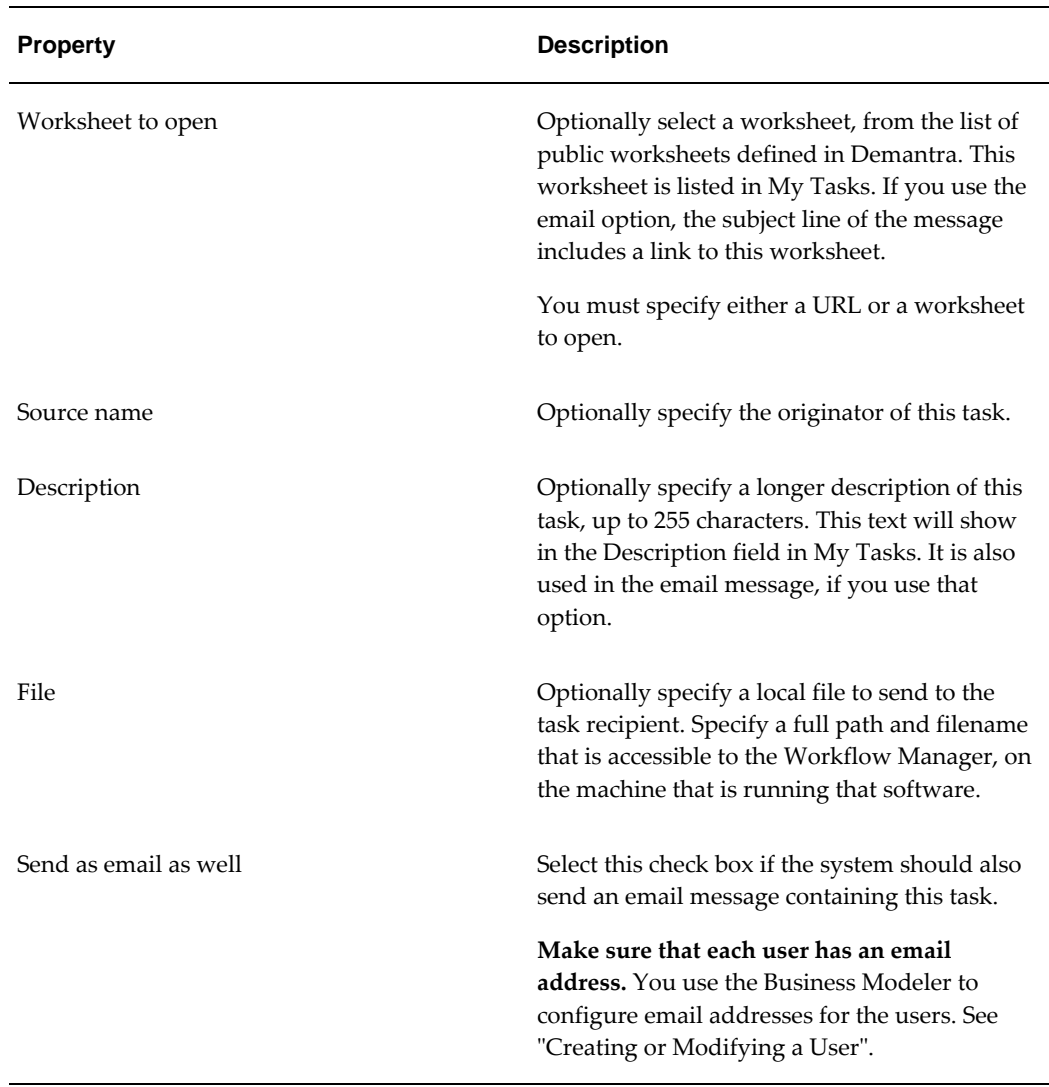

#### See also

<span id="page-596-0"></span>• Oracle Demantra Demand Management User's Guide

# **BLE Step**

This kind of step submits a worksheet to the Business Logic Engine queue. The worksheet is run when its turn is reached. The Business Logic Engine then evaluates all the client expressions, splits the resulting data to the lowest level, and saves it to the database.

**Note:** The BLE Step starts the Business Logic Engine if necessary.

## **End Conditions**

This step is completed when the Business Logic Engine finishes processing the specified worksheet.

# **Properties**

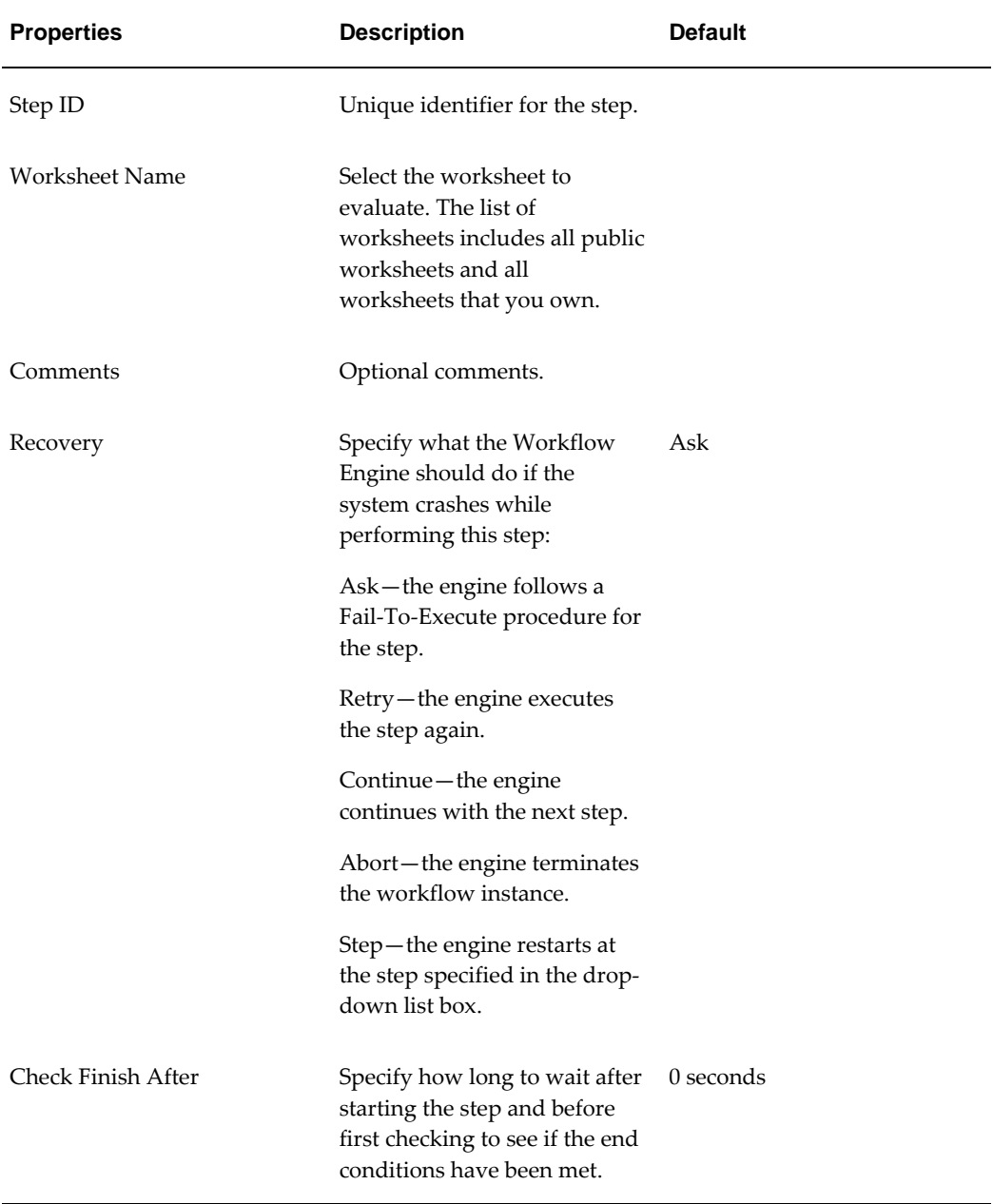

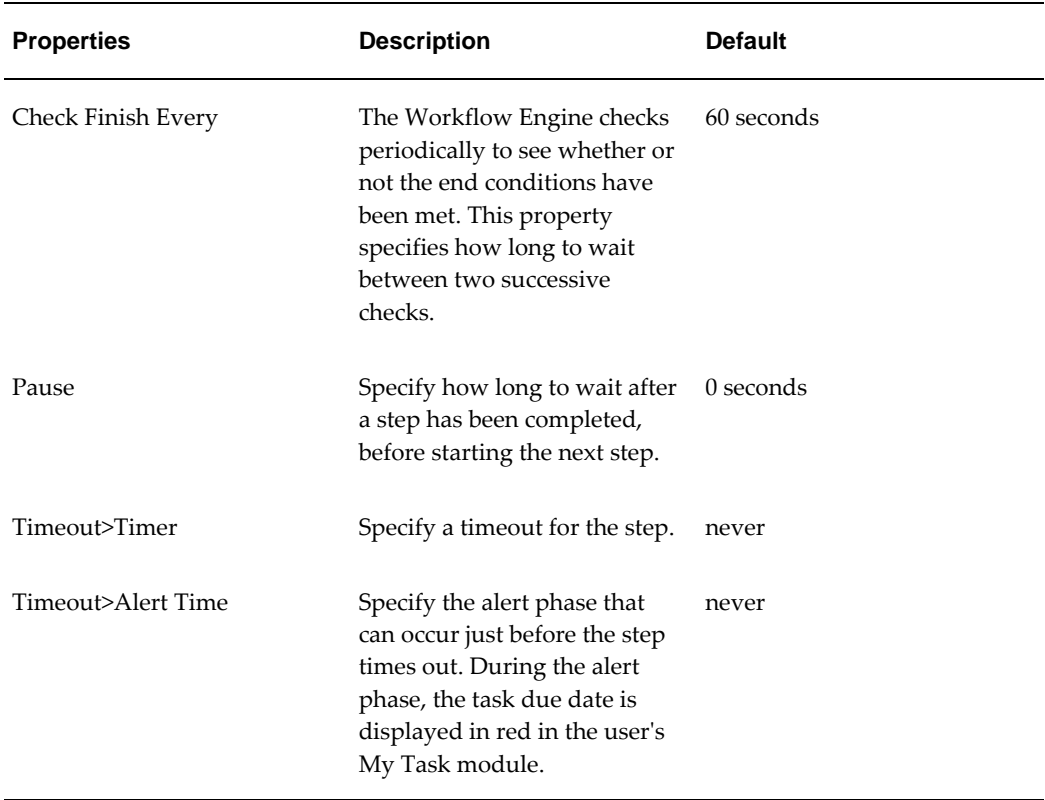

#### **Notes**

If a step ends before the Check Finish After period, or during a Check Finish Every period, then the Workflow Engine still waits for that counter to finish before checking if the step has finished.

In timers, a month is measured as a calendar month.

<span id="page-598-0"></span>If this step times out, the worksheet request is not deleted from the Business Logic Engine queue. You must manually delete the worksheet request from the Business Logic Engine queue.

# **Condition Step**

This kind of step tests a worksheet, an SQL statement, or a Java class, and proceeds to either the True step or the False step, based on the result of that test.

The Workflow Engine continues with the True step in any of the following cases:

- **1.** If the worksheet contains data
- **2.** If the SQL statement returns data
- **3.** If the Java class returns the True value

The Workflow Engine continues with the False step in any of the following cases:

- If the worksheet is empty
- If the SQL statement returns no data
- If the Java class returns the False value

## **End Conditions**

This step is completed when the test has successfully been performed.

## **Properties**

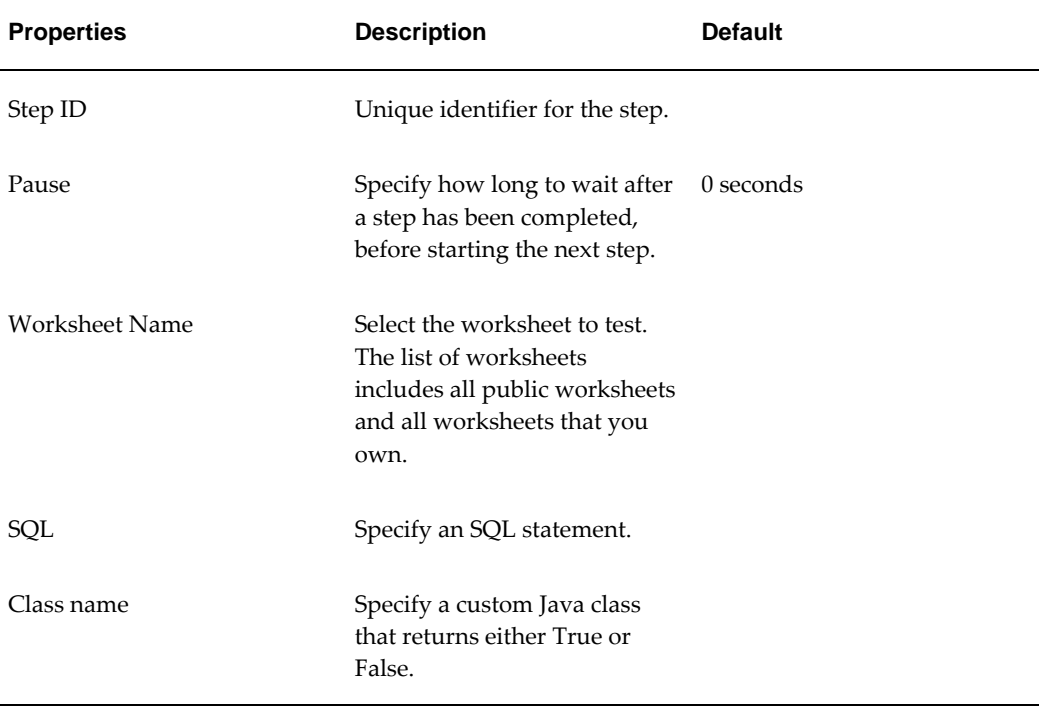

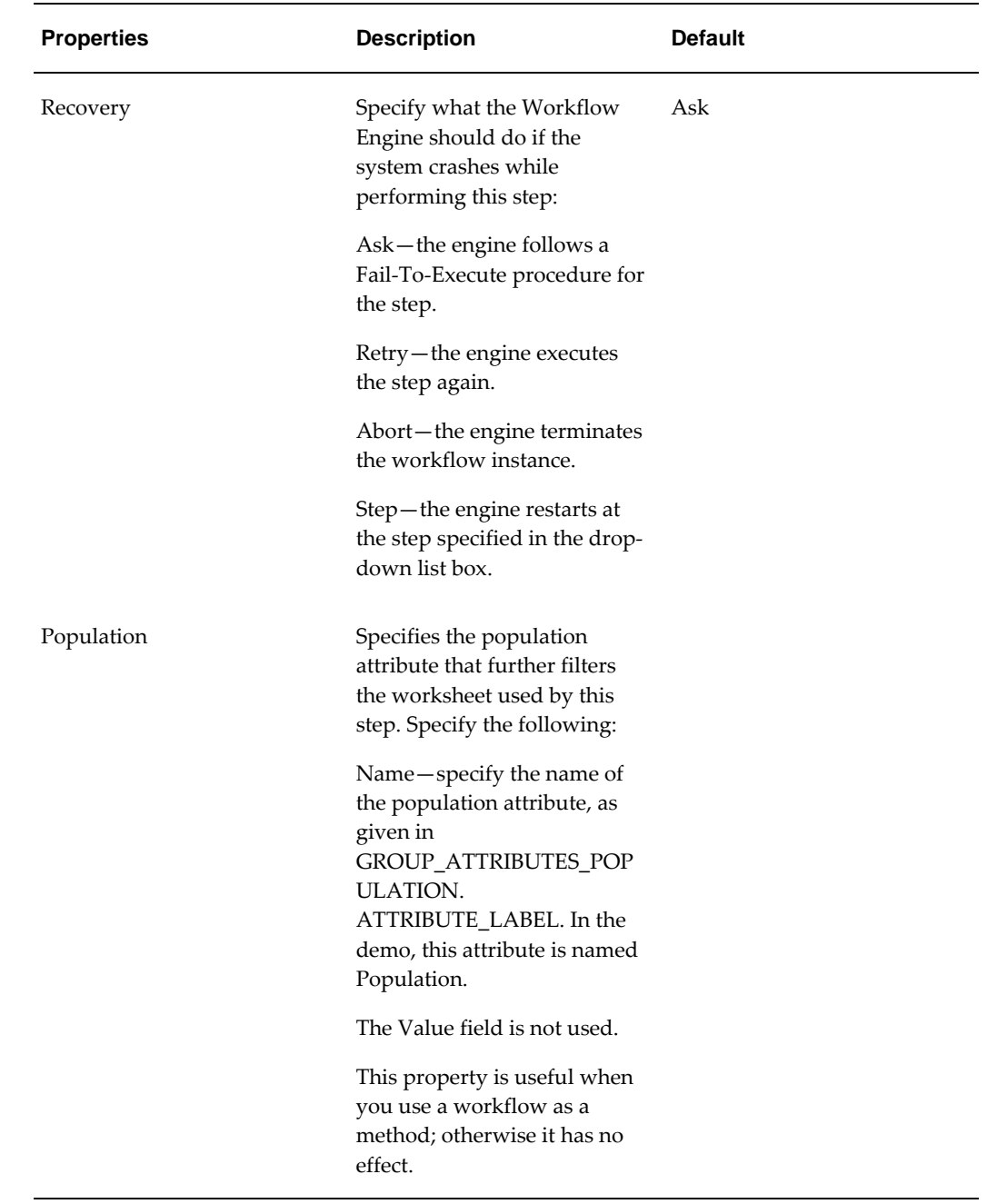

# **Container Step**

<span id="page-600-0"></span>This kind of step is used to execute multiple single steps simultaneously and independently. The Container step is completed when all steps in it are completed.

**Note:** In order to run a sequence of steps from within a Container step,

you can use an Executable step that initiates a workflow instance that itself contains the required series of steps. However, you should remember that new workflow instance is run separately and does not affect the time-out, fail-to-execute, or end conditions of the original Container step.

#### **Included Steps**

A Container step can contain any number of steps. All the steps proceed independently of each other. The steps do not have to be for the same user.

You cannot include the following kinds of steps:

- Condition Step
- Container Step
- Exception Step

Also, the order in which the steps are included is not relevant to their processing.

#### **End Conditions**

This step is completed when all the steps that it contains are completed.

#### **Properties**

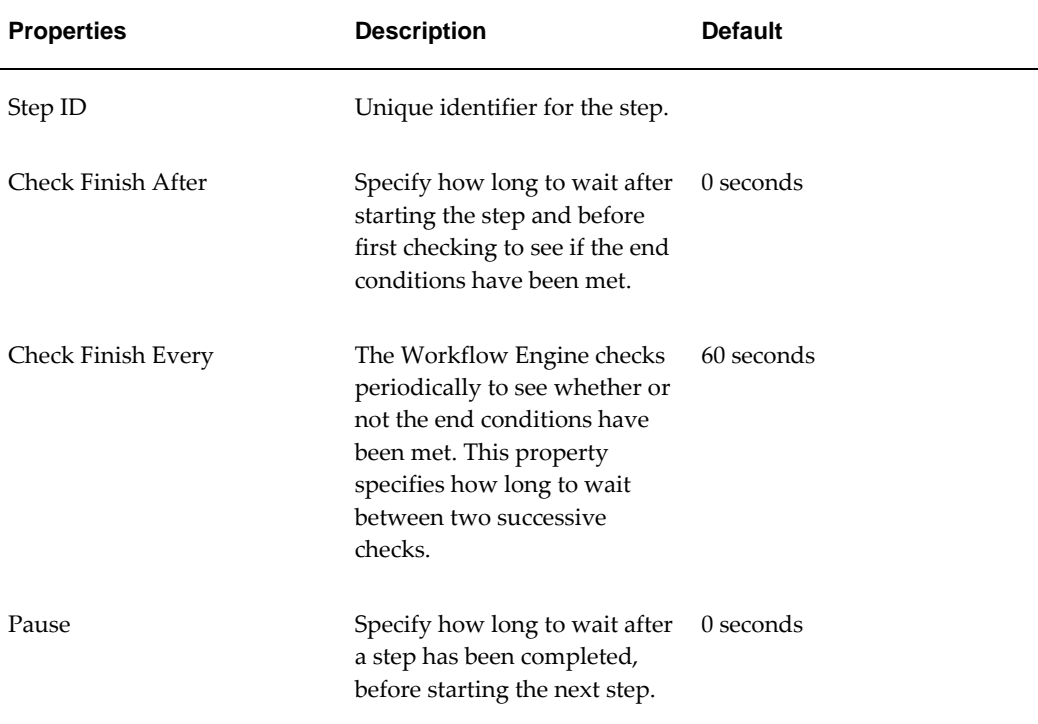

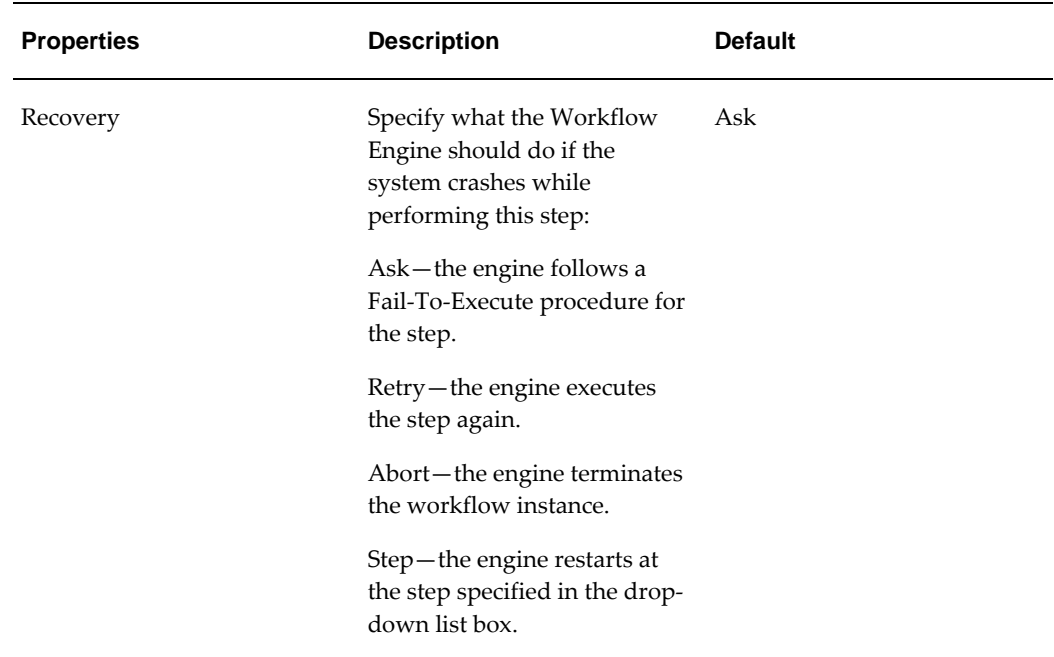

## **Fail-To-Execute**

If any of the steps in a container step fail to execute, the engine waits until all other steps have either finished before performing a Fail-To-Execute procedure on the entire container step.

An email notification is sent to the process initiator and shows which specific steps failed to execute. For example:

• **Subject:** Failure in Process execution. **Message Text:** Process ID: 19 Schema ID: 7 Step ID: ContainerStep Error description: Invalid user name: Brian, internal step in container step: 'Action Required Activities'. Schema name: 'Check for Action Required', step name: 'Notify user of Action Required'

See also "Fail-To-Execute Step".

#### **Timeout**

If an individual step included within a Container step times out, it does not continue to its own time-out step. The time-out procedure is executed but the time-out step is not activated.

#### **Notes**

If a step ends before the Check Finish After period, or during a Check Finish Every period, then the Workflow Engine still waits for that counter to finish before checking if the step has finished.

In timers, a month is measured as a calendar month.

# **Create Member Step**

<span id="page-603-0"></span>This kind of step should be used only as a method. It uses the passed arguments, and creates the specified level member.

#### **End Conditions**

This step is completed when the member has been created.

#### **Properties**

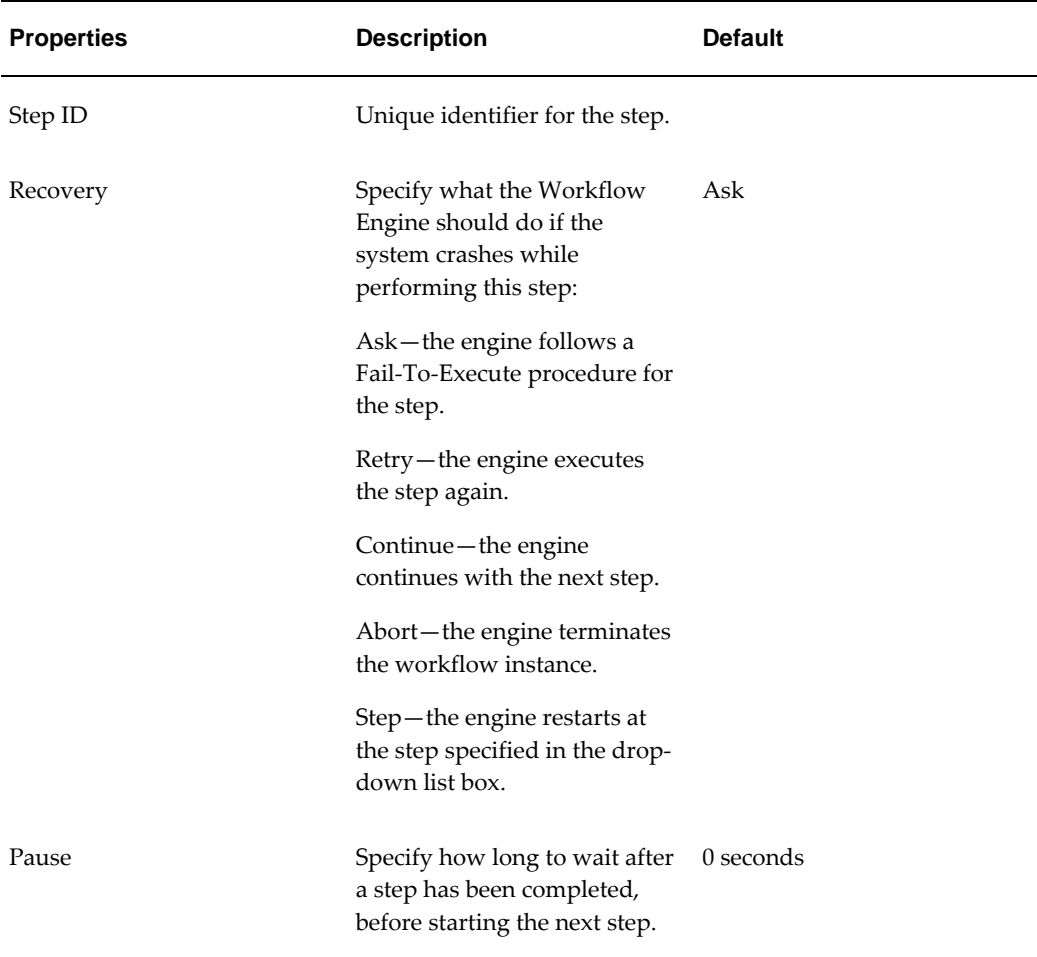

## See also

<span id="page-603-1"></span>• "Delete Member Step" "Edit Member Step"

# **Custom Step**

This kind of step executes a Java class from within a workflow instance. You can use

this kind of step to add functionality to your workflow or interact with external applications without having to change the workflow structure itself. For example, you can use Custom Step to update member attributes as part of a workflow process. Incorporate this step in workflow processes to which you want to pass member attribute values. Add attribute names and values as properties of the step.

If a user has launched the workflow from within a worksheet, Demantra automatically passes arguments to the workflow, which Custom Step can use.

See Parameters Used as Arguments for a Workflow, page [23-4.](#page-425-0)

#### **End Conditions**

This step is completed when the executed Java class is completed.

#### **Properties**

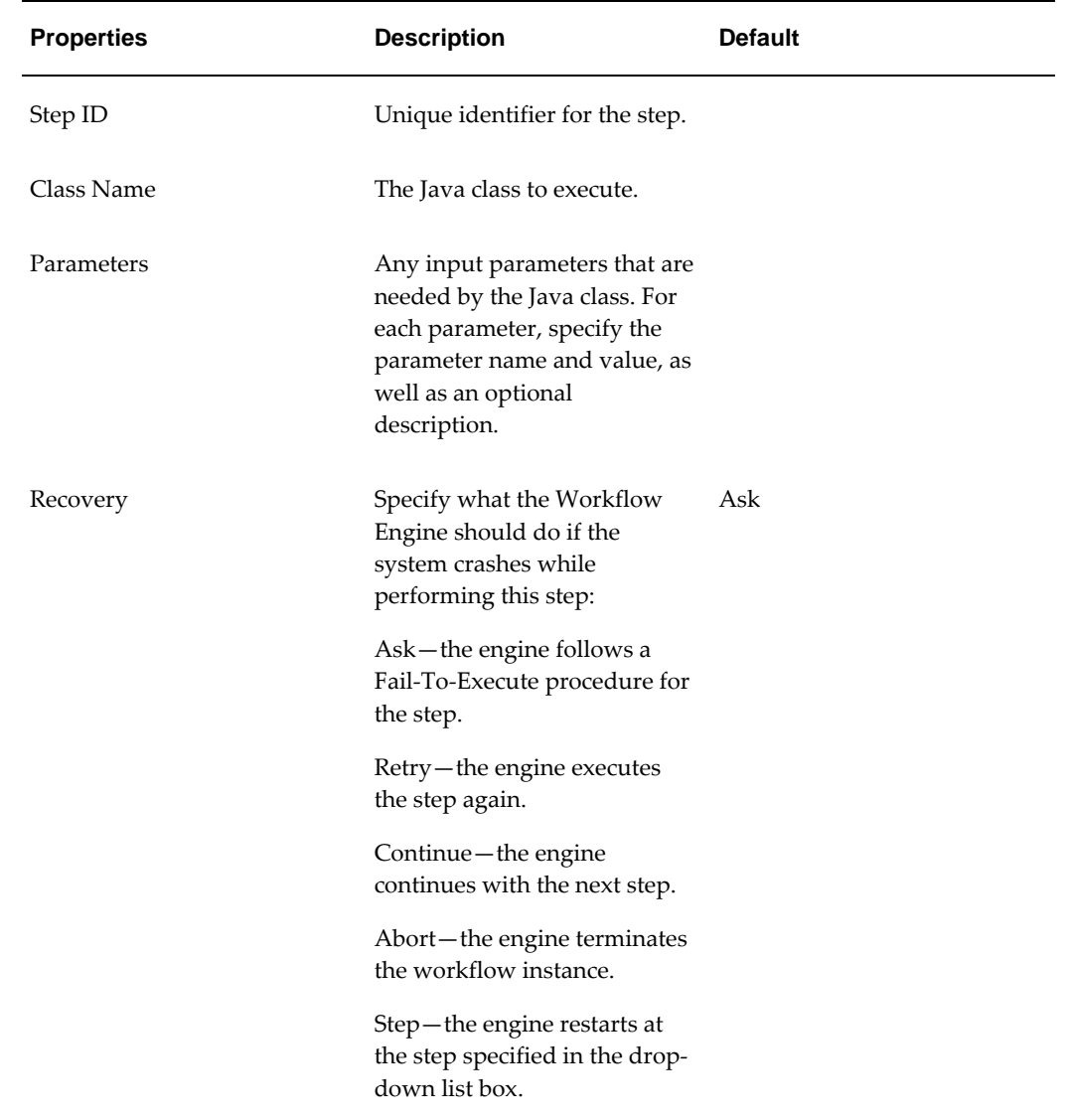

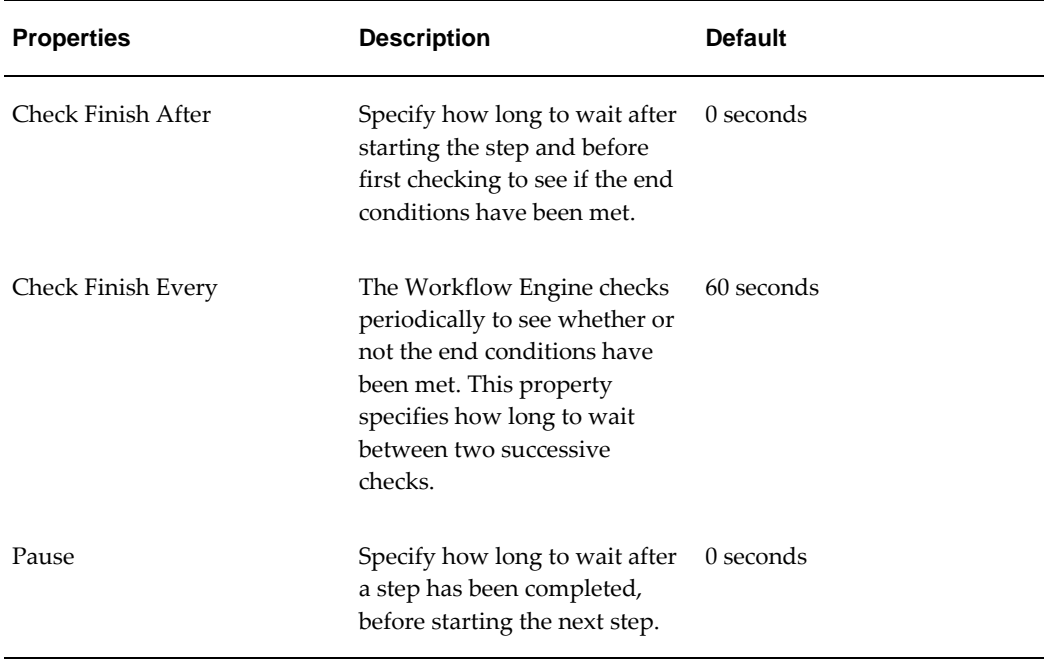

## **Java Class Functions**

The Java class should contain these two functions:

- public int executeStep() { write your code here }
- setParameters(Hashtable params) { write your code here }

The workflow step executes the executeStep() function.

setParameters(Hashtable params) defines parameters for the class. This function is called before execution.

## **Available Arguments**

If a user has launched the workflow from within a worksheet, Demantra automatically passes arguments to the workflow.

## **Example**

```
package com.demantra.workflow.step;
import com.demantra.workflow.parameters.*;
public class SampleCustomStep implements CustomStep
{
public SampleCustomStep() {}
public int executeStep(Parameter[] parms)
    {
int i, length = parms != null ? parms.length : 0;
for(i=0; i<length; i++)System.out.println("Parameter name : " + parms[i].getName() + " value: "
+ parms[i].getValue());
// write your own logic here
// ......................
return LinkedStep.ST_COMPLETED;
    }
}
```
## **Notes**

If a step ends before the Check Finish After period, or during a Check Finish Every period, then the Workflow Engine still waits for that counter to finish before checking if the step has finished.

<span id="page-606-0"></span>In timers, a month is measured as a calendar month.

# **Delete Member Step**

This kind of step should be used only as a method. It deletes the specified level member.

## **End Conditions**

This step is completed when the level member has been removed from the database.

#### **Properties**

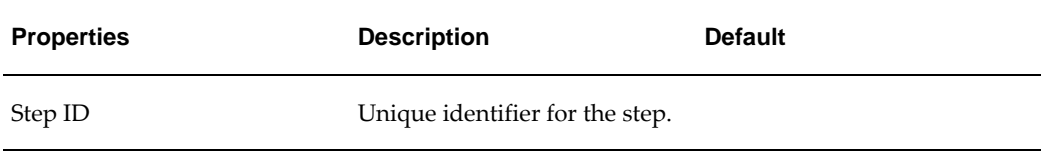

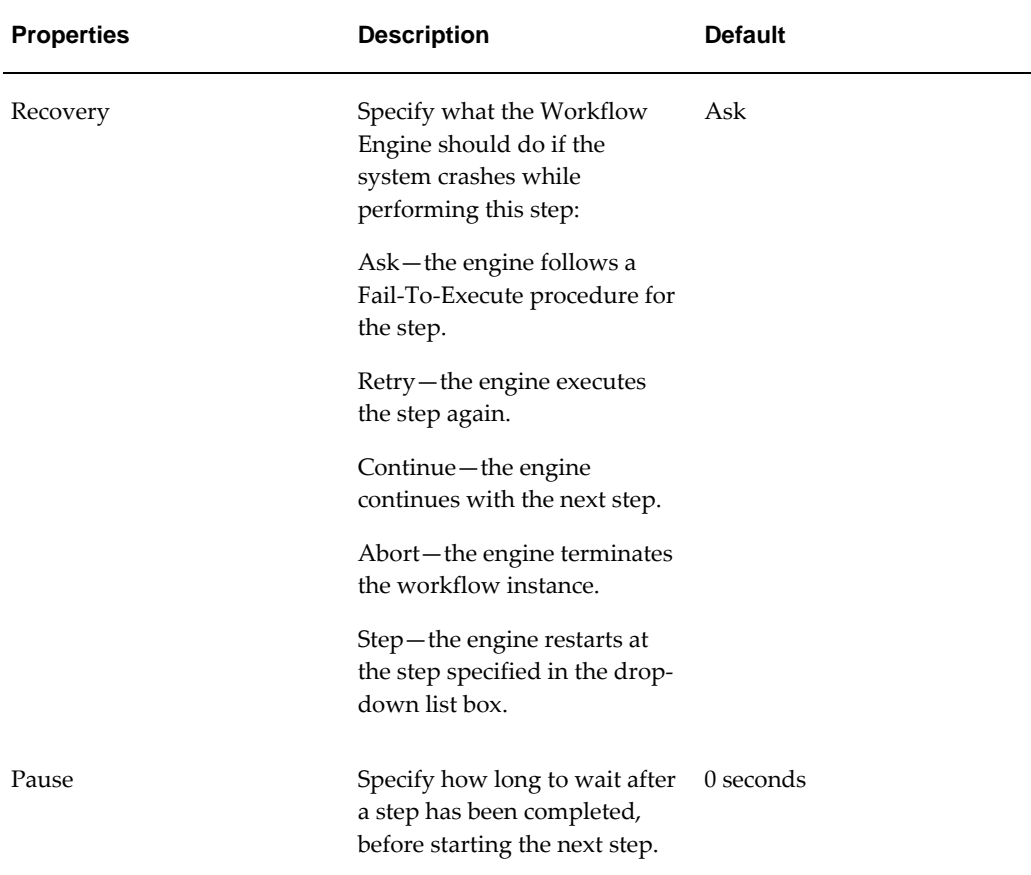

See also

<span id="page-607-0"></span>• "Create Member Step" "Edit Member Step"

# **Edit Member Step**

This kind of step should be used only as a method. It uses the passed arguments, and modifies the specified level member.

**Note:** If you are configuring a method that changes attribute values, the workflow must include an Edit Member Step as its first step. Otherwise, the changed values will not be saved to the database.

## **End Conditions**

This step is completed when the level member has been edited.

## **Properties**

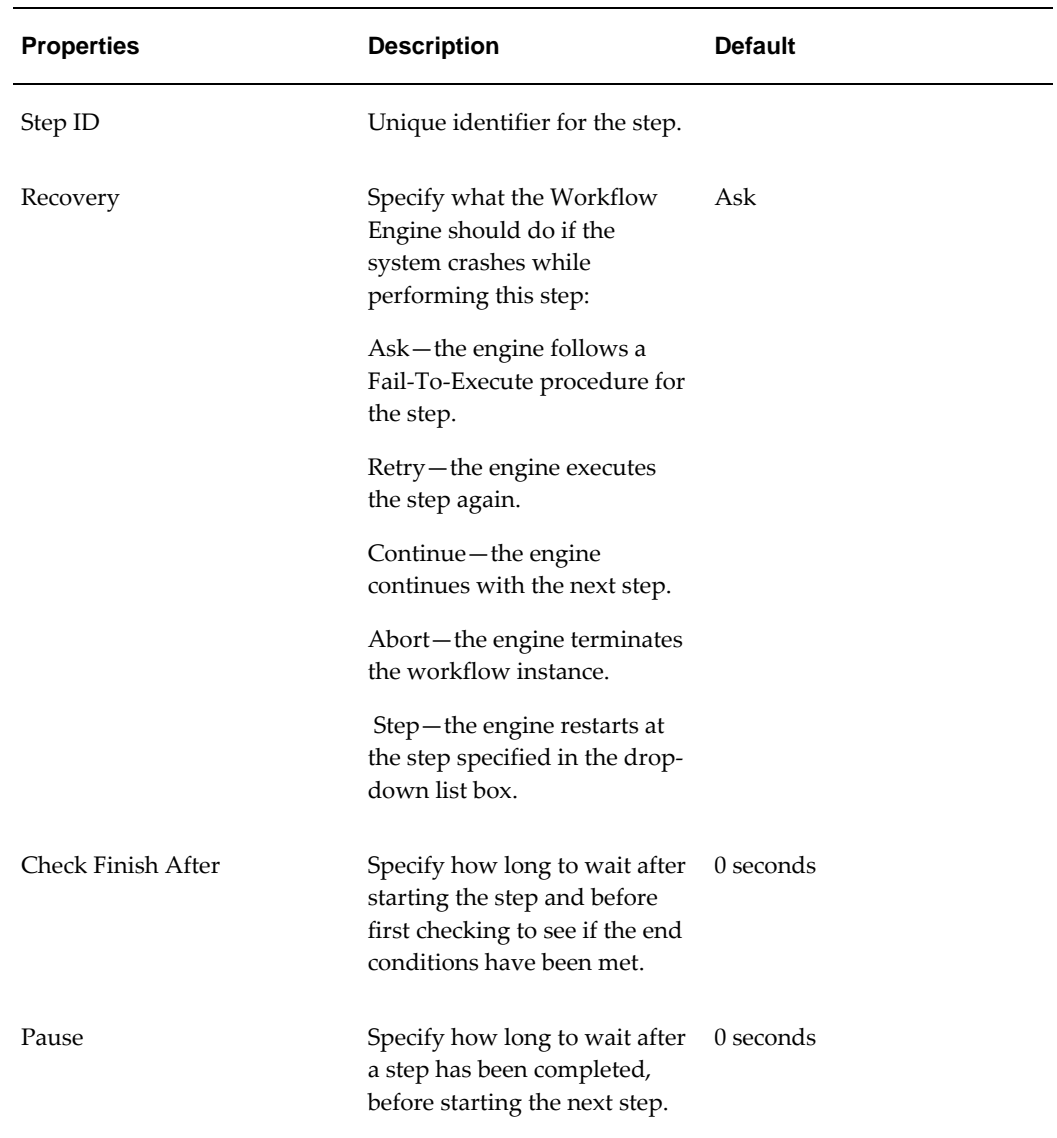

See also

<span id="page-608-0"></span>• "Create Member Step" "Delete Member Step"

# **Email Step**

This kind of step is used to send an email message to a user. This step allows a connection to the installed messaging application using SMTP protocol.

## **End Conditions**

This step is completed when the email message is successfully delivered to the installed messaging system.

**Note:** This step does not check if or when the message is read.

# **Properties**

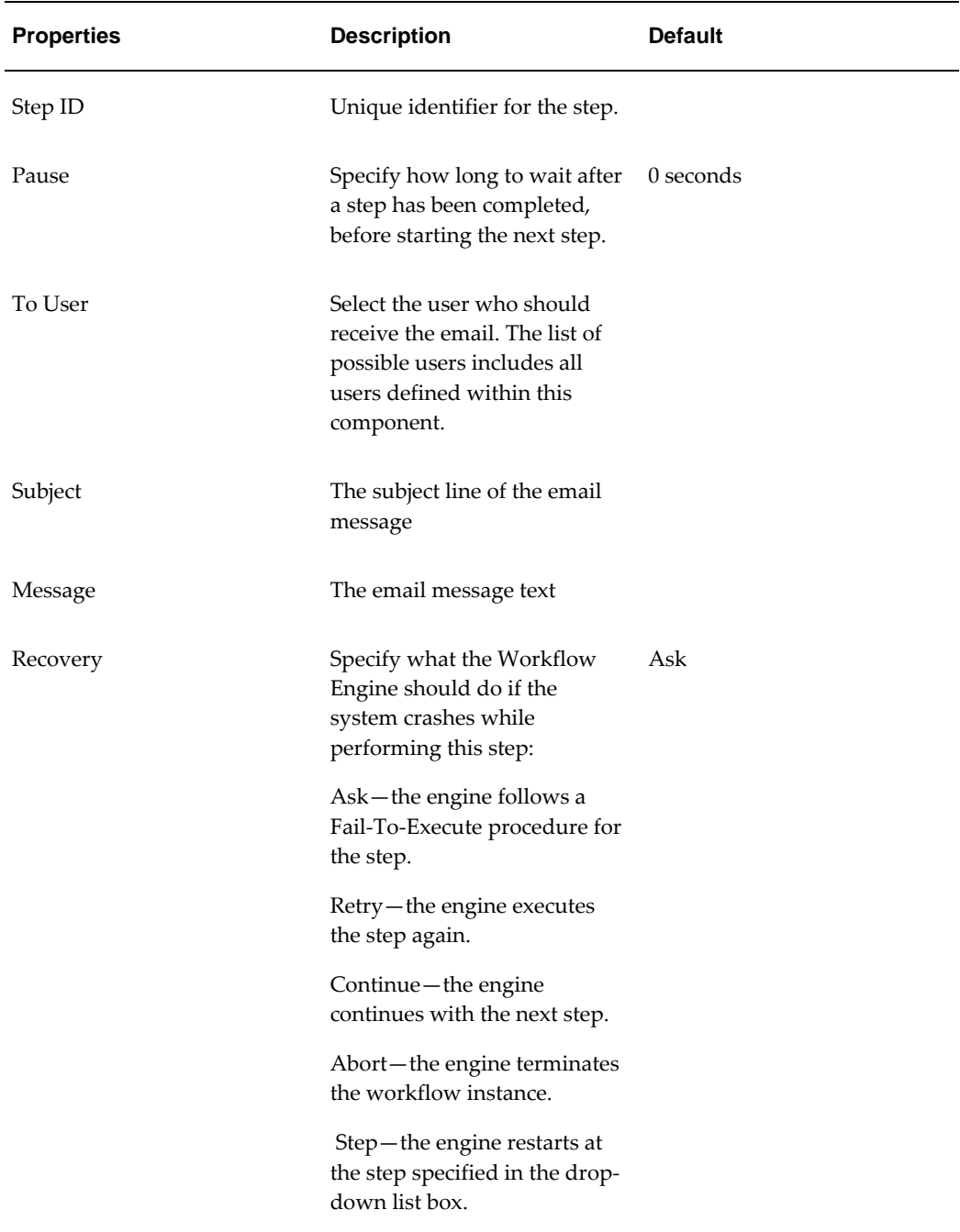

## **Note**

**Make sure that both the workflow creator and end user has a valid email address.** 

<span id="page-610-0"></span>You use the Business Modeler to configure email addresses for the users. See "Creating or Modifying a User".

# **Exception Step**

This kind of step sends tasks to users depending on specific conditions in the Demantra database. This step runs a worksheet, normally a worksheet in which an exception condition has been defined. (If you attach an exception to a worksheet, Demantra checks the values of the worksheet data and displays only the combinations that meet the exception criteria.)

If the worksheet returns data, then the Workflow Engine sends a task to each specified user. When all users have marked as this task as done, the workflow continues to the next step.

Exception steps operate in both synchronous and asynchronous mode. In synchronous mode, the Exception Step executes the worksheet specified by the user, calculates the exceptions, sends a task to the specified user (or users) and when the user marks the task as done, the workflow continues to the next workflow step in the workflow definition. In asynchronous mode, the Exception Step performs all of the steps as above and sends tasks to the user, but waits for the user to mark the task as done. For more information, see Overview of Workflow Step Types, page [10-6](#page-171-0).

## **End Conditions**

This step is completed when all users mark the task as Done.

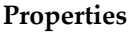

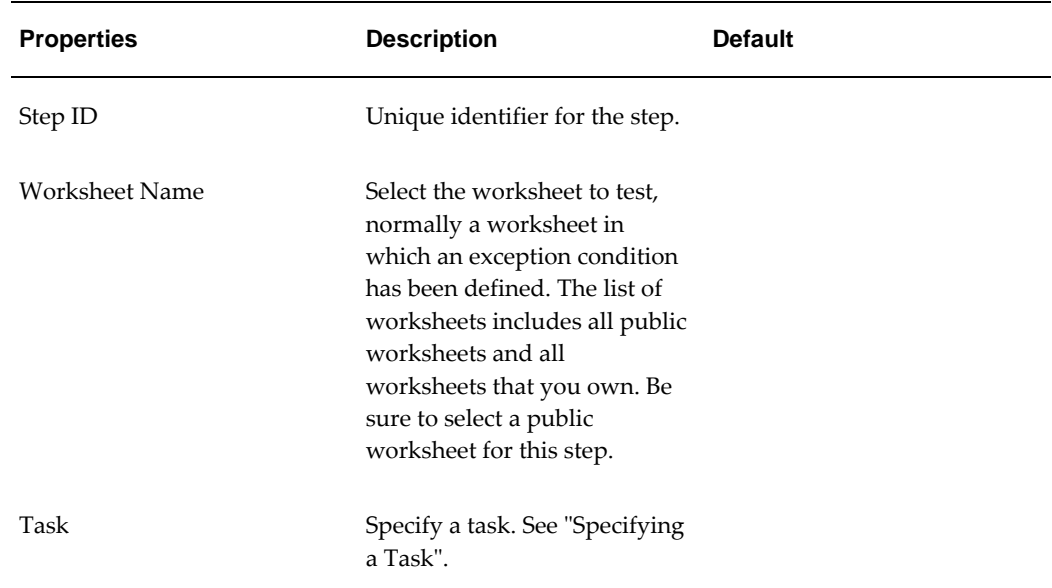

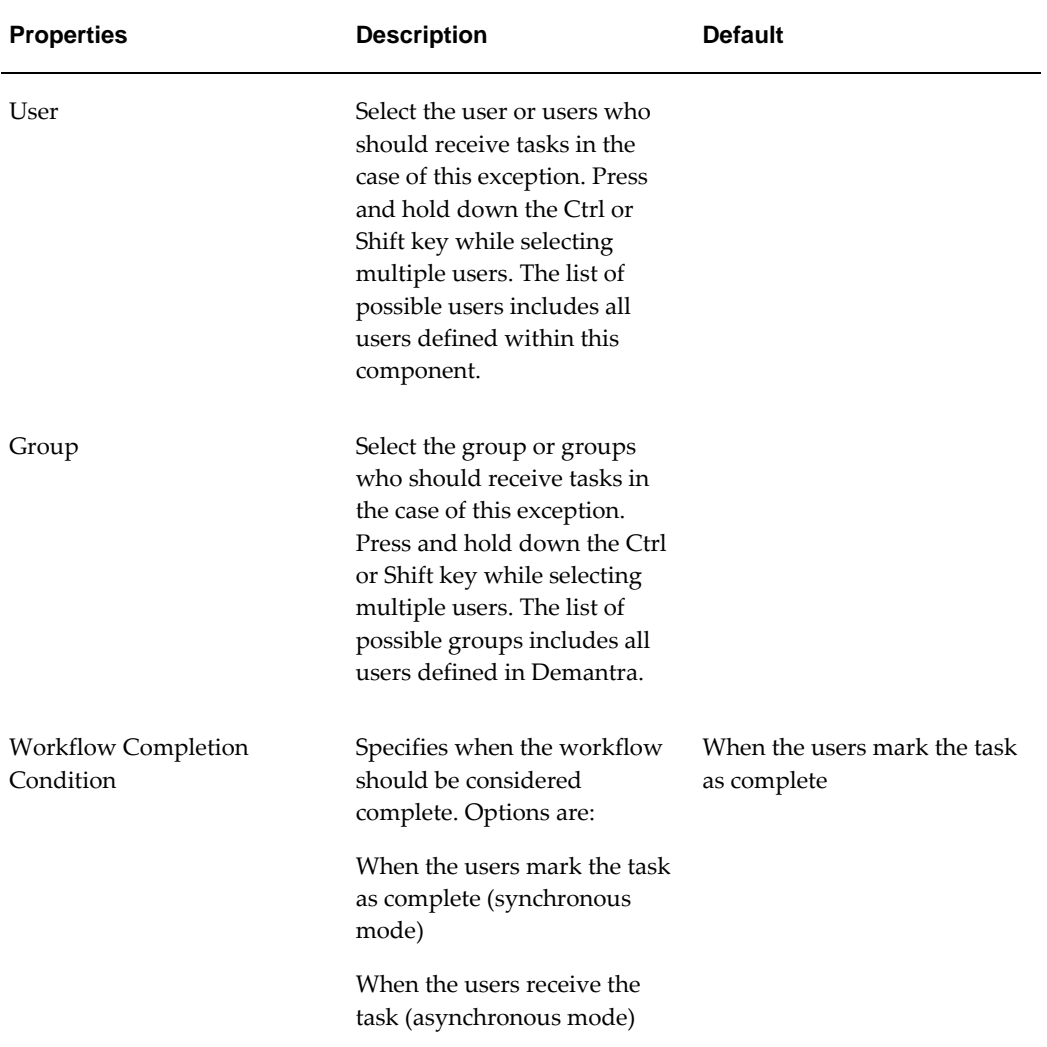
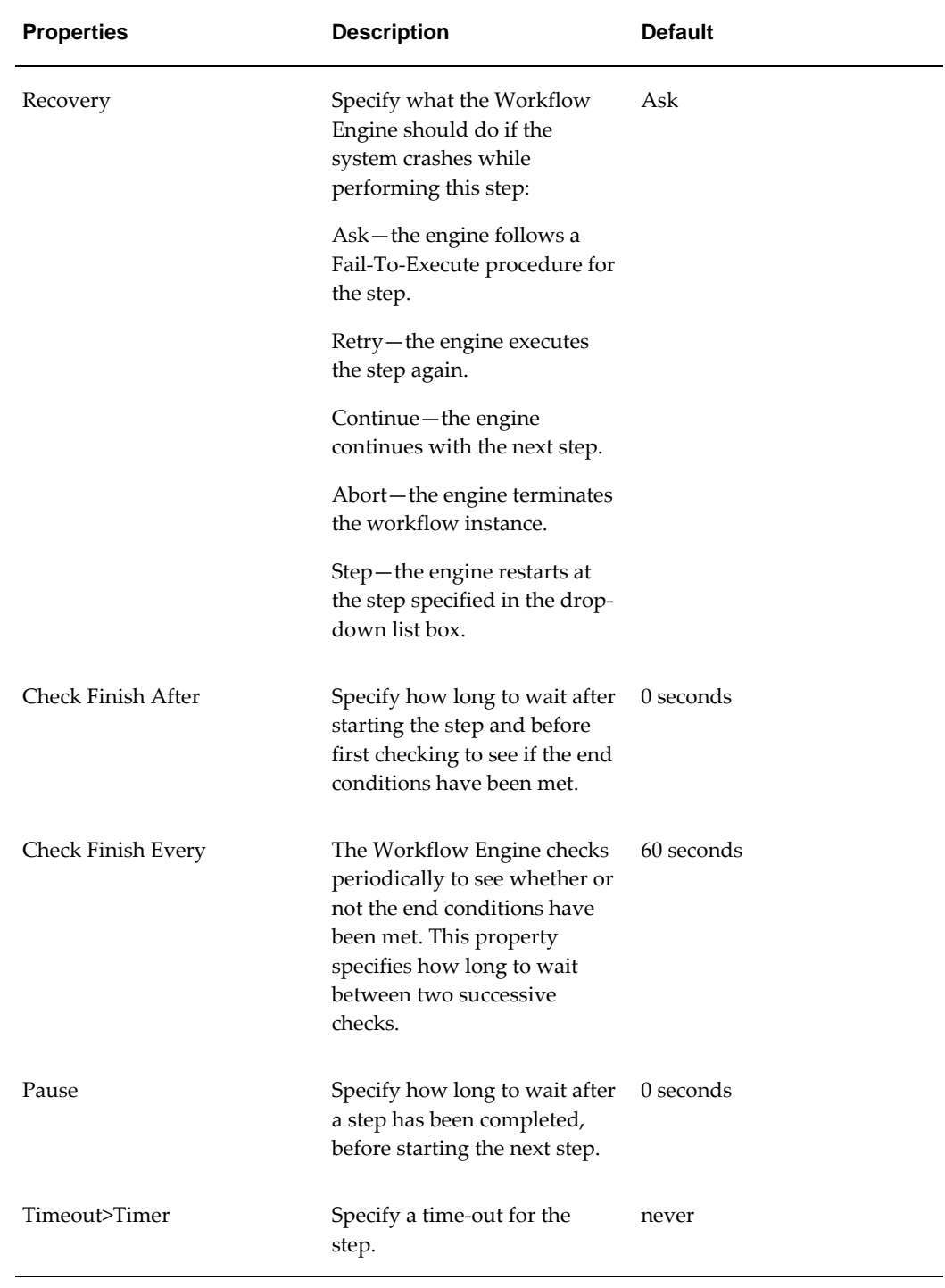

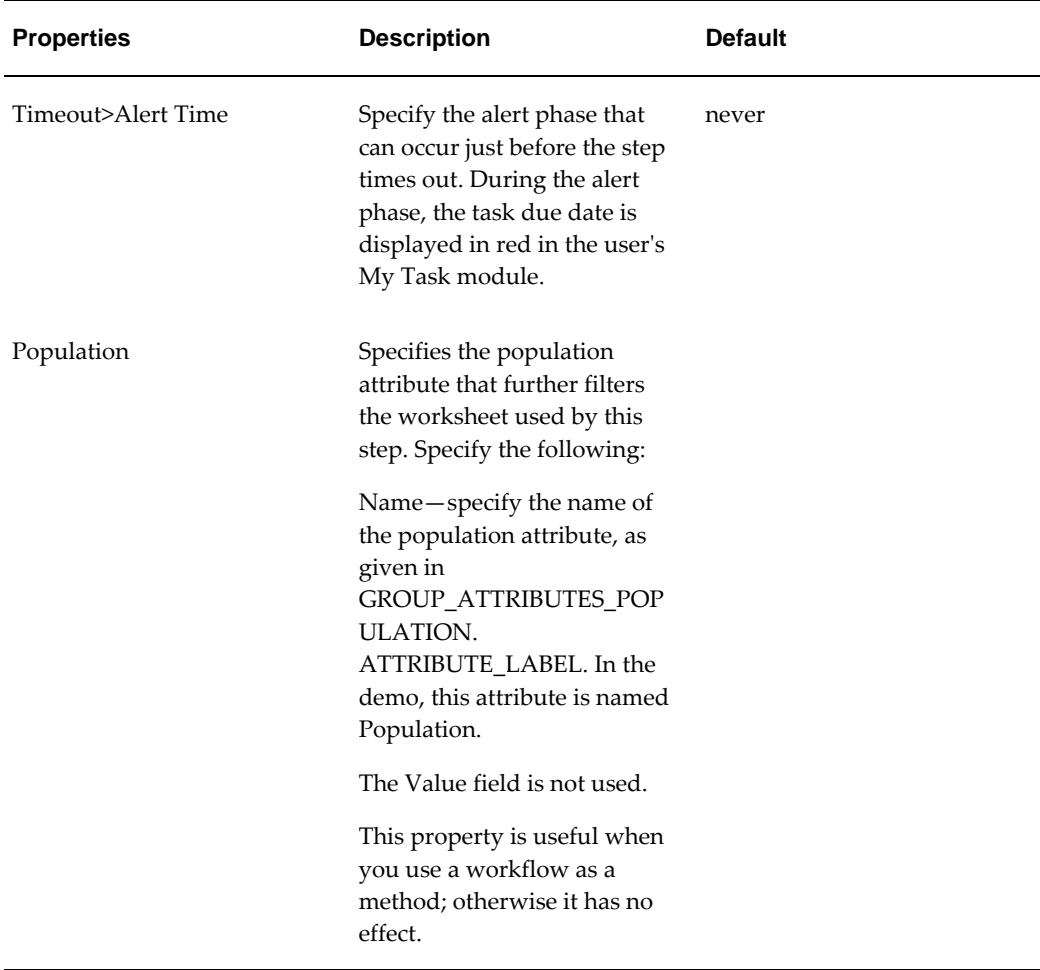

### **Fail-To-Execute**

Aside from the expected cases of Fail-To-Execute such as an invalid worksheet ID, you should take care to avoid the following circumstances which will also cause a Fail-To-Execute:

- Workflow Initiator does not have privileges to execute the condition worksheet.
- An invalid Group id or User id in the ExceptionStep.

This applies if a Group contains an invalid User id or any individual User id listed to receive the Exception step task is invalid. Exception step will Fail-To-Execute even if all other Group ids or User ids are in the Exception step are valid.

In the event of a Fail-To-Execute, none of the user groups or users listed in the Exception step receive the Exception step task.

#### **Notes**

If a step ends before the Check Finish After period, or during a Check Finish Every

period, then the Workflow Engine still waits for that counter to finish before checking if the step has finished.

In timers, a month is measured as a calendar month.

Exception steps take advantage of these two performance enhancing features:

- **1.** Exceptions run off of cached worksheet data when the cache is enabled for a worksheet.
- **2.** Exceptions on combinations are evaluated until the first exception value is found. That is, no further evaluation of series values is done once one a violation has been found for a combination.

## **Executable Step**

This kind of step runs applications from within the workflow instance. The applications can be external executable files such as .exe and batch files, or Demantra executables (such as the Analytical Engine).

#### **End Conditions**

This step is completed when the executed program ends and sends an interrupt to the Workflow Engine. The Workflow Engine then continues with the workflow instance.

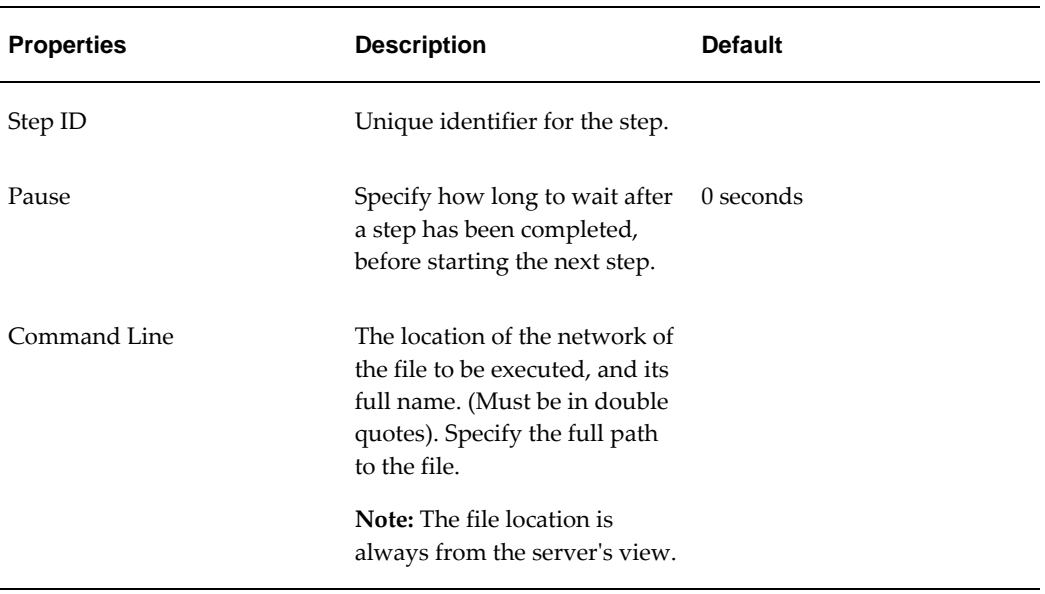

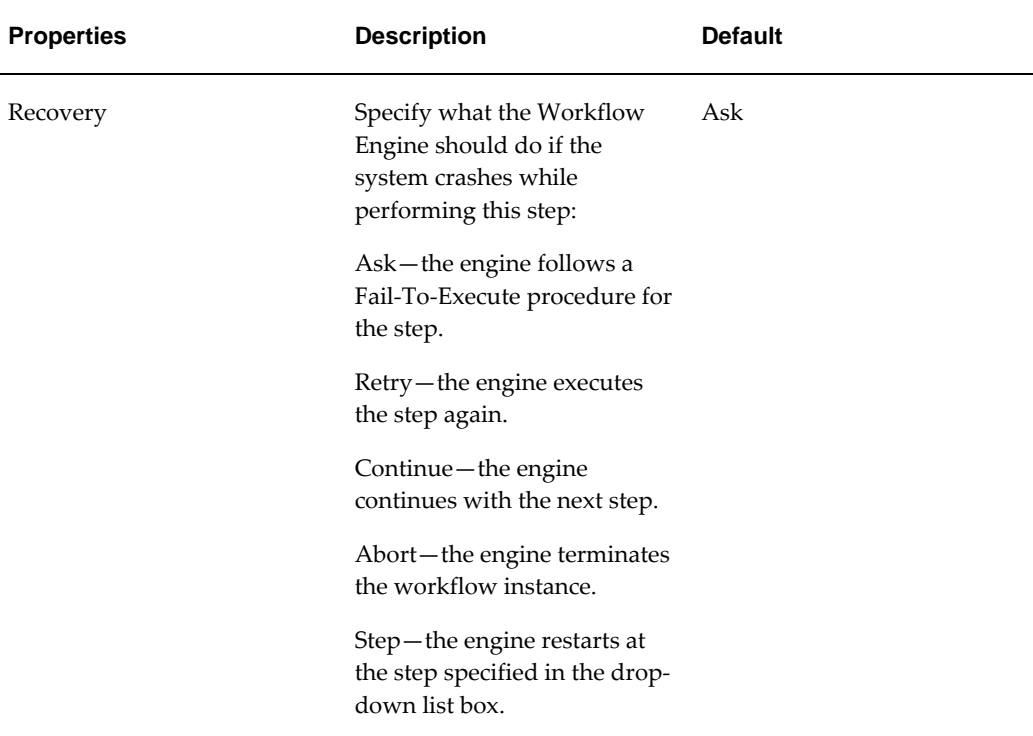

#### **Notes**

The Workflow Engine executes the command that you specified for the Command Line option. For this reason, you can only run files that can be opened by using a single DOS prompt instruction. This is important if you are accessing files over a network.

Also, if you are invoking a batch file, be sure to do the following within that batch file:

- Enclose all paths within double quotes
- Use complete paths and file names

For information on running the Analytical Engine from the command line, see "Running the Engine from the Command Line".

When executing batch files, Fail-to-Execute is triggered only if there is an error when executing the batch file. If the batch file fail after execution, then Fail-to-Execute will not be triggered.

To run a .bat file from the Workflow Engine, do the following:

#### **Example:**

- **1.** Create the .bat file. Within this file, ensure that all paths are enclosed in double quotes. For example:
	- cd "E:\Demantra\Spectrum610\scripts\_vtk\Biio\_load\_proms"

#### IF EXIST "E:

\Demantra\Spectrum610\scripts\_vtk\Biio\_load\_proms\cust\_prom\_flag.dat" (exit) ELSE (myplus vk\_check\_file)

- Within the Workflow Manager, create a new workflow.
- Insert an Executable Step.
- In the Command Line option of this step, put the full path to the location of the file you wish to run.

## **Group Step**

This kind of step sends tasks to a user group or groups. Tasks are shown in My Tasks in the Demantra Local Application, and a task is usually associated with a worksheet. The purpose of a task is typically to draw attention to exceptions, or to request that the user review and possibly edit the worksheet.

In contrast to the User Step, this step includes the Manager property, which specifies the user who is in charge of or manages the process. You can use this step to send a worksheet to users with different security permissions. Each user is then presented with a worksheet, with contents filtered by the user's permissions.

The Group workflow step may run in either synchronous or asynchronous mode. In synchronous mode, the Group Step sends a task to the specified users/user groups and then waits for the users to mark the tasks as done. In asynchronous mode, the Group Step sends tasks to the specified users/user groups and then completes without waiting for the users to mark the task as done.

You can also configure the step to automatically send email notification of the new task.

**Important:** If you do so, make sure that each user has an email address.

You use the Business Modeler to configure email addresses for the users. See "Creating or Modifying a User".

#### **End Conditions**

This step is completed when all the users mark all the tasks as Done.

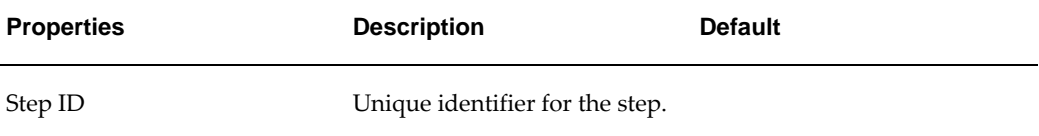

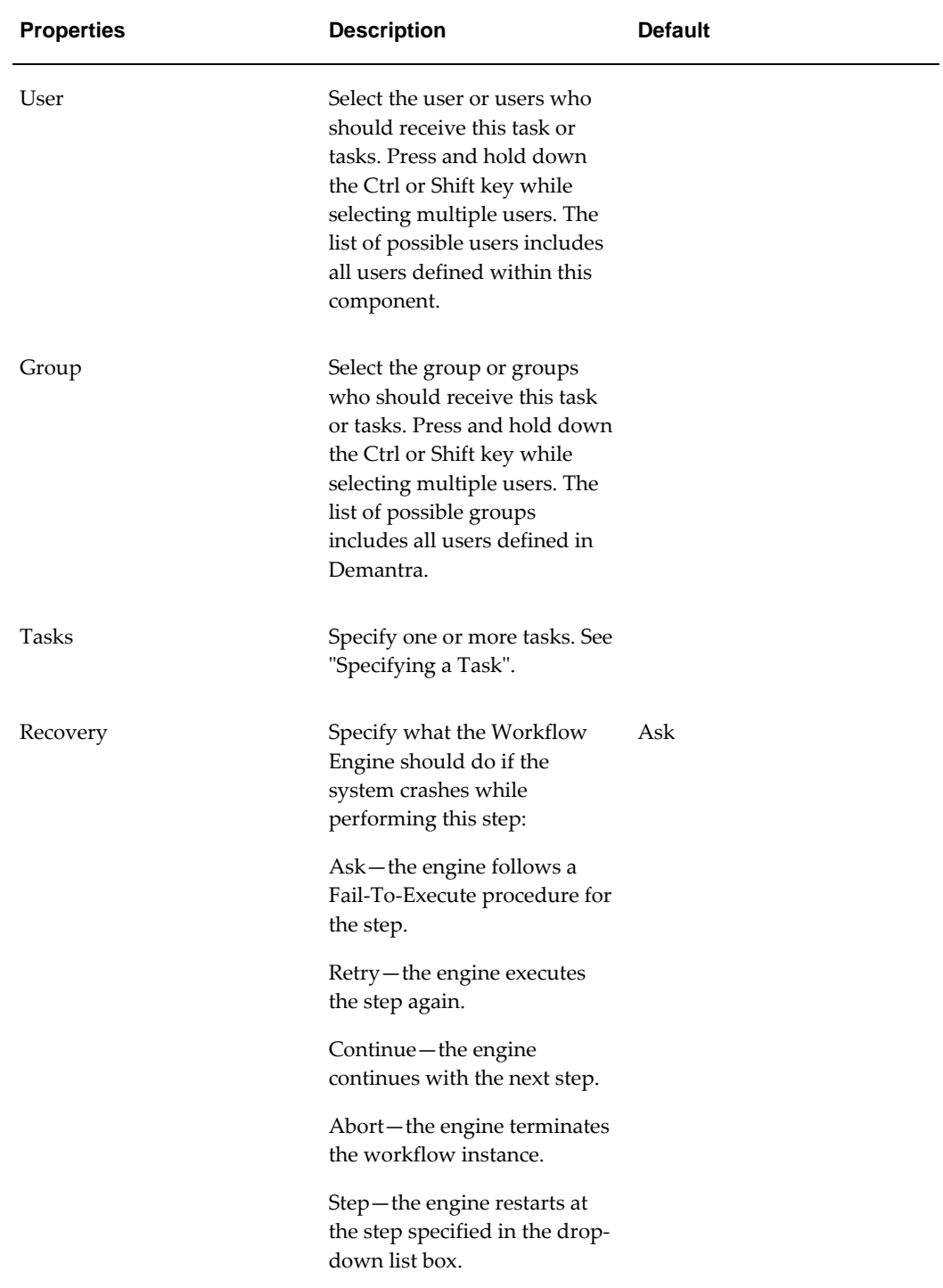

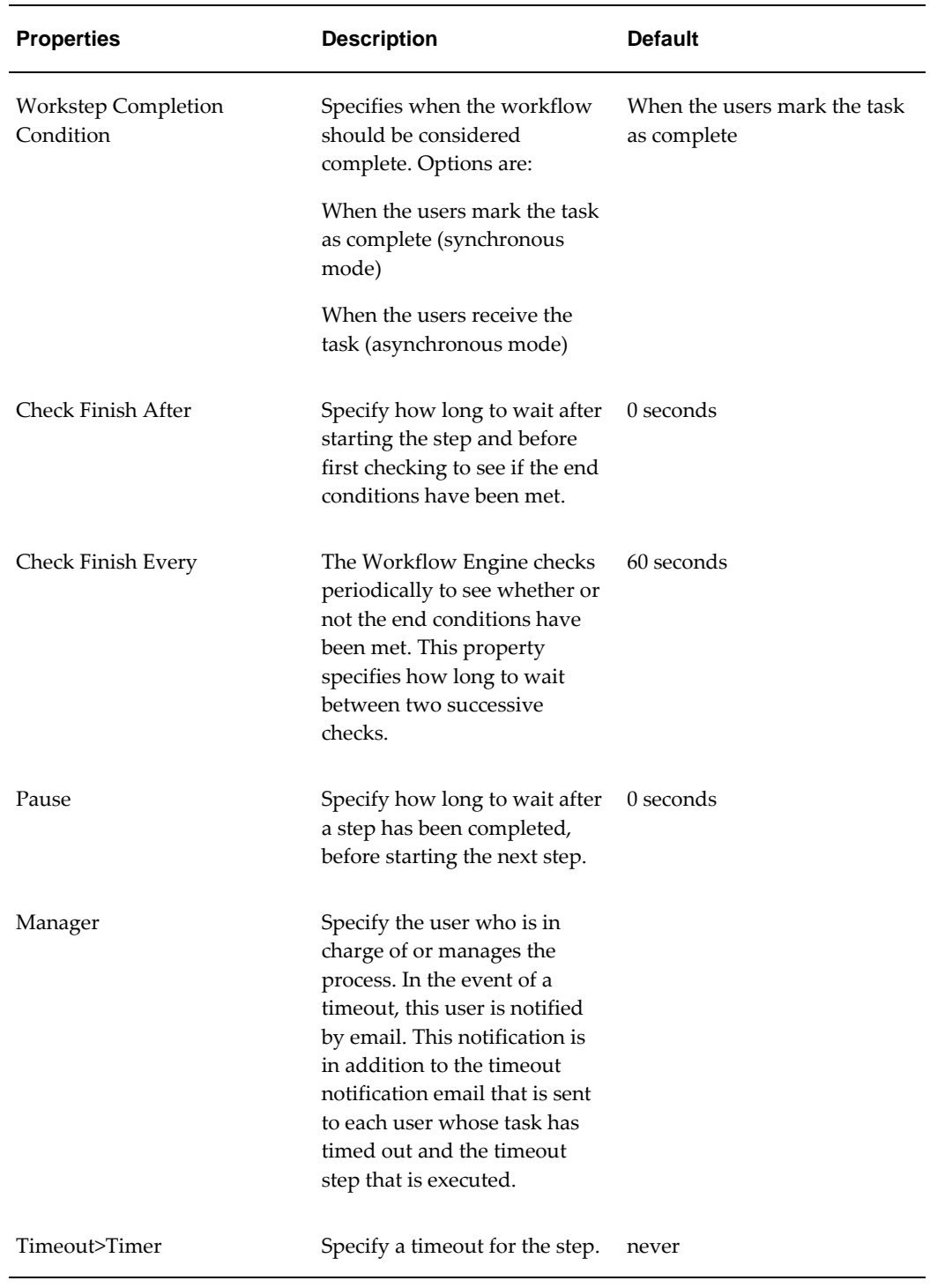

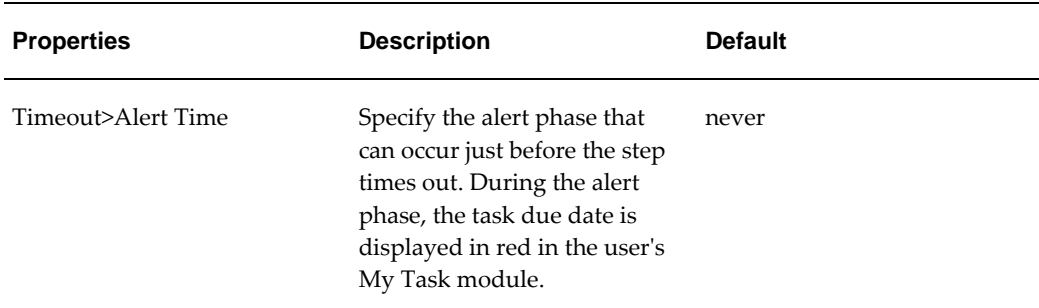

#### **Timeout**

A group task times out if one or more of the users in the group do not mark the task as done before the response period has ended. The timeout procedure is as follows:

A user who is responsible for the relevant task receives an email message notification of all the users within the group that have not marked the task as done. For example, this may be the group manager, or a supporting job function.

- **1.** The task stays in the My Tasks module of the users who have not marked it as done.
- **2.** The Workflow Engine continues with an alternative procedure that has been defined within the workflow for this circumstance.

#### **Notes**

If a step ends before the Check Finish After period, or during a Check Finish Every period, then the Workflow Engine still waits for that counter to finish before checking if the step has finished.

In timers, a month is measured as a calendar month.

For easy maintenance and flexibility, it is recommended to use the Group property instead of User whenever possible. Using Group allows you to change the defined user name for a job function within a workflow instance without editing the workflow schema itself.

If any of the specified Group is empty or contains an invalid user name, then this step will Fail-To-Execute.

See also

• For information on tasks, see the Oracle Demantra Demand Management User's Guide.

# **Launch Workflow Step**

This work step allows another workflow to be encapsulated within a single step. The two workflows are then linked. When the process flow in the calling workflow reaches this step, the called workflow executes. This step can function either synchronously (the two workflows cannot execute simultaneously), or asynchronously (the two workflows can execute together). In synchronous mode, the calling workflow waits for the called workflow to complete its work, then resumes execution at the next work step. In asynchronous mode, the workflow that is being called will not wait for the called workflow to complete. Instead, after starting the called workflow, the main workflow will just proceed on to the next workflow step in its definition.

The capability to call another workflow adds significant flexibility for designing efficient workflows. For example, you define a Daily Workflow, and a Weekly Workflow that includes the work of the Daily Workflow plus some extra tasks. The Weekly Workflow can just call the Daily Workflow as one of its work steps. It does not need to redefine those tasks.

## **Creating a Work Step to Call Another Workflow**

**1.** Double click on the Launch Workflow Step icon to bring up the work step dialog.

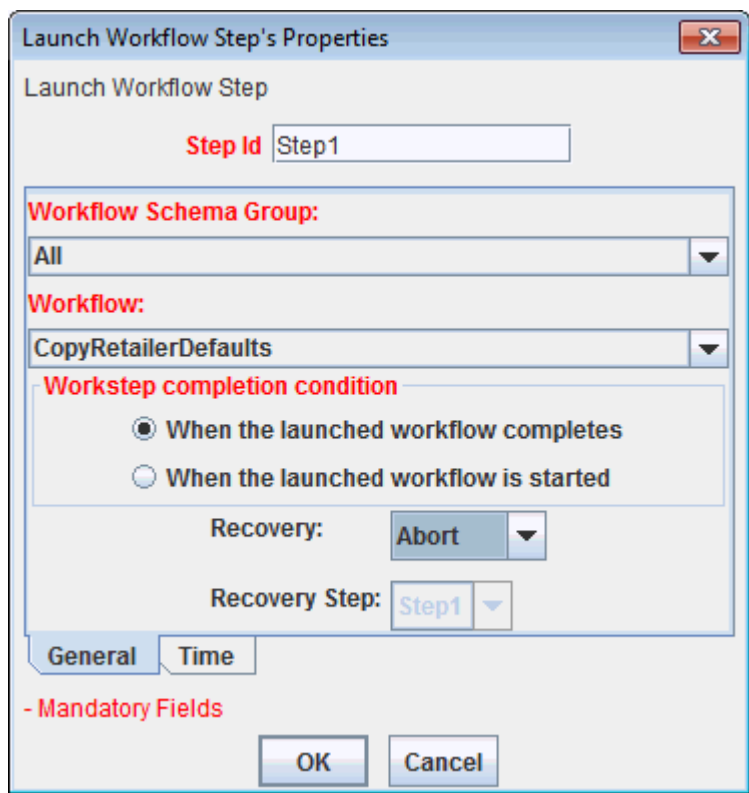

- **2.** In the Step Id text field, enter an appropriate work step name.
- **3.** In the Workflow Schema Group dropdown you may select a group by which the items in the second dropdown are filtered.
- **4.** In the Workflow dropdown, select which workflow will be called by this work step.
- **5.** In the Workstep completion condition section, select one of the following:
	- When the launched workflow completes: to run the workflow in synchronous mode, or
	- When the launched workflow is started: to run the workflow in asynchronous mode
- **6.** In the Recovery dropdown, select what action to take upon recovery if a server crash takes place during this work step.

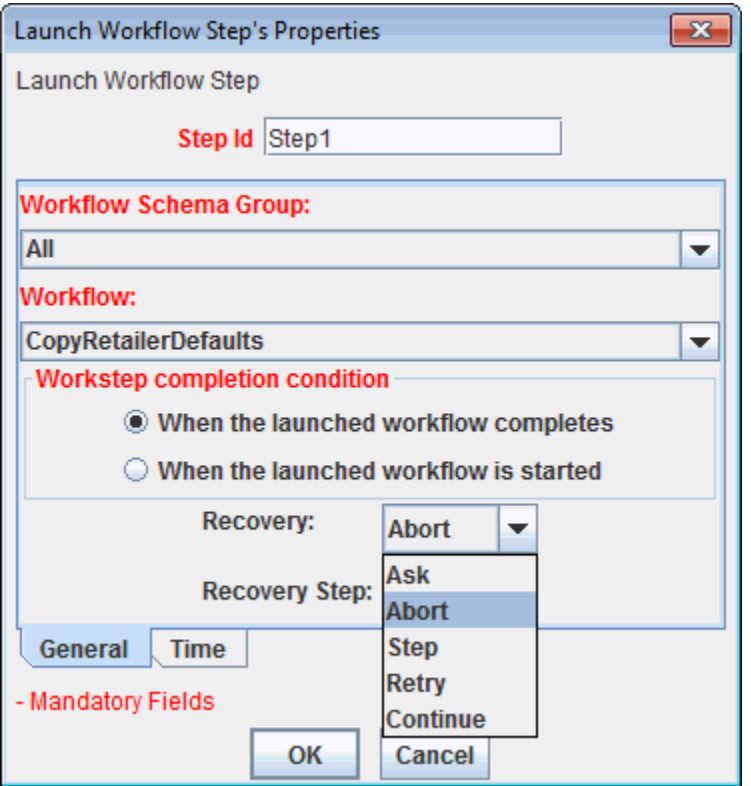

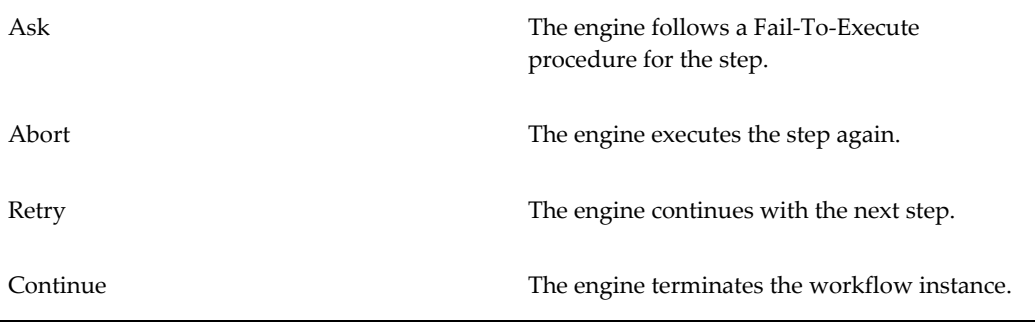

Step The engine restarts the workflow at the specified step. For more information, see Workflow Recovery.

**Additional Information:** For the Launch Workflow Step, the recommended recovery setting is "Ask."

You may optionally set a pause that will occur between this work step and the beginning of the next one. Select the "Time" tab, then configure the text boxes in the Pause section (Years, Hours, etc.).

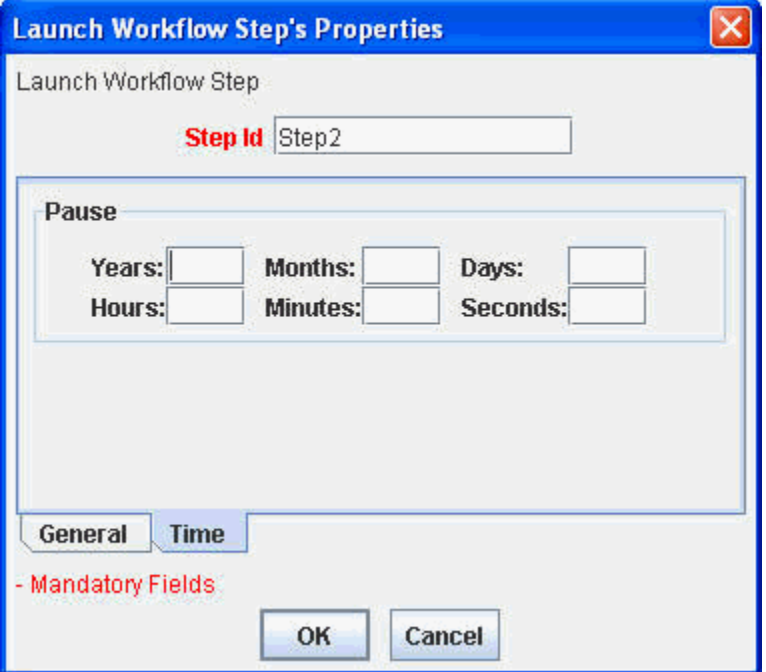

## **Editing Linked Workflows**

When two workflow are linked, future modifications can alter both of their behaviors, and this may not be immediately apparent to a user editing the workflow without being alerted to this fact. So when a user clicks on 'Edit' for a workflow that is linked to another workflow (it either calls another workflow, or is called by another workflow), the system displays a warning message that identifies the name(s) of the linked workflow(s).

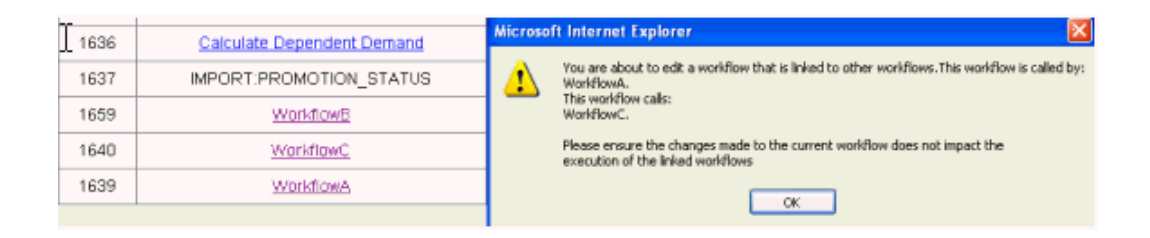

Note that only workflows that are directly linked are named. So if the calling scenario is: wf  $A > wf B > wf C$ , when a user starts to edit workflow A, the warning message will provide the name of workflow B, but not workflow C, because it is not directly linked to workflow A.

Note: If a linked workflow is deleted, then the other workflows that were linked to it become invalid. They must now be modified so that they no longer make calls to it or expect to be called by it.

## **Recovering from a Workflow Running Another Workflow**

When a server that is running linked workflows crashes, then on recovery, the outer workflow (the calling workflow) is restarted from the current step. For example, if it was at work step C when the crash occurred, then upon recovery execution would begin again at work step C, not work step A.

An inner workflows (a called workflow) however, is simply terminated and must start from the beginning again. So if the outer workflow was at step C, and step C was a call to an inner workflow, and the inner workflow was in the middle of its execution during the crash, then upon server recovery, the inner workflow would always be terminated and the outer workflow would recover step C again per its recovery setting

Since the inner workflow is always terminated upon recovery (if running at the time of the crash), this recovery situation allows the possibility for an inner workflow to be rerun on an unknown state of data caused by the previous run of the inner workflow. In order to mitigate this situation, the user may want to set the recovery setting of the calling workstep of the outer workflow be set to a value of: 'Ask.' On recovery, before calling the inner workflow the system will display a dialog asking the user to choose whether to Retry, Continue, or Abort calling the inner workflow. This provides an opportunity for the user to validate the state of the data caused by the incomplete run of the inner workflow and take any necessary steps before re-running the inner workflow.

### **Workflow Recursion**

The ability to launch another workflow from a workflow step may lead to a condition that causes recursion among the workflows. For example: Two workflows can call each other recursively. For example: workflow A calls workflow B, and workflow B calls workflow A.

Since, this could potentially lead to an infinite loop, there is a new system parameter that controls the upper limit of the number of recursive calls that the workflow engine

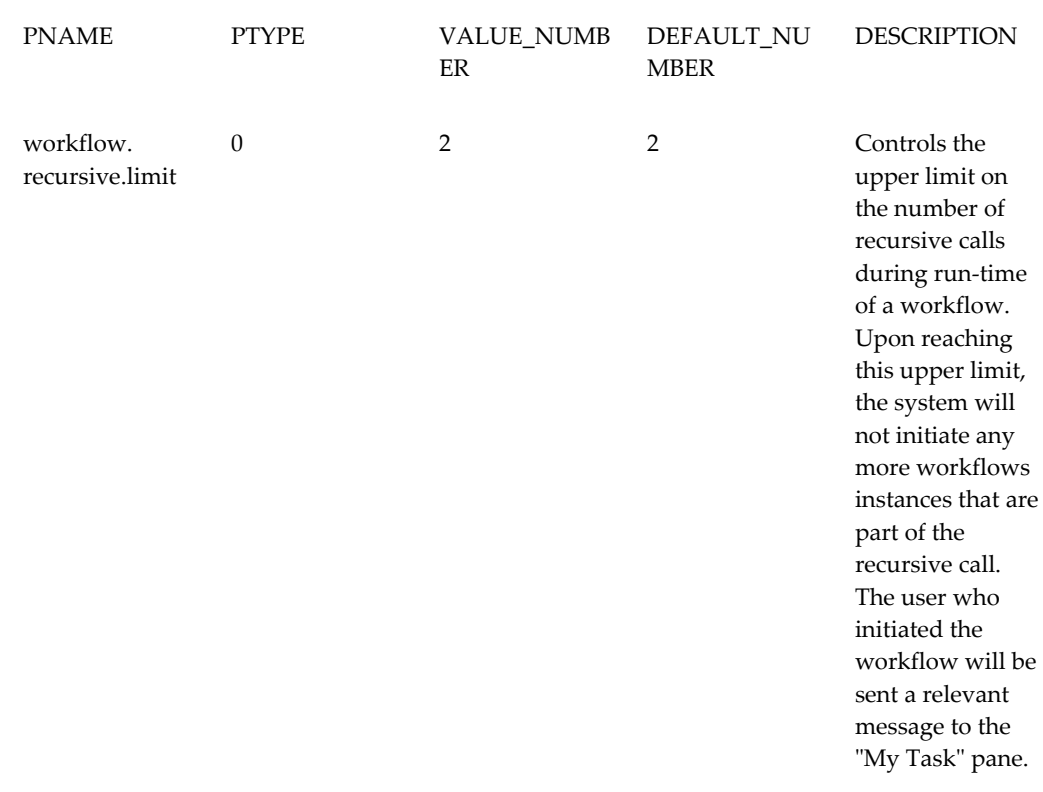

will allow. The parameter is described as follows:

**Caution:** It is generally recommended not to configure recursive workflows as it results in constant running of the workflows. Recursive workflows should therefore be configured and used only if the business need warrants it.

## **Message Step**

This step sends a notification to all users, specific users, or selected User Groups. It may be used, for example, to let users know that the system will be temporarily down for maintenance. The notification appears as a pop-up window for any selected users who are logged into Demantra from either the Demantra Local Application or Demantra Anywhere.

**Note:** This workflow step may be used before the User Access Control step, which locks users out of the system to allow routine maintenance. If you are not notifying all users, make sure the list of selected users matches the list of users that will be locked out by the User Access Control step.

## **End Conditions**

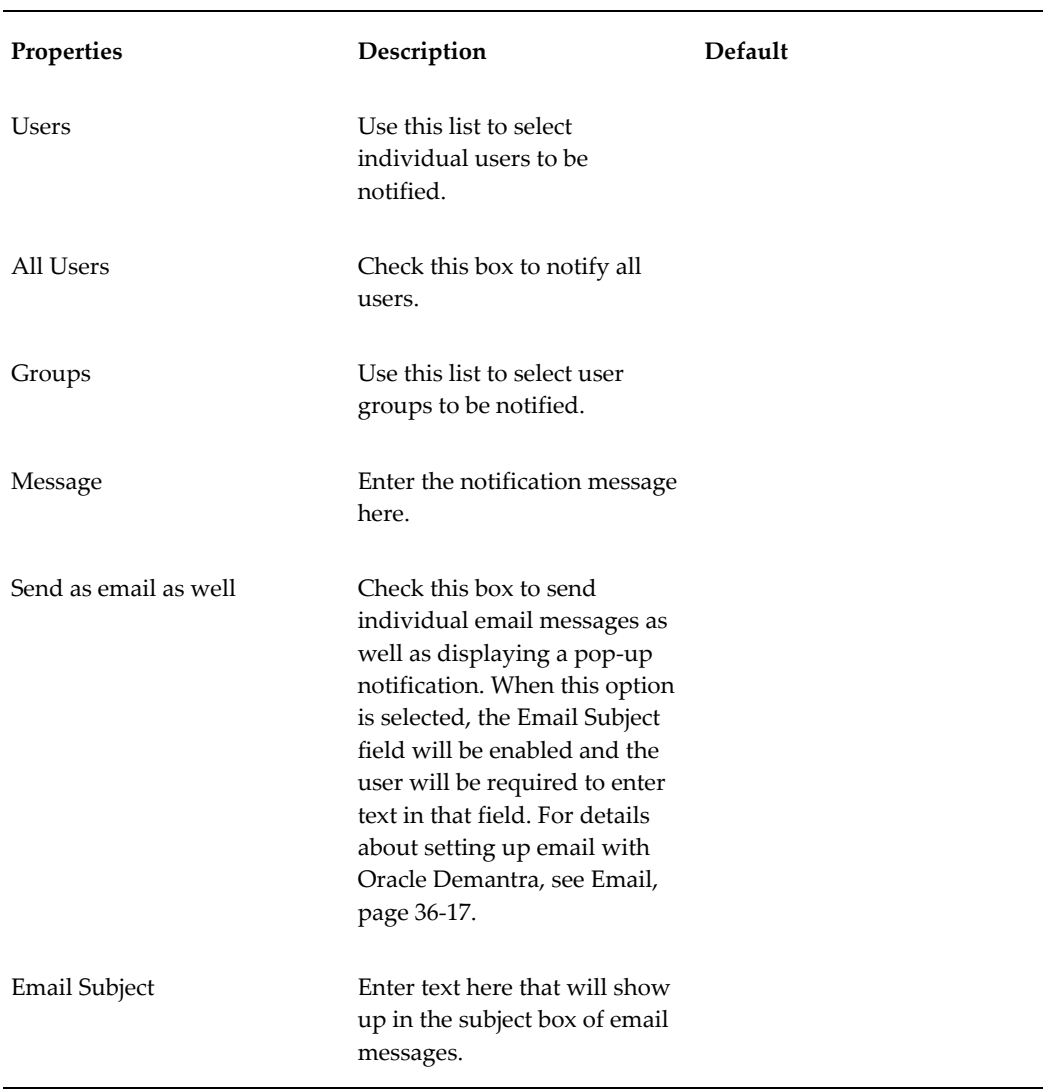

This step is completed when the pause period has expired.

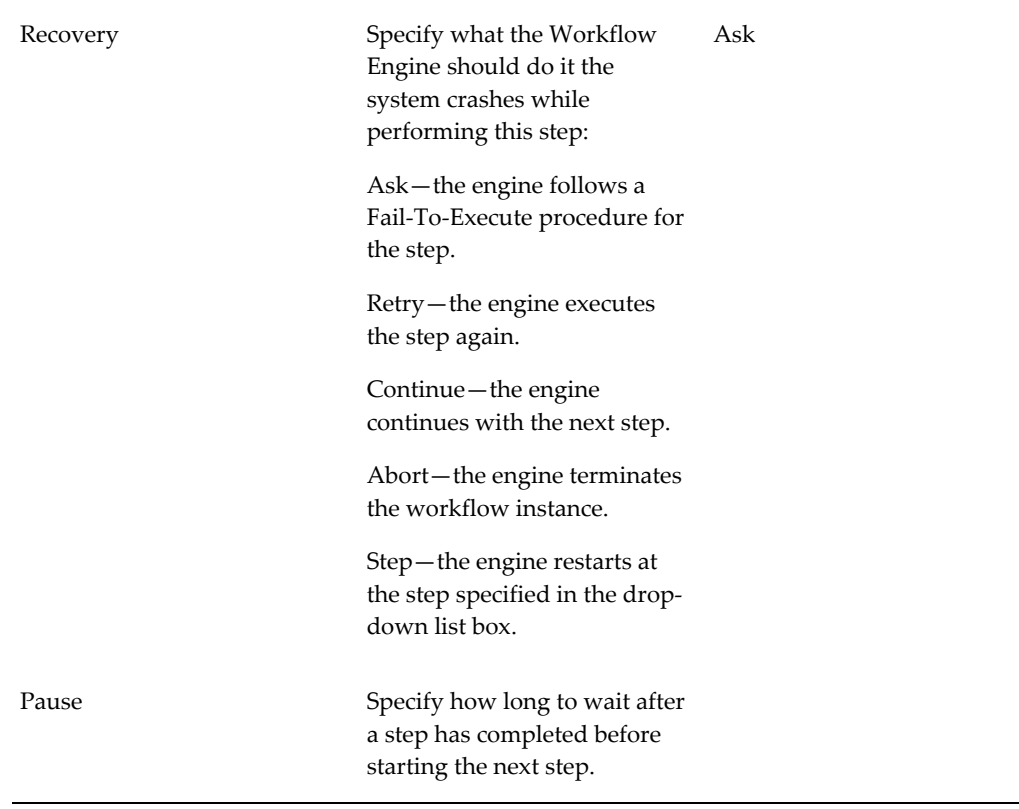

**Note:** The time entered cannot be less than 1 minute, or 60 seconds. If it is less than 60 seconds, the workflow step definition will be invalid.

## **Paste Member Step**

This kind of step should be used only as a method. It uses the arguments passed from the Copy or Cut step and pastes the level member into the location specified.

The step is used by the Paste workflow and works in conjunction with either the Cut workflow or the Copy workflow. (Note these are default workflows called by menu functions of the same name). When an object has been copied to memory by the Copy function, then this step is used to paste the object to a new location.

The copy-paste functionality works only on General levels (such as Promotion), not item levels or location levels. For example, in Predictive Trade Planning you can copy and paste promotions within a scenario.

However, the cut-paste functionality can work also on members of Promotions.

#### **End Conditions**

This step is completed when the member has been created.

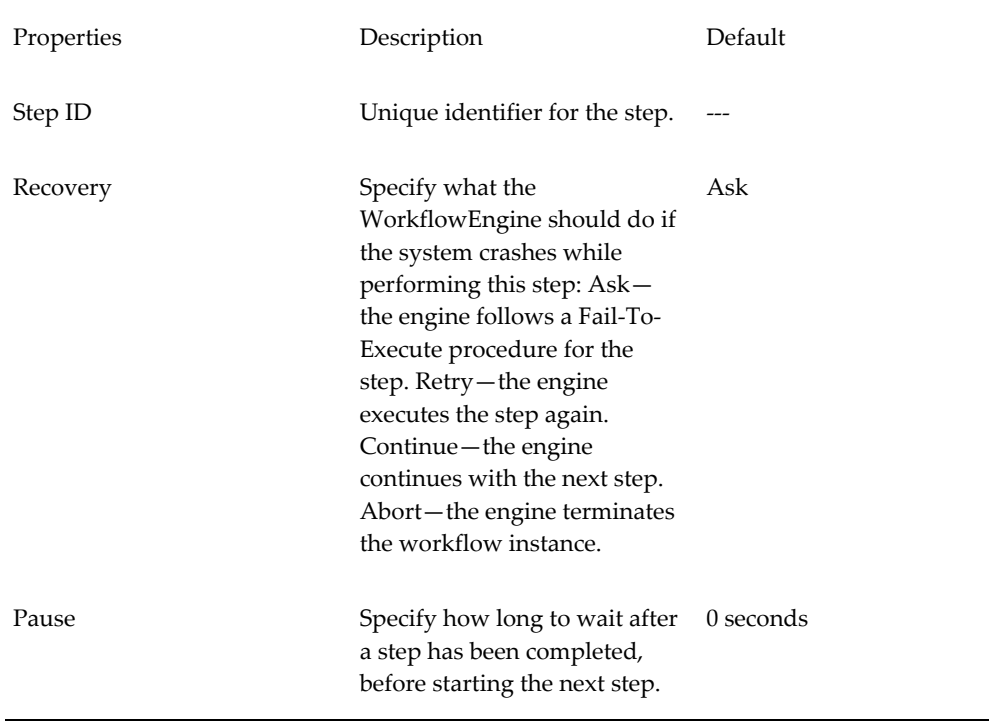

# **Population Attribute Step**

This workflow step is used to set Population Dates on Population Attributes. It supports both "Searchable" and "Descriptive" Population Attributes. It references the System Parameter "Population Date Levels" to determine which General Levels it should operate on. It calls the stored-procedure

APPPROC\_SET\_POPULATION\_DATES which contains the logic for setting the population dates. This stored-procedure can be customized if the pre-seeded logic does not meet the business requirements. This step should be run prior to a Create Member, Edit Member, or Update Data workflow step.

# **Refresh Population Step**

'Promotions can be defined at an aggregate item or location level. When the items or groups in these aggregate levels change, the Refresh Population Step can be used to refresh the population of the promotion to ensure the promotion data is aligned correctly.

The Refresh Population Step can either be run against:

• A single promotion via a method. Create a workflow containing only the Refresh Population workflow step. Then create a new method called "Refresh Population" on the Promotion level that is linked to the newly created workflow and isn't

configured with any input or output arguments. When the Refresh Population method is run against a promotion, it launches the Refresh Population workflow step which refreshes the population data for the promotion.

• All promotions in the system in batch mode. Execute a workflow containing the Refresh Population workstep from the Workflow Manager.

Running the Refresh Population Step refreshes the population data, realigning the data for either a single promotion or all promotions (Promotion\_data table) according to the current promotion population definition(s).

The Refresh Population workflow step does not consider any historical records on a promotion. It only considers current/future records on a given promotion and realigns data in that promotion according to the current promotion group definition. The historical records are left intact in the promotion associated with the original promotion population.

The Refresh Population workflow step can be run against promotions that are in any promotion status except the "Closed" status, when the promotion is in a read-only state.

**Caution:** Define specific item and location levels associated with each promotion. Doing so will ensure that the Refresh Population workflow step adheres to the population definition when run.

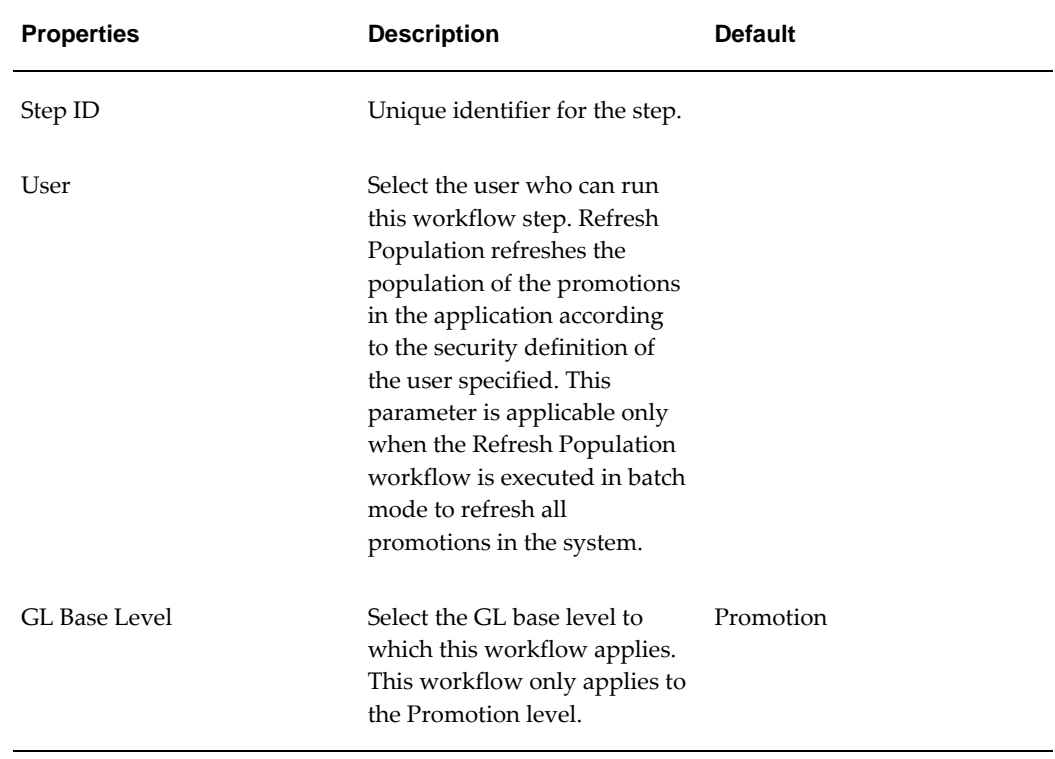

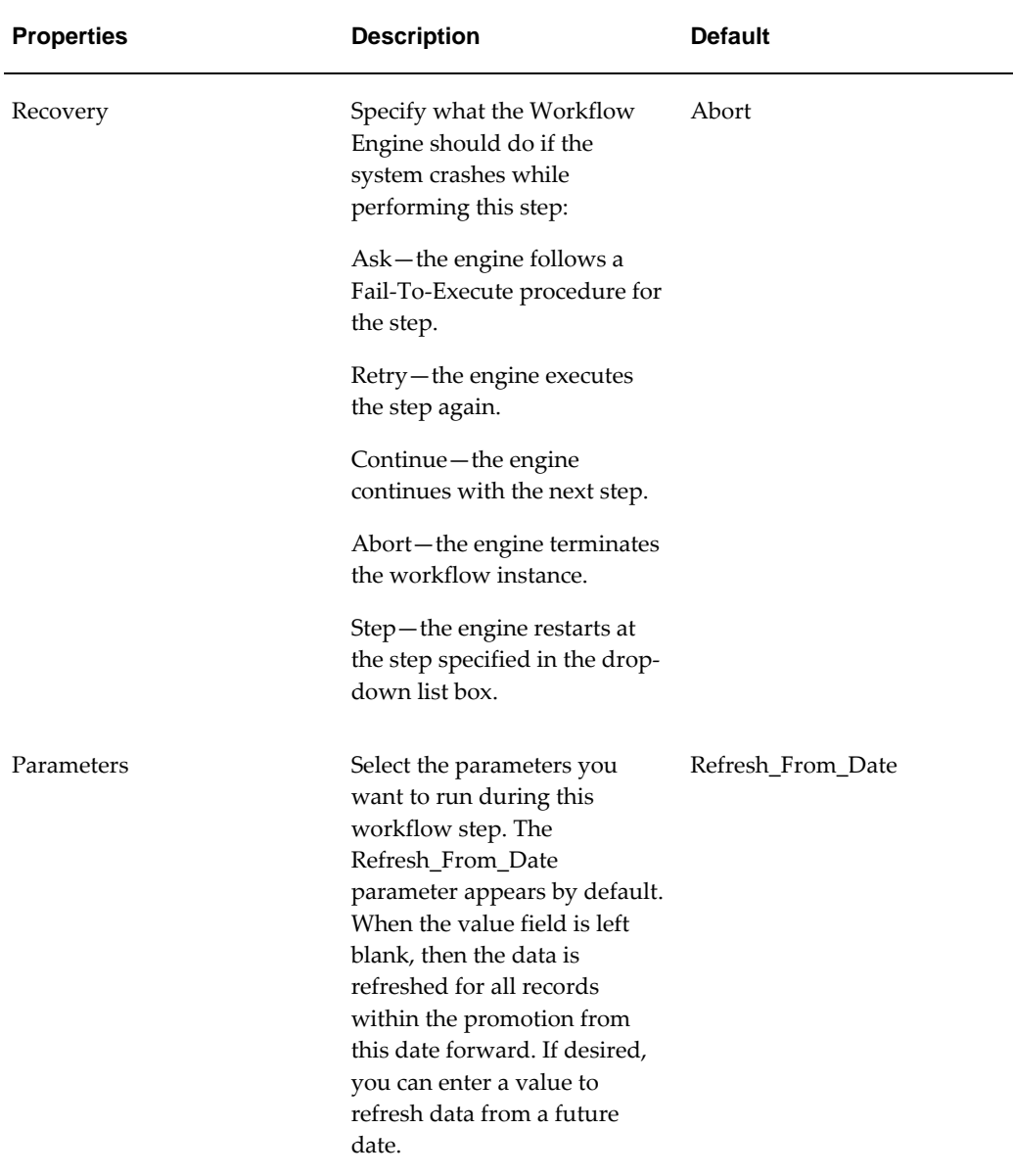

See also

• For information on running the Refresh Population method, see "To reassign a promotion to a different item or location" in the *Oracle Demantra Predictive Trade Planning User's Guide*.

# **Selection Step**

This kind of step sends a selection task to a user. A selection task includes a list of options, each of which specifies a different branch for the workflow to follow. Like other tasks, this task is shown in My Tasks in the Demantra Local Application. This task can also be associated with a worksheet.

#### **Defining and Linking to Selections**

When you first add a Selection step to a workflow, it does not contain any options and therefore does not have any connectors that lead from those options. For example, suppose that you have created a Selection step and two other steps that you want to use as options:

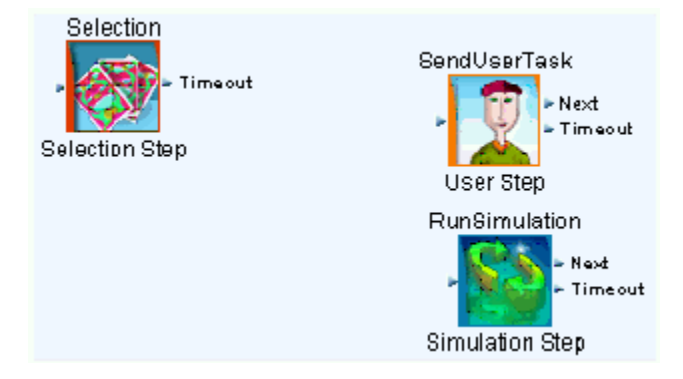

Within the properties of the Selection step, you can add the options. When you add an option, you specify a user-friendly name and you choose the corresponding step from the list of existing steps as follows:

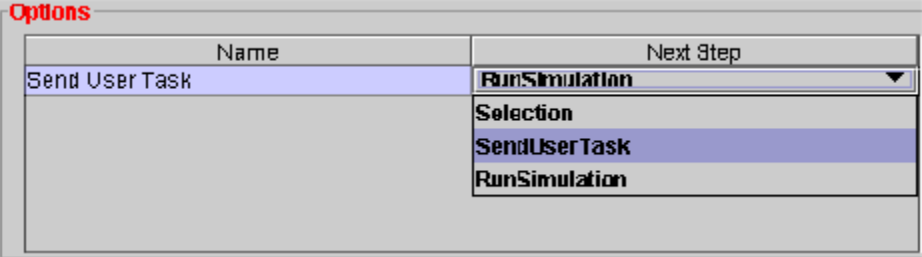

As you add each option, the Workflow Editor automatically creates a connection handle for that option and automatically links that to the appropriate step, as follows:

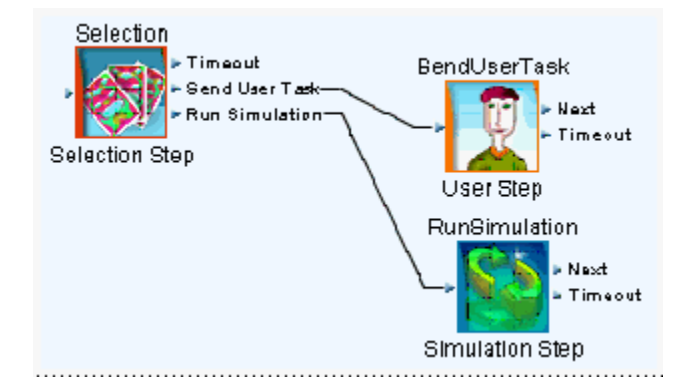

You may enter as many options as you like into a selection step.

#### **End Conditions**

This step is completed when the user makes a selection and marks the selection task as Done.

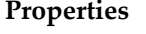

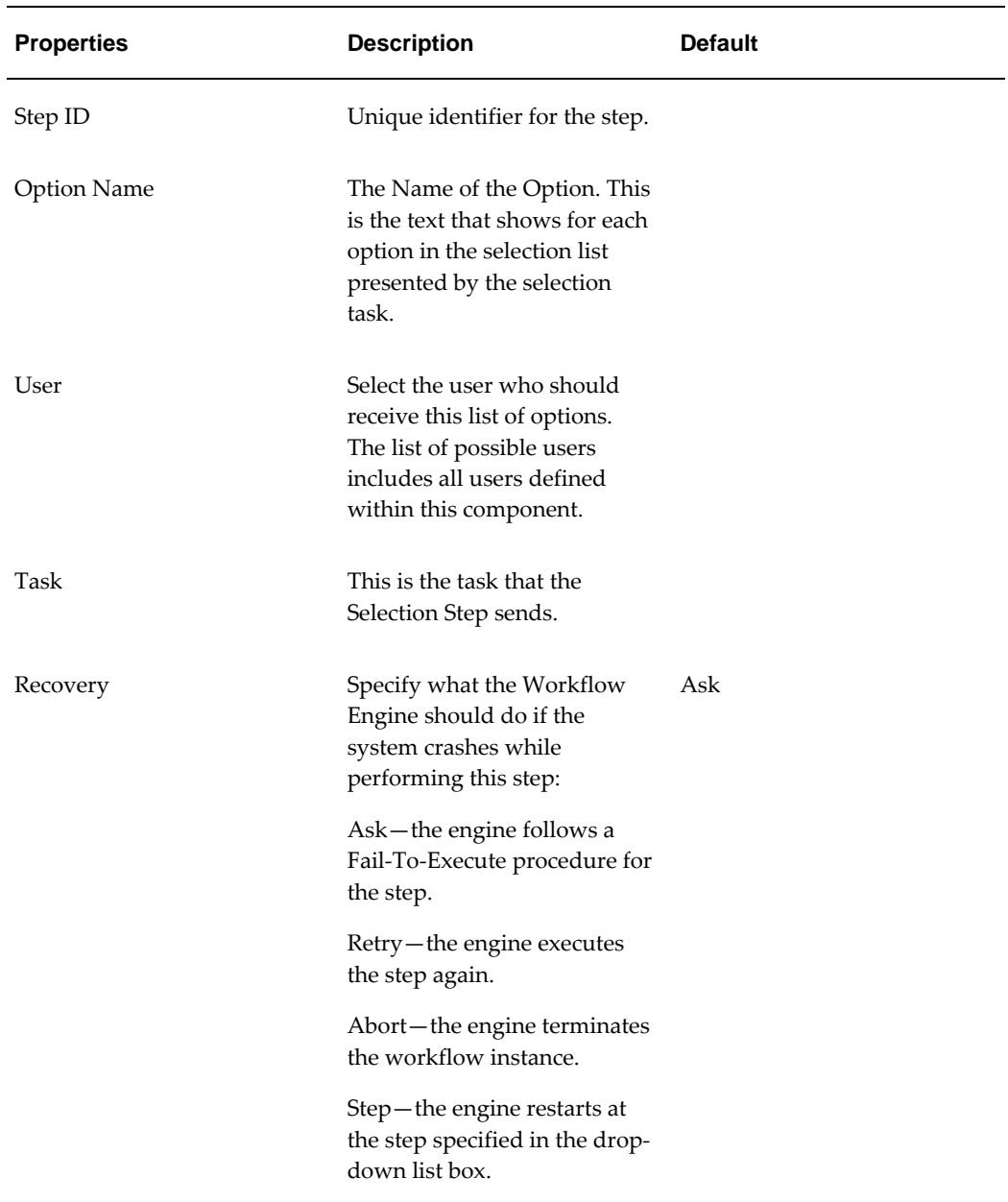

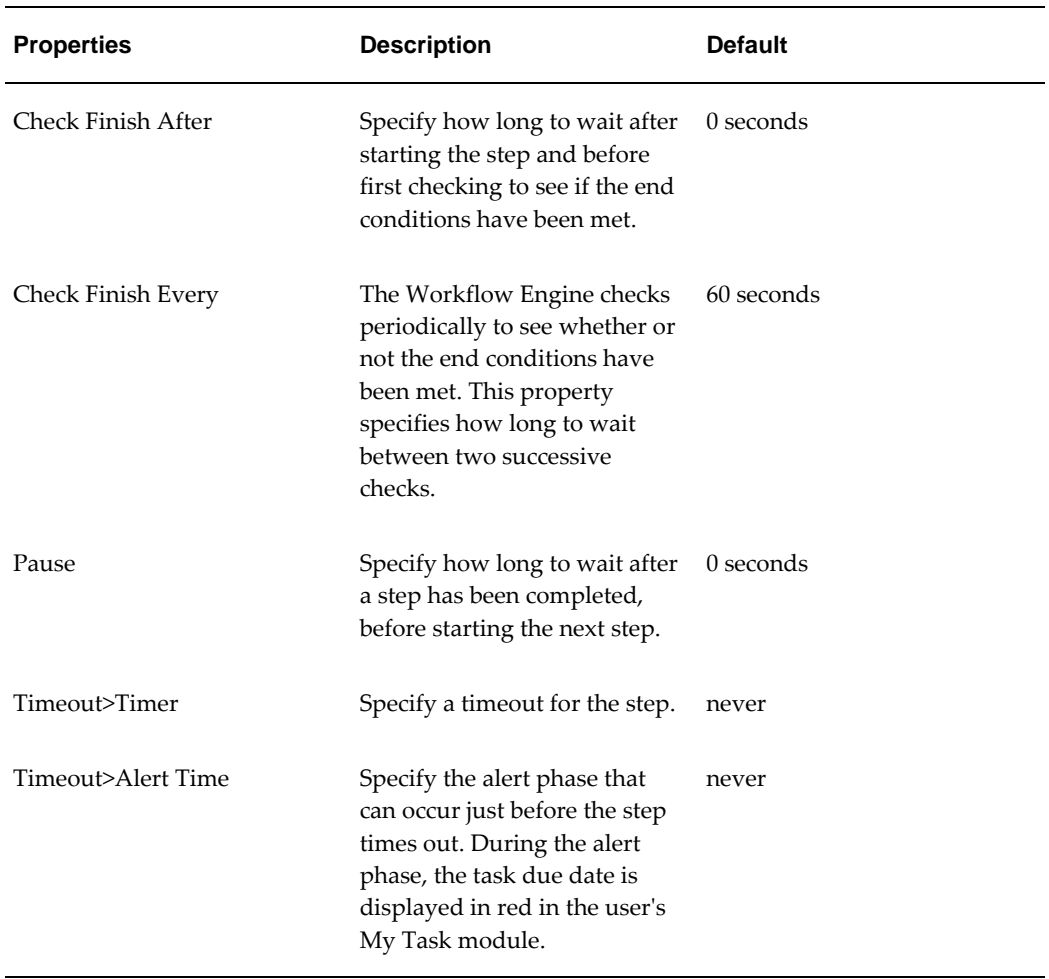

### **Notes**

If a step ends before the Check Finish After period, or during a Check Finish Every period, then the Workflow Engine still waits for that counter to finish before checking if the step has finished.

In timers, a month is measured as a calendar month.

# **Simulation Step**

This kind of step submits a worksheet to the Simulation Engine and then displays the worksheet and the simulation results to a specific user. The user can either accept or reject the simulation. This kind of step works the same as running a simulation in the user applications.

**Note:** The Simulation Step does not start the Simulation Engine. You must make sure that the engine is running before a step of this kind is launched; otherwise the step will fail. You can start the Simulation Engine by using an Executable Step.

**Note:** You must take care not to initiate the Simulation Engine twice.

**Note:** The Simulation Engine and Analytical Engine cannot run simultaneously. You must take care not to initiate the Simulation Engine if the Analytical Engine is running.

**Note:** Before running the simulation, the Workflow Engine checks to see if a simulation is running or has already run for this worksheet. If a simulation has been scheduled but has not yet run, the Workflow Engine waits until the simulation completes and then continues to the next step in the workflow schema. If a simulation has already run but has not been accepted or rejected, the Workflow Engine rejects it and executes the workflow simulation step.

#### **End Conditions**

This step is completed when the Simulation Engine finishes processing the simulation request.

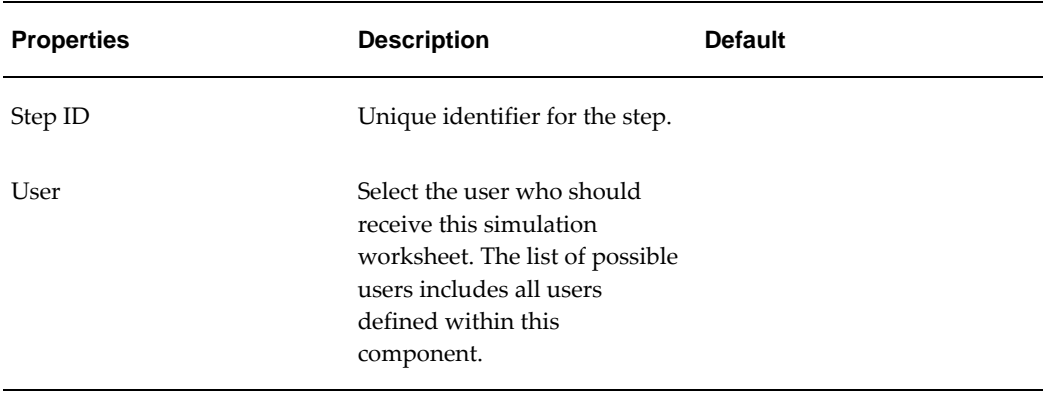

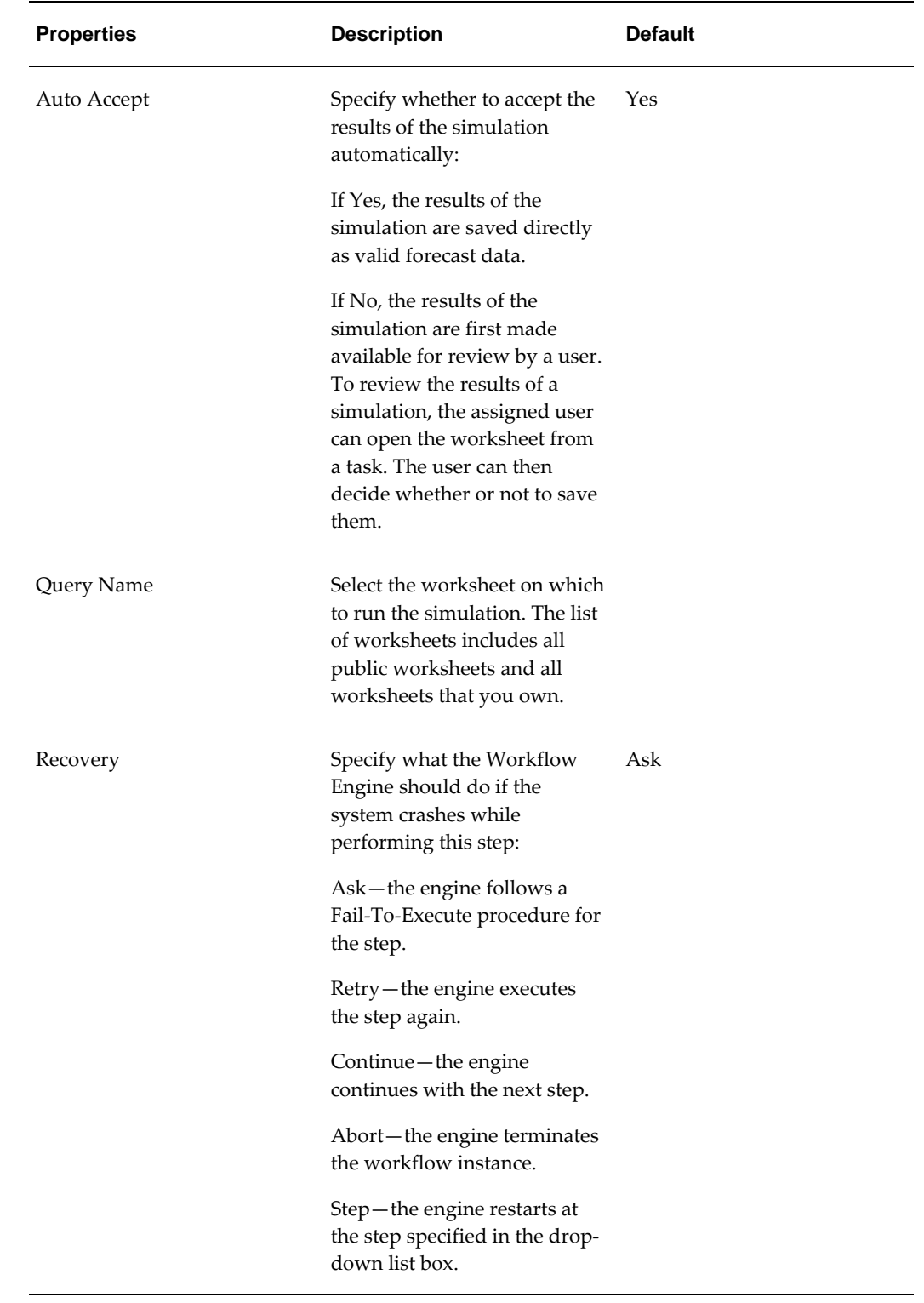

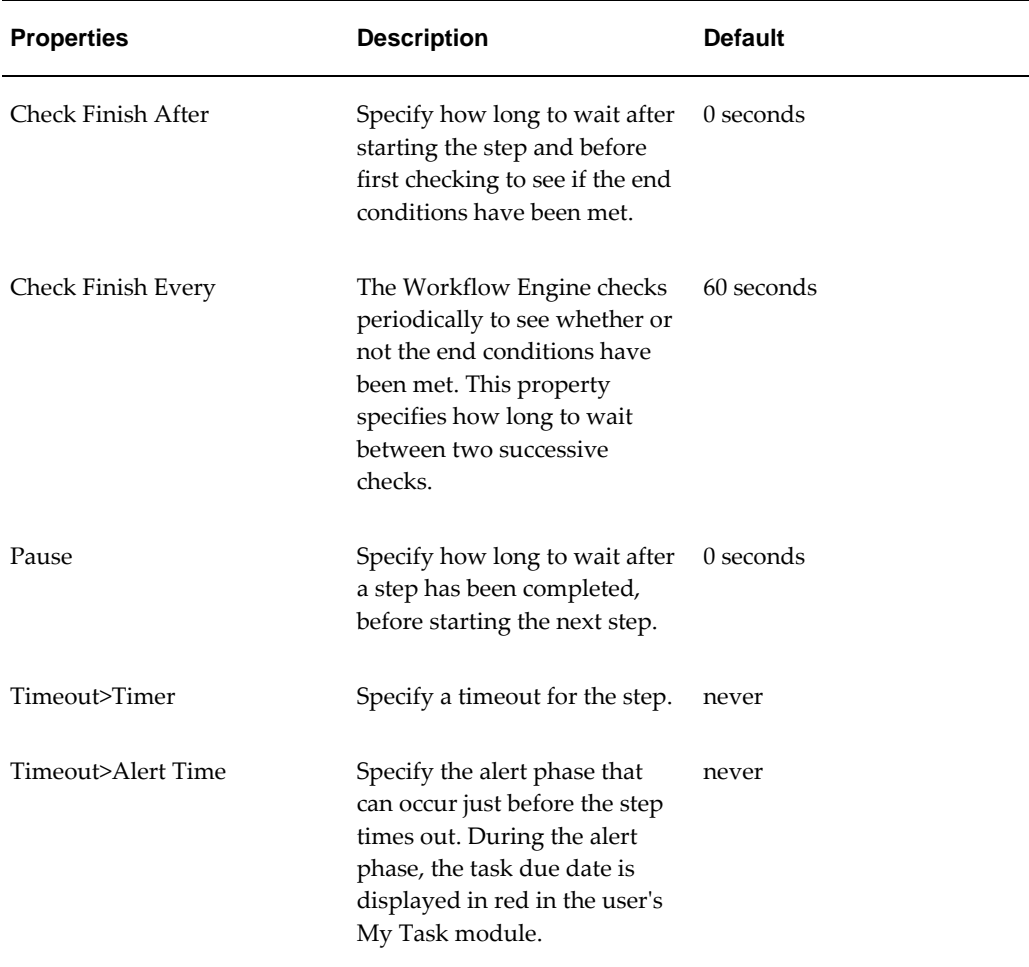

#### **Notes**

If a step ends before the Check Finish After period, or during a Check Finish Every period, then the Workflow Engine still waits for that counter to finish before checking if the step has finished.

In timers, a month is measured as a calendar month.

In the event of a timeout or a major system failure, the simulation request remains in the Simulation Engine queue. You must remove it manually from the queue.

See also

• For information on simulation, see the Oracle Demantra Demand Management User's Guide or other user manuals. Also see "Batch and Simulation Modes".

# **Stored Procedure Step**

This kind of step runs a stored database procedure, such as MDP\_ADD or

## REBUILD\_INDEXES.

For information on creating database procedures, see the Oracle database documentation.

#### **End Conditions**

This step is completed when the database procedure finishes.

## **Properties**

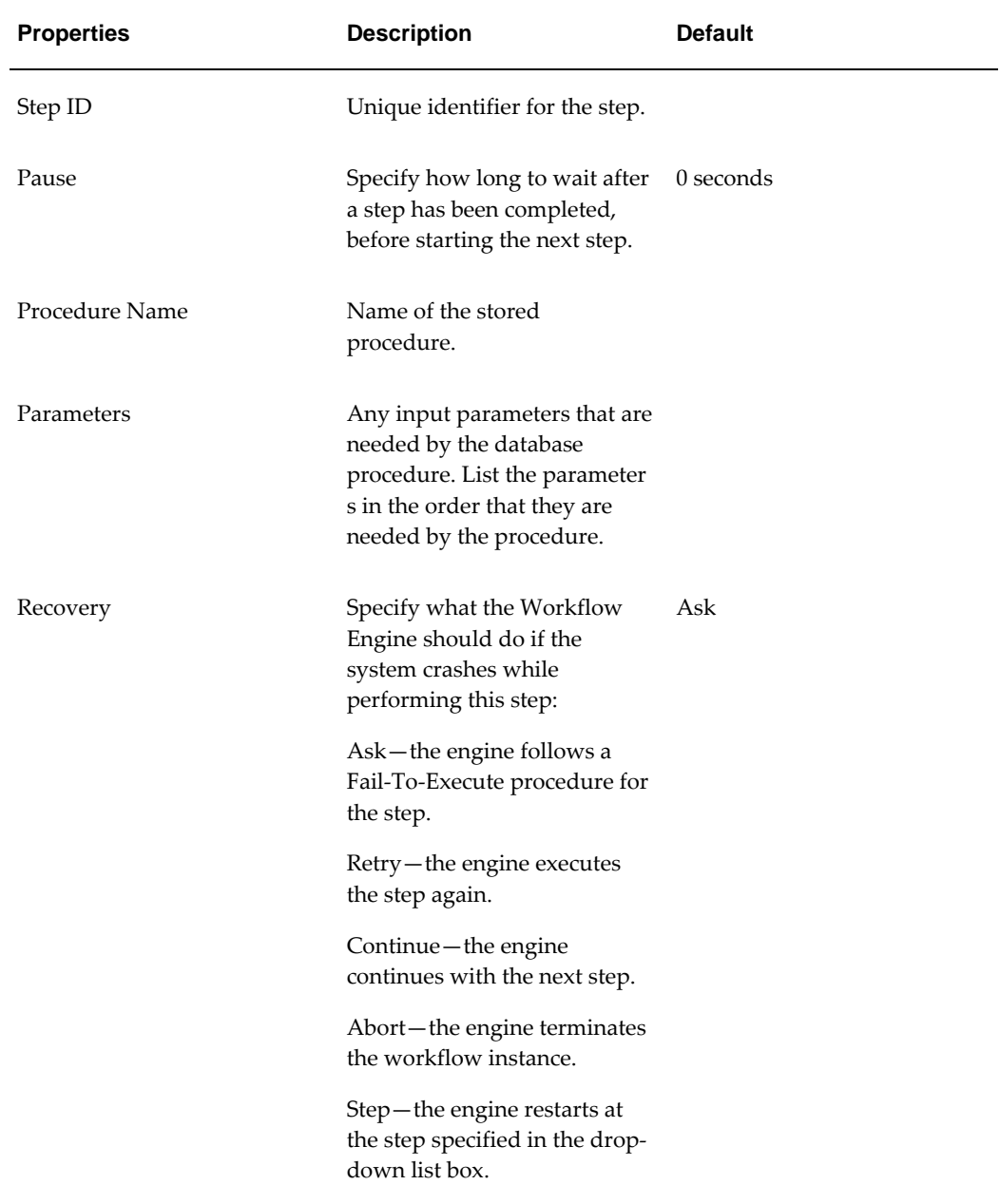

see also

• For information on the predefined Demantra database procedures, see "Database Procedures".

## **Passing level\_id and member\_id Values**

When passing level\_id and member\_id parameter values within a stored procedure step, you must enclose the parameter in # signs. For example, #level\_id# and #member\_id#.

# **Transfer Step**

This kind of step executes an import or export integration interface. You create integration interfaces within the Business Modeler. See "Series and Level Integration"

**Note:** To execute a file load interface within a workflow, create a batch script that executes the interface, and then use an Executable Step to run the script.

### **End Conditions**

This step is completed when the interface has been executed.

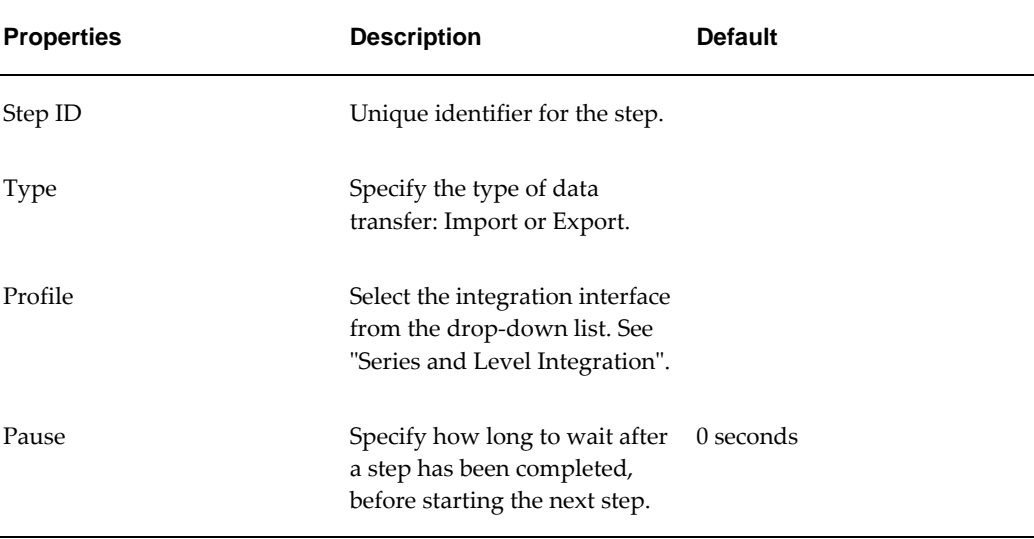

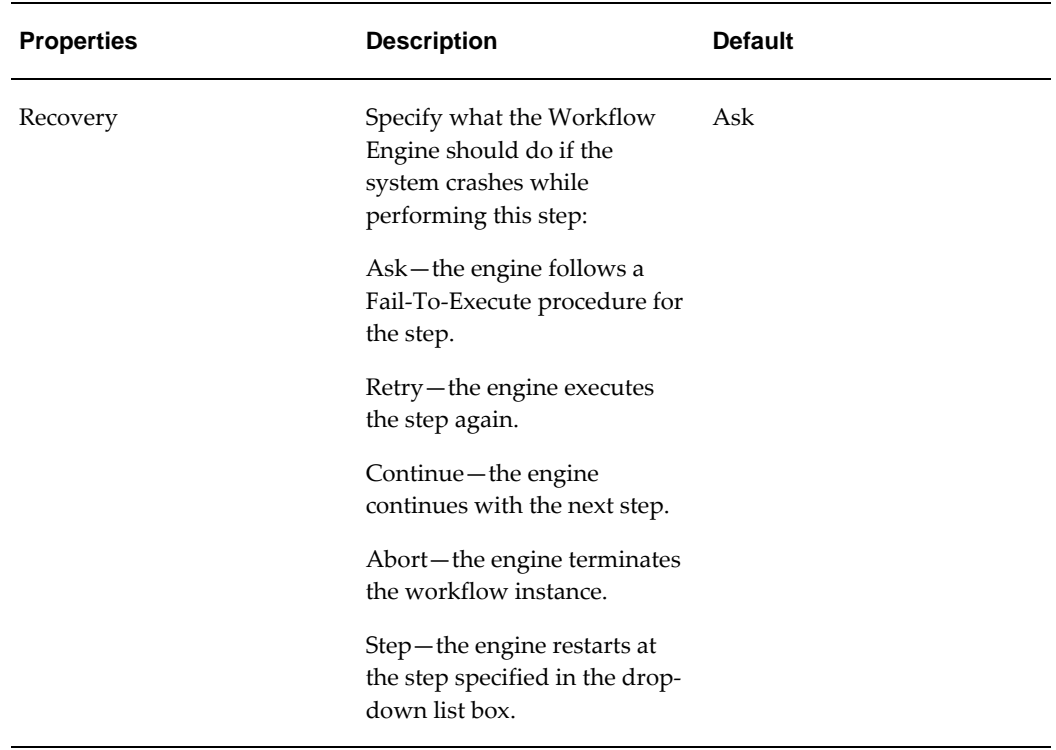

# **Update Data Step**

This step is called when data is updated in the worksheet. It is not typically included in user-defined workflows.

## **Properties Dialog for Update Data Step**

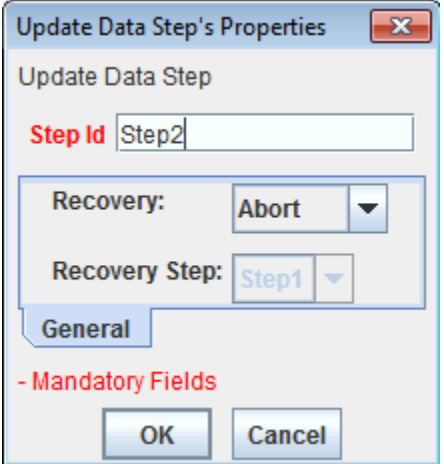

# **User Access Control Step**

This step can be used to automatically log out users from the system or prevent them from logging in from the Demantra Local Application or Demantra Anywhere. It can be used, for example, to ensure users are not working in Oracle Demantra during routine system maintenance or while running other resource-intensive processes (for example, running the analytical engine). It can also be used to allow selected users to regain access to the system.

Any users and User Groups that are not selected in the User Access Control step will continue to have full access to Demantra worksheets.

**Tip:** You may want to precede this step with the Message Step to warn users before they are logged out and Demantra becomes unavailable. If a user included in this step has changes pending in a worksheet, then they will be prompted to save them before being logged out of Demantra. Also, if a long-running process is currently running, that process will be allowed to continue until it completes successfully. At that point the user will be logged out of Demantra. Examples of such processes include saving data, importing or exporting data, and running a simulation.

**Important:** Demantra does not verify that the users selected in each step is the same for the Message Step or the 'disable' and 'enable' steps. Therefore, when defining a workflow that contains these steps, ensure that the selected users and user groups are the same in each case. If the selected users and groups are not the same, then some users may continue to be locked out of the system when the workflow ends.

#### **End Condition**

This step is completed when the pause period has expired.

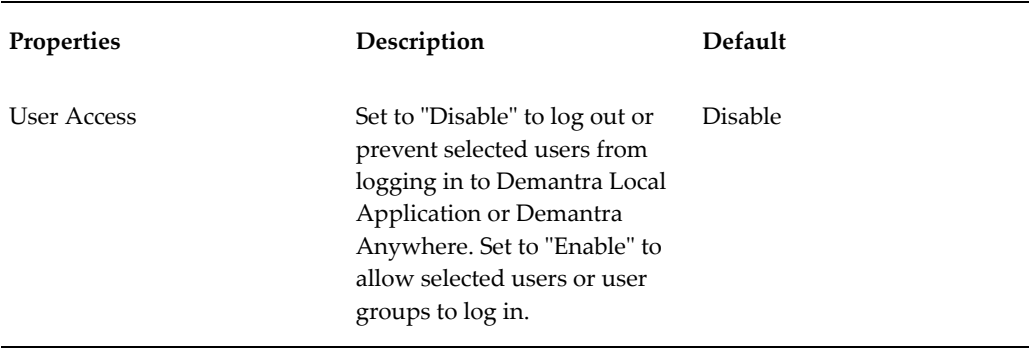

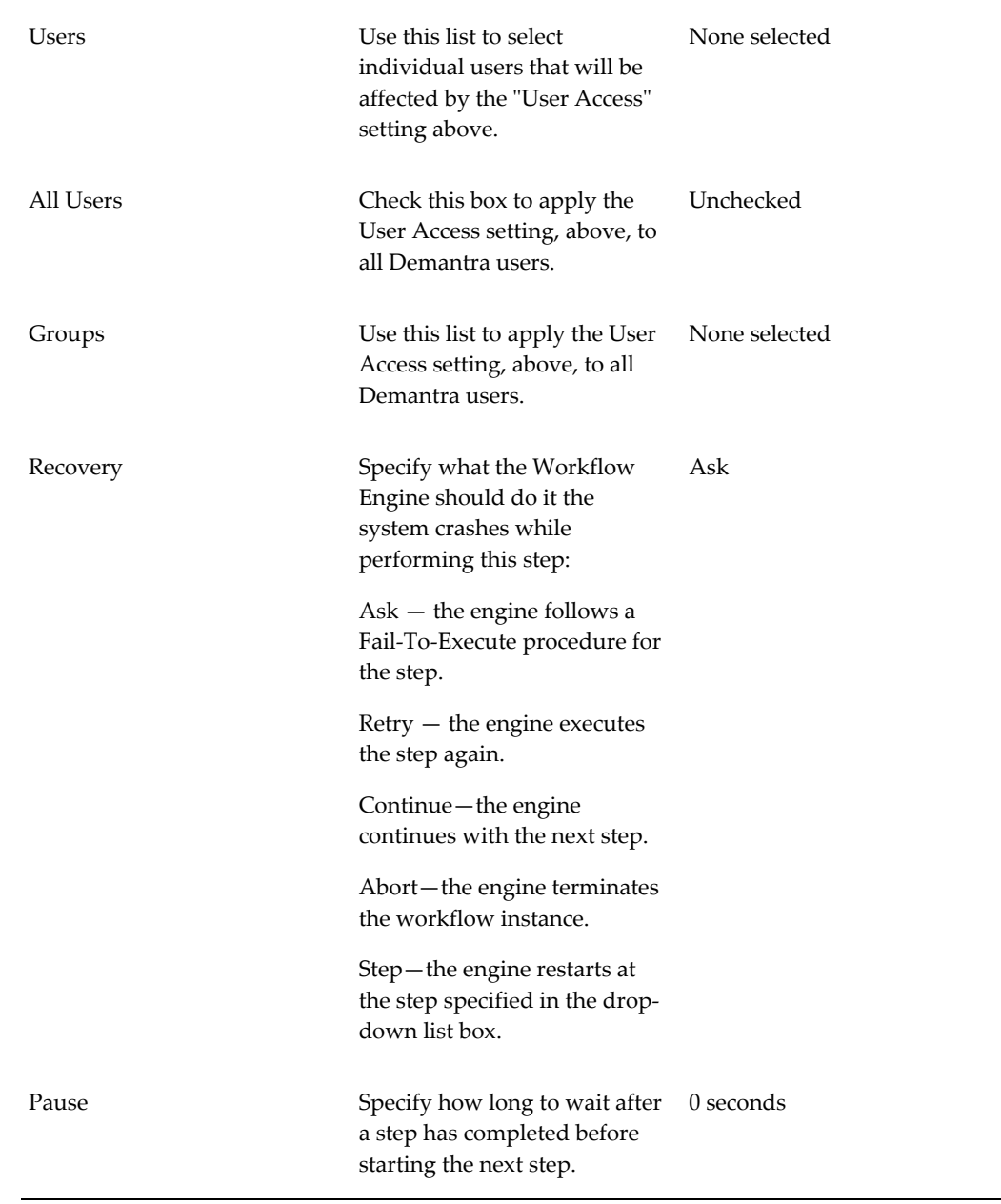

**Note:** You can re-enable access to Demantra before the lockout period has expired by terminating the workflow in which this step is defined.

**Note:** If the User Access setting is set to 'Disable', then the time entered cannot be less than 1 minute, or 60 seconds. If it is less than 60 seconds, the workflow step definition will be invalid. There is no restriction when User Access is set to "Enable".

#### **Seeded Group: Do Not Disable Access**

You can keep users from being locked out by the User Access Control step. You do this by including them in the Do Not Disable Access group.

Users in this group are not locked out, even if:

- The All Users option is selected
- The user is included in the Users list
- The user is a member of a group in the Groups list

## **User Step**

This kind of step sends tasks to a user. Tasks are shown in My Tasks in the Demantra Local Application, and a task is usually associated with a worksheet. The purpose of a task is typically to draw attention to exceptions, or to request that the user review and possibly edit the worksheet.

The User workflow step may run in synchronous or asynchronous mode. In synchronous mode, the User Step sends a task to the specified user or user group, and then waits for the users to mark the workflow as Done. In asynchronous mode, the User Step sends tasks to the specified user or user group, and then completes immediately without waiting for the user to mark the task as done.

You can also configure the step to automatically send email notification of the new task. If you do so, make sure that the user has an email address. You use the Business Modeler to configure email addresses for the users. See "Creating or Modifying a User".

#### **End Conditions**

This step is completed when the user marks all tasks as Done.

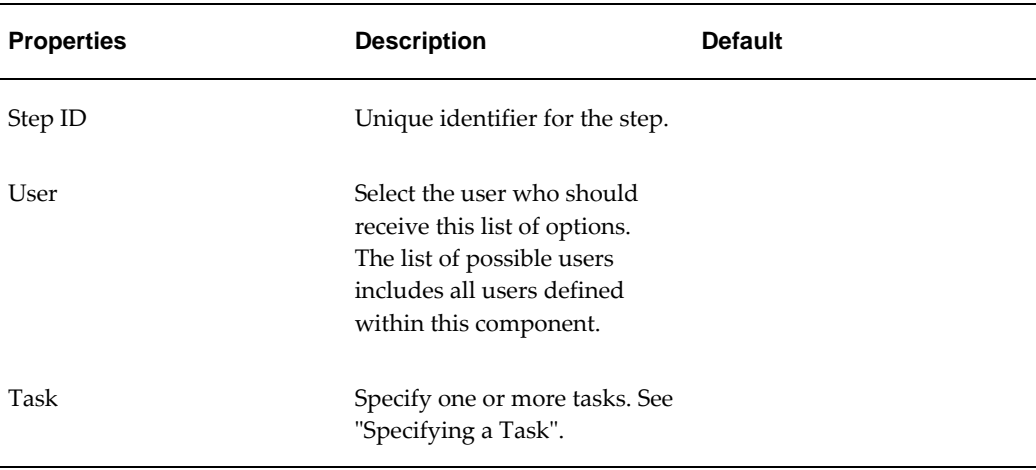

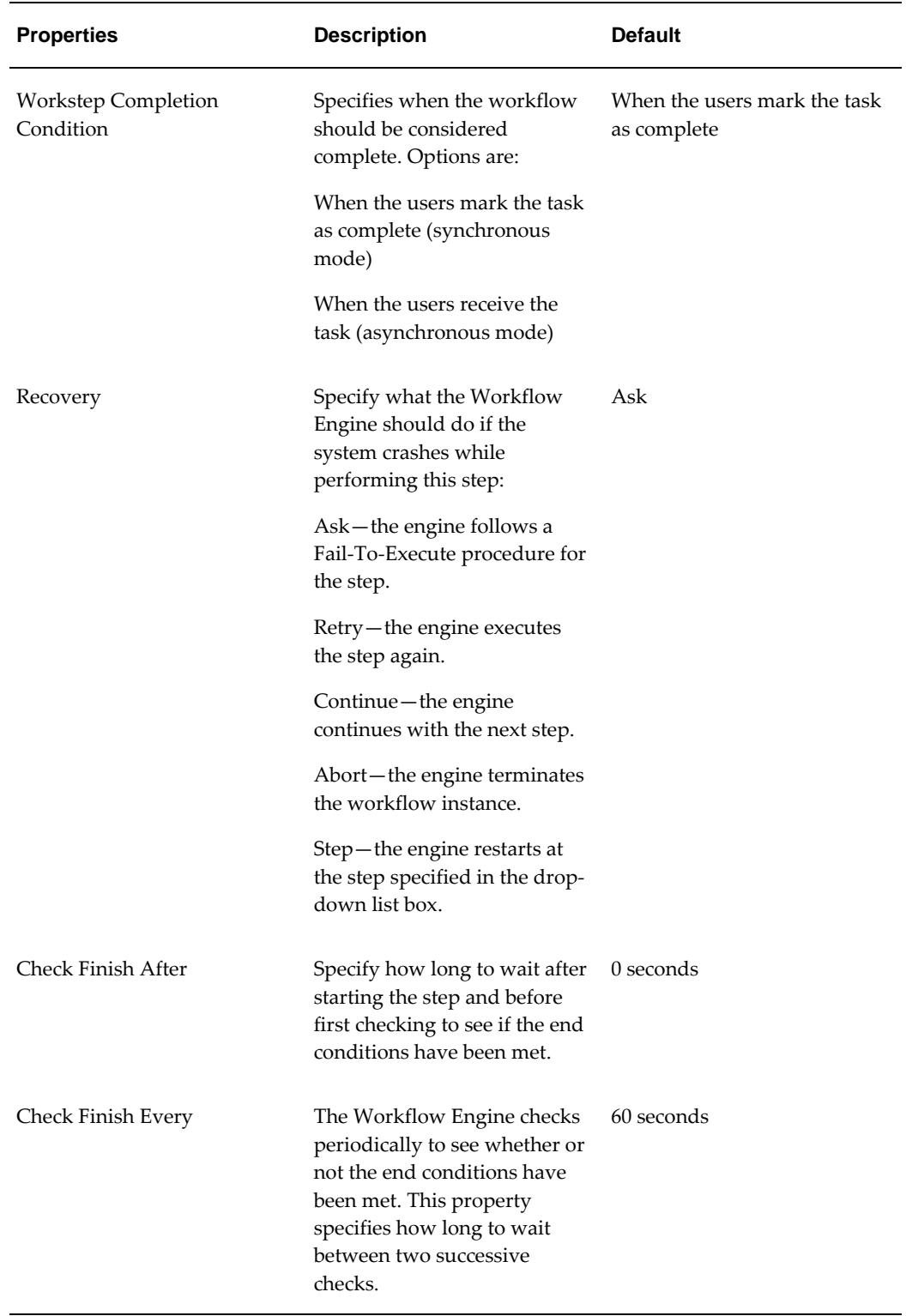

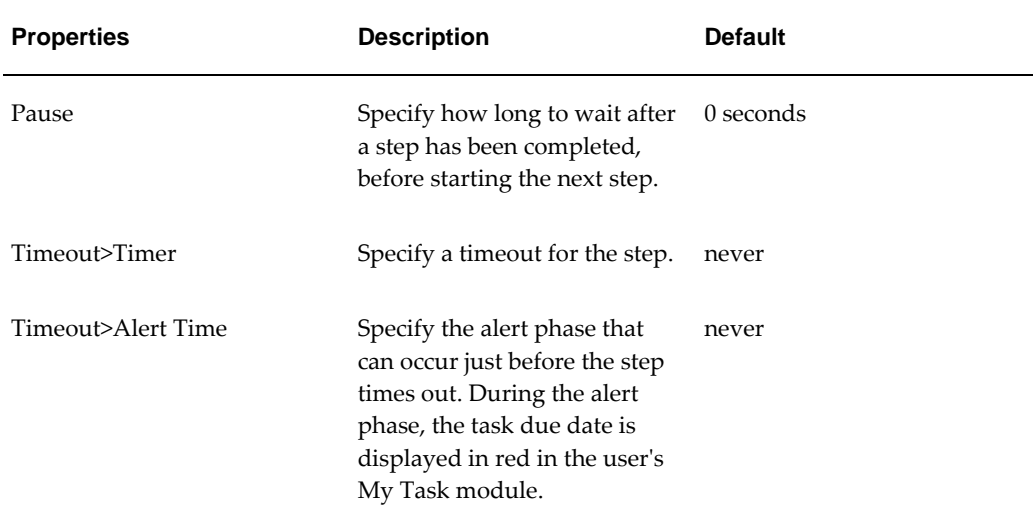

### **Timeout**

A user task times out if the user does not mark the task as done before the response period has ended. The timeout procedure for a user task is as follows:

The user is sent an email notification that the task has timed out.

- **1.** The task is removed from the user's task list.
- **2.** The Workflow Engine continues with an alternative procedure that has been defined within the workflow for this circumstance.

#### **Notes**

If a step ends before the Check Finish After period, or during a Check Finish Every period, then the Workflow Engine still waits for that counter to finish before checking if the step has finished.

In timers, a month is measured as a calendar month.

See also

• For information on tasks, see the Oracle Demantra Demand Management User's Guide.

## **Wait Until Step**

This kind of step pauses the workflow until a specific condition is met. When the condition is true, the Workflow Engine continues with the next step in the workflow.

You can specify a condition in either of the following general ways:

• You can instruct the Workflow Engine to look for a specific file and wait until the

file is created, or is modified, or reaches a certain size.

• You can specify an SQL query to execute. The Workflow Engine runs repeatedly until it returns a value that is different from the original returned value. With this option, you pause a workflow until, for example, a price changes.

You can specify multiple wait conditions. If you do, they are combined with a logical OR. For example, if you select both Created and Modified, the Workflow Engine waits until either a new file has been created or an existing file has been modified.

#### **End Conditions**

This step is completed when the condition is met.

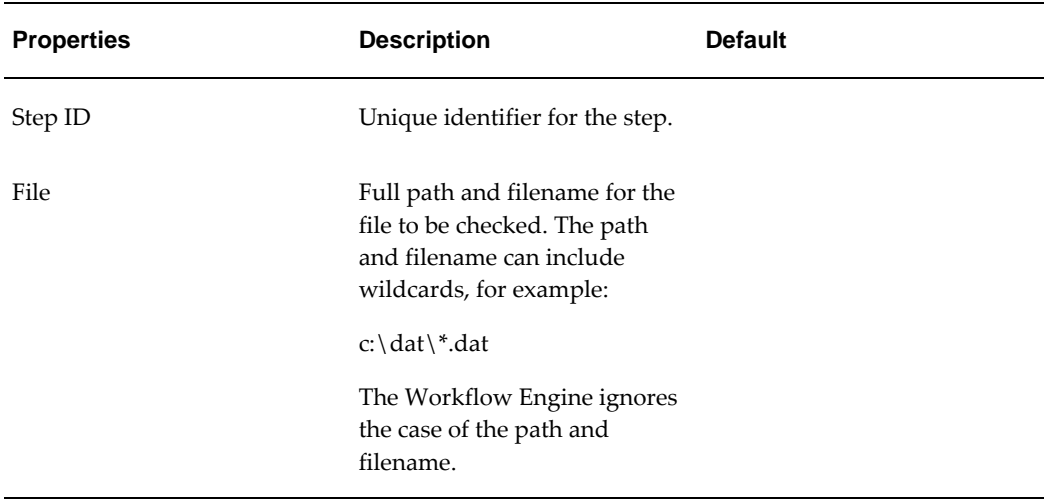

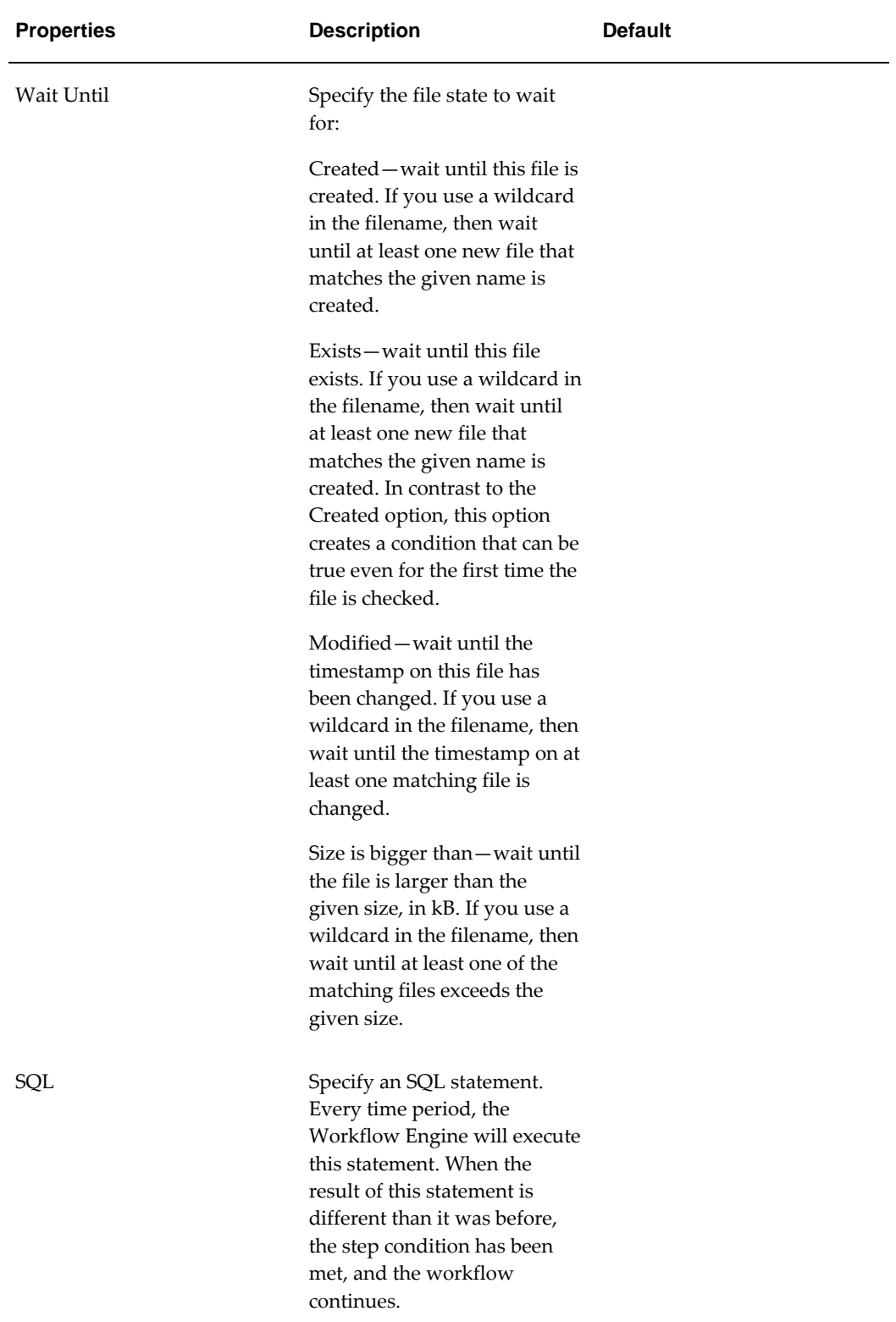

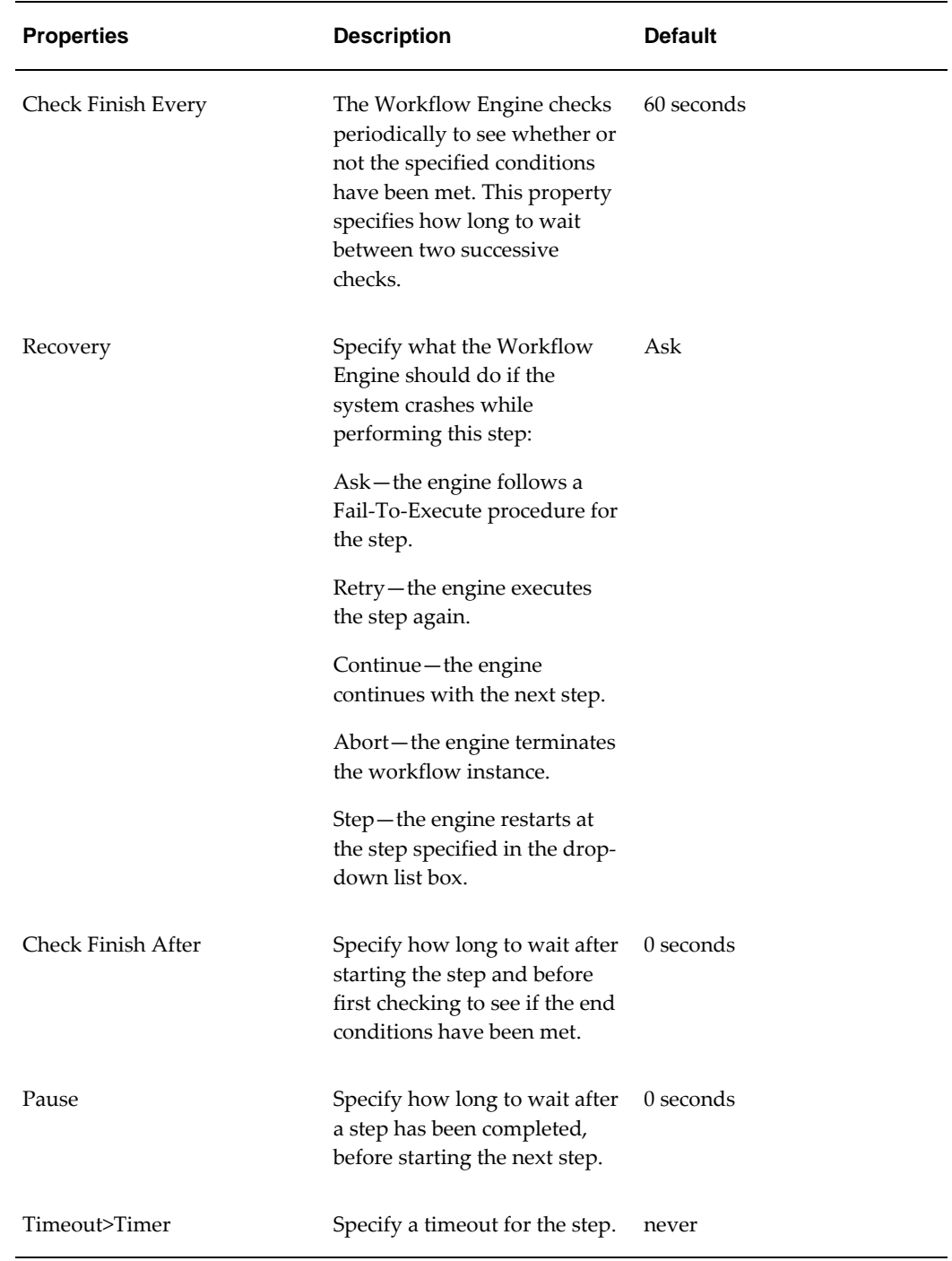

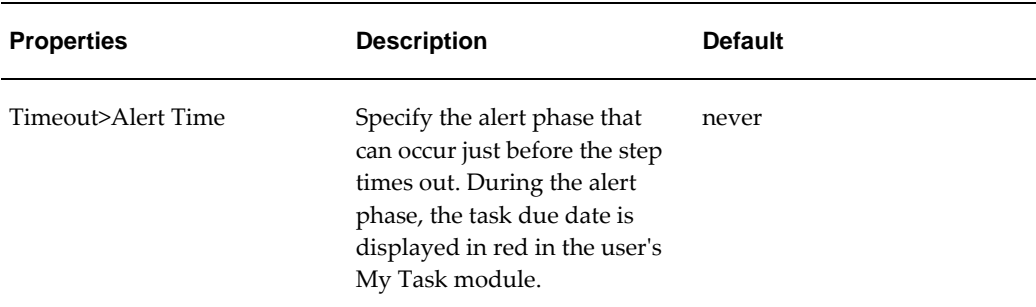

#### **Note**

If a step ends before the Check Finish After period, or during a Check Finish Every period, then the Workflow Engine still waits for that counter to finish before checking if the step has finished.

In timers, a month is measured as a calendar month.

# **Worksheet Cache Step**

This kind of step automatically refreshes the caches of the specified worksheets in batch mode for the specified users.

Users can also refresh manually.

This step refreshes existing worksheet caches based on the latest source data. This step does not create new worksheet caches.

### **End Conditions**

This step is completed when all the specified caches are refreshed.

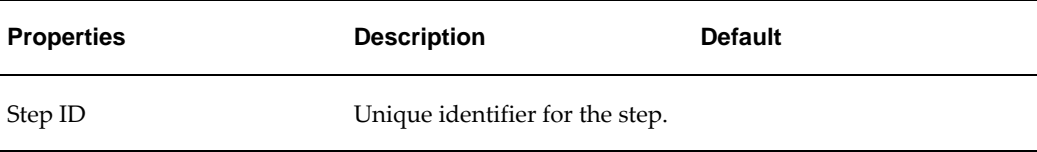
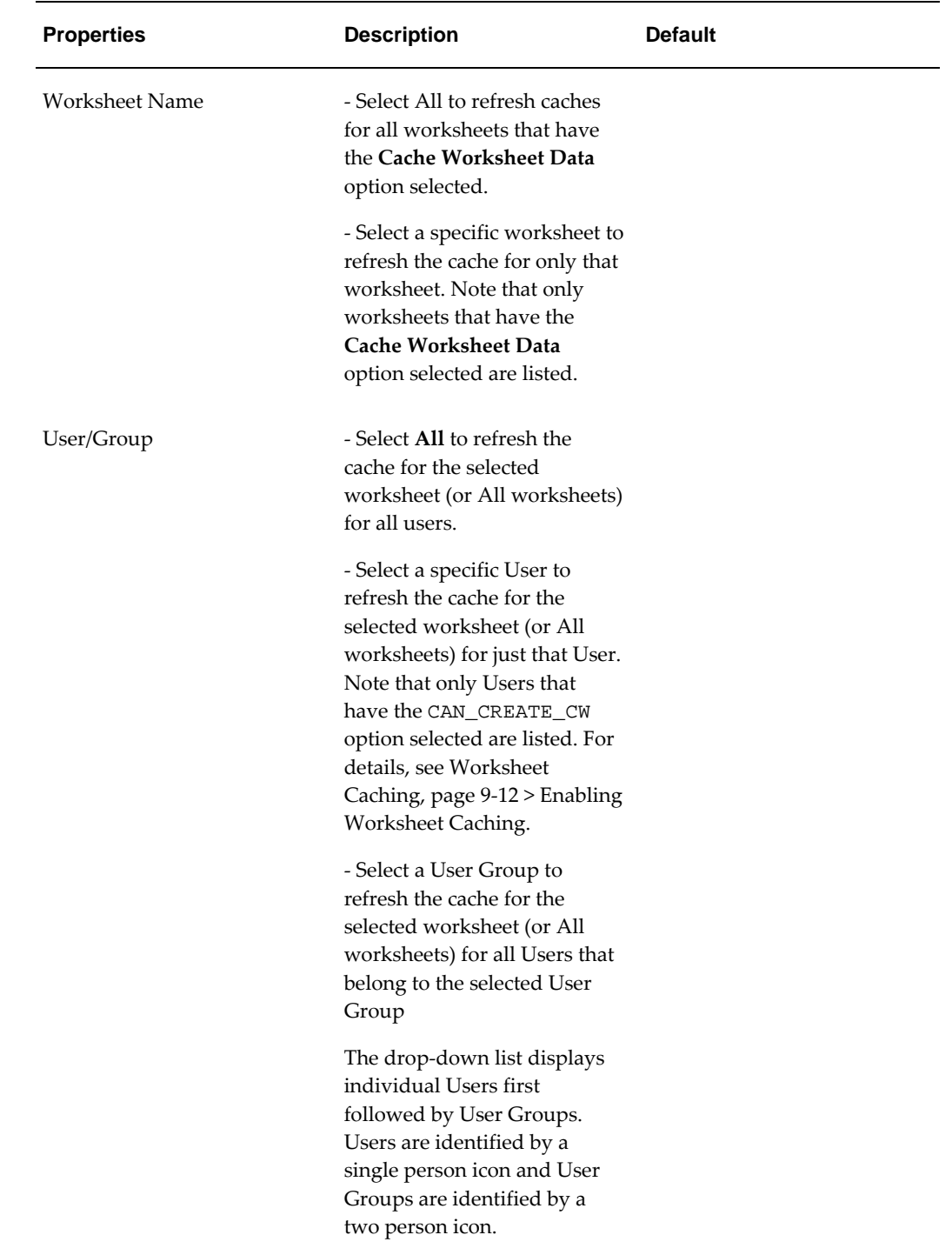

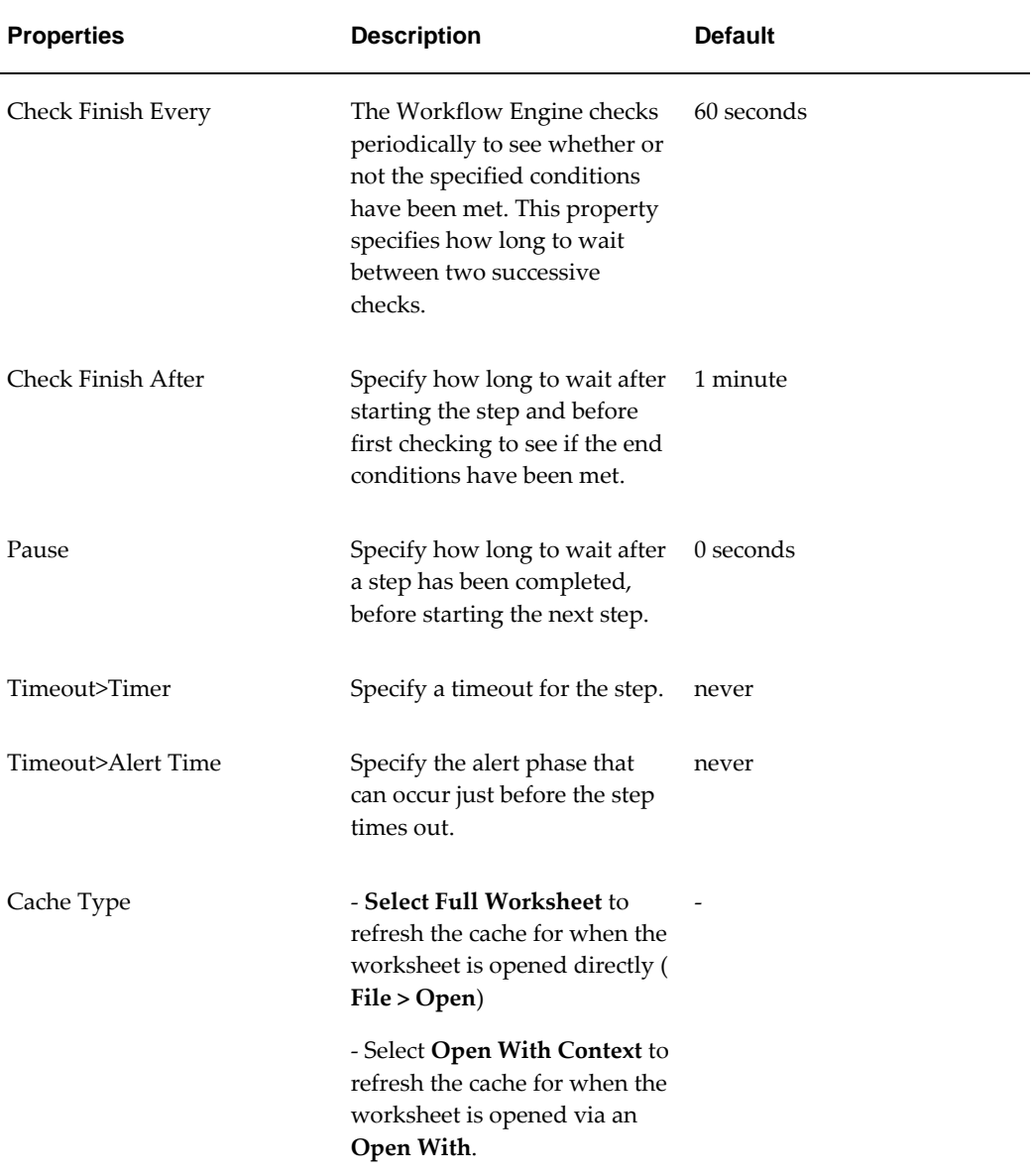

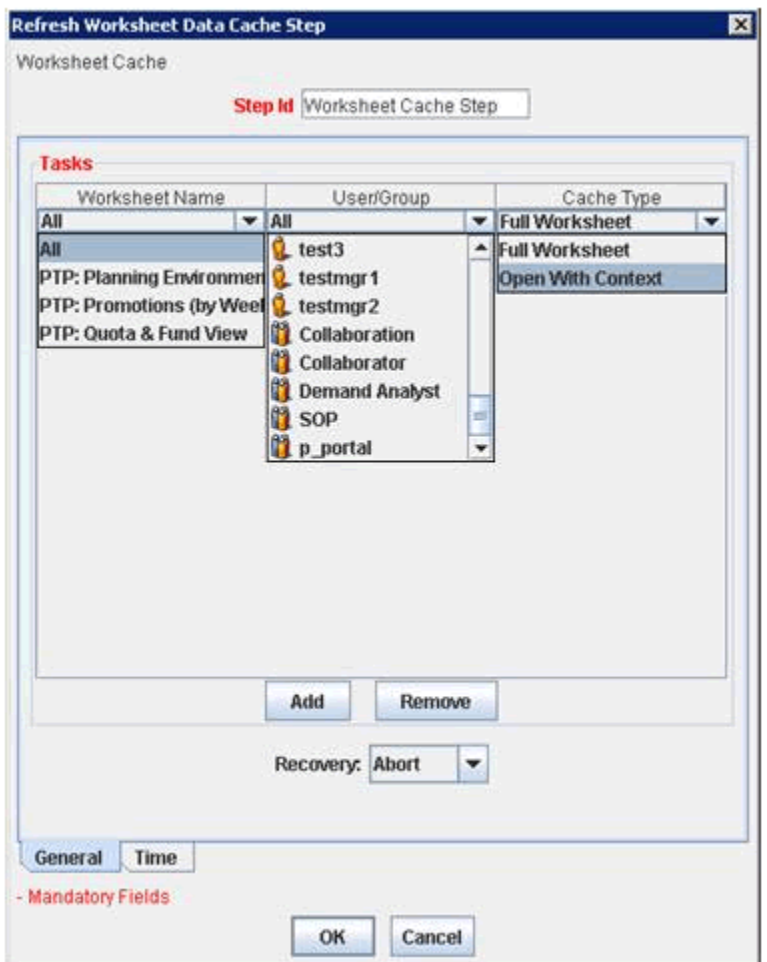

### **Worksheet Step**

The worksheet step runs a worksheet for a specific user and retrieves data for all combinations. It was created as a tool for helping administrators and DBA's tune application server and database performance, by simulating concurrent users opening worksheets. A user can set up several workflows with a set of commonly used worksheets, then launch several of these workflows in parallel to simulate concurrent users. In this way it could be used to load test the system prior to a go-live.

### **Properties**

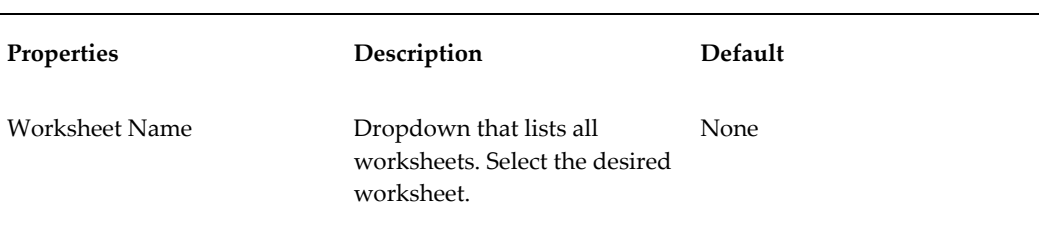

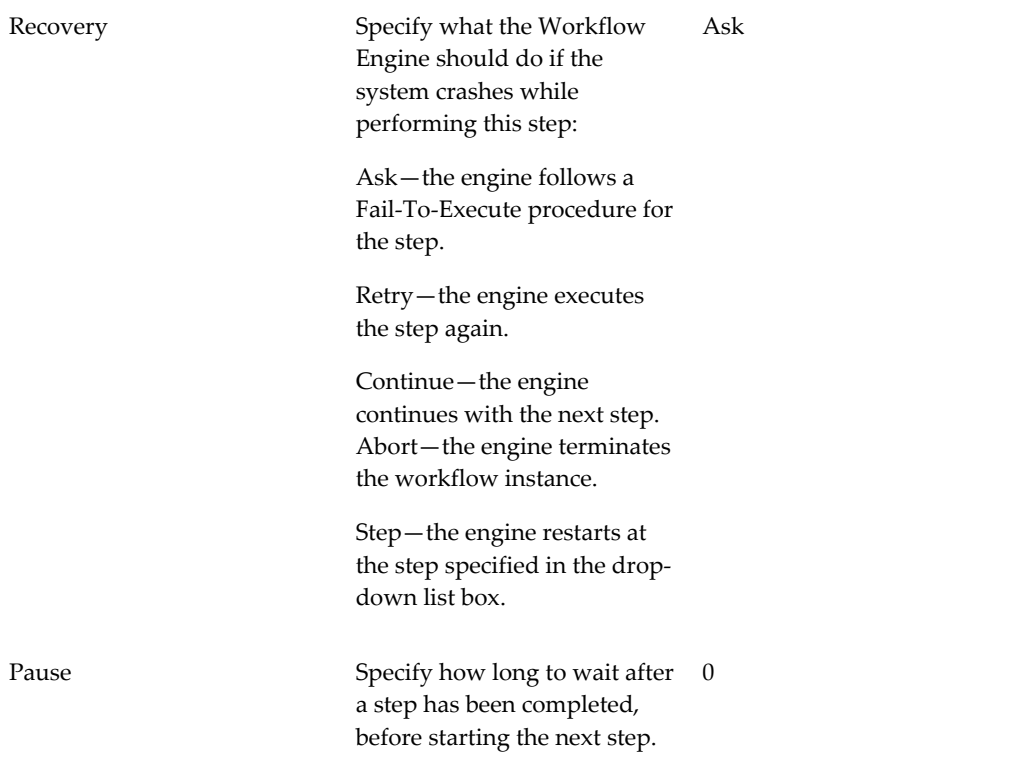

Below is the first page of the dialog that appears when creating this workflow step. Here is where you select the worksheet to call, define the recovery behavior. The Time tab allows you to set the Pause criteria.

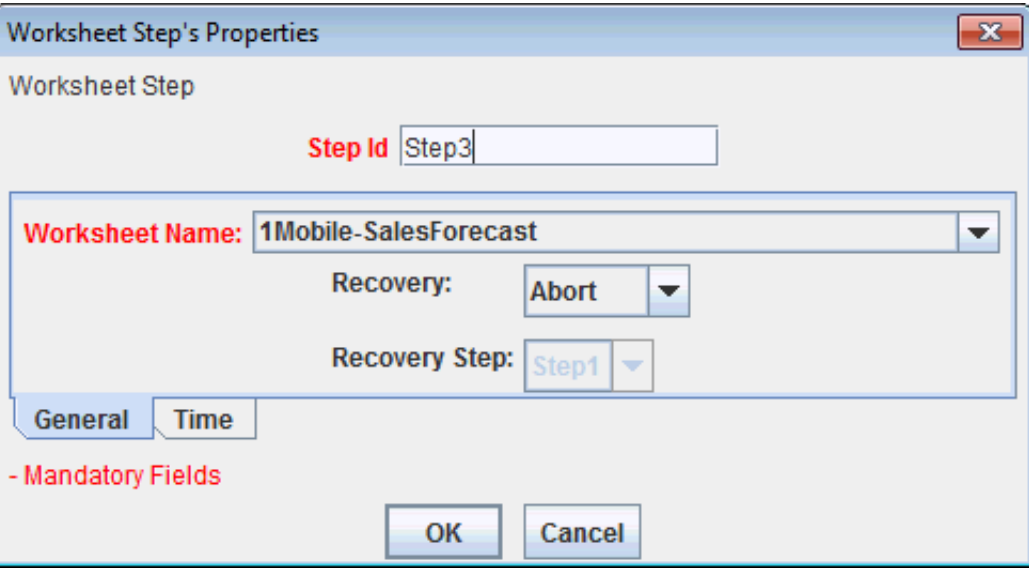

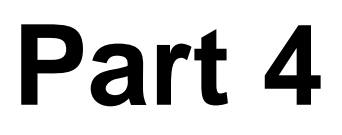

# **Configuring Specific Applications**

## **Configuring Predictive Trade Planning**

This chapter covers the following topics:

- [Defining a Promotion Calendar](#page-657-0)
- [Overview of Promotion Effectiveness](#page-662-0)
- [Overview of the Configuration Process](#page-663-0)
- [Configuring Levels for Promotion Effectiveness](#page-663-1)
- [Setting Parameters](#page-663-2)
- [Configuring the Activity Browser](#page-664-0)
- [Configuring the Application Server](#page-665-0)
- [Configuring Promotion Statuses](#page-665-1)
- [Loading Promotion Data](#page-667-0)
- [Reference: PE Levels](#page-667-1)
- [PTP Data Needs](#page-669-0)
- [Integration in PTP](#page-671-0)
- [Reference: Staging Tables](#page-671-1)
- [Reference: Integration Interfaces](#page-677-0)
- [Configuring the Default Promotion Start and Span](#page-678-0)
- [Changing the Default Retailer Profile](#page-678-1)
- [Configuring the Right-Click "Open With" Option](#page-679-0)
- [Removing Right-Click Menu Options](#page-681-0)
- [Replacing Demantra Local Application Graphics](#page-681-1)
- [Configuring Promotion Status Behavior](#page-682-0)
- [Re-configuring Series if Syndicated Data Is Not Used](#page-684-0)

<span id="page-657-0"></span>• [Configuring Promotion Population Entry](#page-688-0)

### <span id="page-657-1"></span>**Defining a Promotion Calendar**

A Promotion Calendar allows Demantra Predictive Trade Planning (PTP) users to view and optionally edit promotions in a format that resembles a calendar. This view enables users to easily see all promotions that are planned for a selected population, such as account, product group, or time period.

In a Promotion Calendar, each promotion appears in a separate color-coded "box" with the series values displayed in each. The number of Series displayed in the Calendar Box is configurable, based on the value of MAX\_CALENDAR\_SERIES in the CALENDAR\_VIEW\_DEF table (see table definition below).

Promotions appear in the same row unless their start and end dates overlap. When promotions overlap, they are displayed in separate rows.

This section describes how to define a Promotion Calendar. For details about viewing and using a Promotion Calendar in a PTP worksheet, see the *Oracle Demantra Predictive Trade Planning User's Guide*.

Promotion Calendars use two tables, CALENDAR\_VIEW\_DEF and CALENDAR\_SERIES\_DEF. To create a Promotion Calendar you must enter data directly into these tables using a tool such as SQL Developer.

You define a Promotion Calendar by a two-step process:

- **1.** Define general information about the Promotion calendar, in CALENDAR\_VIEW\_DEF.
- **2.** Define the series that will appear in the Promotion Calendar, in CALENDAR\_SERIES\_DEF.

The following table descriptions will assist the implementer in this process.

**Note:** If a Promotion Calendar is defined on an invalid level, an error message will be written to the application server log file.

#### **CALENDAR\_VIEW\_DEF**

Each row in the table contains the definitions for a Promotion Calendar View.

Column Description CALENDAR\_VIEW\_ID Unique ID (number) for the Promotion Calendar. This is a required field and does not get automatically populated.

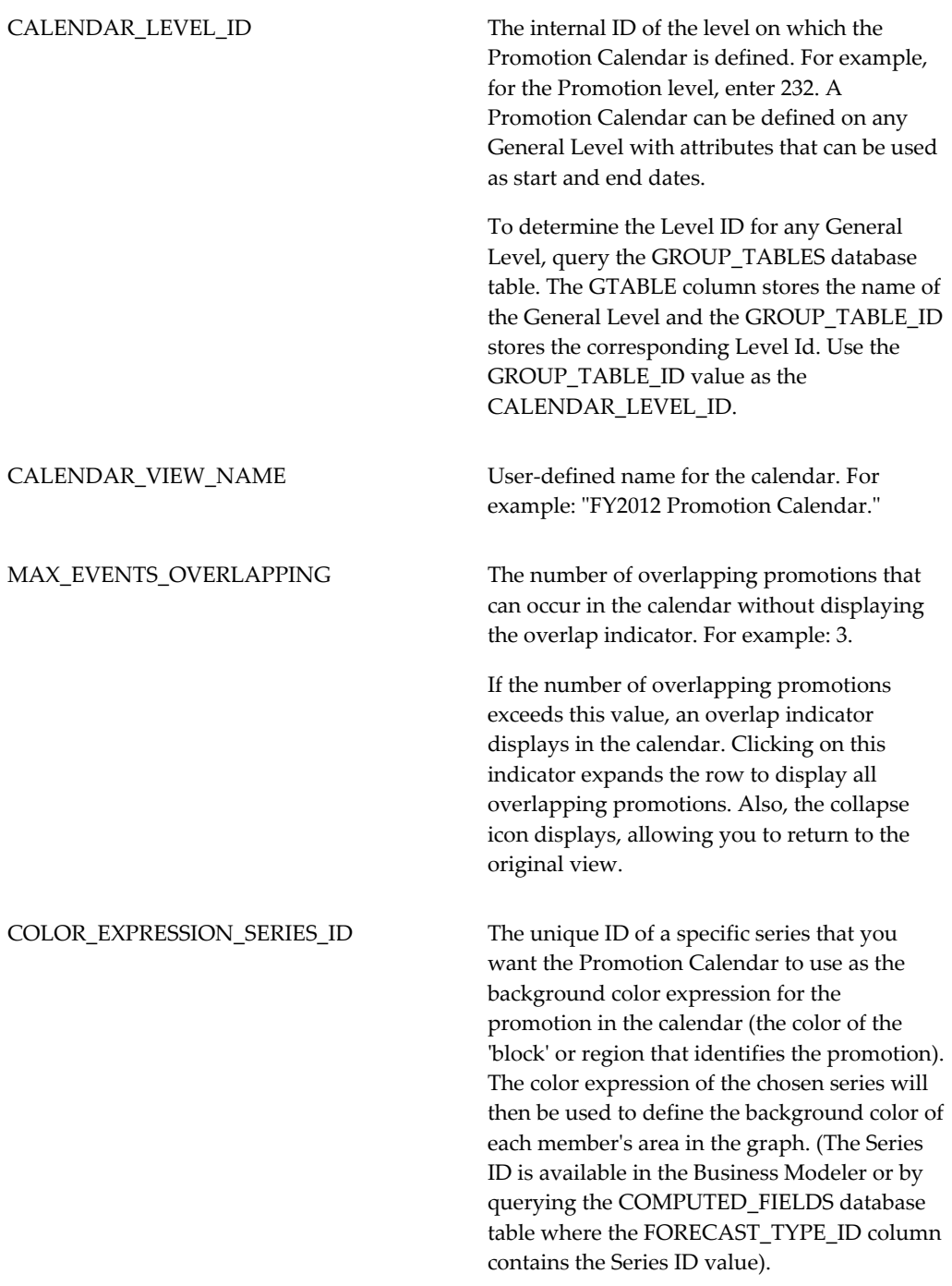

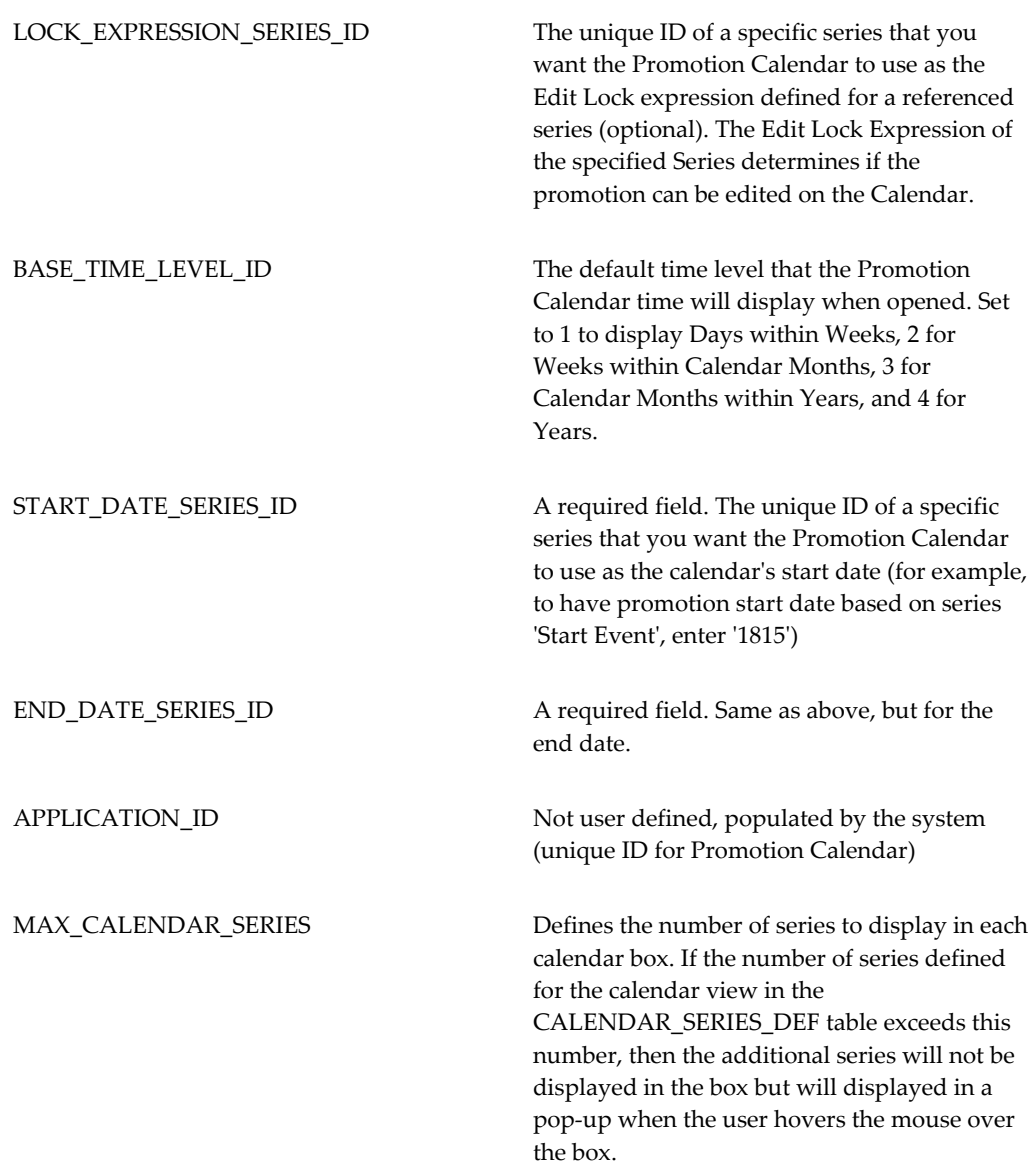

**Note:** Series that are defined in this table, but are not included in the worksheet, will not show on the calendar.

### **CALENDAR\_SERIES\_DEF**

This table defines the series that appear in a Promotion Calendar View.

Column Description

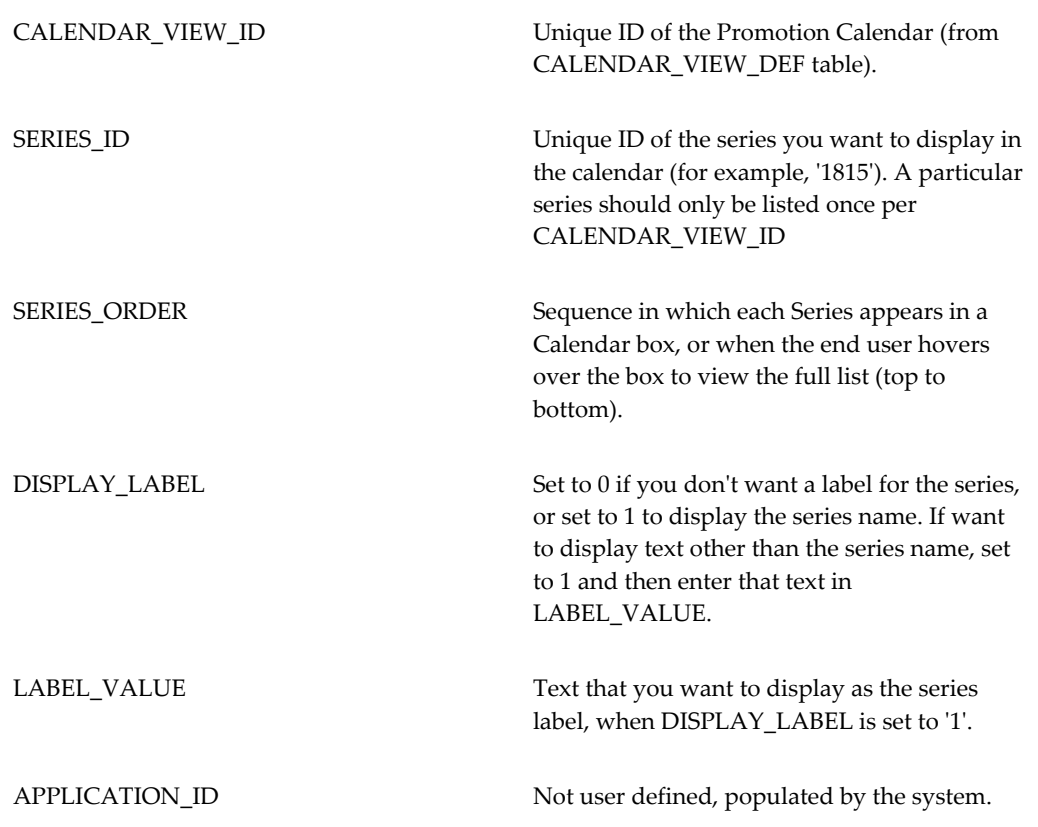

**Note:** The number of visible series in each promotion 'box' is determined by MAX\_CALENDAR\_SERIES. If the number of series defined exceeds the setting for the MAX\_CALENDAR\_SERIES setting on the CALENDAR\_VIEW\_DEF table, then the additional series will not be shown in the Calendar Box but will appear in alt text/popup when the user places the cursor over the box.

### **Predefined Promotion Calendar**

The following tables describe the seeded values of the predefined Promotion Calendar view. For more information about the columns in this table, please refer to the section "Defining a Promotion Calendar, page [33-2](#page-657-1)".

#### **CALENDAR\_VIEW\_DEF Table**

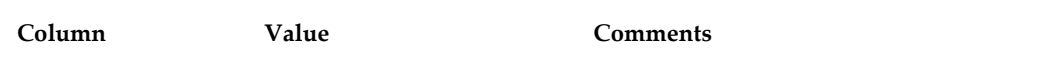

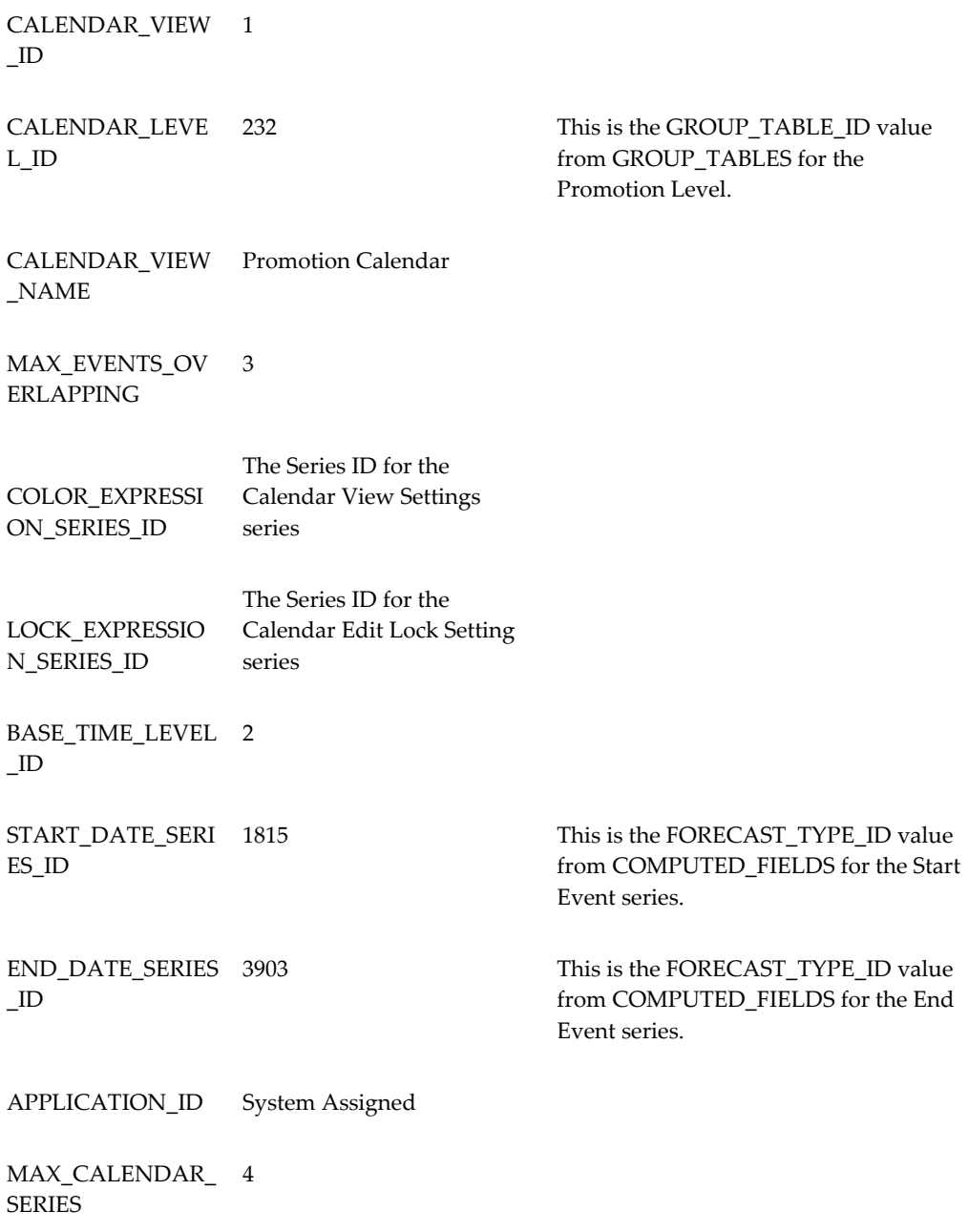

### **CALENDAR\_SERIES\_DEF Table**

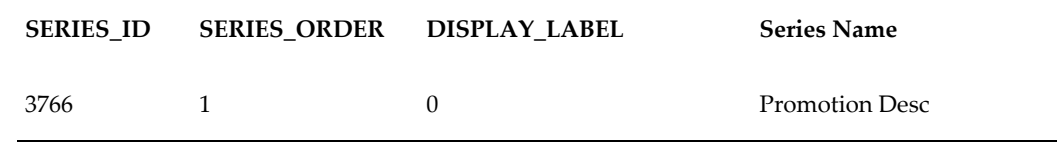

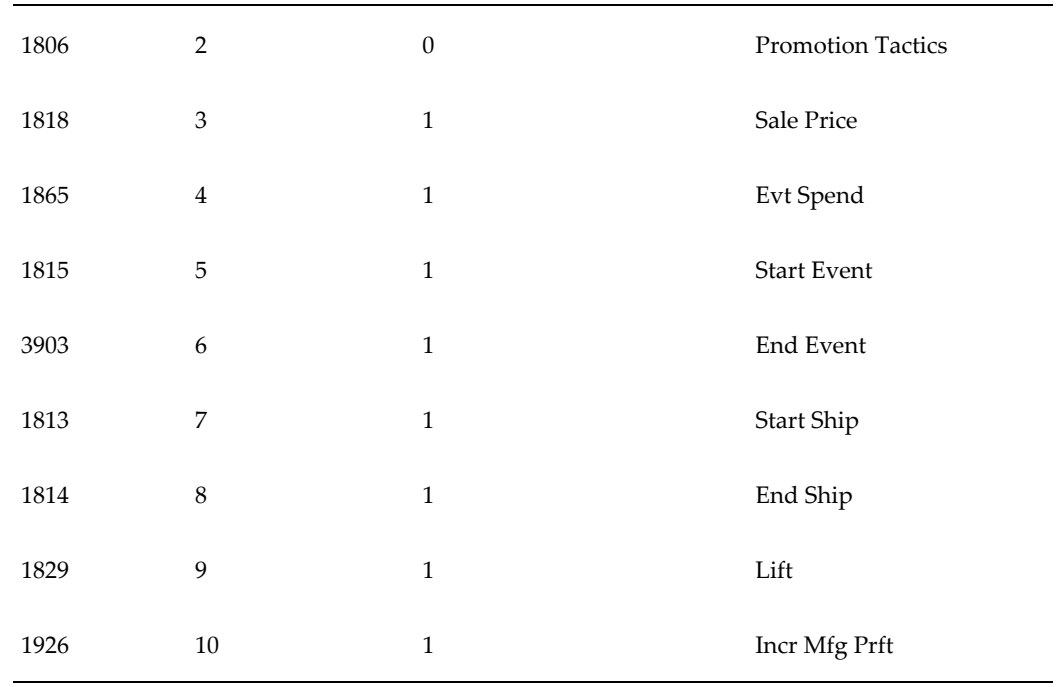

**Note:** The following columns are included in the CALENDAR\_SERIES\_DEF database table, but are not shown in the table above:

- CALENDAR\_VIEW\_ID: Matches the CALENDAR\_VIEW\_ID on CALENDAR\_VIEW\_DEF. Is the same value for all rows on CALENDAR\_SERIES\_DEF.
- LABEL\_VALUE: Null for all rows
- <span id="page-662-0"></span>• APPLICATION\_ID: System assigned

### **Overview of Promotion Effectiveness**

Promotion Effectiveness is a configurable Web-based product that analyzes the effectiveness of your marketing promotions, in particular trade promotions. In addition to base forecasting and forecasting lift due to promotions, Promotion Effectiveness can analyze the effects of different items on the sales patterns of others.

Promotion Effectiveness uses the same Web client that is used for Demand Management and DSM. For Promotion Effectiveness, the Analytical Engine provides a greater breakdown of details than does the engine for demand planning.

### **Overview of the Configuration Process**

<span id="page-663-0"></span>These steps assume that you have already set up the basic Demantra implementation. This means that your implementation already contains the item levels and location levels that are meaningful in the designated environment.

To configure Promotion Effectiveness, the general steps are as follows:

- **1.** Create the levels required by Promotion Effectiveness and then optionally customize them; see "Configuring Levels for Promotion Effectiveness".
- **2.** Set values of parameters that control the behavior of the Web client, as it relates to Promotion Effectiveness. See "Setting Parameters".
- **3.** Optionally configure the Activity Browser, if the default configuration is not suitable. See "Configuring the Activity Browser".
- **4.** Decide if you are going to use the default promotion life cycle provided by Demantra. Configure this life cycle as described in "Configuring Promotion Statuses".
- **5.** Load promotions and promotion data as described in "Loading Promotion Data".
- **6.** Configure the Analytical Engine for use with Promotion Effectiveness. See "Configuring and Running the Analytical Engine" in the *Demantra Analytical Engine Guide.*

**Note:** Deductions and Settlement Management functionality can be disabled for a given user by restricting access to the Settlement Level to 'No Access" in the user's permissions. For details, please see Data Security, page [11-1](#page-186-0).

### **Configuring Levels for Promotion Effectiveness**

<span id="page-663-1"></span>The Demantra installer sets up the Promotion Effectiveness (PE) structures by default.

<span id="page-663-2"></span>You can customize these levels to some extent. See "Reference: PE Levels".

### **Setting Parameters**

To configure Promotion Effectiveness, specify values for the following parameters:

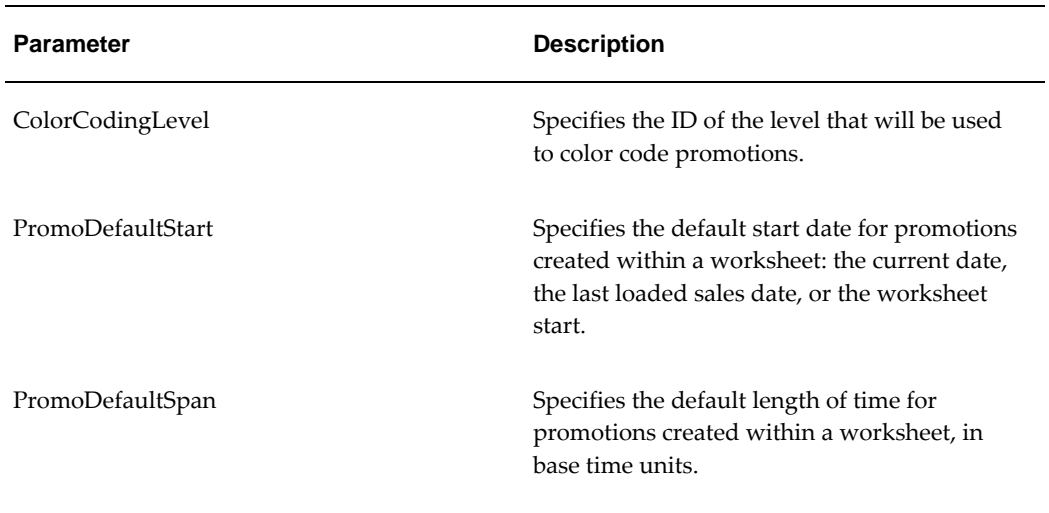

For additional parameters, see "Engine Parameters" in the Demantra Analytical Engine Guide.

See also

<span id="page-664-0"></span>• "Configuring Parameters"

### **Configuring the Activity Browser**

The CREATE\_PE\_STRUCT procedure configures the Activity Browser in the Activity Details sub tab in worksheets. You can re-configure the Activity Browser as needed.

### **To configure the Activity Browser**

**1.** Click Configuration > Configure Levels. Or click the Configure Levels button.

Business Modeler displays the Configure Levels screen.

**2.** Right-click a general level and select Open > Activity Browser.

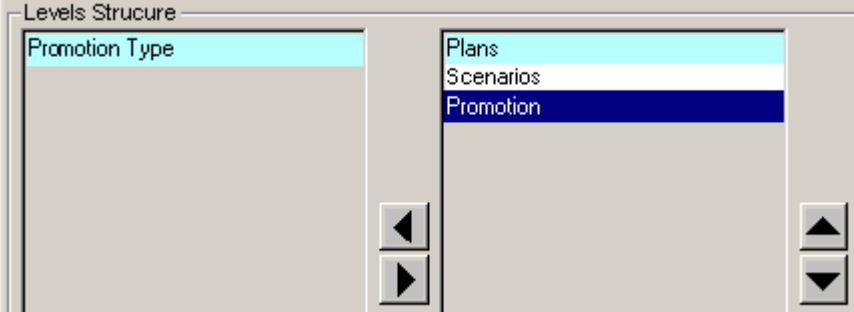

**3.** For each general level to include in the Activity Browser, click the left arrow to

move that general level from the left list to the right list.

Or drag and drop general levels between the two lists as needed.

- **4.** To specify the order of levels in the right side of the screen, select a level and click the up or down buttons.
- <span id="page-665-0"></span>**5.** When you are done, click Finish.

### **Configuring the Application Server**

**Note:** To configure the Promotion Optimization engine for Tomcat running on Linux you must include the following in the .bash\_profile file:

- export ILJCONFIG="HandleTableSize=1"
- export ODMS\_JVM\_LIBRARY\_OVERRIDE=/lib/i386/server/libjvm. so
- export LD\_LIBRARY\_PATH=\$LD\_LIBRARY\_PATH: demantr\_install\_directory/optimization/dll

### **Configuring Promotion Statuses**

<span id="page-665-1"></span>Demantra provides a default set of promotion statuses and structures to support a typical promotion life cycle.statuses to support a typical promotion life cycle. The IDs have default names and specific hardcoded behaviors meanings, as follows:

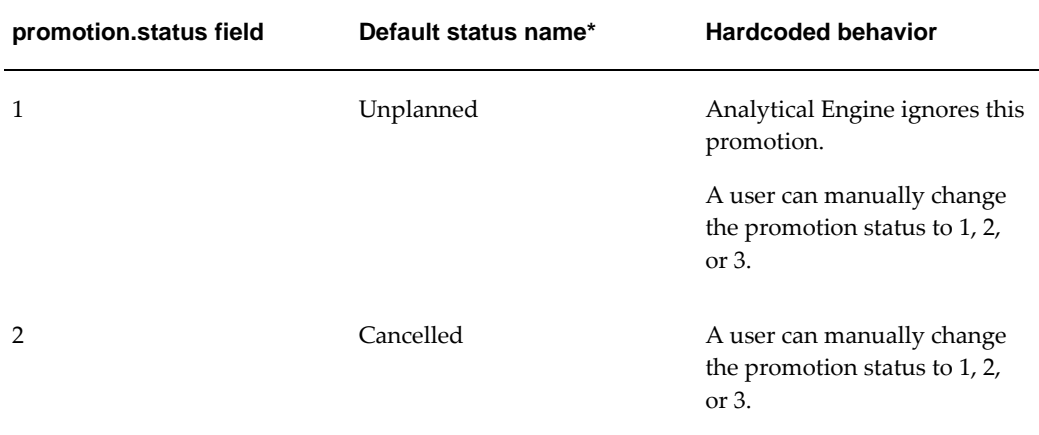

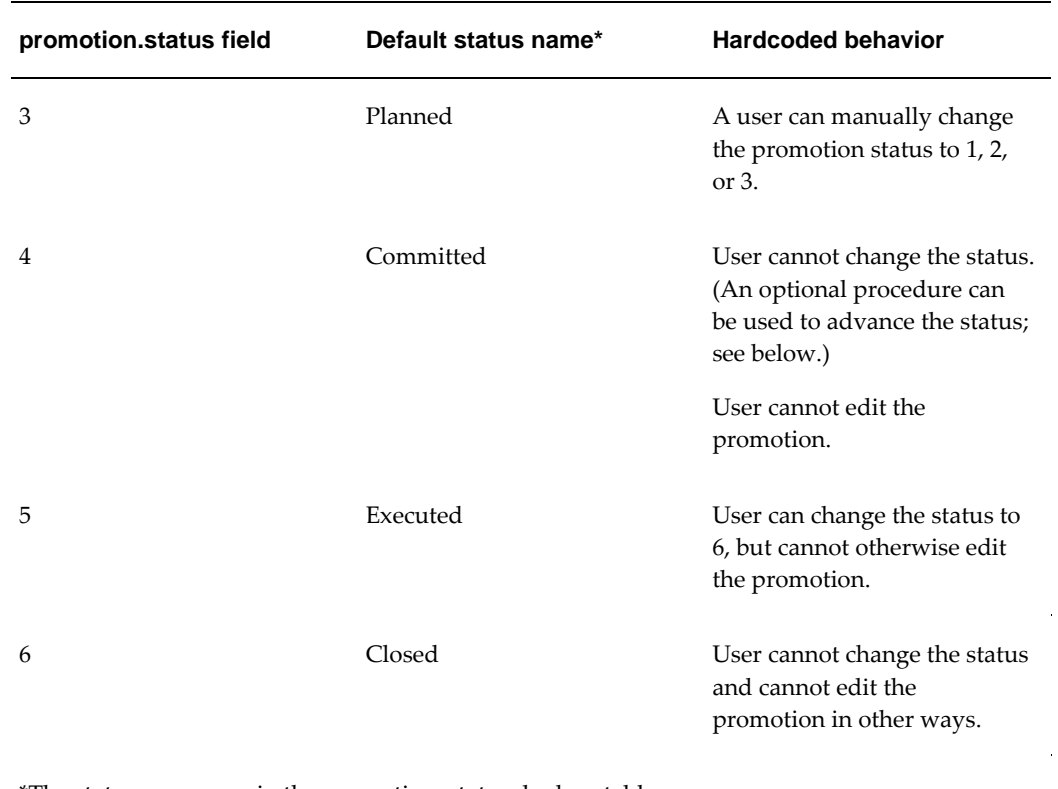

\*The status names are in the promotion\_status\_lookup table.

### **Automatic Advancement of Promotion Status**

Demantra provides a tool to automatically advance the status of promotions based on their starting dates. The EXPOSE\_PROMOTIONS procedure iterates through the promotions listed in the promotion table, checks the status field of each, and does the following:

- If the current status is 3 (planned) and if the current date is after the from\_date of the promotion, change the status to 4 (committed).
- If the current status is 4 (committed) and if the current date is after the until\_date of the promotion, change the status to 5 (executed).

You should schedule this procedure to run periodically either within the Workflow Engine.

### **Customizing the Promotion Status Behavior**

Depending on how suitable the default behavior is, you have several options:

• Give a new name to each status, for example:

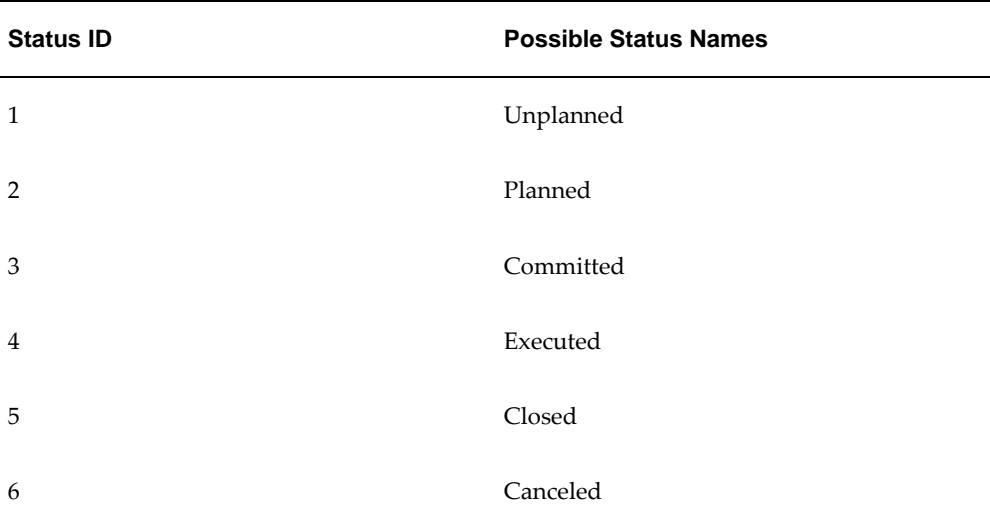

This system provides flexibility until promotions are committed.

- If you do not mind the Analytical Engine using all promotions, you can create your own status series and your own procedure to advance the status as needed.
- If you do want the Analytical Engine to ignore unplanned promotions but prefer to use different rules to control promotion editability, you can create a new status series that uses the same database field and update that field in the background. Also write your own procedure to advance the status as needed.

### **Loading Promotion Data**

<span id="page-667-0"></span>To load promotions (which are general levels), create and use an integration interface that includes a level profile. Demantra does not provide a predefined interface for this, because promotions vary in nature.

To load promotional data (promotion-type series), create and use an integration interface that includes a data profile that includes the desired series.

<span id="page-667-1"></span>See "Series and Level Integration".

### **Reference: PE Levels**

The CREATE\_PE\_STRUCT procedure adds the following levels to your database:

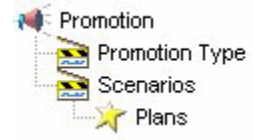

**Note**:Demantra provides the Promotion Effectiveness (PE) structures by default. Therefore, the CREATE\_PE\_STRUCT procedure should be run only after creating a new or custom data model from scratch. This is not common or recommended. Only in this scenario would these structures not already be in place. To determine whether PE structures exist, search the DB for table names containing %PROMOTION%.

The following sections provide details on these levels:

- Promotion
- Promotion Type
- **Scenarios**
- Plans

#### **Promotion**

This level contains the details for promotions. This is a general level with the following attributes:

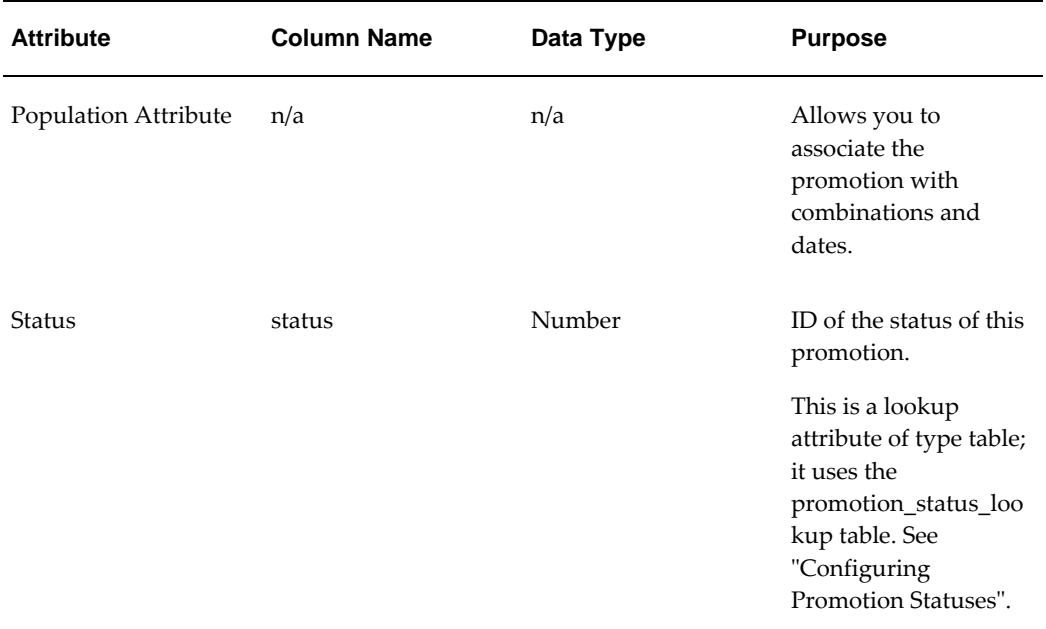

#### **Promotion Type**

This level contains the default promotion types. This is a general level with no attributes. You can redefine this level as needed.

#### **Scenarios**

This level groups the promotions. This is a general level with the following attributes:

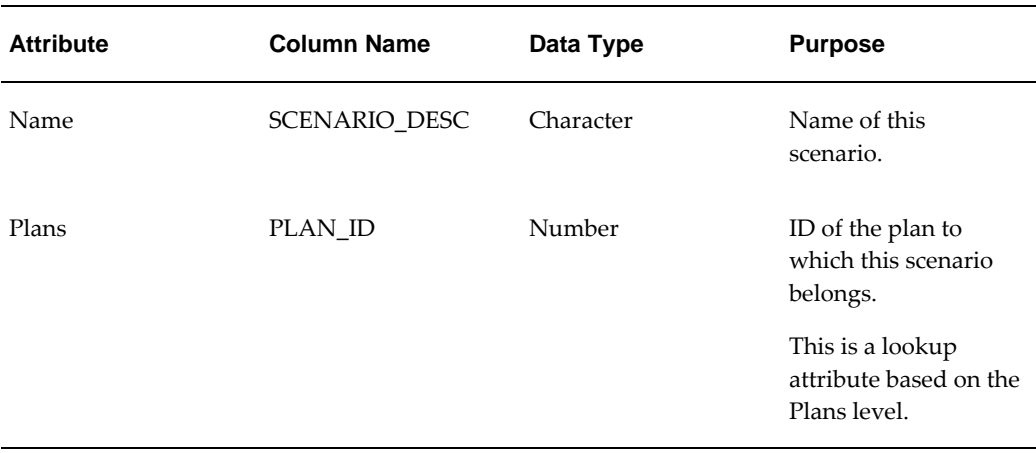

You can redefine this level as needed.

#### **Plans**

This level groups the scenarios.

This is a general level with one attribute:

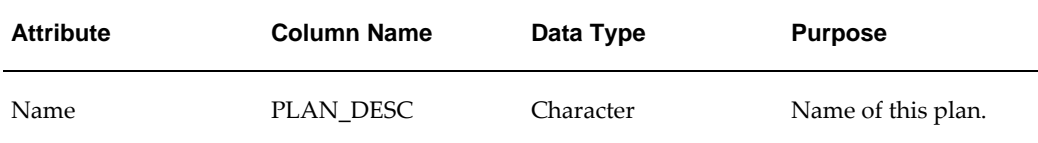

<span id="page-669-0"></span>You can redefine this level as needed.

### **PTP Data Needs**

Without going into details of the specific formats (given later), this section lists the data needs for PTP.

#### **Always Required**

Every PTP system must have the following data:

- Basic sales data: the total quantity sold of each SKU at each ship-to location over the course of each week, and the regular retail price paid by the customer.
- The manufacturer's cost of goods (COG) for each item.
- The list price paid by the retailer for each item.
- Information on how each SKU fits into the item hierarchy and information on how each ship-to location fits into the location hierarchies.
- Basic data for historical or future promotions: for each promotion, the start and end dates, the items and locations to which the promotion applies, and the sale price per unit.
- Additional details for the promotions: promotion type, slotting costs, buydown allowance per item, and total vehicle costs.

#### **Nice to Have**

By default, PTP assumes that additional data is also available, but you can reconfigure PTP to work if it is not.

- Syndicated data that includes the following breakdowns:
	- Base sales quantity (items sold if there had been no promotions)
	- Incremental sales quantity (additional items sold because of promotions)
	- Base sales dollars
	- Incremental sales dollars

**Note:** If this data is not available, see "Reconfiguring Series if Syndicated Data Is Not Used".

- Syndicated ACV data, which measures the number of stores that ran each kind of promotion, weighted by store size:
	- % ACV ANY PROMO
	- % ACV DISP
	- % ACV FEAT
	- % ACV FEAT&DISPLAY
	- % ACV FREQSHOPPER
	- % ACV TPR

**Note:** The ACV data is required if promotion data is unavailable.

#### **Purely Optional**

Other data is purely optional:

• Additional details for promotions: consumer overlays, start and end shipping dates,

and settlement payment type.

<span id="page-671-0"></span>• Additional sales data: number of units shipped from the manufacturer to the retailer.

### **Integration in PTP**

To understand integration in PTP, it is useful to review how the Demantra platform handles integration.

#### **Data Loading and Integration in the Platform**

Demantra provides the following tools for data loading and integration:

• The Data Model Wizard defines the basic levels and sales series in a data model and creates the ep\_load\_sales procedure, which handles data loading for those levels and series. The wizard also creates a batch script for running that procedure.

The Data Model Wizard does not load promotions or promotion data.

• The Integration Interface Wizard creates integration interfaces that can load promotions and promotion data. You execute the integration interfaces from within Workflow Manager or aps.bat.

In both cases, the wizards create staging tables, which usually serve as the starting point for data loading.

These tools are documented in the Part titled: "Basic Configuration".

#### **Data Loading and Integration in PTP**

Because the PTP model is already defined, PTP provides an ep\_load\_sales procedure and integration interfaces that all work with the PTP model. It is not necessary to use the Data Model Wizard or the Integration Interface Wizard. The required staging tables already exist as well.

To facilitate data loading, PTP offers two options.

- Population of staging tables into database, or
- Population of comma delimited files.

Based on the decision made, review the Data Model Wizard as well as Integration Interface Wizard to verify that current settings match selections. Default settings for the Data Model Wizard are for loading through database tables. Promotional information loaded through integration profiles is set as a default for text files.

### **Reference: Staging Tables**

<span id="page-671-1"></span>Internally, PTP uses the following staging tables:

- BIIO\_IMP\_PROMO\_DATA
- BIIO\_Promotion
- BIIO\_Population

The information here is provided for reference and debugging purposes.

#### **BIIO\_IMP\_PROMO\_DATA**

This staging table is used by the Import Promotion Data2 integration interface and has the following structure:

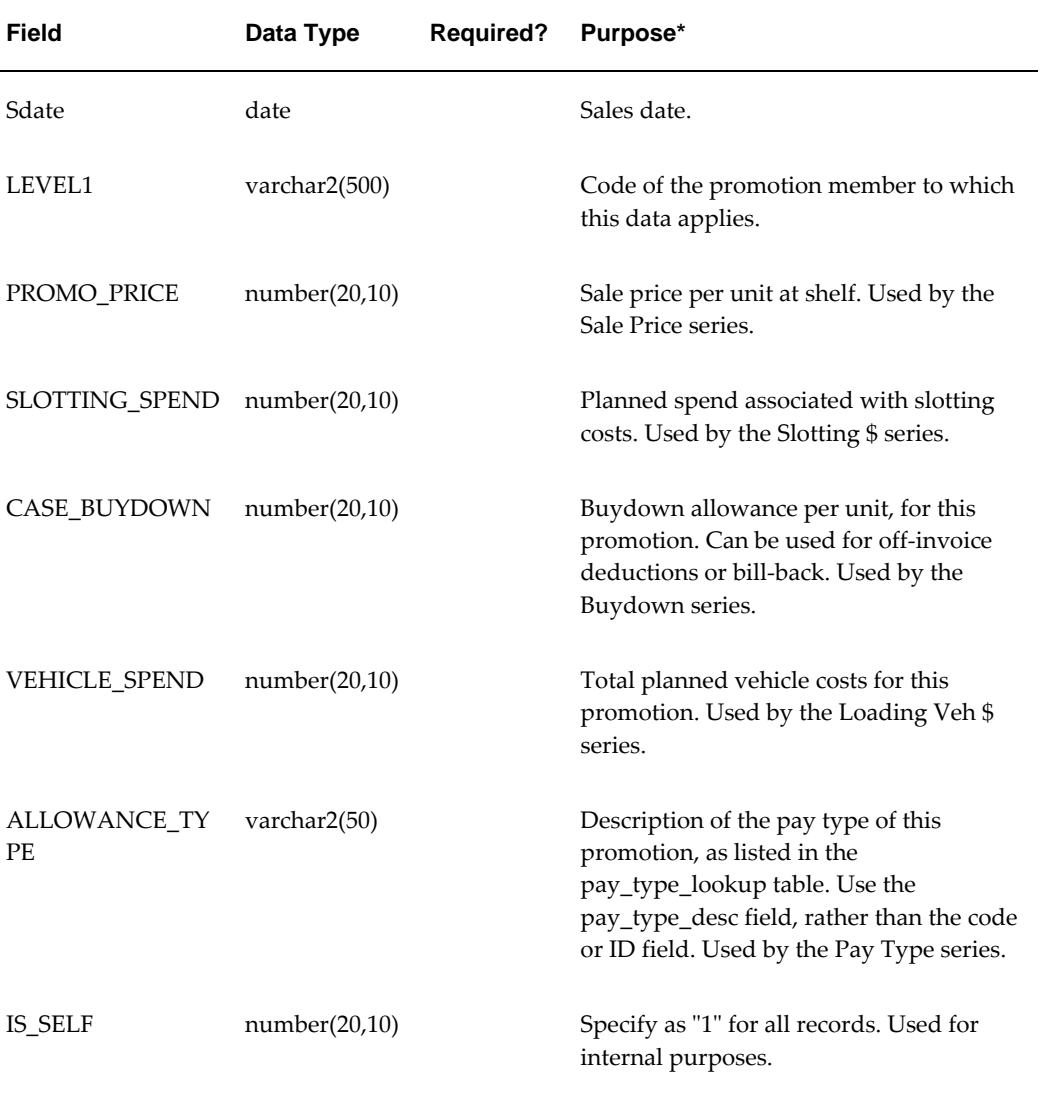

\* For details on these series, see "Series".

#### **BIIO\_Promotion**

This staging table is used by the Import Promotion Levels integration interface. It contains all the promotion attributes, of which only a subset are typically imported. This table has the following structure:

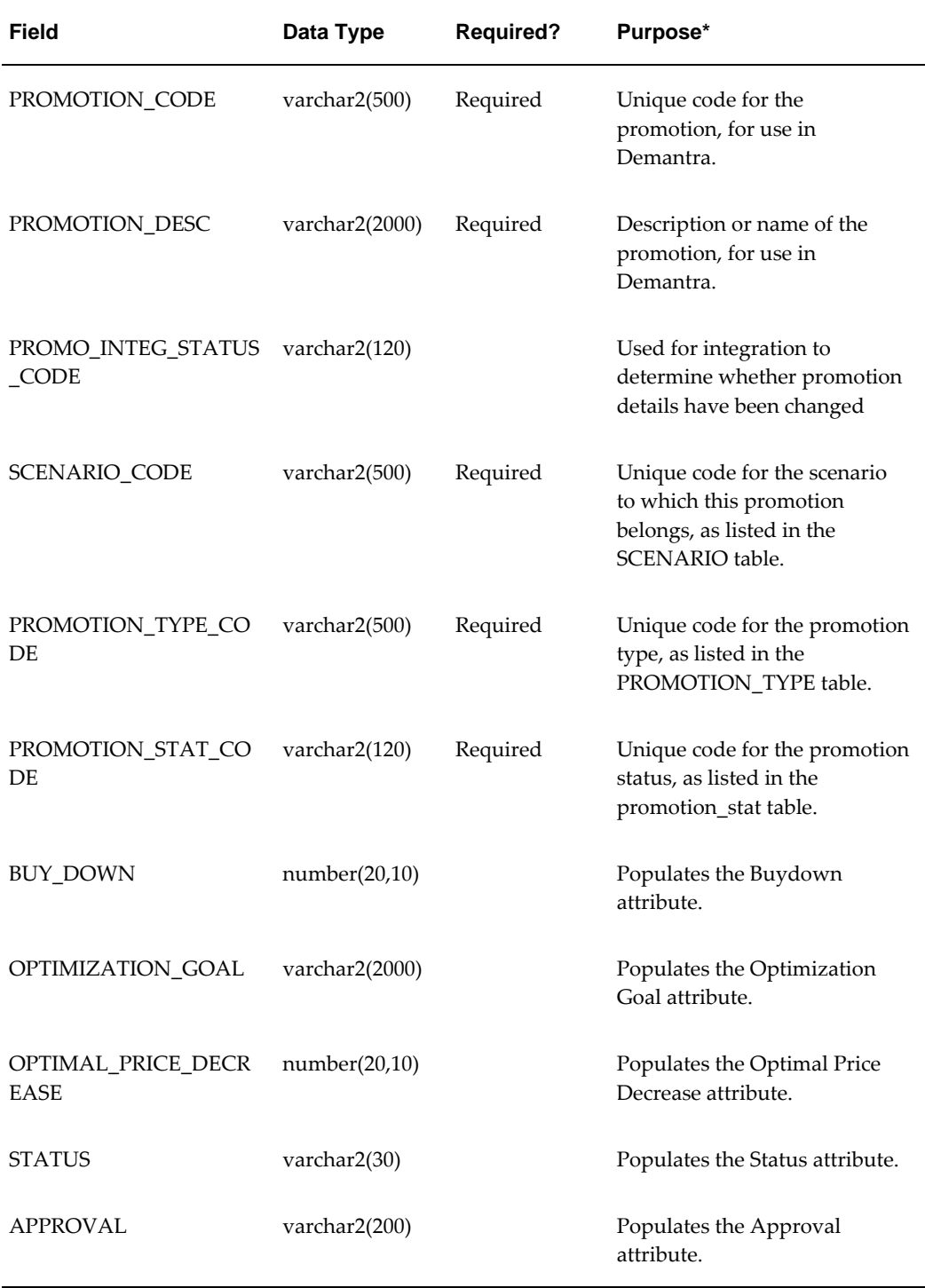

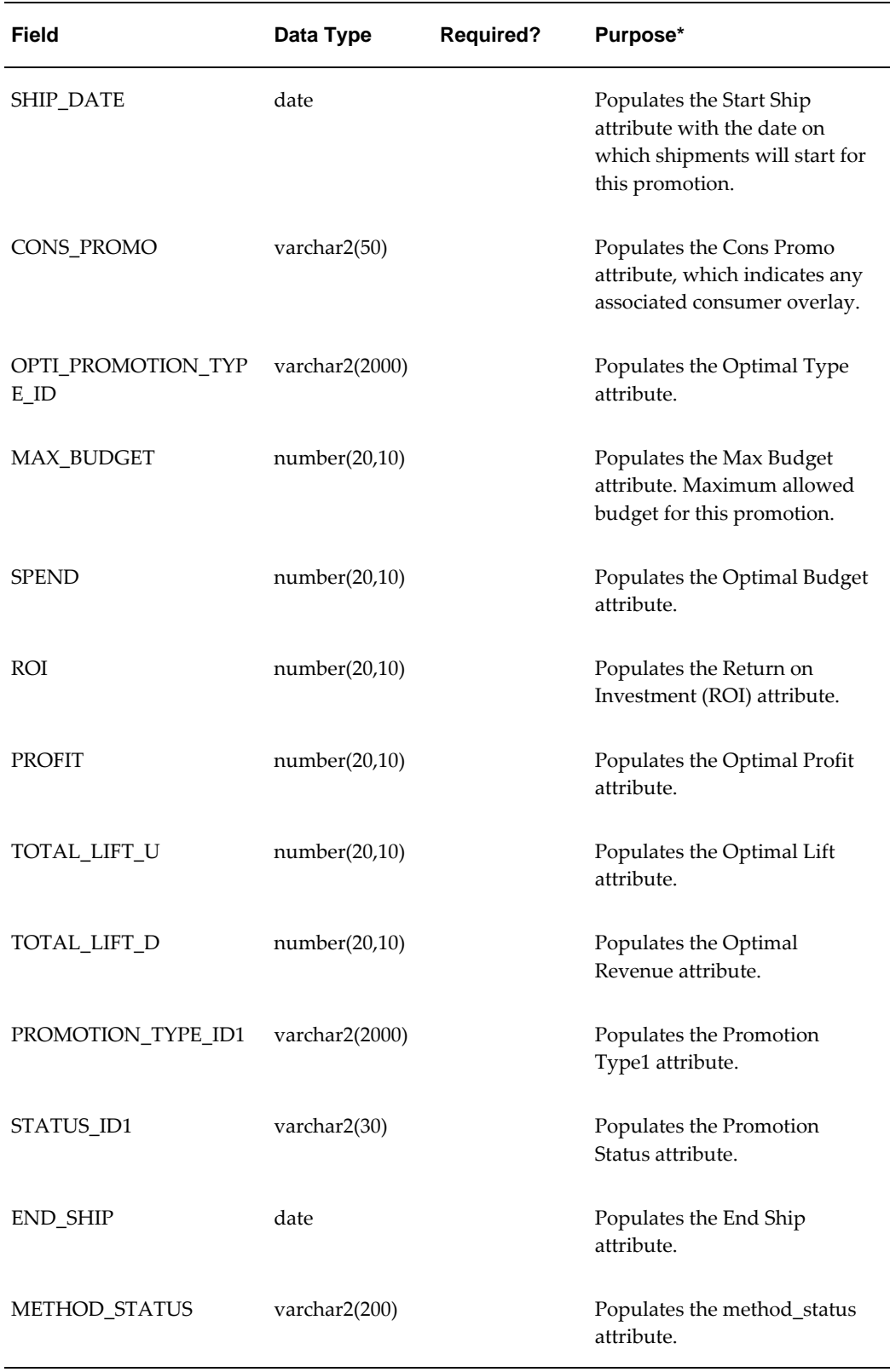

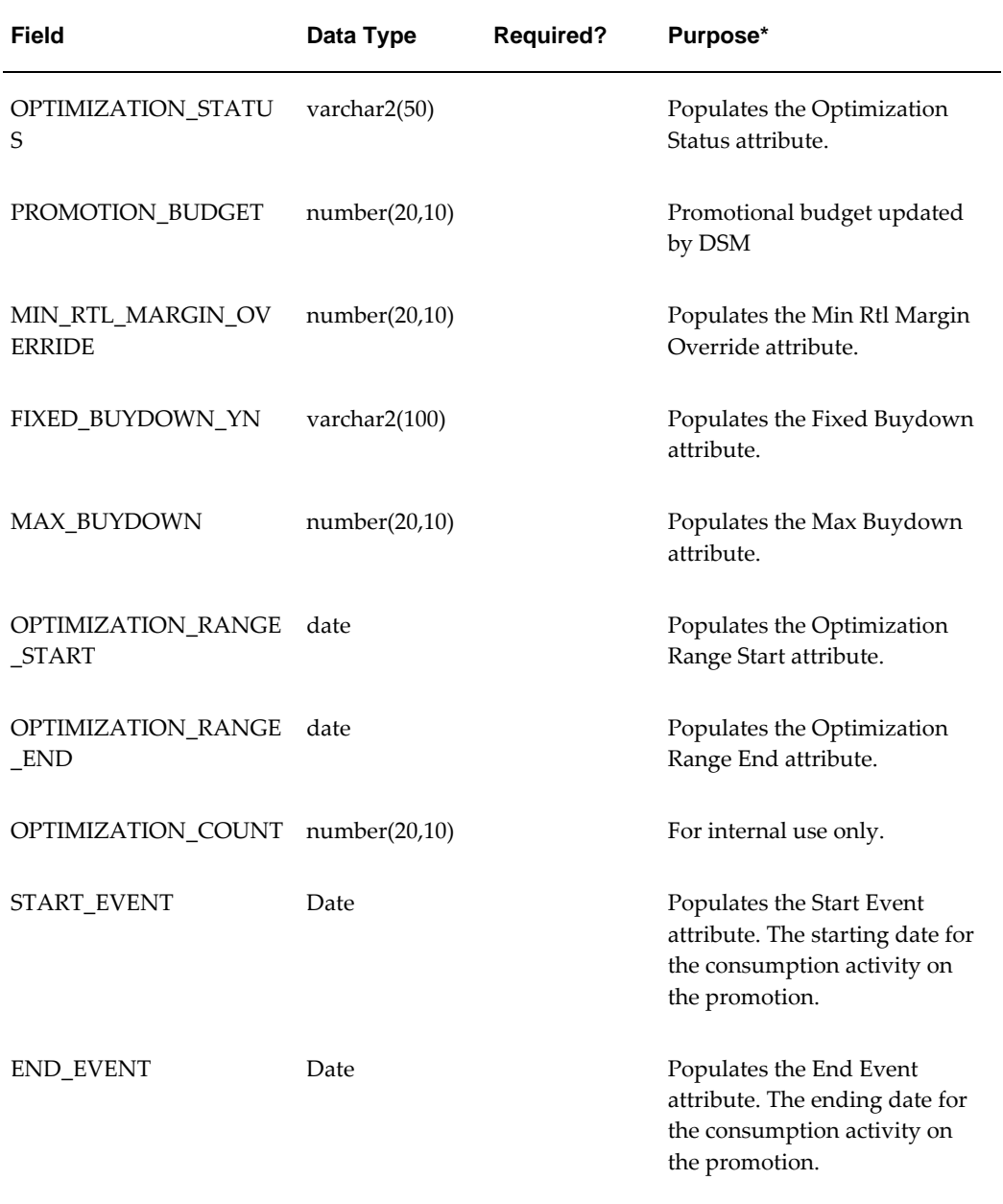

\* For details on these attributes, see "Promotion".

### **BIIO\_Population**

This staging table is used by the Import Promotion Levels integration interface. It describes the population of each promotion. Specifically, it contains the same information as this window:

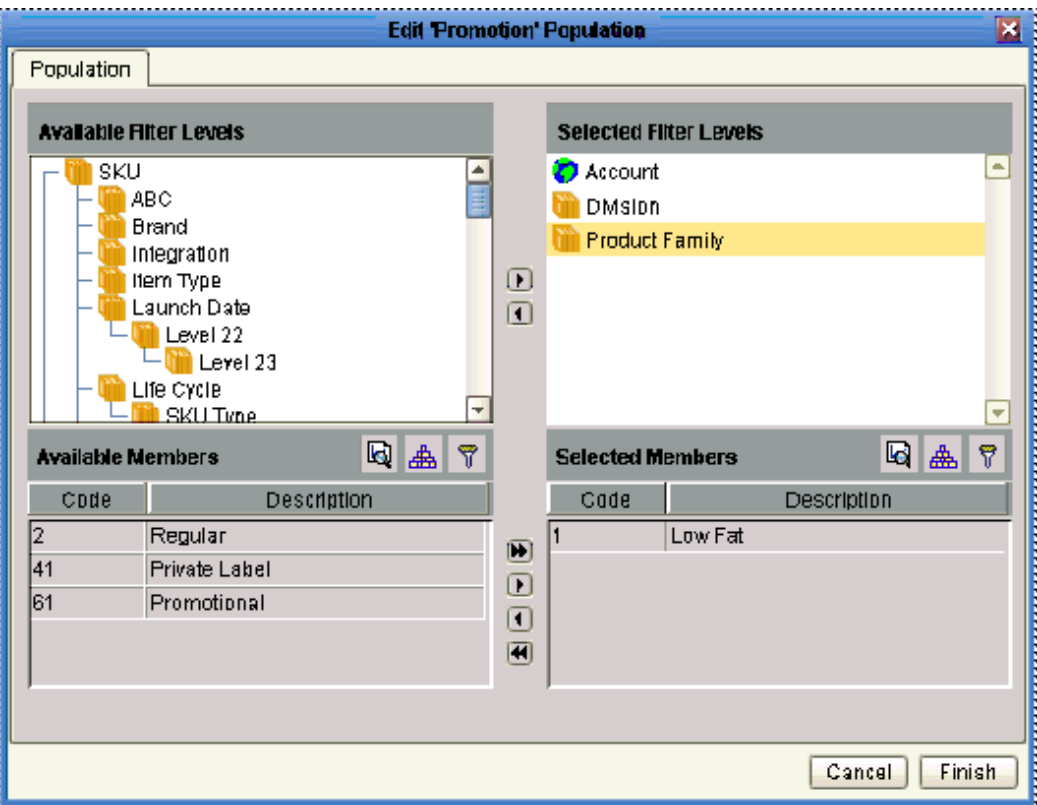

For each promotion, the table can contain multiple rows. Each row specifies a level and a member of that level, just as the preceding screen does (the previous screen shows that this promotion is associated with the Low Fat member of the Product Family). This table has the following structure:

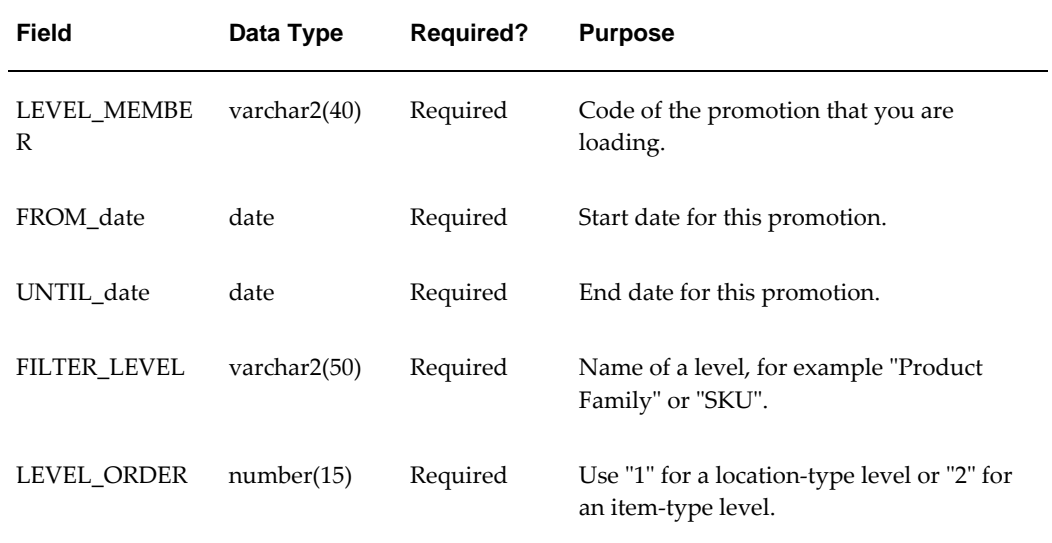

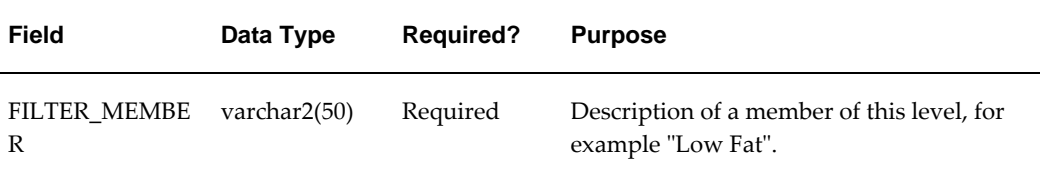

### **Reference: Integration Interfaces**

<span id="page-677-0"></span>The information here is provided for reference and debugging purposes.

Oracle Demantra provides the following integration interfaces.

#### **Import Promotion Levels**

This integration interface is defined as follows:

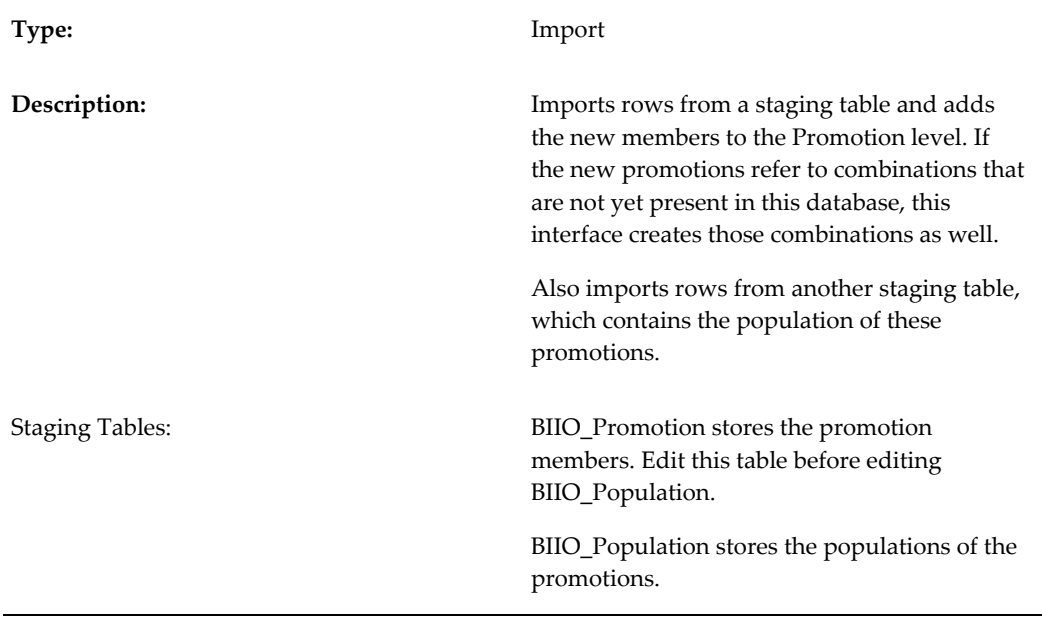

#### **Import Promotion Data2**

This integration interface is defined as follows:

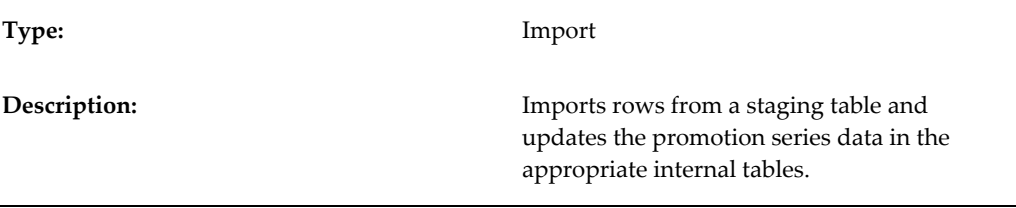

### **Configuring the Default Promotion Start and Span**

### <span id="page-678-0"></span>**To configure the default promotion start and span:**

- **1.** In the Business Modeler, click Parameters > System Parameters.
- **2.** Click the Worksheet tab.
- **3.** Edit the following parameters:

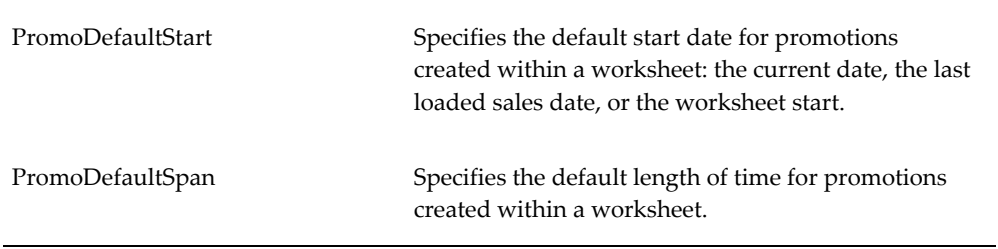

- **4.** Click Save.
- <span id="page-678-1"></span>**5.** Click Close.

### **Changing the Default Retailer Profile**

#### **Predefined Behavior**

For any given retailer, the user can specify attributes or can instead use the default retailer profile. The CopyRetailerDefaults workflow checks for any retailers that use the default profile, and it copies the default details to those retailers. You should run this workflow each time you change a retailer to use the default profile and each time you change the default profile.

#### **Possible Changes**

You can change the default retailer profile, as follows:

- **1.** In the Business Modeler, click Configuration > Configure Levels.
- **2.** Right-click the Retailer level and select Open > General Attributes.

Business Modeler displays the default attributes for the retailer level. Together, these constitute the "default retailer profile."

- **3.** Click a retailer attribute on the left.
- **4.** In the right area, change Default Value.
- **5.** Continue with other attributes as needed.
- **6.** When you are done, click Next and then click Finish.
- <span id="page-679-0"></span>**7.** Restart the Application Server to make the changes available to the users.

### **Configuring the Right-Click "Open With" Option**

By default, when users right-click a promotion, scenario, or retailer within PTP, they can use the Open and Open With menu options to open a worksheet that is filtered to that selection (the Open option opens the default worksheet). This is configurable within the Business Modeler.

### **To configure the "Open With" menu option:**

- **1.** In the Business Modeler, click Components > Create/Open Component. Or click the Create/Open Component button.
- **2.** Click Oracle PTP, and then click OK.
- **3.** Click Next repeatedly until the Select Component Queries for Levels screen is displayed.

This screen allows you to associate public worksheets with levels.

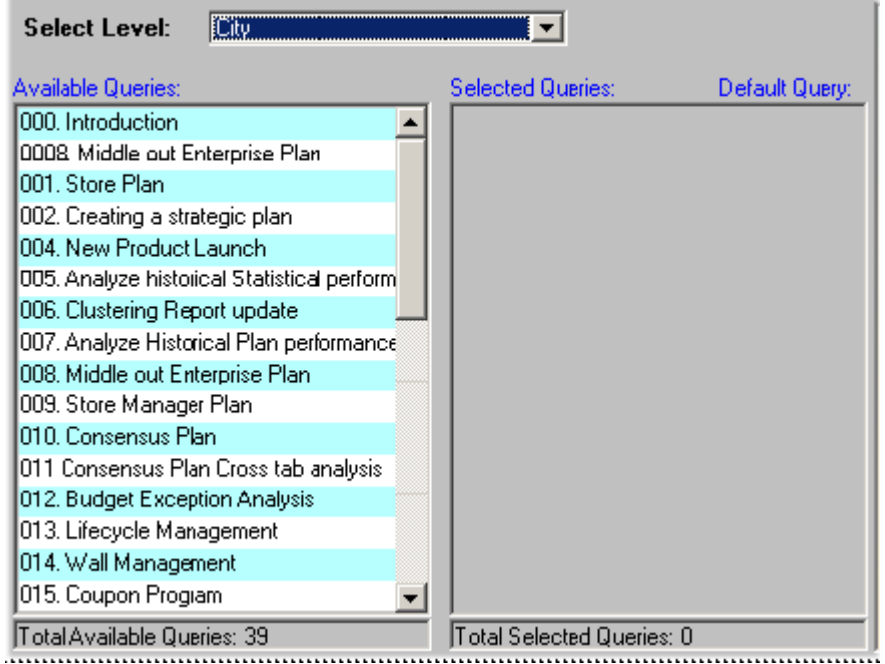

This association is used in two ways:

- Within the Members Browser, a user can use the right-click menu to open any of these associated worksheets directly from a member of the level (via the Open With menu option). In this case, Demantra opens the associated worksheet. The worksheet is filtered to show only data relevant to the member.
- Within the worksheet designer, users can add a sub tab to a worksheet; the sub tab shows details for a given member. The sub tab can display any of the worksheets that are associated with a level included in the main worksheet. The sub tab is filtered to show only data relevant to the member.
- **4.** To associate a worksheet with a level, do the following:
	- **1.** Click the level in the Select Level drop down menu.
	- **2.** Double-click the worksheet in Available Queries list, which moves it to the Selected Queries list.
	- **3.** Move other worksheets from the Available Queries list to the Selected Queries list, as needed.
	- **4.** Decide which worksheet in the Selected Queries list should be the default worksheet for this level. For that worksheet, click the Default check box. When the user right-clicks and selects Open, this is the worksheet that will be used.
- **5.** When you are done on this screen, click OK.

### **Removing Right-Click Menu Options**

<span id="page-681-0"></span>The options on the right-click menu are Oracle methods. You can remove these options if needed; for example, if your system is not using optimization, you might want to remove the optimization options.

### **To modify a level method:**

**1.** In the Business Modeler, click Configuration > Configure Methods.

The system displays a screen showing the existing methods, including all the predefined methods.

**2.** Optionally click a level name (such as Promotion, Scenario, or Retailer) in the dropdown list at the top of the screen.

The screen is re-displayed with only the methods associated with that level.

- **3.** To hide this menu option, deselect the Display in menu check box.
- <span id="page-681-1"></span>**4.** Click Finish.

### **Replacing Demantra Local Application Graphics**

The Web-based Demantra products contain default images that you can replace with your organization's own designs. To do so, just back up the default images and substitute your own image files, giving them the same filenames as listed here.

The graphic files are in the following directory:

Demantra\_root/Collaborator/portal/images

You can replace any of the graphics files in this directory. If you replace the default graphics with other graphics that have the same width and height, those graphics will fit on the page without the need for any further editing.

#### **Demantra Local Application Splash Screen**

The splash screen uses the graphic collaborator\_splash.gif.

#### **Demantra Local Application Login Page**

On the login page, the most commonly replaced images are the following:

On the login page, the most commonly replaced images are the following:

- customerLogo.gif
- customerTxt.gif
- customerPics.gif
- collaboratorTitle.gif
- collaboratorTxt.gif

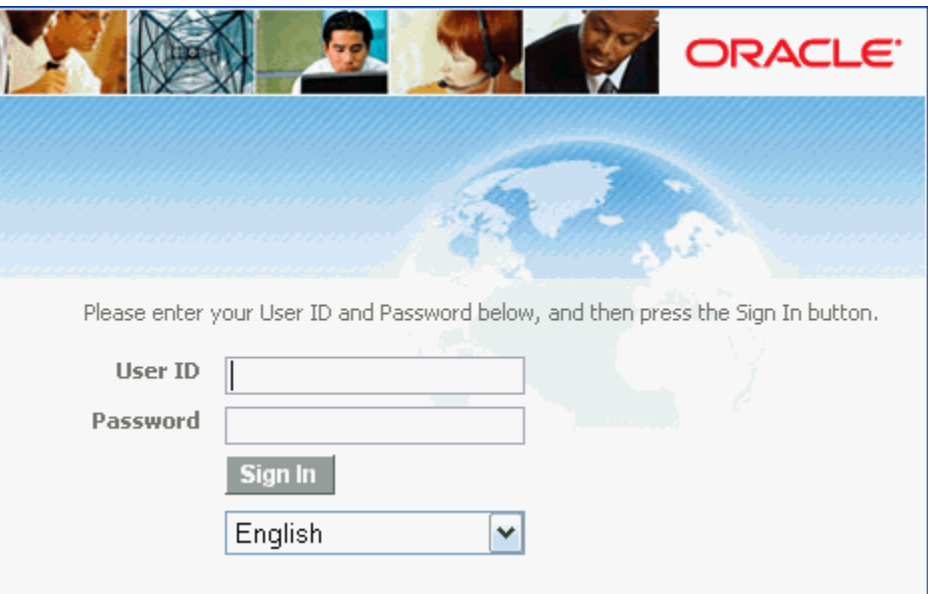

#### **Demantra Local Application Main Page**

#### **Demantra Local Application Main Page**

On the main page, the most commonly replaced images are as follows:

- customer\_logo.jpg
- collaborator\_logo.gif

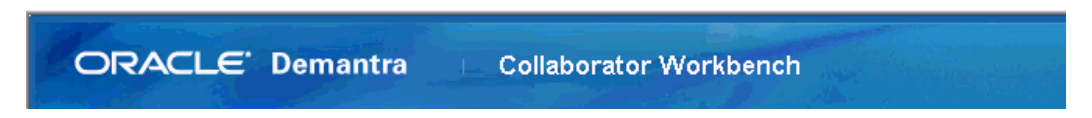

### **Configuring Promotion Status Behavior**

<span id="page-682-0"></span>You can redefine the behavior of the promotion statuses in PTP.

**Caution:** You should not do this unless you are familiar with series definitions and with the Business Modeler.

### **Predefined Behavior**

Demantra provides predefined promotion statuses (the Status attribute) and behavior,

which PTP uses indirectly. PTP internally uses the Demantra predefined statuses but instead displays its own set of statuses (the Evt Status series).

Specifically the Status series maps the PTP statuses to the internal statuses. To do this mapping, this series has a client expression as follows:

if ( (evt status = 1), 1, if ( (evt status < 7), 2, 6))

This expression checks the value of the Evt Status series and decides the internal status value to which it maps. The resulting value is saved to the update field for the Status series, which is promotion.status. This is the field that controls whether a promotion is editable.

The following table lists the PTP status, the internal hardcoded statuses and their behavior, and explains the added TPMO behavior:

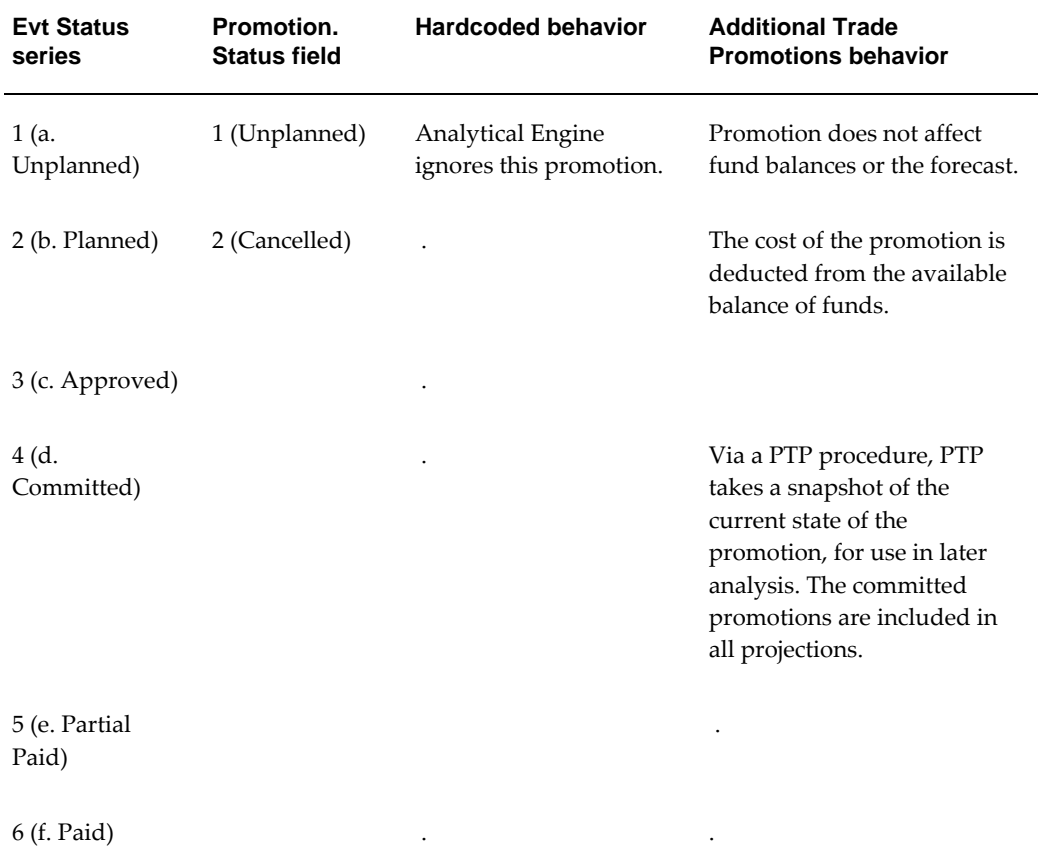
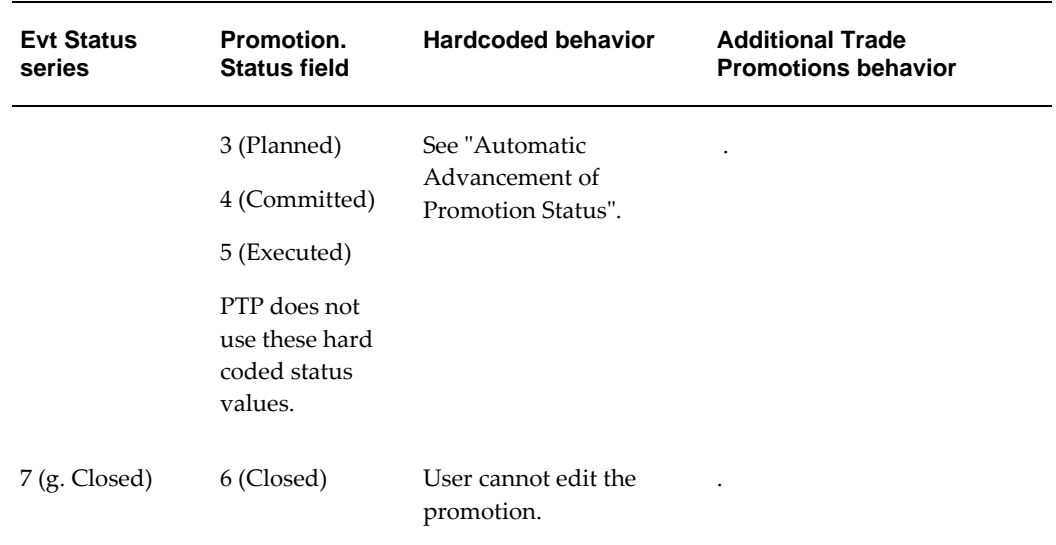

#### **Notes**

- Because of the way that PTP handles status, users must save worksheet data and rerun the worksheet whenever they change the status of a promotion. Otherwise, the status change is not reflected in the worksheet series.
- PTP currently includes extraneous status attributes (Event Status and Promotion Status), which you should ignore.
- You should not redefine series unless you are familiar with series definitions and with the Business Modeler.

#### **Possible Changes**

- You can change the drop-down choices of the Evt Status series.
- You can change the client expression of the Evt Status series, to map the statuses differently to the hardcoded statuses.

## **Re-configuring Series if Syndicated Data Is Not Used**

Demantra uses syndicated data that includes the following breakdowns:

- Base sales quantity (items sold if there had been no promotions)
- Incremental sales quantity (additional items sold because of promotions)
- Base sales dollars

• Incremental sales dollars

If this data is not available, it is necessary to reconfigure some PTP series. You may also need to modify some PTP procedures and triggers.

**Caution:** You should not do this unless you are thoroughly familiar with the Demantra platform.

#### **Series to Reconfigure**

The following series directly use the syndicated breakdowns via client expressions:

- Base Evt \$ Rtl
- Incr Evt Vol
- Incr Evt \$ Rtl

Each of these series has a client expression of the following form:

if past end date = 1, use syndicated data; otherwise, use engine data

(For each promotion, the **Past End Date** series equals 1 if the promotion is past or equals 0 otherwise.) For example, the client expression for **Base Evt \$ Rtl** is as follows:

if(past end date  $= 0$ ,

if( isnull(Base Evt \$ Rtl Fut),0, Base Evt \$ Rtl Fut ),

if(isnull( Base Evt \$ Rtl Act ),0, Base Evt \$ Rtl Act ))

The **Base Evt \$ Rtl Act** contains the syndicated data.

You can reconfigure these series by rewriting this client expression so that the series always uses engine data. Or you can modify the actuals series to contain different data, depending on your needs.

Also, several series refer directly to the syndicated incremental volume via server expressions. These include BDF Exp Ttl Act, Incr COGS \$ Act, Incr Evt \$ Act, and MDF Exp Ttl Act.

#### **Data Synchronization**

If you reconfigure any of these series, you should understand how PTP maintains the data for these series. PTP loads this data into sales\_data. For performance reasons, this information is needed in the promotion\_data table instead, so PTP uses procedures and triggers to copy this data to that table. The following section gives the details.

## **Syndicated Data in PTP**

The following table summarizes where the syndicated data is loaded, where that data is synchronized, and what series use this data in the sales\_data and promotion\_data tables, respectively. For completeness, this table lists all the syndicated data, including required data and data that is not synchronized.

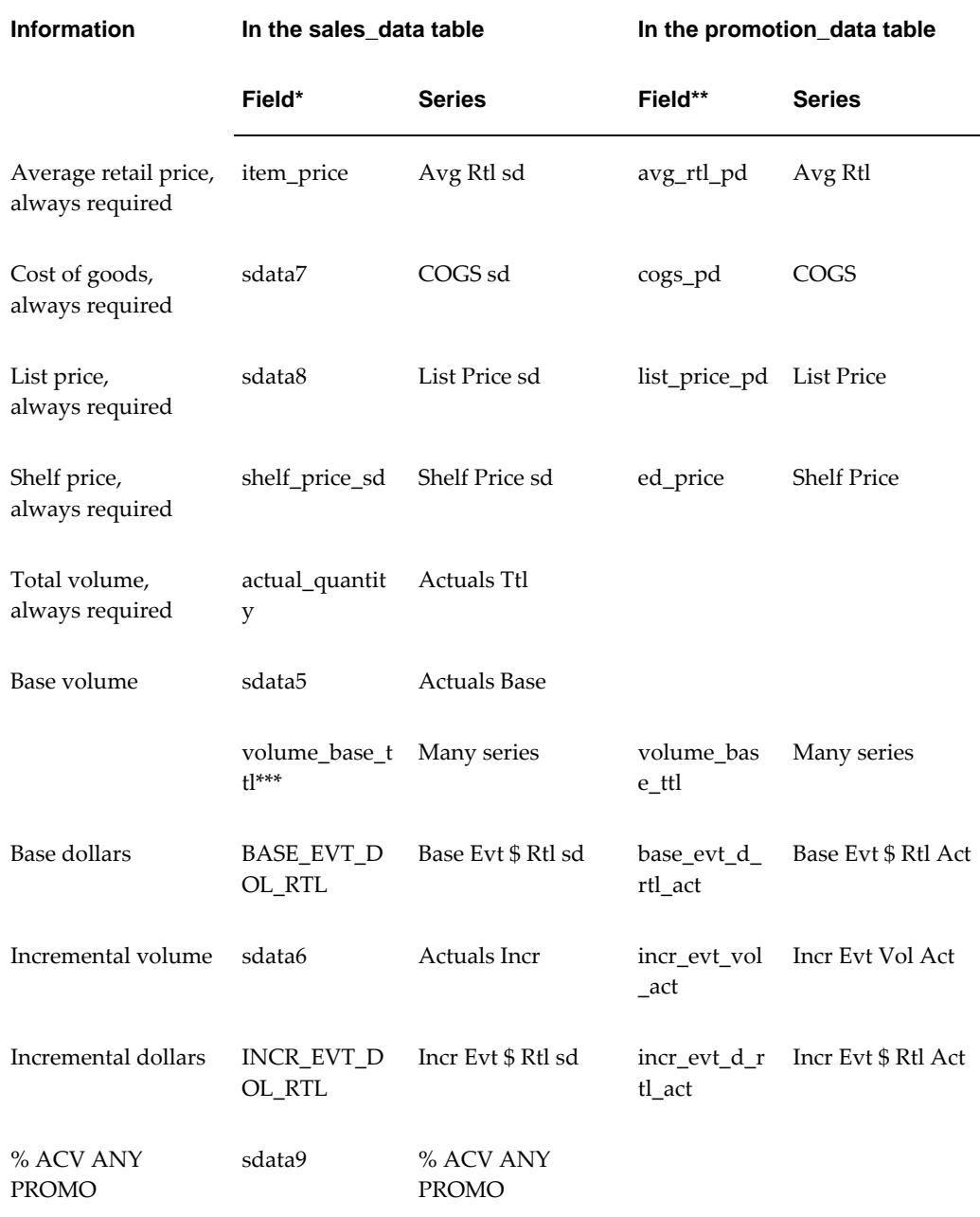

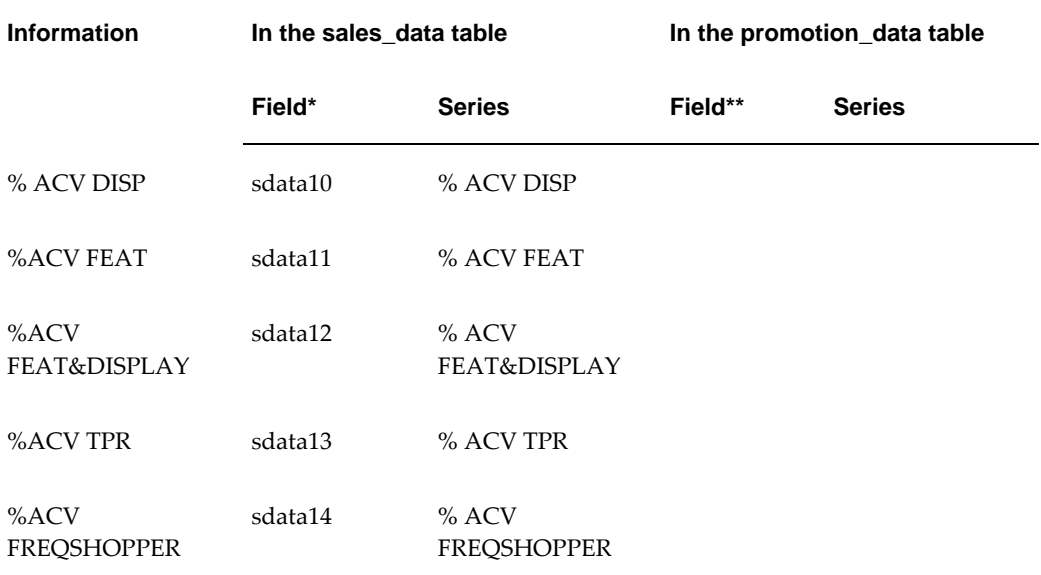

\*These fields in sales\_data are loaded.

\*\*These fields in promotion\_data are maintained by procedures and triggers.

\*\*\*This field in sales\_data is maintained by procedures and triggers.

For information on procedures and triggers, see "Procedures".

### **Parameters Affecting Goal Function**

#### **Determine Optimization Focus (GOAL\_FOCUS)**

- 0=Manufacturer
- 1=Retailer

**Determine Optimization Goal (OPTIMIZATION\_GOAL)**

- 0=Revenue
- 1=Profit
- 2=Units

Choosing between these three goal functions will affect the formulation of the expression that the optimization is maximizing. If Units is chosen, optimization will look for valid promotions which will generate the most lift while not exceeding constraints such as maximum budget and minimum margins.

If Revenue is chosen, the expression will incorporate the price paid for each unit sold. The price used will depend on whether the optimization is focused on a retailer or manufacturer.

When choosing Profit the optimized expression will include both incoming revenues and costs associated with the product and promotion.

#### **Determine Buydown Behavior**

- Fixed
- Calculated

## **Configuring Promotion Population Entry**

**Note:** For additional details and required configuration tasks, refer to the Oracle Demantra Enhanced Support for Shipment and Consumption Planning white paper on My Oracle Support (support. oracle.com).

#### **Configuring the Population Dates label**

Population Attribute definitions are stored in the GROUP\_ATTRIBUTES\_POPULATION database table. The DATES\_LABEL column specifies the label to display on the UI for the Population Dates. The default value is "Dates". To update this value use a database utility such as Oracle SQL Developer.

#### **Configuring the height of the Population Panel**

Population Attribute definitions are stored in the GROUP\_ATTRIBUTES\_POPULATION database table. The POPULATION\_WIN\_HEIGHT specifies the height to use on the UI for the Population Panel. The default value is 100. To update this value use a database utility such as Oracle SQL Developer.

#### C**Configuring Available Filter Levels**

In many instances, promotions are created on a subset of all available Item and Location levels. However, in certain circumstances, listing all of the available Item and Location levels in the Edit Population window could make it cumbersome to find the specific levels you want. To make it easier to enter promotions, you can configure which Item and Location levels to display in the Available Filter Levels for Population list. For example, you might have access to Item, Brand, and Category levels, but you might never create a promotion on an entire Category.

**Note:** Populations can only be defined on Item and Location levels. If the configured Available Filters Levels contains a General Level that is not an Item or Location level, the filter is not applied and all Item and Location levels are displayed.

To configure the Available Filter Levels, use a database utility such as Oracle SQL Developer to populate the POPU\_ATTR\_VALID\_FILTER\_LEVELS database table. You need to insert one row into this table for each Level that you want listed as an Available Filter Level for a Population Attribute.

This POPU\_ATTR\_VALID\_FILTER\_LEVELS database table has the following columns:

- ATTRIBUTE\_ID The ATTRIBUTE\_ID value corresponding to the row in the GROUP\_ATTRIBUTES\_POPULATION table for the Population Attribute.
- FILTER\_LEVEL\_ID The GROUP\_ID value from the GROUP\_TABLES table for the Filter Level. There should be one row for each Level that should be listed as an Available Filter Level for the Population Attribute.
- MANDATORY Indicates whether or not the Level is a required selection for the Population. Use 1 for Yes. Use 0 for No.
- MAX\_MEMBERS Indicates the maximum number of members that can be selected for the Level. 0 or null indicates that there is no limit.

The POPU\_ATTR\_VALID\_FILTER\_LEVELS database table is empty when initially installed. If there are no entries in this table for a Population Attribute, then all levels that the user has security to will be listed as Available Filter Levels.

#### **Configuring Required Filter Levels**

You determine whether a Filter Level is required by modifying the MANDATORY column of the POPU\_ATTR\_VALID\_FILTER\_LEVELS. A value of 1 means the Filter Level is required. A value of 0 means it is not.

To configure the Required Filter Levels, use a database utility such as Oracle SQL Developer.

#### **Configuring the Maximum Members than can be selected for a Filter Level**

You determine the maximum number of members that can be selected for a Filter Level by modifying the MAX\_MEMBERS column of the POPU\_ATTR\_VALID\_FILTER\_LEVELS table.

To configure the Maximum Members, use a database utility such as Oracle SQL Developer.

# **34**

## **Configuring Promotion Optimization for Predictive Trade Planning**

This chapter covers the following topics:

- [Overview of the Configuration Process](#page-690-0)
- [Set Up Promotion Optimization Without Using the Installer](#page-690-1)
- [Configuring the Optimization Step](#page-691-0)
- <span id="page-690-0"></span>• [Other Important Notes](#page-697-0)

## **Overview of the Configuration Process**

To configure Promotion Optimization, you use the following general process:

- **1.** First do one of the following:
	- Run the Demantra installer, choosing the option to install Promotion Optimization.
	- Or manually do the same work that the installer does; see "Setting Up PO Without Using the Installer".
- **2.** Then see "Configuring the Optimization Step".
- **3.** Before using Promotion Optimization for the first time, run the Analytical Engine in batch mode so that your machine has access to the engine's cached results. See "Using the Engine Administrator and Running the Engine" in the *Demantra Analytical Engine Guide*.

## **Set Up Promotion Optimization Without Using the Installer**

<span id="page-690-1"></span>If you did not use the Demantra installer to set up Promotion Optimization, complete

the steps in this section.

#### **Setting Environment Variables**

Promotion Optimization requires the following Windows environment variable be set:

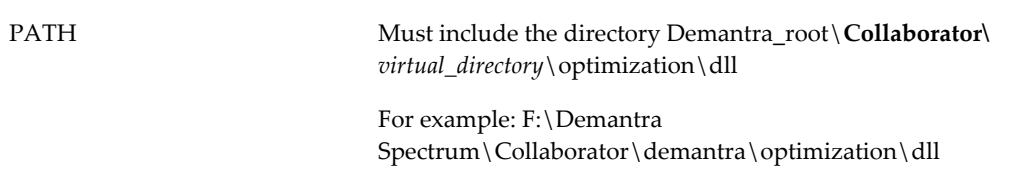

#### **Registering the Analytical Engine**

The installer registers the engine. If you do not use the installer, you may need to register the engine manually.

<span id="page-691-0"></span>To do so, double-click the batch file Demantra\_root/Demand Planner/Analytical Engines/bin\RegEngine.bat.

## **Configuring the Optimization Step**

<span id="page-691-1"></span>For Promotion Optimization, the primary configurable element is the Optimization step. Because this requires details about your installation location, you must configure this step manually.

#### **To configure the optimization step**

- **1.** Click the menu item Workflow Manager.
- **2.** Click the Workflow Manager tab.

**Note:** Only this user can make changes to the optimization workflow.

- **3.** In the row for the Call Promotion Optimizer workflow, click Edit.
- **4.** Right-click the Call Promotion Optimizer step, and then choose Properties.
- **5.** In the Parameters section, review the following parameters in case any changes are necessary. Typically, these parameters do not require modification. This step is required in order to make optimization work in your environment.

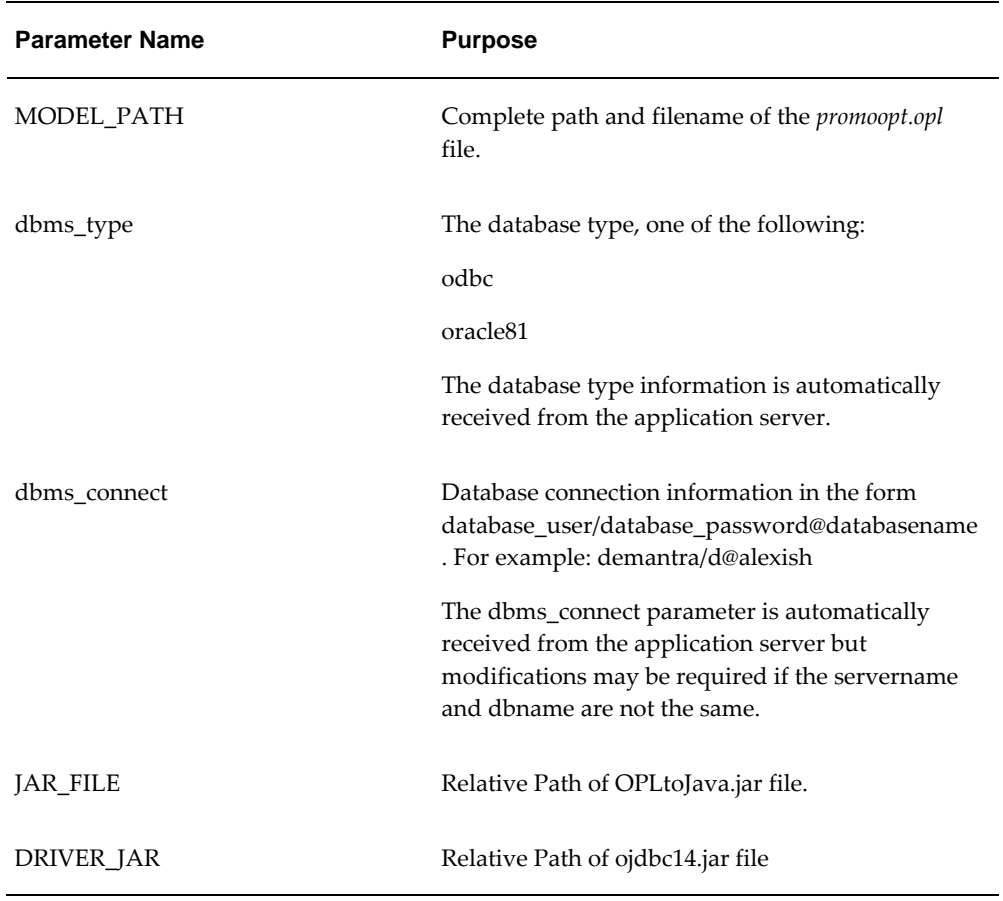

**6.** Optionally edit the following parameters.

**Caution:** Do not edit parameters that are not listed in this chapter.

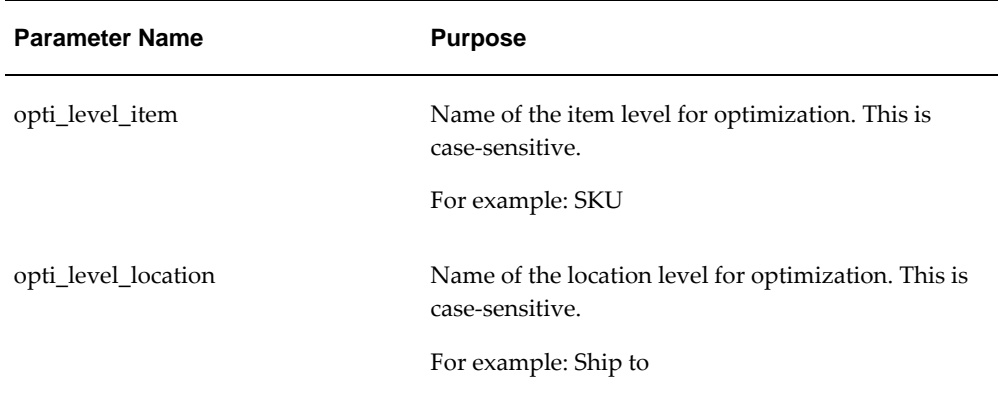

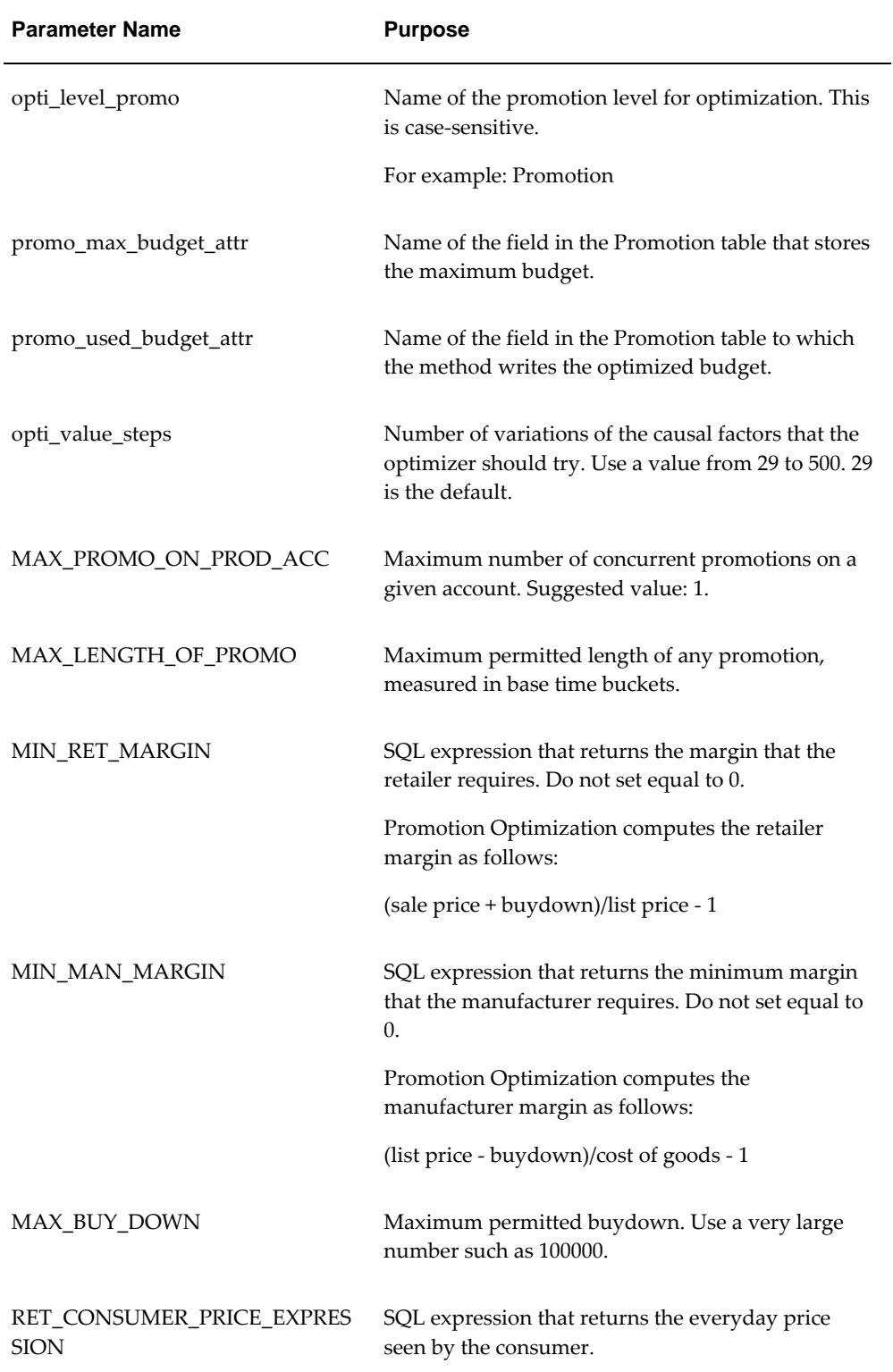

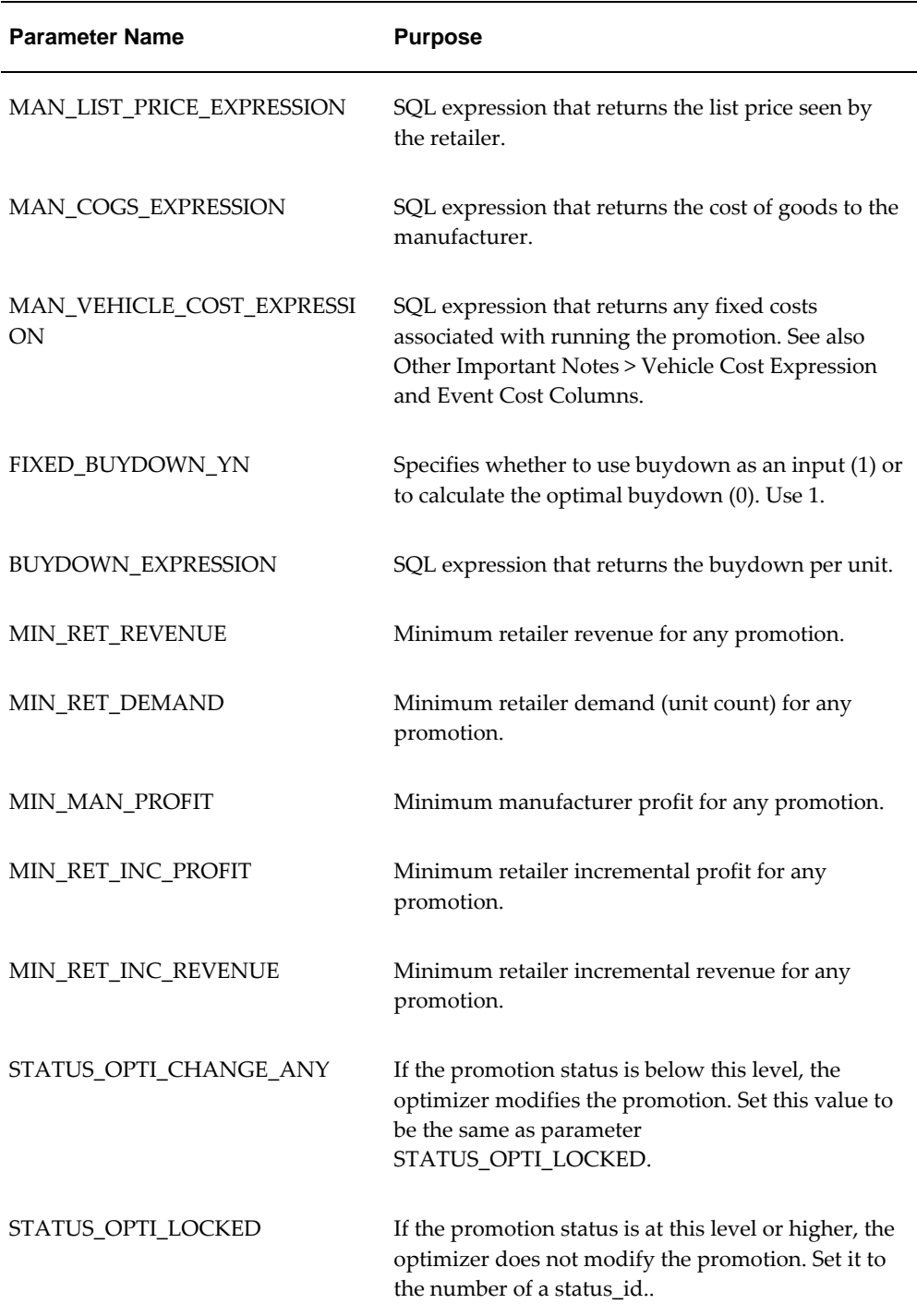

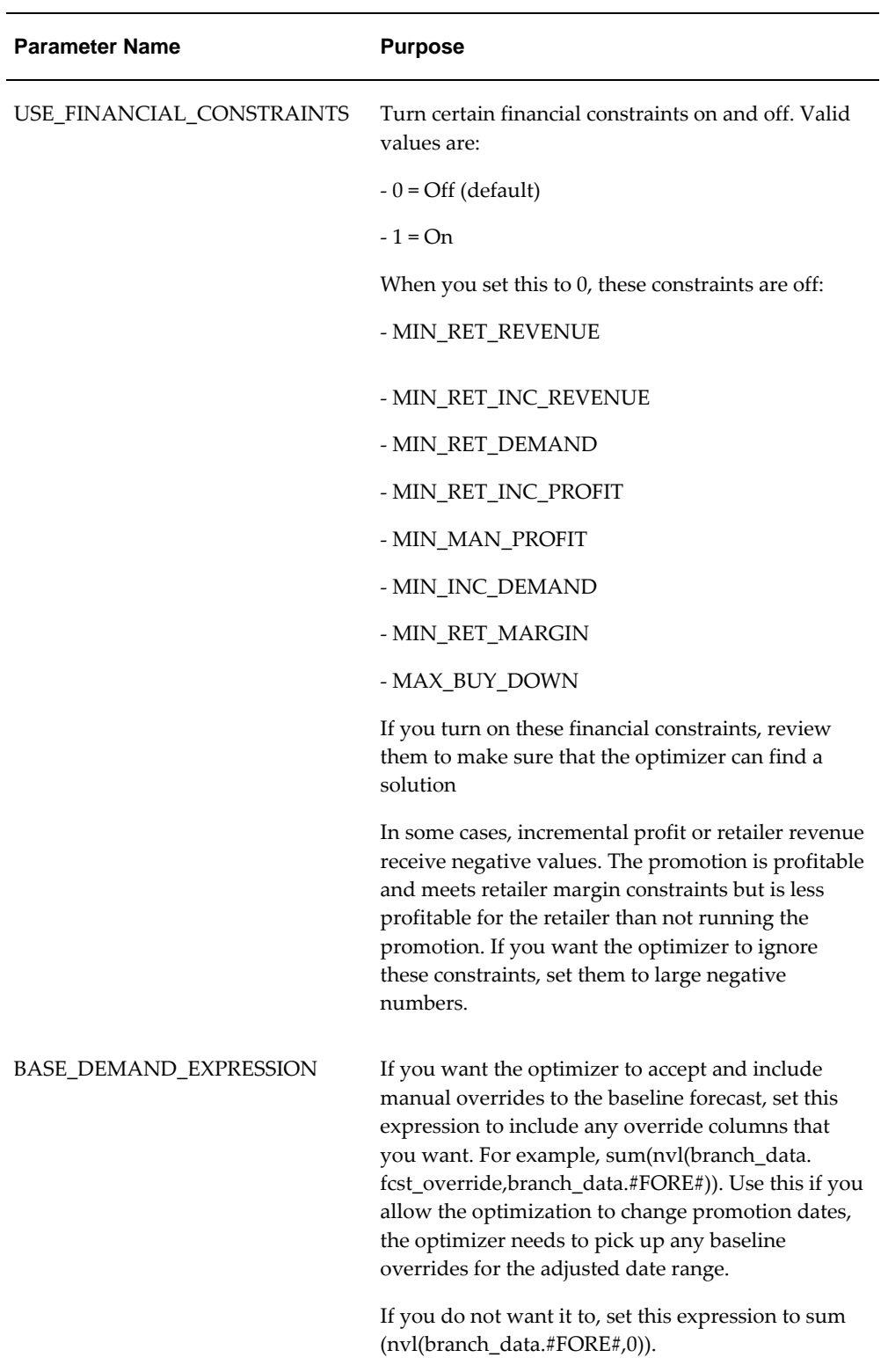

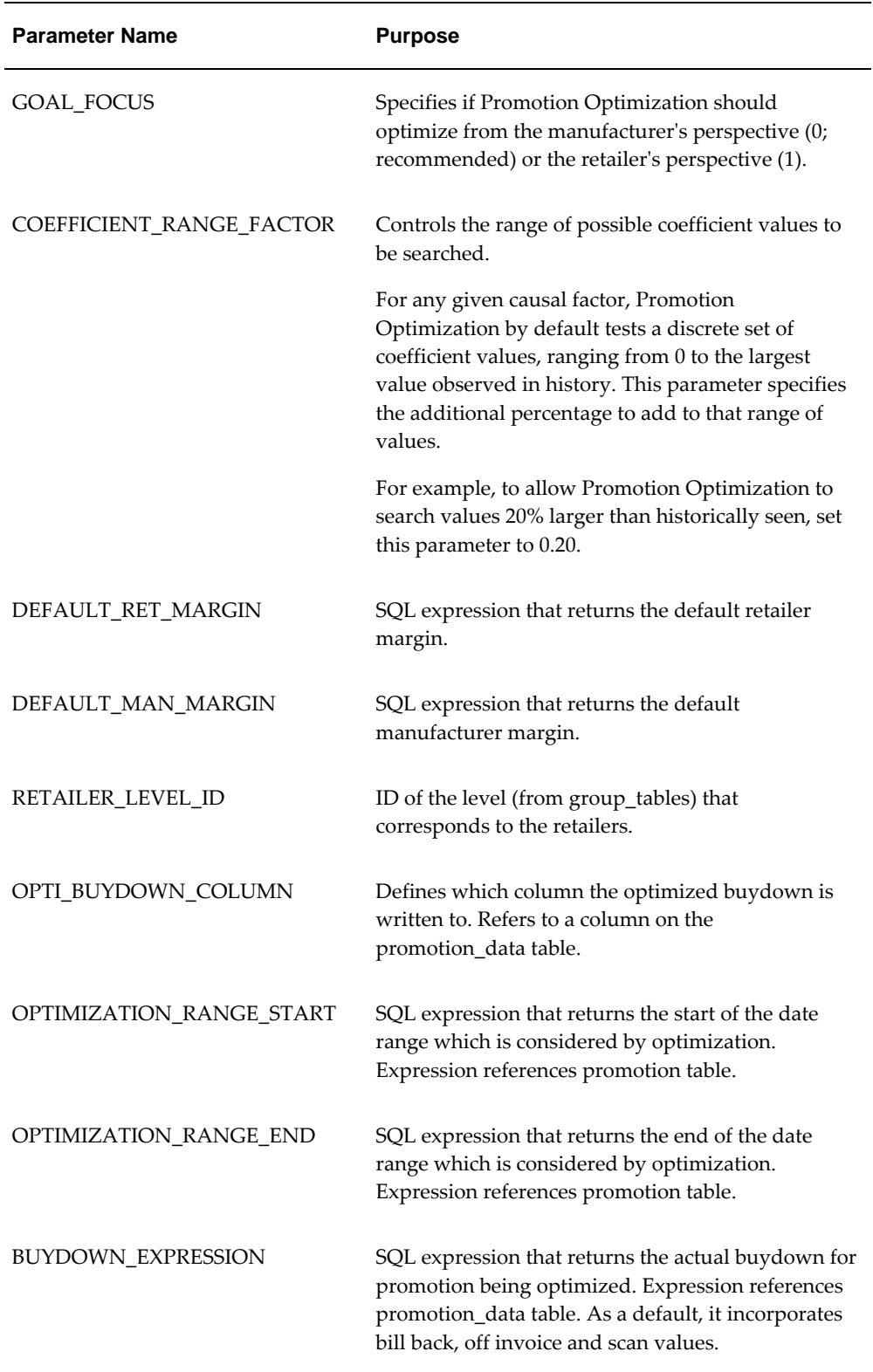

## **Other Important Notes**

<span id="page-697-0"></span>The Promotion Optimization module uses certain fields in the Promotion and promotion data tables; do not change the names of any fields.

Also, the Promotion Optimization methods do not check for all the required inputs. In particular, you must make sure that the following information is available before running these methods:

- List price
- Buydown

#### **Additional information regarding degrees of freedom**

The actual possible solutions the optimization engine will evaluate depend on the status of the promotion being optimized. The internal ID of the promotion's status will be compared with the system parameter PromotionOptiStatusThreshold.

- If Promotion Status < PromotionOptiStatusThreshold, the optimizer can modify the promotion's timing, promotion type and values of promotional causals.
- If Promotion Status = PromotionOptiStatusThreshold, the optimizer can modify the promotion type and values of promotional causals.
- If Promotion Status > PromotionOptiStatusThreshold, the optimizer can modify the values of promotional causals only.

Since the comparison is based on whether the status is above or below the parameter, it is strongly recommended that promotion statuses be ordered with increasing internal IDs from least fixed to most fixed promotions.

**Note:** The optimization engine only evaluates the direct effects generated by causal factors. Therefore, optimization results are focused on providing an optimized outcome for the direct effect of the promotion and not the indirect affect. The indirect effects of the promotion can be viewed by accepting the optimized promotion and then executing a simulation.

#### **Solution Exclusion Rules**

Use solution exclusion rules when you have a set of conditions and you don't want them to occur together in an optimized promotion. You can:

- Make as many rules as you need
- Put as many conditions in each rule as the number of Oracle Predictive Trade Planning analytical engine causal factors that are in the engine profile configuration

To define the rules and conditions, manually insert rows into table TPO\_EXCLUSION\_RULES table. Each table row has the rule name and the condition. There is not one table for the rule name and another table for the conditions. These are the table columns:

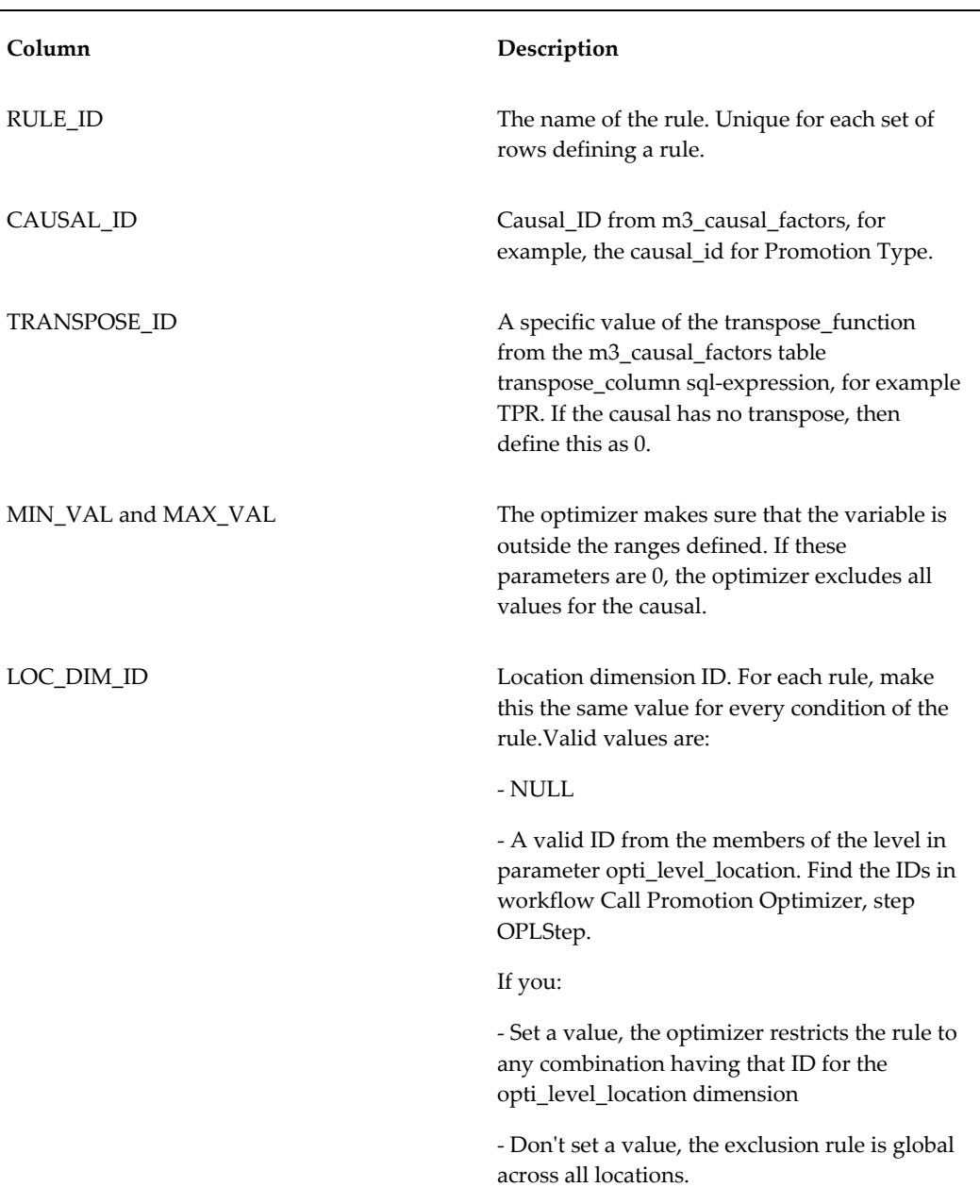

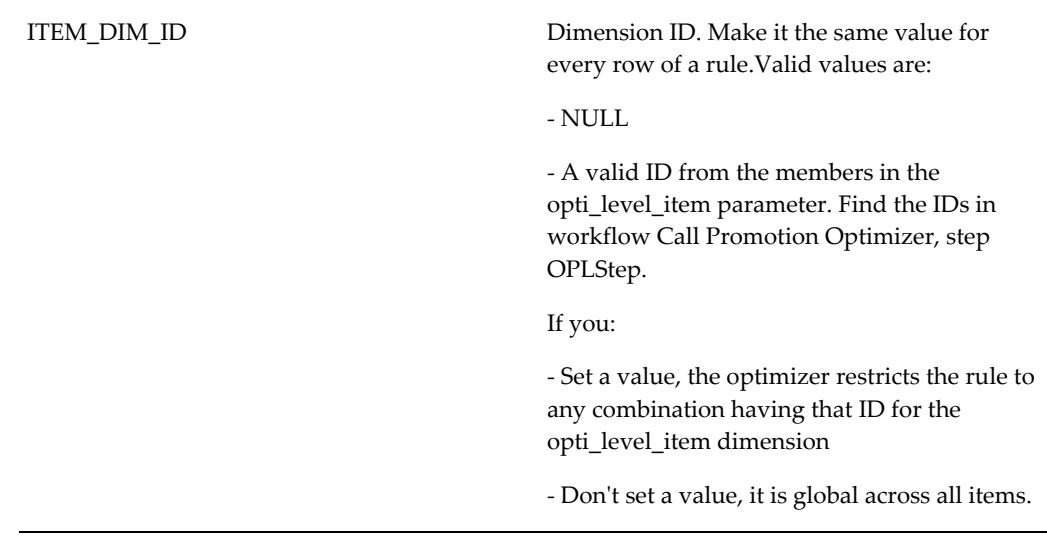

This example shows rows of table TPO\_EXCLUSION\_RULES that tell the optimizer:

- As location above, never combine (1) causal with ID 105 and transpose value 46 and (2) causal with ID 125 and transpose value 16. This could represent the rule of never having a promotion with type TPR and a promotion with an Ad Type, since TPR type promotions are price reductions.
- To exclude discounts in the range of 0.15 to 0.30

```
INSERT INTO "SPECIAL_CUSTOMER"."TPO_EXCLUSION_RULES" (RULE_ID, 
CAUSAL_ID, TRANSPOSE_ID, MIN_VAL, MAX_VAL, LOC_DIM_ID, 
ITEM_DIM_ID) VALUES ('1', '105', '46', '0', '0', NULL, NULL)
INSERT INTO "SPECIAL_CUSTOMER"."TPO_EXCLUSION_RULES" (RULE_ID, 
CAUSAL_ID, TRANSPOSE_ID, MIN_VAL, MAX_VAL, LOC_DIM_ID, 
ITEM_DIM_ID) VALUES ('1', '125', '16', '0', '0', NULL, NULL)
INSERT INTO "SPECIAL_CUSTOMER"."TPO_EXCLUSION_RULES" (RULE_ID, 
CAUSAL_ID, TRANSPOSE_ID, MIN_VAL, MAX_VAL, LOC_DIM_ID, 
ITEM_DIM_ID) VALUES ('1', '115', '0', '0.15', '0.30', NULL, NULL)
```
#### **Optimized Buydown**

When you optimize a promotion, you can specify either a fixed buydown or calculated buydown. Buydown is the list price discount that the manufacturer needs to offer to the retailer during the promoted period.

When you select calculated buydown, you instruct the optimizer to minimize costs, for example buydown and vehicle, but not to override retailer constraints, for example minimum margin, or manufacturer constraints, for example, maximum buydown allowed. It saves the result in the optimizer buydown result.

Valid values are:

• Maximize revenue

- Maximize profit
- Maximize units

See also Configuring the Optimization Steps, page [34-2](#page-691-1) > To configure the optimization steps > parameter opti\_value\_steps.

#### **Vehicle Cost Expression and Event Cost Columns**

Use the vehicle\_cost expression (parameter MAN\_VEHICLE\_COST\_EXPRESSION) to specify retailer event cost overrides per causal and as well as per transpose. A procedure creates the columns on the Retailer level.

You define this parameter in workflow Call Promotion Optimizer, step OPLStep. The default expression uses a case statement to map event costs stored on promotion\_data:

```
MAN VEHICLE COST EXPRESSION = "avg(nvl((case #TRANSPOSE# when 25
then branch_data.FIXED_COST_OVER_1 else branch_data.
FIXED_COST_OVER end) ,nvl(t_ep_lr2a.EVENT_COSTS_#TRANSPOSE#,
0)))";
```
To conserve columns, the configuration of the SQL Expression handles the mapping between causal/transpose and promotion\_data cost override. Modify the expression based on the availability of vehicle cost information and its actual location.

#### **Optimizer Log**

The optimizer logs its activity to the collaborator log. If you want it to log to a file instead, go to workflow Call Promotion Optimizer, step OPLStep, and set at least one of the debug parameters' value to FILE. The optimizer writes the file to directory <Demantra\_Collaborator\_Home>/optimization/opl.

## **Configuring Deductions and Settlement Management**

This chapter describes how to configure Oracle Demantra Deductions and Settlement Management and load an initial set of data.

This chapter covers the following topics:

- [Overview of Deductions and Settlement Management](#page-702-0)
- [Data Flow in Deductions and Settlement Management](#page-705-0)
- [Overview of the Configuration Process](#page-706-0)
- [Setting Up Database Structures](#page-707-0)
- [Configuring Promotions and Promotion Series](#page-709-0)
- [Identifying Key Promotion Series](#page-712-0)
- [Configuring Settlement Matching](#page-712-1)
- [Configuring Write-Offs](#page-713-0)
- [Loading Initial Data and Creating Possible Matches](#page-714-0)
- [Describing Customer Relationships](#page-715-0)
- [In Case of Problems](#page-715-1)
- [Reference: Deductions and Settlement Management Levels](#page-716-0)
- [Reference: Deductions and Settlement Management Series](#page-724-0)
- [Reference: Deductions and Settlement Management Integration Interfaces](#page-724-1)
- <span id="page-702-0"></span>• [Reference: Other Deductions and Settlement Management Tables](#page-732-0)

## **Overview of Deductions and Settlement Management**

Oracle Demantra Deduction and Settlement Management (DSM) is a Web-based, configurable tool to help users at a manufacturing company resolve settlements with customers (usually retailers) who have run promotions, sold products, and now need reconciliation. Users view the promotional events that DSM provides as possible matches, and then select one and finalize the match. Users can then attach proof of performance for the promotion, approve the match, and request a check to be sent to the customer (if appropriate). Users can also mark a settlement as a duplicate, split a settlement (typically to match only part of it), or deny a settlement.

Often, a third party (a broker) has negotiated the terms. Demantra system may be set up to enable users to collaborate with outside brokers, for example, to acquire extra information if needed.

#### **Types of Settlements**

DSM organizes settlements into two groups: trade and non-trade. For trade settlements, DSM recognizes three general types of settlements:

- A claim is a request from a customer for payment. In these cases, the customer has run the promotion and is requesting to be reimbursed, based on an agreement with the customer. If a user approves the claim, DSM sends a request to the A/P department to send a check to this customer or to the broker, as applicable.
- A deduction is a short payment on an invoice. In these cases, the customer has run the promotion and has made a short payment on an invoice. By permitting this short payment, the user is reimbursing the customer for running the promotion.
- An off-invoice settlement represents the case where the customer was billed a lower amount (that is, "off invoice") for the products, as compensation for running the promotion. In this kind of settlement, the settlement amount was negotiated ahead of time.

#### **User Actions and Settlement Stages**

Within DSM, a settlement can go through the following stages:

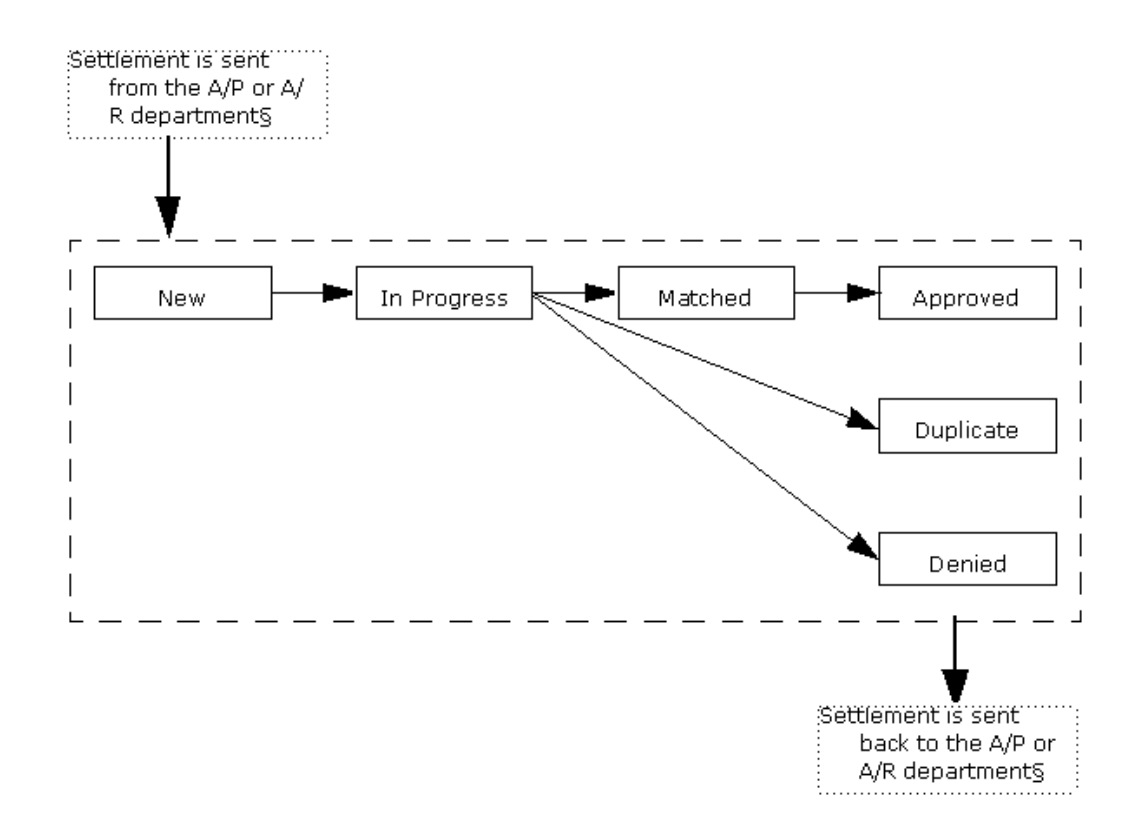

In general, claims come into DSM through the accounts payable (A/P) department. Deductions and off-invoice settlements come into DSM through in the accounts receivable (A/R) department. In all cases, the settlement is loaded into DSM automatically.

Then, in most cases, the processing is as follows:

- **1.** When a user receives a new settlement, he or she takes ownership of it. At this point, the settlement is In Progress.
- **2.** Then the user reviews the possible promotions to which the settlement may apply. Oracle Demantra Deductions and Settlement Management displays suitable possible matches.
- **3.** If the user finds a matching promotion, he or she matches the settlement and validate the proof of performance. Usually, the user scans in a document that shows that the promotion was actually run as required, and then uploads that as an attachment to the settlement.
- **4.** The user then approves the settlement. In some organizations, the customer service department (CSD) representative has authority to approve a settlement. In others, a manager does that job.
- **5.** If the settlement is a claim, the user issues a check request to your company's A/P

department, to send a check to the customer or to the broker as needed.

**Note:** Within user security, the user must have New Check Request and Edit Settlement methods enabled for the user to link to or enter a check request.

In other cases, the user may find that the settlement is a duplicate or you may find another reason to deny it, per the company's policies and practices. When the user denies a settlement, the A/P system may enter a chargeback to the customer.

Also, a user can also split the settlement and match only part of it, as appropriate.

#### **Customers and Check Recipients**

If a user issues a check request, it is necessary to determine the recipient of that check. The matched event is associated with a particular customer, but the check itself might need to go to a different recipient, depending on the customer's business relationships.

For example, suppose the matched event was associated with Acme Foods. Acme Foods may have created the event with the help of a broker, and it might be appropriate to make the check payable to Acme but send it to the broker, who hand-delivers it as a customer-service gesture.

For another example, the manufacturer might receive an invoice from an indirect customer, who funded and planned the event with Acme (who then ran the event). In this case, it would be suitable to make the check payable to and send it to the indirect customer.

<span id="page-705-0"></span>As a result of all this complexity, when an event is matched to a given location A, it is necessary to consider all the other locations that are related to location A in various ways. The user will view these locations and direct the check appropriately.

## **Data Flow in Deductions and Settlement Management**

DSM works with external systems such as accounts payable and accounts receivable. Ultimately, those systems own most the data; DSM is responsible only for matching settlements to promotions and performing the associated record keeping.

At a high level, the overall flow of data is as follows:

- **1.** Within DSM, an automated workflow imports settlement data from external corporate systems.
- **2.** The same automated workflow then runs database procedures that iterate through the settlements and identify possible matches for each. The procedures write the results to an internal table for later use. Optionally, another database procedure iterates through the settlements and writes off any that fall below a specified threshold.
- **3.** A typical user, who is responsible for a subset of the locations (possibly an account), opens a DSM worksheet and displays settlements associated with those locations.
- **4.** For each unresolved settlement, the worksheet lists possible promotions that could match that settlement. Here, DSM uses the internal table that contains all possible matches.
- **5.** For each settlement, the user does one or more of the following:
	- Linking the settlement to a promotion. If the settlement is a claim, the user can next specify details for a check request.

The same user or another user with higher permission then approves the settlement.

- Denying a settlement, because it is a duplicate or for another reason.
- Splitting the settlement, creating a new settlement in the process. A user usually splits a settlement in order to link part of it to a promotion.
- **6.** Within DSM, an automated workflow exports details to the external systems. The details vary by implementation but may include the following, for each settlement:
	- Settlement status, as set by DSM and its users
	- Changes to the G/L (general ledger) code, as set by DSM users
	- Current amount of the settlement, if only part of the settlement was valid

<span id="page-706-0"></span>The workflow also exports check requests (as specified within DSM) and chargebacks (if only part of the settlement was valid).

## **Overview of the Configuration Process**

These steps assume that you have already set up the basic Demantra implementation. This means that your implementation already contains the item levels, location levels, and promotion levels that are meaningful in the designated environment.

To configure DSM, the general steps are as follows:

**1.** Identify item and location levels associated with settlements. Then run a database script to set up DSM database structures, using that information. See "Setting Up Database Structures".

This script also creates the canned DSM worksheets, all series used in those worksheets, methods (right-click actions) for use in DSM worksheets, all associated workflows, and an integration workflow suitable for use with DSM.

**2.** Customize your existing promotion level to include a budget, and configure series

to store that data. See "Configuring Promotions and Promotion Series".

- **3.** Indicate how to use your promotion series. See "Identifying Key Promotion Series".
- **4.** Specifying tolerance windows to control how closely to match settlements and promotions. See "Configuring Settlement Matching".
- **5.** Configure the automatic write-off mechanism, if needed. See "Configuring Write-Offs".
- **6.** Load the G/L codes, an initial set of invoices, and an initial set of settlements. See "Loading Initial Data and Creating Possible Matches".
- **7.** Populate two tables that list the types of relationships between retailers and other entities, so that DSM can look up all locations related to the matched location.
- **8.** Optionally customize the DSM worksheets. At a minimum, you may want to create a Promotion Effectiveness worksheet and use that within DSM (as a sub tab worksheet).
- **9.** Customize the integration so that new settlements are loaded periodically. Each time settlements are loaded, be sure to run the DSM procedures in order to create proposed matches.

## **Setting Up Database Structures**

<span id="page-707-0"></span>DSM associates settlements with an item and a location level and is shipped preconfigured to an existing item and location level. If you want to change this information, run the procedure API\_CONFIG\_SETTLEMENT.

Internally, this association is represented in complex tables. The association can be different in different implementations, and performing the steps described below sets up the needed database structures.

This procedure:

- Updates the item and location levels with which settlements should be associated (by updating the parameters SettlementLocationExtension and SettlementProductExtension)
- Upgrades the Settlement Location alias level to point to the new location level
- Ensures that all standard procedures reflect the new settlement levels

**Note:** The parameters SettlementLocationExtension and SettlementProductExtension are not visible in Business Modeler.

#### **To set up the DSM database structures:**

**1.** Using PLSQL, query the table SYS\_PARAMS and determine the values of SettlementLocationExtension and SettlementProductExtension. Change these values as necessary.

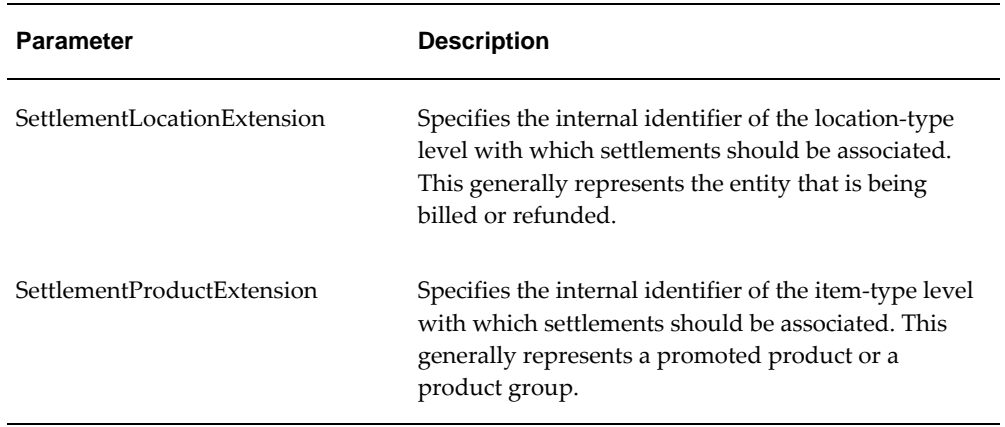

- **2.** If you want to change the values of Item and Location levels that are associated with the DSM settlement hierarchy, perform the steps below. Otherwise, go to step 3.
	- **1.** Run the procedure API\_CONFIG\_SETTLEMENT.
	- **2.** Import DSM data.
	- **3.** Verify the following parameters (in the SYS\_PARAMS table) are set correctly for your installation:
		- DSMPromotionBudgetSeries
		- DSMPEShipDateSeries
		- DSMALLShipDateDifference
		- DSMOIPercentDifference
		- DSMOIShipDateDifference
		- DSMOICheckProduct
		- DSMPEOIAmountSeries
		- DSMWriteOffThreshold
- **3.** Run the following procedures:
	- POP\_ALL\_MATCH\_PROPOSAL.SQL
	- POP\_OI\_MATCH\_PROPOSAL.SQL

These procedures use the values of the parameters listed in step 2 as input. These procedures are described in the "Database Procedures" chapter.

**Tip**: You can run API\_CONFIG\_SETTLEMENT by creating a workflow consisting of a Stored Procedure step. When defining the stored procedure's parameters, enter the Location level ID as the first value and the Item level ID as the second. For example:

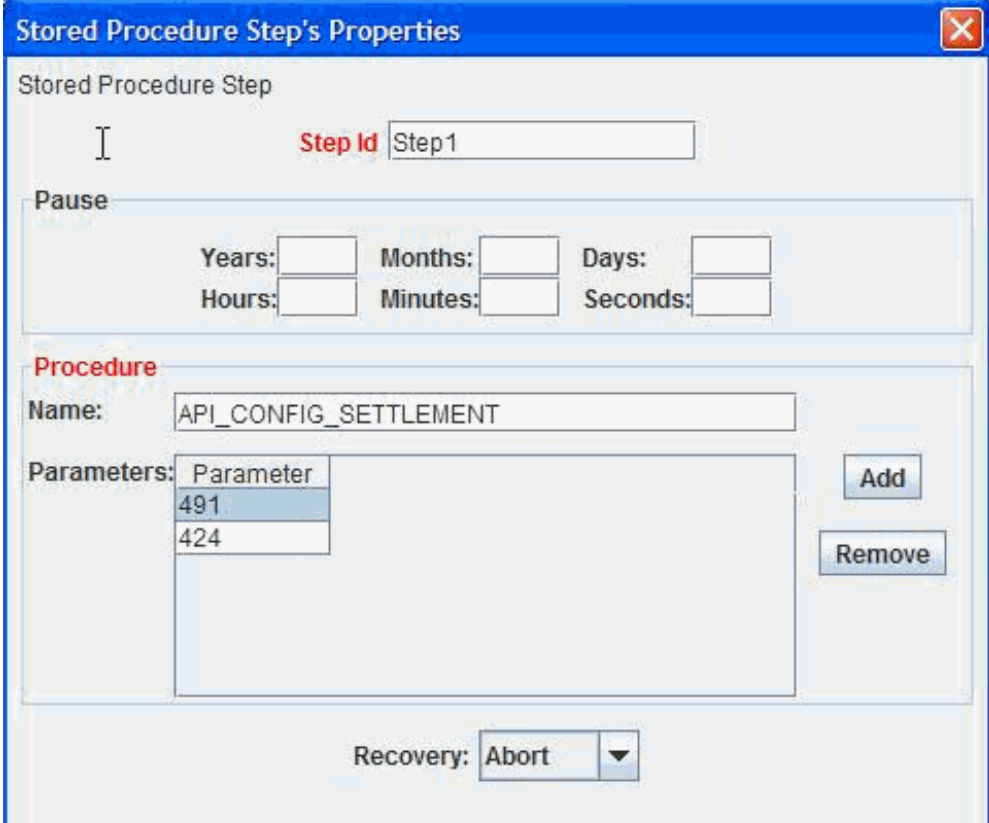

## **Configuring Promotions and Promotion Series**

<span id="page-709-0"></span>In order to extend your existing promotion levels to work with DSM, do the following:

- **1.** Create series as follows, if you do not yet have series similar to them:
	- A promotion budget series as follows:

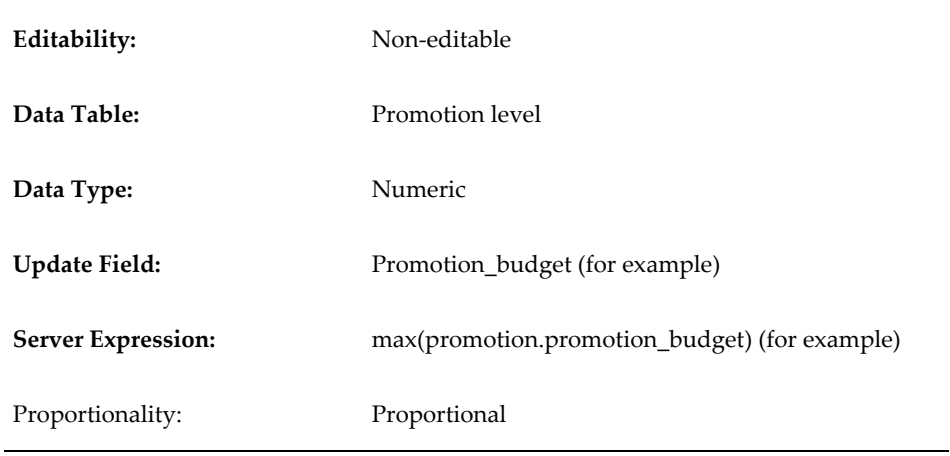

**Tip:** You might want to create two budget series: one that is editable and the other, non-editable. They both would use the same update field.

• A series to store the monetary off-invoice amounts for the promotions, for cases when that is applicable.

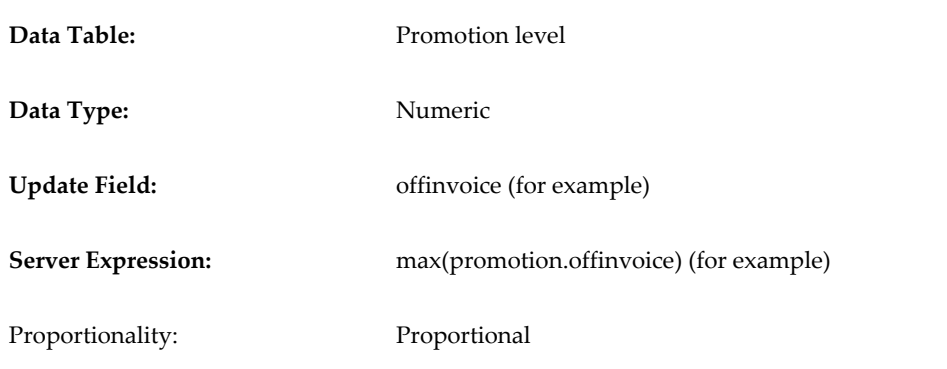

• A series to store the ending date of each promotion, typically the date on which shipments end. This is the date that you will compare to the settlement dates, for the purpose of matching settlements to promotions.

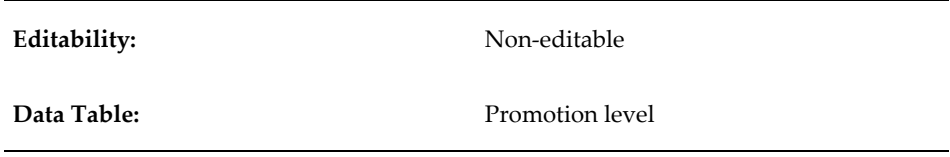

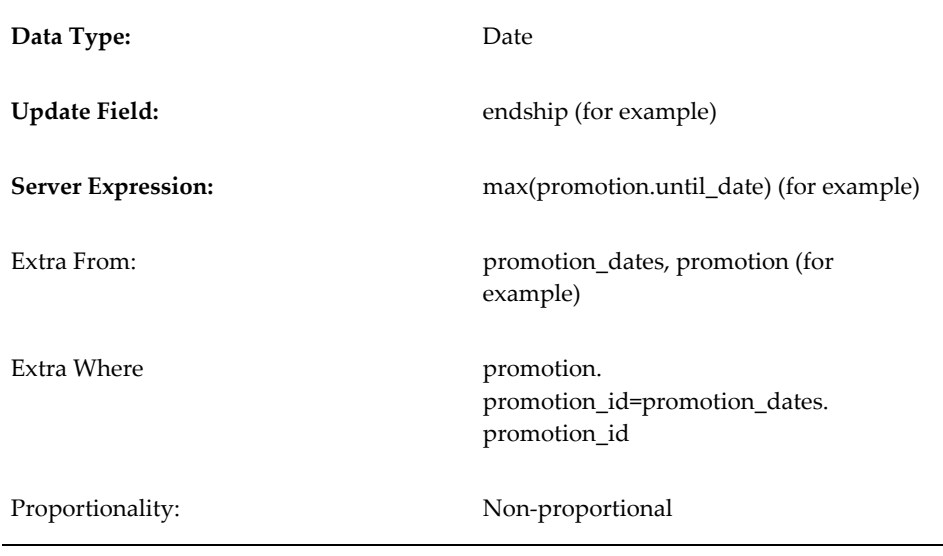

**Note:** This series must have extra from and extra where expressions, or else the POP\_ALL\_MATCH\_PROPOSAL will fail.

• An optional series to store the starting date of each promotion, typically the date on which shipments for the promotion start.

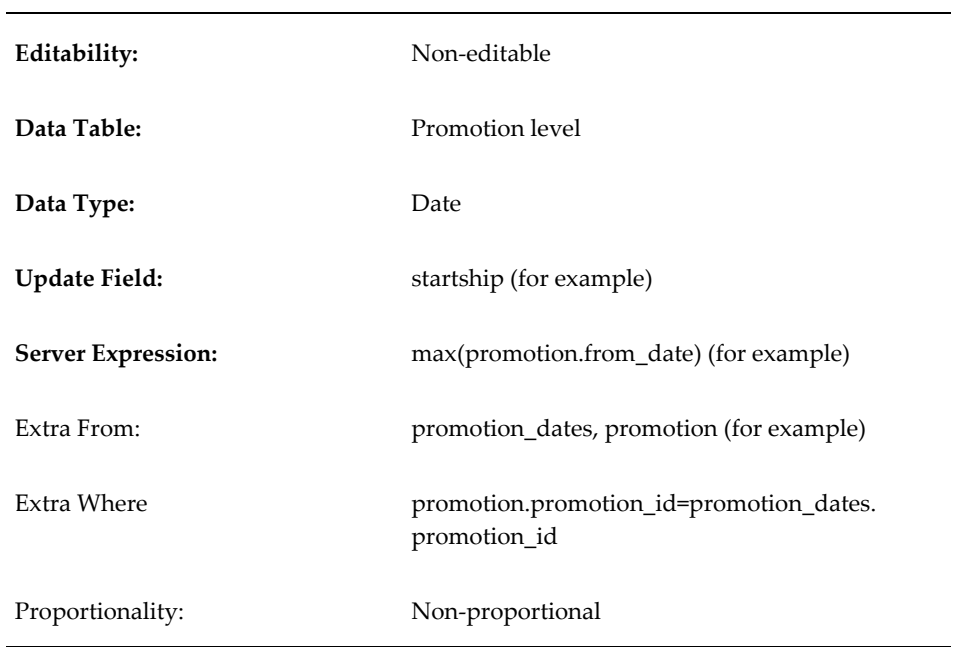

- **2.** Make a note of the IDs of these series, as shown in the Business Modeler.
- **3.** Add a budget attribute to your existing promotion level. For Column Name, specify the column that stores the budget series that you just defined.

See also

- "Creating a Series"
- <span id="page-712-0"></span>"Adding Attributes to a Level"

## **Identifying Key Promotion Series**

To connect DSM to your promotions and promotion series, you set the following parameters:

- DSMPromotionBudgetSeries should be the ID of the promotion budget series. When a settlement is matched to a promotion, DSM adjusts this budget as appropriate.
- DSMPEOIAmountSeries should be the ID of the series that stores the monetary offinvoice amounts for the promotions.
- <span id="page-712-1"></span>• DSMPEShipDateSeries is the ID of the series that stores the appropriate promotion date, to be compared with settlement dates.

## **Configuring Settlement Matching**

To configure the matching process for DSM, you must specify values for the following additional parameters:

- DSMAllShipDateDifference
- DSMOIPercentDifference
- DSMOIShipDateDifference

The matching process is different for off-invoice settlements than it is for claims and deductions. The following sections provide the details.

#### **Claims and Deductions**

To find promotions to match to a claim or deduction, DSM performs two comparisons:

• DSM compares the promotion date to the settlement date. Only promotions with close enough dates are considered possible matches.

The DSMAllShipDateDifference parameter specifies the window of time that Demantra uses to search for a promotion that matches a given settlement. Express

this as the number of time buckets between the promotion end date (DSMPEShipDateSeries) and the settlement date.

• DSM compares the promotion budget (DSMPromotionBudgetSeries) to the monetary settlement amount. A promotion is a possible match only if its remaining budget is at least as large as the settlement amount.

These parameters are used by the POP\_ALL\_MATCH\_PROPOSAL procedure, which you should execute every time you load settlement data.

#### **Off-Invoice Settlements**

An off-invoice settlement must be handled slightly differently. This kind of settlement can occur only if there was an agreement to bill the customer below the invoice rate. Typically, the settlement amount was decided at that time and less variation is anticipated than with other kinds of settlements. You specify a tolerance window to use when comparing the settlement amount to promotion amounts. For flexibility, you can specify a different tolerance for date comparison as well.

It is expected that each off-invoice settlement will be matched to only one promotion or possibly to a small number of promotions, in contrast to other kinds of settlements.

To find promotions to match to an off-invoice settlement, DSM performs the following comparisons:

- DSM compares the promotion budget to the off-invoice amount. For this comparison, the DSMOIPercentDifference parameter specifies the maximum percent difference (of monetary amount) permitted when matching an off-invoice settlement to possible promotions. The promotion budget is controlled by DSMPromotionBudgetSeries.
- DSM compares the promotion date to the off-invoice date. Only promotions with close enough dates are considered possible matches. You use the DSMOIShipDateDifference parameter to specify the closeness of these dates. The promotion date is controlled by DSMPEShipDateSeries.

<span id="page-713-0"></span>These parameters are used by the POP\_OI\_MATCH\_PROPOSAL procedure, which you should execute every time you load settlement data.

## **Configuring Write-Offs**

If a settlement is below a certain size, DSM can automatically write it off without user intervention. This process changes the settlement status to Write Off. If your implementation requires write-offs, do the following:

- **1.** Create a workflow to automatically run the Java class com.demantra.workflow.step. CustomWriteOffStep each time you load settlement data.
- **2.** Set a value for the DSMWriteOffThreshold parameter, which specifies the monetary

<span id="page-714-0"></span>amount below which Demantra automatically writes off a settlement.

## **Loading Initial Data and Creating Possible Matches**

The recommended way to load an initial set of data is to use the integration interfaces that are provided with DSM. The UPGRADE\_TO\_DSM procedure creates these integration interfaces. After loading the data, you should create the possible matches for use within the DSM worksheets.

This section describes how to quickly get started with an initial set of data; it does not discuss integration or automation in any detail.

The overall procedure is as follows:

**1.** In the Business Modeler, open each of the import integration interfaces, click Next until you reach the last screen (the preview screen), and click Create in order to create the staging table for that interface.

In this step, you create the following staging tables:

- BIIO\_GL\_Code
- BIIO\_Settlement\_Import
- BIIO\_Invoice
- **2.** Load data into these staging tables:
	- For G/L codes, see "G/L Code Import".
	- For settlements, see "Settlement Import".
	- For invoices, see "Invoice Import".
- **3.** Be sure to commit the changes.
- **4.** Create and run a workflow or a set of workflows that execute these integration interfaces.

**Note:** Because settlements refer to G/L codes and invoices, you should load G/L codes and invoices first. It is also good practice to check the results of that step before executing the interface to load settlements. You can use the Business Modeler to verify that the G/L, settlement, and invoice levels contain the members that you imported; see "Viewing the Members of a Level".

**5.** Execute the POP\_ALL\_MATCH\_PROPOSAL and POP\_OI\_MATCH\_PROPOSAL

procedures, either from within a workflow or from a SQL command line. Verify that the new tentative matches are written into the proposed\_match table.

**6.** Optionally create and run a workflow to run the Java class com.demantra. workflow.step.CustomWriteOffStep.

See also

<span id="page-715-0"></span>"Creating or Editing Workflow Schemas"

## **Describing Customer Relationships**

DSM uses two tables to describe relationships such as those between a customer and a broker, so that the user can have an appropriate choice of ways to direct the check. You should populate these tables according to the requirements of the implementation.

#### **To describe the customer relationships:**

- **1.** Populate the Customer\_Type table to list all the customer types, such as the following example set:
	- Direct customer
	- Indirect customer
	- Broker
	- Other
- **2.** Second, the Customer\_Type\_Relation table describes all the relationships between the customer locations (specifically, at the location level you have associated with settlements). Each row consists of three fields:
	- CUSTOMER\_LHS is the ID of a customer (for example, A).
	- RELATION\_TYPE is the ID of a type of customer, which we use here as a type of relationship (for example, Broker).
	- CUSTOMER\_RHS is the ID of a related customer (for example, B).

<span id="page-715-1"></span>This row means that A is a Broker for B.

## **In Case of Problems**

See the Oracle Demantra Release Notes for notes on adjustments or corrections to make, in case the UPGRADE\_TO\_DSM procedure has any defects.

## **Reference: Deductions and Settlement Management Levels**

<span id="page-716-0"></span>**CHECK Request SETTLEMENT** GL Code Invoice  $\mathbb{L}$ Invoiced billto **Linked Promotion STATUS TYPE SETTLEMENTAlias** 

You should not modify these levels without consulting Oracle.

**Note:** For technical reasons, the following restrictions apply:

- If you use a settlement level in a worksheet, you cannot use levels from any other hierarchy in that worksheet, either to aggregate or to filter. This means that the only location level you can use is the aliased one that is inside the settlement hierarchy.
- If you use a settlement level in a worksheet, all series in the worksheet must refer to tables used by the settlement hierarchy.

The following sections provide details on these levels:

- Check Request
- **Settlement**
- GL Code
- **Invoice**
- Invoiced Billto
- Linked Promotion
- **Status**
- Type
- SettlementAlias

## **Check Request**

This level contains the details for check requests, which are exported to the accounting systems that actually perform them. A check request is an instruction to send a check to a customer or designated third party.

This is a general level with the following attributes:

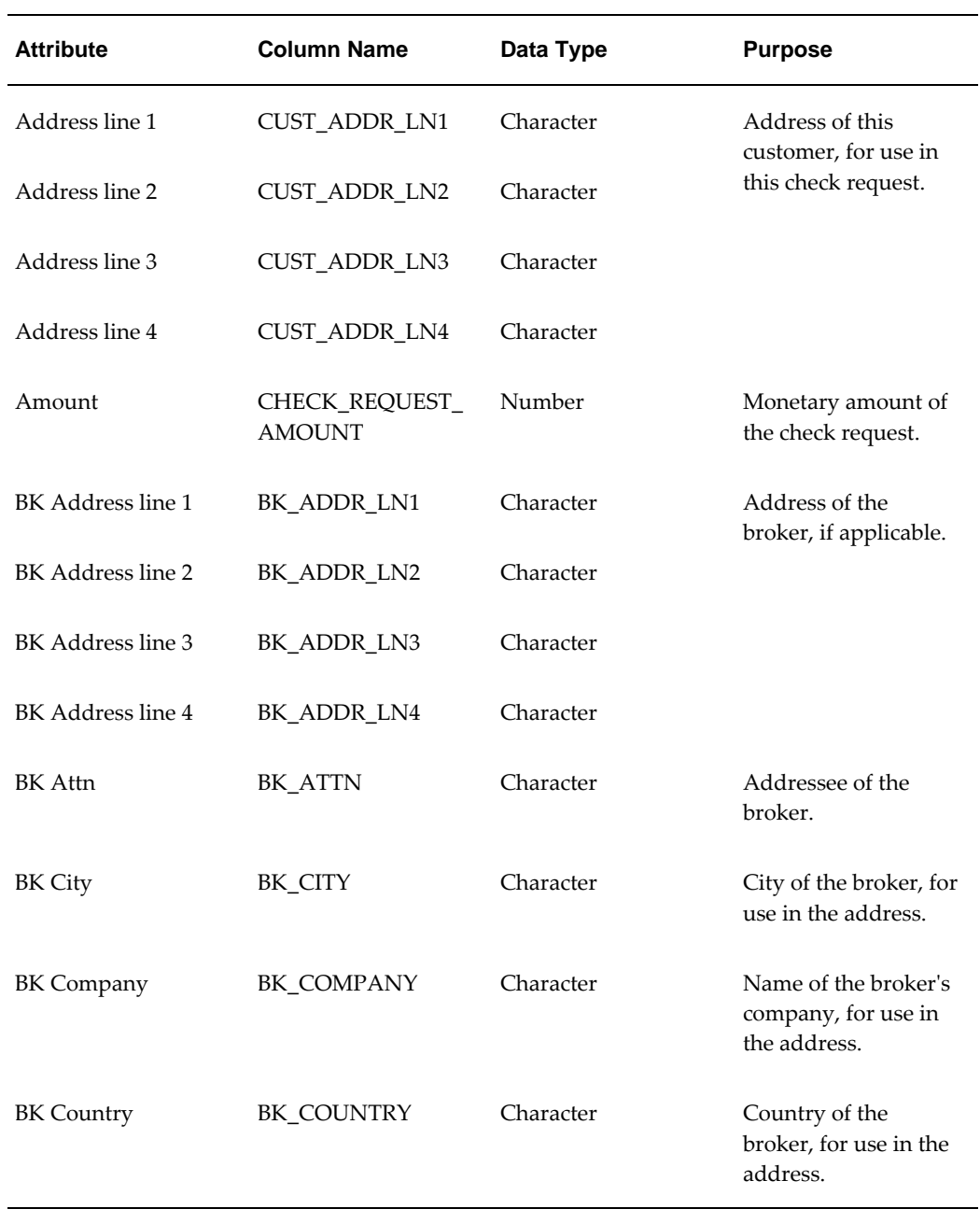

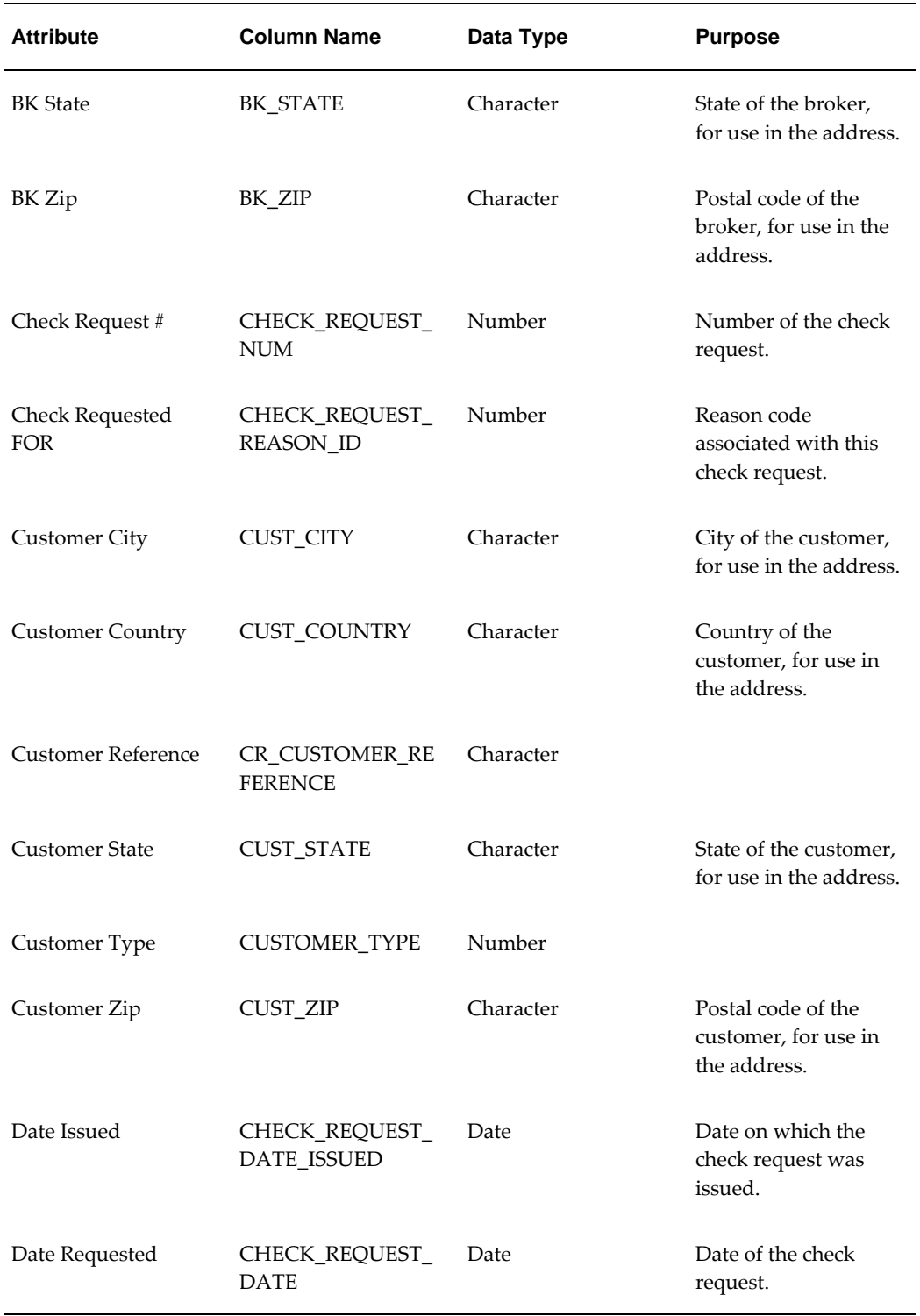

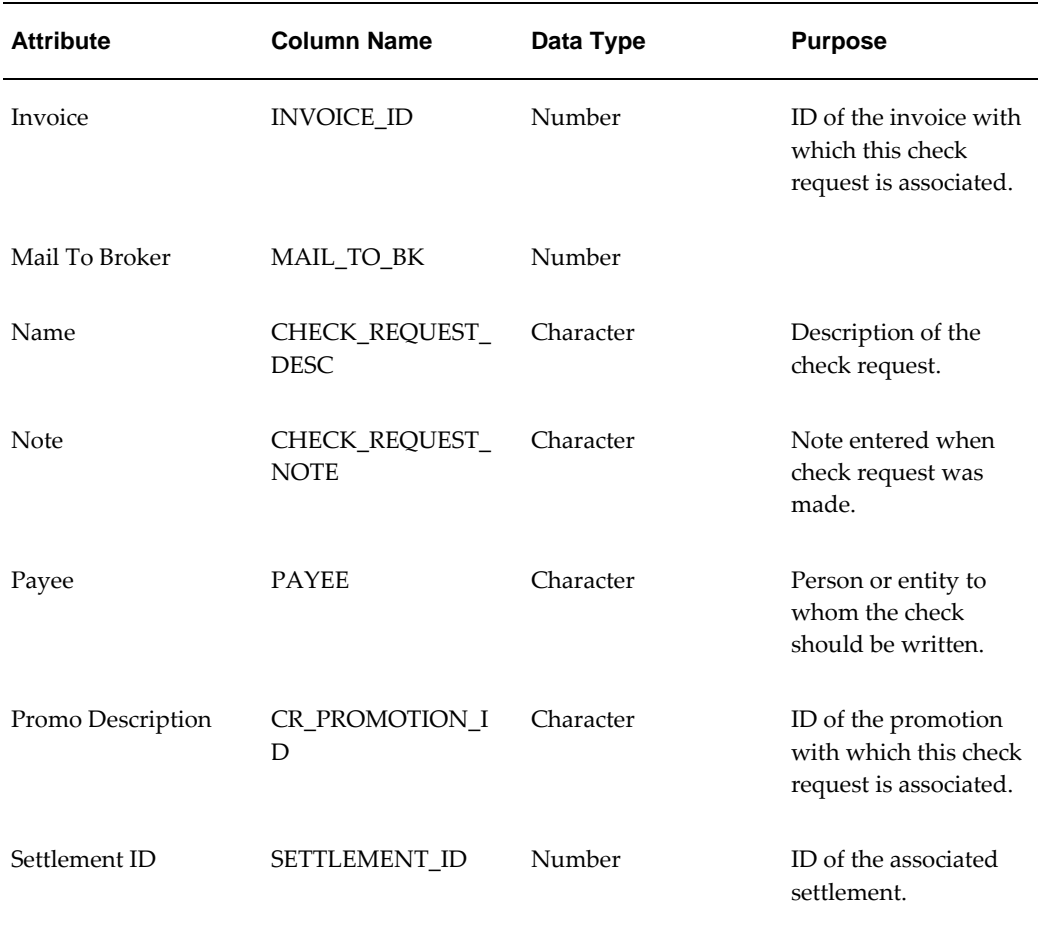

For information on importing or exporting this level, see "Check Request Import and Export".

## **Settlement**

The Settlement level aggregates settlement data. In general, a settlement is an outstanding sum of money that needs to be resolved, related to a promotion.

This is a general level with the following attributes.
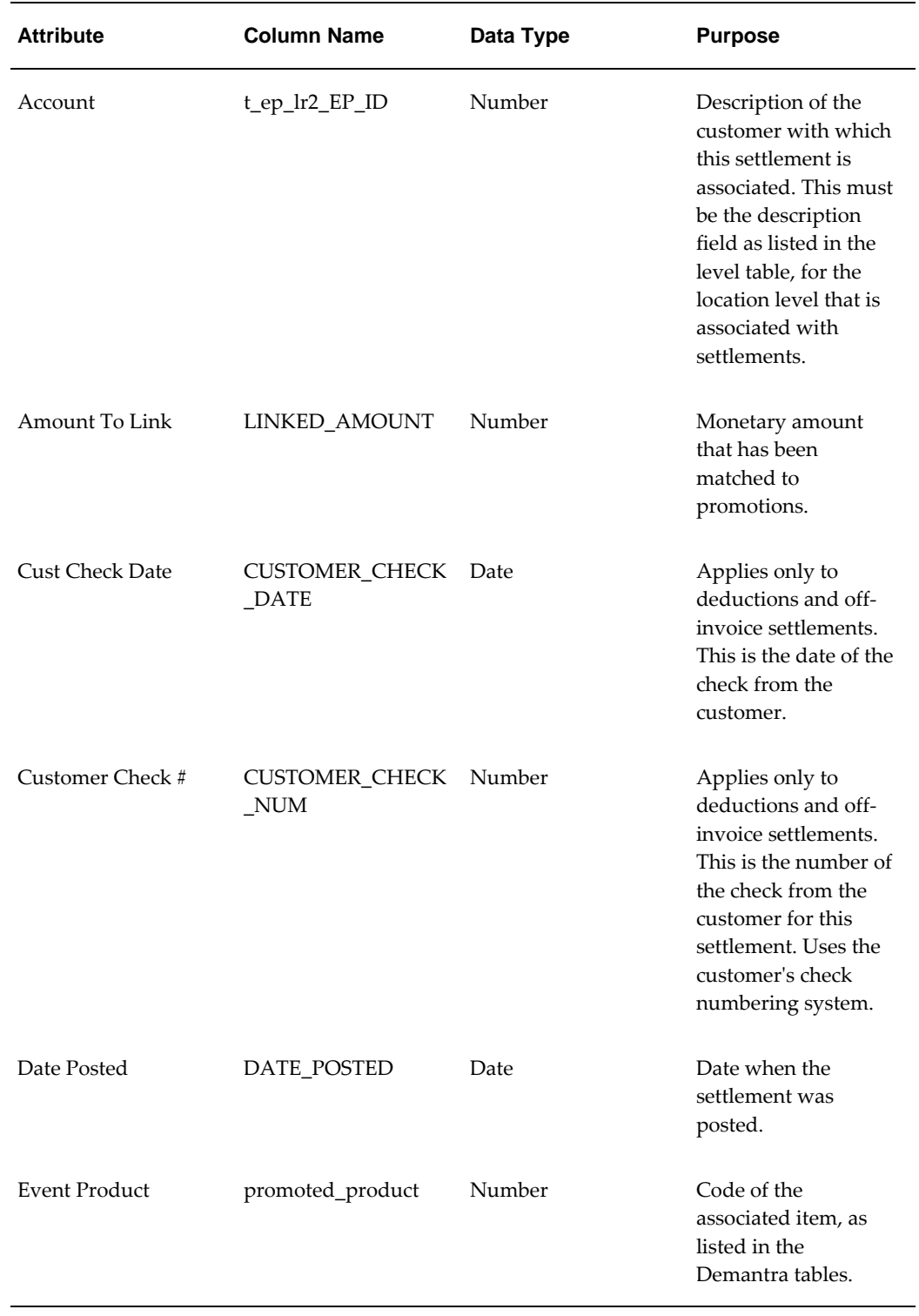

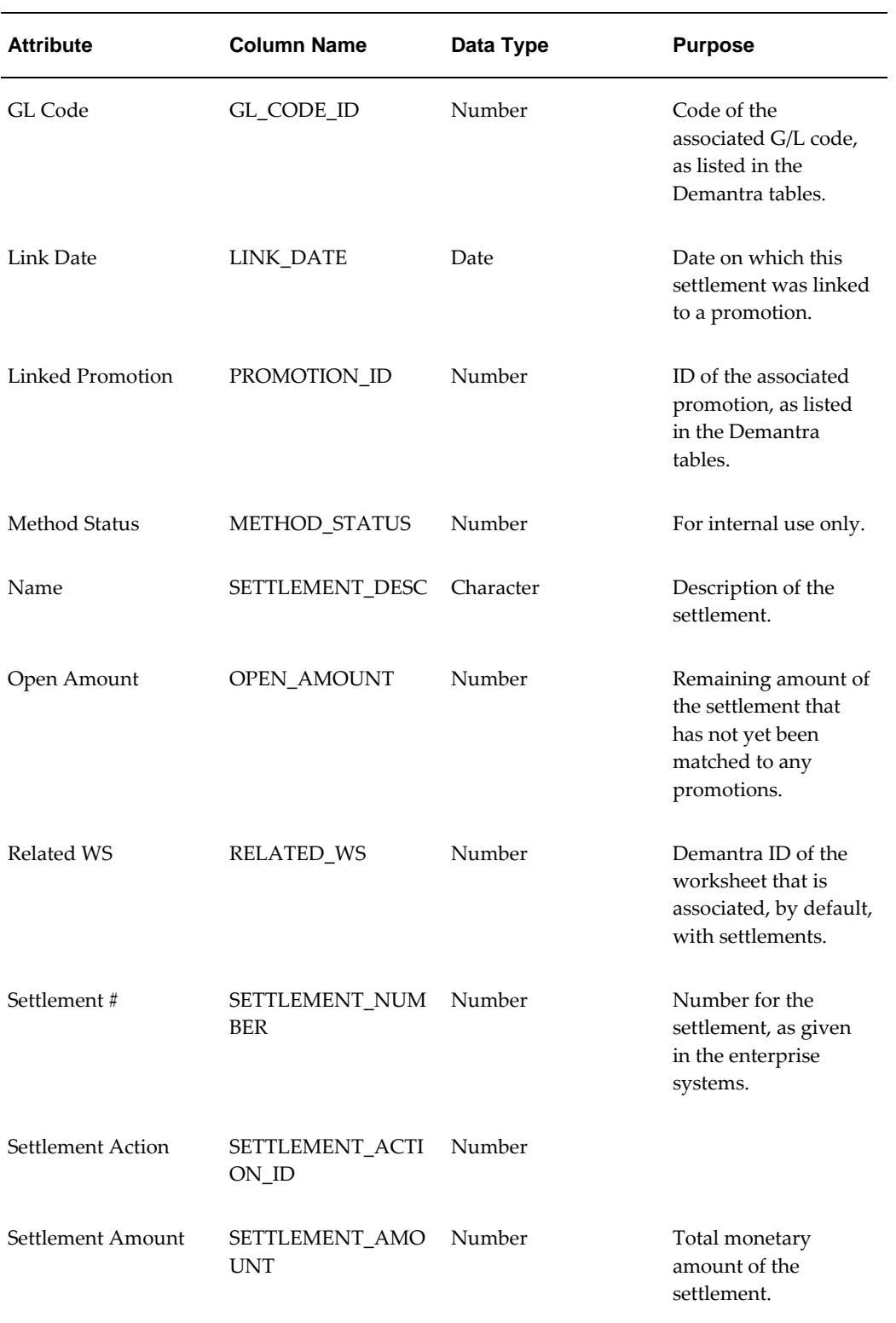

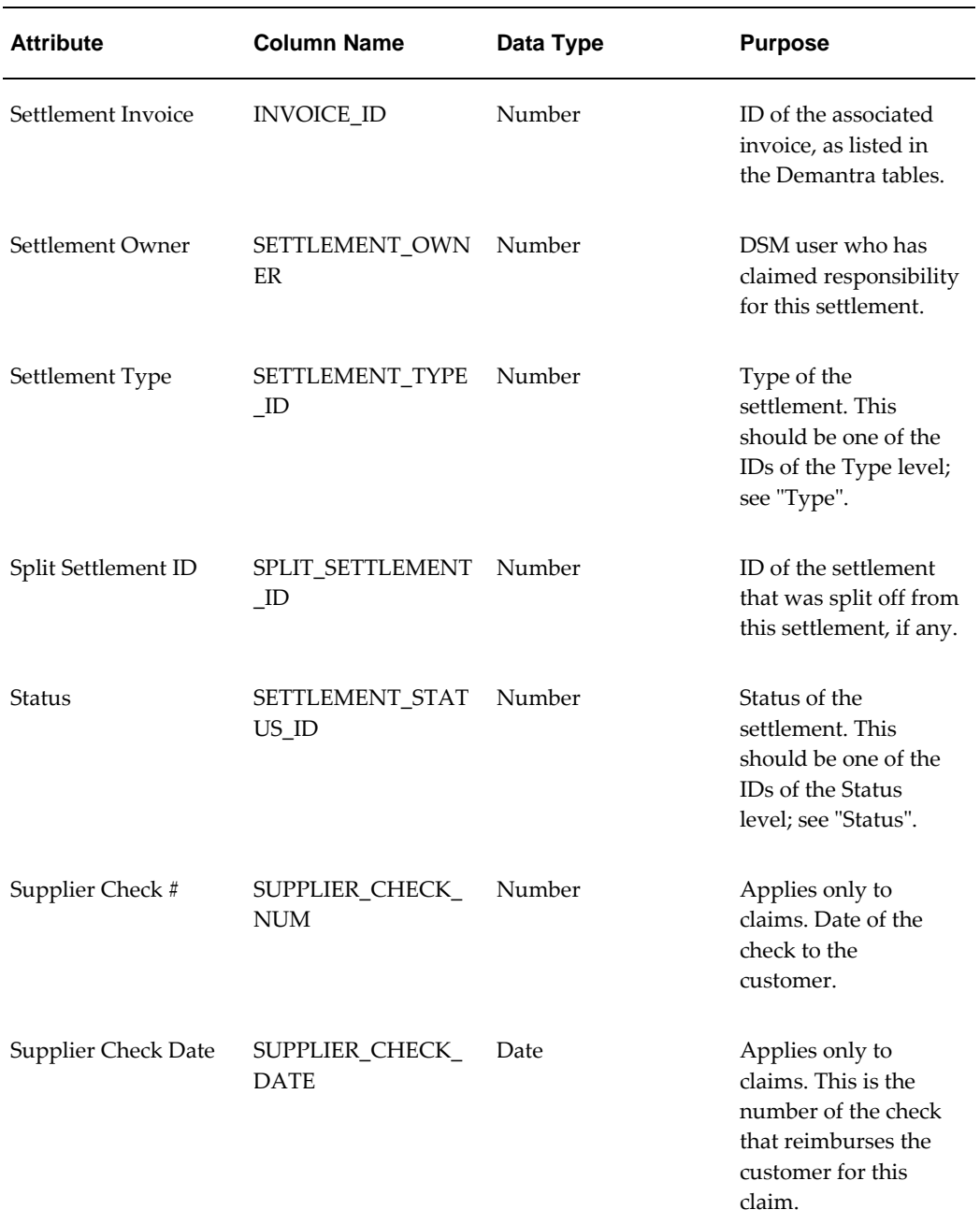

For information on loading settlements into DSM, see "Settlement Import".

# **GL Code**

This level contains the G/L codes that you loaded from the other corporate systems. This is a general level with no attributes.

For information on loading G/L codes, see "G/L Code Import".

# **Invoice**

This level contains the invoices that you loaded from the other corporate systems.

This is a general level with the following attributes.

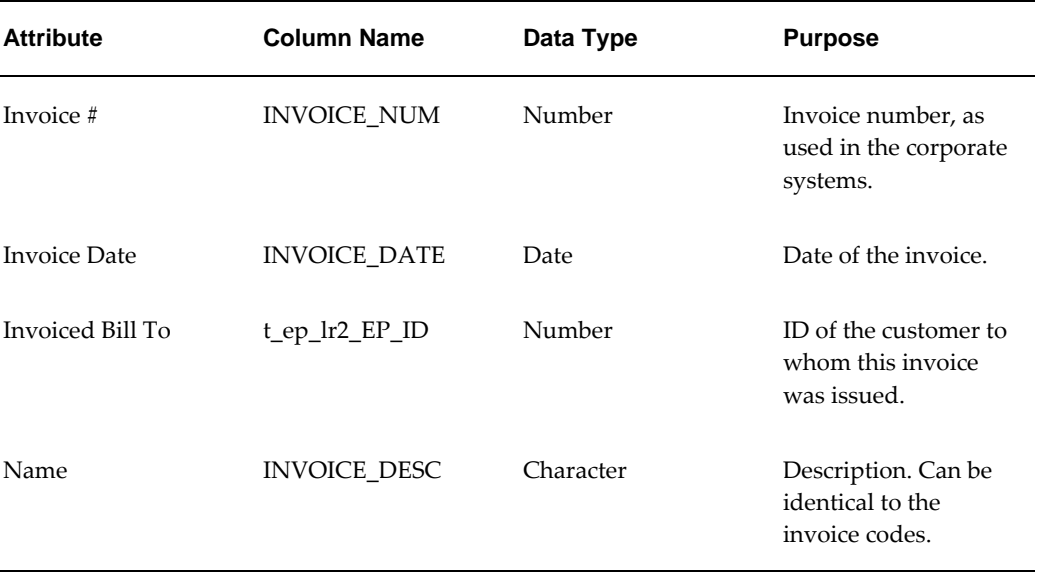

For information on loading invoices, see "Invoice Import".

# **Invoiced Billto**

This level is an alias to the actual location level that you associated with settlements. Demantra creates, maintains, and uses this alias for technical reasons, and you should not make changes to it.

# **Linked Promotion**

This level is an alias to the lowest promotion level. Demantra creates, maintains, and uses this alias for technical reasons, and you should not change it.

## **Status**

This level contains the predefined settlement statuses:

- New
- In Progress
- Unapproved
- Approved
- **Duplicate**
- Denied
- Write Off

These statuses can not be customized. Do not change this level in any way.

# **Type**

This level contains the predefined settlement types:

- Claim
- Off-invoice
- Deduction
- Non-Trade
- Claim resulting from an original claim split
- Deduction resulting from an original deduction split

These types can not be customized. Do not change this level in any way.

# **SettlementAlias**

This level is an alias to the settlement level. Demantra creates, maintains, and uses this alias for technical reasons, and you should not change it.

# **Reference: Deductions and Settlement Management Series**

For information on the predefined series, see the Oracle Demantra Deduction and Settlement Management User's Guide.

# **Reference: Deductions and Settlement Management Integration Interfaces**

The UPGRADE\_TO\_DSM procedure automatically creates integration interfaces to help you import or export the following:

- G/L codes
- **Invoices**
- Settlements
- Check requests

This section provides details on these integration interfaces.

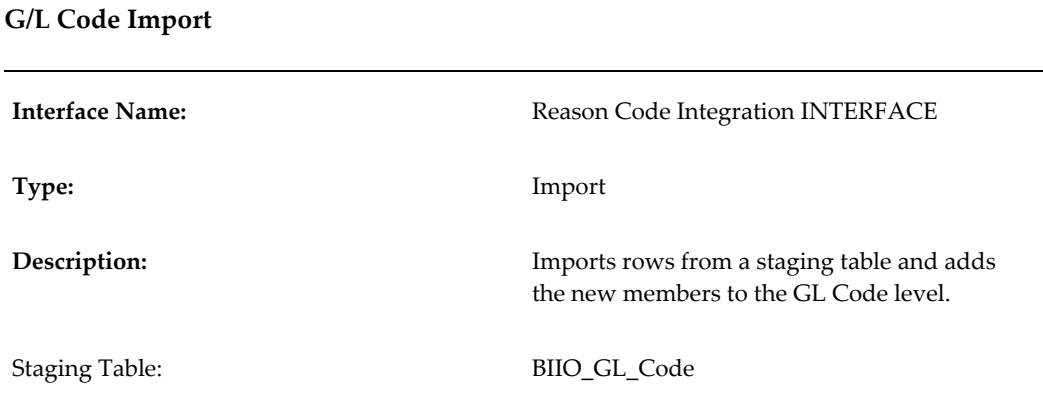

## **BIIO\_GL\_Code**

This staging table has the following structure:

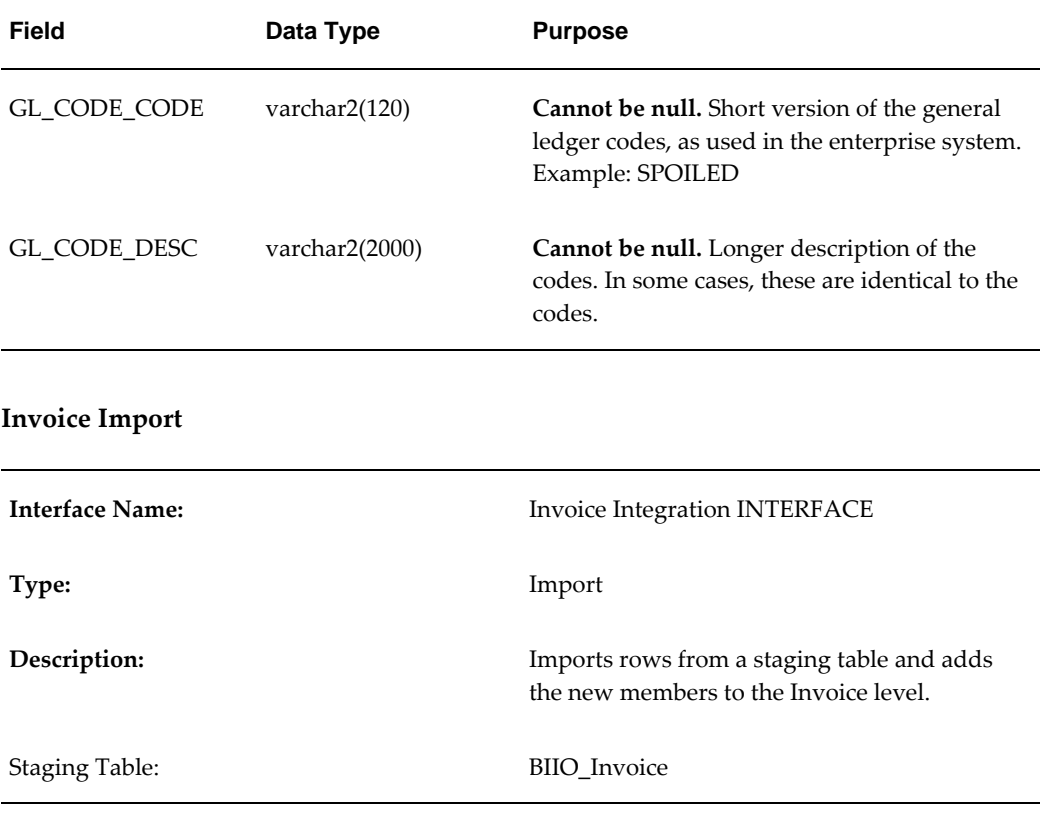

**BIIO\_Invoice**

This staging table has the following structure:

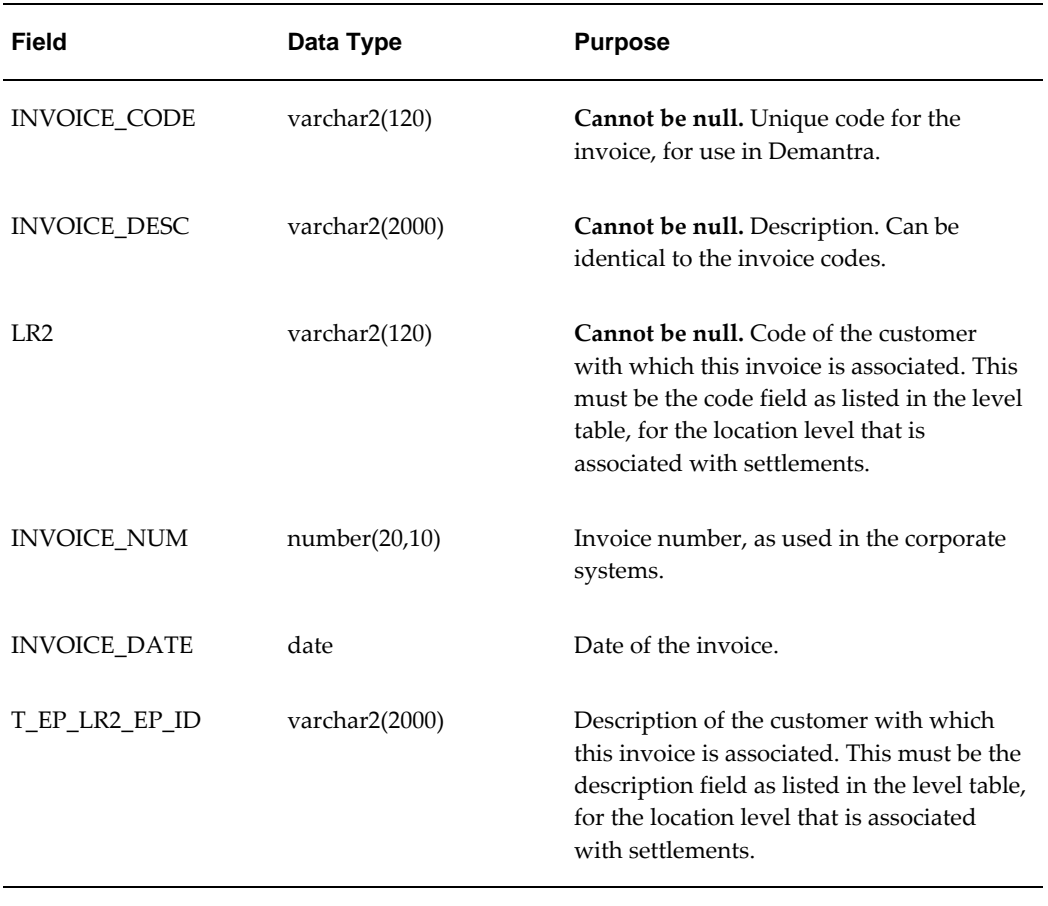

## **Settlement Import**

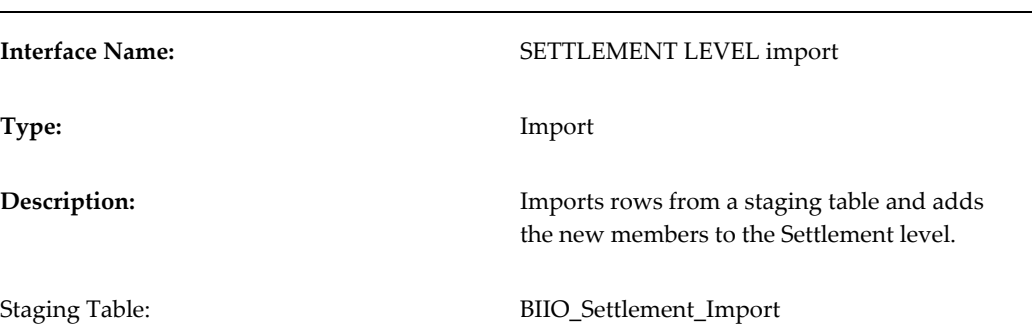

# **BIIO\_Settlement\_Import**

This staging table has the following structure:

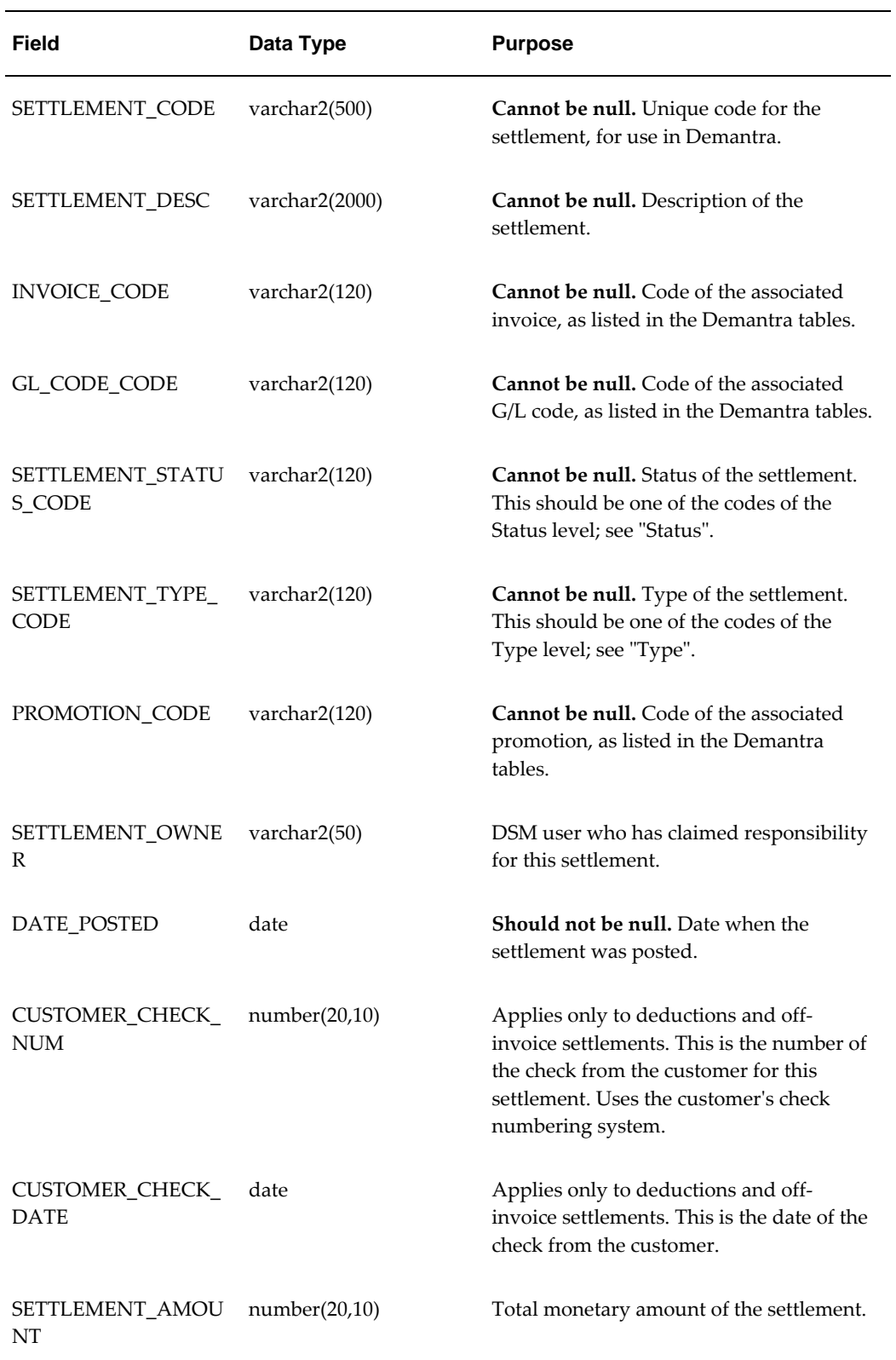

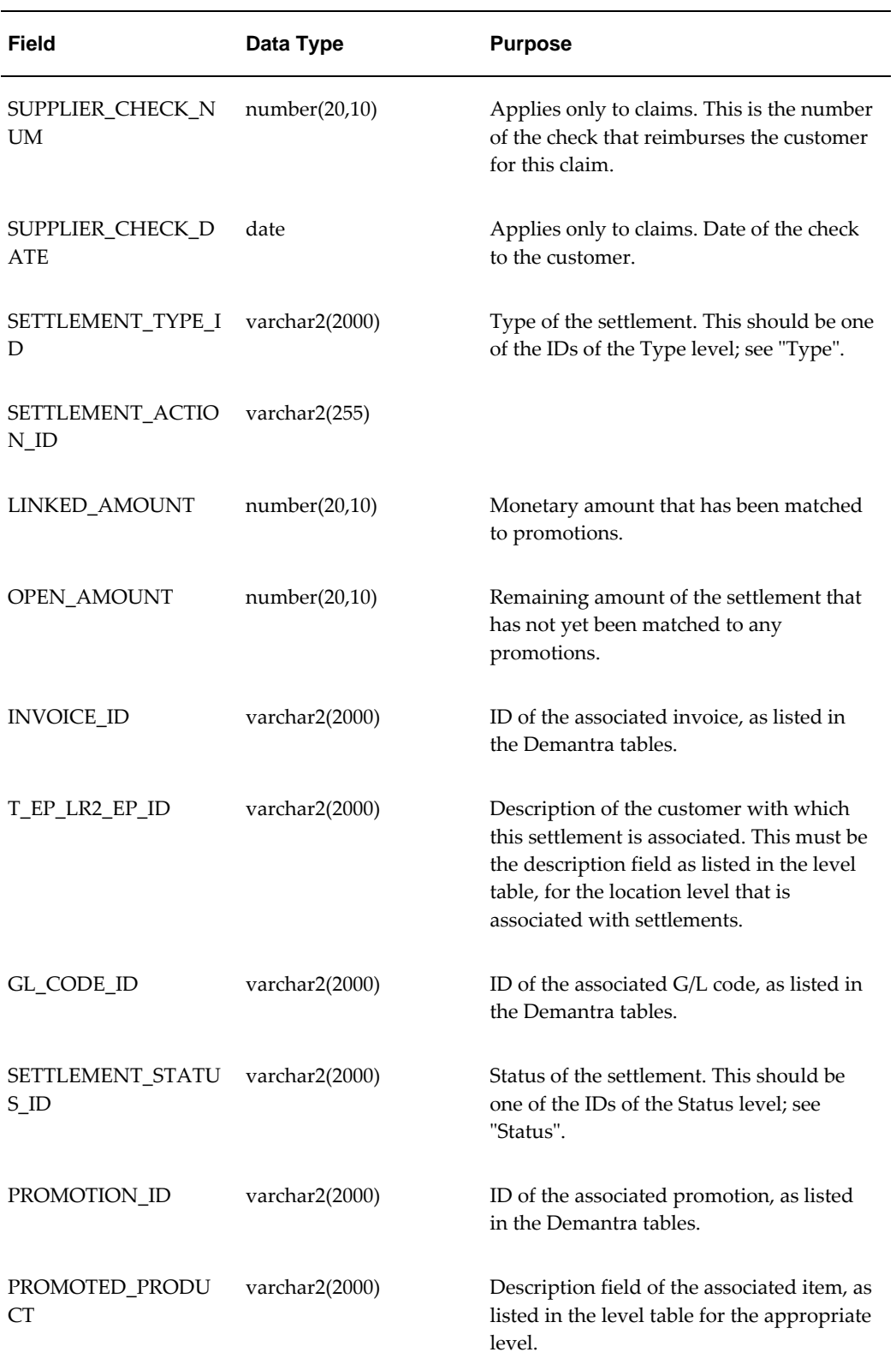

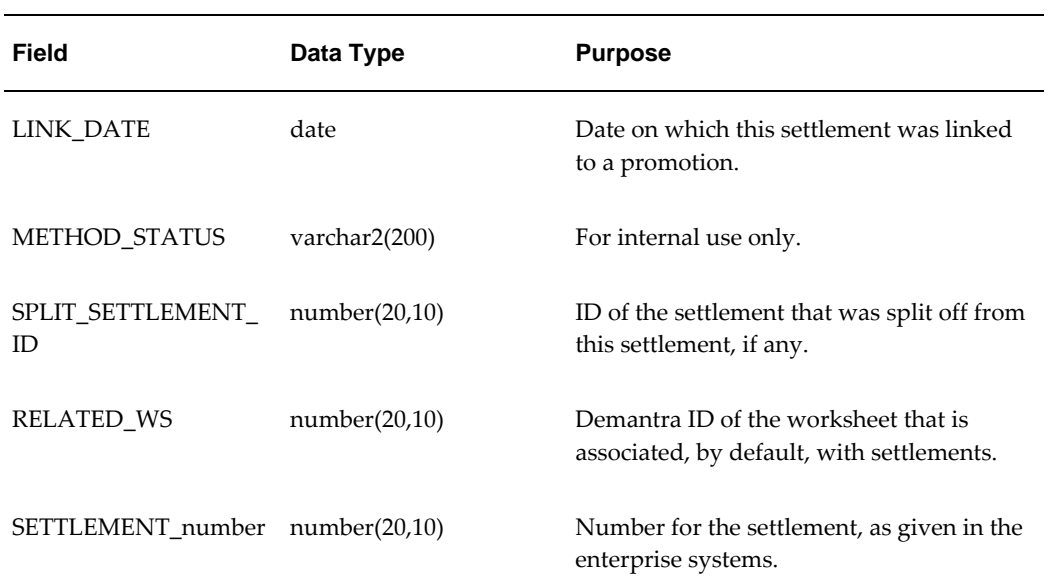

# **Settlement Export**

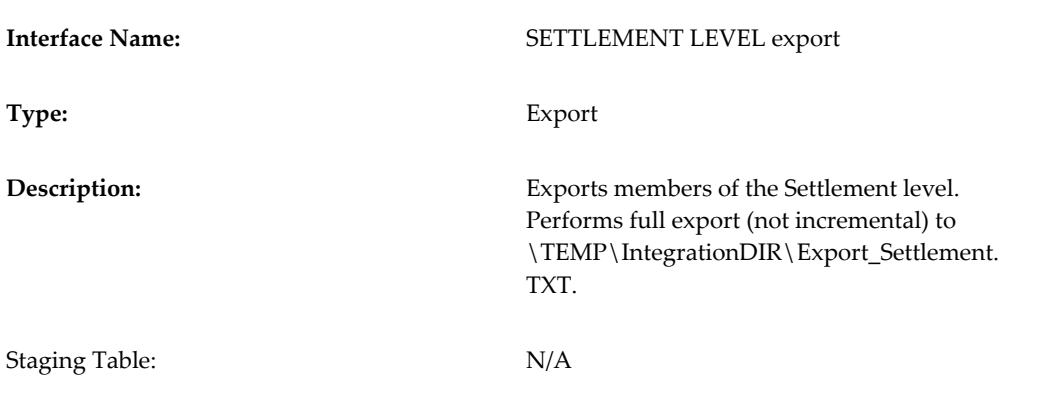

# **Check Request Import and Export**

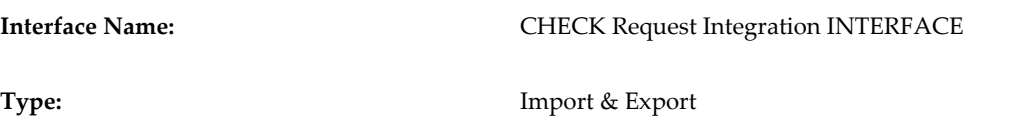

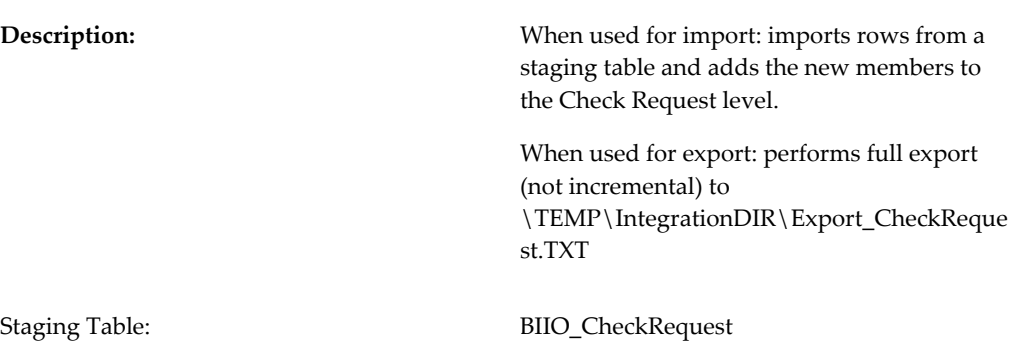

# **BIIO\_CheckRequest**

This staging table has the following structure:

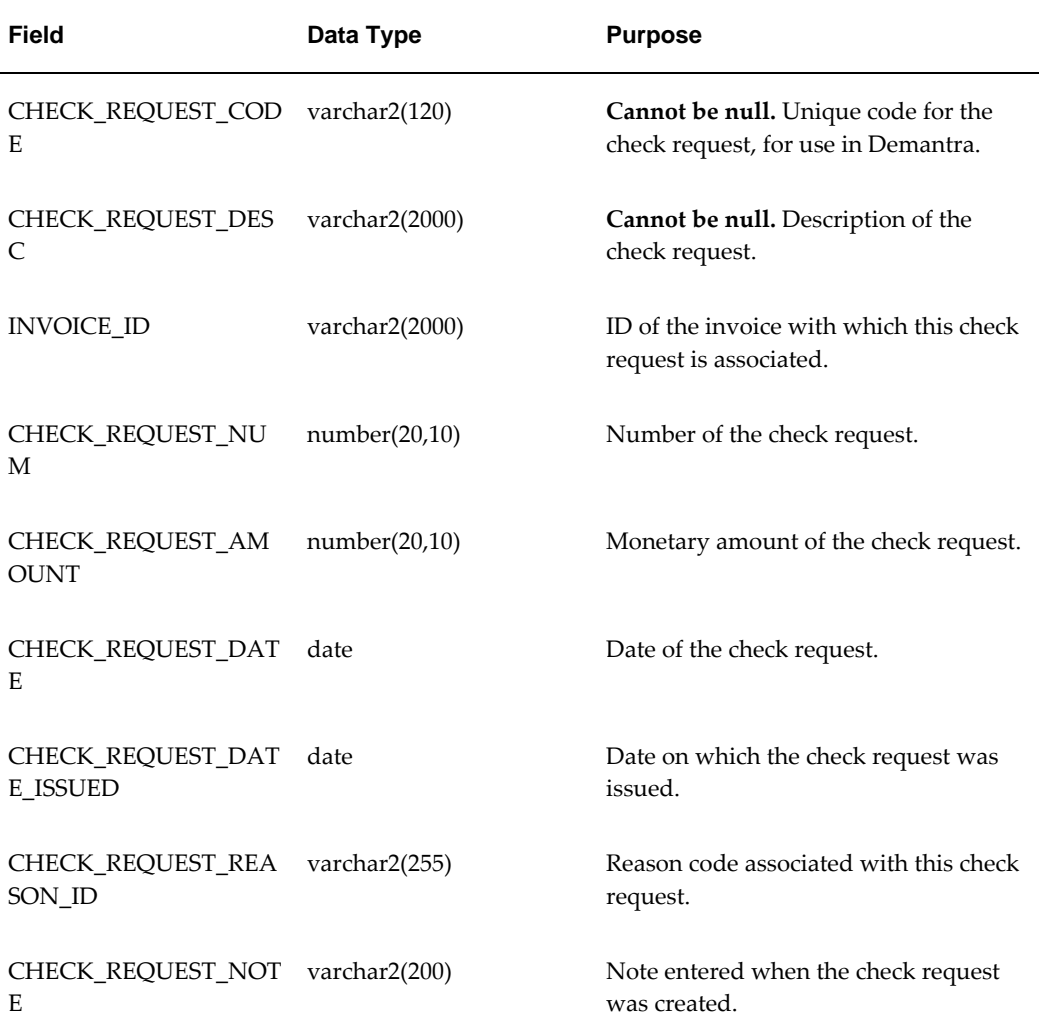

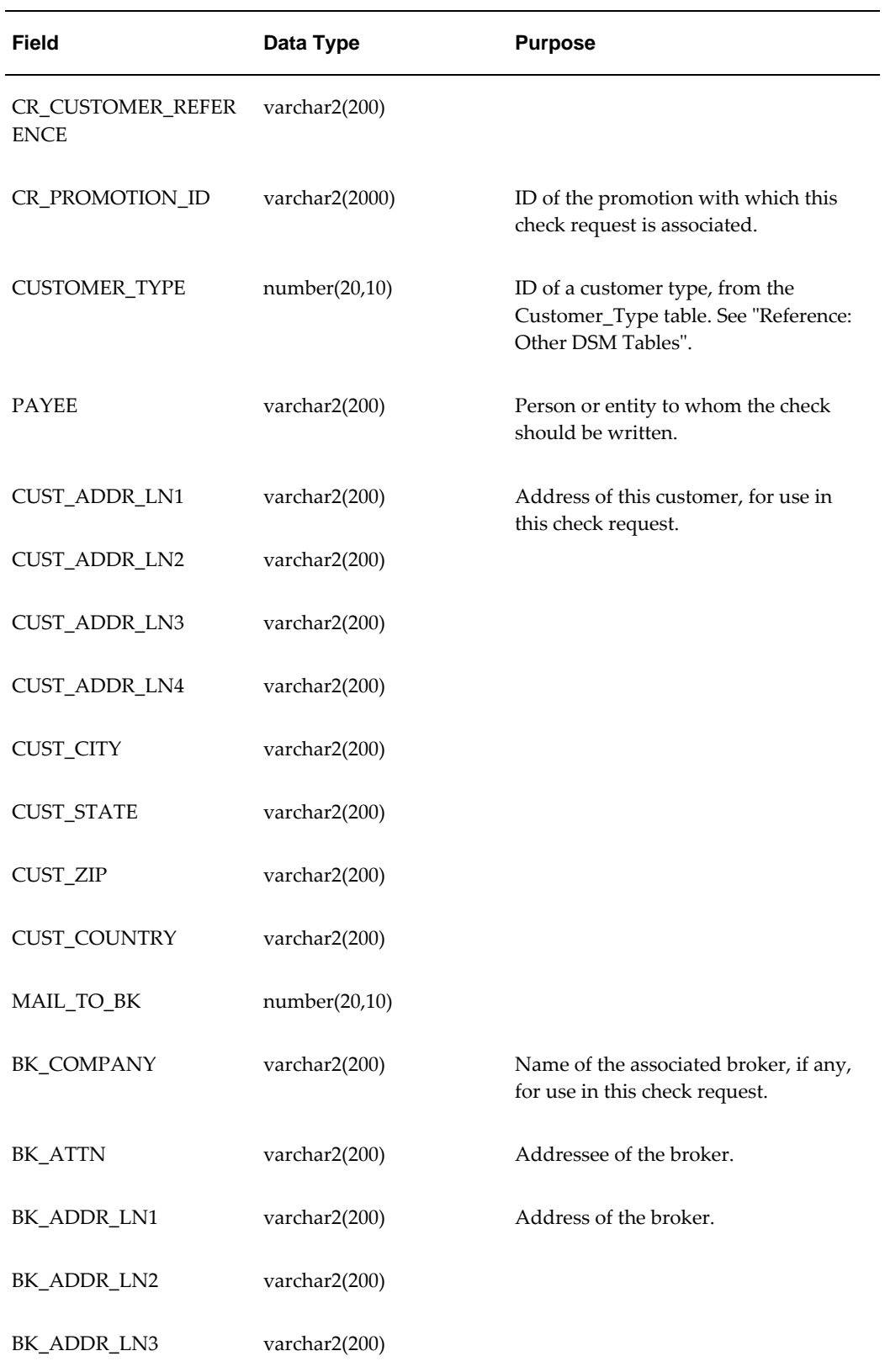

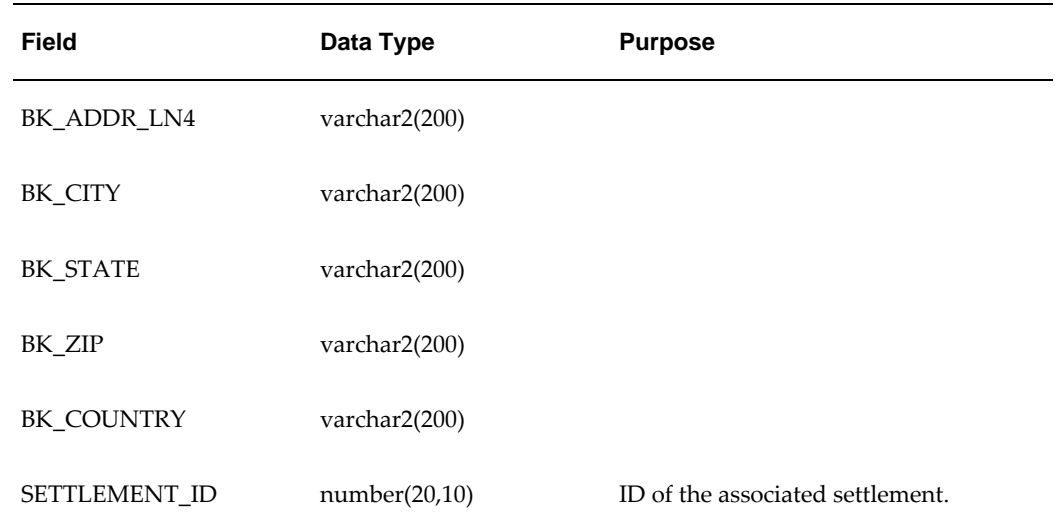

# **Reference: Other Deductions and Settlement Management Tables**

DSM uses the following additional tables; see "Describing Customer Relationships".

## **Customer\_Type**

This table has the following structure:

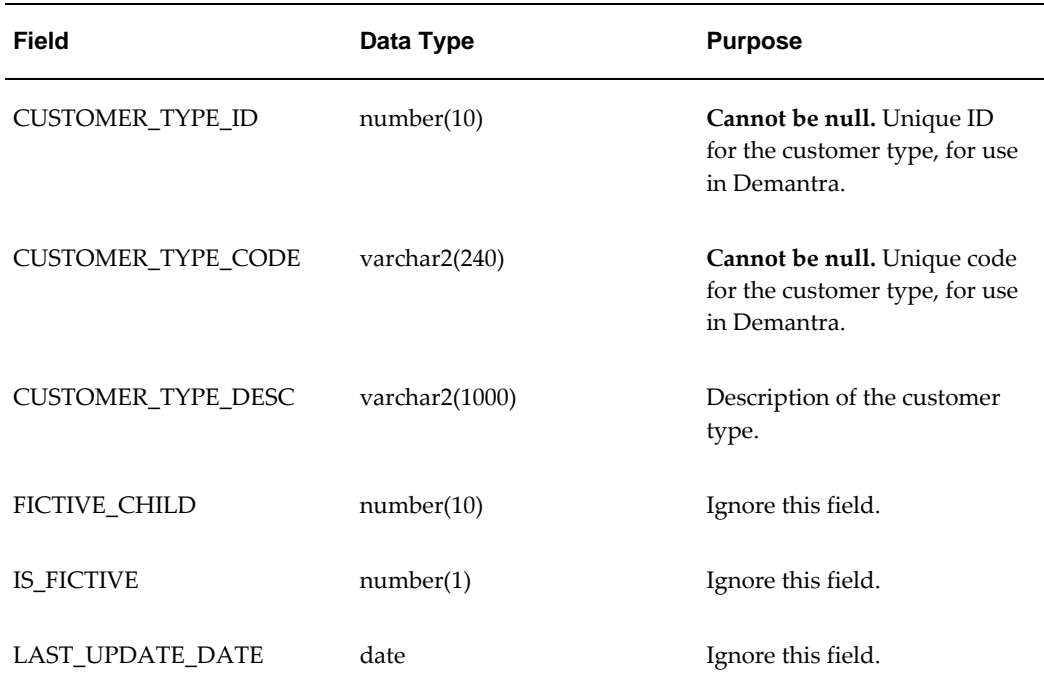

## **Customer\_Type\_Relation**

This table has the following structure:

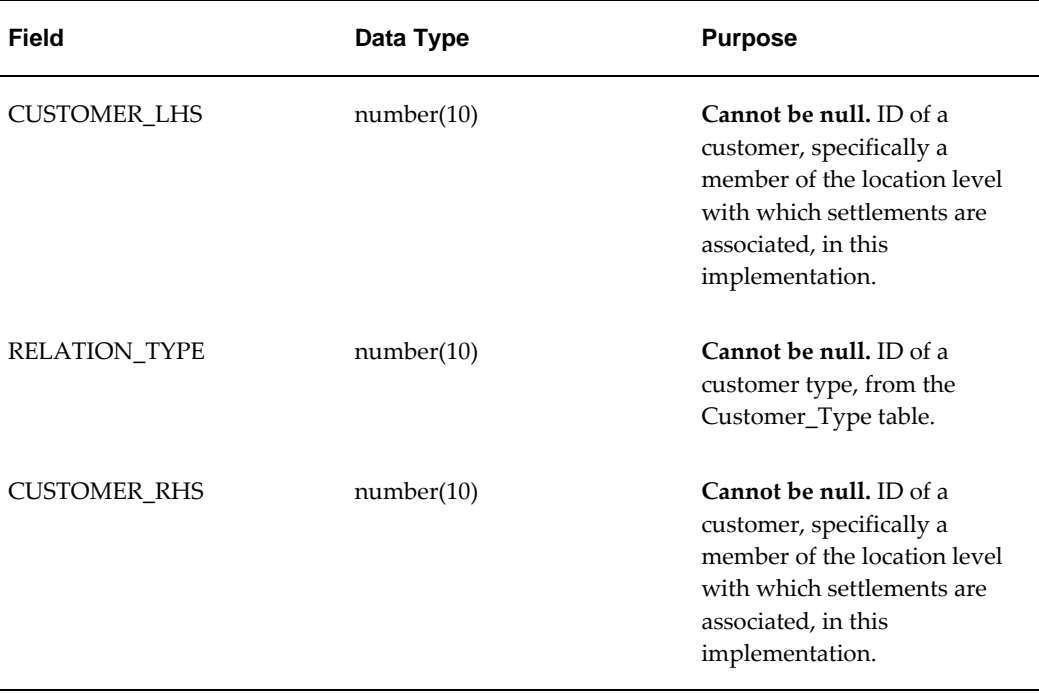

If CUSTOMER\_LHS refers to Customer A, RELATION\_TYPE refers to the Broker type, and CUSTOMER\_RHS refers to Customer B, then this row means that Customer A is a Broker for Customer B.

# **Part 5**

**Other Configuration**

# **36**

# **Fine Tuning and Scaling Demantra**

This chapter covers the following topics:

- [Overview](#page-737-0)
- **[Basic Parameters](#page-737-1)**
- [Time Zone Support](#page-737-2)
- [Application Server](#page-738-0)
- [Demantra Local Application](#page-739-0)
- [Database](#page-742-0)
- [Date/Time Formats](#page-750-0)
- [Email](#page-752-0)
- [Integration](#page-754-0)
- [Item Aggregation](#page-755-0)
- [Logs and Old Data](#page-756-0)
- [Proport Mechanism](#page-756-1)
- [EngineOutputThreshold](#page-759-0)
- **[Simulation](#page-759-1)**
- [Solution Branding](#page-760-0)
- [Threading](#page-761-0)
- [Workflow](#page-764-0)
- [Worksheets](#page-765-0)
- [Configuring User Productivity Kit \(UPK\)](#page-770-0)

# **Overview**

<span id="page-737-1"></span><span id="page-737-0"></span>Typically you adjust parameters to control your solution's global behavior, including various defaults and performance settings. This chapter provides an overview of most of the parameters, grouped into specific areas.

# **Basic Parameters**

For reference, Demantra stores basic configuration information in the following parameters. Unless otherwise noted, you should not change these parameters after going live:

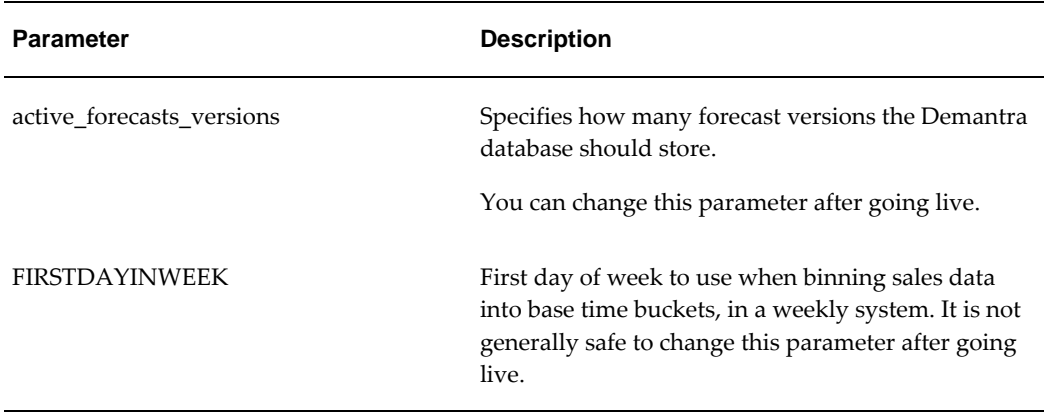

# **Time Zone Support**

<span id="page-737-2"></span>Global companies often have planning organizations and planners in different time zones. For these customers, the data loaded and planning cycles could be offset by a few hours. When Demantra is deployed as a single global instance, this can create an issue where the last sales date tracked by the system is the most recent sales date, regardless of the location of the planners or organizations. This can lead to the following issues:

- Worksheets display a frozen time period for the global region that is few hours behind or in the previous calendar day.
- Calculations in a given time bucket may not be performed since its considered a historical period for that region.
- On hand inventory now must be offset to support calculations since the time period is considered historical.

When you enable time zone support in Demantra, all data and worksheet calculations are aligned to a planner's current system date, which is important in global daily planning systems. This allows both worksheets and user initiated actions to respect user locality. Worksheets display the first forecast row based on the user's system date.

## **Enabling Time Zone Support**

Time zone support is enabled in Demantra by setting the SetEarliestTimezone parameter. The max\_sales\_date parameter determines the last history date that is displayed on a worksheet. If SetEarliestTimezone is defined, then the specified time zone is used to convert MaxSalesDate to the local MaxSalesDate. When processing data for a specific region, batch jobs can be configured to use the appropriate MaxSalesDate. Worksheet Level methods pass the user's system time zone to the workflow to be used while running batch jobs.

# **Time Zone Support Parameters**

The following parameters are used to configure time zones.

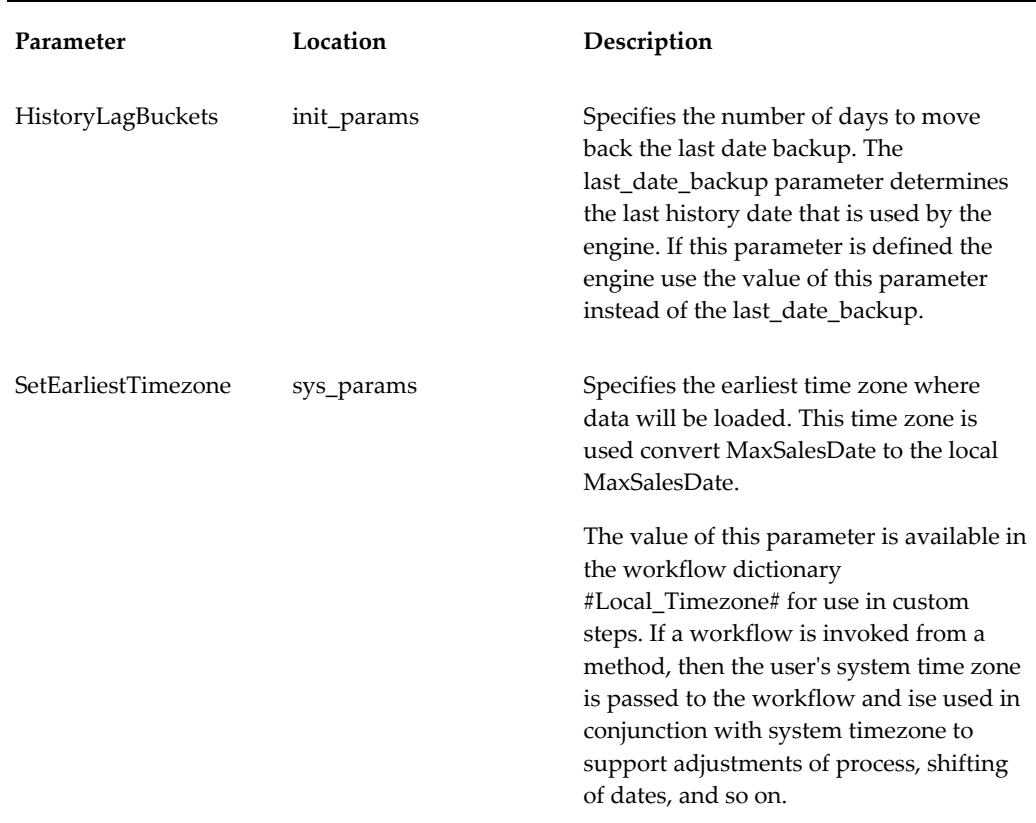

# **Application Server**

<span id="page-738-0"></span>The APS queue uses the following parameters:

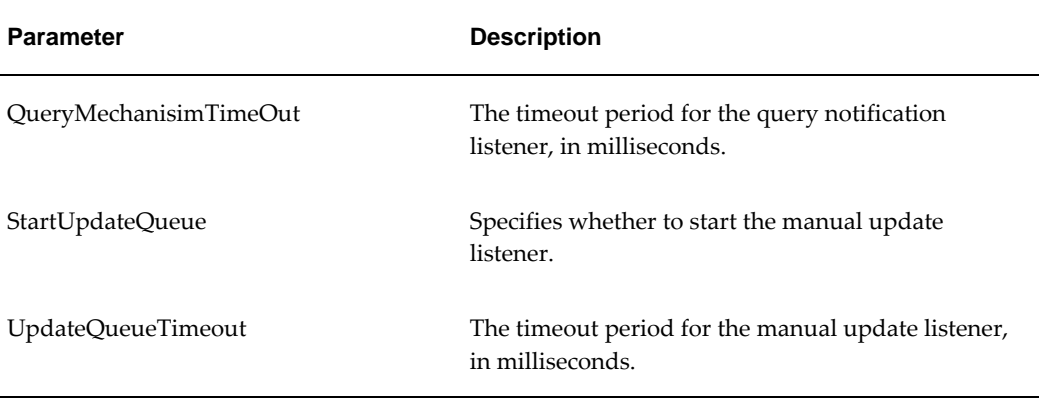

# **Demantra Local Application**

<span id="page-739-0"></span>The following parameters control the Demantra Local Application. Also see "Solution Branding" for parameters that control the Demantra Local Application titles.

# **General**

The following parameters control the Demantra Local Application in general:

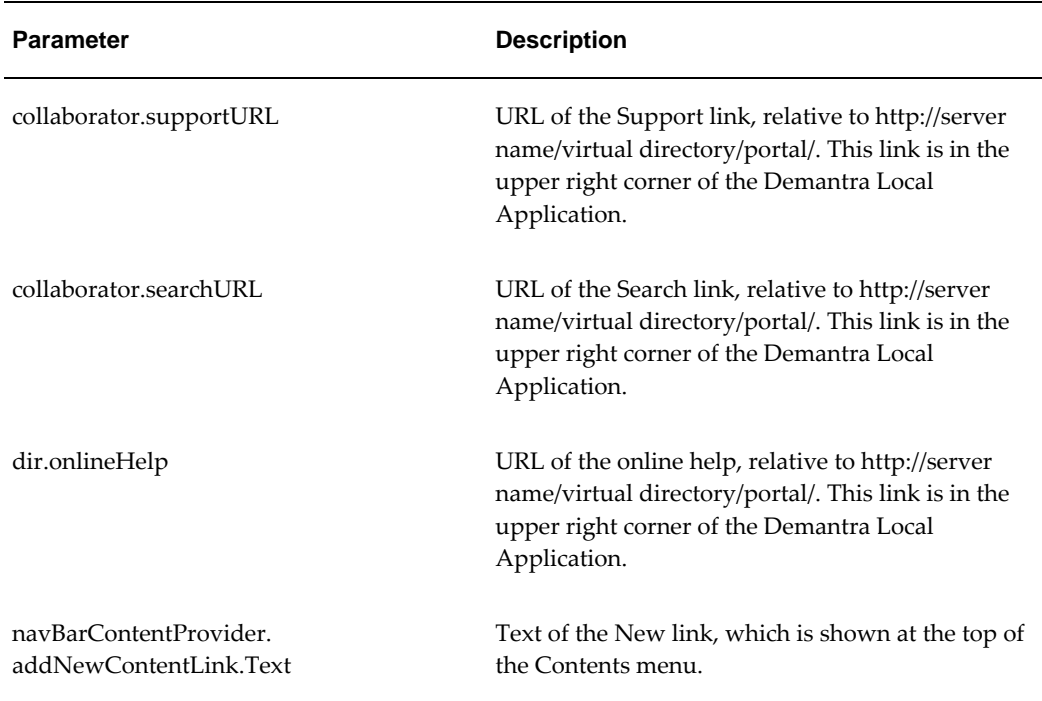

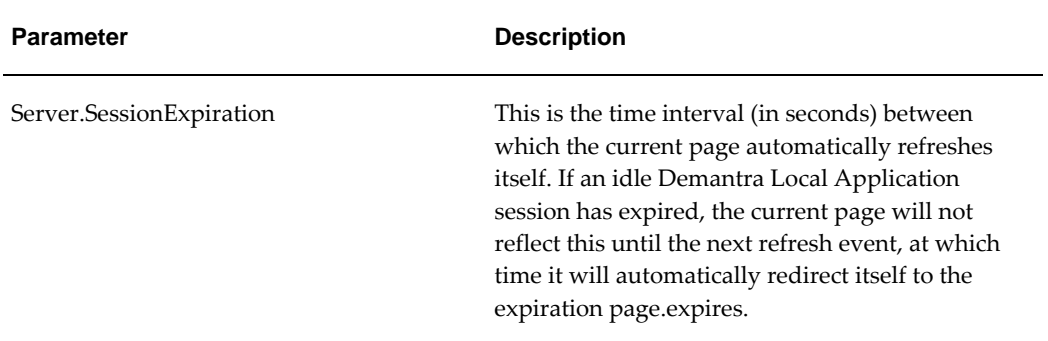

Also see "Customizing Demantra Web Pages".

# **My Tasks**

The following parameter affects the My Tasks pane of Demantra Local Application:

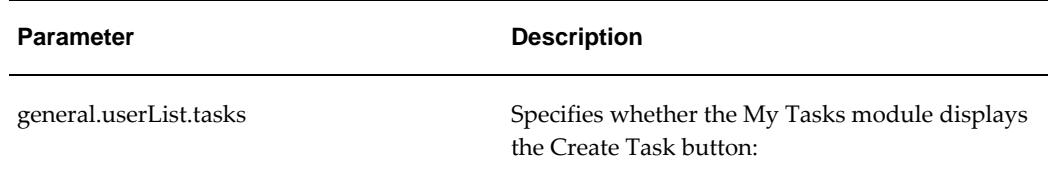

# **Who's Online**

The following parameters control the Who's Online pane of Demantra Local Application:

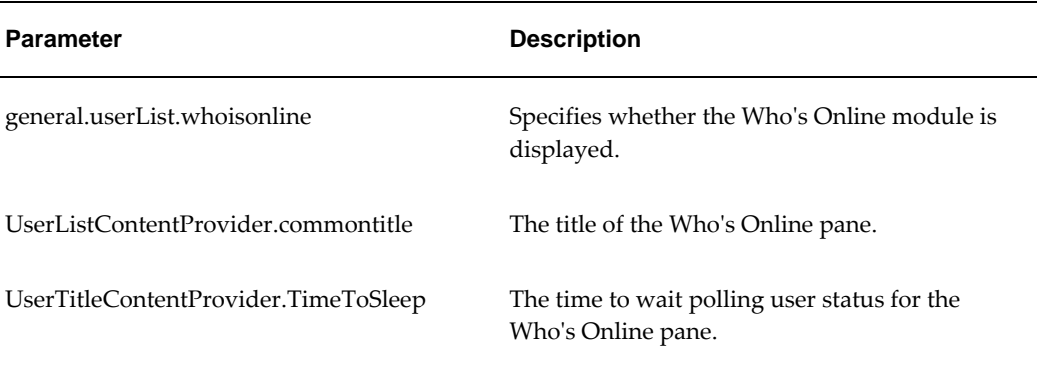

# **Content Panes**

The following parameters control the default behavior of graph-type content panes:

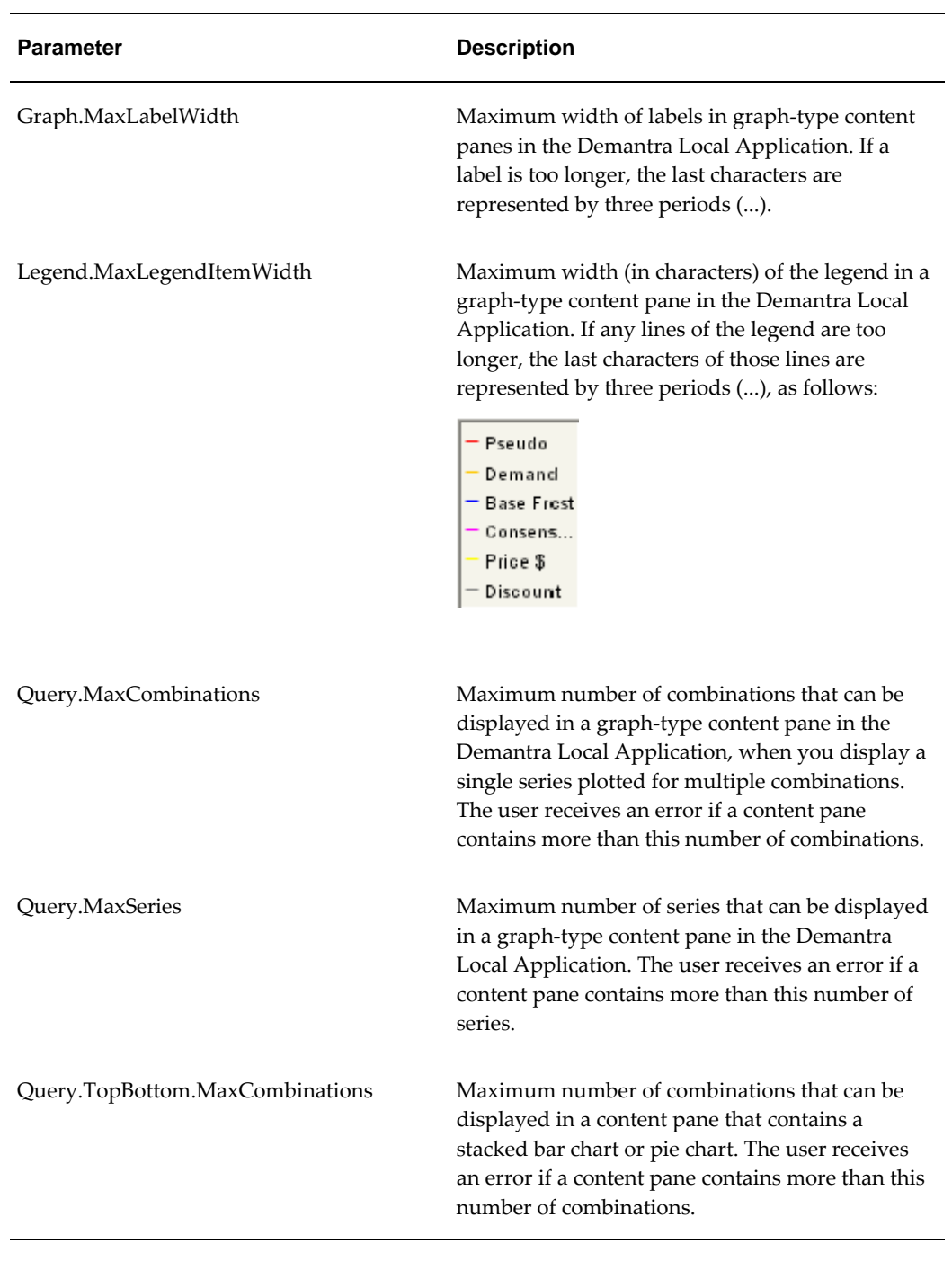

See also

"Email"

"Workflow"

"Worksheets"

# **Database**

<span id="page-742-0"></span>The following parameters control how Demantra connects to and uses the Demantra database.

For additional parameters that specify *which* database Demantra connects to, see the Oracle Demantra Installation Guide.

# **General Database Settings**

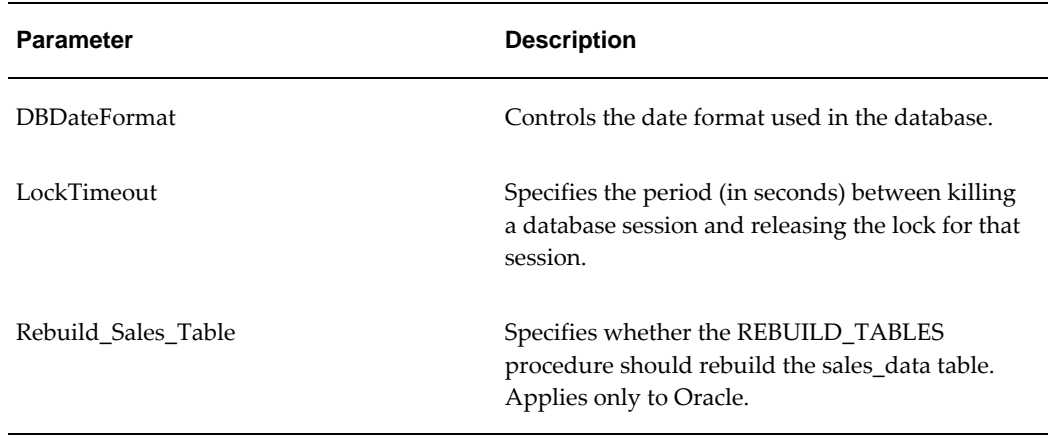

# **Database Connections**

The following parameters control Oracle Demantra's database connections:

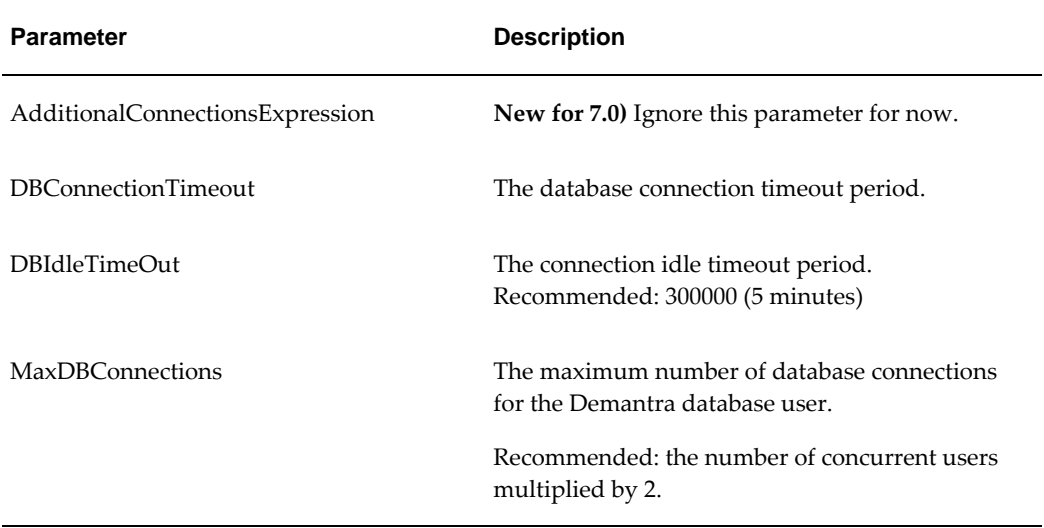

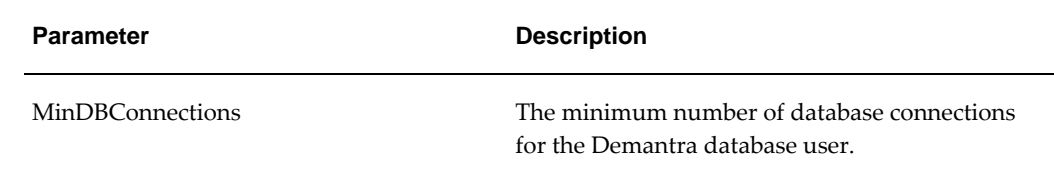

# **Oracle Tablespaces**

For Oracle databases, Demantra writes to multiple tablespaces, as specified during installation. The tablespace assignments are controlled by parameters, which you can edit through the Business Modeler. Make sure that these parameters refer to tablespaces within the appropriate database user, and make sure each has enough storage. Additional parameters control the default initial sizes and how much storage is added.

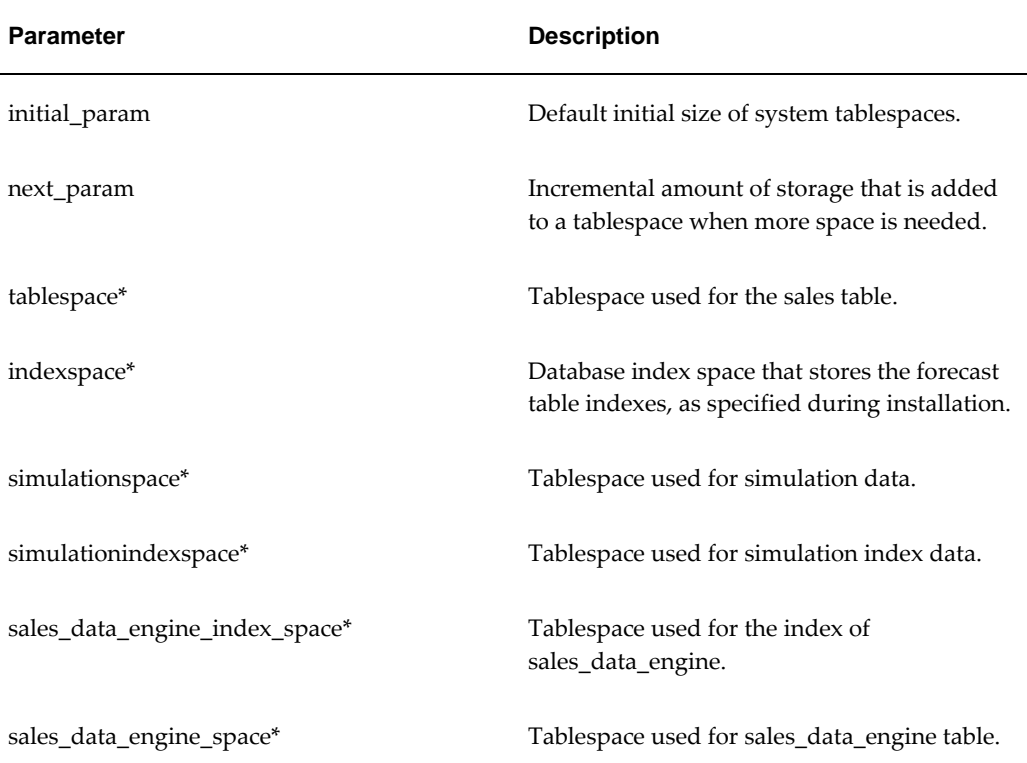

\* You set these parameters during installation.

Oracle recommends that you use the standard names for these tablespaces, as documented in the Oracle Demantra Installation Guide. Then it is easier for you to share your database with Oracle Support Services in case of problems.

Demantra provides a database procedure that you can run at regular intervals that checks tables for missing primary keys, unoptimized ordering of null columns, and other conditions that may negatively impact database performance. You can set a

threshold determining the minimum number of rows a table must have before it is checked. You can also set the frequency at which a reminder to run the thorough check will appear in the 'log\_table\_reorg' table after running the quick check. For each finding identified by the check, a corresponding message is logged in the 'log\_table\_reorg' table. The message specifies the table with the particular problem, In some cases a finding can be a recommendation to reorganize a table. For that you can run a sql script on the table that will reorganize and optimize it for better performance.

There are two types of database checks: 1) a quick check that normally runs in less than 20 seconds, and 2) a more thorough one that, depending on system data volume, can run up to several hours.

Both the quick check and the thorough checks can be launched manually using PLSQL by running the procedure TABLE\_REORG.check\_reorg, and specifying a parameter of 'T' to run the thorough check, or 'Q' to run the quick check. For example, enter CHECK\_REORG('Q') to run the quick check.

This script is located in the Demantra installation directory, under \Demand Planner\Database Objects\Oracle Server\admin.

You can also run the script by defining a workflow that contains the 'Stored Procedure' workflow step. Specify 'TABLE\_REORG.check\_reorg' as the procedure name and either 'T' or 'Q' as the parameter.

All activity of the checks and reorg operation are logged in detail in the log\_table\_reorg table. Please review this table when troubleshooting (order by log\_time) for detailed error output and comments.

## **Technical Settings**

**Parameter Description** max\_records\_for\_commit The number of records that Demantra will insert into the database before performing a COMMIT operation. If you increase this number, the insertion will run more quickly, but you risk losing all uncommitted records in case of a crash. oracle\_optimization\_mode\* **Oracle only.** Optimization mode of the database,

the table size.

The following parameters should be adjusted only by someone experienced with databases:

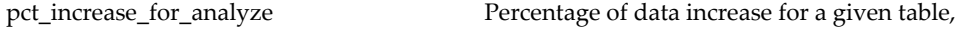

either cost-based (most common) or rule-based.

beyond which Demantra automatically increases

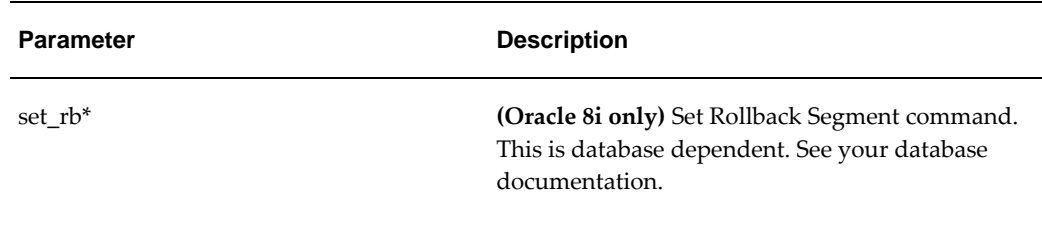

\*For these parameters, see "Engine Parameters" in the *Demantra Analytical Engine Guide.*

See also

"Integration"

# **Overview of Database Health Check**

Demantra provides a database procedure that you can run at regular intervals that checks tables for missing primary keys, unoptimized ordering of null columns, and other conditions that may negatively impact database performance. You can set a threshold determining the minimum number of rows a table must have before it is checked. You can also set the frequency at which a reminder to run the thorough check will appear in the 'log\_table\_reorg' table after running the quick check. For each finding identified by the check, a corresponding message is logged in the 'log\_table\_reorg' table. The message specifies the table with the particular problem, In some cases a finding can be a recommendation to reorganize a table. For that you can run a sql script on the table that will reorganize and optimize it for better performance.

There are two types of database checks: 1) a quick check that normally runs in less than 20 seconds, and 2) a more thorough one that, depending on system data volume, can run up to several hours.

Both the quick check and the thorough checks can be launched manually using PLSQL by running the procedure TABLE\_REORG.check\_reorg, and specifying a parameter of 'T' to run the thorough check, or 'Q' to run the quick check. For example, enter CHECK\_REORG('Q') to run the quick check.

This script is located in the Demantra installation directory, under \Demand Planner\Database Objects\Oracle Server\admin.

You can also run the script by defining a workflow that contains the 'Stored Procedure' workflow step. Specify 'TABLE\_REORG.check\_reorg' as the procedure name and either 'T' or 'Q' as the parameter.

All activity of the checks and reorg operation are logged in detail in the log\_table\_reorg table. Please review this table when troubleshooting (order by log\_time) for detailed error output and comments.

## **Health Check System Parameters**

The system parameters listed below control the behavior of this database procedure. For

details about each parameter, see Non-Engine Parameters, page [27-1](#page-458-0). SYSTEM\_PRIMARY\_KEY MIN\_NUMROWS\_FOR\_REORG QUICK\_CHECK\_TIMEOUT THOROUGH \_CHECK\_INTERVAL THOROUGH\_CHECK\_TIMEOUT

## **Thorough Database Health Check**

The "Thorough Database Health Check" is used to launch the thorough health check procedure. It writes output to the log\_table\_reorg table. This procedure requires more time than the quick check but provides greater accuracy. At the end of the thorough check, purging is done to keep only 2 months of information in the log table. If it recommends reorganizing the database tables, then run the table reorganization utility described below. You should run the thorough check after major changes in data volume, such as large engine runs or changes to table metadata. An example of this would be creating or deleting a series that affects column modification in the table.

**Note:** In order to run the table reorg, additional privileges are required for the Demantra schema. These privileges can be obtained by running the grant\_table\_reorg.sql script. This script is located in the Demantra installation directory, under \Demand Planner\Database Objects\Oracle Server\admin.To revoke these privileges, run revoke\_table\_reorg.sql (same location as the 'grant' script).

For information regarding database privileges that may impact the Table Reorganization Utility, see the sys\_grants.sql section of the *Demantra Installation Guide*.

#### **Running the Table Reorganization Utility**

There are several ways to run this utility, including:

- Running Table Reorganization SQL Script
- Calling the TABLE\_REORG.REORG stored procedure
- Running a workflow

You can use SQL\*Plus to run the SQL script or to run the TABLE\_REORG.REORG stored procedure. In both cases you need to log into the Demantra schema as described below.

- **1.** Be sure you have a complete and valid backup of the database.
- **2.** Login with SQL\*Plus as SYS (sqlplus sys/demantra@orcl where 'sys' is the system

username, 'demantra' is the schema name and 'orcl' is the database name)

- **3.** Grant Demantra schema the required privileges to run the reorg. For example, run grant\_table\_reorg.sql in the Demantra installation directory under Demantra\_installation\Demand Planner\Database Objects\Oracle Server\admin.
- **4.** Login with SQL\*Plus as the Demantra database schema name (for example: sqlplus demantra/dem1@orcl)

**Note:** Shutting down the application server is not required. However, running this process during a heavy load will slow down production operations.

### **Running the Table Reorganization SQL Script**

After logging in with SQL\*Plus, perform the following steps:

- **1.** Call the run\_table\_reorg.sql script (for example: SQL> @run\_table\_reorg.sql)
- **2.** Enter the name of the table you want to reorganize.
- **3.** Enter reorg type 'R' or 'C'. Entering 'R' causes a row reorg. Entering 'C' also causes a row reorg, but additionally re-sequences columns so that null columns come after columns with data.
- **4.** Enter the value for PCTFREE (see note below). The default value is 20%.
- **5.** Enter the degree of parallelism. This determines the number of worker threads running. The default value is 4.
- **6.** Hit any key to start the reorg process (or Ctrl C to abort).

**Note:** The PCTFREE parameter sets the minimum percentage of a data block to be reserved as free space for possible updates to rows that already exist in that block. For example, setting PCTFREE to 10 causes 10% of each data block in the table's data segment to be kept free and available for possible updates to existing rows. However, this value is considered low and could cause "row chaining." Row chaining occurs when data for a single row must span more than one data block, which slows database performance. At the other end of the spectrum, a value such as 50 would likely prevent row chaining, but also consumes more disk space.

#### **Calling the TABLE\_REORG.REORG Stored Procedure**

This is another way of performing the reorg process. After logging in with SQL\*Plus, execute the table\_reorg.reorg procedure, passing in arguments for the REORG

procedure. For details refer to the Database Procedures chapter in the Oracle Demantra Implementation Guide.

For example:

BEGIN

table\_reorg.reorg('DEMANTRA','SALES\_DATA','C',10,4);

END;

This example executes a column reorganization as defined by the following parameters:

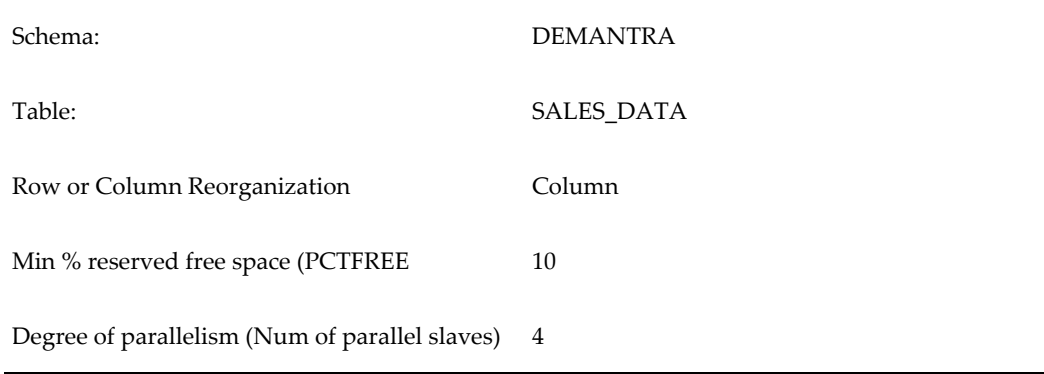

#### **After Running the Script or Stored Procedure**

- **1.** After the process completes successfully, verify that the reorganized table is valid by running a worksheet with many series that are related to that table. For example, if the process ran on the PROMOTION\_DATA table, you could open the Promotion Comparison worksheet.
- **2.** After confirming the table is valid, you can drop the original table which the process renames to RDFDDHHMISS\$-original table name (where DDHHMISS is date format Day,Month,Hour. The table name is truncated to 30 characters, and the hour format is 24).
- **3.** If grants were given by running the grant\_table\_reorg.sql script, revoke the privileges you granted earlier by connecting to SQL\*Plus again as SYS and running revoke\_table\_reorg.sql located in the same directory.

### **Running the Table Reorganization Procedure Using a Workflow**

If desired, the table reorganization procedure can be run using a workflow. If you are implementing the Oracle In-Memory Consumption Driven Planning (CDP) module, the table reorganization procedure TABLE\_REORG.REORG can be set up to run periodically using the predefined workflow "CDP Weekly Data Tables Maintenance." The workflow is set up to reorganize the T\_EP\_CDP\_DATA and SALES\_DATA tables by default. Each run of the REORG procedure is logged in a dedicated log table named LOG\_TABLE\_REORG. For details about this workflow, refer to the *Oracle In-Memory Consumption-Driven Planning User's Guide.*

To enable this workflow to run periodically, select the 'Enable automated table reorganization' checkbox in the "DBA Details" screen when installing or upgrading Demantra. This check box appears in the 'DBA Details' Installer screen and can be selected even if you are not implementing CDP. However, the CDP Weekly Data Tables Maintenance workflow will not be enabled nor will it be set up to run automatically unless CDP is installed.

If you are not installing CDP, you can either define a workflow to automate the process of running the TABLE\_REORG procedure or you can run it manually. When defining a workflow to run the procedure, use the "Stored Procedure" workflow step and specify the table\_reorg.reorg procedure, and then enter the Demantra schema name, the table name, reorg level, PCTFREE and degree of parallelism in the Parameters. These parameters are listed in "Calling the TABLE\_REORG.REORG stored procedure."

For details about running the procedure manually, see "Running the Table Reorganization Utility."

> **Note:** If this option is selected, then a new database role will be created (DEM\_SECURE) with additional privileges that are required to reorganize a table. This role is not enabled by default and is password protected. When the REORG procedure is executed, it enables the role, reorganizes the table and then revokes the role so the session has the extra privileges only during the reorganization process.

## **Database Partitioning**

To use the data partitioning tool, in the Business Modeler go to Tools > Database > Create Partitions.

## **Profile Selection screen**

This window displays the "New" icon and all profiles already existing in the system. The list can be displayed as large icons or as a list by pressing either one of the two buttons to the right of the list area. Double clicking any icon starts the wizard by opening the first wizard screen - "Profile Details". To create a new profile, select the "New Partition Profile" icon.

## **Profile Details screen**

- Name- This is a mandatory text field with a maximum limit of 30 characters. Spaces are not allowed in this field.
- Description This is a text area with a limit of 2000 Characters.
- Last Update Date This displays the last time this profile was updated.
- Last Executed Date This displays the last time this profile was executed.

#### **Time-Dimension Partitioning screen**

The next screen allows the user to define partitioning of the time dimension. Two different modes can be used: partitioning via an existing time dimension, or partitioning by a custom definition.

- Time Level Panel The time level panel allows the user to define time dimension partitions based on time levels already defined in the system, such as Fiscal Month, Fiscal Quarter, Fiscal Week, and Fiscal Year. After selecting a time level, Add/Delete buttons will appear. You can then add time partitions by grouping different periods together into a partition.
- Custom Panel The custom panel allows for the definition of custom time ranges that are not related to any specific Time level. The panel includes a table area for defining partitions and two buttons (Add/Delete) for controlling the content of the table. This table allows the user to define custom time partitions by giving the partition a name and specifying the maximum date value of the partition. The table consists of two columns

## **Level-based Sub-partitions screen**

This screen allows the user to define the sub-partition scheme by selecting a location or product dimension for partitioning. The components of this screen are identical to the components available in the previous screen for time level selection.

#### **Final review and execution screen**

This screen displays the partitioning profile definition as well as the load distribution for the selected partitioning scheme.

- Time Partition and Level Sub-partition Columns these columns display the partition scheme as defined in the previous two stages.
- Table Name percentage Column Displays the proportion of the table in the subpartitions and partitions according the selected partitioning scheme.
- Create Button Use this button to initiate a database process that will create stored procedures and scripts that will partition the selected table.
- <span id="page-750-0"></span>• Revert Button – Reverts a partition setup back to an non-partitioned state.

# **Date/Time Formats**

The following parameters control the formats of date and date/time values throughout Demantra:

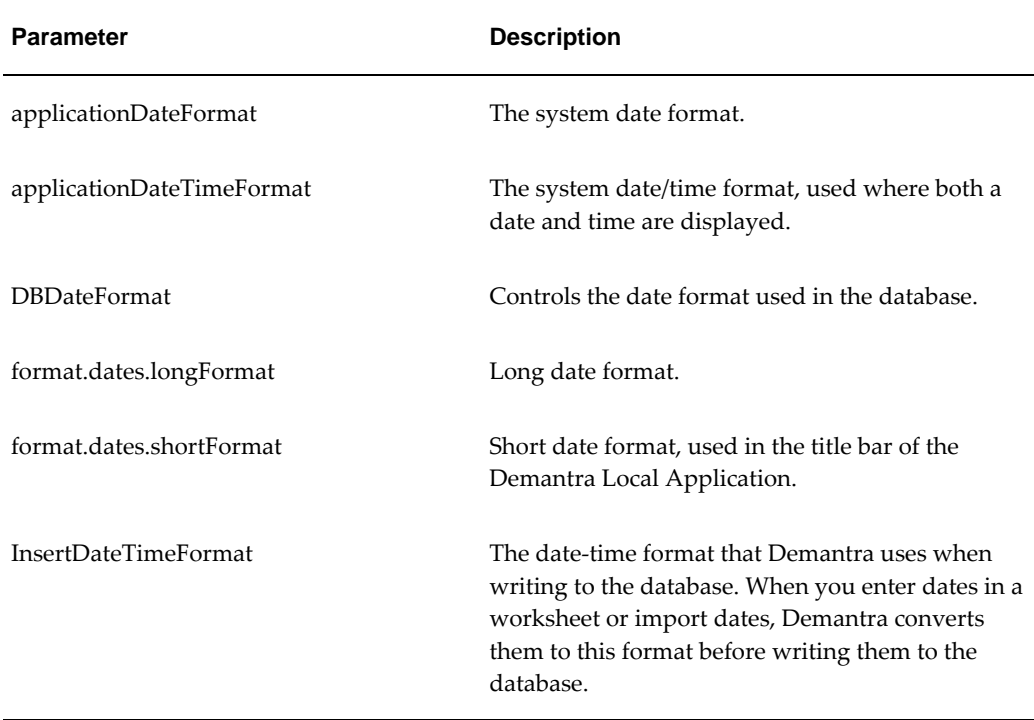

# **Adding a New Date Format**

If the date format you want in a worksheet is not available be default, a custom Javacompatible date format can be defined. This can be done by an administrator, by defining the format in the TIME\_FORMAT table and restarting the application server.

## **To add a new date format:**

- **1.** Review existing date formats in Demantra. For example:
	- **1.** Open the Demantra Local Application.
	- **2.** Open any worksheet.
	- **3.** Select 'Time' from the toolbar or the Worksheet menu.
	- **4.** Click on the Advanced button.
	- **5.** Review the available date formats.
- **2.** Using a tool such as SQL Developer, add any Java-compatible date format to the TIME\_FORMAT table. For example:

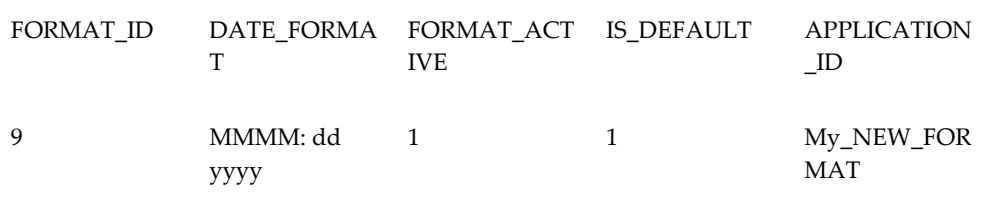

If FORMAT\_ACTIVE is '1' then the format is enabled and available for use in Demantra worksheets. If you do not want end users to see a date format in Worksheet Designer, set FORMAT\_ACTIVE to '0'.

If IS DEFAULT is '1' then the format will be the default in all new worksheets.

- **3.** Restart the application server.
- **4.** Log into the Demantra Local Application and open any worksheet.
- **5.** Select 'Time' from the toolbar or the Worksheet menu.
- **6.** Click Advanced.
- **7.** Review the available date formats.
- **8.** Select the new format and then click OK.
- **9.** Re-run the worksheet and verify that the new time format appears as expected.

Please note the following:

- Incorrect date formats will be rejected when restarting the application server and will appear in the Demantra Local Application log file
- If no format is specified as the default, MM/dd/yy will be used
- <span id="page-752-0"></span>• If multiple formats are specified as defaults, the one with lowest internal ID will be used

# **Email**

If you are using any of the Demantra Web-based software, Demantra can automatically send email on specific occasions, for example, within workflows. To enable this, first set up an administrator email account on an SMTP server; this account will be the originator of all Demantra's automatic messages. You will probably need the help of the IT department to get this account configured correctly, depending on the network security.

Then use the parameters in this section to specify that email account for use by

## Demantra.

# **Configuring Demantra Email**

First, the following parameters specify the email account from which Demantra Webbased software will send email.

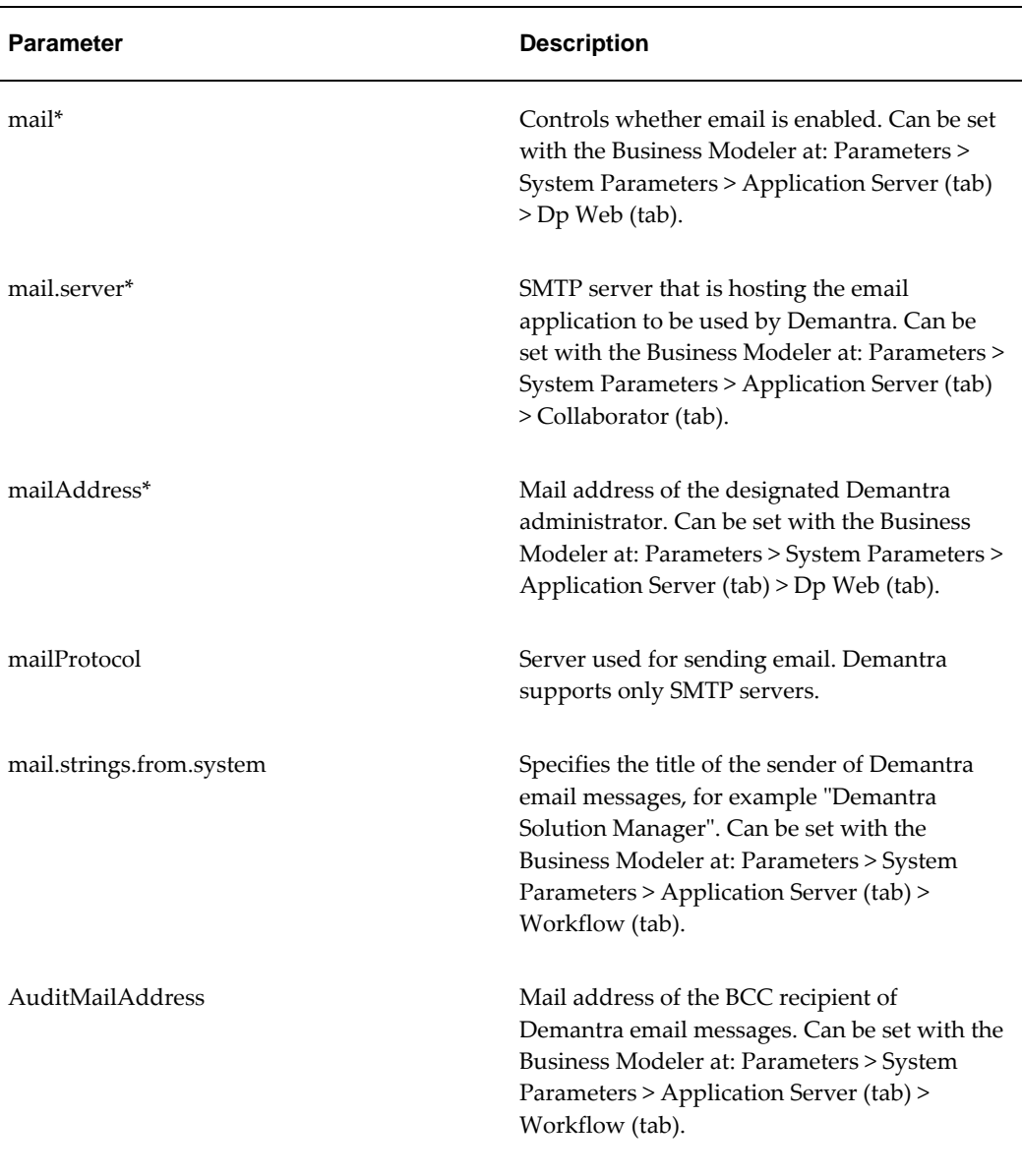

\*These can be set via the Demantra installer or later. See the Oracle Demantra Installation Guide.

# **Strings Used in Demantra Email**

In addition, the following parameters control the strings used in the email messages that Demantra sends.

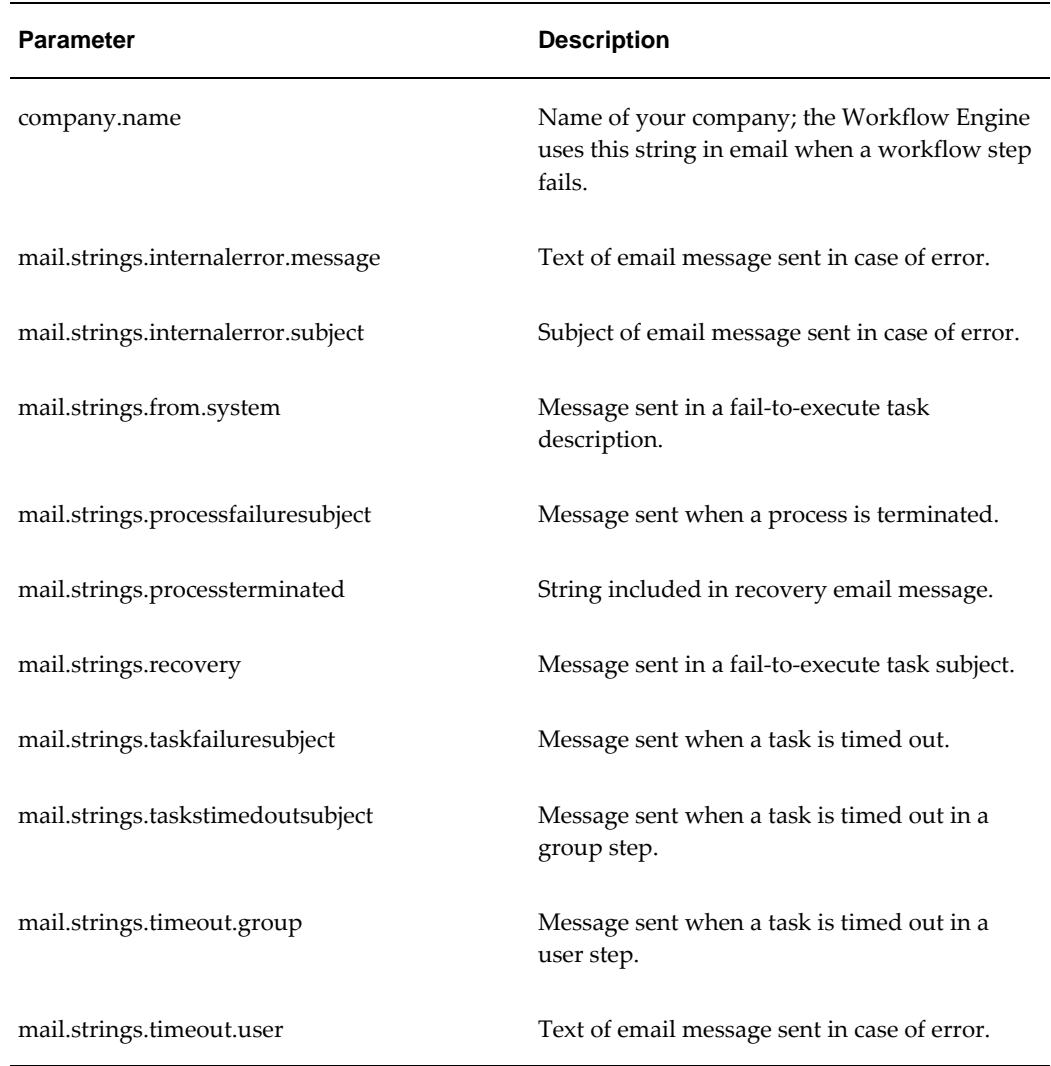

# **Integration**

<span id="page-754-0"></span>The following parameters control import and integration in Demantra. These parameters apply only to the core Demantra tools

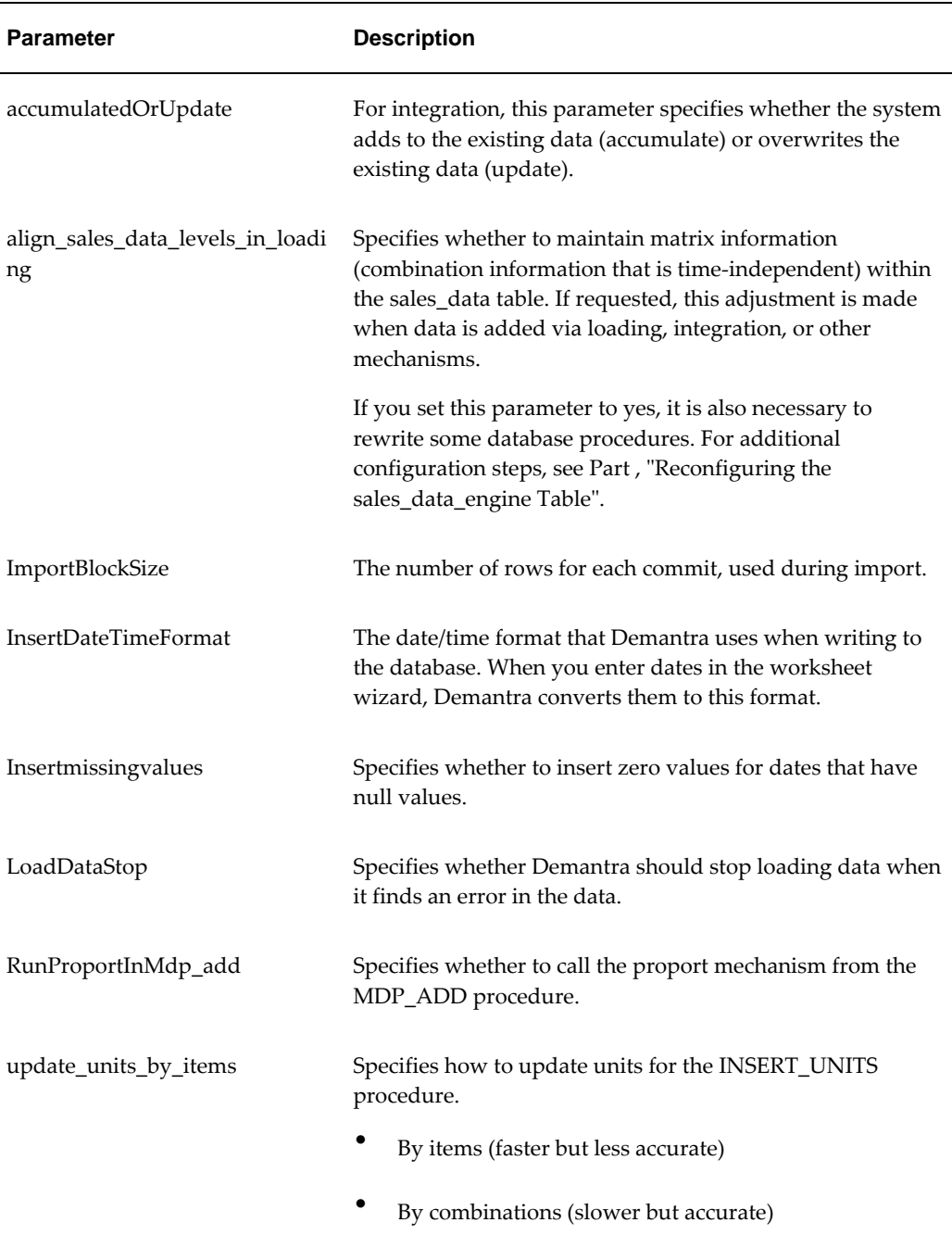

# **Item Aggregation**

<span id="page-755-0"></span>For improved performance, you can configure Demantra to aggregate data by items and use that aggregated data whenever possible. In this case, Demantra maintains the branch\_data\_items table in addition to the usual tables. Demantra uses this table whenever possible; it does not use the table whenever you need to view specific
locations or filter by location. To configure Demantra in this manner, set the UseItemsAggri parameter.

> **Note:** Also be sure the DYNAMIC\_SYNC is scheduled to run periodically to keep the branch\_data\_items table up to date.

# **Logs and Old Data**

The following parameters control how long Demantra keeps various kinds of historical data:

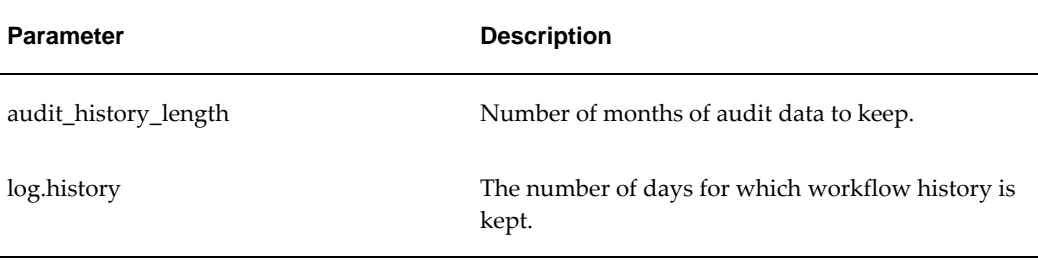

Also see "Logging Messages of the Application Server".

# **Proport Mechanism**

#### **Parameters That Control Behavior**

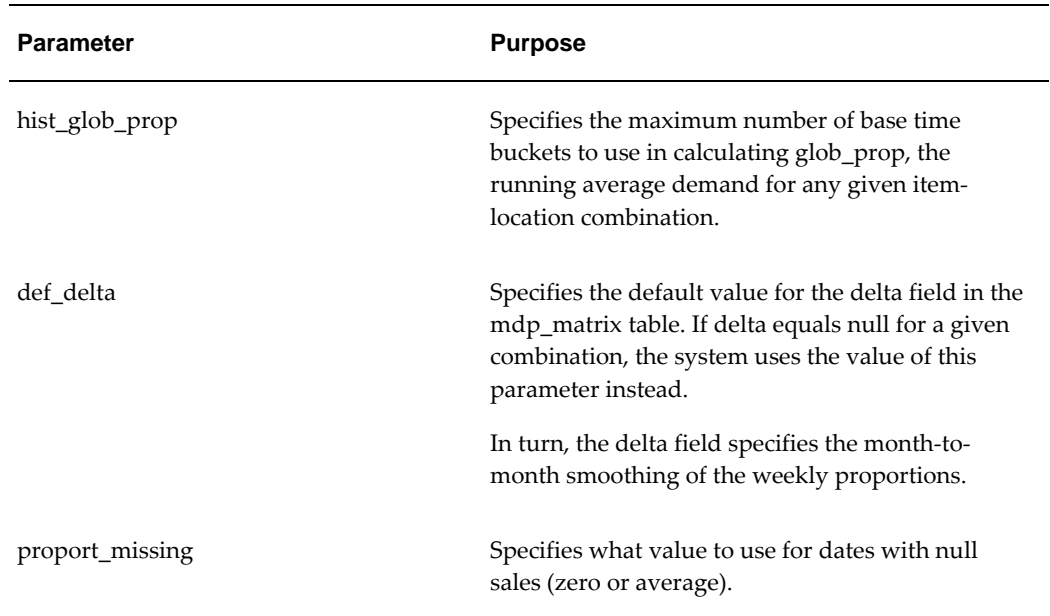

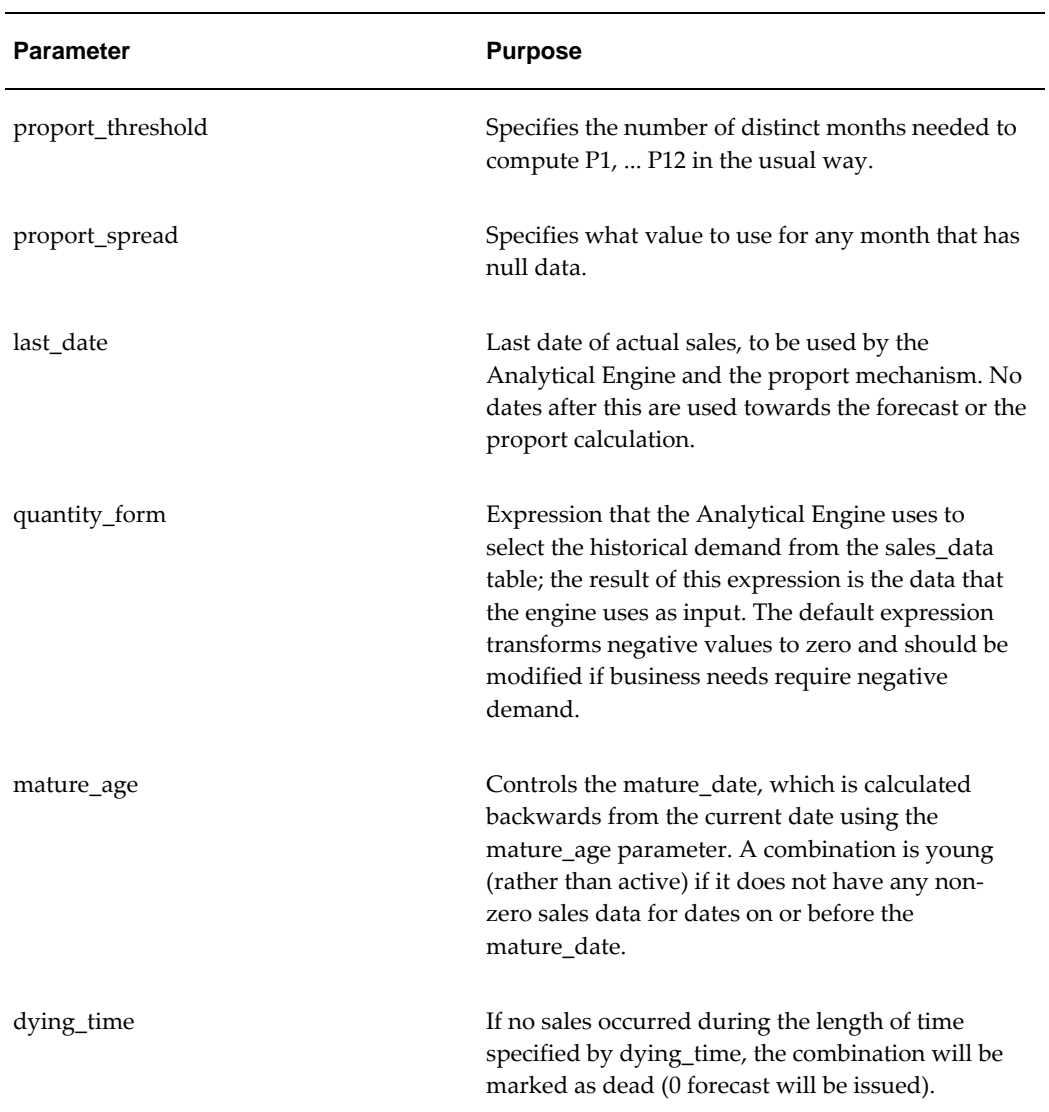

\*For these parameters, see "Engine Parameters" in the *Demantra Analytical Engine Guide.*

#### **Parameters That Affect Performance**

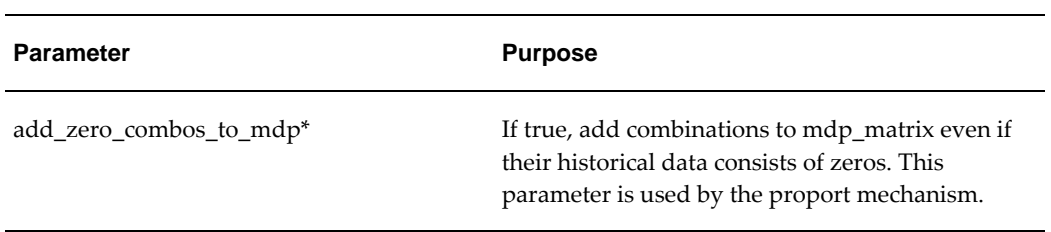

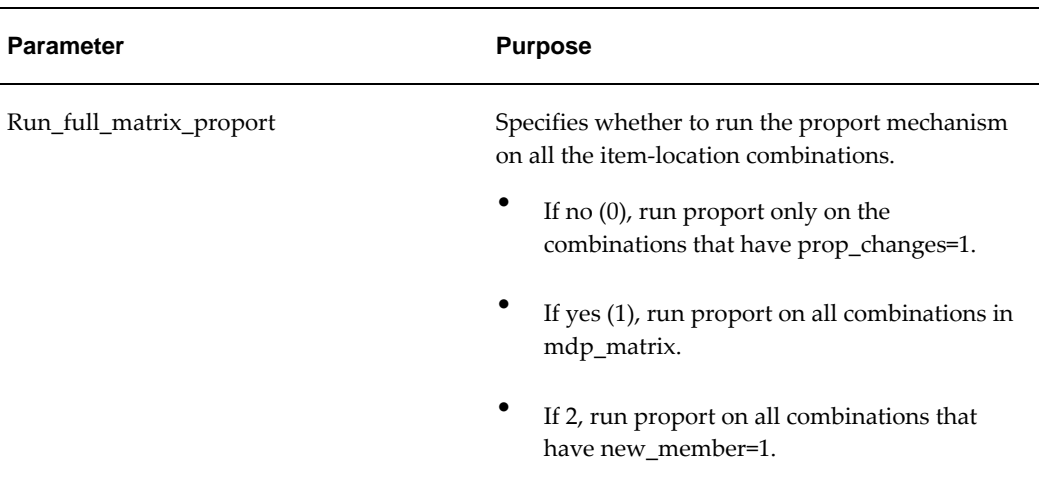

\* For these parameters, see "Engine Parameters" in the *Demantra Analytical Engine Guide.*

#### **Proport Parallelization**

Proport handles large amount of data processing and can require a substantial amount of time and system resources. It is possible to improve run time performance using parallelization and by grouping the Proport process into several iterations.

 To do this, define the following parameters in the init\_params table for each engine profile:

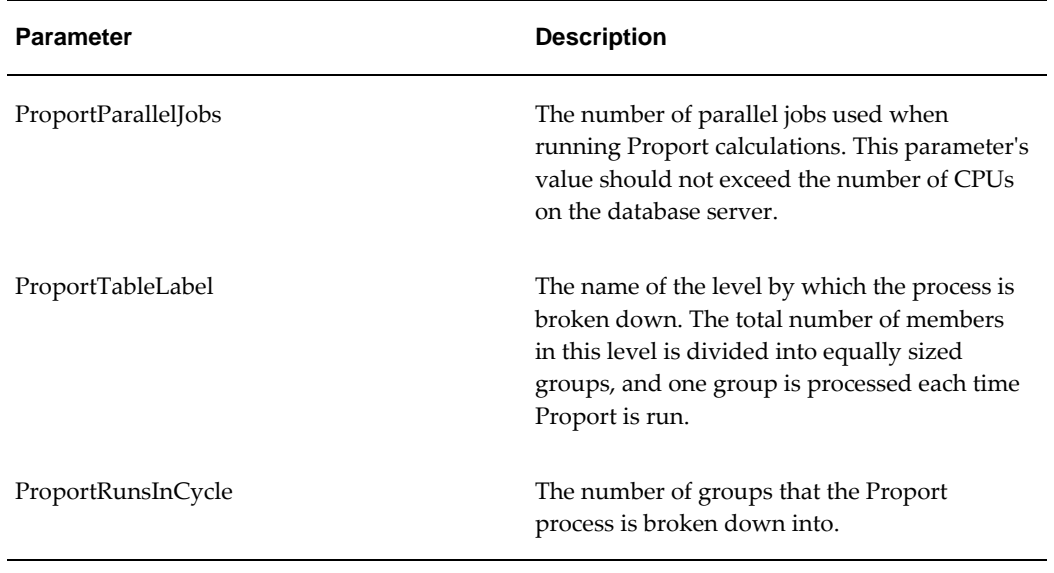

#### **Example:**

ProportTableLabel = 'Item' ProportRunsInCycle = 10

ProportParallelJobs = 2

When running Proport with these settings in the example above, processing occurs for all combinations associated with 1/10 of the Item level members. Each execution invokes 2 parallel jobs in the DBMS\_JOB queue. Proport is called ten times before all combinations have been processed.

Use caution when choosing the level by which Proport will be broken into separate tasks. The process will treat each member as equal and will not be aware that some members contain far more data than others. Selecting an inappropriate level could result in an uneven processing time between different session runs.

#### **Example:**

ProportTableLabel = 'Segment'

ProportRunsInCycle = 5

ProportParallelJobs = 4

If there are 10 segments, then each Proport process will execute on 2 (10/5) segments and use 4 parallel processes. If a specific segment contains a much larger number of items than other segments, then processing of this specific segment require more time to run.

### **EngineOutputThreshold**

The forecast for certain combinations may not change significantly between runs, this typically occurs for steady sellers, or extremely slow moving items. Writing out a new forecast in this case would have only marginal benefit to the supply chain. However, it would add cost in:

- **1.** Engine I/O processing
- **2.** The noise of minute variations in the production forecast

The parameter "EngineOutputThreshold" provides control over whether to write the forecast for a combination that has changed very little. Example: If the new value is 3% larger than the old value, and the EngineOutputThreshold is 5%, then the engine will not output the new value, and the old value will remain. In this case the new value would need to be at least 5% larger or smaller than the old value before it replaces the existing forecast value. Note that if either the old value or new value is zero, then the difference will be calculated as 100% (unless they're both zero, in which case the difference would be 0%).

### **Simulation**

When a user starts a large simulation, it is useful to check the size of that simulation and provide a warning if it will take a long time to run. You may also want to prevent simulations that are too long from being run at all.

You can configure Demantra to detect large simulations and display a message to the user, to confirm that this is what the user wants to do. You use the following parameters:

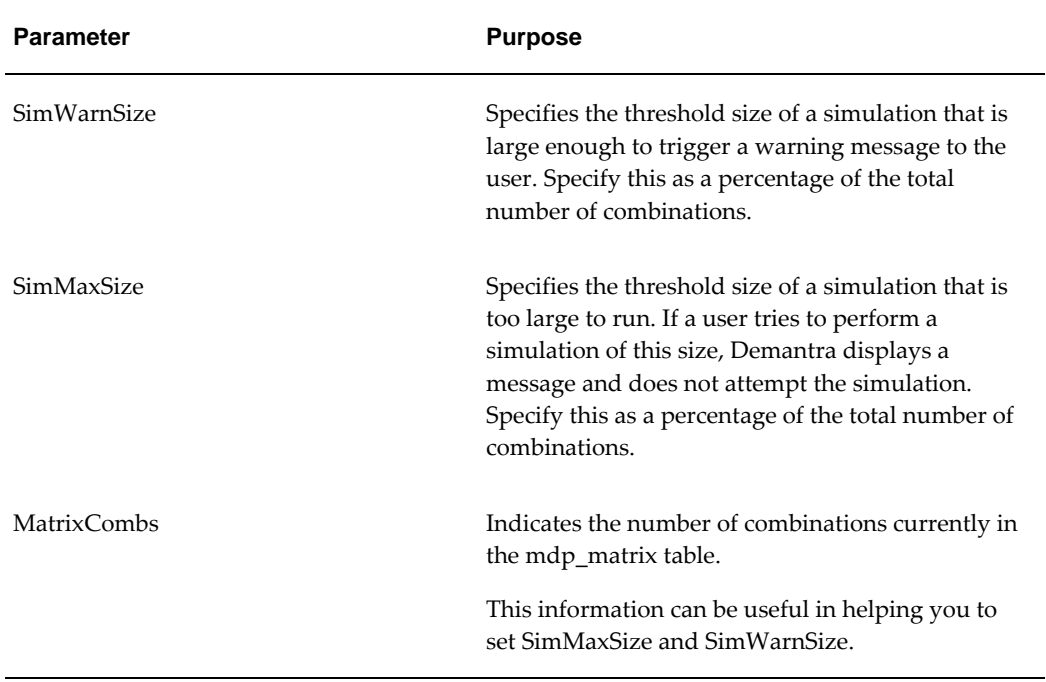

You should run some trial simulations on the solution hardware and set threshold values that are appropriate for the actual users.

# **Solution Branding**

The following parameters control titles throughout the Demantra solution:

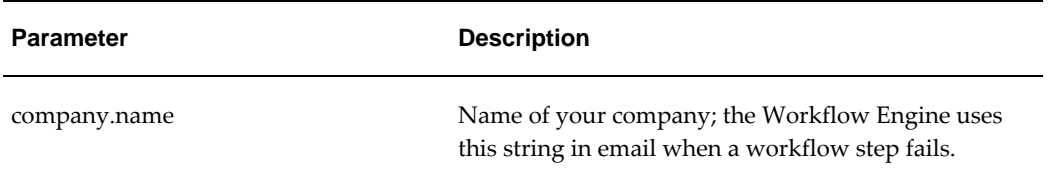

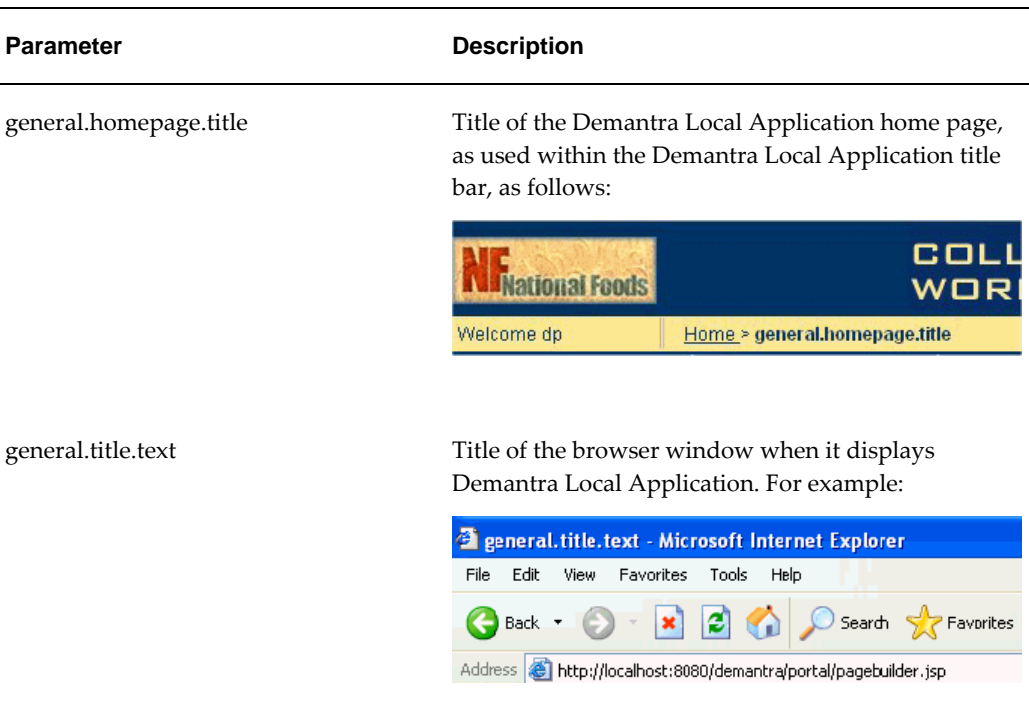

# **Threading**

Demantra uses threading mechanisms in multiple places. Threading is a general mechanism that uses system resources more effectively to run several tasks in parallel.

- "Threading for the Attribute Update Mechanism"
- "Threading for the Update Mechanism"
- "Threading for Updating Parallel Values"
- "Threading for Promotion Copy/Paste"
- "Threading for Methods"
- "Threading in the Web Worksheets"
- "Threading in the Business Logic Engine"

#### **Threading for the Attribute Update Mechanism**

This thread pool uses the following parameters:

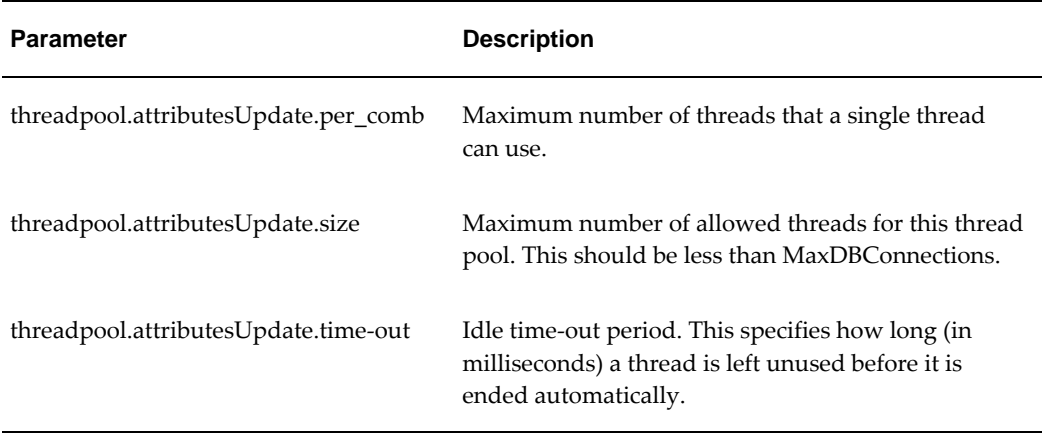

#### **Threading for the Update Mechanism**

The update mechanism saves data to the database. This thread pool uses the following parameters:

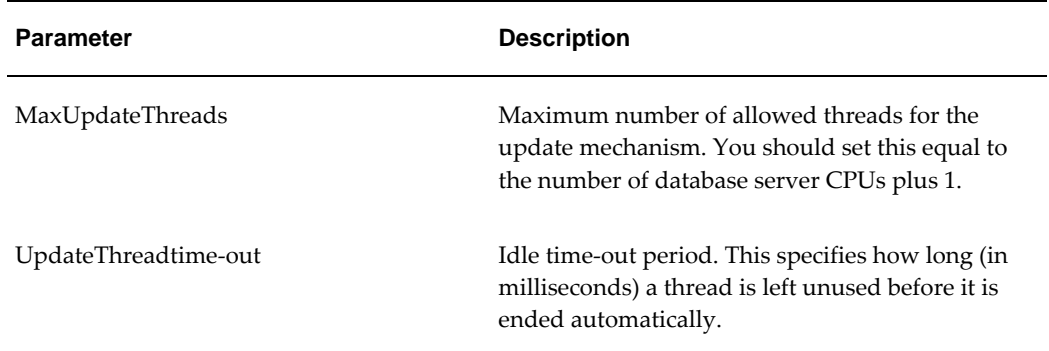

#### **Threading for Updating Parallel Values**

This thread pool uses the following parameters:

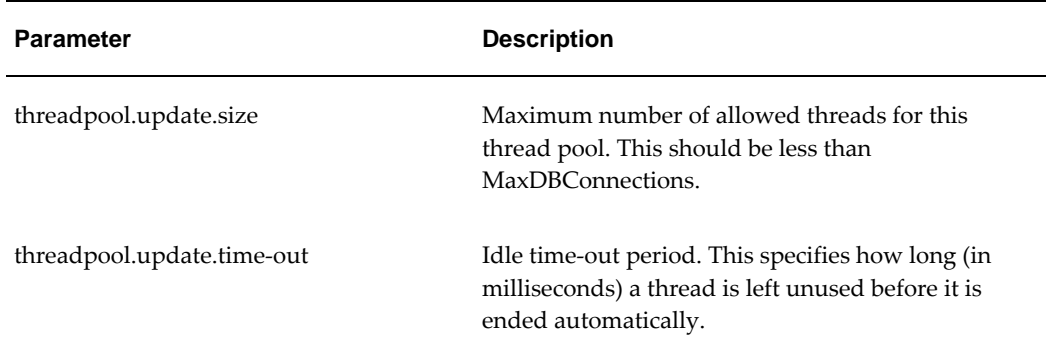

#### **Threading for Promotion Copy/Paste**

Another thread pool handles copying and pasting promotions. This thread pool uses

the following parameters:

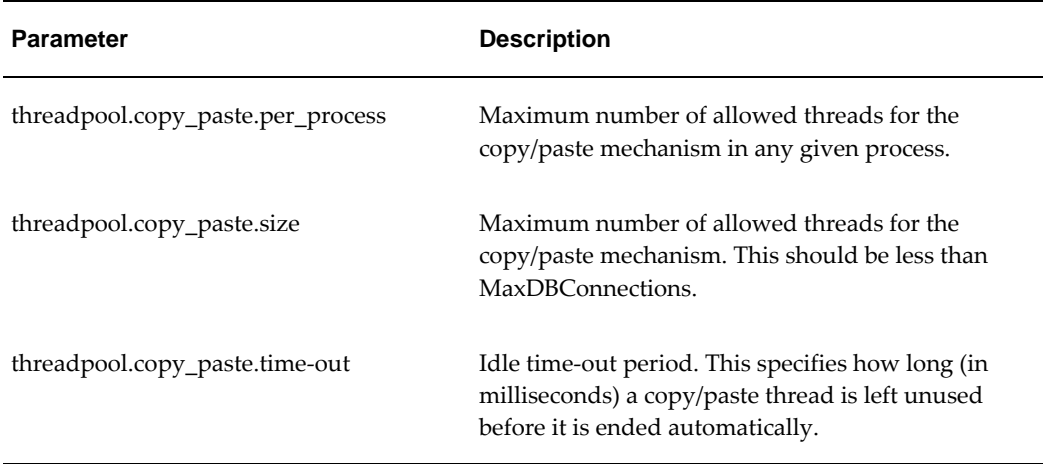

#### **Threading for Methods**

Another thread pool handles level methods. This thread pool uses the following parameters:

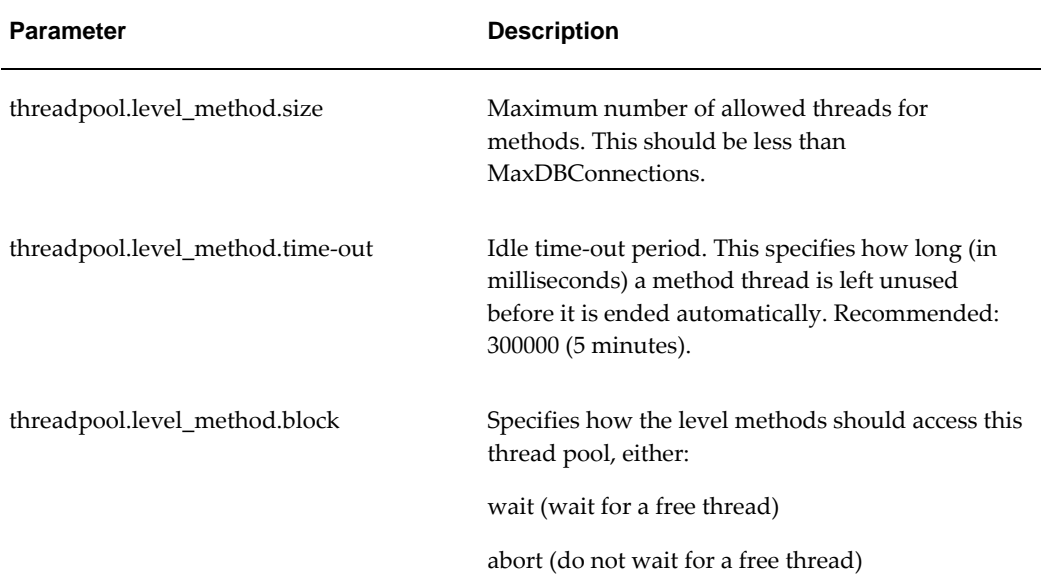

#### **Threading in the Web Worksheets**

The Web worksheets also use threading

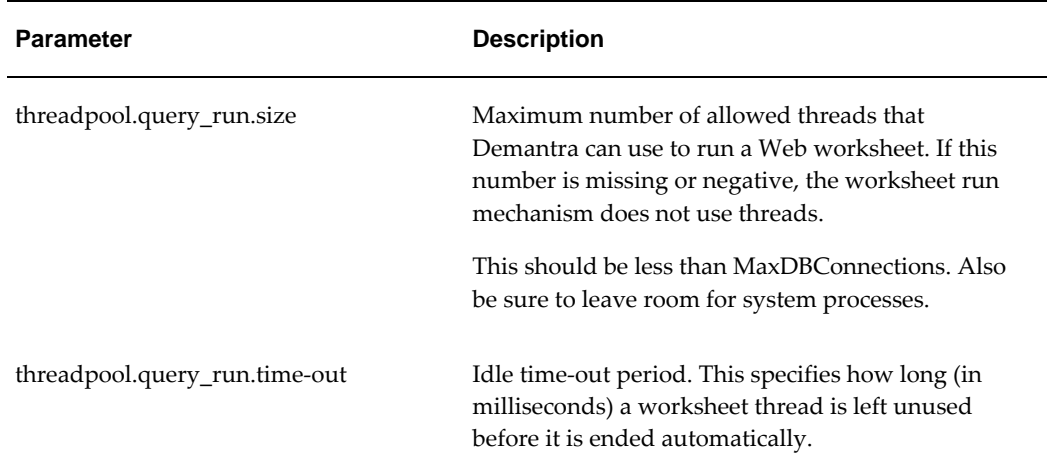

#### **Threading in the Business Logic Engine**

The Business Logic Engine uses threading as follows: The thread pool specifies the number of parallel BLE tasks, each of which loads a different combination of the worksheet, runs the calculation engine on it, and saves the data back to the database. The number of threads in the pool is affected by the system resources, mainly the number of CPUs that the machine has (each thread runs on a different CPU). The following parameters control this threading mechanism:

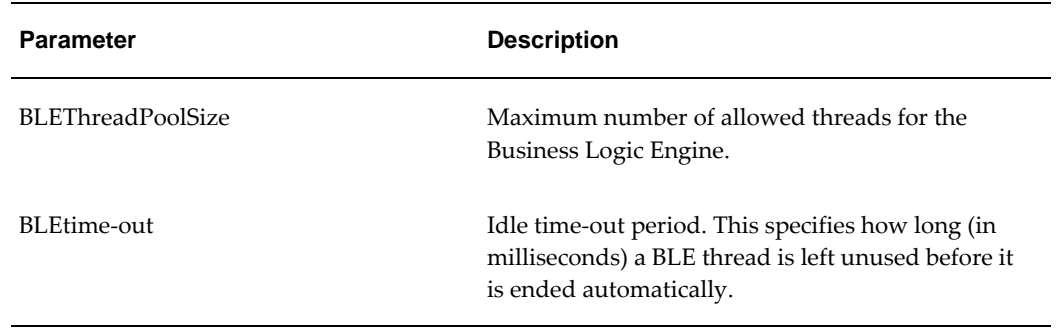

### **Workflow**

The following parameters control the Workflow module:

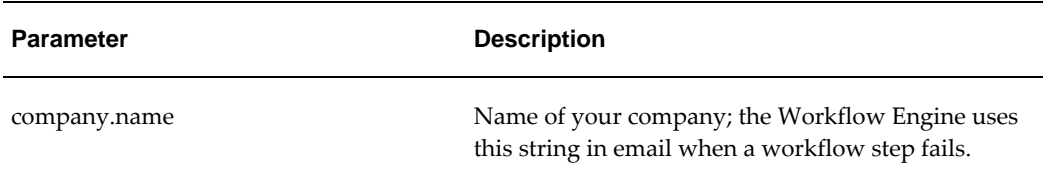

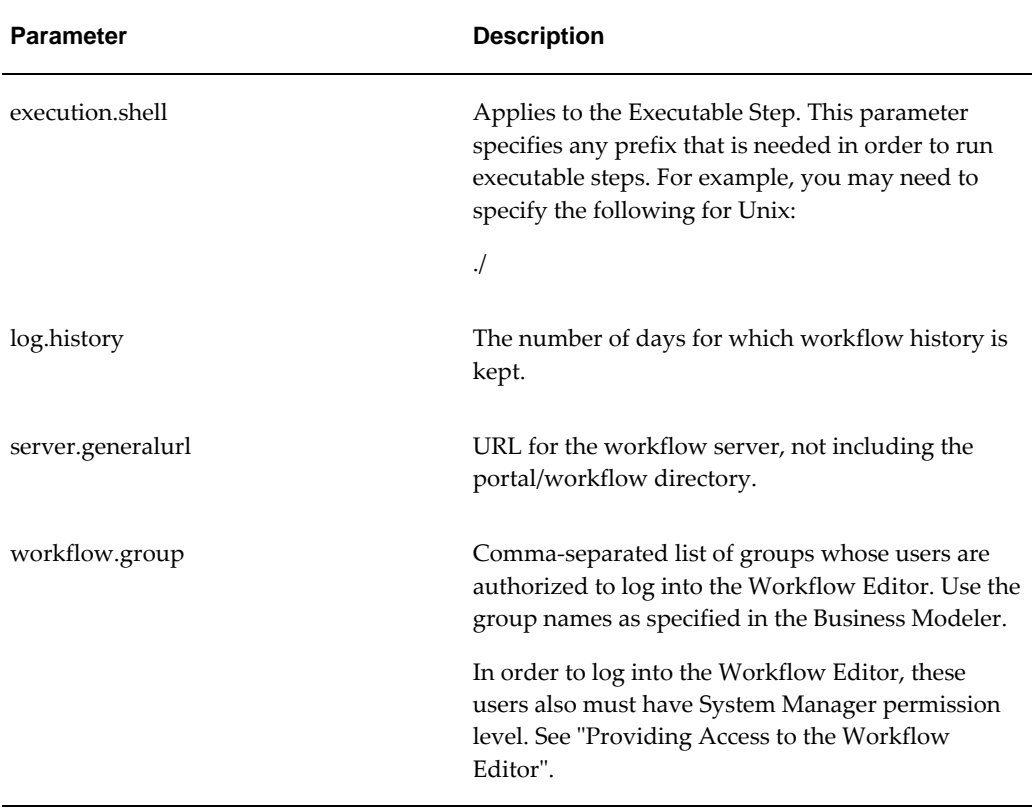

See also

"Solution Branding" "Demantra Local Application" "Email"

## **Worksheets**

The following parameters affect the Web-based worksheets. They are grouped into several areas:

- "General Worksheet Behavior"
- "Worksheet Performance"
- "Worksheet Designer"

For another way to improve performance, see also "Managing Level Caching".

#### **General Worksheet Behavior**

The following parameters control the default behavior of the Web-based worksheets

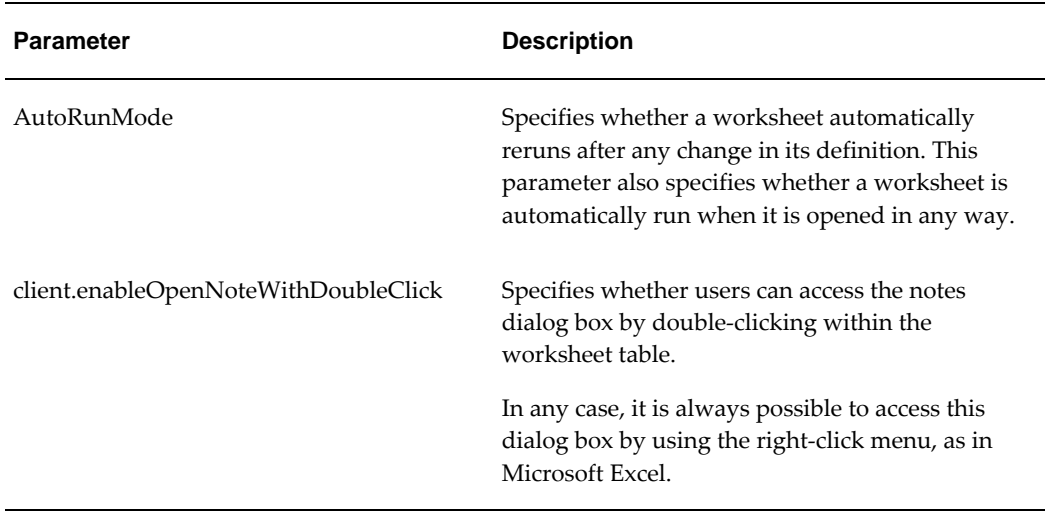

#### **Worksheet Performance**

The following parameters affect the performance of the Web client:

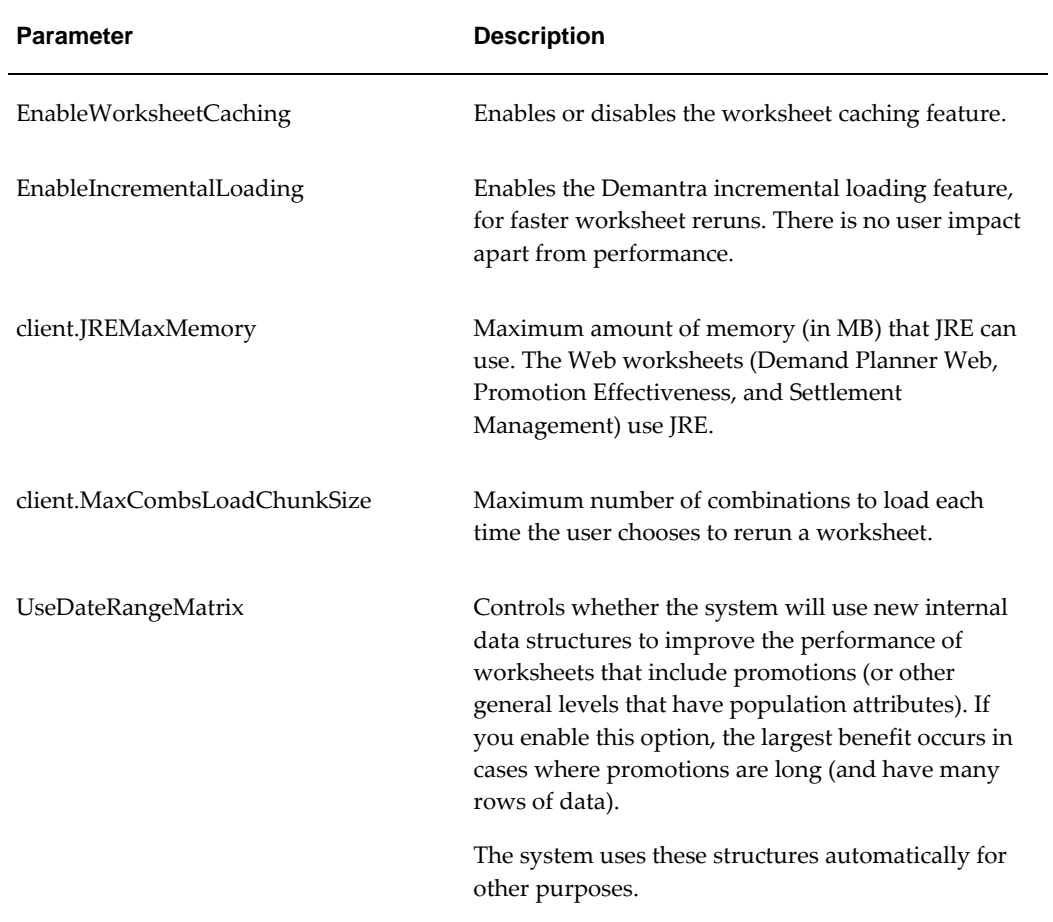

#### **Worksheet Designer**

The following parameters control the defaults in the worksheet/content designer

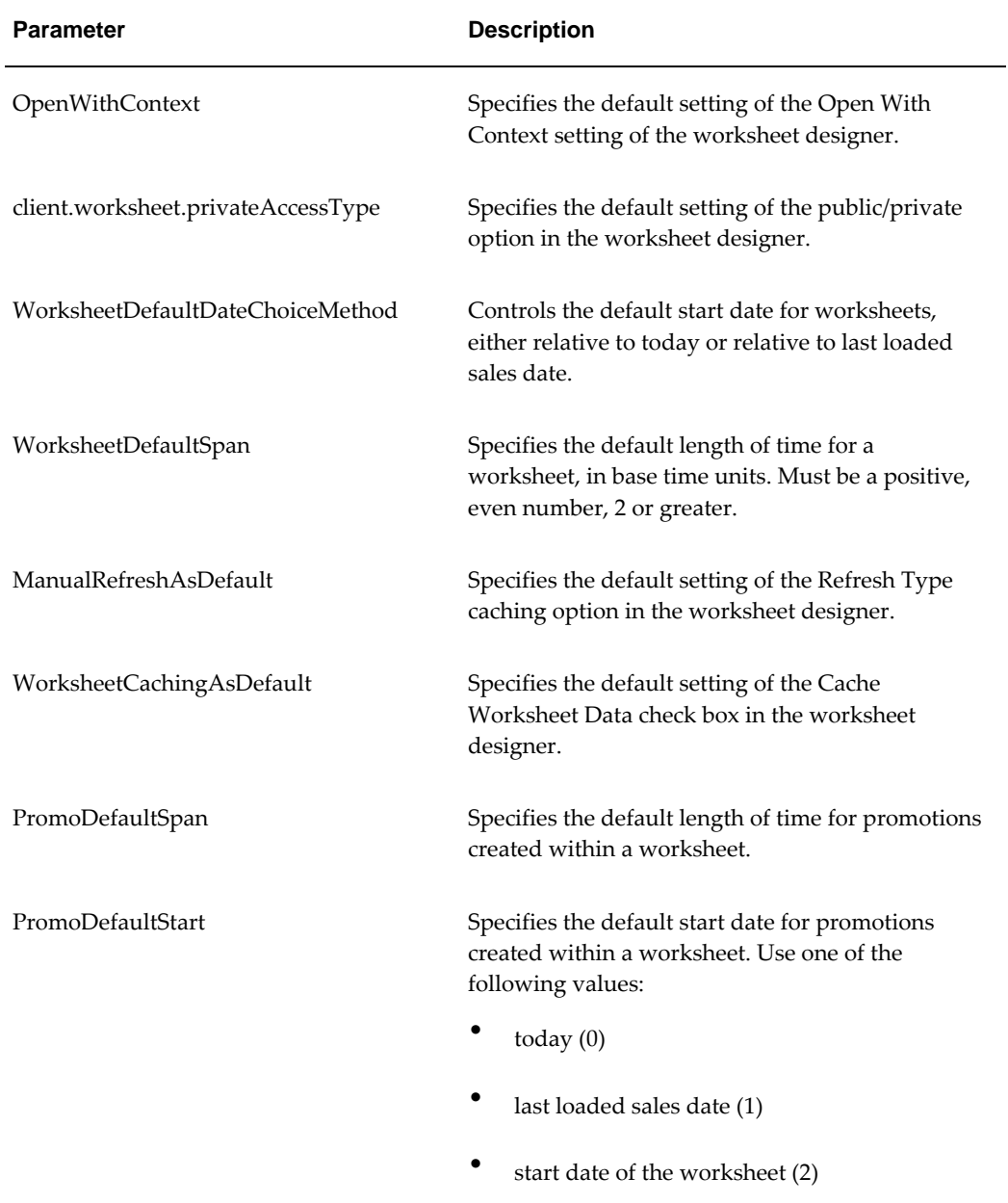

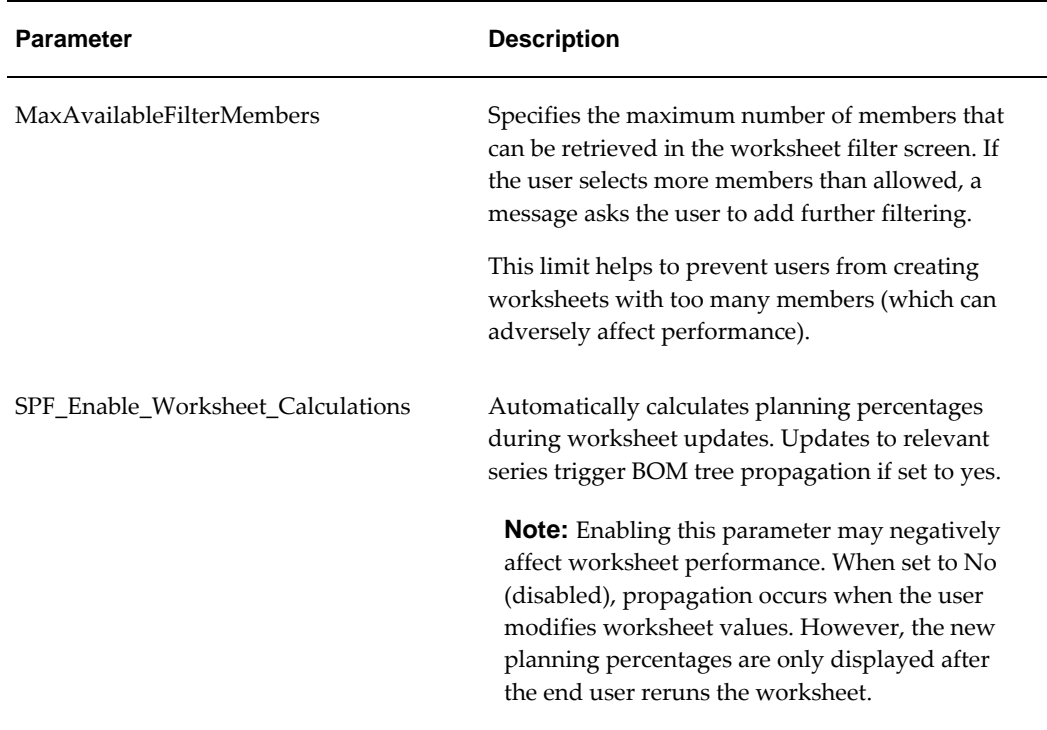

See also

"Demantra Local Application"

### **Parallel Hints for Worksheets**

Some worksheets access a large amount of data which can cause them render slowly. A parallel hint can be implemented to improve performance for such worksheets. A hint specifies the number of threads used by the worksheet query and can be applied to two parts of the worksheet: generation of the combinations and retrieval of data to be displayed in the worksheet.

**Warning:** Use caution when implementing worksheet hints. When a large number of users simultaneously access the database, too many hints can overwhelm the database connection pool and substantially decrease performance.

Setting a hint requires manually adding a row to the WORKSHEET\_HINTS table; this task should be performed only by an experienced system or database administrator.

The WORKSHEET¬\_HINTS table contains the columns in the table below.

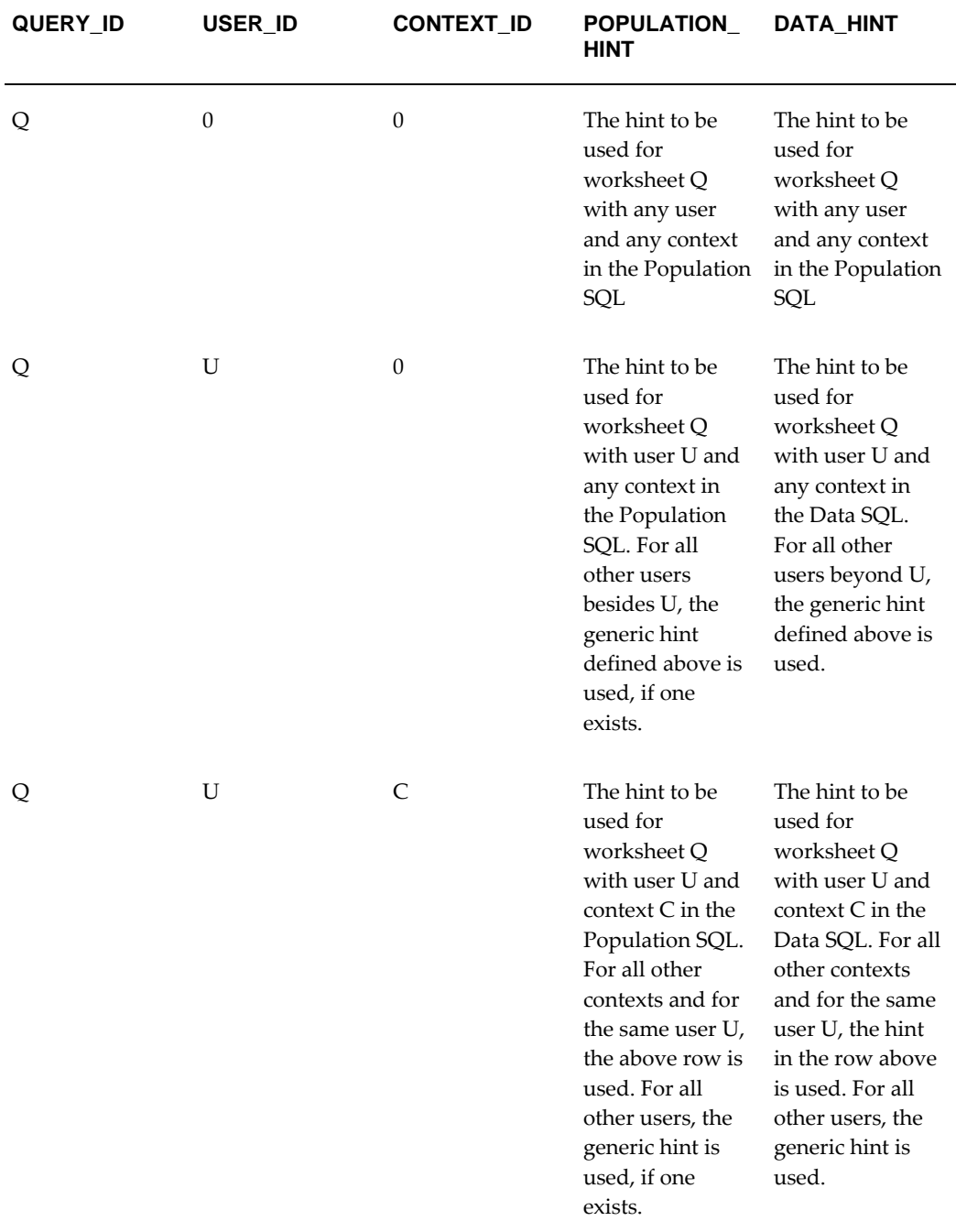

The POPULATION\_HINT and DATA\_HINT columns contain the actual hint as an SQL string. For example, to specify that the query should use 8 threads when accessing the branch\_data table, this field would be "parallel(branch\_data 8)".

The QUERY\_ID, USER\_ID, and CONTEXT\_ID columns specify the circumstances when this hint would be used.

QUERY\_ID specifies the internal ID of the worksheet for which the hint should be applied.

USER\_ID specifies for which user the hint will apply when opening the worksheet. When this field is set to zero, the hint will apply to all users.

CONTEXT\_ID specifies the level member name; it corresponds to the level member that is selected when a worksheet is opened with the "Open With" menu option. If the CONTEXT\_ID is zero, then the hint will apply to all contexts. If the worksheet is opened without "Open With," this setting is ignored.

### **Configuring User Productivity Kit (UPK)**

If you have licensed and installed UPK, perform the following to launch UPK from Oracle Demantra Web help.

- **1.** Install and configure UPK on a Web server. Refer to UPK documentation for details.
- **2.** Launch Business Modeler, and then locate the LaunchUPK parameter.
- **3.** In the Value field, enter a valid URL to launch UPK.

For example: http://*server name*/*virtual directory name*/index.html

- **4.** Save the changes.
- **5.** Log in to Demantra, and then click Help from the Demantra Local Application, Workflow Manager, or from within a worksheet.
- **6.** Click the "UPK" link. The Player should launch successfully.

# **Customizing Demantra Web Pages**

This chapter describes how to customize the Demantra Web pages.

This chapter covers the following topics:

- [Logging onto the Demantra Local Application Administrator](#page-772-0)
- [Configuring Menus in the Demantra Local Application](#page-773-0)
- [Running Oracle Executables from Collaborator Menus](#page-777-0)
- [Configuring the Panes](#page-778-0)
- [Specifying Content Pane Security](#page-781-0)
- [Replacing Default Demantra Graphics](#page-781-1)
- [Customizing the Demantra Local Application Login Page](#page-783-0)
- <span id="page-772-0"></span>• [Configuring Links in the Demantra Local Application](#page-783-1)

### **Logging onto the Demantra Local Application Administrator**

You use the Demantra Local Application Administrator to control access to menu items.

#### **To log onto the Demantra Local Application Administrator:**

- **1.** Open the administration login page: http://server name/virtual directory/portal/adminLogin.jsp For example: http://frodo/demantra/portal/adminLogin.jsp
- **2.** Enter the user name and password and click Log on.

Demantra displays the Administration page, which includes the following choices:

Define Menus Define Program Groups Define Program Permissions Define Content Security Default Pane Layout

Logout Login to Collaborator Workbench Login to Demantra Anywhere

See also

<span id="page-773-0"></span>"Customizing Demantra Web Pages"

# **Configuring Menus in the Demantra Local Application**

You can configure the Planning Applications and Tools and Applications menus, which are in the tool bar at the top of the Demantra Local Application page.

#### **To configure the Demantra Local Application menus:**

- **1.** Log into the Demantra Local Application Administrator. See "Logging onto the Demantra Local Application Administrator".
- **2.** Click Define Menus.

The system displays a page showing the current contents of Planning Applications and Tools and Applications menus:

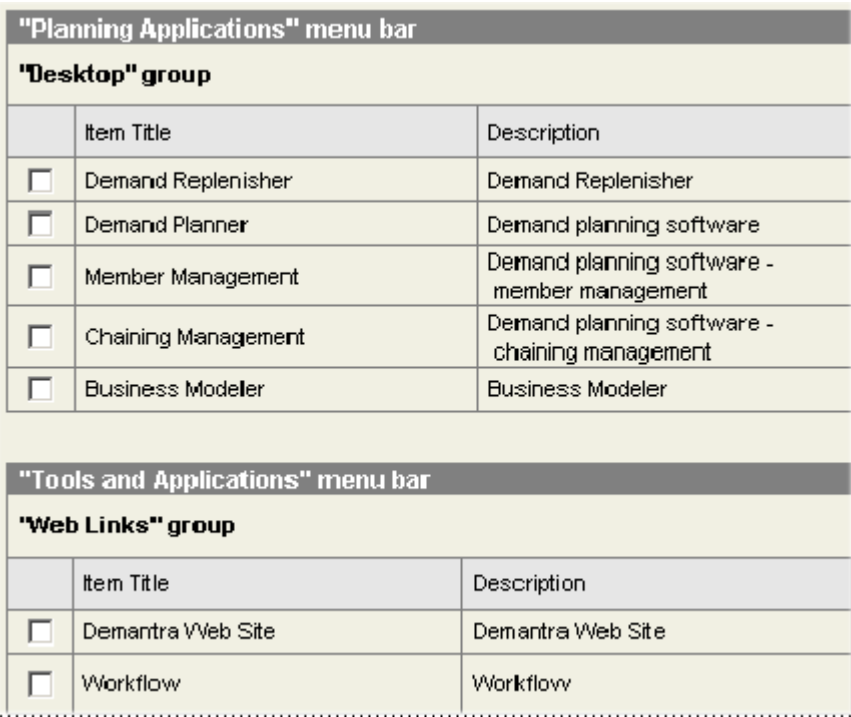

#### **To add a menu item:**

**1.** Within either the Planning Applications or Tools and Applications section, click the Add button.

A page appears prompting you for information about the item to add.

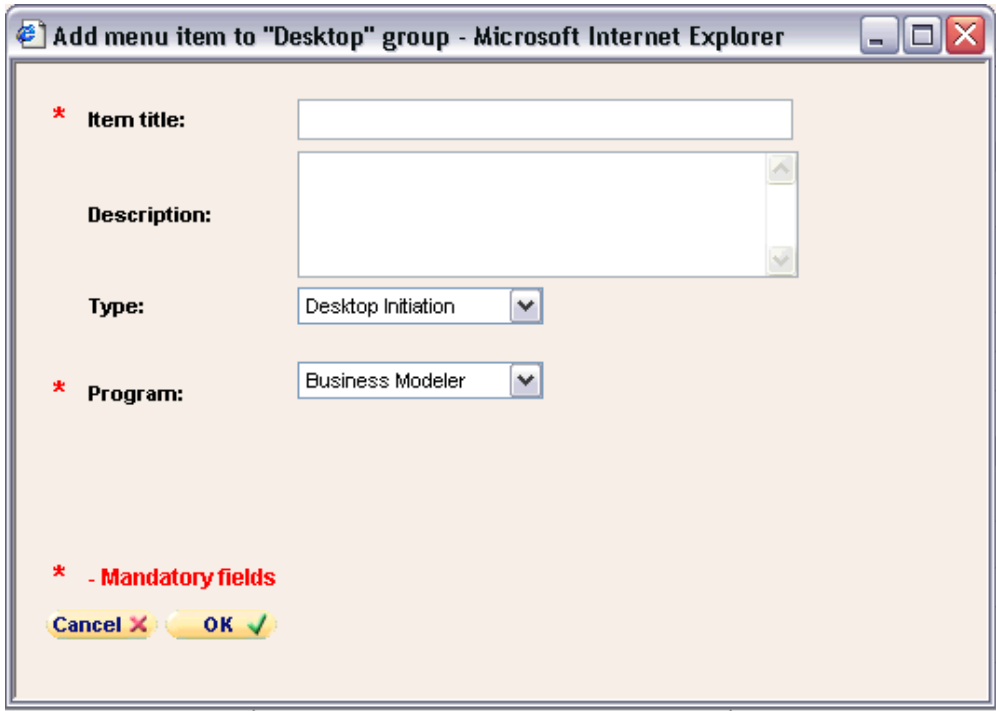

- **2.** In the Item Title field, specify the title of the menu item as it should appear in the menu.
- **3.** For Type, choose one of the following options:

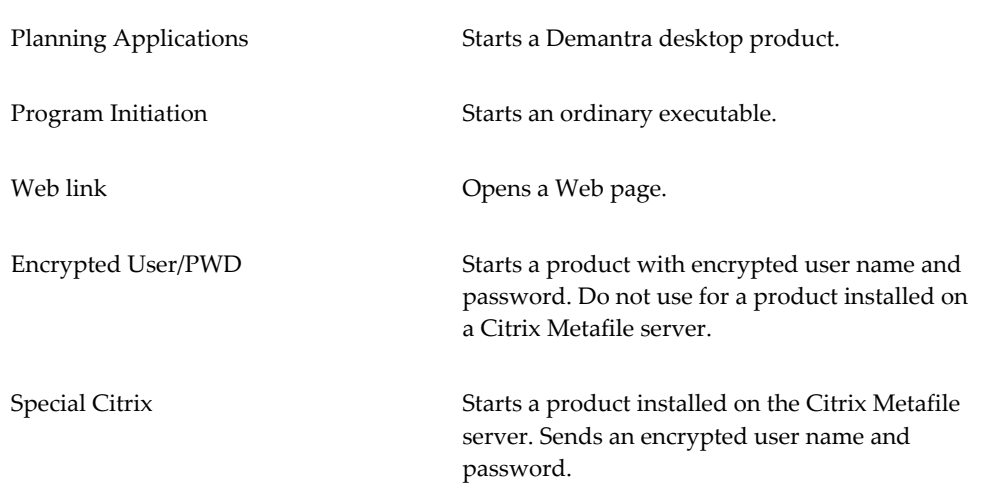

**4.** Complete the rest of the fields as follows:

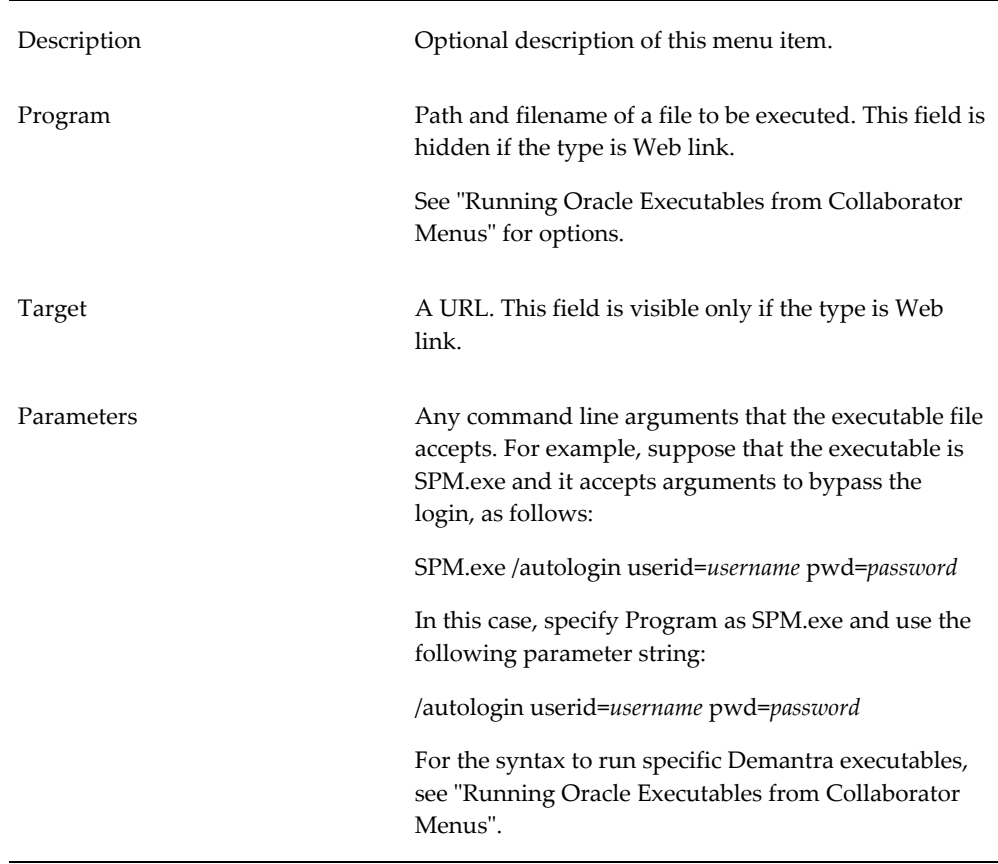

**5.** Click OK to close the popup page and save your changes.

#### **To edit a menu item:**

- **1.** Check the check box next to the menu item.
- **2.** Click the Edit button.

A page appears prompting you for information about the item to change.

- **3.** Complete the fields as in "To add a menu item".
- **4.** Click OK to close the popup page and save your changes.

#### **To delete a menu item:**

- **1.** Check the check box next to the menu item.
- **2.** Click the Delete button.

A warning message appears.

**3.** Click OK to confirm the deletion.

#### **To change the order of the items in a menu:**

**1.** In the section corresponding to that menu, click the Order button.

The system displays a popup page where you can change the order of the items.

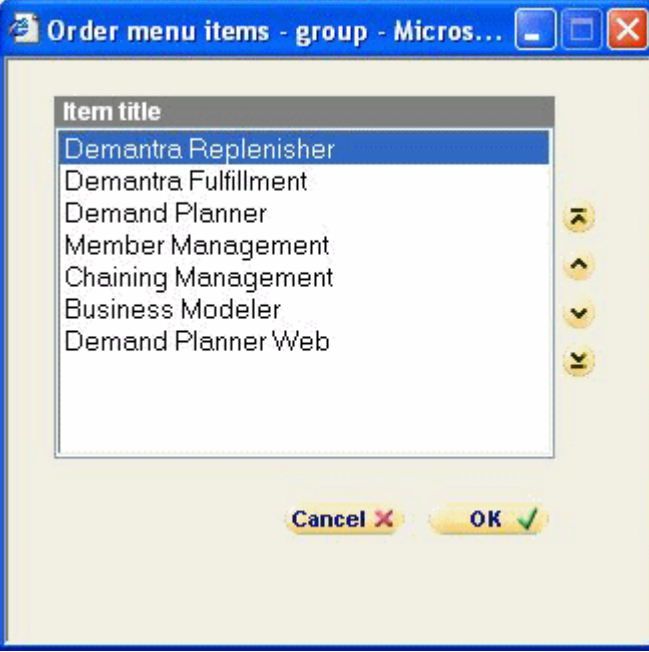

- **2.** Select an item and click an arrow button to move the item up or down in the list.
- **3.** When you are done, click OK.

See also

<span id="page-777-0"></span>"Running Oracle Executables from Collaborator Menus"

### **Running Oracle Executables from Collaborator Menus**

When you configure the Planning Applications and Tools and Applications menus, you typically add menu items that launch Demantra executables.

This section lists the basic syntax needed in common situations.

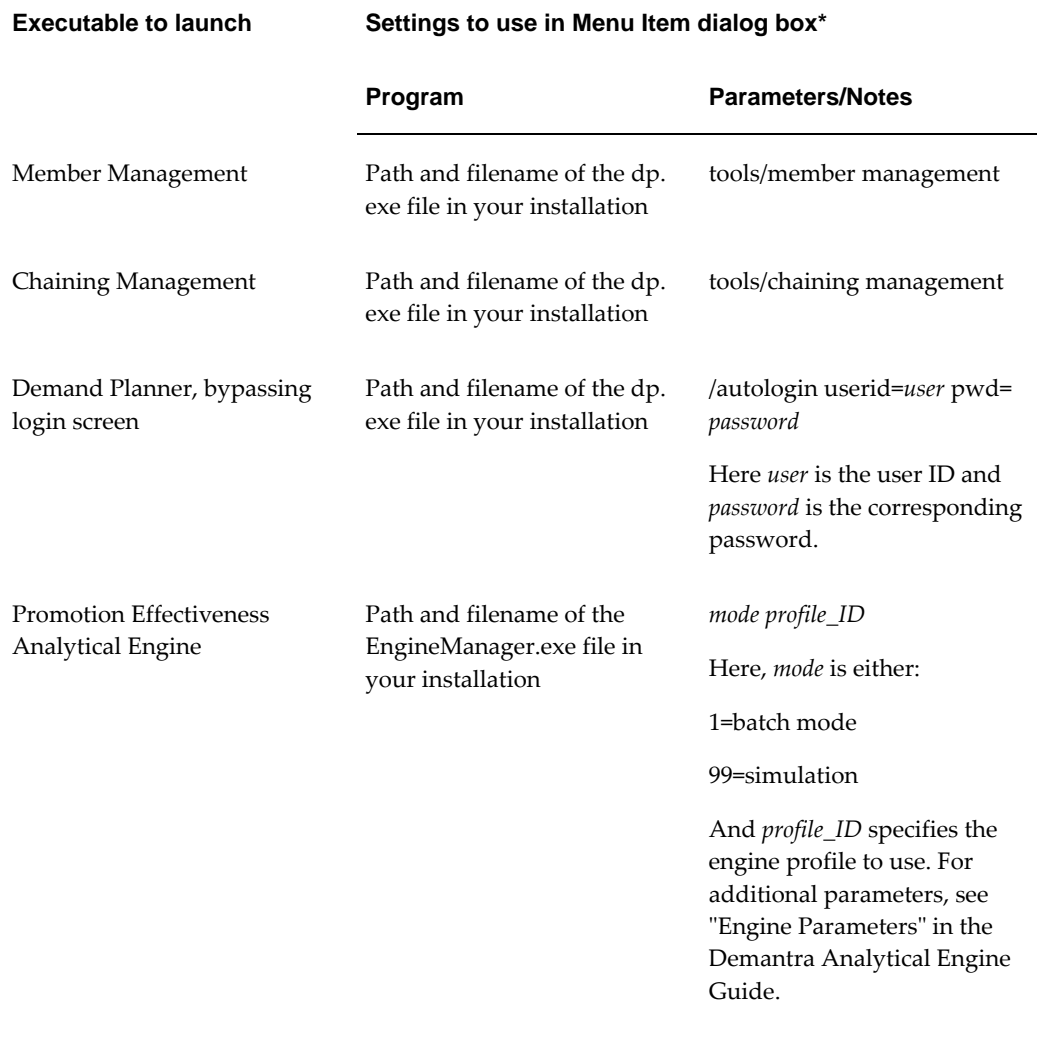

\* In all cases, Type should be Planning Applications.

<span id="page-778-0"></span>For information on how to add menu items to Demantra Local Application, see "Configuring Menus in Demantra Local Application."

# **Configuring the Panes**

#### **To specify your pane configuration:**

**1.** Log into the Demantra Local Application Administrator. See "Logging onto the Demantra Local Application Administrator".

Oracle Demantra displays the Administration page, which includes the following choices:

Define Menus Define Program Groups Define Program Permissions Define Content Security Default Pane Layout Logout Login to Collaborator Workbench Login to Demantra Anywhere

**2.** Click Default Pane Layout.

The Personalize - Modules page appears. This page contains two lists: one for items that can be displayed in the wide pane and one for items that can be displayed in the narrow pane.

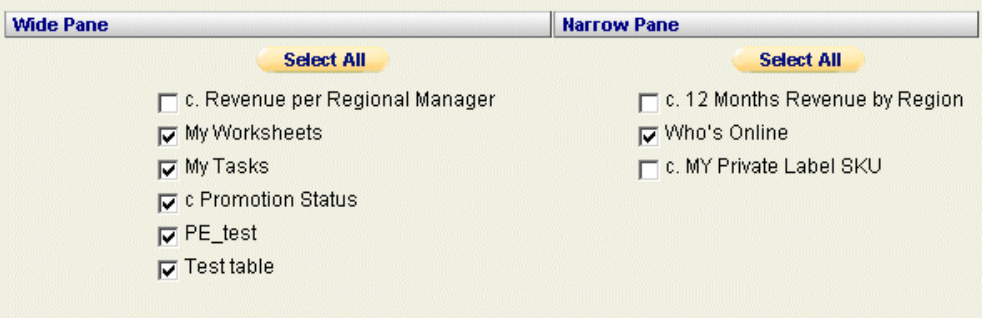

These lists include the following:

- My Tasks and My Worksheets, which can be displayed only in the wide pane
- Who's Online, which can be displayed only in the narrow pane
- Worksheets that have been defined as content and to which you have access. When a worksheet is defined as content, it is defined as belonging to the wide pane or the narrow pane.

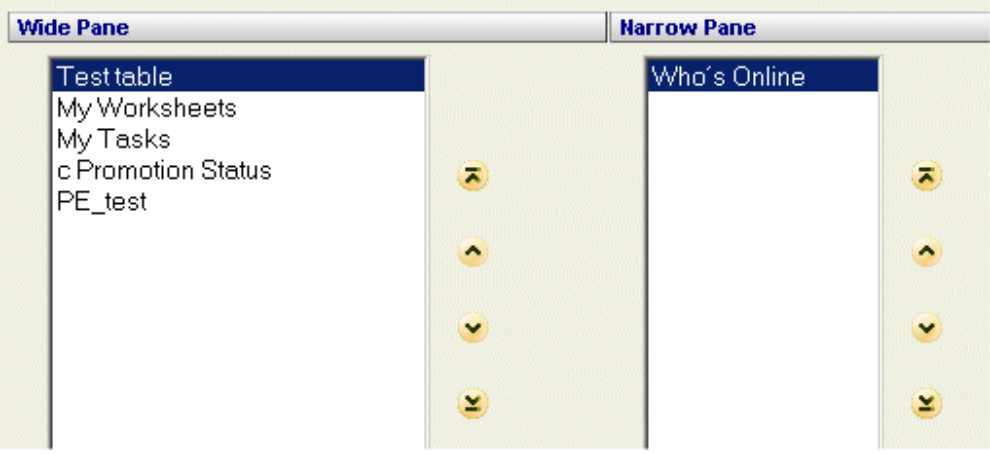

- **3.** In each list, use the check boxes to select or deselect the modules that you want to see.
- **4.** Click Next.

The Personalize - Order page appears. Like the previous page, this page has one list for the wide pane and one for the narrow pane.

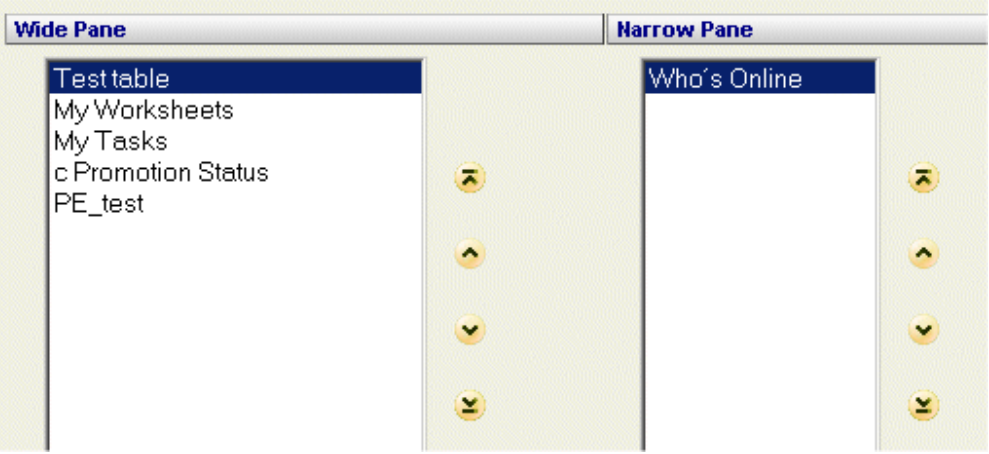

**5.** Select a module and then click the up or down buttons to change its position in the list.

The order here is the order in which these modules are shown in the Demantra Local Application.

**6.** Click Next.

The next page summarizes your choices. You can return to the previous pages to make further alterations.

**7.** Click Finish to save your changes. Or click Back to go back to the previous pages. See also

<span id="page-781-0"></span>"Specifying Content Pane Security"

## **Specifying Content Pane Security**

You can control access to the different Demantra Local Application panes (My Tasks, My Worksheets, and Who's Online).

#### **To specify access to Demantra Local Application panes:**

**1.** Log into the Demantra Local Application Administrator. See "Logging onto the Demantra Local Application Administrator".

The Administration page appears.

**2.** Click Define Content Security.

The system displays a table with one row for each user. Here you specify which panes to make available to each user.

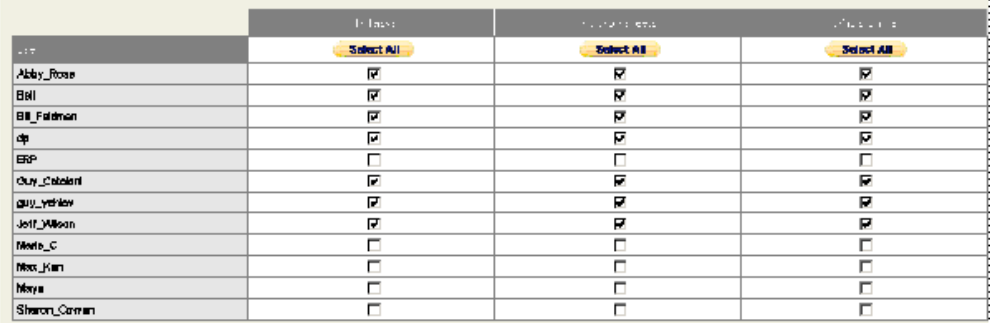

- **3.** Do one of the following:
	- Check the check box for a pane to grant user access to the user.
	- Clear the check box for a pane to deny access to the user.
- **4.** Click Finish.

See also

<span id="page-781-1"></span>"Configuring the Pane Configuration"

# **Replacing Default Demantra Graphics**

The Web-based Demantra products contain default images that you can replace with

your organization's own designs. To do so, just back up the default images and substitute your own image files, giving them the same filenames as listed here.

The graphic files are in the following directory:

#### *Demantra\_root*/Collaborator/portal/images

You can replace any of the graphics files in this directory. If you replace the default graphics with other graphics that have the same width and height, those graphics will fit on the page without the need for any further editing. If your graphics files have different dimensions, you may need to edit the corresponding page to accommodate them.

#### **Demantra Local Application Splash Screen**

The splash screen uses the graphic collaborator\_splash.gif.

#### **Demantra Local Application Login Page**

On the login page, the most commonly replaced images are the following:

- customerLogo.gif
- customerTxt.gif
- customerPics.gif
- collaboratorTitle.gif
- collaboratorTxt.gif

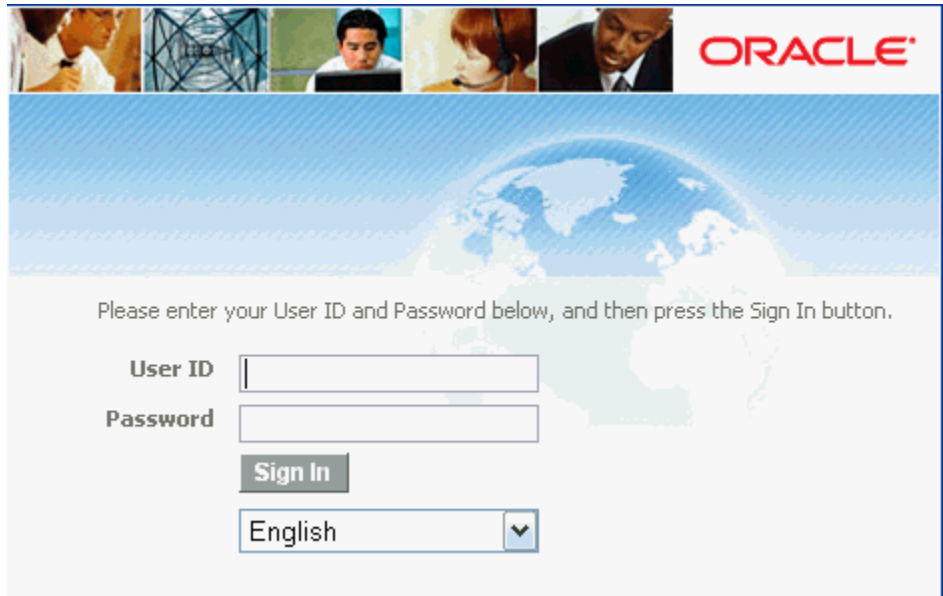

#### **Demantra Local Application Main Page**

On the main page, the most commonly replaced images are as follows:

- customer\_logo.jpg
- collaborator\_logo.gif

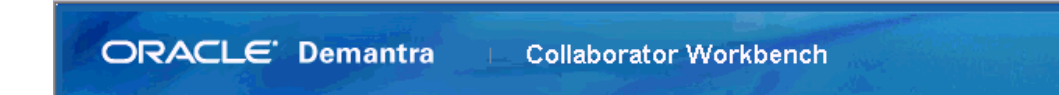

# **Customizing the Demantra Local Application Login Page**

<span id="page-783-0"></span>The login page is Demantra\_root/Collaborator/portal/loginpage.jsp

You can edit this page and you can redesign the layout and design as you wish.

**Caution:** A basic knowledge of HTML is required to perform this task.

However, the following code must be retained, because this provides the login functionality:

```
<TD>
<!-- The login area (username, password, language, login)--> <%@ include
file="loginarea.jsp" %>
\langle </TD>
```
# **Configuring Links in the Demantra Local Application**

<span id="page-783-1"></span>The main Demantra Local Application page provides a set of default links, some of which are configurable. These links are located on the second toolbar.

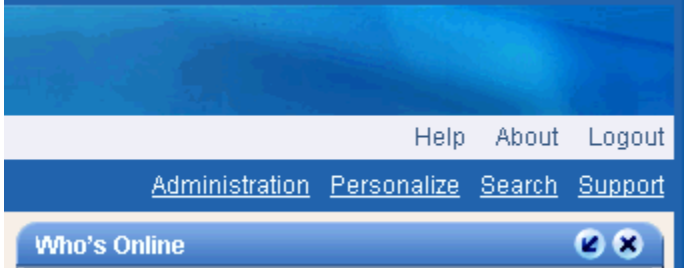

To configure these links, edit the file secondbar.jsp.

**Caution:** A basic knowledge of HTML is required to perform this task.

Links can be added, but the layout of the page must not be changed. Configurable links are marked by href = "#".

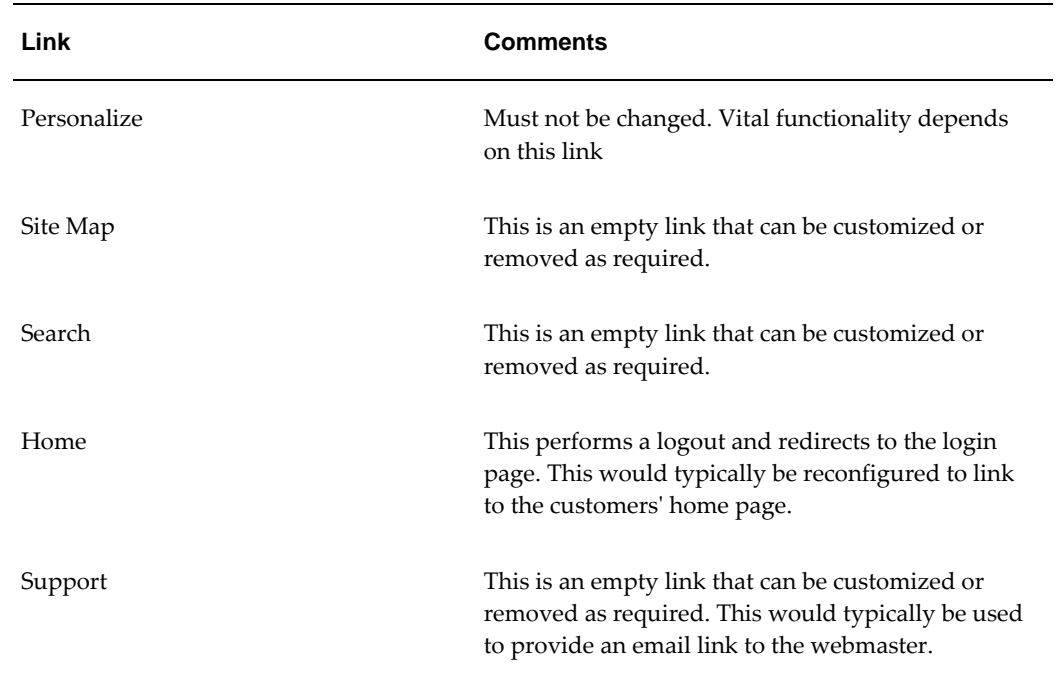

Also see "Demantra Local Application".

# **Configuring Rolling Data**

This chapter describes how to roll selected data, saving a copy of the current version of that data.

This chapter covers the following topics:

- [About Rolling Data](#page-786-0)
- [Creating or Modifying Rolling Data Profiles](#page-787-0)
- <span id="page-786-0"></span>• [Creating Rolling Data Profile Groups](#page-788-0)

### <span id="page-786-1"></span>**About Rolling Data**

It is often useful to be able to see older data and possibly compare it with the current data. In the case of forecasts, the Analytical Engine automatically saves older versions. If you need access to older versions of *other* data, however, you must explicitly instruct Demantra to save the data.

To do so, you use the Business Modeler to make a copy of the original data (usually a series) for later use. You define one or more *rolling data profiles*, each of which associates a source series (or a server expression) with a target series.

- The target series must already exist.
- The target series should usually be configured almost the same way as the source series (except for the hint message and so on). See "Creating a New Series Based on an Existing Series."
- The target series must have an update field in the same table as the source series; see "Specifying Data Properties of a Series."
- You can use any kind of series (numeric, date, or string), but the target and source series must be of the same type.

Then you configure a *rolling data session*, which specifies a set of rolling data profiles to run. The rolling data session specifies which profiles are active.

<span id="page-787-0"></span>You can execute the active profiles from within the Business Modeler or from a workflow.

### **Creating or Modifying Rolling Data Profiles**

#### **To create or modify a rolling data profile:**

- **1.** Log into the Business Modeler.
- **2.** From the Configuration menu, select Configure Rolling Profiles.

The Rolling Data Profile Group wizard appears.

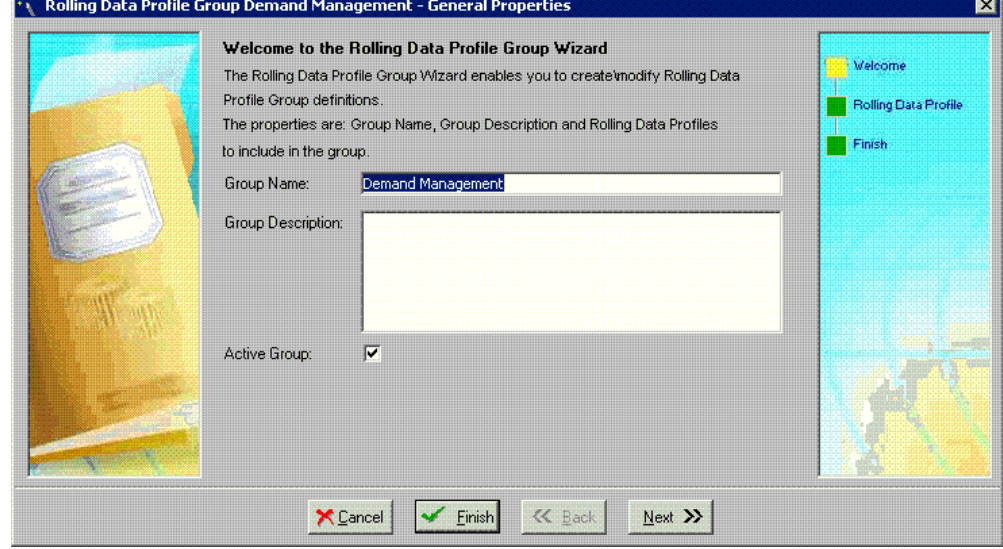

The screen displays a check mark next to the profile that you are editing.

- **3.** Do one of the following:
	- To select an existing profile, click the profile in the Profiles list.
	- To create a new profile, click Insert.
	- To create or modify a Rolling Profile Group, click Configure Session. For details, see Creating Rolling Data Profile Groups.
- **4.** If you choose to create a new rolling profile group, type a unique name and an optional description for the profile.
- **5.** Click the Active Profile check box to activate the profile.
- **6.** In the Source area, do one of the following:
	- Select a source series from the Series drop-down list.

**Note:** If the server expression for the series uses the round function, note that the rounding occurs before the data is rolled forward. In this case, you might have slight errors at aggregated levels.

- Type a server expression into the Server Expression field. In this case, click Verify Expression to check the expression. The expression must be an aggregating SQL expression; see "Syntax of Server Expressions".
- **7.** Specify the period association of this data source by selecting an option from Source's Period.
- **8.** In the Target area, select a series from the Series Name drop-down box. Make sure that the target series is of the same data type as the source series or the source expression.
- **9.** Click Save.

#### **To delete a rolling data profile:**

- **1.** Click the profile in the Profiles list.
- **2.** Click Delete.
- **3.** Click OK to confirm the deletion.

See also

<span id="page-788-0"></span>"About Rolling Data"

### **Creating Rolling Data Profile Groups**

Rolling profiles enable archiving or copying older data and comparing it with current data. (See About Rolling Data, page [38-1\)](#page-786-1). Rolling Profile Groups facilitate data maintenance, by allowing you to organize profiles into business-relevant groups.

You define, modify, and delete rolling data profile groups in the Business Modeler.

Rolling profiles may belong to more than one profile group. Typically, the rolling data process is embedded in a forecast approval process, such as when running the Forecast Approval workflow. This workflow can be modified to include one or more Rolling Data Profile groups.

### **Defining Rolling Data Profile Groups**

Rolling Profile Groups are configured using the Create/Modify Rolling Profile Groups wizard in the Business Modeler. From this wizard you can also update or delete existing profile groups. Deleting a Profile Group does not delete the rolling data profiles contained within the group. Instead, the profiles remain available for inclusion in other Rolling Data Profile Groups. If a Rolling Data Profile is deleted, that profile will also be deleted from any profile groups to which it belongs.

#### **To define a rolling data profile group:**

- **1.** Log in to the Business Modeler.
- **2.** From the Configuration menu, choose Configure Rolling Profile Groups.

The Create/Modify Rolling Profile Groups wizard appears.

**3.** Double-click the New Group folder.

The General Properties page of the Create/Modify Rolling Profile Groups wizard appears.

- **4.** Enter a name and description for the rolling profile group in the Group Name and Group Description fields. New group names must be unique.
- **5.** To make this group active, ensure that the Active Group check box is enabled.

When you execute an active profile group, only the active profiles within the group are executed.

**6.** Click Next.

The Rolling Data Profiles page of the Create/Modify Rolling Profile Groups wizard appears.

- **7.** Use the Rolling Data Profiles page to add or remove profiles from the group. Double-click a profile to move it between the Available and Selected Rolling Data Profiles column.
- **8.** Groups may include profiles defined on multiple dimensions. For example, a group may include rolling profiles from both the sales\_data and promotion\_data dimensions.

Click Next.

**9.** Click Finish to complete the profile group creation process.

# **GL Synchronization**

This chapter describes the GL synchronization feature and how to configure this feature.

This chapter covers the following topics:

<span id="page-790-0"></span>**[Overview](#page-790-0)** 

### **Overview**

The GL synchronization feature allows for the automatic synchronization (copying) of data from a GL source data series to a sales\_data target series. Synchronization is needed to support export of those series which previously had elements of multiple data tables, and to support some configure-to-order calculations. This functionality aggregates data across the gl dimension for each item, location, and sales date combination. The source series server definition determines which aggregation function is used: sum, average, min, max, etc. The aggregated data is then copied into the target sales data series.

**Note:** All procedures listed in this section are contained within the SYNCH package.

#### **GL Synchronization Configuration**

- **1.** Configure the SERIES\_SYNCH table with source series, target series and profile ids. The source series and target series columns contain values of the computed\_name field of the computed\_fields table. Information from the source series will be copied into target series.
- **2.** The profile id column holds a number that is used to group series for synchronization. Determining which synchronization profiles can called is achieved by setting the SynchDefaultProfile system parameter. The following example shows how to configure the SERIES\_SYNCH table:

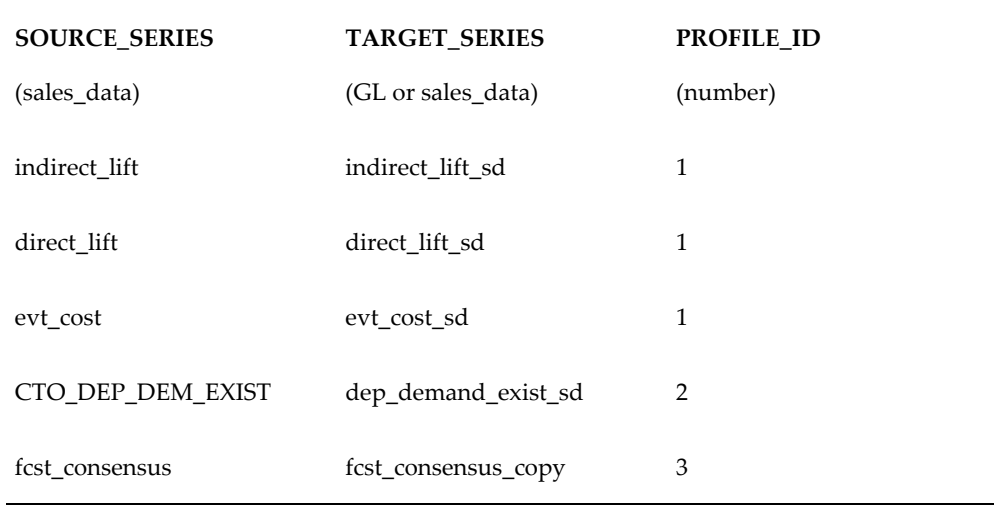

Note that in this example profile 1 copies series from promotion\_data to sales\_data, profile 2 copies series from cto\_data to sales\_data, and profile 3 copies series from sales\_data to sales\_data. It is possible for a profile's source series to belong to different GL tables.

- **3.** Run the procedure synch.update\_synch\_objects after updating the table SERIES\_SYNCH. Executing this procedure is required to update objects used for synchronization. Make sure to rerun synch.update\_synch\_objects every time changes are made to the SERIES\_SYNCH table.
- **4.** No series may appear more than once in the TARGET\_SERIES column. A series may appear multiple times in the SOURCE\_SERIES column.

**Note**: It is recommended that the target series is marked as not editable in Business Modeler.

#### **Synchronization Touchpoints**

Synchronization may require a variety of activation points due to the many ways in which data can be modified in Demantra. Below is a partial list of touch points and recommendations on how to execute synchronization. Regardless of the touch point, synchronization will run as a net change. Combinations which do not require synchronization will not have data copied to Sale\_data.

#### **Batch Synchronization**

This will typically be called from a workflow which will include a step calling the procedure synch\_run\_batch.

- Procdure will execute batch synchronization.
	- Calls to the procedure will have syntax synch.run\_batch(profile\_id, num\_jobs)
- The profile\_id parameter controls which synchronization profiles are synched. This parameter is a comma-separated list. If no parameters are passed, the value in parameter SynchDefaultProfile will be used instead.
- The num\_jobs parameter determines how many parallel jobs are created for each GL that synchronized. The default is 4.
- Batch synchronization will execute on all item location combinations for which the relevant data has changed since the last synchronization.

#### **Worksheet Synchronization**

This should be added for cases where worksheet updates should trigger a synchronization process.

- Is disabled by setting SynchEnableAdHoc parameter to No
- Adds the custom step com.demantra.workflow.step.SynchUpdateHook to end of the "update data" workflow
	- The worksheet hook will run GL Synchronization when combinations are updated using manual updates.
	- Synchronization profile will be based on SynchDefaultProfile parameter

#### **Accept Simulation Synchronization**

- Is triggered when user Accepts Simulation
- Runs a GL Synchronization on data that was changed as a result of simulation
- Is disabled by setting SynchEnableAdHoc parameter to No
- The synchronization profile is based on SynchDefaultProfile parameter

#### **Level Method Synchronization**

Is applied when executing a level method will necessitate synchronization of the information affected by the level member on which method is run.

- Adds a procedure step to the workflow being executed by the method
	- Step follows other steps in workflow
	- Step executes the procedure synch.post\_method\_synch
	- Procedure is passed parameters (level\_id, member\_id, profile\_id)
	- The parameters level\_id, and member\_id can be passed from the workflow using #level\_id# and #member\_id# notation.

• The profile\_id parameter determines which profiles the method will run on. If no value is specified, the sys\_param SynchDefaultProfile will be used.

#### **Delete Method Synchronization**

Is applied when synchronization needs to run when members are deleted. If a GL member is deleted, that GL member's population needs to be resynched to sales\_data..

- Adds a procedure step to run the procedure synch.pre\_delete\_synch before delete step
- The procedure will have the following syntax pre\_delete\_sycnh( level id, member\_id, profile\_id )
- The parameters level\_id, and member\_id can be passed from the workflow using #level\_id# and #member\_id# notation.
- The profile\_id parameter determines which profiles the method will run on. If no value is specified, the sys\_param SynchDefaultProfile will be used.

#### **Edit Member Method Synchronization**

Is applied when editing a level member should trigger synchronization. This solution incorporates the solutions used for Level Method Synchronization and Delete Method synchronization

- Adds a procedure step to run the procedure synch.pre\_delete\_synch before delete step
- The procedure will have the following syntax pre\_delete\_sycnh( level\_id, member\_id, profile\_id )
- Add procedure step to run the procedure synch.pre\_delete\_synch before delete step
- The procedure will have the following syntax pre\_delete\_sycnh(level\_id, member\_id, profile\_id )
- The parameters level\_id, and member\_id can be passed from the workflow using #level\_id# and #member\_id# notation.
- The profile\_id parameter determines which profiles the method will run on. If no value is specified, the sys\_param SynchDefaultProfile will be used.

#### **Duplicate Promotion and Copy/Paste Synchronization**

The synchronization of Duplicate Promotion and Copy/Paste will depend greatly on the levels and members for which this is executed. In cases where these processes require synchronization, custom configuration will be required.

# **Performing Constraint Profit Optimization**

This chapter describes how to use the Constraint Profit Optimizer.

This chapter covers the following topics:

- [About Constraint Profit Optimization](#page-794-0)
- [Creating or Modifying an Optimization Profile](#page-795-0)
- [Deleting a Constraint Optimization Profile](#page-801-0)
- <span id="page-794-0"></span>• [Running a Constraint Optimization Profile](#page-801-1)

### **About Constraint Profit Optimization**

Within the Business Modeler, the Constraint Profit Optimizer enables distributors and retailers to make the most effective use of available storage and display space throughout the supply chain. Demand forecasts for specific products are linked to space available, stock on hand, predetermined minimum and maximum levels, and profit scales to calculate the most profitable mix of products.

**Note:** In this example, a retail store is given as an example. However, constraint profit optimization can be applied to any stage of the supply chain, such as warehouses and distribution centers.

To achieve the best plan in a retail environment, it may be necessary to consider the following restraints, in addition to sales data and causal factors:

- Available space in store fixtures
- Available space in the store altogether
- Minimum and maximum facing required for a particular product in the store

The Constraint Profit Optimizer identifies sale opportunities, and fills the existing shelf space with products that have the highest probability of selling.

If the Optimizer discovers that a store has available or badly exploited shelf space, an alert is displayed. For example, if the minimum predetermined quantity for a product in a particular store is 10, but the Optimizer calculates its optimized inventory to be 3, the user is alerted. Similarly, an alert will be displayed if the maximum predetermined quantity for a product is 15 but the optimized inventory is calculated as 20.

The Optimizer considers the profitability of the products (not service levels). For each item, the client must give a figure on a scale of one to ten.

The system uses constraint dimensions (for example display/storage space) and a mix dimensions (for example item).

If a shelf has space which is less than can hold the maximum amounts for each product, so the Optimizer will determine the optimum stocking levels for maximum profit.

<span id="page-795-0"></span>When the stock level reaches the maximum number for the most profitable product, the system then starts stocking the next profitable product.

# **Creating or Modifying an Optimization Profile**

You can create and save any number of optimization profiles.

#### **To create or modify an optimization profile:**

**1.** Select Parameters > Constraint Optimization.

The Constraint Profit Optimization Wizard appears.

- **2.** Do one of the following:
	- To create new profile, click the New Optimization Profile button.
	- To modify a profile, click the profile button.

The New Optimization Profile - Details screen appears

- **3.** Type a name and optional description for the profile.
- **4.** Click Next.

The Time and Analytical Selections screen appears.

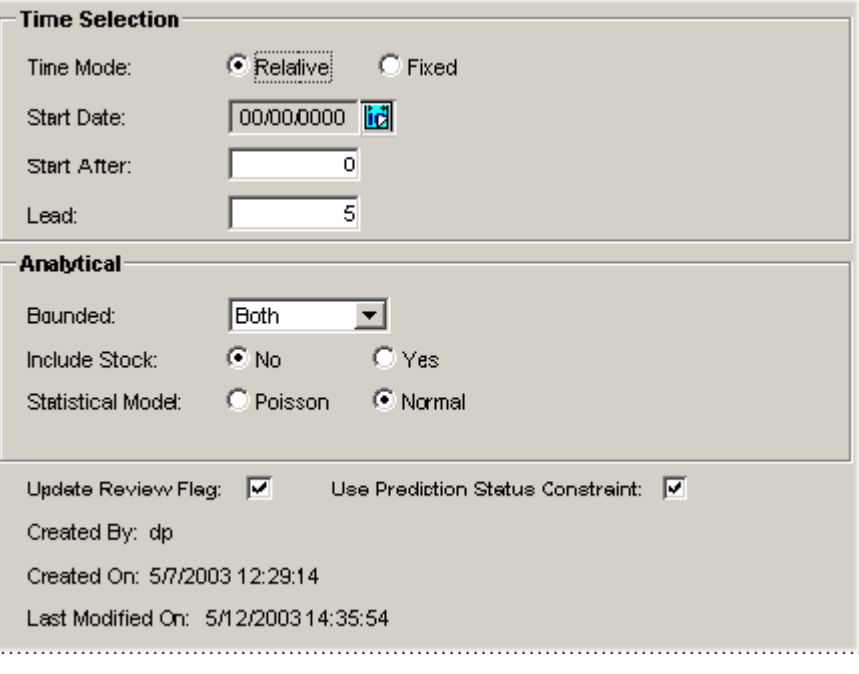

**5.** Complete the fields as follows.

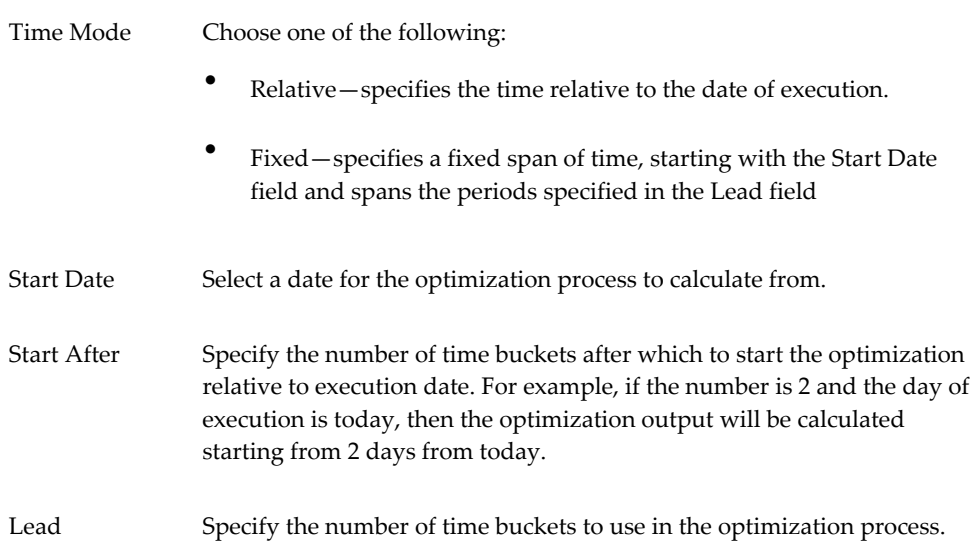

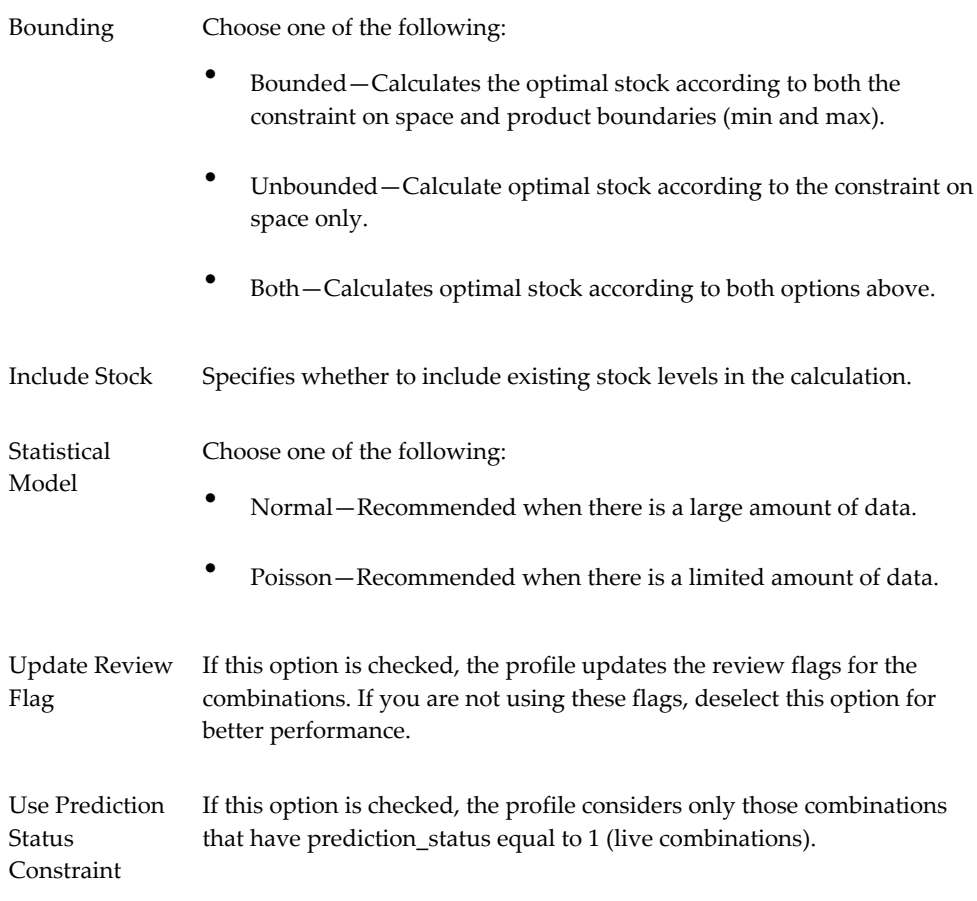

#### **6.** Click Next.

The Populations screen appears.

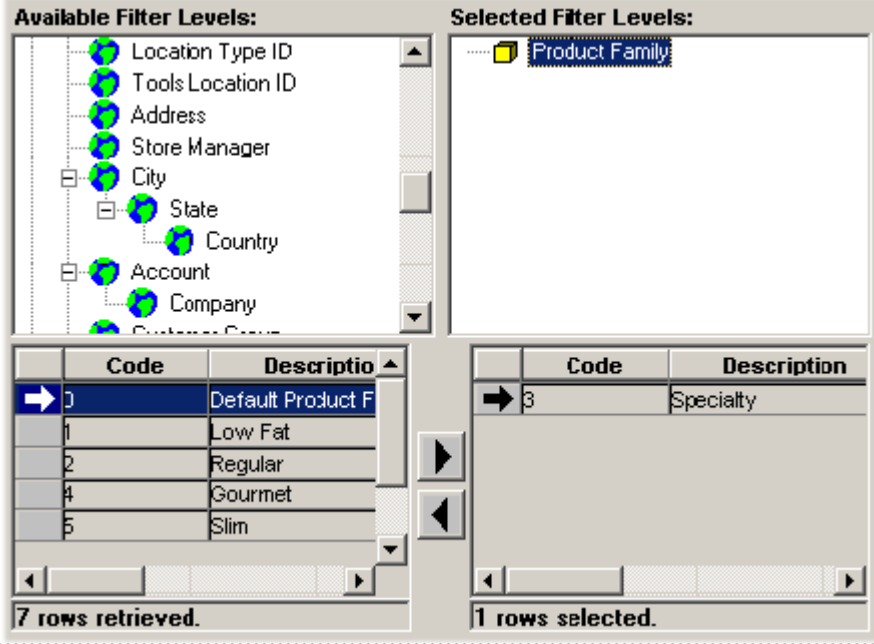

It is generally a good idea to specify the scope of the optimization by filtering the data. By doing so, you increase performance; otherwise the optimization process will run on the whole database.

**7.** Double-click a level in the Available Filter Levels box.

The selected level appears in the Selected Filter Levels box.

The bottom left side of the screen, below Available Filter Levels, now displays members that the optimization will run on.

**8.** Click a member in the list, and then click the right arrow button. Or double-click the member you want to remove from the optimization process.

Business Modeler moves the selected values to the members list under the Selected Filter Levels box.

**Note:** The right list cannot include more than 200 members.

**9.** Continue filtering the data. When you are done filtering, click Next.

The Base Dimensions screen appears.

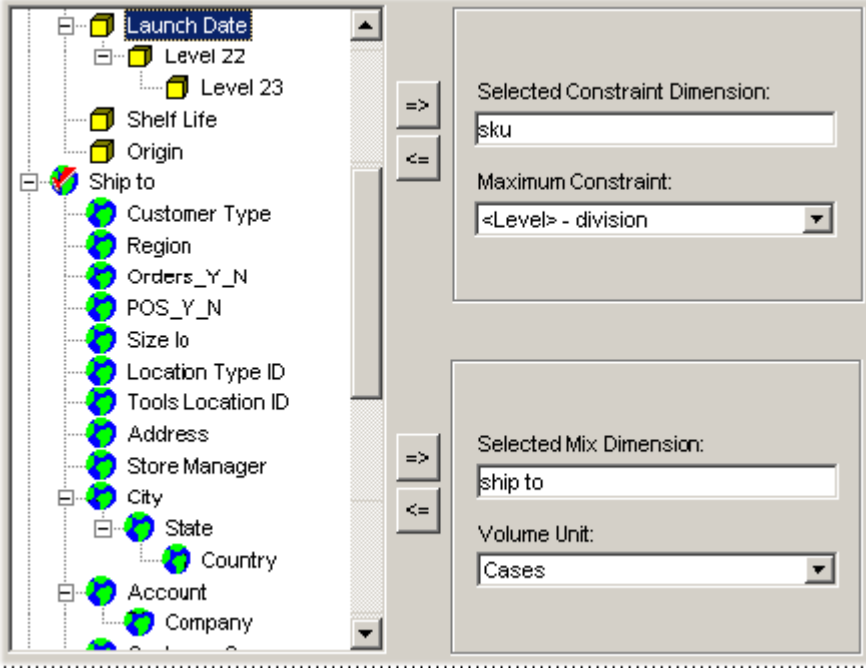

**10.** Complete the fields as follows.

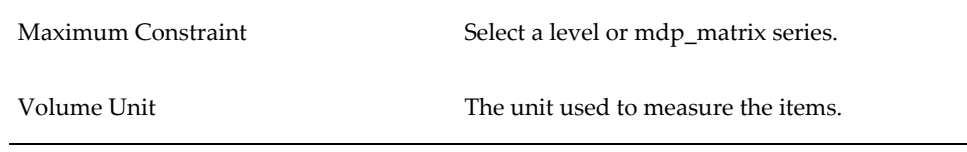

**11.** Click Next.

The Input/Output Mapping screen appears.

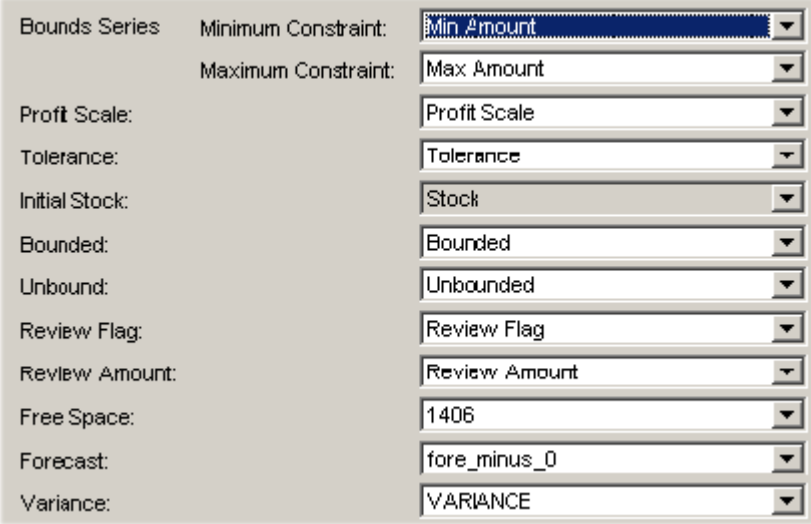

**12.** Here you specify the series containing the input and output data.

Complete the fields (input series) as follows. Be sure to use only numeric series, not string or date series:

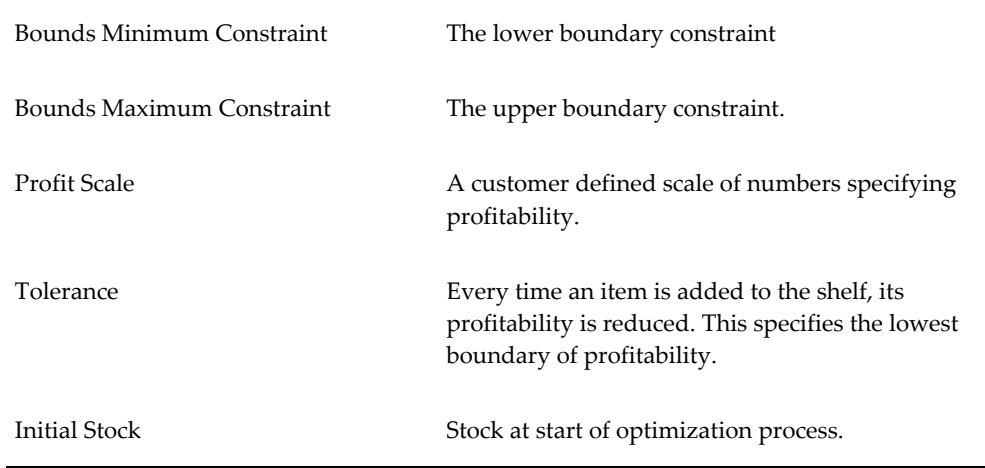

**13.** Complete the field (output series) as follows:

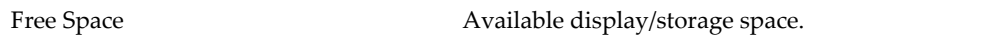

- **14.** Click Finish. Or to exit without saving, click Exit.
- **15.** Click Execute to execute the optimization profile.

# **Deleting a Constraint Optimization Profile**

#### <span id="page-801-0"></span>**To delete a constraint profit optimization profile:**

**1.** In Business Modeler, navigate:

Select Parameters > Constraint Optimization.

The Constraint Profit Optimization Wizard appears.

- **2.** Click an existing profile.
- <span id="page-801-1"></span>**3.** Click Delete.

# **Running a Constraint Optimization Profile**

#### **To run a constraint profit optimization profile:**

**1.** In Business Modeler, navigate:

Select Parameters > Constraint Optimization.

The Constraint Profit Optimization Wizard appears.

- **2.** Click an existing profile.
- **3.** Click Execute.
	- In the Workflow Manager, execute the optimization programmatically. Specifically, create an executable step (within a workflow) that executes the optimization program.
	- Create a workflow to call the optimization executable, passing a parameter string that is the name of the constraint optimization profile.

**Note:** Depending on your options, the Constraint Profit Optimizer can affect only combinations that have a prediction status equal to 1 (live).

# **Creating a Demand Variability Process**

This chapter describes the creation of a demand variability process.

This chapter covers the following topics:

<span id="page-802-0"></span>• [Creating a Demand Variability Process](#page-802-0)

# **Creating a Demand Variability Process**

#### **Overview**

A demand variability process is a database procedure (named COMPUTE\_STD\_ERR) that calculates the demand variability (or standard error) between two specified series, at specified aggregation levels. You run this procedure from a Workflow using the Stored Procedure Step that runs COMPUTE\_STD\_ERR. Use the demand variability process as an input to a safety stock calculation, or to determine what safety stock levels are needed to meet demand according to a predefined service level and replenishment cycle.

#### **Aggregation Levels Used in Demand Variability Calculation**

When you calculate demand variability, you specify two aggregation levels. The demand variability is calculated for each combination of those two levels. You can use the following combinations of levels:

- Item level and location level
- Item level and matrix level
- Location level and matrix level
- Matrix level and another matrix level

The target series (which you define to display the result of the calculation) must be

defined on the corresponding dimension in the mdp\_matrix table.

### **To create a demand variability profile**

- **1.** Start the Business Modeler.
- **2.** From the Configuration menu, choose Configure Demand Variability Calculation.

The wizard displays a screen where you specify the aggregation levels where the demand variability is to be calculated.

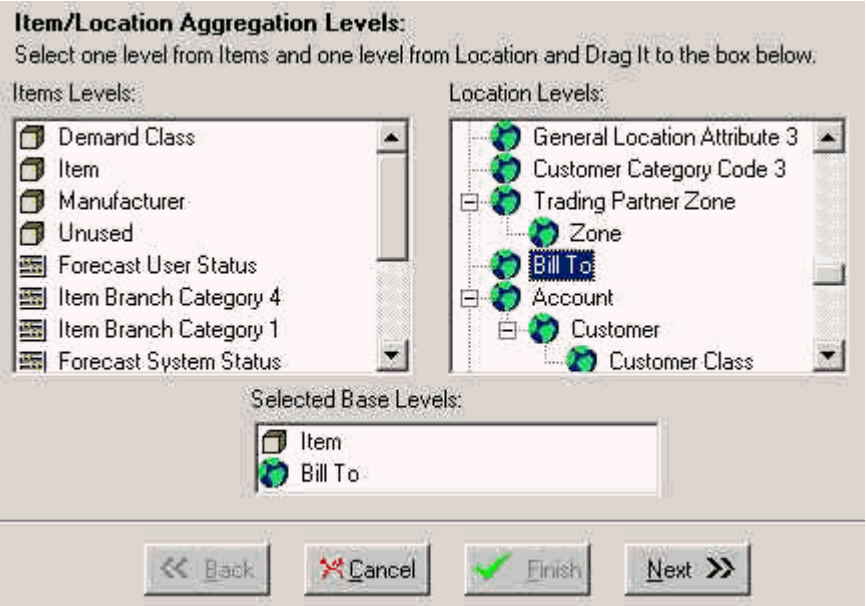

This screen displays two lists of aggregation levels. The left list contains all the item levels and all the matrix levels. The right list contains all the location levels and all the matrix levels.

- **3.** Specify the levels as follows:
	- Drag a level from each list to the Selected Base Levels field at the bottom of the screen.
	- To remove a level from the Selected Base Levels field, right-click and then select Delete the Level.
- **4.** Click Next.

The wizard displays a screen where you specify the range of dates for which the demand variability is to be calculated.

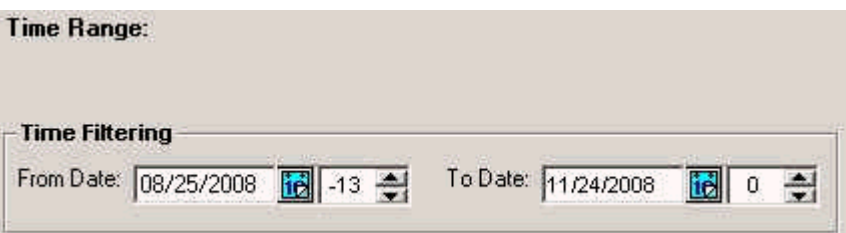

- **5.** Specify dates as follows:
	- In the From Date spin box, select the number of base time buckets by which to go back. This is the date from which demand variability is to be calculated.
	- In the To Date spin box, select the number of base time buckets by which to go back. This is the date to which demand variability is to be calculated.
- **6.** Click Next.

The wizard displays a screen where you specify the series to use in the calculation.

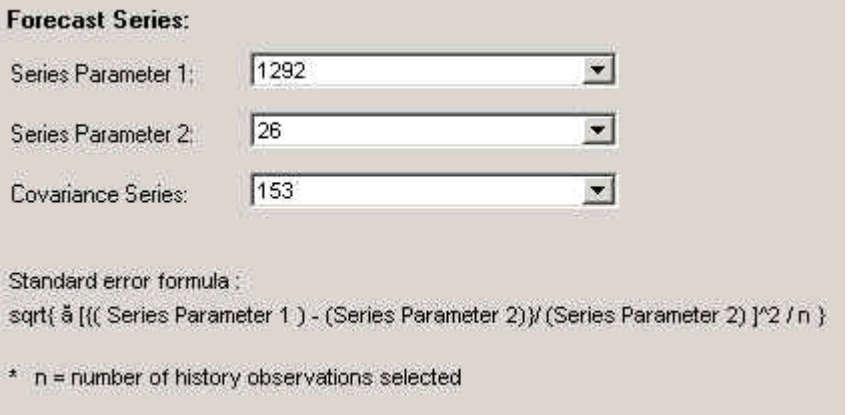

- **7.** Specify the forecast series as follows:
	- In Series Parameter 1, select the series to use as Series Parameter 1 in the standard error formula.
	- In Series Parameter 2, select the series to use as Series Parameter 2 in the standard error formula.
	- In Covariance Series, select the mdp\_matrix series to use as the standard error calculated for the combination.
- **8.** Click Next.

The wizard displays a screen where you can review your choices.

- **9.** Do one of the following:
	- To change a setting, click Back repeatedly until you reach the screen that has the setting. Then change it as needed.
	- When you are finished, click Finish. The wizard then creates a database procedure named COMPUTE\_STD\_ERR. You must run this procedure from a Workflow (use the Stored Procedure Workflow step).
	- To cancel without saving changes, click Cancel.

### **Generating Safety Stock**

Once calculated, the demand variability can be used to drive a simple safety stock calculation in Demantra. A series can combine the demand variability with a desired service level and the replenishment time associated with the time and generate a suggested safety stock. An example for such a series in a weekly system would have the expression:

• consensus plan  $*$  z\_val ( service level)  $*$  demand variability  $*$  sqrt ( ( repl cycle / 7 ) )

where consensus plan, service level, demand variability and, replenishment cycle are all series.

If the requirement calls for a more complicated safety stock calculation, Oracle Inventory Optimization can be used.

# **Part 6**

**Administration**

# **Administering Demantra**

This chapter briefly introduces the tasks that the system administrator for Demantra would perform. It also lists all the URLs that Demantra uses.

This chapter covers the following topics:

- [Keeping the System Running](#page-808-0)
- [Periodic Maintenance Tasks](#page-809-0)
- [Data Cleanup Script](#page-810-0)
- [Demantra URLs](#page-812-0)
- [Log Files and Tables](#page-816-0)
- [Illegal Characters in Demantra](#page-817-0)
- <span id="page-808-0"></span>• [Required Third-Party Software](#page-817-1)

# **Keeping the System Running**

Depending on how Demantra is configured, it needs some or all of the following items to be running:

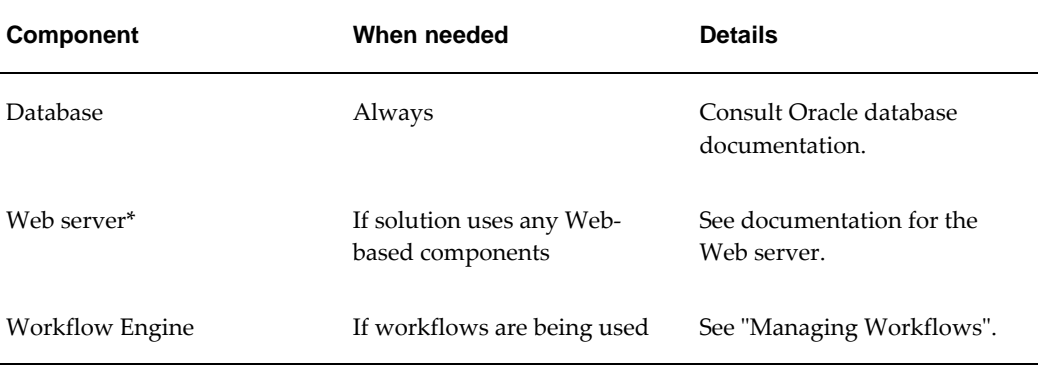

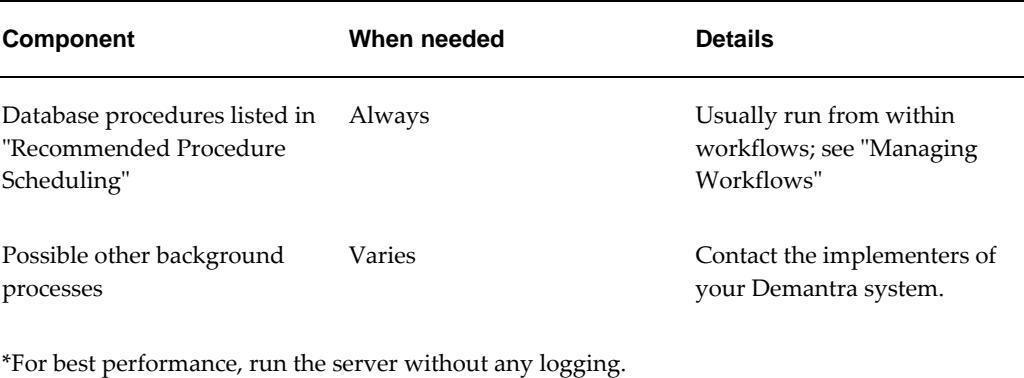

You should also make sure you have details on the following topics:

- The specific automated processes that the solution uses
- How often the Analytical Engine runs
- Any workflows that are in the solution
- <span id="page-809-0"></span>• How many components have been defined and who owns them

# **Periodic Maintenance Tasks**

You may periodically need to make adjustments in the following areas:

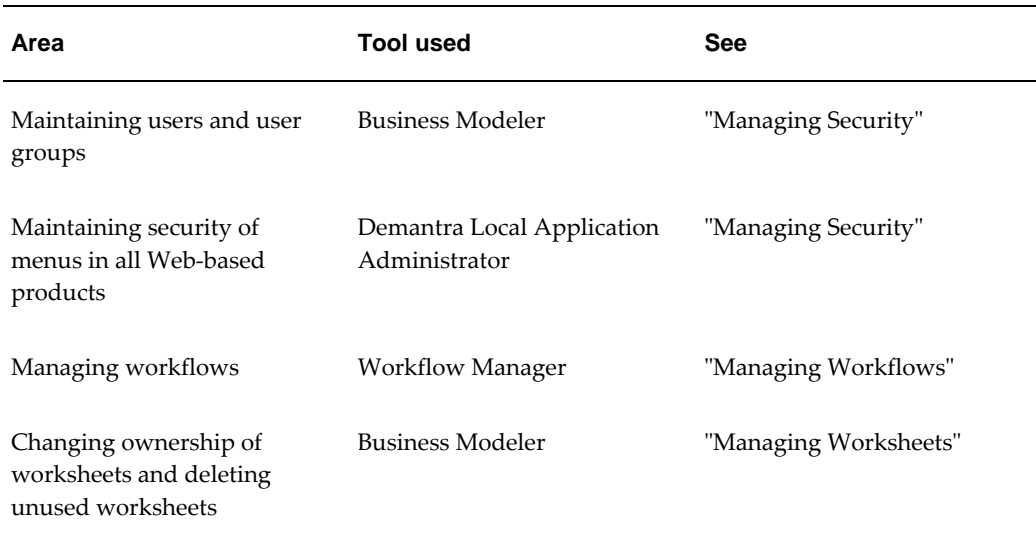

**Note:** For information on tuning the performance of the Analytical

Engine, see "Tuning the Analytical Engine".

**Note:** For information on other software configuration settings that affect performance, see the Oracle Demantra Installation Guide.

# **Data Cleanup Script**

<span id="page-810-0"></span>The data cleanup script can be used perform a full cleanout of demonstration or test data from a pre-configured schema in a testing environment.

**Warning:** This procedure is intended only for use by experienced consultants and should **never** be run on a production schema.

When a cleanup is performed with this script, configuration data (series, worksheets, levels, etc.) is preserved. Objects potentially affected by this process include data tables (mdp\_matrix, sales data, GL data tables) and level members (mostly by cascade from the data tables). Most levels should and will be purged of their members, with the exception of default level members.

After running the cleanup script, be sure to perform full functional end-to-end testing to ensure the application functions as expected.

#### **Before running the package:**

- Make sure to do a complete database backup before cleaning out data.
- Make sure there are no active connections to the schema before executing these procedures.
- Make sure the application server is shutdown before executing these procedures.

#### **After running the package:**

• Issue a COMMIT to make sure all transactions are committed.

#### **Notes about running the package:**

- Alias levels may create infinite loops on the level tree; currently the process will stop deleting data once it looped more times than the number of levels in the system.
- There are some levels that are protected from being deleted, see the PROTECTED\_OBJECTS table in the schema.
- Objects that are not currently cleaned up are Worksheets, Users, Groups, Integration Profiles, Series, Series Groups, and Workflows.

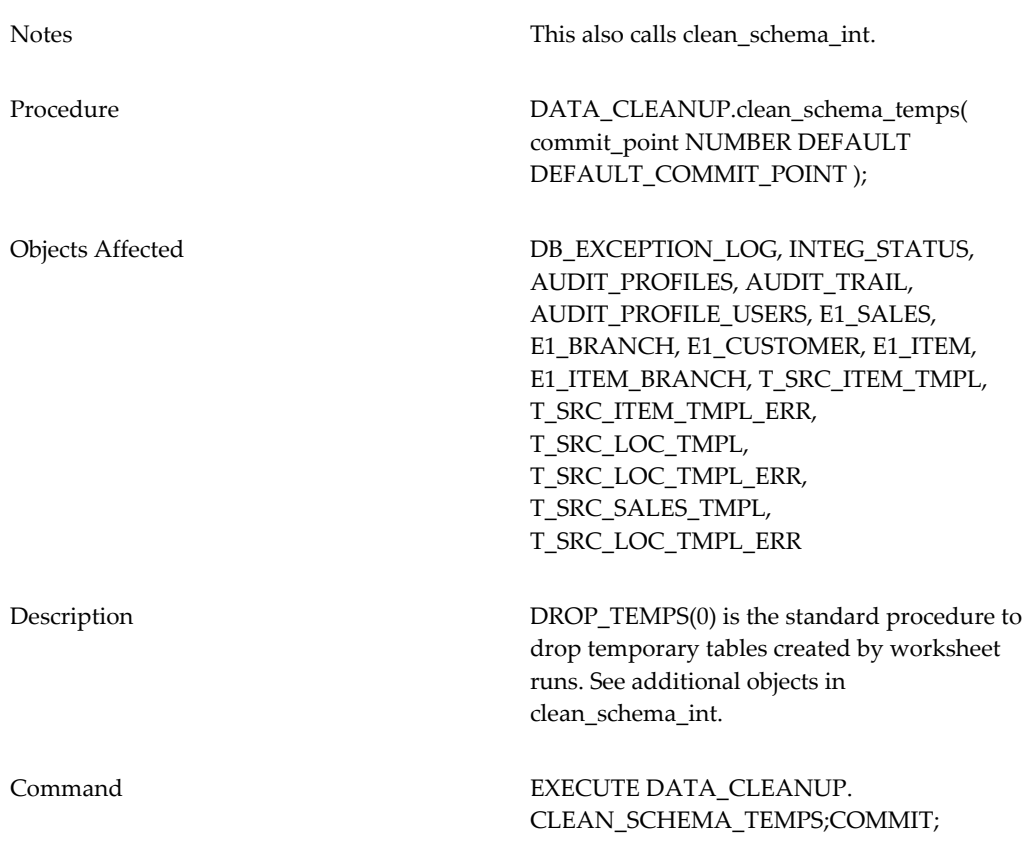

#### **Cleaning Up Level Data**

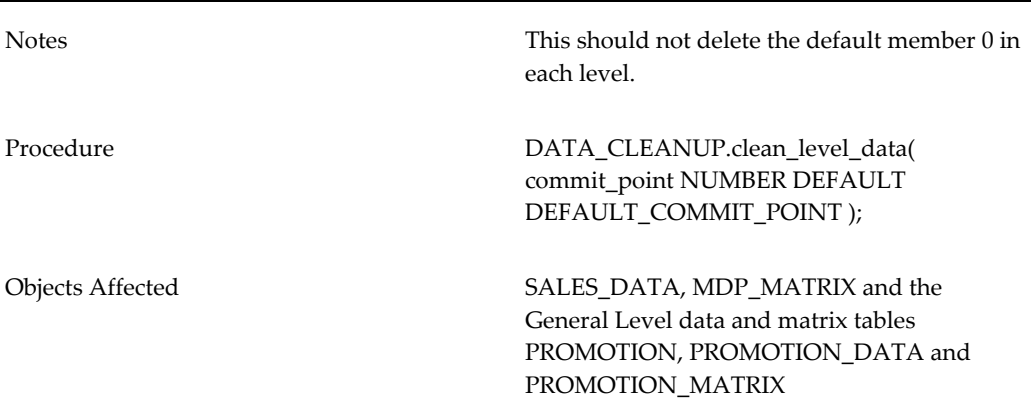

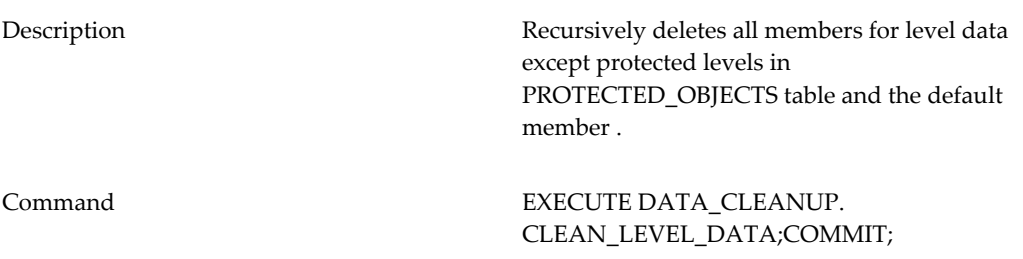

#### **Cleaning Up Integration-Related Settings**

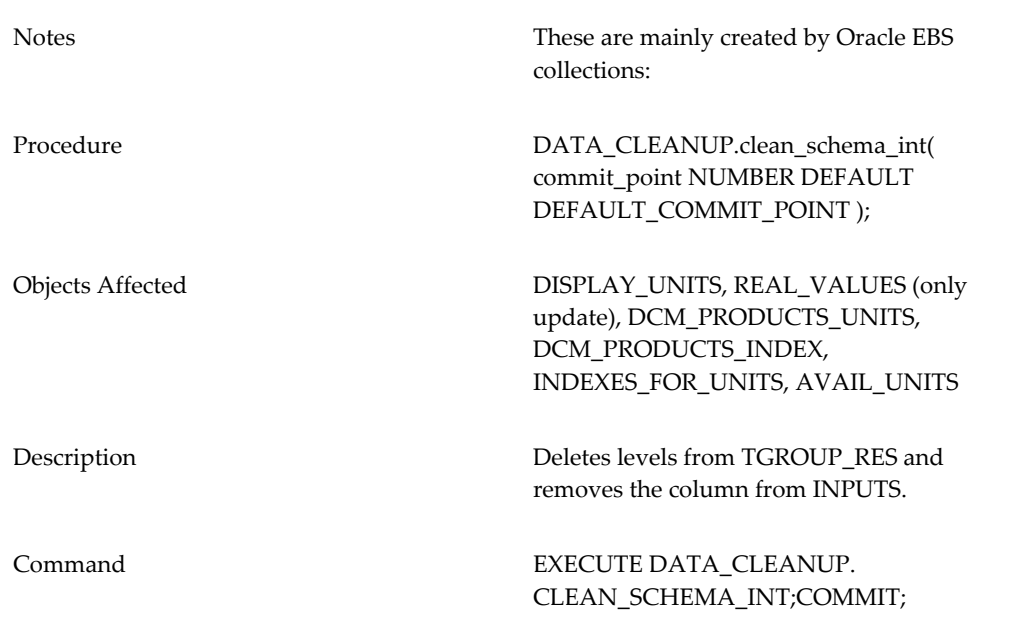

# **Demantra URLs**

<span id="page-812-0"></span>Anyone can log into any Web-based Demantra product if they have the uniform resource locator (URL) and the appropriate access. These URLs are based upon information that you provide during installation. Make sure all your users know the URLs that they will need.

This table shows the URLs to use to access Oracle Demantra functions. When you use this table, in place of:

- frodo, pass the name of the Web server that runs the on which Oracle Demantra Web software
- 8080, pass the port number that you are using

• demantra, pass the name of the virtual directory that is the root of the Oracle Demantra Web software

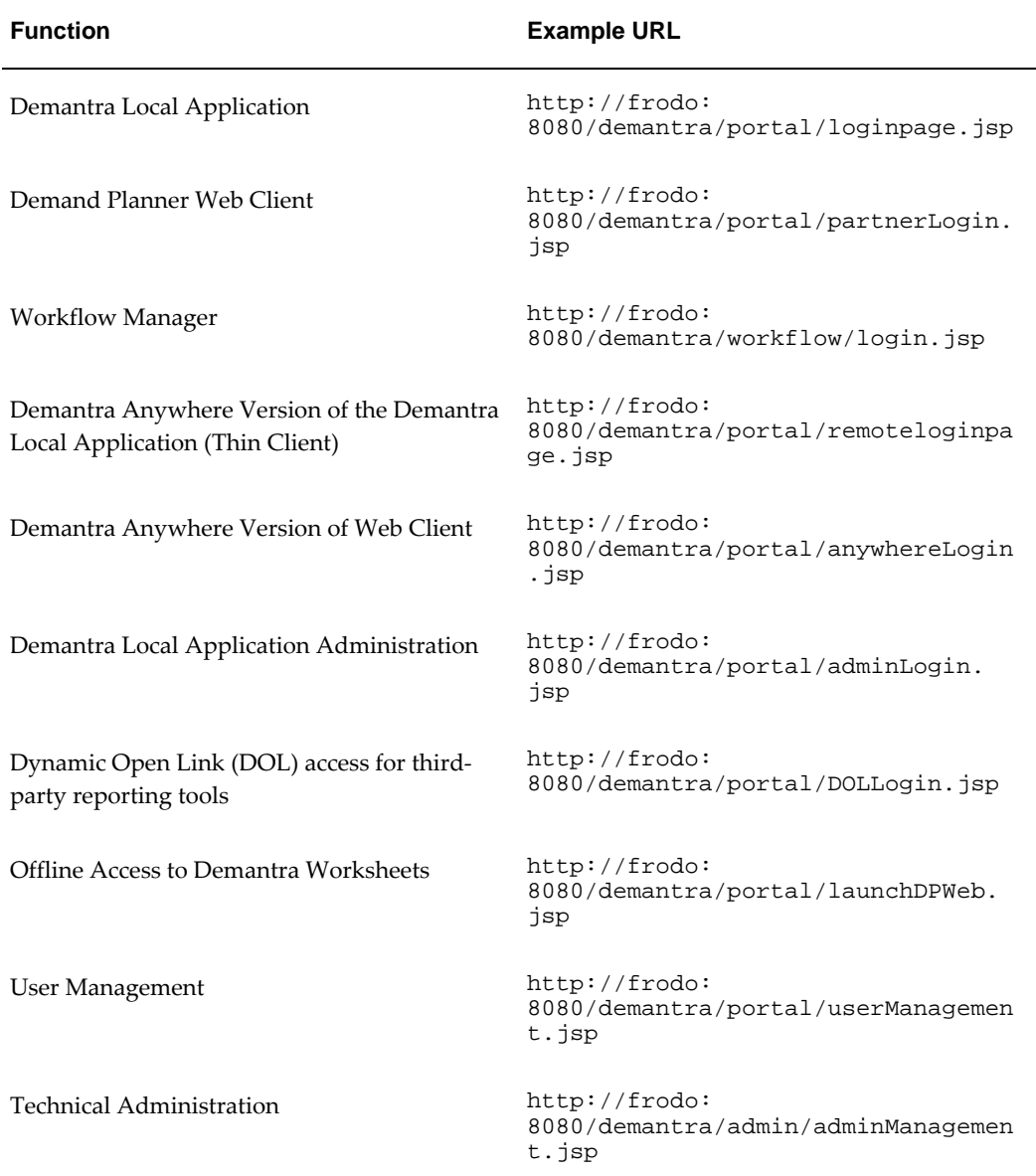

#### **Direct Logins**

You can log in directly to the Demantra Local Application and Demand Planner. Use this method, for example:

- For internal integrations: For example, Oracle Advanced Planning Command Center.
- When you want to embed Oracle Demantra within a web portal

This table shows the URLs to use to access direct login functions. When you use this table, in place of:

- frodo, pass the name of the Web server that runs the on which Oracle Demantra Web software
- 8080, pass the port number that you are using
- demantra, pass the name of the virtual directory that is the root of the Oracle Demantra Web software

After the table, there is an explanation of the parameters to use in each

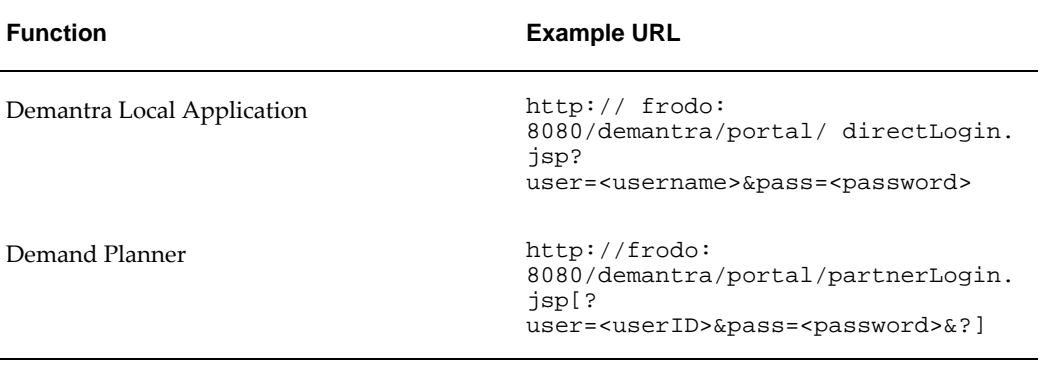

This table lists the parameters that the Demantra Local Application direct login function uses. Both parameters are mandatory and neither has a default value.

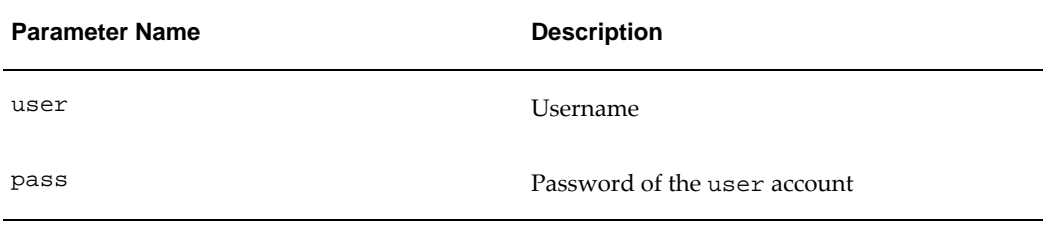

This table lists the parameters that the Demand Planner direct function uses. All parameters are optional and none have a default value.

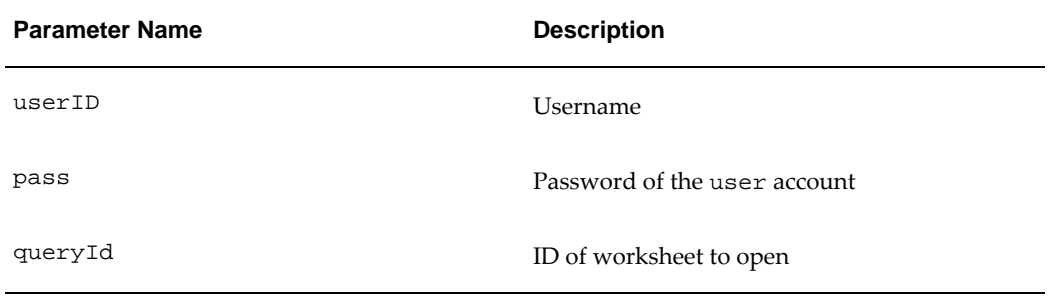

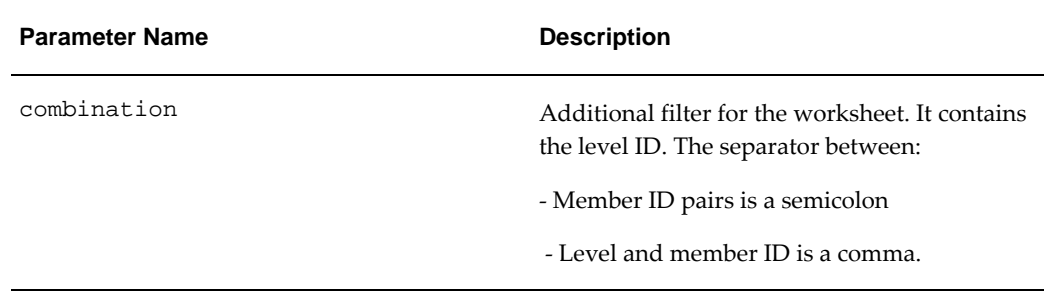

This is an example of the parameters portion of a Demand Planner URL that passes all of the parameters

```
?user=mjackson&pass=thriller&queryId=11100&combination=424,3;
492,4
```
If you pass:

- No parameters: A page appears asking for the username and password
- user and pass: The function automatically logs you on
- user, pass, and queryID: The function automatically logs you on and opens the worksheet
- All parameters: The function automatically logs you on, opens the worksheet, and filters the data using the member and level IDs specified

#### **Running the Worksheets Window Applet as Standalone**

Use this command line for running the Worksheets Window Applet as a standalone application.

```
<java_executable> -classpath <collaborator_jar_path> -
Dname=<user_name> -Dpassword=<password> -Djava.security.
policy=<policy_path> -DcodeBase=<server_codebase> -Xmx256M com.
demantra.partner.client.main.PartnerApplet
```
#### For example

```
C:\j2sdk1.4.2_04\bin\javaw -classpath "D:\Builds\Collaborator623-
dev\Build\WebFiles\demantra\portal\collaborator.jar" -Dname=dp -
Dpassword=dp -Djava.security.policy=C:/java.policy -
DcodeBase=http://frodo:8080/demantra/portal/ -Xmx256M com.
demantra.partner.client.main.PartnerApplet
```
This table lists the parameters that the Worksheets Window Applet as Standalone function uses. All parameters are optional and none have a default value.

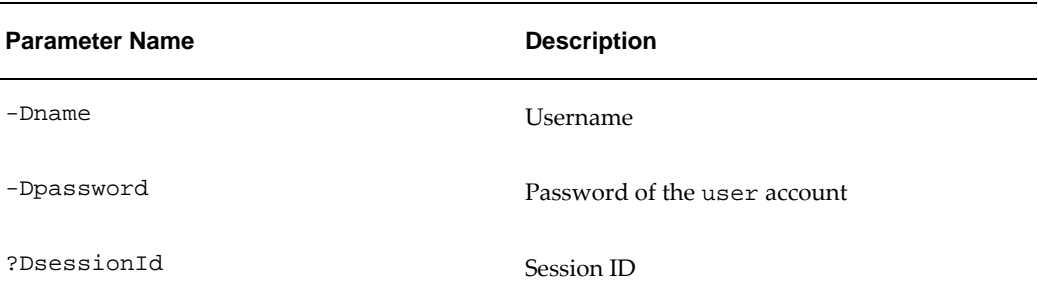

#### If you pass:

- No parameters: A page appears asking for the username and password
- -Dname and -Dpassword: The function automatically logs you on
- ?DsessionId : The function binds to the existing session. You can pass the correct -Dname and -Dpassword for the session, but you do not have to.

<span id="page-816-0"></span>Use executable javaw to suppress the black console window.

# **Log Files and Tables**

For your reference, Demantra writes the following log files and tables:

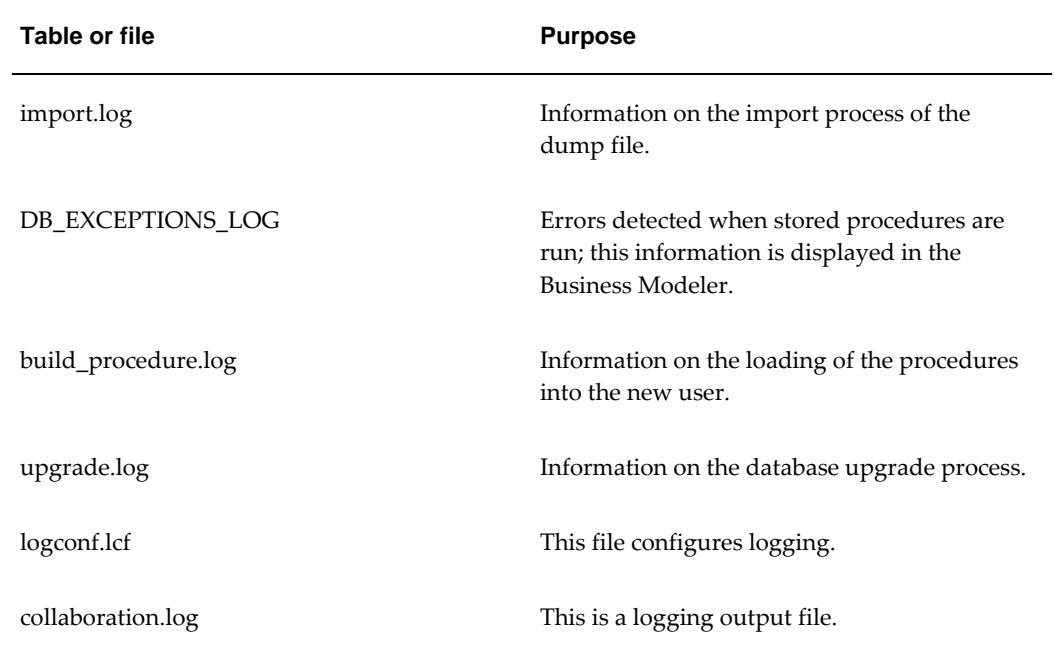

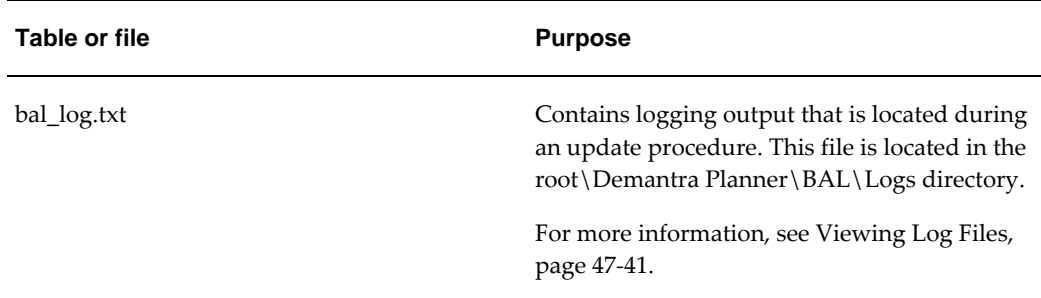

You can modify the default location of log files when running the Demantra Installer. Click "Configure Log" after launching the installer enables you to specify the log level, the log filename, and the directory to where log files are written.

The default location of these files is (Demantra\_root)\DemandPlanner\Database Objects\Oracle.

If you are using JRun as the Web server, note that all the JRun logs are in the directory JRun4\logs. All Demantra exceptions are written to default-err.log. You should delete all these log files before restarting the application server. You may want to back up the files first to another folder.

**Note:** If the server is running, you will not be able to delete some of the files because they are in use. You can instead clear the log files as follows: open each file, select all text with ctrl+A, and delete the text and save the file.

# **Illegal Characters in Demantra**

<span id="page-817-0"></span>Within Demantra, do not use the following special characters:

Single quote (')

Double quote (")

Ampersand (&)

<span id="page-817-1"></span>If you use these characters, unexpected results may occur.

# **Required Third-Party Software**

The *Oracle Demantra Installation Guide* lists third-party software with which Demantra works. It may be useful to review this information.

# **Managing Security**

Demantra data and features are secured, so that not all users have access to the same data and options. This chapter describes how to maintain security.

This chapter covers the following topics:

- [Creating or Modifying a Component](#page-818-0)
- [Deleting a Component](#page-827-0)
- [Creating or Modifying a User](#page-827-1)
- [Copying a User](#page-833-0)
- [Deleting a User](#page-834-0)
- [Creating or Modifying a User Group](#page-834-1)
- [Deleting a Group](#page-837-0)
- [Providing Access to the Workflow Editor](#page-838-0)
- [Logging onto the Demantra Local Application Administrator](#page-839-0)
- [Defining a Program Group](#page-839-1)
- [Redefining a Program Group](#page-843-0)
- [Deleting a Program Group](#page-844-0)
- [Specifying Permissions for Menu Items](#page-844-1)
- <span id="page-818-0"></span>• [Logging Out Users](#page-847-0)

# **Creating or Modifying a Component**

#### **To create or modify a component:**

**1.** Click Components > Create/Open Component. Or click the Create/Open Component button.

**Note:** This option may not be available, depending on the user name with which you logged onto Business Modeler.

The Create/Open Component dialog box appears.

- **2.** Now do one of the following:
	- To create a new component, click the New Component button and then click OK. Or double-click the New Component icon.

**Note:** This option is available only if you log into Business Modeler as the user with the highest permission.

• To open an existing component, double-click the icon corresponding to the component. Or click the icon and then click OK.

The Component Configuration Wizard displays its first dialog box.

**3.** Enter or edit general information for the user interface, as follows:

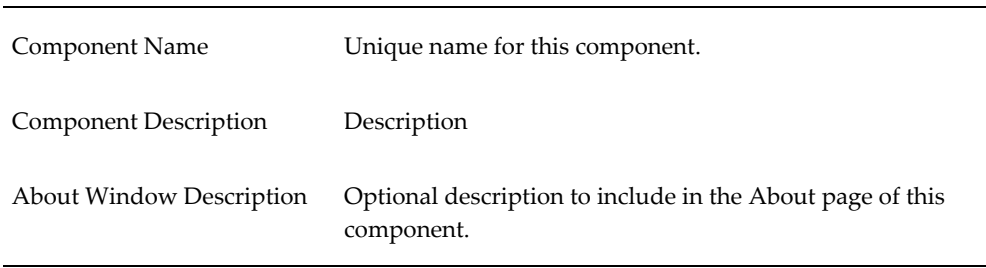

#### **4.** Click Next.

The Business Modeler displays the Available Series and Selected Series lists.

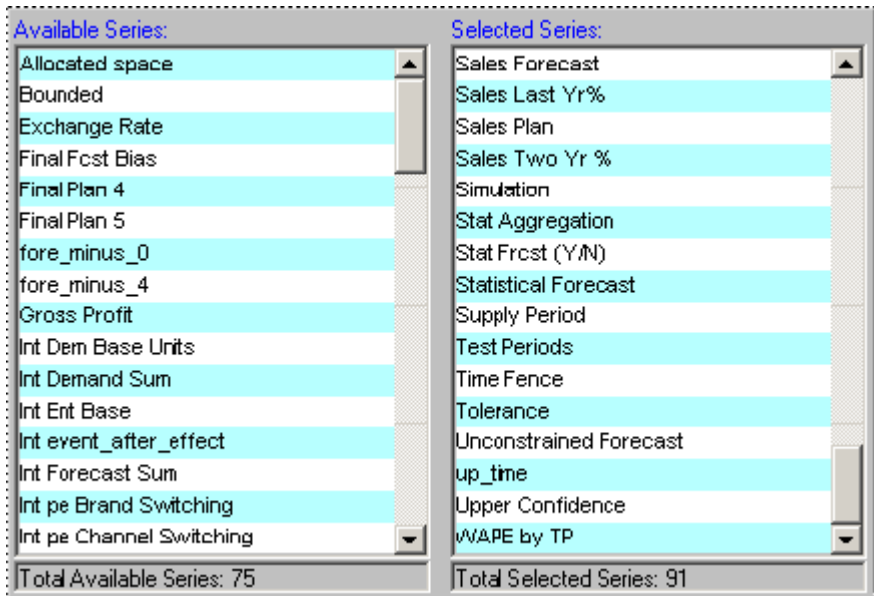

- **5.** Select the series that should be available in the component.
	- **1.** Move all series that you want into the Selected Series list, using any of the techniques in "Working with Lists".
	- **2.** Remove any unwanted series from the Selected Series list.
	- **3.** When you are done specifying series, click Next.

**Note:** By default, this configuration affects all users of this component. To hide additional series for a given user, see "Creating or Modifying a User".

**6.** Click Next.

The Business Modeler displays the Select Component Indicators for Series window. Here you specify which series should have indicators to indicate associated promotions or notes.

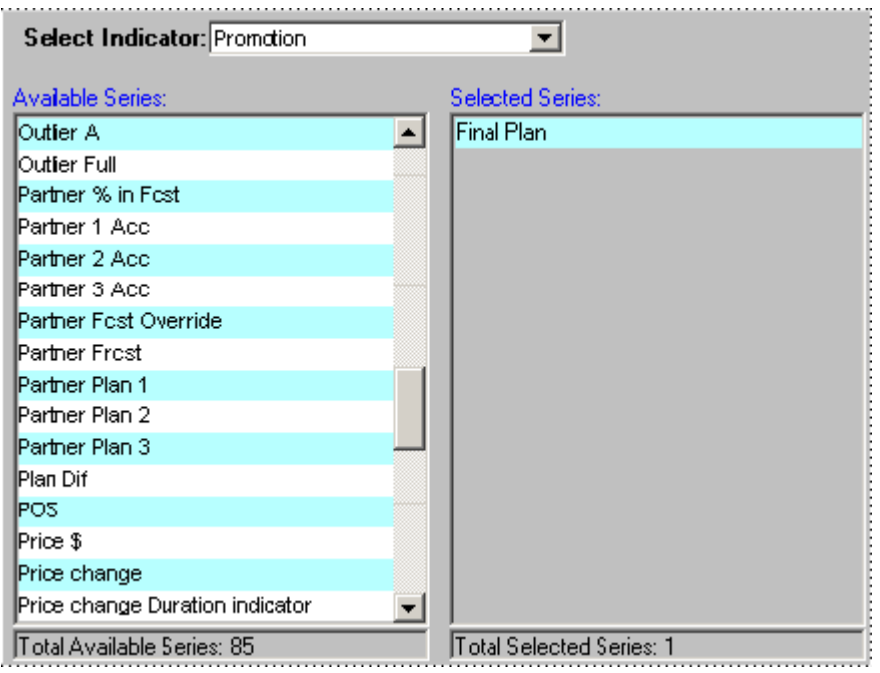

Within a worksheet, a user can attach a promotion (in the case of Promotion Effectiveness) or a note to a given item-location combination, at a given date. If a series has been configured as using an indicator for that particular promotion or note, the series will be displayed with an indicator in all worksheet cells that correspond to that item-location combination and date.

- You can associate an indicator for any general level at the lowest level (that is, any general level that do not have child levels).
- The default associations are different for different kinds of series. Sales series have notes indicators by default. Promotion series have both notes and promotion indicators by default.
- This configuration affects all users of this component. No further fine tuning is possible.
- **7.** To associate indicators with different series, do the following for each general level:
	- **1.** In Select Indicator, select the general level, either Note or Promotion.
	- **2.** Move all series that should use the associated indicator into the Selected Series list, using any of the techniques in "Working with Lists".
	- **3.** Remove any unwanted series from the Selected Series list.

**8.** Click Next.

The system displays all the levels and indicates the current permission settings in this component.

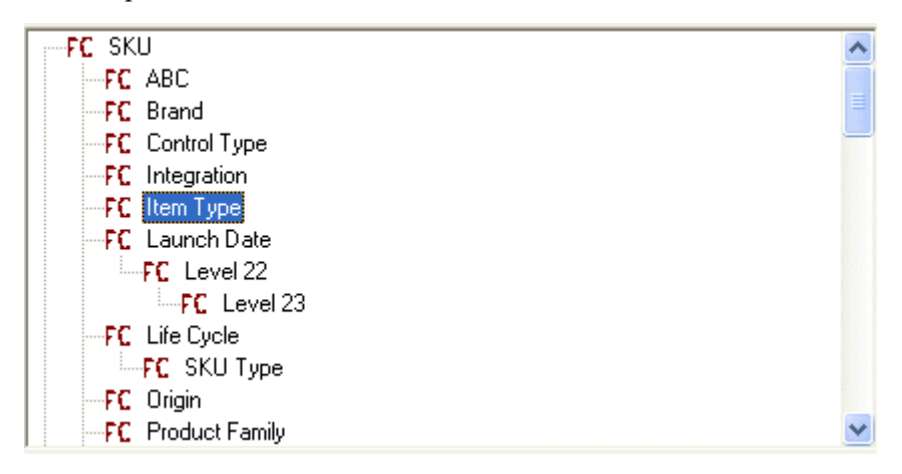

The following icons indicate the permissions:

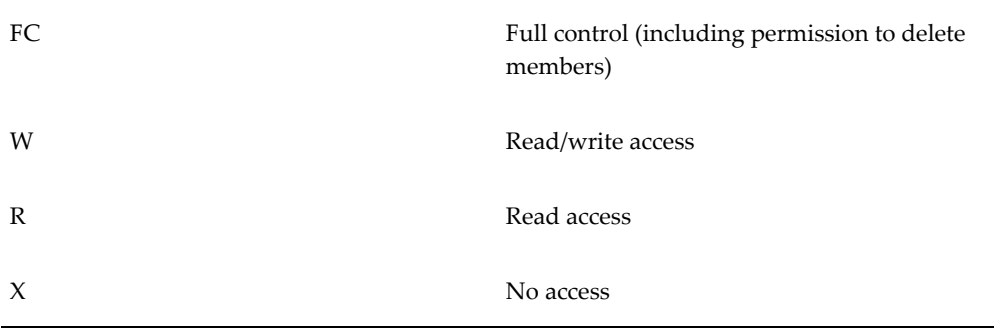

- **9.** For each level that you want to change, right-click the level and select the appropriate permission:
	- No Access (the user does not have access to this member; this option is equivalent to not including this member in the filter)
	- Read Only (the user can view this member but cannot make any changes)
	- Write (the user can view or edit this member)
	- Full Control (user can view, edit, create, and delete within this member)
	- System Default (use the default permission controlled by the DefaultLevelSecurityAccess parameter.

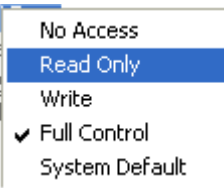

**Note:** By default, this configuration affects all users of this component. To fine tune permissions for a given user, see "Creating or Modifying a User".

**10.** Click Next.

The system displays the Available Units and Selected Units lists.

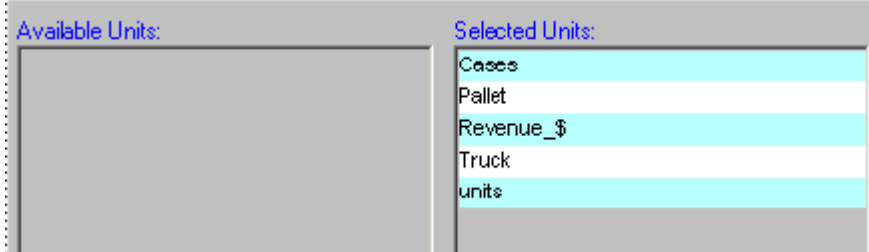

- **11.** Select the units of measure that should be available in the component.
	- **1.** Move all units that you want into the Selected Units list, using any of the techniques in "Working with Lists".
	- **2.** Remove any unwanted units from the Selected Units list.

**Note:** This configuration affects all users of this component. No further fine tuning is possible.

- **12.** Click Next.
	- The system displays the Available Indexes and Exchange Rates and Selected Indexes and Exchange Rates lists.

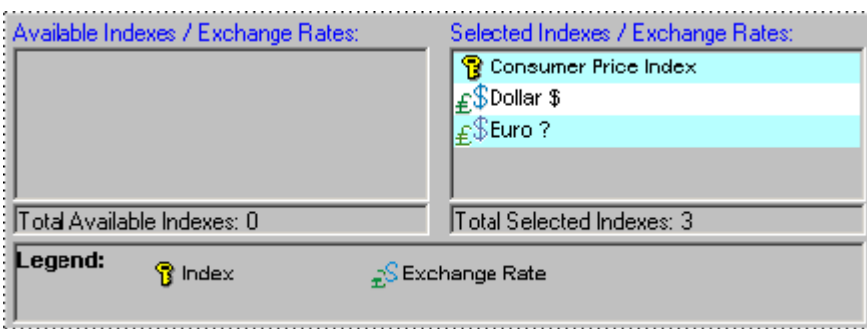

- **13.** Select the indexes and exchange rates that should be available in the component.
	- **1.** Move all indexes and exchange rates that you want into the Selected Indexes and Exchange Rates list, using any of the techniques in "Working with Lists".
	- **2.** Remove any unwanted indexes and exchange rates from the Selected Indexes and Exchange Rates list.

**Note:** This configuration affects all users of this component. No further fine tuning is possible.

#### **14.** Click Next.

The next dialog box allows you to associate public worksheets with levels.

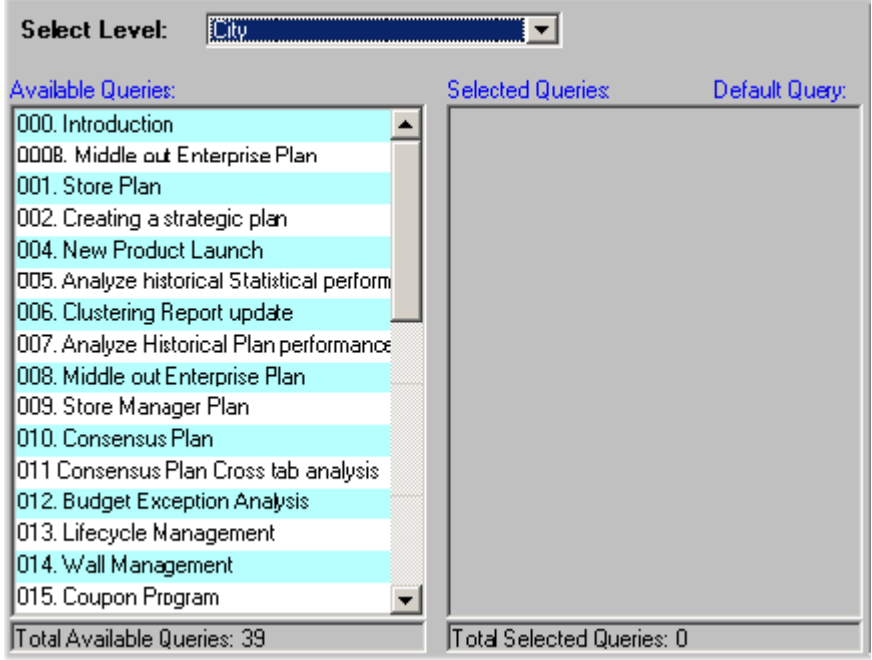

This association is used in two ways:

- Within the Members Browser, a user can use the right-click menu to open any of these associated worksheets directly from a member of the level (via the Open With menu option). In this case, Demantra opens the associated worksheet. The worksheet is filtered to show only data relevant to the member.
- A worksheet can include an embedded worksheet that shows details for the member that is currently selected in the worksheet. Specifically, within the worksheet designer, users can add a subtab to a worksheet. The subtab consists of any of the worksheets that are associated with a level included in the main worksheet. The embedded worksheet is filtered to show only data relevant to the member.

**Note:** This configuration affects all users of this component. No further fine tuning is possible.

- **15.** At this point, do one of the following:
	- To continue without associating any worksheets and levels, click Next.
	- To associate a worksheet with a level, do the following:
		- **1.** Click the level in the Select Level dropdown menu.
		- **2.** Double-click the worksheet in Available Queries list, which moves it to the Selected Queries list.
		- **3.** Move other worksheets from the Available Queries list to the Selected Queries list, as needed.
		- **4.** Decide which worksheet in the Selected Queries list should be the default worksheet for this level. For that worksheet, click the Default check box. When the user right-clicks and selects Open, this is the worksheet that will be used.
		- **5.** When you are done on this screen, click Next.

If you are using the PE Analytical Engine, the system displays engine profiles that could potentially be used within this component. The Business Modeler displays the Available Engine Profiles and Selected Engine Profiles lists.

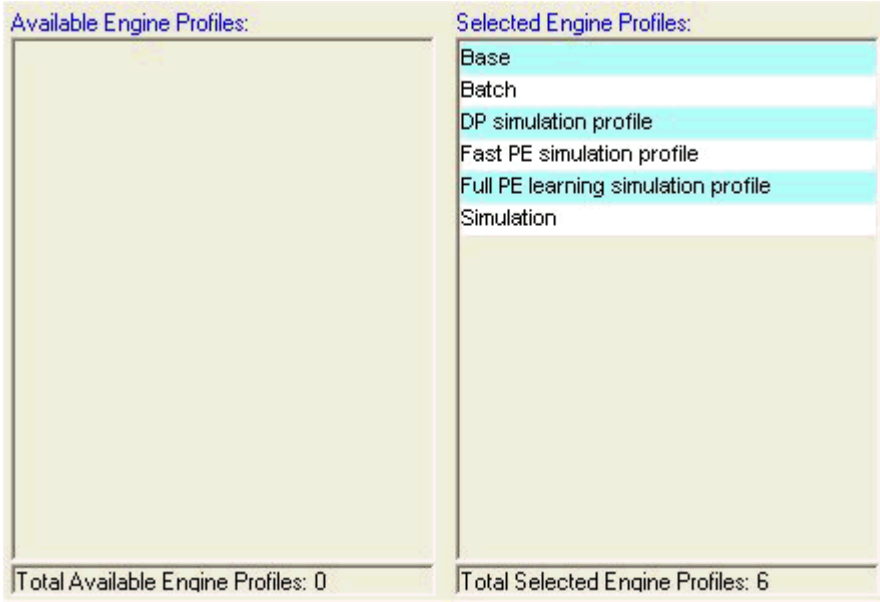

- **16.** Select the engine profiles that should be available in the component. Profiles can be used only with the Promotion Effectiveness engine.
	- **1.** Move all profiles that you want into the Selected Engine Profiles list, using any of the techniques in "Working with Lists".
	- **2.** Remove any unwanted profiles from the Selected Engine Profiles list.
		- **1.** When you are done specifying profiles, click Next.

**Note:** This configuration affects all users of this component. No further fine tuning is possible.

In the next step, you specify the user name and password of the user who owns the component. This user will be able to log into the Business Modeler and create additional users for this component.

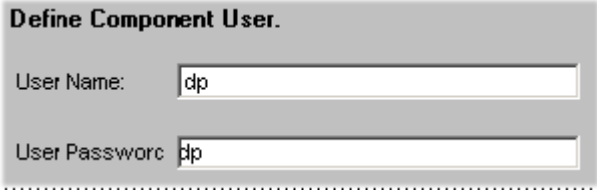

- **17.** To specify the owner of the component:
	- In the User Name box, type the user name.
- In the User Password box, type the user password.
- **18.** To exit and save the configuration, click OK.
- <span id="page-827-0"></span>**19.** Modify the newly created user so that it has access to the appropriate Demantra modules. To do so, use the Security menu; see "Creating or Modifying a User".

### **Deleting a Component**

#### **To delete a component:**

**1.** Click Components > Create/Open Component. Or click the Create/Open Component button.

> **Note:** This option may not be available, depending on the user name with which you logged onto Business Modeler.

The Create/Open Component dialog box appears.

- **2.** Click the icon corresponding to the component.
- **3.** Click Delete.
- <span id="page-827-1"></span>**4.** Click Yes to confirm the deletion.

# **Creating or Modifying a User**

You can create additional users to work within the component you own.

**Warning:** When passing sensitive information (uid/password) to new users, be sure to use a secure mechanism (not just email).

#### **To create or modify a user:**

- **1.** Log on to the Business Modeler as described in "Logging onto the Business Modeler".
- **2.** Click Security > Create/Modify User. Or click the Create/Modify User button. The Create/Modify User dialog box appears.
- **3.** Next:
	- To create a new user, click the New User button, and then click OK.
• To modify a user, click the button of that user then click OK. Or double-click the icon of the user whose details you want to modify.

The User Details dialog box appears.

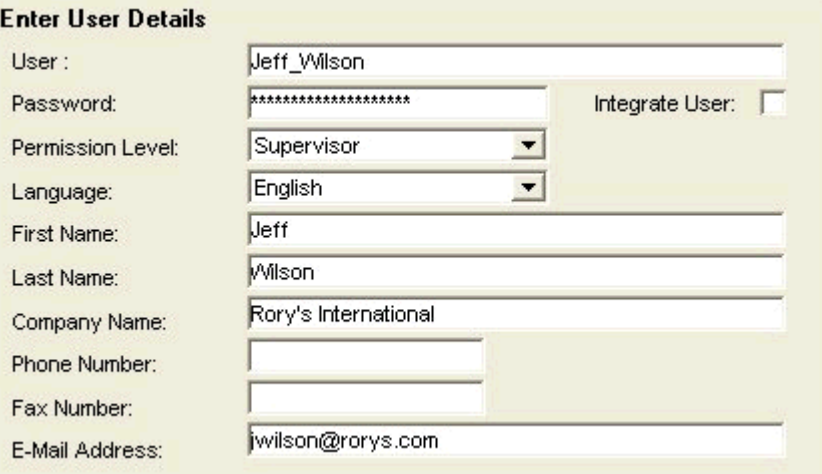

- **4.** Specify basic user details as follows:
	- Under Enter User Details, type the following information in the appropriate boxes (or select from the drop down lists):
	- The user name, password, permission level, and the language in which the system will be operated. Each user name must be unique within your Demantra implementation.
	- The first and last name of the user, the company name, phone and fax number, and the email address. If you set up automated email within workflows, it is important to make sure the email address is correct here.

**Note:** The Integration User check box is not currently supported.

**5.** For Permission Level, see "Permission Levels".

Click Next.

The User Modules dialog box appears. Here you specify which Demantra user interfaces this user can access.

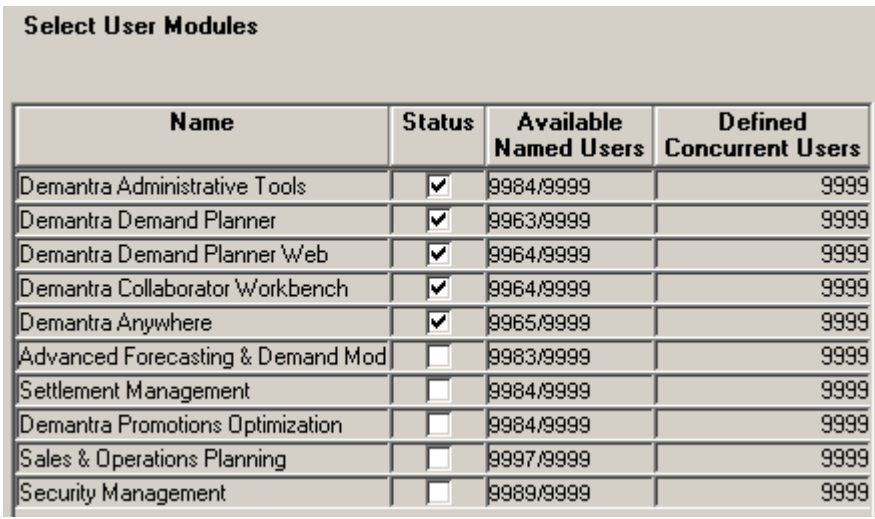

**6.** 

Click the check box next to each module that the user needs. Then click Next.

If you are logged in as the component owner and the user's permission level is 'System Manager', then the following two options will be enabled for selection (otherwise, they will be disabled):

- Demantra Administrative Tools Select this option if you want the user to be able to access the Engine Administrator, Chaining Management, and Member Management applications as well as all functions in the Business Modeler except the Security function.
- Security Management Select this option if you want the user to be able to access the Security function within the Business Modeler. The Security function is used to create new, or modify existing, users and user groups.

Note that only component owners can grant access to the Security Management and Administrative Tools modules and that these modules can only be granted to Users with a Permission Level of System Manager

Users with access to the 'Security Management' module will be able to:

- Maintain (create, copy, modify, and delete) any users with the same or lower module access then they have themselves. For example, if User A does not have access to the Demand Management module, then that user will not be able to maintain other users that do have access to that module.
- Maintain Series, User Filters, and User Groups for the Users that they can maintain. This is true regardless of the Series, User Filters, and User Groups that they have access to. For example, even if User A does not have access to the Series "Mfg Profit," User A can still grant access to that series to other Users.

The New User - Select User Series dialog box appears. This dialog box allows you to determine what data series will be active for the new user, from the entire set of

series in this component. Each list is a collapsible list of series groups and the series in them.

If a User does not have access to either the Demantra Administrative Tools module or the Security Management module, then they can login to Business Modeler, but can only change their password.

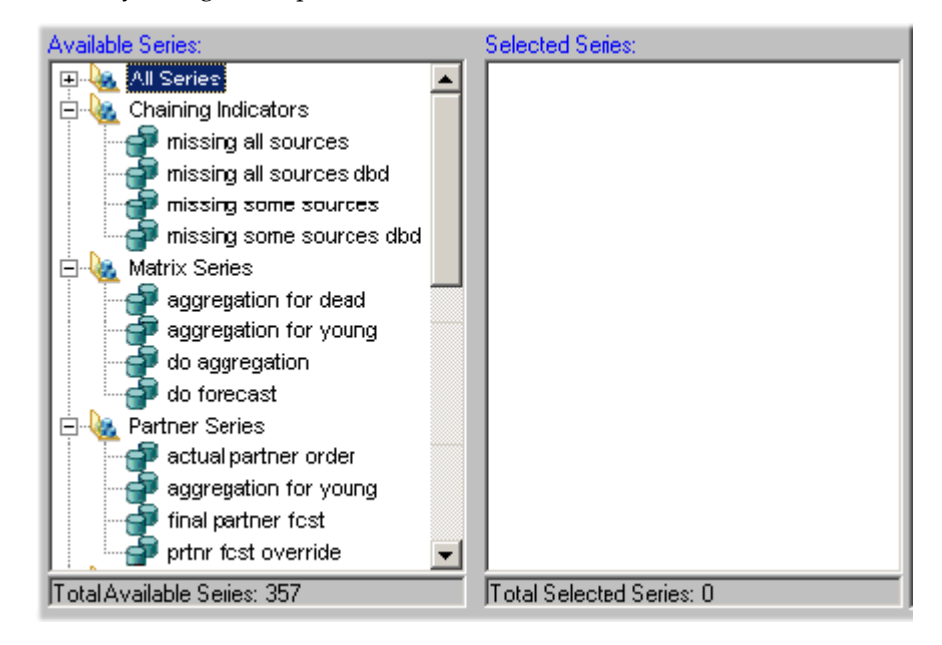

If a series is not active for a user, it is not available when the user creates worksheets and is not viewable in existing worksheets to which the user has access.

- **7.** Specify the series that a user can see, as follows:
	- **1.** Move all series that you want into the Selected Series list. To do so, either double-click each series or drag and drop it.
	- **2.** Remove any unwanted series from the Selected Series list.

**Note:** You can also move an entire series group from one list to the other in the same way.

**3.** When you are done specifying series, click Next.

The New User - Select User Filters dialog box appears. This dialog box lets you filter the data that the user can see; specifically, you control which levels and which members of those levels the user can see.

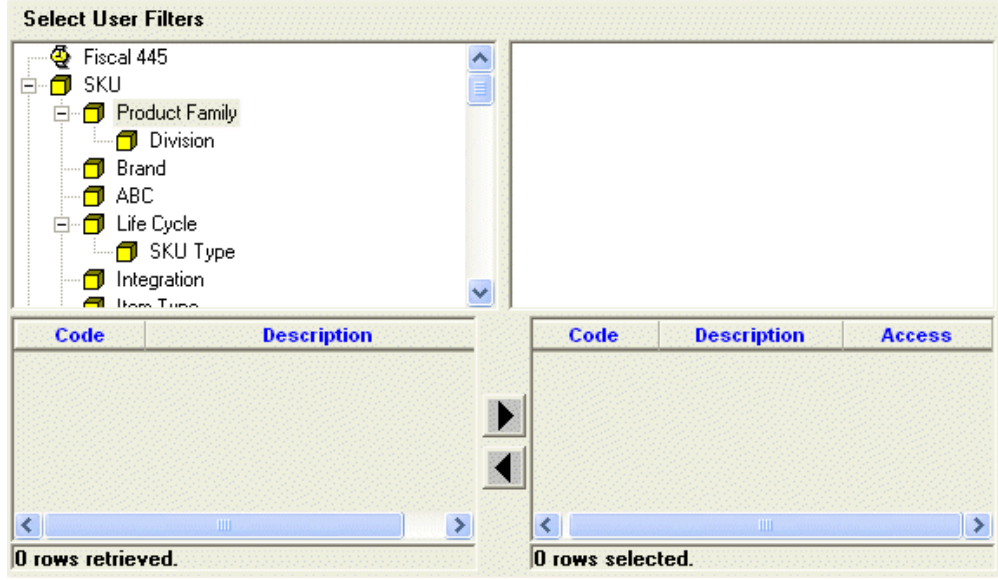

- **8.** Filter the data that the user can see, as follows:
	- **1.** Click a level in the left side of the dialog box and drag it to the box on the right. Or double-click a level in the left side.
	- **2.** Now specify which members of this level the user can see. To do so, click a member in the list, and then click the right arrow button. Or double-click the member you want to filter out.

The system moves the selected members to the box on the lower right side, as in this example:

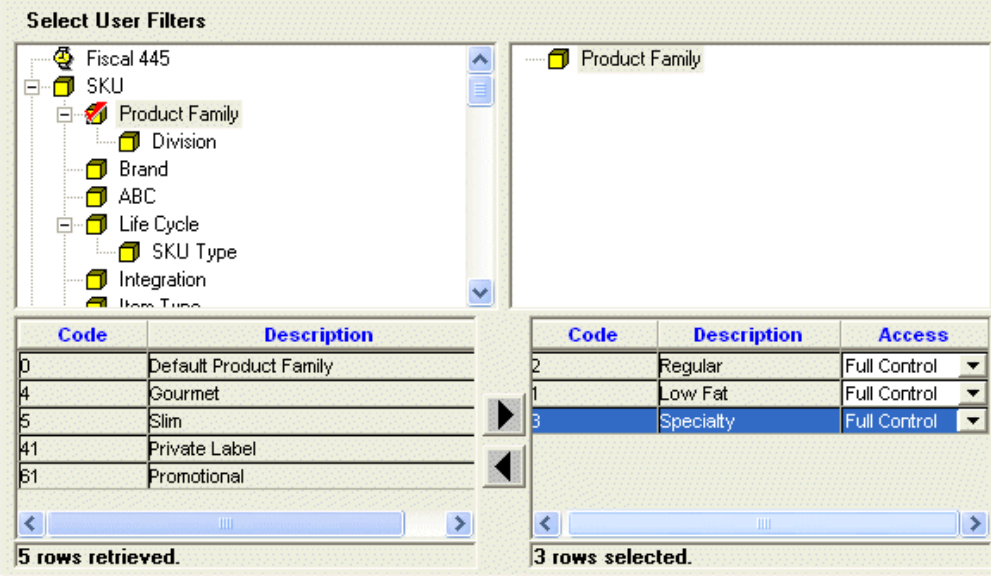

**9.** Now the user can see only the selected members of this level. In the preceding example, the user can see only data that is associated with the Rainbow brand.

> **Note:** The Selected Members list cannot include more than 200 members.

In the lower right, refine the security settings that control the access that the user has to each member. To do so, in the Access column, click one of the following:

- **1.** Full Control (user can view, edit, create, and delete within this member)
- **2.** Read & Write (the user can view or edit this member)
- **3.** Read only (the user can view this member but cannot make any changes)
- **4.** No access (the user does not have access to this member; this option is equivalent to not including this member in the filter)
- **5.** System Default (use the default permission controlled by the DefaultContentSecurityAccess parameter)
- **10.** Repeat the preceding steps for each filter you want to add. Each filter automatically limits the choices available in subsequent filters.

When you have appropriately filtered data for the user, click Next.

The New User - Select User Groups dialog box appears. This dialog box allows you to select the group or groups to which the new user will belong.

- **11.** Specify the collaboration groups to which a user belongs, as follows:
	- **1.** Move all groups to which the user should belong into the Selected Groups list. To do so, either double-click each group or drag and drop it.

**Note:** You can also select and move multiple groups with the standard Ctrl+click or Shift+click actions.

- **2.** Remove any unwanted groups from the Selected Groups list.
- **3.** Click Next.
- **12.** Click Finish.

For more information, see **API to Create, Modify or Delete Users**, **Copying a User**, and **Deleting a User**.

## **Copying a User**

If you need to create multiple similar users, it is useful to create one of those users and then copy it to create the other users.

#### **To copy a user:**

- **1.** Log on to the Business Modeler as described in "Logging onto the Business Modeler."
- **2.** Click Security > Create/Modify User. Or click the Create/Modify User button. The Create/Modify User dialog box appears.
- **3.** Click the button of the user you want to copy, and then click Create Copy.

The User Details dialog box appears. Some of the information, such as user name, is blank. Other details, such as the company name, are copied from the original user.

- **4.** Specify the user name and password for the new user.
- **5.** Make other changes as needed.
- **6.** Do one of the following:
	- Click Next to continue editing information for the new user. Demantra initially uses all the same values as for the original user.
	- Click Finish.

Demantra also copies menu permissions of the original user; see "Specifying

Permissions for Menu Items".

See also

"Creating or Modifying a User"

## **Deleting a User**

**Warning:** When a user is deleted, the current session is not immediately stopped. To stop the user from continuing operation, use the web user management page to log out the user and terminate their session.

## **To delete a user:**

- **1.** Log on to the Business Modeler as described in "Logging onto the Business Modeler."
- **2.** Click Security > Create/Modify User. Or click the Create/Modify User button. The Create/Modify User dialog box appears.
- **3.** Click the button of the user you want to delete, and then click Delete.

A question box appears, inquiring if you are sure you want to delete the selected user.

**4.** To delete the selected user, click Yes.

See also

"Creating or Modifying a User"

## **Creating or Modifying a User Group**

Demantra uses user groups for several purposes:

- Group members can collaborate, within the Demantra Local Application.
- The Workflow Engine can send tasks to groups (as well as to users).
- Groups can be authorized to view and edit notes attached to worksheets.
- Groups can authorized to use menu items.

Groups are visible in all components. Note that the users in a group can belong to different components.

## **To create or modify a group:**

- **1.** Log on to the Business Modeler as described in "Logging onto the Business Modeler."
- **2.** Click Security > Create/Modify Group. Or click the Create/Modify User Group button.

The Create/Modify Group dialog box appears.

- **3.** Next:
	- To create a new group, double-click the New Group button.
	- To modify a group, click the button of that group then click OK. Or double-click the icon of the group whose details you want to modify.

The system prompts you for information about the group.

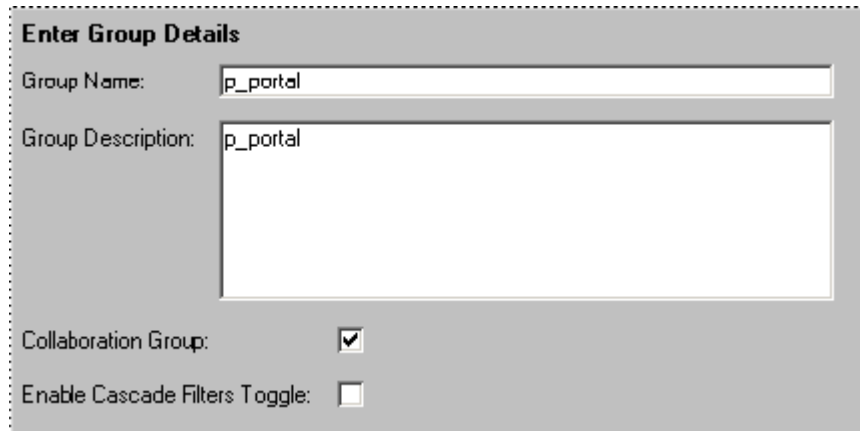

- **4.** Specify group details as follows:
	- **1.** Under Enter Group Details, type a name and optional description in the appropriate boxes. Each group name must be unique within your Demantra implementation.
	- **2.** If users of this group should be able to see either other in the Who's Online pane in the Demantra Local Application, make sure the Collaboration Group check box is checked. To access the Workflow Manager, a User Group must be assigned to the workflow.group parameter (in the Business Modeler). For details, refer to Providing Access to the Workflow Editor.

The users will also be able to send tasks to each other.

If you clear this check box, users of the group will not see one another.

**3.** Check or clear the Enable Cascade Filters Toggle check box.

Click this option to enable users in the group to toggle between cascade and non-cascade filter modes. If not selected, the user will have cascade filtering only.

In cascade mode, users see only members that have combinations with the previously selected members. Members that do not have combinations will not be available in the list. It is generally easier to work with filters in cascade mode.

In non-cascade mode, users see all the members of the selected level regardless of the previously selected members from other levels.

> **Note:** If Cascade Filters are enabled, you can define whether they should initially be toggled on or toggled off. To do this you need to set the value for the column CASCADE\_FILTERS\_DEF\_VAL in the table GROUP\_ATTRIBUTES\_POPULATION. A value of 1 means that Cascade Filters are initially toggled on. A value of 0 or null means they are initially toggled off. The default is 1. You set this value using a database utility such as Oracle SQL Developer. If Cascade Filters are not enabled then this setting has no effect.

**4.** Click Next.

The New Group - Select Group Users dialog box appears. This dialog box allows you to select existing users who will belong to the new group.

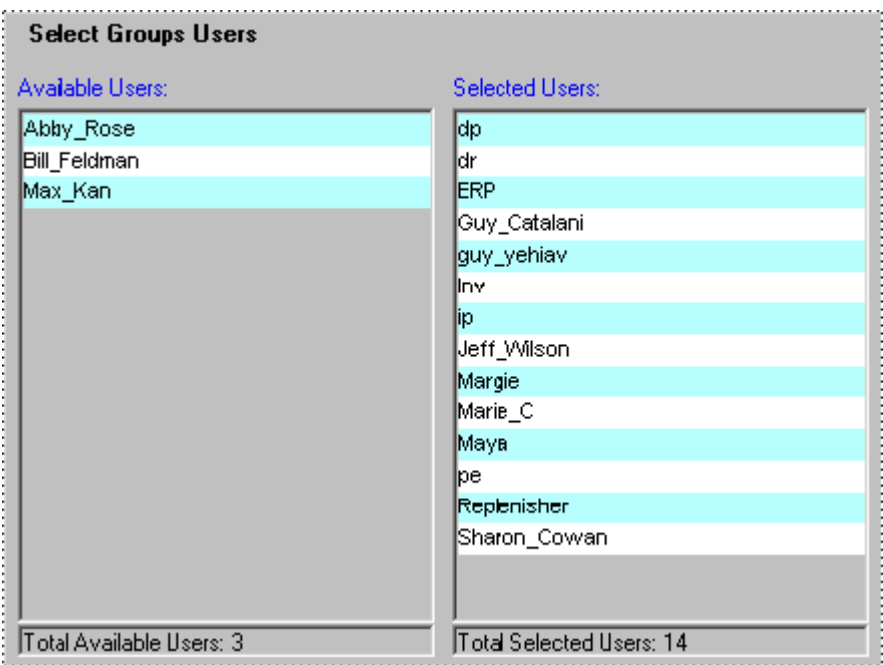

- **5.** Specify the users in a group, as follows:
	- **1.** Move all users that should be in this group into the Selected Users list. To do so, either double-click each user name or drag and drop it.

**Note:** You can also select and move multiple users with the standard Ctrl+click or Shift+click actions.

- **2.** Remove any unwanted users from the Selected Users list.
- **3.** Click Next.
- **6.** Click Finish.

See Also

"Data Security"

"Deleting a Group"

## **Deleting a Group**

## **To delete a group:**

**1.** Log on to the Business Modeler as described in "Logging onto the Business

Modeler."

- **2.** Click Security > Create/Modify Group. Or click the Create/Modify Group button. The Create/Modify Group dialog box appears.
- **3.** Click the button of the group that you want to delete.

A box appears, inquiring if you are sure you want to delete the selected group.

**4.** Click Delete.

See also

"Data Security"

"Creating or Modifying a User Group"

## **Providing Access to the Workflow Editor**

**Caution:** Access to the Workflow Manager, including the ability to add and edit a workflow, should only be provided to key users. Workflows are used to drive many administrative flows and critical behind-thescene processes, including data loading, purging, and execution of the analytical engine.

For a given user to log into the Workflow Editor, that user must be configured a specific way.

## **To provide access to the Workflow Editor:**

- **1.** Log on to the Business Modeler as described in "Logging onto the Business Modeler."
- **2.** Create a group that includes all users who need to log into the Workflow Editor. See "Creating or Modifying a User Group".
- **3.** Using a database tool, query the user\_security\_group table (i.e. select \* from user security group). The results will list the group name and corresponding application\_id for each group. For example, for the workflow group\_name 'Collaborator', the application\_id is 'USER\_GROUP:5'.
- **4.** Obtain the application\_id of the newly-created group.
- **5.** Set the workflow.group parameter in the APS\_PARAMS table using the Business Modeler. Go to Parameters > System Parameters > Application Server > Workflow (tab). Add the application ID from the query above to the existing values for this parameter (separate values with a comma), save the changes, and then restart the

application server.

See also

"Managing Workflows" in the *Oracle Demantra Implementation Guide*

## **Logging onto the Demantra Local Application Administrator**

You use the Demantra Local Application Administrator to control access to menu items.

## **To log onto the Demantra Local Application Administrator:**

**1.** Open the administration login page:

http://server name/virtual directory/portal/adminLogin.jsp

For example:

http://frodo/demantra/portal/adminLogin.jsp

**2.** Enter the user name and password and click Log on.

Demantra displays the Administration page, which includes the following choices:

Define Menus Define Program Groups Define Program Permissions Define Content Security Default Pane Layout

Logout Login to Collaborator Workbench Login to Demantra Anywhere

See also

"Defining a Program Group"

"Specifying Permissions for Menu Items"

"Customizing Demantra Web Pages"

## **Defining a Program Group**

A program group is a collection of menu items, typically related to each other in some way. You create program groups so that you can easily control access to all the menu items in the group; see "Specifying Permissions for Menu Items".

Demantra provides several predefined program groups, for convenience. These

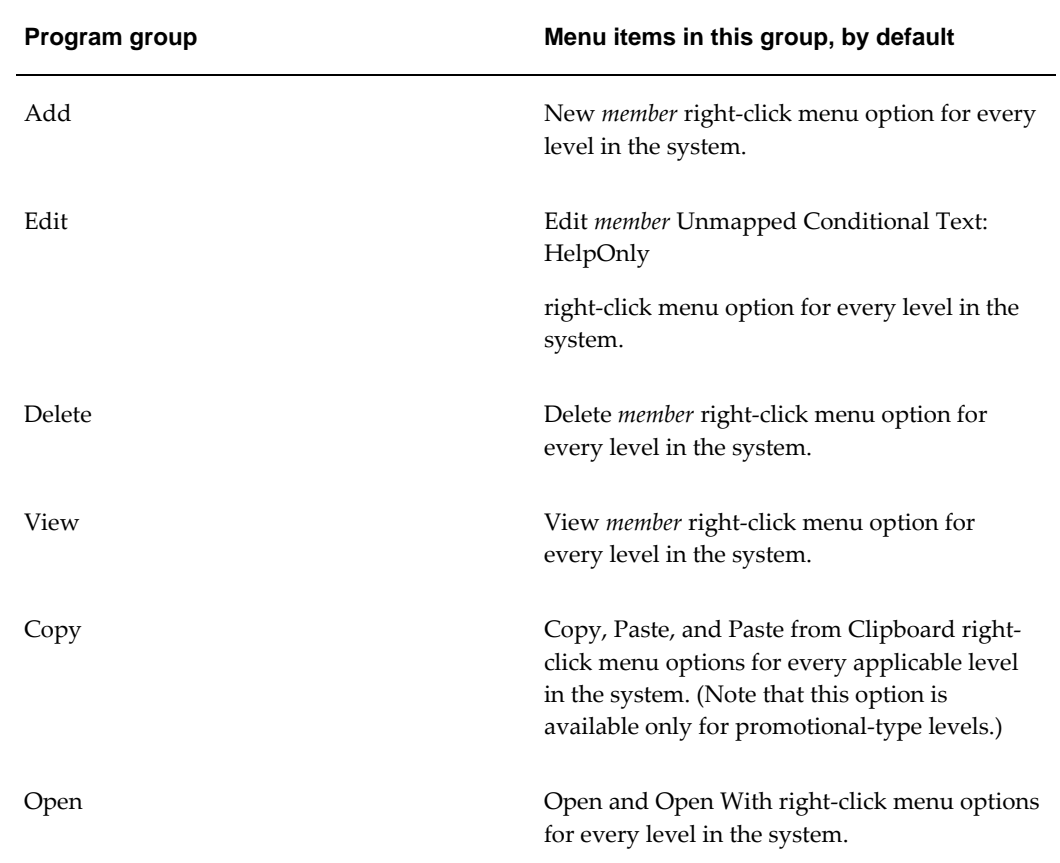

program groups contain only menu items from the right-click menus.

## **To define a program group:**

**1.** Log into the Demantra Local Application Administrator. See "Logging onto the Demantra Local Application Administrator".

The Administration page appears.

**2.** Click Define Program Groups.

The system displays a page that lists the existing program groups.

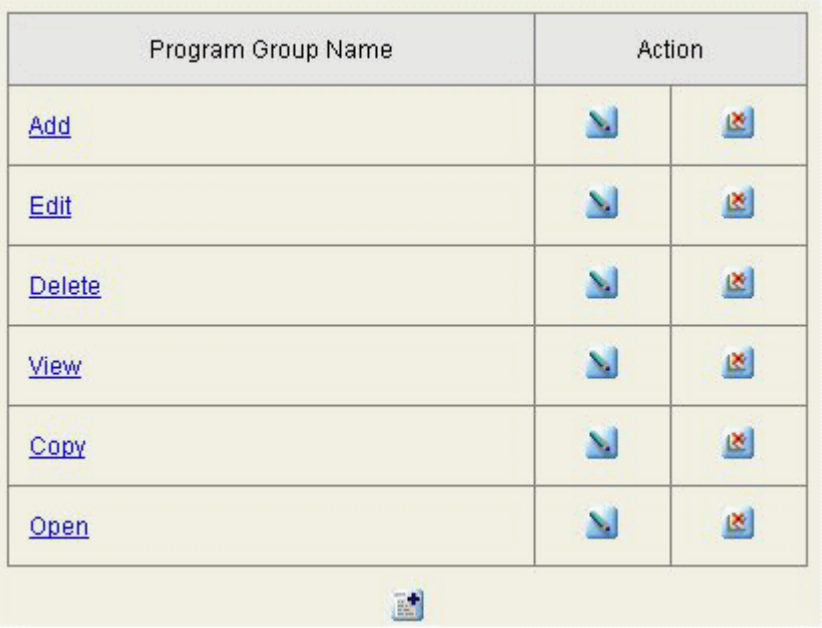

## **3.** Click the Add Program Group button.

Demantra displays a page where you can define a new program group:

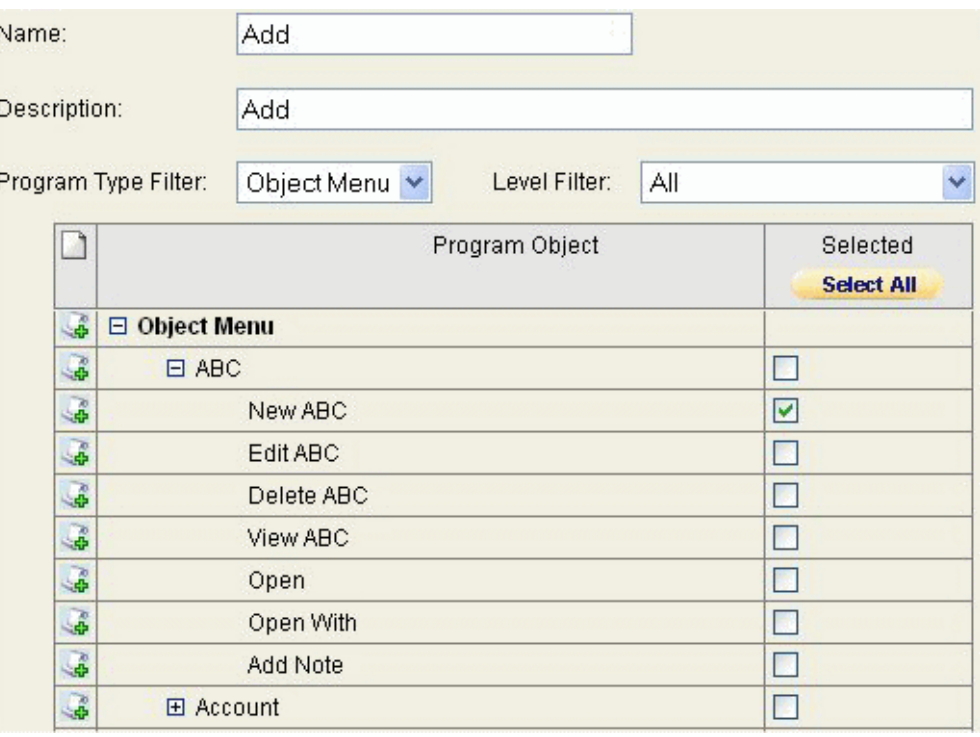

- **4.** For Name and Description, specify a name and optional description for this program group.
- **5.** Optionally select an item from the Program Type Filter selection list, to reduce the number of menus and menus items shown on this screen.
	- To display only options on the right-click menus, click Object Menu.
	- To display only options on the menu bars, click Menu.
- **6.** Optionally select a level from the Level Filter selection list, to reduce the number of menus and menus items shown on this screen. (This filtering is available only if you are viewing right-click menus.)
- **7.** In the table, expand the menus as needed.
- **8.** In the Selected column, select the check box for each menu item to include within this program group.
- **9.** Click OK.

You are now ready to define permissions for this program group; see "Specifying Permissions for Menu Items".

See also

"Deleting a Program Group"

## **Redefining a Program Group**

## **To redefine a program group:**

**1.** Log into the Demantra Local Application Administrator. See "Logging onto the Demantra Local Application Administrator".

The Administration page appears.

**2.** Click Define Program Groups.

The system displays a page that lists the existing program groups.

**3.** In the row corresponding to the group you want to redefine, click the Edit Program Group button.

Demantra displays a page where you can edit this program group.

- **4.** Optionally edit the Name and Description.
- **5.** Optionally select an item from the Program Type Filter selection list, to reduce the number of menus and menus items shown on this screen.
	- To display only options on the right-click menus, click Object Menu.
	- To display only options on the menu bars, click Menu.
- **6.** Optionally select a level from the Level Filter selection list, to reduce the number of menus and menus items shown on this screen. (This filtering is available only if you are viewing right-click menus.)
- **7.** In the table, expand the menus as needed.
- **8.** In the Selected column, select the check box for each menu item to include within this program group.
- **9.** Click OK.

See also

"Deleting a Program Group"

## **Deleting a Program Group**

## **To delete a program group:**

**1.** Log into the Demantra Local Application Administrator. See "Logging onto the Demantra Local Application Administrator."

The Administration page appears.

**2.** Click Define Program Groups.

The system displays a page that lists the existing program groups.

**3.** In the row corresponding to the group you want to delete, click the Delete Program Group button. No confirmation message is displayed; the group is deleted immediately.

See also

"Defining a Program Group"

## **Specifying Permissions for Menu Items**

## **To specify permissions for menu items:**

**1.** Log into the Demantra Local Application Administrator. See "Logging onto the Demantra Local Application Administrator".

The Administration page appears.

**2.** Click Define Program Permissions.

The system displays a page where you specify the category upon which to apply the menu availability.

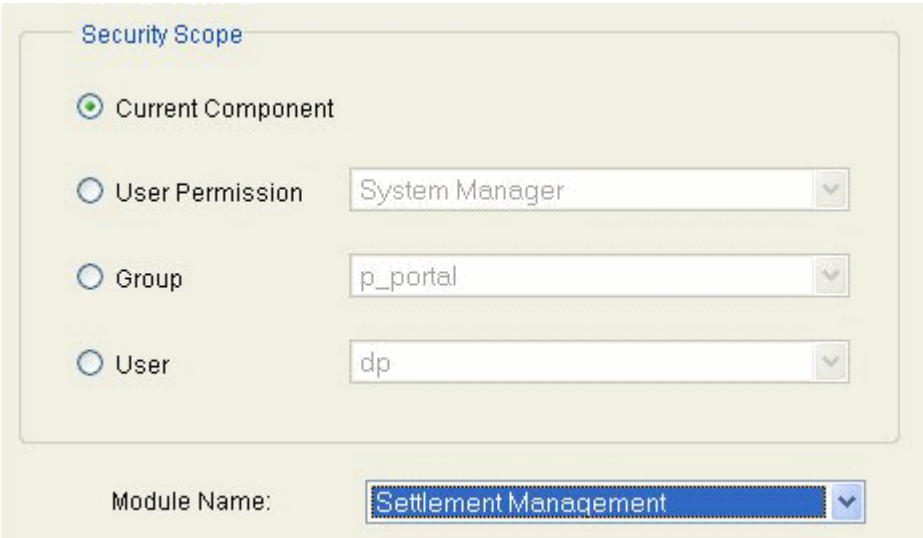

**3.** To define the scope, check one of the following radio buttons and select an item from the associated drop down list:

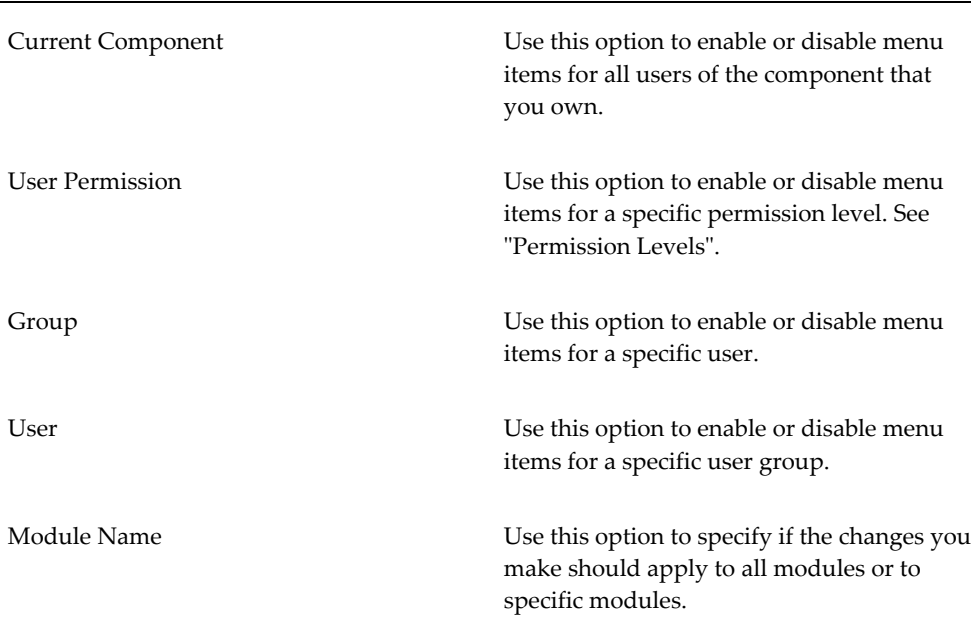

**4.** Click Next.

Demantra displays an expandable hierarchy that shows all the menu items you chose, like the following example:

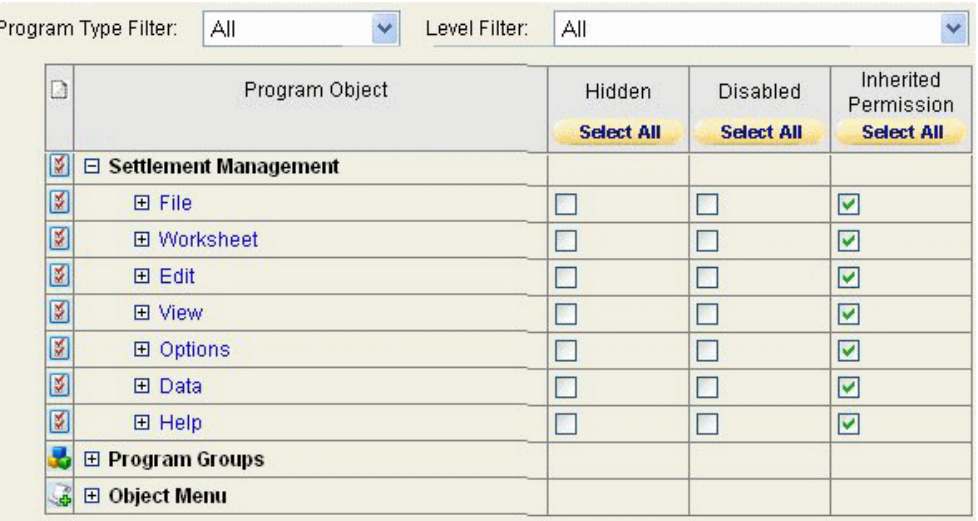

Initially, the Inherited Permission check boxes are all checked, which means that the permissions that will be used are inherited from higher in the security hierarchies. Likewise, the Hidden and Disabled check boxes display the current inherited settings.

- **5.** Optionally select an item from the Program Type Filter selection list, to reduce the number of menus and menus items shown on this screen.
	- To display only options on the right-click menus, click Object Menu.
	- To display only options on the menu bars, click Menu.
- **6.** Optionally select a level from the Level Filter selection list, to reduce the number of menus and menus items shown on this screen. (This filtering is available only if you are viewing right-click menus.)
- **7.** In the table, expand the menus as needed.
- **8.** For each item in this table, specify permissions as follows:

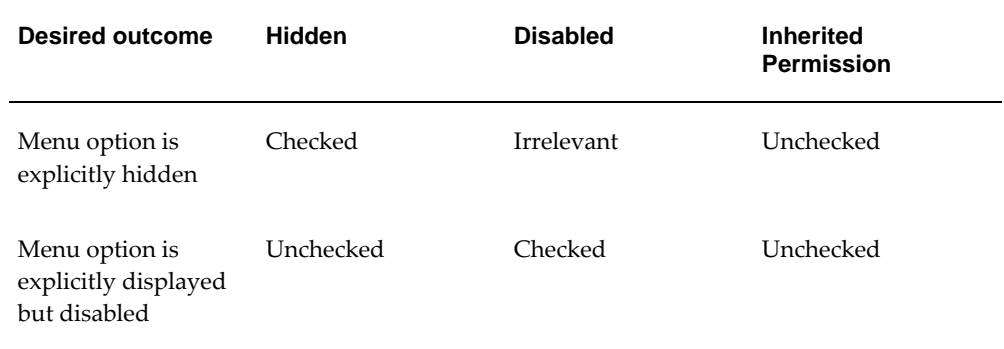

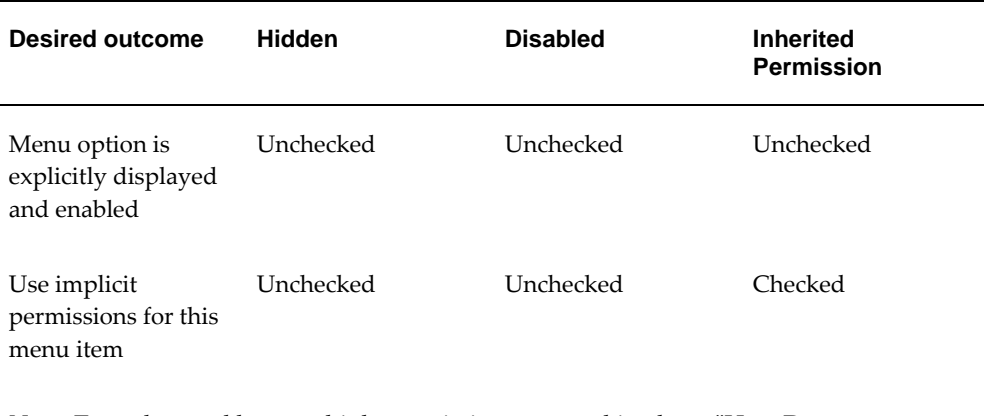

**Note:** To understand how multiple permissions are combined, see "How Demantra Combines Multiple Permissions".

**9.** Click Finish. The settings are saved.

See also

"Configuring Menus in Demantra Local Application"

## **Logging Out Users**

Demantra provides a tool that you can use to log out users whose sessions have hung due to network or other problems. This applies only to the users of the Web-based products.

**Note:** You must have a permission level of "System Manager" to use this tool.

#### **To log a user out of Demantra:**

**1.** Browse to the following case-sensitive URL:

http://server name/virtual directory/portal/userManagement.jsp

For example:

http://frodo/demantra/portal/userManagement.jsp

A login page appears.

**2.** Type your username and password and then click Log on.

Demantra displays the following screen:

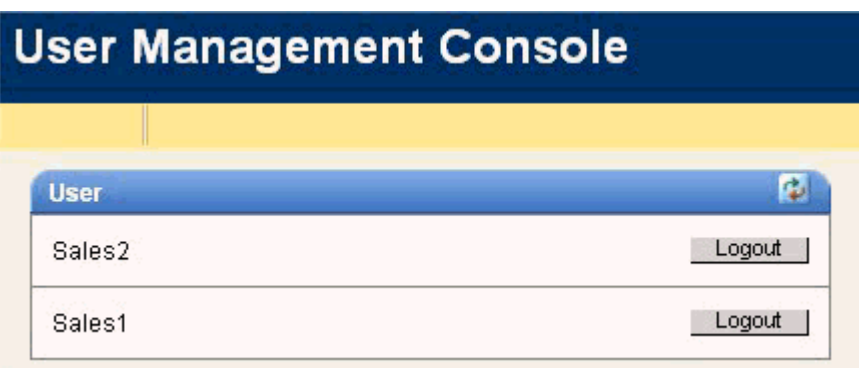

**3.** Click Logout in the row corresponding to the user you want to log out.

# **44**

## **Managing Workflows**

This chapter describes how to use the Workflow Manager to start, stop, and view workflow instances and to manage schema groups.

This chapter covers the following topics:

- [Viewing Workflow Status](#page-850-0)
- **[Starting Workflow Instances](#page-852-0)**
- [Scheduling Workflow Instances](#page-852-1)
- [Stopping Workflow Instances](#page-855-0)
- [Creating or Editing a Schema Group](#page-856-0)
- [Deleting a Schema Group](#page-857-0)
- [Viewing the Workflow Process Log](#page-858-0)
- [Recovery and the Workflow Engine](#page-858-1)
- <span id="page-850-0"></span>• [Web Services for Demantra Workflows](#page-859-0)

## **Viewing Workflow Status**

You can view all the status of all public workflow schemas and all private workflow schemas that you created. This means that you can see how many instances of those schemas are running, as well as the status of each instance.

## **To view overall status of the workflows:**

The Workflow Manager displays the overall status information for the workflows, for the currently selected schema group (All in this case).

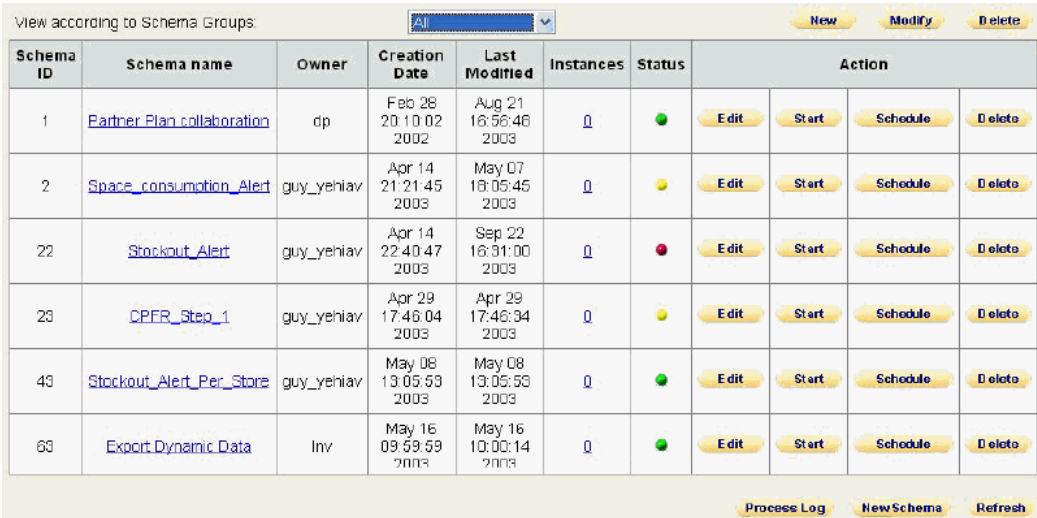

Each row corresponds to a workflow schema. The Instances column indicates how many instances of this workflow schema are currently running, if any. The Status column uses the following color codes:

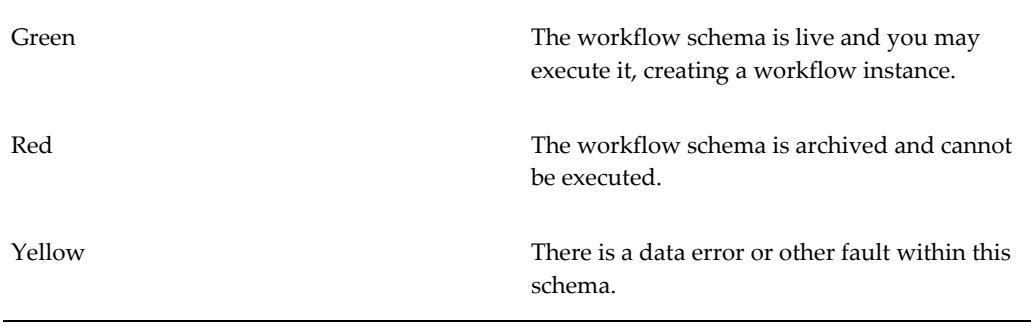

## **To specify which workflow schemas to display:**

- **1.** To see all workflow schemas, select All in the Schema Groups drop-down list. Then click View.
- **2.** To see a subset of the schemas, select a group in the Schema Groups drop-down list. Then click View.

## **To refresh the display:**

**1.** Click Refresh.

#### **To view the currently running instances of a schema:**

**1.** If the workflow schema is not visible, use the drop-down menu and select the name

of a schema group to which it belongs. Or select All.

**2.** Click the Instances link in the row corresponding to that workflow.

The Workflow Manager lists all the instances of that schema that are currently running.

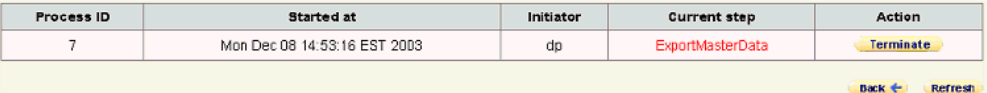

**3.** When you are done, click Back.

See also

"Logging into the Workflow Manager"

<span id="page-852-0"></span>"Viewing the Workflow Process Log"

## **Starting Workflow Instances**

You can start an instance of any public workflow schema or any private workflow schema that you created.

#### **To start a workflow instance:**

- **1.** If the workflow schema is not visible, use the drop-down menu and select the name of a schema group to which it belongs. Or select All.
- **2.** Click Start next to the schema that you want to start.

The Workflow Engine starts an instance of the workflow and increments the number of instances in the Instances column by one.

> **Note:** Although you can generally run as many instances of a workflow as you want at the same time, be careful not to activate conflicting processes and tasks.

See also

"Logging into the Workflow Manager"

"Stopping Workflow Instances"

<span id="page-852-1"></span>"Creating Workflows"

## **Scheduling Workflow Instances**

If you are the owner of a workflow, you can schedule an instance to start at a specific

time or times. If you are not the owner, you cannot schedule it, although you can start it manually, as described in "Starting Workflow Instances".

#### **To schedule a workflow instance:**

- **1.** If the workflow schema is not visible, use the drop-down menu and select the name of a schema group to which it belongs. Or select All.
- **2.** Click Schedule in the row corresponding to that workflow.

The system displays the Schema Scheduler page, which lists all the times when Workflow Engine will start an instance of this schema.

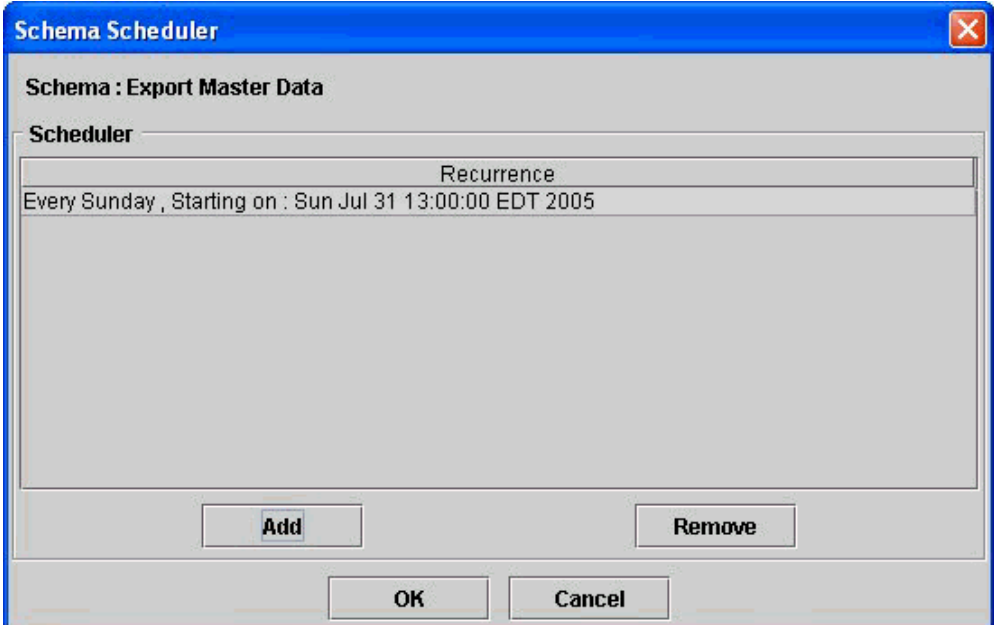

**3.** Click Add.

The system displays the following page.

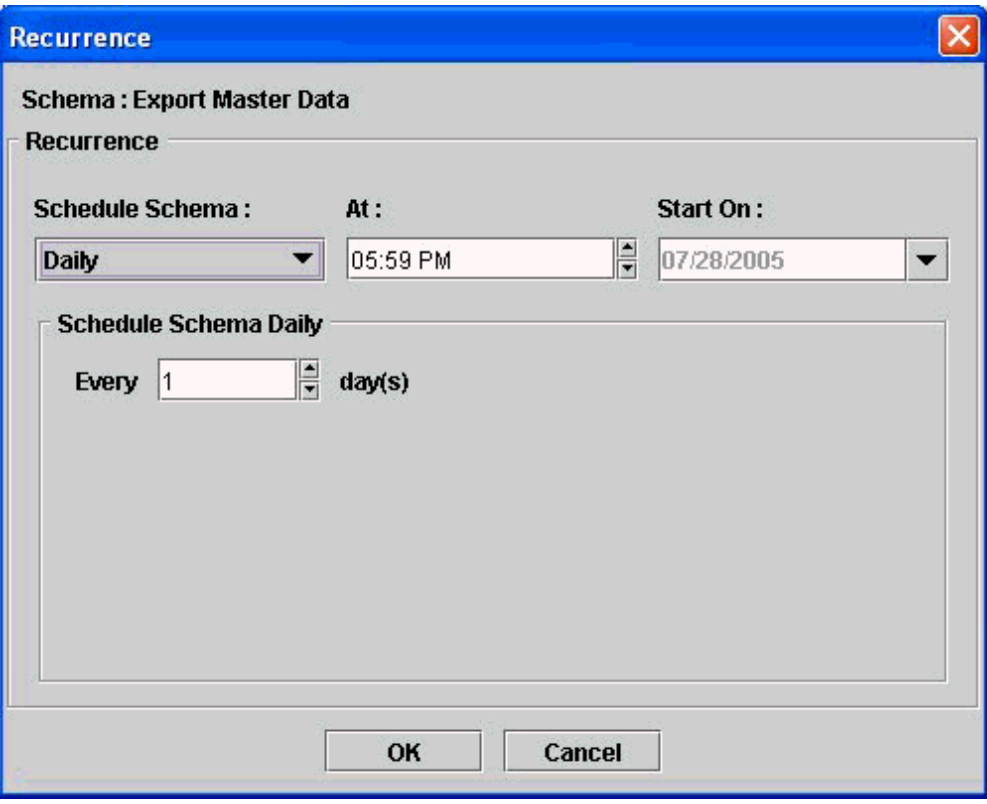

- **4.** In the Schedule Schema drop-down list, select the option that specifies how often to start an instance of this workflow:
	- Daily
	- Weekly
	- Monthly
	- Once
	- At Startup (This option launches the workflow whenever the Web server is started.)
	- Periodic (in this option, you can start a workflow at periodic intervals (measured in seconds, minutes, hours, days, weeks, months, or years. Note that you cannot choose the starting time.)

Depending on the choice you make here, the system displays additional scheduling options in the bottom part of the page.

**5.** In the rest of the page, finish specifying the schedule.

**6.** Click OK.

#### **To unschedule a workflow instance:**

**1.** On the Workflow Management page, click Schedule in the row corresponding to that workflow.

The system displays the Schema Scheduler page. This page displays one row for each scheduling entry for this workflow.

- **2.** Click the row corresponding to the scheduling entry you want to remove.
- **3.** Click Remove.

See also

"Starting Workflow Instances"

<span id="page-855-0"></span>"Stopping Workflow Instances"

## **Stopping Workflow Instances**

You can stop any workflow instance that you started. You cannot stop a workflow instance started by another user.

#### **To stop a workflow instance:**

- **1.** If the workflow schema is not visible, use the drop-down menu and select the name of a schema group to which it belongs. Or select All.
- **2.** Click the number in the Instances column that corresponds to that workflow.

The system lists all the instances of that schema.

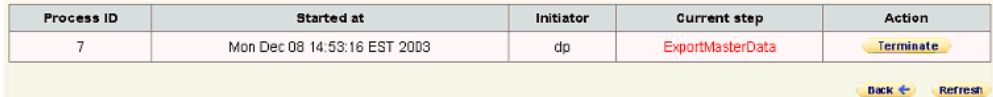

**Note:** Instances that show in red are instances of Fail-To-Execute Step steps. For more information, see "Fail-To-Execute Step".

- **3.** Click Terminate next to the instance that you want to stop.
- **4.** Click OK.

The instance is stopped and is removed from the list of instances.

**Note:** Terminate stops only the workflow instance itself. It does not cancel any work that the instance may have initiated (such as tasks that were sent or requests placed in the Simulation Engine or Business Logic Engine queues). These items must be cancelled manually.

See also

"Creating Workflows" "Starting Workflow Instances"

<span id="page-856-0"></span>"Scheduling Workflow Instances"

## **Creating or Editing a Schema Group**

Schema groups affect only the display within the Workflow Manager. A schema can belong to multiple groups. Also, a schema group can be public (viewable by all users who log into Workflow Manager) or private (viewable only by you).

You can edit any schema group that you created; this has no effect on the workflow schemas themselves. You cannot edit schema groups created by other users.

#### **To create or edit a schema group:**

- **1.** On the Workflow Management page, do one of the following:
	- To create a new schema group, click New at the top of this page.
	- To edit a schema group, select the group from the drop-down list at the top of this page. Then click Modify.

The Workflow Manager displays the following page:

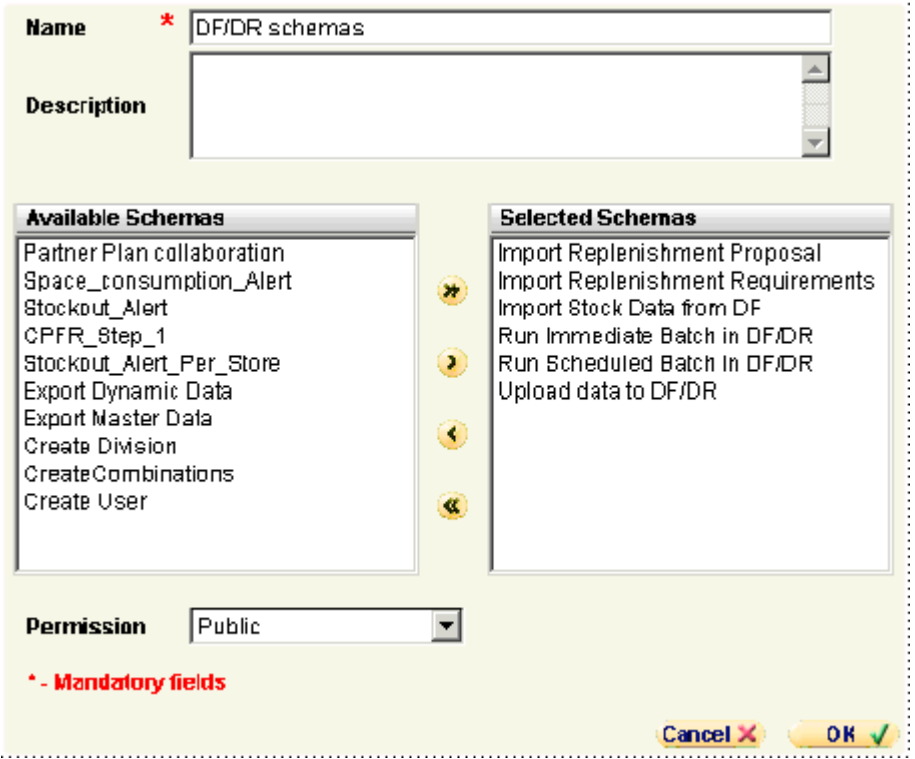

- **2.** For Name, type a unique name for this schema group.
- **3.** For Description, type an optional description.
- **4.** Specify the workflow schemas to include in this group. To do so, move schemas from the left list to the right list.
- **5.** For Permission, click Public or Private, depending on whether you want other users to be able to see this schema group.
- **6.** Click .

See also

<span id="page-857-0"></span>"Creating Workflows"

## **Deleting a Schema Group**

You can delete any schema group that you created; this has no effect on the workflow schemas themselves. You cannot delete schema groups created by other users.

## **To create or edit a schema group:**

**1.** On the Workflow Management page, select the group from the drop-down list at

the top of this page.

- **2.** Click Delete.
- <span id="page-858-0"></span>**3.** Click OK to confirm the deletion.

## **Viewing the Workflow Process Log**

The workflow process log displays information on all the workflow instances that have run or that are running.

## **To view the process log:**

**1.** On the bottom of the Workflow Management page, click Process Log.

The Process Log page appears.

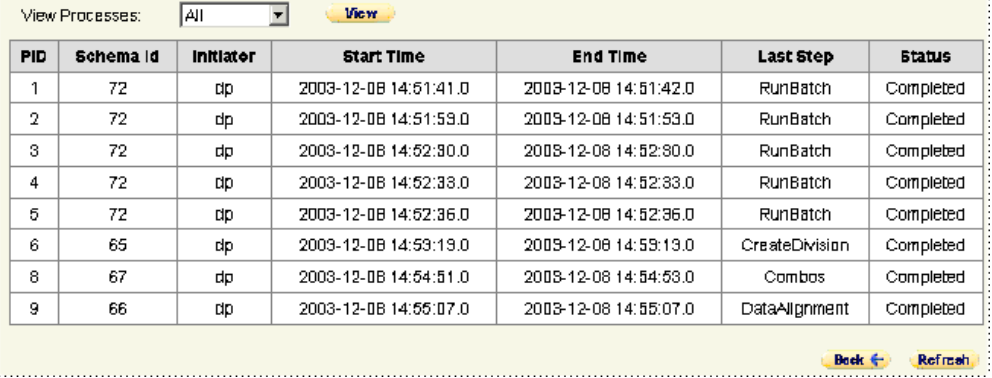

#### **To filter process log entries:**

- **1.** Select the required filter from the View Processes drop-down menu.
- **2.** Click View.

The filtered processes are shown.

See also:

<span id="page-858-1"></span>"Viewing Workflow Status"

## **Recovery and the Workflow Engine**

Each time it starts up, the Workflow Engine checks to see if there are any workflow instances that are running, that is, an instance whose status is not completed or terminated. For each instance that is currently running, the engine performs a recovery procedure.

An instance is considered to be in mid-step and therefore running, even when it is between steps. The current step is the last step that was running when the crash happened.

<span id="page-859-0"></span>For information on standard workflow messages, see "Tips and Troubleshooting".

## **Web Services for Demantra Workflows**

A Demantra workflow can be called as a web service. There are four methods available (see Web Service Methods below for detailed explanations of each):

- GetWFProcessStatus
- RunWFProcess
- RunWFProcessWithContext
- TerminateWFProcess

**Note**: The workflow web service runs only on WebLogic.

## **Web Service Architecture**

The following diagram illustrates the overall architecture of WS-Security architecture for the Oracle Web service stack.

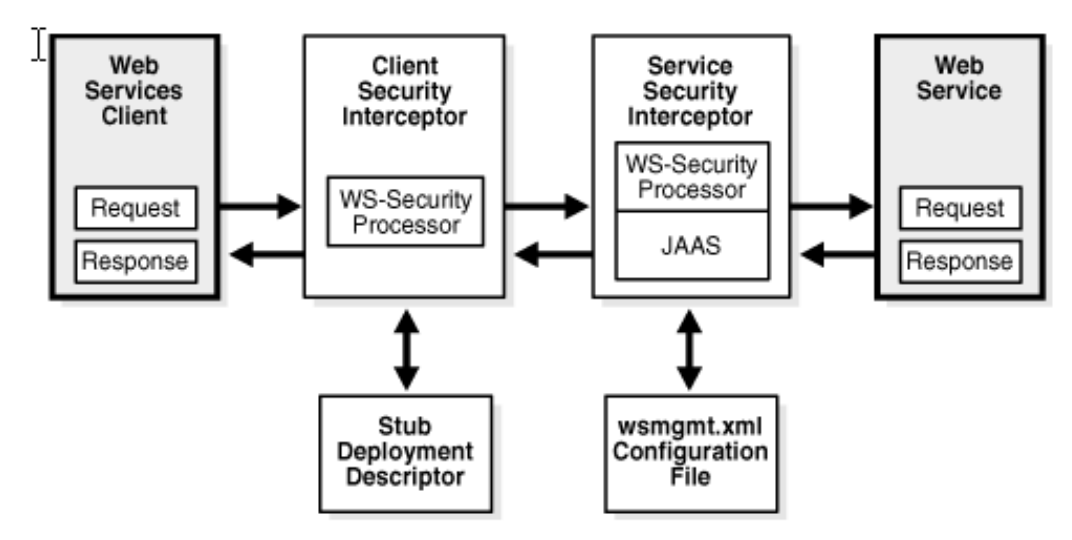

#### **Implementing Web Service Authentication on WebLogic**

To implement authentication of the webservices provided by Demantra via messagelevel security on a WebLogic server, a new Authentication Provider must be configured. This authenticator will authenticate any user invoking a web service

exposed by Demantra application using the Demantra login methodology.

#### **Installing the jar files**

The Demantra installer will copy these two jar files into the INSTALL\_DIR\Collaborator\WebServices directory:

- authenticate.jar
- DemantraAuthenticationProvider.jar
- **1.** Place authenticate.jar in the directory "\$DOMAIN\_DIR\lib" in order to load this jar to the server classpath at server startup.
- **2.** Place DemantraAuthenticationProvider.jar in the WL\_HOME\server\lib\mbeantypes\ directory, where WL\_HOME is the top-level installation directory for WebLogic Server. This deploys the Demantra Authentication provider - that is, it makes the custom Authentication provider manageable from the WebLogic Server Administration Console.

#### **Configuring the Demantra Authenticator**

- **1.** Go to the Security Realms > RealmName > Providers > Authentication page and create a new authentication provider.
- **2.** Choose 'DemantraAuthenticator' as the type and save.
- **3.** Reorder the provider so that the new DemantraAuthenticator is first.
- **4.** Edit the properties of the new authenticator by pressing the name link.
- **5.** Set the Control Flag to SUFFICIENT. This will allow the WebLogic server users to pass authentication using the Default Authenticator of the realm and Demantra users invoking the web service will need to authenticate only with the DemantraAuthenticator.

With this configuration, when the Demantra Authenticator succeeds in authenticating the user, then no subsequent authentication providers are called.

#### **Demantra Authenticator Properties**

Log Level available values are INFO or DEBUG. The default is INFO. Setting the property to INFO will print only informational messages to the Demantra Login Module log file. When changing to DEBUG, a more detailed log file will be produced.

#### The log file is located at

DOMAIN\_NAME\servers\SERVER\_NAME\logs\DemantraLoginModule.log, where DOMAIN\_NAME is the name of the directory in which the domain is located, and SERVER\_NAME is the name of the server. The log will rotate between 2 files of 500 kb.

#### **Supported Security Policies**

The authenticator supports the following message-level policies for authentication:

• username token

## **Web Services Library Overview**

The following tables identify the methods and parameter types for calling Demantra web services.

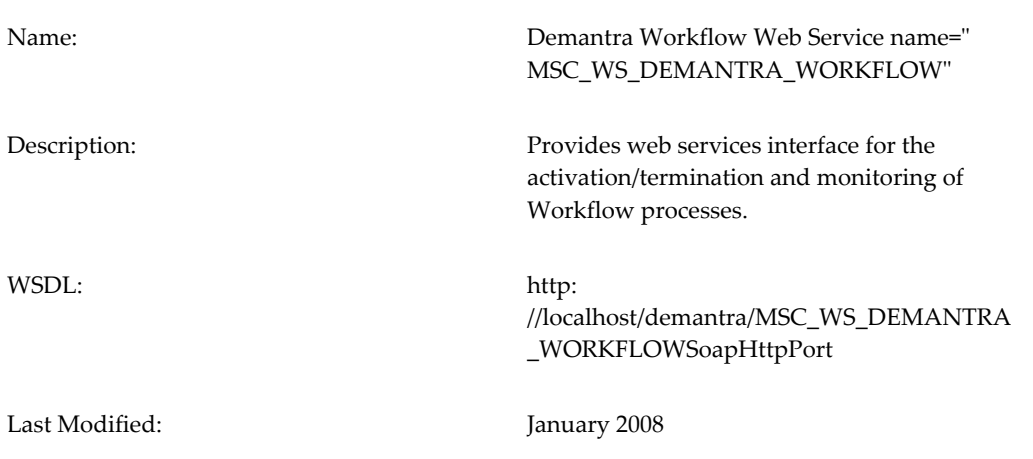

## **Class Descriptions**

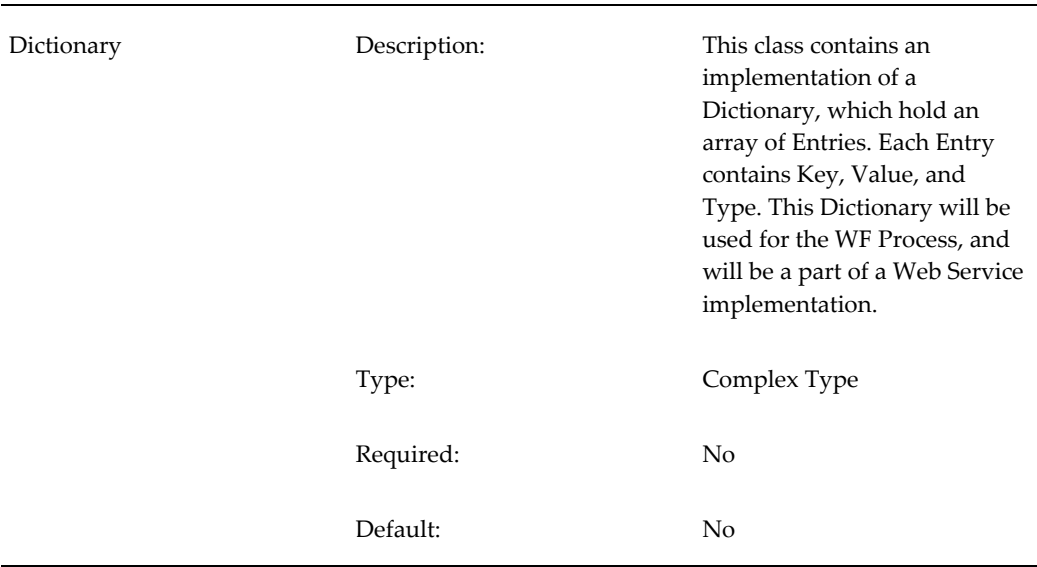

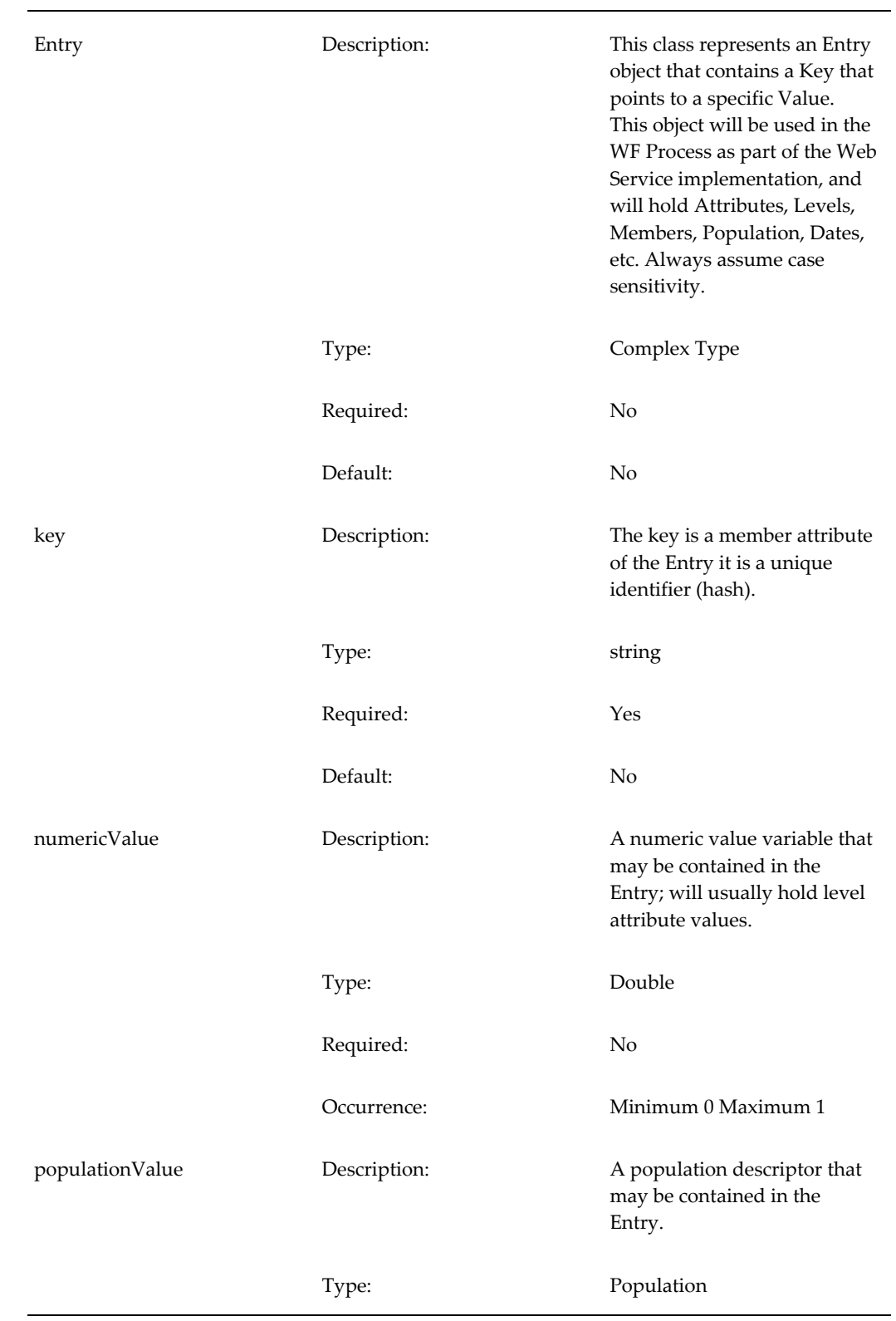

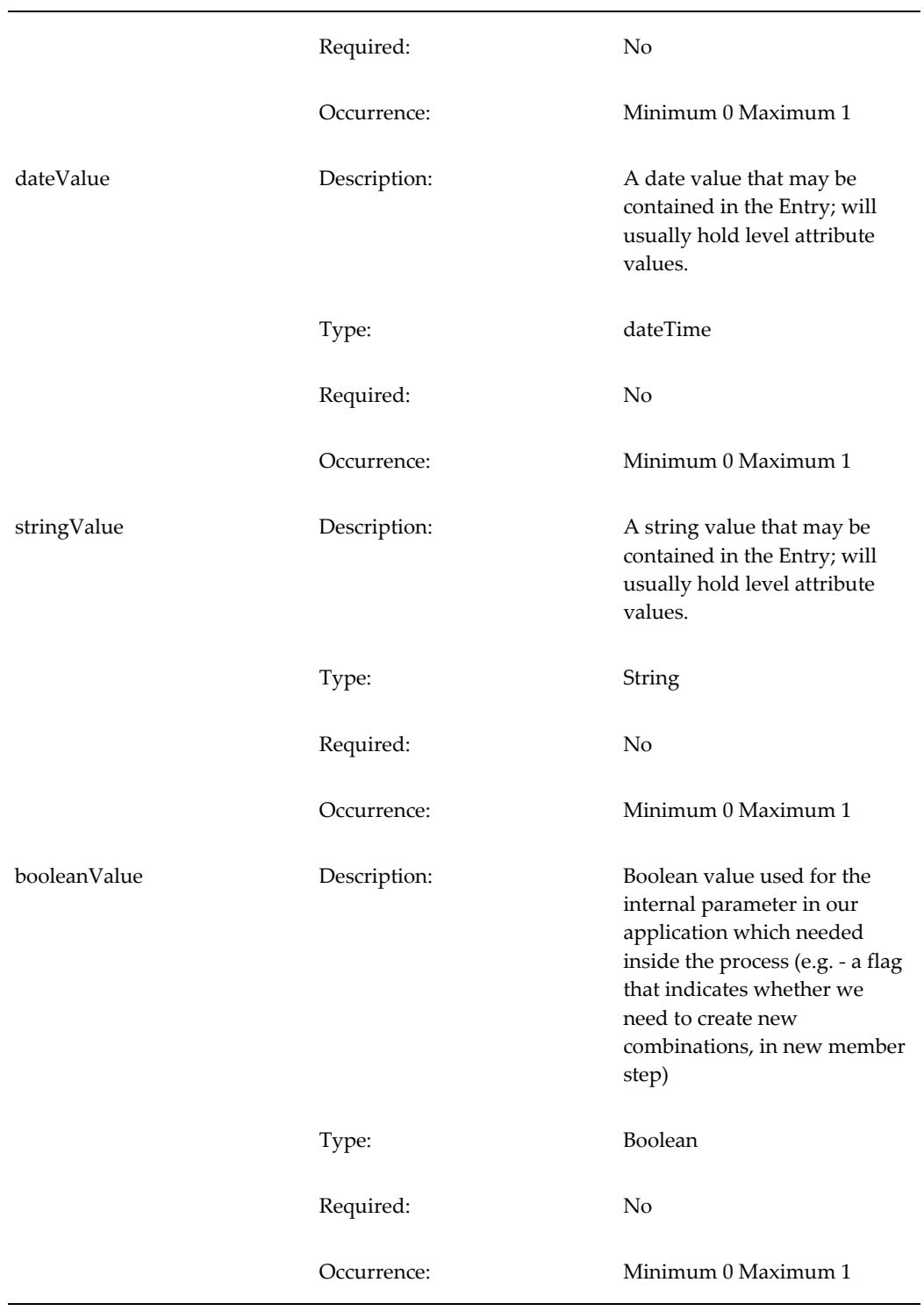
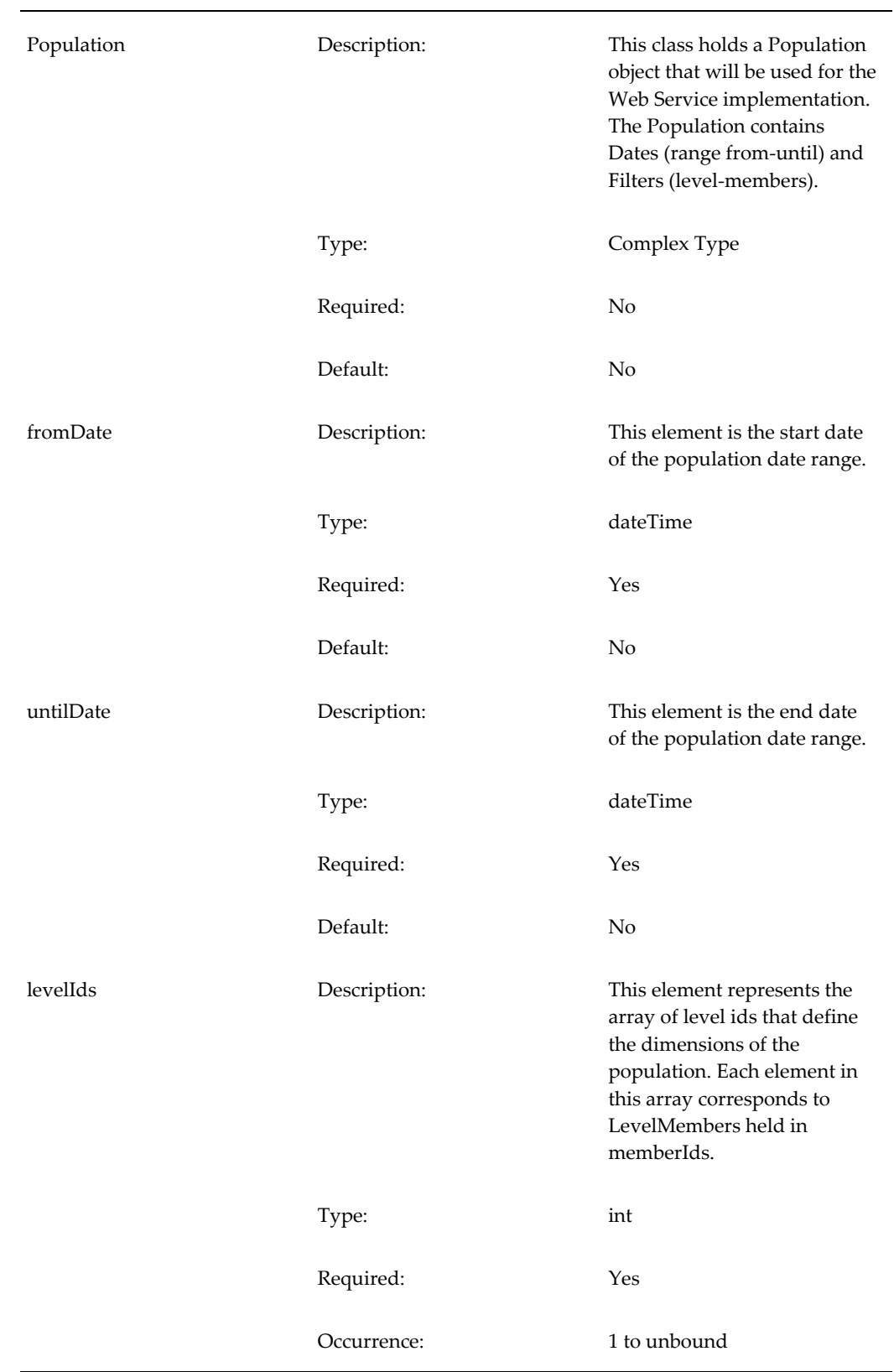

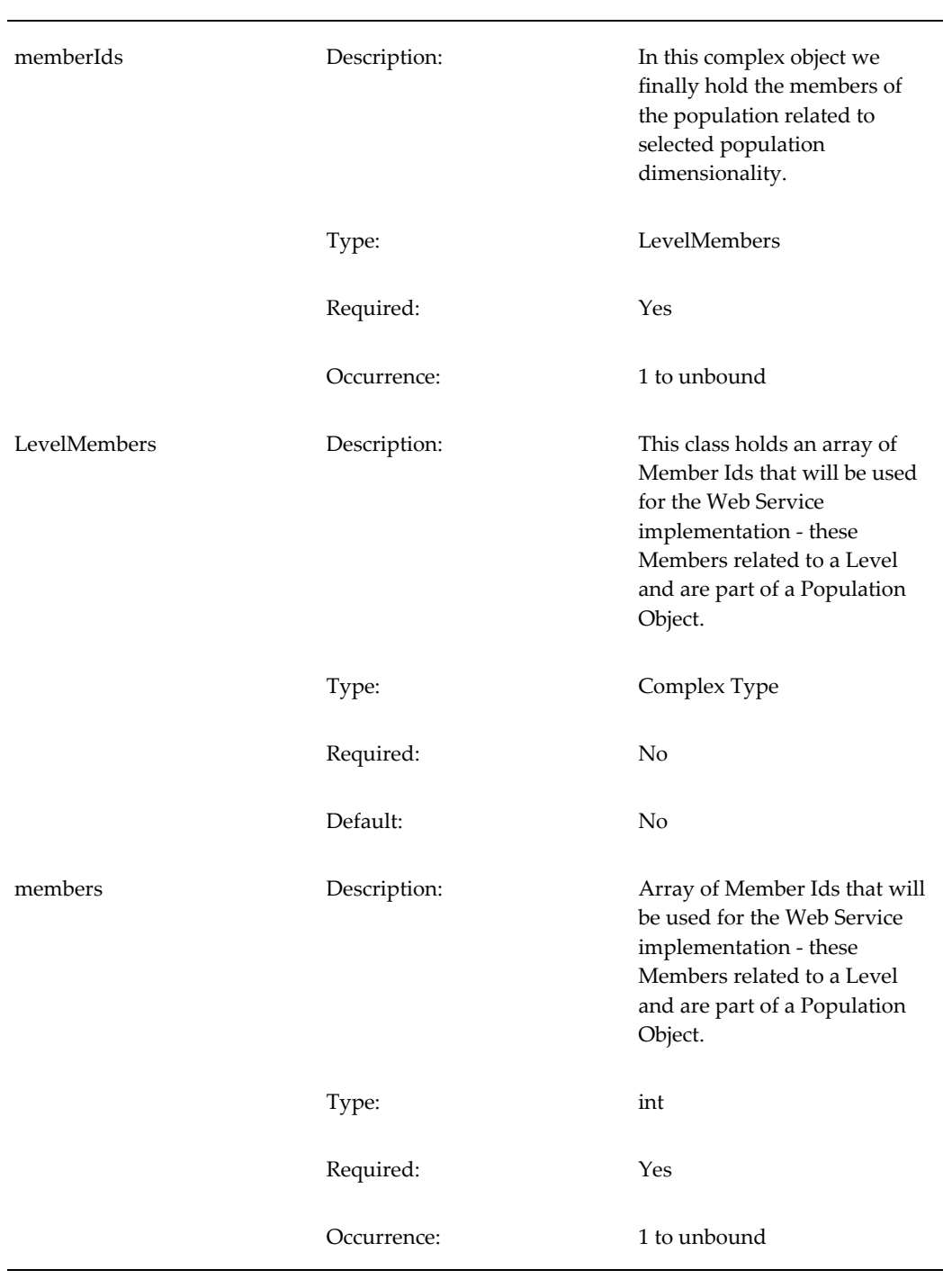

# **Method Details**

**RunWFProcess**

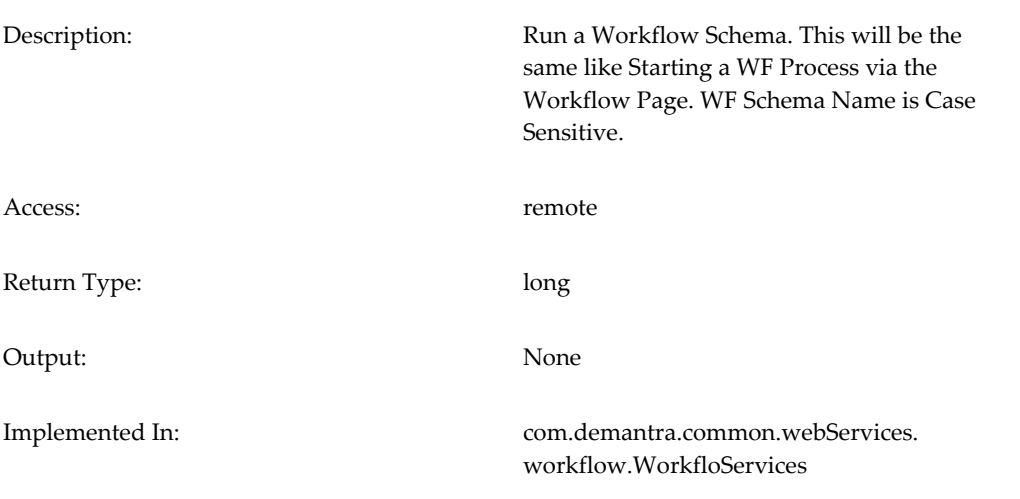

# Arguments:

#### **schemaName**

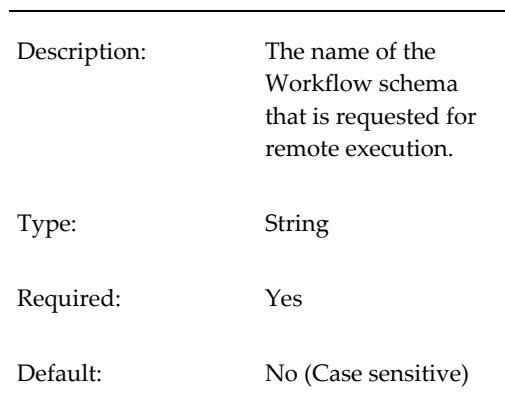

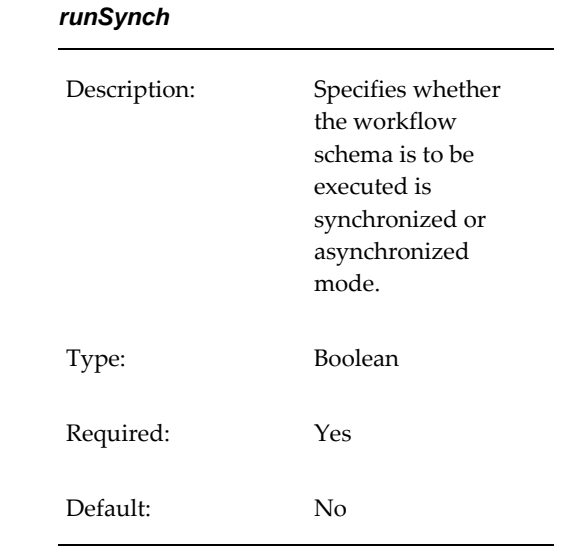

# **RunWFProcessWithContext**

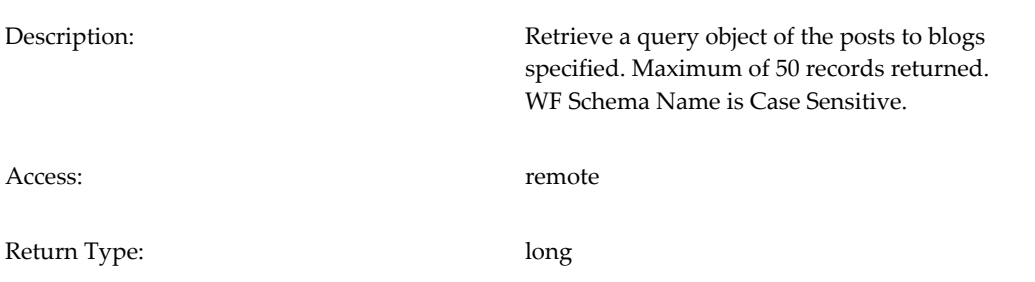

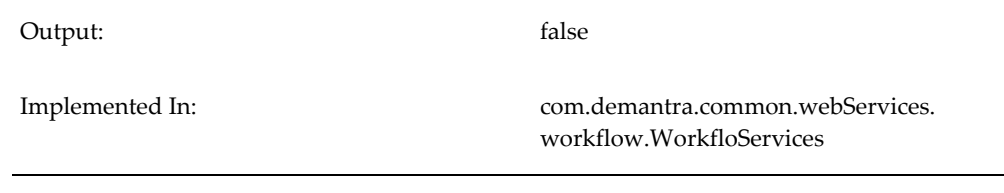

# Arguments:

#### **schemaName**

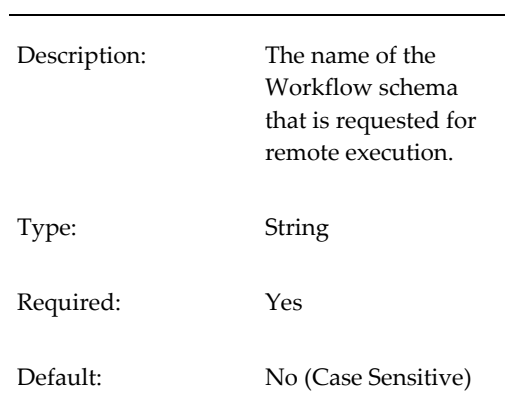

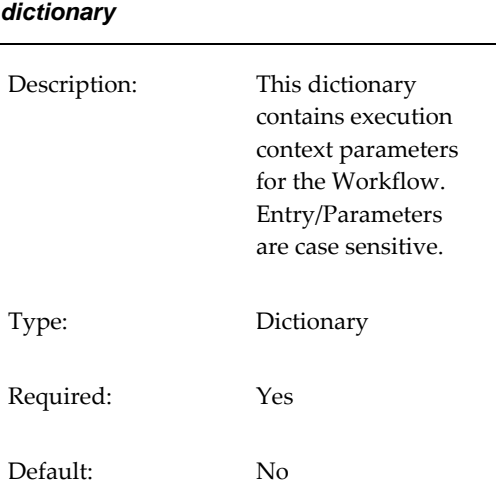

## **runSynch**

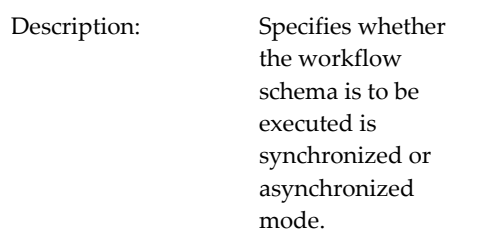

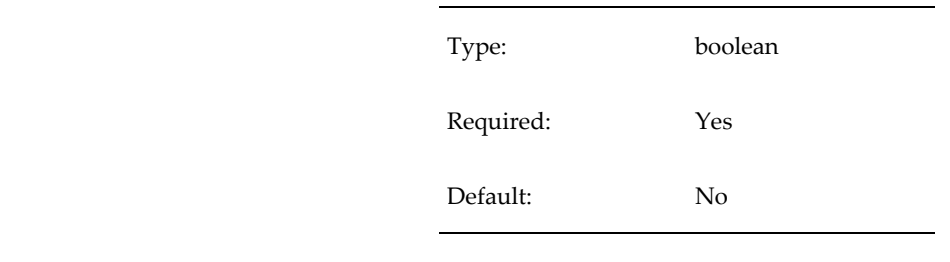

# **GetWFProcessStatus**

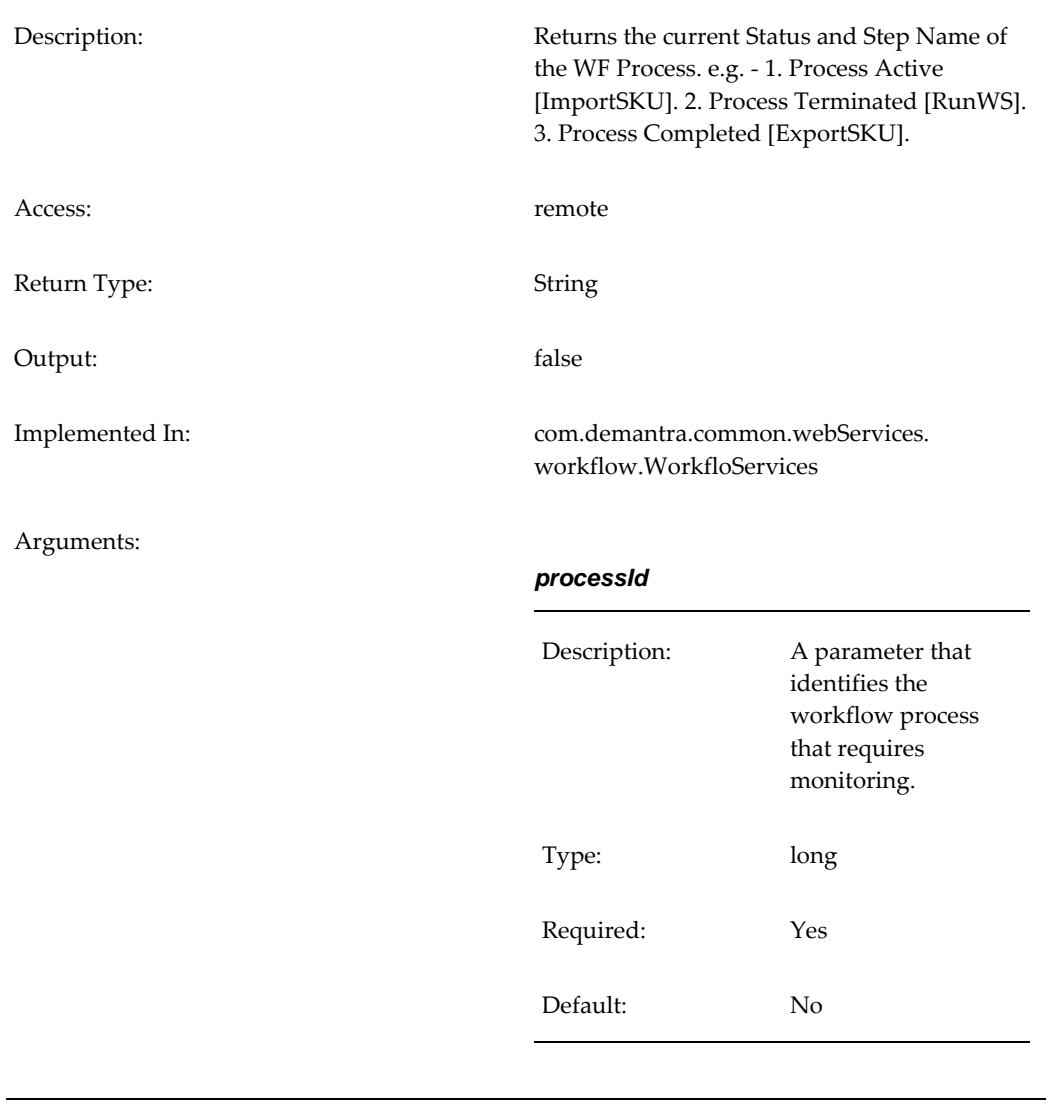

# **TerminateWFProcess**

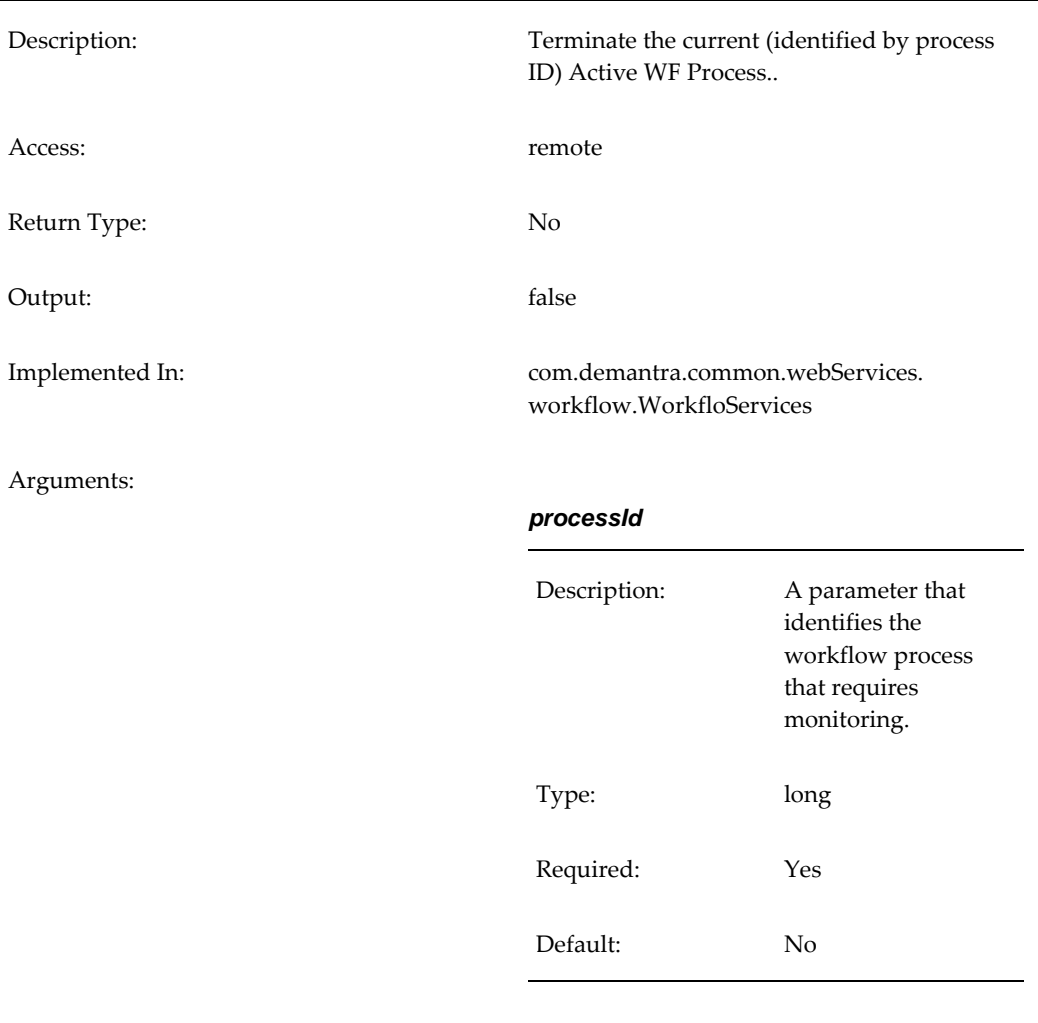

# **Integration with JAAS**

WebLogic 11g Web Services provides an implementation of Java Authentication and Authorization Service (JAAS) for J2EE applications that is fully integrated with J2EE declarative security. This allows Demantra to take advantage of the JAAS constructs such as principal-based security and pluggable login modules.

The JAAS Provider ensures secure access to and execution of Java applications, and integration of Java-based applications with WebLogic 11g.

# **Configuring the Security Provider of the Application Server**

Demantra has implemented a custom login module that is deployed in the OracleAS. The following procedure configures the application server to use this login module:

- **1.** Connect to Oracle Enterprise Manager.
- **2.** Deploy Demantra
- **3.** Define Security Provider as follows:
	- Select 'Administration' -> 'Security Providers' (by Go to Task) -> 'demantra' application -> edit (demantra) -> 'Change Security Provider'.
	- In the Drop Down of 'Security Provider Type', select 'Custom Security Provider'.
	- In the 'JAAS Login Module Class' field, set 'com.demantra.common. authentication.DemantraLoginModule'.
	- Click OK.

**Note**: This step can be done only through a deployment of the Demantra application

- **4.** Return to the Home Page and select 'Web Service'.
	- If no web services are found, open the link of the WF Web Service: http:// (ROOT)/demantra/MSC\_WS\_DEMANTRA\_WORKFLOWSoapHttpPort
	- Then refresh the Enterprise Manager page.
	- Click on the link: MSC\_WS\_DEMANTRA\_WORKFLOWSoapHttpPort.
	- Select 'Administration' -> 'Enable/Disable Features'
	- Move 'Security' to the 'Enabled Features' box and then click OK.
	- Make sure that the 'Security' Feature is marked as Enabled.
- **5.** On the same page, select the 'Edit Configuration' icon of the 'Security' Feature, Press the 'Inbound Policies' button, and in the 'Authentication' tab, mark the checkbox 'Use Username/Password Authentication' and select 'Password Type' = 'Plain Text'. Click OK.
- **6.** Test the Workflow Web Service by providing User Name & Password in the WS-Security section.

# **Details of the Demantra custom login module**

Location: **package** com.demantra.common.authentication;

## **DemantraLoginModule.java**

#### Methods

• public void initialize(Subject subject, CallbackHandler callbackHandler, Map sharedState, Map options)

Initialize this LoginModule.

Parameters:

**subject** the Subject to be authenticated.

**callbackHandler** a CallbackHandler for communicating with the end

user (prompting for usernames and passwords, for example).

**sharedState** shared LoginModule state.

**options** options specified in the login Configuration for this particular LoginModule.

• public boolean login() throws LoginException

Authenticate the user by prompting for a username and password.

**Returns**: true if the authentication succeeded, or false if this LoginModule should be ignored. **Throws**:

FailedLoginException if the authentication fails.

LoginException if this LoginModule is unable to perform the authentication.

• public boolean commit() throws LoginException

This method is called if the LoginContext's overall authentication succeeded (the relevant REQUIRED, REQUISITE, SUFFICIENT and OPTIONAL LoginModules succeeded).

If this LoginModule's own authentication attempt succeeded (checked by retrieving the private state saved by the login method), then this method associates a Principal with the Subject located in the LoginModule. If this LoginModule's own authentication attempted failed, then this method removes any state that was originally saved.

**Returns**: true if this LoginModule's own login and commit attempts succeeded, or false otherwise.

**Throws**: LoginException if the commit fails.

• public boolean abort() throws LoginException

This method is called if the LoginContext's overall authentication failed. (the relevant REQUIRED, REQUISITE, SUFFICIENT and OPTIONAL LoginModules did not succeed).

If this LoginModule's own authentication attempt succeeded (checked by retrieving the private state saved by the login and commit methods), then this method cleans

up any state that was originally saved.

**Returns**: false if this LoginModule's own login and/or commit attempts failed, and true otherwise.

**Throws**: LoginException if the abort fails.

• public boolean logout() throws LoginException

Logout the user.

This method removes the Principal that was added by the commit method.

**Returns**: true in all cases since this LoginModule should not be ignored.

**Throws**: LoginException if the logout fails.

# **Managing Worksheets**

Worksheets are created within the user interfaces, but you can manage them from the Business Modeler.

This chapter covers the following topics:

- [Viewing the Worksheets](#page-876-0)
- [Changing Worksheet Ownership](#page-877-0)
- [Changing Worksheet Access](#page-877-1)
- <span id="page-876-0"></span>• [Deleting a Worksheet](#page-878-0)

# **Viewing the Worksheets**

There may be a large number of worksheets within your system. You can use the Worksheet Manager to view the worksheets, change their ownership, and delete worksheets. The Worksheet Manager also keeps track of changes made to the worksheets.

## **To view the worksheets:**

- **1.** Log onto the Business Modeler as described in "Logging onto the Business Modeler."
- **2.** Click Tools > Worksheet Management.

The Worksheet Manager is displayed. In this window, a table displays a row for each worksheet with the following information:

Owner Demantra user who has permission to modify this worksheet. By default, this is the user who created the worksheet.

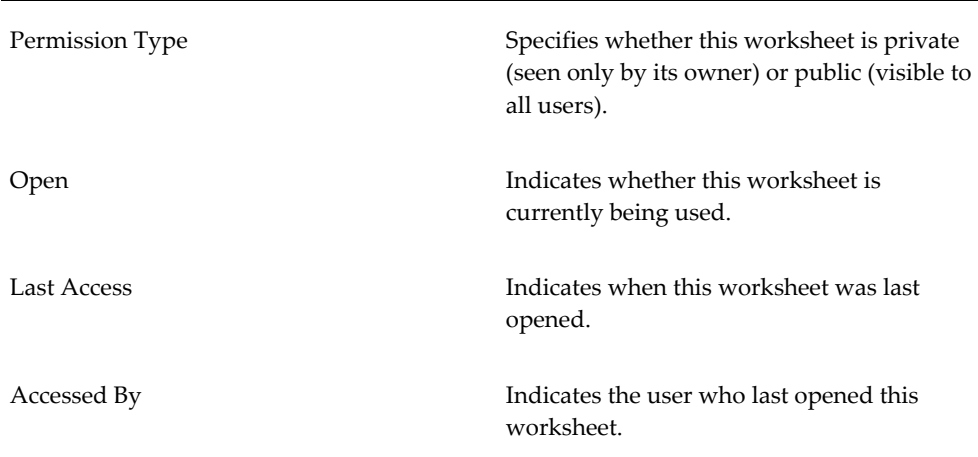

# **Changing Worksheet Ownership**

<span id="page-877-0"></span>Only the owner of a worksheet can edit it.

## **To change who owns a worksheet:**

- **1.** Log onto the Business Modeler as described in "Logging onto the Business Modeler."
- **2.** Click Tools > Worksheet Management.

The Worksheet Manager is displayed.

- **3.** In the row corresponding to the worksheet, click the Owner field.
- <span id="page-877-1"></span>**4.** Select a new owner and click OK.

# **Changing Worksheet Access**

If a worksheet is private, it can be seen only by its owner. If it is public, it is visible to all users.

## **To change who can access a worksheet:**

- **1.** Log onto the Business Modeler as described in "Logging onto the Business Modeler."
- **2.** Click Tools > Worksheet Management.

The Worksheet Manager is displayed.

- **3.** In the row corresponding to the worksheet, click the Permission Type field.
- <span id="page-878-0"></span>**4.** Click Private or Public and click OK.

# **Deleting a Worksheet**

## **To delete a worksheet:**

- **1.** Log onto the Business Modeler as described in "Logging onto the Business Modeler".
- **2.** Click Tools > Worksheet Management.

The Worksheet Manager is displayed.

- **3.** Click the row corresponding to the worksheet.
- **4.** Click Delete.

Demantra asks for confirmation.

**5.** Click OK.

# **Other Administration**

Demantra provides a Web-based interface to perform other, less common administrative tasks, described here.

This chapter covers the following topics:

- [Other Web-based Administration Tools](#page-880-0)
- [Logging Messages of the Application Server](#page-881-0)
- [Managing Level Caching](#page-882-0)
- [Viewing and Modifying Cache Properties](#page-887-0)
- <span id="page-880-0"></span>• [Changing the Default User Interface Settings](#page-890-0)

# **Other Web-based Administration Tools**

Browse to the following case-sensitive URL:

http://server name/virtual directory/admin

For example:

http://frodo/demantra/admin

The Login Page will prompt for a user name and password. After submitting the correct information, the following page will appear:

# **Admin Tools**

- 1. DB Connection Pool Status
- 2. Thread Pool Status
- 3. JVM Memory Status
- 4. Cache Manager
- 5. Logger Manager

<span id="page-881-0"></span>Ignore options 1, 2, and 3, which are currently non functional.

# **Logging Messages of the Application Server**

By default, the Application Server writes logs into the directory Demantra\_root/Collaborator/virtual\_directory/portal/logs. These logs record activity of the server and clients.

To change the behavior of this logging, edit the file Demantra\_root/Collaborator/virtual\_directory/portal/conf/logconf.lcf. In this file, you can specify items such as the following:

- Name and location of the log file
- Maximum size of the log file
- Number of log files to keep
- Information on user login/logout events

For details, see the comments in *Demantra\_root*/Collaborator/*virtual\_directory* /portal/conf/logconf.lcf.

> **Important:** If the default language uses a **non-ASCII character set** (such as Korean, Japanese, Chinese, Russian) then the text editor for viewing server log files must support the UTF-8 character set. Otherwise the text may not display correctly.

## **collaborator.login.user**

This parameter is set in the logconf.lcf file. Users can turn on this log category and the

following information will print out to the collaborator.log file:

- date/time : User "username" logged in, "number" users online."
- date/time : User "username" has been brutally logged out, "number" users online.
- <span id="page-882-0"></span>• date/time : User "username" logged out, "number" users online.

# **Managing Level Caching**

Because caching is a trade-off between memory and speed, a new caching mechanism allows you to specify the needed caching policy on a level-by-level basis, depending on the size and usage patterns of your levels.

# **Specifying Level Caching Policies**

To specify how to cache a given level, edit the group\_tables\_cache table, as follows:

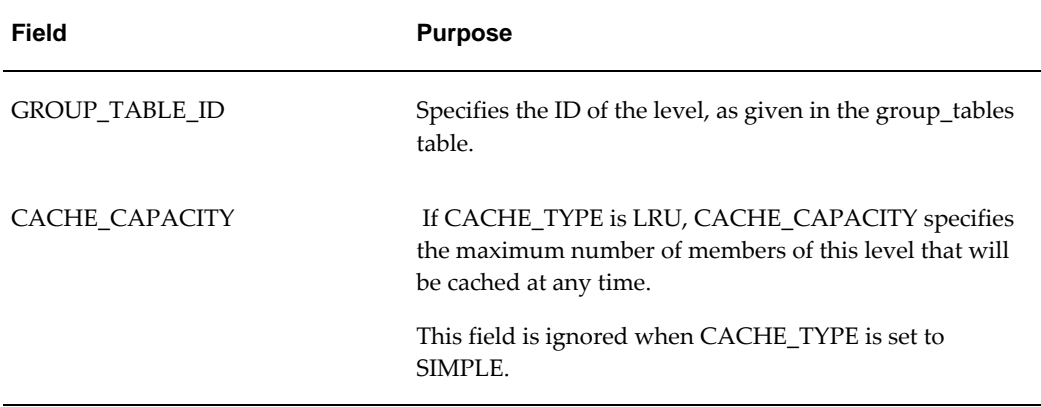

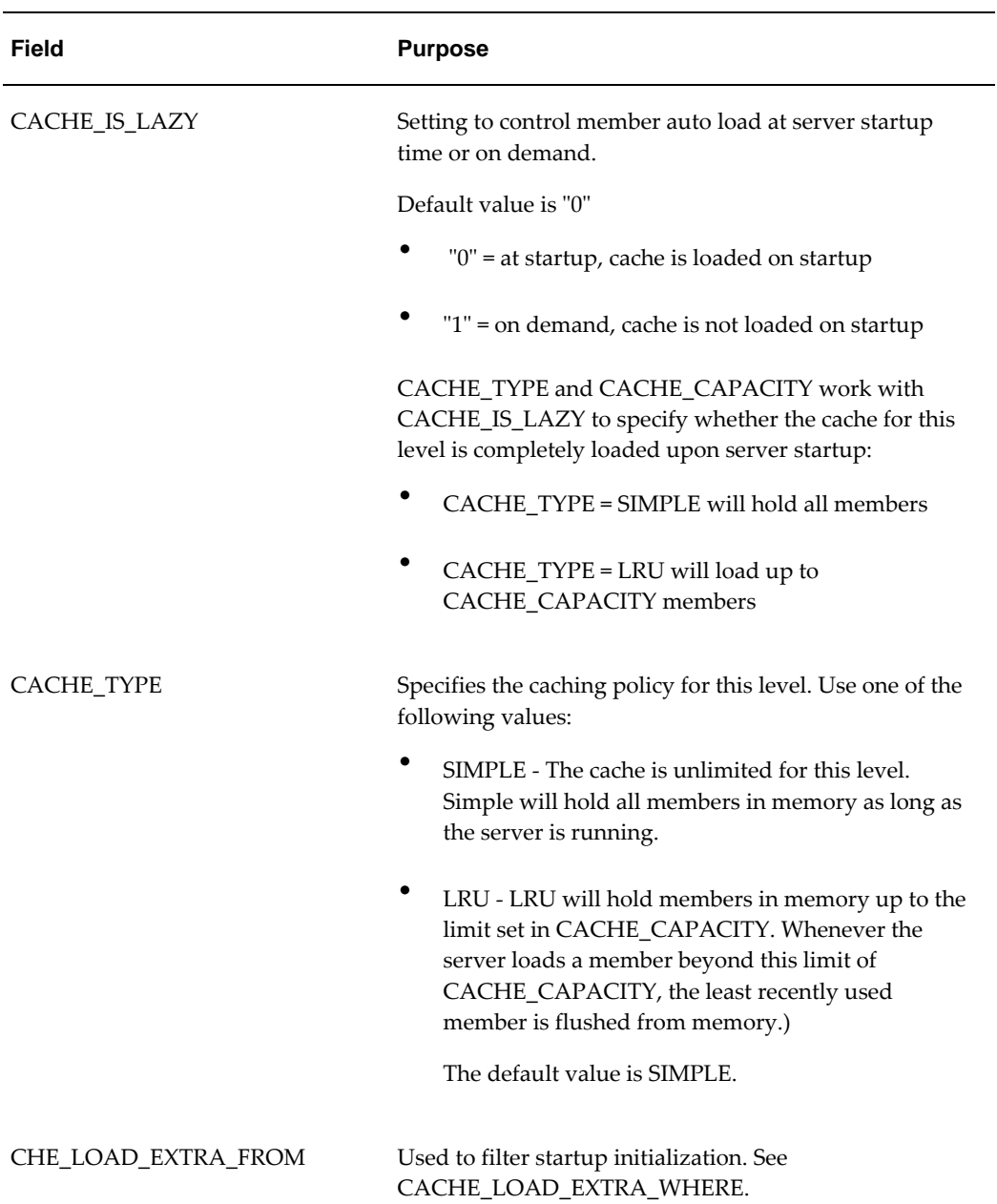

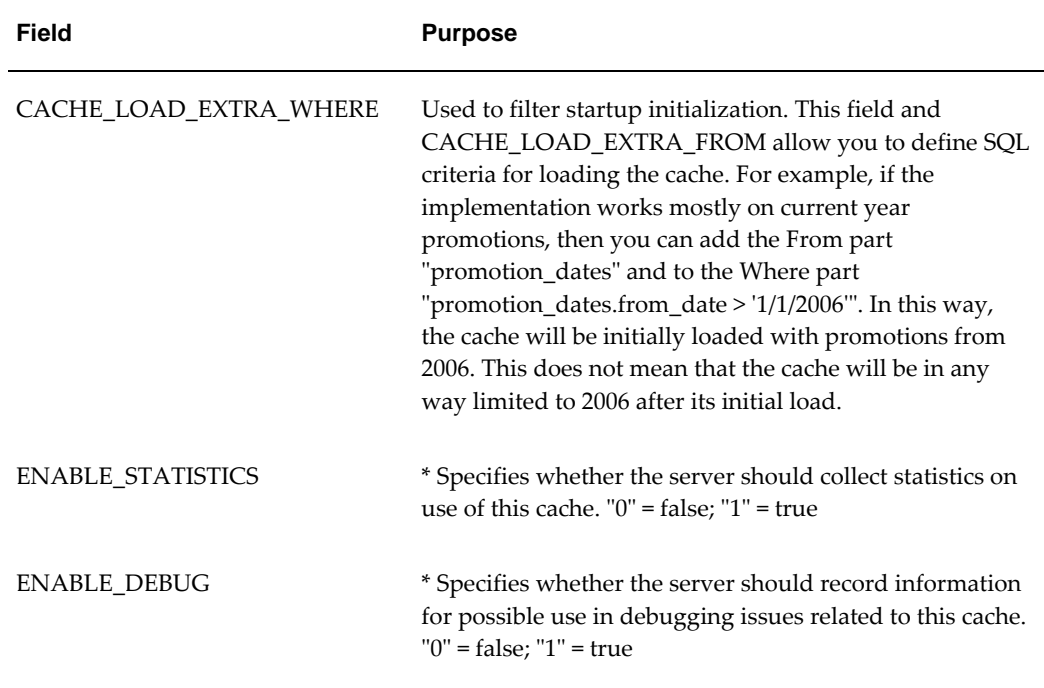

\* Can be changed later through a Web-based interface.

By default, Demantra uses the following caching policy for each level:

- CACHE\_TYPE is SIMPLE (meaning that CACHE\_CAPACITY is ignored)
- CACHE\_IS\_LAZY is  $"0"$  = false
- ENABLE\_STATISTICS is "0" = false
- ENABLE\_DEBUG is "0" = false

# **Recommended Settings**

Any level with more than 10,000 members should be cached. When levels contain 10,000 or more members, system memory may be consumed rapidly and performance significantly affected, especially when retrieving worksheets and data. Therefore, it is recommended that implementations with 10,000 or more members do the following:

- Set CACHE\_IS\_LAZY to '0'.
- Set CACHE\_TYPE to 'LRU'.
- Set CACHE\_CAPACITY to the desired number of members to cache per level (i.e. the count of rows returned by CACHE\_LOAD\_EXTRA\_WHERE + delta, where delta is the number of expected future members that will be loaded).
- If it is not possible to predefine the range of level members using CACHE\_LOAD\_EXTRA\_WHERE, then set CACHE\_CAPACITY to a value less than 10,000.
- Define CACHE\_LOAD\_EXTRA\_WHERE and CACHE\_LOAD\_EXTRA\_FROM. This will enable level members to be cached in memory when the application server starts up, rather than retrieving them from the database.

# **Refreshing the Cache for Specific Levels**

It is possible to update a level member definition and not immediately see the changes. For example, if a user modifies a level member's description, and saves the changes, the old description could still display with the updated member in the worksheet.

The following procedure causes the level member cache to automatically refresh.

**1.** Manually add the REFRESH\_FLAG column to a level table. For example, to update the level cache for the "settlement" table, enter the following command:

 ALTER TABLE SETTLEMENT ADD REFRESH\_FLAG NUMBER(10) DEFAULT 0 NOT NULL;

**Note:** The REFRESH\_FLAG determines whether the level cache will be refreshed or not.

- Value 0 the data was not modified and cache refresh is not needed.
- Value 1 the data was modified and cache refresh is needed.
- **2.** Create a workflow that runs CustomLevelMemberRefreshStep, or add a Custom Step to an existing workflow that runs CustomLevelMemberRefreshStep. This custom process must set the REFRESH\_FLAG column to 1. When executed, this step will then refresh the specified level cache.
- **3.** In the Class Name field for the Custom Step enter the following: com.demantra. workflow.step.CustomLevelMemberRefreshStep
- **4.** In the Parameters section, enter the following:

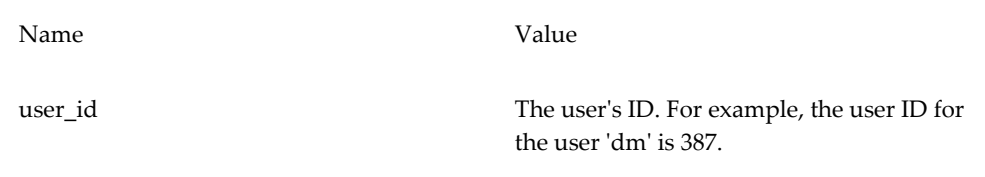

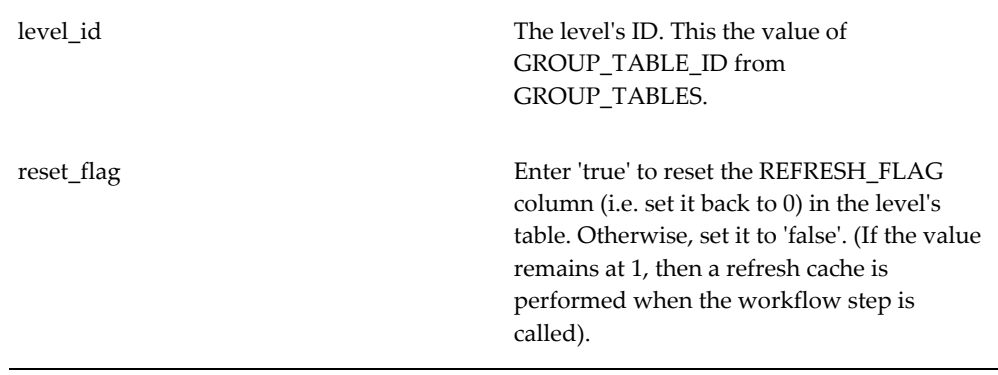

**Note:** In the screenshot below, "566" is the GROUP\_TABLE\_ID value for the SETTLEMENT table

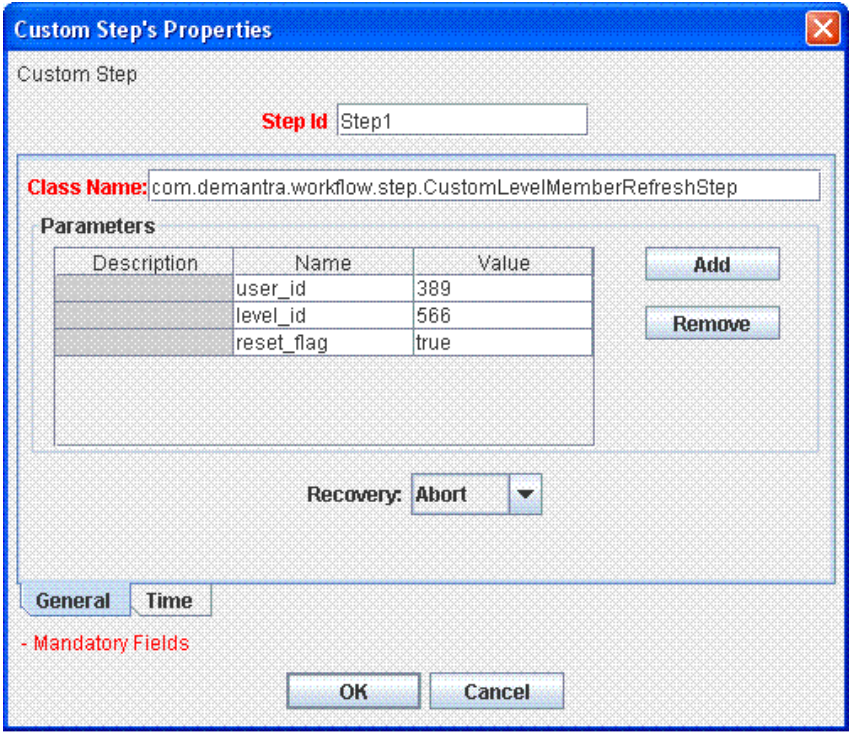

# **Viewing and Modifying Cache Properties**

<span id="page-887-0"></span>**1.** Browse to the following case-sensitive URL:

http://server name/virtual directory/admin

For example:

http://frodo/demantra/admin

**2.** Click Cache Manager.

A page like the following appears.

# Cache Manager

Debug: true

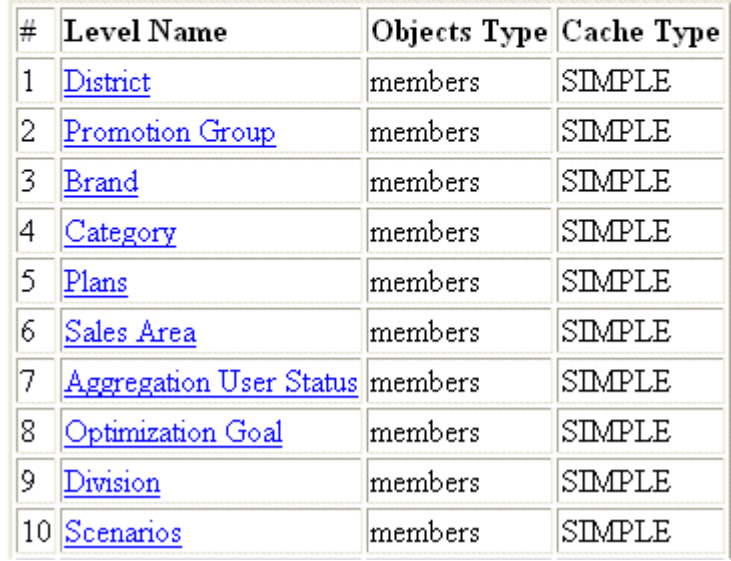

This page lists each level in your system, along with the CACHE\_TYPE setting for that level.

**3.** Click a level.

A page like the following appears.

# **Cache Promotion.members**

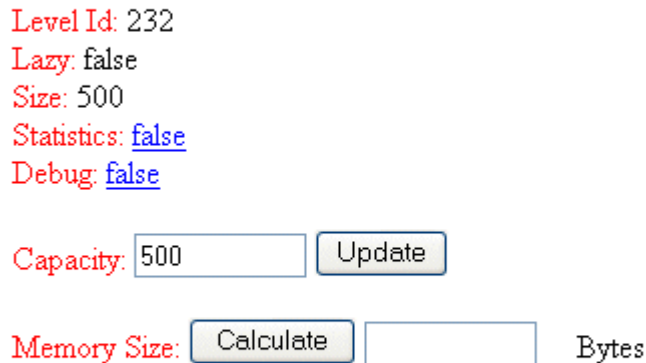

# Cache Manager

This screen shows the following details:

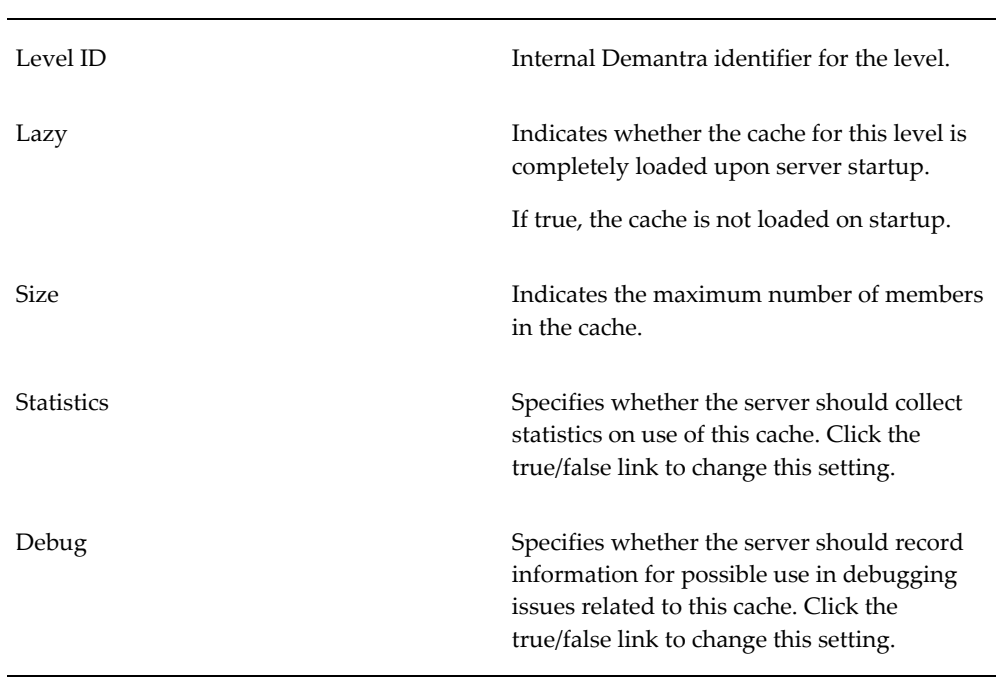

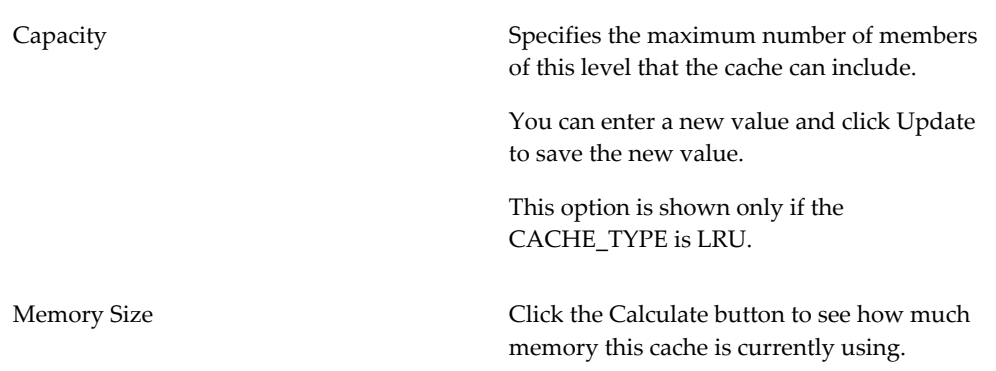

# **Changing the Default User Interface Settings**

<span id="page-890-0"></span>The UI\_Definitions.properties file contains the user interface settings that are used by default in Oracle Demantra 12.2 and later. The Classic\_UI\_Definitions.properties file contains the user interface settings for previous versions of Oracle Demantra.

These files are located in Install\_Dir\Collaborator\demantra\conf and control:

- Background and foreground colors
- Text fonts
- Font sizes

# **To revert to the look and feel of previous versions of Demantra**

- **1.** Backup the UI\_Definitions.properties file.
- **2.** Rename the Classic\_UI\_Definitions.properties file to UI\_Definitions.properties.
- **3.** Restart the server.

# **47**

# **Using the Oracle Demantra Business Application Language**

This chapter covers the following topics:

- **[Overview](#page-892-0)**
- [Using the BAL Explorer](#page-894-0)
- [Using BAL to Upgrade when Running the Demantra Installer](#page-904-0)
- [Using BAL to Migrate Application Objects](#page-926-0)
- <span id="page-892-0"></span>• [Troubleshooting](#page-931-0)

# **Overview**

The Business Application Language (BAL) Explorer is a tool that can be used when upgrading to a newer Demantra version or to migrate objects such as worksheets, series, and workflows between two schemas (for example, from a development environment to a test environment).

# **Demantra Upgrade Options**

When you upgrade, the Demantra installer prompts you to select one of two options: Platform Upgrade, or Application and Platform Upgrade. During the planning stage of the upgrade, you should determine which of these upgrade options is relevant for your environment.

## **Platform Upgrade Only**

With a Platform upgrade, the installer applies changes to the software platform including the generic features such as the engine, web applications, administration tools and database objects. You should perform a Platform upgrade if any of the following apply to your Demantra Implementation:

- Release version is 7.1.1 or earlier.
- Is heavily customized. It may be impossible to reconcile differences between a heavily-customized schema and the baseline image.
- Does not use standard application features, and does not plan to use them in the future.
- Uses a new data model. Schemas with new data models cannot be upgraded using the Application and Platform upgrade.

## **Application and Platform Upgrade**

With an Application and Platform upgrade, the installer applies the platform upgrade as well as new application features. This may include changes to objects such as levels, worksheets, series, methods, workflows, and integration interfaces. After the platform changes have been made, the Application upgrade compares the existing schema to a baseline image and then proceeds to reconcile differences between the two. Seeded objects may be added or modified.

You should perform an Application and Platform upgrade if your Demantra implementation uses the standard Demantra applications, and has minimal customizations. In this case, it is recommended to perform an Application and Platform upgrade so that your implementation can take advantage of future application enhancements.

**Note:** It is important to continually perform Application and Platform upgrades even if the upgrade adds functionality that you do not plan to use in the future.

A few examples of data model changes that will impact the ability to perform an Application and Platform upgrade are:

- Rebuild the standard data model with major changes to level structure including new lowest levels
- Deleted standard level and recreated them with the same lookup details
- Deleted any standard series and recreated them with the same update fieldf
- Deleted level attributes on any standard level

A few examples of data model changes that will not impact the ability to perform an Application and Platform upgrade are:

• Configuration changes to standard series, worksheets, workflows, interfaces, and methods

- New series, series groups, level methods, worksheets, workflows, integration interfaces, and user groups
- Upgraded data model due to changes to base time definition
- New parent levels added to existing levels

**Important:** Changes made to standard objects could be potentially overwritten or modified by the Application and Platform upgrade, based on the default upgrade actions settings. For more information, see Table of Default Upgrade Actions, page [47-19.](#page-910-0) Any customizations to the data model should be documented before proceeding with the upgrade.

# **Using the BAL Explorer**

# **BAL Explorer Screen Elements**

<span id="page-894-0"></span>The BAL Explorer main screen, shown below, is comprised of two main components:

- Schema Browser pane (on the left)
- Object Details pane (on the right)

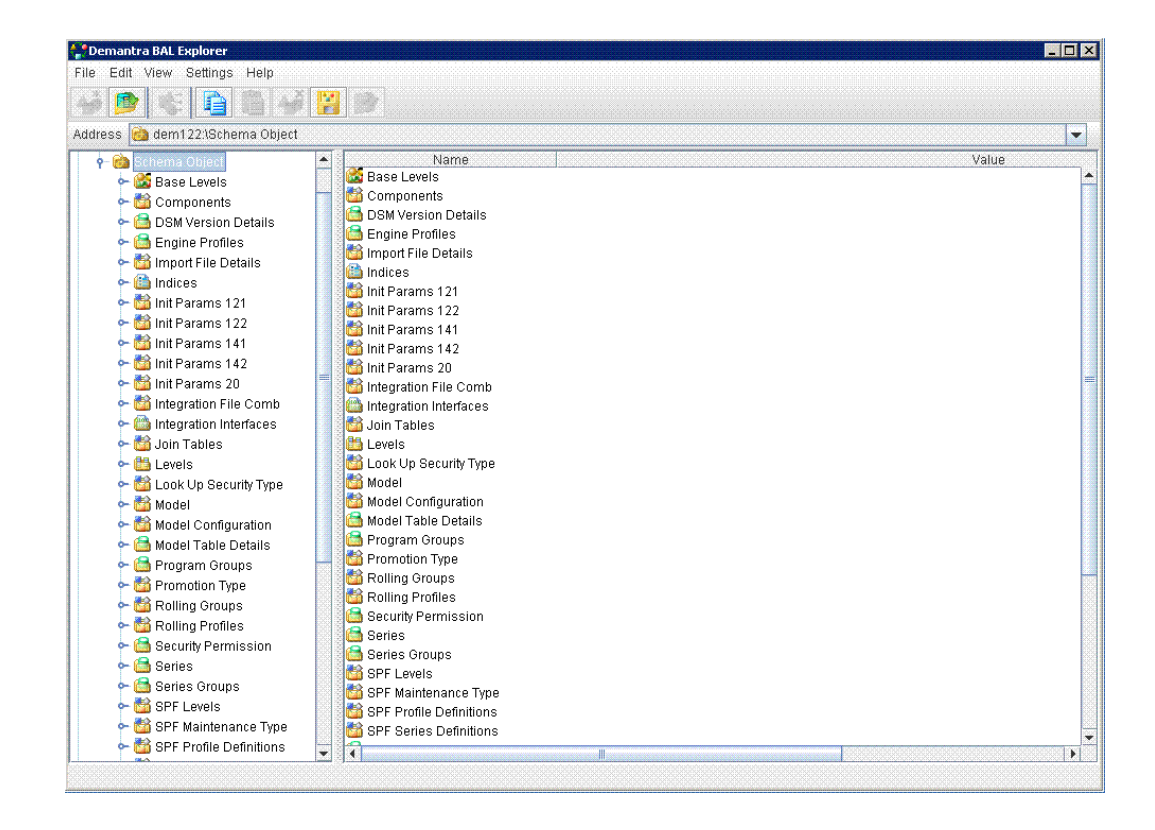

## **The Schema Browser Pane**

The Schema Browser displays all the schemas currently defined in the BAL Explorer. These schemas can be expanded to display the objects contained within the schema. Depending on the type of object you select, the attributes are displayed with icons representing their data type. For example, time attributes are displayed with a clock icon.

The Schema Browser also provides information about how objects are related.

- Black represents a container relationship: object A contains object B (shown in black). Object B has meaning only within object A. Object B is shown in black within object A. For example, a list for a series has meaning only within that series.
- Gray represents a referring relationship: object A refers to object B. Object B has meaning independent of object A. Object B is shown in gray within object A. For example, a worksheet refers to the Final Forecast series.

## **Object Details Pane**

The Object Details pane provides information about the object currently selected in the Schema browser, including:

• Database fields that correspond to the configuration settings in the Demantra platform tools (Business Modeler and Workflow Editor).

• Folders of objects that are contained within or referred to by the selected object.

#### **Legend**

For a better understanding of the many icons used in the BAL Explorer, a legend is available.

To view the legend:

- **1.** From the View menu, select Legend. The Legend window appears on the far right.
- **2.** Close the Legend window when you are not using it.

#### **Status Bar**

To view the progress of an upgrade, you can activate the status bar.

To turn on the status bar, from the View menu, select Status Bar.

#### **Understanding Objects, Schemas, Folders, Files and Repositories**

A schema object is a logical data storage structure. Schema objects do not have a one-toone correspondence to physical files on the disk that stores their information. Oracle stores a schema object logically within a tablespace of the database. The data of each object is physically contained in one or more of the datafiles of the tablespace. For example, each Demantra object generally corresponds to a row in a particular table of the Demantra database, and further details might be located in other tables.

A schema is a collection of schema objects that also defines how they relate to one another. No relationship exists between schemas and tablespaces: a tablespace can contain objects from different schemas, and the objects for a schema can be contained in different tablespaces.

Configuration files describe the target Demantra schema. BAL compares these configuration files to the source database. Presently, Demantra recommends using standard configuration files for upgrading purposes.

The BAL Explorer organizes objects into folders for convenience and readability. By default, the BAL Explorer groups the objects by type and displays each type in separate folders, as follows:

- Base levels
- **Components**
- DSM Version Details
- Engine profiles
- Import File Details
- Indices
- Init Params 121
- Init Params 122
- Init Params 141
- Init Params 142
- Init Params 20
- Integration File Comb
- Integration interfaces
- Join tables
- **Levels**
- Look Up Security Type
- Model
- Model Configuration
- Model Table Details
- Program Groups
- Promotion Type
- Rolling Groups
- Rolling Profiles
- Security Permission
- **Series**
- Series groups
- SPF Levels
- SPF Maintenance Type
- SPF Profile Definitions
- SPF Series Definitions
- Tables
- Time
- Time Formats
- Tree View
- Units
- Update Lock Expressions
- User groups
- Users
- Workflow Schedulers
- Workflow Schema
- Workflow Schema Groups
- Worksheets

The default folders used to display different types of objects have no inherent meaning aside from organizing the object information for viewing purposes.

When the BAL Explorer first connects to a schema, it creates a BAL repository, saving the information it needs in its own internal tables. This repository can reside either within the same database user or a different database user so that nothing new is introduced into the original repository.

# **Schema Procedures**

**Note:** If you are upgrading your schema from the installer, the schema definition is created automatically. Go to Upgrading Schemas, page [47-](#page-920-0) [29](#page-920-0) for detailed instructions.

## **Creating a Schema Connection**

To view the contents of a Demantra database or compare databases, you must create a visual representation of the schema. This alias schema appears in the Schema Browser pane.

**Caution:** Do not use any unusual characters when defining the name such as apostrophes, brackets, and so on. This usage might cause your comparison report to not save.

**Important:** When you create a schema, you can create the repository in the current database user or a different user. If you choose the latter, make sure that the second database user exists before creating the schema.

To create a schema connection:

**1.** Click Open Schema. The Schema Configuration dialog box appears.

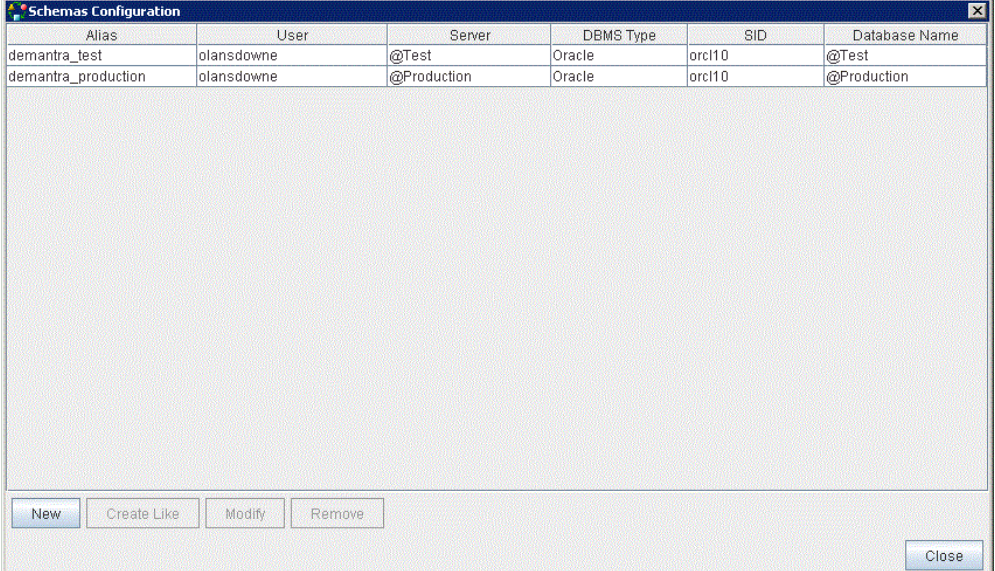

**2.** Click New. The New Connection dialog box appears.
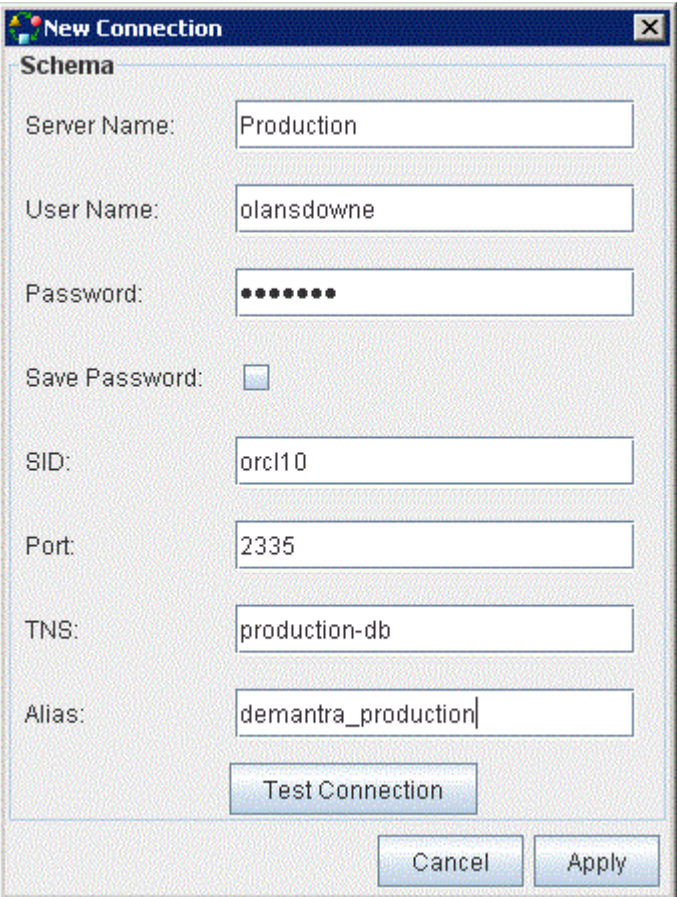

**3.** Enter the following data in the following fields:

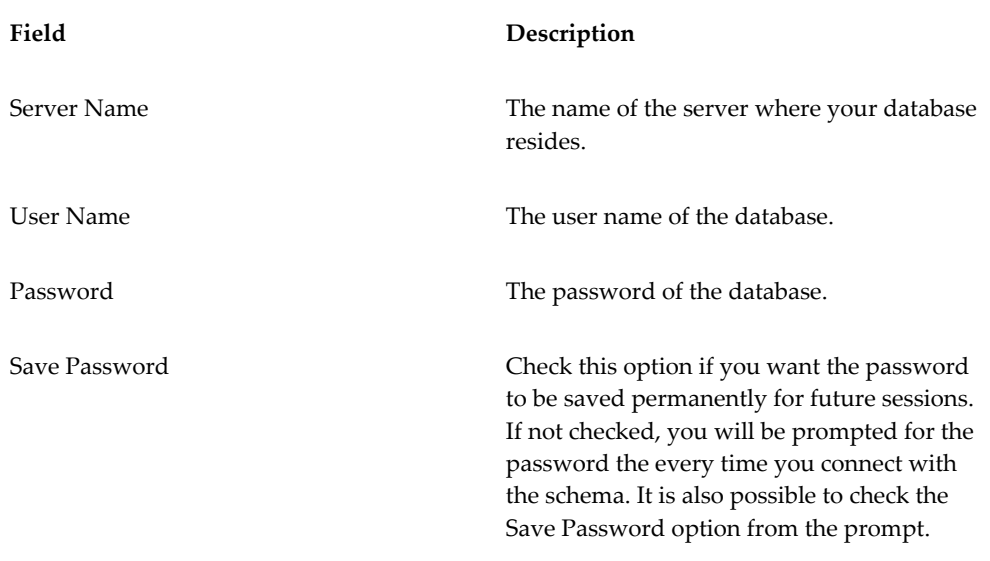

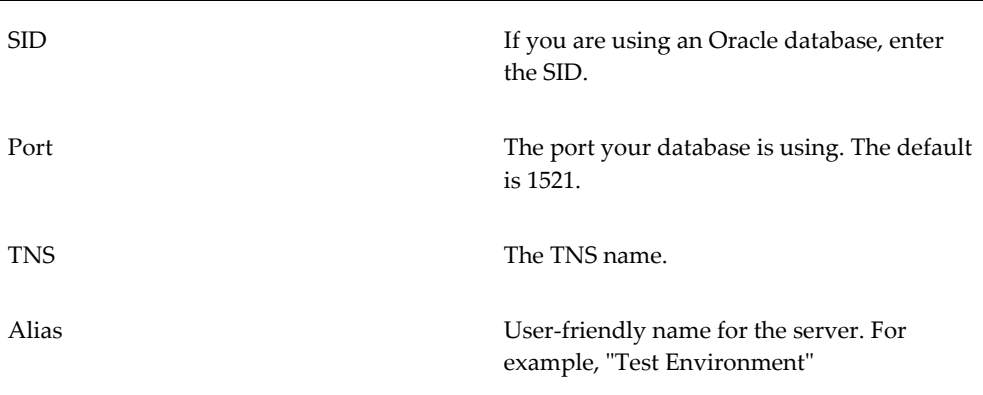

- **4.** Click Test Connection to see if your schema is properly configured.
- **5.** Click Apply. The new schema alias appears in the Schemas Configuration dialog box.
- **6.** Click Close. The new schema appears in the Schema Configuration Page.

#### **Editing a Schema Connection**

To edit a schema connection:

- **1.** Click Open Schema.
- **2.** Select the schema connection that you want to modify from the list of schema aliases.
- **3.** Click Modify.
- **4.** Make the desired changes.
- **5.** Click Apply.
- **6.** Click Close.

#### **Creating a Schema Connection Based on Another Schema Connection**

To create a schema connection based on another schema connection:

- **1.** Click Open Schema.
- **2.** Select the schema connection you want to base your new schema connection on.
- **3.** Click Create Like. The New Connection dialog box appears with the configuration details of the original schema.
- **4.** In the Alias field, change the schema alias name.
- **5.** Make the desired changes.
- **6.** Click Apply. The new schema appears in the list of schemas.
- **7.** Click Close. Your new schema appears in the Schemas Configuration Page.

#### **Deleting a Schema Connection**

To delete a schema:

- **1.** Click Open Schema.
- **2.** Select the schema connection you want to delete.
- **3.** Click Remove.
- **4.** Click Yes when prompted for confirmation. The schema alias is removed from the list of schemas in the schemas configuration dialog box.
- **5.** Click Close. The schema connection no longer appears in the Schemas Browser pane.

#### **Rebuilding a Schema Repository**

You rebuild a schema repository if you have made configuration changes to the database since the schema was created in the BAL Explorer (for example, using Business Modeler). Rebuilding the schema repository incorporates all of the latest database contents, including any objects that were already upgraded into the schema. However, any personal folders associated with the schema that have not been upgraded are discarded when the schema is rebuilt.

To rebuild a schema repository:

- **1.** In the Schema Browser, right-click the schema that you want to rebuild.
- **2.** Select Rebuild. Your schema repository is rebuilt.

**Note:** Rebuilding your schema repository also has the effect of connecting your schema

# **Folder Procedures**

Folders are used for testing purposes and to move objects from one schema to another. If you want to upgrade specific objects from schema A to schema B, you create a folder in schema B. All objects that the folder contains will become valid objects in the target

schema if the upgrade process completes successfully. The folder itself does not have meaning to Demantra.

#### **Creating Folders**

To create a folder:

- **1.** Right-click the schema in which you want the folder to be located.
- **2.** Select New Folder. The folder icon appears in the Schema Browser.
- **3.** Type the name of the folder and press Enter.

#### **Saving Folders to Files**

To save a folder:

• Right-click the folder and select Save to File.

#### **Renaming Folders**

To rename a folder:

- **1.** Right-click the folder that you want to rename.
- **2.** Select Rename.
- **3.** Type the new folder name and press Enter. The name has been changed.

#### **Deleting Folders**

To delete a folder:

- **1.** Right-click the folder you want to delete.
- **2.** Select Delete.
- **3.** Click OK when Prompted to confirm the deletion. The folder and its contents are deleted.

#### **Copying Objects from a Schema to a Folder**

Within the BAL Explorer, you can copy objects from more than one schema to a folder. You can use the Shift or Control keys to copy more than one object at a time. The Shift key enables you to copy adjacent objects. The Control key enables you to copy multiple objects that are not adjacent.

To copy an object from a schema to a folder:

**1.** Right-click the object that you want to copy to a folder.

- **2.** Select Copy.
- **3.** Right-click the folder to which you want to copy the object.
- **4.** Select Paste. The object appears in the target folder.

#### **Deleting an Object from a Folder**

Objects can be deleted from a folder, but not from a schema.

To delete an object from a folder:

- **1.** Right-click the object that you want to delete from a folder.
- **2.** Select Delete.
- **3.** Click OK when prompted to confirm the deletion. The object is deleted from the folder, but it remains in the original schema.

#### **Loading an Object from a File**

To load a BAL object from a saved file:

- Select the schema to which you want to load a package.
- Right-click the schema and select the file that you want to load.

# **Using BAL to Upgrade when Running the Demantra Installer**

# **Overview**

**Important:** Before upgrading to a new version, it is strongly recommended that you take a backup of your existing database.

If you choose to upgrade an existing Demantra schema when running the Demantra installer and choose to perform a Platform and Application Upgrade, then the installer automatically launches BAL. The upgrade schema choices are presented when you install Demantra and configure the database. This diagram shows the placement of the upgrade schema options during the installation process:

### **Installation Process** Introduction Product Configuration Installation Set Choose Installation folder Choose Shortcut Location **Database Configuration** DB Type **DBA Details** User/Schema details Configure JDBC Connection **Schema Options** Upgrade Schema **Automatic Mode Manual Mode** Replace Schema Ignore Schema Engine Registration General Configuration Pre-Installation Summary Install Files + Load/Upgrade Database Fine Tuning Installation Complete

You then choose whether to preform an Automatic or Manual upgrade of the existing schema. If you choose Automatic, then BAL updates the existing schema based on global upgrade settings, which are described later in this section. If you choose Manual, then BAL prompts you to specify a different upgrade action for each object. For new objects, select insert; for overlapping objects, you can select Insert Duplicate, Align to New Object, or Ignore New Object.

The automatic mode runs the BAL Explorer in the background without any user input. For details about the default upgrade actions, see Table of Default Upgrade Actions for Overlapping Objects, page [47-19.](#page-910-0) For details about modifying these default upgrade settings, see Setting the Global Upgrade Preferences, page [47-17.](#page-908-0)

If you want to make specific choices about how objects are upgraded to the new schema, then you should choose manual mode. This mode launches the BAL Explorer and enables you to:

- Review the relationship between objects
- Compare schemas
- Specify how individual objects are upgraded when conflicts occur between the schemas

The Business Modeler is invoked at the end of each upgrade mode, enabling you to apply any configuration changes identified in the new schema.

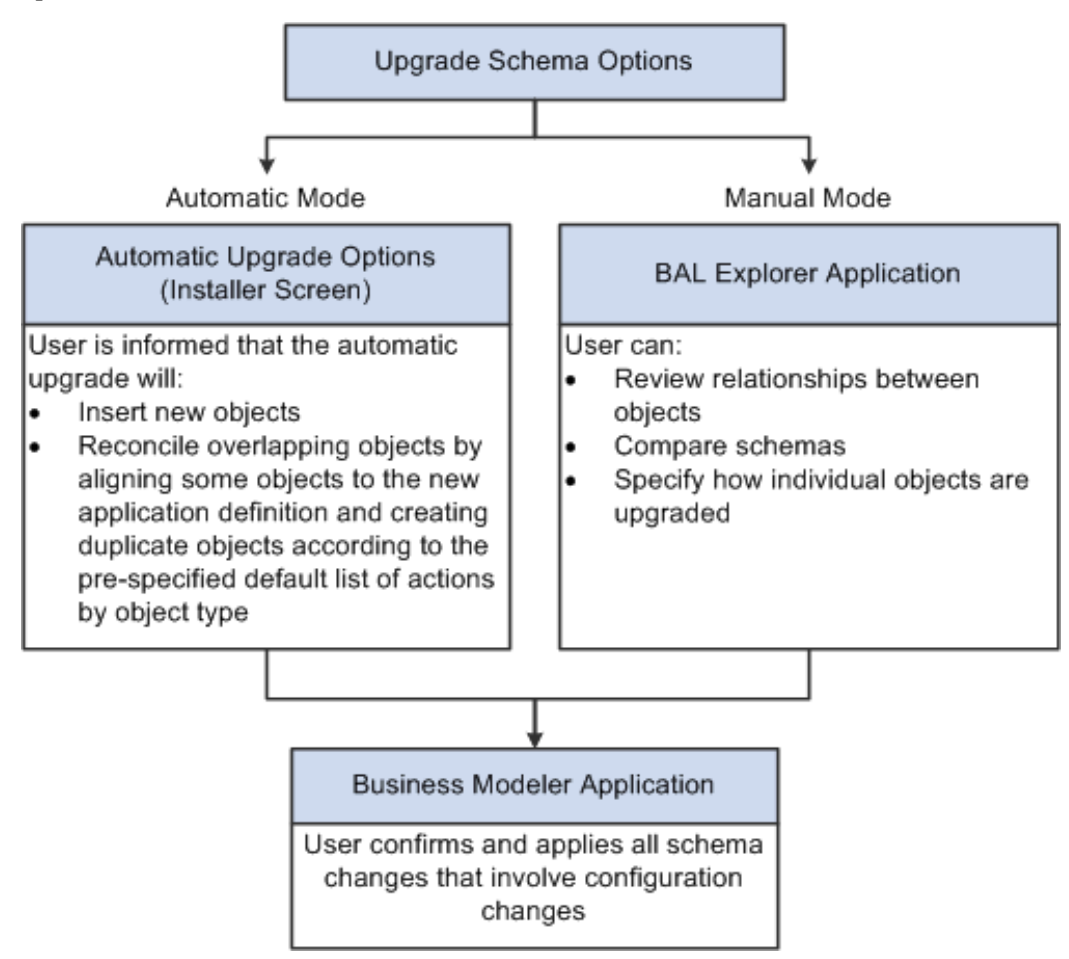

The following diagram shows the process involved with the two upgrade schema options:

When the upgrade is complete, the Business Modeler displays the Upgrade Complete screen, which summarizes the objects that were upgraded.

**Important:** Oracle strongly recommends that you backup your database before attempting to upgrade from an earlier schema.

# **Running the Business Modeler as Part of the Upgrade Process**

You can configure the BAL Explorer start the Business Modeler to post-process migrated objects as part of the upgrade process. This option to run the Business Modeler as part of the upgrade is enabled by default.

## **Defining Schema Object Exceptions**

Each object type has an upgrade action which depends on the object state. For example,

all modified workflows are duplicated and all modified series are aligned. By maintaining a global setting on the object type, you can change the upgrade behavior for a particular object. This exception mechanism allows administrators to pre-configure upgrade settings for an individual object. For example, you may decide to modify a workflow that overwrites customer settings, even though all modified workflows are duplicated.

Upgrade exceptions are defined ahead of time and stored in a separate XML configuration file in the directory: <BAL Root>\configuration\BALExceptions.xml.

To define exceptions for schema objects:

- **1.** Select a schema.
- **2.** From the Settings menu, choose Exceptions.

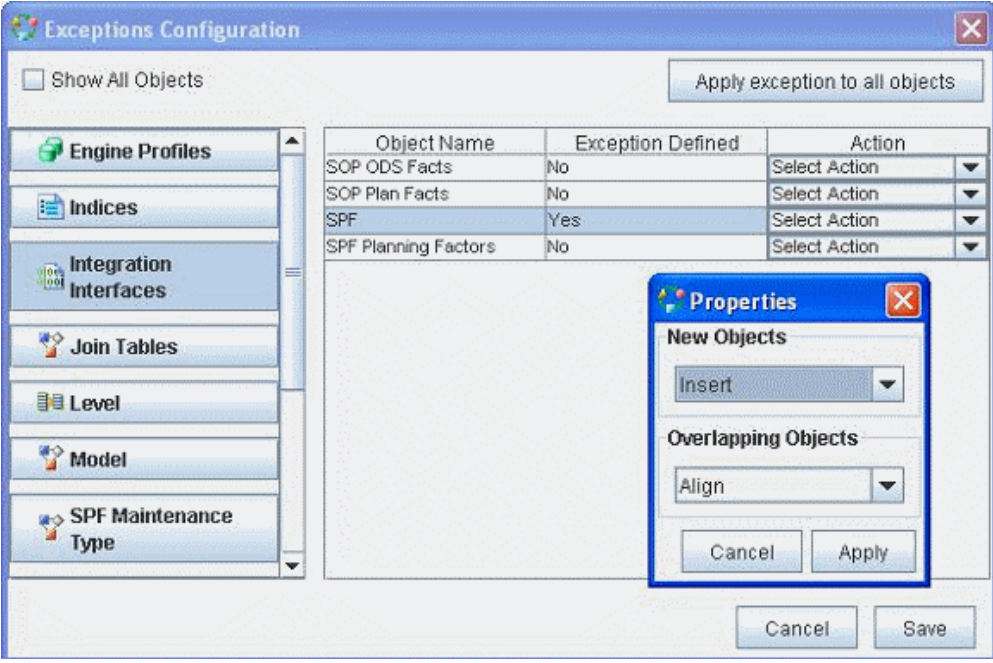

- **3.** The Exception Configuration screen appears. By default, the Show All Objects checkbox is not selected and, only the root objects are shown (for example, users, series, worksheets). When selected, the dependencies are shown as well such as level attributes, level methods, columns, index columns, indexes and tables.
- **4.** Select individual objects, specify exceptions and click apply. Alternatively, click Apply exception to all objects if you want to make a global change.

**Note:** You must define (and select) at least one exception before you can choose the Apply Exception to all Objects option.

**5.** Click Save.

To define exceptions for a selected package:

- **1.** Select a package inside the schema.
- **2.** Right-click the Set Exceptions button. The Exception Configuration screen appears.
- **3.** Select a package and specify the exception.
- **4.** Click Save.

# **Setting the Global Upgrade Preferences**

<span id="page-908-0"></span>When you upgrade an existing schema to a new schema definition, conflicts can occur between the two schemas. The Upgrade Settings option provides guidance to the BAL Explorer when performing an upgrade. New objects are always inserted. Overlapping objects can be duplicated, aligned to the new object, or ignored.

There is a set of default options available for new and overlapping objects. The default options by object type are listed in a table below. When you choose the "Automatic Upgrade" option when installing, you are not able to interact with the BAL Explorer to change the default options. When you choose the "Manual Upgrade" option when installing, an upgrade package is created by BAL with the same default options but you can choose to change or override the default options in the BAL Explorer.

By default:

- New objects are inserted.
- Overlapping objects are either duplicated, aligned or ignored based on the object type itself.
- Customizations to standard integration interfaces are not preserved during the automatic upgrade process.

#### **Integration Interfaces and Data Profiles**

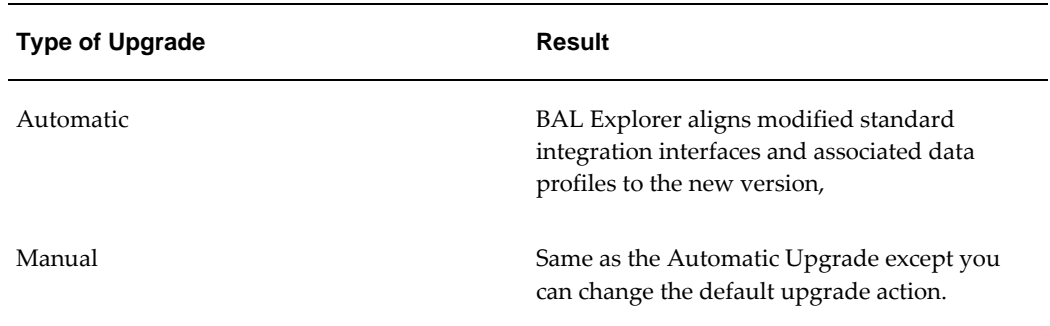

After you upgrade:

- Review your pre-upgrade schema backup for any standard integration interfaces that you may have customized. These interfaces would have been aligned to the new version in the upgraded schema.
- Add back those customizations to the new version of the integration interface in the upgraded schema.

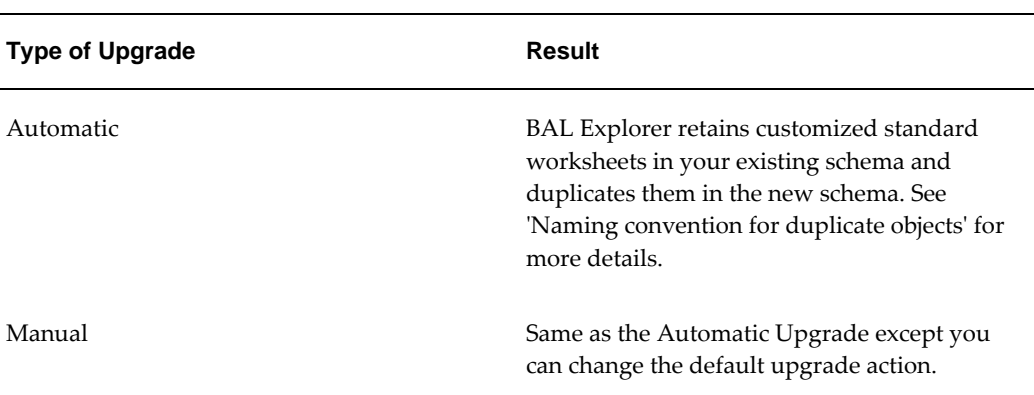

#### **Worksheets**

**Note:** Only those standard worksheets that have changes between the two versions will be duplicated. If a worksheet has not changed between your version and the new upgrade version, it is not duplicated.

After you upgrade, Oracle recommends that you evaluate each worksheet and:

- Manually merge your pre-upgrade customizations from the pre-upgrade version to the new version and use the new version of the worksheet.
- Optionally, delete the old unused worksheet so as to prevent the application from having too many old and unused worksheets.

**Note:** Workflow schemas also follow the same upgrade behavior as worksheets.

#### **Naming Convention for Duplicate Objects**

For objects that are duplicated during the upgrade, certain naming conventions are followed. During an upgrade, if an object has to be duplicated, the following naming conventions are used:

The existing object in your schema will be renamed according to the convention

below:

Objectname\_version number being upgraded to\_build number being upgraded to

#### **Example**

If you are upgrading from version 7.3.1 to 12.2.0 and the upgrade process has to duplicate a worksheet called 'Demand Analysis Item & Org', then the existing 7.3.1 worksheet is renamed as 'Demand Analysis Item & Org\_1220\_125'. Here version number = 12.2, build number = 125 (a fictional build number). The build and version numbers corresponding to the new release you are upgrading to can be found in the table version\_details after the upgrade is complete.

• The new object introduced in your schema by the upgrade process is named according to the same name in the Demantra standard schema, with no suffixes.

In the above example, the new version of the worksheet will be introduced as 'Demand Analysis Item & Org', with no suffixes

#### **Table of Default Upgrade Actions for Overlapping Objects**

<span id="page-910-0"></span>This table describes the upgrade reconciliation actions for overlapping objects when you choose the Default upgrade option:

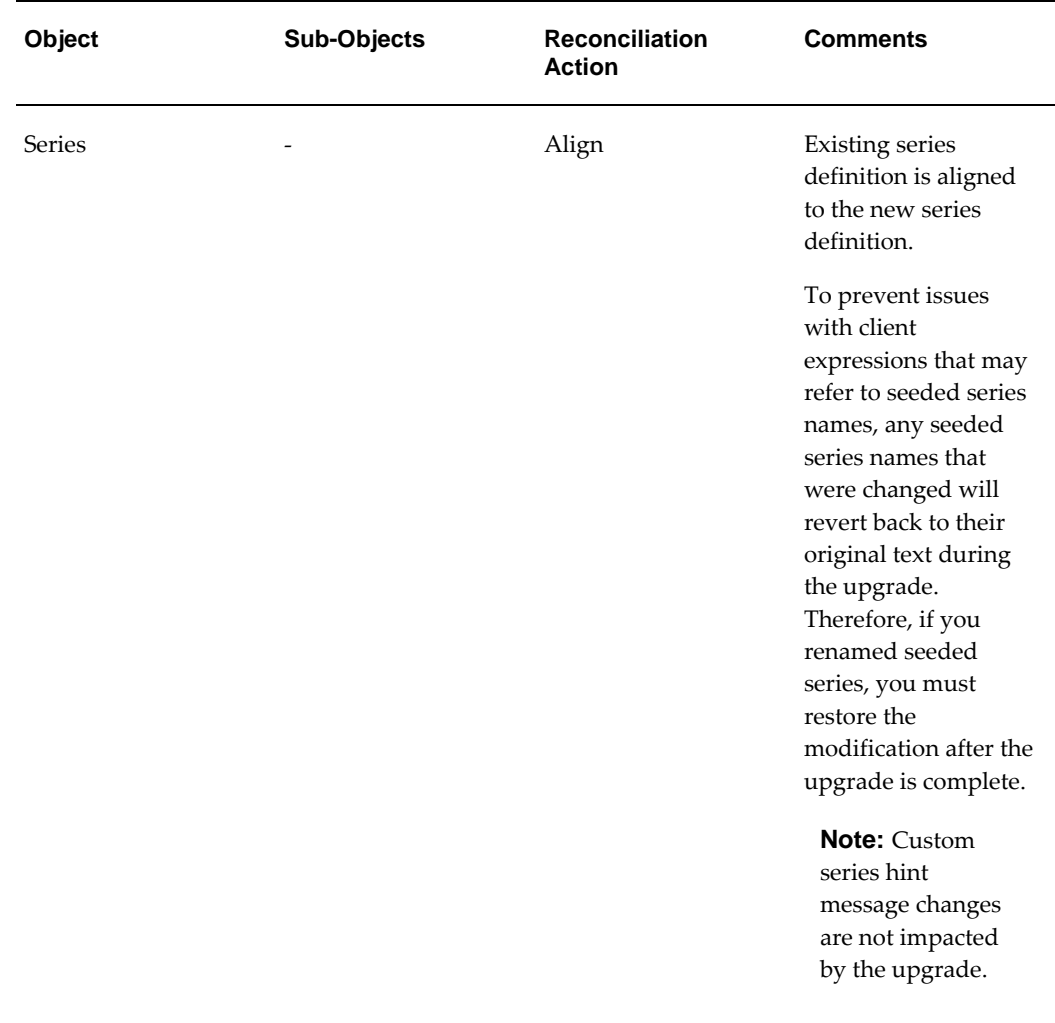

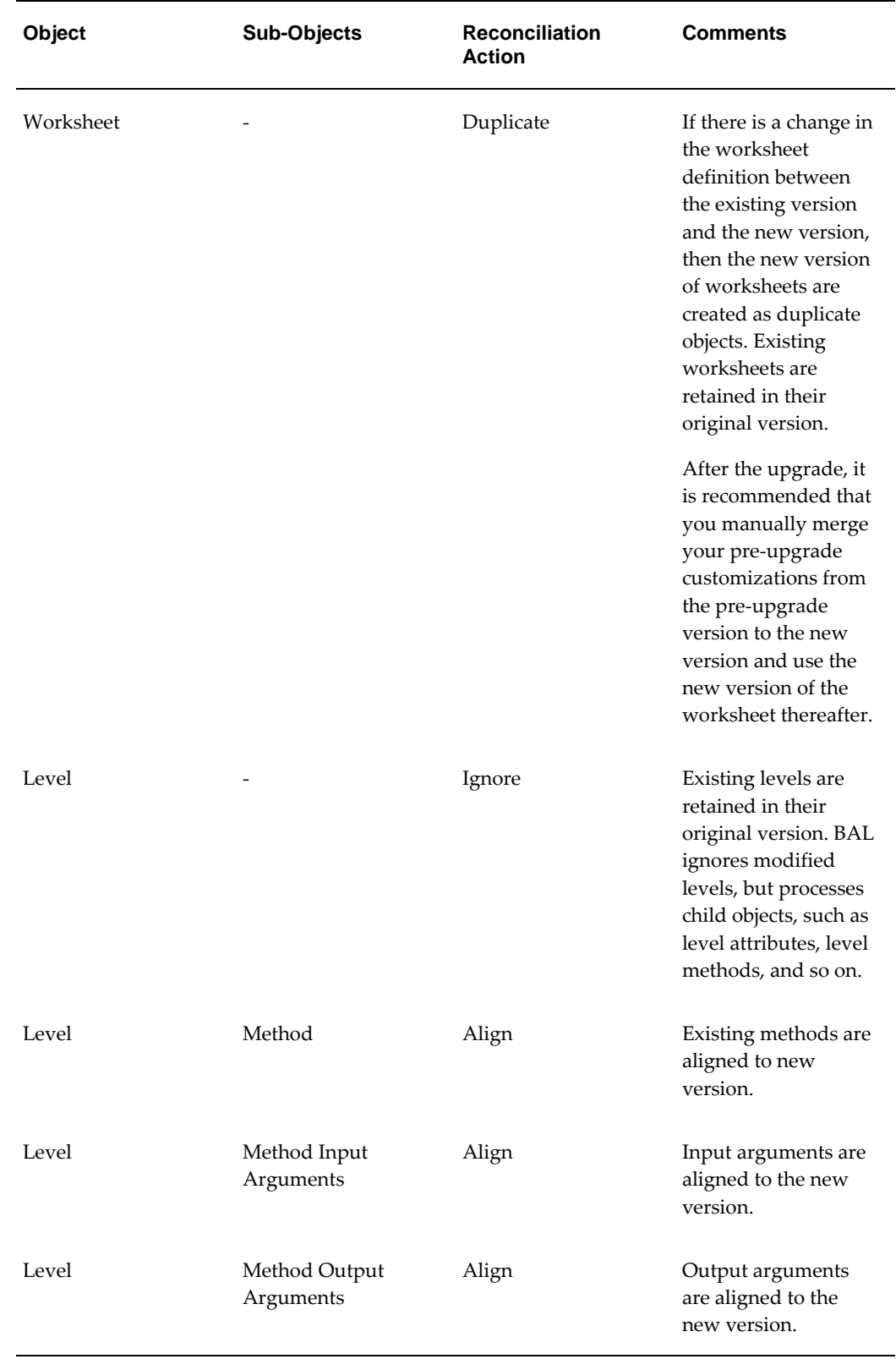

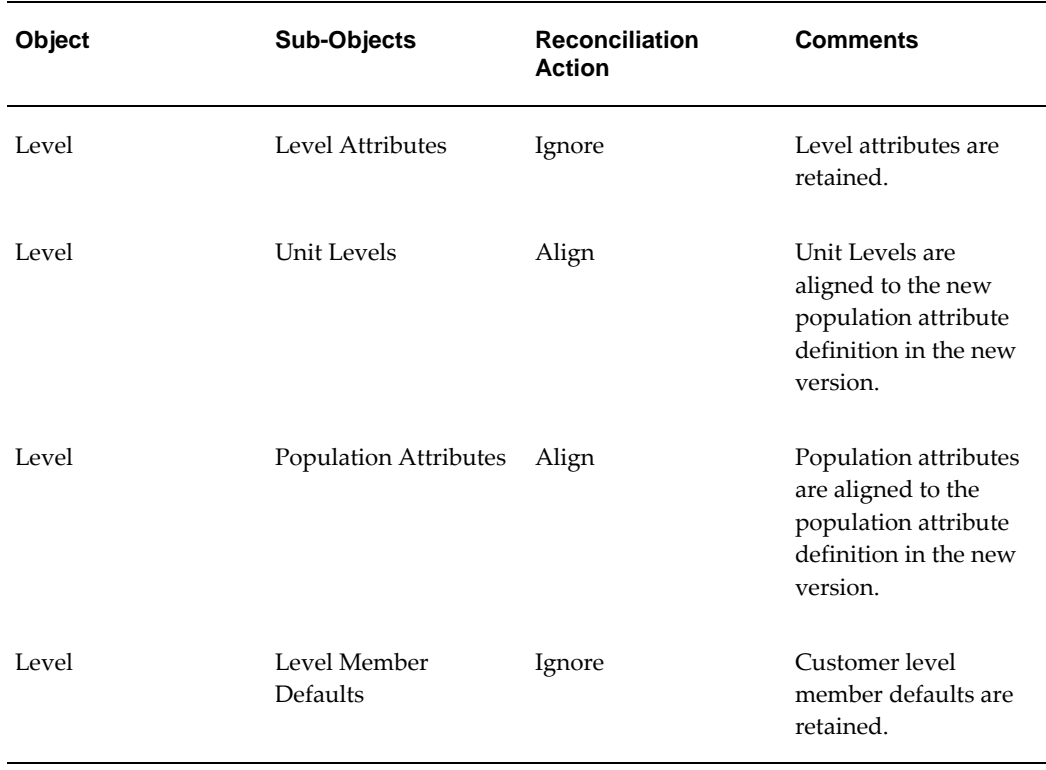

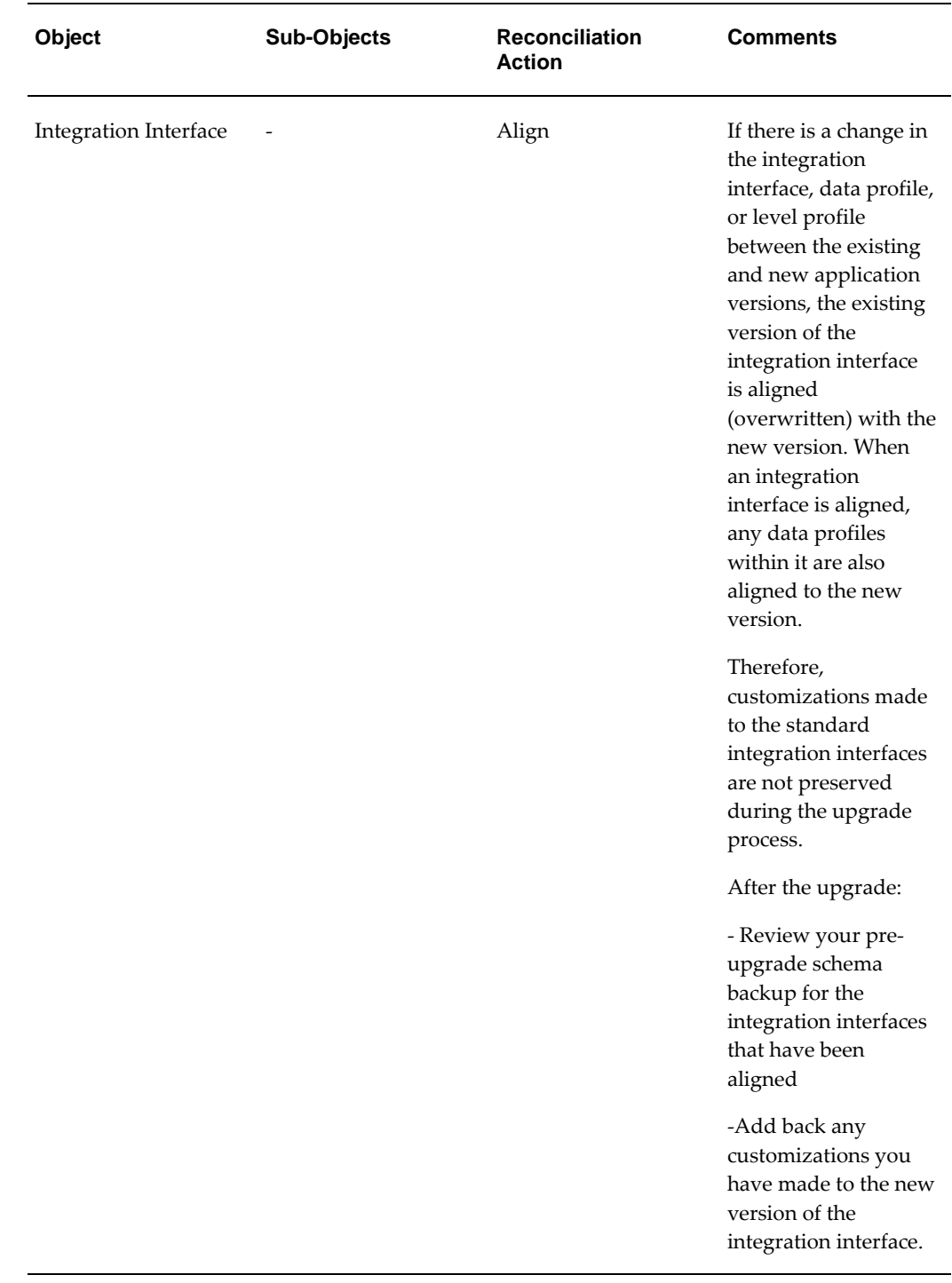

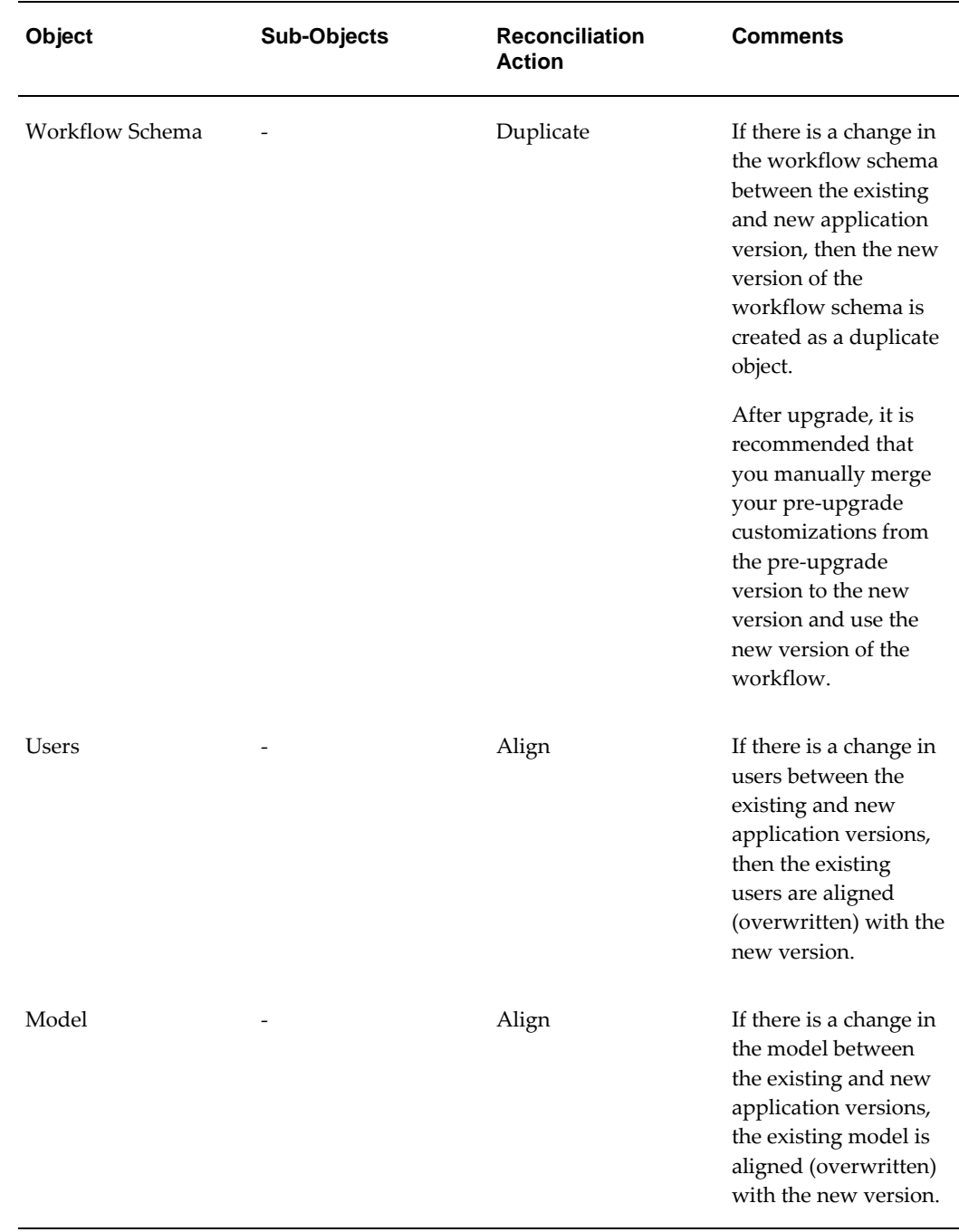

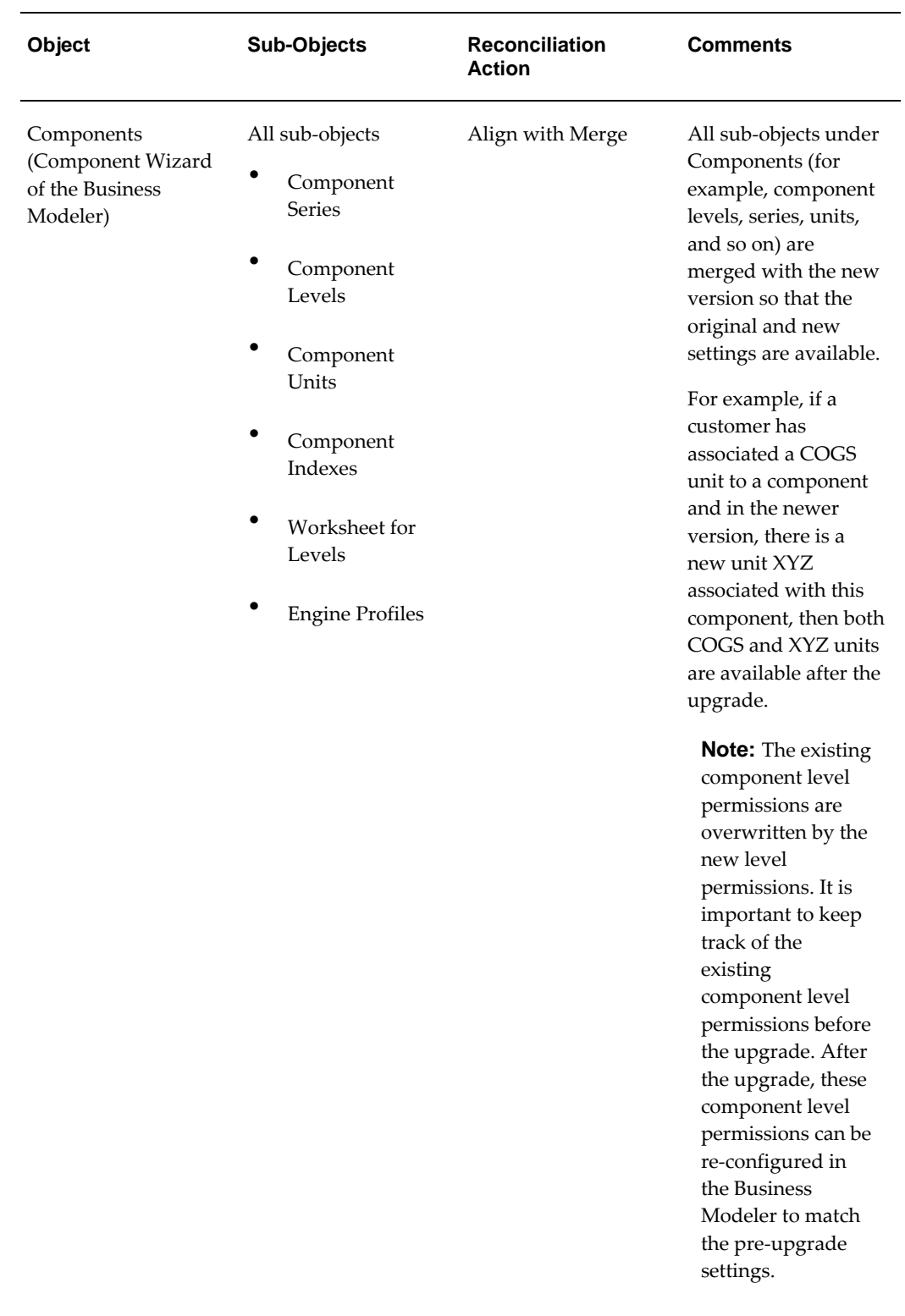

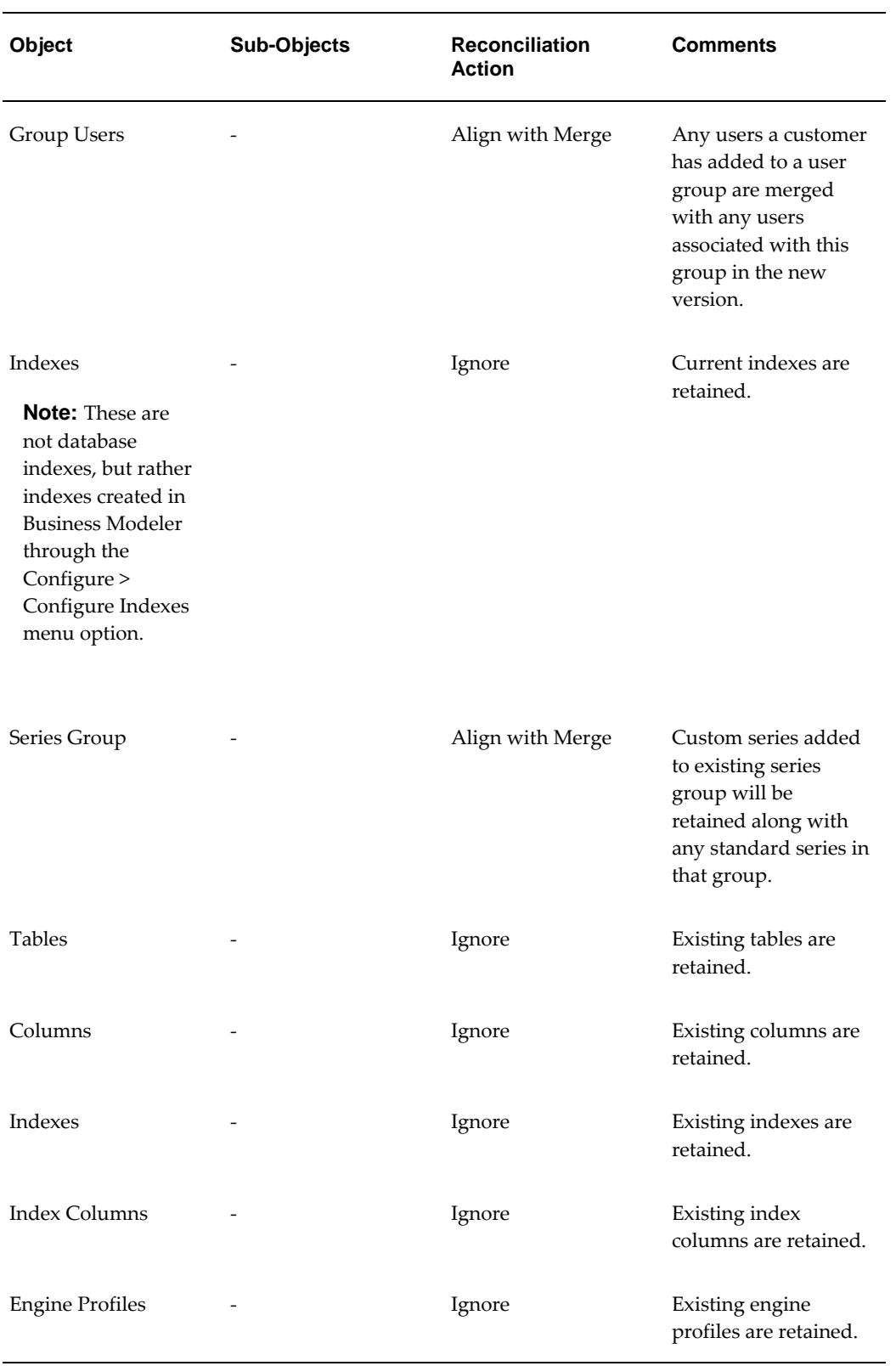

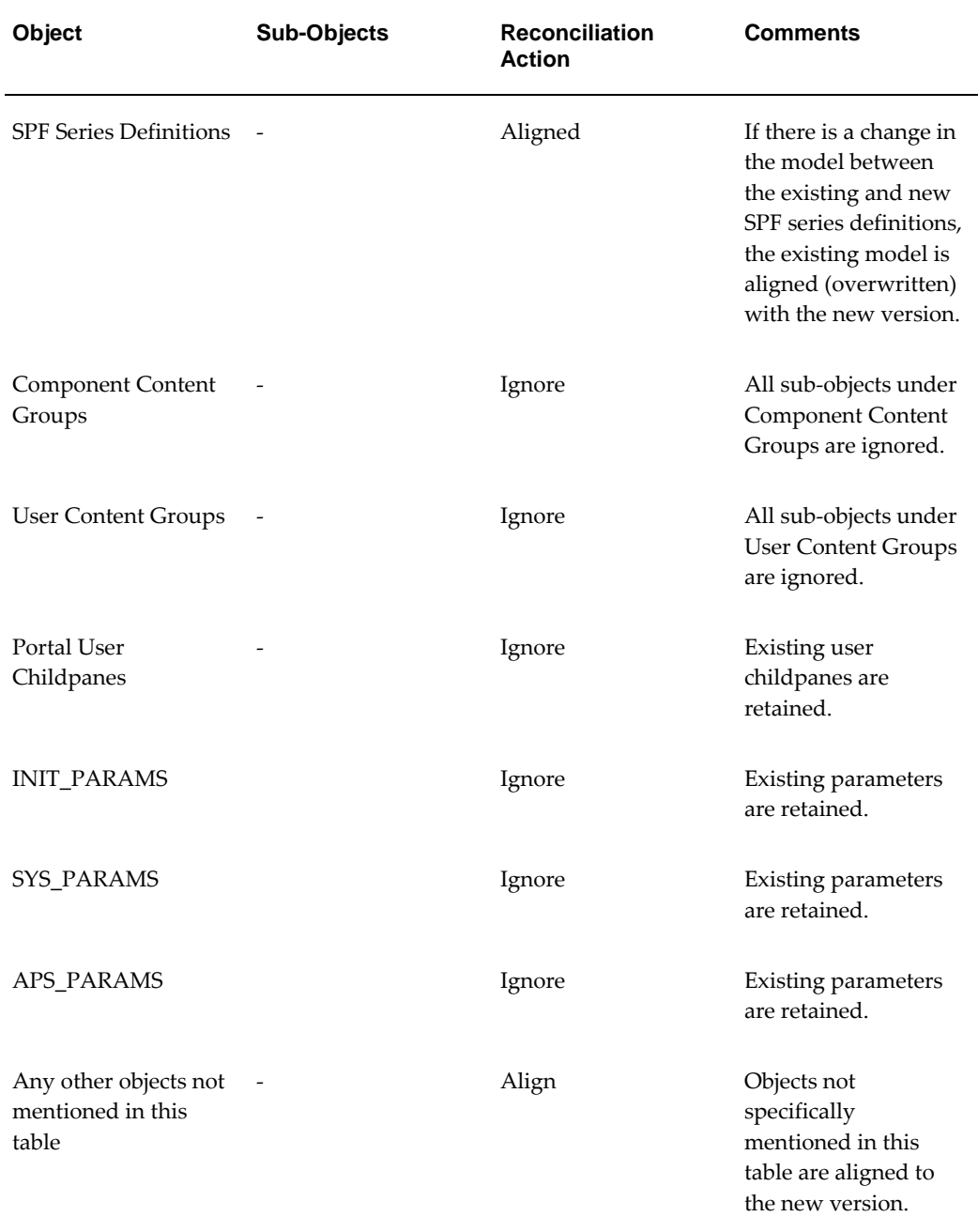

Based on your settings, the Object Resolution dialog box displays default upgrade suggestions for each object during the upgrade process. Choices can be changed on an object-by-object basis using the Set Object Resolution option.

#### **To set the global upgrade preferences:**

**1.** From the Settings menu, select Upgrade Settings. The Upgrade Settings dialog box appears.

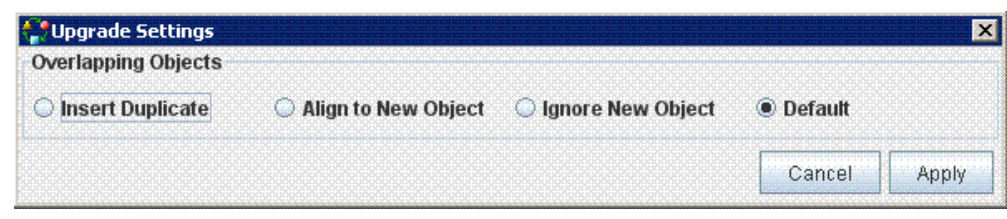

**Note:** New objects are always inserted.

- **2.** For Overlapping Objects, select:
	- Insert Duplicate Object: Objects exist in both the original and new schema definitions. The original object is suffixed as "objectname\_version number\_build number", while the new object is created as a duplicate object with the same name as in the Demantra standard schema. See *Naming Convention for Duplicate Objects* for more information.

**Note:** Only overlapping objects that have changed between the current and new versions are duplicated.

- Align to New Object: Original objects are merged with the objects in the new version schema definition. In cases where the table indicates "Align with Merge", the original objects are merged with the new objects; both exist after the upgrade.
- Ignore New Object: Existing object is retained in its original form; new version of the object is ignored.
- Default: Objects and sub-objects are upgraded based on the action type specified in the Table of Default Upgrade Actions for Overlapping Objects, earlier in this guide.
- **3.** Click Apply. All upgrade suggestions are based on these upgrade setting preferences from this point forward.

## **Upgrading the Objects in a Folder**

To add objects from one schema to another, you create a folder in the target schema. Once you have added objects to the folder, you can upgrade these objects to the target schema database. During the upgrade process, the BAL Explorer checks to see whether all the necessary related objects, such as levels and series, exist in the schema. If not, you are prompted to substitute other objects or cancel the operation. Some objects may require configuration changes. These changes can be implemented through the Business Modeler.

**Note:** If you want to add more objects after you have upgraded a folder, add the objects to a new folder and, when ready, upgrade that folder.

To upgrade objects in a folder:

- **1.** Right-click the folder that you want to upgrade.
- **2.** Select Upgrade.

# **Upgrading Schemas**

Upgrading a schema begins with comparing two schemas to detect differences. The BAL Explorer compares the schemas object by object, and it returns a detailed report that itemizes the differences. This report can be saved in html format for future reference. If you are satisfied with the comparison, you can prepare the upgrade package. Once the upgrade package has been prepared, you can start the upgrade process.

**Note:** When upgrading from the installer, the BAL Explorer automatically performs the comparison of the two schemas and displays the report. The upgrade package is created automatically.

If you have chosen the upgrade setting that allows you to change the resolution action, you will be able to choose how to handle the differences between schemas on an objectby-object basis. BAL then processes the schema upgrade. Finally, the Business Modeler launches and you activate the configuration changes to complete the upgrade. The following diagram illustrates the upgrade process:

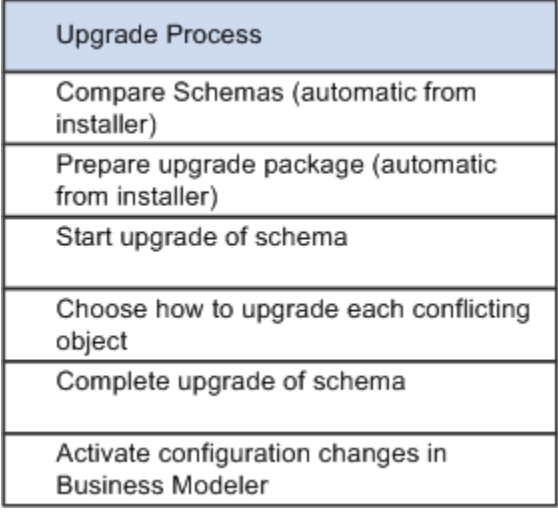

The schema repository, which contains all upgrades to that particular schema, is not

deleted after the upgrade unless you choose to remove it completely. It is updated with future upgrades.

To upgrade a schema:

**Note:** If you are upgrading manually from the installer, go directly to the Compare Results step. The other steps are performed automatically.

- **1.** Click the source schema (the original schema).
- **2.** Ctrl-click the target schema (the new schema).
- **3.** For manual upgrades, right-click one of the selected schemas and select Compare. The Compare Results screen appears, listing the objects that differ between the two schemas. The system displays the source schema on the left (AS\_V122\_TIMESTAMP) and the target schema on the right (TS\_V122\_TIMESTAMP).

The installer takes you directly to the Compare Results screen.

**Note:** Once you have selected the manual upgrade, the installer begins to upgrade the schema and prepare the BAL repositories. The Manual Upgrade screen appears while the BAL Explorer is comparing the source and target schemas. Both the Next and the Previous buttons are grayed out during this process. The comparison may take a long time, and during this time, the BAL Explorer may appear to be gray for the most part. To see whether the comparison is still running, note the bottom left-hand corner in the BAL Explorer. A status bar displays the comparison currently being done.

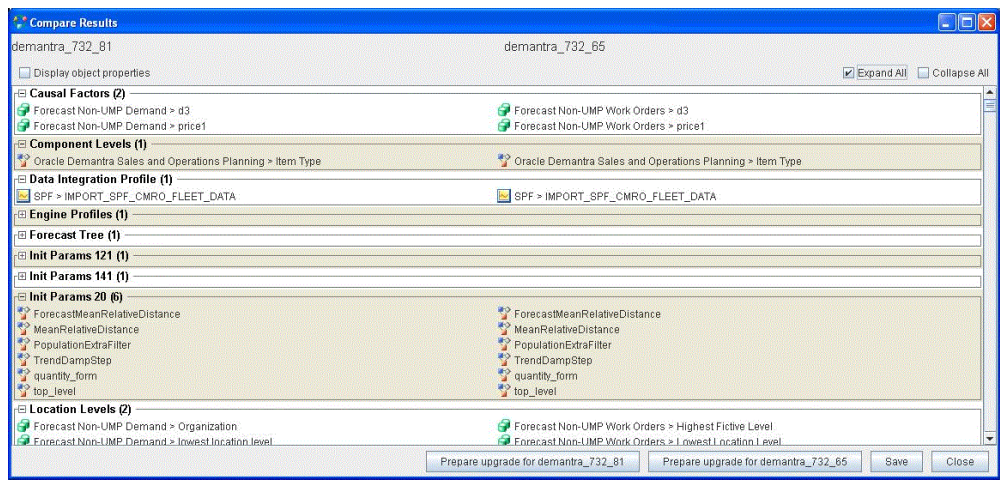

- **4.** Click Show full details to show the specific differences between the schemas.
- **5.** Click Save to save the report in html format for future reference. The html reports are saved in the <Demantra install folder>\Demand Planner\BAL\logs\AS\_V122\_Timestamp to TS\_V122\_Timestamp folder. You can print the report from the saved document. Review the html comparison reports in detail to determine the optimum upgrade actions to use on your schema.
- **6.** If you are not upgrading from the installer, click Prepare Upgrade for <schema alias name>. A progress bar appears so you can monitor the production of the upgrade package. When complete, the upgrade package appears in the Schema Browser before the schema object folder. In the following example, the AS\_V122\_20080221\_2031 schema was prepared for upgrading. The upgrade folder appears before the schema object folder:

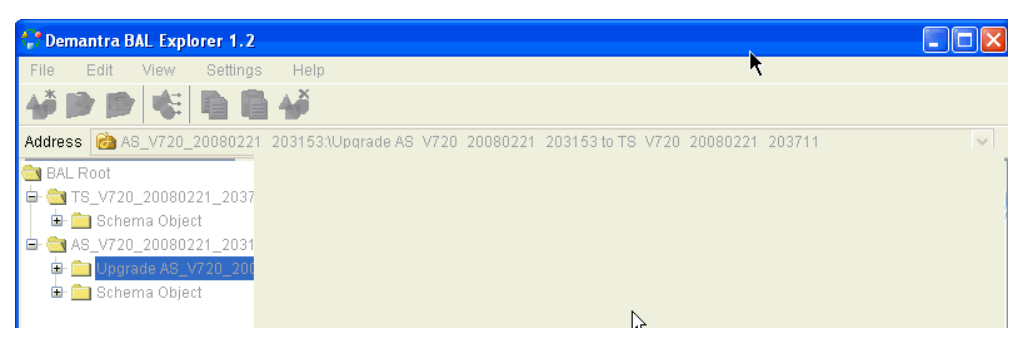

- **7.** Click Close to close the Compare Results dialog box.
- **8.** From the Settings menu, select Set Object Resolution. This selection enables you to modify the upgrade suggestions for each object individually.
- **9.** Right-click the upgrade package and select Upgrade. The Object Resolution dialog

box appears. The type of object conflict appears with the action suggested based on your global upgrade settings.

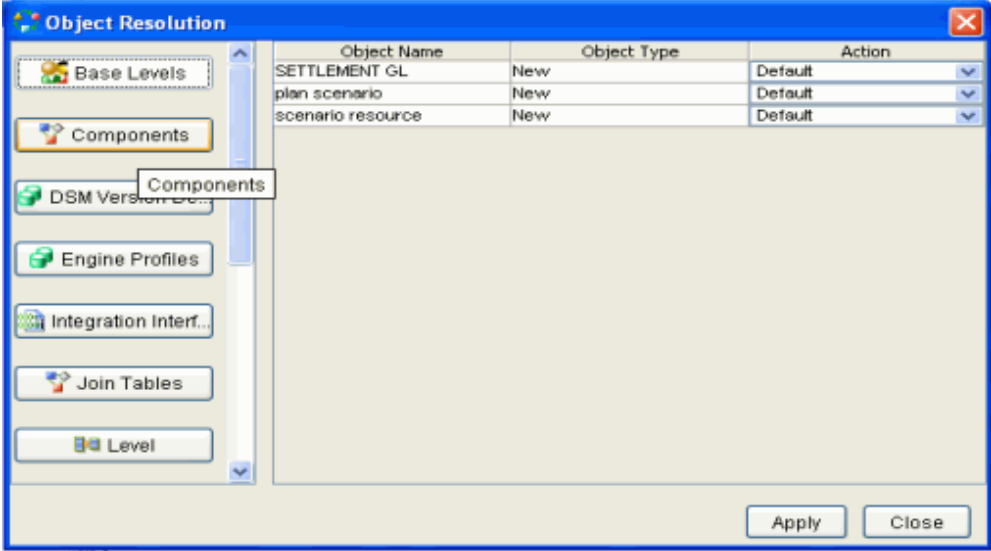

**10.** Choose how you want to handle each new or overlapping object.

For each new object, your options are:

- Insert: Add the new object to the target database.
- Default: Add the new object to the target database.

For each overlapping object, your options are:

- Align to New: Align the source object with the target schema object.
- Insert Duplicate: Create the new version of the object as a duplicate in the target schema.

**Note:** This option may not be available depending on the type of object.

- Ignore: Retain the source object in its original form and ignore the new version of the object in the target schema.
- Default: Objects and their sub-objects are upgraded according to the Table of Default Upgrade Actions for Overlapping Objects. .
- **11.** Click Apply when done. The source schema is upgraded to the target schema format based on your upgrade choices. A progress bar appears.

**12.** If there are any issues that need your intervention to resolve, the activation issues list is displayed. These issues can occur if you accidentally delete any objects that are referred to by other objects in the upgrade package.

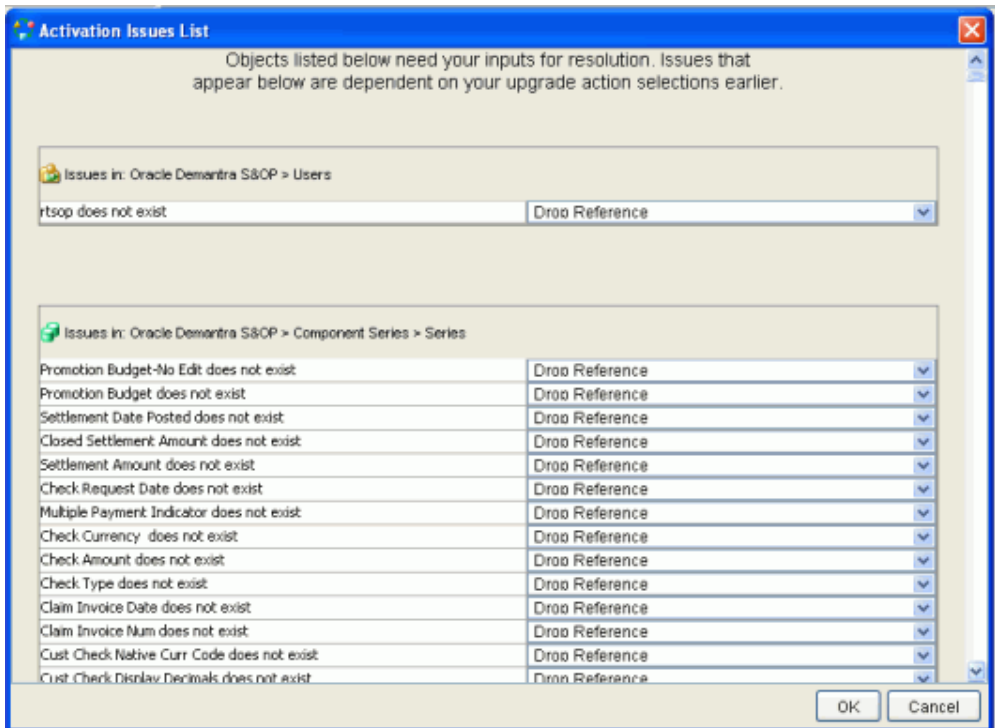

For each issue displayed, you can accept the default Drop Reference which removes the link between the new objects and the existing object.

- **13.** When you have specified how to deal with all the issues presented, click OK.
- **14.** A prompt appears when the BAL application upgrade is complete. The following prompt is displayed for those upgrading using the installer. A different prompt appears if you are running the BAL without the installer.

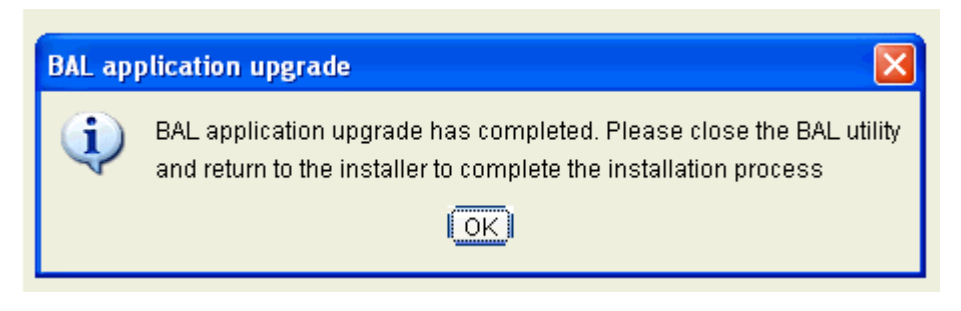

**Important:** Do not close the BAL utility before receiving the prompt or the upgrade may fail.

Click OK to continue.

- **15.** Close the BAL Explorer. If you are upgrading through the installer, the Business Modeler application opens automatically (this may take a few minutes). Otherwise, start the Business Modeler to continue the upgrade process.
- **16.** The Validate BAL Import screen appears. If you are not updating from the installer, from the Configuration menu, select Validate BAL Import, and select the update package to continue.

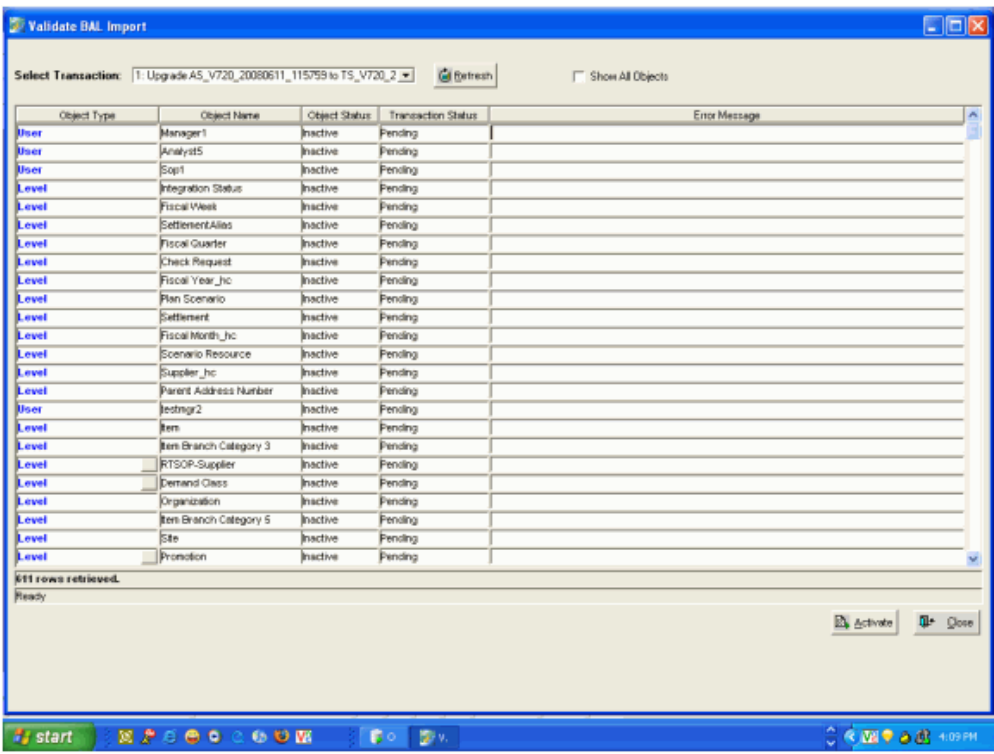

- **17.** Click the Activate button. The configuration changes are made through the Business Modeler to the database.
- **18.** Close the Business Modeler. A prompt appears that indicates that warnings were encountered while trying to activate some objects.
- **19.** Click Resume (recommended) to return to the installer. Alternatively, click View to log file or Exit to quit the installation.
- **20.** Click Done to complete the installation. For more details about the upgrade, review the bal\_bm.log.

# **Using BAL to Migrate Application Objects**

You can use the BAL Explorer to migrate objects (for example series, levels, and worksheets) between schemas – for example between test and production environments. The BAL Explorer organizes objects together as packages, so that you can open previously-used packages, and manage their contents by adding or deleting objects. With packages you can break down schemas into separate solutions and maintain them in the BAL Explorer.

**Important:** The source and destination schemas must be from the same Demantra version and patch level. BAL cannot be used to migrate database tables, indexes, procedures, as well as content in the INIT\_PARAMS\_%, SYS\_PARAMS, and APS\_PARAMS tables.

When you copy an object to a package all its dependencies are copied as well. For example, by copying a series to a package its users are copied too as references. At a high level, migrating your Oracle Demantra configuration is done via BAL in two steps:

- **1.** Building the BAL repository.
- **2.** Migrate the objects using either a standard or custom upgrade folder.

# **Building the BAL Repository**

To build the BAL repository:

- **1.** Start the BAL Explorer. On the machine where Demantra is installed, navigate to the  $\Delta$ Install>\Demand Planner\BAL\ and double-click on the file 'bal. bat'.
- **2.** Make sure you have a connection to the schemas that you want to migrate. For more information, see Creating a Schema Connection, page [47-7.](#page-898-0)
- **3.** Right-click on each of the schema connections and then click Rebuild. This builds the BAL repository for this schema.

## **Migrating Objects Using a Standard Upgrade Folder**

Oracle recommends this option if you have many objects to migrate, or if you were not aware of all the specific differences between the two schemas.

To migrate objects using a standard upgrade folder:

**1.** Compare the schemas. Select both schemas, and then right-click and click Compare.

BAL Explorer compares the schemas for differences, which may take a few minutes

to complete. Once the comparison is complete, BAL Explorer displays a report of the differences.

**2.** Review the comparison report, and then save it by clicking the Save button.

This saves the reports in an HTML format in: *<Demantra Install Folder>*\Demand Planner\BAL\Logs

- **3.** Open the HTML report file that starts with the name 'Summary\_'.
- **4.** Review the details of the summary report and ensure you see the overlapping and/or new objects that you expect to see in each schema.
- **5.** Create the upgrade package. Return to the BAL Comparison screen click on the Prepare Upgrade for *<schema alias name>* button. This creates an upgrade package, UPGRADE\_DEV\_SCHEMA to PROD\_SCHEMA.
- **6.** Select your upgrade settings:
	- **1.** From the Settings menu, choose Upgrade Settings.

The Upgrade Settings dialog box appears.

- **2.** Select the global upgrade settings:
	- Default Objects are handled in their default manner. For a list of default operations, see the Table of Default Upgrade Actions., page [47-19](#page-910-0)
	- Insert Duplicate Object The object in PROD\_SCHEMA is retained as-is and the corresponding object from DEV\_SCHEMA is inserted into PROD\_SCHEMA as a duplicate object, with a application version suffix (i.e.  $-7.2.0.2, -12.2$ .
	- Align to New Object The object in PROD\_SCHEMA is replaced by the object in DEV\_SCHEMA.
	- Ignore New Object The object in PROD\_SCHEMA is retained as-is and the object definition as in DEV\_SCHEMA is not applied to PROD\_SCHEMA.

**Note:** Selections made here apply to all objects.

- **7.** Selectively override the global upgrade settings at the object level:
	- **1.** From the Settings menu, select Object Resolution.
	- **2.** Click on the upgrade package created, and right-click and then click Upgrade.
- **3.** Select the upgrade action for those objects for which you want to override the global default:
	- Default Objects are handled in their default manner. For a list of default operations, see the Table of Default Upgrade Actions., page [47-19](#page-910-0)
	- Insert Duplicate Object The object in PROD\_SCHEMA is retained as-is and the corresponding object from DEV\_SCHEMA is inserted into PROD\_SCHEMA as a duplicate object, with a application version suffix (that is, \_7.2.0.2, \_12.2).
	- Align to New Object The object in PROD\_SCHEMA is replaced by the object in DEV\_SCHEMA.
	- Ignore New Object The object in PROD\_SCHEMA is retained as-is and the object definition as in DEV\_SCHEMA isl not applied to PROD\_SCHEMA.
- **4.** After overriding the selections, click Apply in the Object Resolution window.

This starts the process of migrating the objects from DEV\_SCHEMA to PROD\_SCHEMA. This will take some time depending on the number of objects to be migrated.

**8.** The Demantra Business Modeler opens at the end of the migration process and lists the objects that need to be activated for the migration to be complete.

> **Note:** Only levels, series, integration profiles, users, data model, and units require Business Modeler activation.

**9.** To complete the migration, click the Activate button.

**Note:** The activation process can take a few minutes and when the process completes successfully a message displays indicating that the activation is complete.

# **Migrating Objects using a Custom Upgrade Folder**

Demantra recommends this option when you know specific list of objects to be migrated, or want to create a custom upgrade package.

- **1.** Create the custom upgrade folder:
	- **1.** Right click on PROD\_SCHEMA and then click Create Folder.
- **2.** Enter a name for the custom folder and then press Enter.
- **2.** Copy and paste the objects to be migrated to the custom folder:
	- **1.** Expand DEV\_SCHEMA and select the objects that you want to migrate.
	- **2.** Right-click the selected objects and then click Copy.
	- **3.** Click on the custom folder and right-click and click Paste. This moves the objects from the DEV\_SCHEMA into the custom folder.
	- **4.** Repeat this process for all objects that you want to migrate.
- **3.** From the Settings menu, choose Upgrade Settings.
	- **1.** From the Settings menu, choose Upgrade Settings.

The Upgrade Settings dialog box appears.

- **2.** Select the global upgrade settings:
	- Insert Duplicate Object The object in PROD\_SCHEMA is retained as-is and the corresponding object from DEV\_SCHEMA is inserted into PROD\_SCHEMA as a duplicate object, with a application version suffix (i.e.  $\_7.2.0.2, \_12.2).$
	- Align to New Object The object in PROD\_SCHEMA is replaced by the object in DEV\_SCHEMA.
	- Ignore New Object The object in PROD\_SCHEMA is retained as-is and the object definition as in DEV\_SCHEMA isl not applied to PROD\_SCHEMA.

**Note:** Selections made here apply to all objects.

- **4.** Selectively override the global upgrade settings at the object level:
	- **1.** From the Settings menu, select Object Resolution.
	- **2.** Click on the upgrade package created, and right-click and then click Upgrade.
	- **3.** Select the upgrade action for those objects for which you want to override the global default.
	- **4.** After overriding the selections, click Apply in the Object Resolution window. This starts the process of migrating the objects from DEV\_SCHEMA to

PROD\_SCHEMA. This will take some time depending on the number of objects to be migrated.

- **5.** The Demantra Business Modeler opens at the end of the migration process and lists the objects that need to be activated for the migration to be complete.
- **6.** To complete the migration, click the Activate button.

**Note:** The activation process can take a few minutes and at the end of it a message will be displayed indicating that the activation is complete.

## **Loading and Saving BAL Packages**

Each BAL package contains a set of objects which form a business solution. Administrators can manually create their own package and copy-paste BAL objects into the package. These packages can be saved into a file and then used to upgrade the schema using this new package.

To load a BAL package:

- **1.** Right-click on a schema in the Schema Browser pane and then click Load from File. The Open dialog box appears.
- **2.** Select the appropriate XML package to load and then click Open.

To save a BAL package:

- **1.** Right-click on a schema in the Schema Browser pane and then click Save to File. The Save dialog box appears.
- **2.** Select the destination folder and then click Save.

#### **Validating Packages**

A package can have references to objects which are not part of the schema that you want to update. It is important to validate packages to make sure that they do not have unresolved references.

To validate a package:

**1.** In the BAL Explorer, right click on the package and select Validate.

The Select Schema dialog box appears.

**2.** Choose the schema from which you want to validate the package against and click

OK.

Demantra validates the package against the selected schema and displays the results in the Validation window.

- **3.** To resolve any outstanding issues, click the Add Unresolved Objects to the Package button.
- **4.** Click Close.

# **Troubleshooting**

# **Starting The BAL Explorer Application**

For the following troubleshooting options, you must start the BAL Explorer manually. From the <Demantra install directory>\Demand Planner\BAL, and double-click on bal. bat.

# **Viewing Transactions**

The View Transactions window displays information about all the schema upgrades that have been made within BAL, including the status, description, root, column, object table, type, and error message. You can filter the results by schema or transaction.

To view transactions, open the BAL Explorer application, select Transactions. The View Transactions window appears.

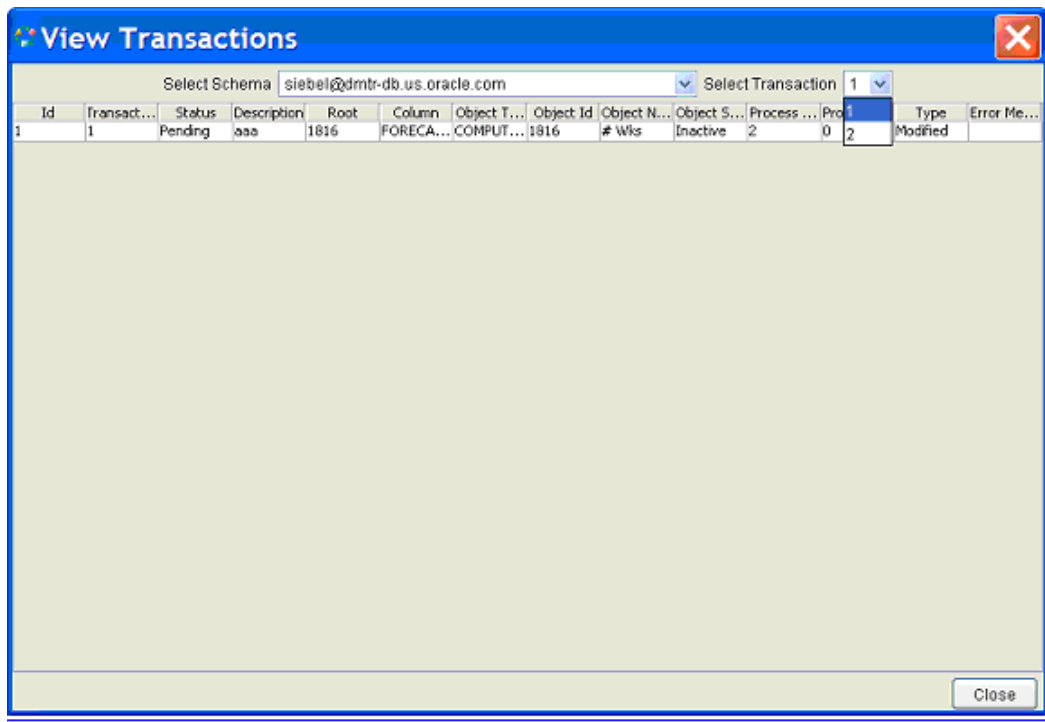

# **Including the Upgrade SQL in the Log File**

You can view the PL/SQL run by the BAL Explorer during the upgrade once the upgrade is complete. The SQL appears in the bal\_log.txt file located in the *<Demantra install directory>*\Demand Planner\BAL\Logs directory. This option provides you with many more details about the upgrade than would normally be captured.

To include the upgrade SQL in the bal\_log.txt file:

- **1.** From the View menu, select View Upgrade SQL.
- **2.** Perform a folder or schema upgrade.
- **3.** When complete, open the *<Demantra install directory>*\Demand Planner\BAL\Logs\bal\_log.txt file to view the upgrade details.

# **Viewing Log Files**

If your upgrade fails, you may find the reasons for the failure in the log file. The bal\_log.txt file and the log.properties files are located as follows:

• *<Demantra install directory>*\Demand Planner\BAL\Logs\bal\_log.txt

This file shows details about the processing of an upgrade, including errors. If you selected the View Upgrade SQL option, then the SQL run by the BAL Explorer during the upgrade appears when the upgrade completes.

• *<Demantra install directory>*\Demand Planner \BAL\log.properties

**Note:** To populate this log file, ensure that during installation the debug level is set to Trace.

• *<Demantra install directory>* \Demand Planner\Desktop\bal\_bm.log

Refer to this log file if the Business Modeler fails during the upgrade.

You can customize the amount of detail shown in the bal\_log.txt file by altering the settings in this file.

**Note:** BAL creates a table "bal\_version\_history" which records rebuild and upgrade actions done by BAL. This table is useful for debugging or identifying if a schema went through an application upgrade.

# **Tips and Troubleshooting**

For reference, the first section describes the first-time login procedure for Demantra applications, followed by several sections of tips. After that, this chapter lists possible errors that users may encounter and describes how to resolve them. The errors are listed alphabetically by message text or general description.

See Also

Oracle Demantra Release Notes Oracle Demantra Installation Guide

This chapter covers the following topics:

- [Initial Logon to Demantra](#page-934-0)
- [About Demantra Configuration Settings](#page-936-0)
- [Key Settings Controlled by the Installer](#page-936-1)
- [Redirecting Demantra to a Different Database](#page-939-0)
- [Java Tips](#page-939-1)
- [Tomcat Tips](#page-941-0)
- [Error Messages or Trouble Descriptions](#page-942-0)
- <span id="page-934-0"></span>[Using an Export Inferface with Office 10](#page-958-0)

# **Initial Logon to Demantra**

The first time you log onto Demantra Web applications, Demantra downloads and installs software. For reference, this section repeats and expands on the details from the user guides.

#### **Initial Logon to the Demantra Local Application:**

This operation is necessary only once for each computer.

**1.** Launch a supported web browser.

**2.** Enter the URL for the Demantra Local Application:

http://server name/virtual directory/portal/loginpage.jsp

- **3.** In the Log On dialog box, enter your user name and password.
- **4.** Click Login.
- **5.** If you are prompted to install JRE, do so. Choose the Typical installation and accept all the default values, or follow your own site practices.

After you install this software, the Demantra Local Application appears, displaying your personal page.

Demantra displays a dialog box that asks if you want to trust the signed application distributed by Oracle.

**Note:** This dialog box is sometimes displayed as soon as the Demantra Local Application comes up. In other cases, you do not see it until you click a worksheet name.

**6.** Click Yes, (or Always) or Start, depending on which dialog box is displayed.

#### **Initial Logon to the Web Client:**

This operation is necessary only once for each computer.

- **1.** Launch a supported web browser.
- **2.** Enter the web address for the Web client:

http://server name/virtual directory/portal/partnerLogin.jsp

**3.** Type your name and password and click Login.

Demantra prompts you to install JRE.

**4.** When you are prompted to install JRE, do so. Choose the Typical installation and accept all the default values, or follow your own site practices.

Demantra next displays a dialog box that asks if you want to trust the signed applic ation distributed by Oracle.

**5.** Click Yes (or Always) or Start, depending on which dialog box is displayed.

#### **Initial Setup and Logon of Offline Environment:**

See "Setting Up Your Offline Environment" in the *Oracle Demantra User's Guide.*
## **About Demantra Configuration Settings**

The core Demantra configuration details are stored in multiple locations:

• The desktop executables (Business Modeler, Demand Planner, Analytical Engine, and so on) get the configuration information from the following file:

*Demantra\_root*\Demand Planner\Security Management\ds.ini

Parts of this are encrypted and must be edited with a utility provided by Demantra (encryption.exe); see "Redirecting Demantra to a Different Database".

• The Web-based products get configuration information from the APS\_PARAMS table and the server.xml file, which is located at \Oracle Demantra\Collaborator\Tomcat\conf\ on the machine where the server is installed.

**Note:** Almost all the parameters of this file can be edited from within the Business Modeler, and it is better to use the Business Modeler to make changes so that the audit trail can record them. The Business Modeler also provides drop-down menus of possible options, where applicable.

**Note:** To access these parameters within Business Modeler, click Parameters > System Parameters.

- Other settings are stored in the Demantra database, in the form of parameters. These can be edited through the Business Modeler, as well.
- The Web-based products also use configuration information in the XML files.

## **Key Settings Controlled by the Installer**

This section summarizes the key settings that the installer controls and indicates where those settings are stored.

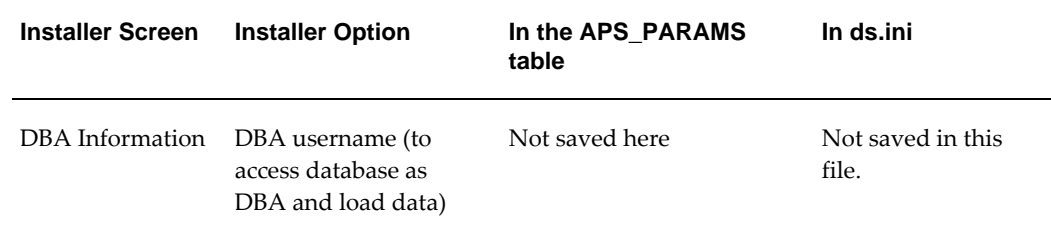

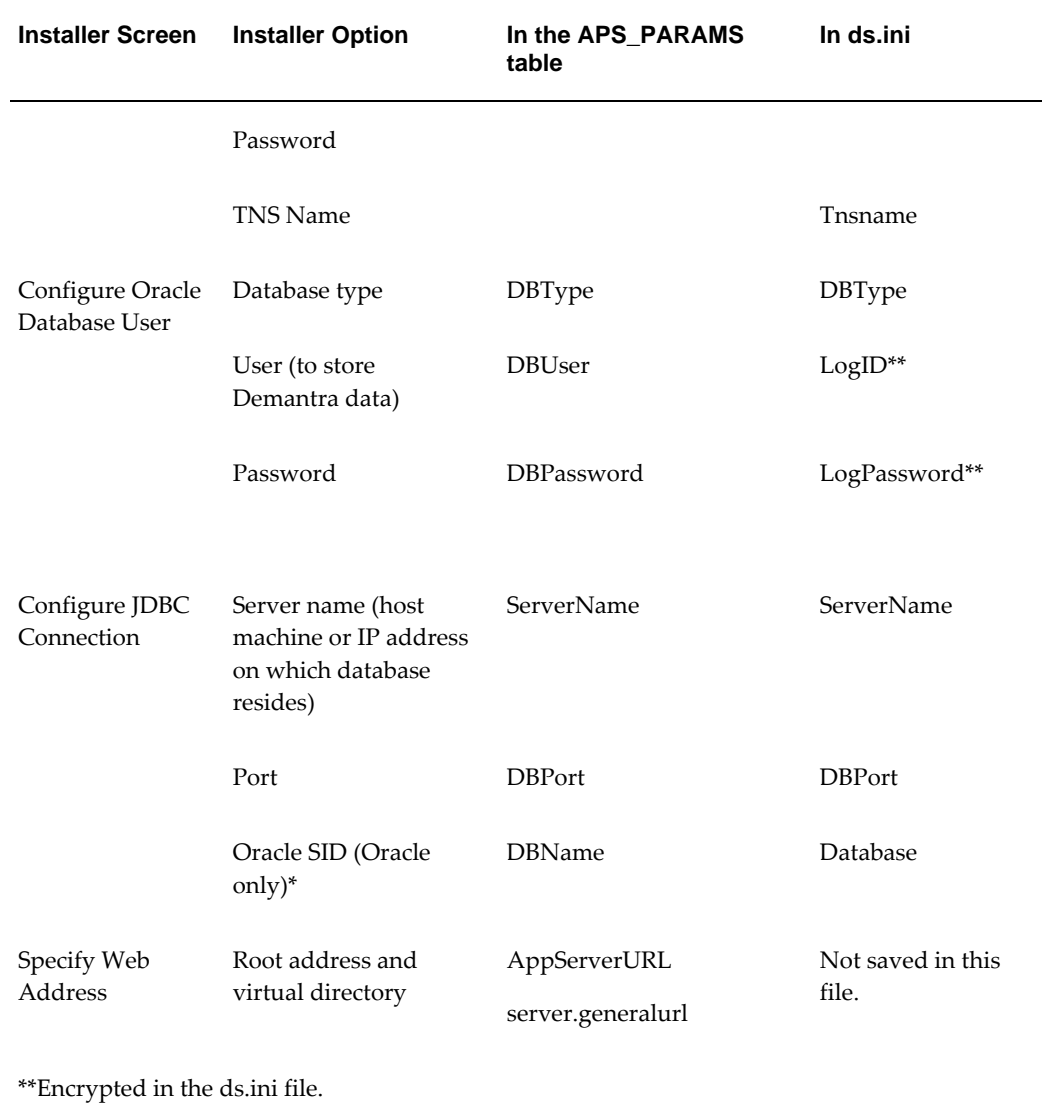

## **APSMode Parameter**

The APSMode parameter (stored only in the ds.ini file) controls whether to use the Stand-Alone Integration Tool (aps.bat). This tool consists of a subset of the APS, packaged as an executable file.

The installer automatically sets this parameter. This parameter has the following effect:

- 0: do not use Stand-Alone Integration Tool. When you use encryption.exe to edit ds. ini, only General tab is displayed.
- 1: use the Stand-Alone Integration Tool (Demantra\_root/Demand Planner/Integration/aps.bat). Also, when you use encryption.exe to edit ds.ini, the

ASP Stand Alone tab is displayed, in addition to the General tab.

For information on using aps.bat, see "Executing an Integration Interface".

## **Other Parameters**

The installer also sets parameters for the following purposes:

- The tablespaces Demantra should use
- The configuration of the administrator email account

For these parameters, see "Database" and "Email".

## **JAVA\_HOME System Environment Variable**

Tomcat requires JDK, which means that the JAVA\_HOME system environment variable must be set (not a user environment variable). The installer automatically installs JDK if appropriate and sets this environment variable. JAVA\_HOME should be set equal to the directory that contains the bin directory of JDK.

## **Other Configuration Files**

The installer also makes edits to the following files. If you make a change to a port or protocol or other, you must be sure to make the change in the following files:

- Demantra\_root/Collaborator/virtual\_directory/WEB-INF/web.xml
- If you are using Tomcat: Demantra\_root/Collaborator/Tomcat/conf/server.xml (refers to the Demantra host and port, as well as the path to the Demantra virtual directory).

**Note:** When you start Tomcat, Tomcat creates or updates the file Demantra\_root/Collaborator/Tomcat/conf/Catalina/localhost/virtua l\_directory.xml, as needed.

- If you are using WebSphere:
	- *WAS\_HOME*/installedApps/*host\_name*/demantra.war/demantra.war/WEB-INF/web.xml
	- *WAS\_HOME*/config/cells/*host\_name*/applications/demantra. war/deployments/demantra/demantra.war/WEB-INF/web.xml

Back up any file before making edits, and then carefully search and replace as needed.

## **Redirecting Demantra to a Different Database**

Oracle does not support Microsoft SQL Server in this release. Please monitor My Oracle Support for versions supporting SQL Server. Items marked with \*\* are not valid unless support for Microsoft SQL Server is available.

In Demantra, the database connection (and data source configuration) is controlled by the Java Naming Directory Interface (JNDI).

To point Demantra to a different database without rerunning the installer, complete the following steps:

- **1.** Make a backup copy of server.xml. This file is located in …\Oracle Demantra\Collaborator\Tomcat\conf\.
- **2.** Open server.xml for editing.
- **3.** Locate the following sections:

```
Context path="/demantra" 
  docBase="E:\Program Files\Oracle Demantra 
73b37\Collaborator\demantra" 
  crossContext="false" 
 debug="0" 
 reloadable="false"
Resource
 name="jdbc/DemantraDS" 
  auth="Container" 
  type="javax.sql.DataSource" 
  driverClassName="oracle.jdbc.driver.OracleDriver" 
  url="jdbc:oracle:thin:@dempm2db.us.oracle.com:1521:ORCL"
  username="demo73b37" 
  password="manager"
```
- **4.** Modify the "username" and "password" sections to point to the new schema and to use the new password.
- **5.** To point to a different DB, modify the DB host and SID within the URL, which in this example are "dempm2db.us.oracle.com" and "ORCL", respectively.
- **6.** Restart the web server. (If you are not using Apache Jakarta Tomcat, refer to your application server's version-specific documentation to learn how to modify the database hostname, username, password, and SID (system identifier) specified by the JNDI.)

## **Java Tips**

This section contains background information about how Demantra uses Java. The Demantra Web client (Demand Planner Web, Promotion Effectiveness, or Settlement Management) uses JRE. Each machine that runs the Web client should have JRE, which Demantra automatically downloads when necessary.

**Note:** JDK is needed only if you are using Tomcat. The JDK is needed on the machine that runs Tomcat, not on the client machines. For information on Tomcat, see the Oracle Demantra Installation Guide.

## **Java Versions and Older Demantra Installations**

JRE versions are generally backwards compatible. If you are using an older version of the Web client, you can use the same JRE as the current Demantra. This means that, from a single machine, you can log into different Demantra installations, even if they use different versions of Java.

If the client machine either does not have a version of JRE installed or the latest installed version is older than what Demantra currently supports, the user will be prompted to download and install the latest supported version. If the machine has at least one supported version installed, Demantra will use the latest supported version.

## **Tips for a Clean Java Installation**

It is possible, but tricky, to keep multiple versions of Java running on a single machine. Oracle recommends that you carefully remove all Java versions other than the current version used by Demantra; to remove them, use the Add or Remove Programs control panel.

It is also useful to check your PATH system environment variable. Java is added to this, and you should make sure it includes only the Java that you intend to use. Note that Oracle provides Java as well; you do not need to uninstall these, but you should probably remove those versions from the PATH system environment variable.

Finally, you should make sure that the supported web browser is configured to use the correct Java version:

- **1.** Click Tools > Internet Options.
- **2.** Click the Advanced tab.
- **3.** Within the Java item, make sure that the correct version of Java is selected for use with applets, as specified in the Oracle Demantra Installation Guide.

## **Setting client.JREMaxMemory with configureEnv.jsp**

The configureEnv.jsp tool sets JRE maximum memory on each client's installed java plugin {located at: user home directory}/Application Data/Sun/Java). It affects all applications that run with that plugin. To run this utility, use the following url (filling in the appropriate server and port number): http://application\_server\_host: port/application\_root/portal/configureEnv.jsp For example, if running the client on port

8080 of the local machine, you would use: http://localhost: 8080/demantra/portal/configureEnv.jsp.

## **Tomcat Tips**

For demos or in production you can use Tomcat as the Web server, and the installer supports this option for convenience. Oracle has tested with Apache Jakarta Tomcat 6.x.

## **Installing with Tomcat**

This section briefly notes the differences between a demo installation and the usual installation.

- **1.** Apache Jakarta Tomcat 6.x requires JDK 1.5 (This can be obtained free at www.sun. com.) You do not have to pre-install this, but you should make sure you do not have an earlier version of JRE on the machine. If so, uninstall that.
- **2.** Run the installer like usual, except choose Demo for Web Server type.
- **3.** If prompted, specify the desired value for the JAVA\_HOME system environment variable. The installer prompts you for this if more than one Java is installed on the machine.

## **Changing the Default Tomcat Port**

The Tomcat default port is 8080. The installer does not change the default configuration for the port. This must be done manually in the file Demantra\_root/Collaborator/Tomcat/conf/server.xml.

**Note:** If you do use the 8080 port, note that the Oracle XDB database user tries to use that port. See "Port Collision with Oracle XDB User".

## **Starting the Server if Using Tomcat**

If you chose the Demo Web Server type, the installer adds Start menu options to start and stop Tomcat.

- **1.** In Windows, click Start and click Programs.
- **2.** Click Demantra > Demantra Spectrum release > Start Web Server.

## **Clearing the Tomcat Cache**

To clear the Tomcat cache, delete the directory **Demantra\_root** /Collaborator/Tomcat/work/standalone/localhost.

You may need to do this if you receive the "Object Error" message; see "Object Error".

#### **Renaming the Installation Root Directory**

It is safest to reinstall Demantra rather than to rename the root directory where it is installed. However, if you are using Tomcat, you can rename the Demantra root directory and redirect Tomcat. To redirect Tomcat, edit the file *Demantra\_root* /Collaborator/Tomcat/conf/server.xml. In this file, edit the parameter docBase. This parameter should specify the full path to the Demantra virtual directory.

## **Writing the Tomcat Log to a File**

By default, the Tomcat log is written to the console. To reconfigure Tomcat to write its log to a file, edit the file *Demantra\_root*/Collaborator/Tomcat/conf/server.xml.

Find the Logger section and edit it as follows:

```
<Logger name="tc_log"
  path="logs/tomcat.log"
  verbosityLevel = "INFORMATION" /> f
```
## **Error Messages or Trouble Descriptions**

## **APS.bat Runs, Then Disappears - ClassNotFoundException**

#### **Scenario**

When running the standalone integration from a custom batch file other than a direct call to APS.bat, incorrect specification of the path can lead to failures. In other words, the command window opens and then immediately disappears. Nothing apparently happens.

#### **Explanation**

Example of an invalid call, creating a new batch file with the following syntax will fail:

"C:\Demantra Spectrum\Demand Planner\Integration\aps.bat" IMPORT\_DATA TEST TEST

Since the APS.bat file relies on relative paths to connect to the Java class path and call the aps.jar main class, if the call comes from a different batch file or command line window that is located outside of the APS.bat file folder, these calls may fail with a 'ClassNotFoundException' error.

#### **Resolution**

To resolve the issue, several solutions ensure the process will use the correct directory:

**1.** Make sure that the calling batch file switches to the APS.bat folder before calling the APS.bat file with the parameters. For example:

CD "C:\Demantra\Demand Planner\Integration" APS.bat IMPORT\_DATA TEST TEST"

**2.** Use the START command to call the APS.bat file and pass in the APS.bat folder location with the parameters. For example:

Start /B /D "C:\Demantra\Demand Planner\Integration\" aps.bat IMPORT\_DATA TEST TEST

> **Note:** Note: This second option is most useful when the calling batch file includes more commands and avoids the need to change the current directory back to its original location.

**3.** The third option leverages the workflow to run the .bat file. The workflow can run with a relative path (leveraging the token) to the application server root parameter.

> **Note:** For information about relative path requirements, see Parameters Used as Arguments for a Workflow, page [23-4](#page-425-0).

## **Cannot Connect to Database**

#### **Scenario**

A user tries to log into a Demantra desktop product but receives the following message:

Cannot connect to database

This message is also displayed in the DOS window on the server.

#### **Explanation**

The database is not running.

#### **Resolution**

Start the database.

## **Cannot Connect to Server**

#### **Scenario**

A user receives the following message when trying to run a worksheet in one of the Web products:

Cannot connect to server

The worksheet is not displayed.

#### **Explanation**

There is a Java problem on this user's machine.

#### **Resolution**

**1.** Stop the Web server.

- **2.** On the user's machine, open the Java Plug-in control panel, clear the Java cache, and remove the certificate.
- **3.** Restart the Web server.
- **4.** When the user next opens a worksheet, he or she should accept a new certificate as usual.

## **Could Not Allocate Space**

#### **Scenario**

When you started the Web server, you received a message complaining that Demantra could not allocate space.

#### **Explanation**

The tablespaces assigned to Demantra are not large enough.

#### **Resolution**

Contact the database administrator and increase all the Demantra tablespaces.

## **Data Is Exported as Text, Not Currency**

#### **Scenario**

In the Web products, the user exports to Excel, and some of the values are formatted as text (General) rather than as currency.

#### **Explanation**

When receiving data from an external source, Microsoft Excel uses the Regional Options in the Windows Control Panel to determine whether a given cell should be formatted as Currency or General (as is or text).

#### **Resolution**

Later versions of Excel provide an option for converting problematic cells that it recognizes. If Excel does not provide any such option, do the following:

- **1.** Open the Windows Control Panel.
- **2.** Double-click Regional and Language Options.
- **3.** On the Regional Options tab, make sure that the Currency setting uses the same currency symbol as Demantra.
- **4.** Export again from Demantra.

## **DOL Link to Excel Uses Wrong Link**

#### **Scenario**

The user tries to link Demantra data into Excel via DOL, but the wrong link is provided.

Specifically, in Excel, the user clicks Data > Get External Data > New Web Query, and then browse to the file DOLLogin.jsp. The user then logs in and selects the query. When the user returns to Excel, the link shown is the wrong one.

#### **Explanation**

This problem is caused by a defect in older versions of Excel.

#### **Resolution**

Copy and paste the link from the web page directly.

## **Error in Process Execution**

See "Workflow Process Has Failed".

## **Error Loading Tasks, Error on Page**

#### **Scenario**

In the My Tasks area of Demantra Local Application, a user sees one of the following messages:

 error on page error loading tasks

#### **Explanation**

On this machine, the Regional Settings are not US English.

#### **Resolution**

Change the Regional Settings to US English., as described in "Date Dialog Boxes Behave Strangely".

#### **Error When Opening a Worksheet from the Members Browser**

#### **Scenario**

The user tries to use the Open or Open With menu options to open a worksheet from the Members Browser (or a content pane that uses the Members Browser). An error occurs.

#### **Explanation**

There may be an underlying problem with the Java plug-in.

#### **Resolution**

- **1.** Make sure that only the correct version of JRE is installed on your machine (see "Initial Logon to Demantra").
- **2.** If you are using Tomcat, clear the Tomcat cache on the server by deleting the directory **Demantra\_root**/Collaborator/Tomcat/work/standalone/localhost.
- **3.** Restart the Web server and try again to open the worksheet.
- **4.** If this does not fix the problem, then uninstall JRE from the user's machine. To do so, use Add/Remove Programs and restart the machine if prompted to do so.
- **5.** Then complete the steps in "Initial Logon to Demantra".

#### **Error While Running Worksheet Window: Object Error**

See "Object Error".

## **File Download When Using launchDPWeb.jsp or partnerLogin.jsp**

#### **Scenario**

When the user accesses either of these URLs (http://server name/virtual directory/portal/partnerLogin.jsp or http://server name/virtual directory/portal/launchDPWeb.jsp), the following dialog box is displayed:

```
 File download 
 Do you want to save or open this file 
 Name: partnerLogin.jsp [or launchDPWeb.jsp]
```
#### **Explanation**

This message is displayed if Web Start is not installed on this computer. Normally, the latest version of Java Web Start is installed automatically along with the JRE when you first run the Demantra Local Application or any of the Web client interfaces.

#### **Resolution**

- **1.** Log into the Demantra Local Application and check to see if it has a link labeled Click here to install Java Web Start.
	- **1.** If so, click that link.
	- **2.** This installs Java Web Start 1.4.2\_10.
	- **3.** Demantra next prompts you to install JRE.
- **2.** On the other hand, if JRE is already installed on this computer, uninstall it. To do so, use Add/Remove Programs and restart the machine if prompted to do so.
- **3.** Log onto the Demantra Local Application.

**4.** Follow the steps in "Initial Logon to the Demantra Local Application".

## **Internal Error: Please Check Database and Network Connections**

See "Workflow Internal Error".

## **Invalid Argument to Function**

#### **Scenario**

When a user tries to run a specific worksheet in the desktop (Demand Planner), the following message is displayed:

Invalid argument to function

#### **Explanation**

There is an error in the client expression of at least one series used in this worksheet.

#### **Resolution**

- **1.** Make a list of all the series in the affected worksheet.
- **2.** Within the Business Modeler, check the client expressions of those series. You can click the Verify Expressions button in the toolbar to verify all server and client expressions.
- **3.** Correct the client expression, save the changes, and reload the changes to Demand Planner.

## **Java Out of Memory**

#### **Scenario**

The user receives a message from Java saying that it is out of memory.

#### **Possible Resolutions**

- Increase the amount of memory allowed for Java. To do so, go to the Java Plug-in control panel. Click the Cache tab and increase the cache size setting.
- Reduce the amount of memory that Java requires. To do so, use fewer worksheets simultaneously and reduce the amount of data in any worksheet. The main way to reduce the size of a worksheet is to filter it, but you can also remove unneeded series.

## **License File Has Expired**

#### **Scenario**

After logging into a Demantra Web product, a user receives the following message:

Your Security License File has expired

The user is not able to proceed further.

#### **Possible Explanations**

This message can occur for several reasons:

- The Demantra license is expired.
- The user tried to log onto Workflow Manager but is not a member of the workflow group.
- The Demantra database is not running.
- Demantra is configured incorrectly. Specifically, the DBName parameter has not been set correctly.

#### **Resolution**

- **1.** If the user tried to log onto Workflow Manager, make sure that the user is a member of the workflow group, as specified by the workflow.group parameter; see "Providing Access to the Workflow Editor".
- **2.** Make sure that the database is running.
- **3.** Make sure that the DBName parameter has been set correctly. Typically, with an Oracle installation, the problem is that you have set this parameter to the host name of the database machine, rather than the Oracle SID. See the Oracle Demantra Installation Guide.
- **4.** Contact Oracle and get a new license.

## **No Shortcut to Access Offline Worksheets**

#### **Scenario**

A user is trying to log into an offline worksheet but does not have a shortcut set up on the machine to do this.

#### **Explanation**

The user either deleted the shortcuts or failed to create them when prompted.

#### **Resolution**

First make sure that the following directory exists on this user's machine:

C:\Documents and Settings\*username*\.javaws\cache\indirect\

This directory should include a file with a name such as indirect46519.ind. The filename will include a different number.

• If this file does not exist, probably the user has not performed the setup steps to

configure offline access. See "Setting Up Your Offline Environment" in the *Oracle Demantra User's Guide*.

• If this file does exist, then create a shortcut as follows:

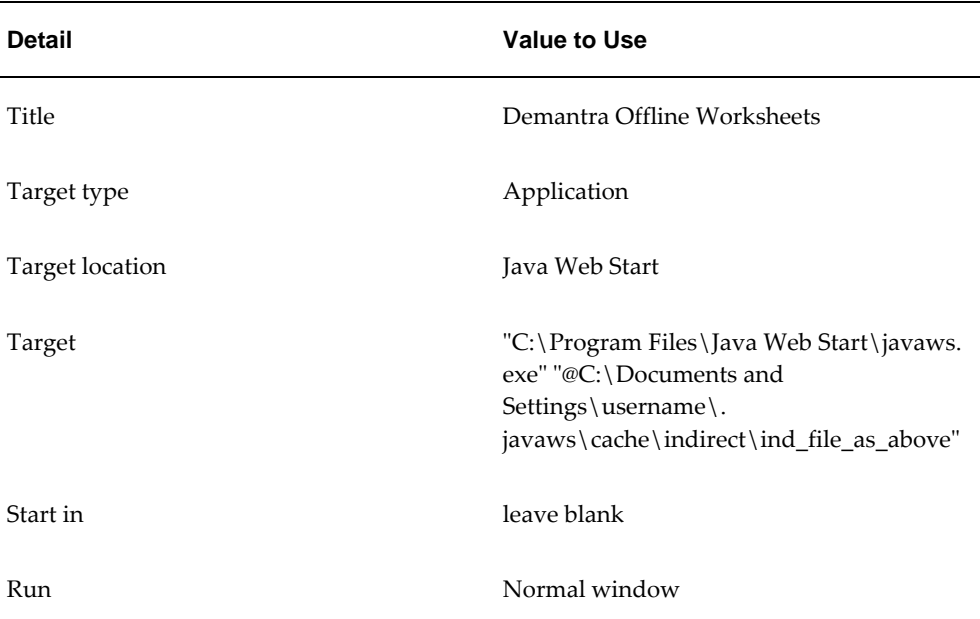

## **No Suitable Driver (Integration)**

#### **Scenario**

A user tries to perform import or export via the Stand-Alone Integration Tool (Demantra\_root/Demand Planner/Integration/aps.bat), but gets the following message in the DOS shell:

 java.lang.ClassNotFoundException: ... Error in Connection to Database, No suitable driver. Retrying to Connect...

#### **Explanation**

This error occurs if you have the incorrect setting of the ApsMode parameter.

#### **Resolution**

See the Oracle Demantra Installation Guide.

## **Object Error**

#### **Scenario**

A user receives the following message when trying to launch a worksheet in one of the Web products:

error while running Worksheet Window: object error

#### **Possible Explanations**

This message can occur for several reasons:

- There may be an incorrect setting in an XML file on the Web server.
- There may be a problem on this user's machine.
- It may be necessary to clean the Tomcat cache on the Web server.

#### **Resolution**

- **1.** First make sure that the Web server is pointing to the correct location.
	- **1.** On the server, open the following file:

*Demantra\_root*/Collaborator/*virtual\_directory*/WEB-INF/web.xml For example: Demantra\_root/Collaborator/demantra/WEB-INF/web.xml

**2.** In this file, check the value of the parameter electric.http.url. This parameter should have the following format and value:

http://*server name/virtual\_directory*/glue

For example: **http://frodo/demantra/glue**

- **3.** Edit the file if necessary, save the changes, and then restart the Web server.
- **2.** Then try to resolve a Java problem on the user's machine:
	- **1.** Make sure that the browser option "Use Java2 v1.4.1\_03 for applet" is unchecked. To access this option in the browser, click Tools > Internet Options... and click the Advanced tab.
	- **2.** Stop the Web server, clear the user's Java cache and certificate, and restart the Web server, as described in "Cannot Connect to Server".
	- **3.** If this does not fix the problem, then uninstall JRE. To do so, use Add/Remove Programs and restart the machine if prompted to do so.
	- **4.** Then see "Initial Logon to Demantra".
- **3.** Clear the Tomcat cache on the server. To do so, delete the directory **Demantra\_root** /Collaborator/Tomcat/work/standalone/localhost.

## **Page Cannot Be Displayed**

#### **Scenario**

A user accesses one of the Demantra URLs and receives the following message:

The page cannot be displayed

#### **Explanation**

The Web server is not running.

#### **Resolution**

Start the Web server.

## **Please Handle Recovery**

#### **Scenario**

A user receives an email message that includes the following text:

Please handle recovery for the following process

#### **Explanation**

This error message is the default message that the Workflow Engine sends when asking a user how to recover from a failed workflow instance. (The message itself is controlled by the mail.strings.recovery parameter.)

#### **Resolution**

Identify the workflow instance that failed. The Workflow Manager shows all workflows and all workflow instances.

Recovery depends on the workflow and on your environment.

## **Port Collision with Oracle XDB User**

#### **Scenario**

When the user tries to log on, he or she receives the following message:

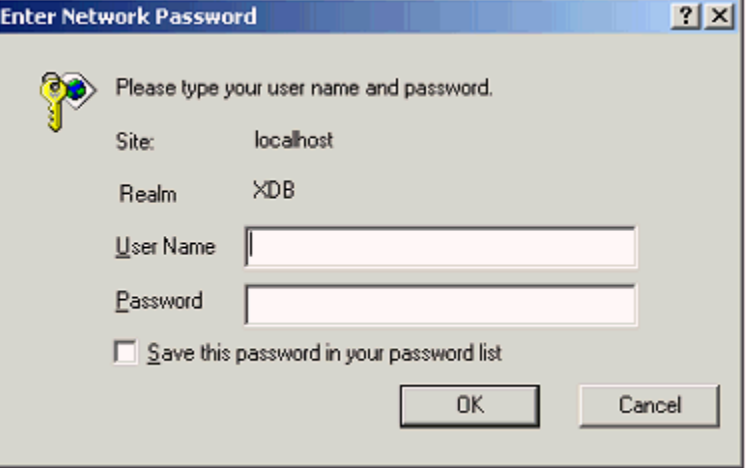

#### **Explanation**

In Oracle 9i, the XDB database user tries to use port 8080. If you use port 8080 for

Demantra, then users will encounter the message described above.

#### **Resolution**

Reconfigure the Oracle XDB user to use a different port, as follows:

- **1.** Open the Oracle Enterprise Manager and log in as a DBA.
- **2.** On the left side of the screen, expand the XML Database item and click the Configuration item.
- **3.** On the right side of the screen, edit the http-port field and change the value from 8080 to another four-digit number.
- **4.** Save the change.
- **5.** To verify the fix, try to access http://localhost:8080. You should get a blank page.

## **Possible Jar Problem**

#### **Scenario and Explanation**

If Java is not using the correct jar files on a user's machine, different errors can occur, specifically:

- The Demantra Web pages seem wrong.
- Error messages occur.
- You suspect that the correct jar files were not downloaded.

#### **Resolution**

- **1.** Check the dates of the jar files that Demantra is using:
	- **1.** Start the Web server.
	- **2.** Note the messages that the APS writes into the DOS window. Look for the line that is similar to the following example:

Starting Service Demantra Application Server/7.0.0 (27)

- **3.** The number in parentheses indicates the jar version that the APS is using.
- **2.** Check the dates of the jar files that Java is actually using, as follows:
	- **1.** Open the Java plug-in control panel.
	- **2.** Click the Cache tab.
	- **3.** Click View.

## **Process Is Terminated**

#### **Scenario**

A user receives an email message with the following subject line:

The following process is terminated

#### **Explanation**

This error message is the default message that the Workflow Engine sends when a workflow instance is terminated. (The message itself is controlled by the mail.strings. processterminated parameter.)

#### **Resolution**

Ask your Demantra administrator if he or she terminated the workflow instance.

## **Tasks Timed Out**

#### **Scenario**

A user receives an email message that includes the following subject line:

Task(s) timed out in workflow

Depending on the workflow, the text of the message includes one of the following lines:

Treatment period for this task(s) was finished and one or more of the group members haven't respond. The process moved to alternative treatment.

Treatment period for this task(s) was finished and the process moved to alternative treatment

#### **Explanation**

These error message are the default message that the Workflow Engine sends when a User Step or a Group Step times out. (The messages themselves are controlled by the mail.strings.taskstimedoutsubject, mail.strings.timeout.user, and mail.strings.timeout. group parameters.)

The workflow definition defines the timeout periods and the timeout behavior.

#### **Resolution**

Identify which workflow step was timed out, and consult your Oracle implementors for details on that workflow. Depending on how the workflow was defined, the alternative treatment may be sufficient for your needs.

## **Treatment Period Was Finished**

See "Tasks Timed Out".

## **Unable to Launch Desktop from Collaborator**

#### **Scenario**

A user tries to launch the desktop from Demantra Local Application, but encounters an error.

#### **Explanation**

There may be a problem with the TNS configuration.

#### **Resolution**

Make sure the TNS name matches the server name. To do so:

**1.** Make sure you have no spaces in your path to dp.exe OR put dp.exe in your path (able to launch it from a command prompt). The menu should be set up correctly as follows:

Program Target: dp.exe

Type: desktop initiation

- **2.** Set up a TNS on your machine whose name is the same as the database server name. For example, if your database server is WYSIWYG, create a TNS named WYSIWYG. Make sure the corresponding TNS exists on the database server.
- **3.** Edit the ServerName parameter in the Business Modeler. This parameter is on the Application Server > App Server tab.

## **Unable to Log into Collaborator After Expired Session**

#### **Scenario**

A user has logged into the Demantra Local Application and the session has expired. Now the user cannot log in again.

#### **Explanation**

The browser has not been updated correctly with the user status.

#### **Resolution**

Close the browser window and open a new browser. In the new browser, the user will be able to log on again.

## **User Does Not Receive Email**

#### **Scenario**

A user fails to receive an email message, either from an automated workflow or from another user of the Demantra Local Application.

#### **Explanation**

Demantra uses the email addresses configured in the Business Modeler.

#### **Resolution**

In the Business Modeler, make sure that the email address is configured correctly for this user. See "Creating or Modifying a User".

Also check with IT department to make sure that the Demantra administrative user is configured with the appropriate permissions on the mail server.

#### **User Is Already Active**

#### **Scenario**

A user tries to log into one of the Web products and receives the following message:

User is already active

#### **Explanation**

Any given user can open only one session at a time. This applies whether or not the user is trying to log on from the same computer.

#### **Resolution**

Either wait for the user session to time out or manually end the user session. Contact Oracle Support Services for details.

#### **Workflow Internal Error**

#### **Scenario**

A user receives an email message with the following subject line:

Workflow internal error

The text of the message itself includes the following:

Internal error: please check database and network connections.

#### **Explanation**

This error message is the default message that the Workflow Engine sends when an internal error occurs in the workflow module. (The message itself is controlled by the mail.strings.internalerror.subject and mail.strings.internalerror.message parameters.)

#### **Resolution**

First try to determine if the error was caused by a database communication failure, lost network connection, or unavailability of the Web server. Correct the situation and reexecute the workflow instance.

If you cannot determine the cause of the error, gather as much information as possible and contact Oracle Support Services.

## **Workflow Process Has Failed**

#### **Scenario**

A user receives an email message with the following subject line:

Workflow process has failed

The text of the message itself includes the following:

Error in process execution

#### **Explanation**

This error message is the default message that the Workflow Engine sends to the initiator of a workflow when it fails to execute any step in that workflow. (See "Fail-To-Execute Step". (The message itself is controlled by the mail.strings.taskfailuresubject and mail.strings.processfailuresubject parameters.)

In such cases, the Workflow Engine also sends a selection task to the My Tasks module for the same user. This task provides options for continuing.

#### **Resolution**

**1.** Identify the workflow that failed and try to identify the cause of the failure.

A failure can happen for a variety of reasons, for example, an invalid worksheet or user, a database communication error, the Web server being down, or failure of an invoked external application. Check for such error conditions.

- **2.** The user who initiated the workflow should log onto the Demantra Local Application, go to My Tasks, and specify how to proceed.
	- If you have corrected the underlying problem and you want to rerun the step that failed, click Retry.
	- If you have corrected the underlying problem and have performed the failed step manually, click Continue.
	- If you want to cancel execution of this workflow instance, click Abort.

Then click the Save & Refresh link at the bottom of the task list.

**3.** If you cannot determine the cause, gather as much related information as possible, and contact Oracle Support Services.

## **Worksheet Is Empty**

#### **Scenario**

A user opens a worksheet, but the worksheet is empty.

#### **Explanation**

The worksheet contains no data. There are multiple possible reasons:

- The user may not have access to the specific data. For example, a worksheet shows data for a specific account, but the user is not authorized for that account.
- The user may not be not permitted to see data at the aggregation levels in the worksheet.
- The user may not have access to the series shown in the worksheet.
- There may be no data within the span of time that the worksheet uses.
- There may be an exception-type filter applied to the worksheet, but no data meets the exception condition.

#### **Resolution**

- **1.** Try increasing the span of time of the worksheet.
- **2.** Check the user's permissions.
- **3.** Check the worksheet's filter and exception filter. Remember that if you launch a worksheet via the Open With menu option, the worksheet is filtered by the member from which you started. This additional filter is not visible in the worksheet designer.

#### **Worksheet Runs Slowly**

#### **Scenari**o

Your system has a large number of series, and worksheets take a long time to run.

#### **Explanation**

The tables that store the series might benefit from being rebuilt.

#### **Resolution**

Run the REBUILD\_TABLES procedure, which rebuilds the sales\_data and mdp\_matrix tables by default. You can pass a table name as an argument to the procedure.

## **Zero Length Column Error**

#### **Scenario**

When working with a cached worksheet, the following error is encountered:

Zero length column

#### **Explanation**

For technical reasons, a worksheet cache cannot be created if any server expressions in that worksheet return null or zero-length values.

#### **Resolution**

Check the server expressions for all series and modify them if any return such values. Use the expression to\_number(null,0) to express null values that can be cached.

## **ORA-4043 Error When Running MSDDEMLD**

Loader Worker fails with the following: Creating dummy log file ... Parent Program Name: MSDDEMLD This IS part of a Plan run. Username:SQL\*Loader-941: Error during describe of table DMTRA\_TEMPLATE.T\_SRC\_SALES\_TMPL ORA-04043: object DMTRA\_TEMPLATE.T\_SRC\_SALES\_TMPL does not exist SQL\*Loader: Release 10.1.0.5.0 - Production on Wed Dec 12 16:03:29 2007 Copyright (c) 1982, 2005, Oracle. All rights reserved. Program exited with status 1

The control file (\$MSC\_TOP/patch/115/import/T\_SRC\_SALES\_TMPL.ctl) used to load Shipment and Booking Data from flat files to the Demantra schema table T\_SRC\_SALES\_TMPL has the schema name 'DMTRA\_TEMPLATE' hardcoded in it

If the demantra schema name is other than 'DMTRA\_TEMPLATE' and the customer wants to use the Self Service program for loading Shipment and Booking History through flat files, then this control file should be manually updated to use the correct Demantra schema name.

## **Using an Export Inferface with Office 10**

When creating an export interface in the Business Modeler, you cannot create a Unix/Linux style file path. However, you can use the following workaround.

#### **Background**

A data profile describes how to export series data aggregated to a specific aggregation level or levels, with optional filtering. You can include sales series or promotion series, but not matrix series. If you want to export a series that uses a client expression, you must first run the Business Logic Engine to evaluate the expression, split the resulting data to the lowest level, and save it to the database. If you are exporting data within a workflow, you use the BLE step type for this purpose.

If you import data, you can include sales series or promotion series. If the data profile specifies actual proportions (rather than matrix proportions), be sure to run the MANUALS INS INTEGRATION procedure after you run the integration interface. Use Import Tool for lookup data. The INTERFACE is Unix / Linux.

For exporting files to areas where users require access, use the export to Excel capabilities. Integration interfaces are primarily used to export for consumption but downstream systems and other automated processes.

#### **Procedure**

You have to manually change the FILE\_NAME field as follows:

**1.** Create an interface as you would like it defined (BM Tools > Interface), but specify

an arbitrary Windows path in the wizard instead of the real Linux/Unix location that you want.

- **2.** Exit from BM.
- **3.** Using an SQL client, manually update the path in transfer\_query to the real Linux/Unix file location where you want the export to be stored.
- **4.** Open the same interface in BM and click NEXT---> NEXT until finished. This will incorporate the new linux path in the interface definition.
- **5.** Restart the AppServer.

# **A**

## **Key Tables**

This appendix covers the following topics:

<span id="page-960-0"></span>• [T\\_SRC Tables](#page-960-0)

## **T\_SRC Tables**

## **T\_SRC\_ITEM\_TMPL**

This staging table is used by the ep\_load\_main procedure. Each record corresponds to a unique item entity based on all lowest item levels in the model. For information on the hierarchy, see "Item Levels".

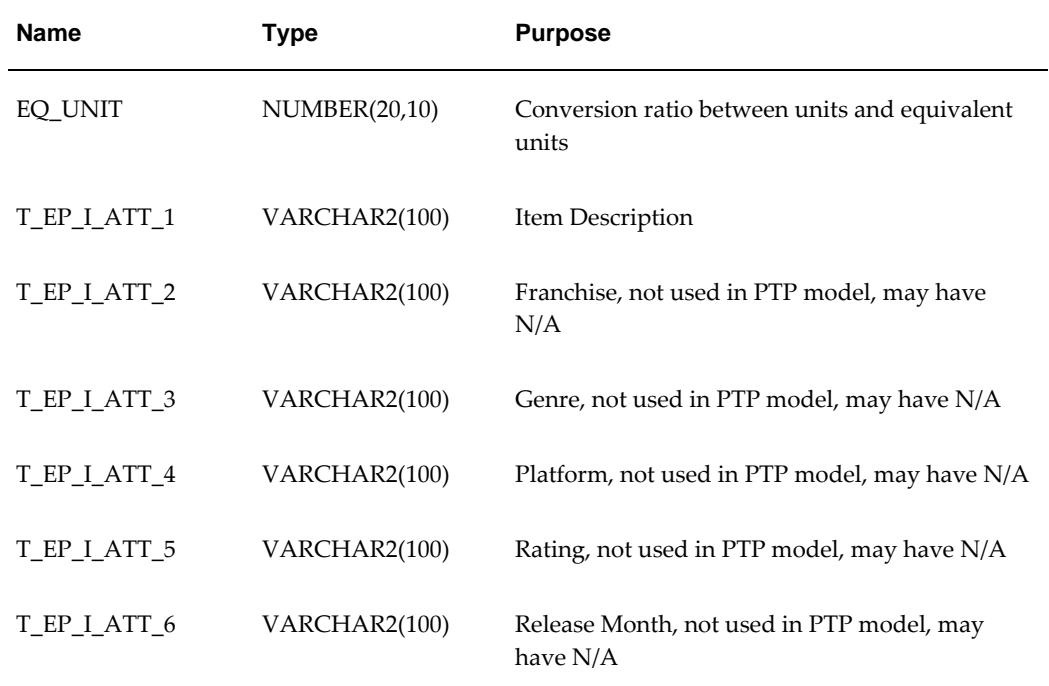

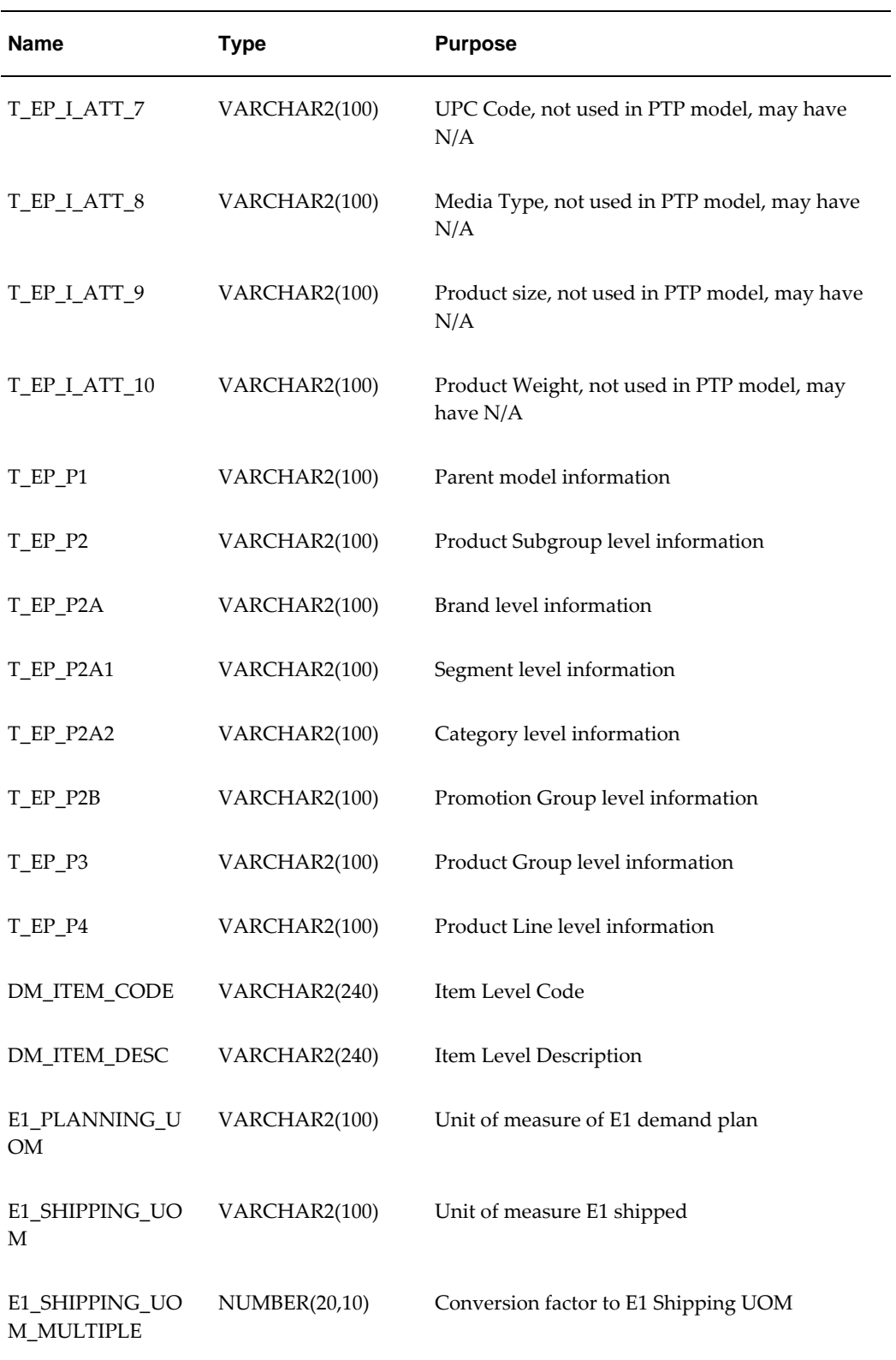

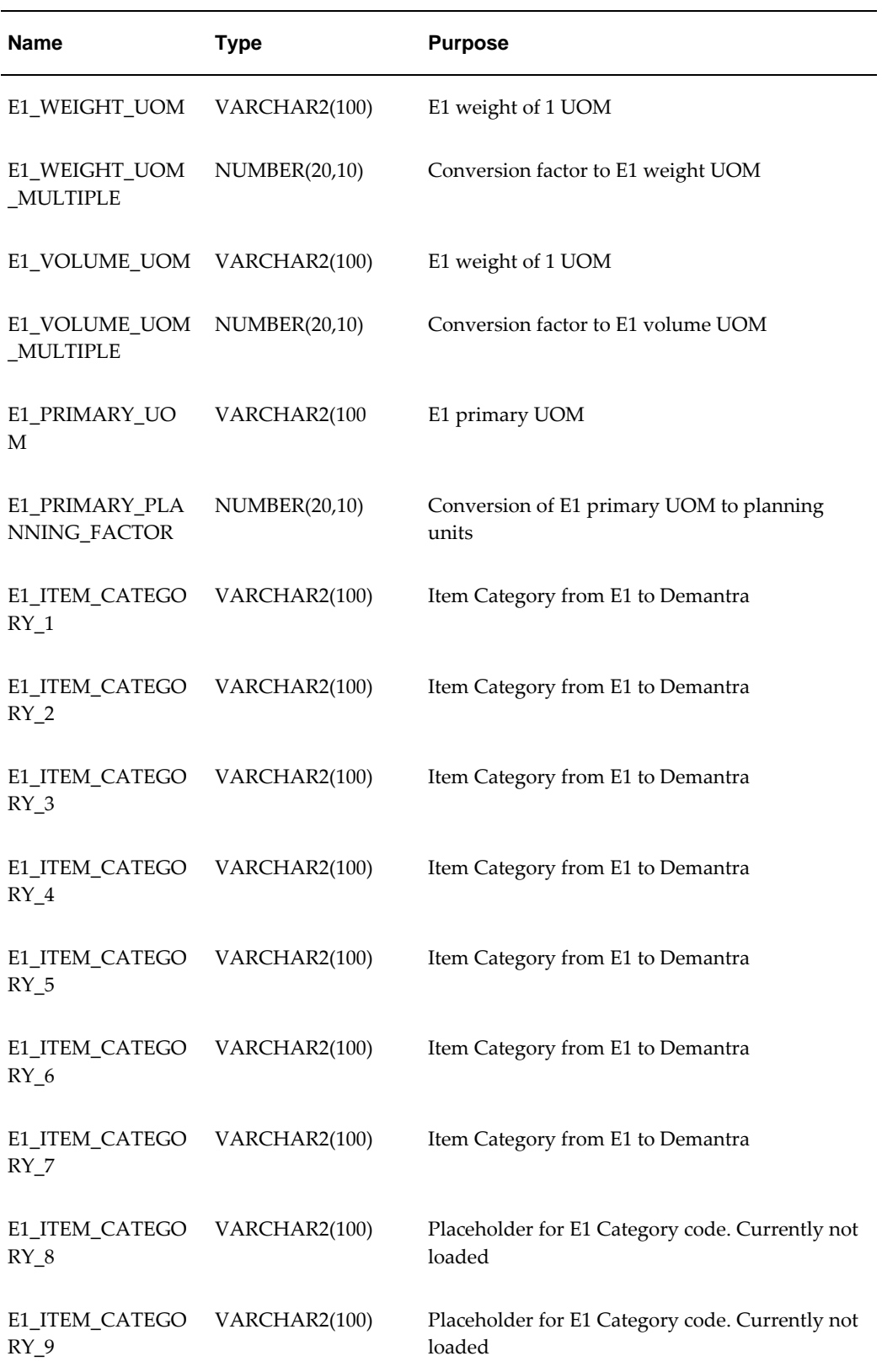

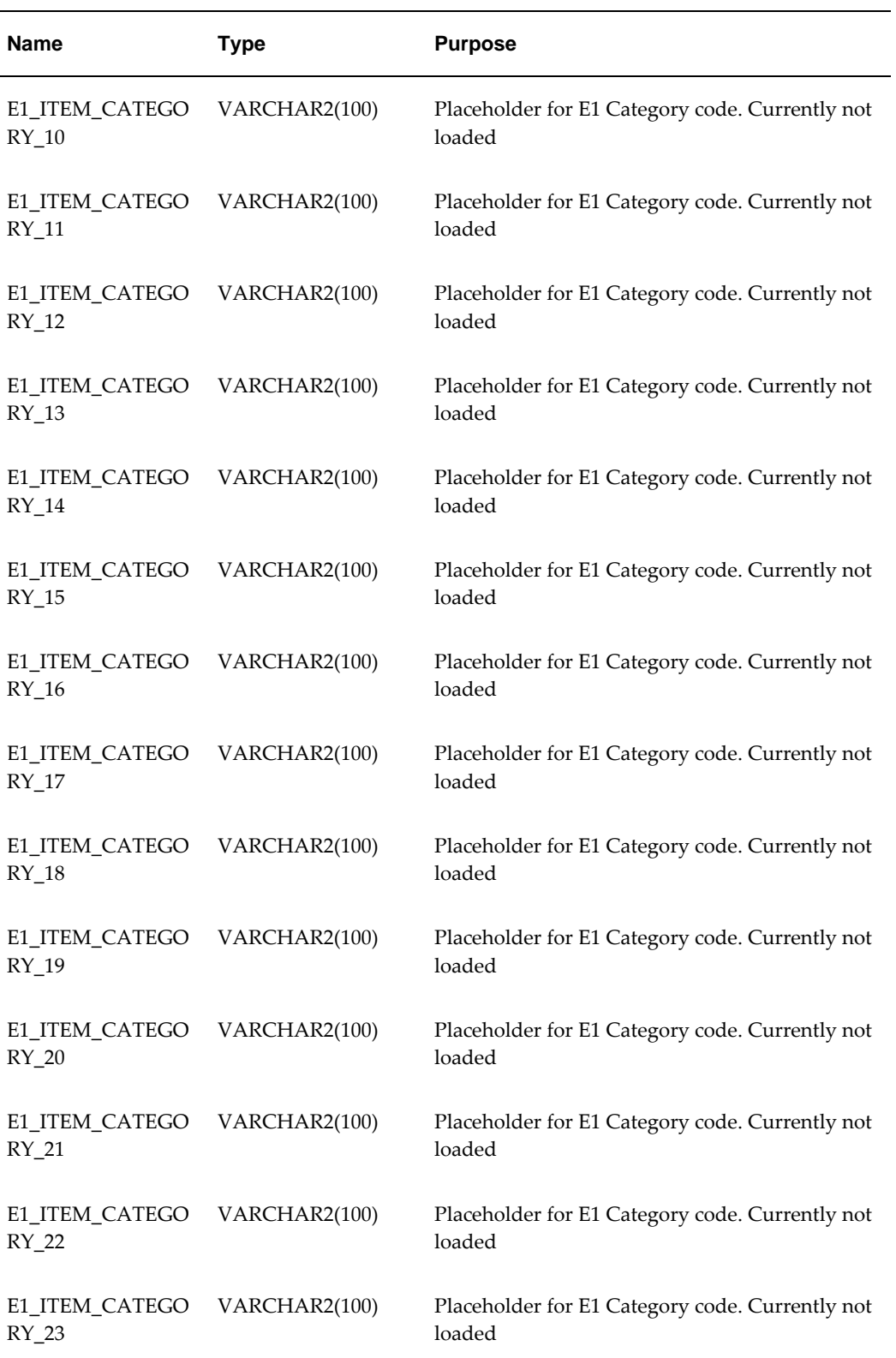

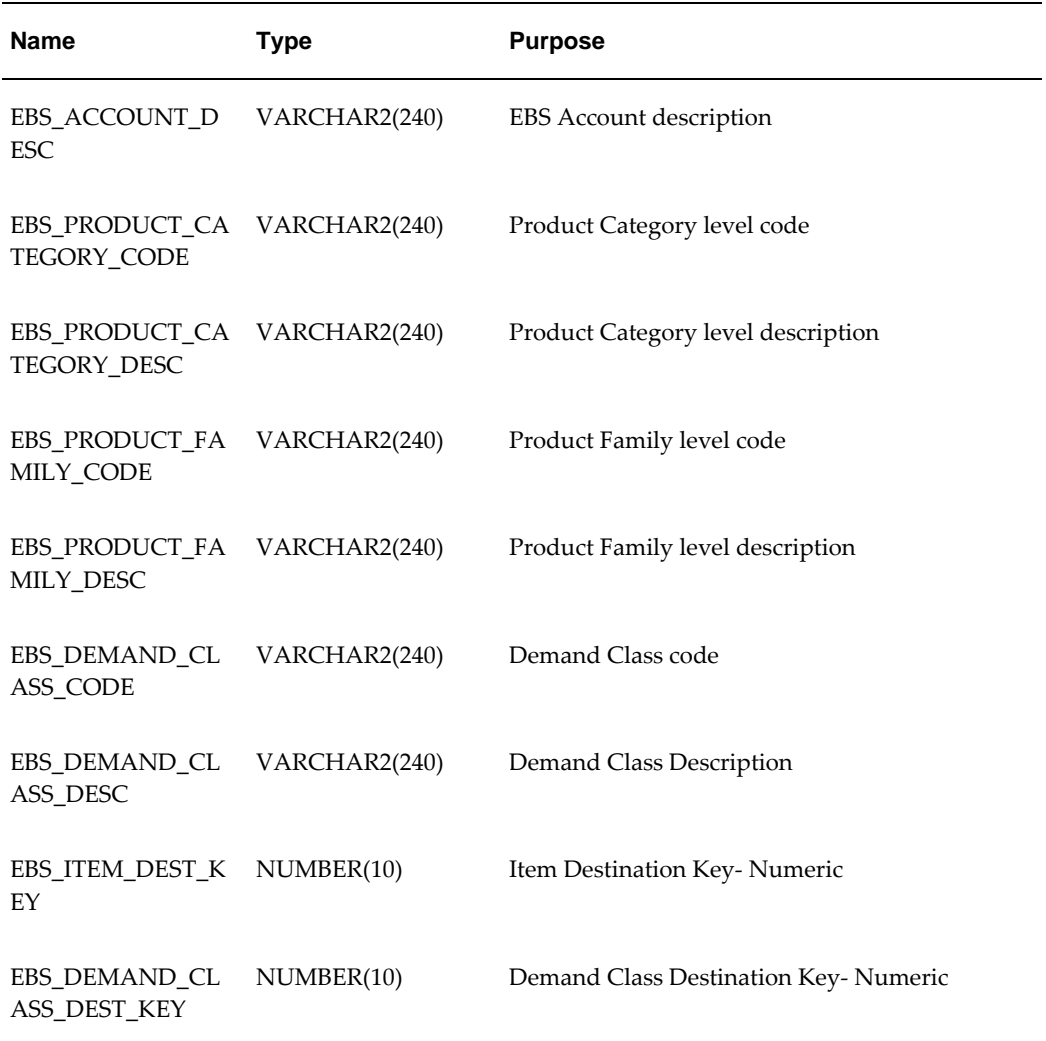

## **T\_SRC\_LOC\_TMPL**

This staging table is used by the ep\_load\_main procedure. Each record corresponds to a unique location entity based on all lowest item levels in the model. For information on the hierarchy, see "Location Levels".

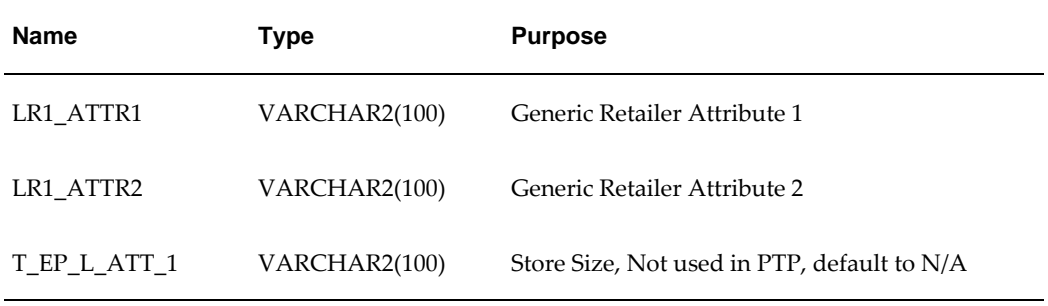

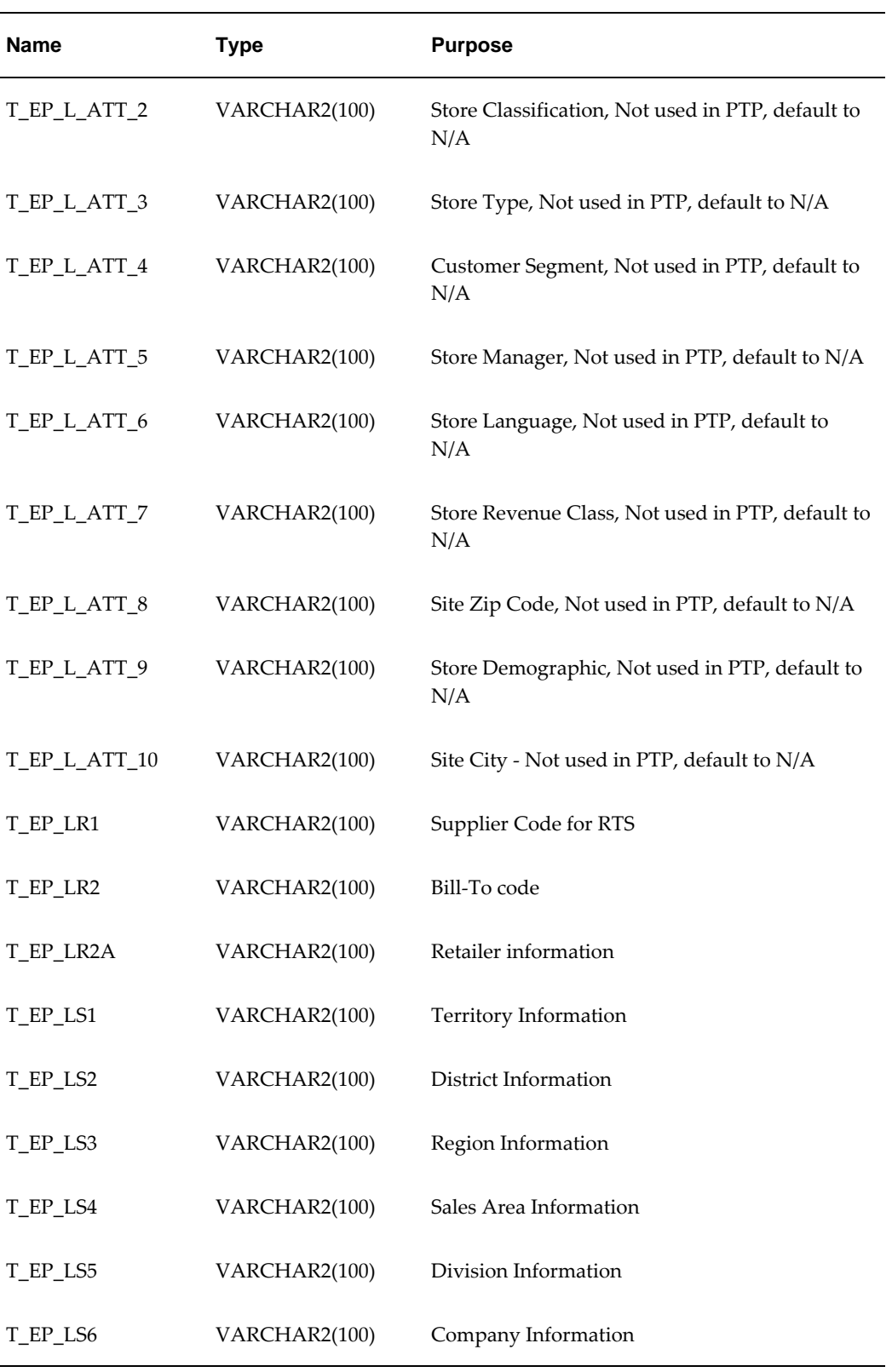

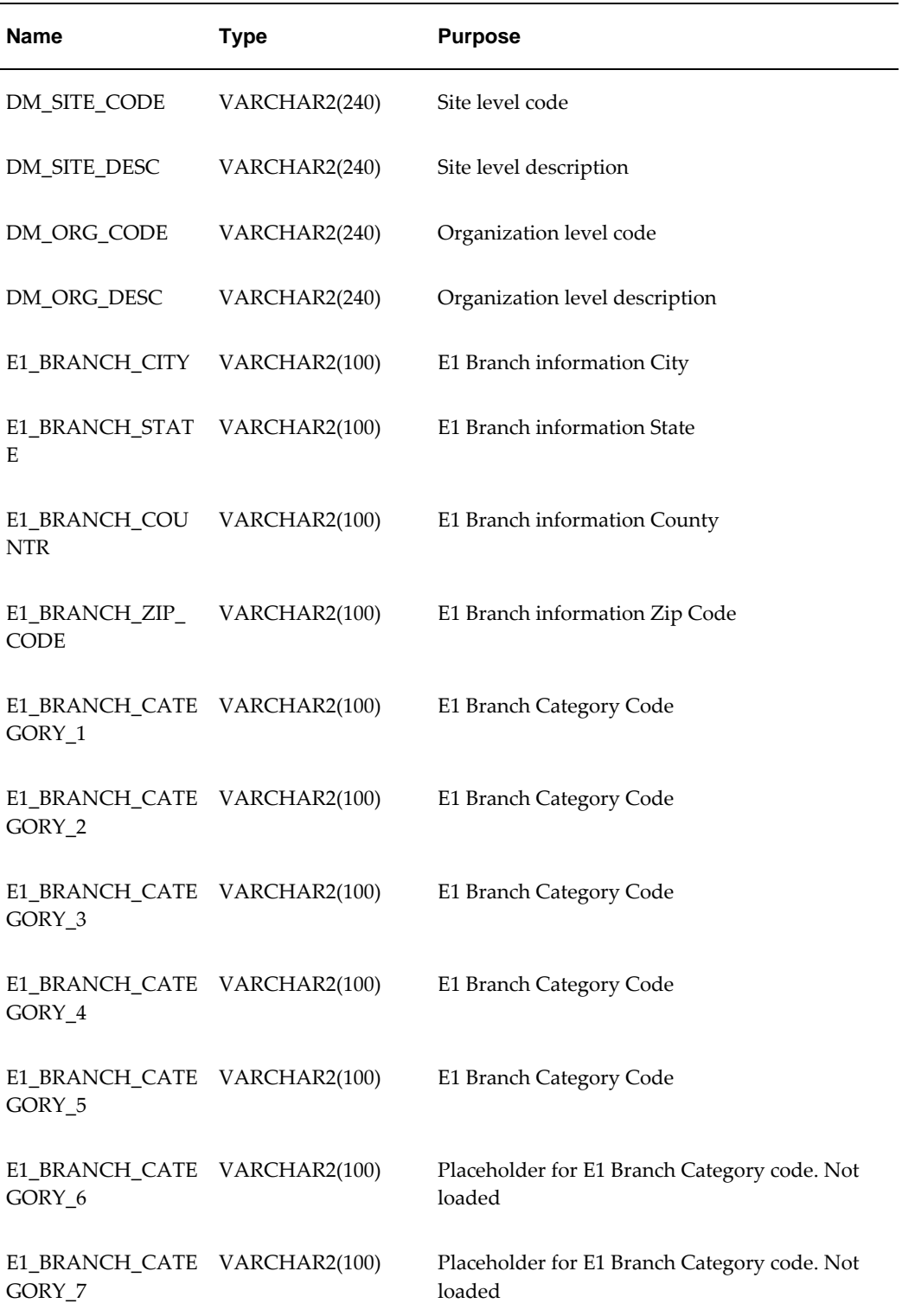

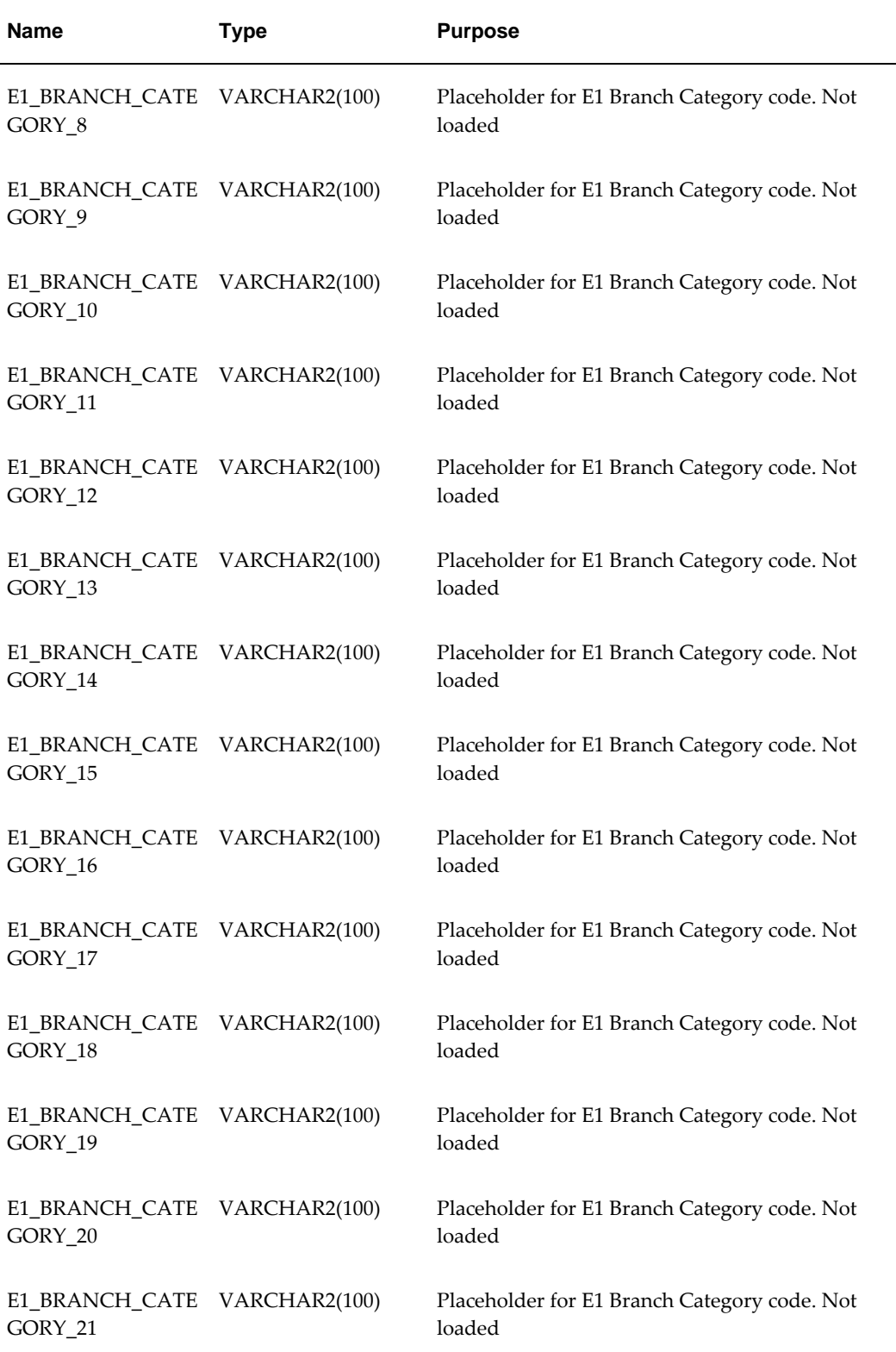

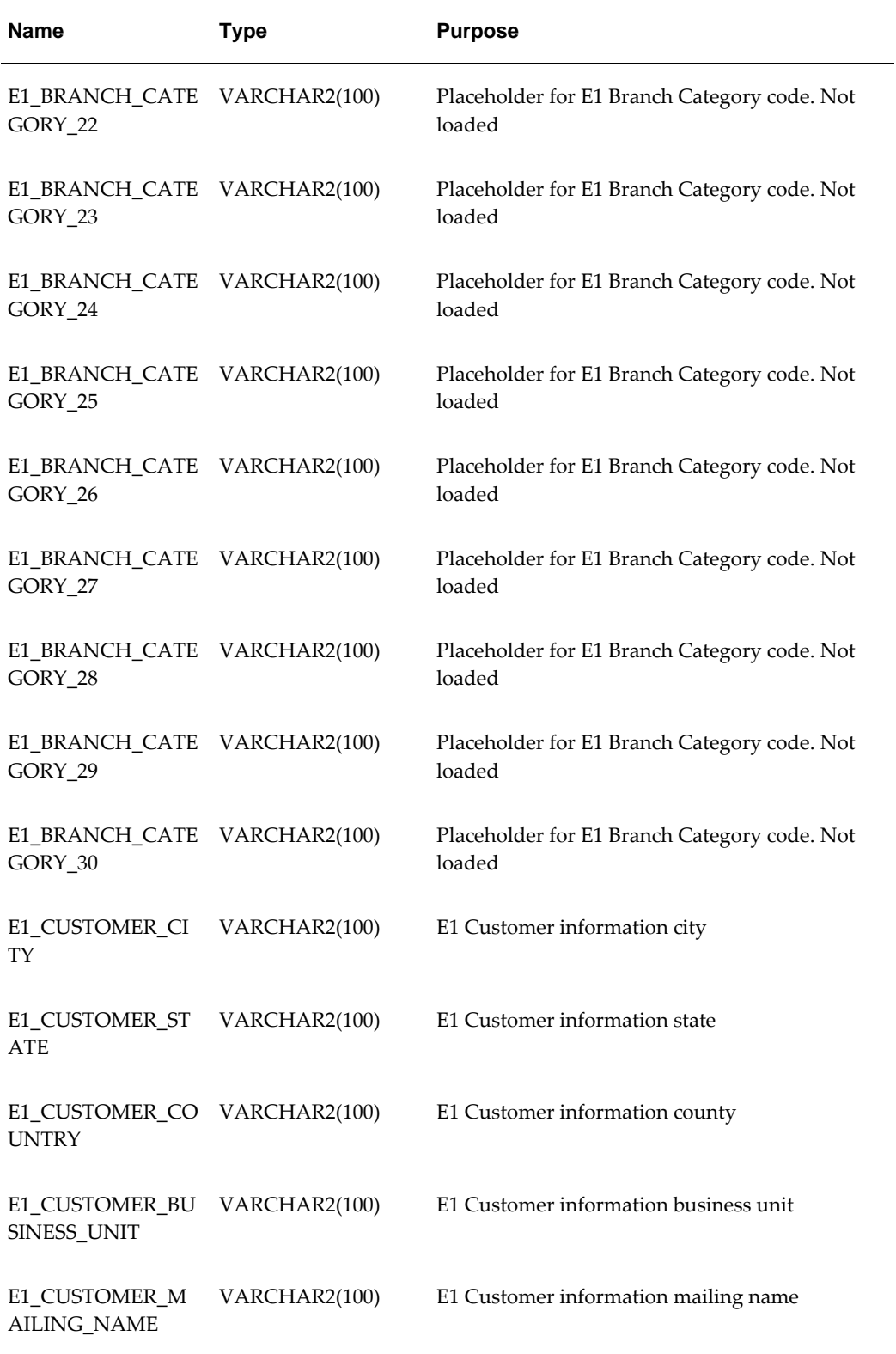

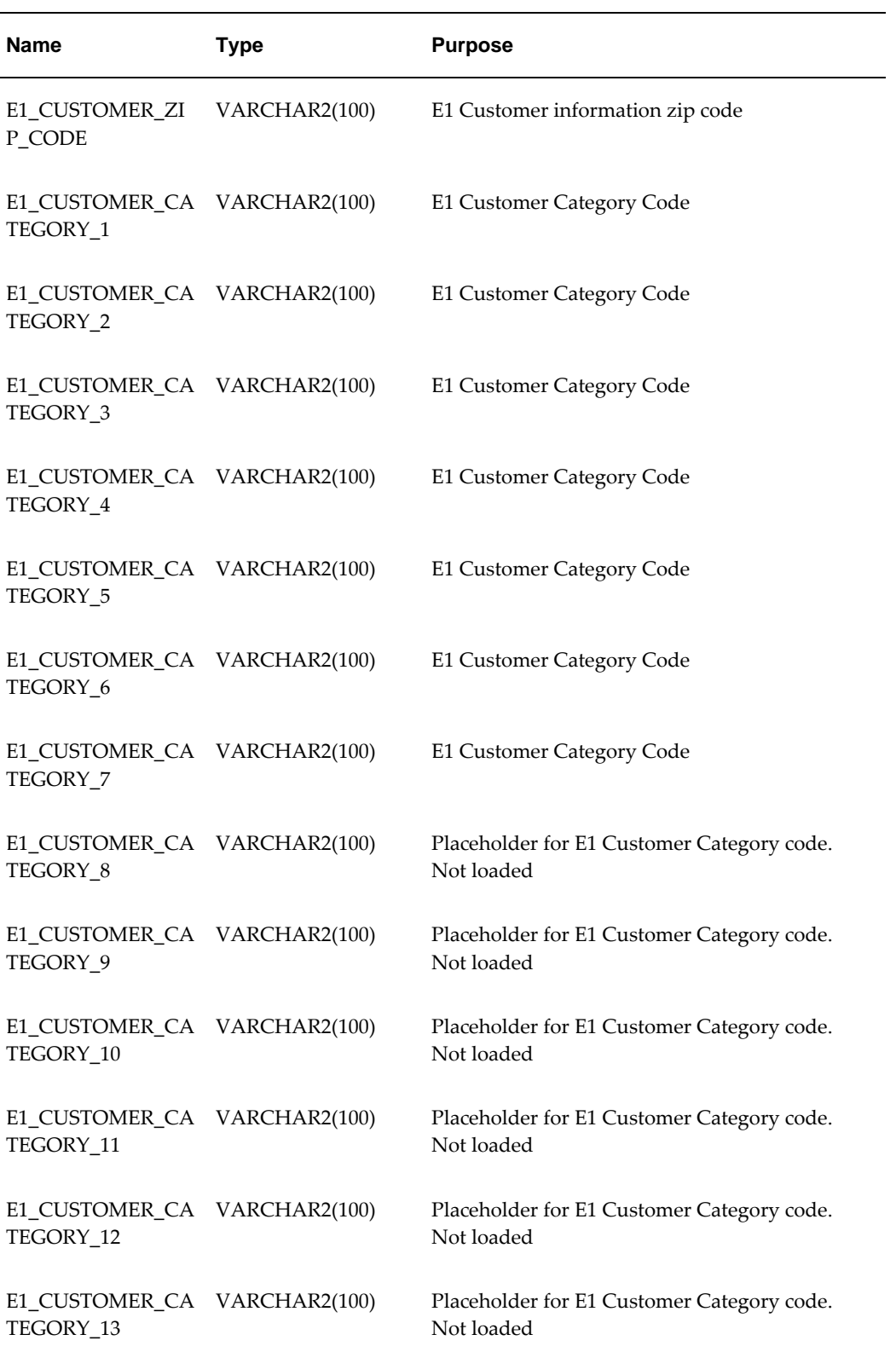

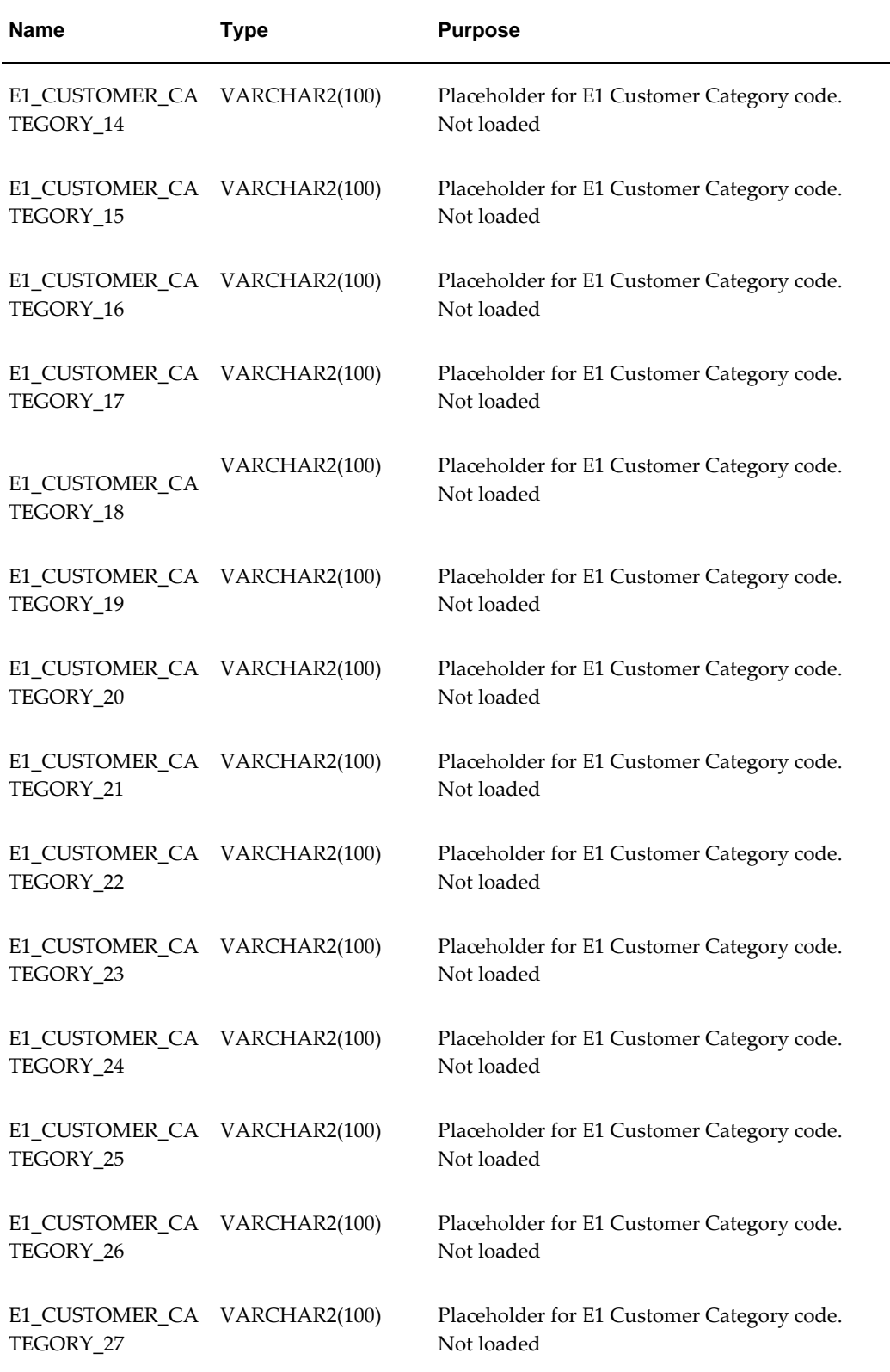

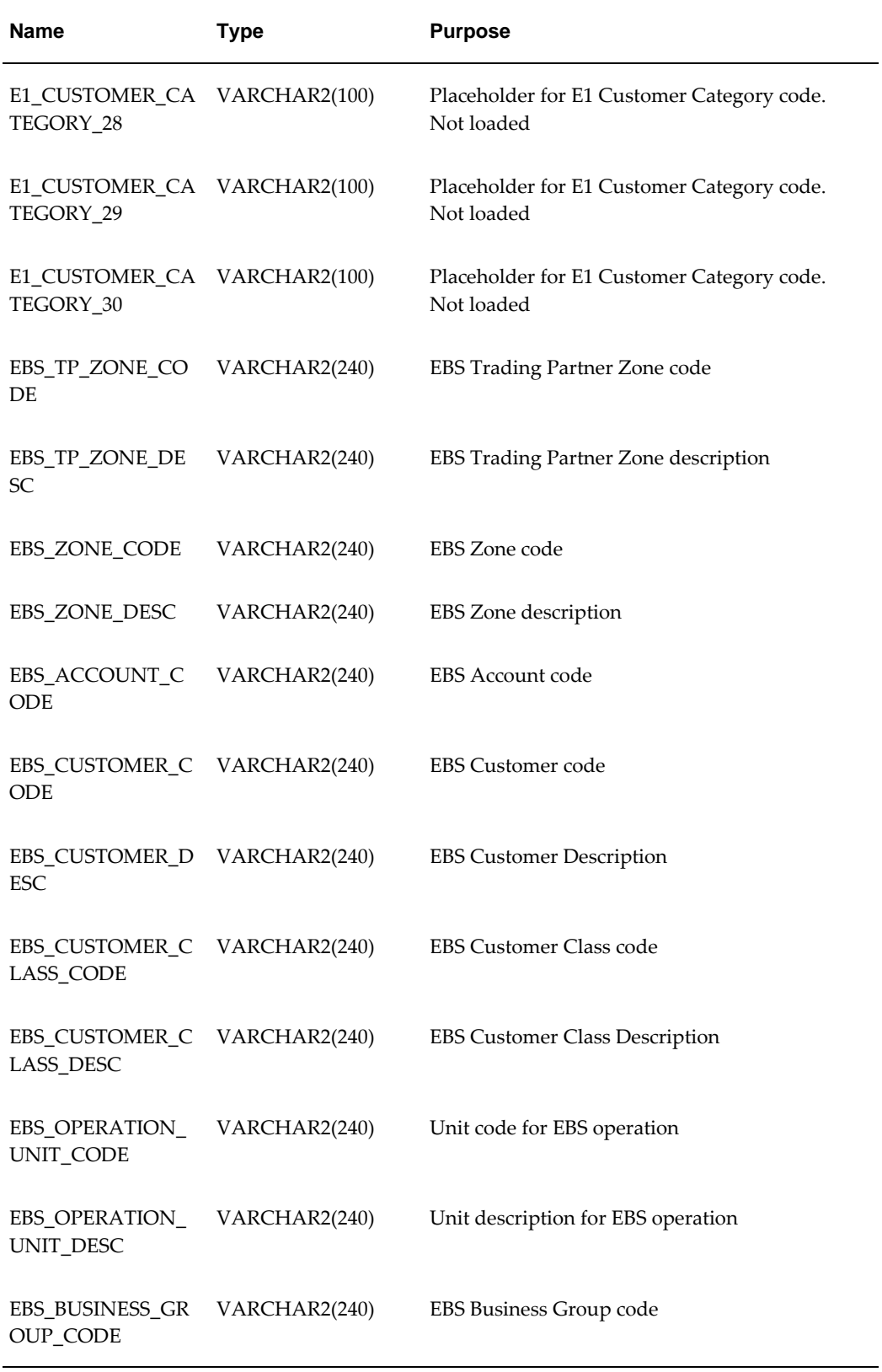
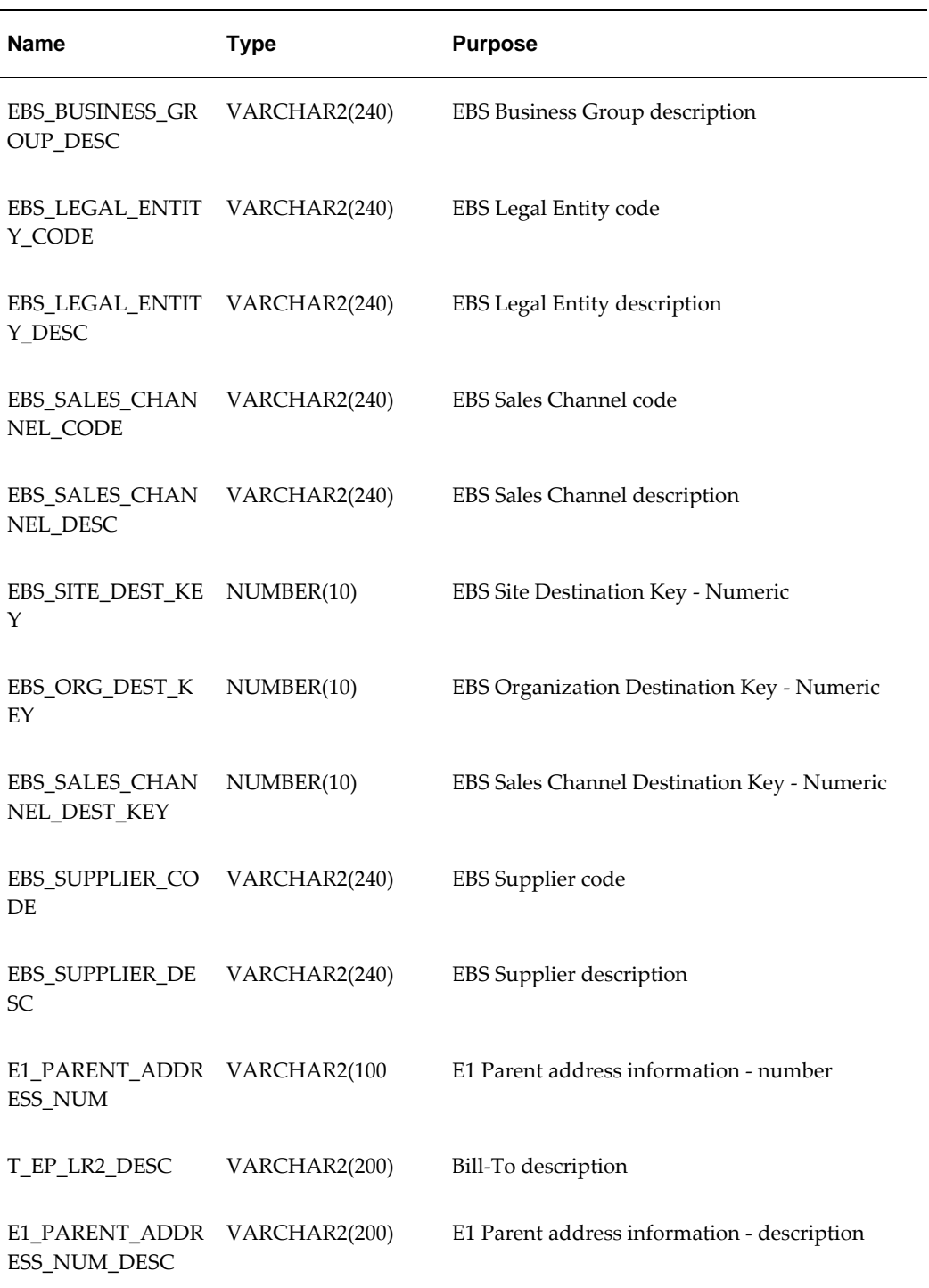

#### <span id="page-972-0"></span>**T\_SRC\_SALES\_TMPL**

<span id="page-972-1"></span>This staging table is used by the ep\_load\_main procedure. Each record corresponds to sales data for a given item and location combination, based on all lowest item levels in the model. For information on the hierarchy, see "Item Levels" and "Location Levels".

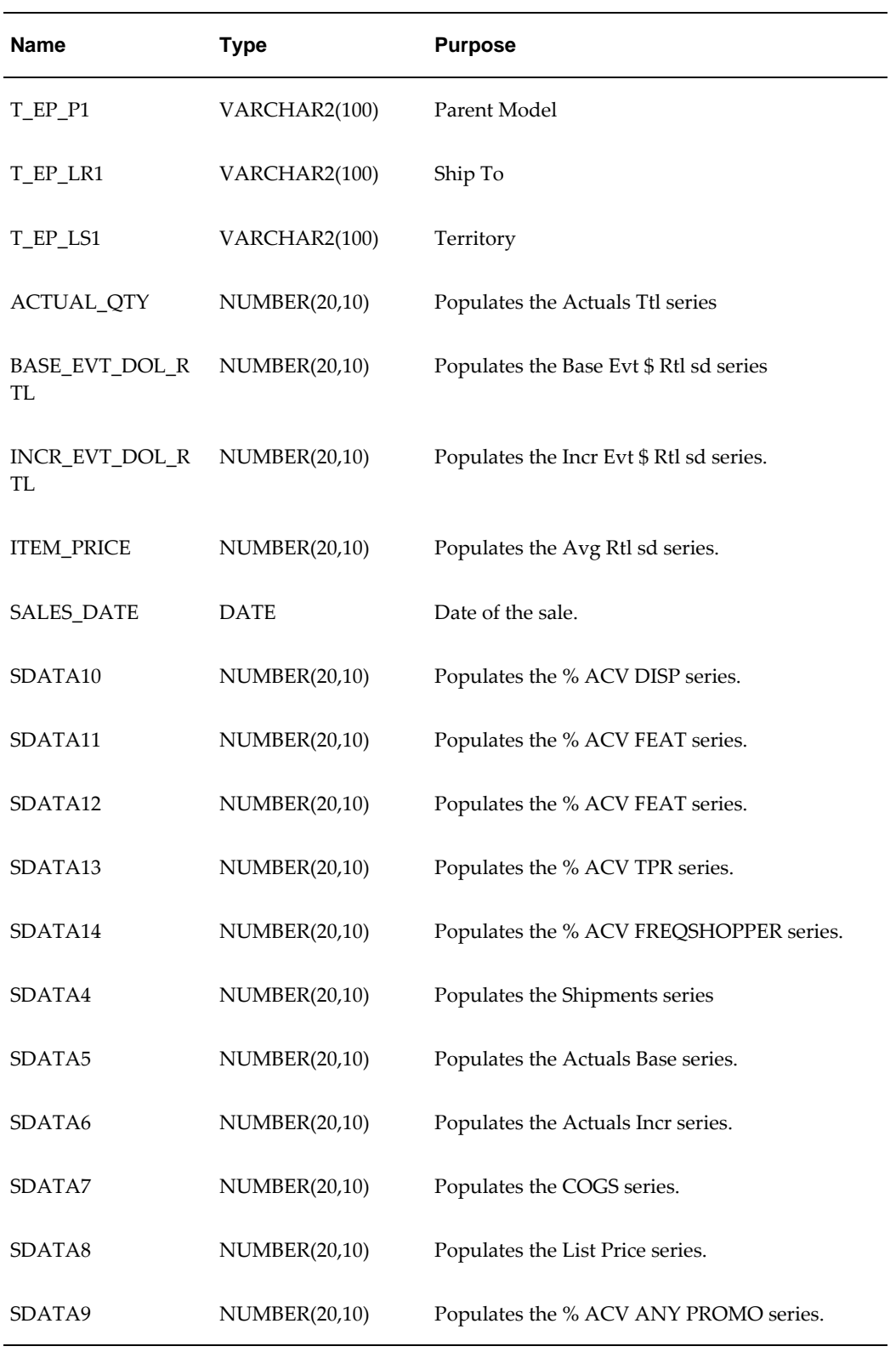

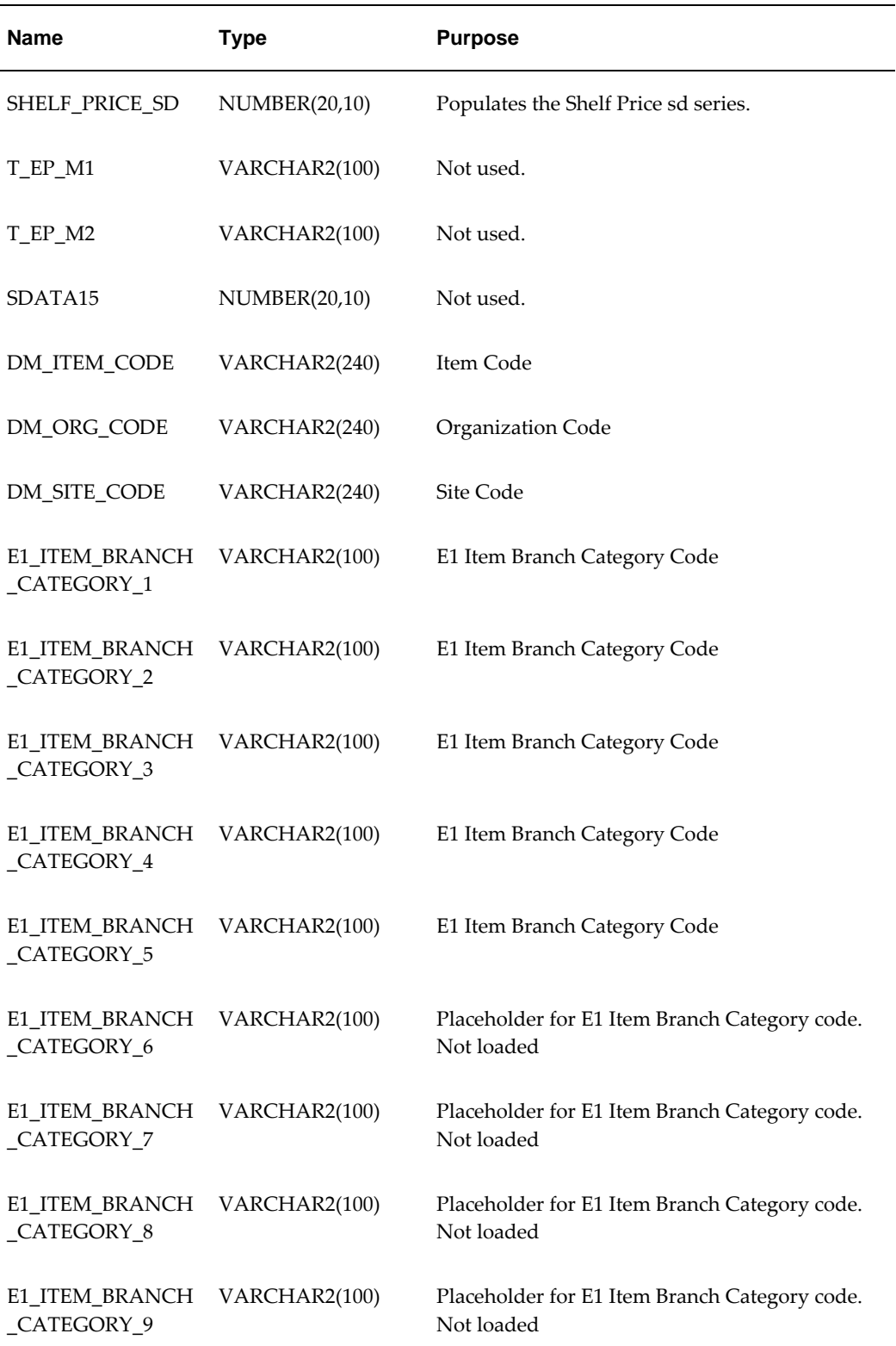

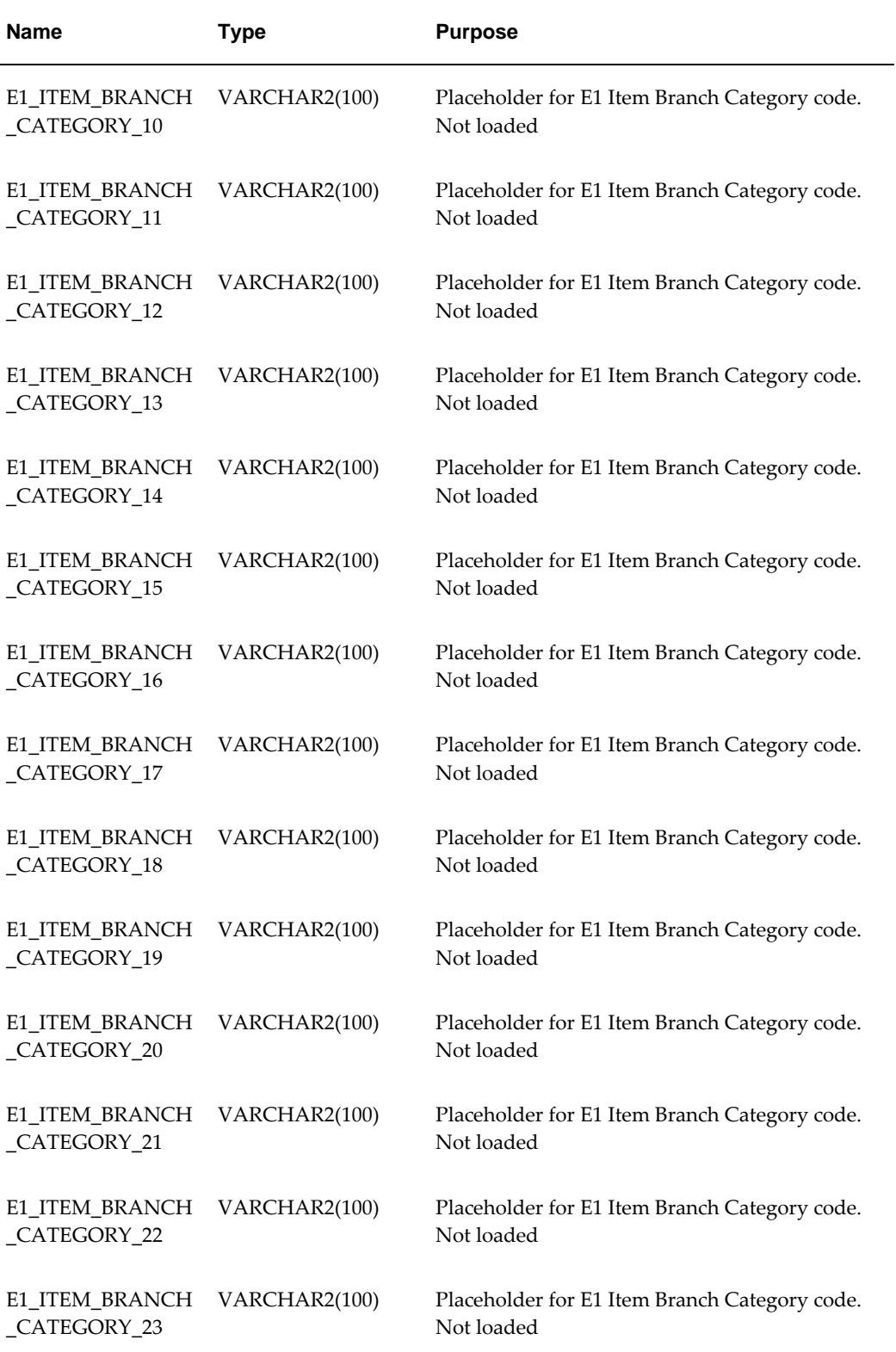

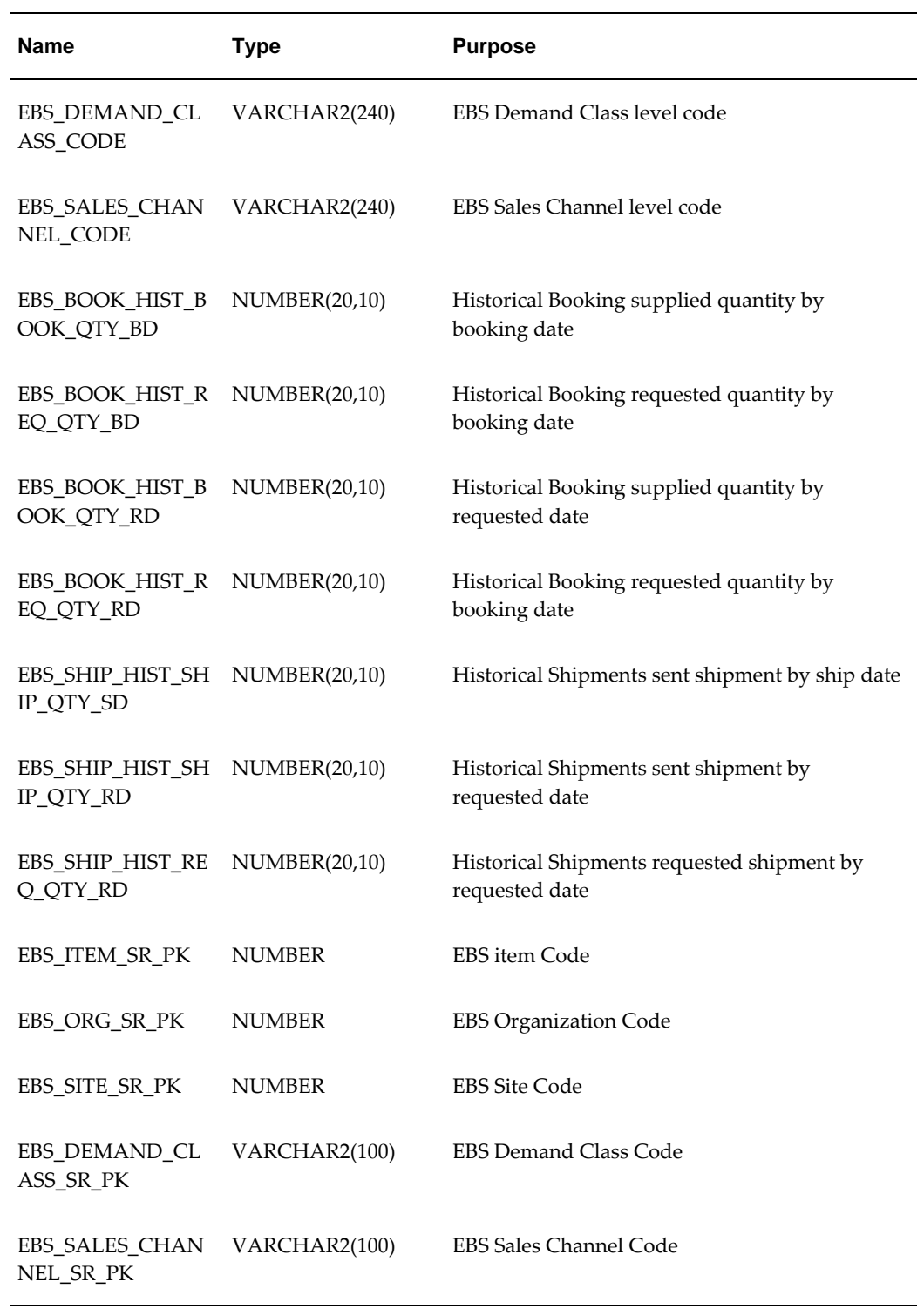

**Important:** If using text files, they must contain the same fields as the staging tables above contain and in the same order.

# **Index**

#### **A**

Abort recovery option, [32-4](#page-597-0) Abs function, [31-3](#page-574-0) accumulatedOrUpdate parameter, [27-2](#page-459-0), [36-20](#page-755-0) active\_forecasts\_versions parameter, [27-2](#page-459-1), [36-2](#page-737-0) active combination, [29-10](#page-561-0) Activity Browser configuring, [33-9](#page-664-0) introduction, [9-5](#page-154-0) ACV data, [33-15](#page-670-0), [33-31](#page-686-0) add\_zero\_combos\_to\_mdp parameter, [36-22](#page-757-0) AdditionalConnectionsExpression parameter, [36-](#page-742-0) [7](#page-742-0) administration data cleanup script, [42-3](#page-810-0) Administrative Utilities, [1-5](#page-32-0) Aggregated Base Level option, [19-19](#page-342-0) aggregated data, importing, [14-18](#page-247-0), [14-19](#page-248-0) aggregation backwards versus forwards, [17-4](#page-277-0) by base level, [19-19](#page-342-0) by item, [7-24,](#page-127-0) [36-20](#page-755-1) by promotion or by sales, [19-19](#page-342-1) by unlinked level, [18-9](#page-308-0) during forecasting, [29-5](#page-556-0) how controlled, [3-3](#page-50-0) introduction, [2-3,](#page-38-0) [2-6](#page-41-0) kinds of levels, [6-6](#page-93-0) SQL functions, [30-3](#page-568-0) aggri\_98, aggri\_99 data fields, [29-4](#page-555-0) alert phase of workflow step, [10-11](#page-176-0)

align\_sales\_data\_levels\_in\_loading parameter, [27-3](#page-460-0), [28-30,](#page-535-0) [36-20](#page-755-2) ampersand, in Demantra Spectrum, [42-10](#page-817-0) Analytical Engine and promotion status, [33-28](#page-683-0) and simulation within a workflow, [32-39](#page-632-0) batch or simulation, [2-10](#page-45-0) configuration settings, [48-3](#page-936-0) DP and PE modes, [1-5](#page-32-1) forecasting and coefficients, [2-9](#page-44-0) forecasting models and engine flow, [2-9](#page-44-1) forecast tree, [2-9](#page-44-2) forecast versions, [7-8](#page-111-0) overview, [5-3](#page-78-0) registering, [34-2](#page-691-0) running workflow, [10-10](#page-175-0) running before using Promotion Optimization, [34-1](#page-690-0) use of promotion status, [33-10](#page-665-0) ANALYZE\_SCHEMA procedure, [28-3](#page-508-0) API\_ADD\_ORA\_DEM\_LEVEL\_FILTERS, [14-9](#page-238-0) API\_CONFIG\_SETTLEMENT procedure, [28-4](#page-509-0) API\_CREATE\_ORA\_DEM\_USER, [14-9](#page-238-0) API\_MODIFY\_INTEG\_SERIES\_ATTR, [14-7](#page-236-0) API\_MODIFY\_INTEG\_SERIES\_FDATE, [14-8](#page-237-0) API\_MODIFY\_INTEG\_SERIES\_RDATE, [14-8](#page-237-1) API\_NOTIFY\_APS\_INTEGRATION, [14-7](#page-236-0) applet installing, [48-2,](#page-935-0) [48-2](#page-935-1) version, [48-17](#page-950-0) application\_root parameter, [27-4](#page-461-0) applicationDateFormat parameter, [27-3,](#page-460-1) [36-16](#page-751-0)

applicationDateTimeFormat parameter, [27-4,](#page-461-1) [36-](#page-751-1) [16](#page-751-1) Application Server, [1-4](#page-31-0) Application Server queue, [36-3](#page-738-0) Application upgrade, [47-1](#page-892-0) APPPROC\_CDP\_LAUNCH\_MGMT\_VIEWS procedure, [28-4](#page-509-1) APPPROC\_REBUILD\_CONTEXT\_CACHES procedure, [28-4](#page-509-2) APPPROC\_SET\_POPULATION\_DATES procedure, [28-4](#page-509-3) ApprovalProcessScope parameter, [27-4](#page-461-2) AppServerLocation parameter, [27-4](#page-461-3) AppServerURL parameter, [27-5](#page-462-0), [48-4](#page-937-0) APS configuration file, [48-3](#page-936-1) introduction, [1-5](#page-32-2) APS.bat and license, [48-4](#page-937-1) arguments, [21-34](#page-413-0) APSMode parameter, [48-4](#page-937-1), [48-16](#page-949-0) APS queue, [36-3](#page-738-0) Ask recovery option, [32-4](#page-597-1) associating indicators with series, [7-30,](#page-133-0) [43-4](#page-821-0) levels and units of measure, [20-8](#page-375-0) levels and worksheets (for Open With), [43-7](#page-824-0) series and series groups, [19-37](#page-360-0) series and users, [19-32](#page-355-0) units and levels, [20-8](#page-375-0) users and groups, [43-20](#page-837-0) associating levels and worksheets (for Open With), [33-24](#page-679-0) asynchronous workflows, [10-7](#page-172-0) attribute adding to level, [18-9](#page-308-1) and method execution, [10-4](#page-169-0) automatically creating as level, [18-11](#page-310-0) creating drop-down list, [18-11](#page-310-1) creating lookup level as attribute, [18-2,](#page-301-0) [18-7](#page-306-0) creating with the Data Model Wizard, [17-15](#page-288-0) displaying when method is completed, [24-8](#page-441-0) exporting value, [21-22](#page-401-0), [21-26](#page-405-0) filtering drop-down list, [18-14](#page-313-0) introduction, [6-9](#page-96-0) making editable by users, [24-7](#page-440-0) passing to method, [24-7](#page-440-0)

prompting user for value, [10-4](#page-169-0) specifying as input to workflow, [10-15](#page-180-0), [23-5](#page-426-0) specifying default value, [18-11](#page-310-2) using within method, [10-14](#page-179-0), [24-11](#page-444-0) attribute, population adding to a level, [18-18](#page-317-0) loading, [21-25](#page-404-0) passing to method, [10-13](#page-178-0), [24-10](#page-443-0) presentation styles in methods, [24-8](#page-441-1) specifying presentation style, [24-6](#page-439-0) table where stored, [21-27](#page-406-0) using to filter condition step, [32-7](#page-600-0) using to filter exception step, [32-20](#page-613-0) audit\_history\_length parameter, [27-5](#page-462-1), [28-8](#page-513-0), [36-21](#page-756-0) AuditMailAddress parameter, [27-5,](#page-462-2) [36-18](#page-753-0) audit trail and parameter changes, [15-9,](#page-260-0) [48-3](#page-936-2) clearing old data, [28-8](#page-513-1) specifying length, [36-21](#page-756-1) autogenerated ID, [17-12](#page-285-0) automating data transfers, [21-34](#page-413-1) AutoRunMode parameter, [27-6](#page-463-0), [36-31](#page-766-0) Avg(), [30-1](#page-566-0) axes of a worksheet introduction, [9-6](#page-155-0)

#### **B**

BAL upgrade, [47-13](#page-904-0) Bal Explorer creating schema connection, [47-7](#page-898-0) creating schema connection based on another schema connection, [47-10](#page-901-0) BAL Explorer, [47-1](#page-892-1) copying objects from schema to folder, [47-12](#page-903-0) creating folders, [47-12](#page-903-1) deleting folders, [47-12](#page-903-2) deleting object from folder, [47-13](#page-904-1) deleting schema connection, [47-11](#page-902-0) editing schema connection, [47-10](#page-901-1) including upgrade SQL in log file, [47-41](#page-932-0) migrating objects, [47-35](#page-926-0) rebuilding a schema repository, [47-11](#page-902-1) renaming folders, [47-12](#page-903-3) screen elements, [47-3](#page-894-0) setting global upgrade preferences, [47-17](#page-908-0)

starting manually, [47-40](#page-931-0) troubleshooting, [47-40](#page-931-1) upgrading objects in folder, [47-28](#page-919-0) upgrading schemas, [47-29](#page-920-0) viewing log files, [47-41](#page-932-1) viewing transactions, [47-40](#page-931-2) BAL repository, [47-35](#page-926-1) batch file for loading sales, item, or location data, [17-8](#page-281-0) running from within workflow, [32-21](#page-614-0) to export data, [21-11](#page-390-0) to import data, [21-6](#page-385-0) to import supplementary data, [22-4](#page-419-0) batch run compared to simulation run, [2-10](#page-45-0) starting from a workflow, [10-10](#page-175-0) bce\_log\_parm parameter, [27-6](#page-463-1) BIIO\_IMP\_PROMO\_DATA staging table, [33-17](#page-672-0) BIIO\_Population staging table, [33-20](#page-675-0) BIIO\_Promotion staging table, [33-17](#page-672-1) BLE CDP specific enhancements to existing Demantra functionality, [26-1](#page-448-0) configuring BLE as part of the update mechanism, [26-6](#page-453-0) deploying BLE cluster, [26-3](#page-450-0) ble enable worksheet calculations, [26-6](#page-453-0) BLE Step and other Demantra processing steps, [10-9](#page-174-0) reference, [32-3](#page-596-0) BLEThreadPoolSize parameter, [27-6](#page-463-2), [36-29](#page-764-0) BLETimeOut parameter, [27-6](#page-463-3) BLEtime-out parameter, [36-29](#page-764-1) branch\_data\_items table introduction, [7-24,](#page-127-0) [36-20](#page-755-3) specifying whether to use, [27-45](#page-502-0) using, [19-35](#page-358-0) branch\_data table, [7-29](#page-132-0), [19-18,](#page-341-0) [19-23,](#page-346-0) [19-27](#page-350-0) brokers, [35-14](#page-715-0) building BAL repository, [47-35](#page-926-1) buildNumber parameter, [27-6](#page-463-4) Business Application Language, [47-1](#page-892-1) Business Logic Engine (BLE) and client expressions, [3-4,](#page-51-0) [14-19](#page-248-1), [21-10](#page-389-0) and workflows, [10-18](#page-183-0) CDP specific enhancements to existing Demantra functionality, [26-1](#page-448-0)

introduction, [5-4](#page-79-0) threading mechanism, [36-29](#page-764-2) workflow step, [32-3](#page-596-0) Business Logic Engine (BLE) cluster deploying, [26-3](#page-450-0) Business Modeler associating units with levels, [20-8](#page-375-0) configuration settings, [48-3](#page-936-0) configuring components, [43-1](#page-818-0) configuring exchange rates, [20-1](#page-368-0) configuring import for supplementary data, [22-1](#page-416-0) configuring indexes, [20-1](#page-368-0) configuring integration interfaces, [21-2](#page-381-0) configuring levels, [6-1](#page-88-0) configuring methods, [24-1](#page-434-0) configuring parameters, [15-9](#page-260-1) configuring series, [19-2](#page-325-0) configuring time units, [20-10](#page-377-0) configuring units, [20-5](#page-372-0) configuring update-lock expressions, [20-11](#page-378-0) Data Model Wizard, [17-3](#page-276-0) introduction, [5-1](#page-76-0) refreshing, [15-8](#page-259-0) starting, [15-3](#page-254-0) viewing series dependencies, [19-37](#page-360-1) when to use, [5-6,](#page-81-0) [5-7](#page-82-0), [5-8,](#page-83-0) [15-1](#page-252-0) Buydown series, [33-17](#page-672-2)

## **C**

cache Java clearing, [48-11](#page-944-0) specifying size, [48-14](#page-947-0) level members modifying cache properties, [46-8](#page-887-0) specifying policies, [46-3](#page-882-0) series aggregated by items, [7-24](#page-127-0) series data aggregated by item, [19-35](#page-358-1) Tomcat, clearing, [48-8,](#page-941-0) [48-13](#page-946-0) worksheet refreshing in the background, [10-9](#page-174-1) worksheets enabling globally, [27-17](#page-474-0), [36-31](#page-766-1) CACHE\_CAPACITY, [46-3](#page-882-1) CACHE\_IS\_LAZY, [46-4](#page-883-0)

CACHE\_LOAD\_EXTRA\_FROM, [46-4](#page-883-1) CACHE\_LOAD\_EXTRA\_WHERE, [46-5](#page-884-0) CACHE\_TYPE, [46-4](#page-883-2) Cache Manager, [46-8](#page-887-1) caching worksheet, [9-12](#page-161-0) calendar months, [8-5](#page-140-0) cannot connect to database, [48-10](#page-943-0) cannot connect to server, [48-10](#page-943-1) cascade mode for filter, enabling, [43-19](#page-836-0) Case function, [31-4](#page-575-0) casual user, [11-5](#page-190-0) causal factors and demand and forecast, [2-9](#page-44-0) and promotion attributes, [6-9](#page-96-1) overview, [2-9](#page-44-3) specifying in the Data Model Wizard, [17-16](#page-289-0) when to configure, [5-3](#page-78-1), [5-7](#page-82-1), [15-2](#page-253-0) Chaining Management launching from within Collaborator, [37-7](#page-778-0) CHAINING procedure, [28-6](#page-511-0) ChangedDataIndicator parameter, [27-7](#page-464-0) characters to avoid, [15-3](#page-254-0), [42-10](#page-817-1) charsetEncoding parameter, [27-8](#page-465-0) CHECK\_REORG procedure, [28-6](#page-511-1) check\_validity\_installation parameter, [27-8](#page-465-1) Check Finish After option, [32-4](#page-597-2) Check Finish Every option, [32-5](#page-598-0) check request level, [6-8](#page-95-0), [6-16](#page-103-0), [35-16](#page-717-0) check requests, [35-14](#page-715-0) child, [6-5](#page-92-0) claim introduction, [35-2](#page-703-0) origin of, [35-3](#page-704-0) CLEAN\_ENGINE\_PROFILES procedure, [28-7](#page-512-0) CLEAN\_LOG\_TABLES procedure, [27-5,](#page-462-3) [28-8](#page-513-1) client.enableOpenNoteWithDoubleClick parameter, [27-9](#page-466-0) client.JREMaxMemory parameter, [27-9](#page-466-1) client.lookAndFeel parameter, [27-9](#page-466-2) client.MaxCombsLoadChunkSize parameter, [27-](#page-466-3) [9](#page-466-3) client.worksheet.privateAccessType parameter, [27-10](#page-467-0) client expression allowed operators, [31-2](#page-573-0) and export, [14-19](#page-248-2), [21-10](#page-389-0)

dependencies on other series, [19-38](#page-361-0) functions used in, [31-xxiii](#page-22-0) introduction, [3-3](#page-50-0) introduction to editor, [19-21](#page-344-0) literal negative values, [19-28](#page-351-0) syntax, [7-9](#page-112-0), [19-24](#page-347-0) used as an update-lock expression, [20-11](#page-378-1) used for series summary, [19-9](#page-332-0) used with server expression, [3-5](#page-52-0), [7-11](#page-114-0) verifying all, [19-28](#page-351-1) weighted average, [19-10](#page-333-0) when evaluated, [3-8](#page-55-0) code field and extra FROM and extra WHERE, [18-5](#page-304-0) and integration, [21-6](#page-385-1) for dropdown-type series, [19-13](#page-336-0) specifying, [17-12,](#page-285-0) [18-4](#page-303-0) specifying in Data Model Wizard, [17-11](#page-284-0) viewing for members, [18-23](#page-322-0) Collaboration Services, [1-5](#page-32-3) collaborator.searchURL parameter, [27-10](#page-467-1), [36-4](#page-739-0) collaborator.supportURL parameter, [27-10,](#page-467-2) [36-4](#page-739-1) ColorCodingLevel parameter, [27-10](#page-467-3), [33-8](#page-663-0) color expression, [7-18](#page-121-0), [19-29](#page-352-0) dependencies on other series, [19-38](#page-361-1) colors in worksheet table, [19-29](#page-352-0) combination and delta, [36-21](#page-756-2) and matrix series, [7-3](#page-106-0) delta field, [12-4,](#page-203-0) [36-21](#page-756-3) displaying data for, [9-5](#page-154-1) importing new, [21-7](#page-386-0) inserting new forecast records, [21-7](#page-386-1) introduction, [2-4](#page-39-0) maximum number to display in graph, [36-6](#page-741-0) P1, P2, and so on, [12-4](#page-203-1), [12-5,](#page-204-0) [12-6](#page-205-0) selecting which to display, [9-5](#page-154-2) combination level introduction, [6-6](#page-93-1) combination series where stored (if stored), [19-3](#page-326-0) company.name parameter, [27-10](#page-467-4), [36-19,](#page-754-0) [36-25](#page-760-0), [36-29](#page-764-3) component creating or modifying, [43-1](#page-818-0) deleting, [43-10](#page-827-0) engine profiles, specifying, [43-8](#page-825-0)

indexes and exchange rates specifying, [43-6](#page-823-0) viewing, [20-4](#page-371-0) introduction, [11-1,](#page-186-0) [11-1](#page-186-1) levels, specifying, [43-5](#page-822-0) owner, [43-9](#page-826-0) restarting server after changing, [15-10](#page-261-0) series adding, [43-2](#page-819-0) viewing, [19-32](#page-355-1) series indicators, specifying, [43-3](#page-820-0) units specifying, [43-6](#page-823-1) viewing, [20-7](#page-374-0) users, specifying, [43-10](#page-827-1) worksheet-level associations, [43-7](#page-824-0) Component Configuration Wizard, [43-2](#page-819-1) COMPUTE\_STD\_ERR procedure, [28-8](#page-513-2) condition detecting, [31-4](#page-575-0), [31-12](#page-583-0) flagging with color, [7-18,](#page-121-0) [19-29,](#page-352-0) [19-29](#page-352-0) conditional functions Case, [31-4](#page-575-0) If, [31-12](#page-583-0) Condition Step and other logic steps, [10-9](#page-174-2) reference, [32-5](#page-598-1) configure to order levels, [6-8](#page-95-1) configuring new product launch, [19-41](#page-364-0) Configuring Promotion Population Entry, [33-33](#page-688-0) connection handles deleting link, [23-4](#page-425-0) introduction, [10-10](#page-175-1) linking, [23-3](#page-424-0) constraint optimization, [40-1](#page-794-0) Constraint Profit Optimizer creating profile, [40-2](#page-795-0) deleting profile, [40-8](#page-801-0) introduction, [40-1](#page-794-0) running profile, [40-8](#page-801-1) constructor methods, [10-3,](#page-168-0) [24-4](#page-437-0) consumption\_demand data field, [29-4](#page-555-1) Container Step and other logic steps, [10-10](#page-175-2) reference, [32-7](#page-600-1) content

defaults for content wizard, [36-32](#page-767-0) parameters related to, [36-5](#page-740-0) setting security, [37-10](#page-781-0) Continue recovery option, [32-4](#page-597-3) CopyPasteIntersect parameter, [27-11](#page-468-0) Count(), [30-1](#page-566-1) CPI (Consumer Price Index), [20-4](#page-371-1) CPO Engine, [40-1](#page-794-1) CREATE\_OPT\_STRUCT procedure, [28-8](#page-513-3) CREATE\_PE\_STRUCT procedure, [28-9](#page-514-0) Create Member Step, [10-9,](#page-174-3) [32-10](#page-603-0) crosstab layout, [9-6](#page-155-1) CTL file, [17-8](#page-281-1), [22-5](#page-420-0) CurrentRow function, [31-5](#page-576-0) custom methods, [10-3,](#page-168-1) [24-4](#page-437-1) Custom Step and other external functions, [10-10](#page-175-3) reference, [32-10](#page-603-1)

#### **D**

dashboard customizing graphics, [33-26](#page-681-0) data how calculated, [3-3](#page-50-0) how stored, [3-1](#page-48-0) importing or exporting automatically, [21-34](#page-413-1) loading, [17-24](#page-297-0) types of data allowed in series, [19-18](#page-341-1) database cannot connect to, [48-10](#page-943-0) creating table, [16-1](#page-264-0) maintaining tables, [16-2](#page-265-0) maintenance tasks, [28-2](#page-507-0) recompiling functions and procedures, [16-3](#page-266-0) using a different database without reinstalling, [48-6](#page-939-0) DatabaseEncoding parameter, [27-12](#page-469-0) database server, [1-5](#page-32-4) data-dependent time unit, [20-10](#page-377-1) data loading data needs, [33-14](#page-669-0) overview of tools, [33-16](#page-671-0) data model choosing sources, [17-5](#page-278-0) deleting, [17-24](#page-297-1) importing or exporting, [17-24](#page-297-1), [17-25](#page-298-0)

loading data into, [17-24](#page-297-0) opening, [17-24](#page-297-1) saving with new name, [17-24](#page-297-1) selecting number and format of sources, [17-5](#page-278-1) specifying format of source files, [17-6](#page-279-0) Data Model Wizard, [17-3](#page-276-0) data profile, [14-6,](#page-235-0) [21-4,](#page-383-0) [21-10](#page-389-1) date/time format for new dates, [36-20](#page-755-4) parameters, [36-15](#page-750-0) date format imported data, [17-7](#page-280-0) date functions Day, [31-6](#page-577-0) Month, [31-13](#page-584-0) Today, [31-18](#page-589-0) Year, [31-19](#page-590-0) date series, [19-18](#page-341-2) Day function, [31-6](#page-577-0) db\_exception\_log table, [28-8](#page-513-1) DBConnectionTimeout parameter, [27-12,](#page-469-1) [36-7](#page-742-1) DBDateFormat parameter, [27-12](#page-469-2), [36-7](#page-742-2), [36-16](#page-751-2) DBHintProport\_SalesMinSalesDate parameter, [27-12](#page-469-3) DBIdleTimeOut parameter, [27-13](#page-470-0), [36-7](#page-742-3) dbms\_connect parameter, [34-3](#page-692-0) dbms\_type parameter, [34-3](#page-692-1) DBName parameter, [27-13](#page-470-1), [48-4,](#page-937-2) [48-15](#page-948-0) DBPassword parameter, [27-13,](#page-470-2) [48-4](#page-937-3) DBPort parameter, [27-13,](#page-470-3) [48-4](#page-937-4) DBType parameter, [27-13,](#page-470-4) [48-4](#page-937-5) DBUser parameter, [27-13](#page-470-5), [48-4](#page-937-6) dead combination, [29-10](#page-561-1) DebugMode parameter, [27-15](#page-472-0) Debug parameter, [27-14](#page-471-0) Decode(), [30-1](#page-566-2) deduction introduction, [35-2](#page-703-1) deductions origin, [35-3](#page-704-0) def\_delta parameter, [12-4](#page-203-2) default attribute values for manually created member, [6-9](#page-96-2), [18-11](#page-310-2) combinations in worksheet, [21-17](#page-396-0) delays in workflow processing, [10-11](#page-176-1) Demantra graphics (Web products), [33-26,](#page-681-0) [37-](#page-781-1)

#### [10](#page-781-1)

general level indicators for series, [43-4](#page-821-1) index or exchange rate, [20-2](#page-369-0) links in Demantra Local Application, [37-12](#page-783-0) methods, [1-7,](#page-34-0) [10-2](#page-167-0) pane configuration in Demantra Local Application, [37-7](#page-778-1) parent members for manually created member, [6-9](#page-96-3), [18-15](#page-314-0) right-click options, [10-2](#page-167-0) series in new worksheet, [19-6](#page-329-0) unit of measure, [14-3](#page-232-0) worksheet associated with a level, [33-25](#page-680-0), [43-8](#page-825-1) DefaultContentSecurityAccess parameter, [27-15](#page-472-1) DefaultLevelSecurityAccess parameter, [27-15](#page-472-2) defining rolling data profile groups, [38-4](#page-789-0) DELETE\_FORE\_COL procedure, [28-9](#page-514-1) DELETE\_INVALID\_GL\_POPULATION procedure, [28-9](#page-514-2) delete access, security for, [11-4](#page-189-0) Delete Member Step, [10-9](#page-174-4), [32-13](#page-606-0) delta, delta\_d, delta\_w data fields, [29-4](#page-555-2) delta value for item-location combination, [12-4](#page-203-0), [36-21](#page-756-3) demand and causal factors, [2-9](#page-44-4) useful series, [2-6](#page-41-1) Demand Planner Web introduction to user interface, [9-5](#page-154-3) demand variability process, [41-1](#page-802-0) Demantra enhancements for Consumption-Driven Planning, [26-1](#page-448-0) solution components, [1-2](#page-29-0) Demantra Local Application and workflow, [10-8](#page-173-0) browser window title, [36-26](#page-761-0) cannot launch desktop from, [48-20](#page-953-0) configuring, [37-1](#page-772-0), [43-22](#page-839-0) configuring content security, [37-10](#page-781-0) configuring links, [37-12](#page-783-0) configuring login page, [37-12](#page-783-1) configuring menus, [37-2](#page-773-0) customizing graphics, [33-26](#page-681-0), [37-10](#page-781-1) error in My Tasks, [48-12](#page-945-0) how configurable, [1-7](#page-34-1) parameters, [36-4](#page-739-2)

parameters related to, [36-4](#page-739-2) specifying menu permissions, [43-27](#page-844-0) title of home page, [36-26](#page-761-1) workflow and My Tasks, [32-2](#page-595-0) Demantra Local Application Administrator configuring default layout of Collaborator, [37-](#page-778-2) [7](#page-778-2) configuring menu permissions in Collaborator, [43-23](#page-840-0), [43-26,](#page-843-0) [43-27,](#page-844-1) [43-27](#page-844-2) configuring menus in Collaborator, [37-2](#page-773-1) configuring pane security in Collaborator, [37-](#page-781-2) [10](#page-781-2) logging on, [37-1,](#page-772-0) [43-22](#page-839-0) overview, [5-4](#page-79-1) description field, [18-4,](#page-303-1) [18-23](#page-322-0) destructor methods, [10-3,](#page-168-2) [24-4](#page-437-2) dir.onlineHelp parameter, [27-15,](#page-472-3) [36-4](#page-739-3) direct customers, [35-14](#page-715-0) display style for population attributes examples, [24-8](#page-441-1) specifying, [24-6](#page-439-0) Distributed Engine introduction, [1-5](#page-32-5) do\_aggri data field, [29-5](#page-556-1) do\_fore data field, [29-5](#page-556-2) DOL URL, [42-6](#page-813-0) using, [19-36](#page-359-0) wrong link, [48-11](#page-944-1) DOL Services, [1-5](#page-32-6) double-click for notes, disabling, [36-31](#page-766-2) dp.exe, [37-7](#page-778-3) dropdown security, [18-12](#page-311-0) ds.ini, [48-3](#page-936-1) DSM configuring, [35-5](#page-706-0) configuring matching, [35-11](#page-712-0) configuring promotions, [35-8](#page-709-0) configuring write-offs, [35-12](#page-713-0) customer relationships, [35-14](#page-715-0) data flow, [35-4](#page-705-0) loading data, [35-13](#page-714-0) overview, [35-1](#page-702-0) parameters, [35-11](#page-712-1) setting up database structures, [35-6](#page-707-0) DSMAllShipDateDifference parameter, [27-16](#page-473-0), [28-](#page-543-0) [38](#page-543-0), [35-11](#page-712-2)

DSMOICheckProduct parameter, [27-16](#page-473-1) DSMOIPercentDifference parameter, [27-16](#page-473-2), [28-39](#page-544-0) , [35-12](#page-713-1) DSMOIShipDateDifference parameter, [27-16,](#page-473-3) [28-](#page-544-1) [39](#page-544-1), [35-12](#page-713-2) DSMPEOIAmountSeries parameter, [27-16](#page-473-4), [35-11](#page-712-3) DSMPEShipDateSeries parameter, [27-16,](#page-473-5) [35-11](#page-712-4) DSMPromotionBudgetSeries parameter, [27-16,](#page-473-6) [35-11](#page-712-5) DSMWriteOffThreshold parameter, [27-17,](#page-474-1) [35-12](#page-713-3) dying\_time data field, [29-5](#page-556-3) dying\_time parameter, [29-5](#page-556-4), [29-10](#page-561-2) dynamic\_hint\_enabled parameter, [27-17](#page-474-2) dynamic\_hint\_factor parameter, [27-17](#page-474-3) dynamic\_hint\_max\_parallel\_db\_machine parameter, [27-17](#page-474-4) dynamic\_hint\_threshold parameter, [27-17](#page-474-5) DYNAMIC\_SYNC procedure, [19-35](#page-358-1), [27-45](#page-502-1) Dynamic Open Link URL, [42-6](#page-813-0) wrong link, [48-11](#page-944-1)

#### **E**

edit-lock expression and other features that control editability, [7-6](#page-109-0) creating, [19-29](#page-352-1) dependencies on other series, [19-38](#page-361-2) introduction, [7-6](#page-109-0) Edit Member Step, [10-9](#page-174-5), [32-14](#page-607-0) edit methods, [10-3](#page-168-3), [24-4](#page-437-3) email creating link for webmaster, [37-13](#page-784-0) Demantra administrator reconfiguring, [36-17](#page-752-0) in automated workflow, [10-8](#page-173-1), [32-15](#page-608-0), [32-23,](#page-616-0) [32-](#page-641-0) [48](#page-641-0) not received, possible cause, [48-21](#page-954-0) specifying for users, [43-11](#page-828-0) Email Step and other interactive steps, [10-8](#page-173-1) reference, [32-15](#page-608-0) embedded worksheets backend configuration, [43-8](#page-825-2) introduction, [9-8](#page-157-0) empty columns saving setting, [9-11](#page-160-0)

empty rows saving setting, [9-11](#page-160-1) empty time bucket, referencing, [7-10](#page-113-0) ENABLE\_DEBUG, [46-5](#page-884-1) ENABLE\_STATISTICS, [46-5](#page-884-2) EnableIncrementalLoading parameter, [27-17](#page-474-6) EnableOpenNoteWithDoubleClick parameter, [36-31](#page-766-3) EnableWorksheetCaching parameter, [27-17](#page-474-7) enabling calendar month support, [8-8](#page-143-0) encryption.exe, [48-3](#page-936-1) EngineManager.exe, [37-7](#page-778-4) engine output threshold description, [36-24](#page-759-0) engine profile including in a component, [43-9](#page-826-1) introduction, [2-10](#page-45-1) enhancements for Consumption-Driven Planning, [26-1](#page-448-0) EP\_LOAD\_ITEMS procedure, [28-13](#page-518-0) EP\_LOAD\_LOCATIONS Procedure, [28-16](#page-521-0) EP\_LOAD\_MAIN procedure, [17-2,](#page-275-0) [28-9](#page-514-3) EP\_LOAD\_MDP\_LEVEL Procedure, [28-10](#page-515-0) EP\_LOAD\_SALES Procedure, [28-19](#page-524-0) Error in process execution, [48-23](#page-956-0) error log data loading, [17-6](#page-279-1) for procedures, [16-3](#page-266-1) integration, [21-9](#page-388-0) error on page or error loading tasks, [48-12](#page-945-1) error tables for integration, [21-29](#page-408-0) error while running Worksheet Window, [48-16](#page-949-1) event default settings, [33-23](#page-678-0) Excel data exported to as text, [48-11](#page-944-2) wrong link to Demantra Spectrum, [48-11](#page-944-1) exceptions and other filters, [2-6](#page-41-2) and promotion series, [27-45](#page-502-2) flagging series for use in, [19-18](#page-341-3) in data profile, [21-19](#page-398-0) introduction, [2-7](#page-42-0) using in a workflow, [32-17](#page-610-0) using in workflow, [10-8](#page-173-2) Exception Step and other interactive steps, [10-8](#page-173-2)

and other logic steps, [10-9](#page-174-6) reference, [32-17](#page-610-0) exchange rate and monetary unit, [20-6](#page-373-0) configuring, [20-1](#page-368-0) editing values, [20-4](#page-371-1) including in a component, [43-7](#page-824-1) in integration, [21-17](#page-396-1) used in component, [20-4](#page-371-0) Executable Step and other external functions, [10-10](#page-175-0) reference, [32-21](#page-614-0) EXECUTE\_PROFILES procedure, [28-28](#page-533-0), [28-29](#page-534-0) executeStep function, [32-12](#page-605-0) execution.shell parameter, [27-18](#page-475-0), [36-30](#page-765-0) Exp function, [31-6](#page-577-1) expiration time, [36-5](#page-740-1) expired license, [48-14](#page-947-1) expired session, [48-21](#page-954-1) export exporting a data model, [17-25](#page-298-0) setting up, [21-2](#page-381-0) within automated workflow, [32-44](#page-637-0) EXPOSE\_PROMOTIONS procedure, [28-28](#page-533-1), [33-11](#page-666-0) extending Demantra, [1-2](#page-29-1) Extra From for a drop-down attribute, [18-14](#page-313-1) for a level, [18-5](#page-304-1) for a series drop-down, [19-15](#page-338-0) for a server expression, [19-27](#page-350-1) extra SQL, [7-29](#page-132-1), [7-29,](#page-132-2) [19-27](#page-350-2) Extra Where for a drop-down attribute, [18-14](#page-313-2) for a level, [18-5](#page-304-2) for a series dropdown, [19-15](#page-338-1) for a server expression, [19-27](#page-350-3)

#### **F**

Fail-To-Execute in Container Step, [32-9](#page-602-0) in Exception Step, [32-20](#page-613-1) filter and Open With menu, [33-25,](#page-680-1) [43-8](#page-825-3) and other performance tips, [9-14](#page-163-0) appearance to user, [2-7](#page-42-1) at user level, [11-1,](#page-186-2) [11-3,](#page-188-0) [43-13](#page-830-0)

cascade versus non-cascade mode, per user, [43-19](#page-836-1) controlling order of levels in, [18-7](#page-306-1) creating filtered levels, [18-4](#page-303-2) data displayed in, [18-8](#page-307-0) in a worksheet, [2-6](#page-41-2) in data profile for import or export, [21-18](#page-397-0) passing to method, [10-12](#page-177-0), [24-9](#page-442-0) using autogenerated ID as code field, [17-12](#page-285-0) using in definition of drop-down list for attribute, [18-14](#page-313-2) using in definition of drop-down list for series, [19-15](#page-338-1) using in definition of series, [7-29,](#page-132-3) [19-27](#page-350-4) FIRSTDAYINWEEK parameter, [27-19,](#page-476-0) [36-2](#page-737-1) ForecastFirstRow function, [31-7](#page-578-0) forecast tree and the engine, [2-10](#page-45-0) configuring, [5-3](#page-78-1) used by Analytical Engine, [2-9](#page-44-2) forecast versions, [36-2](#page-737-2) format.dates.longFormat parameter, [27-19](#page-476-1), [36-16](#page-751-3) format.dates.shortFormat parameter, [27-19](#page-476-2), [36-16](#page-751-4) Fpos function, [31-7](#page-578-1) Fsum function, [31-8](#page-579-0)

## **G**

Gantt chart introduction, [9-5](#page-154-0) general.copyright parameter, [27-20](#page-477-0) general.homepage.title parameter, [27-20,](#page-477-1) [36-26](#page-761-2) general.title.text parameter, [27-20,](#page-477-2) [36-26](#page-761-3) general.userList.tasks parameter, [27-20](#page-477-3) general.userList.whoisonline parameter, [27-20](#page-477-4), [36-5](#page-740-2), [36-5](#page-740-3) general.userList.worksheets parameter, [27-20](#page-477-5) general level adding a population attribute, [18-18](#page-317-0) and series indicators, [11-2](#page-187-0) configuring Activity Browser, [33-9](#page-664-0) exporting, [21-19](#page-398-1) flagging as analytical, [18-8](#page-307-1) importing, [21-23](#page-402-0) introduction, [6-6](#page-93-2) specifying presentation style for population, [24-8](#page-441-2)

specifying series indicators, [7-30,](#page-133-1) [43-4](#page-821-2) general levels CDP specific enhancements to existing Demantra functionality, [26-8](#page-455-0) launch management, [26-9](#page-456-0) General Levels Proport, [12-12](#page-211-0) Get\_Max\_Date(), [30-2](#page-567-0) GetRow function, [31-9](#page-580-0) GL Data Preservation, [18-22](#page-321-0) glob\_prop, [12-3](#page-202-0) glob\_prop data field, [29-6](#page-557-0) gl synchronization overview, [39-1](#page-790-0) graph controlling available series, [19-8](#page-331-0) hiding or displaying, [9-5](#page-154-4) introduction, [9-5](#page-154-4) parameters for controlling, [36-6](#page-741-1) Graph.MaxLabelWidth parameter, [27-21](#page-478-0), [36-6](#page-741-2) graphics, customizing, [33-26,](#page-681-1) [37-11](#page-782-0) group access to Workflow Editor/Manager, [43-21](#page-838-0) adding users to, [43-15](#page-832-0) creating, [43-17](#page-834-0) deleting, [43-20](#page-837-1) introduction, [11-1](#page-186-0) overview, [11-1](#page-186-3) selecting users for, [43-20](#page-837-0) users in, [43-20](#page-837-0) group expressions, [19-33](#page-356-0) Group Step and other interactive steps, [10-8](#page-173-3) reference, [32-23](#page-616-1) GUI Services, [1-5](#page-32-7)

#### **H**

hierarchy adding level, [17-14](#page-287-0) controlling order of levels in display, [18-7](#page-306-2) data model, [6-5](#page-92-1) introduction, [6-5](#page-92-2) hint message level, [18-8](#page-307-2) series, [7-8](#page-111-1), [19-7,](#page-330-0) [31-11](#page-582-0) hist glob prop, [12-3](#page-202-1)

hist\_glob\_prop data field, [29-6](#page-557-1) hist\_glob\_prop parameter, [29-6](#page-557-2) historical data, [2-3](#page-38-1) https, [1-6](#page-33-0) hung session ending, [43-30](#page-847-0)

#### **I**

If function, [31-12](#page-583-0) illegal characters, [15-3,](#page-254-0) [42-10](#page-817-1) images, customizing, [33-26](#page-681-1), [37-11](#page-782-0) import aggregated data, [14-18](#page-247-0) data other than series or levels, [14-18](#page-247-1) importing a data model, [17-25](#page-298-0) series data, at any level, [21-5](#page-384-0) setting up, [21-2](#page-381-0) within automated workflow, [32-44](#page-637-0) ImportBlockSize parameter, [27-21,](#page-478-1) [36-20](#page-755-5) ImportFromExcelBulkUploadDefault parameter, [27-21](#page-478-2) IncludeSummaryExportToFile, [27-21](#page-478-3) incremental loading, enabling, [36-31](#page-766-4) index (financial) and monetary unit, [20-6](#page-373-0) and worksheet, [8-2](#page-137-0) configuring, [20-1](#page-368-0) editing values, [20-4](#page-371-1) including in a component, [43-7](#page-824-1) in integration, [21-17](#page-396-1) introduction, [2-2](#page-37-0) restarting server after changing, [15-10](#page-261-1) used in component, [20-4](#page-371-0) index (table) rebuilding, [28-40](#page-545-0) where stored, [36-8](#page-743-0) index adviser, [16-7](#page-270-0) indexspace parameter, [27-22,](#page-479-0) [36-8](#page-743-1) indicators for notes, promotions, or general levels, [43-3](#page-820-1) indirect customers, [35-14](#page-715-0) initial\_param parameter, [27-22,](#page-479-1) [36-8](#page-743-2) input data allowed formats, [14-5](#page-234-0) introduction, [2-3](#page-38-1) joining, [17-9](#page-282-0)

Inputs table used for time aggregations, [6-7,](#page-94-0) [18-4,](#page-303-2) [18-21](#page-320-0) used for time units, [20-10](#page-377-2) INSERT\_UNITS procedure, [27-44](#page-501-0), [28-28](#page-533-2), [36-20](#page-755-6) InsertDateTimeFormat parameter, [27-22](#page-479-2), [36-16,](#page-751-5) [36-20](#page-755-7) Insertmissingvalues parameter, [27-22,](#page-479-3) [36-20](#page-755-8) integration checking progress of, [21-35](#page-414-0) data needs, [33-14](#page-669-0) introduction, [1-6](#page-33-1) overview of options, [14-6](#page-235-1) overview of tools, [33-16](#page-671-0) reference for interfaces, [33-22](#page-677-0) integration interface defining, [21-2](#page-381-0) deleting, [21-28](#page-407-0) executing from DOS, [14-7,](#page-236-1) [21-34](#page-413-2) executing from workflow, [10-8](#page-173-4), [32-44](#page-637-0) introduction, [14-6](#page-235-2) restarting server after modifying, [15-10](#page-261-1) Integration Tool (standalone), [14-7,](#page-236-1) [21-34](#page-413-2) Internal error check database and network connections, [48-](#page-955-0) [22](#page-955-0) internationalization, [4-1](#page-58-0) is fictive data field, [29-6](#page-557-3) Is\_Modified function, [31-12](#page-583-1) is\_self data field, [29-13](#page-564-0) item\_id data field, [29-1,](#page-552-0) [29-4,](#page-555-3) [29-12](#page-563-0) item\_node field, [29-11](#page-562-0) item-location combination displaying data for, [9-5](#page-154-1) introduction, [2-4](#page-39-0) items table, [18-4](#page-303-2) item-type levels introduction, [6-6](#page-93-0)

#### **J**

J2EE application server, [1-4](#page-31-1) Java including in workflow, [32-12](#page-605-1) using as method, [24-2](#page-435-0) Java applet version, [48-17](#page-950-0) Java out of memory, [48-14](#page-947-2)

join, defining, [17-9](#page-282-0) JREMaxMemory parameter, [36-31](#page-766-5)

#### **L**

languages, [4-1](#page-58-0) launch management, [26-10](#page-457-0) general levels, [26-9](#page-456-0) layout, Demantra Local Application configuring for all users, [37-7](#page-778-1) layout, worksheet and summary rows, [31-11](#page-582-1) examples, [9-6](#page-155-2) saving changes, [9-9](#page-158-0) tips, [9-14](#page-163-1) legend of content pane, maximum number of entries, [36-6](#page-741-3) showing by default, [27-35](#page-492-0) showing by default in desktop, [27-35](#page-492-0) Legend.MaxLegendItemWidth parameter, [27-22](#page-479-4), [36-6](#page-741-4) level adding attributes, [18-9](#page-308-1) adding right-click option, [6-15,](#page-102-0) [10-1](#page-166-0) associating with worksheets (for Open With), [33-24](#page-679-0), [43-7](#page-824-0) attributes, [6-9](#page-96-0) caching members, [46-3](#page-882-2) configuring, [18-6](#page-305-0) default member, [6-9](#page-96-3) default member, specifying, [18-17](#page-316-0) deleting, [18-24](#page-323-0) disabling, [18-23](#page-322-1) exporting members and attributes, [21-20](#page-399-0) filtering, [18-4](#page-303-2) importing or exporting, [21-24](#page-403-0) including in component, [43-5](#page-822-1) introduction, [6-4](#page-91-0) joining to another table, [18-4](#page-303-2) predefined default member, renaming or hiding, [18-18](#page-317-1) predefined default members, [6-9](#page-96-3) restarting server after changing, [15-10](#page-261-1) specifying security at component level, [43-5](#page-822-0) specifying units of measure, [20-8](#page-375-0) where and when created, [6-16](#page-103-1)

level\_id field, [29-11](#page-562-1) level profile, [14-6](#page-235-3) level series, [7-4](#page-107-0) license expired, [48-14](#page-947-3) License.ExpirationMessage parameter, [27-23](#page-480-0) link between steps creating, [23-3](#page-424-0) deleting, [23-4](#page-425-0) LinkedDataAutoCopy parameter, [27-23](#page-480-1) links in Demantra Local Application adding to menus, [37-4](#page-775-0) configuring, [36-4](#page-739-4), [37-12](#page-783-0) live combination, [29-10](#page-561-0) Load\_data.bat, [17-24](#page-297-2) LoadDataStop parameter, [27-23](#page-480-2), [36-20](#page-755-9) loading translations, [4-7](#page-64-0) Loading Veh \$ series, [33-17](#page-672-3) loc\_node field, [29-11](#page-562-2) location\_id data field, [29-1](#page-552-1), [29-4](#page-555-4), [29-12](#page-563-1) location data, input file, [A-5](#page-964-0) location table, [18-4](#page-303-2) location-type level introduction, [6-6](#page-93-3) LockTimeout parameter, [27-23](#page-480-3), [36-7](#page-742-4) log.history parameter, [27-23](#page-480-4), [36-21](#page-756-4), [36-30](#page-765-1) logconf.lcf, [46-2](#page-881-0) log file for loading data, [17-6](#page-279-2) integration, [21-9](#page-388-1) log for procedure errors, [16-3](#page-266-2) logging off if session hangs, [43-30](#page-847-0) logging on, [42-5,](#page-812-0) [48-2](#page-935-2) login page, configuring, [37-12](#page-783-1) lookup level creating as attribute, [18-2](#page-301-0), [18-7](#page-306-0) Lower(), [30-2](#page-567-1) LRU caching, [46-4](#page-883-2) Ltrim(), [30-2](#page-567-2)

#### **M**

mail recipient parameter, [27-26](#page-483-0) mail.outgoing.server parameter, [27-24](#page-481-0) mail.server parameter, [27-24,](#page-481-1) [36-18](#page-753-1) mail.strings.from.system parameter, [27-24](#page-481-2), [36-18](#page-753-2),

#### [36-19](#page-754-1)

mail.strings.internalerror.message parameter, [27-](#page-481-3) [24](#page-481-3), [36-19](#page-754-2), [48-22](#page-955-1) mail.strings.internalerror.subject parameter, [27-](#page-481-4) [24](#page-481-4), [36-19](#page-754-3), [48-22](#page-955-2) mail.strings.processfailuresubject parameter, [27-](#page-482-0) [25](#page-482-0), [36-19](#page-754-4), [48-23](#page-956-1) mail.strings.processterminated parameter, [27-25,](#page-482-1) [36-19](#page-754-5) mail.strings.recovery parameter, [27-25,](#page-482-2) [36-19,](#page-754-6) [48-](#page-951-0) [18](#page-951-0) mail.strings.taskfailuresubject parameter, [27-25,](#page-482-3) [36-19](#page-754-7), [48-23](#page-956-2) mail.strings.taskstimedoutsubject parameter, [27-](#page-482-4) [25](#page-482-4), [36-19](#page-754-8), [48-20](#page-953-1) mail.strings.timeout.group parameter, [27-25](#page-482-5), [36-](#page-754-9) [19](#page-754-9), [48-20](#page-953-2) mail.strings.timeout.user parameter, [27-25](#page-482-6), [36-19](#page-754-10), [48-20](#page-953-2) mailAddress parameter, [27-26](#page-483-1), [36-18](#page-753-3) mail parameter, [27-24](#page-481-5), [36-18](#page-753-4) mail-password parameter, [27-26](#page-483-2) mailProtocol parameter, [27-26](#page-483-3) mail-username parameter, [27-26](#page-483-4) ManualRefreshAsDefault parameter, [27-27](#page-484-0) MatrixCombs parameter, [27-27](#page-484-1) matrix series introduction, [7-3](#page-106-1) mature\_age parameter, [29-10](#page-561-3) max\_fore\_sales\_date parameter, [27-27](#page-484-2) max\_initial\_members parameter, [27-27](#page-484-3) max\_records\_for\_commit parameter, [27-28,](#page-485-0) [36-9](#page-744-0) max\_sales\_date parameter, [27-28](#page-485-1) Max(), [30-2](#page-567-3) MaxAvailableFilterMembers, [36-33](#page-768-0) MaxBackgroundLoad parameter, [27-27](#page-484-4) MaxCombsLoadChunkSize parameter, [36-31](#page-766-6) MaxDBConnections parameter, [27-27,](#page-484-5) [36-7](#page-742-5) MaxSaleVal parameter, [27-28](#page-485-2) MaxUpdateThreads parameter, [27-28](#page-485-3), [36-27](#page-762-0) MDP\_ADD procedure, [27-34,](#page-491-0) [28-30](#page-535-1), [36-20](#page-755-10) mdp\_matrix table and combination levels, [18-4](#page-303-2) and combination series, [19-3](#page-326-1) fields in, [29-4](#page-555-5) member adding right-click option, [6-15,](#page-102-0) [10-1](#page-166-0)

introduction, [6-9](#page-96-4) Member Management launching from within Collaborator, [37-7](#page-778-0) number of members shown at once, [27-27](#page-484-6) Members Browser comparison to selection lists, [9-5](#page-154-2) member security, [43-15](#page-832-1) menu Demantra Local Application configuring, [37-2](#page-773-0) configuring menu permissions, [43-27](#page-844-0) right-click configuring, [2-8](#page-43-0), [6-15](#page-102-1), [10-1](#page-166-0) configuring Open with menu, [43-8](#page-825-4) menu, right-click configuring Open with menu, [33-25](#page-680-2) removing options, [33-26](#page-681-2) Message Step, [32-31](#page-624-0) method action when complete, [24-5](#page-438-0) creating, [24-1](#page-434-1) default methods, [10-2](#page-167-1) deleting, [24-12](#page-445-0) input dialog box, [10-4](#page-169-1), [10-6](#page-171-0) output dialog box, [10-6](#page-171-0) overview, [2-8,](#page-43-0) [6-15](#page-102-1), [10-1](#page-166-0) passing arguments to, [10-11](#page-176-2), [10-14,](#page-179-1) [23-4,](#page-425-1) [24-9](#page-442-1) restarting server after changing, [15-10](#page-261-1) thread pool, [36-28](#page-763-0) when to define, [5-8](#page-83-1) migrating objects, [47-35](#page-926-0) standard upgrade folder, [47-35](#page-926-2) min\_fore\_sales\_date parameter, [27-28](#page-485-4) min\_sales\_date parameter, [27-28](#page-485-5) Min(), [30-2](#page-567-4) MinDBConnections parameter, [27-28,](#page-485-6) [36-8](#page-743-3) missing\_all\_sources data field, [29-7](#page-558-0) missing\_some\_sources data field, [29-7](#page-558-1) mix\_max\_members parameter, [27-28](#page-485-7) MODEL\_PATH parameter, [34-3](#page-692-2) models and engine flow, [2-9](#page-44-1) Mod function, [31-13](#page-584-1) modulus, [31-13](#page-584-1) Month function, [31-13](#page-584-0) multiple language support, [4-1](#page-58-0) My Tasks

and workflow, [32-2](#page-595-0) configuring user access, [37-10](#page-781-0) default availability and location, [37-7](#page-778-1) errors on, [48-12](#page-945-0) introduction, [1-7](#page-34-2) origin of tasks in, [10-6](#page-171-1) refreshing, [48-23](#page-956-3) My Worksheets configuring user access, [37-10](#page-781-0) default availability and location, [37-7](#page-778-1)

#### **N**

naming series, [7-5](#page-108-0) navBarContentProvider.addNewContentLink. Text parameter, [27-29,](#page-486-0) [36-4](#page-739-5) navBarContentProvider.interpriseContent.text parameter, [27-29](#page-486-1) negative values within client expression, [19-28](#page-351-0) negative values within server expression, [19-26](#page-349-0) new\_member data field, [29-8](#page-559-0) new product introduction (NPI), [26-10](#page-457-0) new product launch, [19-41](#page-364-0) new store introduction, [26-10](#page-457-0) next\_param parameter, [27-29](#page-486-2), [36-8](#page-743-4) non-cascade mode for filter, enabling, [43-19](#page-836-0) NormalizeResults parameter, [29-13](#page-564-1) No suitable driver, [48-16](#page-949-0) note access at group level, [43-17](#page-834-1) configuring indicators in worksheet table, [43-3](#page-820-1) controlling double-click access, [36-30](#page-765-2) notifications, missed, [27-5](#page-462-4) NpiUseWsFilter parameter, [27-29](#page-486-3) numeric functions Abs, [31-3](#page-574-0) Exp, [31-6](#page-577-1) Mod, [31-13](#page-584-1) Pi, [31-14](#page-585-0) Rand, [31-14](#page-585-1) Round, [31-15](#page-586-0) Sqrt, [31-16](#page-587-0) Truncate, [31-18](#page-589-1) Nvl(), [30-2](#page-567-5)

#### **O**

object error message, [48-16](#page-949-1)

OBS\_ERROR\_STD data field, [29-3](#page-554-0) off-invoice settlement introduction, [35-2](#page-703-2) origin, [35-3](#page-704-0) offline cannot access offline worksheets, [48-15](#page-948-1) OpenFileAfterExport parameter, [27-29](#page-486-4) OpenWithContext parameter, [27-30,](#page-487-0) [36-32](#page-767-1) Open With menu associating levels and worksheets, [33-24](#page-679-0), [43-7](#page-824-0) customizing, [36-32](#page-767-2) errors, [48-12](#page-945-2) opti\_level\_item parameter, [34-3](#page-692-3) opti\_level\_location parameter, [34-3](#page-692-4) Oracle monitoring sessions, [16-6](#page-269-0) terminating sessions, [16-6](#page-269-1) XDB user and port collision, [48-18](#page-951-1) oracle\_optimization\_mode parameter, [36-9](#page-744-1) outlier data field, [29-3](#page-554-1), [29-9](#page-560-0)

## **P**

P1, P2, ..., P12 data fields, [29-9](#page-560-1) P1 value for item-location combination, [12-4](#page-203-1), [12-5](#page-204-0) , [12-6](#page-205-0) page cannot be displayed, [48-17](#page-950-1) parameters APS queue, [36-3](#page-738-0) configuring, [15-9](#page-260-1) database, [36-7](#page-742-6) date/time formats, [36-15](#page-750-0) Demantra Local Application, [36-4](#page-739-2) email, [36-17](#page-752-1) for database procedures, [32-43](#page-636-0) for default promotion start and span, [33-23](#page-678-1) for Demantra Spectrum executables, [37-7](#page-778-5) for optimization step, [34-2](#page-691-1) for programs run from Demantra Local Application, [37-5](#page-776-0) graphs, [36-6](#page-741-1) in Integration Queue, [21-35](#page-414-1) in methods, [10-14](#page-179-2), [10-14](#page-179-3), [23-5,](#page-426-1) [24-11](#page-444-1) integration and import, [36-19](#page-754-11) logs and old data, [36-21](#page-756-5) passing to Java, [32-12](#page-605-2) Promotions Effectiveness, [33-8](#page-663-0)

Settlement Management, [35-11](#page-712-1) solution basics, [36-2](#page-737-3) solution branding, [36-25](#page-760-1) specifying for Java class, [32-11](#page-604-0) threading, [36-26](#page-761-4) workflow, [36-29](#page-764-4) worksheets, [36-30](#page-765-3) parent, [6-5](#page-92-0) partial chaining indicators, [29-7](#page-558-2) parts\_factor\_source parameter, [27-30](#page-487-1) password permission needed for changing, [11-10](#page-195-0) policy, [11-11](#page-196-0) Paste Member Step, [32-33](#page-626-0) PATH environment variable, [34-2](#page-691-2) Pause option, [32-5](#page-598-2) Pay Type series, [33-17](#page-672-4) pct\_increase\_for\_analyze parameter, [27-31,](#page-488-0) [36-9](#page-744-2) PD1, PD2, ... PD7 data fields, [29-3](#page-554-2), [29-9](#page-560-2) performance suggestions on fixing, [48-24](#page-957-0) tips for worksheet design, [9-14](#page-163-2) permission level customizing, [11-6](#page-191-0) introduction, [11-1](#page-186-0) specifying for user, [43-11](#page-828-0) specifying menu items for, [43-28](#page-845-0) permission level specifying for user, [43-11](#page-828-1) phase\_in\_out parameter, [27-31](#page-488-1) Pi function, [31-14](#page-585-0) pivot table, [9-6](#page-155-1) Planning Applications menu customizing, [37-6](#page-777-0) Platform Server, [1-4](#page-31-2) Platform upgrade, [47-1](#page-892-0) Please handle recovery, [48-18](#page-951-2) POP\_ALL\_MATCH\_PROPOSAL procedure, [28-](#page-543-1) [38](#page-543-1), [35-12](#page-713-4) POP\_OI\_MATCH\_PROPOSAL procedure, [28-39,](#page-544-2) [35-12](#page-713-5) population attribute adding to level, [18-18](#page-317-0) loading, [21-25](#page-404-0) passing to method, [10-13](#page-178-0), [24-10](#page-443-0) presentation style in methods, [24-8](#page-441-1) specifying presentation style, [24-6](#page-439-0)

table where stored, [21-27](#page-406-0) using to filter condition step, [32-7](#page-600-0) using to filter exception step, [32-20](#page-613-0) Population Attribute Step, [32-34](#page-627-0) Population Date Levels parameter, [27-31](#page-488-2) portalVersion parameter, [27-31](#page-488-3) ports, changing, [48-5](#page-938-0) post\_effect data field, [29-9](#page-560-3) power user, [11-5](#page-190-1) pre\_effect data field, [29-9](#page-560-4) PRE\_LOGON procedure, [28-40](#page-545-1) predefined default member introduction, [6-10](#page-97-0) renaming or hiding, [18-18](#page-317-1) prediction\_status data field, [29-10](#page-561-4) prediction status field where stored, [29-10](#page-561-5) reference, [29-10](#page-561-5) used by constraint profit optimization, [40-4](#page-797-0) when computed, [12-10](#page-209-0) prepare\_data procedure, [17-24](#page-297-3) presentation style for population attributes, [24-8](#page-441-1) specifying, [24-6](#page-439-0) procedures, [28-2](#page-507-0) error log, [16-3](#page-266-1) recompiling, [16-3](#page-266-0) running from within a workflow, [10-9](#page-174-7) to load data into data model, [17-24](#page-297-4) when to wrap, [5-9](#page-84-0) wrapping, [16-5](#page-268-0) process log, [44-9](#page-858-0) profile for constraint optimization creating, [40-2](#page-795-1) deleting, [40-8](#page-801-2) introduction, [40-1](#page-794-0) running, [40-8](#page-801-1) for engine parameters, [5-3](#page-78-2) adding to component, [43-8](#page-825-0) for integration creating, [21-2](#page-381-0) executing from workflow, [10-8](#page-173-4) introduction, [14-6](#page-235-1) for loading supplementary data, [14-18](#page-247-1) for rolling data executing, [28-28](#page-533-0) introduction, [38-1](#page-786-0)

program group defining, [43-23,](#page-840-1) [43-26](#page-843-1) deleting, [43-27](#page-844-3) PromoDefaultSpan, [36-32](#page-767-3) PromoDefaultSpan parameter, [27-31](#page-488-4), [33-9,](#page-664-1) [33-23](#page-678-2) PromoDefaultStart, [36-32](#page-767-4) PromoDefaultStart parameter, [27-31,](#page-488-5) [33-9](#page-664-2), [33-23](#page-678-3) promotion color coding, [33-9](#page-664-3) configuring indicators in worksheet table, [43-3](#page-820-1) configuring the Activity Browser, [33-9](#page-664-0) copy/paste operations, [7-24](#page-127-1) default date settings, [33-8](#page-663-0) default settings, [33-23](#page-678-0) promotion\_data table and promotion series, [19-3](#page-326-2) promotion\_data table fields in, [29-11](#page-562-3) promotion\_id field, [29-12](#page-563-2) promotion\_status\_lookup table, [33-11](#page-666-1) Promotion Calendar tables, [33-2](#page-657-0) promotion level, [6-16](#page-103-2) Promotion Optimization configuring, [34-2](#page-691-3) methods, [5-6](#page-81-1) overview of setup, [34-1](#page-690-1) setting up without the installer, [34-1](#page-690-2) Promotions Effectiveness adding population attributes to general level, [18-18](#page-317-0) configuring Activity Browser, [33-9](#page-664-0) introduction to user interface, [9-5](#page-154-3) level series, [7-3,](#page-106-2) [19-10](#page-333-1) Promotions Effectiveness parameters, [33-8](#page-663-0) promotion series introduction, [7-3](#page-106-3) specifying how to preserve during copy/paste, [7-24](#page-127-1), [19-20,](#page-343-0) [19-20](#page-343-1) where stored (if stored), [19-3](#page-326-3) promotion table, [33-10](#page-665-1) proof of performance introduction, [35-3](#page-704-1) prop\_changes data field, [29-11](#page-562-4) proport and integration, [21-7](#page-386-2)

calling from mdp\_add procedure, [36-20](#page-755-10) during import, [21-7](#page-386-3) overview, [3-5,](#page-52-1) [12-1](#page-200-0) parallelization, [36-23](#page-758-0) specifying reference series, [19-19](#page-342-2) summary of parameters, [36-21](#page-756-6) used by engine, [2-9](#page-44-2) when using engine profiles, [12-11](#page-210-0) Proport General Levels, [12-12](#page-211-0) proport\_missing, [12-3](#page-202-2) proport\_missing parameter, [12-6](#page-205-1) proport\_spread parameter, [12-7](#page-206-0) proport\_threshold parameter, [12-7](#page-206-1) proport parallelization, [36-23](#page-758-0) ProportParallelJobs parameter, [36-23](#page-758-1) PROPORT procedure, [28-39](#page-544-3) ProportRunsInCycle parameter, [36-23](#page-758-2) ProportTableLabel parameter, [36-23](#page-758-3) PW1, PW2, ..., PW6 data fields, [29-4,](#page-555-6) [29-11](#page-562-5)

## **Q**

quantity\_form, [12-3](#page-202-3) query, [2-1](#page-36-0), [9-1](#page-150-0) Query.MaxCombinations parameter, [27-32](#page-489-0), [36-6](#page-741-5) Query.MaxSeries parameter, [27-32,](#page-489-1) [36-6](#page-741-6) Query.TopBottom.MaxCombinations parameter, [36-6](#page-741-7) QueryMechanisimTimeOut parameter, [27-32,](#page-489-2) [36-](#page-739-6) [4](#page-739-6) QueryRunMaximumThreadUser parameter, [27-](#page-489-3) [32](#page-489-3) quote marks, in Demantra Spectrum, [42-10](#page-817-0)

## **R**

Rand function, [31-14](#page-585-1) random numbers, [31-14](#page-585-1) REBUILD\_INDEXES procedure, [28-3,](#page-508-1) [28-40](#page-545-0) Rebuild\_Sales\_Table parameter, [27-33,](#page-490-0) [28-41](#page-546-0), [36-](#page-742-7) [7](#page-742-7) REBUILD\_SCHEMA procedure, [28-40](#page-545-2) REBUILD\_TABLES procedure, [27-33,](#page-490-1) [28-3](#page-508-2), [28-40](#page-545-3), [36-7](#page-742-8), [48-24](#page-957-1) ReceiveCollaborationMessages parameter, [27-33](#page-490-2) recompiling database, [16-3](#page-266-0) recovery, [44-9](#page-858-1)

recovery options, workflow, [32-4](#page-597-4) refreshing, [48-23](#page-956-3) Refresh Population Step, [32-34](#page-627-1) and other Demantra processing steps, [10-9](#page-174-8) RefreshTimer parameter, [27-33](#page-490-3) regime\_change field, [29-3](#page-554-3) reloading data automatically, [36-30](#page-765-2) REORG procedure, [28-41](#page-546-1) REPLACE\_APOSTROPHE\_LEVELS procedure, [28-42](#page-547-0) RestartOnFailureInterval parameter, [27-33](#page-490-4) retailer changing default profile, [33-23](#page-678-4) list price, [33-14](#page-669-1) shipments, [33-16](#page-671-1) Retry recovery option, [32-4](#page-597-5) right-click menu configuring, [2-8](#page-43-0), [6-15](#page-102-1), [10-1](#page-166-0) configuring Open With menu, [33-25,](#page-680-2) [43-8](#page-825-4) rolling\_profiles table, [28-28](#page-533-3) rolling average demand, [12-3](#page-202-4) rolling data configuring series for use in, [19-5](#page-328-0) creating profiles, [38-2](#page-787-0) executing profiles, [28-28](#page-533-0), [28-29](#page-534-0) overview, [38-1](#page-786-0) rolling data profile groups, [38-3](#page-788-0) rolling data profile groups, [38-4](#page-789-0) rolling data profiles CDP specific enhancements to existing Demantra functionality, [26-9](#page-456-1) Round(), [30-2](#page-567-6) Round function, [31-15](#page-586-0) RowCount function, [31-16](#page-587-1) row functions CurrentRow, [31-5](#page-576-0) ForecastFirstRow, [31-7](#page-578-0) GetRow, [31-9](#page-580-0) RowCount, [31-16](#page-587-1) Rtrim(), [30-2](#page-567-7) Run\_full\_matrix\_proport parameter, [12-9](#page-208-0), [27-33,](#page-490-5) [29-8](#page-559-1), [29-11](#page-562-6) RunInsertUnits parameter, [28-28](#page-533-4) RunProportInMdp\_add parameter, [27-34](#page-491-1), [28-30](#page-535-2), [36-20](#page-755-11)

#### **S**

Safe\_Division(), [30-2](#page-567-8) SafeguardSimLock parameter, [27-34](#page-491-2) safety stock inventory level, based on service level, [31-20](#page-591-0) procedure for computing, [28-8](#page-513-2) Sale Price series, [33-17](#page-672-5) sales\_data\_engine\_index\_space parameter, [27-34,](#page-491-3) [36-8](#page-743-5) sales\_data\_engine\_space parameter, [27-34](#page-491-4), [36-8](#page-743-6) sales\_data\_engine table/view tablespace for, [36-8](#page-743-7) sales data table and branch\_data synonym, [19-18](#page-341-4) and sales series, [19-3](#page-326-4) fields in, [29-1](#page-552-2) inserting records, [21-7](#page-386-4) rebuilding, [36-7](#page-742-9) sales data, [2-3](#page-38-1) sales data, input file, [A-1,](#page-960-0) [A-13](#page-972-0) sales series introduction, [7-3](#page-106-4) where stored (if stored), [19-3](#page-326-5) Scheduler procedures, [28-2](#page-507-0) recommended scheduling, [28-2](#page-507-0) scheduling database procedures recommendations, [28-2](#page-507-0) workflow instances, [44-3](#page-852-0) schema (database) analyzing, [28-3](#page-508-0) rebuilding, [28-40](#page-545-2) schema (workflow) creating, [23-1](#page-422-0) deleting, [23-12](#page-433-0) schema group (workflow) creating, [44-7](#page-856-0) deleting, [44-8](#page-857-0) sdata5, sdata6, and so on, [33-31](#page-686-1) security dropdown, [18-12](#page-311-0) security changes, missed, [27-5](#page-462-4) SecurityFromSystem parameter, [27-34](#page-491-5) security model, [11-1](#page-186-0)

Selection Step and other interactive steps, [10-8](#page-173-5) and other logic steps, [10-9](#page-174-9) reference, [32-36](#page-629-0) selection task adding to workflow, [32-36](#page-629-0) series available to user, [43-13](#page-830-1) color expression, [7-18](#page-121-0), [19-29](#page-352-0) configuration as drop-down, [19-12](#page-335-0) configuring data in, [19-16](#page-339-0) configuring server expression, [19-25](#page-348-0) configuring table display, [19-8](#page-331-1) creating, [19-2](#page-325-1) data in, [3-3](#page-50-0) dependencies among, [19-38](#page-361-3) edit-lock expression, [7-6,](#page-109-0) [19-28](#page-351-2) exporting data at any level, [21-10](#page-389-2) including in a component, [43-3](#page-820-2) indicators for notes or promotions, [43-3](#page-820-1) making available for specific user, [43-12](#page-829-0) restarting server after changing, [15-10](#page-261-2) specifying general information, [19-5](#page-328-1) where and when created, [7-31](#page-134-0) server, cannot connect to, [48-10](#page-943-1) server.generalurl parameter, [27-35,](#page-492-1) [36-30](#page-765-4), [48-4](#page-937-7) Server.SessionExpiration parameter, [27-35,](#page-492-2) [36-5](#page-740-4) server expression allowed operators, [30-4](#page-569-0) and unit token, [8-3](#page-138-0) as source for rolling data, [38-3](#page-788-1) configuring, [19-25](#page-348-0) Demantra tokens in, [30-4](#page-569-1) filtering source data, [7-29](#page-132-3), [19-27](#page-350-4) functions used in, [30-1](#page-566-3) introduction, [3-3](#page-50-0) introduction to editor, [19-21](#page-344-0) literal negative values, [19-26](#page-349-0) referring to forecast version, [7-8](#page-111-0) referring to other tables, [7-29,](#page-132-4) [19-27](#page-350-5) syntax, [7-6](#page-109-1), [19-23](#page-346-1) used with client expression, [3-5,](#page-52-0) [7-11](#page-114-0) verifying all, [19-28](#page-351-1) when evaluated, [3-8](#page-55-0) ServerName parameter, [27-35,](#page-492-3) [48-4](#page-937-8), [48-20](#page-953-0) service parts forecasting levels, [6-9](#page-96-5) session

expiration time, [36-5](#page-740-1) limit per user, [48-22](#page-955-3) lock timeout period, [36-7](#page-742-10) session, Oracle monitoring, [16-6](#page-269-0) terminating, [16-6](#page-269-1) set\_rb parameter, [36-10](#page-745-0) setParameters function, [32-12](#page-605-3) settlement level, [6-8,](#page-95-2) [6-16](#page-103-0), [35-18](#page-719-0) SettlementLocationExtension parameter, [27-35](#page-492-4), [35-7](#page-708-0) Settlement Management configuring, [35-5](#page-706-0) configuring matching, [35-11](#page-712-0) configuring promotions, [35-8](#page-709-0) configuring write-offs, [35-12](#page-713-0) customer relationships, [35-14](#page-715-0) data flow, [35-4](#page-705-0) loading data, [35-13](#page-714-0) overview, [35-1](#page-702-0) parameters, [35-11](#page-712-1) setting up database structures, [35-6](#page-707-0) SettlementProductExtension parameter, [27-35](#page-492-5), [35-7](#page-708-1) settlements default settings, [35-11](#page-712-1) introduction, [35-1](#page-702-1) trade versus non-trade, [35-2](#page-703-3) shipment\_demand data field, [29-11](#page-562-7) show\_legend parameter, [27-35](#page-492-6) SimMaxSize parameter, [27-36](#page-493-0) SimNotification parameter, [27-36](#page-493-1) SIMPLE caching, [46-4](#page-883-2) simple time unit, [20-10](#page-377-3) simulation adding to workflow, [10-9](#page-174-10) and workflow engine, [32-39](#page-632-0) compared to batch run, [2-10](#page-45-0) controlling maximum size, [36-24](#page-759-1) related parameters, [36-24](#page-759-1) tablespace for, [36-8](#page-743-7) simulationindexspace parameter, [27-36](#page-493-2), [36-8](#page-743-8) simulation notification, missed, [27-5](#page-462-4) simulationspace parameter, [27-36](#page-493-3), [36-8](#page-743-9) Simulation Step and other Demantra processing steps, [10-9](#page-174-10) reference, [32-39](#page-632-1)

SimWarnSize parameter, [27-36](#page-493-4) Slotting \$ series, [33-17](#page-672-6) solution components, [1-2](#page-29-0) sorting saving sort order, [9-11](#page-160-2) sortMemberbycodeinFilter, [27-37](#page-494-0) source tables, [14-5](#page-234-0) special characters (to avoid), [15-3,](#page-254-0) [42-10](#page-817-1) SPF\_Default\_Profile, [27-37](#page-494-1) SPF\_Enable\_Worksheet\_Calculations, [27-37](#page-494-2), [36-](#page-768-1) [33](#page-768-1) SPF\_History\_Periods, [27-37](#page-494-3) SplitDataMaxQueues, [27-38](#page-495-0) SplitDataTimeout, [27-38](#page-495-1) splitting during forecasting, [2-9](#page-44-2) during import, [21-7](#page-386-3) overview, [3-5,](#page-52-1) [12-1](#page-200-0) specifying reference series, [19-19](#page-342-2) SQL procedures, compiling, [16-3](#page-266-3) Sqrt function, [31-16](#page-587-0) square root, [31-16](#page-587-0) staging table for item data, [A-1](#page-960-1) for location data, [A-5](#page-964-1) for promotion data, [33-17](#page-672-0) for promotion populations, [33-20](#page-675-1) for promotions, [33-18](#page-673-0) for sales data, [A-13](#page-972-1) staging tables and error tables, [21-29](#page-408-0) for data and level integration, [21-28](#page-407-1) for data import specifying name, [21-8](#page-387-0) specifying order of levels, [21-17](#page-396-2) structure, [21-29](#page-408-1) for Data Model wizard introduction, [17-4](#page-277-1) joining, [17-8](#page-281-2) specifying how to use fields, [17-10](#page-283-0) specifying structure, [17-6](#page-279-0) for level import creating, [21-27](#page-406-1) structure of main table, [21-30](#page-409-0) structure of population table, [21-32](#page-411-0) Standalone Integration Tool using, [21-34](#page-413-2)

Stand-Alone Integration Tool and license, [48-4](#page-937-1) using, [14-7](#page-236-1) START\_OR\_END\_WEEK parameter, [27-38](#page-495-2) starting Business Modeler, [15-3](#page-254-0) workflow instance, [44-3](#page-852-0) StartUpdateQueue parameter, [27-38,](#page-495-3) [36-4](#page-739-7) status of promotion configuring, [33-10](#page-665-2) step adding, [23-3](#page-424-1) common properties, [10-10](#page-175-4) connecting to another step, [23-3](#page-424-0) connection handles, [10-10](#page-175-1) deleting, [23-4](#page-425-2) editing, [23-4](#page-425-3) overview of kinds, [10-6](#page-171-1) reference for types, [32-2](#page-595-0) Stored Procedure Step and other Demantra processing steps, [10-9](#page-174-7) reference, [32-42](#page-635-0) string series, [19-18](#page-341-5) SubStr(), [30-3](#page-568-1) sub tabs of worksheet overview, [9-5](#page-154-5) Sum(), [30-3](#page-568-2) summaries, [7-21](#page-124-0) summary row and levels on x-axis, [31-10](#page-581-0) computing average in, [31-16](#page-587-2) computing maximum in, [31-17](#page-588-0) computing minimum in, [31-17](#page-588-1) computing row count in, [31-17](#page-588-2) computing sum in, [31-17](#page-588-3) computing weighted average in, [31-18](#page-589-2) configuring for series, [19-9](#page-332-1) dependencies on other series, [19-39](#page-362-0) determining relative level, [31-10](#page-581-0) introduction and examples, [7-19](#page-122-0) synchro field, [19-18](#page-341-6) synchronization between views, [9-10](#page-159-0) synchronous workflows, [10-7](#page-172-0) syndicated data in TPMO, [33-15](#page-670-1) sysadmin\_email\_address parameter, [27-39](#page-496-0)

sysadmin\_password parameter, [27-39](#page-496-1) sysadmin\_username parameter, [27-39](#page-496-2) sysadmin user, [13-6](#page-225-0) Sysdate(), [30-3](#page-568-3) System Manager permission and delete access, [11-4](#page-189-1) system parameter ble\_enable\_worksheet\_calculations, [26-6](#page-453-0) System Parameters database performance, [28-44](#page-549-0) SystemStatus parameter, [27-40](#page-497-0)

# **T**

T\_SRC\_ITEM\_TMPL staging table, [A-1](#page-960-0) T\_SRC\_LOC\_TMPL staging table, [A-5](#page-964-0) T\_SRC\_SALES\_TMPL staging table, [A-13](#page-972-0) tables creating, [16-1](#page-264-0) editing, [16-2](#page-265-0) maintaining, [16-6](#page-269-2) tablespace parameter, [27-40](#page-497-1), [36-8](#page-743-10) tablespaces used by Demantra Spectrum, [36-8](#page-743-11) task and workflow, [10-2](#page-167-2) introduction, [1-7,](#page-34-2) [10-8](#page-173-0) selection tasks, [32-36](#page-629-0) specifying, [32-2](#page-595-0) timeout, [10-10](#page-175-5) task.default.option parameter, [27-40](#page-497-2) task.message.length parameter, [27-40](#page-497-3) task.message.taskadded parameter, [27-40](#page-497-4) tasklist.showTimeoutTasks parameter, [27-40](#page-497-5) tasks timed out in workflow, [48-20](#page-953-3) templates for data models, [17-24](#page-297-1) temporary tables, cleaning up, [16-6](#page-269-2) threading parameters, [36-26](#page-761-4) threadpool.attributesUpdate.per\_comb parameter, [27-41](#page-498-0) threadpool.attributesUpdate.size parameter, [27-](#page-498-1) [41](#page-498-1) threadpool.attributesUpdate.timeout parameter, [27-41](#page-498-2) threadpool.copy\_paste.per\_process parameter, [27-41](#page-498-3), [36-28](#page-763-1) threadpool.copy\_paste.size parameter, [27-41,](#page-498-4) [36-](#page-763-2)

## [28](#page-763-2)

threadpool.copy\_paste.timeout parameter, [27-41](#page-498-5) threadpool.copy\_paste.time-out parameter, [36-28](#page-763-3) threadpool.default.size parameter, [27-41](#page-498-6) threadpool.default.timeout parameter, [27-42](#page-499-0) threadpool.level\_method.block parameter, [27-42](#page-499-1), [36-28](#page-763-4) threadpool.level\_method.size parameter, [27-42](#page-499-2), [36-28](#page-763-5) threadpool.level\_method.timeout parameter, [27-](#page-499-3) [42](#page-499-3) threadpool.level\_method.time-out parameter, [36-](#page-763-6) [28](#page-763-6) threadpool.query\_run.size parameter, [27-42,](#page-499-4) [36-](#page-764-5) [29](#page-764-5) threadpool.query\_run.timeout parameter, [27-42](#page-499-5) threadpool.query\_run.time-out parameter, [36-29](#page-764-6) threadpool.update.size parameter, [27-43](#page-500-0), [36-27](#page-762-1) threadpool.update.timeout parameter, [27-43](#page-500-1) threadpool.update.time-out parameter, [36-27](#page-762-2) time aggregation and time units, [6-7](#page-94-0), [18-21](#page-320-0) creating, [18-21](#page-320-0) introduction, [6-6](#page-93-4) time aggregations creating, [6-7](#page-94-0) time bucket introduction, [2-3](#page-38-2) referencing if empty, [7-10](#page-113-0) timeout in BLE Step, [32-5](#page-598-3) in Container Step, [32-9](#page-602-1) in workflow, [10-10](#page-175-5) Timeout>Alert Time option, [32-5](#page-598-4) Timeout>Timer option, [32-5](#page-598-5) time resolution base if changed, [17-23](#page-296-0) setting, [27-43](#page-500-2) specifying, [17-3](#page-276-1) used during import, [2-3](#page-38-2) time unit, [6-6,](#page-93-5) [6-7](#page-94-0) and time aggregations, [18-21](#page-320-0) and time axis, [6-8](#page-95-3), [18-21](#page-320-1) conceptual example, [8-4](#page-139-0) creating, [20-10](#page-377-0) deleting, [20-11](#page-378-2)

rules in Demantra, [8-3](#page-138-1) simple versus data-dependent, [8-3](#page-138-1), [20-10](#page-377-4) timeunit parameter, 27 timeunit parametertimeunitTimeresolution parameter, [27-43](#page-500-2) time zones, [36-2](#page-737-4) Tnsname parameter, [48-4](#page-937-9) To\_char(), [30-3](#page-568-4) To\_date(), [30-3](#page-568-5) To\_number(), [30-3](#page-568-6) Today function, [31-18](#page-589-0) Tomcat clearing cache, [48-8](#page-941-0) non-default port, [48-8](#page-941-1) port, [48-8](#page-941-2) starting, [48-8](#page-941-3) writing log to a file, [48-9](#page-942-0) Tools and Applications menu customizing, [37-6](#page-777-0) traffic lighting, [19-29](#page-352-0) Transfer Step and other Demantra processing steps, [10-8](#page-173-4) reference, [32-44](#page-637-0) translation utility, [4-15](#page-72-0) treatment period was finished, [48-20](#page-953-4) trend damp period, [27-43](#page-500-3) Truncate function, [31-18](#page-589-1)

# **U**

units of measure associating with aggregation levels, [20-8](#page-375-0) configuring, [20-5](#page-372-0) including in a component, [43-6](#page-823-2) introduction, [2-2](#page-37-1) in worksheets, [8-1](#page-136-0) restarting server after changing, [15-10](#page-261-1) where and when created, [8-14](#page-149-0) update\_dead\_comb, [27-43](#page-500-4) update\_units\_by\_items parameter, [27-44,](#page-501-1) [36-20](#page-755-12) Update Data Step, [32-45](#page-638-0) update-lock expression configuring, [20-11](#page-378-0) update mechanism, [26-6](#page-453-0) UpdateQueueTimeout parameter, [27-44](#page-501-2), [36-4](#page-739-8) UpdateThreadTimeout parameter, [27-44](#page-501-3) UpdateThreadtime-out parameter, [36-27](#page-762-3)

UPGRADE\_TO\_SHAPE\_MODELLING procedure, [28-43](#page-548-0) upgrade options, [47-1](#page-892-0) Upgrading Schemas, [47-1](#page-892-1) upk configuring, [36-35](#page-770-0) Upper(), [30-3](#page-568-7) URLs, [42-5](#page-812-0), [48-2](#page-935-2) changing, [48-5](#page-938-0) Use autogenerated ID as code for filter, [17-12](#page-285-0) UseDateRangeMatrix, [27-44](#page-501-4) useGLExceptions parameter, [27-45](#page-502-3) UseItemsAggri parameter, [19-35](#page-358-2), [27-45,](#page-502-4) [36-21](#page-756-7) user access to levels, [43-5](#page-822-0) access to series, [43-2](#page-819-0), [43-3](#page-820-2), [43-13](#page-830-1) access to worksheets, [45-2](#page-877-0) adding to groups, [43-15,](#page-832-0) [43-20](#page-837-0) copying, [43-16](#page-833-0) creating, [43-10](#page-827-1) filtering data, [43-13](#page-830-0) filter mode (cascade vs non-cascade), [43-19](#page-836-1) forcing logout, [43-30](#page-847-0) overview, [11-1,](#page-186-0) [11-1](#page-186-3) restarting server after changing, [15-10](#page-261-0) specifying modules, [43-11](#page-828-2) User Access Control Step reference, [32-46](#page-639-0) user does not receive email, [48-21](#page-954-0) user is already active, [48-22](#page-955-4) UserListContentProvider.commontitle parameter, [27-46,](#page-503-0) [36-5](#page-740-5) User Step and other interactive steps, [10-8](#page-173-6) reference, [32-48](#page-641-1) UserTitleContentProvider.TimeToSleep parameter, [27-46,](#page-503-1) [36-5](#page-740-6)

#### **V**

validating packages, [47-39](#page-930-0) verifying all expressions, [19-28](#page-351-1) vertical formula definition and details, [7-9,](#page-112-0) [19-24](#page-347-0) precedence in recalculation, [7-11](#page-114-1) view and worksheet, [9-6](#page-155-2)

x-axis and y-axis, [9-6](#page-155-0) virtual directory parameter where saved, [48-4](#page-937-10) VisibleUserName, [27-46](#page-503-2)

#### **W**

Wait Until Step and other logic steps, [10-10](#page-175-6) reference, [32-50](#page-643-0) Web Platform Server, [1-4](#page-31-2) Web server configuration file, [48-3](#page-936-1) introduction, [1-4](#page-31-1) launching workflows when starting, [44-5](#page-854-0) threading, [36-26](#page-761-4) using Tomcat, [48-8](#page-941-4) Whoxd5 s Online controlling user access, [37-10](#page-781-3) customizing, [36-5](#page-740-7) default availability and location, [37-7](#page-778-1) width of series, configuring, [19-10](#page-333-2) workflow available steps, [10-2](#page-167-3) email addresses used in, [43-11](#page-828-0) introduction, [1-6](#page-33-2) length of history, [36-21](#page-756-8) parameters, [36-29](#page-764-4) responding to external events, [10-7](#page-172-1) schema creating, [23-1](#page-422-0) examples, [10-15](#page-180-1) running an integration interface, [14-6,](#page-235-4) [14-](#page-247-2) [18](#page-247-2), [21-34](#page-413-3) using as method, [24-4](#page-437-4) when called by method, [10-5](#page-170-0), [10-6](#page-171-2) schema group creating, [44-7](#page-856-0) deleting, [44-8](#page-857-0) schema instances launching at Web server start, [44-5](#page-854-0) scheduling, [44-3](#page-852-0) starting, [44-3](#page-852-1) stopping, [44-6](#page-855-0) update data workflow, [26-6](#page-453-0) where and when created, [10-18](#page-183-1) workflow.group parameter, [27-46](#page-503-3), [36-30,](#page-765-5) [43-21](#page-838-1)

Workflow Editor/Manager login access, [36-30,](#page-765-6) [43-21](#page-838-2) scheduling workflow instances, [44-3](#page-852-0) starting workflow instances, [44-3](#page-852-1) stopping workflow instances, [44-6](#page-855-0) using, [23-1](#page-422-0) viewing process log, [44-9](#page-858-0) viewing workflow status, [44-1](#page-850-0) Workflow Engine, [10-3](#page-168-4) Workflow internal error, [48-22](#page-955-5) Workflow process has failed, [48-23](#page-956-4) workflow recovery, [10-16](#page-181-0) workflows web services, [44-10](#page-859-0) Workflow Services, [1-4](#page-31-3) worksheet changing access, [45-2](#page-877-0) changing owner, [45-2](#page-877-1) configuration adding right-click options to, [2-8](#page-43-0), [6-15,](#page-102-0) [10-1](#page-166-0) adding to Open With menu, [33-24,](#page-679-0) [43-7](#page-824-0) indicators for notes and promotions, [43-3](#page-820-1) overview, [1-7](#page-34-3) use of units and indexes, [8-2](#page-137-0) using colors to flag conditions, [19-29](#page-352-0) data in, [2-5,](#page-40-0) [3-3](#page-50-0) deleting, [45-3](#page-878-0) design filtering, [2-6](#page-41-2) tips, [9-14](#page-163-1) elements of, [9-5](#page-154-3) evaluating client expressions in batch mode, [10-9](#page-174-0) how aggregated and organized, [2-4](#page-39-0) introduction, [2-1](#page-36-0) loading data automatically, [36-30](#page-765-2) object error message when opening, [48-16](#page-949-2) offline, cannot access, [48-15](#page-948-1) ownership and security, [9-9](#page-158-1) reloading data automatically, [36-30](#page-765-2) saving definition, [9-9](#page-158-0) table, [9-5](#page-154-6) viewing all worksheets, [45-1](#page-876-0) views in, [9-6](#page-155-2) when to define, [5-8,](#page-83-2) [15-3](#page-254-1) x-axis and y-axis, [9-6](#page-155-0)

worksheet.private\_access\_type parameter, [36-32](#page-767-5) WorksheetBeanContentProvider. memberCombinationsLimit parameter, [27-47](#page-504-0) Worksheet Cache Step and other Demantra processing steps, [10-9](#page-174-1) reference, [32-54](#page-647-0) worksheet caching, [9-12](#page-161-0) WorksheetDefaultDateChoiceMethod parameter, [27-47](#page-504-1), [36-32](#page-767-6) WorksheetDefaultSpan parameter, [27-47](#page-504-2), [36-32](#page-767-7) Worksheet Manager, [45-1](#page-876-1) worksheet step reference, [32-57](#page-650-0) wrap30.bat, [16-5](#page-268-1)

## **X**

x-axis introduction, [9-6](#page-155-3) XDB database user, [48-18](#page-951-3)

## **Y**

y-axis introduction, [9-6](#page-155-3) Year function, [31-19](#page-590-0) young combination, [29-10](#page-561-6)

# **Z**

Z\_Val function, [31-20](#page-591-0) zero forecast and prediction status, [29-10](#page-561-7) requesting, [29-5](#page-556-5) zero length column error, [48-24](#page-957-2)